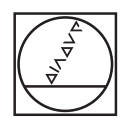

## **HEIDENHAIN**

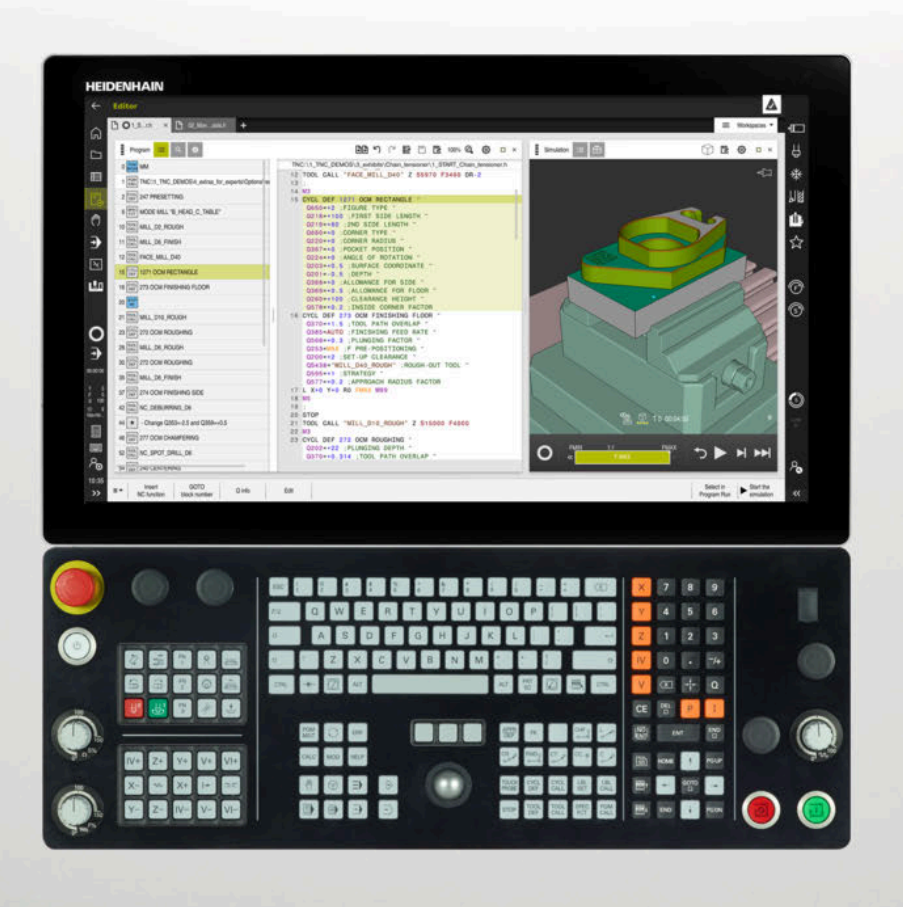

**TNC7** Brugerhåndbog Programmering og Test

**NC-Software 81762x-17**

**Dansk (da) 10/2022**

**Índholdsfortegnelse**

## Índholdsfortegnelse

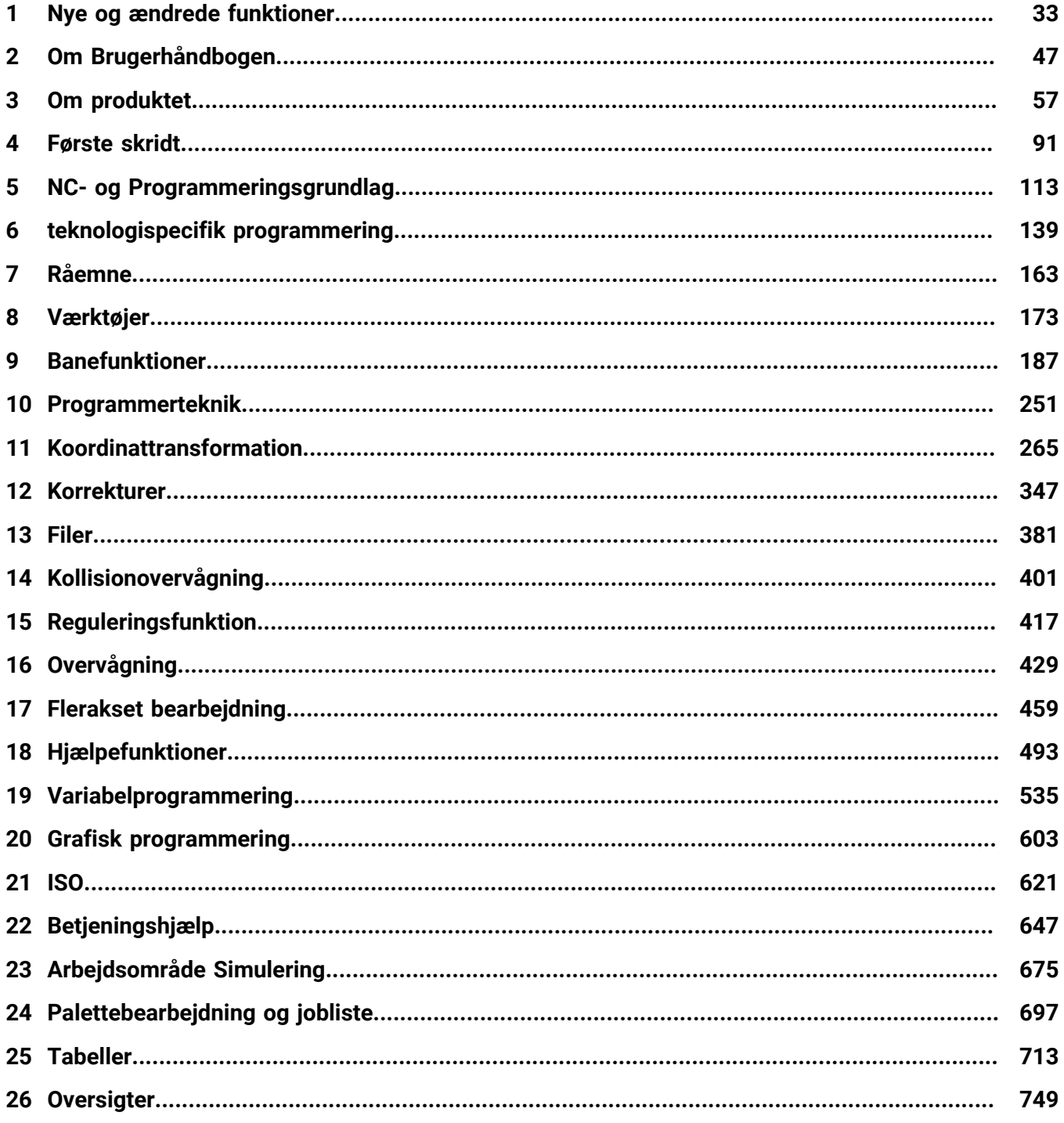

**Índholdsfortegnelse**

**1 [Nye og ændrede funktioner.](#page-32-0).................................................................................................. [33](#page-32-0)**

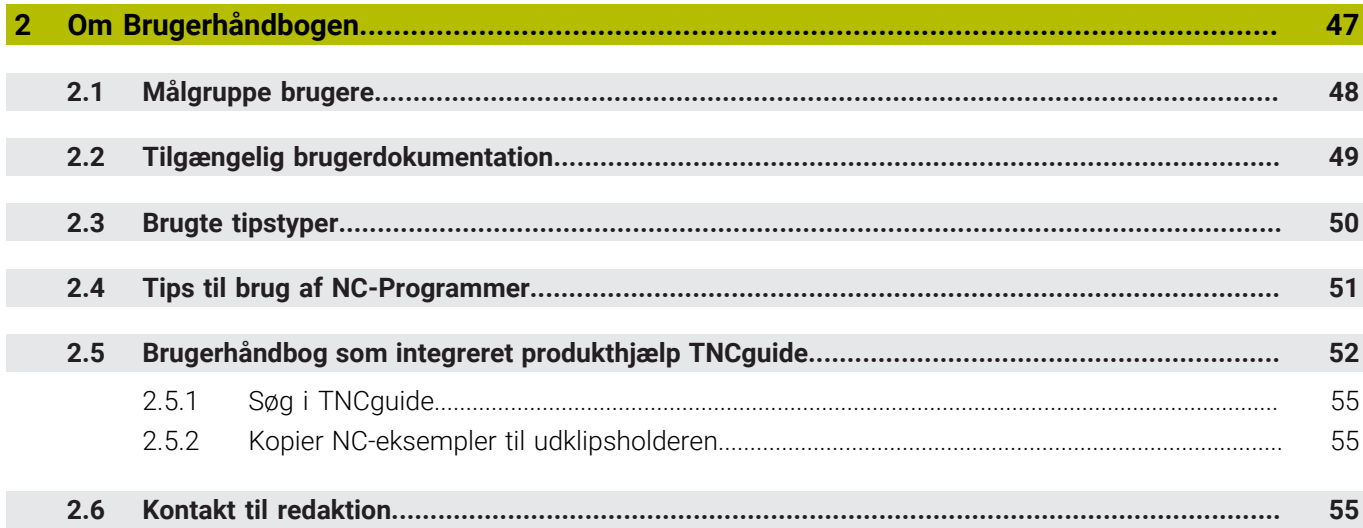

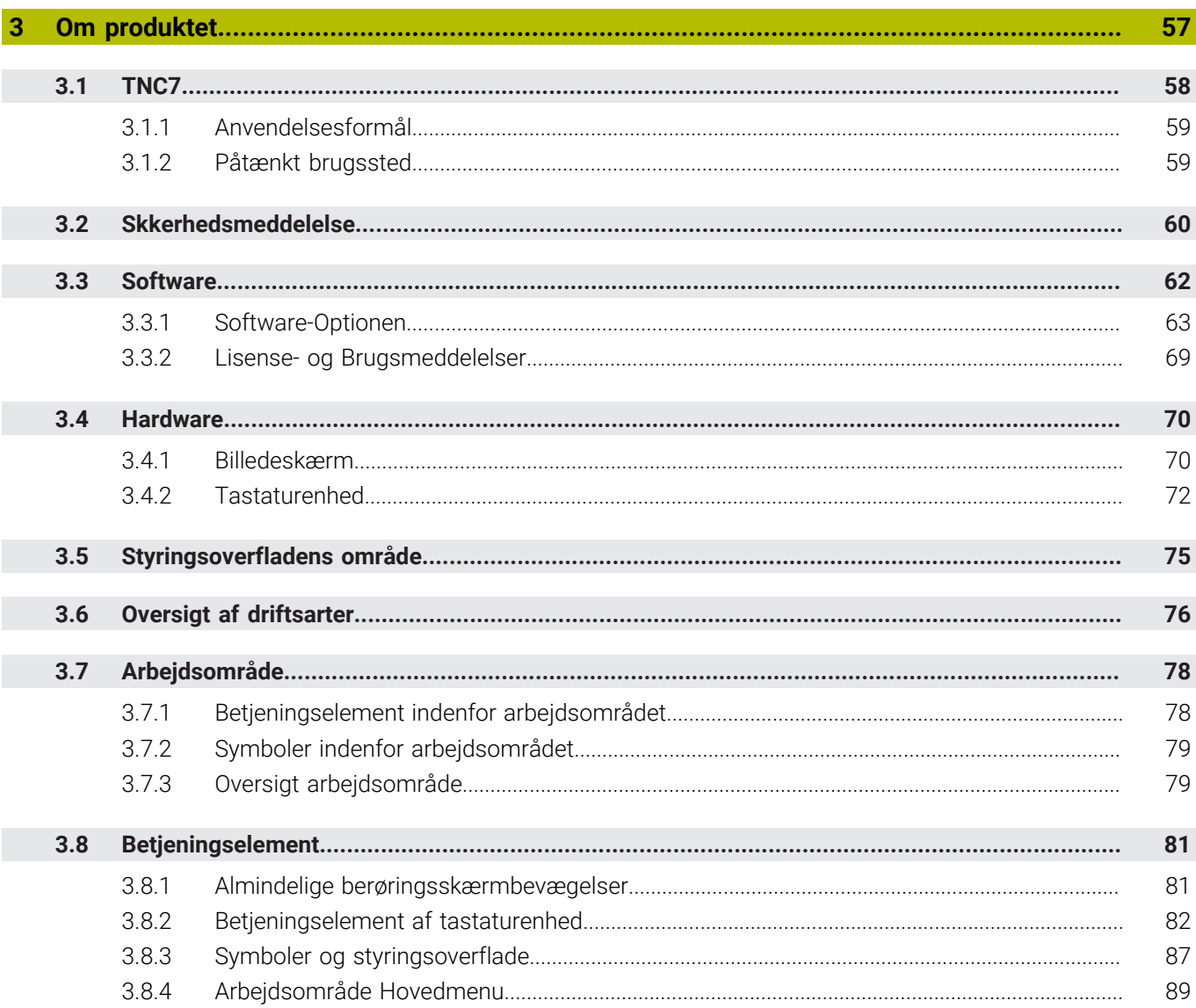

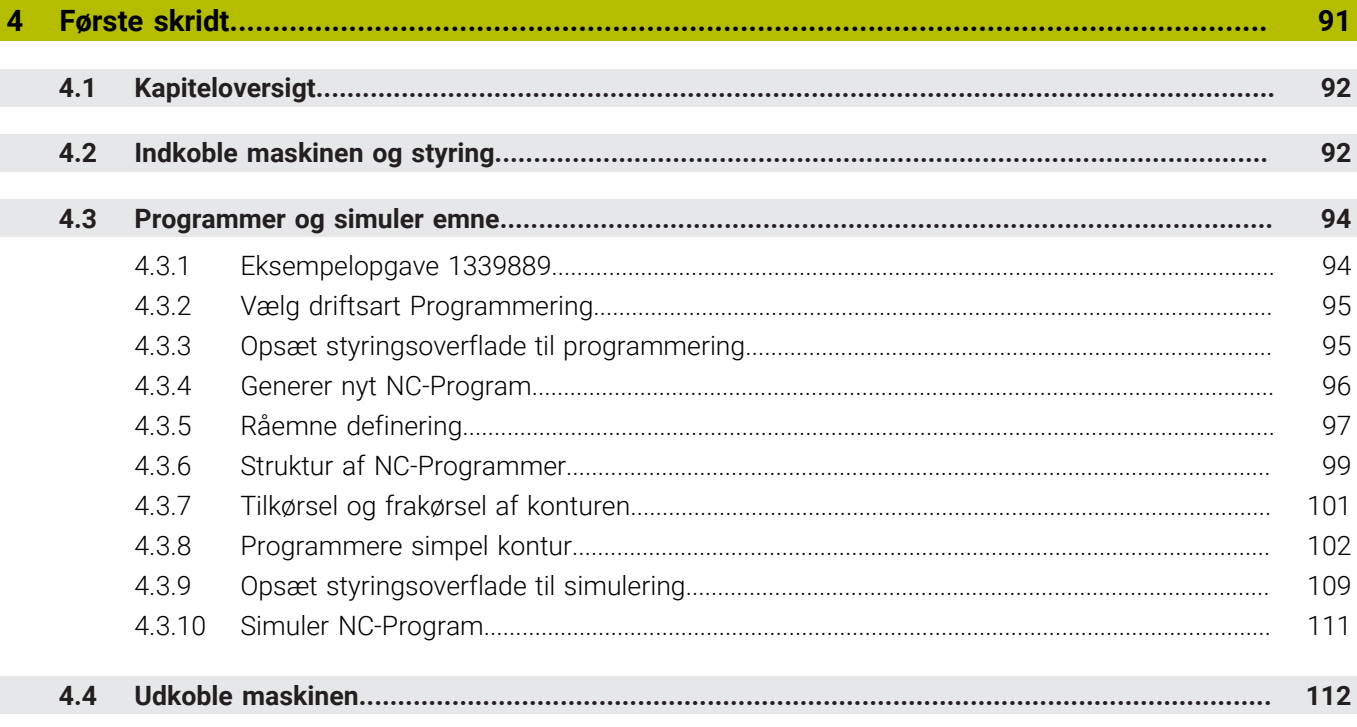

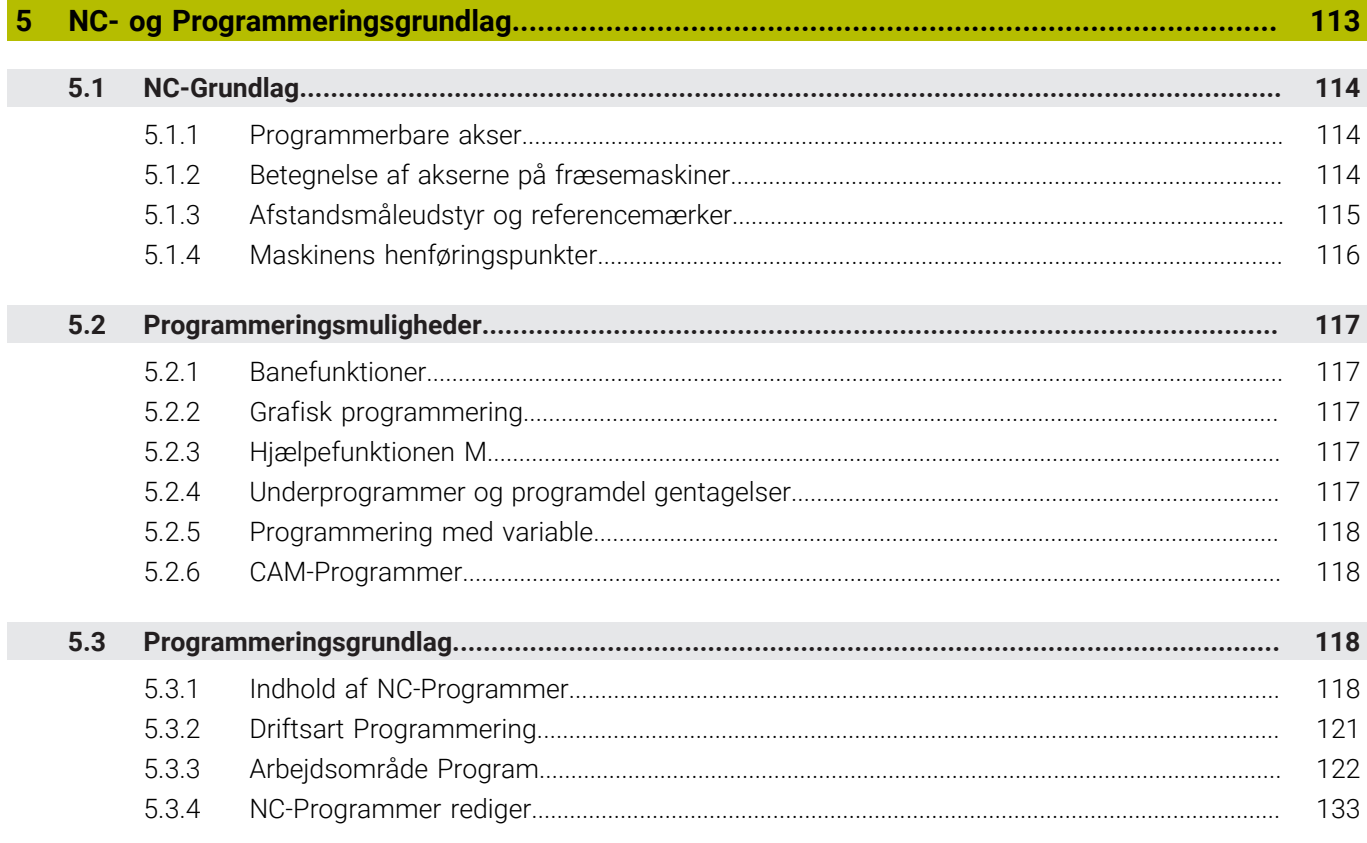

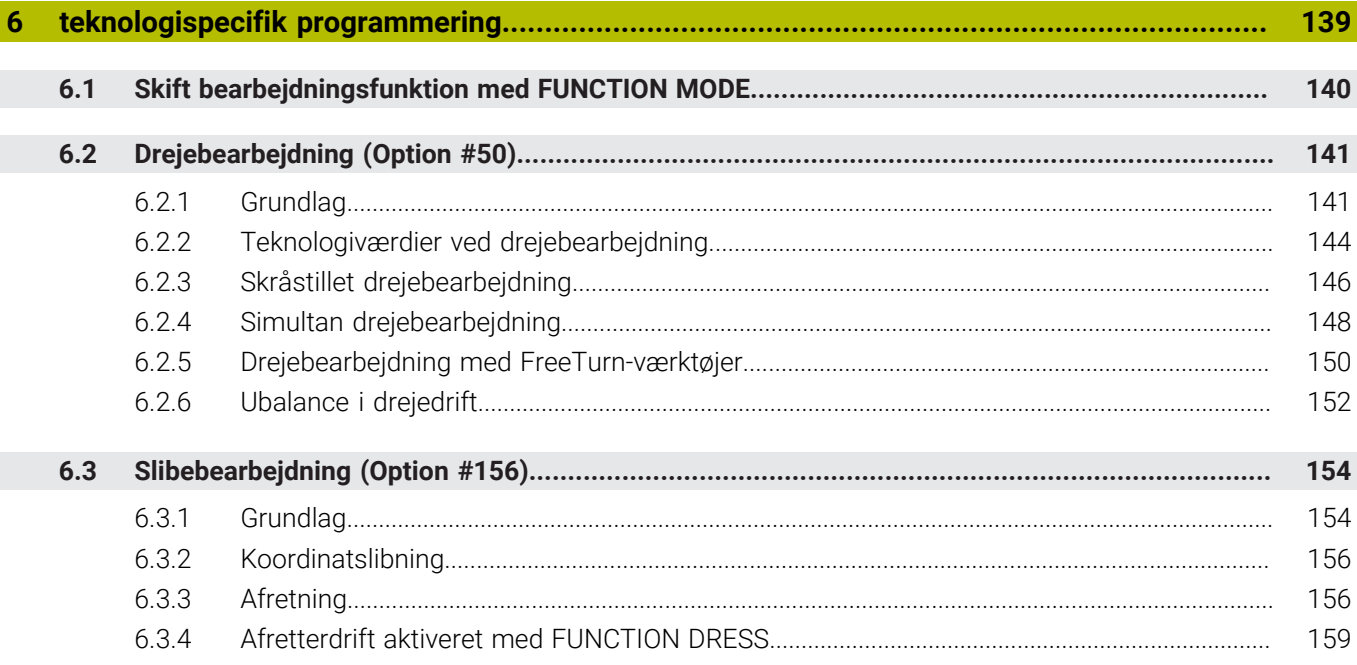

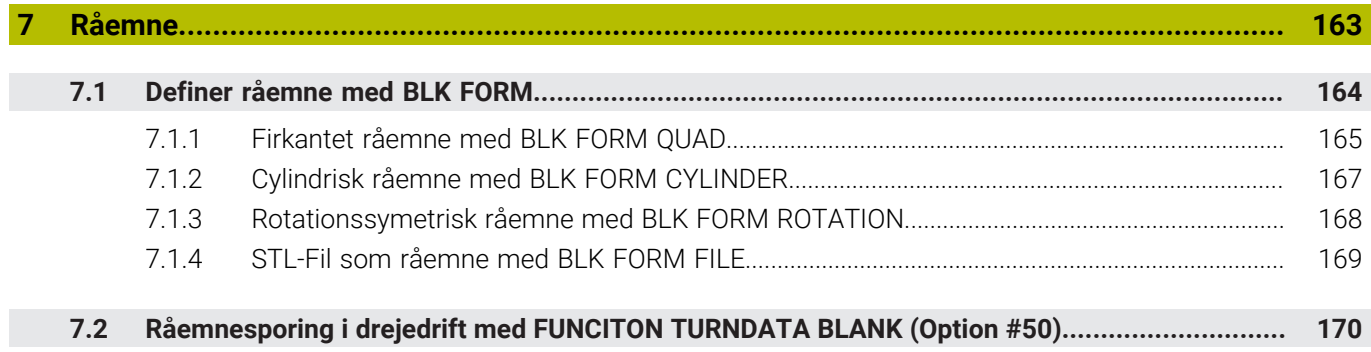

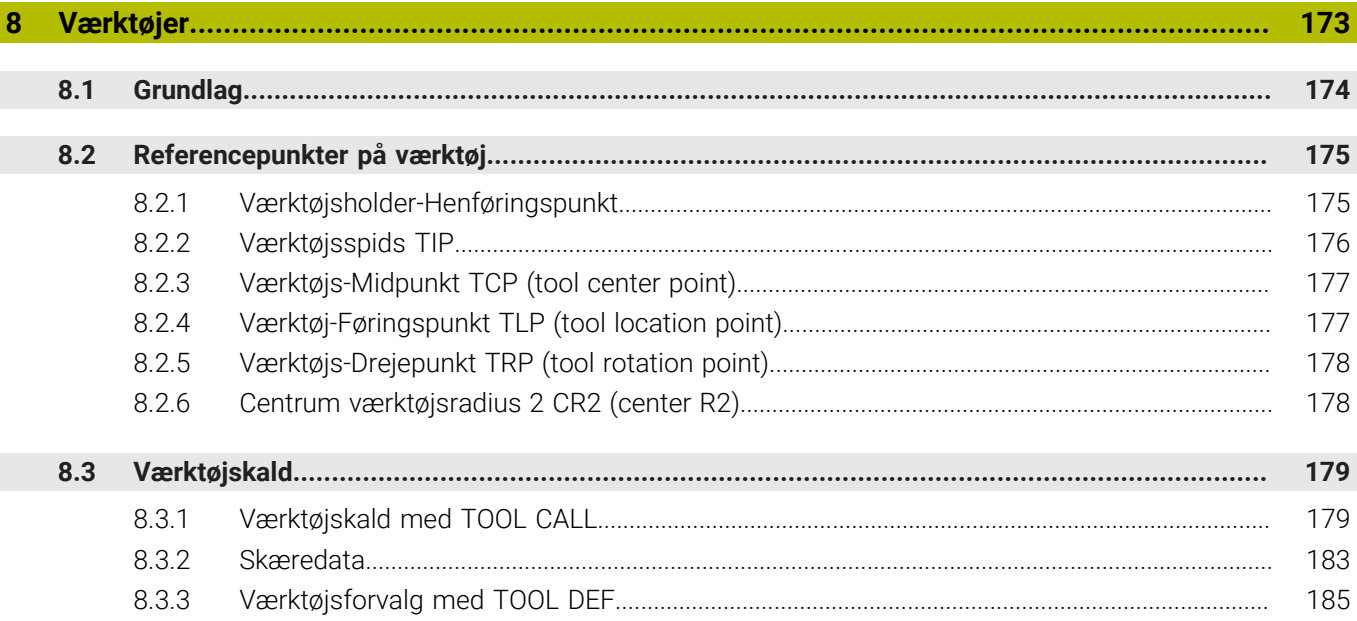

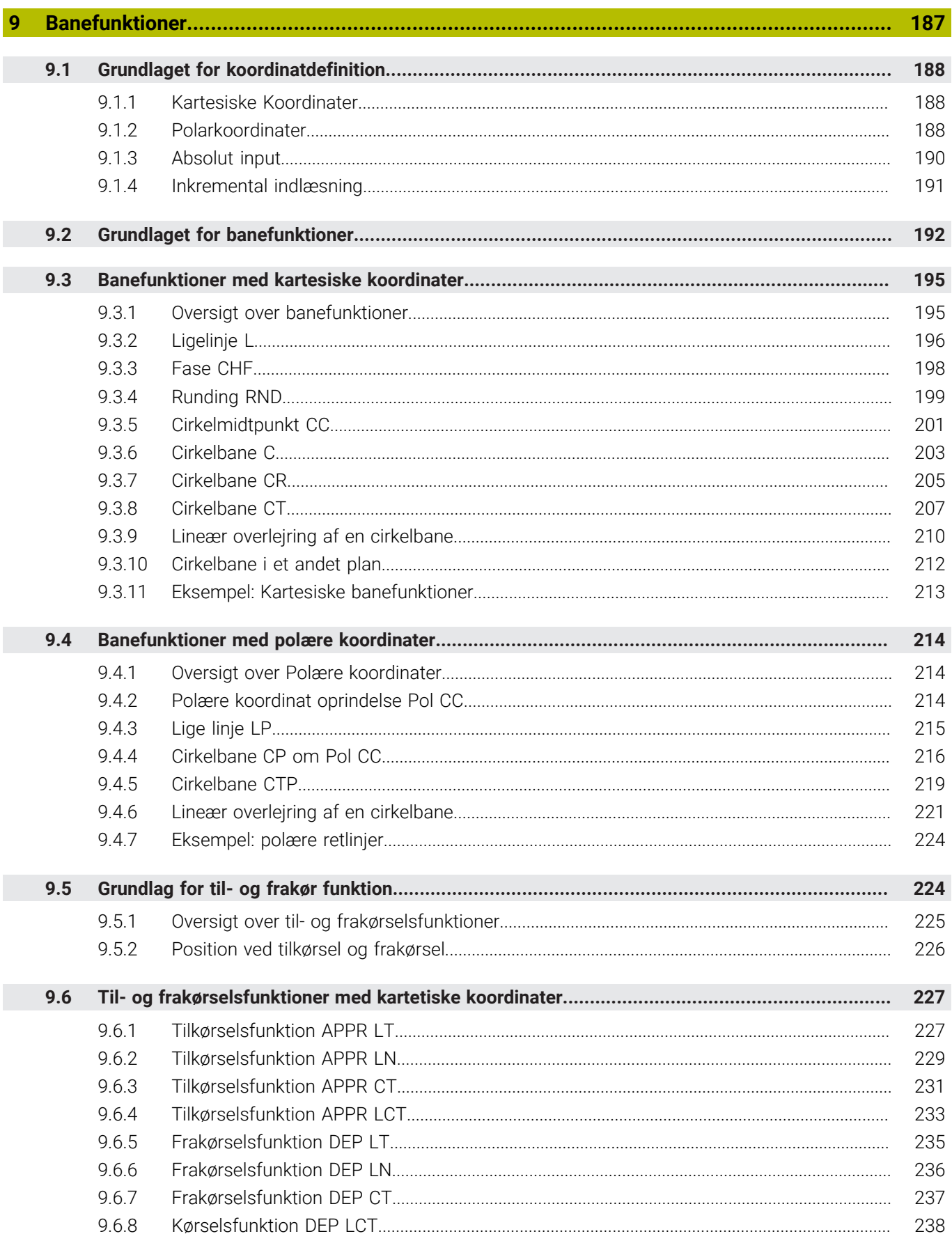

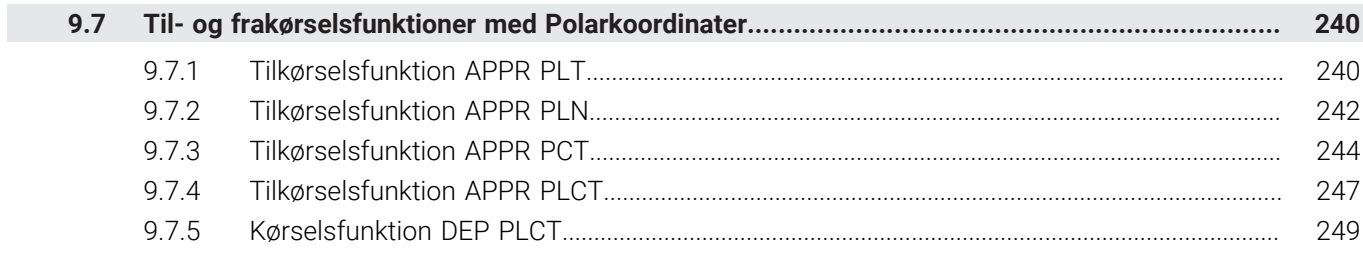

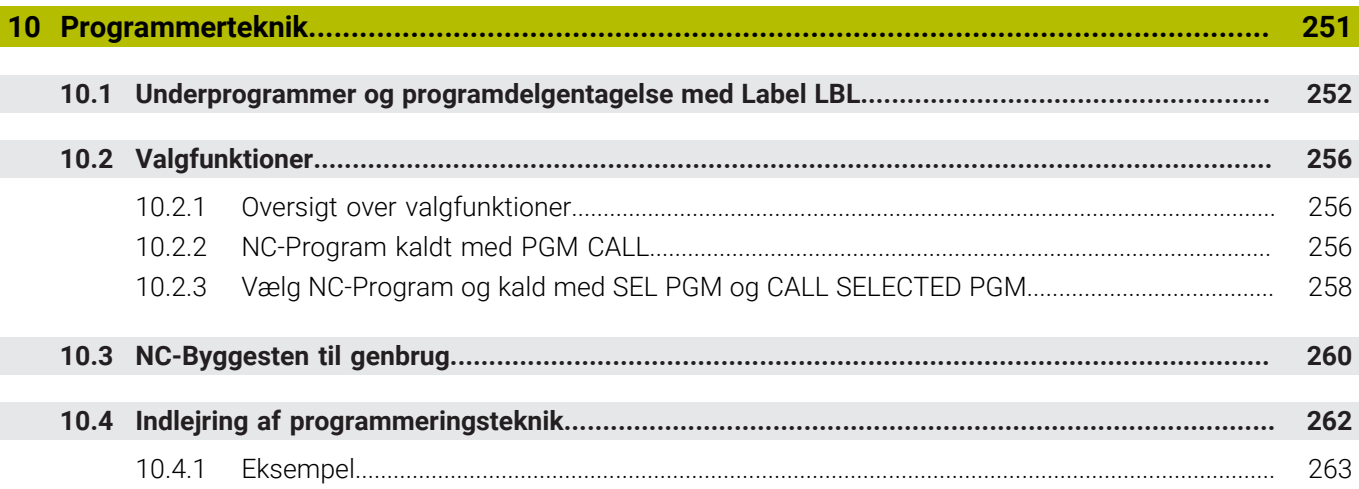

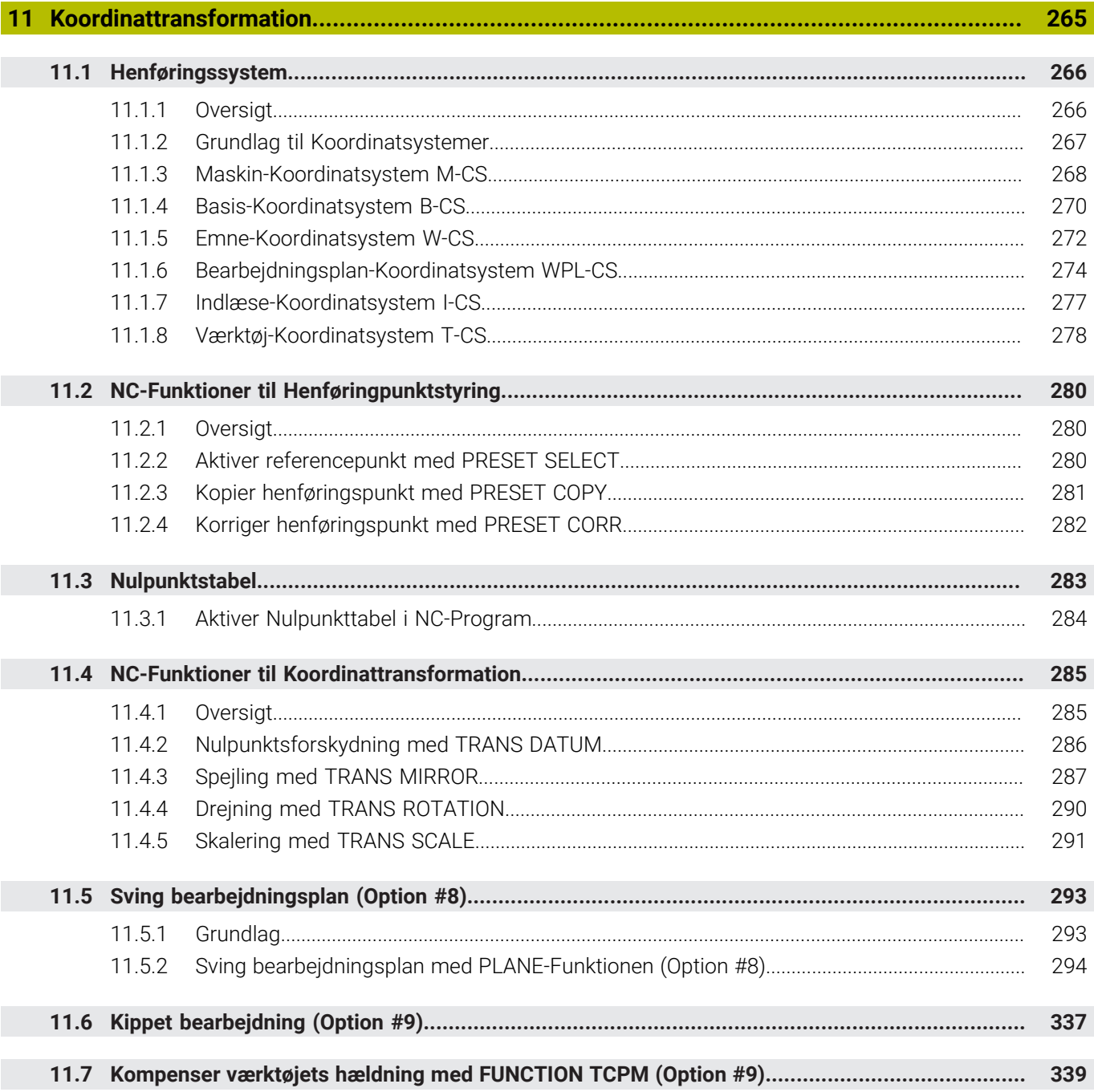

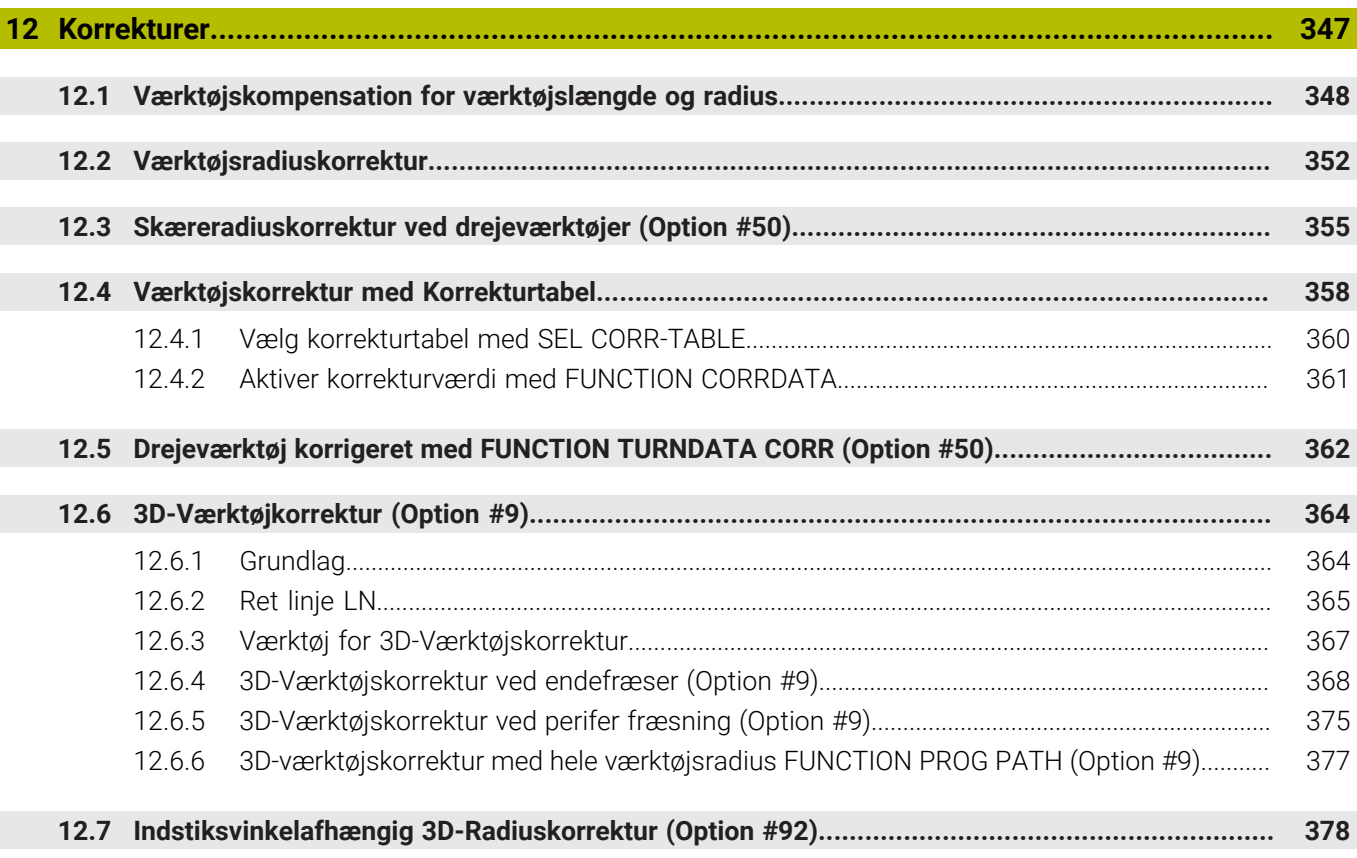

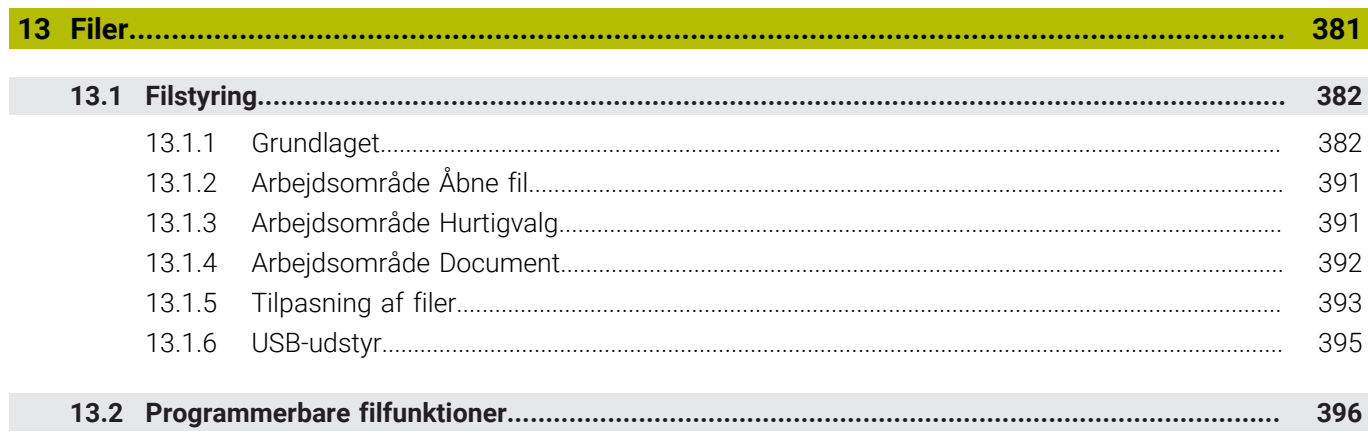

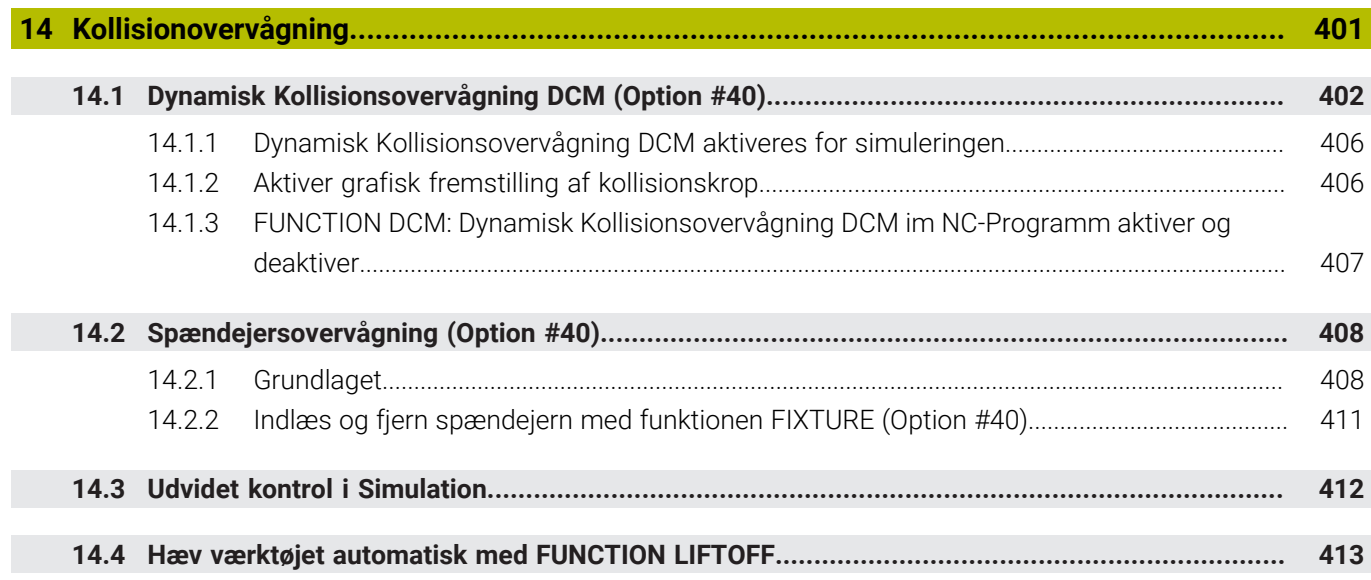

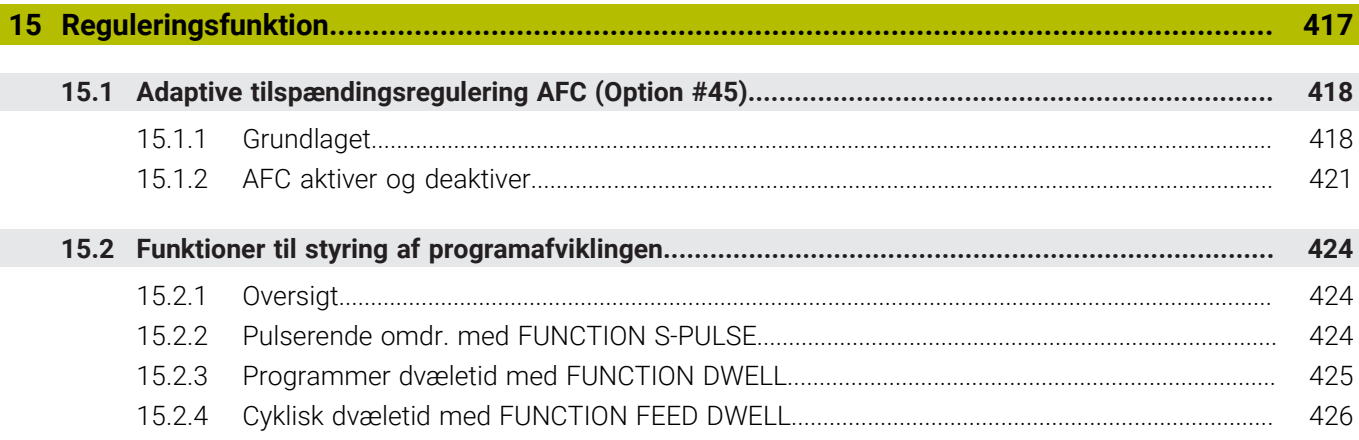

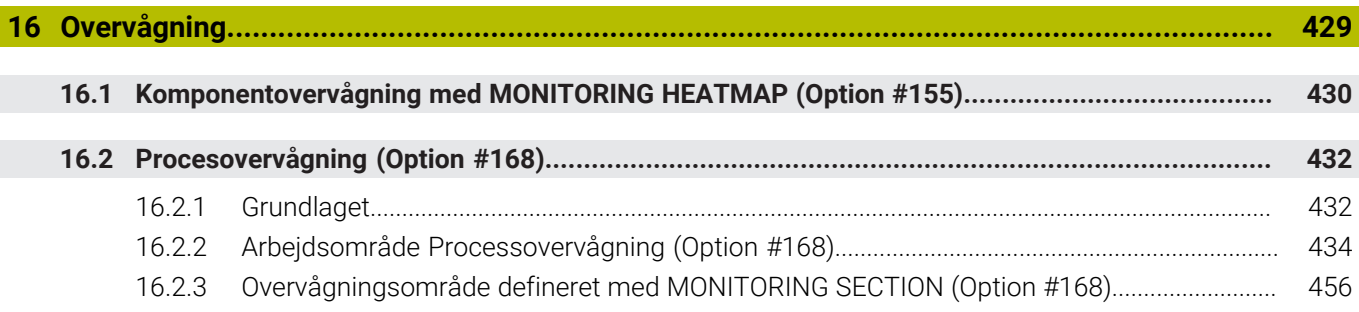

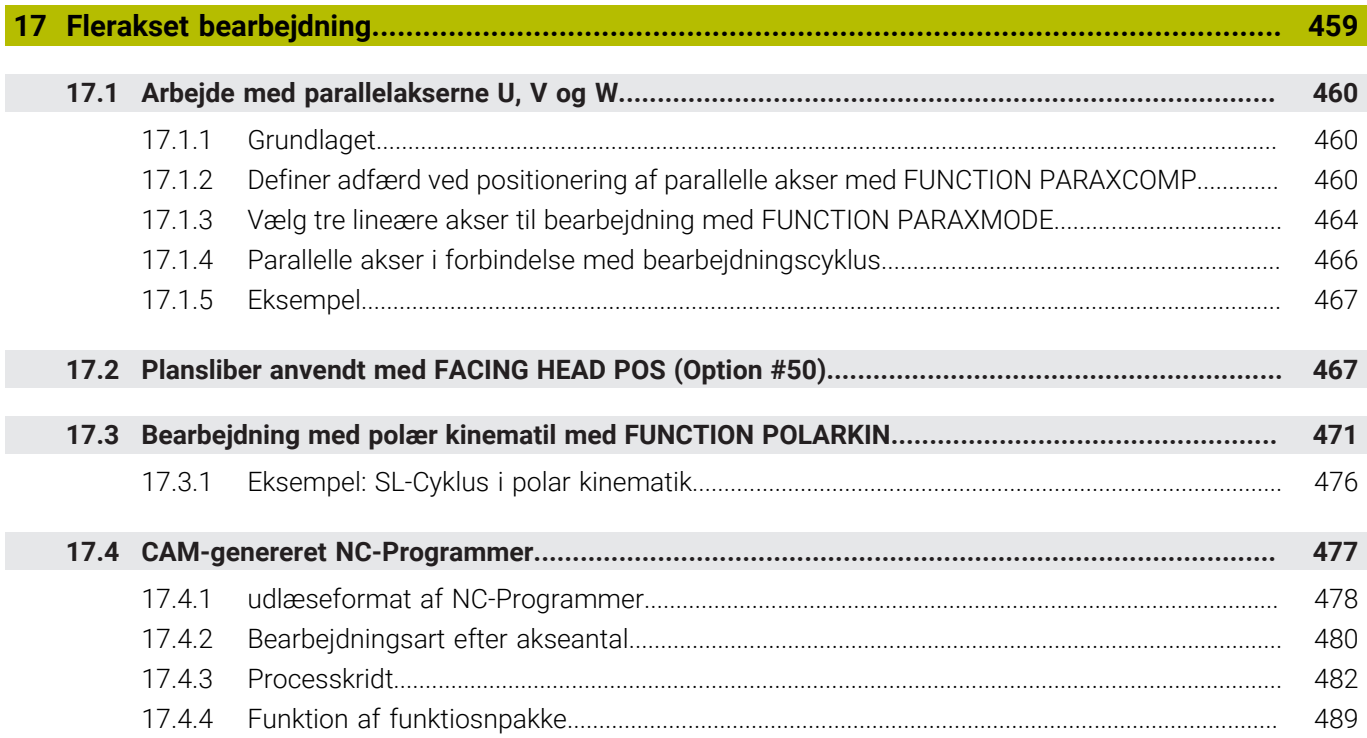

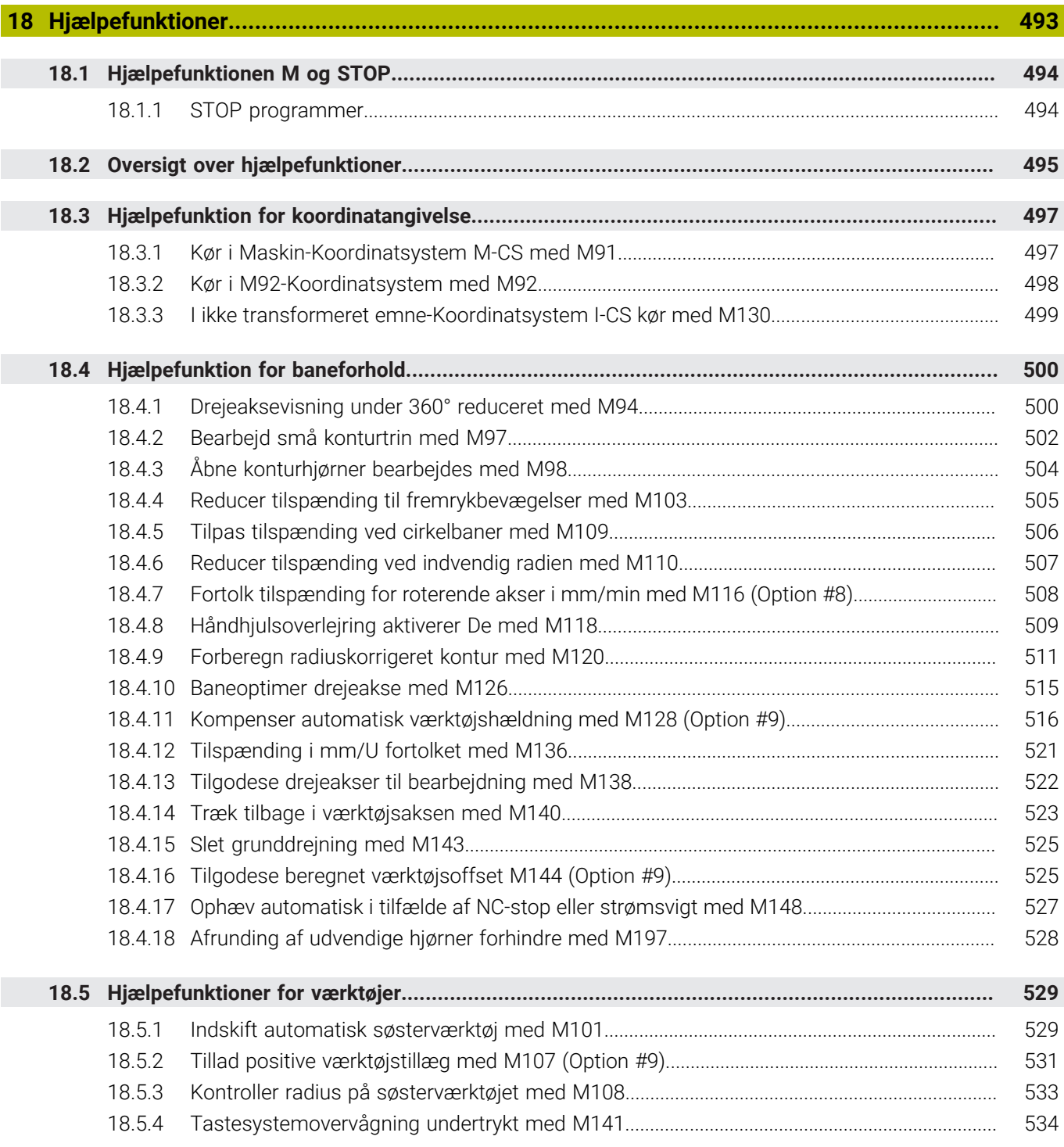

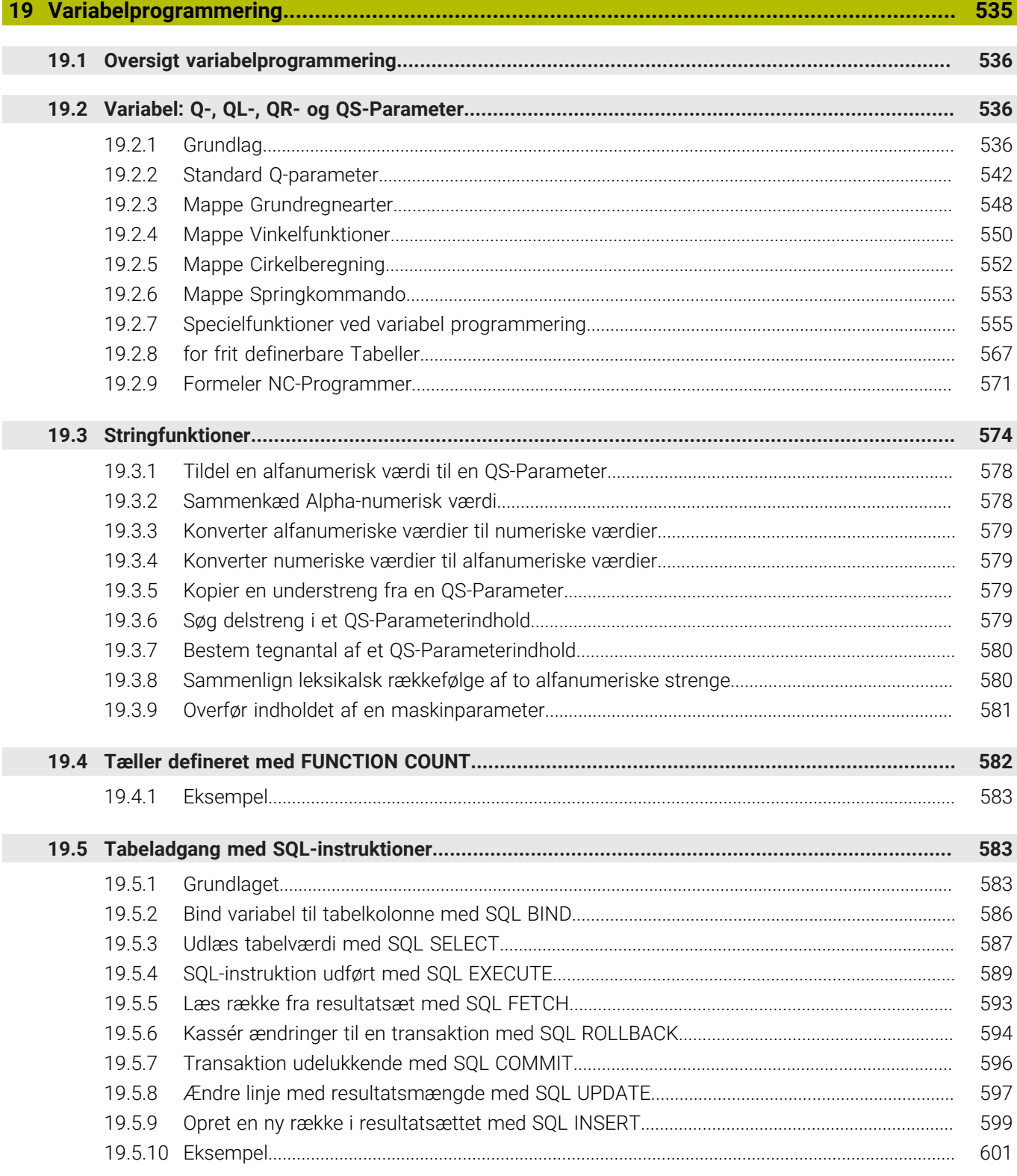

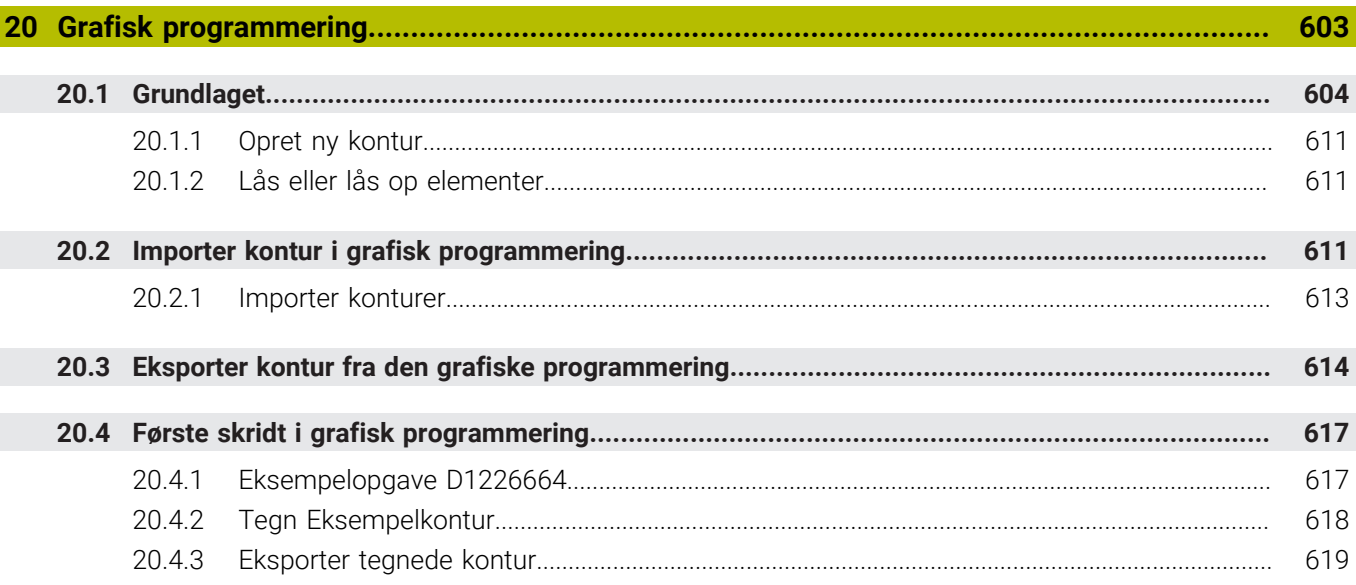

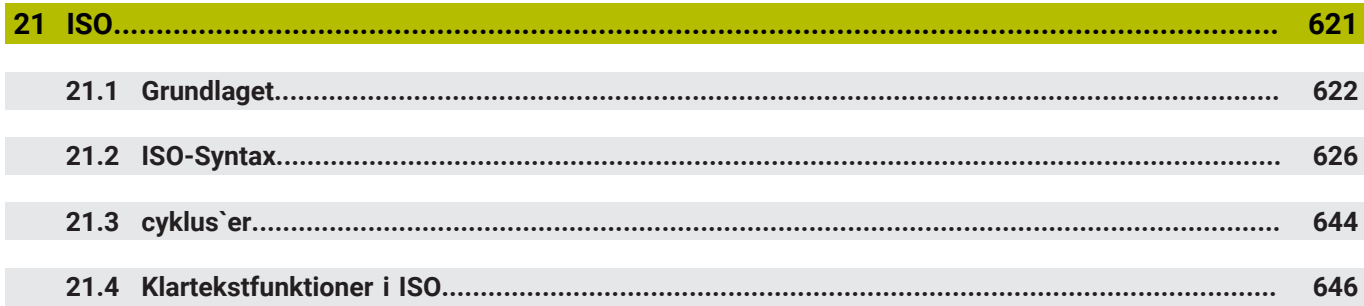

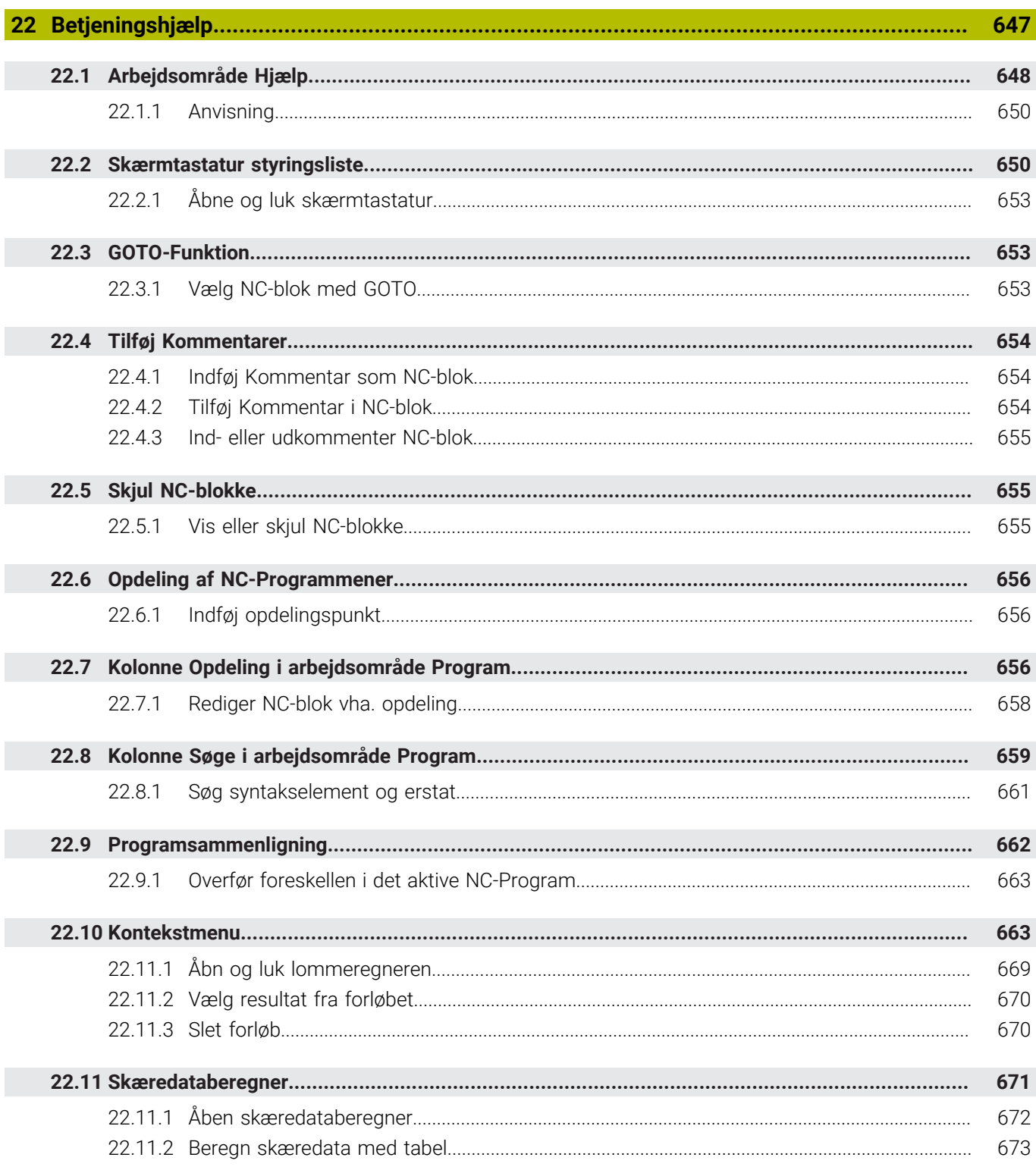

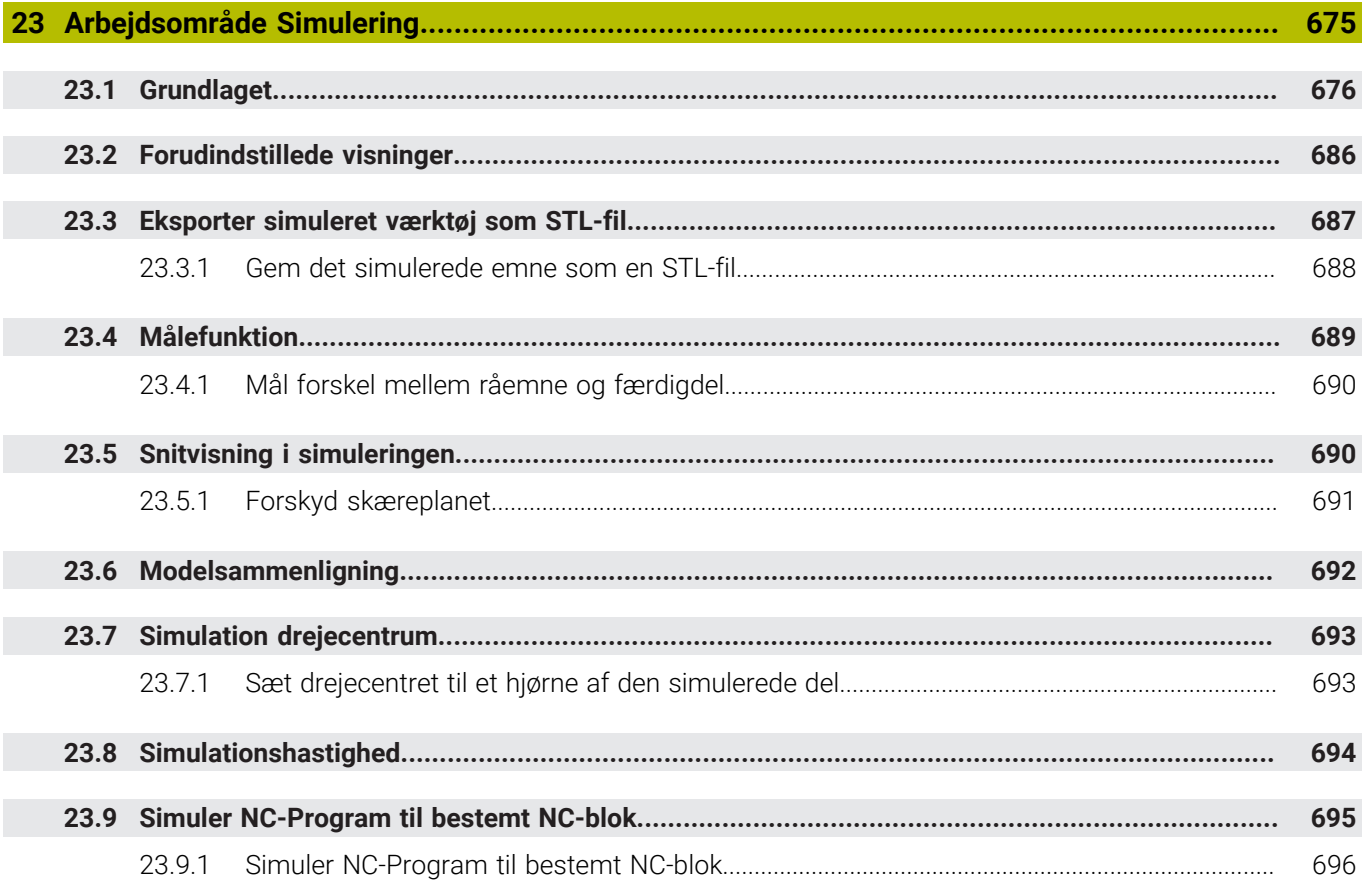

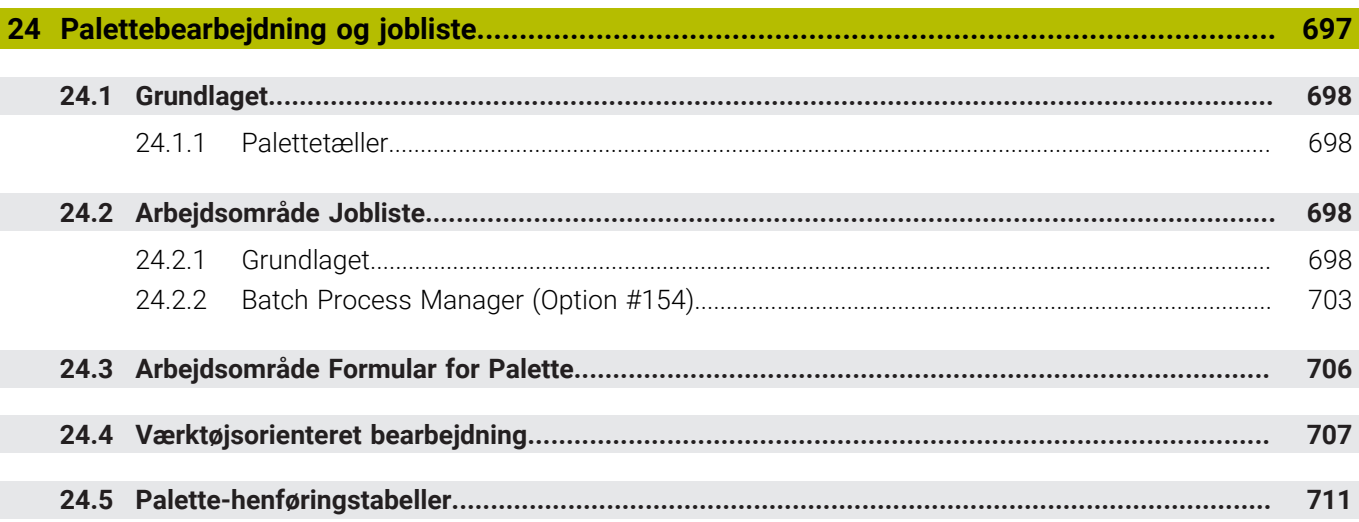

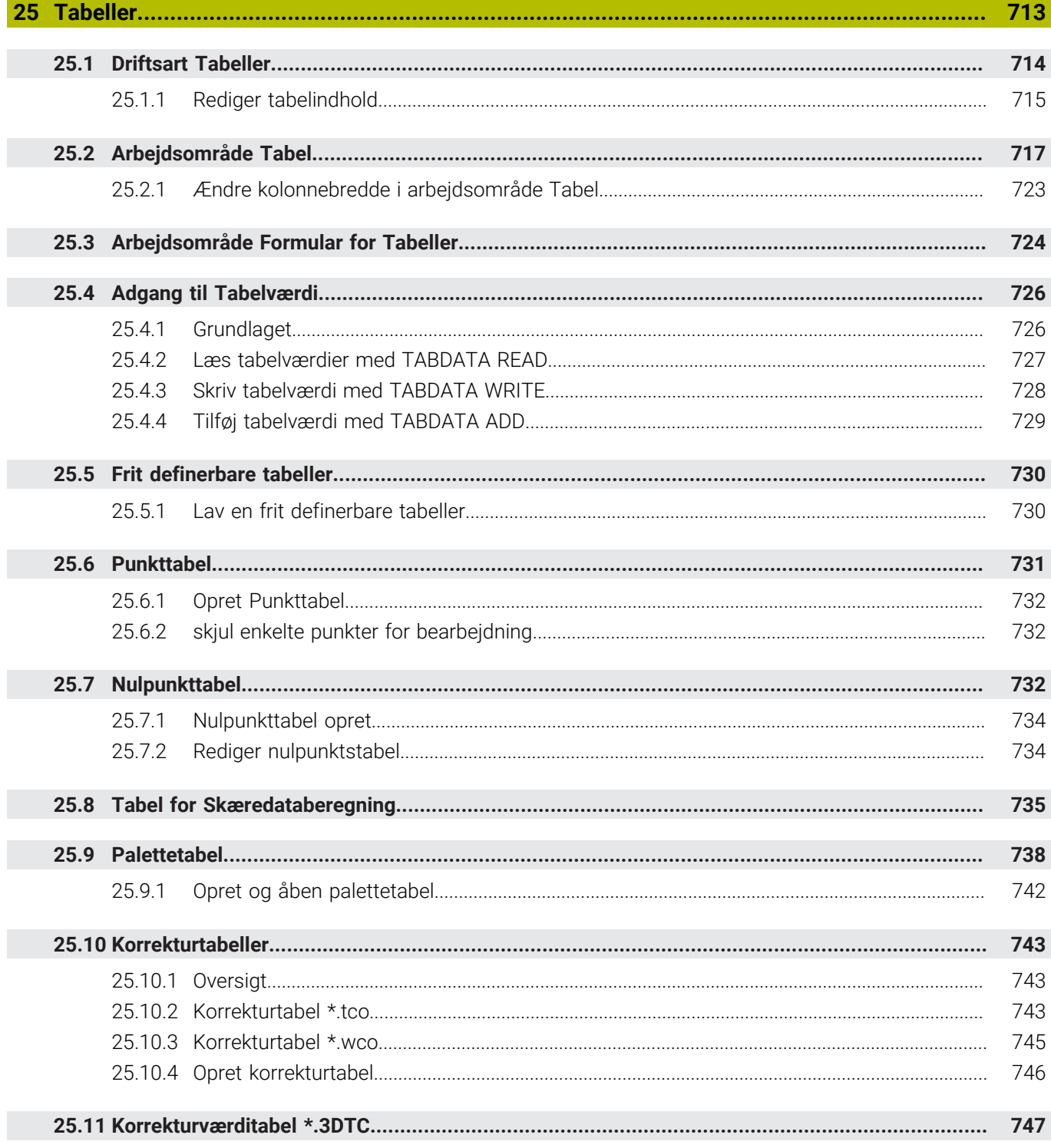

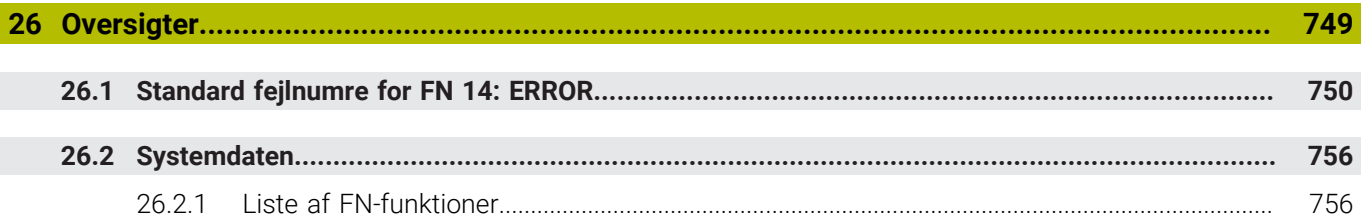

<span id="page-32-0"></span>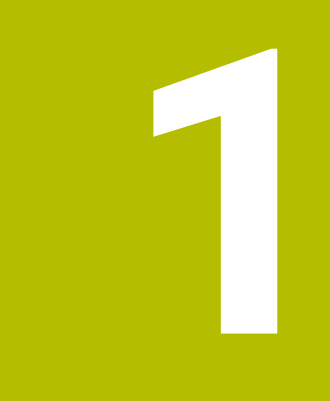

## **Nye og ændrede funktioner**

## **Nye funktioner 81762x-17**

- De kan redigerer og afvikle ISO-programmer
	- **[Yderligere informationer:](#page-620-0)** "ISO", Side 621
- Styringen tilbyder autofuldførelse i tekstredigeringstilstand. Styringen foreslår passende syntakselementer til Deres indtastninger, som De kan overføre til NC-Programmer.

**Yderligere informationer:** ["NC-Funktioner tilføj", Side 133](#page-132-1)

■ Hvis en NC-blok indeholder en syntaksfejl, viser styringen et symbol foran bloknummeret. Når De vælger ikonet, viser styringen den tilhørende fejlbeskrivelse.

**Yderligere informationer:** ["NC-Funktioner ændre", Side 135](#page-134-0)

■ I område **Klartext** for vinduet **Programindstilling** vælger De, om styringen skal overspringe de tilbudte Syntaxelementer for NC-blokke under indlæsning. Når knappen i område **Klartext** er aktiv, overspringer styringen Syntaxelement Kommentar, værktøjsindex eller lineær overlejring.

**Yderligere informationer:** ["Indstilling i arbejdsområde Program", Side 125](#page-124-0)

■ Hvis styringen ikke arbejder eller simulerer med hjælpefunktion M1 eller med / skjulte NC-blokke, viser den hjælpefunktion eller NC-blokke gråtonet.

**Yderligere informationer:** ["Fremstilling af NC-Programmer", Side 124](#page-123-0)

■ Indenfor en cirkelbane **C**, CR og CT kan De vha. Syntaxelement LIN ovrelejre en cirkelbevægelse med en lineær akse. Dermed kan på enkelt vis programmerer en Helix.

I ISO-Programmering kan De med Funktionen **G02**, **G03** og **G05** definere en tredje aksespecifikation.

**Yderligere informationer:** ["Lineær overlejring af en cirkelbane", Side 210](#page-209-0)

De kan gemme 200 på hinanden følgende NC-blokke som NC-byggesten og vha. vindue **NC-Funktion indføjes** indsætte under programmering. Modsat til kaldende NC-Programmer kan De tilpasse NC-byggesten efter indførelse, uden at ændre den egentlige Byggesten.

**Yderligere informationer:** ["NC-Byggesten til genbrug", Side 260](#page-259-0)

- Funktionen af **FN 18: SYSREAD** (ISO: **D18**) blev udvidet:
	- **FN 18: SYSREAD (D18) ID610 NR49**: Aksefilterreduktion funktion (**IDX**) bei **M120**
	- **FN 18: SYSREAD (D18) ID780**: Informationer om aktuelle slibeværktøj
		- **NR60**: Aktive korrekturmetode i kollonne **COR\_TYPE**
		- **NR61**: Angrebsvinkel for afretterværktøj
	- **FN 18: SYSREAD (D18) ID950 NR48**: Kolonneværdi **R\_TIP** fra værktøjstabel for det aktuelle værktøj
	- **FN 18: SYSREAD (D18) ID11031 NR101**: Protokolfilnavn for Cyklus **238 MAL MASKINTILSTAND**

**[Yderligere informationer:](#page-755-0)** "Systemdaten", Side 756

I kolonne **Visualisierungsoptionen** arbejdsområde **Simulering** kan De vise funktion **Emne** med knappen **Opspændingssituation** for maskinbord og evt. opspændingsmiddel.

Yderligere informationer: "Kolonne Visualiseringsoptionen". Side 678

■ I Kontextmenu fotr driftsart **Programmering** og anvendelsen MDI tilbyder styringen Funktion **Indføj sidste NC-blok**. Med denne Funktion kan De indføje den sidst slettede eller redigerede NC-blok i hvert NC-Program.

**Yderligere informationer:** ["Kontekstmenu i arbejdsområde Program", Side 667](#page-666-0)

- De kan i vindue **Gem som** udfører filfunktioner vha. kontexmenu´er. Yderligere informationer: ["Kontekstmenu", Side 663](#page-662-1)
- Når De tilføjer en favorit eller låser en fil i filhåndteringen, viser styringen et ikon ved siden af filen eller mappen.

**[Yderligere informationer:](#page-381-1)** "Grundlaget", Side 382

Arbejdsområdet **Document** blev tilføjet. I arbejdsområde **Document** kan De åbne filer til visning, f.eks. en teknisk tegning.

**Yderligere informationer:** ["Arbejdsområde Document", Side 392](#page-391-0)

**Yderlig Information:** Brugerhåndbog Opsætning og afvikling

■ Software-Option #159 Grafisk assisteret opsætning.

Denne softwaremulighed gør det muligt at bestemme positionen og forskydningen af et emne med kun en tastesystem-funktion. Du kan bearbejde komplekse emner med f.eks. tastning af friform overflader eller underskæringer, hvilket nogle gange ikke er muligt med de andre tastesystem-funktioner.

Styringen giver Dem yderligere støtte ved at vise spændingssituationen og mulige tastepunkter i arbejdsområdet **Simulering** vist vha. en 3D-model.

- Hvis De afvikler et NC-Program eller en Palettetabel, eller tester i arbejdsområdet **Simulering**, viser styringen i filinformationslisten for arbejdsområdet **Program** en navigationsti. Styringen viser navnene for alle anvendte NC-Programmer i navigationsstien, og åbner indholdet for alle NC-Programmer i arbejdsområdet. dermed beholder De ved programklad lettere overblikket over bearbejdninger, og kan navigerer mellem afbrudte programafvikling mellem NC-Programmerne.
- Fane **TRANS** for arbejdsområdet **STATUS** indeholder den aktive offset i bearbejdningsplanets koordinatsystem **WPL-CS**. Hvis forskydningen kommer fra en korrekturtabel **\*.WCO**, viser styringen stien til korrektionstabellen samt nummeret, og hvis relevant, kommentaren for den aktive linje.
- Du kan overføre tabeller fra tidligere styringer til TNC7. Hvis der mangler kolonner i tabellen, åbner kontrollen vinduet **Ufuldstændig Tabellayout**. **Yderligere informationer:** ["Driftsart Tabeller", Side 714](#page-713-0)
- Arbejdsområde **Formular** i driftsart **Tabeller** blev udvidet som følger:
	- Styringen viser i området **Tool Icon** et symbol for valgte værktøjstype. Med drejeværktøjerne tager symbolerne også hensyn til den valgte værktøjsorientering og viser, hvor de relevante værktøjsdata er effektive.
	- Brug op- og ned-pilene i titellinjen til at vælge den forrige eller næste tabelrække.

**Yderligere informationer:** ["Arbejdsområde Formular for Tabeller", Side 724](#page-723-0)

■ De kan oprette brugerdefinerede filtre til værktøjstabellerne og pladstable. For at gøre dette definerer du en søgebetingelse i kolonne **Søge**, som du gemmer som et filter.

**Yderligere informationer:** ["Kolonne Søge i arbejdsområde Tabel", Side 721](#page-720-0)

- Følgende værktøjstyper blev tilføjet:
	- **Endefræser** (**MILL\_FACE**)
	- **Fasenfräser** (**MILL\_CHAMFER**)
- I kolonnen DB ID i værktøjstabellen definerer De et database-ID for værktøjet. I en maskin overordnet database kan du identificere værktøjerne med unikke database ID'er, f.eks. i et værksted. Dette gør det nemmere for Dem at koordinere værktøjer på tværs af flere maskiner.
- I værktøjstabellens kolonne **R\_TIP** definerer De en radius på spidsen af værktøjet.
- I tastesystemstabellens kolonne **STYLUS** definere De Stylus formen. Med valget **L-TYPE** definerer de en L-format Stylus.
- I indlæseparameter **COR\_TYPE** for slibeværktøjet (Option #156) defonerer De korrekturmetode for afretteren:
	- **Slibeskive med Korrektur, COR\_TYPE\_GRINDTOOL**

Materialefjernelse ved slibeværktøj

**Afretterværktøj med slid, COR\_TYPE\_DRESSTOOL**

Materialefjernelse ved afretterværktøj

■ Konfigurationer giver hver operatør mulighed for at gemme og aktivere individuelle tilpasninger af styringsoverfladen.

Du kan gemme individuelle justeringer på kontrolfladen som en konfiguration og aktivere dem, f.eks. for hver operatør. Konfigurationen indeholder f.eks. favoritter og indretningen af arbejdsområdet.

**OPC UA NC Server** giver klientapplikationer adgang til styringens værktøjsdata. De kan læse og skrive værktøjsdata.

**OPC UA NC Server** giver ikke adgang til slibe- og afretterværktøjstabeller (Option #156).

- Med Maskinparameter **stdTNChelp** (Nr. 105405) definerer De, om styringen viser hjælpebillede som pop op-vindue i arbejdsområde **Program**.
- Med den valgfri maskinparameter **CfgGlobalSettings** (Nr. 128700) definerer de, om styringen skal tilbyde en parallelakse for **Håndhjuls-overlejr.**.
# **Nye Cyklusfunktioner 81762x-17**

**Yderlig Information:** Brugerhåndbog Målecyklus for emner og værktøjer

- Cyklus **1416 TASTE SKÆRINGSPUNKT** (ISO: **G1416**) Med denne Cyklus bestemmer De et skæringspunkt mellem to kanter. Cyklen kræver i alt fire tastepunkter, to positioner på hver kant. De kan anvende Cyklus i tre objektplaner **XY**, **XZ** og **YZ**.
- Cyklus **1404 PROBE SLOT/RIDGE** (ISO: **G1404**) Med denne Cyklus fastlægger De midtpunkt og bredde af en Not eller en Tap. Styringen taster med to modsat liggende berøringspunkter. Du kan også definere en rotation for Not eller Kam. Cyklus **1430 PROBE POSITION OF UNDERCUT** (ISO: **G1430**)
- Med denne Cyklus bestemmer De en enkelt position med en L-formet stylus. På grund af Stylusform kan styringen taste underskæringer.

### Cyklus **1434 PROBE SLOT/RIDGE UNDERCUT** (ISO: **G1434**) Med denne cyklus bestemmer De midten og bredden af en Not eller en KAM med en L-formet stylus. På grund af Stylusform kan styringen taste underskæringer.

Styringen taster med to modsat liggende berøringspunkter.

# **Ændrede funktioner 81762x-17**

- Hvis De i driftsart **Programmering** eller anvendelsen **MDI** trykker tasten **Overtage-Akt.-position**, genererer styringen en retlinje **L** med den aktuelle position af alle akser.
- Hvis De ved værktøjskald vælger **TOOL CALL** af værktøjet vha. valgvinduet, kan De skifte med et symbol i driftsart **Tabeller**. Styringen viser i dette tilfælde det valgte værktøj i anvendelsen **Værktøjsstyring**.

**Yderligere informationer:** ["Værktøjskald med TOOL CALL", Side 179](#page-178-0)

■ Kan De med **TABDATA**-Funktioner få læse- og skriveadgang til referencepunkttabellen.

**Yderligere informationer:** ["Adgang til Tabelværdi ", Side 726](#page-725-0)

■ Hvis De definerer et slibeværktøj (Option #156) med orientering 9 eller 10, understøtter styringen periferefræsning i forbindelse med **FUNCTION PROG PATH IS CONTOUR** (Option #9).

**Yderligere informationer:** ["3D-værktøjskorrektur med hele værktøjsradius](#page-376-0) [FUNCTION PROG PATH \(Option #9\)", Side 377](#page-376-0)

- Når De afslutter en indlæseværdi, fjerner styringen redundante nuller i begyndelsen af indlæsningen og i slutningen af decimalerne. Indlæseområdet må ikke overskrides hertil.
- Styringen fortolker ikke længere tabulatortegn som syntaksfejl. Inden for kommentarer og punkttegn repræsenterer styringen et tabulatortegn som et mellemrum. Inden for syntakselementer fjerner styringen et tabulatortegn.
- Hvis De redigerer en værdi og trykker på tilbagetasten, sletter kontrollen kun det sidste tegn og ikke hele indtastningen.
- De kan i funktion Teksteditor slette en linje med tilbagetasten.
- Vinduet **NC-Funktion indføjes** blev udvidet som følger:
	- I området **Søgeresultat**, **Favoritter** og **Sidste funktioner** viser styringen stien for NC-Funktioner.
	- Hivis De vælger en NC-Funktion og stryger til højre, tilbyder styringen følgende filfunktioner:
		- Til tilføj eller fjern favoritter
		- Åben filsti
			- Kun, når De søger en NC-Funktion
	- Hvis softwareindstillinger ikke er aktiveret, viser styringen utilgængeligt indhold i vinduet **NC-Funktion indføjes** nedtonet.

**Yderligere informationer:** ["NC-Funktioner tilføj", Side 133](#page-132-0)

- Grafisk programmering er blevet udvidet som følger:
	- Hvis De vælger forsiden af en lukket kontur, kan De tilføje en radius eller affasning til hvert hjørne af konturen.
	- Styringen viser i området elementinformation en afrunding som konturelement **RND** og en fase som konturelement **CHF**.

**Yderligere informationer:** ["Kontrol og bevægelser i grafisk programmering",](#page-604-0) [Side 605](#page-604-0)

Styringen vises med en skærmudgang **FN 16: F-PRINT** (ISO: **D16**) et popupvindue.

**Yderligere informationer:** ["Formateret tekst udlæst med FN 16: F-PRINT",](#page-555-0) [Side 556](#page-555-0)

Vinduet **Q-Parameterliste** indeholder indlæsefelt, som giver Dem mulighed for at navigere til et unikt variabelnummer. Hvis De trykker tasten **GOTO**, vælger styringen indlæsefeltet.

**Yderligere informationer:** ["Vundue Q-Parameterliste", Side 540](#page-539-0)

- Opdelingen af arbejdsområdet **Program** blev udvidet med følgende :
	- Strukturen indeholder NC-Funktionerne APPR og DEP som strukturelementer.
	- Styringen viser kommentarer i dispositionen indsat i strukturelementer.
	- Hvis strukturelementerne markerer indenfor kolonne **Opdeling**, markerer styringen også tilsvarende NC-blokke i NC-Program. Med tastaturgenvejen **STRG+LEER** afslutter De markeringen. Hvis De påny trykker **STRG+LEER**, gendanner styringen det fremhævede valg.

**Yderligere informationer:** ["Kolonne Opdeling i arbejdsområde Program",](#page-655-0) [Side 656](#page-655-0)

- Kolonne **Søge** i arbejdsområde **Program** blev udvidet som følger:
	- Med Checkboks **Søg kun i hele ord** viser styringen kun nøjagtige overensstemmelser. Hvis De f.eks. søger efter **Z+10**, ignorerer styringen **Z+100**.
	- Hvis De vælger i funktionen **Søg og erstat Søg videre**, afsætter styringen det første resultat i lilla.
	- Hvis du ikke indtaster en værdi for **Erstat med:**:, sletter styringen den værdi, der søges efter og som skal erstattes.

**Yderligere informationer:** ["Kolonne Søge i arbejdsområde Program", Side 659](#page-658-0)

■ Hvis De under programsammenligning markerer flere NC-blokke, kan de overfører alle NC-Sätze samtidig.

**Yderligere informationer:** ["Programsammenligning", Side 662](#page-661-0)

- Styringen tilbyder yderligere tastaturgenveje til at markere NC-blokke og filer.
- Når De åbner eller gemmer en fil i et valgvindue, tilbyder styringen kontekstmenuen.

**Yderligere informationer:** ["Kontekstmenu", Side 663](#page-662-0)

- Skæredataberegneren er blevet udvidet som følger:
	- De kan overfører værktøjsnavnet fra skæredataberegneren.
	- Når De trykker på Enter i skæredataberegneren, vælger styringen det næste punkt.

**Yderligere informationer:** ["Skæredataberegner", Side 671](#page-670-0)

- Vinduet **Emneposition** for arbejdsområdet **Simulering** blev udvidet med følgende:
	- Med en knap kan De vælge et emne-henføringspunkt fra henføringspunkt-tabellen.
	- Styringen viser indlæsefelterne under hinanden i stedet for side om side.
	- **Yderligere informationer:** ["Kolonne Visualiseringsoptionen ", Side 678](#page-677-0)
- Styringen kan i funktion **Maskine** for arbejdsområdet **Simulering** fremstille en færdigdel.

Yderligere informationer: ["Kolonne Emneoptioner", Side 680](#page-679-0)

- Styringen tager hensyn til følgende kolonner i værktøjstabellen til simuleringen:
	- **R\_TIP**
	- **LU**
	- **RN**

**Yderligere informationer:** ["Simulation af værktøjer", Side 685](#page-684-0)

- Styringen tager hensyn til dvæletider i driftsart **Programmering**. Styringen dvæler ikke under programtesten, men tilføjer dvæletiderne til programmets køretid.
- NC-Funktionerne **FUNCTION FILE** og **FN 27: TABWRITE** (ISO: **D27**) virker i arbejdsområdet **Simulering**.

**Yderligere informationer:** ["Arbejdsområde Simulering", Side 675](#page-674-0)

- Filhåndtering er blevet udvidet som følger:
	- I filhåndteringsnavigationslinjen viser styringen den besatte og samlede lagerplads på drevene.
	- Styringen viser STEP-filer i forhåndsvisningsområdet.

**Yderligere informationer:** ["Filhåndteringsområder", Side 384](#page-383-0)

■ Hvis De klipper en fil eller mappe i filhåndteringen, viser styringen ikonet for filen eller mappen nedtonet.

**Yderligere informationer:** ["Symboler og knapper", Side 382](#page-381-0)

- Arbejdsområde **Hurtigvalg** blev udvidet med følgende:
	- I arbejdsområde **Hurtigvalg** i driftsart **Tabeller** kan de åbne tabeller for afvikling og simulation.
	- I arbejdsområdet **Hurtigvalg** i driftsart **Programmering** kan De genererer NC-Programmer med måleenheden mm eller tommer såvel ISO-Programmerer.

**Yderligere informationer:** ["Arbejdsområde Hurtigvalg", Side 391](#page-390-0)

■ Hvis De i Batch Process Manager (Option #154) med dynamisk Kollisionsovervågning DCM (Option #40) kontrollerer Palettetabeller, tilgodeser styringen Software-endekontakter.

**Yderligere informationer:** ["Batch Process Manager \(Option #154\)", Side 703](#page-702-0) **Yderlig Information:** Brugerhåndbog Opsætning og afvikling

- Hvis De lukker styringen, mens der i NC-Programmer og konturer er ikke gemte ændringer, viser styringen vinduet **Luk program**. De kan gemme ændringerne, kassere eller annullere nedlukningen.
- De kan ændre størrelsen på vinduer. Styringen husker størrelsen indtil nedlukning.
- I driftsarten **Filer**, **Tabeller** og **Programmering** kan maksimal ti faner være åbnet samtidigt. Hvis De vil åbne yderligere faner, viser styringen en meddelelse.
- **CAD-Viewer** blev udvidet med følgende:
	- **CAD-Viewer** beregner altid internt i mm. Hvis De vælger måleenheden tommer, omregner **CAD-Viewer** alle værdier i tommer om.
	- Med symbol **Vis sidebar:** kan De forstørre listevisningsvinduet til halvdelen af skærmen.
	- Styringen viser altid koordinaterne i elementinformationsvinduet **X**, **Y** og **Z**. Når 2D-tilstand er aktiv, viser styringen Z-koordinaten nedtonet.
	- **CAD-Viewer** genkender også cirkler som bearbejdningspositioner, der består af to halvcirkler.
	- Du kan gemme informationerne om emne-henføringspunkt og emne-nulpunkt i en fil eller udklipsholder selv uden software option #42 CAD Import.
- Knappen **Åben i Editor** i driftsart **Programafvik.** åbner det aktuelt viste NC-Program, også kaldet NC-Programmer.
- Med maskinparameter **restoreAxis** (Nr. 200305) definerer maskinproducenten, med hvilken akserækkefølge styringen igen kører tilbage til konturen.
- Procesovervågning (Option #168) blev udvidet som følger:
	- Arbejdsområdet **Processovervågning** indeholder opretningsfunktion. Hvis tilstanden er inaktiv, skjuler styringen alle funktioner til opsætning af procesovervågningen.

**[Yderligere informationer:](#page-434-0)** "Symboler", Side 435

Når De vælger indstillingerne for en overvågningsopgave, viser styringen to områder med de indledende og de aktuelle indstillinger for overvågningsopgaven.

**Yderligere informationer:** ["Overvågningsopgaver", Side 441](#page-440-0)

Styringen viser dækningen, dvs. overensstemmelsen mellem den aktuelle graf og grafen for referencebehandlingen, som cirkeldiagrammer. Styringen viser reaktioner fra notifikationsmenuen i grafen og i tabellen med optegnelser.

**Yderligere informationer:** ["Optegnelser over overvågningsområdet.",](#page-452-0) [Side 453](#page-452-0)

- Statusoversigten for TNC-listen er blevet udvidet som følger:
	- I statusoversigten viser styringen NC-Programmets køretid i mm:ss-format. Så snart NC-Programmets køretid overstiger 59:59, viser styringen køretiden i formatet tt:mm.
	- Hvis en værktøjs-indsatsfil er tilgængelig, beregner styringen for arbejdsområdet **Programafvik.**, hvor lang tid afviklingen af NC-Programmet vare. Under programafvikling opdaterer styringen den resterende køretid. Styringen viser den resterende tid i TNC-bjælkens statusoversigt.
	- Hvis der er defineret mere end otte akser, viser styringen akserne i to kolonner i positionsvisningen i statusoversigten. Hvis der er mere end 16 kolonner, viser styringen akserne i tre kolonner.
- Styringen viser en tilspændingsbegrænsning i statusdisplayet som følger:
	- Hvis en tilspændingsbegrænsning er aktiv, har styringen en farvet baggrund for knappen **FMAX** og viser den definerede værdi. I arbejdsområdet **Positioner** og **STATUS** viser styringen tilspændingen orange.
	- Hvis tilspændingen er begrænset vha. knappen **FMAX**, viser styringen i firkantede parenteser **MAX**.
	- Hvis tilspændingen er begrænset vha. knappen **F limiteret**, viser styringen i firkant paranteser de aktive sikkerhedsfunktioner.
- Styringen visewr i Fane **Værktøj** af arbejdsområdet **STATUS** værdien af området **Værktøjsgeometri** og **Værktøjsovermål** med fire i stedet for tre decimaler.
- Hvis et håndhiul er aktivt, viser styringen veitilspændingen på displayet under programafviklingen. Hvis kun den aktuelt valgte akse bevæger sig, viser styringen aksetilspændingen.
- Hvis De justerer drejebordet efter en manuel tastesystemfunktion, husker styringen den valgte type roterende aksepositionering og fremføringen.
- Hvis De korrigerer referencepunktet eller nulpunktet efter en manuel tastesystemfunktion, viser styringen et symbol efter den accepterede værdi.
- Hvis De i vinduet **3D-Rotation** (Option #8) aktiverer en funktion i området **Manuel drift** elæler **PROGRAMLØB:**, sætter styringen området grønt.
- driftsart **Tabeller** blev udvidet med følgende:
	- Status **M** og **S** er kun fremhævet i farve for den aktive applikation, grå for de resterende applikationer.
	- Du kan lukke alle anvendelser undtagen Værktøjsstyring. **Værktøjsstyring**.
	- Knappen **Marker Linje** blev tilføjet.
	- I anvendelsen **Henførings pkt.** blev knappen **Linje spærret** tilføjet.
- Arbejdsområde **Tabel** blev udvidet med følgende:
	- De kan ændre kolonnebredden vha. et symbol.
	- I indstillingen for arbejdsområdet **Tabel** kan De aktivere eller deaktivere alle tabelkolonner og gendanne standardformatet.
- Hvis en tabelkolonne tilbyder to indlæsemuligheder, viser styringen indstillingerne i arbejdsområdet **Formular** som knapper.
- den mindste indlæseværdi for tastesystemtabel kolonne **FMAX** blev ændret fra –9999 til +10.
- De kan importere værktøjstabeller fra TNC 640 som CSV-filer.
- den maksimale indlæseværdi for værktøjstabel kolonne **LTOL** og **RTOL** blev forhøjet fra 0 til 0,9999 mm til 0,0000 til 5,0000 mm.
- Den maksimale indlæseværdi for værktøjstabel kolonne **LBREAK** og **RBREAK** blev førhøjet fra 0 til 0,9999 mm til 0,0000 til 9,0000 mm.
- Hvis De i kolonne **Værktøjskontrol** for arbejdsområdet **Program** dobbelt tipper eller klikker på et værktøj, skifter styringen til driftsart **Tabeller**. Styringen viser i dette tilfælde det valgte værktøj i anvendelsen **Værktøjsstyring**.
- I den udvidede meddelelsesmenu viser styringen information om NC-Programmet i et separat område uden for **Detaljer**.
- Vha. funktion **Update the documentation** kan De f.eks. initialiserer eller aktualiserer den integrerede produkthjælp **TNCguide**.
- Styringen understøtter ikke længere den ekstra operatørstation ITC 750.
- Hvis De indgiver et nøgletal i anvendelsen **Settings** viser styringen et ladesymbol
- **I** I menupunkt DNC for anvendelse Settings blev området Sikker brugerfor**bindelse** tilføjet. Med disse funktioner kan De definere indstillinger for sikre forbindelser over SSH.
- I vinduet **Certifikat og Nøgle** kan de i området **Externally administered SSH key file** vælg en fil med yderligere offentlige SSH-nøgler. Dette giver dig mulighed for at bruge SSH-nøgler uden at skulle overføre dem til styringen.
- De kan i vinduet **Netværksindstillinger** importerer og eksporterer netværkskonfigurationer.
- Med maskinparameteren allowUnsecureLsv2 (Nr. 135401) og allowUn**secureRpc** (Nr. 135402) definerer maskinproducenten, om styringen skal spærre usikre LSV2- eller RPC-forbindelser også ved inaktiv brugerstyring. Disse maskinparameter er indeholdt i dataobjekt **CfgDncAllowUnsecur** (135400). Hvis styringen registrerer en usikker forbindelse, viser den en information.
- Med valgfri Maskinparameter warningAtDEL (Nr. 105407) Definerer De, om styringen ved sletning af NC-blokke skal stille et sikkerhedsspørgsmål i et popupvindue.

# **Ændrede Cyklusfunktioner 81762x-17**

**Yderlig Information:** Brugerhåndbog Bearbejdningscykluser

- De kan redigerer og afvikle Cyklus **19 BEARBEJDNINGSFLADE** (ISO: **G80**, Option #8), men ikke indsætte det igen i et NC-Programm.
- Cyklus **277 OCM REJFNING** (ISO: **G277**, Option #167) overvåger konturskader på bunden ved værktøjsspidsen. Denne værktøjsspids er resultatet af radius **R**, radius ved værktøjsspids **R\_TIP** og spidsvinkel **T-ANGLE**.
- Cyklus **292 IPO.-DREHEN KONTUR** (ISO: **G292**, Option #96) blev Parameter **Q592 TYPE OF DIMENSION** udvidet. I denne parameter definerer De, om konturen er programmeret med radiusmål eller diametermål.
- Følgende Cyklus tilgådeser hjælpefunktionen **M109** og **M110**:
	- Cyklus **22 UDFRAESNING** (ISO: G122)
	- Cyklus **23 SLETSPAAN DYBDE** (ISO: G123)
	- Cyklus **24 SLETSPAAN SIDE** (ISO: G124)
	- Cyklus **25 DELKONTUR-RAEKKE** (ISO: G125)
	- Cyklus **275 KONTURNOT HVIRVELFRI** (ISO: G275)
	- Cyklus **276 KONTUR-KAEDE 3D** (ISO: G276)
	- Cyklus **274 OCM SLET SIDE** (ISO: G274, Option #167)
	- Cyklus **277 OCM REJFNING** (ISO: G277, Option #167)
	- Cyklus **1025 SLIBE KONTUR** (ISO: G1025, Option #156)
- **Yderlig Information:** Brugerhåndbog Målecyklus for emner og værktøjer
- Protokollen for Cyklus 451 OPMALE KINEMATIK (ISO: G451, Option #48) viser ved aktiv Software-Option #52 KinematicsComp de aktive Kompensationer af vinkelpositionsfejl (**locErrA**/**locErrB**/**locErrC**).
- Protokollen for Cyklen **451 OPMALE KINEMATIK** (ISO: **G451**) und **452 PRESET-KOMPENSATION** (ISO: **G452**, Option #48) indeholder Diagrammer med de målte og optimerede fejl af de enkelte målepositioner.
- I Cyklus 453 KINEMATIK GITTER (ISO: G453, Option #48) kan de anvende funktion **Q406=0** også uden Software-Option #52 KinematicsComp.
- Cyklus **460 TS KALIBRERES PA KUGLE** (ISO: **G460**) bestemmer radius, hhv. længden, midtforskydningen og Spindelvinkel af en L-formet Stylus.
- Cyklen **444 TASTNING 3D** (ISO: **G444**) und **14xx** understøtte tastning med en Lformet stylus.

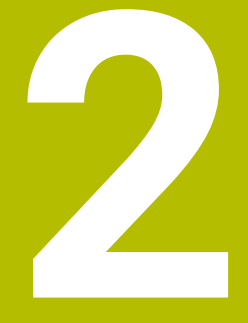

# **Om Brugerhåndbogen**

# **2.1 Målgruppe brugere**

Alle brugere af den registeransvarlige, der udfører mindst én af følgende hovedopgaver, anses for at være brugere:

■ Maskinbruger

 $\mathbf{f}$ 

- Indrette værktøjer
- Opret emner
- Bearbejd emner
- Fjern mulige fejl under programkørsel
- Opret og test NC-Programmer
	- Opret NC-Programmer på styringen eller eksternt ved hjælp af et CAM-system
	- Test NC-Programmer vha. simulering
	- Fjern mulige fejl under programtest

På grund af dybden af information stiller brugerhåndbogen følgende kvalifikationskrav til brugeren:

- Teknisk grundforståelse, f.eks. tekniske tegninger og rumlig forestillingsevne
- Grundlæggende viden inden for bearbejdning, f.eks. betydningen af materialespecifike teknologiværdier
- Sikkerhedsinstruktion, f.eks. mulig fare og hvordan man undgår dem
- Instruktion på maskinen, f.eks. akseopretning og maskinkonfiguration

HEIDENHAIN tilbyder yderligere målgrupper separate informationsprodukter:

- Brochurer og leveringsoversigt til potentielle købere
- Servicehåndbøger for servicetekniker
- Tekniske håndbøger for maskinproducenter

Derudover tilbyder HEIDENHAIN brugere og karriereskiftere en bred vifte af kurser inden for NC-Programmierung.

**[HEIDENHAIN-Schulungsportal](https://www.klartext-portal.de/de_DE/schulung/)**

På grund af målgruppen indeholder denne brugervejledning kun information om betjening og brug af styringen. Informationsprodukterne til andre målgrupper indeholder information om yderligere produktlivsfaser.

# <span id="page-48-0"></span>**2.2 Tilgængelig brugerdokumentation**

### **Brugerhåndbog**

Uanset emne eller transportmedium, henviser HEIDENHAIN til dette informationsprodukt som brugerhåndbog. Kendte navne med samme betydning er f.eks. Brugervejledning, Betjeningsvejledning og Driftvejledning.

Brugerhåndbogen for styringen er tilgængelig i følgende varianter:

- Som en trykt udgave opdelt i følgende moduler:
	- Brugerhåndbog **Opsætning og afvikling** indeholder alt indhold til opsætning af maskinen og til afvikling af NC-Programmer. ID: 1358774-xx
	- Brugerhåndbog **Programmering of test** indeholder alt indhold til fremstilling og test af NC-Programmer. Ikke indeholdende er Tastesystem- og Bearbejningcyklus.

ID oür Klartextprogrammering: 1358773-xx

- Brugehåndbog **Bearbejdningscyklus** indeholder funktioner for Bearbejdningscyklus.
	- ID: 1358775-xx
- Brugerhåndbog **Målecyklus for emner og værktøjer** indeholder funktioner for Tastesystemzyklus. ID: 1358777-xx
- Opdelt som PDF-filer i henhold til de trykte versioner eller som en brugervejledning **komplet udgave** alle moduler inkluderet ID: 1369999-xx

**[TNCguide](https://content.heidenhain.de/doku/tnc_guide/html/de/)**

Som HTML-fil til brug som integreret produkthjælp **TNCguide** direkte på styringen **[TNCguide](https://content.heidenhain.de/doku/tnc_guide/html/de/)**

Brugervejledningen hjælper dig med sikker og korrekt brug af styringen. **Yderligere informationer:** ["Anvendelsesformål", Side 59](#page-58-0)

### **Andre informationsprodukter til brugere**

Yderligere informationsprodukter er tilgængelige for Dem som bruger:

- **Oversigt over nye og ændrede Software-Funktioner** informerer om de nye funktioner i individuelle softwareversioner. **[TNCguide](https://content.heidenhain.de/doku/tnc_guide/html/de/)**
- **HEIDENHAIN-Datablade** informere Dem om produkter og services fra HEIDENHAIN, f.eks. styrings Software-Optioner. **[HEIDENHAIN-Prospekte](https://www.heidenhain.de/de_DE/dokumentation/prospekte/)**
- Databank **NC-Solutions** tilbyder løsninger på ofte opståede problemer. **[HEIDENHAIN-NC-Solutions](https://www.klartext-portal.de/de_DE/tipps/nc-solutions/)**

# **2.3 Brugte tipstyper**

### **Sikkerhedsinformation**

Bemærk alle sikkerhedsinformationer i denne dokumentation og maskinproducentens dokumenattion.

Sikkerhedsinformationer advarer om fare i omgang med Software og udstyr og giver information til at undgå det. De er klassificeret efter farens alvorlighed og er opdelt i følgende grupper:

### **A**FARE

**Fare** informerer om fare for personer. Hvis De ikke følger vejledningen for information af fare, så føre faren **sikker til død eller svær legemsbeskadigelser**

# **AADVARSEL**

**Advarsel** informerer om fare for personer. Hvis De ikke følger vejledningen for information af fare, så føre faren **forventelig til død eller svær legemsbeskadigelser**

# **PAS PÅ**

**Forsigtig** informerer om fare for personer. Hvis De ikke følger vejledningen for information af fare, så føre faren **forventelig til lettere legemsbeskadigelser**

# *ANVISNING*

**Information** informerer om fare for objekter eller data. Hvis De ikke følger vejledningen for information af fare, så føre faren **forventelig til en skade**

### **Informationsrækkefølge indenfor sikkerhedsinformationer**

Alle sikkerhedsinformationer indeholder følgende afsnit:

- Signalordet viser sværhedsgraden af faren
- Type og årsag til fare
- Konsekvenser, hvis faren ignoreres, f.eks. "Ved efterfølgende bearbeidning opstår kollisionsfare"
- Escape foranstaltninger for at afværge faren

#### **Informationstips**

Bemærk informationstips i denne vejledning for en fejlfri og effektiv brug af Softwaren.

I denne vejledning finder De følgende informationstips:

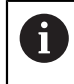

Informationssymbolet står for et **Tip**. Et Tip giver yderlige eller tilføjende væsentlige informationer.

6

Dette symbol beder Dem følge maskinproducentens sikkerhedsanvisninger. Symbolet peger også på maskine-afhængige funktioner. Mulige fare for brugeren og maskinen er beskrevet i maskinhåndbogen.

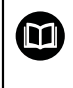

Bogsymbolet repræsenterer en **krydsreference**. En krydshenvisning fører til ekstern dokumentation, f.eks.

dokumentationen fra din maskinfabrikant eller en tredjepart.

# <span id="page-50-0"></span>**2.4 Tips til brug af NC-Programmer**

Brugerhåndbogen indeholder NC-Programmer løsningsforslag. Før De anvender NC-Programmer eller enkelte NC-blokke på en maskine, skal de tilpasses.

De tilpasser følgende indhold for:

- Værktøjer
- Snitværdier
- Tilspænding
- Sikker højde eller sikker position
- Maskinspecifike Positioner, f.eks. med **M91**
- Sti for programkald

Nogle NC-Programmer er afhængig af maskinkinematikken. Tilpas disse NC-Programmer før den første testkørsel til din maskinkinematik.

Test NC-Programmer derudover ved at bruge simuleringen før den egentlige programkørsel.

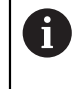

Vha. en programtest fastlægger De, om NC-Programmer med den tilgængelige Software-Optionen, kan anvendes den aktive maskinkinematik og den aktuelle maskinkonfiguration.

# **2.5 Brugerhåndbog som integreret produkthjælp TNCguide**

### **Anvendelse**

den integrerede produkthjælp **TNCguide** tilbyder den samlede omfang af alle Brugerhåndbøger.

**Yderligere informationer:** ["Tilgængelig brugerdokumentation", Side 49](#page-48-0)

Brugervejledningen hjælper dig med sikker og korrekt brug af styringen. **Yderligere informationer:** ["Anvendelsesformål", Side 59](#page-58-0)

### **Forudsætning**

Ved levering tilbyder styringen den integrerede produkthjælp **TNCguide** i sprogversionen Engelsk eller Tysk.

Hvis styringen ikke finder en passende **TNCguide**-sprogversion til valgte dialogsprog, åbner **TNCguide** i sproget engelsk.

Hvis styringen ikke finder en **TNCguide**-Sprogversion, åbnes en informationsside med vejledning. Ved hjælp af det angivne link og trinene kan De tilføje de manglende filer til styringen.

 $\mathbf i$ 

De kan også åbne informationssiden manuelt, idet De vælger **index.html** f.eks. under **TNC:\tncguide\en\readme**. Stien afhænger af den ønskede sprogversion, f.eks. **en** for Engelsk.

De kan også bruge de angivne trin til at opdatere versionen af **TNCguide**. En opdatering kan f.eks. være nødvendigt efter en softwareopdatering.

### **Funktionsbeskrivelse**

Den integrerede produkthjælp **TNCguide** kan vælges i anvendelsen **Hjælp** eller arbejdsområdet **Hjælp**.

**Yderligere informationer:** ["Anvendelse Hjælp", Side 53](#page-52-0) **Yderligere informationer:** ["Arbejdsområde Hjælp", Side 648](#page-647-0)

Betjeningen af **TNCguide** er i begge tilfælde identisk.

**[Yderligere informationer:](#page-53-0)** "Symboler", Side 54

### <span id="page-52-0"></span>**Anvendelse Hjælp**

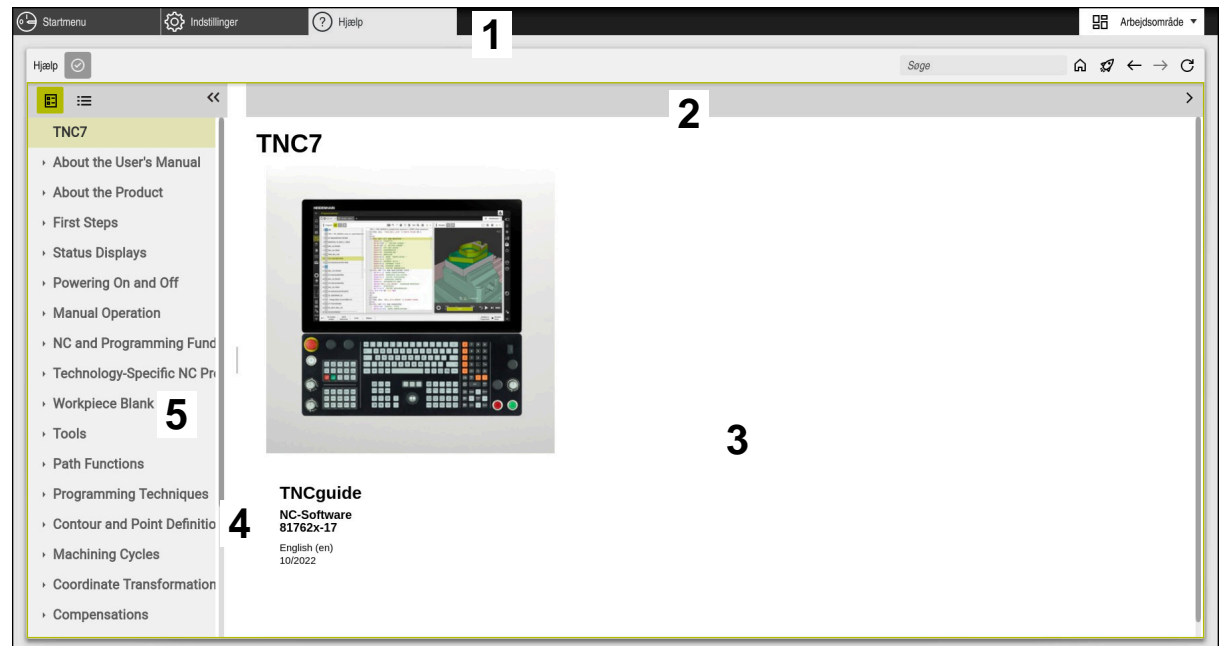

Anvendelse **Help** med åbnet **TNCguide**

Anvendelsen **Hjælp** indeholder følgende områder:

- 1 Titelliste for anvendelsen **Hjælp Yderligere informationer:** ["Symbol i anvendelsen Help", Side 54](#page-53-1)
- 2 Titelliste for integreret produkthjælp **TNCguide Yderligere informationer:** ["Symboler i indbyggede produkthjælp TNCguide ",](#page-53-2) [Side 54](#page-53-2)
- 3 Indholdskolonne af **TNCguide**
- 4 Separator mellem kolonne for **TNCguide** Brug separatoren til at justere bredden af kolonnerne.
- 5 Navigations kolonne for **TNCguide**

# <span id="page-53-0"></span>**Symboler**

### <span id="page-53-1"></span>**Symbol i anvendelsen Help**

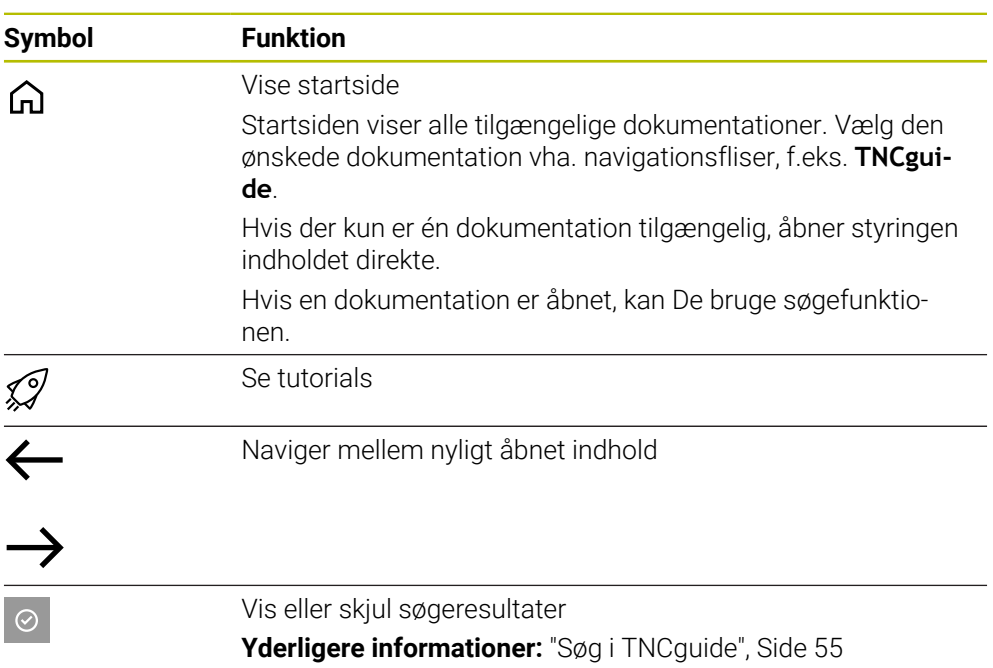

### <span id="page-53-2"></span>**Symboler i indbyggede produkthjælp TNCguide**

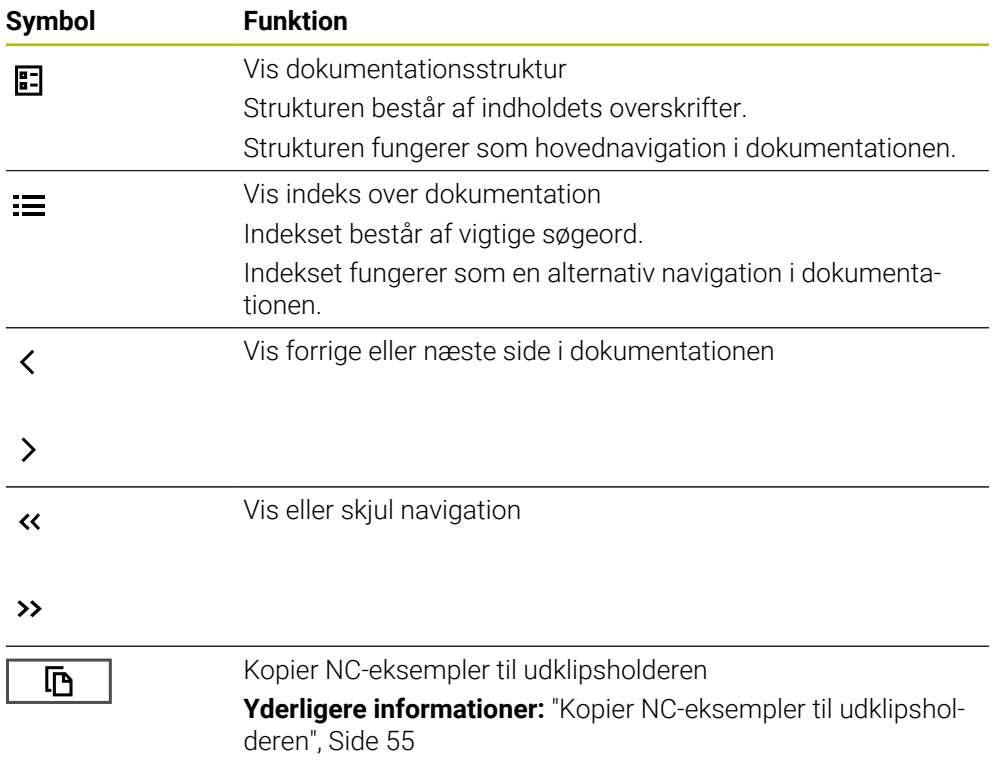

**2**

### <span id="page-54-0"></span>**2.5.1 Søg i TNCguide**

Brug søgefunktionen til at søge efter de indtastede søgetermer i den åbne dokumentation.

De bruger søgefunktionen som følger:

Indgiv tegnfølge

Indtastningsfeltet er placeret i titellinjen til venstre for Home-symbolet, som du bruger til at navigere til startsiden. Søgningen starter automatisk, når De f.eks. indtaster et bogstav.

Hvis De ønsker at slette en post, skal De bruge X-symbolet i indtastningsfeltet.

- > Styringen åbner kolonnen med søgeresultater.
- > Styringen markerer også hits på den åbne indholdsside.
- ▶ Vælg placering
- > Styringen åbner det valgte indhold.
- > Styringen fortsætter med at vise resultaterne af den sidste søgning.
- Vælg om nødvendigt en alternativ placering
- Indgiv evt. en ny tegnfølge

### <span id="page-54-1"></span>**2.5.2 Kopier NC-eksempler til udklipsholderen**

Vha. Kopi funktion overfører De NC-eksempel fra Dokumentation i NC-Editor.

De bruger kopifunktionen som følger:

- Naviger til ønskede NC-eksempel
- Åben **Tips til brug af NC-Programmer**
- Læs og bemærk **Tips til brug af NC-Programmer**

**Yderligere informationer:** ["Tips til brug af NC-Programmer", Side 51](#page-50-0)

- 哂 匝
- NC-Eksempel kopieres til mellemlageret
- 
- > Knappen skifter farve under kopieringsprocessen.
- Udklipsholderen indeholder alt indholdet af det kopierede NC-Eksempler.
- ▶ Inføj NC-Eksempel i NC-Programmet
- **Tilpas det indsatte indhold i henhold til Tips til brug af NC-Programmer**
- Kontroller NC-Program vha. simulation **Yderligere informationer:** ["Arbejdsområde Simulering",](#page-674-0) [Side 675](#page-674-0)

# <span id="page-54-2"></span>**2.6 Kontakt til redaktion**

### **Ændringer ønsket eller har sætternissen været på spil?**

Vi anstrenger os hele tiden for at forbedre vores dokumentation for Dem. De vil hjælpe os ved venligst at sende Deres ændrings ønsker på følgende E-mail-adresse:

### **[tnc-userdoc@heidenhain.de](mailto:tnc-userdoc@heidenhain.de)**

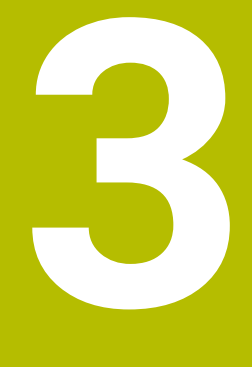

# **Om produktet**

# **3.1 TNC7**

Hver HEIDENHAIN-styring understøtter Dem med dialogstyret programmering og detaljeret simulering. Med TNC7 kan De også programmere på en formularbaseret eller grafisk måde og dermed opnå det ønskede resultat hurtigt og pålideligt.

Software-optioner og valgfri hardwareudvidelser muliggør en fleksibel udvidelse af rækken af funktioner og brugervenlighed.

En udvidelse af rækken af funktioner tillader f.eks. yderlig fræse- og bore-, dreje- og slibeoperationer.

**Yderligere informationer:** ["teknologispecifik programmering", Side 139](#page-138-0)

Brugervenligheden øges f.eks. ved at bruge Tastesystemer, Håndhjul eller en 3Dmus.

**Yderlig Information:** Brugerhåndbog Opsætning og afvikling

#### **r efinitioner**

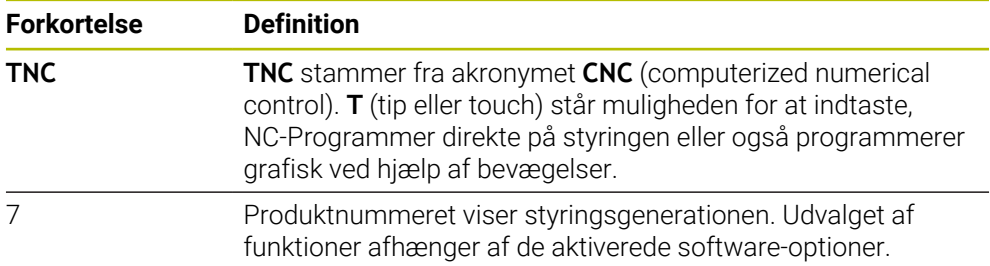

### <span id="page-58-0"></span>**3.1.1 Anvendelsesformål**

Oplysningerne vedrørende anvendelsesformål understøtter Dem som bruger i at håndtere et produkt sikkert, f.eks. en værktøjsmaskine.

Styringen er en maskinkomponent og ikke en fuldstændig maskine. Denne brugerhåndbog beskriver anvendelsen af styringen. Inden maskinen tages i brug inklusive styringen, skal De bruge maskinproducentens dokumentation til at finde ud af de sikkerhedsrelevante aspekter, det nødvendige sikkerhedsudstyr og kravene til kvalificeret personale.

HEIDENHAIN forhandler styringer til brug på fræse- og drejemaskiner såvel som bearbejdningscentre med indtil 24 akser. Hvis De som bruger støder på en anden konstellation, skal du kontakte operatøren med det samme.

HEIDENHAIN yder et yderligere bidrag til at øge din sikkerhed og beskytte dine produkter ved f.eks. kundefeedback tages i betragtning. Dette resulterer f.eks. i funktionelle justeringer af betjeningselementer og sikkerhedsinstruktioner i informationsprodukterne.

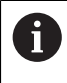

A

Bidrag aktivt til at øge sikkerheden ved at rapportere manglende eller tvetydige oplysninger.

Yderligere informationer: ["Kontakt til redaktion", Side 55](#page-54-2)

### **3.1.2 Påtænkt brugssted**

Efter normen DIN EN 50370-1 for elektromagnetisk kompatibilitet (EMC) er styringen godkendt til brug i industrielle miljøer.

#### **r efinitioner**

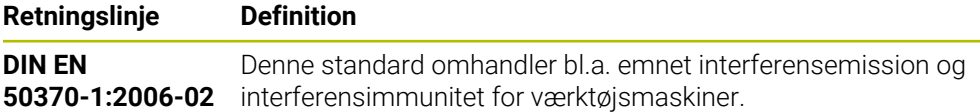

# **3.2 Skkerhedsmeddelelse**

Bemærk alle sikkerhedsinformationer i denne dokumentation og maskinproducentens dokumenattion.

De følgende sikkerhedsanvisninger vedrører udelukkende styringen som en individuel komponent og ikke det specifikke samlede produkt, dvs. en værktøjsmaskine.

> Vær opmærksom på maskinhåndbogen! Inden maskinen tages i brug inklusive styringen, skal De bruge maskinproducentens dokumentation til at finde ud af de sikkerhedsrelevante aspekter, det nødvendige sikkerhedsudstyr og kravene til kvalificeret personale.

Den følgende oversigt indeholder kun de generelt gældende sikkerhedsanvisninger. I de følgende kapitler skal de yderligere, delvist konfigurationsafhængige sikkerhedsanvisninger overholdes.

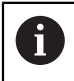

**(o)** 

For at sikre den størst mulige sikkerhed gentages alle sikkerhedsanvisninger på relevante punkter i kapitlerne.

# **FARE**

### **Pas på, fare for brugeren!**

Med ikke sikret tilslutningsstik, defekte kabler og forkert brug opstår der altid elektriske fare. Med indkoblings af maskinen starter faren!

- Udstyr skal udelukkende tilsluttes eller fjernes af autoriseret servise-personale
- ▶ Tænd udelukkende maskiner med tilsluttet håndhiul eller sikret stik

# **FARE**

### **Pas på, fare for brugeren!**

Af maskiner og maskinkomponenter er der altid en mekanisk fare. Elektriske, magnetiske eller elektromagnetiske felter specielt farligt for personer med pacemaker og implantater. Med indkoblings af maskinen starter faren!

- Følg og vær opmærksom på maskinhåndbogen
- Følg og vær opmærksom på sikkerhedsinformationer og sikkerhedssymboler
- ▶ Anvend sikkerhedsudstyr

# **AADVARSEL**

### **Pas på, fare for brugeren!**

Skadesoftware (virus, Trojener mallware og orme) kan ændre datablokke og Software. Manipulerede datablokke såvel som Software kan fører til en uforudset forhold for maskinen.

- Kontroller ekstern hukommelsesmedier før brug for skadesoftware
- Start interne Web-Browser udelukkende i Sandbox

### *ANVISNING*

#### **Pas på kollisionsfare!**

Styringen gennemfører ikke automatisk kollisionskontrol mellem værktøj og emne. Ved forkert forpositionering eller ikke tilstrækkelig afstand mellem komponenter består der under referencekørsel af akserne kollisionsfare!

- Bemærk billedeskærminformation
- Kør efter behov til en sikker position før akserne køres i reference
- Pas på mulige kollisioner

# *ANVISNING*

#### **Pas på kollisionsfare!**

Styringen bruger værktøjslængden defineret i værktøjstabellen til at korrigere værktøjslængden. Forkerte værktøjslængder forårsager også forkert værktøjslængdekorrektion. Ved værktøjer med længden **0** og efter et **TOOL CALL 0** gennemfører styringen ingen korrektur af værktøjslængden og ingen kollisionstjek. Under efterfølgende værktøjspositionering kan der opstå kollisionsfare!

- Definer altid værktøjer med faktiske værktøjslængde (ikke kun differencen)
- **TOOL CALL 0** anvendes udelukkende til at tømme spindlen.

### *ANVISNING*

#### **Pas på kollisionsfare!**

På ældre styringer fremstillede NC-programmer kan det bevirke afvigende aksebevægelser eller fejlmeldinger på den aktuelle styring! Under bearbejdning kan der opstå kollisionsfare!

- Kontroller NC-program eller programafsnit med hjælp af grafisk simulation
- Test forsigtigt NC-program eller programafsnit i driftsart **PROGRAMLØB ENKELBLOK**

### *ANVISNING*

### **Pas på, tab af data mulig!**

Hvis De ikke fjerner tilsluttede USB-enheder korrekt under en dataoverførsel, kan data blive beskadiget eller slettet!

- Anvend kun USB-Interface til at overfører og sikre programmer, ikke for bearbejdning og afvikling af programmer.
- Fjern USB-enhed ved hjælp af Softkey efter en dataoverførsel

# *ANVISNING*

### **Pas på, tab af data mulig!**

Styringen skal slukkes, for at fuldfører igenværende processer og sikre data. Omgående udkobling af styringen med betjening af hovedafbryderen kan i alle styringstilstande føre til datatab!

- $\blacktriangleright$  Sluk altid styringen
- Benyt udelukkende hovedafbryderen after billedeskærmsmelding

## *ANVISNING*

#### **Pas på kollisionsfare!**

Hvis De i programafvikling vælger vha. **GOTO**-Funktion en NC-blok og efterfølgende afvikler NC-Programmet, ignorerer styringen alle forud programmerede NC-Funktioner, f.eks. Transformationer. Dermed opstår under efterfølgende kørselsbevægelse kollisionsfarer!

- **GOTO** anvendes kun ved programmering og test af NC-Programmer
- Ved afvikling af NC-Programmer anvend udelukkende **Blokfølge**

# <span id="page-61-0"></span>**3.3 Software**

Denne brugervejledning beskriver funktionerne til opsætning af maskinen og til programmering og udførelse af NC-Programmen, som styringen tilbyder med alle funktioner.

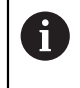

A

Det faktiske funktionsomfang afhænger bl.a. de frigivne softwareoptioner.

**Yderligere informationer:** ["Software-Optionen", Side 63](#page-62-0)

Tabellen viser NC-softwarenumrene beskrevet i denne brugervejledning.

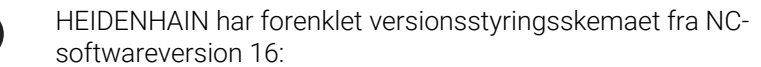

- Udgivelsesperioden bestemmer Versionsnummer.
- Alle styringstyper i en udgivelsesperiode deler samme versionsnummer.
- Versionsnummer for Programmeringspladsen tilsvare Versionsnummer af NC-Software.

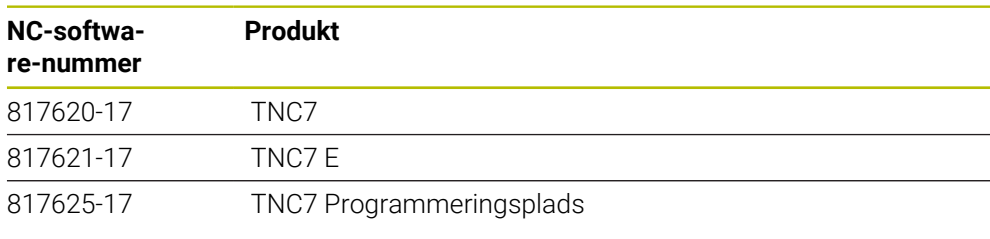

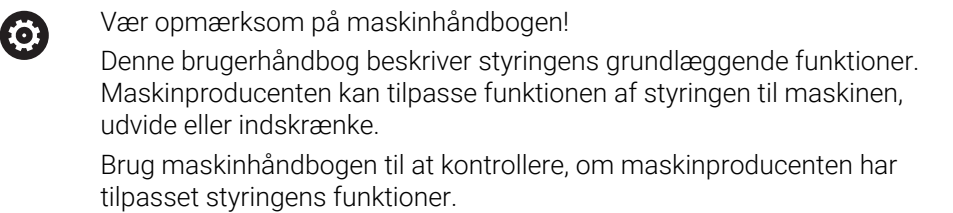

### **Definition**

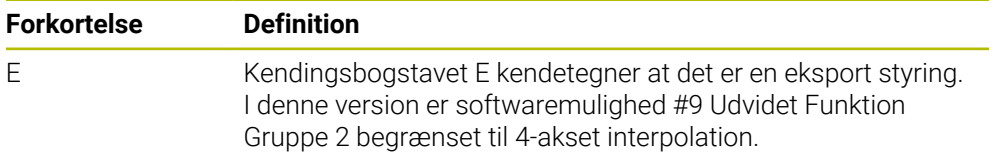

### <span id="page-62-0"></span>**3.3.1 Software-Optionen**

Software-Optionen bestemmer funktionsomfanget af styringen. De valgfrie funktioner er maskin- eller brugerspecifikke. Software-optioner giver Dem muligheden, for at tilpasse styringen til Deres individuelle behov.

De kan se, hvilke software-optioner der er aktiveret på Deres maskine.

**Yderlig Information:** Brugerhåndbog Opsætning og afvikling

#### **Oversigt og definitioner**

**TNC7** har forskellige softwaremuligheder, som maskinfabrikanten kan aktivere separat eller på et senere tidspunkt. Følgende oversigt indeholder kun softwaremuligheder, der er relevante for Dem som bruger.

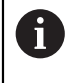

Optionsnumrene i brugerhåndbogen angiver, at en funktion ikke er inkluderet i standardrækken af funktioner. Den tekniske manual giver information om yderligere software-optioner, der er relevante for maskinproducenten.

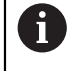

Bemærk, at visse softwaremuligheder også kræver hardwareopgraderinger. **Yderlig Information:** Brugerhåndbog Opsætning og afvikling

<span id="page-62-1"></span>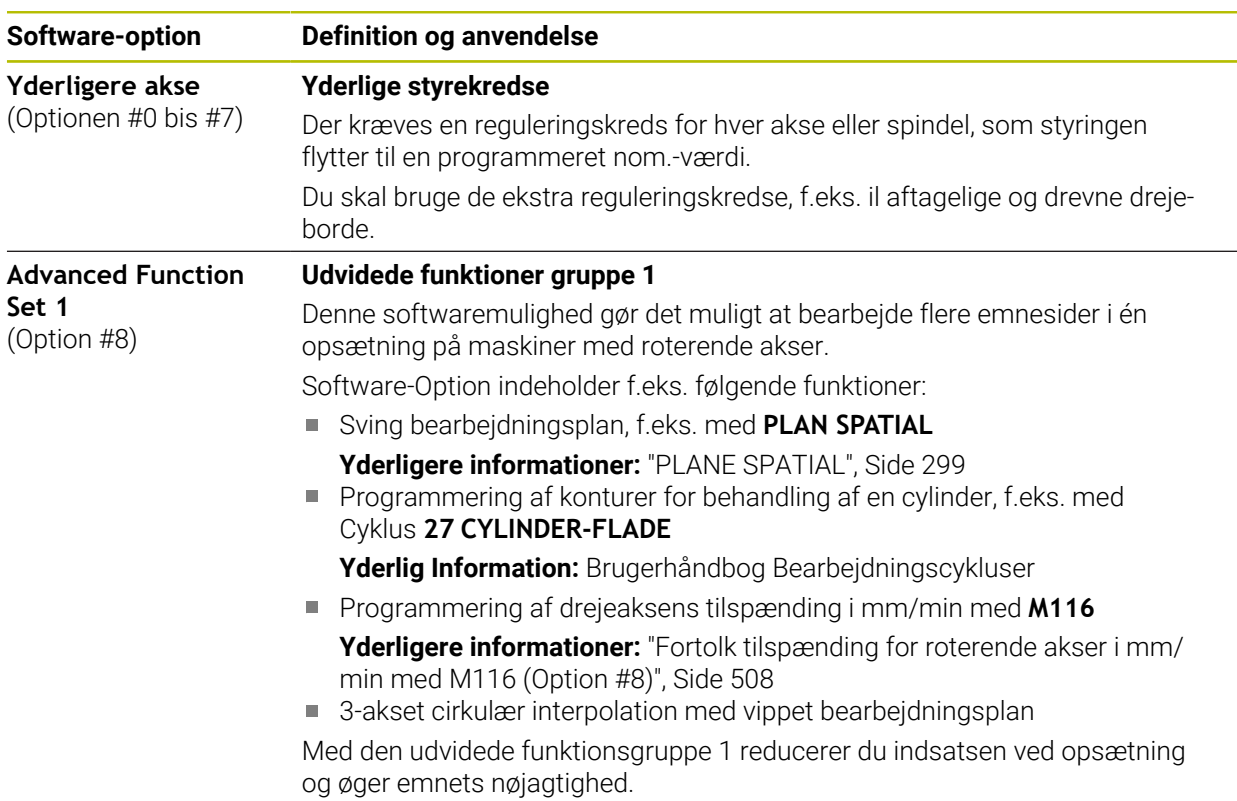

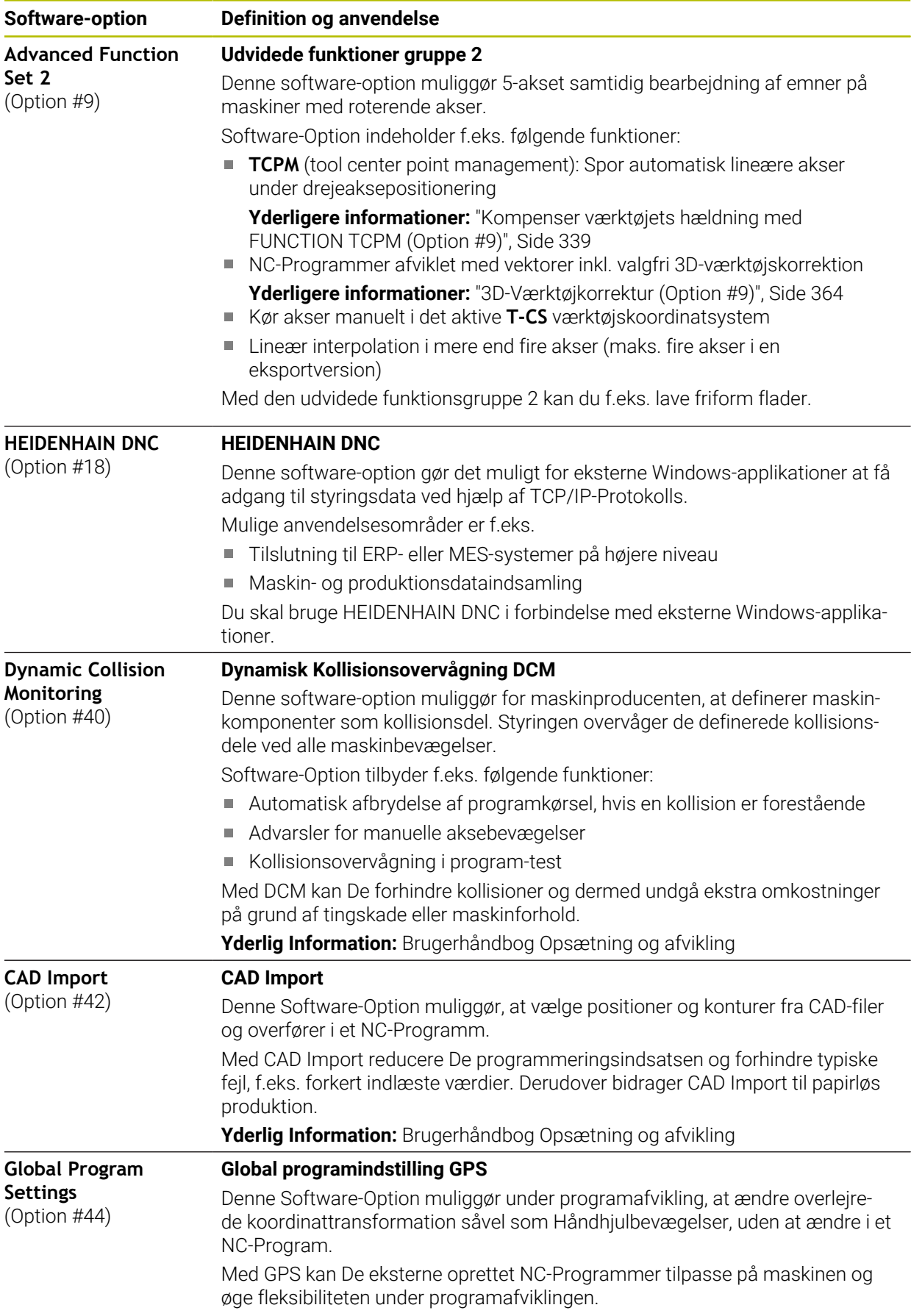

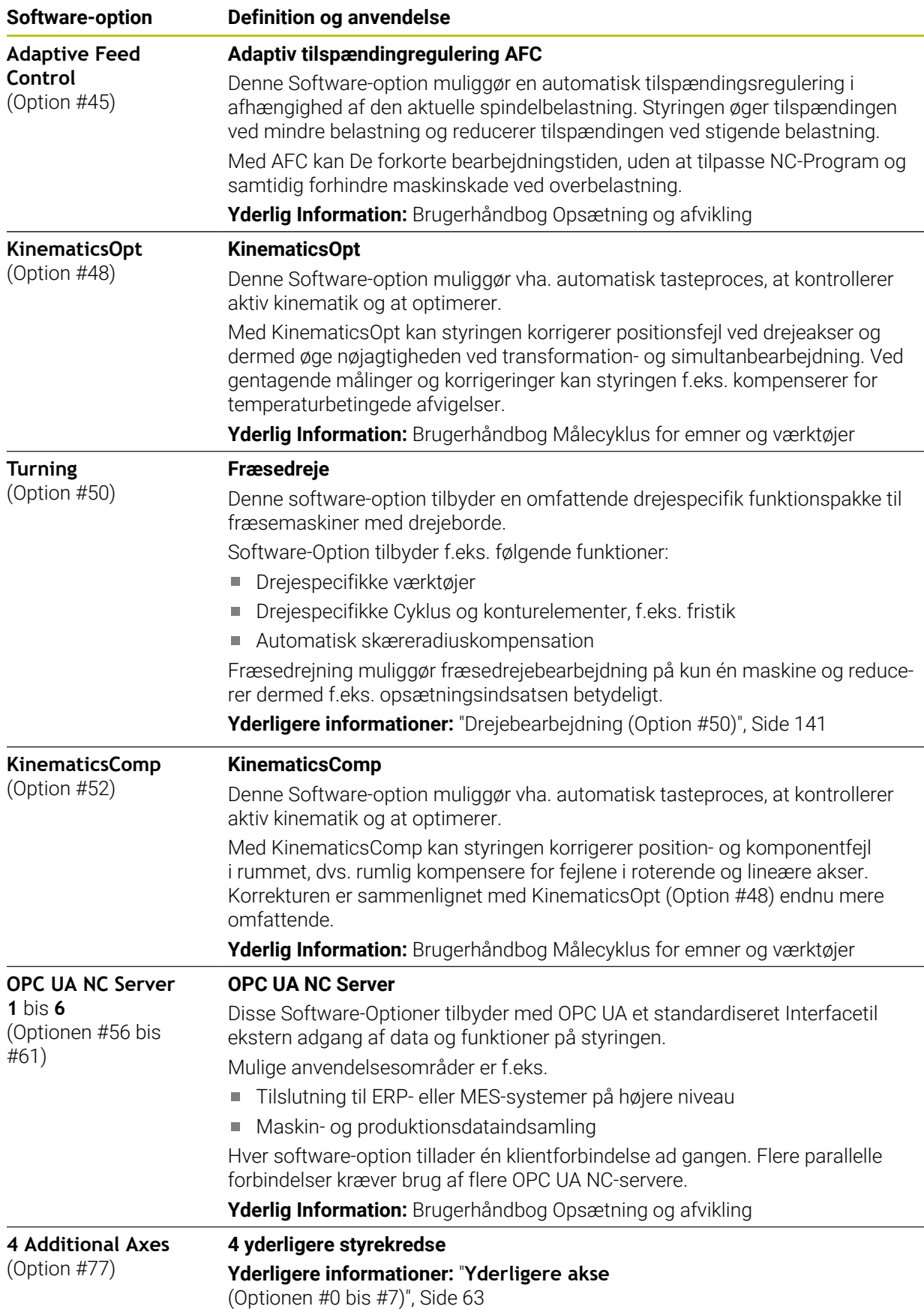

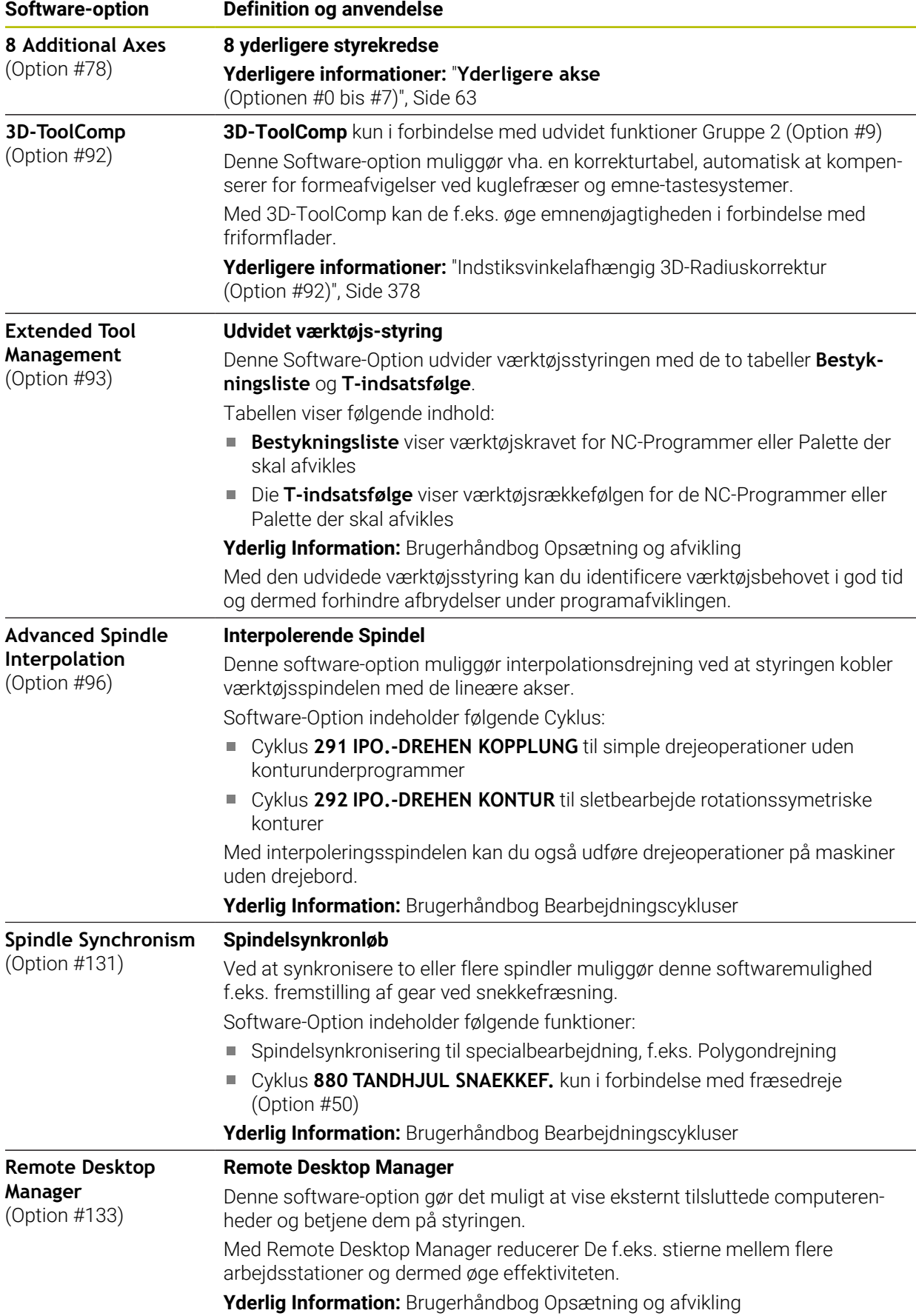

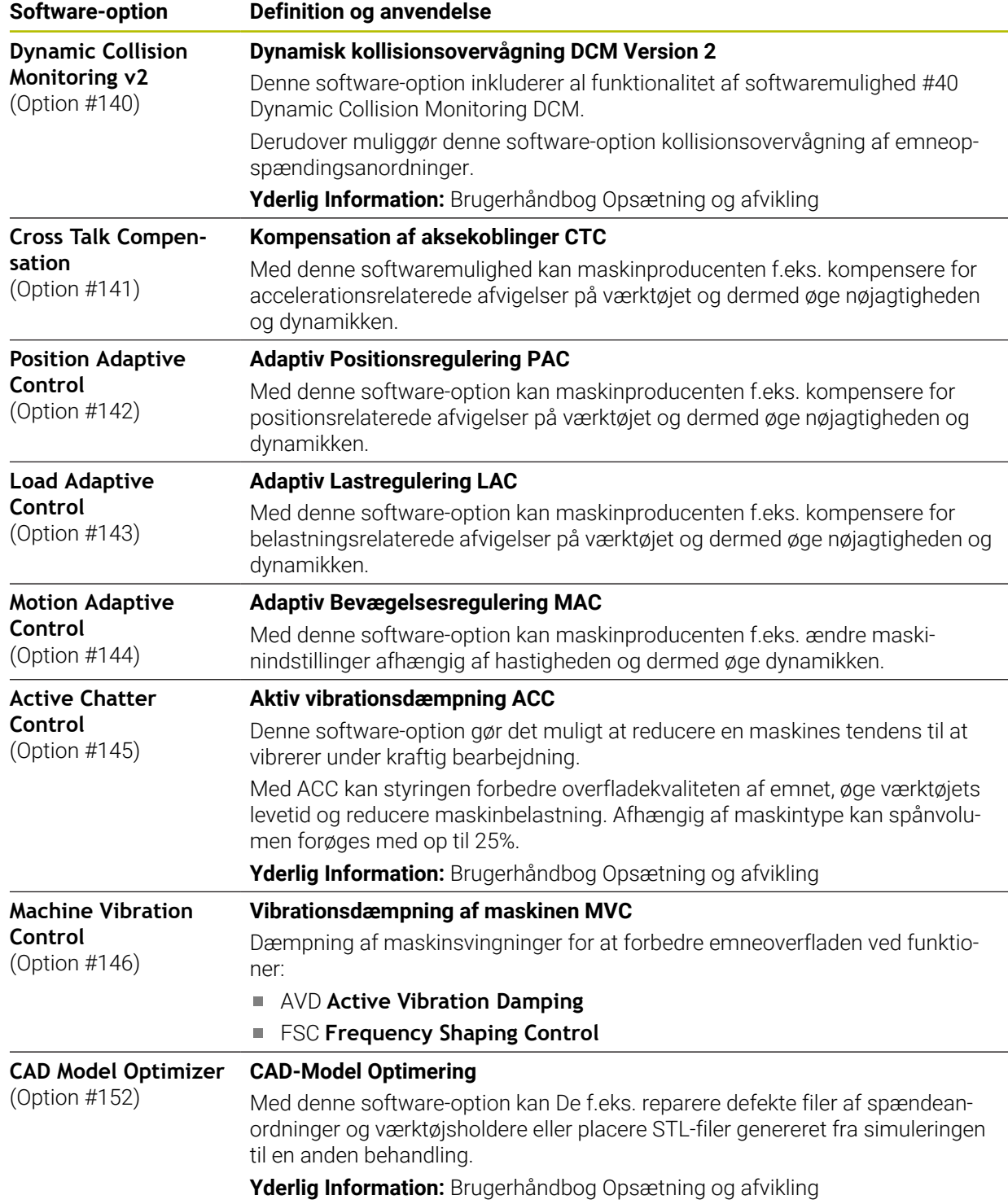

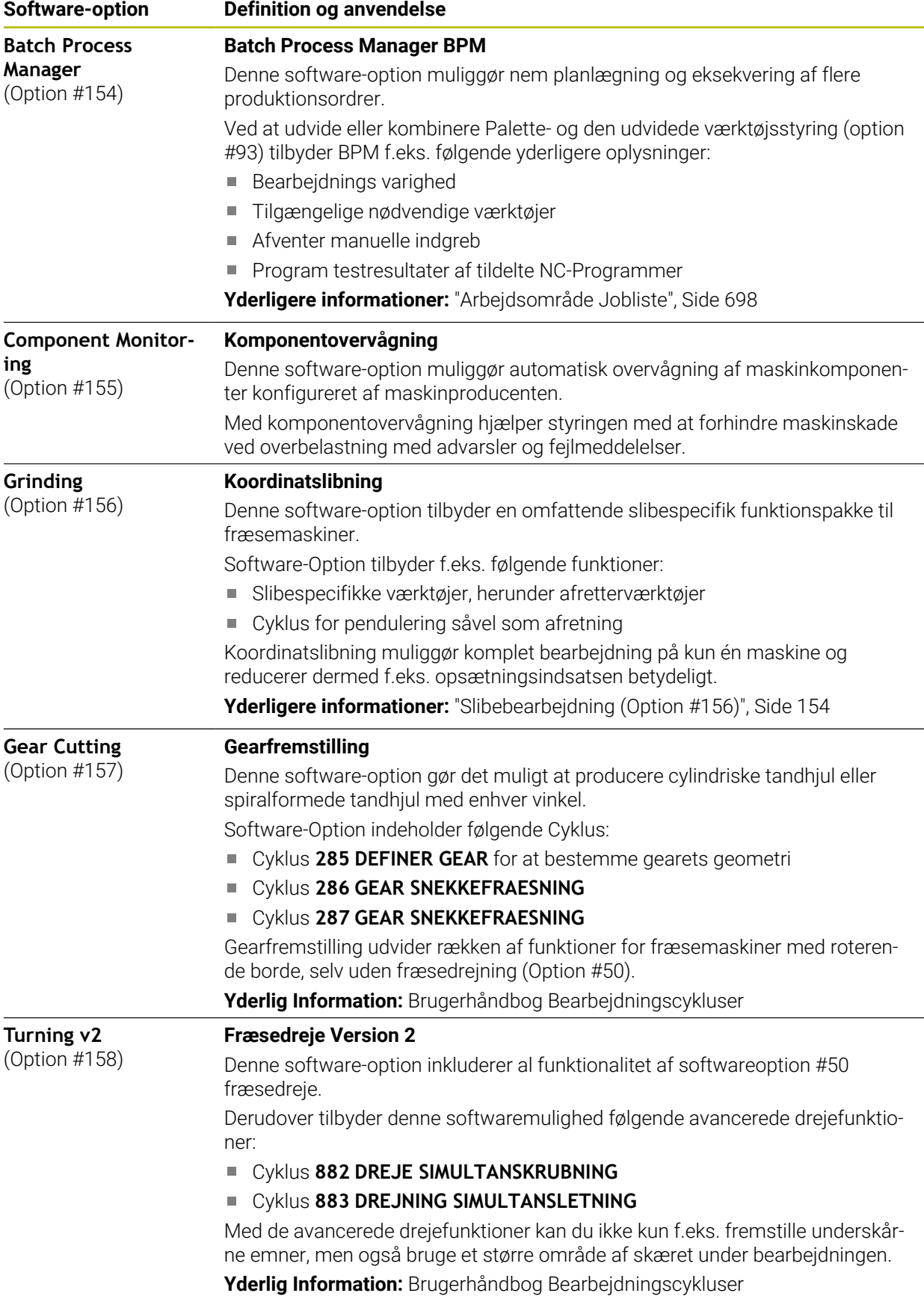

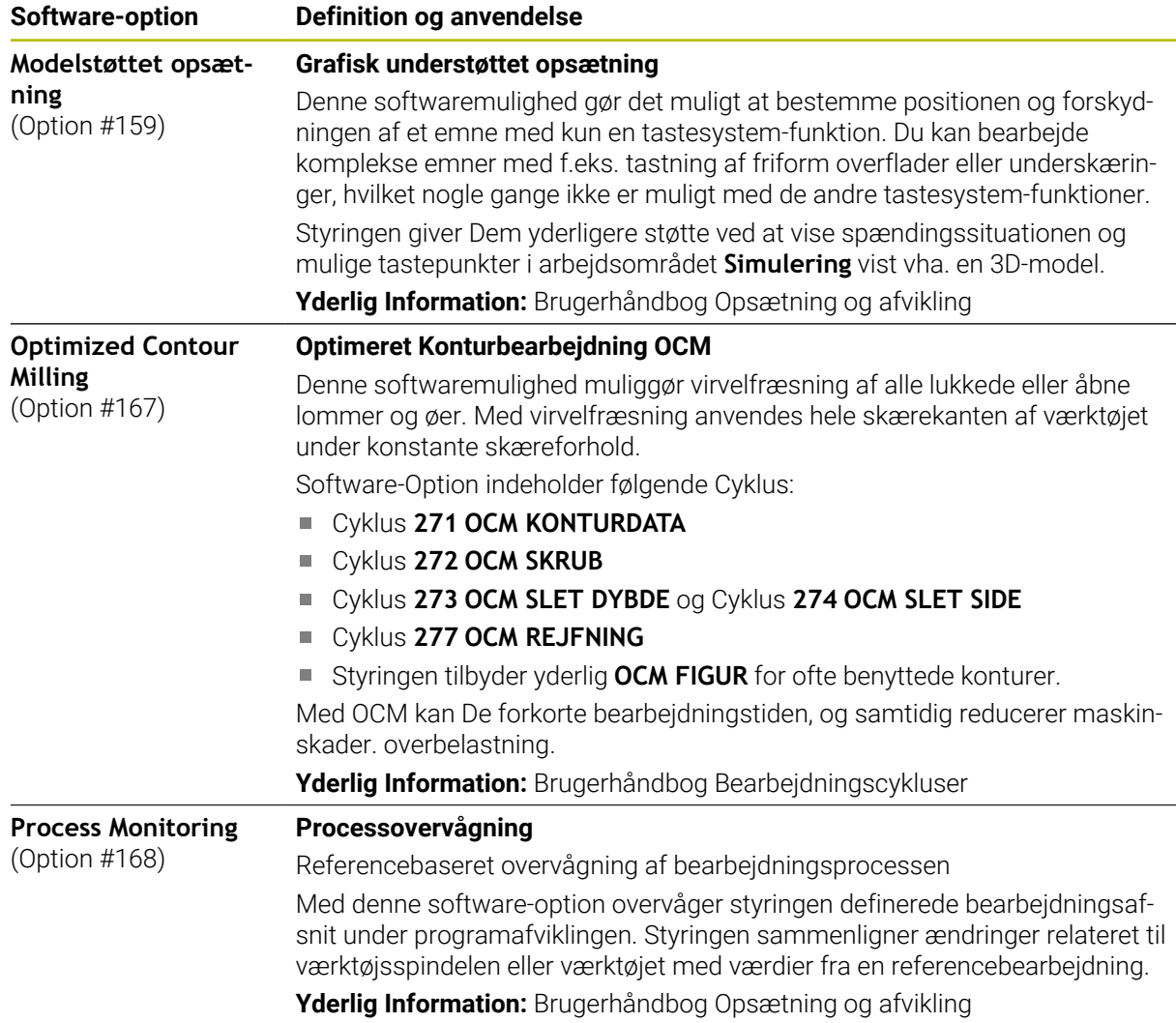

### **3.3.2 Lisense- og Brugsmeddelelser**

### **Open-Source-Software**

Styrings-softwaren indeholder open source-software, hvis brug er underlagt udtrykkelige licensbetingelser. Disse brugsbetingelser har forrang.

Du kan få adgang til licensbetingelserne på styringen som følger:

- ⋒
- Vælg driftsart **Start**
- Vælg anvendelse **Settings**
- Vælg fane **Operativsystem**

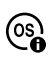

- Dobbelttryk eller klik **Über HeROS**
- > Styringen åbner vinduet HEROS Licence Viewer.

### **OPC UA**

Styresoftwaren indeholder binære biblioteker, for hvilke de mellem HEIDENHAIN og Softing Industrial Automation GmbH aftalte brugsbetingelser yderligere og med prioritet gælder.

Vha. OPC UA NC Server (Optionen #56 - #61) såvel HEIDENHAIN DNC (Option #18) kan styringens adfærd påvirkes. Før disse grænseflader kan bruges produktivt, skal der udføres systemtest for at udelukke forekomsten af funktionsfejl eller ydelsesfald i styringen. Producenten af softwareproduktet, der bruger disse kommunikationsgrænseflader, er ansvarlig for at udføre disse tests.

**Yderlig Information:** Brugerhåndbog Opsætning og afvikling

# **3.4 Hardware**

Denne brugervejledning beskriver funktioner til opsætning og betjening af maskinen, som primært afhænger af den installerede software. [Yderligere informationer:](#page-61-0) "Software", Side 62

Den faktiske række af funktioner afhænger også af hardwareudvidelser og de aktiverede softwaremuligheder.

### **3.4.1 Billedeskærm**

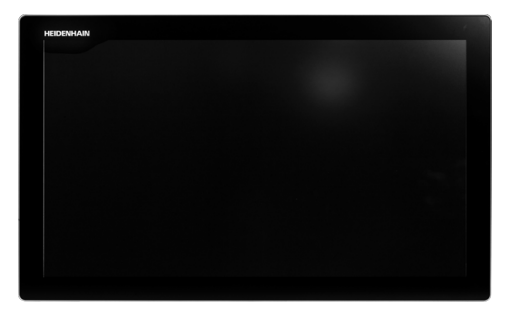

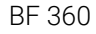

TNC7 bliver leveret med en 24"-Touch-billedskærm. De betjener styringen med Touchskærm-bevægelser såvel med tastaturbetjeningselement.

**Yderligere informationer:** ["Almindelige berøringsskærmbevægelser", Side 81](#page-80-0) Yderligere informationer: ["Betjeningselement af tastaturenhed", Side 82](#page-81-0)

#### **Betjening og rengøring**

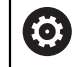

### **Betjening af Touch-Billedeskræm ved elektrostatisk opladning**

Touch-billeskærm baserer sig på et kapacitivt funktionsprincip, hvilket gør dem følsomme over for elektrostatiske opladninger fra driftspersonalets side.

Dette kan afhjælpes ved at aflade den statiske ladning ved at berøre metaljordede genstande. En løsning er ESD-tøj.

De kapacitive sensorer mærker en berøring, så snart Touchskærmen berøres af en menneskefinger. De kan også betjene Touch-billedeskærmen med beskidte fingre, så længe berøringssensorerne registrerer hudmodstand. Mindre mængde væsker forårsager ingen forstyrrelser, men større mængde væsker kan udløse fejlindlæsning.

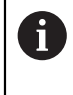

Undgå forurening ved at bruge arbejdshandsker. Specielle Touchskærmarbejdshandsker består at matalioner i gummimaterialet, som videregiver hudmodstanden til skærmen.

Bevar Touch-skærmens funktionalitet ved kun at bruge følgende rengøringsmidler:

- Glasrengøring
- Skummende skærmrensere
- Mild opvaskemiddel

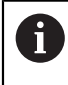

 $\mathbf i$ 

Brug ikke rengøringsmidlet direkte på billedeskærmen, men fugt det på en egnet rengøringsklud.

Sluk styringen før De rengør billedeskræmen. Alternativt kan De også anvende Touch-rengøringsfunktionen.

**Yderlig Information:** Brugerhåndbog Opsætning og afvikling

Undgå at beskadige Touch-skærmen ved ikke at bruge følgende rengøringsmidler eller værktøjer:

- Agressive opløsningsmidler
- Slibemidler
- Trykluft
- **Dampstråle**

### **3.4.2 Tastaturenhed**

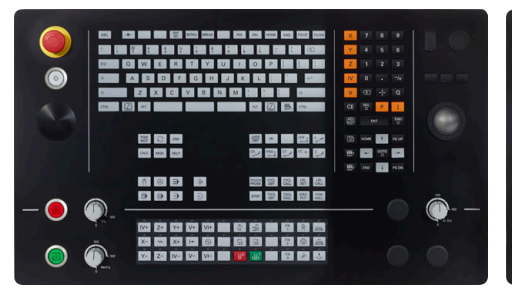

TE 360 med standard Potentiometeranordning

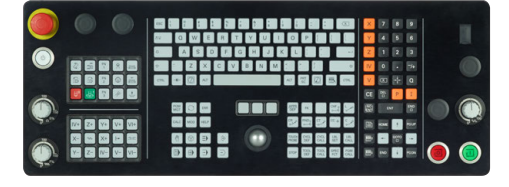

TE 361

0

TNC7 bliver leveret med forskellige tastaturenheder.

De betjener styringen med Touchskærm-bevægelser såvel med tastaturbetjeningselement.

**Yderligere informationer:** ["Almindelige berøringsskærmbevægelser", Side 81](#page-80-0) **Yderligere informationer:** ["Betjeningselement af tastaturenhed", Side 82](#page-81-0)

ordning

TE 360 med alternativ Potentiometeran-

885<br>885

800<br>603

Vær opmærksom på maskinhåndbogen! Mange maskinfabrikanter anvender ikke HEIDENHAIN standardbetjeningsfeltet.

Taster, som f.eks. **NC-Start** eller **NC-Stop**, er beskrevet i Deres maskinhåndbog.
#### **Rengøring**

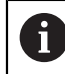

Undgå forurening ved at bruge arbejdshandsker.

Bevar tastaturets funktionalitet, ved kun at bruge detergenter med udpegede anioniske eller ikke-ioniske overfladeaktive stoffer.

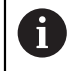

Brug ikke rengøringsmidlet direkte på tastaturenheden, men fugt det på en egnet rengøringsklud.

Sluk styringen før De rengør tastaturet.

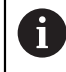

A

Undgå at beskadige tastaturet ved ikke at bruge følgende rengøringseller hjælpemidler:

- Agressive opløsningsmidler
- **Slibemidler**
- Trykluft
- **Dampstråle**

Trackball kræver ingen regelmæssig vedligeholdelse. Rengøring er kun nødvendig efter tab af funktionalitet.

Når tastaturet har en Trackball, gør De som følger ved rengøring:

- ▶ Sluk styringen
- ▶ Drej trækringen 100° mod uret
- > Den aftagelige trækring løftes ud af tastaturenheden, når den drejes.
- ► Fjern trækringen
- ► Fjern Kuglen
- Fjern forsigtigt sand, spåner og støv fra skålområdet

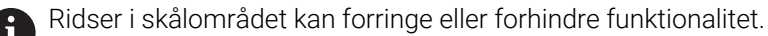

Påfør en lille mængde isopropanol alkoholrens på en fnugfri og ren klud

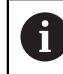

Vær opmærksom på anvisninger for rengøringsmidlet.

Tør forsigtigt skålområdet af med kluden, indtil der ikke er synlige striber eller pletter

## **Udskiftning af tastekappen**

Hvid De har behov for udskiftning af tastekappen på tastaturet, kan De kontakte HEIDENHAIN eller maskinproducenten.

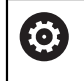

Tastaturet skal være komplet bestykket, eller garanteres beskyttelsgraden IP54 ikke.

De udskifter tastekapper som følger:

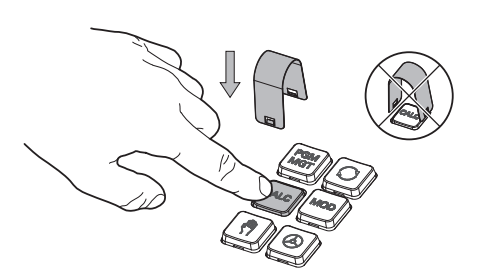

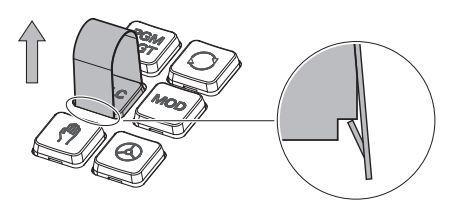

Skub aftrækkerværktøjet (ID 1325134-01) over tastekappe, indtil griberne klikker på plads

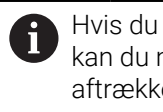

Hvis du trykker på knappen, kan du nemmere bruge aftrækkerværktøjet.

Træk tasteknappen af

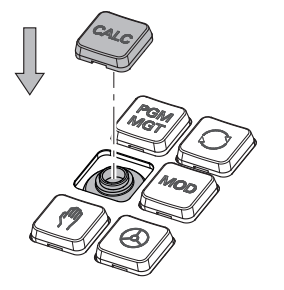

Sæt tastekappen på forseglingen og  $\blacktriangleright$ tryk fast

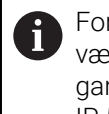

Forseglingen må ikke være beskadiget, ellers garanteres beskyttelsgraden IP 54 ikke.

▶ Test pasform og funktion

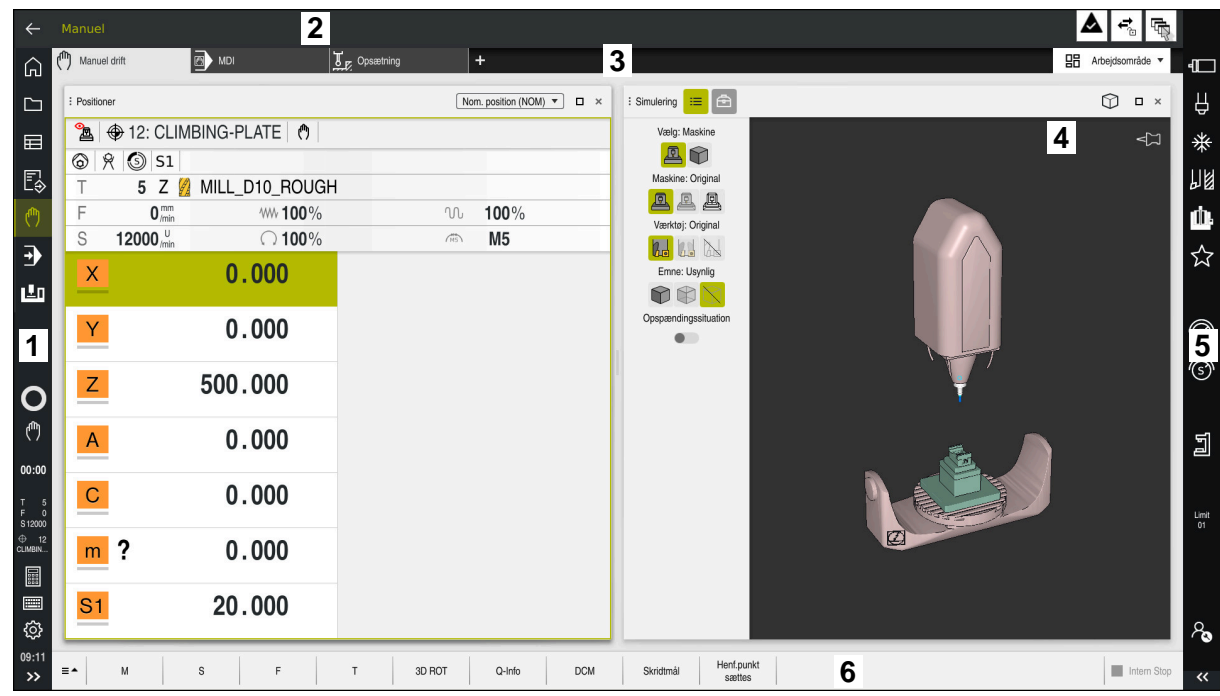

# **3.5 Styringsoverfladens område**

Styringsoverfladen i anvendelsen **Manuel drift**

Styringsoverfladen viser følgende områder:

- 1 TNC-Liste
	- **tilbage**

Brug denne funktion til at navigere tilbage i applikationernes historie, siden styringen blev startet.

**Driftsarter** 

**Yderligere informationer:** ["Oversigt af driftsarter", Side 76](#page-75-0)

■ Statusoversigt

**Yderlig Information:** Brugerhåndbog Opsætning og afvikling

**Lommeregner** 

**[Yderligere informationer:](#page-668-0)** "", Side 669

■ Billedeskærmstastatur

**Yderligere informationer:** ["Skærmtastatur styringsliste", Side 650](#page-649-0)

- **Indstillinger** 
	- I indstillingerne kan De tilpasse styringsgrænsefladen som følger:
	- **Venstrehåndsfunktion**

Styringen ombytter positionerne for TNC-listen og maskinfabrikanten-listen.

- **Dark Mode**
- **Skriftstørrelse**
- Dato og tidspunkt
- 2 Informationsliste
	- Aktive driftsart
	- **Meddelelsesmenu**

**Yderlig Information:** Brugerhåndbog Opsætning og afvikling

Symboler

- 3 Anvendelsesliste
	- Fane for åbnet anvendelse Det maksimale antal samtidigt åbne applikationer er begrænset til ti faner. Hvis De prøver at åbne en ellevte fane, viser styringen et tip.
	- Valgmenu for arbejdsområde De bruger valgmenuen til at definere, hvilke arbejdsområder der er åbne i den aktive applikation.
- 4 Arbejdsområde

**[Yderligere informationer:](#page-77-0)** "Arbejdsområde", Side 78

5 Maskinproducentliste

Maskinproducenten konfigurerer maskinproducentlisten.

- 6 Funktionsliste
	- **Valgmenu for knapper**

I valgmenuen definerer De, hvilke knapper styringen viser i værktøjslinjen.

**Taste** 

Brug knapperne til at aktivere individuelle funktioner på styringen.

# <span id="page-75-0"></span>**3.6 Oversigt af driftsarter**

Styringen tilbyder følgende driftsarter:

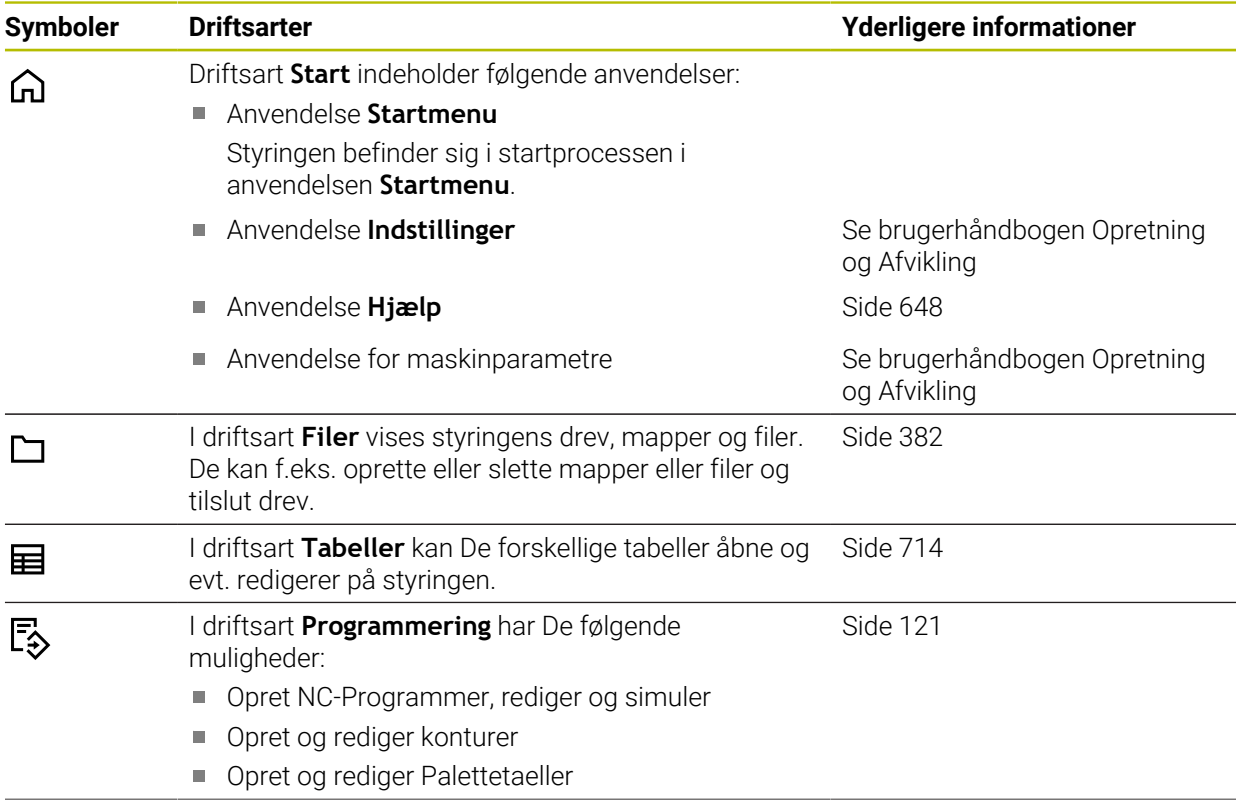

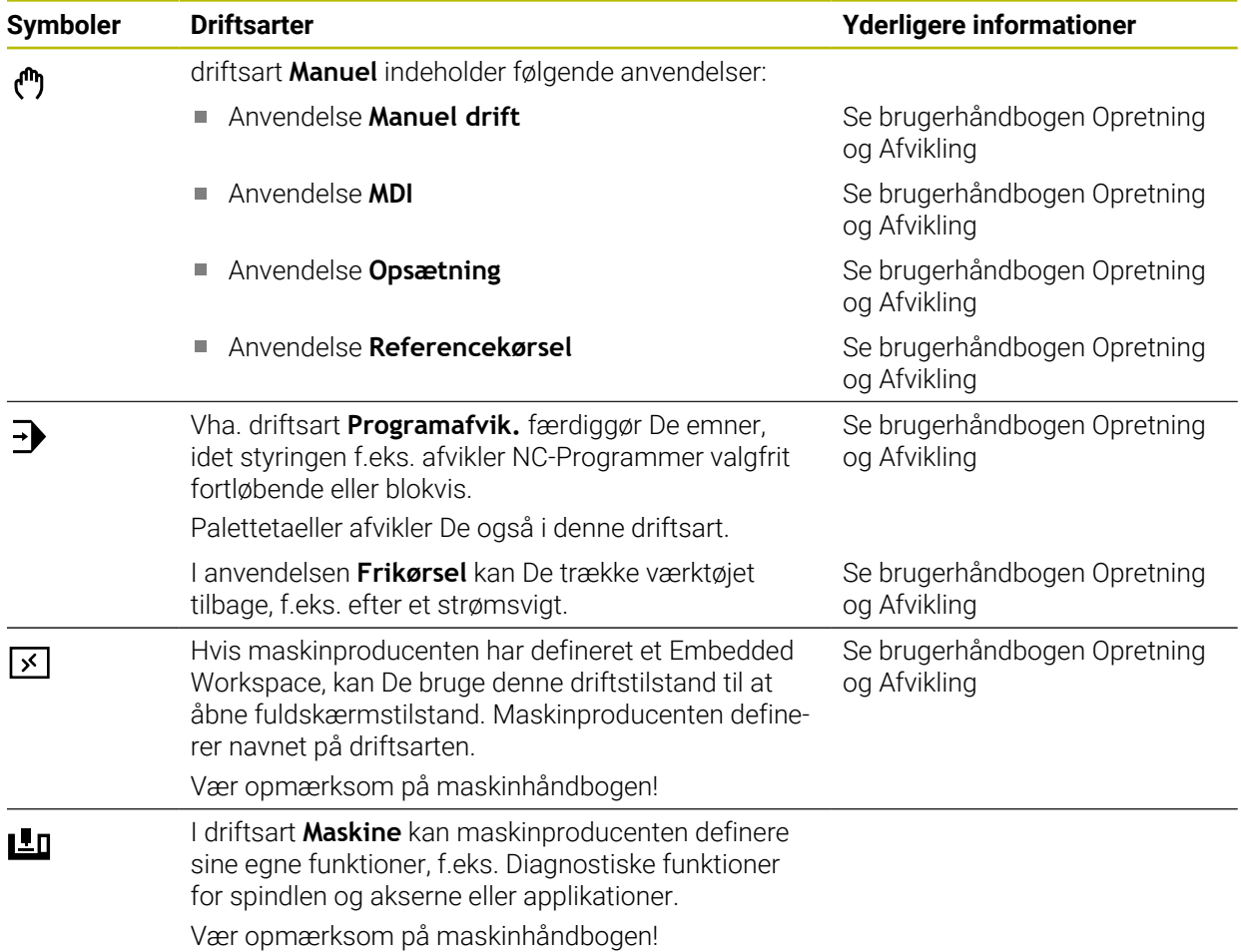

# <span id="page-77-0"></span>**3.7 Arbejdsområde**

# **3.7.1 Betjeningselement indenfor arbejdsområdet**

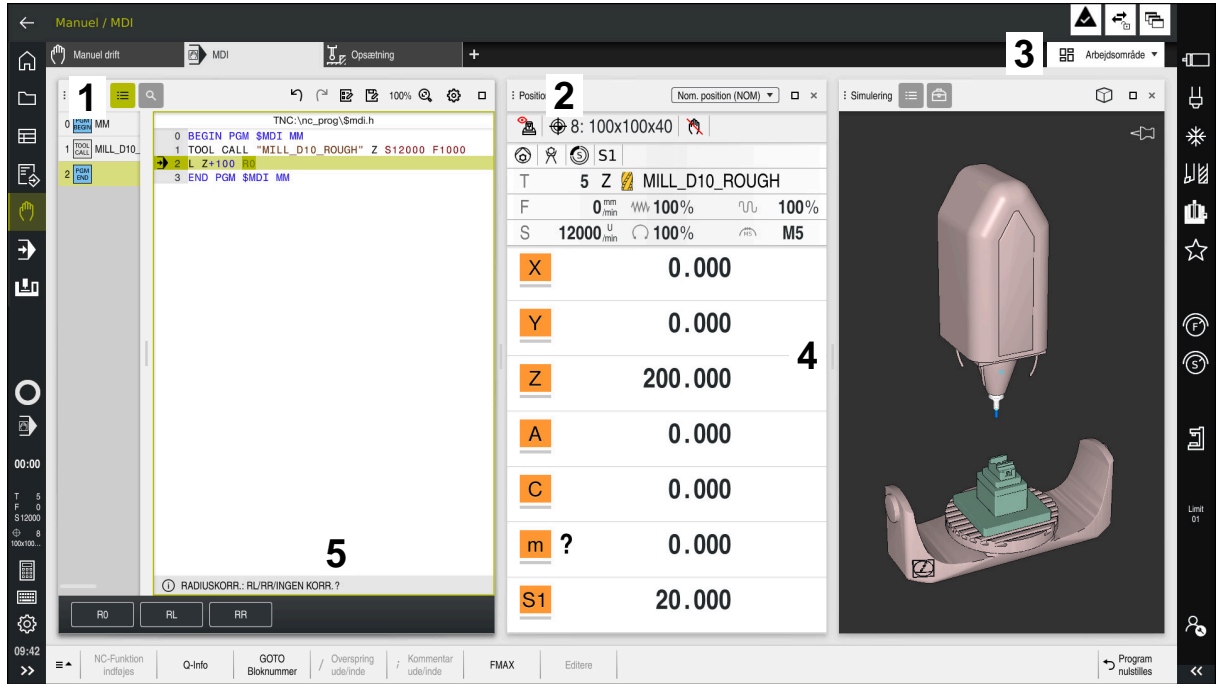

Styringen i **MDI**I-applikationen med tre åbne arbejdsområder

Styringen viser følgende betjeningselementer:

1 griber

De kan bruge griberen i titellinjen til at ændre placeringen af arbejdsområderne. De kan også arrangere to arbejdsområder under hinanden.

2 Titelliste

I titellinjen viser styringen titlen på arbejdsområdet og, afhængigt af arbejdsområdet, forskellige symboler eller indstillinger.

3 Valgmenu for arbejdsområde

De åbner de enkelte arbejdsområder via arbejdsområde valgsmenuen i applikationslinjen. De tilgængelige arbejdsområder afhænger af den aktive applikation.

4 Separator

De kan bruge separatoren mellem to arbejdsområder til at ændre skaleringen af arbejdsområderne.

5 Aktionsliste

I handlingslinjen viser kontrollen muligheder for den aktuelle dialog, f.eks. NC-Funktion.

# **3.7.2 Symboler indenfor arbejdsområdet**

Når mere end ét arbejdsområde er åbent, indeholder titellinjen følgende symboler:

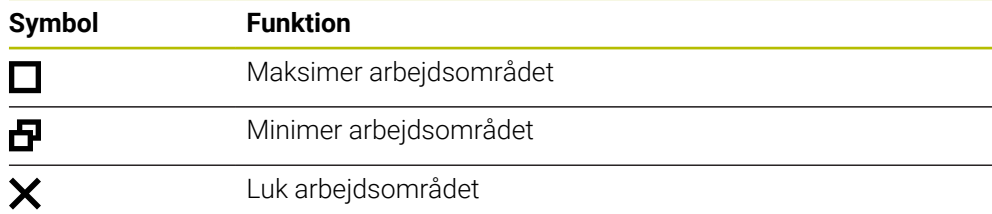

Når De maksimerer et arbejdsområde, viser styringen arbejdsområdet over hele programmets størrelse. Hvis De formindsker arbejdsområdet igen, går alle andre arbejdsområder tilbage til deres tidligere positioner.

# <span id="page-78-0"></span>**3.7.3 Oversigt arbejdsområde**

Styringen tilbyder følgende arbejdsområder:

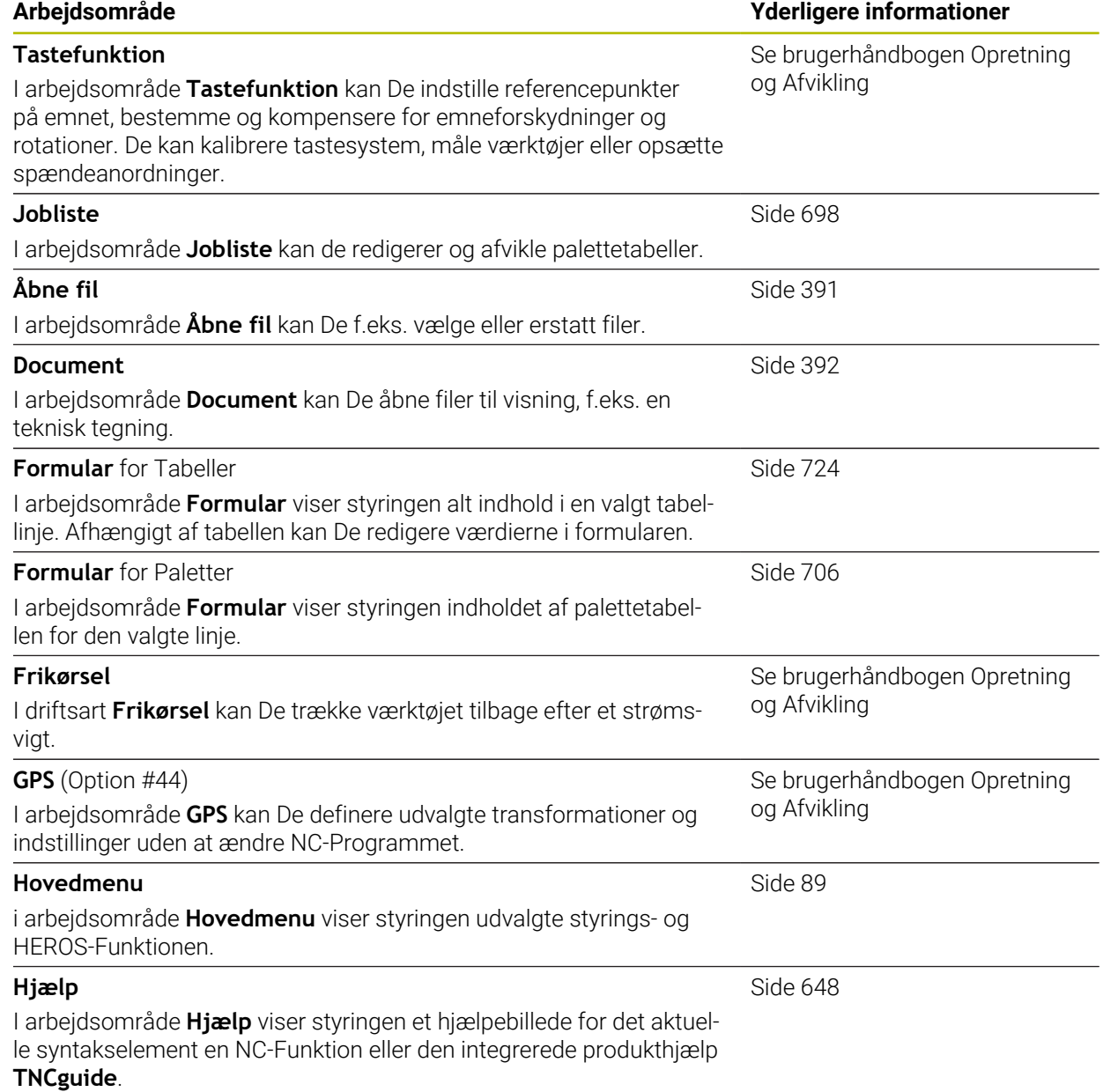

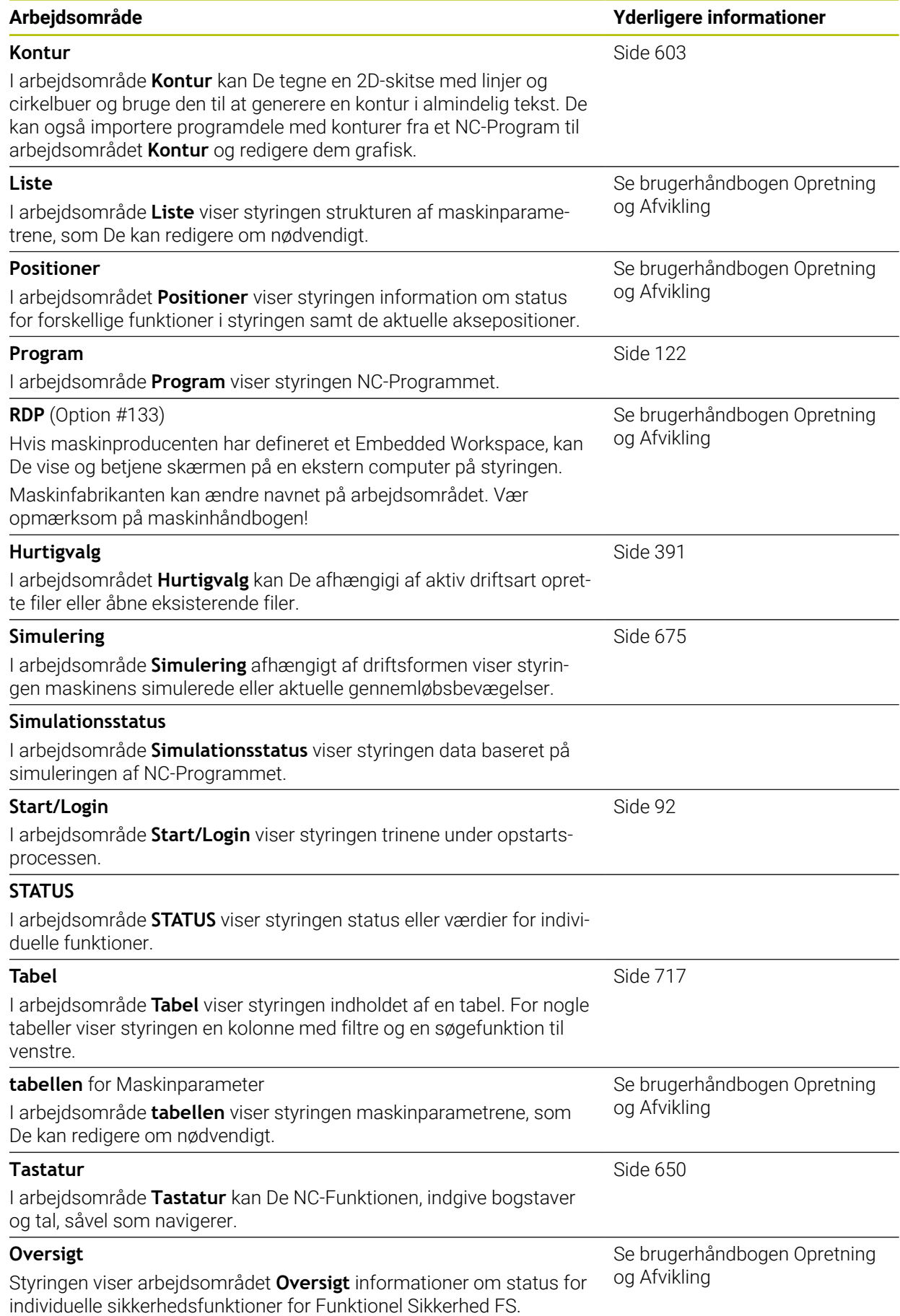

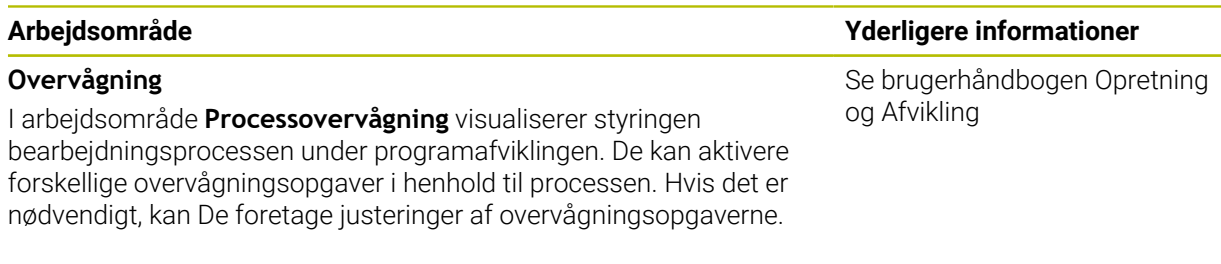

# **3.8 Betjeningselement**

# <span id="page-80-0"></span>**3.8.1 Almindelige berøringsskærmbevægelser**

Styringens billedkærm er Multi-Touch-færdighed. Styringen genkender forskellige bevægelser, selv med flere fingre på samme tid.

De kan bruge følgende bevægelser:

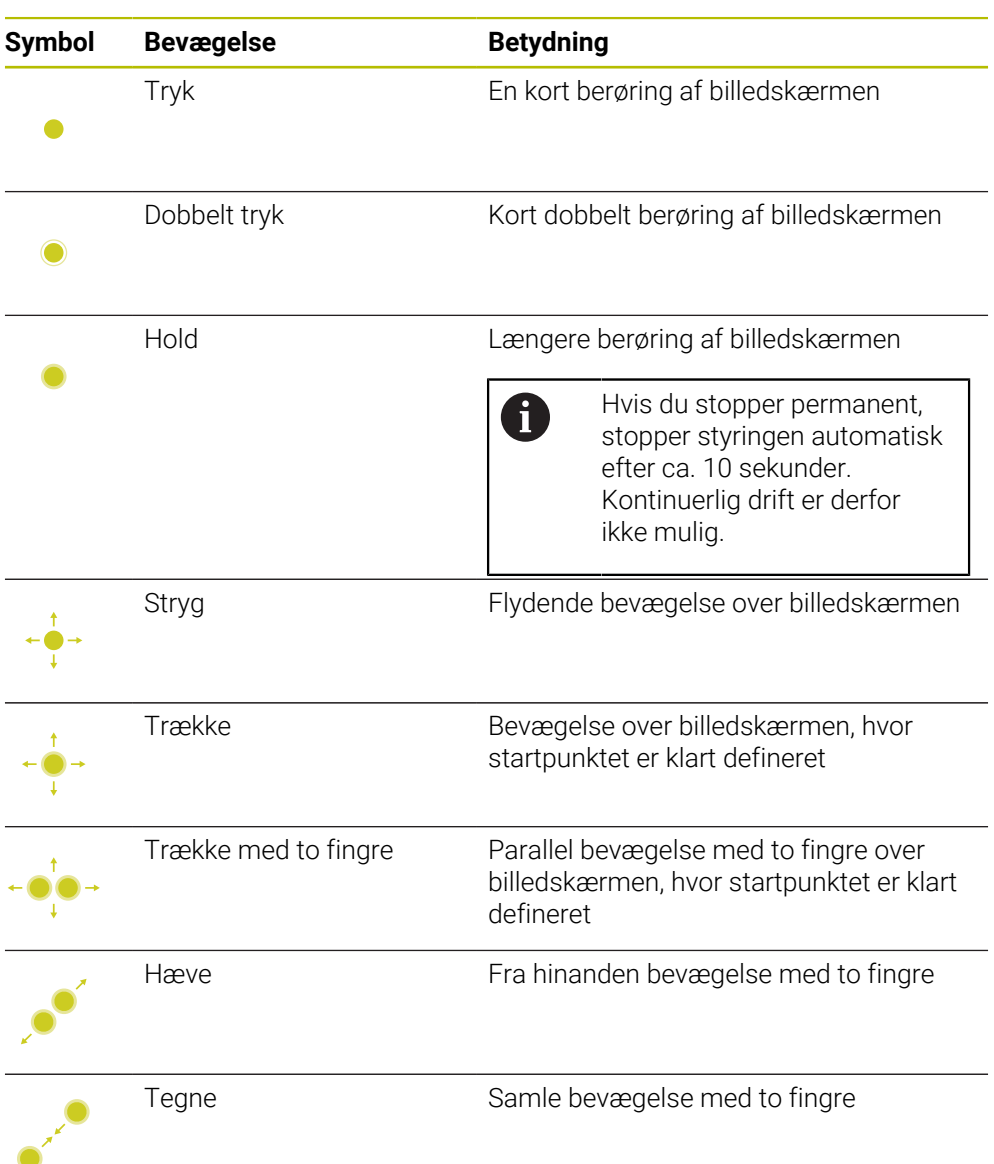

# **3.8.2 Betjeningselement af tastaturenhed**

## **Anvendelse**

TNC7 afslutter De primært vha. Touchscreens, f.eks. ved bevægelse.

**Yderligere informationer:** ["Almindelige berøringsskærmbevægelser", Side 81](#page-80-0) Derudover byder styringens tastaturenhed f.eks. knapper, der muliggør alternative betjeningssekvenser.

## **Funktionsbeskrivelse**

Følgende tabeller viser tastaturenhedens betjeningselement.

# **Område alfatastatur**

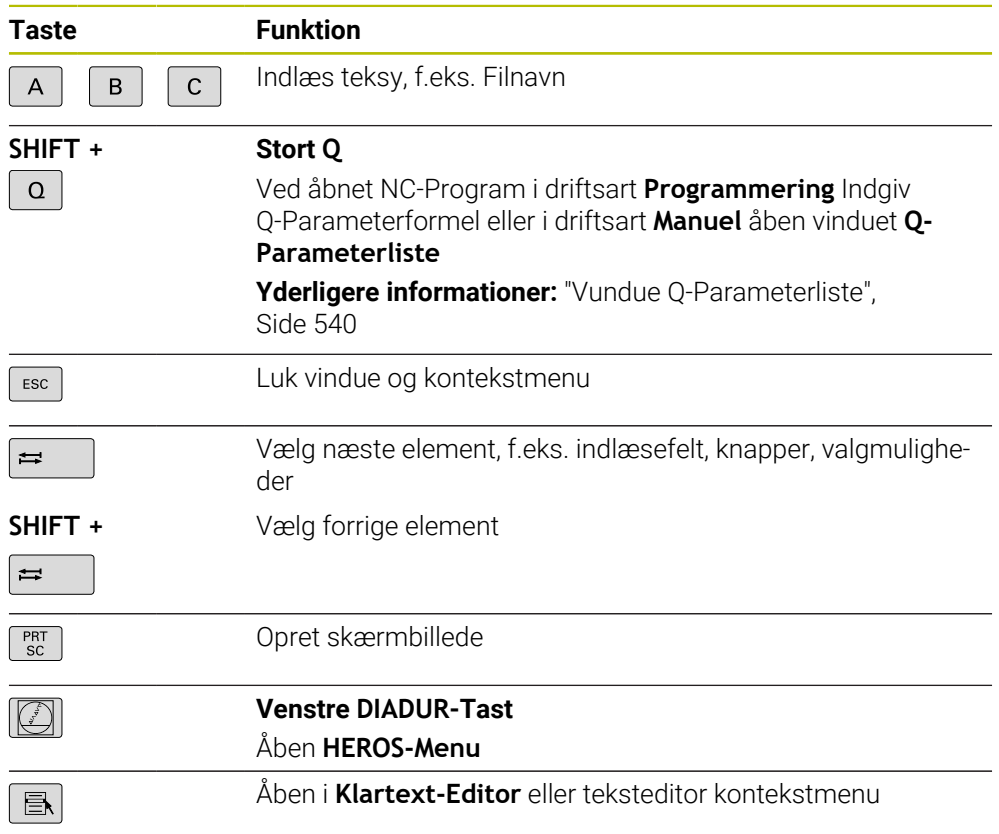

# **Område betjeningshjælp**

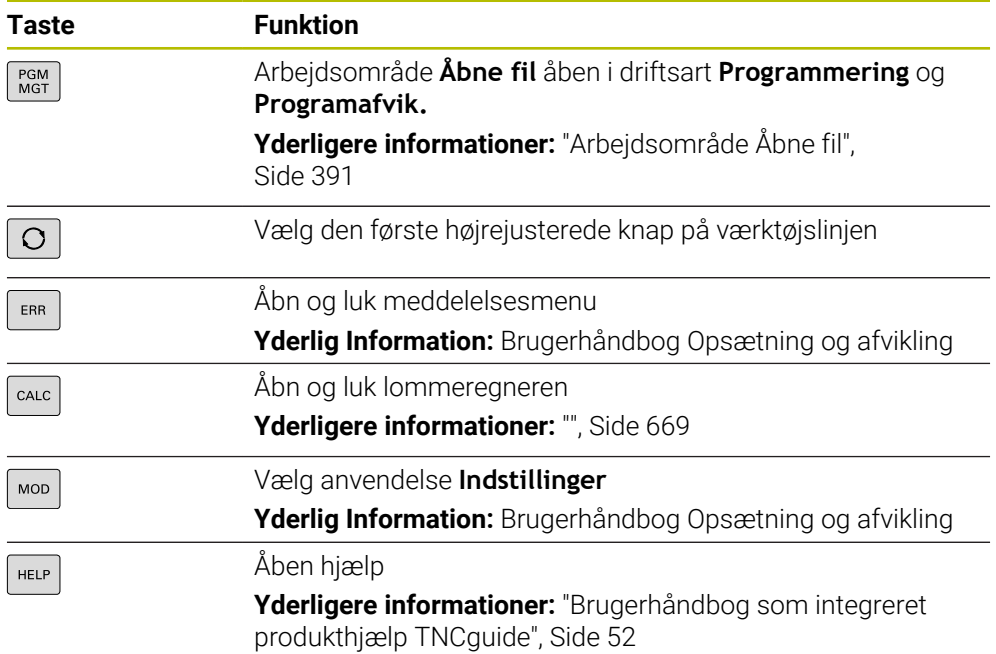

# **Område driftsarter**

A

Ved TNC7 er styringens driftsart anderledes opdelt end ved TNC 640. For kompatibilitet og brugervenlighed forbliver tasterne på tastaturenheden de samme. Vær opmærksom på, at visse taster ikke længere udløser en driftstilstandsændring, men f.eks. aktivere en kontakt.

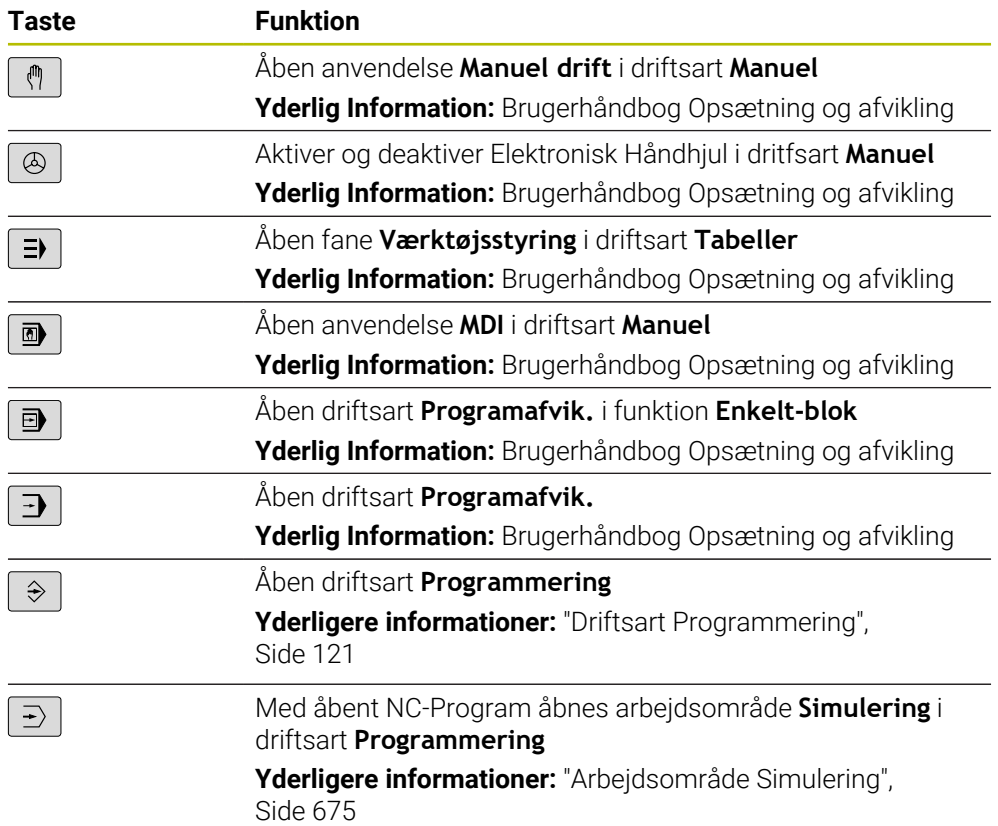

# **Område NC-Dialog**

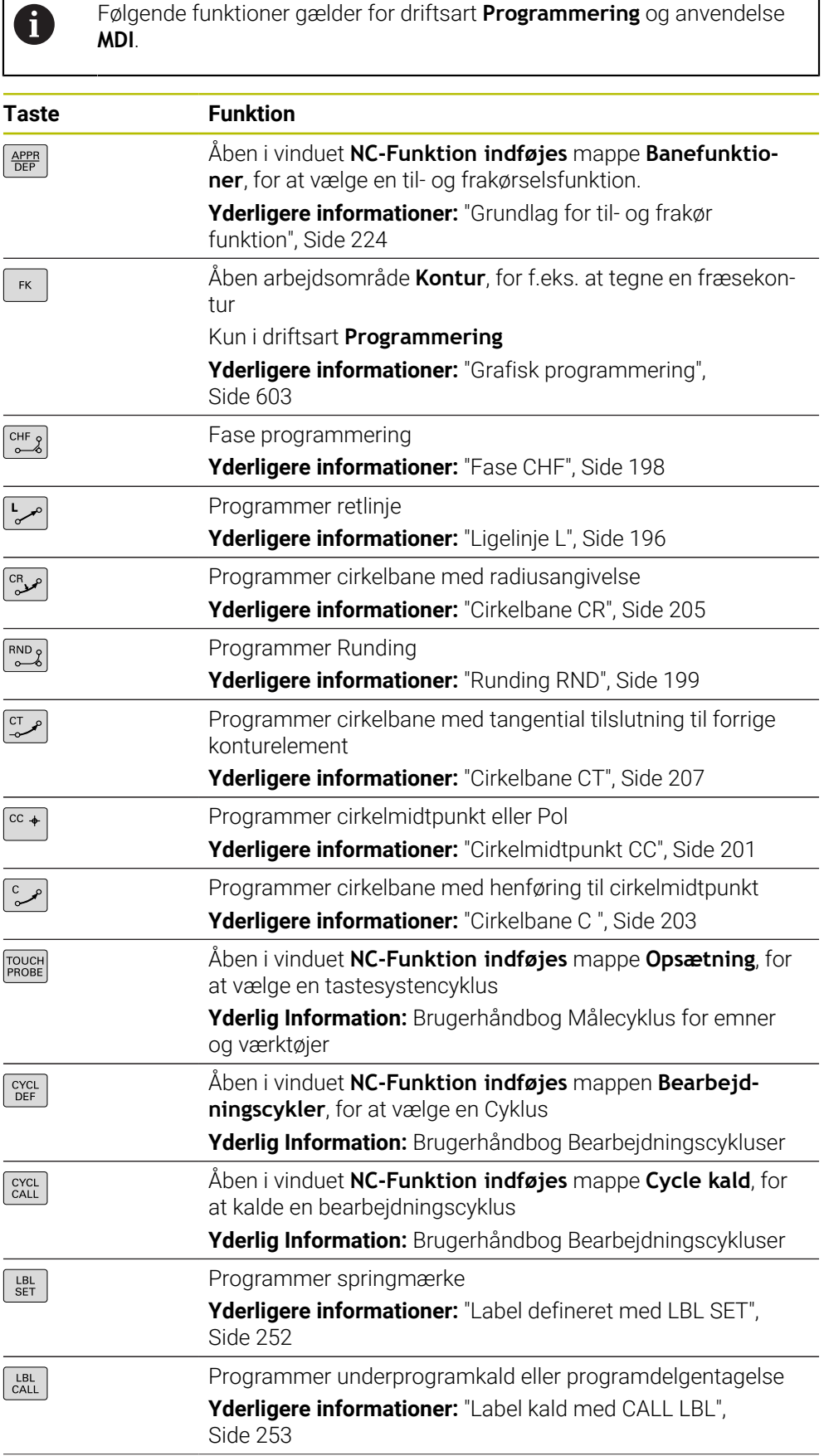

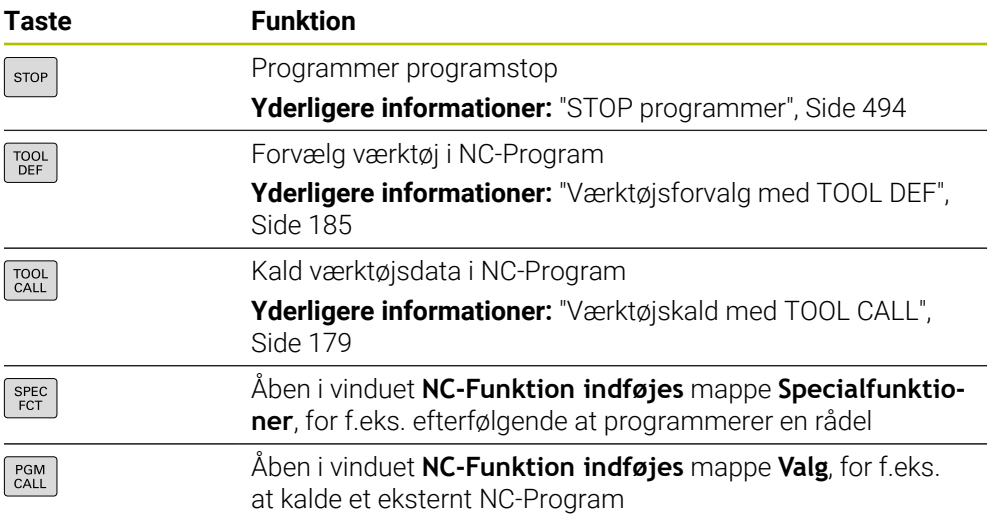

# **Område akse- og værdiindlæsning**

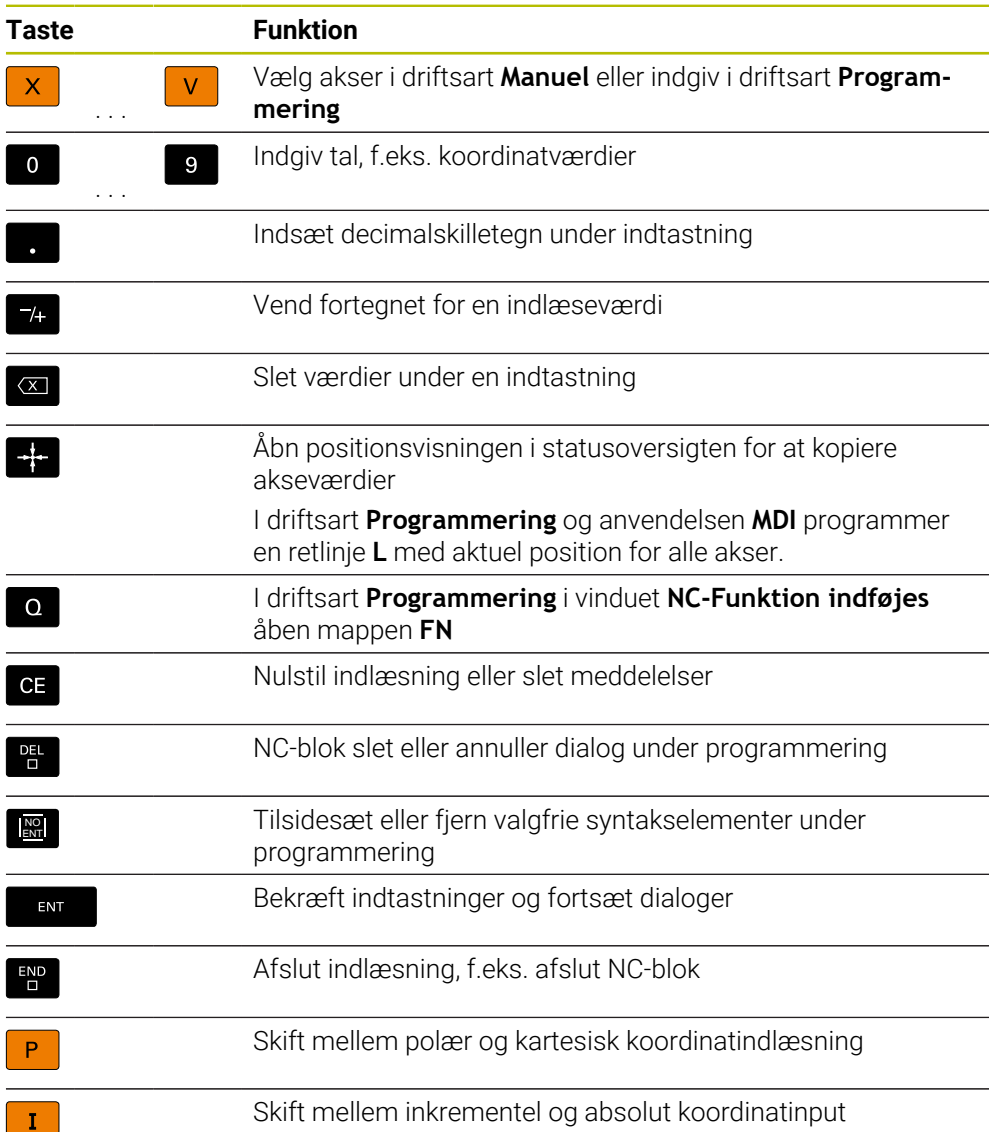

# **Område Navigation**

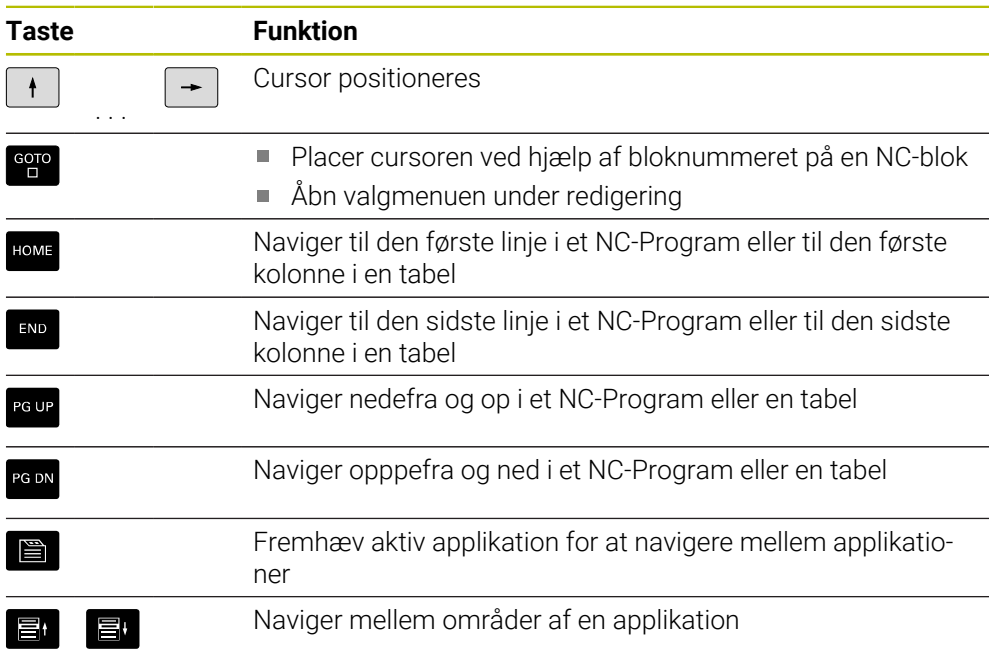

# **Potentiometer**

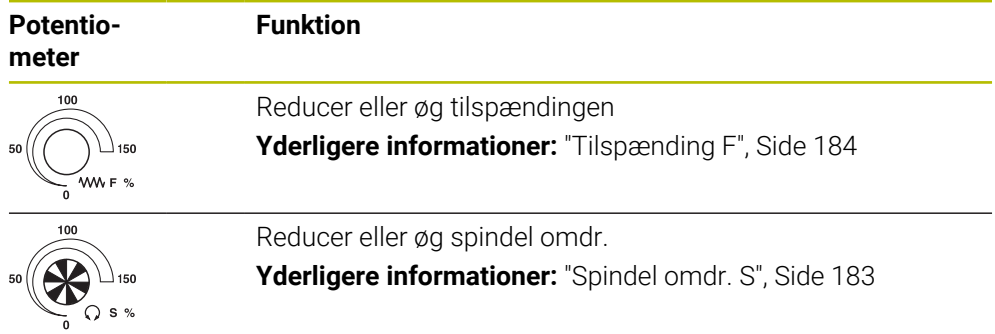

# **3.8.3 Symboler og styringsoverflade**

## **Oversigt over symboler for alle driftstilstande**

Denne oversigt indeholder symboler, der kan nås fra alle driftsformer eller bruges i flere driftsformer.

Specifikke symboler for individuelle arbejdsområder er beskrevet i det tilhørende indhold.

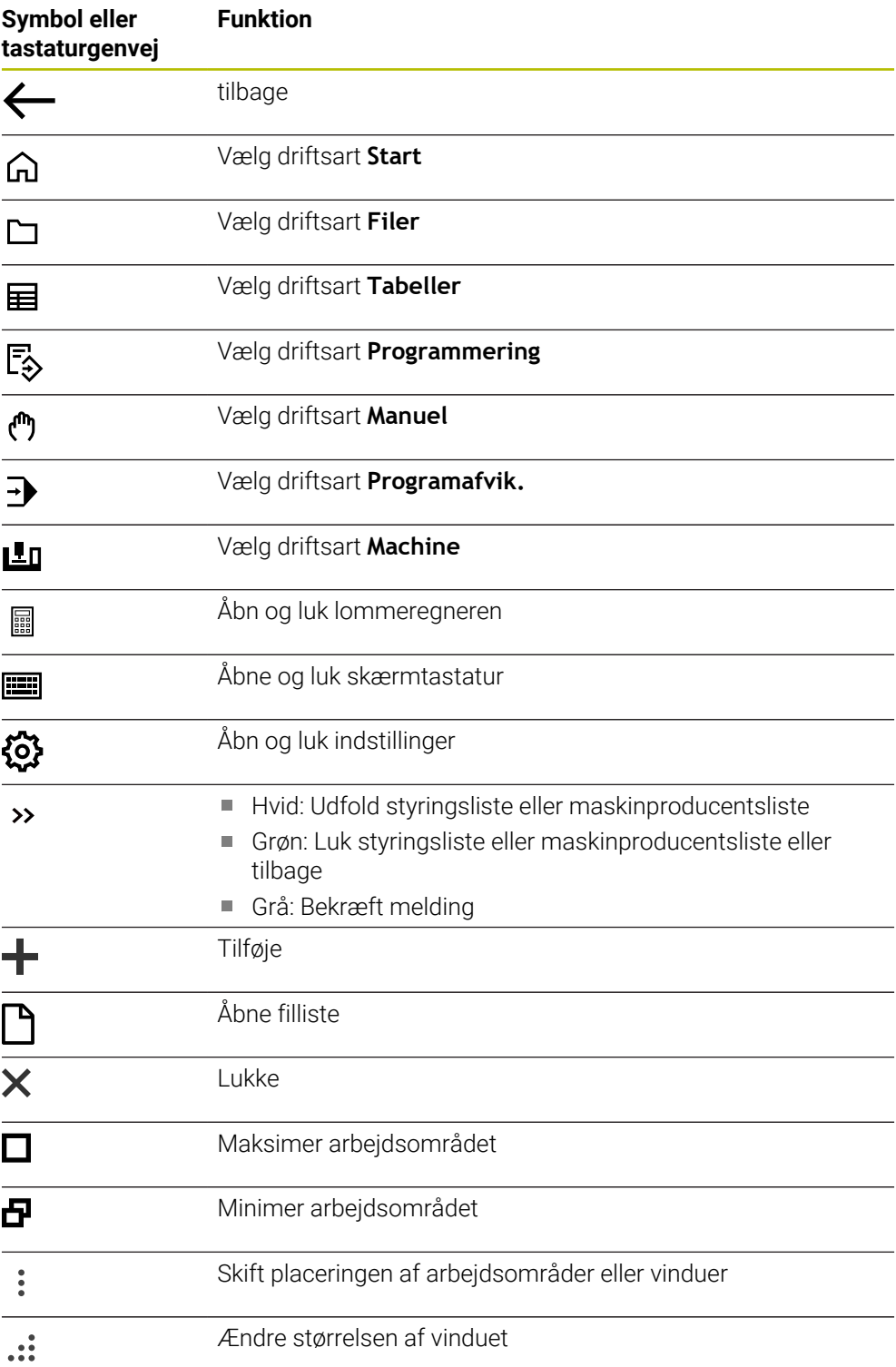

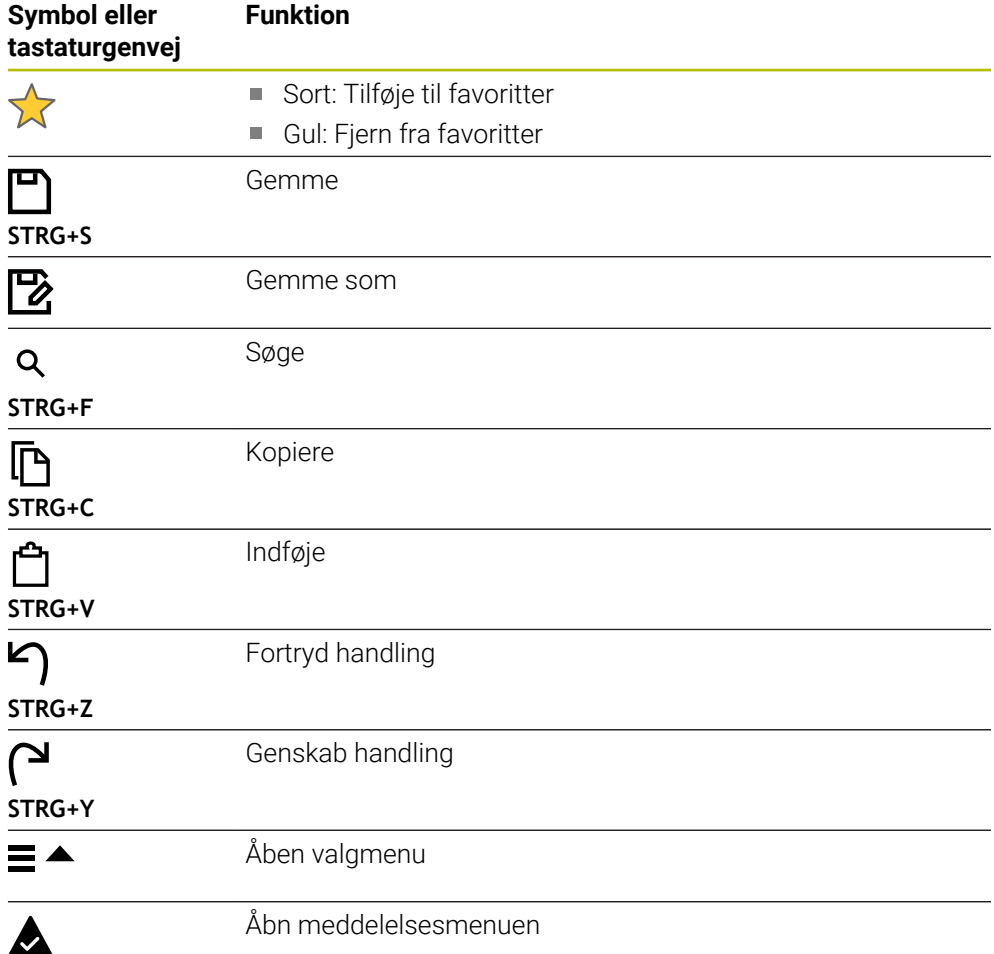

# <span id="page-88-0"></span>**3.8.4 Arbejdsområde Hovedmenu**

#### **Anvendelse**

i arbejdsområde **Hovedmenu** viser styringen udvalgte styrings- og HEROS-Funktionen.

## **Funktionsbeskrivelse**

Titlelisten for arbejdsområdet **Hovedmenu** indeholder følgende funktioner:

- Valgmenu **Aktiv konfiguration** De kan bruge valgmenuen til at aktivere en konfiguration af styringsoverflade.
- Fuldtekst søgning

De kan bruge fuldtekstsøgningen til at søge efter funktioner i arbejdsområdet.

Yderligere informationer: ["Tilføj eller fjern favoritter", Side 90](#page-89-0)

Arbejdsområdet **Hovedmenu** indeholder følgende områder:

**Styring**

I dette område kan De åbne driftstilstande eller applikationer. **Yderligere informationer:** ["Oversigt af driftsarter", Side 76](#page-75-0) **Yderligere informationer:** ["Oversigt arbejdsområde", Side 79](#page-78-0)

**Værktøj**

I dette område kan du åbne nogle værktøjer i HEROS-operativsystemet.

**Yderlig Information:** Brugerhåndbog Opsætning og afvikling

**Hjælp**

I dette området kan De åbne træningsvideoer eller **TNCguide**.

**Favoritter**

I dette område finder De Deres udvalgte favoritter.

Yderligere informationer: ["Tilføj eller fjern favoritter", Side 90](#page-89-0)

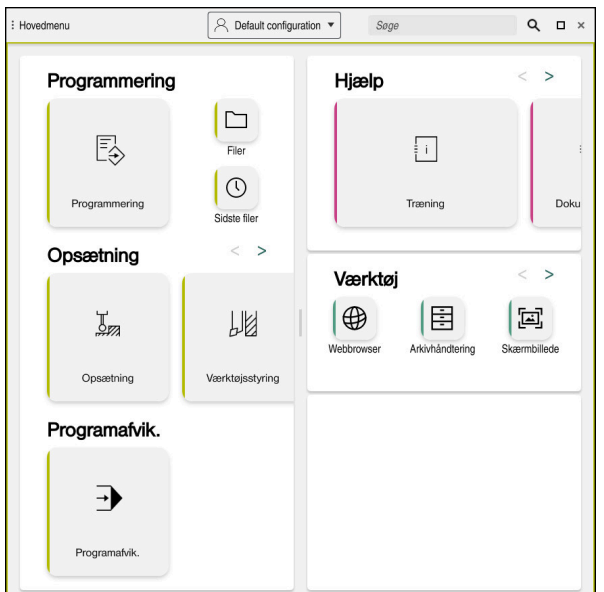

Arbejdsområde **Hovedmenu**

Arbejdsområdet **Hovedmenu** er i anvendelsen **Startmenu** tilgængelig.

# **Vis eller skjul område**

De viser et område i arbejdsområdet **Hovedmenu** som følger:

- Hold eller højreklik hvor som helst i arbejdsområdet
- > Styringen viser et plus- eller minussymbol i hvert område.
- ► Vælg plus symbol
- > Styringen viser området.

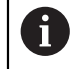

Brug minussymbolet til at skjule området.

# <span id="page-89-0"></span>**Tilføj eller fjern favoritter**

# **Tilføje til favoritter**

De tilføjer Favoriter i arbejdsområdet **Hovedmenu** som følger:

- Søgefunktion i fuldtekstsøgning
- Hold eller højreklik på funktionssymbolet
- Styringen viser symbolet for **Tilføj Favoriter**.
- $\boldsymbol{\vec{\mathsf{x}}^{\mathsf{t}}}$
- Vælg **Tilføj Favorit**
- Styringen tilføjer funktionen i område **Favoritter**.

# **Fjern favoritter**

De fjerner favoriter i arbejdsområdet **Hovedmenu** som følger:

- Hold eller højreklik på et funktionssymbol
- > Styringen viser symbolet for Fjern Favoriter.

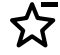

## Vælg **Fjern Favorit**

Styringen fjerner funktionen fra området **Favoritter**.

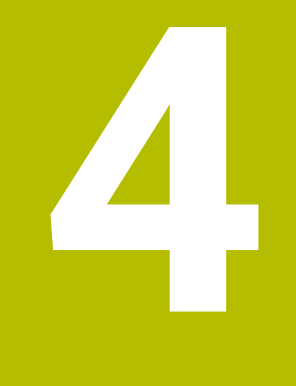

# **Første skridt**

# **4.1 Kapiteloversigt**

Ved hjælp af et eksempel på et emne viser dette kapitel betjeningen af styringen fra den slukkede maskine til det færdige emne.

Dette kapitel indeholder følgende emner:

- $\blacksquare$  Indkoble maskinen
- $\blacksquare$ Programmer og simuler emnet
- **Udkoble maskinen**

# <span id="page-91-0"></span>**4.2 Indkoble maskinen og styring**

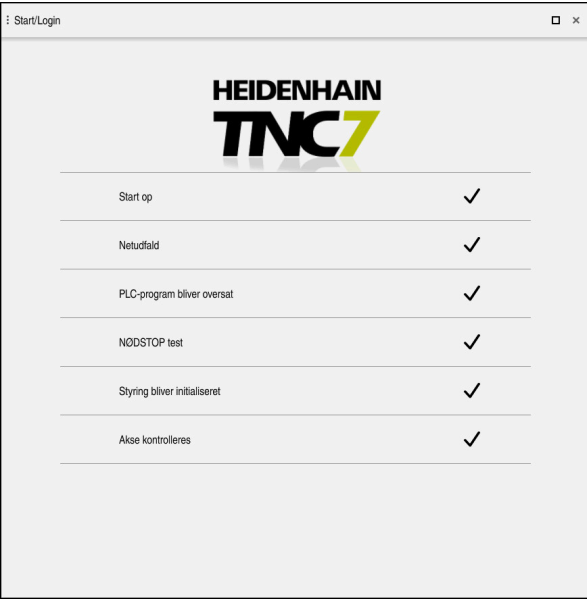

Arbejdsområde **Start/Login**

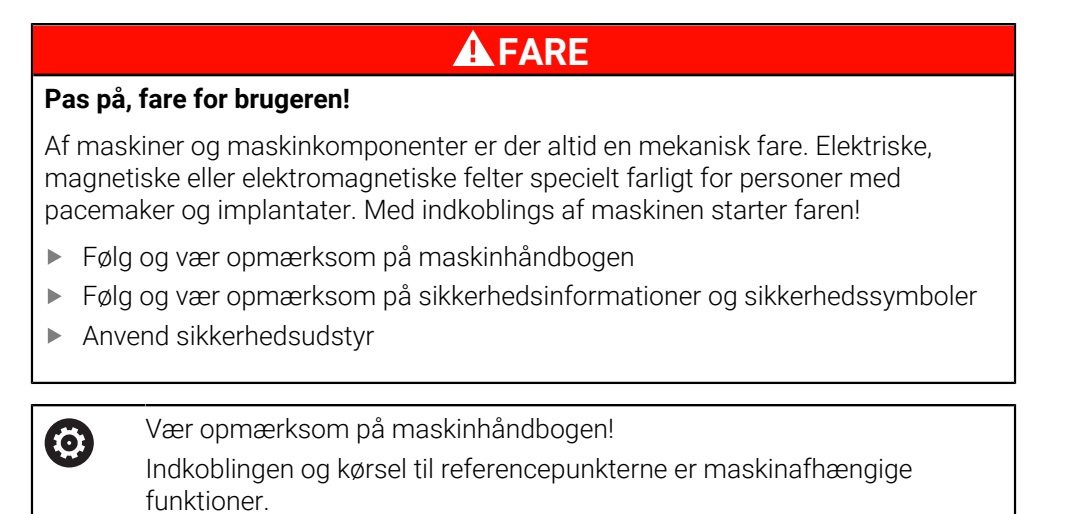

De indkobler maskinen som følger:

- Tænd for forsyningsspændingen til styringen og maskinen.
- Styringen befinder sig i startprocessen og viser i arbejdsområdet **Start/Login** fremskridtet.
- Styringen viser i arbejdsområdet **Start/Login** dialog **Netudfald**.

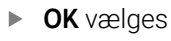

> Styringen oversætter PLC-Program.

- Indkoble styrespænding.
- > Styringen kontrollerer funktionen af Nød-Stop-kobling.
- Hvis maskinen har absolutte længde- og vinkelmålere, er styringen klar til drift.
- > Hyis maskinen har inkrementelle længde- og vinkelkodere. åbner styringen anvendelsen **Referencekørsel**.

**Yderlig Information:** Brugerhåndbog Opsætning og afvikling Tryk tasten **NC-START**

 $|\vec{U}$ 

OK

 $\left( \mathbf{I}\right)$ 

- > Styringen tilkører alle nødvendige referencepunkter.
- Styringen er driftsklar og befinder sig i anvendelsen **Manuel drift**.

**Yderlig Information:** Brugerhåndbog Opsætning og afvikling

## **Detaljeret information**

■ Indkobling og udkobling

**Yderlig Information:** Brugerhåndbog Opsætning og afvikling

Målesystemer

**Yderligere informationer:** ["Afstandsmåleudstyr og referencemærker", Side 115](#page-114-0)

# **4.3 Programmer og simuler emne**

# **4.3.1 Eksempelopgave 1339889**

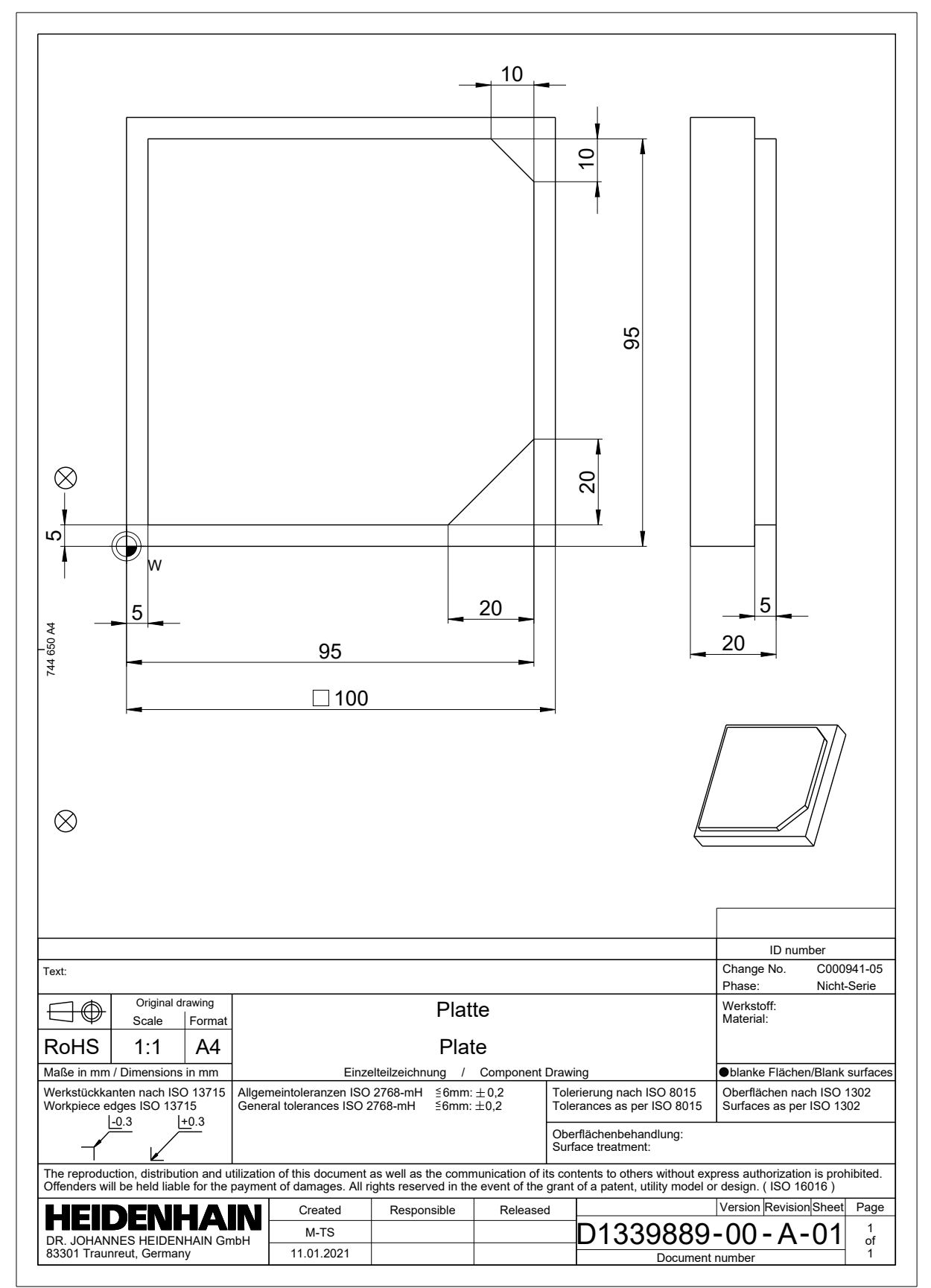

# **4.3.2 Vælg driftsart Programmering**

NC-Programmer redigerer De altid i området **Programmering**.

#### **Forudsætning**

■ Driftsartsymbol kan vælges

For at De kan vælge driftsart **Programmering**, skal styringen være startet så vidt, at symbolet for driftsart ikke mere er udgrået.

#### **Vælg driftsart Programmering**

de vælger driftsart **Programmering** som følger:

- ι
- Vælg driftsart **Programmering**
- Styringen viser driftsarten **Programmering** og det sidst åbnede NC-Program.

## **Detaljeret information**

Driftsart **Programmering**

**Yderligere informationer:** ["Driftsart Programmering", Side 121](#page-120-0)

# **4.3.3 Opsæt styringsoverflade til programmering**

I driftsart **Programmering** har De flere muligheder, at redigerer et NC-Program.

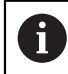

De første trin beskriver arbejdsgangen i funktion **Klartext-Editor** og med åbnet kolonne **Formular**.

# **Åben kolonne Formular**

For at De kan åbne kolonne **Formular**, skal et NC-Program være åbnet.

De åbner kolonne **Formular** som følger:

- ╠∂
- Vælg **Formular**
- Styringen åbner kolonne **Formular**

#### **Detaljeret information**

Rediger NC-Program

**Yderligere informationer:** ["NC-Programmer rediger", Side 133](#page-132-0)

kolonne **Formular**

**Yderligere informationer:** ["Kolonne Formular i arbejdsområdet Program",](#page-131-0) [Side 132](#page-131-0)

# **4.3.4 Generer nyt NC-Program**

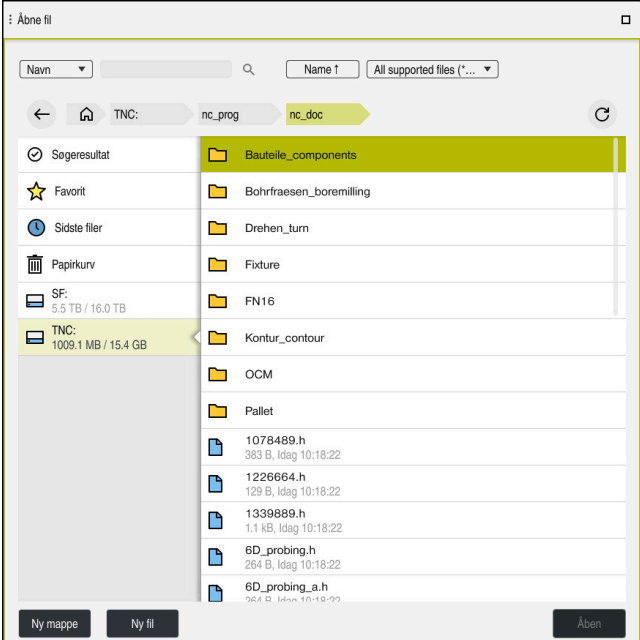

Arbejdsområde **Åbne fil** i driftsart **Programmering**

de opretter et NC-Program i driftsart **Programmering** som følger:

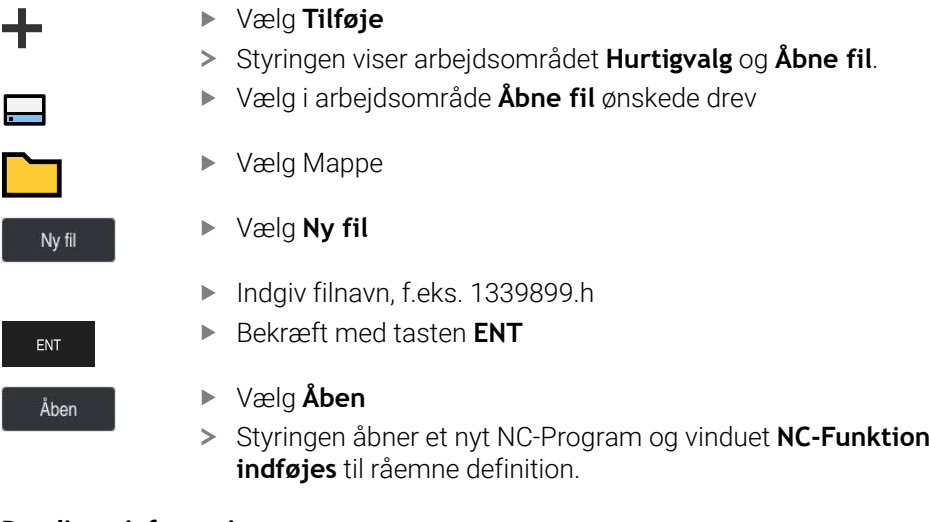

## **Detaljeret information**

- Arbejdsområde **Åbne fil Yderlig Information:** Brugerhåndbog Opsætning og afvikling
- Driftsart **Programmering Yderligere informationer:** ["Driftsart Programmering", Side 121](#page-120-0)

# <span id="page-96-0"></span>**4.3.5 Råemne definering**

De kan definerer et råemne for et NC-Program, som styringen anvender for simulation. Hvis De genererer at NC-Program, åbner styringen automatisk vinduet **NC-Funktion indføjes** til råemnedefinition.

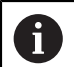

Hvis de har lukket vinduet, uden at vælge et råemne, kan råemnebeskrivelsen vha. **NC-Funktion indføjes** efterfølgende vælges.

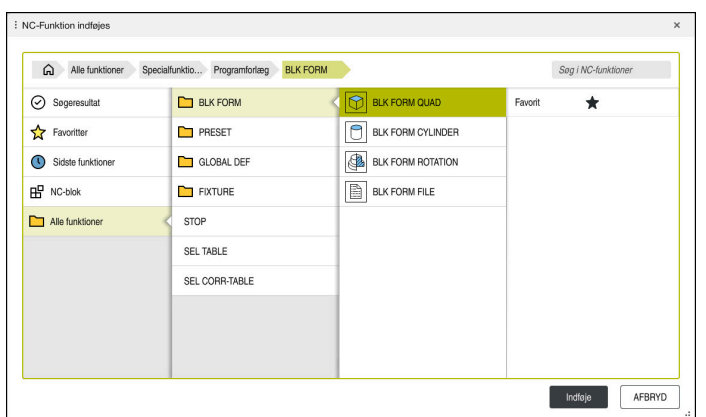

Vindue **NC-Funktion indføjes** til råemne definition

# **Definer blokformet råemne**

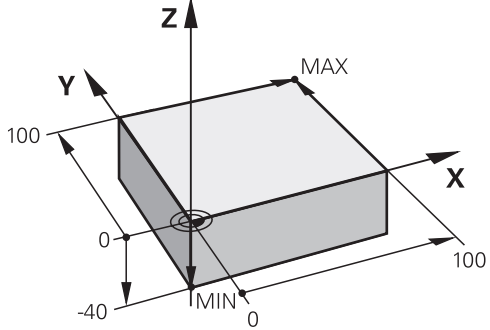

Blokformet emne med minimums- og maksimumpunkt

De definerer en blokform ved hjælp af en mellemrumsdiagonal ved at angive minimumpunktet og maksimumpunktet baseret på det aktive emnereferencepunkt.

- De kan bekræfte indtastningerne på følgende måde:
- Tast **ENT**
- Piltast mod højre
- Klik eller tryk på det næste syntakselement

Du definerer et blokformet emne som følger:

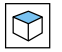

 $\mathbf{I}$ 

# Vølg **BLK FORM QUAD**

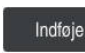

̉

## Vælg **Indføje**

- > Styringen indsætter NC-blokken for råemnedefinitionen.
- $\blacktriangleright$ Åben kolonne **Formular**
- Vælg værktøjsakse, f.eks. **Z**  $\mathbf{r}$
- Bekræft indlæsning  $\blacktriangleright$
- Indgiv mindste X-Koordinat, f.eks. **0**
- Bekræft indlæsning
- Indgiv mindste Y-Koordinat, f.eks. **0**
- Bekræft indlæsning
- Indgiv mindste Z-Koordinat, f.eks. **-40**
- Bekræft indlæsning
- Indgiv største X-Koordinat, f.eks. **100**
- Bekræft indlæsning
- Indgiv største Y-Koordinat, f.eks. **100**
- Bekræft indlæsning
- Indgiv største Z-Koordinat, f.eks. **0**  $\blacksquare$
- **Bekræft indlæsning** Vælg **Bekræft**

Bekræft

> Styringen afslutter NC-blok.

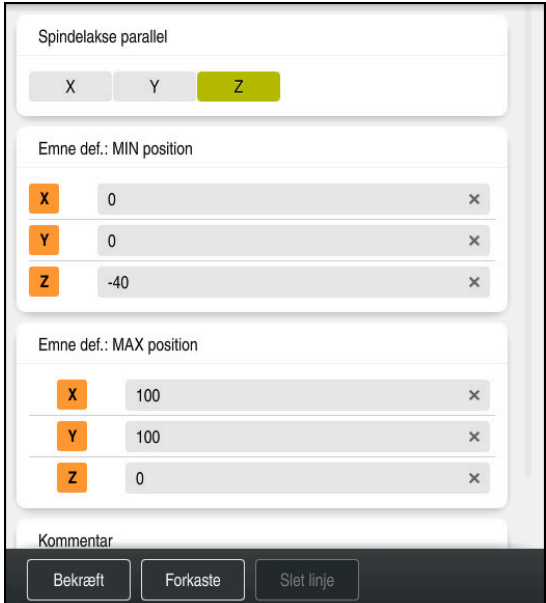

Kolonne **Formular** med den definerede værdi

| 0 BEGIN PGM 1339889 MM         |
|--------------------------------|
| 1 BLK FORM 0.1 Z X+0 Y+0 Z-40  |
| 2 BLK FORM 0.2 X+100 Y+100 Z+0 |
| 3 END PGM 1339889 MM           |

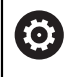

Hele rækken af styrefunktioner er kun tilgængelig, ved anvendelsen af værktøjsaksen **Z**, f.eks. mønsterdefinition **PATTERN DEF**. Værktøjsakserne **X** og **Y** kan bruges med begrænsninger og forberedes og konfigureres af maskinproducenten.

#### **Detaljeret information**

■ Tilføj råemne

**Yderligere informationer:** ["Definer råemne med BLK FORM", Side 164](#page-163-0)

Maskinens henføringspunkter **Yderligere informationer:** ["Maskinens henføringspunkter", Side 116](#page-115-0)

# **4.3.6 Struktur af NC-Programmer**

Hvis de strukturerer NC-Programmer ensartet, giver det følgende fordele:

- Større oversigt
- Hurtigere programmering
- Reducerer fejlkilder

## **Anbefalet opbygning af et konturprogram**

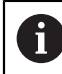

NC-blok **BEGIN PGM** og **END PGM** indføjer styringen automatisk.

- 1 **BEGIN PGM** med valg af måleenhed
- 2 Råemne definering
- 3 Værktøjskald med værktøjsakse og teknologidata
- 4 Kør værktøjet til en sikker position, start spindlen
- 5 Forposition i bearbejdningsplanet tæt på det første konturpunkt
- 6 Forposition i værktøjsaksen, tænd om nødvendigt kølevæske
- 7 Tilkør kontur, aktivér om nødvendigt værktøjsradiuskorrektion
- 8 Bearbejde kontur
- 9 Forlad konturen, sluk for kølevæsken
- 10 Kør værktøj til en sikker position
- 11 Afslut NC-Program
- 12 **END PGM**

# **4.3.7 Tilkørsel og frakørsel af konturen**

Hvis De programmerer en kontur, skal De have et startpunkt og et slutpunkt uden for konturen.

Følgende positioner er nødvendige for at nærme sig og forlade konturen:

#### **Hjælpebillede Position**

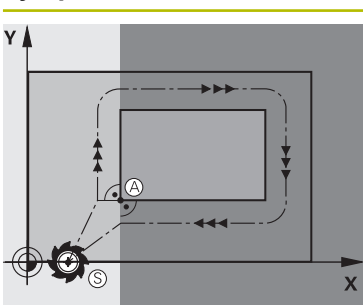

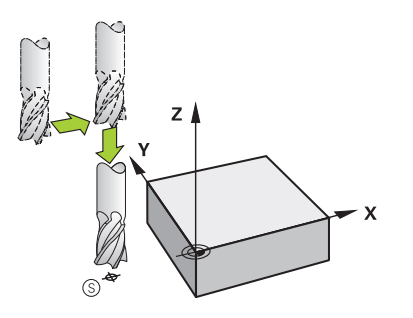

# **Startpunkt**

Følgende krav gælder for startpunktet:

- Ingen værktøisradiuskorrektur
- Kan tilkøres kollisionsfrit
- Nær første konturpunkt
- Figuren viser følgende:

Hvis De definerer startpunktet i det mørkegrå område, vil konturen blive beskadiget, når De nærmer Dem det første konturpunkt.

#### **Kør mod startpunktet i værktøjsaksen**

Før De nærmer dig det første konturpunkt, skal De placere værktøjet i værktøjsaksen i arbejdsdybden. Hvis der er fare for kollision, skal De gå til startpunktet i værktøjsaksen separat.

#### **Første konturpunkt**

Styringen flytter værktøjet fra startpunktet til det første konturpunkt.

Programmer en værktøjsradiuskorrektur for værktøjsbevægelsen til det første konturpunkt.

## **Slutpunkt**

Følgende krav gælder for endepunktet:

- Kan tilkøres kollisionsfrit
- Nær ved sidste konturpunkt
- Udelukkelse af konturbeskadigelse: Det optimale slutpunkt ligger i forlængelse af værktøjsbanen for bearbejdningen af sidste konturelement

Figuren viser følgende:

Hvis De definerer slutpunktet i det mørkegrå område, vil konturen blive beskadiget, når De nærmer dig slutpunktet.

#### **Forlader slutpunktet i værktøjsaksen**

Programmer værktøjsaksen separat, når De forlader endepunktet.

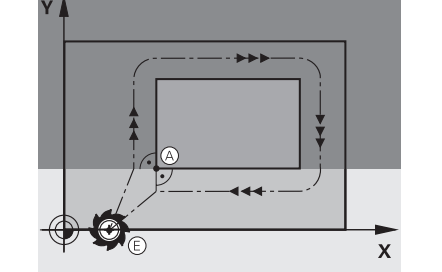

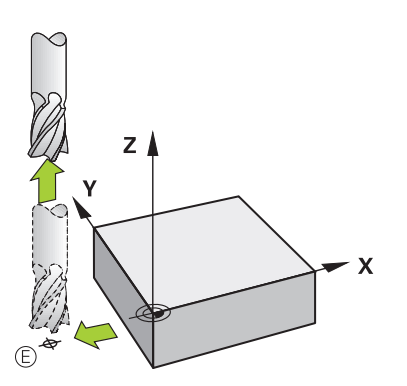

**4**

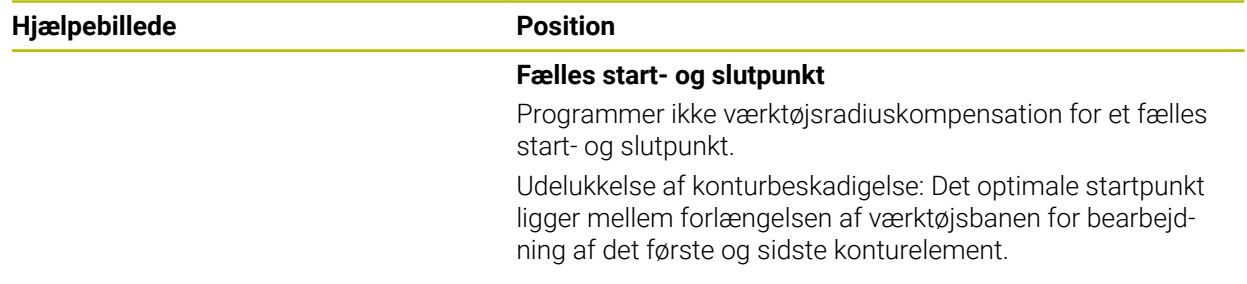

#### **Detaljeret information**

■ Funktioner for til og frakørsel af kontur **Yderligere informationer:** ["Grundlag for til- og frakør funktion", Side 224](#page-223-0)

# **4.3.8 Programmere simpel kontur**

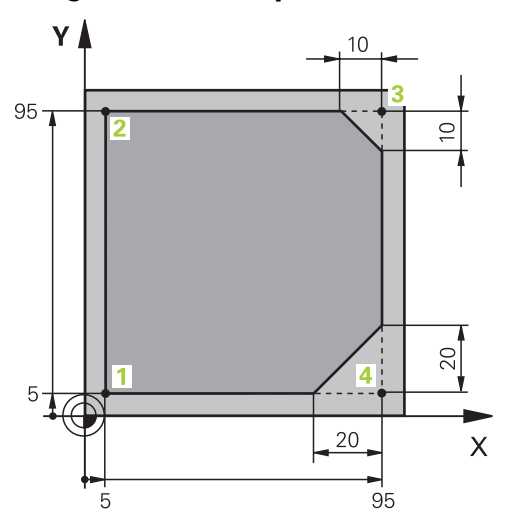

Arbejdsemne skal programmeres

f

Følgende indhold viser, hvordan man fræser den viste kontur en gang rundt til en dybde på 5 mm. Råemnedefinitionen har De allerede fremstillet.

## **Yderligere informationer:** ["Råemne definering", Side 97](#page-96-0)

Når du har indsat en NC-Funktion, viser styringen en forklaring af det aktuelle syntakselement i dialoglinjen. De kan indtaste dataene direkte i formularen.

Programmer NC-Programmer, som om værktøjet bevæger sig! Som følge heraf er det irrelevant, om en hoved- eller bordakse udfører bevægelsen.

#### **Kald værktøj**

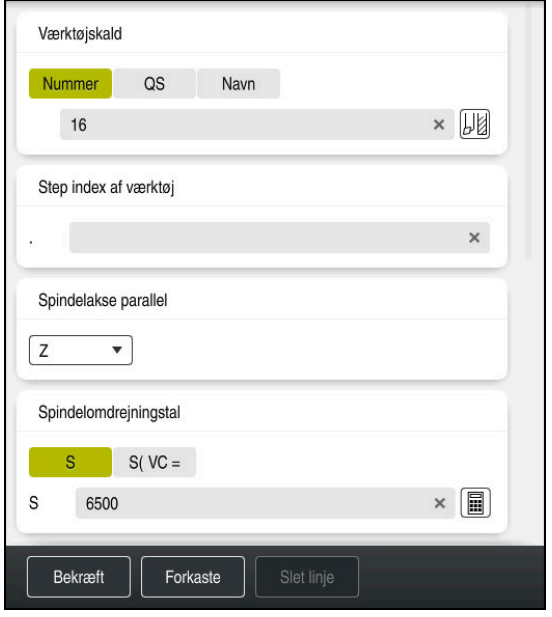

kolonne **Formular** med syntakselementerne i værktøjskaldet

De kalder et værktøj som følger:

- Vælg **TOOL CALL**
	- Vælg I Formular **Nummer**
	- Indgiv værktøjsnummer, f.eks. **16**
	- Vælg værktøjsakse **Z**
	- Vælg Spindelomdr. **S**

Vælg **Bekræft**

Indlæs Spindelomdr., f.eks. **6500**

Bekræft

TOOL<br>CALL

> Styringen afslutter NC-blok.

### **3 TOOL CALL 12 Z S6500**

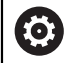

Hele rækken af styrefunktioner er kun tilgængelig, ved anvendelsen af værktøjsaksen **Z**, f.eks. mønsterdefinition **PATTERN DEF**.

Værktøjsakserne **X** og **Y** kan bruges med begrænsninger og forberedes og konfigureres af maskinproducenten.

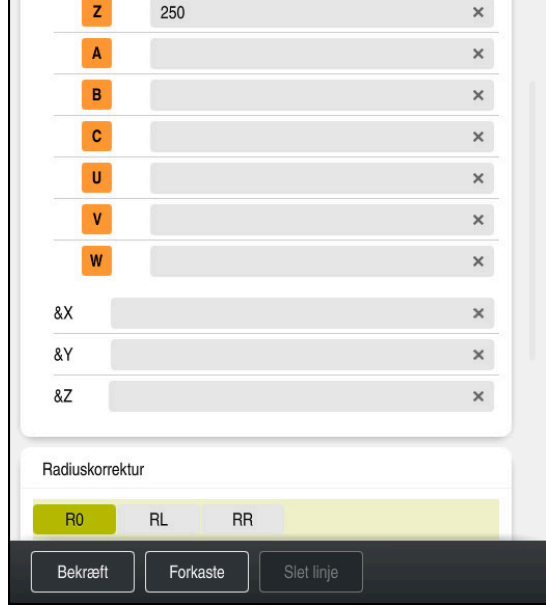

#### **Kør værktøj til en sikker position**

Kolonne **Formular** med Syntaxelement en ligelinje

De kører værktøjet til en sikker position som følger:

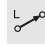

F

Vælg Banefunktion **L**

 $\bar{z}$ 

# Vælg **Z**

- Indgiv værdi, f.eks. **250**
- Vælg værktøjradiuskorrektur **R0**
- > Styringen overfører RO, ingen værktøjsradiuskorrektur.
- Vælg tilspænding **FMAX**
- > Styringen overfører ilgang **FMAX**.
- Indgiv evt. hjælpefunktion **M** , f.eks. **M3**, Spindel indkoble

Bekræft

## Vælg **Bekræft**

> Styringen afslutter NC-blok.

#### **4 L Z+250 R0 FMAX M3**

## **Forpositioner i bearbejdningsplanet**

De positionerer i bearbejdningsplanet som følger:

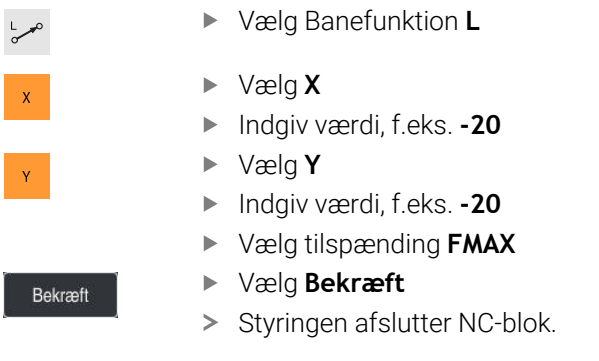

**5 L X-20 Y-20 FMAX**

#### **Forposition i værktøjsaksen**

De positionerer i værktøjsaksen som følger:

- Vælg Banefunktion **L**
- عريا  $\bar{z}$
- Vælg **Z**
- Indgiv værdi, f.eks. **-5**
- Vælg tilspænding **F**
- Indgiv værdi for positionerings tilspænding, f.eks. **3000**
- Indgiv evt. hjælpefunktion **M**, f.eks. **M8**, indkobel kølemiddel

Bekræft

- Vælg **Bekræft**
- 
- > Styringen afslutter NC-blok.

# **6 L Z-5 R0 F3000 M8**

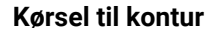

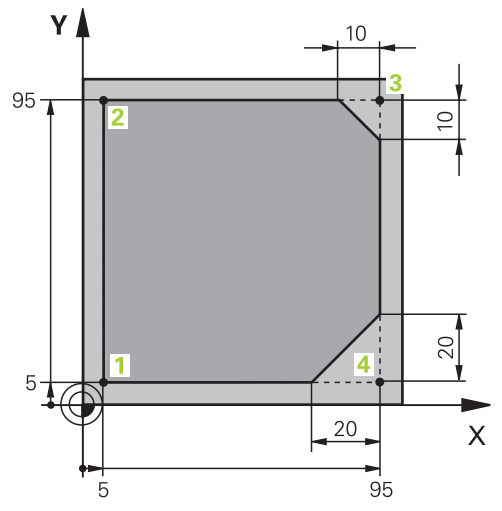

Arbejdsemne skal programmeres

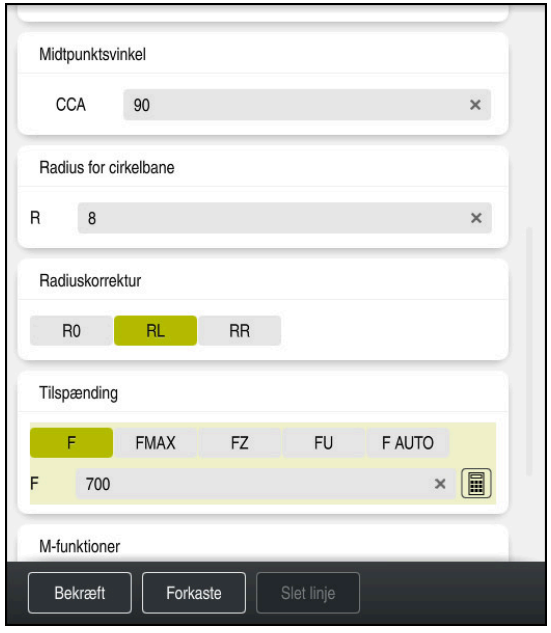

Kolonne **Formular** med syntakselementerne en tilkørselsfunktion

**4**

# De tilkører konturen som følger:

- APPR<br>/DEP
- Vælg banefunktion **APPR DEP**
- 
- Styringen åbner vinduet **NC-Funktion indføjes**. Vælg **APPR**
- $\mathbb{C}$  $\sqrt{3}$
- Vælg tilkørselsfunktion, f.eks. **APPR CT**
- Indføje

Bekræft

- Vælg **Indføje**
- Indgiv koordinater for Startpunkts **1**, f.eks. **X 5 Y 5**
- Ved Midtpunktsvinkel **CCA** indgiv tilkørselsvinkel, f.eks. **90**
- Indgiv radiusfor cirkelbane, f.eks. **8**
- Vælg **RL**
- > Styringen overtager radiuskorrektur venstre.
- Vælg tilspænding **F**
- Indgiv værdi for bearbejdningstilspænding, f.eks. **700**
- Vælg **Bekræft**
	- > Styringen afslutter NC-blok.

**7 APPR CT X+5 Y+5 CCA90 R+8 RL F700**

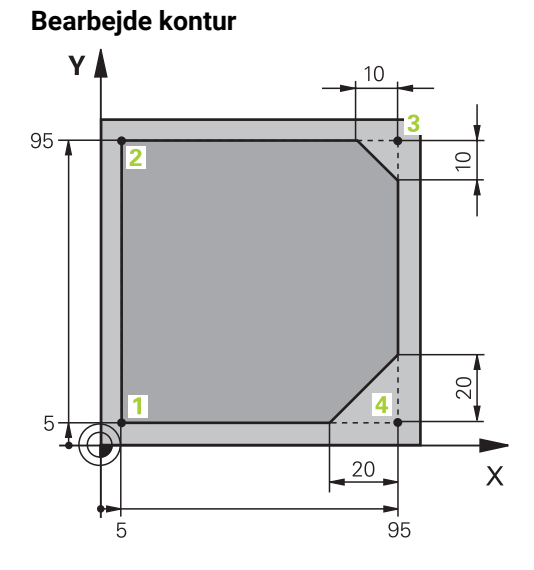

Arbejdsemne skal programmeres

De bearbejder en kontur som følger:

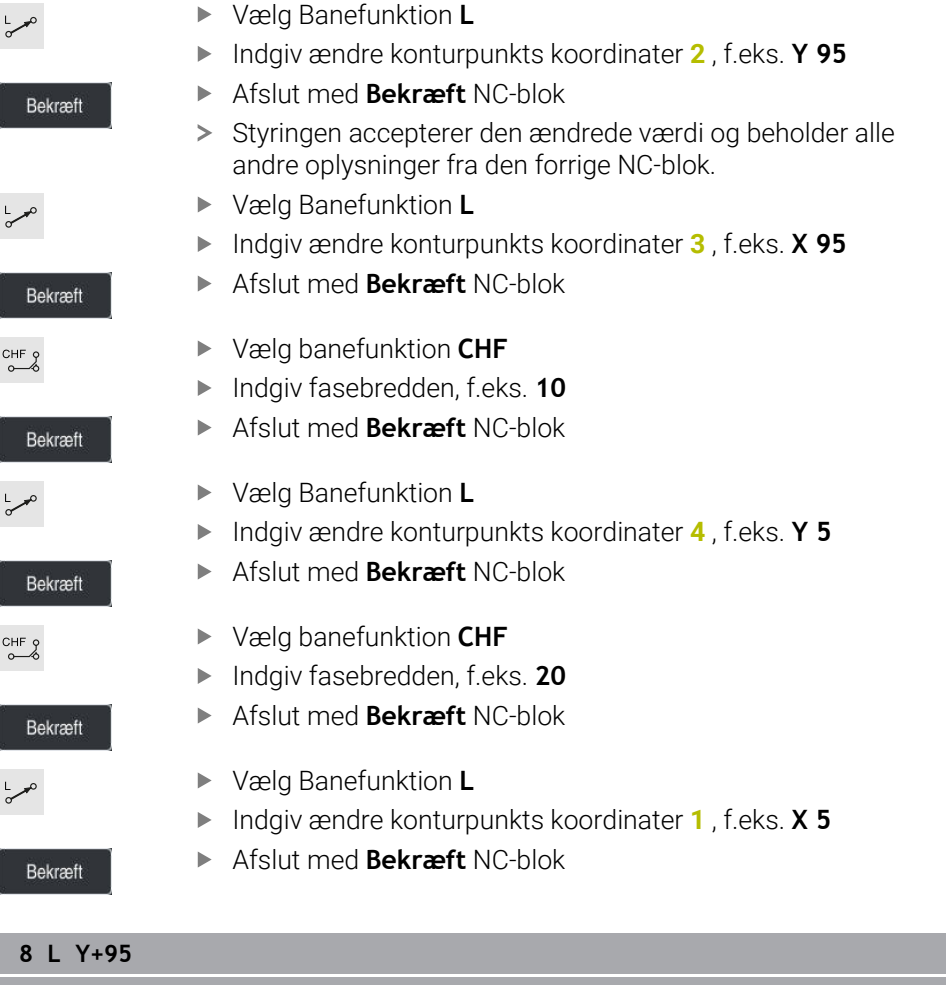

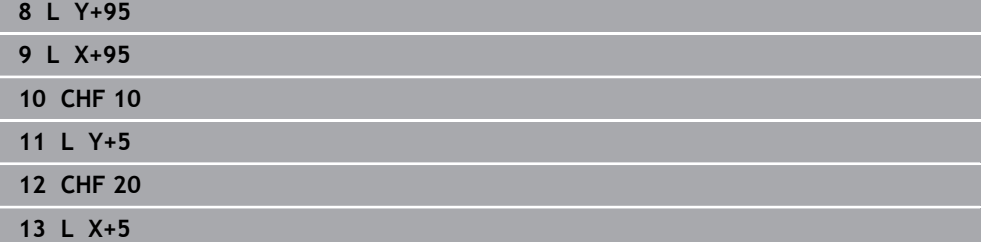

۰

## **Forlade kontur**

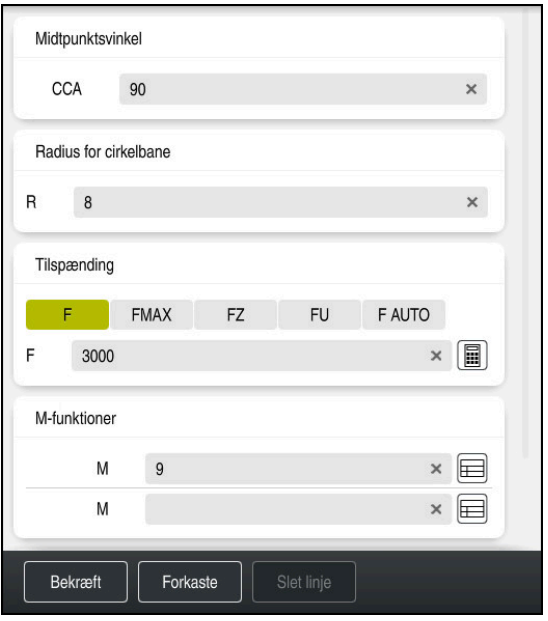

Kolonne **Formular** med syntakselementerne i en frøkørselsfunktion

De forlader en kontur som følger:

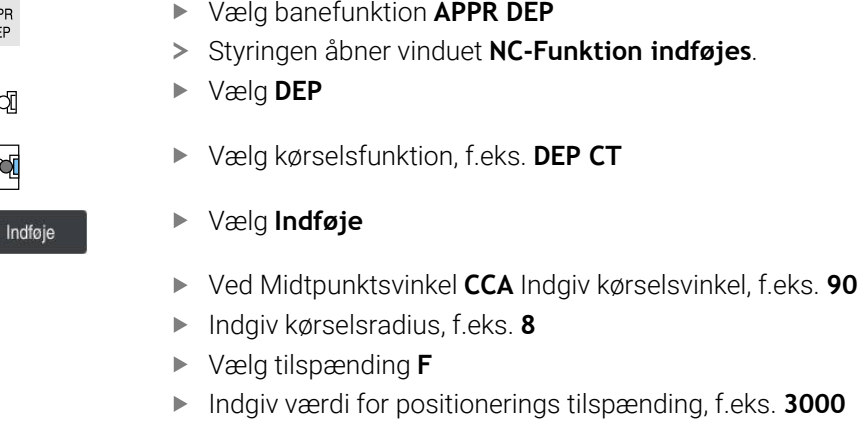

Indgiv evt. hjælpefunktion **M**, f.eks. **M9**, udkobel kølemiddel

Bekræft

APPR<br>/DEP

♪℃

 $\sim$ 

> Styringen afslutter NC-blok.

Vælg **Bekræft**

**14 DEP CT CCA90 R+8 F3000 M9**
#### **Kør værktøj til en sikker position og afslut NC-Program**

De kører værktøjet til en sikker position som følger:

- Vælg Banefunktion **L**
- بوبا  $\overline{z}$
- Vælg **Z**
- Indgiv værdi, f.eks. **250**
- Vælg værktøjradiuskorrektur **R0**
- Vælg tilspænding **FMAX**
- Indgiv hjælpefunktion **M**, f.eks. **M30**, Programslut

Bekræft

- Vælg **Bekræft**
- > Styringen afslutter NC-blok og NC-Programmet.

#### **15 L Z+250 R0 FMAX M30**

#### **Detaljeret information**

- Værktøjskald
	- **Yderligere informationer:** ["Værktøjskald med TOOL CALL", Side 179](#page-178-0)
- Retlinie L

[Yderligere informationer:](#page-195-0) "Ligelinie L", Side 196

- Betegnelse af akser og arbejdsplan
	- **Yderligere informationer:** ["Betegnelse af akserne på fræsemaskiner", Side 114](#page-113-0)
- Funktioner for til og frakørsel af kontur **Yderligere informationer:** ["Grundlag for til- og frakør funktion", Side 224](#page-223-0)
- Fase **CHF**

**[Yderligere informationer:](#page-197-0)** "Fase CHF", Side 198

■ Yderligere funktioner **Yderligere informationer:** ["Oversigt over hjælpefunktioner", Side 495](#page-494-0)

## **4.3.9 Opsæt styringsoverflade til simulering**

I driftsart **Programmering** kan De også teste NC-Programmer grafisk. Styringen simulerer det i arbejdsområde **Program** aktive NC-Program.

For at simulerer NC-Program, skal De åbne arbejdsområdet **Simulering**.

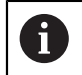

De kan til simulering lukke kolonne **Formular**, for at få et større overblik af NC-Program og arbejdsområde **Simulering**.

#### **Åben arbejdsområde Simulering**

For at De yderlig kan åbne arbejdsområdet i driftsart **Programmering**, skal et NC-Program være åben.

De åbnder srbejdsområde **Simulering** som følger:

- Vælg i anvendelsealiste **Arbejdsområde**
- Vælg **Simulering**
- Styringen viser yderlig arbejdsområdet **Simulering**.

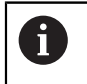

De kan også åbne arbejdsområdet **Simulering** med driftsarttasten **Program-test**.

#### **Opret arbejdsområdet Simulering**

De kan simulerer NC-Programmet, uden at foretage særlige indstillinger. For at kunne følge simuleringen er det dog tilrådeligt at justere hastigheden på simuleringen.

Du tilpasser hastigheden af simuleringen som følger:

- Vælg faktor vha, skyderen, f.eks. **5.0 \* T**
- > Styringen udfører den følgende simulationen med 5-gange den programmerede tilspænding.

Hvis du bruger forskellige tabeller til programkørslen og til simuleringen, f.eks. værktøjstabeller, kan De definere tabellerne i **Simulering**-arbejdsområdet.

#### **Detaljeret information**

Arbejdsområde **Simulering Yderligere informationer:** ["Arbejdsområde Simulering", Side 675](#page-674-0)

# **4.3.10 Simuler NC-Program**

I arbejdsområde **Simulering** tester De NC-Programmet.

#### **Simulation start**

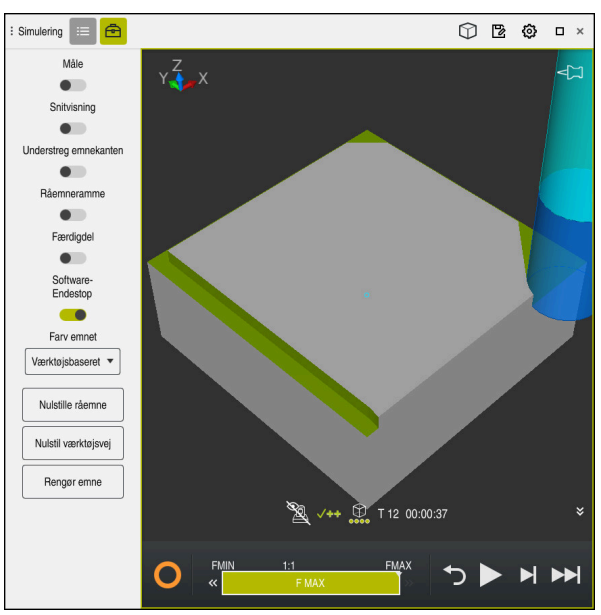

Arbejdsområde **Simulering** i driftsart **Programmering**

De starter simulationen som følger:

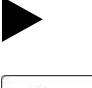

- Vølg **Start**
- > Styringen spørger evt., om filen skal gemmes.

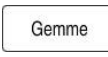

- **Gemme** vælges
- > Styringen starter simulation.
- > Styringen viser vha. StiB simulationsstatus.

#### **Definition**

**StiB** (Styring i drift):

Med symbol **StiB** viser styringen den aktuelle status af simulation i aktionsliste og i NC-Programmets fane:

- Hvid: ingen kørselsjob
- Grøn: Afvikling aktiv, aksen kører
- Orange: NC-Program afbrudt
- Rød: NC-Program stoppet

#### **Detaljeret information**

Arbejdsområde **Simulering**

**Yderligere informationer:** ["Arbejdsområde Simulering", Side 675](#page-674-0)

# **4.4 Udkoble maskinen**

6

Vær opmærksom på maskinhåndbogen!

Udkoblingen er en maskinafhængig funktion.

# *ANVISNING*

#### **Pas på, tab af data mulig!**

Styringen skal slukkes, for at fuldfører igenværende processer og sikre data. Omgående udkobling af styringen med betjening af hovedafbryderen kan i alle styringstilstande føre til datatab!

- $\blacktriangleright$  Sluk altid styringen
- Benyt udelukkende hovedafbryderen after billedeskærmsmelding

De lukker maskinen som følger:

## Vælg driftsart **Start**

Luk ned

⋒

- Vælg **Luk ned**
- Styringen åbner vinduet **Luk ned**.

Luk ned

- Vælg **Luk ned**
- > Hvis der i NC-Programmet eller Kontur er ikke gemte ændringer, viser styringen vinduet **Luk program**.
- Evt. med **Gemme** eller **Gem som** gemmes NC-Programmer og konturer
- > Styringen lukker.
- Når lukningen er afsluttet, viser styringen teksten **De kan nu udkoble.**
- Sluk maskinens hovedkontakt

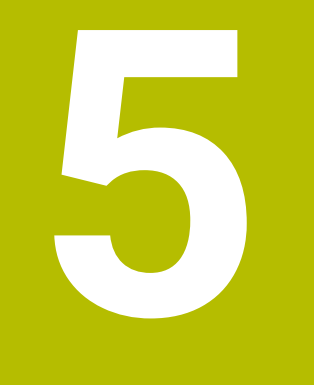

# **NC- og Programmeringsgrundlag**

# **5.1 NC-Grundlag**

6

0

# **5.1.1 Programmerbare akser**

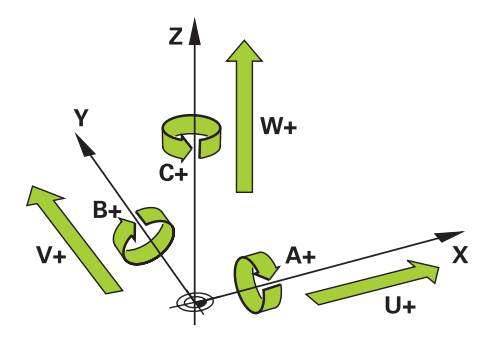

Styringens programmerbare akser svarer til aksedefinitionerne for DIN 66217. De programmerbare akser er betegnet som følger:

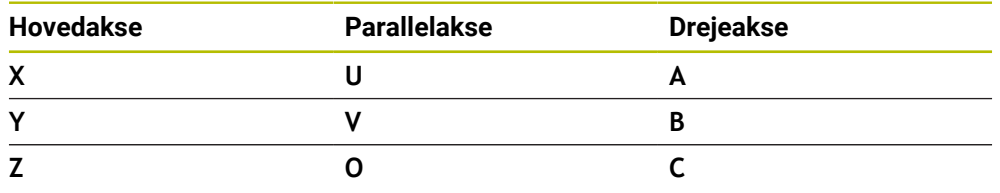

Vær opmærksom på maskinhåndbogen! Antallet, betingelserne og tilordning af programmerbar akser er afhængig af maskinen.

Din maskinfabrikant kan definere yderligere akser, f.eks. PLC-Akser

# <span id="page-113-0"></span>**5.1.2 Betegnelse af akserne på fræsemaskiner**

Akserne **X**, **Y** og **Z** på din fræser benævnes også hovedaksen (1. akse), sideakse (2. akse) og værktøjsakse. Hovedaksen og sideaksen udgør bearbejdningsplanet. Der er følgende forhold mellem akserne:

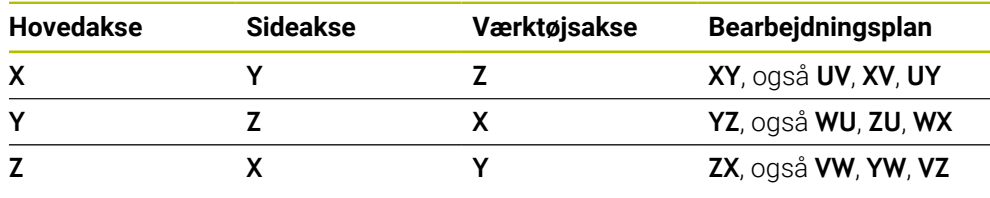

Hele rækken af styrefunktioner er kun tilgængelig, ved anvendelsen af værktøjsaksen **Z**, f.eks. mønsterdefinition **PATTERN DEF**. Værktøjsakserne **X** og **Y** kan bruges med begrænsninger og forberedes og konfigureres af maskinproducenten.

#### <span id="page-114-0"></span>**5.1.3 Afstandsmåleudstyr og referencemærker**

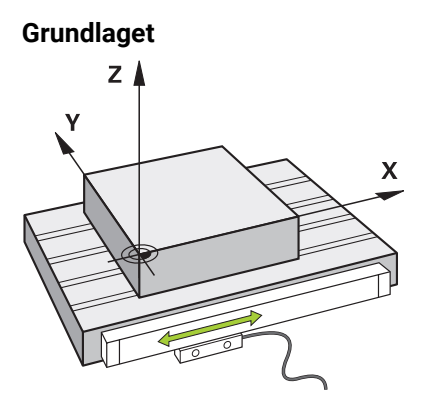

Maskinaksernes position bestemmes med afstandsmåleudstyr. Lineære akser er som standard udstyret med lineære encodere. Roterende borde eller roterende akser har vinkelencodere.

Afstandsmåleudstyret registrerer maskinbordets eller værktøjets positioner ved at generere et elektrisk signal, når aksen bevæger sig. Styringen bestemmer fra den definerede værdi den nødvendige kørsel af maskinaksen.

**Yderligere informationer:** ["Henføringssystem", Side 266](#page-265-0)

Afstandsmåleudstyret kan bestemme positioner på forskellige måder:

- $\blacksquare$ absolut
- inkremental

I tilfælde af strømsvigt kan styringen ikke længere bestemme aksernes position. Når strømmen genoprettes, opfører absolutte og inkrementelle indkodere sig forskelligt.

#### **Absolutte målesystemer**

Med absolutte afstanfsmåleudstyr er hver position tydeligt markeret på encoderen. På denne måde kan styringen umiddelbart etablere forholdet mellem aksepositionen og koordinatsystemet efter et strømsvigt.

#### **Inkrementale målesystemer**

Inkrementelle afstandsmåleudstyr bestemmer afstanden af den aktuelle position fra et referencemærke for at bestemme positionen. Referencemærker identificerer et maskinfast referencepunkt. For at kunne bestemme den aktuelle position efter et strømsvigt, skal man nærme sig et referencemærke.

Hvis afstandsmåleudstyret indeholder afstandskodede referencemærker, skal du for lineære encodere flytte akserne med maksimalt 20 mm. For vinkelencodere er denne afstand maksimalt 20°.

**Yderlig Information:** Brugerhåndbog Opsætning og afvikling

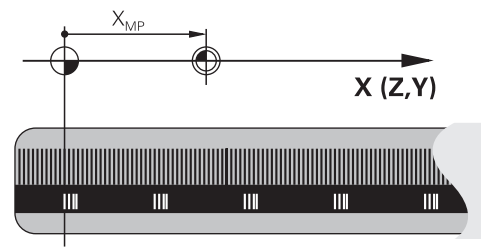

# **5.1.4 Maskinens henføringspunkter**

Tabellen nedenfor indeholder en oversigt over referencepunkterne i maskinen eller på emnet.

### **Anvendt tema**

Henføringspunkt på værktøj **Yderligere informationer:** ["Referencepunkter på værktøj", Side 175](#page-174-0)

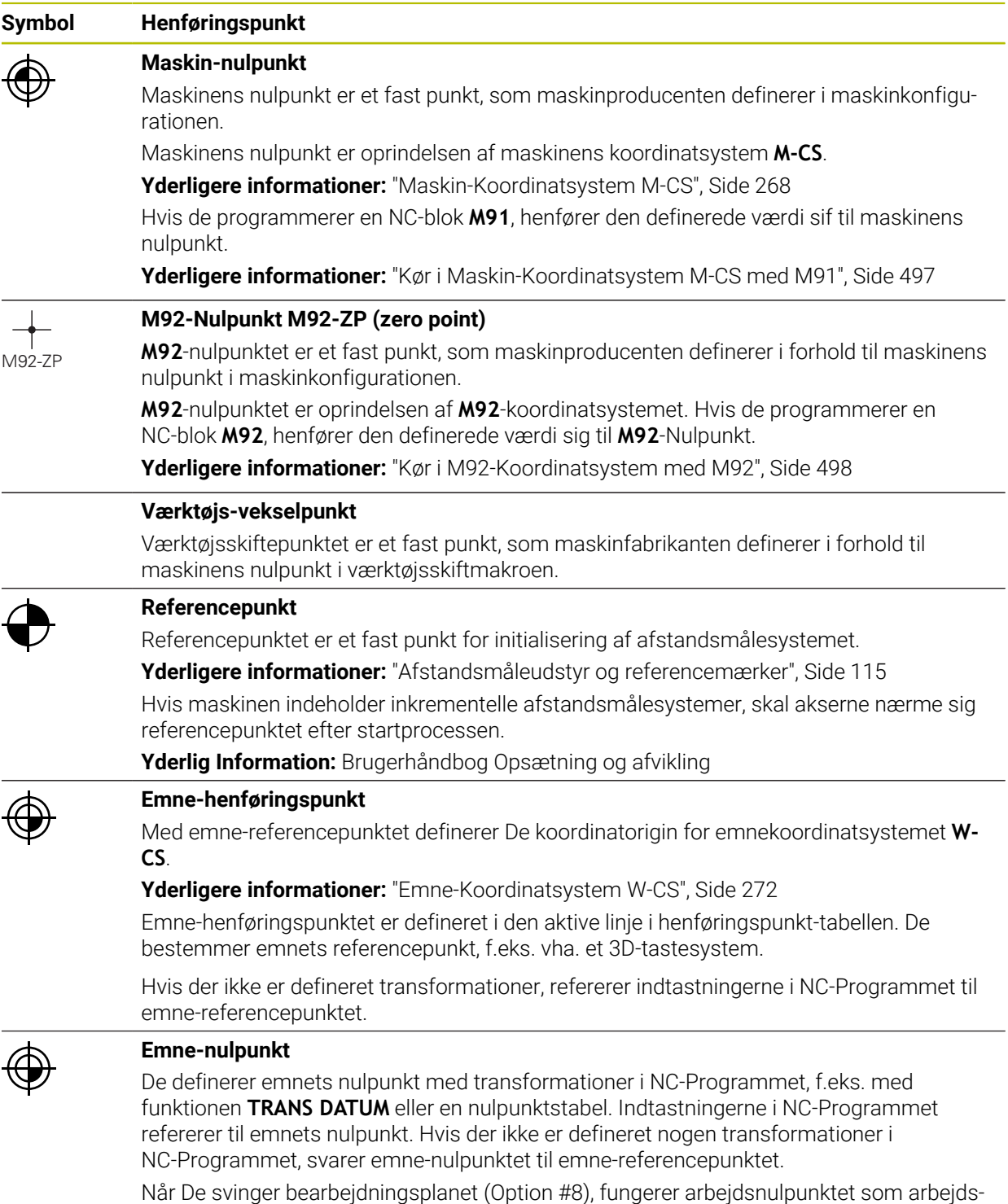

drejepunkt.

# **5.2 Programmeringsmuligheder**

#### **5.2.1 Banefunktioner**

De kan bruge banefunktionerne til at programmere konturer.

En emnekontur består af flere konturelementer såsom rette linjer og cirkelbuer. Du programmerer værktøjsbevægelserne for disse konturer med banefunktionerne, f.eks. ret linje **L**.

**Yderligere informationer:** ["Grundlaget for banefunktioner", Side 192](#page-191-0)

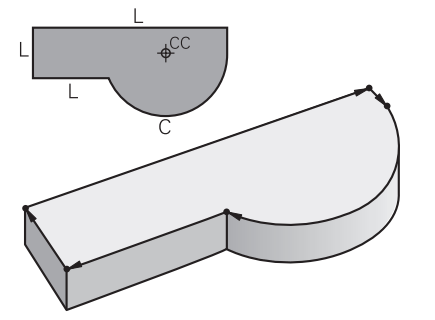

# **5.2.2 Grafisk programmering**

Som alternativ til almindelig Klartekst programmering kan De programmere konturer grafisk i arbejdsområdet **Konturgrafik**.

Du kan lave 2D-skitser ved at tegne linjer og buer og eksportere dem som konturer til et NC-Program.

Du kan importere eksisterende konturer fra et NC-Program og redigere dem grafisk. **Yderligere informationer:** ["Grafisk programmering", Side 603](#page-602-0)

# **5.2.3 Hjælpefunktionen M**

Du kan bruge hjælpefunktioner til at styre følgende områder:

- **Programafvikling, f.eks. <b>MO** Programafvikling HOLDT
- Maskinfunktioner, f.eks. **M3** Spindel INE medurs
- Værktøjets baneforhold, f.eks. **M197** afrunding af hjørner

**Yderligere informationer:** ["Hjælpefunktioner", Side 493](#page-492-0)

# **5.2.4 Underprogrammer og programdel gentagelser**

Bearbejdningstrin, der er programmeret én gang, kan udføres gentagne gange med underprogrammer og programdelgentagelser.

De kan enten udføre programafsnit, der er defineret i en label flere gange direkte efter hinanden, som programafsnitsgentagelser eller kalde dem op som underprogrammer på definerede punkter i hovedprogrammet.

Hvis De vil udføre en del af NC-Programmet under visse betingelser, skal De programmere disse programtrin også i et underprogram.

D kan hente og køre et andet NC-Program inden for et NC-Program.

**Yderligere informationer:** ["Underprogrammer og programdelgentagelse med Label](#page-251-0) [LBL", Side 252](#page-251-0)

# **5.2.5 Programmering med variable**

I NC-Programmet står variabler istedet for talværdier eller tekster. En variabel tildeles en talværdi eller tekst et andet sted.

I vinduet **Q-Parameterliste** kan De se og redigere de numeriske værdier og tekster for de enkelte variabler.

**Yderligere informationer:** ["Vundue Q-Parameterliste", Side 540](#page-539-0)

De kan bruge variablerne til at programmere matematiske funktioner, der styrer programkørslen eller beskriver en kontur.

Ved hjælp af variabel programmering kan De også f.eks. gemme og bearbejde måleresultater, som 3D-tastesystem bestemmer under programafviklingen.

**Yderligere informationer:** ["Variabel: Q-, QL-, QR- og QS-Parameter", Side 536](#page-535-0)

# **5.2.6 CAM-Programmer**

De kan også optimere og behandle eksternt oprettede NC-Programmer på styringen. Ved hjælp af CAD (**Computer-Aided Design**) skaber De geometriske modeller af de emner, der skal fremstilles.

I et CAM-system (**Computer-Aided Manufacturing**) definerer man så, hvordan CAD-modellen skal fremstilles. De kan bruge en intern simulering til at kontrollere de resulterende styringsneutrale værktøjsbaner.

Ved hjælp af en postprocessor genererer De så de kontrol- og maskinspecifikke i CAM NC-Programmer. Dette skaber ikke kun programmerbare stifunktioner, men også splines (**SPL**) eller ret linjer **LN** med overfladenormalvektorer.

Yderligere informationer: "Flerakset bearbeidning", Side 459

# <span id="page-117-0"></span>**5.3 Programmeringsgrundlag**

# **5.3.1 Indhold af NC-Programmer**

# **Anvendelse**

Vha. NC-Programmer definerer De bevægelser og forhold på Deres maskine. NC-Programmer består af NC-blokke, som indeholder syntaxelementer for NC-Funktioner. Styringen understøtter HEIDENHAIN-Klartext ved at tilbyde en dialog med information om det nødvendige indhold for hvert syntakselement.

# **Anvendt tema**

- Generer nyt NC-Program **Yderligere informationer:** ["Generer nyt NC-Program", Side 96](#page-95-0)
- NC-Programmer vha. CAD-Filer **Yderligere informationer:** ["CAM-genereret NC-Programmer", Side 477](#page-476-0)
- Opbygning af et NC-Program til konturbearbejdning **Yderligere informationer:** ["Struktur af NC-Programmer", Side 99](#page-98-0)

# **Funktionsbeskrivelse**

De opretter NC-Programmer i driftsart **Programmering** i arbejdsområdet **Program**. **Yderligere informationer:** ["Arbejdsområde Program", Side 122](#page-121-0)

Den første og sidste NC-blok af et NC-Program indeholder følgende informationer:

- Syntax **BEGIN PGM** eller **END PGM**
- Navn på NC-Program
- Måleenhed af NC-Program mm eller tommer

Styringen indføjer NC-blok **BEGIN PGM** og **END PGM** automatisk ved oprettelsen af et NC-Program. De kan ikke slette disse NC-blokke

Efter **BEGIN PGM** oprettes NC-blokke indeholdende følgende informationer:

- Råemnedefinition
- Værktøjskald
- Kørsel til en sikkerheds-position
- Tilspænding og omdrejningstal
- Kørselsbevægelse, Cyklus og yderlige NC-Funktioner

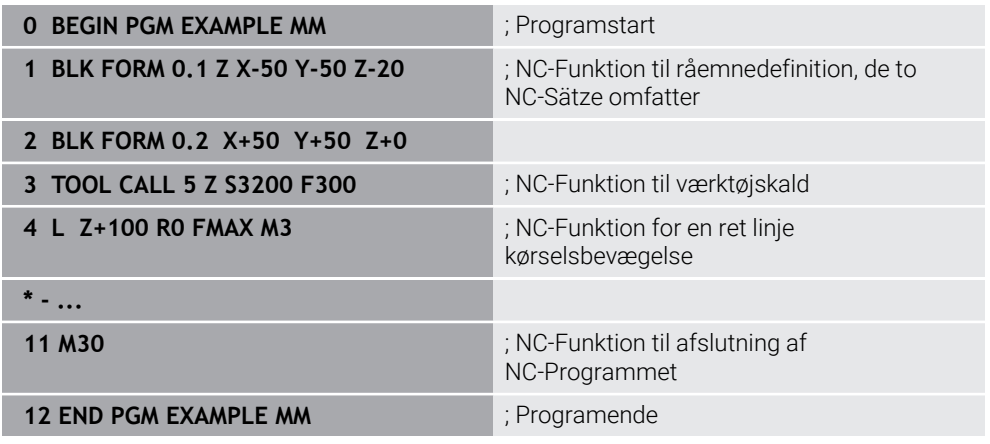

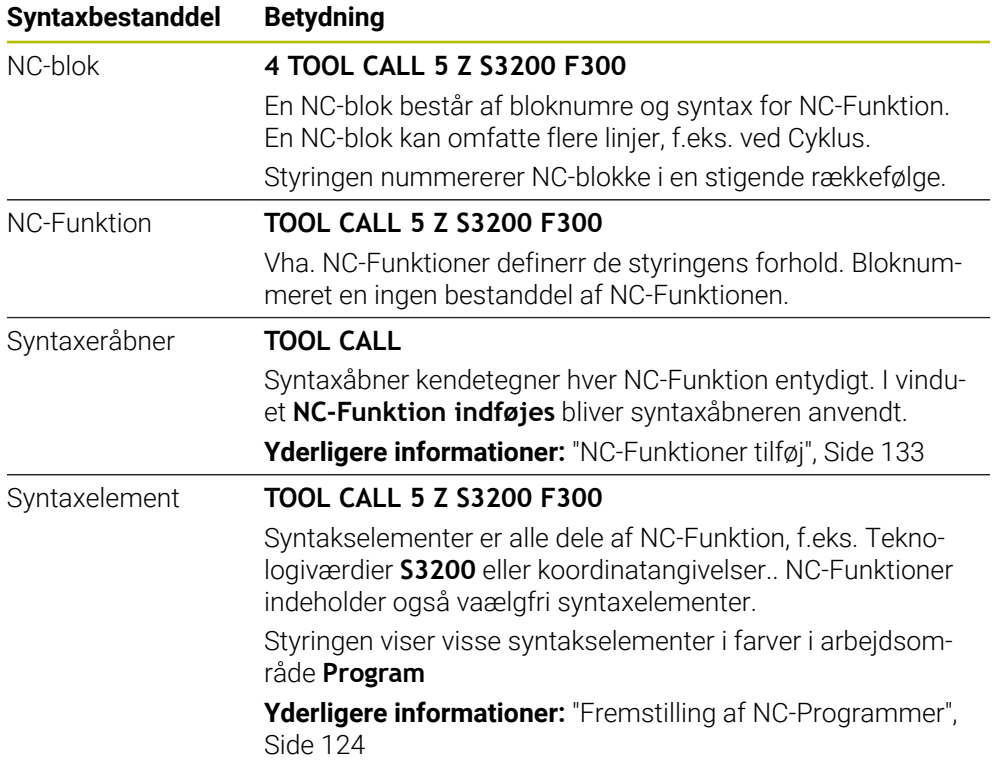

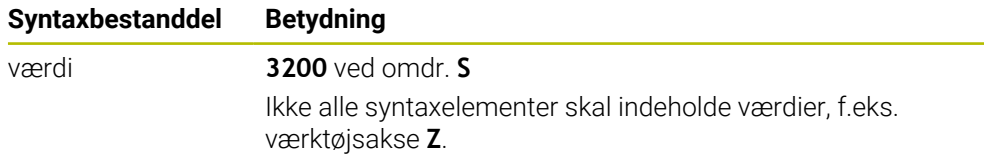

Hvis de opretter et NC-Program i en teksteditor eller udenfor styringen, skal De bemærke stavningen og rækkefølgen af syntakselementerne.

# **Anvisninger**

- NC-Funktioner kan også omfatte flere NC-blokke, f.eks. **BLK FORM**.
- Hjælpefunktioner **M** og kommentarer kan både være syntaxelementer i NC-Funktioner og separate NC-Funktioner.
- Programmer NC-Programmer, som om værktøjet bevæger sig! Som følge heraf er det irrelevant, om en hoved- eller bordakse udfører bevægelsen.
- Med endelsen **\*.h** dfinerer De et Klartextprogram. **Yderligere informationer:** ["Programmeringsgrundlag", Side 118](#page-117-0)

# **5.3.2 Driftsart Programmering**

#### **Anvendelse**

I driftsart **Programmering** har De følgende muligheder:

- Opret NC-Programmer, rediger og simuler
- Opret og rediger konturer
- Opret og rediger Palettetaeller

#### **Funktionsbeskrivelse**

Med **Tilføje** kan De åbne eller genererer en ny fil. Styringen viser mask ti faner.

Driftsarten **Programmering** tilbyder ved åbnet NC-Program følgende arbejdsområde:

**Hjælp**

**Yderligere informationer:** ["Arbejdsområde Hjælp", Side 648](#page-647-0)

- **Kontur Yderligere informationer:** ["Grafisk programmering", Side 603](#page-602-0)
- **Program Yderligere informationer:** ["Arbejdsområde Program", Side 122](#page-121-0)
- **Simulering Yderligere informationer:** ["Arbejdsområde Simulering", Side 675](#page-674-0)
- **Simulationsstatus**

**Yderlig Information:** Brugerhåndbog Opsætning og afvikling

- **Tastatur**
	- **Yderligere informationer:** ["Skærmtastatur styringsliste", Side 650](#page-649-0)

Hvis de åbner en Palettetabel, viser styringen arbejdsområdet **Jobliste** og **Formular** for Paletten. Dette arbejdsområde kan De ikke ændre.

**Yderligere informationer:** ["Arbejdsområde Jobliste", Side 698](#page-697-0)

**Yderligere informationer:** ["Arbejdsområde Formular for Palette", Side 706](#page-705-0)

Ved aktiv Option #154 bruger de med **Batch Process Manager** den komplette funktionsomfang til afvikling af Palettetabellen.

**Yderligere informationer:** ["Arbejdsområde Jobliste", Side 698](#page-697-0)

Hvis et NC-Program eller en Palettetabel er valgt i drigtsart **Programafvik.**, viser styringen Status **M** i fane NC-Programmer. Hvis arbejdsområdet **Simulering** for dette NC-Program er åbnet, viser styringen Symbol **StiB** i fane af NC-Programmet.

### **Symboler og knapper**

Driftsarten **Programmering** indeholder følgende symboler og knapper:

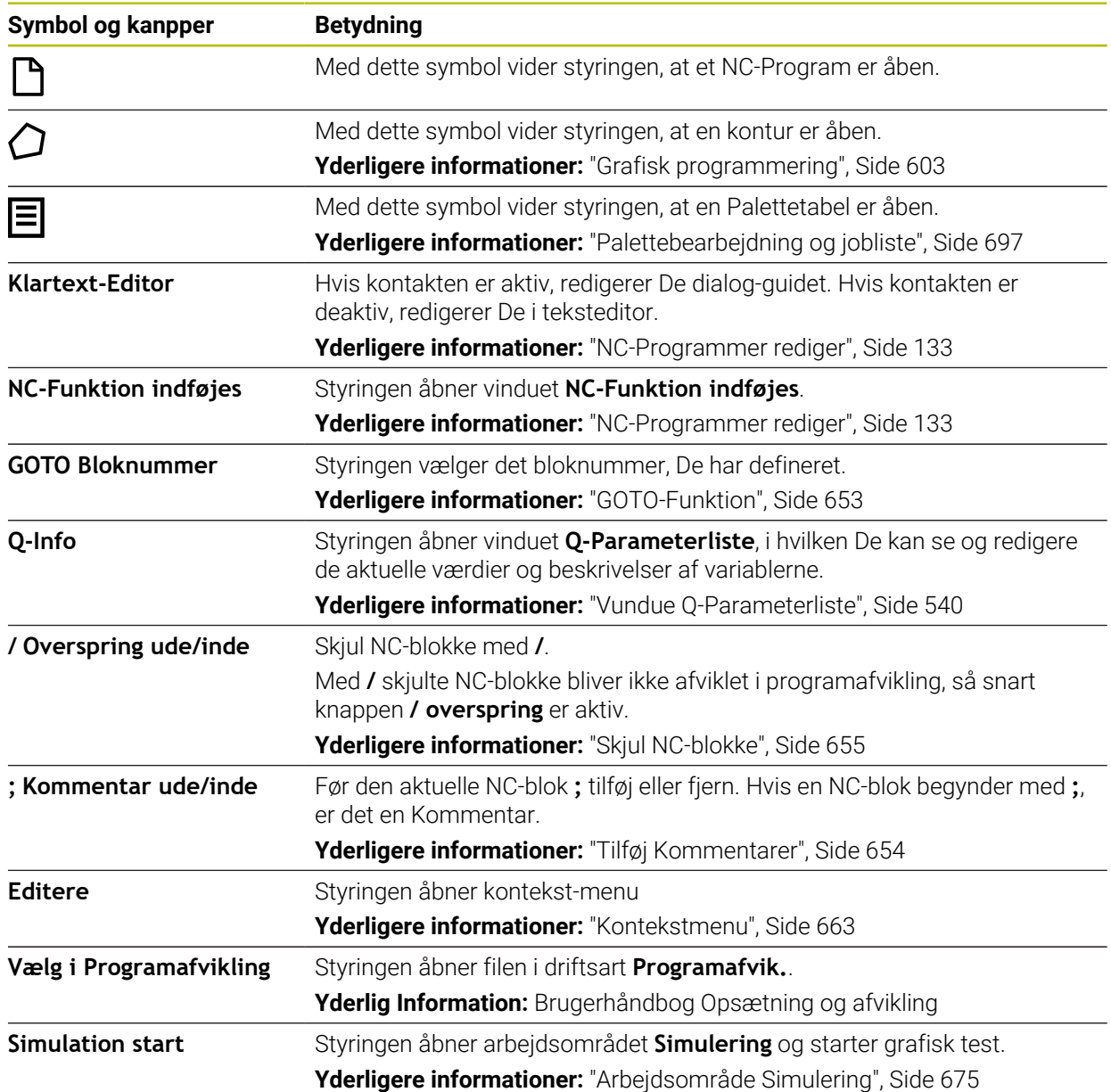

# <span id="page-121-0"></span>**5.3.3 Arbejdsområde Program**

### **Anvendelse**

I arbejdsområde **Program** viser styringen NC-Programmet. I driftsarten **Programmering** og anvendelsen **MDI** kan De ikke redigerer NC-Programmet, i driftsart **Programafvik.**.

# **Funktionsbeskrivelse**

#### **Områder af arbejdsområdet Program**

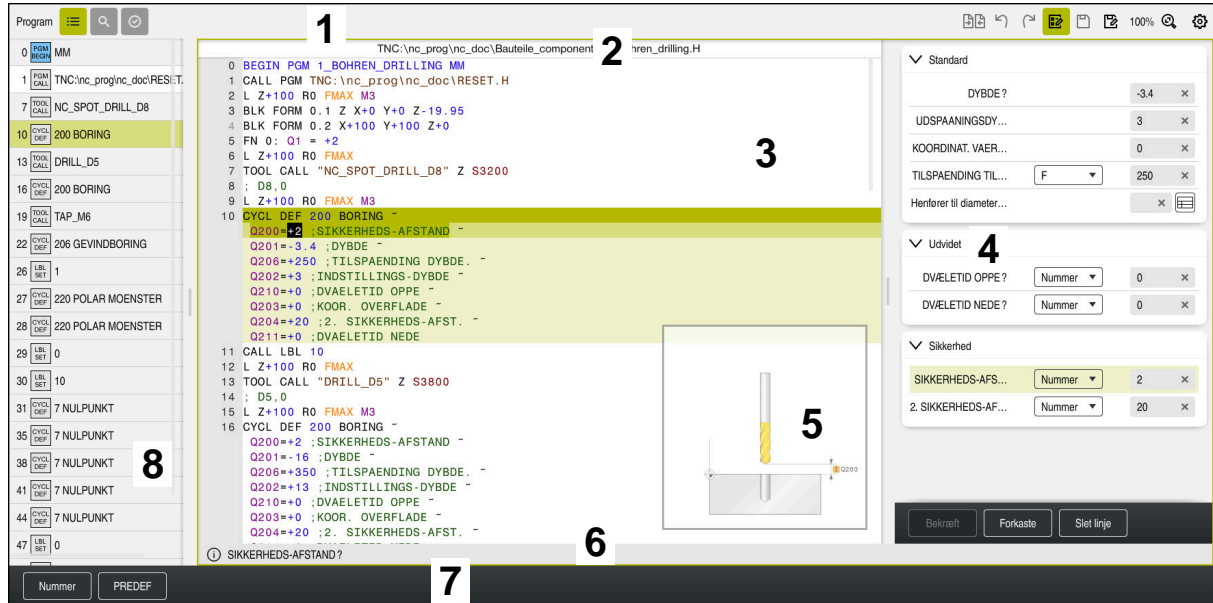

Arbejdsområde **Program** med aktiv opdeling, hjælpebillede og formular

1 Titelliste

**Yderligere informationer:** ["Symboler i titelliste", Side 124](#page-123-1)

2 Filinformationsliste

I filinformationsliste viser styringen stien til NC-Programmer. I driftsarten **Programafvik.** og **Programmering** indeholder filinformationslinjen brødkrumme-navigation.

3 Indhold af NC-Programmer

**Yderligere informationer:** ["Fremstilling af NC-Programmer", Side 124](#page-123-0)

4 Kolonne **Formular**

**Yderligere informationer:** ["Kolonne Formular i arbejdsområdet Program",](#page-131-0) [Side 132](#page-131-0)

5 Hjælpebillede af redigerede syntakselement

**[Yderligere informationer:](#page-124-0)** "Hijælpebillede", Side 125

6 Dialogliste

I dialogliste viser styringen yderligere oplysninger eller instruktioner for det aktuelt redigerede syntakselement.

7 Aktionsliste

I handlingsliste viser styringen muligheder for det aktuelt redigerede syntakselement.

8 Kolonne **Opdeling**, **Søge** eller **Værktøjskontrol**

**Yderligere informationer:** ["Kolonne Opdeling i arbejdsområde Program",](#page-655-0) [Side 656](#page-655-0)

**Yderligere informationer:** ["Kolonne Søge i arbejdsområde Program",](#page-658-0) [Side 659](#page-658-0)

**Yderlig Information:** Brugerhåndbog Opsætning og afvikling

#### <span id="page-123-1"></span>**Symboler i titelliste**

Arbejdsområde **Program** indeholder følgende symboler i titellisten: **Yderligere informationer:** ["Symboler og styringsoverflade", Side 87](#page-86-0)

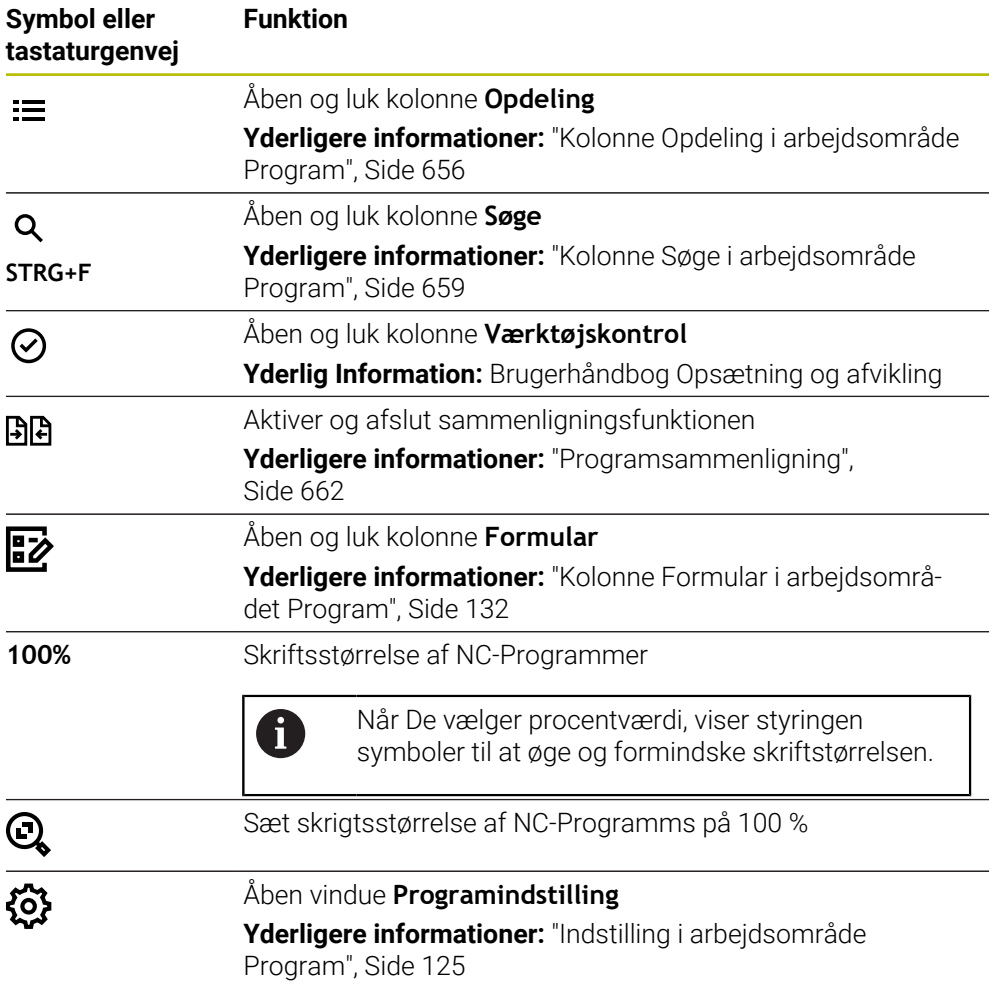

#### <span id="page-123-0"></span>**Fremstilling af NC-Programmer**

Som standard viser styringen syntaksen i sort. Styringen fremhæver følgende syntakselementer i farver i NC-Programmet:

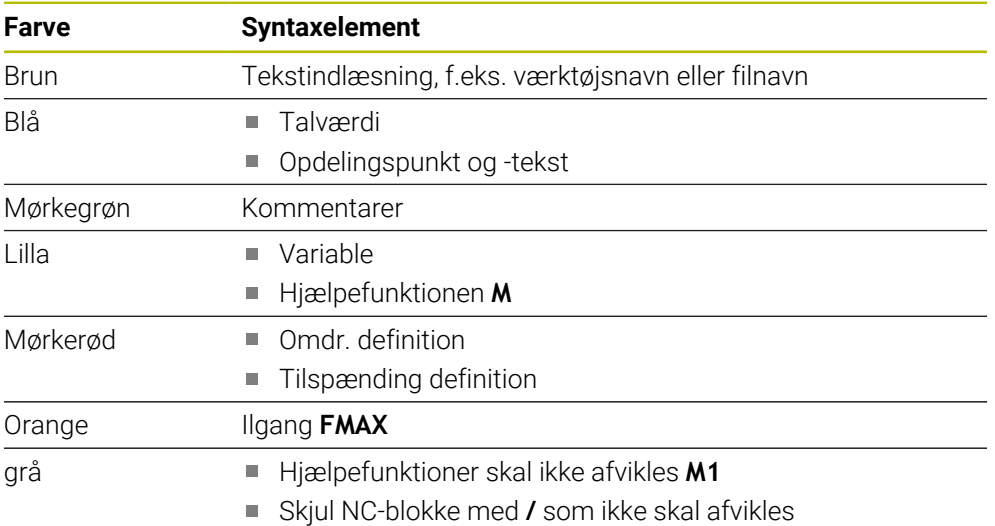

#### <span id="page-124-0"></span>**Hijælpebillede**

Når De redigerer en NC-blok, viser styringen en hjælpegrafik for det aktuelle syntakselement for nogle NC-Funktioner. Størrelsen på hjælpebilledet afhænger af størrelsen af **Program** arbejdsområde.

Kontrolelementet viser hjælpebilledet i højre kant af arbejdsområdet, på den nederste eller øverste kant. Placeringen af hjælpebilledet er i den anden halvdel end markøren.

Hvis De trykker eller klikker på hjælpebilledet, viser styringen hjælpebilledet i maksimal størrelse. Hvis arbejdsområdet **Help** er åbent, viser styringen hjælpebillede i det pågældende arbejdsområde.

**Yderligere informationer:** ["Arbejdsområde Hjælp", Side 648](#page-647-0)

#### <span id="page-124-1"></span>**Indstilling i arbejdsområde Program**

I vinduet **Programindstilling** kan De påvirke det viste indhold og forholdet af styringen i arbejdsområdet **Program**. Den valgte indstilling virker modal.

De tilgængelige indstillinger i vindue **Programindstilling** er afhængig af driftsarten eller anvendelsen. Vinduet **Programindstilling** indeholder følgende område:

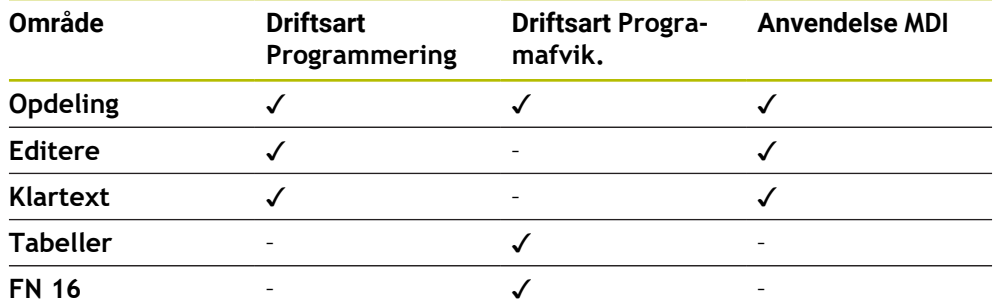

# **Område Opdeling**

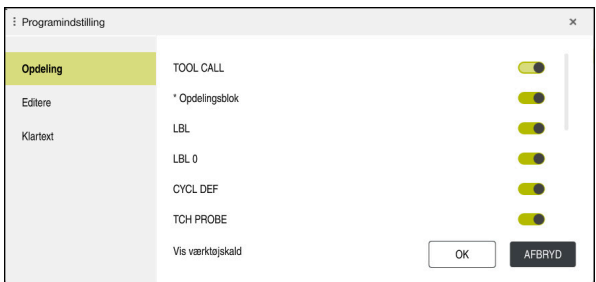

Område **Opdeling** i vindue **Programindstilling**

I område **Opdeling** vælger De vha. knappen, hvilke strukturelle elementer kontrolelementet viser i kolonnen **Opdeling**.

**Yderligere informationer:** ["Kolonne Opdeling i arbejdsområde Program", Side 656](#page-655-0)

De kan vælge følgende strukturelementer:

- **TOOL CALL**
- **\* Opdelingsblok**
- **LBL**
- $\blacksquare$  LBL 0
- **CYCL DEF**
- **TCH PROBE**
- **MONITORING SECTION START**
- **MONITORING SECTION STOP**
- **PGM CALL**
- **FUNCTION MODE**
- $M30 / M2$
- **M1**
- **M0 / STOP**
- **APPR / DEP**

#### **Område Editere**

Området **Editere** indeholder følgende indstillinger:

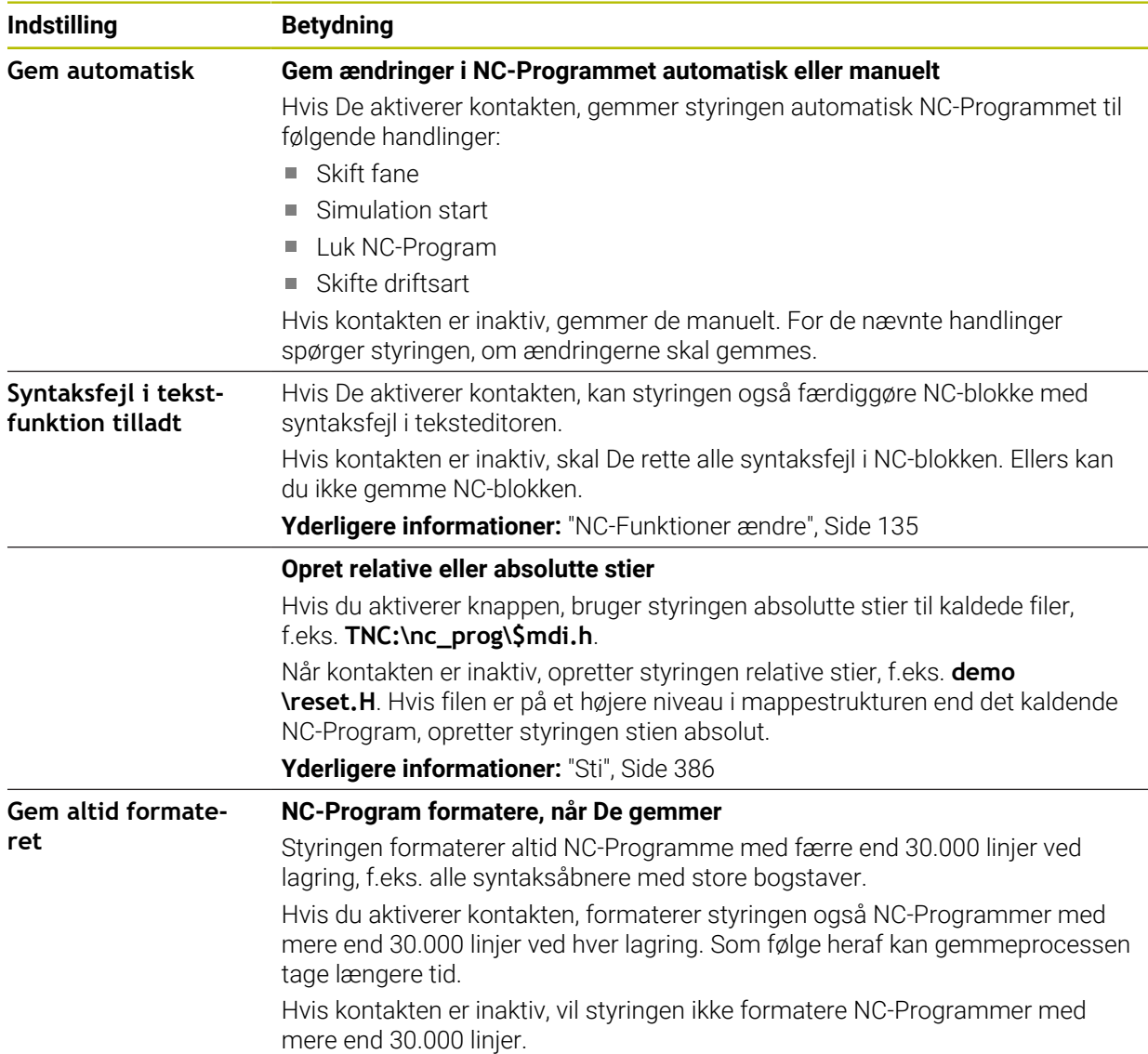

# **Område Klartext**

De vælger i området **Klartext**, om styringen skal afvikler bestemte syntakselementer af NC-blokke under indlæsning.

Styringen tilbyder følgende indstillinger som knapper:

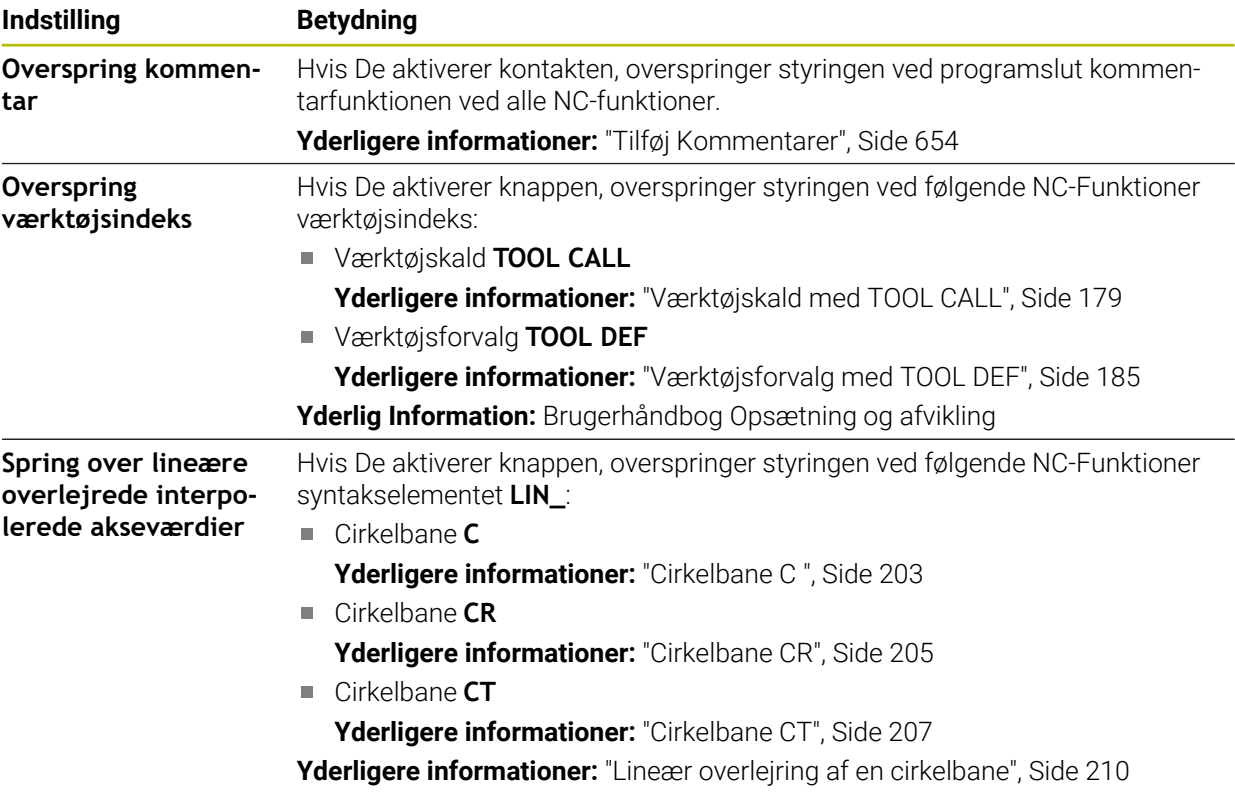

De kan programmerer syntakselement i formular uafhængig af indstillingen i område **Klartext**.

## **Tabeller**

I området **Tabeller** kan De vælge en unik tabel for hvert af de viste anvendelsesområder, hvilket er effektivt i programafvikling.

De kan vælge tabellerne ved hjælp af en valgmenu.

- **Nulpunkter [Yderligere informationer:](#page-731-0)** "Nulpunkttabel", Side 732
- **Værktøjskorrektur Yderligere informationer:** ["Korrekturtabel \\*.tco", Side 743](#page-742-0)
- **Emnekorrektur Yderligere informationer:** ["Korrekturtabel \\*.wco", Side 745](#page-744-0)

## **FN 16**

I område **FN 16** kan de med knappen **Vis pop op-vindue** vælge, om styringen ifm. **FN 16** viser et vindue.

**Yderligere informationer:** ["Formateret tekst udlæst med FN 16: F-PRINT",](#page-555-0) [Side 556](#page-555-0)

#### <span id="page-128-0"></span>**Arbejdsområde Program afslut**

Arbejdsområdet **Program** tilbyder følgende betjeningsmuligheder:

- Touch-Betjening
- Betjening med taster og knapper
- Betjening med en mus

#### **Touch-Betjening**

Brug bevægelser til at udføre følgende funktioner:

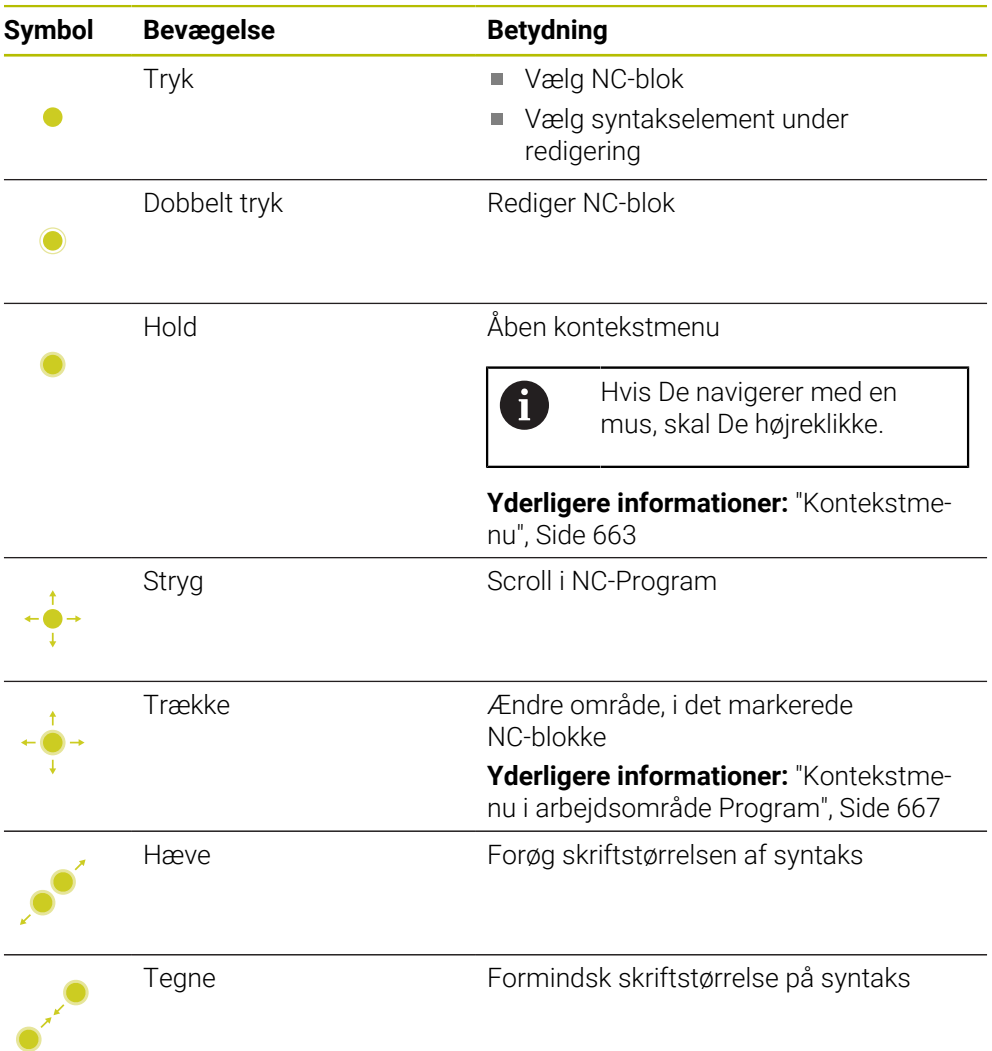

# **Taster og knapper**

Brug taster og knapper til at udføre følgende funktioner:

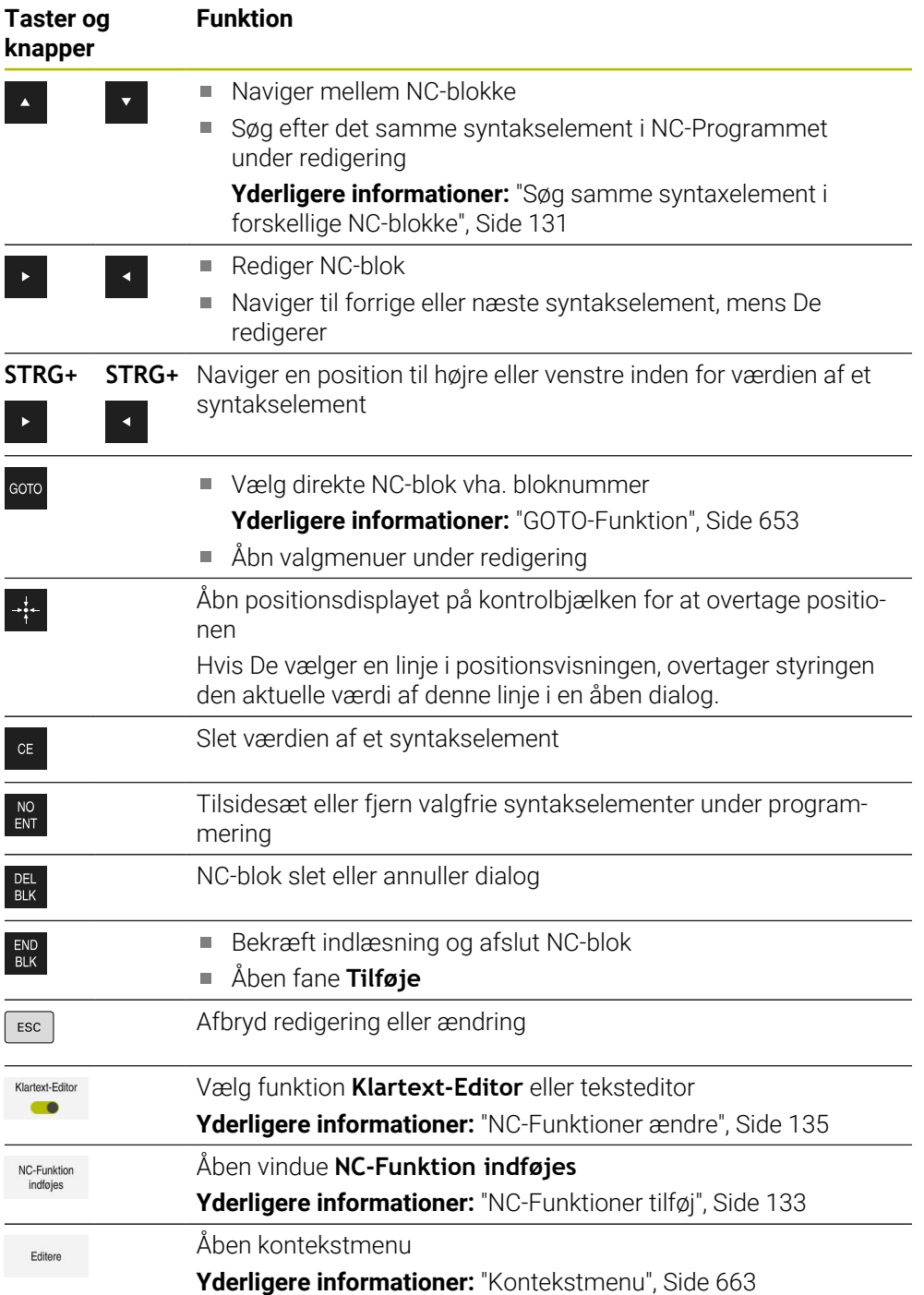

## <span id="page-130-0"></span>**Søg samme syntaxelement i forskellige NC-blokke**

Hvis De redigerer en NC-blok, kan De søge efter det samme syntakselement i resten af NC-Programmet.

de søger et syntaxelement i NC-Programmet som følger:

- ▶ Vælg NC-blok
- 
- ▶ Rediger NC-blok
- Naviger til ønskede syntaxelement

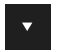

Vælg pil ned eller op > Styringen markerer den næste NC-blok, der indeholder syntakselementet. Cursoren er på det samme syntakselement som i den forrige NC-blok. Med pilen opad søger betjeningen bagud.

## **Anvisninger**

- Hvis De søger efter det samme syntakselement i meget lange NC-Programmer, viser styringen et vindue. De kan altid afbryde søgningen.
- Hyis en NC-blok indeholder en syntaksfeil, viser styringen et symbol foran bloknummeret. Når De vælger ikonet, viser styringen den tilhørende fejlbeskrivelse.
- Med valgfri Maskinparameter warningAtDEL (Nr. 105407) Definerer De, om styringen ved sletning af NC-blokke skal stille et sikkerhedsspørgsmål i et popupvindue.
- Med Maskinparameter **stdTNChelp** (Nr. 105405) definerer De, om styringen viser hjælpebillede som pop op-vindue i arbejdsområde **Program**. Hvis arbejdsområdet **Hjælp** er åbent, viser styringen, uafhængig af indstilling af maskinparameter, hjælpebillede i det pågældende arbejdsområde.

**Yderligere informationer:** ["Arbejdsområde Hjælp", Side 648](#page-647-0)

- Med den valgfrie maskinparameter **maxLineCommandSrch** (Nr. 105412) definerer De, hvor mange NC-blokke styringen søger efter det samme syntakselement.
- Hvis De åbner et NC-Program, kontrollerer styringen NC-Programmet for fuldstændighed og syntaktisk korrekthed.

Med den valgfrie maskinparameter **maxLineGeoSearch** (Nr. 105408) definerer De, indtil hvilken NC-blok styringen skal kontrollerer.

- Hvis De åbner et NC-Program uden indhold, kan de redigerer NC-blok **BEGIN PGM** og **END PGM** og ændre måleenhenden af NC-Programmet.
- Et NC-Program er uden NC-blok **END PGM** ufuldstændigt. Hvis de åbner et ufuldstændigt NC-Program i driftsart **Programmering**, indføjer styringen automatisk NC-blokken.
- Hvis et NC-Program i driftsart **Programafvik.** bliver afviklet, kan De ikke redigere dette NC-Program i driftsarten **Programmering**.

# <span id="page-131-0"></span>**Kolonne Formular i arbejdsområdet Program**

#### **Anvendelse**

I kolonne Formular i arbejdsområde **Program** viser styringen alle mulige syntaxelementer for den aktuelt valgte NC-Funktion. De kan redigere alle syntakselementer i formularen.

#### **Anvendt tema**

- Arbejdsområde **Formular** for Palettetabeller **Yderligere informationer:** ["Arbejdsområde Formular for Palette", Side 706](#page-705-0)
- Rediger NC-Funktion i kolonne **Formular Yderligere informationer:** ["NC-Funktioner ændre", Side 135](#page-134-0)

### **Forudsætning**

Aktiv funktion **Klartext-Editor**

#### **Funktionsbeskrivelse**

Styringen har følgende symboler og knapper til betjening af kolonne Formular:

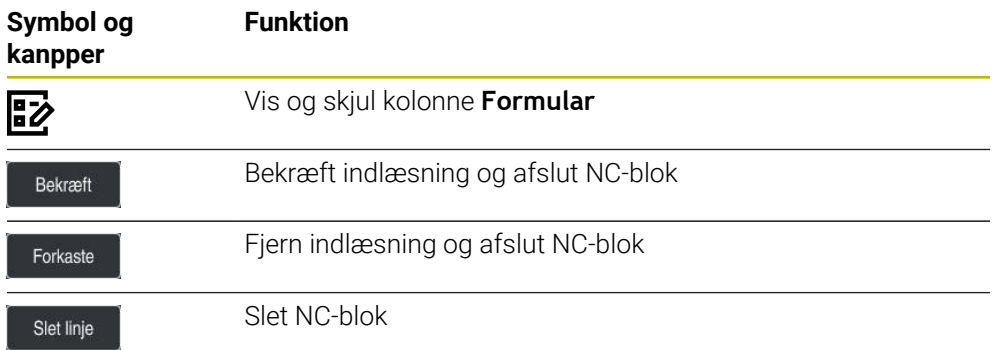

Styringen grupperer syntakselementerne i formen efter funktion, f.eks. koordinater eller sikkerhed.

Styringen markerer de nødvendige syntakselementer med en rød ramme. Først når De har defineret alle de nødvendige syntakselementer, kan De bekræfte indtastningerne og afslutte NC-blok. Styringen viser det aktuelt redigerede syntakselement i farver.

Hvis en indlæsning er ugyldig, viser styringen et tips symbol foran syntakselementet. Hvis De vælger tips symbolet, viser styringen information om fejlen.

#### **Anvisninger**

- I følgende tilfælde viser styringen ikke noget indhold i formularen:
	- NC-Program bliver afviklet
	- NC-blokke bliver markeret
	- NC-blok indeholder Syntaxfejl
	- NC-blok **BEGIN PGM** eller **END PGM** er valgt
- Hvis De definerer flere hjælpefunktioner i en NC-blok, kan De ændre rækkefølgen af tillægsfunktionerne ved hjælp af pile i skemaet.
- Hivis De definerer en Label med et nummer, viser styringen et symbol ved siden af inputområdet. Med dette symbol bruger styringen det næste ledige nummer til Label.

## <span id="page-132-1"></span>**5.3.4 NC-Programmer rediger**

#### **Anvendelse**

Redigering af NC-Programmer omfatter tilføjelser såvel som andringer af NC-Funktioner. De kan også redigerer NC-Programmer, som De tidligere har genereret ved hjælp af et CAM-system og overført til styringen.

#### **Anvendt tema**

Afslut arbejdsområde **Program**

**Yderligere informationer:** ["Arbejdsområde Program afslut", Side 129](#page-128-0)

# **Forudsætninger**

NC-Programmer kan De udelukkende redigerer i driftsart **Programmering** og anvendelsen **MDI**.

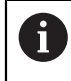

I anvendelsen **MDI** redigerer De udelukkende NC-Programmet **\$mdi.h** eller **\$mdi\_inch.h**.

#### **Funktionsbeskrivelse**

#### <span id="page-132-0"></span>**NC-Funktioner tilføj**

#### **NC-Funktion tilføj direkte med tast eller knap**

Ofte benyttede NC-Funktioner, f.eks. Banefunktioner, kan De tilføje direkte vha. tast. Som et alternativ til tasterne tilbyder styringen skærmtastaturet såvel arbejdsområde **Tastatur** i funktion NC-indlæsning.

**Yderligere informationer:** ["Skærmtastatur styringsliste", Side 650](#page-649-0)

De tilføjer ofte benyttede NC-Funktioner som følger:

- عريا
- > Styringen opretter en ny NC-blok og starter Dialog.
- ► Følg dialog

Vælg **L**

# **NC-Funktion tilføj ved valg**

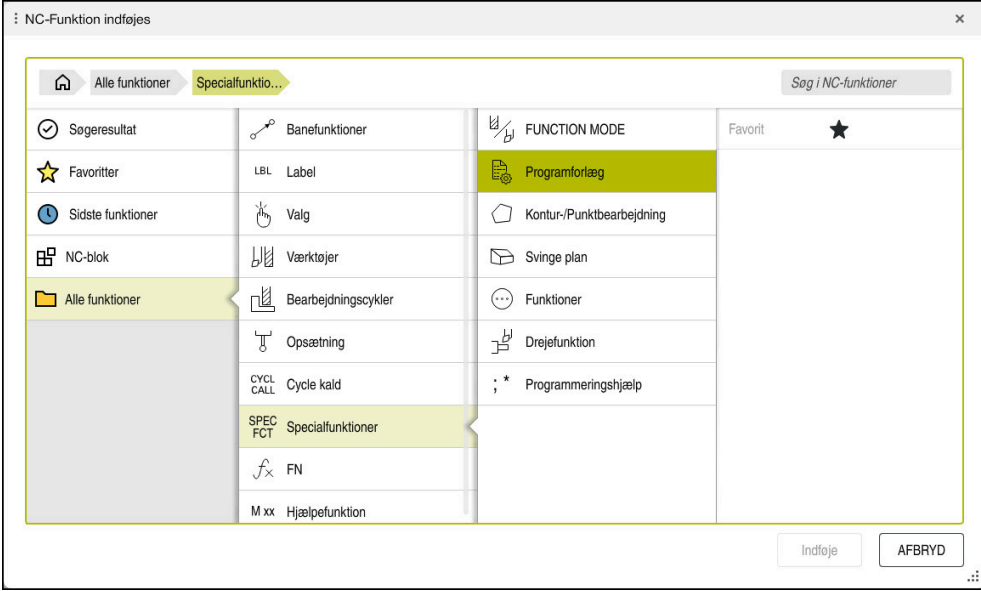

Vindue **NC-Funktion indføjes**

De kan vælge alle NC-Funktioner vha. vinduet **NC-Funktion indføjes**.

Vinduet **NC-Funktion indføjes** tilbyder følgende navigationsmuligheder:

- Naviger manuelt i træstrukturen med start fra **Alle funktioner**
- Begræns valgmuligheder ved hjælp af taster eller knapper, f.eks. **CYCL DEF**-tast åbner cyklusgrupperne

**Yderligere informationer:** ["Område NC-Dialog", Side 84](#page-83-0)

- Ti sidst anvendte NC-Funktioner under **Sidste funktioner**
- Markeret som favoritter NC-Funktioner under **Favoritter Yderligere informationer:** ["Symboler og styringsoverflade", Side 87](#page-86-0)
- Gemt sekvens af NC-Funktioner under **NC-blok Yderligere informationer:** ["NC-Byggesten til genbrug", Side 260](#page-259-0)
- Ved **Søg i NC-funktioner** indgiv søgebegreb Styringen viser resultatet under **Søgeresultat**.

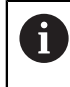

De kan starte søgningen direkte efter at have åbnet vinduet **NC-Funktion indføjes** ved at skrive et tegn.

I området **Søgeresultat**, **Favoritter** og **Sidste funktioner** viser styringen stien for NC-Funktioner.

De indføjer en ny NC-Funktion som følger:

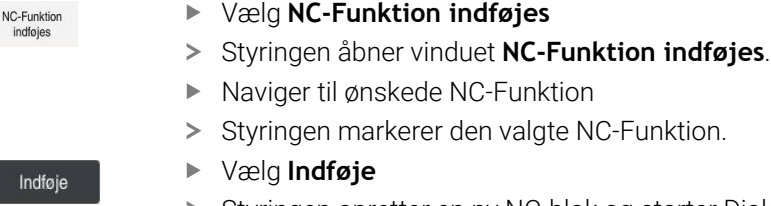

- > Styringen opretter en ny NC-blok og starter Dialog.
- ► Følg dialog

#### **Tilføj NC-Funktion i teksteditor**

Styringen tilbyder autofuldførelse i teksteditor.

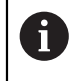

Når tekstredigeringstilstand er aktiv, er knappen **Klartext-Editor** til venstre og er grå.

De indføjer en ny NC-Funktion som følger:

- ▶ Tryk Indlæsetasten
- > Styringen indføjer en NC-blok.
- ▶ Indgiv evt. det første bogstav for NC-Funktion
- Tryk tastaturgenvej **STRG+LEER**
- > Styringen viser en valgmenu med følgende syntaksåbner:
- Vælg syntaksåbner
- **▶ Indgiv evt. værdi**

A

- Tryk evt. påny tastaturgenvej **STRG+LEER**
- ▶ Vælg evt. syntakselement
	- Hvis De direkte efter en indlæst tegnrækkefølge trykker **STRG+LEER**, viser styringen en valhmenu for det aktuelle syntakselement.
	- Når du indsætter et mellemrum efter et fuldt indtastet syntakselement og derefter trykker på **STRG+LEER**, viser styringen en valgmenu for følgende syntakselement.

#### <span id="page-134-0"></span>**NC-Funktioner ændre**

#### **Ændre NC-Funktion i funktiom Klartext-Editor**

Styringen åbner som standard nyoprettede og syntaktisk korrekte NC-Programmer i almindelig **Klartext-Editor**.

De ændrer en eksisterende NC-Funktion i funktion **Klartext-Editor** som følger:

- ▶ Naviger til ønskede NC-Funktion
- Naviger til det ønskede syntakselement
- > Styringen viser alternative syntakselementer i handlingslinjen.
- Vælg syntaxelement
- ▶ Definer evt. værdi

END<br>BI K

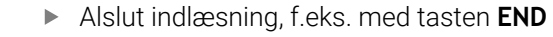

#### **Ændre NC-Funktion i kolonne Formular**

Hvis funktion **Klartext-Editor** er aktiv, kan De også benytte kolonne **Formular**. Kolonne **Formular** viser ikke kun de valgte og brugte syntakselementer, men også alle mulige syntakselementer for den aktuelle NC-Funktion.

Du ændrer en eksisterende NC-Funktion i kolonnen **Formular** som følger:

▶ Naviger til ønskede NC-Funktion

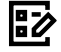

#### Vis kolonne **Formular**

- Vælg evt. alternativt synraxelement, f.eks. **LP** i stedet for **L**
- Evt. ændre eller tilføj værdi
- Indtast eventuelt et valgfrit syntakselement eller vælg fra en liste, f.eks. hjælpefunktion **M8**

Bekræft

Afslut indlæsning, f.eks. med knappen **Bekræft**

#### **Ændre NC-Funktion i funktion teksteditor**

Styringen forsøger, automatisk at korrigerer Syntaxfehler i NC-Program. Hvis den automatiske korrektion ikke er mulig, skifter styringen til tekstredigeringstilstand ved redigering af denne NC-blok. Før De kan skifte til funktion **Klartext-Editor**, skal du rette alle fejl.

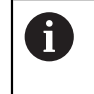

- Når tekstredigeringstilstand er aktiv, er knappen **Klartext-Editor** til venstre og er grå.
- Hvis De redigerer en NC-blok med en syntaksfejl, kan De kun annullere redigeringen med tasten **ESC**.

De ændre en eksisterende NC-Funktion i funktion Texteditor som følger:

- > Styringen understreger det defekte syntakselement med en rød zigzag-linje og viser et informationssymbol foran NC-Funktionen, f.eks. ved **FMX** i stedet for **FMAX**.
- Naviger til ønskede NC-Funktion

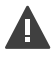

- ▶ Vælg evt. tipssymbol
- > Styringen viser de tilhørende fejlbeskrivelser.
- ▶ Afslut NC-blok
- Styringen åbner evt. vinduet **NC-blok Autokorrektur** med et løsningsforslag.

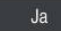

 $\mathbf i$ 

- Over forslag med **Ja** i NC-Programmet eller afbryd autokorrektur
- Styringen kan ikke tilbyde en løsning i alle tilfælde.
- Ē. Tekstredigeringstilstanden understøtter alle navigationsmuligheder i arbejdsområdet **Program**. De kan dog betjene tekstredigeringstilstanden hurtigere ved hjælp af bevægelser eller en mus, da De f.eks. kan vælge informationssymbolet direkte.

#### **Anvisninger**

- Instruktionerne indeholder fremhævede tekstpassager, f.eks. **200 BORING**. De kan bruge disse tekstpassager til at søge målrettet i vinduet **NC-Funktion indføjes**.
- Når De redigerer en NC-Funktion, skal De bruge venstre og højre pile til at navigere til hvert syntakselement, selv for cyklusser. Med pilene op og ned søger styringen efter det samme syntakselement i resten af NC-Programmet.

**Yderligere informationer:** ["Søg samme syntaxelement i forskellige NC-blokke",](#page-130-0) [Side 131](#page-130-0)

■ Hvis De redigerer en NC-blok og endnu ikke har gemt denne, virker funktionen **Fortryd** og **Genfremstil** på ændringer af enkelte syntaxelementer af NC-Funktion.

**Yderligere informationer:** ["Symboler og styringsoverflade", Side 87](#page-86-0)

■ Med tasten **Overtage-Akt.-position** åbner styringen positionsvisningen for statusoversigt. De kan acceptere den aktuelle værdi af en akse i programmeringsdialogen.

**Yderlig Information:** Brugerhåndbog Opsætning og afvikling

- Programmer NC-Programmer, som om værktøjet bevæger sig! Som følge heraf er det irrelevant, om en hoved- eller bordakse udfører bevægelsen.
- Hvis et NC-Program i driftsart **Programafvik.** bliver afviklet, kan De ikke redigere dette NC-Program i driftsarten **Programmering**.
- Hyis De i vinduet **NC-Funktion indføjes** vælger en NC-Funktion og stryger til højre, tilbyder styringen følgende filfunktioner:
	- Til tilføj eller fjern favoritter
	- Naviger til NC-Funktion
		- Ikke i området **Alle funktioner**
- I området Søgeresultat, Favoritter og Sidste funktioner viser styringen stien for NC-Funktioner.
- Hvis softwareindstillinger ikke er aktiveret, viser styringen utilgængeligt indhold i vinduet **NC-Funktion indføjes** nedtonet.

**6**

**teknologispecifik programmering**

# **6.1 Skift bearbejdningsfunktion med FUNCTION MODE**

# **Anvendelse**

Styringen tilbyder en bearbejdningsfunktion for hver af fræse-, fræse- og slibeteknologierne **FUNCTION MODE**. Yderlig kan De med **FUNCTION MODE SET** aktiverer indstillinger defineret fra maskinproducenten, f.eks. ændring af kørselsområde.

## **Anvendt tema**

- Fræsedrej-bearbeidning (Option #50)
	- **Yderligere informationer:** ["Drejebearbejdning \(Option #50\)", Side 141](#page-140-0)
- Slibebearbejdning (Option  $#156$ ) **Yderligere informationer:** ["Slibebearbejdning \(Option #156\)", Side 154](#page-153-0)
- Æbdre Kinematik i anvendelsen **Settings Yderlig Information:** Brugerhåndbog Opsætning og afvikling

# **Forudsætninger**

■ Styring tilpasset af maskinproducenten

Maskinproducenten definerer, hvilke interne funktioner styringen udfører for denne funktion. For funktionen **FUNCTION MODE SET** skal maskinproducenten definerer valgmulighederne.

- For **FUNCTION MODE TURN** Software-Option #50 Fræsedreje
- **For FUNCTION MODE GRIND** Software-Option #156 Koordinatslibning

# **Funktionsbeskrivelse**

Ved omskiftning af bearbejdningsfunktionen afvikler styringen en makro, som de maskinspecifikke indstillinger foretager for den pågældende bearbejdningsfunktion. Med NC-funktionen **FUNCTION MODE TURN** og **FUNCTION MODE MILL** kan De definerer en Maskin-Kinematik, som maskinproducenten kan definerer og arkiverer i Makro.

Hvis maskinfabrikanten har aktiveret valget af forskellige kinematik, kan De bruge funktionen **FUNCTION MODE** til at skifte kinematik.

Når drejefunktionen er aktiv, viser styringen et symbol i arbejdsområdet **Positioner**. **Yderlig Information:** Brugerhåndbog Opsætning og afvikling

## **Indlæsning**

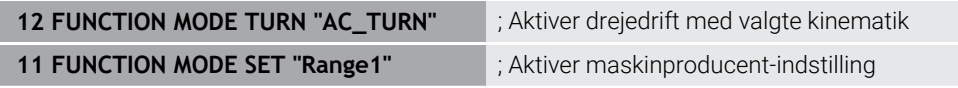

NC-Funktion indeholder følgende Syntaxelemente:

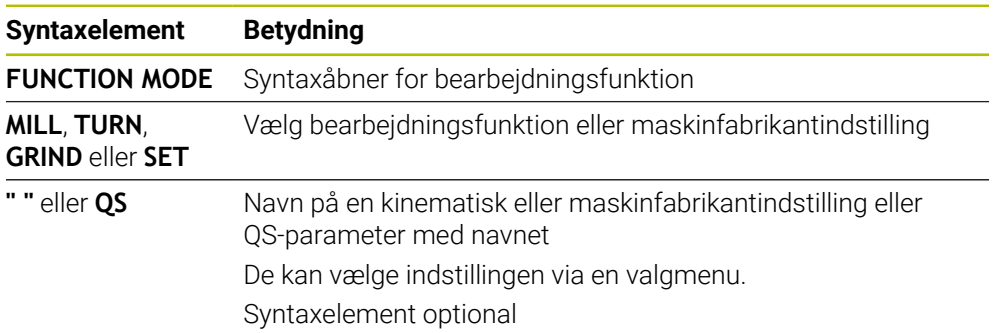

#### **Anvisninger**

# **A** ADVARSEL

#### **Pas på, fare for bruger og maskine!**

Ved drejebearbejdning opstår der pga. høje omdrejninger og såvel tunge emner i ubalance, meget høje fysiske kræfter. Ved forkerte bearbejdningsparameter, utilsigtet ubalance eller forkert opspænding er der under bearbejdning forhøjet risiko for ulykker!

- ▶ Opspænde emne i spindelcentrum
- Opspænde emne sikkert
- **Programmer lave omdreininger (efter behov højere)**
- Begræns omdrejninger (efter behov højere)
- Eleminer ubalance (kalibrer)
- Med den vlagfri Maskinparameter **CfgModeSelect** (Nr. 132200) definerer maskinproducenten indstillingen for funktion **FUNCTION MODE SET**. Hvis maskinproducenten ikke definerer maskinparameteren, er **FUNCTION MODE SET** ikke tilgængelig.
- Når Funktionen **BEARBEJDNINGSFLADE DREJES** eller **TCPM** er aktiv, kan de ikke skifte bearbejdningsfunktion.
- I drejefunktion skal henføringspunkt ligge i centrum for drejespindlen.

# <span id="page-140-0"></span>**6.2 Drejebearbejdning (Option #50)**

# **6.2.1 Grundlag**

Maskin-og kinematikafhængig kan De på fræsemaskiner udfører såvel fræsebearbejdning og også drejebearbejdning. Herved er det muligt, at gennemføre en komplet bearbejdning af et emne på en maskine, selv når det er nødvendigt med komplekse fræse- og drejebearbejdninger.

Ved drejebearbejdning befinder værktøjet sig i en fast position, mens drejebordet og det opspændte emne foretager drejebevægelsen.

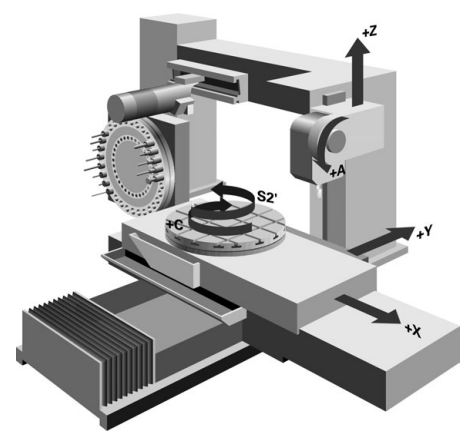

# **NC-Grundlag ved drejebearbejdning**

Anordningen af akserne er ved drejning fastlagt således, at X-koordinaten beskriver diameteren af emnet og Z-koordinaten længdepositionen.

Programmeringen finder altid sted i bearbejdningsplanet **ZX**. Hvilke maskinakser der bliver brugt til de egentlige bevægelser, er afhængig af den pågældende maskinkinematik og bliver fastlagt af maskinfabrikanten. Således er NC-Programmer med drejefunktioner i stor udstrækning udskiftelige og uafhængig af maskintypen.

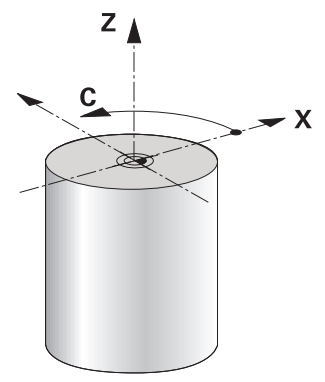

# **Emne-referencepunkt under drejebearbejdning**

På styringen kan De ganske enkelt indenfor et NC-Programms skifte mellem fræsedrift og drejedrift. Under drejedriften tjener drejebordet som drejespindel og fræsespindlen med værktøjet står fast. Dermed kommer rotationssymetriske konture. Emne-henføringspunktet skal herfor befinde sig i centrum af drejespindlen.

**Yderlig Information:** Brugerhåndbog Opsætning og afvikling

Hvis du bruger en modstående slæde, kan du også indstille emnets referencepunkt på et andet punkt, da værktøjsspindelen i dette tilfælde udfører drejningen.

**Yderligere informationer:** ["Plansliber anvendt med FACING HEAD POS](#page-466-0) [\(Option #50\)", Side 467](#page-466-0)

## **Fremstillingsproces**

Afhængigt af forarbejdningsretningen og -opgaven er drejeoperationer opdelt i forskellige fremstillingsprocesser, f.eks.

- Langsdreining
- **Plandreining**
- Stikdreining
- Gevinddrejning

Styringen tilbyder for forskellige fremstillingsforløb altid flere Cyklus.

**Yderlig Information:** Brugerhåndbog Bearbejdningscykluser

F.eks. færdiggørelse af underskæringer, kan De bruge Cyklus med vinklet værktøj.

**Yderligere informationer:** ["Skråstillet drejebearbejdning", Side 146](#page-145-0)

#### **Værktøj for drejebearbejdning**

Ved styring af drejeværktøjer bliver andre geometriske beskrivelser krævet som med fræse- eller boreværktøjer. Styringen behøver f.eks. definition af skærradius ´en nødvendig, for at kunne udføre en skærradiuskorrektur. Styringen har derfor en speciel værktøjstabel for drejeværktøjer. I værktøjsstyringen viser styringen kun de nødvendige værktøjsdata for den aktuelle værktøjstype.

**Yderlig Information:** Brugerhåndbog Opsætning og afvikling

**Yderligere informationer:** ["Skæreradiuskorrektur ved drejeværktøjer \(Option #50\)",](#page-354-0) [Side 355](#page-354-0)

De kan korrigerer drejeværktøj i NC-Program

Dertil tilbyder styringen følgende funktioner:

[CORR \(Option #50\)", Side 362](#page-361-0)

- Skæreradiuskorrektur **Yderligere informationer:** ["Skæreradiuskorrektur ved drejeværktøjer](#page-354-0) [\(Option #50\)", Side 355](#page-354-0)
- Korrekturtabel **Yderligere informationer:** ["Værktøjskorrektur med Korrekturtabel", Side 358](#page-357-0)
- **Funktion FUNCTION TURNDATA CORR Yderligere informationer:** ["Drejeværktøj korrigeret med FUNCTION TURNDATA](#page-361-0)

# **Anvisninger**

# **A ADVARSEL**

### **Pas på, fare for bruger og maskine!**

Ved drejebearbejdning opstår der pga. høje omdrejninger og såvel tunge emner i ubalance, meget høje fysiske kræfter. Ved forkerte bearbejdningsparameter, utilsigtet ubalance eller forkert opspænding er der under bearbejdning forhøjet risiko for ulykker!

- ▶ Opspænde emne i spindelcentrum
- ▶ Opspænde emne sikkert
- **Programmer lave omdrejninger (efter behov højere)**
- Begræns omdreininger (efter behov højere)
- ► Eleminer ubalance (kalibrer)
- Orienteringen af værktøjsspindel (spindelvinkel) er afhængig af bearbejdningsretningen. For udvendig bearbejdning henfører værktøjsskæret på centrum for drejespindlen. For indvendig bearbejdning henfører værktøjsskæret på centrum for drejespindlens væg

En ændring af bearbejdningsretningen (udvendig- og indvendigbearbejdning) kræves en tilpasning af spindeldrejeretningen.

**Yderligere informationer:** ["Oversigt over hjælpefunktioner", Side 495](#page-494-0)

- Ved drejebearbejdning skal værktøjsskøret og centrum af drejespindlen befinde sig på samme højde. I drejedrift skal værktøjet derfor forpositioneres i Ykoordinat af drejespindelcentrum.
- I drejefunktionen bliver i positionsdisplayet for X-aksen vist diameter-værdier. Styringen viser så yderlig et diametersymbol.

**Yderlig Information:** Brugerhåndbog Opsætning og afvikling

- I drejedrift virker spindel-potentiometeret for drejespindlen (drejebord).
- I drejedrift er udover nulpunkt-forskydning ingen Cyklus til koordinatomdrejning tilladt.

**Yderligere informationer:** ["Nulpunktsforskydning med TRANS DATUM",](#page-285-0) [Side 286](#page-285-0)

- I drejedrift er Transformationen **SPA**, **SPB** og **SPC** fra henføringstabellen ikke tilladt.. Hvis du aktiverer en af de nævnte transformationer, viser styringen fejlmeddelelsen **Transformation ikke muligt**, mens NC-programmet behandles i drejefunktion.
- Den ved hjælp af grafisk simulation bestemte bearbeidningstid stemmer ikke overens med den faktiske bearbejdningstid. Årsager ved kombineret fræse- og drejebearbejdning er pga. skift af bearbejdningsmodi.

**Yderligere informationer:** ["Arbejdsområde Simulering", Side 675](#page-674-0)

# **6.2.2 Teknologiværdier ved drejebearbejdning**

# **De definerer omdr. for drejebearbejdning med FUNCTION TURNDATA SPIN**

## **Anvendelse**

De kan ved drejning arbejde såvel med konstant omdr.tal, som også med konstant skærehastighed.

Til definition af omdr. anvender De funktion **FUNCTION TURNDATA SPIN**.
- **Maskine med min. to drejeakser**
- Software-option 50 Fræsedreje

#### **Funktionsbeskrivelse**

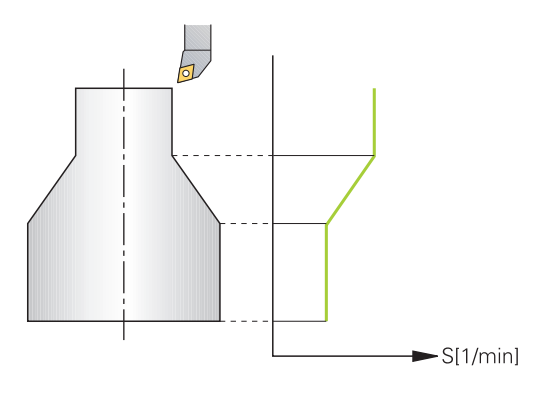

Når De arbejder med konstant skærehastighed **VCONST:ON** ændrer TNC´en omdr.tallet afhængig af afstand af værktøjsskæret til midten af drejespindlen. Ved positioneringer i retning af drejecentrum forhøjer styringen bordomdr.tallet, ved bevægelser ud fra drejecentrum reduceres disse.

Ved bearbejdninger med konstant omdr.tal **VCONST:Off** er omdr.tallet uafhængig af værktøjs-positionen.

Med funktion **FUNCTION TURNDATA SPIN** kan De også definere maksimal omdr. ved konstant omdr..

#### **Indlæsning**

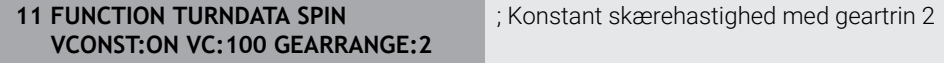

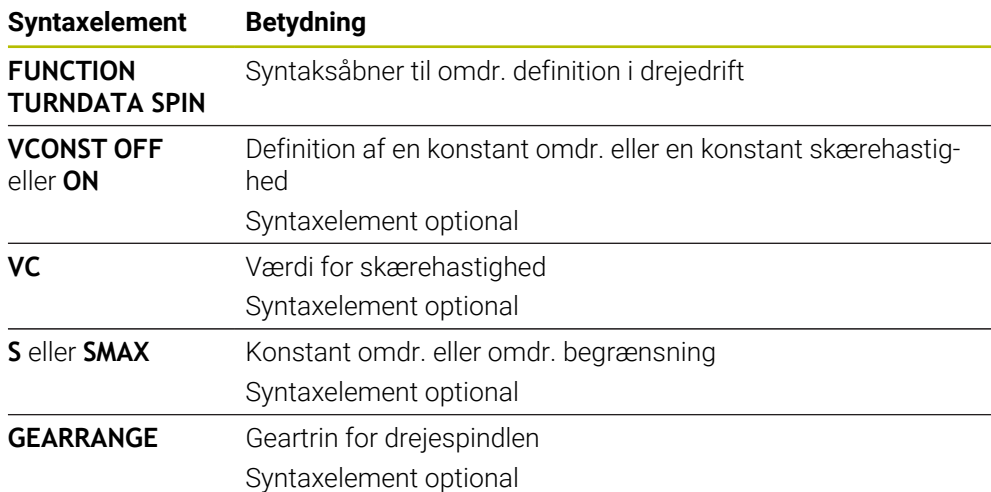

NC-Funktion indeholder følgende Syntaxelemente:

## **Anvisninger**

- Når De arbejder med konstant snithastighed, begrænser det valgte geartrin det mulige omdr.talområde. Om og hvilke geartrin der er mulige, er afhængig af Deres maskine
- Når det maksimale omdr. tal er nået, viser styringen i statusvisning **SMAX** i stedet for **S**.
- For nulstilling af omdr. begrænsning programmer De **FUNCTION TURNDATA SPIN SMAX0**.
- I drejedrift virker spindel-potentiometeret for drejespindlen (drejebord).
- Cyklus **800** begrænser ved eksenterdejning de maksimale omdr. En programmeret omdr. begrænsning af spindlen bliver efter excentrisk drejning genskabt.

**Yderlig Information:** Brugerhåndbog Bearbejdningscykluser

## **Tilspændingshastighed**

#### **Anvendelse**

Til drejning er fremføringer angivet i mm pr. omdrejning mm/omdrejning. På styringen anvender De hertil hjælpefunktionen **M136**.

**Yderligere informationer:** ["Tilspænding i mm/U fortolket med M136", Side 521](#page-520-0)

#### **Funktionsbeskrivelse**

Ved drejning bliver tilspændinger ofte angivet i mm pr. omdrejning. Så bevæger styringen værktøjet ved hver spindelomdrejning med en defineret værdi. Herved er den resulterende banetilspænding afhængig af omdr.tallet for drejespindlen. Ved høje omdr.tal forhøjer styringen tilspændingen, ved lave omdr.tal reducerer den disse. Således kan De ved bearbejdning med den samme snitdybde med konstant afspåningskraft opnå en konstant spåntykkelse.

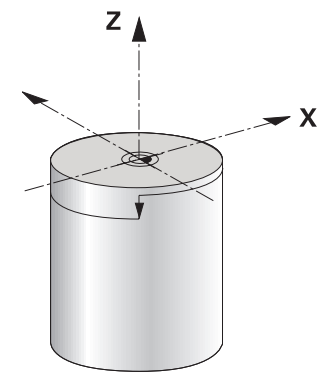

## **Anvisning**

Konstant skærehastighed (**VCONST: ON**) kan ved mange drejebearbejdninger ikke overholdes, fordi den maksimale spindelomdr. bliver nået. Med maskinparameter **facMinFeedTurnSMAX** (Nr. 201009) definerer De styringens forhold, efter den maksimal omdr. er nået.

## <span id="page-145-0"></span>**6.2.3 Skråstillet drejebearbejdning**

## **Anvendelse**

Delvis kan det være nødvendigt, at De skal bringe svingaksen i en bestemt stilling, for at kunne udføre en bearbejdning. Det er f.eks. nødvendigt, når De kun kan bearbejde konturelementer i en bestemt stilling på grund af værktøjs-geometrien.

## **Forudsætning**

- **Maskine med min. to drejeakser**
- Software-option 50 Fræsedreje

## **Funktionsbeskrivelse**

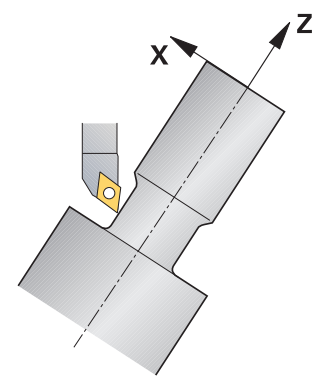

Styringen tilbyder følgende muligheder for skråstillet bearbejdning:

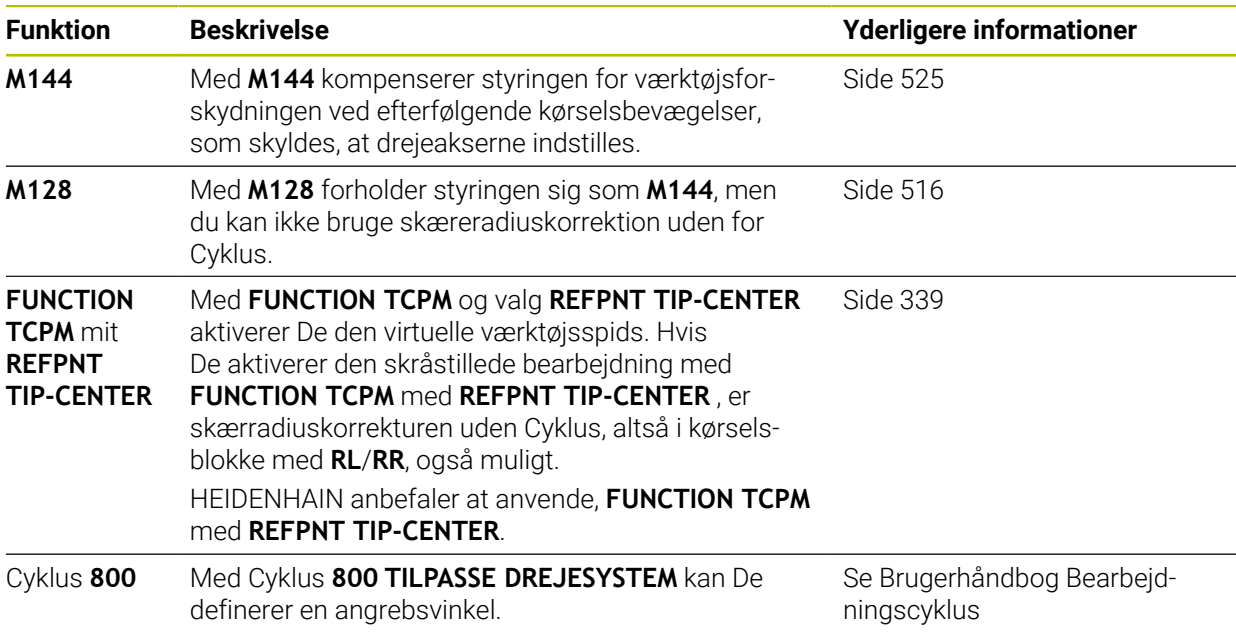

Når De udfører drejecyklus **M144**, **FUNCTION TCPM** eller **M128** , ændres vinklen af værktøjet sig hen over konturen. Styringen tilgodeser disse forandringer automatisk og overvåger så også bearbejdningen i skråstillet tilstand.

## **Anvisninger**

- Gevindcyklus ved en skrå bearbejdning kun mulig vinkelret indgangsvinkel (+90°, -90°).
- Værktøjs-korrekturen **FUNCTION TURNDATA CORR-TCS** virker altid i værktøjskoordinatsystemet, også under en igangværende bearbejdning.

**Yderligere informationer:** ["Drejeværktøj korrigeret med FUNCTION TURNDATA](#page-361-0) [CORR \(Option #50\)", Side 362](#page-361-0)

## <span id="page-147-0"></span>**6.2.4 Simultan drejebearbejdning**

## **Anvendelse**

De kan forbinde drejebearbejdning med Funktion **M128** eller **FUNCTION TCPM** og **REFPNT TIP-CENTER** . Dette muliggør, at færdiggøre konturen i et snit, på den hvor De skal ændre skråvinklen (Simultanbearbejdning).

#### **Anvendt tema**

Cyklus for simultandrejning (Option #158)

**Yderlig Information:** Brugerhåndbog Bearbejdningscykluser

■ Hjælpefunktion **M128** (Option #9)

**Yderligere informationer:** ["Kompenser automatisk værktøjshældning med M128](#page-515-0) [\(Option #9\)", Side 516](#page-515-0)

**FUNCTION TCPM** (Option #9) **Yderligere informationer:** ["Kompenser værktøjets hældning med FUNCTION](#page-338-0) [TCPM \(Option #9\)", Side 339](#page-338-0)

## **Forudsætninger**

- **Maskine med min. to drejeakser**
- Software-option 50 Fræsedreje
- Software-Option #9 Udvidede Funktioner Gruppe 2

## **Funktionsbeskrivelse**

Simultandrejekontur er en drejekontur, der kan programmerer en drejeakse med polar cirkler **CP** og lineærblokke **L** , uden at midste skråstilling af kontur. Kollision med sideskær eller holder bliver ikke forhindret. Dette muliggør, at sletbearbejde konturen med et værktøj i et tog, selvom forskellige konturdele kun er tilgængelige i forskellige skråstillinger.

Hvordan drejeaksen skal skråstilles, for at tilgå forskellige konturdele kollisionsfrit, skriver De i NC-program.

Med skæreradiusovermål **DRS** kan de efterlade et langsgående overmål på konturen. Med **FUNCTION TCPM** og **REFPNT TIP-CENTER** kan De også måle drejeværktøjerne til det teoretiske værktøjstip.

Hvis De vha. **M128** vil simultandreje, gælder følgende krav:

- Kun for NC-programmer, som er oprettet på værktøjs-midtpunktsbane
- Kun for Pilzdrejeværktøj med TO 9

**Yderlig Information:** Brugerhåndbog Opsætning og afvikling

Værktøjert skal måles på midten af skæreradius

**Yderligere informationer:** ["Referencepunkter på værktøj", Side 175](#page-174-0)

## **Eksempel**

Et NC-Program med simultandfrejning indeholder følgende bestanddele:

- Aktivér drejedrift
- Skift til drejeværktøj
- Tilpas Koordinatsystem med Cyklus **800 TILPASSE DREJESYSTEM**
- **FUNCTION TCPM** med **REFPNT TIP-CENTER** aktiveres
- Aktiver skæreradiuskorrektur med **RL/RR**
- **Programmer simultandrejekontur**
- Afslut skæreradiuskorrektur **R0** eller forlad kontur
- **FUNCTION TCPM** nulstilles

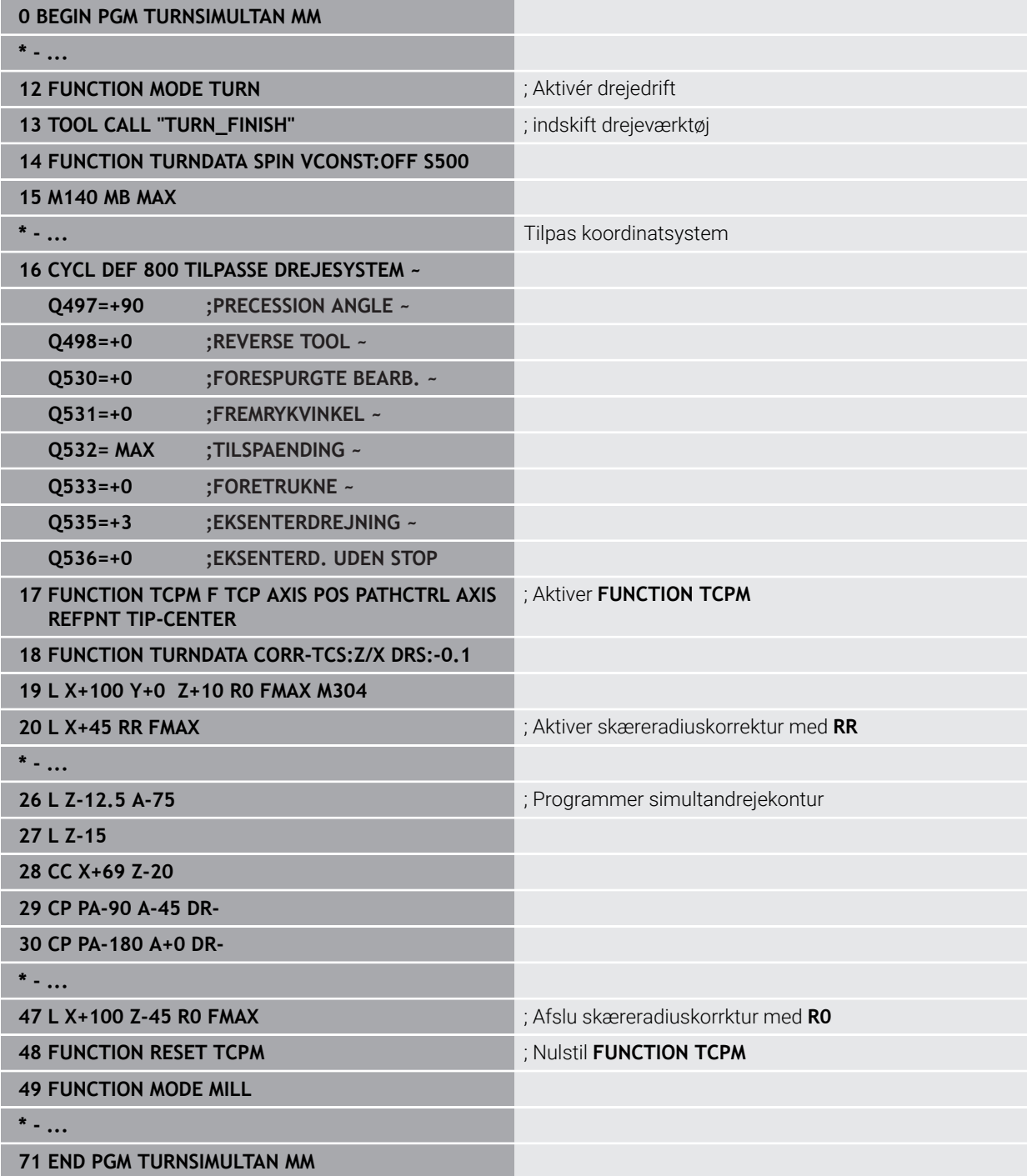

## **6.2.5 Drejebearbejdning med FreeTurn-værktøjer**

## **Anvendelse**

Styringen tillader Dem at definerer, FreeTurn-værktøjer f.eks. anvende for skråstillede eller simultan drejebearbejdning.

FreeTurn-værktøjer er drejeværktøjer med flere skær. Afhængig af varianten, kan enkelte FreeTurn-værktøjer akse- og konturparallel skrubbe og sletbearbejde. Brug af FreeTurn-værktøjer reducerer bearbejdningstiden takket være færre værktøjsskift. Den nødvendige værktøjsopretning i forhold til emnet tillader kun ekstern bearbeidning.

#### **Anvendt tema**

- Skrå drejebearbejdning **Yderligere informationer:** ["Skråstillet drejebearbejdning", Side 146](#page-145-0)
- Simultan drejebearbejdning **Yderligere informationer:** ["Simultan drejebearbejdning", Side 148](#page-147-0)
- FreeTurn-værktøj

**Yderlig Information:** Brugerhåndbog Opsætning og afvikling

Indikerede værktøjer **Yderlig Information:** Brugerhåndbog Opsætning og afvikling

## **Forudsætninger**

- Maskine, hvis værktøjsspindel står vinkelret på emnespindelen eller kan justeres Afhængigt af maskinens kinematik kræves der en drejeakse for at justere spindlerne med hinanden.
- Maskine med reguleret værktøjsspindel Styringen justerer værktøjets skær ved hjælp af værktøjsspindelen.
- Software-option 50 Fræsedreje
- **Kinematikbeskrivelse** Kinematikbeskrivelsen opretter maskinproducenten. Mha. kinematikbeskrivelsen kan styringen f.eks. tilgodese værktøjsgeometrien.
- Maskinproducentmakros for simultan drejebearbejdning med FreeTurn-værktøjer
- FreeTurn-cærktøj med egnet værktøjsholder
- Værktøjsdefinition

Et FreeTurn-værktøj består altid af et treskærs indekseret værktøj.

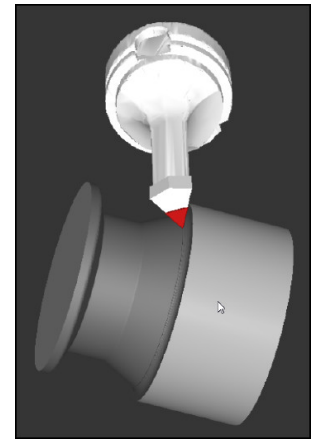

FreeTurn-værktøj i Simulation

For at benytte FreeTurn-værktøjer, kalder De i NC-Program udelukkende de ønskede skær af korrekt defineret indekseret værktøj.

**Yderlig Information:** Brugerhåndbog Bearbejdningscykluser

## **FreeTurn-værktøjer**

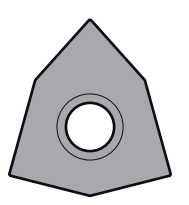

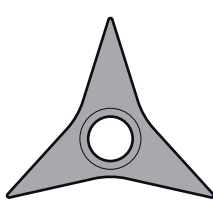

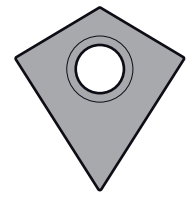

FreeTurn-Skæreplatte til skrubning

FreeTurn-Skæreplatte til sletbearbejdning

FreeTurn-Skæreplatte til skrub- og sletbearbejdning

Styringen understøtter alle varianter af FreeTurn-værktøjer:

- Værktøj med sletspånskær
- Værktøj med skrubskær
- Værktøj med slet- og skrubskær

I kollonne **TYPE** i værktøjsstyring vælger De som værktøjstype et drejeværktøj (**TURN**). Du tildeler de enkelte skær som teknologispecifikke værktøjstyper til skrubværktøj (**ROUGH**) eller sletværktøj (**FINISH**) i kolonne **TYPE**.

**Yderlig Information:** Brugerhåndbog Opsætning og afvikling

Et FreeTurn-værktøj definerer De som indekseret værktøj med tre skær, som ved en orienteringsvinkel **ORI** er forskudt i forhold til hinanden. Hver skærkant har værktøjsorienteringen **TO 18**.

**Yderlig Information:** Brugerhåndbog Opsætning og afvikling

## **FreeTurn-værktøjsholder**

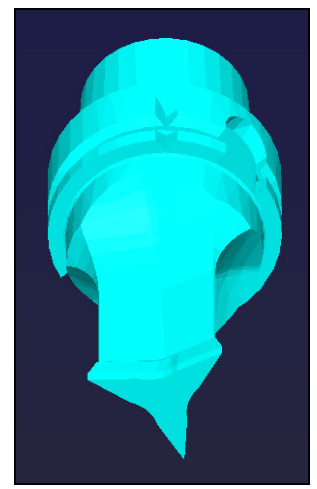

Værktøjsholderskabelon til et FreeTurn-værktøj

Til hver FreeTurn-værktøjsvariant er der en passende værktøjsholder. HEIDENHAIN tilbyder brugsklare værktøjsholderskabeloner i programmeringsstationssoftwaren til download. Tildel værktøjsholderens kinematik genereret fra skabelonerne til hver indekseret skærkant.

**Yderlig Information:** Brugerhåndbog Opsætning og afvikling

## **Anvisninger**

# *ANVISNING*

#### **Pas på kollisionsfare!**

Skaftlængden på drejeværktøjet begrænser den diameter der kan bearbejdes. Under bearbejdning kan der opstå kollisionsfare!

 $\blacktriangleright$  Kontroller afvikling vha. simulation

- Den nødvendige værktøjsopretning i forhold til emnet tillader kun ekstern bearbejdning.
- bemærk, at FreeTurn-værktøj kan kombinerer forskellige bearbejdningsstrategier. Tag derfor hensyn til de konkrete oplysninger, f.eks. i forbindelse med de valgte bearjdningscyklus.

## **6.2.6 Ubalance i drejedrift**

## **Anvendelse**

Ved drejebearbejdning befinder værktøjet sig i en fast position, mens drejebordet og det opspændte emne foretager drejebevægelsen. Afhængig af emnestørrelse, er det store masser som bringes i roterende bevægelse. Ved rotation af emnet, bliver der frembragt en udadgående centrefugalkraft.

Styringen tilbyder funktioner til at registrere ubalancen og til at støtte Dem i at kompensere for ubalancen.

## **Anvendt tema**

- Cyklus **892 KONTROLL. ULIGEVAEGT Yderlig Information:** Brugerhåndbog Bearbejdningscykluser
- Cyklus **239 OVERFOER LOAD** (Option #143) **Yderlig Information:** Brugerhåndbog Bearbejdningscykluser

#### **Funktionsbeskrivelse**

6

Vær opmærksom på maskinhåndbogen!

Ubalancefunktionen er ikke for alle maskiner nødvendigt o derved tilgængelig.

De efterfølgende beskrevne ubalancefunktioner, er grundfunktioner som skal fremstilles og tilpasses af maskinproducenten. Derfor kan disse virkninger og omfang af funktionerne afvige fra beskrivelsen. Maskinproducnten kan også lave andre omstillingsfunktioner.

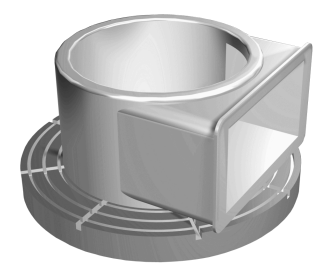

Centrifugalkraften er i vid udstrækning afhængig af hastighed, masse og balance af et emne. Når et legeme, hvis masse ikke er fordelt rotationssymmetrisk i roterende bevægelse, opstår ubalance. Er emnemassen i en drejebevægelse, opstår der en udadgående centrifugalkrafter. Når den roterende masse fordeles jævnt, ophæves centrifugalkrafterne. De kompenserer for de resulterende centrifugalkræfter ved at spænde over balancevægte.

Med Cyklus **892 KONTROLL. ULIGEVAEGT** definere en maksimal tilladt ubalance og en maksimal hastighed. Styringen overvåger denne indlæsning.

**Yderlig Information:** Brugerhåndbog Bearbejdningscykluser

#### **Ubalancemonitor**

Funktionen Ubalancemonitor overvåger ubalance af emnet under drejedrift. Når ubalancen overskrider en af maskinproducenten maksimale indgivet værdi, giver styringen en fejlmelding og går i Nød-Stop.

Derudover kan De i valgfri Maskin-Parameter **limitUnbalanceUsr** (Nr. 120101) yderligere sætte den maksimalt tilladte ubalance. Når denne grænse overskrides, afgiver styringen en fejlmelding. Styringen stopper ikke bordrotationen.

Styringen aktiverer automatisk Ubalancemonitor ved skift til drejefunktion. Ubalancemonitor forbliver aktiv indtil De igen omstiller til fræsning.

**Yderligere informationer:** ["Skift bearbejdningsfunktion med FUNCTION MODE",](#page-139-0) [Side 140](#page-139-0)

## **Anvisninger**

# **A** ADVARSEL

#### **Pas på, fare for bruger og maskine!**

Ved drejebearbejdning opstår der pga. høje omdrejninger og såvel tunge emner i ubalance, meget høje fysiske kræfter. Ved forkerte bearbejdningsparameter, utilsigtet ubalance eller forkert opspænding er der under bearbejdning forhøjet risiko for ulykker!

- ▶ Opspænde emne i spindelcentrum
- Opspænde emne sikkert
- **Programmer lave omdrejninger (efter behov højere)**
- Begræns omdrejninger (efter behov højere)
- **Eleminer ubalance (kalibrer)**
- Ved rotation af emnet, opstår centrifugalkræfter, der afhængig af ubalance kan producere vibrationer (resonans vibration). Som et resultat heraf påvirkes bearbejdningen negativt, og reduceret levetid af værktøjet.
- Ved materialefjernelse under bearbejdning, vil massefordeling ændre sig på arbejdsemnet. Dette fører til ubalance, hvorfor en ubalance kontrol også mellem bearbejdningsskridtene kan anbefales.
- For at kompenserer en ubalance, kan det være nødvendig at palcerer flere forskellige udligningsvægte.

# **6.3 Slibebearbejdning (Option #156)**

## **6.3.1 Grundlag**

På særlige fræsemaskintyper kan De udfører fræsebearbejdning såvel som slibebearbejdning. Derved kan emner komplet bearbejdes af en maskine, selv når komplekse fræse- og slibebearbejdninger er nødvendige.

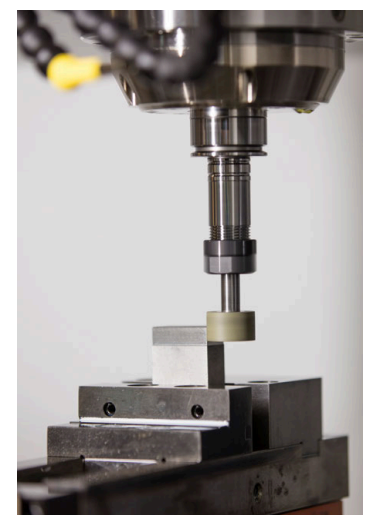

## **Forudsætninger**

- Software-Option #156 Koordinatslibning
- Kinematisk beskrivelse for slibning tilgængelig Maskinproducenten opretter kinematikbeskrivelsen.

## **Fremstillingsproces**

Begrebet slibning omfatter mange forskellige bearbejdningstyper, som delvis er meget forskellige, f.eks.:

- Koordinatslibning
- Rundslibning
- **Planslibning**

På TNC7 står i øjeblikket koordinatslibning til Deres rådighed.

Koordinatslibning er slibning af en 2D-Kontur. Værktøjsbevægelse i planet er evt. overlagret med en penduleringbevægelse langs den aktive værktøjsakse.

Yderligere informationer: ["Koordinatslibning", Side 156](#page-155-0)

Når slibning (Option #156), er frigivet på Deres fræsemaskine, er funktionen Afretning også tilgængelig. Dermed kan De tilrette eller efter skærpe Deres slibeskive.

**[Yderligere informationer:](#page-155-1)** "Afretning", Side 156

#### **Pendulslag**

Ved koordinatslibning kan man bevægelsen af værktøjet i planet med en overlejret pendulbevægelse, såkaldt pendulering. Den overlejret pendulbevægelse virker i den aktive værktøjsakse.

De definerer over- og undergrænse af pendul og kan starte penduleringen, stoppe og nulsætte værdien. Pendulerinen virker så længe, til den igen stoppes. Med **M2** eller **M30** stopper penduleringen automatisk.

For definition af start og stop tilbyder styringen Cyklus.

Så længe pendulslag er aktiv i programafvikling, kan De ikke skifte til resterende anvendelse af driftsarten **Manuel**.

Styringen giver pendulslaget i arbejdsområdet **Simulering** i driftsart **Programafvik.**

## **Værktøj for slibebearbejdning**

Ved styring af slibeværktøj kræves andre geometriske beskrivelser end for fræse- eller boreværktøjer. Styringen tilbyder et specielt værktøjsbord til slibeog afretterværktøjerne. I værktøjsstyringen viser styringen kun de nødvendige værktøjsdata for den aktuelle værktøjstype.

**Yderlig Information:** Brugerhåndbog Opsætning og afvikling De kan korrigere slibeværktøjer ved hjælp af korrektionstabellerne under programkørsel.

**Yderligere informationer:** ["Værktøjskorrektur med Korrekturtabel", Side 358](#page-357-0)

#### **Opbygning af et NC-Program til slibebearbejdning**

Et NC-program med slibebearbejdning er opbygget som følger:

- Evt. Afretning af slibeværktøj
- Definer Pendulering
- Evt. Start pendulering separat
- Frakør Kontur
- Stop pendulering

For Kontur kan De anvende bestemte Cyklus som f.eks. Lomme, Tap- eller SL-Cyklus.

**Yderlig Information:** Brugerhåndbog Bearbejdningscykluser

## <span id="page-155-0"></span>**6.3.2 Koordinatslibning**

## **Anvendelse**

På en fræsemaskiner bruger De koordinatslibning hovedsalig til efterbearbejdning af en præfabrikeret kontur ved hjælp af et slibeværktøj. Koordinatslibning er kun lidt forskellig fra fræsning. I stedet for etr fræseværktøj anvendet De et slibeværktøj, f.eks. en slibestift eller en slibeskive. Ved hjælp af koordinatslibning opnår De større nøjagtighed og bedre overflade end ved fræsning.

#### **Anvendt tema**

- Cyklus for slibebearbejdning **Yderlig Information:** Brugerhåndbog Bearbejdningscykluser
- Værktøjsdata for slibeværktøj **Yderlig Information:** Brugerhåndbog Opsætning og afvikling
- Slibeværktøj afretning **[Yderligere informationer:](#page-155-1)** "Afretning", Side 156

## **Forudsætninger**

- Software-Option #156 Koordinatslibning
- Kinematisk beskrivelse for slibning tilgængelig Maskinproducenten opretter kinematikbeskrivelsen.

## **Funktionsbeskrivelse**

Bearbejdningen foregår i fræsedrift **FUNCTION MODE MILL**.

Ved hjælp af slibecyklus står specielle bevægelsesforløb for slibeværktøj til rådighed. Dermed overlejre en pendul- eller oscillerende bevægelse, Pendulering, i værktøjsaksen bevægelsen i bearbejdningsplanet.

Slibning er også mulig i det svingede bearbejdningsplan. Styringen pendulerer langs den aktive værktøjsakse i det aktive bearbejdningsplan-koordinatsystem **WPL-CS**.

## **Anvisninger**

Styringen understøtter ikke blokforløb, mens pendulering er aktiv.

**Yderlig Information:** Brugerhåndbog Opsætning og afvikling

- Penduleringen kører videre under et programmeret **STOP** eller MO såvel i funktion **Enkelt-blok** også efter afslutning af NC-blokke.
- Når De sliber en Kontur uden Cyklus, hvor mindste inderradius er mindre end værktøjsradius, giver styringen en fejlmelding.
- Når De arbejder med SL-Cyklus, bearbejder styringen kun området, som er muligt for den aktuelle værktøjsradius. Restmaterialet bliver stående.

## <span id="page-155-1"></span>**6.3.3 Afretning**

## **Anvendelse**

Afretning betegnes som afterslibning eller formning af slibeværktøjet i maskinen. Ved Afretning bearbejder Afretterværktøjet slibeskiven. Derved er slibeværktøjet ved Afretning emnet.

#### **Anvendt tema**

- Afretterdrift aktiveret med **FUNCTION DRESS Yderligere informationer:** ["Afretterdrift aktiveret med FUNCTION DRESS",](#page-158-0) [Side 159](#page-158-0)
- Cyklus for afretning **Yderlig Information:** Brugerhåndbog Bearbejdningscykluser
- Værktøjsdata for Afretterværktøj **Yderlig Information:** Brugerhåndbog Opsætning og afvikling
- Koordinatslibning Yderligere informationer: ["Koordinatslibning", Side 156](#page-155-0)

## **Forudsætninger**

- Software-Option #156 Koordinatslibning
- Kinematisk beskrivelse for slibning tilgængelig Maskinproducenten opretter kinematikbeskrivelsen.

#### **Funktionsbeskrivelse**

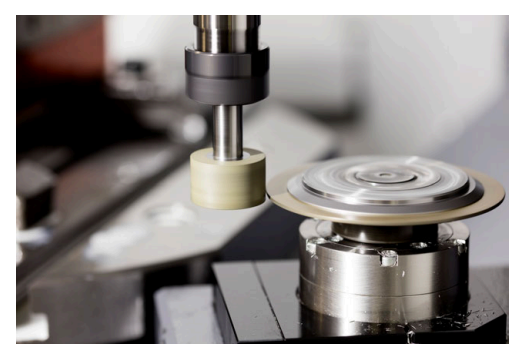

Emne-nulpunkt ligger ved afretning på en slibeskivekant. Den tilsvarende kant vælger De vha. Cyklus **1030 SKIVEKANT AKT.**.

Anordningen af akserne er ved afretning fastlagt således, at X-koordinaten beskriver positionen ved slibeskiveradius og Z-koordinaten længdepositionen i slibeværktøjsaksen. Således ef afretningen uafhængig af maskintypen.

Maskinproducenten fastlægger, hvilke maskinakser den programmerede bevægelse udfører.

Under bearbejdningen fjernes materiale fra slibeskiven og eventuelt slid på slibeværktøjet. Materialefjernelse og slitage fører til ændringer i værktøjsdata, som skal rettes efter adretning.

Parameter **COR\_TYPE** tilbyder følgende korrektionsmuligheder for værktøjsdataene i værktøjsstyringen:

- **Slibeskive med Korrektur, COR\_TYPE\_GRINDTOOL** Korrektionsmetode med materialefjernelse på slibeværktøjet **Yderligere informationer:** ["Materialefjernelse ved slibeværktøj", Side 158](#page-157-0)
- **Afretterværktøj med slid, COR\_TYPE\_DRESSTOOL** Korrektionsmetode med materialefjernelse på afretterværktøj **Yderligere informationer:** ["Materialefjernelse ved slibeværktøj", Side 158](#page-157-0)

Du korrigerer slibe- eller afretterværktøjet med cyklusserne uanset korrektionsmetoden **1032 SLIBESKIVE LAENGDE KORR.** og **1033 SLIBESKIVE RADIUS KORR.**.

#### <span id="page-157-1"></span>**Forenklet afretning vha. en Makros**

Deres maskinproducent kan programmerer den samlede afretningsdrift i en såkaldt Makro.

I dette tilfælde fastlægger maskinproducenten afviklingen af afretningen. Programmering af **FUNCTION DRESS BEGIN** er ikke nødvendig.

Afhængig af denne Makro starter De afretning med en af følgende Cyklus:

- Cyklus **1010 DRESSING DIAM.**
- Cyklus **1015 PROFILAFRETNING**
- Cyklus **1016 AFRETTER TOPSKIVE**
- Maskinproducentcyklus

#### **Korrekturmetode**

#### <span id="page-157-0"></span>**Materialefjernelse ved slibeværktøj**

Når De afretter, bruger De normalt et slibeværktøj, der er hårdere end slibeværktøjet. På grund af forskellen i hårdhed foregår materialefjernelsen under afretning hovedsageligt på slibeværktøjet. Den programmerede afrettermængde fjernes faktisk fra slibeværktøjet, da afretterværktøjet ikke er mærkbart slidt. De anvender i dette tilfælde korrekturmetoden **Slibeskive med Korrektur,**

## **COR\_TYPE\_GRINDTOOL** i Parameter **COR\_TYPE** for slibeværktøjet.

Med denne korrektionsmetode forbliver afretterværktøjets værktøjsdata konstante. Styringen korrigerer udelukkende slibeværktøjet som følger:

- Programmerede afrettermængde i basisdata for slibeværktøjet, f.eks. **R-OVR**
- Evt. målt afvigelse mellem Nom.-målet og den aktuelmål i slibeværktøjets korrektionsdata, f.eks. **dR-OVR**

#### **Materialefjernelse ved afretterværktøj**

I modsætning til standard tilfælde foregår materialefjernelse ved bestemte slibe- og afretterværktøjer ikke udelukkende ved slibeværktøjet. I dette tilfælde slides afretterværktøjet mærkbart, f.eks. ved specielt hærdede slibeværktøjer i kombination med blødere afrettervætøjer. For at korrigere dette mærkbare slid på afretterværktøjet tilbyder styringen korrektionsmetoden **Afretterværktøj med slid, COR\_TYPE\_DRESSTOOL** i Parameter **COR\_TYPE** for slibeværktøjet.

Med denne korrektionsmetode ændres værktøjsdata for afretterværktøjet sig væsentligt. Styringen korrigerer både slibeværktøjet og afretterværktøjet som følger:

- Afrettermængde i basisdata for slibeværktøjet, f.eks. **R-OVR**
- Målt slitage i korrektionsdata for afretterværktøjet, f.eks. **DXL**

Hvis De anvender korrekturmetoden **Afretterværktøj med slid,**

**COR\_TYPE\_DRESSTOOL**, gemmer styringen efter afretning værktøjsnummeret af anvendte afretterværktøj i Parameter **T\_DRESS** for slibeværktøj. Under fremtidige afretterprocesser overvåger styringen, om De bruger det definerede afretterværktøj. Hvis De bruger et andet afretterværktøj, stopper styringen afviklingen med en fejlmeddelelse.

De skal måle slibeværktøjet igen efter hver afretterproces, så styringen kan bestemme og korrigere sliddet.

#### **Anvisninger**

- Maskinfabrikanten skal forberede maskinen for Afretning. Evt. stiller maskinproducenten egne Cyklus til rådighed.
- Mål slibeværktøjet efter bearbejdning, så styringen indtaster de korrekte deltaværdier.
- Ikke alle slibeværktøjer skal afrettes. Vær opmærksom på producent anvisninger.
- Ved korrekturmetode **Afretterværktøj med slid, COR\_TYPE\_DRESSTOOL** bør De ikke anvende skråstillede afretterværktøjer.

## <span id="page-158-0"></span>**6.3.4 Afretterdrift aktiveret med FUNCTION DRESS**

#### **Anvendelse**

Med funktion **FUNCTION DRESS** aktiverer De en afretterkinematil, for at afrette et slibeværktøj. Slibeværktøjet bliver arbejdsemnet, og akserne kan bevæge sig i den modsatte retning.

Din maskinfabrikant kan give en forenklet procedure for afretning **Yderligere informationer:** ["Forenklet afretning vha. en Makros", Side 158](#page-157-1)

#### **Anvendt tema**

Cyklus for afretning

**Yderlig Information:** Brugerhåndbog Bearbejdningscykluser

Grundlag afretning **[Yderligere informationer:](#page-155-1)** "Afretning", Side 156

#### **Forudsætninger**

- Software-Option #156 Koordinatslibning
- Kinematisk beskrivelse for afretning tilgængelig Maskinproducenten opretter kinematikbeskrivelsen.
- Indskift Slibeværktøj
- Slibeværktøj uden tildelt værktøjsholderkinematik

## **Funktionsbeskrivelse**

## *ANVISNING*

#### **Pas på kollisionsfare!**

Ved aktivering af **FUNCTION DRESS BEGIN** skifter styringen kinematik. Slibeskive bliver til værktøj. Aksen bevæger sig dermed i omvendt retning. Under afvikling af funktionen og efterfølgende bearbejdning, kan der opstå kollisionsfare!

- Aktiver afretterdrift **FUNCTION DRESS** kun i driftsart **Programafvik.** eller i funktion **Enkelt-blok**
- ▶ Positioner slibeskive før funktion **FUNCTION DRESS BEGIN** i nærheden af afretterværktøjet
- Efter Funktion **FUNCTION DRESS BEGIN** arbejd udelukkende med Cyklus fra HEIDENHAIN eller Deres maskinproducent
- Efter et NC-programafbrydelse eller strømafbrydelse kontroller kørslesretning af akser
- **Programmer evt. kinematikskift**

For at styringen skifter til afretterdrift, skal afretterprocessen mellem Funktionerne **FUNCTION DRESS BEGIN** og **FUNCTION DRESS END** programmeres.

Hvis afretningsdrift er aktiv, viser styringen et symbol i arbejdsområdet **Positioner**. **Yderlig Information:** Brugerhåndbog Opsætning og afvikling

Med Funktion **FUNCTION DRESS END** skifter De tilbage til normaldrift.

Ved en NC-programafbrydelse eller en strømafbrydelse aktiverer styringen automatisk normaldrift og den for afrettedrift aktive Kinematik.

## **Indlæsning**

**11 FUNCTION DRESS BEGIN "Dress"** ; Aktiver afretning med kinematik **Dress**

NC-Funktion indeholder følgende Syntaxelemente:

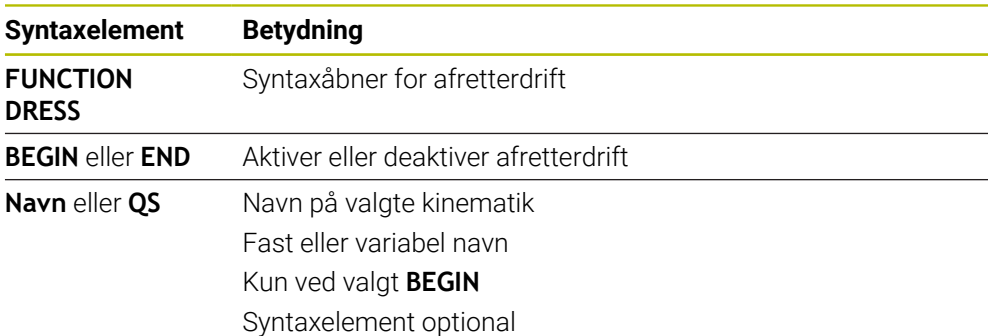

#### **Anvisninger**

## *ANVISNING*

#### **Pas på kollisionsfare!**

Afrettercyklus positionerer afretteværktøjet på den programmerede slibeskivekant. Positioneringen sker samtidig i to akser i bearbejdningsplanet. Styringen gennemfører under bevægelsen ingen kollisionskontrol! Pas på kollisionsfare!

- Positioner slibeskive før funktion **FUNCTION DRESS BEGIN** i nærheden af afretterværktøjet
- Sikre kollisionfrihed
- ► Kør NC-program langsomt

## *ANVISNING*

#### **Pas på kollisionsfare!**

Ved en aktiv afretterkinematik virker maskinbevægelserne evt. i den modsatte retning. Ved kørsel af akser opstår kollisionsfare!

- Efter et NC-programafbrydelse eller strømafbrydelse kontroller kørslesretning af akser
- **Programmer evt. kinematikskift**
- Ved afretning skal afretterværktøjets værktøjsskær og centrum af slibespindel befinde sig på samme højde. Den programmerede Y-Koordinat skal være 0.
- Ved skift i afretterdrift forbliver slibeværktøjet i spindel og beholder de aktuelle omdr.
- Styringen understøtter ikke blokforløb, under afretterprocessen. Når De i blokafvikling vælger den første NC-blok efter afretning, kører styringen til den sidst tilkørte position i afretning.

**Yderlig Information:** Brugerhåndbog Opsætning og afvikling

- Når Funktionen sving bearbejdningsplan eller **TCPM** er aktiv, kan De ikke skifte til afretningsdrift.
- Styringen nulstiller de manuelle drejefunktioner (Option #8) og funktion **FUNCTION TCPM** (Option #9) når afretterdrift aktiveres.

**Yderlig Information:** Brugerhåndbog Opsætning og afvikling **Yderligere informationer:** ["Kompenser værktøjets hældning med FUNCTION](#page-338-0) [TCPM \(Option #9\)", Side 339](#page-338-0)

■ De kan i afretterdrift ændre emne-nulpunkt med funktion **TRANS DATUM**. Ellers er der ingen NC-Funktioner eller Cyklus til Koordinatomregning tilladt. Styringen giver en fejlmelding.

**Yderligere informationer:** ["Nulpunktsforskydning med TRANS DATUM",](#page-285-0) [Side 286](#page-285-0)

- Funktion **M140** er i afretterdrift ikke tilladt. Styringen giver en feilmelding.
- Styringen viser ikke afretningen grafisk. Den ved hjælp af simulation bestemte bearbejdningstid stemmer ikke overens med den faktiske bearbejdningstid. Grunden hertil er b.la. den nødvendige skift af kinematik.

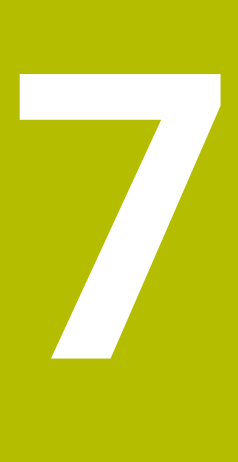

**Råemne**

# <span id="page-163-0"></span>**7.1 Definer råemne med BLK FORM**

## **Anvendelse**

Med funktion **BLK FORM** definerer De et råemne for simulation af NC-Program.

#### **Anvendt tema**

- Råemne fremstilling i arbejdsområde **Simulering Yderligere informationer:** ["Arbejdsområde Simulering", Side 675](#page-674-0)
- Råemnesporing **FUNCTION TURNDATA BLANK** (Option #50) **Yderligere informationer:** ["Drejeværktøj korrigeret med FUNCTION TURNDATA](#page-361-0) [CORR \(Option #50\)", Side 362](#page-361-0)

## **Funktionsbeskrivelse**

De definerer råemnet i forhold til emnets referencepunkt. **Yderligere informationer:** ["Maskinens henføringspunkter", Side 116](#page-115-0)

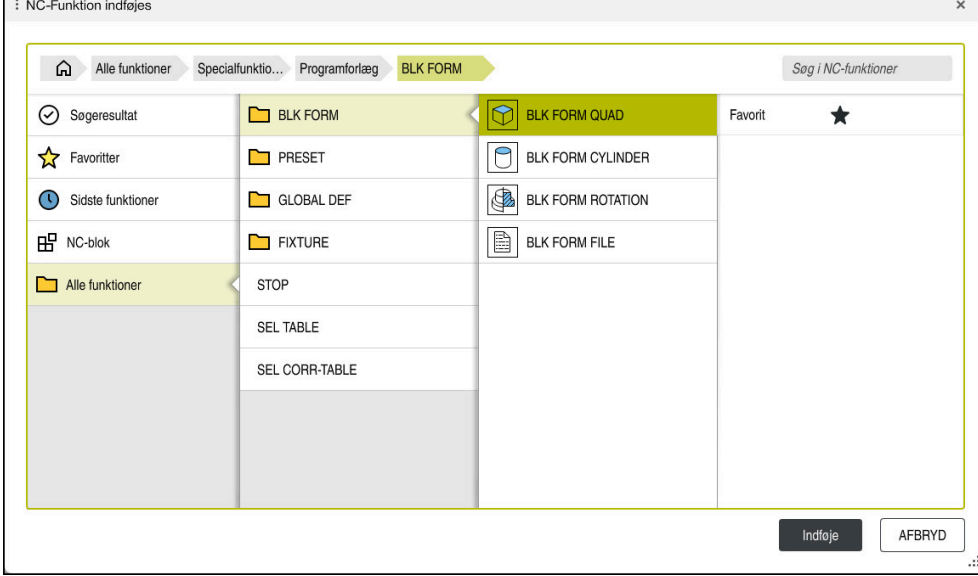

Vindue **NC-Funktion indføjes** til råemne definition

Hvis De opretter et nyt NC-Program, åbner styringen automatisk vinduet **NC-Funktion indføjes** til råemnedefinition.

**Yderligere informationer:** ["Generer nyt NC-Program", Side 96](#page-95-0)

Styringen tilbyder følgende råemnedefinitioner:

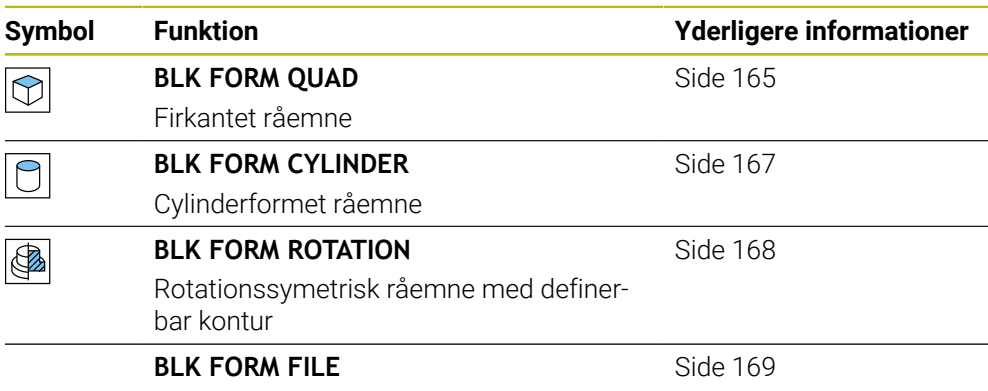

STL-fil som råemne og færdigdel

## **Anvisninger**

## *ANVISNING*

#### **Pas på kollisionsfare!**

Styringen gennemfører også ved aktiv Funktion Dynamisk kollisionsovervågning DCM ingen automatisk kollisionskontrol med emnet, hverken med værktøjet eller med andre maskinkomponenter. Under bearbejdning kan der opstå kollisionsfare!

- Aktiver knappen **Udvidet kontrol** for simulation
- $\blacktriangleright$  Kontroller afvikling vha. simulation
- Test forsigtigt NC-Program eller Programafsnit i funktion **Enkelt-blok**

6

Hele rækken af styrefunktioner er kun tilgængelig, ved anvendelsen af værktøjsaksen **Z**, f.eks. mønsterdefinition **PATTERN DEF**. Værktøjsakserne **X** og **Y** kan bruges med begrænsninger og forberedes og konfigureres af maskinproducenten.

- De har følgende muligheder, for at vælge filer eller underprogrammer:
	- Indlæs filsti
	- Indlæs nummer eller navn på underprogram
	- Vælg fil eller underprogram vha. et valgvindue
	- Definer sti eller navn på underprogram i en QS-Parameter
	- Definer nummer på underprogram i en Q-, QL-, eller QR-Parameter

Hvis kaldte fil står i samme bibliotek som den kaldende NC-Programm, kan De kun indlæse filnavn.

- For at styringen kan vise emnet i simuleringen, skal emnet have en minimumsdimension. Mindstemålet er 0,1 mm hhv. 0,004 tommer i alle akser såvel i radius.
- Styringen viser først råemnet i simulation, efter den komplette råemnedefinition er afviklet.
- Også når de efter oprettelsen af NC-Programmer lukker vinduet **NC-Funktion indføjes** eller vil tilføje en råemnedefinition, kan De vha. vinduet **NC-Funktion indføjes** til enhver tid definere et råemne.
- Funktionen **Udvidet kontrol** i simulation bruger informationer fra råemnedefinition for at overvåge emnet. Også når der er opspændt flere emner på maskinen, kan styringen kun overvåge det aktive råemne.

**Yderligere informationer:** ["Udvidet kontrol i Simulation", Side 412](#page-411-0)

■ De kan i arbeidsområde **Simulering** eksporterer den aktuelle visning af emne som STL-fil. Med denne funktion kan De oprette manglende 3D-modeller, f.eks. halvfærdigdele ved flere bearbejdningsskridt.

**Yderligere informationer:** ["Eksporter simuleret værktøj som STL-fil", Side 687](#page-686-0)

## <span id="page-164-0"></span>**7.1.1 Firkantet råemne med BLK FORM QUAD**

## **Anvendelse**

Med funktion **BLK FORM QUAD** definerer De et firkantet råemne. Dertil definerer De med et MIN-punkt og et MAX-punkt en rumdiagonal.

## **Funktionsbeskrivelse**

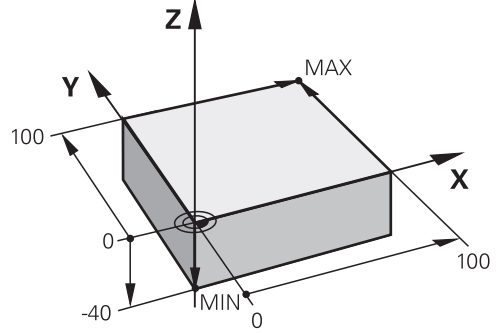

Firjantet råemne med MIN-Punkt og MAX-Punkt

Siderne af firkanten ligger parallel til akserne **X**, **Y** og **Z**.

Du definerer firkanten ved at indtaste et MIN-punkt i nederste venstre forreste hjørne og et MAX-punkt i øverste højre bagerste hjørne.

Du definerer koordinaterne for punkterne i **X**, **Y** og **Z**-akserne fra emnereferencepunktet. Hvis du definerer Z-koordinaten for MAX-punktet med en positiv værdi, indeholder råemnet et overmål.

#### **Yderligere informationer:** ["Maskinens henføringspunkter", Side 116](#page-115-0)

Når du bruger et firkantet råemne til drejning (Option #50), skal De være opmærksom på følgende:

Også når drejebearbejdningen finder sted i et todimensionalt plan (Z- og Xkoordinater), skal De på de firkantede råemne programmere Y-værdierne ved definitionen af råemnet.

[Yderligere informationer:](#page-140-0) "Grundlag", Side 141

#### **Indlæsning**

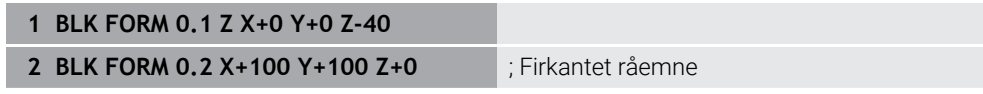

NC-Funktion indeholder følgende Syntaxelemente:

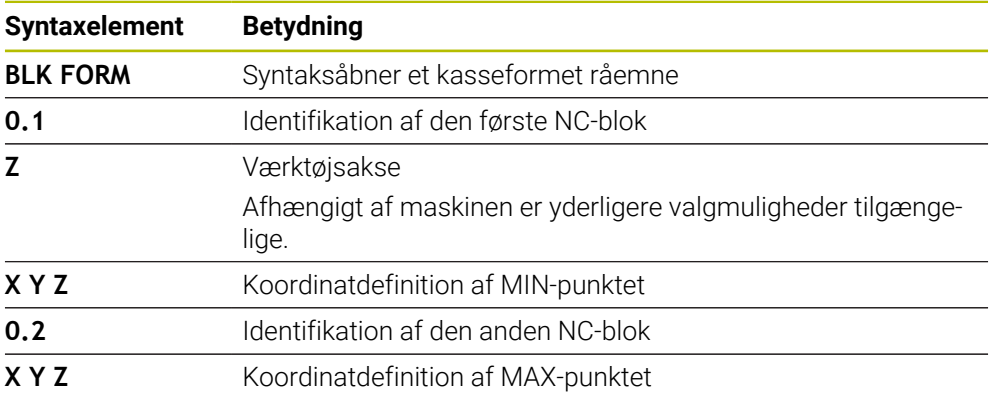

## <span id="page-166-0"></span>**Anvendelse**

Med funktion **BLK FORM CYLINDER** definerer De et cylindrisk råemne. Du kan definere en cylinder som et fast stof eller som et rør.

## **Funktionsbeskrivelse**

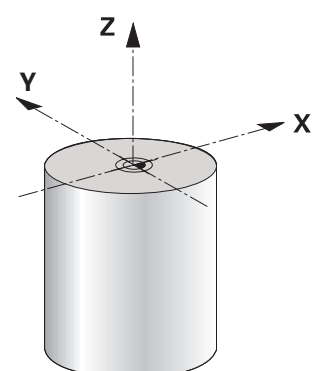

Cylindrisk råemne

De definerer cylinderen ved at indtaste mindst radius eller diameter og højden. Emnets referencepunkt er i bearbejdningsplanet i midten af cylinderen. Eventuelt kan du definere et tillæg og den indvendige radius eller -diameter af beholdningen.

#### **Indlæsning**

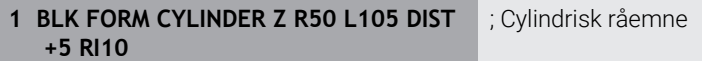

NC-Funktion indeholder følgende Syntaxelemente:

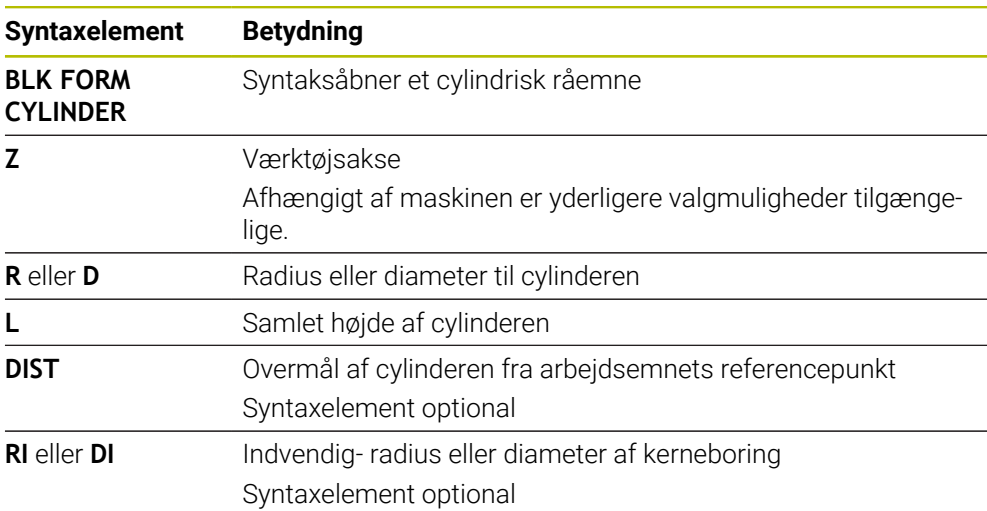

## <span id="page-167-0"></span>**7.1.3 Rotationssymetrisk råemne med BLK FORM ROTATION**

#### **Anvendelse**

Med funktion **BLK FORM ROTATION** definerer De et rotationsymetrisk råemne med definerbar kontur. De definerer kontur i et underprogram eller et separat NC-Program.

## **Funktionsbeskrivelse**

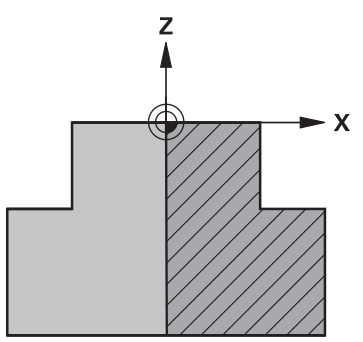

Råemnekontur med værktøjsakse **Z** og hovedakse **X**

De henviser til konturbeskrivelsen fra råemnedefinitionen.

I konturbeskrivelsen programmerer De et halvt udsnit af konturen omkring værktøjsaksen som rotationsakse.

Følgende betingelser gælder for konturbeskrivelsen:

- Kun koordinater for hovedaksen og værktøjsaksen
- Startpunkt defineret i begge akser
- **Lukket kontur**
- Kun positive værdier i hovedaksen
- Positive og negative værdier mulige i værktøjsaksen

Emnets referencepunkt er i bearbejdningsplanet i midten af råemnet. De definerer koordinaterne for råemnets kontur fra emnereferencepunktet. De kan også definerer overmål.

#### **Indlæsning**

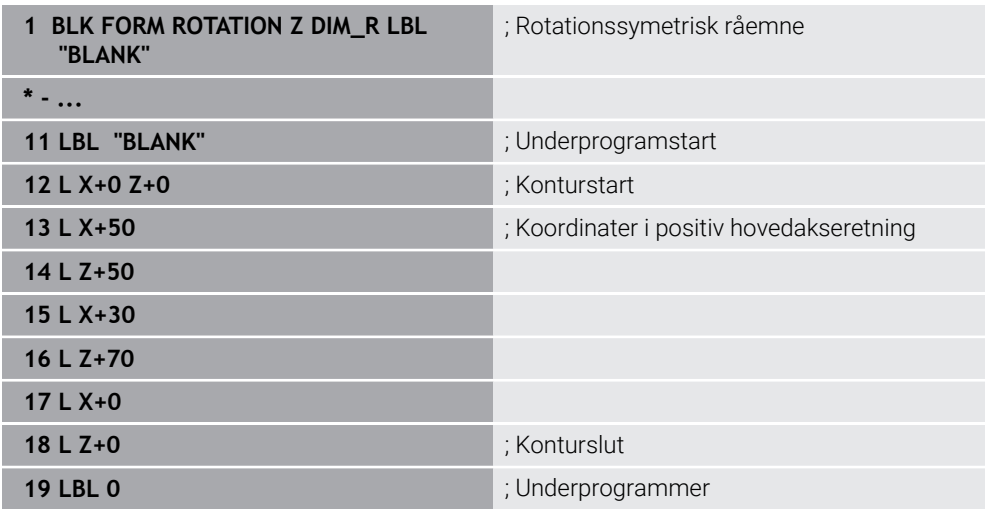

NC-Funktion indeholder følgende Syntaxelemente:

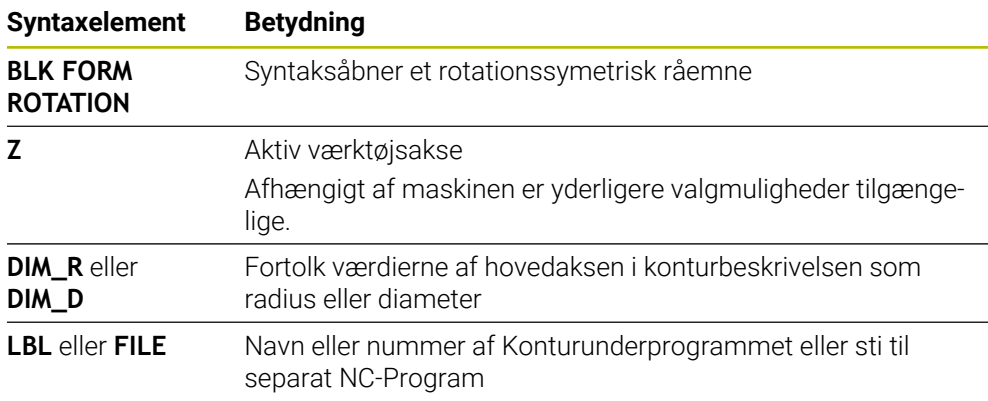

## **Anvisninger**

- Hvis du programmerer konturbeskrivelsen med inkrementelle værdier, fortolker styringen værdierne som radier, uanset om **DIM\_R** eller **DIM\_D** er valgt.
- Med softwaremulighed #42 CAD Import kan De importere konturer fra CAD-filer og gemme dem i underprogrammer eller separate NC-Programmer. **Yderlig Information:** Brugerhåndbog Opsætning og afvikling

## <span id="page-168-0"></span>**7.1.4 STL-Fil som råemne med BLK FORM FILE**

## **Anvendelse**

De kan integrere 3D-modeller i STL-format som en rå del og eventuelt som en færdig del. Denne funktion er især i forbindelse med CAM-programmer, da de nødvendige 3D-modeller er tilgængelige her udover NC-Programmet.

## **Forudsætning**

- Max. 20 000 trekanter pr. STL-Fil i ASCII-Format
- Max. 50 000 trekanter pr. STL-Fil i Binærformat

## **Funktionsbeskrivelse**

NC-Programmets dimensioner kommer fra samme sted som 3D-modellens dimensioner.

**7**

#### **Indlæsning**

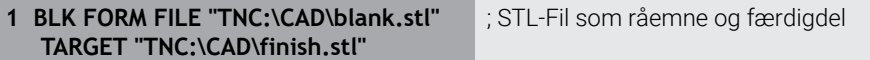

NC-Funktion indeholder følgende Syntaxelemente:

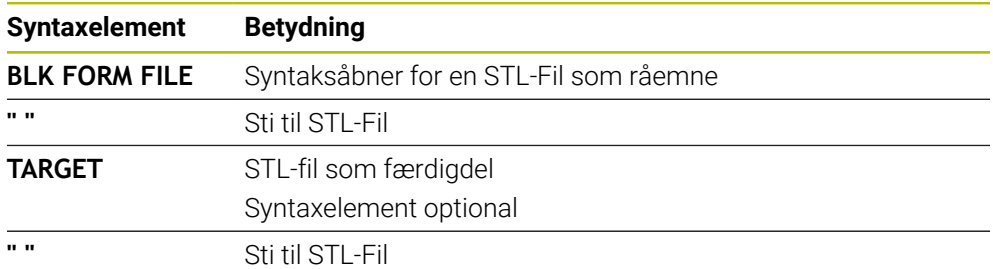

#### **Anvisninger**

■ De kan i arbejdsområde **Simulering** eksporterer den aktuelle visning af emne som STL-fil. Med denne funktion kan De oprette manglende 3D-modeller, f.eks. halvfærdigdele ved flere bearbejdningsskridt.

**Yderligere informationer:** ["Eksporter simuleret værktøj som STL-fil", Side 687](#page-686-0)

Når De har sammenkoblet et råemne og en færdigdel, kan De sammenligne modeller i simulation og let se rest materiale.

**Yderligere informationer:** ["Modelsammenligning", Side 692](#page-691-0)

■ Styringen indlæser STL-filer i binært format hurtigere end STL-filer i ASCII-format.

# **7.2 Råemnesporing i drejedrift med FUNCITON TURNDATA BLANK (Option #50)**

## **Anvendelse**

Vha. råemnetilbageførsel genkender styringen allerede arbejdsområdet og tilpasser samtlige til- og fra-kørselsveje på de enkelte aktuelle bearbejdningssiuationer. Dermed undgås luftskæring og bearbejdningstiden bliver betydeligt reduceret. De definerer råemnet for råemnesporing i et underprogram eller separat NC-Program.

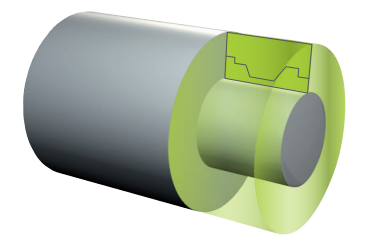

#### **Anvendt tema**

- **Underprogrammer Yderligere informationer:** ["Underprogrammer og programdelgentagelse med](#page-251-0) [Label LBL", Side 252](#page-251-0)
- **F** Drejedrift **FUNCTION MODE TURN** [Yderligere informationer:](#page-140-0) "Grundlag", Side 141
- Råemne for simulation defineret med **BLK FORM Yderligere informationer:** ["Definer råemne med BLK FORM", Side 164](#page-163-0)

#### **Forudsætninger**

- Software-option 50 Fræsedreje
- Aktiv drejedrift **FUNCTION MODE TURN** Sporing af råemnet er kun mulig med cyklusbearbejdning i drejedrift.
- Lukket emnekontur til råemnesporing Startpositionen og slutpositionen skal være identiske. Råemnet tilsvarer tværsnittet af et rotationssymetrisk krop.

## **Funktionsbeskrivelse**

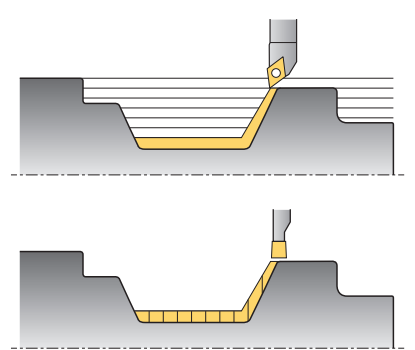

Med **TURNDATA BLANK** kalder De en konturbeskrivelse, som styringen bruger som tilbageført råemne.

De kan definere råemne i et underprogram i NC-Programmet eller som et separat NC-Program.

Sporingen af råemnet er kun effektiv i forbindelse med skrubbearbejdningscyklusser. Ved sletbearbejdningscyklusser bearbejder styringen altid hele konturen, f.eks. så konturen ikke forskydes.

**Yderlig Information:** Brugerhåndbog Bearbejdningscykluser

De har følgende muligheder, for at vælge filer eller underprogrammer:

- Indlæs filsti
- Indlæs nummer eller navn på underprogram
- Vælg fil eller underprogram vha. et valgvindue
- Definer sti eller navn på underprogram i en OS-Parameter
- Definer nummer på underprogram i en Q-, QL-, eller QR-Parameter

Med funktion **FUNCTION TURNDATA BLANK OFF** deaktiverer De råemnesporing.

# **Indlæsning**

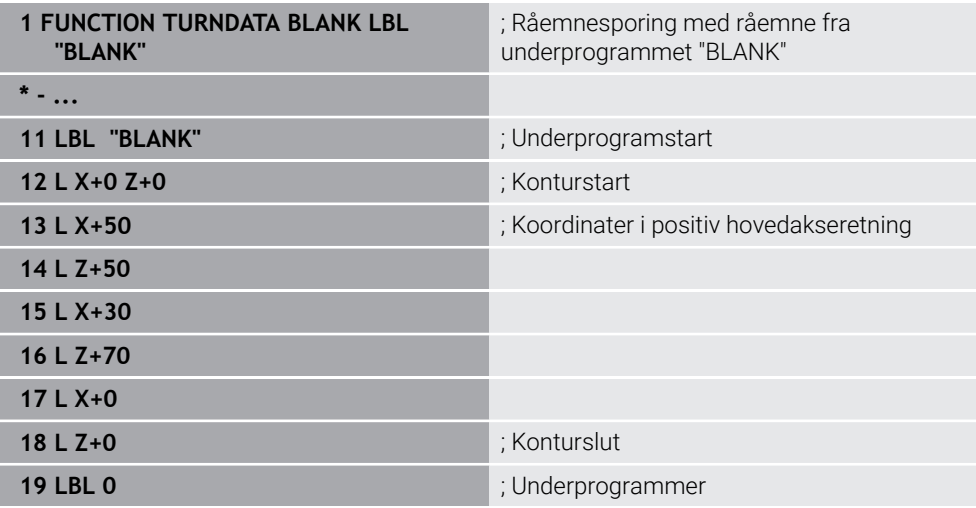

NC-Funktion indeholder følgende Syntaxelemente:

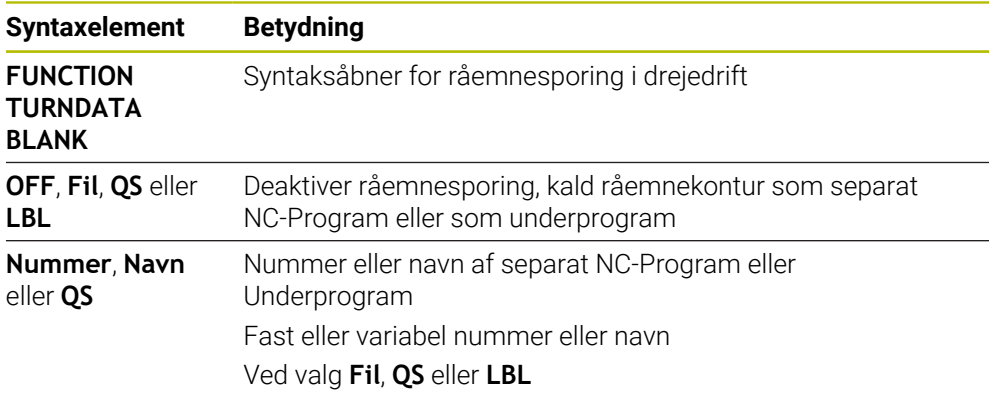

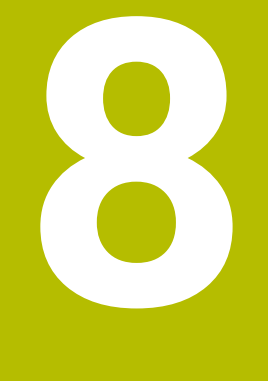

**Værktøjer**

# **8.1 Grundlag**

For at bruge styringens funktioner skal du definere værktøjerne i styringen med de rigtige data, f.eks. radius. Dette gør programmering lettere og øger procespålidelighed.

For at tilføje et værktøj til maskinen, kan De fortsætte i følgende rækkefølge:

- Forbered Deres værktøj og indsæt værktøjet i en passende værktøjsholder.
- For at bestemme værktøjets dimensioner med udgangspunkt i værktøjsholderens referencepunkt måles værktøjet f.eks. vha. et forindstillingsapparat. Styringen har brug for dimensionerne til at beregne banerne.

**Yderligere informationer:** ["Værktøjsholder-Henføringspunkt", Side 175](#page-174-1)

For at kunne definere værktøjet fuldt ud, har De brug for yderligere værktøjsdata. Tag disse værktøjsdata f.eks. fra producentens værktøjskatalog.

**Yderlig Information:** Brugerhåndbog Opsætning og afvikling

- Gem alle fastlagte værktøjsdata for dette værktøj i værktøjsstyringen. **Yderlig Information:** Brugerhåndbog Opsætning og afvikling
- Tildel om nødvendigt en værktøjsholder til værktøjet for en realistisk simulering og kollisionsbeskyttelse.

**Yderlig Information:** Brugerhåndbog Opsætning og afvikling

Når du har defineret værktøjet fuldstændigt, skal du programmere et værktøjskald i et NC-program.

**Yderligere informationer:** ["Værktøjskald med TOOL CALL", Side 179](#page-178-0)

■ Hvis Deres maskine er udstyret med et kaotisk værktøjsskiftesystem og en dobbelt griber, kan De evt. forkorte værktøjsskiftetiden ved at forvælge værktøjet.

**Yderligere informationer:** ["Værktøjsforvalg med TOOL DEF", Side 185](#page-184-0)

Udfør om nødvendigt en værktøjsbrugstest, før De starter programmet. Dermed kan De kontrollere, om værktøjet er tilgængeligt i maskinen, og har nok resterende levetid.

**Yderlig Information:** Brugerhåndbog Opsætning og afvikling

Hvis De har bearbejdet et emne og derefter målt det, skal De evt. korrigerer værktøjet.

**Yderligere informationer:** ["Værktøjsradiuskorrektur", Side 352](#page-351-0)

# <span id="page-174-0"></span>**8.2 Referencepunkter på værktøj**

Styringen skelner mellem følgende referencepunkter på værktøjet til forskellige beregninger eller anvendelser.

#### **Anvendt tema**

Maskinens henføringspunkter eller på emne **Yderligere informationer:** ["Maskinens henføringspunkter", Side 116](#page-115-0)

# <span id="page-174-1"></span>**8.2.1 Værktøjsholder-Henføringspunkt**

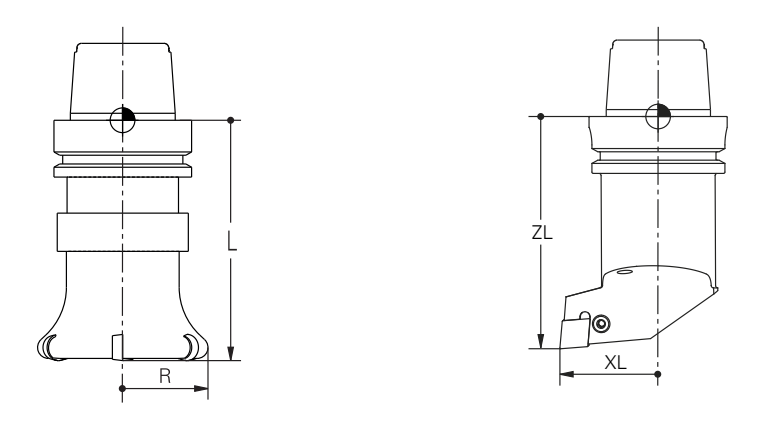

Værktøjsholderens referencepunkt er et fast punkt defineret af maskinfabrikanten. I regelen lægger maskinfabrikanten værktøjs-henføringspunktet på spindelnæsen. Med udgangspunkt i værktøjsholderens referencepunkt definerer De værktøjets dimensioner i værktøjsstyringen, f.eks. Længde **L** og Radius **R**. **Yderlig Information:** Brugerhåndbog Opsætning og afvikling

HEIDENHAIN | TNC7 | Brugerhåndbog Programmering og Test | 10/2022 **175**

## **8.2.2 Værktøjsspids TIP**

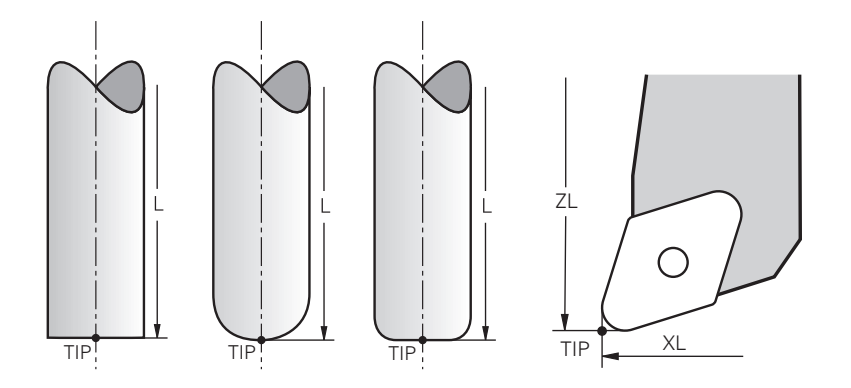

Værktøjsspidsen er længst væk fra værktøjsholderens referencepunkt. Værktøjsspidsen er koordinat oprindelse til værktøjskoordinatsystemet **T-CS**.

**Yderligere informationer:** ["Værktøj-Koordinatsystem T-CS", Side 278](#page-277-0)

Med fræseværktøj er værktøjsspidsen i midten af værktøjsradius **R** og på værktøjets længste punkt i værktøjsaksen.

De definerer værktøjsspidsen med følgende værktøjsstyringskolonner i forhold til værktøjsholderens referencepunkt:

- $\mathbf{r}$ **L**
- **DL**  $\mathbf{r}$
- **ZL** (Option #50, Option #156)
- **XL** (Option #50, Option #156)
- **YL** (Option #50, Option #156)
- **DZL** (Option #50, Option #156)
- **DXL** (Option #50, Option #156)
- **DYL** (Option #50, Option #156)
- **LO** (Option #156)
- **DLO** (Option #156)

**Yderlig Information:** Brugerhåndbog Opsætning og afvikling

Ved drejeværktøj (Option #50) anvender styringen den teoretiske værktøjsspids, dvs. den længst målte værdi **ZL**, **XL** og **YL**.

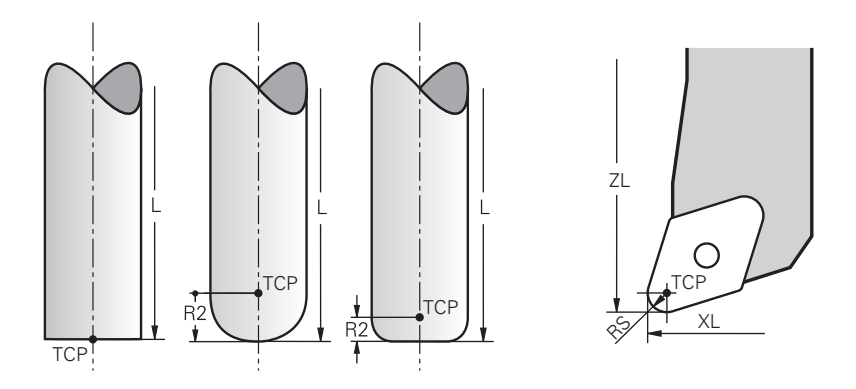

Værktøjs-Midtpunkt er centrum af værktøjsradius **R**. Når en værktøjsradius 2 **R2** er defineret, er værktøjs-midtpunkt forskudt med denne værdi fra værktøjsspids. Ved drejeværktøjer (Option #50) ligger værktøjs-midtpunkt i centrum af skæreradius **RS**.

De definerer værktøjs-midtpunkt med indlæsning i værktøjsstyringen henført til værktøjsholder-henføringspunkt.

**Yderlig Information:** Brugerhåndbog Opsætning og afvikling

## **8.2.4 Værktøj-Føringspunkt TLP (tool location point)**

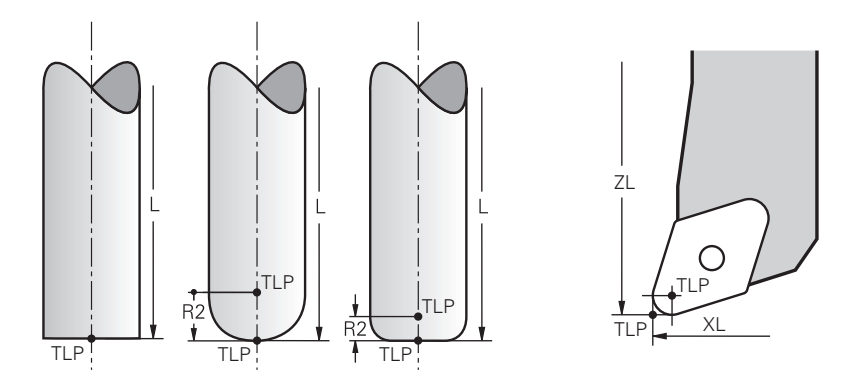

Styringen positionerer værktøjet i værktøjs-føringfspunktet. Værktøjs-føringspunkt ligger standard i værktøjsspidsen.

I funktionen **FUNCTION TCPM** (Option #9) kan De vælge værktøjs-føringspunkt også på værktøjs-midtpunkt.

**Yderligere informationer:** ["Kompenser værktøjets hældning med FUNCTION TCPM](#page-338-0) [\(Option #9\)", Side 339](#page-338-0)

## **8.2.5 Værktøjs-Drejepunkt TRP (tool rotation point)**

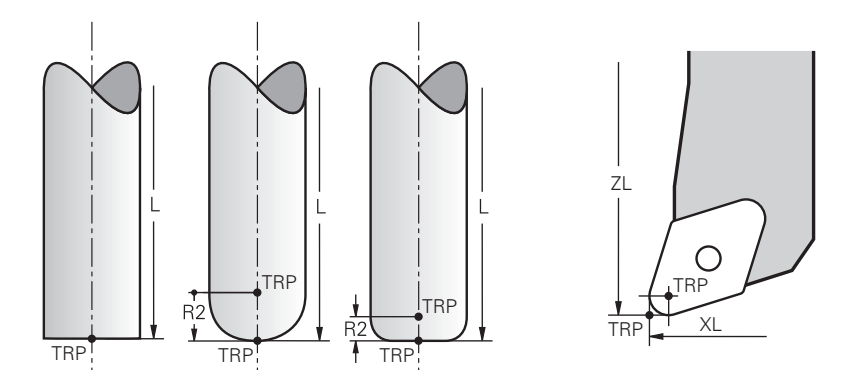

Ved transformation med **MOVE** (Option #8) drejer styringen om værktøjs-drejepunkt. Værktøjs-drejepunkt ligger standard i værktøjsspidsen.

Hvis De vælgeri **PLANE**-Funktionen **MOVE**, definerer De med Syntaxelement **DIST** den Relative position mellem emne og værktøj. Styringen forskyder værktøjs-nulpunkt med værdi fra værktøjsspidsen. Hvis De ikke definerer **DIST**, holder styringen værktøjsspidsen konstant.

**Yderligere informationer:** ["Drejeaksepositionering", Side 327](#page-326-0)

I funktionen **FUNCTION TCPM** (Option #9) kan De vælge værktøjs-drejepunkt også på værktøjs-midtpunkt.

**Yderligere informationer:** ["Kompenser værktøjets hældning med FUNCTION TCPM](#page-338-0) [\(Option #9\)", Side 339](#page-338-0)

## **8.2.6 Centrum værktøjsradius 2 CR2 (center R2)**

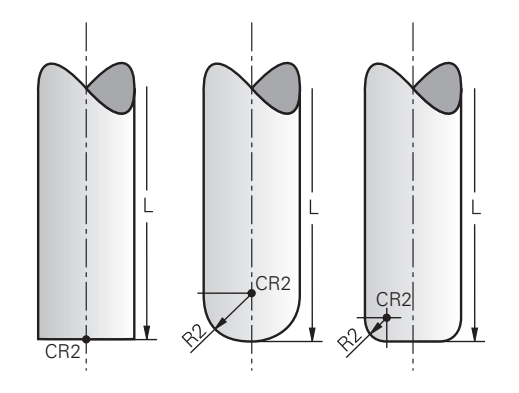

Centrum værktøjsradius 2 anvender styringen i forbindelse med 3Dværktøjskorrektur (Option #9). Ved lige linje **LN** peger overfladenormalvektoren på dette punkt og definerer retningen af 3D-værktøjskorrektur.

**Yderligere informationer:** ["3D-Værktøjkorrektur \(Option #9\)", Side 364](#page-363-0)

Centrum værktøjsradius 2 er forskudt med **R2**-værdi fra værktøjsspids og værktøjsskæret.

# **8.3 Værktøjskald**

## <span id="page-178-0"></span>**8.3.1 Værktøjskald med TOOL CALL**

## **Anvendelse**

Med Funktion **TOOL CALL** kalder de et værktøj i NC-Program. Hvis værktøjet er i værktøjsmagasinet, skifter styringen værktøjet ind i spindlen. Hvis værktøjet ikke er i magasinet, kan De ændre det manuelt.

#### **Anvendt tema**

Automatisk værktøjsveksel med **M101**

**Yderligere informationer:** ["Indskift automatisk søsterværktøj med M101",](#page-528-0) [Side 529](#page-528-0)

- Værktøjstabel **tool.t Yderlig Information:** Brugerhåndbog Opsætning og afvikling
- Pladstabel **tool\_p.tch Yderlig Information:** Brugerhåndbog Opsætning og afvikling

## **Forudsætning**

Værktøj defineret

For at kunne kalde et værktøj, skal værktøjet være defineret i værktøjsstyringen. **Yderlig Information:** Brugerhåndbog Opsætning og afvikling

## **Funktionsbeskrivelse**

Når et værktøj kaldes, læser styringen den tilhørende linje fra værktøjsstyringen. De kan se værktøjsdata i fane **Værktøj** i arbejdsområde **STATUS**.

**Yderlig Information:** Brugerhåndbog Opsætning og afvikling

HEIDENHAIN anbefaler, at indkoble spindlen efter hvert værktøjskald med **M3** eller **M4**. Dette undgår problemer, når programmet kører, f.eks. ved start efter en afbrydelse.

**Yderligere informationer:** ["Oversigt over hjælpefunktioner", Side 495](#page-494-0)

## **Symboler**

A

NC-Funktion **TOOL CALL** tilbyder følgende symboler:

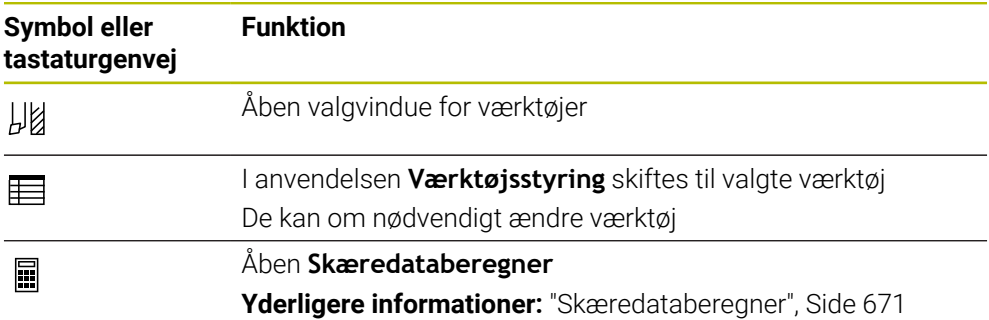

# **Indlæsning**

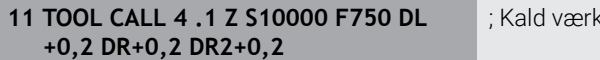

(tøj

NC-Funktion indeholder følgende Syntaxelemente:

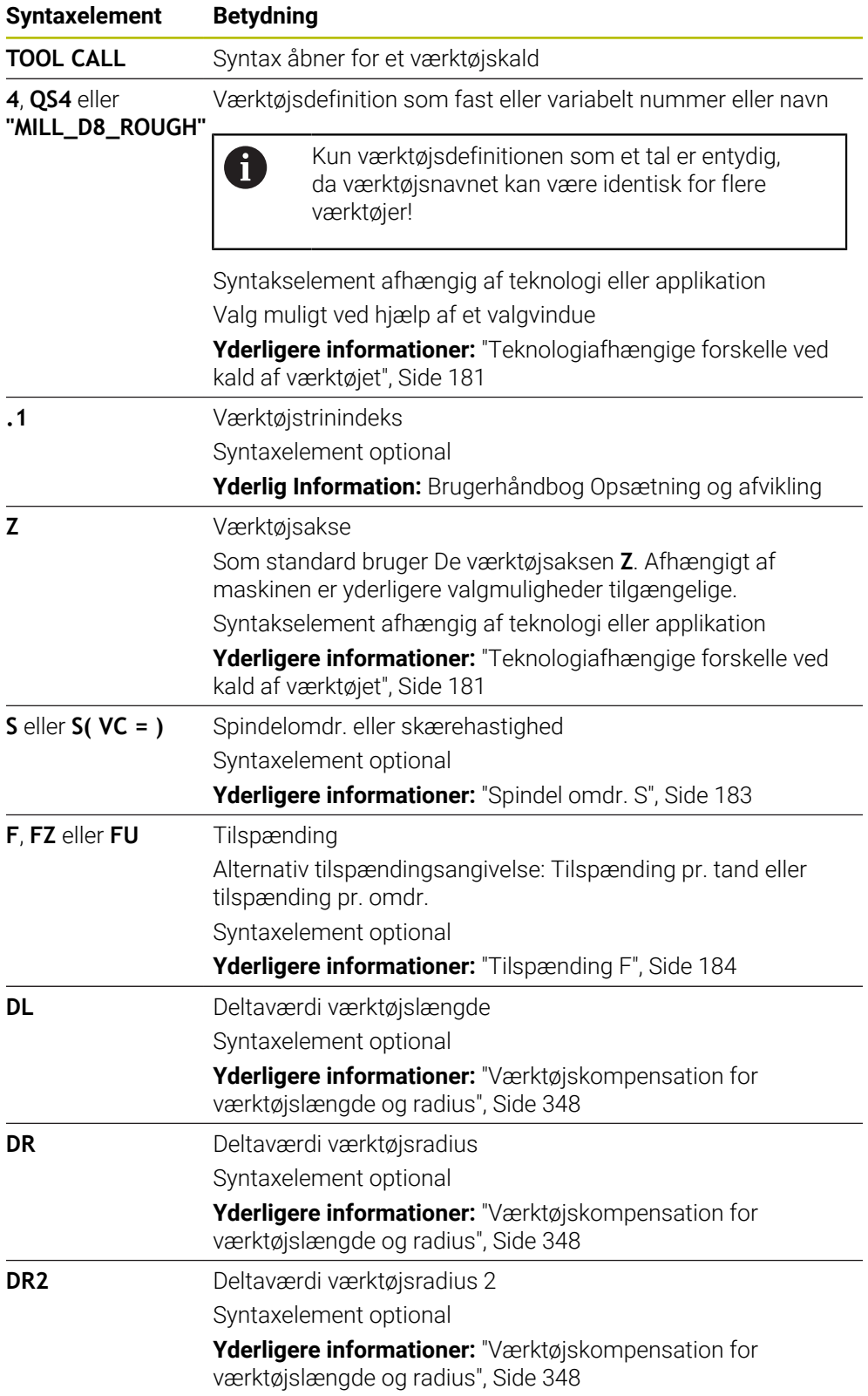
#### **Teknologiafhængige forskelle ved kald af værktøjet**

#### **Værktøjskald af et fræseværktøj**

De kan definere følgende værktøjsdata ved et fræseværktøj:

- Fast eller variabel nummer eller navn for værktøjet
- Værktøjstrinindeks
- Værktøjsakse
- Spindelomdrejningstal
- Tilspænding
- DL
- DR
- DR<sub>2</sub>

Ved opkald af et fræseværktøj kræves nummeret eller navnet på værktøjet, værktøjsaksen og spindelhastigheden.

**Yderlig Information:** Brugerhåndbog Opsætning og afvikling

#### **Værktøjskald af et drejeværktøj (Option #50)**

De kan definere følgende værktøjsdata ved et drejeværktøj:

- Fast eller variabel nummer eller navn for værktøjet
- Værktøjstrinindeks
- Tilspænding

Ved kald af et drejeværktøj, kræves nummeret eller navnet på værktøjet.

**Yderlig Information:** Brugerhåndbog Opsætning og afvikling

#### **Værktøjskald af et slibeværktøj (Option #156)**

De kan definere følgende værktøjsdata ved et slibeværktøj:

- Fast eller variabel nummer eller navn for værktøjet
- Værktøjstrinindeks
- Værktøjsakse
- **Spindelomdrejningstal**
- Tilspænding

Ved opkald af et slibeværktøj kræves nummeret eller navnet på værktøjet og værktøjsaksen.

**Yderlig Information:** Brugerhåndbog Opsætning og afvikling

#### **Værktøjskald af et afretterværktøj (Option #156)**

De kan definere følgende værktøjsdata ved et afretterværktøj:

- Fast eller variabel nummer eller navn for værktøjet
- Værktøjstrinindeks
- Tilspænding

Ved kald af et afretterværktøj, kræves nummeret eller navnet på værktøjet!

**Yderlig Information:** Brugerhåndbog Opsætning og afvikling

De kan kun kalde et afretterværktøj i afretterdrift!

**Yderligere informationer:** ["Afretterdrift aktiveret med FUNCTION DRESS", Side 159](#page-158-0)

Afretterværktøj bliver ikke i skiftet i spindel. De skal monterer Afretterværktøjet manuelt på en af maskinproducenten tildelt plads. Derudover skal De definere værktøjet i Pladstabellen.

#### **Værktøjskald af et emne-tastesystem (Option #17)**

De kan definere følgende værktøjsdata ved et emne-tastesystem:

- Fast eller variabel nummer eller navn for værktøjet
- **Værktøistrinindeks**
- Værktøjsakse

Ved opkald af et emne-tastesystem kræves nummeret eller navnet på værktøjet og værktøjsaksen!

**Yderlig Information:** Brugerhåndbog Opsætning og afvikling

#### **Aktualisering af værktøjsdata**

Med et **TOOL CALL** kan De også opdatere dataene for det aktive værktøj uden at ændre værktøjet, z. B. ændre skæredata eller deltaværdier. Hvilke værktøjsdata De kan ændre afhænger af teknologien.

I følgende tilfælde ændre styringen kun data på det aktive værktøj:

- Uden værktøjsnummer eller navn og uden værktøjsakse
- Uden værktøjsnummer eller navn og med samme værktøjsakse som ved forrige værktøjskald

Hvis De programmerer et værktøjsnummer eller værktøjsnavn eller en ændret værktøjsværktøjsakse i værktøjskaldet, udfører styringen værktøjsskift-makroen.

Dette kan føre til, at styringen f.eks. indskifter et søsterværktøj på grund af udløbet levetid.

**Yderligere informationer:** ["Indskift automatisk søsterværktøj med M101",](#page-528-0) [Side 529](#page-528-0)

#### **Anvisninger**

 $\boldsymbol{\Theta}$ 

 $\mathbf{i}$ 

Hele rækken af styrefunktioner er kun tilgængelig, ved anvendelsen af værktøjsaksen **Z**, f.eks. mønsterdefinition **PATTERN DEF**.

Værktøjsakserne **X** og **Y** kan bruges med begrænsninger og forberedes og konfigureres af maskinproducenten.

■ Med maskinparameter **allowToolDefCall** (Nr. 118705) definerer maskinproducenten, om De i funktionen **TOOL CALL** og **TOOL DEF** kan definerer et værktøj per navn, nummer eller begge.

**Yderligere informationer:** ["Værktøjsforvalg med TOOL DEF", Side 185](#page-184-0)

■ Ved valgfri Maskinparameter **progToolCallDL** (Nr. 124501) definere maskinproducenten, om styringen skal tilgodese Deltaværdifra et værktøjskald i arbejdsområde **Positioner**.

**Yderligere informationer:** ["Værktøjskompensation for værktøjslængde og](#page-347-0) [radius", Side 348](#page-347-0)

#### **8.3.2 Skæredata**

#### **Anvendelse**

Skæredata består af spindel omdr. **S** eller alternativt en konstant skærehastighed **VC** og tilspændingen **F**.

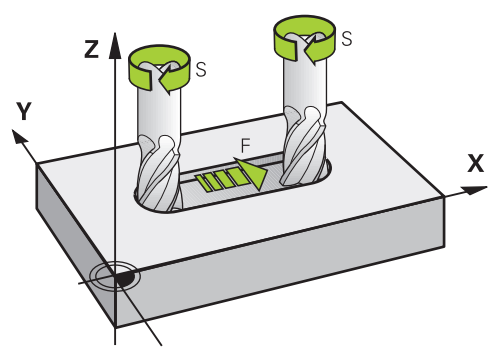

#### **Funktionsbeskrivelse**

#### **Spindel omdr. S**

De har følgende muligheder at definere spindel omdr. **S**:

Værktøjskald med **TOOL CALL**

**Yderligere informationer:** ["Værktøjskald med TOOL CALL", Side 179](#page-178-0)

Knap **S** anvendelsen **Manuel drift**

**Yderlig Information:** Brugerhåndbog Opsætning og afvikling

De definere spindel omdr. **S** i enheden spindelomdringer pr. minut U/min.

Alternativt kan De i et værktøjskald definere konstant skærehastighed **VC** i Meter pr. Minut m/min.

**Yderligere informationer:** ["Teknologiværdier ved drejebearbejdning", Side 144](#page-143-0)

#### **Virkemåde**

Spindel omdr. eller skærehastighed virker så længe, indtil De i en **TOOL CALL**-blok definere et nyt spindel omdr. eller skærehastighed.

#### **Potentiometer**

Med omdr. potentiometer kan De ændre spindel omdr. under programafvikling mellem 0 % og 150 %. Indstillingen af spindelomdr. potentiometer virker kun ved maskiner med trinløst spindeldrev. Den maksimale spindel omdr. er maskinafhængig.

**[Yderligere informationer:](#page-85-0)** "Potentiometer", Side 86

#### **Statusdisplay**

Styringen viser den aktuelle spindel omdr. i følgende arbejdsområde:

- Arbejdsområde **Positioner**
- Fane **POS** Arbejdsområdet **STATUS**

#### <span id="page-183-1"></span>**Tilspænding F**

A

De har følgende mulighed, for at definere tilspænding **F**:

- Værktøjskald med **TOOL CALL Yderligere informationer:** ["Værktøjskald med TOOL CALL", Side 179](#page-178-0)
- Positionerblok **Yderligere informationer:** ["Banefunktioner", Side 187](#page-186-0)
- Knap **F** anvendelse **Manuel drift**

**Yderlig Information:** Brugerhåndbog Opsætning og afvikling

Tilspænding for lineær akser definere De i millimeter pr. minut mm/min.

Tilspænding for drejeakser definere De i grad pr. minut °/min.

De kan definere tilspænding med tre betydende cifre.

Alternativt kan De definere tilspændingshastighed i NC-Program eller i et værktøjskald i følgende enheder:

■ Tilspænding pr. tand **FZ** i mm/tand

Med **FZ** definere de vejen i Millimeter, som værktøjet tilbagelægger pr. tand.

Hvis de benytter **FZ**, skal De definere antal tænder i kolonne **CUT** i værktøjsstyringen.

**Yderlig Information:** Brugerhåndbog Opsætning og afvikling

■ Tilspænding pr. omdr. **FU** i mm/U

Med **FU** definere de vejen i Millimeter, som værktøjet tilbagelægger pr. spindel omdr.

Tilspænding pr. omdrejning bruges hovedsageligt til drejning (Option #50).

**Yderligere informationer:** ["Tilspændingshastighed", Side 146](#page-145-0)

Tilspændingen der er defineret i et **TOOL CALL** i NC-Programmer kan kaldes vha. **F AUTO**.

#### **[Yderligere informationer:](#page-183-0)** "F AUTO", Side 184

Den i NC-Program definerede tilspænding virker til den NC-blok, i hvilken De har defineret en ny tilspænding.

#### **F MAX**

Hvis De definere **F MAX**, kører styringen i ilgang. **F MAX** virker kun blokvis. Fra følgende NC-blok virker sidst defenerede tilspænding. Den maksimale tilspænding er maskinafhængig og evt. akseafhængig.

**Yderlig Information:** Brugerhåndbog Opsætning og afvikling

#### <span id="page-183-0"></span>**F AUTO**

Hvis De har defineret en tilspænding i **TOOL CALL**-blok, kan De med **F AUTO** i den følgende positionerblok anvende denne tilspænding.

#### **Knappen F i anvendelsen Manuel drift**

- Hyis F=0 indlæses, så virker tilspænding, som maskinproducenten har defineret som mindste tilspænding
- Når den indgiven tilspænding overskrider den maksimale værdi, som maskinproducenten har defineret, så virker den fra maskinproducentens værdi

**Yderlig Information:** Brugerhåndbog Opsætning og afvikling

#### **Potentiometer**

Med tilspændings potentiometer kan De ændre tilspænding under programafvikling mellem 0 % og 150 %. Indstillingen af tilspændings potentiometeret virker kun på den programmerede tilspænding. Når den programmerede tilspænding endnu ikke er opnået, har tilspændings potentiometeret ingen virkning.

**[Yderligere informationer:](#page-85-0)** "Potentiometer", Side 86

#### **Statusdisplay**

Ť.

Styringen viser den aktuelle ntilspænding i mm7min i følgende arbejdsområde:

- Arbejdsområde **Positioner**
- Fane **POS** Arbejdsområdet **STATUS**

I anvendelsen **Manuel drift** viser styringen i fane **POS** tilspændingen inklusiv decimaler. Styringen viser tilspændingen med ialt seks cifre.

- TNC'en viser banetilspændingen
	- Ved aktiv **3D ROT** vil banetilspændingen ved bevægelse af flere akser vist
	- Ved inaktiv **3D ROT** bliver tilspændingenvisning tom, når flere akser bevægelse samtidigt
	- Hvis et håndhjul er aktivt, viser styringen banetilspændingen under programafviklingen.

**Yderlig Information:** Brugerhåndbog Opsætning og afvikling

#### **Anvisninger**

- Ved tomme-programmering skal De definere tilspænding i 1/10 tommer/min.
- Programmer De udelukkende ilgangsbevægelser med NC-Funktion **FMAX** og ikke vha. meget høje talværdier. Det er den eneste måde at sikre, at ilgangen fungerer blok for blok, og at De kan regulere ilgangen separat fra bearbejdningstilspænding.
- Før bevægelse af en akse, kontrollerer styringen, om definerede omdr. er nået. Ved positionerblok med tilspænding **FMAX** kontrollerer styringen ikke omdr.

#### <span id="page-184-0"></span>**8.3.3 Værktøjsforvalg med TOOL DEF**

#### **Anvendelse**

Vha. **TOOL DEF** forbereder styringen et værktøj i magasinet, hvilket forkorter værktøjsskiftetiden.

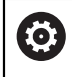

Vær opmærksom på maskinhåndbogen! Forvalg af værktøj med **TOOL DEF** er en maskinafhængig funktion.

#### **Funktionsbeskrivelse**

Hvis din maskine er udstyret med et kaotisk værktøjsskiftesystem og en dobbelt griber, kan du foretage et værktøjsforvalg. dertil programmerer De efter et **TOOL CALL**-blok Funktion **TOOL DEF** og vælger værktøjet, som skal anvendes ved næste NC-Program. Styringen forbereder værktøjet under programafviklingen.

**11 TOOL DEF 2 .1** ; Værktøj forvalg

NC-Funktion indeholder følgende Syntaxelemente:

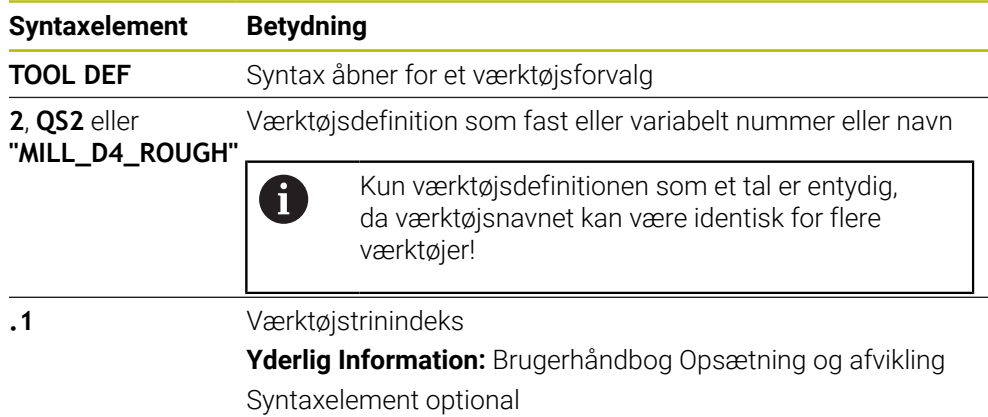

De kan bruge denne funktion til alle teknologier undtagen afretterværktøjer (Option #156).

#### **Anvendelseseksempel**

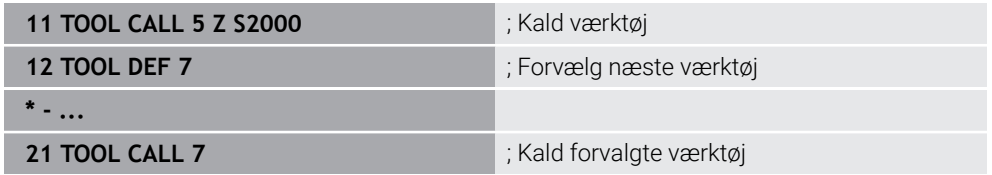

<span id="page-186-0"></span>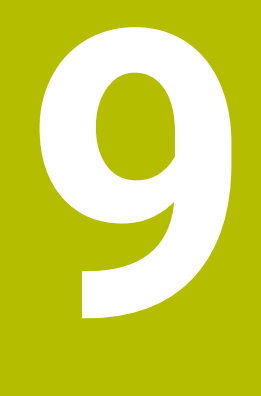

# **Banefunktioner**

# **9.1 Grundlaget for koordinatdefinition**

De programmerer et emne ved at definere banebevægelserne og målkoordinaterne. Afhængigt af dimensionerne i den tekniske tegning skal De bruge kartesiske eller polære koordinater med absolutte eller trinvise værdier.

# **9.1.1 Kartesiske Koordinater**

#### **Anvendelse**

Et kartesisk koordinatsystem består af to eller tre akser, der er vinkelrette på hinanden. Kartesiske koordinater refererer til nulpunktet i koordinatsystemet, som er i skæringspunktet mellem akserne.

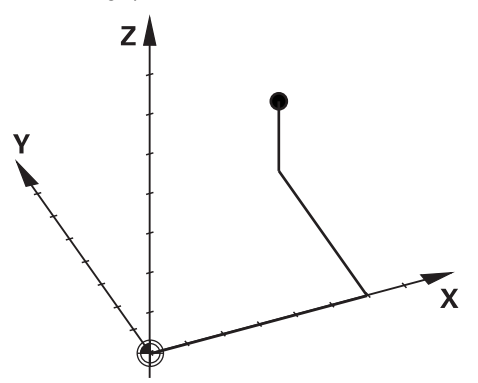

Kartesiske koordinater giver dig mulighed for entydigt at identificere et punkt i rummet ved at definere tre akseværdier.

#### **Funktionsbeskrivelse**

I NC-Program definerer De værdi i den lineære akse **X**, **Y** og **Z**, f.eks. med en ret linje **L**.

#### **11 L X+60 Y+50 Z+20 RL F200**

De programmerede koordinater har en modal effekt. Hvis værdien af en akse forbliver den samme, behøver De ikke at omdefinere værdien i yderligere banebevægelser.

# **9.1.2 Polarkoordinater**

#### **Anvendelse**

De definerer polære koordinater i et af de tre planer i et kartesisk koordinatsystem. Polære koordinater refererer til en tidligere defineret pol. Fra denne pol definerer du et punkt med afstanden til polen og vinklen til vinkelreferenceaksen.

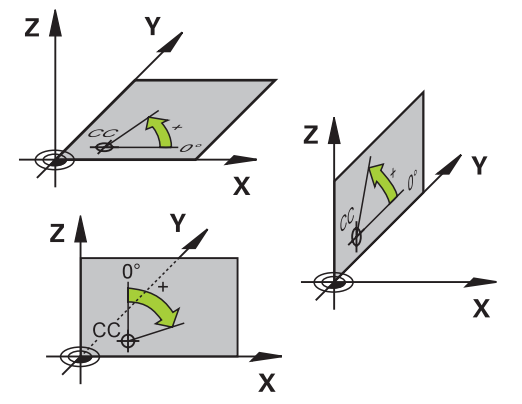

#### **Funktionsbeskrivelse**

De kan bruge polære koordinater f.eks. brug i følgende situationer:

- Punkter på en cirkel
- Emnetegninger med vinkeloplysninger, f.eks. ved hulcirkel

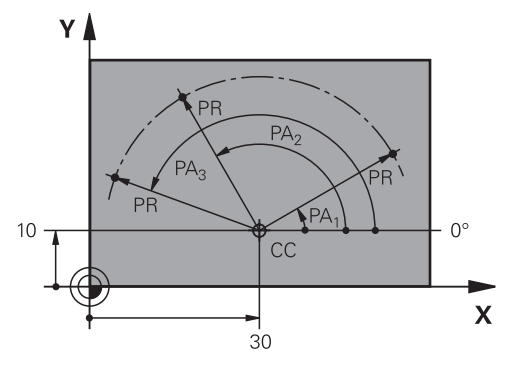

De definerer Pol **CC** med kartetiske koordinater i to akser. Disse akser definerer planet og vinkelreferenceaksen.

Pol virker i NC-Programmer modal.

Vinkelreferenceaksen er relateret til planet som følger:

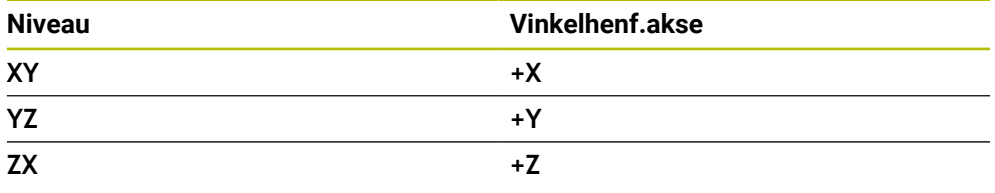

#### **11 CC X+30 Y+10**

Polarkoordinatradius **PR** henfører sig til Pol. **PR** definerer punktets afstand fra Pol. Polarkoordinatvinkel **PA** definerer vinklen mellem vinkelreferenceaksen og punktet.

#### **11 LP PR+30 PA+10 RR F300**

De programmerede koordinater har en modal effekt. Hvis værdien af en akse forbliver den samme, behøver De ikke at omdefinere værdien i yderligere banebevægelser.

# **9.1.3 Absolut input**

#### **Anvendelse**

Absolutte indtastninger henviser altid til en oprindelse. I tilfælde af kartesiske koordinater er det oprindelige nulpunkt og i tilfælde af polære koordinater polen og vinkelreferenceaksen.

#### **Funktionsbeskrivelse**

Absolutte input definerer det punkt, hvortil styringen positionerer.

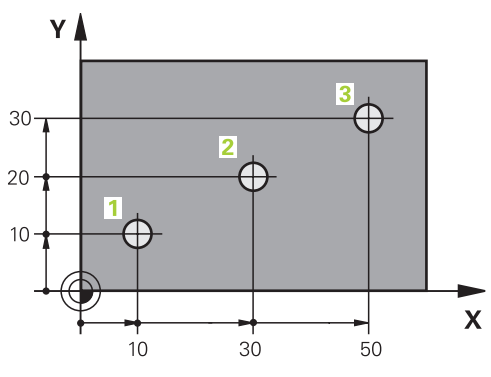

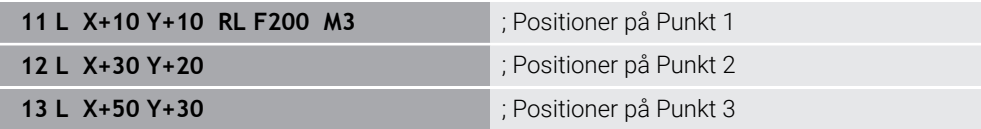

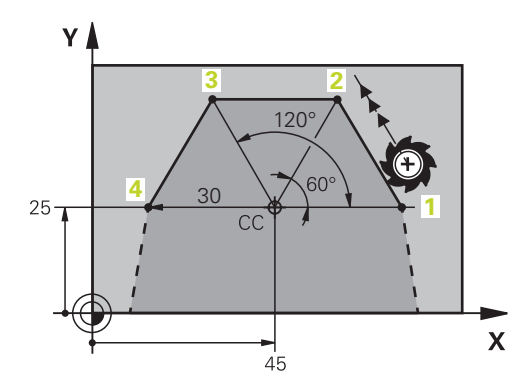

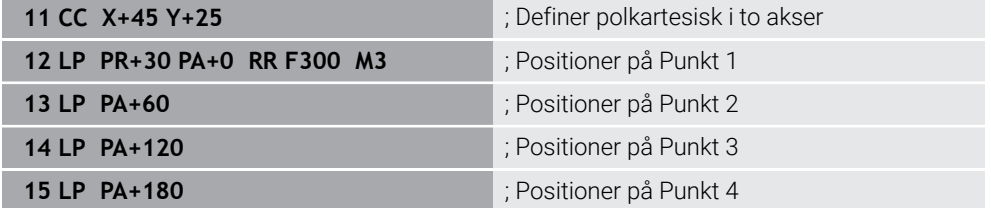

### **9.1.4 Inkremental indlæsning**

#### **Anvendelse**

Inkrementelle indtastninger refererer altid til de sidst programmerede koordinater. Ved kartetiske koordinater er akseværdien **X**, **Y** og **Z**, ved Polarkoordinater værdien af Polarkoordinatradius **PR** og Polarkoordinatvinkel **PA**.

#### **Funktionsbeskrivelse**

Inkrementelle input definerer den værdi, som styringen vil positionerer med. De sidst programmerede koordinater fungerer som det imaginære nulpunkt for koordinatsystemet.

De definerer inkrementale koordinater med **I** for hver akseangivelse.

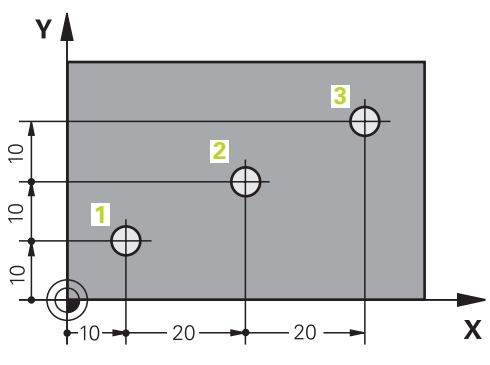

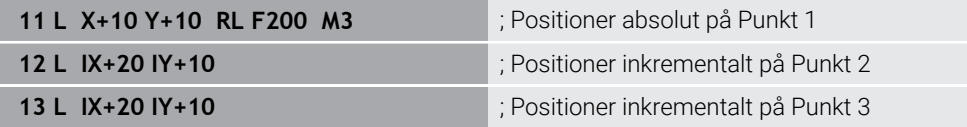

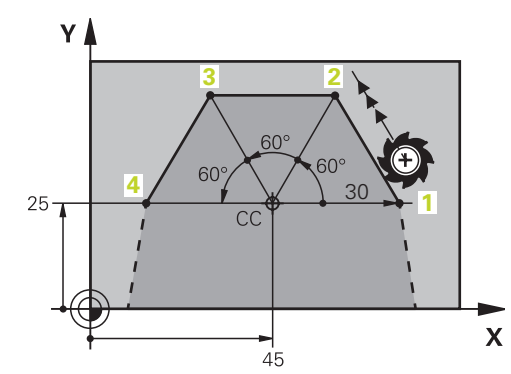

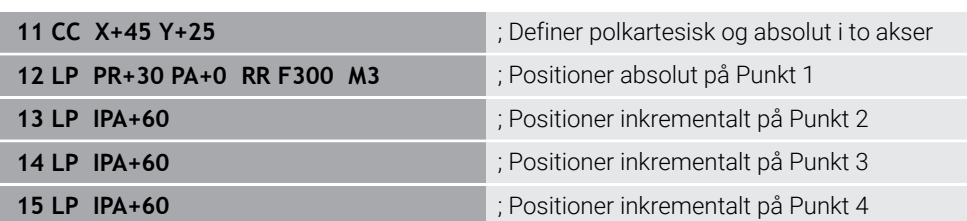

# **9.2 Grundlaget for banefunktioner**

#### **Anvendelse**

Når De genererer NC-Program, kan De programmere de enkelte konturens elementer med banefunktionerne. For at gøre dette definerer De konturelementernes endepunkter med koordinater.

Styringen bestemmer kørselsvejen ved hjælp af koordinaterne, værktøjsdataene og radiuskorrekturen. Styringen positionerer samtidig alle maskinakser, som du programmerer i NC-blok til en banefunktion.

### **Funktionsbeskrivelse**

#### **Indføj en banefunktion**

Med de grå banefunktionstaster åbner De klartext-dialogen. Styringen indsætter NC-blok i NC-Program og anmoder om alle informationer efter hinanden.

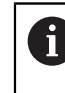

Afhængigt af maskinens konstruktion bevæger værktøjet eller maskinbordet sig. Ved programmering af en banefunktion skal De altid antage, at værktøjet bevæger sig!

#### **Bevægelse i en akse**

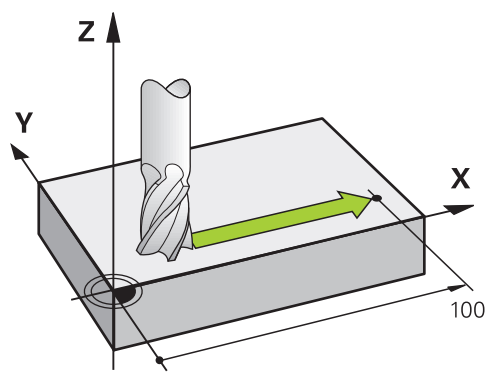

Hvis NC-blok indeholder koordinater, kører styringen værktøjet parallelt med den programmerede maskinakse.

#### **Eksempel**

#### **L X+100**

Værktøjet bevarer Y- og Z-koordinaterne og bevæger sig til positionen **X+100**.

# **Bevægelse i to akser**

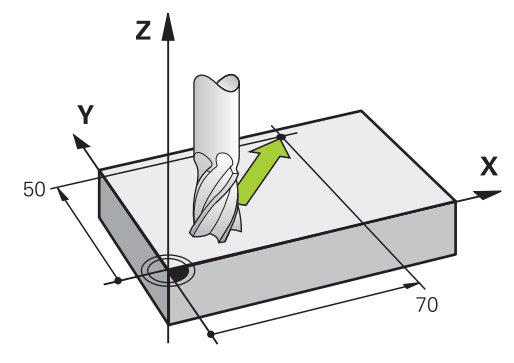

Hvis NC-blok indeholder to koordinater, kører styringen værktøjet i det programmerede plan.

#### **Eksempel**

**L X+70 Y+50**

Værktøjet bevarer Z-koordinaten og bevæger sig til positionen i XY-planet **X+70 Y+50**.

De definerer hovedbearbejdningsplanet med spindelaksen, ved værktøjets kald **TOOL CALL**.

**Yderligere informationer:** ["Betegnelse af akserne på fræsemaskiner", Side 114](#page-113-0)

#### **Bevægelse i flere akser**

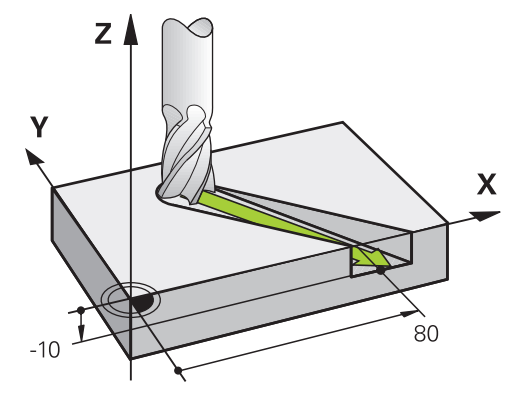

Når NC-blok indeholder tre koordinat-angivelse kører styringen værktøjet rumligt til den programmerede position.

#### **Eksempel**

**L X+80 Y+0 Z-10**

Alt efter kinematik på Deres maskine kan De programmerer en lige linje **L** i op til seks akser.

#### **Eksempel**

**L X+80 Y+0 Z-10 A+15 B+0 C-45**

#### **Cirkel og cirkelbue**

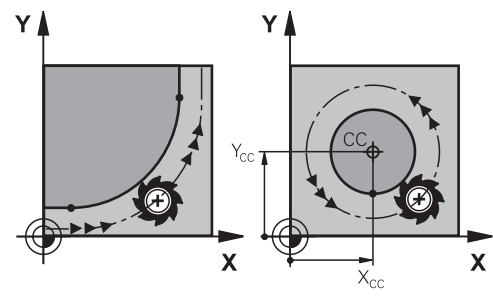

Med banefunktionerne for cirkelbuer programmerer De cirkler i bearbejdningsplanet. Styringen bevæger to maskinakser på samme tid: Værktøjet bevæger sig i forhold til emnet på en cirkelbane. Cirkelbaner kan De programmerer med et cirkelmidtpunkt **CC** .

#### **Drejeretning DR ved cirkelbevægelser**

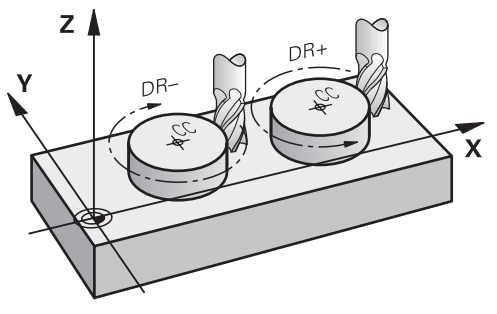

For cirkelbevægelser uden tangential overgang til andre konturelementer definerer De drejeretningen som følger:

- Drejning medurs: **DR-**
- Drejning modurs: **DR+**

#### **Værktøjsradiuskorrektur**

Værktøjsradiuskorrekturen definerer De i NC-blok til det første konturelement.

De må ikke aktivere en værktøjsradiuskorrektur i en NC-blok for en cirkelbane. Aktiver værktøjsradiuskorrektionen på forhånd i en ret linje.

**Yderligere informationer:** ["Værktøjsradiuskorrektur", Side 352](#page-351-0)

#### **Forpositionering**

# *ANVISNING*

#### **Pas på kollisionsfare!**

Styringen gennemfører ikke automatisk kollisionsckontrol mellem værktøj og emne. Forkert forpositionering kan yderlig fører til konturbeskadigelse. Under tilkørsel kan der opstå kollisionsfare!

- **Programmer egnet forpositionering**
- Kontroller frakørsel og kontur med hjælp af grafisk simulation

# **9.3 Banefunktioner med kartesiske koordinater**

# **9.3.1 Oversigt over banefunktioner**

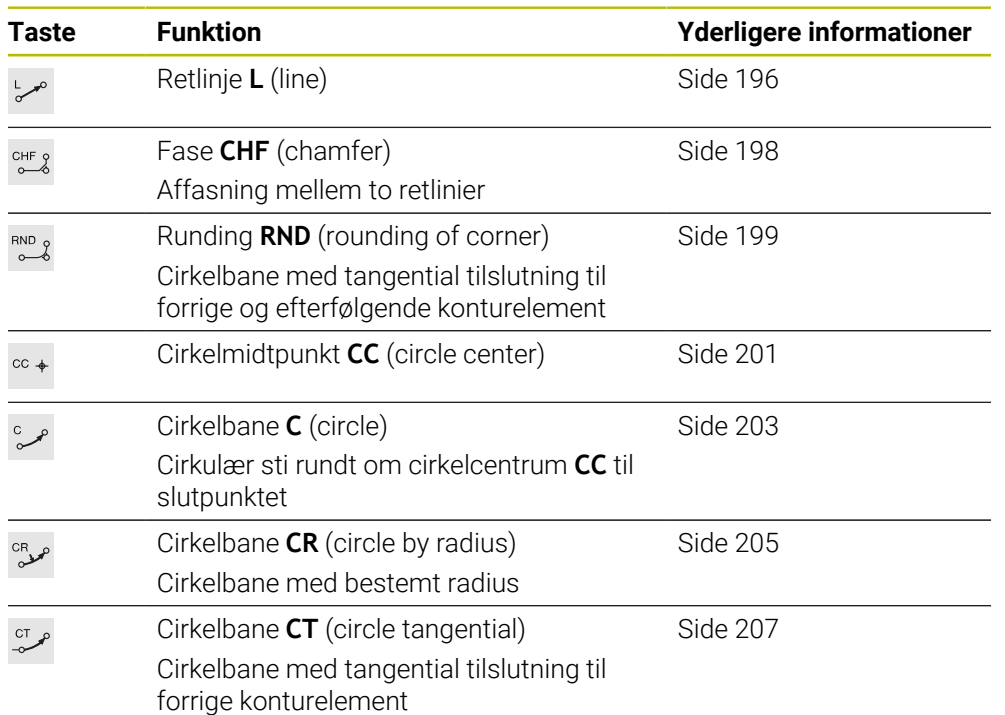

# <span id="page-195-0"></span>**9.3.2 Ligelinje L**

#### **Anvendelse**

Med en ligelinje **L** programmer en lige bevægelse i enhver retning.

#### **Anvendt tema**

**Programmer retlinje Polarkoordinater [Yderligere informationer:](#page-214-0)** "Lige linje LP", Side 215

#### **Funktionsbeskrivelse**

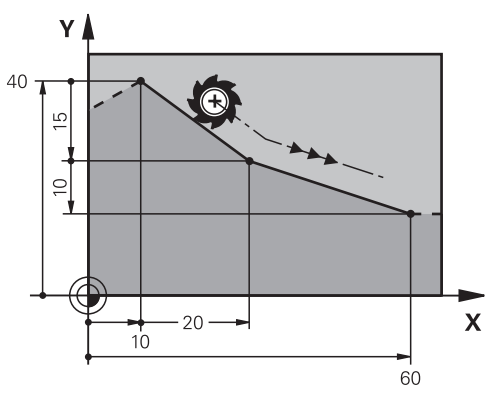

Styringen kører værktøjet i en lige linje fra den aktuelle position til det definerede slutpunkt. Startpunktet er slutpunktet for de forudgående NC-blokke. Alt efter kinematik på Deres maskine kan De programmerer en lige linje **L** i op til seks akser.

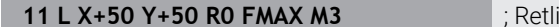

inie uden radiuskorrektur i ilgang

De navigerer til denne funktion som følger:

**NC-Funktion indføjes Alle funktioner Banefunktioner L**

NC-Funktion indeholder følgende Syntaxelemente:

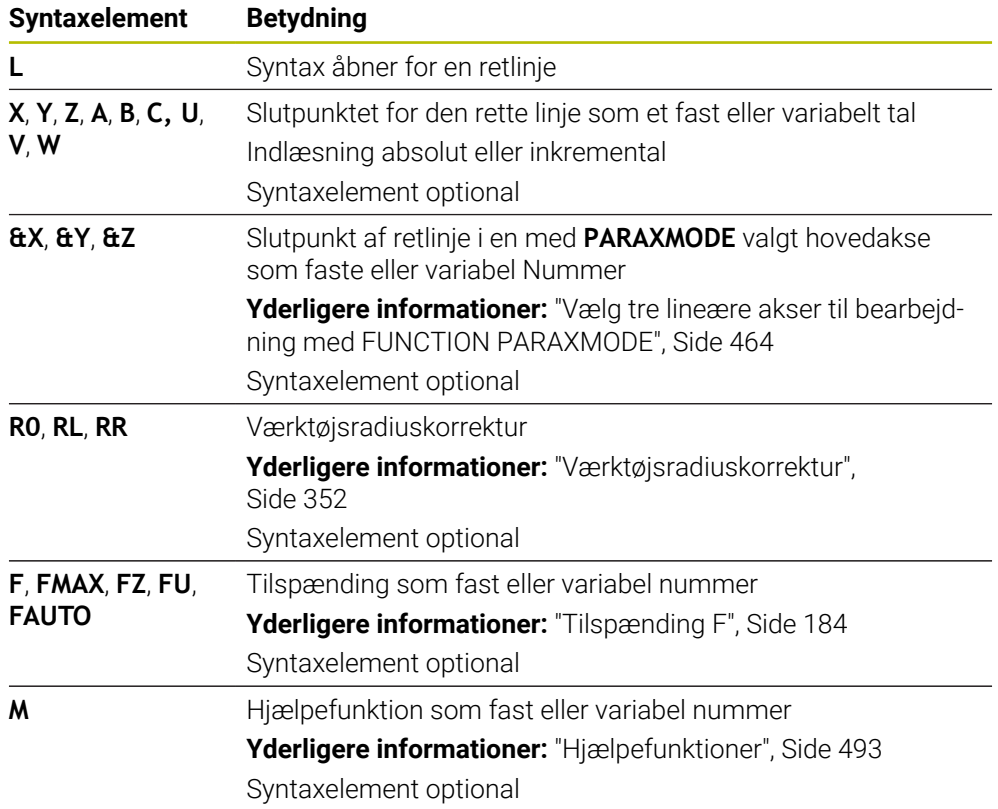

#### **Anvisninger**

I kolonne **Formular** kan De skifte mellem syntaksen for kartesisk og polær koordinatinput.

**Yderligere informationer:** ["Kolonne Formular i arbejdsområdet Program",](#page-131-0) [Side 132](#page-131-0)

■ Med tasten Overtage-Akt.-position programmerer De en retlinje L med alle akseværdier. Værdien tilsvare funktion **Akt. position (AKT)** for positionsvisning.

#### **Eksempel**

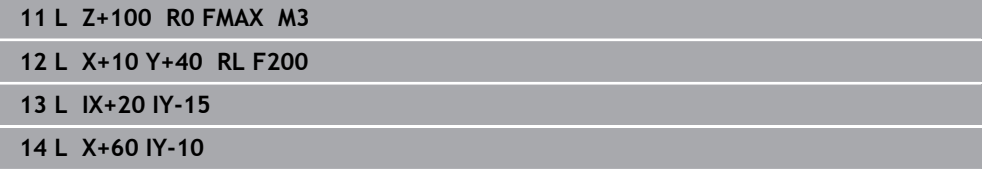

### <span id="page-197-0"></span>**9.3.3 Fase CHF**

#### **Anvendelse**

Med funktionen Fase **CHF** kan De indføje en affasning mellem to retlinjer. Affasningsstørrelsen refererer til skæringspunktet, som De programmerer ved hjælp af de retlinjer.

#### **Forudsætninger**

- Lige linjer i arbejdsplanet før og efter en affasning
- Identisk værktøjsforskydning før og efter en affasning
- Affasning kan udføres med det aktuelle værktøj Ľ,

#### **Funktionsbeskrivelse**

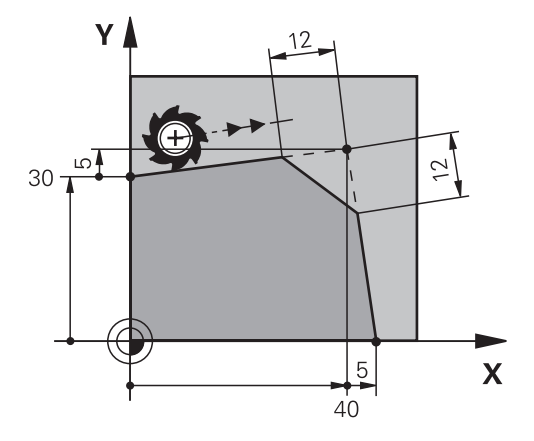

Skæringspunktet mellem to lige linjer skaber konturhjørner. Du kan affase disse konturhjørner med en affasning. Vinklen på hjørnet er irrelevant, du definerer længden, som hver lige linje forkortes med. Værktøjer kører ikke til hjørnepunkt. Hvis du programmerer en fremføring i **CHF**-blok, er fremføringen kun effektiv, mens affasningen bearbejdes.

#### **Indlæsning**

**11 CHF 1 F200** ; Fase med størrelse 1 mm

De navigerer til denne funktion som følger:

**NC-Funktion indføjes Alle funktioner Banefunktioner CHF** NC-Funktion indeholder følgende Syntaxelemente:

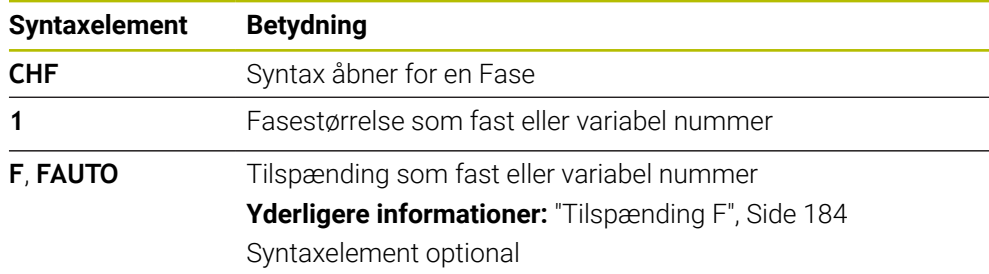

#### **Eksempel**

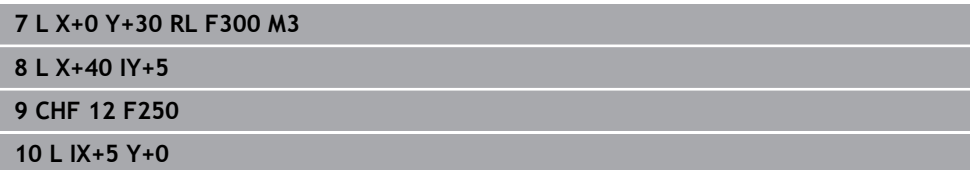

#### <span id="page-198-0"></span>**9.3.4 Runding RND**

#### **Anvendelse**

Med funktionen Runding **RND** kan de indføje en runding mellem to retlinjer. Afrundingen refererer til det skæringspunkt, som De programmerer ved hjælp af de rette linjer.

#### **Forudsætninger**

- Banefunktion før og efter en runding
- Identisk værktøjskorrektur før og efter en runding
- $\Box$ Runding kan udføres med det aktuelle værktøj

#### **Funktionsbeskrivelse**

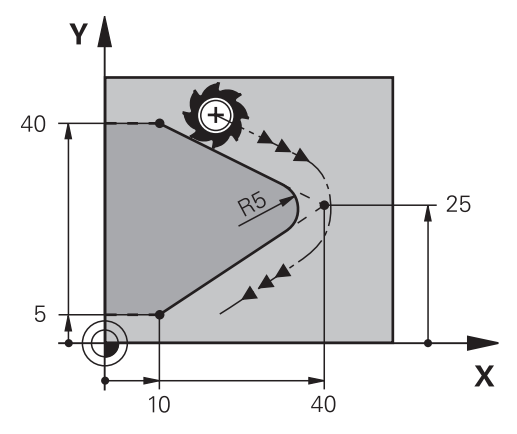

De programmerer rundingen mellem to banefunktioner. Cirkelbanen tilslutter sig tangentialt til det efterfølgende konturelement. Værktøjer kører ikke til skæringspunkt.

Hvis De programmerer en tilspænding i **RND**-blok, er tilspændingen kun aktiv under bearbejdningen af runding

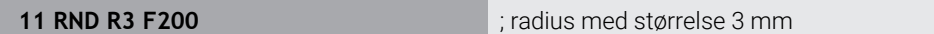

De navigerer til denne funktion som følger:

**NC-Funktion indføjes Alle funktioner Banefunktioner RND**

NC-Funktion indeholder følgende Syntaxelemente:

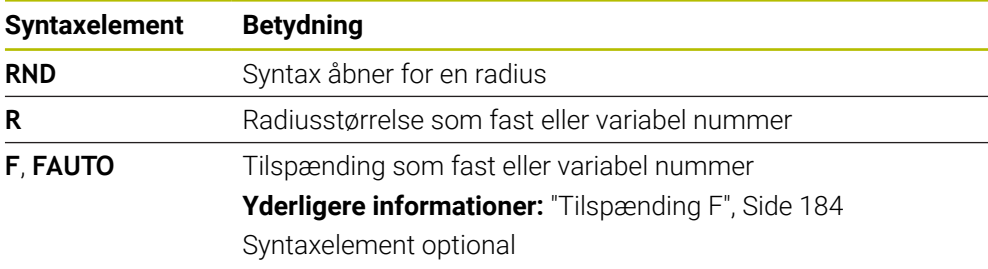

# **Eksempel**

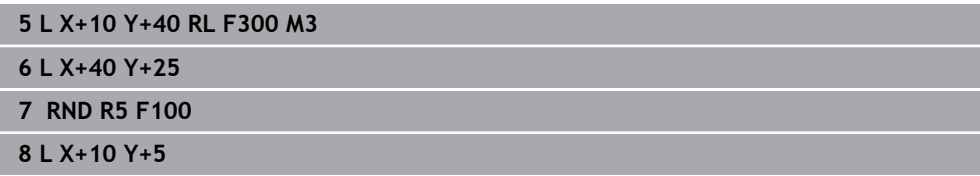

#### <span id="page-200-0"></span>**9.3.5 Cirkelmidtpunkt CC**

#### **Anvendelse**

Med funktionen cirkelmidtpunkt **CC** definerer De en position som cirkelmidtpunkt.

#### **Anvendt tema**

**Programmer Pol som henføring for Polarkoordinater Yderligere informationer:** ["Polære koordinat oprindelse Pol CC", Side 214](#page-213-0)

#### **Funktionsbeskrivelse**

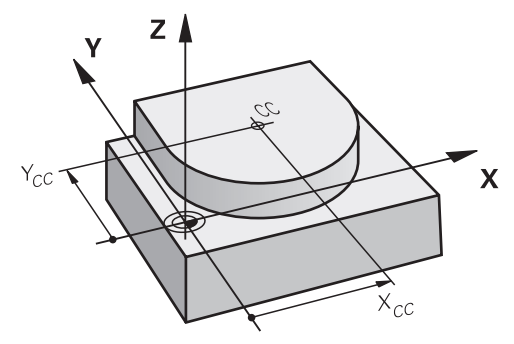

De definerer et cirkelcentrum ved at indtaste koordinater med maksimalt to akser. Hvis De ikke indtaster koordinater, overtager styringen den sidst definerede position. Cirkelcentret forbliver aktivt, indtil De definerer et nyt cirkelcenter. Styringen flytter sig ikke til midten af cirklen.

De skal bruge et cirkelmidtpunkt, før De programmerer en cirkelbane **C**.

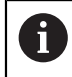

Styringen bruger Funktion **CC** samtidig som Pol for Polære koordinater. **Yderligere informationer:** ["Polære koordinat oprindelse Pol CC",](#page-213-0) [Side 214](#page-213-0)

#### **Indlæsning**

**11 CC X+0 Y+0 11 CC X+0 Y+0 11 CC X+0 Y+0** 

De navigerer til denne funktion som følger:

#### **NC-Funktion indføjes Alle funktioner Banefunktioner CC**

NC-Funktion indeholder følgende Syntaxelemente:

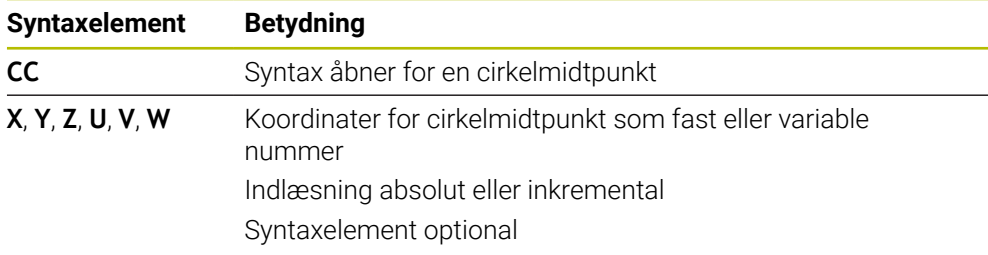

# **Eksempel**

**5 CC X+25 Y+25**

eller

**10 L X+25 Y+25 11 CC**

#### <span id="page-202-0"></span>**9.3.6 Cirkelbane C**

#### **Anvendelse**

Med Funktion cirkelbane **C** programmerer De en cirkelbane rundt om et cirkelmidtpunkt.

#### **Anvendt tema**

**Programmer cirkelbane med Polarkoordinater Yderligere informationer:** ["Cirkelbane CP om Pol CC", Side 216](#page-215-0)

#### **Forudsætning**

■ Cirkelmidtpunkt **CC** defineret **Yderligere informationer:** ["Cirkelmidtpunkt CC", Side 201](#page-200-0)

#### **Funktionsbeskrivelse**

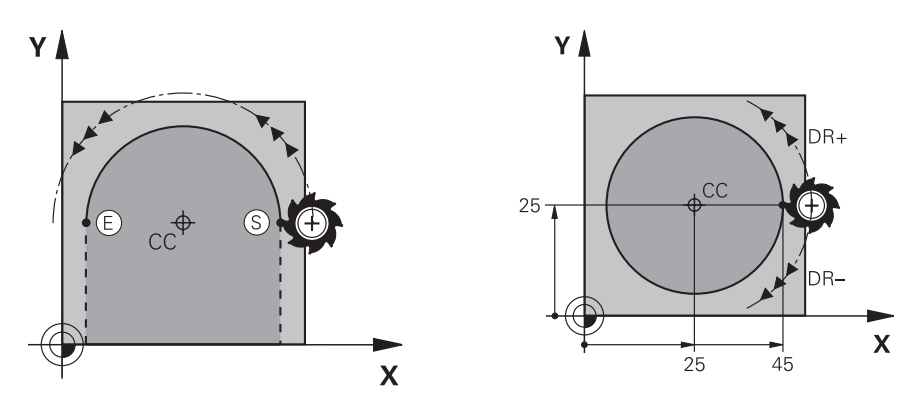

Styringen flytter værktøjet på en cirkulær bane fra den aktuelle position til det definerede slutpunkt. Startpunktet er slutpunktet for de forudgående NC-blokke. Du kan definere det nye slutpunkt med maksimalt to akser.

Når De programmerer en hel cirkel, skal De definere de samme koordinater for startog slutpunkter. Disse punkter skal ligge på den cirkelbanen.

> I maskinparameter **circleDeviation** (Nr. 200901) kan De definere den tilladte afvigelse af cirkelradius. Den maksimalt tilladte afvigelse er 0,016 mm.

Med rotationsretningen definerer De, om styringen bevæger den cirkelformede bane med eller mod uret.

Definition af drejeretning:

 $\mathbf i$ 

- Medurs: Drejeretning **DR-** (med Radiuskorrektur **RL**)
- Modurs: Drejeretning **DR+** (med Radiuskorrektur **RL**)

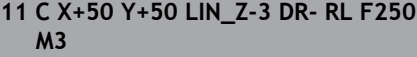

; Cirkelbane med lineær overlejring af Z-Akse

De navigerer til denne funktion som følger:

#### **NC-Funktion indføjes Alle funktioner Banefunktioner C**

NC-Funktion indeholder følgende Syntaxelemente:

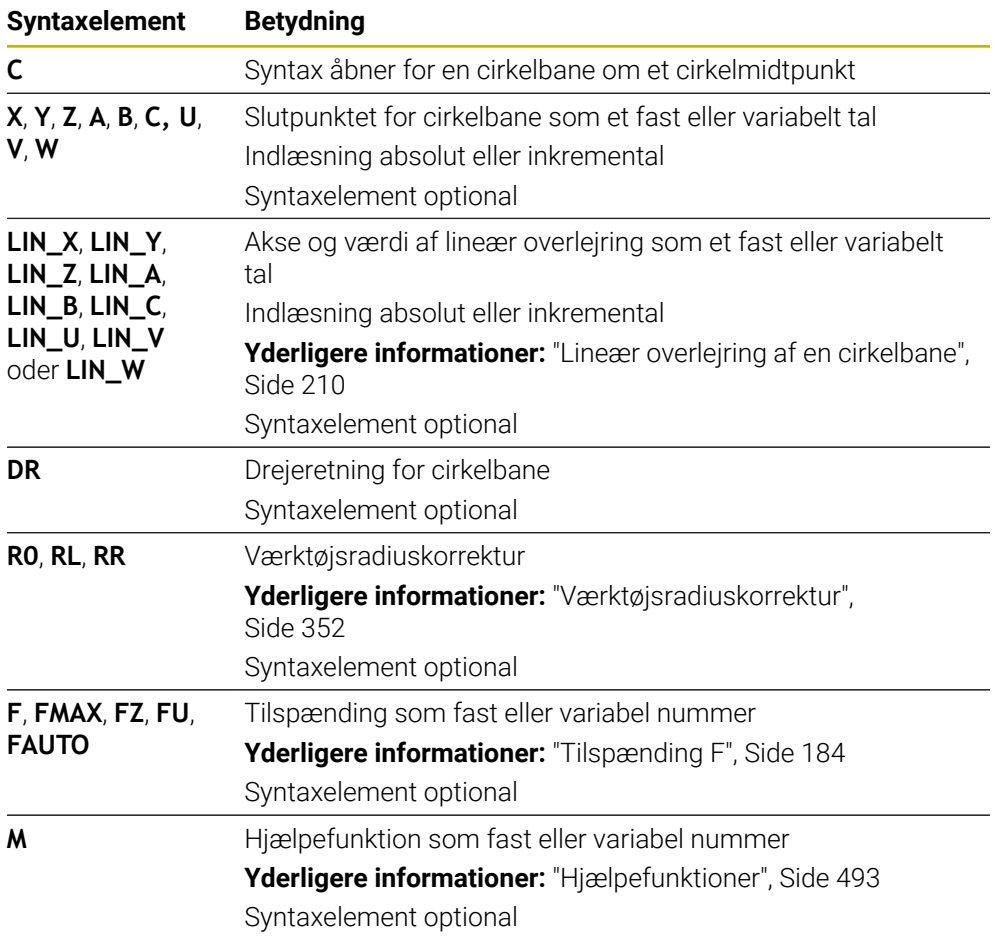

#### **Anvisning**

I kolonne **Formular** kan De skifte mellem syntaksen for kartesisk og polær koordinatinput.

**Yderligere informationer:** ["Kolonne Formular i arbejdsområdet Program", Side 132](#page-131-0)

#### **Eksempel**

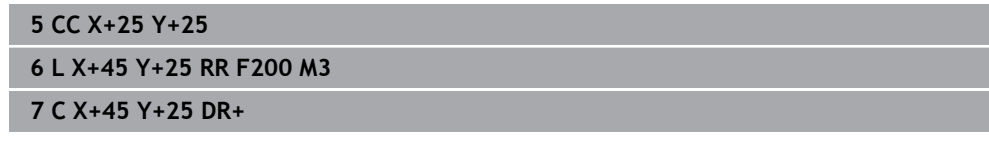

#### <span id="page-204-0"></span>**9.3.7 Cirkelbane CR**

#### **Anvendelse**

M Funktion cirkelbane **CR** programmere De en cirkulær bane vha. en radius.

#### **Funktionsbeskrivelse**

Styringen kører værktøjet på en cirkelbane, med radius **R**, fra den aktuelle position til det definerede endepunkt. Startpunktet er slutpunktet for de forudgående NC-blokke. Du kan definere det nye slutpunkt med maksimalt to akser.

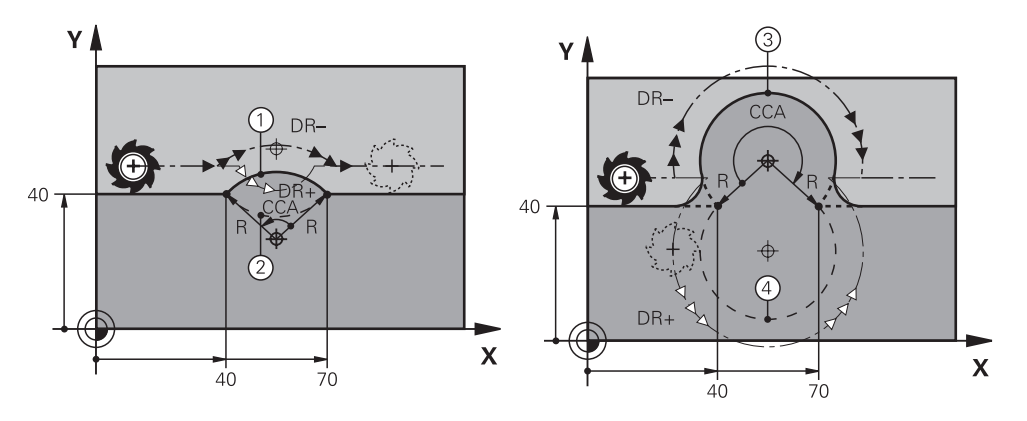

Start- og slutpunktet kan forbindes med hinanden med fire forskellige cirkulære baner med samme radius. De definerer den korrekte cirkelbane med midtpunktsvinklen **CCA** af cirkelbaneradius **R** og drejeretningen **DR**.

Fortegnet for cirkulbaneradius **R** afgør, om styringen vælger midtpunktsvinklen større eller mindre end 180°.

Radius har følgende virkninger på midtpunktsvinklen:

- Mindre cirkelbane: **CCA**<180° Radius med positiv fortegn **R**>0
- Større cirkelbane: **CCA**>180° Radius med negativ fortegn **R**<0

Med rotationsretningen definerer De, om styringen bevæger den cirkelformede bane med eller mod uret.

Definition af drejeretning:

- Medurs: Drejeretning **DR-** (med Radiuskorrektur **RL**)
- Modurs: Drejeretning **DR+** (med Radiuskorrektur **RL**)

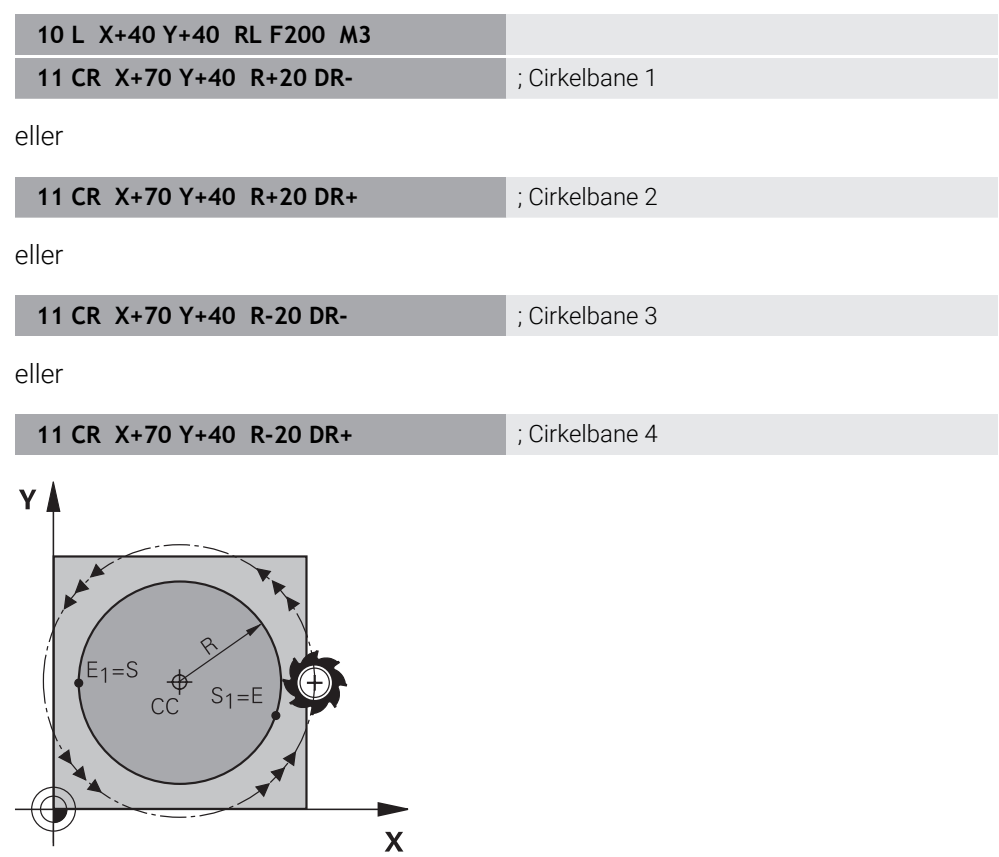

For en hel cirkel, programmer to cirkulære baner efter hinanden. Slutpunktet for den første cirkelbane er startpunktet for den anden. Slutpunktet for den anden cirkelbane er startpunktet for den første.

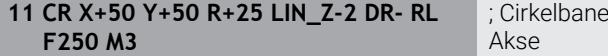

De navigerer til denne funktion som følger:

#### **NC-Funktion indføjes Alle funktioner Banefunktioner CR**

med lineær overlejring af Z-

NC-Funktion indeholder følgende Syntaxelemente:

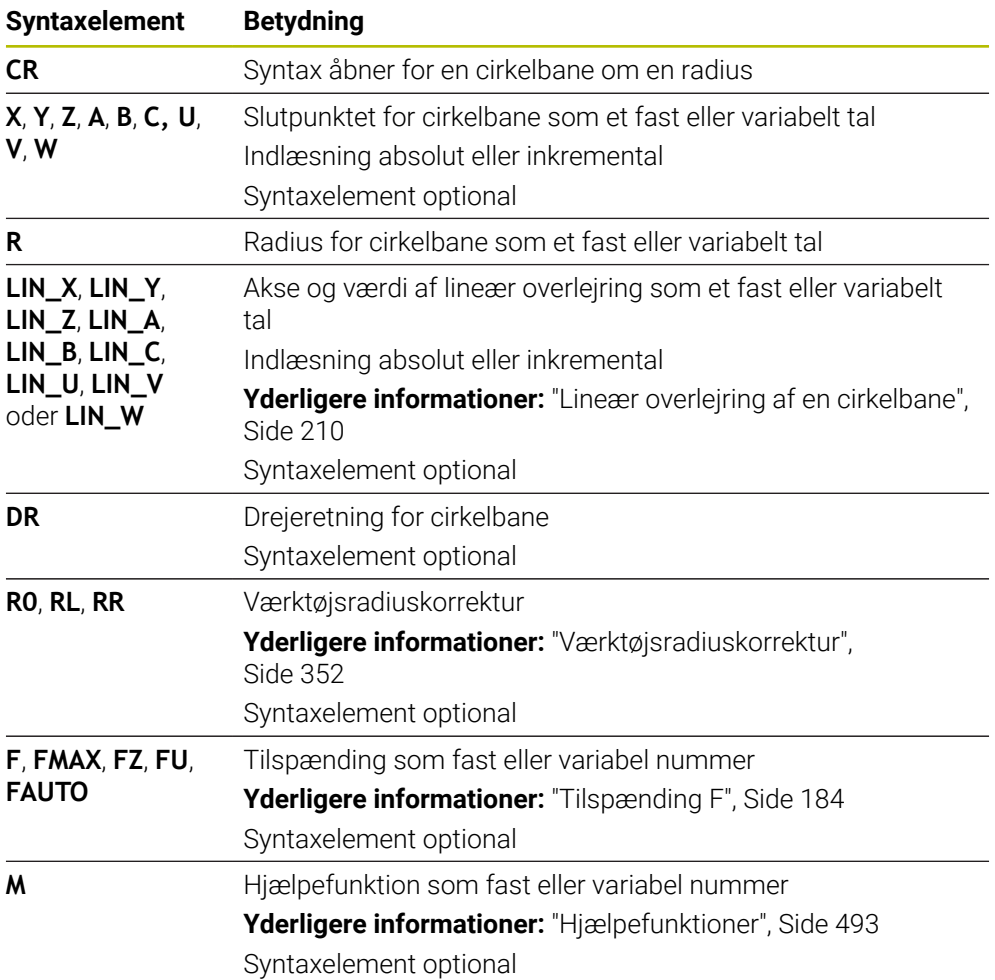

#### **Anvisning**

Afstanden mellem start- og slutpunktet må ikke være større end cirklens diameter.

#### <span id="page-206-0"></span>**9.3.8 Cirkelbane CT**

#### **Anvendelse**

Med funktion cirkelbane **CT** programmerer De en cirkelbane, som forbinder tangentielt med det tidligere programmerede konturelement.

#### **Anvendt tema**

■ Programmer en tangentiel cirkulær bane med polære koordinater **Yderligere informationer:** ["Cirkelbane CTP", Side 219](#page-218-0)

### **Forudsætning**

■ Tidligere konturelement programmeret Et konturelement skal programmeres før en cirkelbane **CT**, som cirkelbanen kan forbindes tangentielt med. Der kræves mindst to NC-blokke til dette.

#### **Funktionsbeskrivelse**

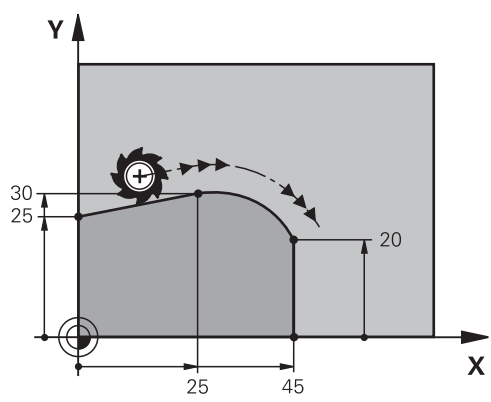

Styringen bevæger værktøjet på en cirkulær bane, med tangential forbindelse, fra den aktuelle position til det definerede slutpunkt. Startpunktet er slutpunktet for de forudgående NC-blokke. Du kan definere det nye slutpunkt med maksimalt to akser. Hvis konturelementer glider ind i hinanden uden knæk eller hjørner, er overgangen tangentiel.

**11 CT X+50 Y+50 LIN\_Z-2 RL F250 M3** ; Crrkelbane med lineær overlejring af Z-

Akse

De navigerer til denne funktion som følger:

**NC-Funktion indføjes Alle funktioner Banefunktioner CT**

NC-Funktion indeholder følgende Syntaxelemente:

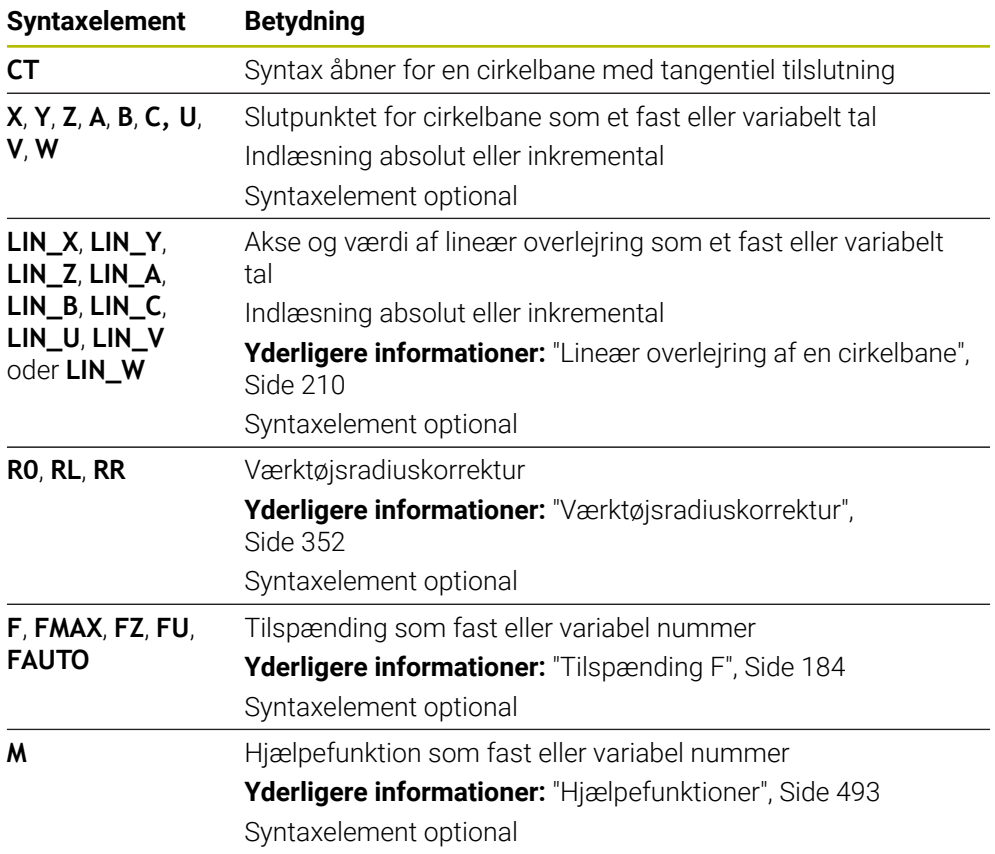

#### **Anvisning**

- Konturelementet og cirkelbanen skal begge indeholde koordinater for det plan, hvori cirkelbanen udføres.
- I kolonne **Formular** kan De skifte mellem syntaksen for kartesisk og polær koordinatinput.

**Yderligere informationer:** ["Kolonne Formular i arbejdsområdet Program",](#page-131-0) [Side 132](#page-131-0)

#### **Eksempel**

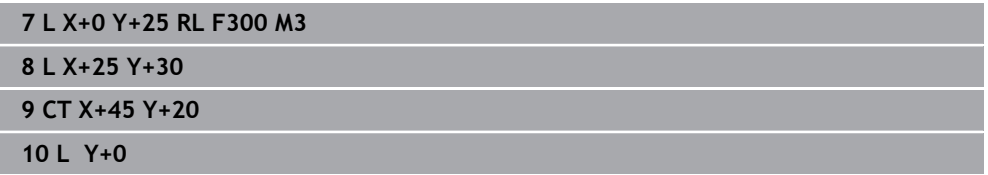

#### <span id="page-209-0"></span>**9.3.9 Lineær overlejring af en cirkelbane**

#### **Anvendelse**

Du kan lineært overlejre en bevægelse, der er programmeret i bearbejdningsplanet, hvilket resulterer i en rumlig bevægelse.

Hvis De f.eks. overlejrer lineært en cirkelbane, skabes en Helix. En helis er en cylindrisk spiral, f.eks et gevind.

#### **Anvendt tema**

■ Lineær overlejring af en cirkulær bane programmeret med polære koordinater

**Yderligere informationer:** ["Lineær overlejring af en cirkelbane", Side 221](#page-220-0)

#### **Funktionsbeskrivelse**

Dekan lineært overlejre følgende cirkulære baner:

Cirkelbane **C**

**[Yderligere informationer:](#page-202-0)** "Cirkelbane C ", Side 203

Cirkelbane **CR**

**[Yderligere informationer:](#page-204-0)** "Cirkelbane CR", Side 205

■ Cirkelbane **CT** 

**[Yderligere informationer:](#page-206-0)** "Cirkelbane CT", Side 207

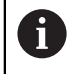

Den tangentielle overgang af den cirkulære bane **CT** virker kun i det cirkulære plans akser og ikke yderligere på den lineære overlejring.

De overlejre cirkulære baner med kartesiske koordinater med en lineær bevægelse ved yderligere at programmere det valgfrie syntakselement **LIN**. De kan definerer en lineær-, dreje- eller Parallelakse, f.eks. **LIN\_Z**.

#### **Anvisninger**

De kan i indstilling i arbejdsområde **Program** skjule indlæsningen af syntakselement **LIN**.

**Yderligere informationer:** ["Indstilling i arbejdsområde Program", Side 125](#page-124-0)

Alternativt kan De også overlejre lineære bevægelser med en tredje akse, hvilket skaber en rampe. Med en rampe kan De f.eks. indstikke med et værktøj, der ikke skærer over midten ind i materialet.

**[Yderligere informationer:](#page-195-0)** "Ligelinje L", Side 196

#### **Eksempel**

Du kan bruge en programdel-gentagelse til at programmere en helix med **LIN**syntakselementet.

Dette eksempel viser et M8 gevind med en dybde på 10 mm.

Gevindstigningen er 1,25 mm, så der skal bruges otte gevind til en dybde på 10 mm. Derudover er en første gevind programmeret som tilgangsvej.

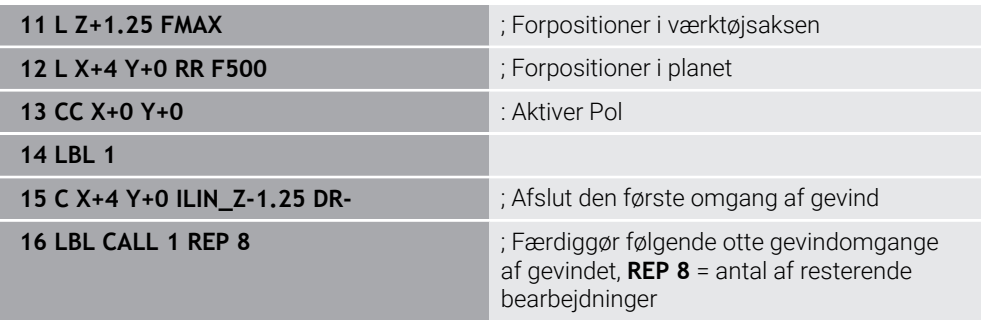

Denne fremgangsmåde bruger gevindstigningen direkte som en trinvis fremføringsdybde pr. omdrejning.

**REP** viser det nødvendige antal gentagelser for at opnå de beregnede ti fremføringer. **Yderligere informationer:** ["Underprogrammer og programdelgentagelse med Label](#page-251-0) [LBL", Side 252](#page-251-0)

# **9.3.10 Cirkelbane i et andet plan**

#### **Anvendelse**

De kan også programmere cirkulære baner, der ikke er i det aktive behandlingsplan.

#### **Funktionsbeskrivelse**

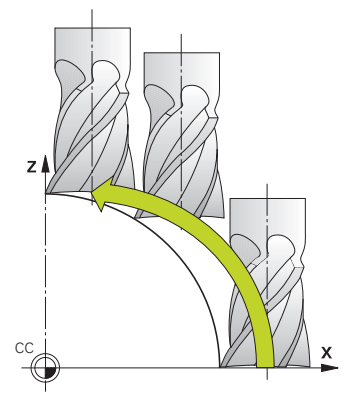

De programmerer cirkelbaner i et andet plan med en akse for bearbejdningsplanet og værktøjsaksen.

**Yderligere informationer:** ["Betegnelse af akserne på fræsemaskiner", Side 114](#page-113-0)

De kan programmere cirkelbaner i et andet plan med følgende funktioner:

- **C**
- **CR**
- **CT**

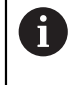

Hvis De anvender funktionen **C** til cirkelbaner i et andet plan, skal De først definere cirkelcentrum **CC** med en akse for bearbejdningsplanet og værktøjsaksen.

Hvis De roterer disse cirkulære baner, skabes rumcirkler. Ved bearbejdning af cirkler i rummet bevæger styringen sig i tre akser.

#### **Eksempel**

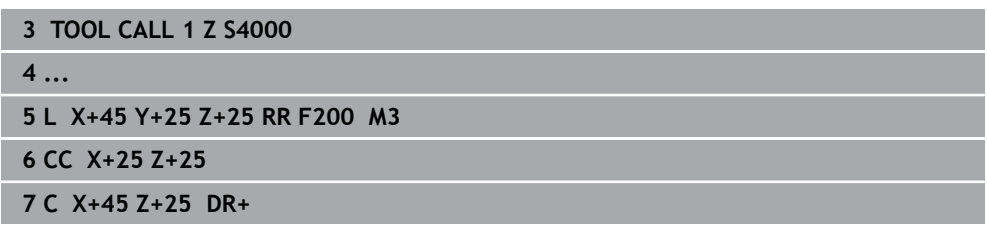

YÅ

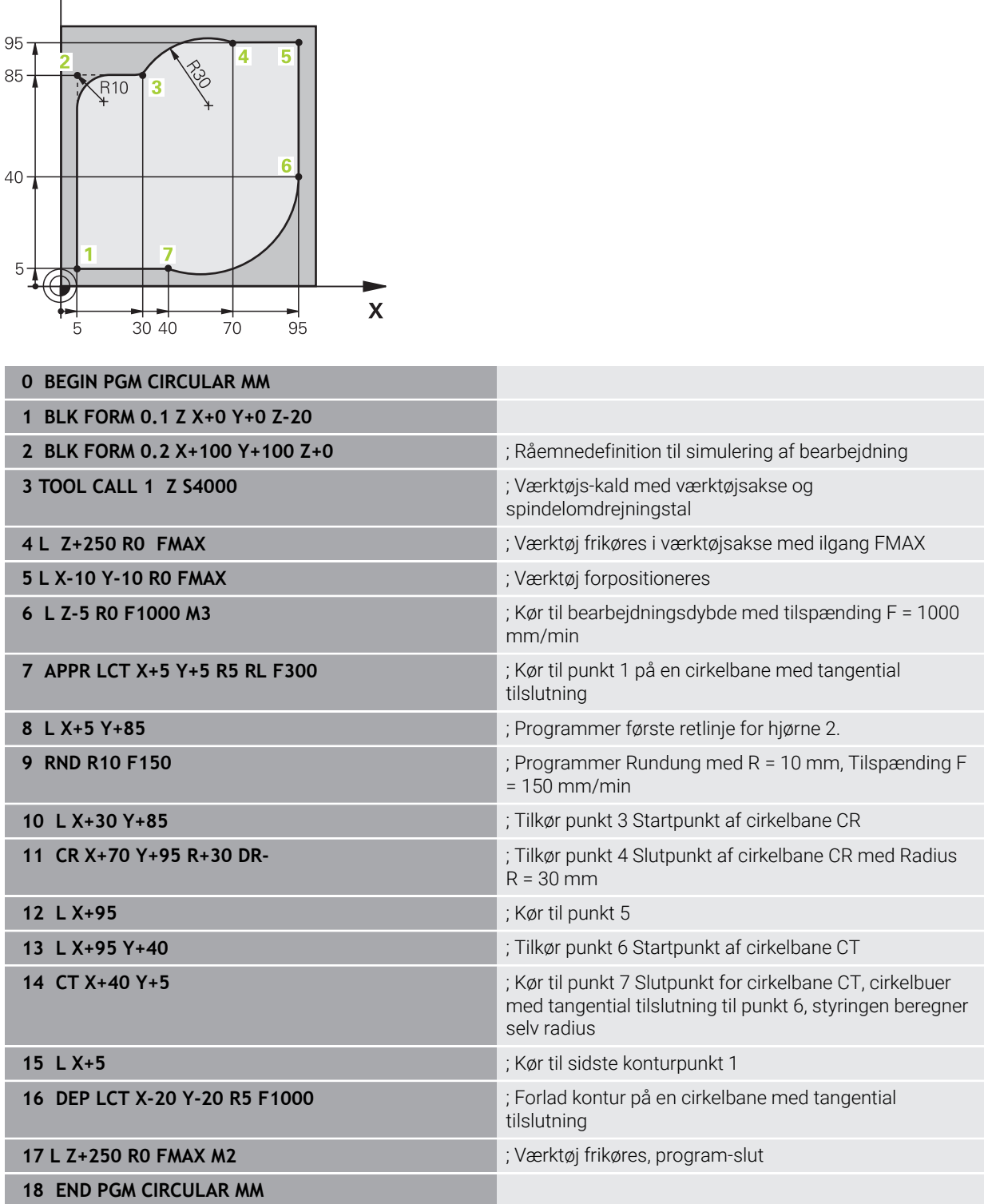

# **9.4 Banefunktioner med polære koordinater**

## **9.4.1 Oversigt over Polære koordinater**

Med polære koordinater kan De programmerer en position med en vinkel **PA** og en afstand **PR** til en fordefineret Pol **CC**.

#### **Oversigt over banefunktion med polarkoordinater**

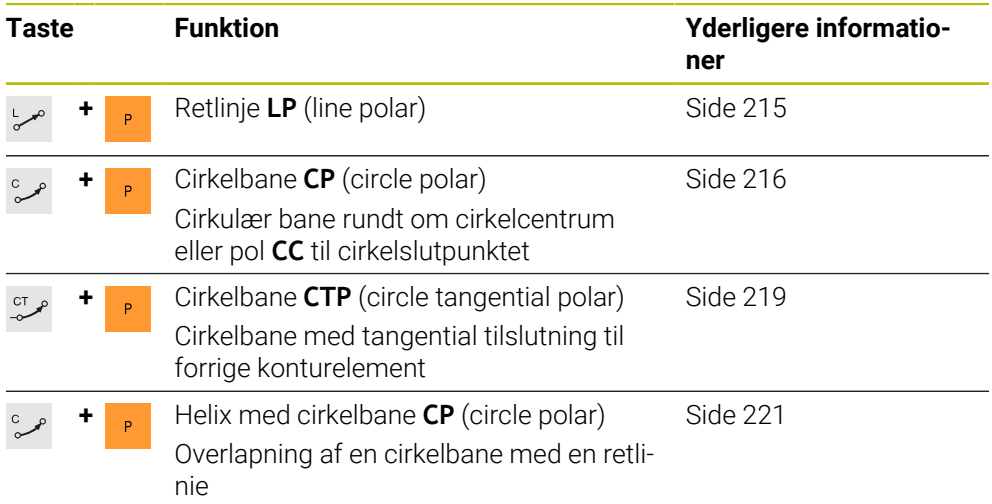

# <span id="page-213-0"></span>**9.4.2 Polære koordinat oprindelse Pol CC**

#### **Anvendelse**

Før De programmerer med polære koordinater, skal De definere en pol **CC**. Alle polære koordinater henfører sig til en Pol.

#### **Anvendt tema**

■ Programmer cirkelmidtpunkt **C** som henføring for cirkelbanen **Yderligere informationer:** ["Cirkelmidtpunkt CC", Side 201](#page-200-0)

#### **Funktionsbeskrivelse**

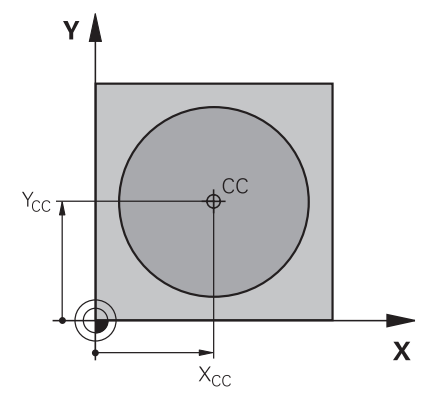

Med funktion **CC** definerer De en position som Pol. De definerer en Pol ved at indtaste koordinater med maksimalt to akser. Hvis De ikke indtaster koordinater, overtager styringen den sidst definerede position. Pol forbliver aktiv, indtil De definerer en ny Pol. Styringen tilkører ikke denne position.

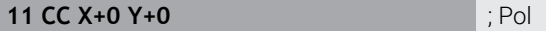

De navigerer til denne funktion som følger:

#### **NC-Funktion indføjes Alle funktioner Banefunktioner CC**

NC-Funktion indeholder følgende Syntaxelemente:

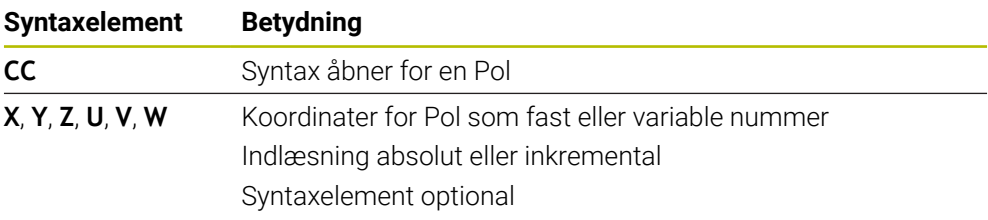

#### **Eksempel**

**11 CC X+30 Y+10**

#### <span id="page-214-0"></span>**9.4.3 Lige linje LP**

### **Anvendelse**

Med funktion lige linje **LP** programmerer De en retlinje kørseksbevægelse i vilkårlig retning med polære koordinater.

#### **Anvendt tema**

**Programmer retlinje med kartetisk koordinater** [Yderligere informationer:](#page-195-0) "Ligelinie L", Side 196

#### **Forudsætning**

Pol **CC**

Før De programmerer med polære koordinater, skal De definere en Pol **CC**. **Yderligere informationer:** ["Polære koordinat oprindelse Pol CC", Side 214](#page-213-0)

#### **Funktionsbeskrivelse**

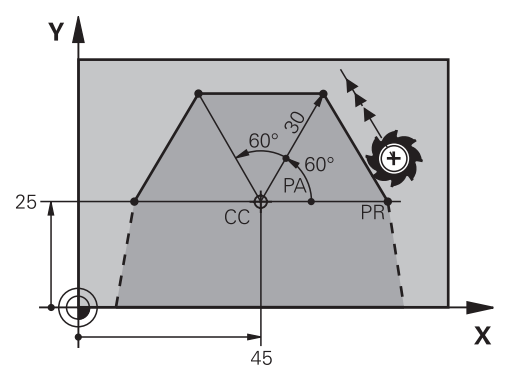

Styringen kører værktøjet i en lige linje fra den aktuelle position til det definerede slutpunkt. Startpunktet er slutpunktet for de forudgående NC-blokke. De definerer den retlinje med Polære koordinatradius **PR** og Polære koordinatvinkel **PA**. Den Polær koordinatradius **PR** er afstanden fra endepunktet til Pol.

Fortegnet for **PA** er fastlagt med vinkel-henføringsaksen:

- Vinkel af vinkel henføringsakse til **PR** modurs: **PA**>0
- Vinkel af vinkel henføringsakse til **PR** medurs: **PA**<0

**9**

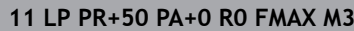

**11 LP PR+50 PA+0 R0 FMAX M3** ; Retlinie uden radiuskorrektur i ilgang

De navigerer til denne funktion som følger:

#### **NC-Funktion indføjes Alle funktioner Banefunktioner L**

NC-Funktion indeholder følgende Syntaxelemente:

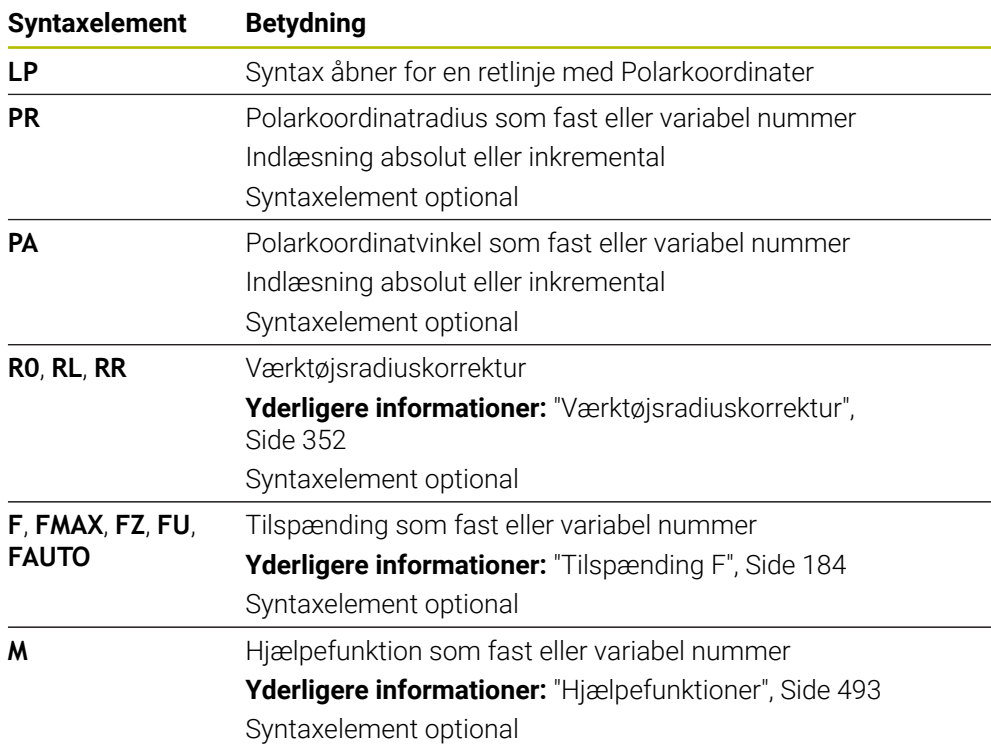

#### **Anvisning**

I kolonne **Formular** kan De skifte mellem syntaksen for kartesisk og polær koordinatinput.

**Yderligere informationer:** ["Kolonne Formular i arbejdsområdet Program", Side 132](#page-131-0)

#### **Eksempel**

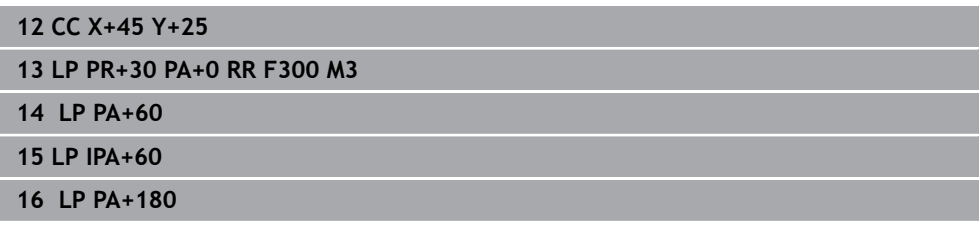

# <span id="page-215-0"></span>**9.4.4 Cirkelbane CP om Pol CC**

#### **Anvendelse**

Med Funktion cirkelbane **CP** programmerer De en cirkelbane rundt om den definerede Pol.

#### **Anvendt tema**

**Programmer cirkelbane med kartetisk koordinater [Yderligere informationer:](#page-202-0)** "Cirkelbane C ", Side 203
### **Forudsætning**

#### Pol **CC**

Før De programmerer med polære koordinater, skal De definere en Pol **CC**. **Yderligere informationer:** ["Polære koordinat oprindelse Pol CC", Side 214](#page-213-0)

#### **Funktionsbeskrivelse**

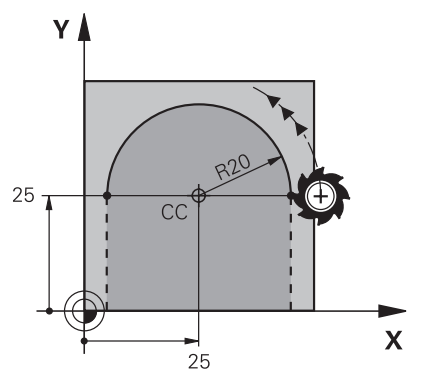

Styringen flytter værktøjet på en cirkulær bane fra den aktuelle position til det definerede slutpunkt. Startpunktet er slutpunktet for de forudgående NC-blokke. Afstanden fra startpunktet til Pol er automatisk både den polære koordinatradius **PR** og også radius af cirkelbane. De definerer, hvilken Polærkoordinatvinkel **PA** styringen skal køre med denne radius.

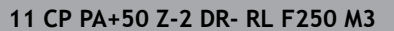

**11 CP PA+50 Z-2 DR- RL F250 M3** ; Cirkelbane

De navigerer til denne funktion som følger:

**NC-Funktion indføjes Alle funktioner Banefunktioner C**

NC-Funktion indeholder følgende Syntaxelemente:

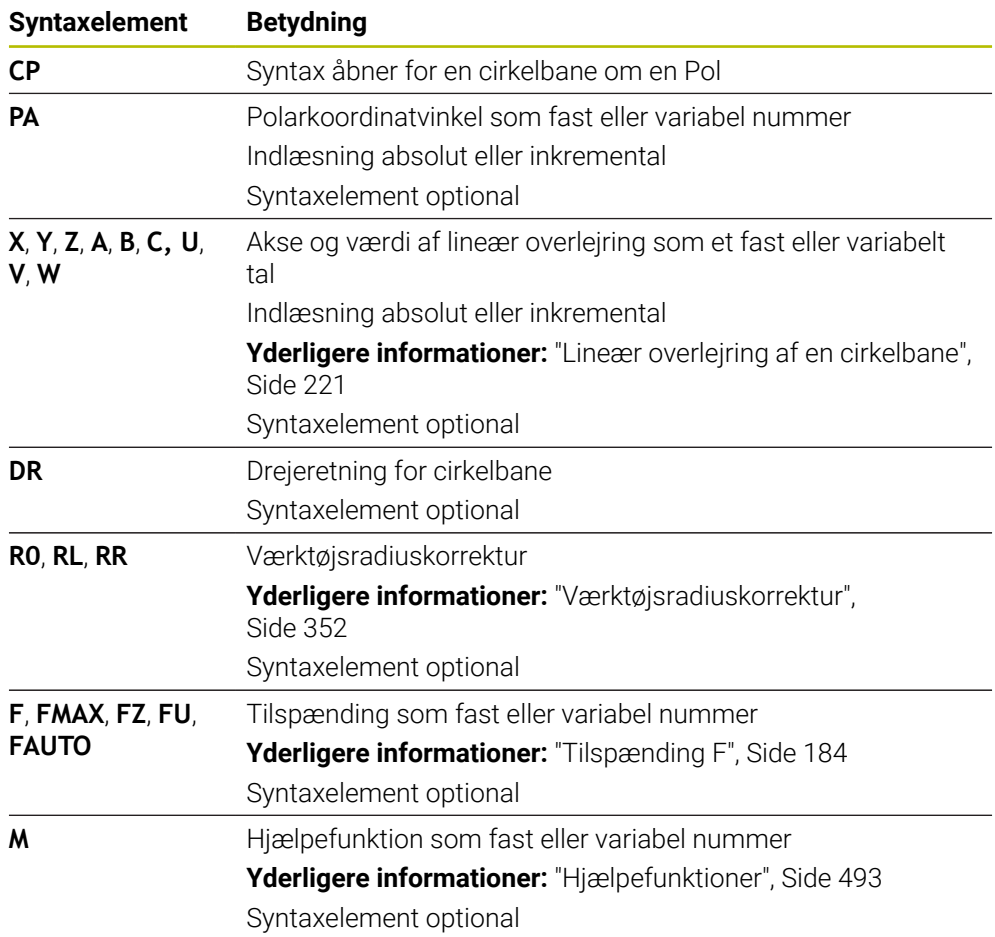

### **Anvisninger**

- I kolonne **Formular** kan De skifte mellem syntaksen for kartesisk og polær koordinatinput.
- Hvis De definerer **PA** inkremental, skal De definere omdrejningsretningen med samme fortegn.

Bemærk disse forhold ved import af NC-Programmer fra ældre styringer og tilpas evt. NC-Programmer.

#### **Eksempel**

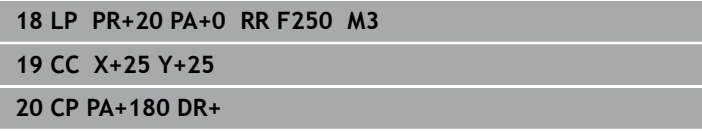

### **9.4.5 Cirkelbane CTP**

#### **Anvendelse**

Med funktion **CTP** programmere De en cirkebane med Polærkoordinater, som forbinder tangentielt med det tidligere programmerede konturelement.

#### **Anvendt tema**

Programmer en tangentiel cirkulær bane med kartetiske koordinater **[Yderligere informationer:](#page-206-0)** "Cirkelbane CT", Side 207

#### **Forudsætninger**

- Pol **CC**
	- Før De programmerer med polære koordinater, skal De definere en Pol **CC**. **Yderligere informationer:** ["Polære koordinat oprindelse Pol CC", Side 214](#page-213-0)
- Tidligere konturelement programmeret

Før en cirkelbane **CTP** skal der programmeres et konturelement, som cirkelbanen kan forbindes tangentielt med. Hertil kræves mindst to positionerings-blokke

#### **Funktionsbeskrivelse**

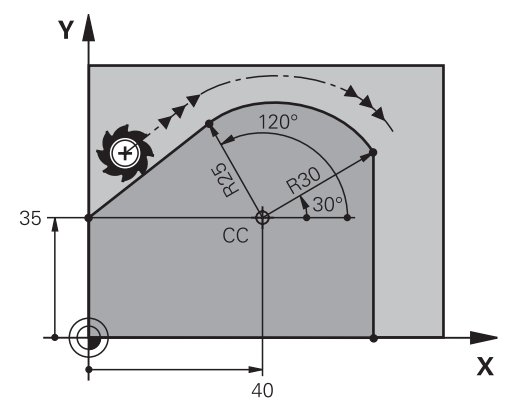

Styringen flytter værktøjet på en cirkulær bane med en tangentiel forbindelse, fra den aktuelle position til det polære definerede slutpunkt. Startpunktet er slutpunktet for de forudgående NC-blokke.

Hvis konturelementer glider ind i hinanden uden knæk eller hjørner, er overgangen tangentiel.

#### **11 CTP PR+30 PA+50 Z-2 DR- RL F250 M3**

; Cirkelbane

De navigerer til denne funktion som følger:

#### **NC-Funktion indføjes Alle funktioner Banefunktioner CT**

NC-Funktion indeholder følgende Syntaxelemente:

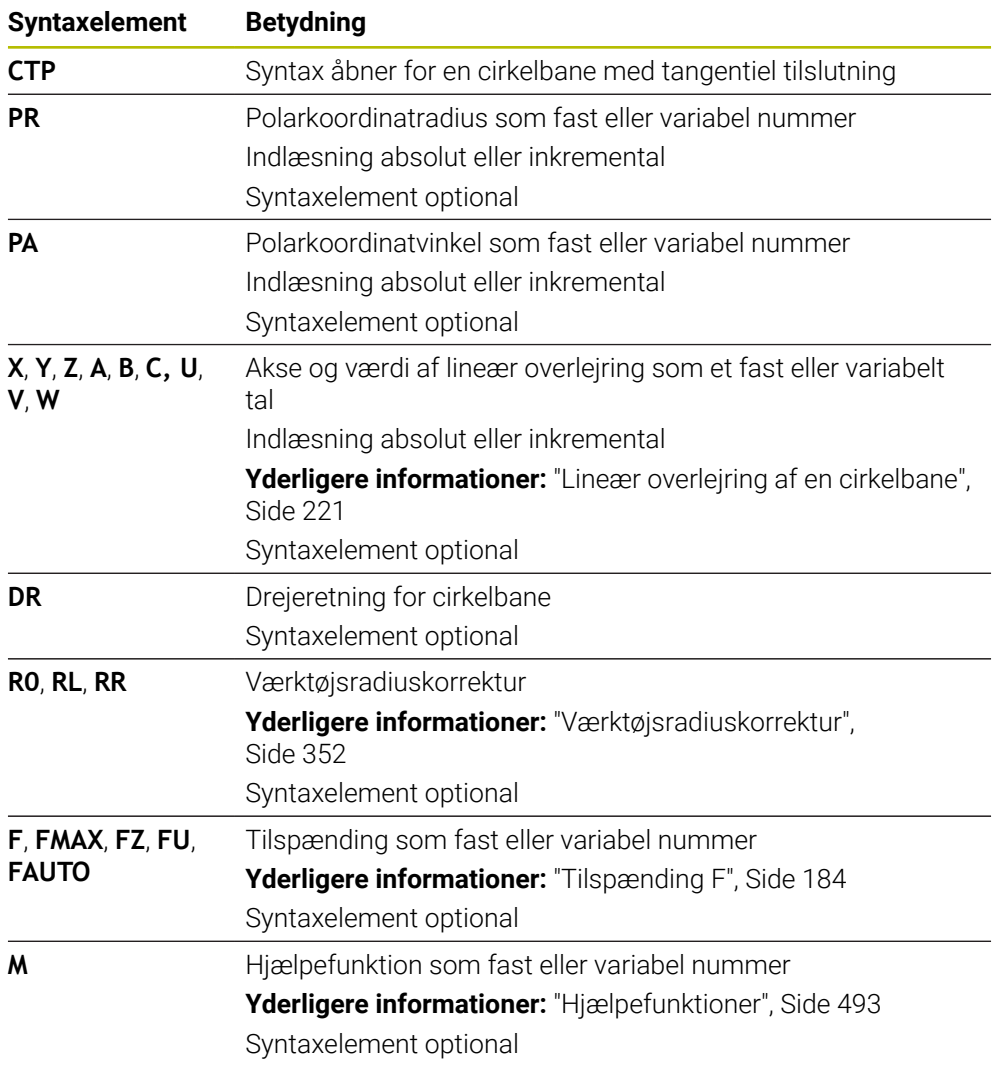

### **Anvisninger**

- Polen er **ikke** midtpunkt for konturcirklen!
- I kolonne **Formular** kan De skifte mellem syntaksen for kartesisk og polær koordinatinput.

**Yderligere informationer:** ["Kolonne Formular i arbejdsområdet Program",](#page-131-0) [Side 132](#page-131-0)

#### **Eksempel**

**12 L X+0 Y+35 RL F250 M3 13 CC X+40 Y+35 14 LP PR+25 PA+120 15 CTP PR+30 PA+30 16 L Y+0**

#### <span id="page-220-0"></span>**9.4.6 Lineær overlejring af en cirkelbane**

#### **Anvendelse**

Du kan lineært overlejre en bevægelse, der er programmeret i bearbejdningsplanet, hvilket resulterer i en rumlig bevægelse.

Hvis De f.eks. overlejrer lineært en cirkelbane, skabes en Helix. En helis er en cylindrisk spiral, f.eks et gevind.

#### **Anvendt tema**

Lineær overlejring af en cirkelbbane programmeret med kartetiske koordinater **Yderligere informationer:** ["Lineær overlejring af en cirkelbane", Side 210](#page-209-0)

#### **Forudsætninger**

Banebevægelsen for en Helix kan De kun programmere med en c.irkelbane **CP**. **Yderligere informationer:** ["Cirkelbane CP om Pol CC", Side 216](#page-215-0)

#### **Funktionsbeskrivelse**

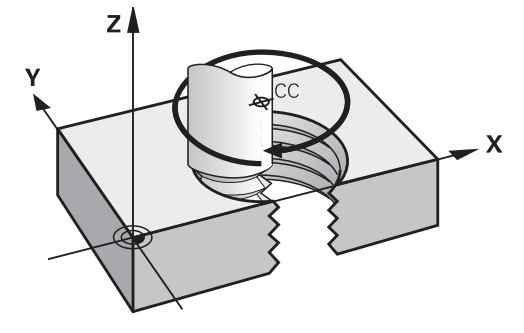

En skruelinie opstår ved overlapning af en cirkelbane **CP** og en retliniebevægelse vinkelret på den. Cirkelbane **CP** programmerer De i bearbejdningsplanet.

En helix anvender De i følgende tilfælde:

- Indvendige og udvendige gevind med større diametre
- Smørenoter

### <span id="page-221-0"></span>**Afhængigheder af forskellige gevindformer**

Tabellen viser afhængighederne mellem arbejdsretning, omdrejningsretning og radiuskompensation for de forskellige gevindformer:

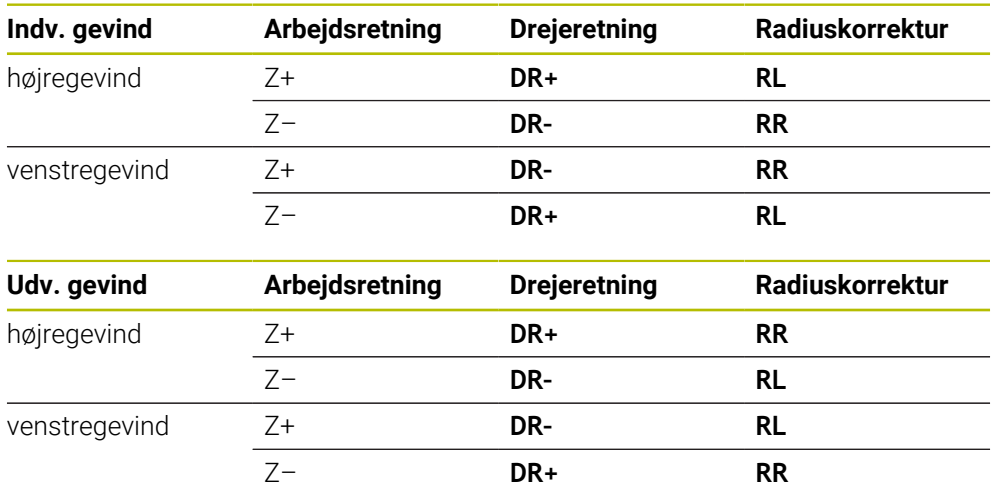

### **Programmering helix**

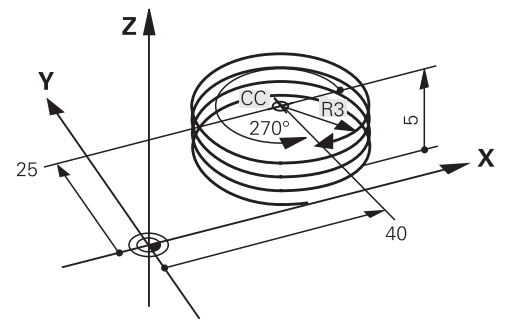

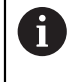

c<br>P

 $\overline{P}$ 

 $\hat{\mathbf{r}}$ 

De indlæser drejeretning **DR** og den inkrementale totalvinkel **IPA** med samme fortegn, ellers kan værktøjet køre i en forkert bane.

En Helix programmerer De som følger:

- Vælg **C**
	- Vælg **P**
		- Vælg **I**
		- Definer inkremental totalvinkel **IPA**
		- Definer inkremental totalhøjde **IZ**
		- ▶ Vælg drejeretning
		- Vælg radiuskorrektur:
		- **Indgiv evt. tilspænding**
		- Definer evt. hjælpefunktion

## **Eksempel**  $Z$  $RI = 1,25$  $P = 1,25$  $\overline{\mathsf{x}}$  $D = 10$ M8  $RO = 1,25$

Dette eksempel indeholder følgende specifikationer:

- Gevind **M8**
- Venstregevindfræser

De kan udlede følgende information fra tegningen og specifikationerne:

- Indv.bearbejdning
- Højre gevind
- Radiuskorrektur **RR**

Den afledte information kræver arbejdsretningen Z–.

**Yderligere informationer:** ["Afhængigheder af forskellige gevindformer", Side 222](#page-221-0) Bestem og beregn følgende værdier:

- **Inkremental samlet bearbejdningsdybde**
- Antal af gevind
- $\blacksquare$  Inkremental totalvinkel

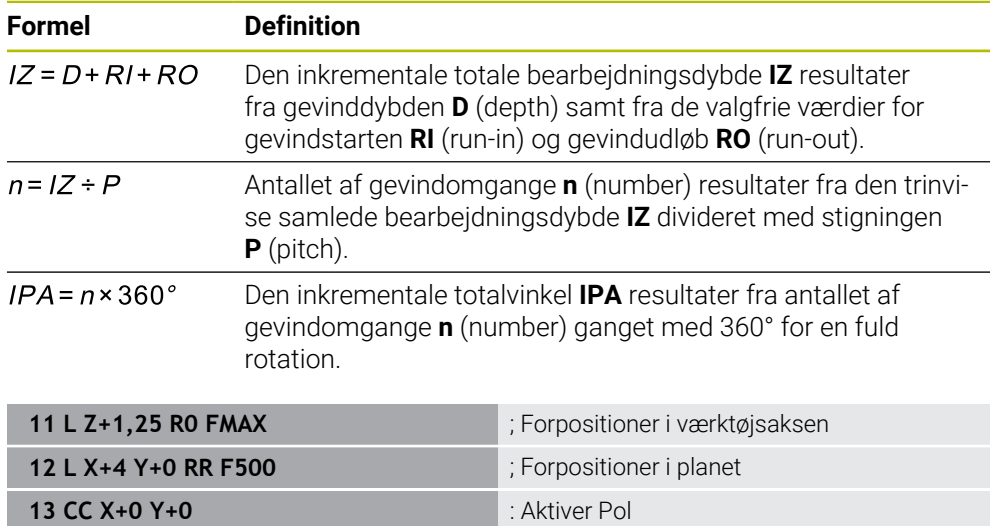

Alternativt kan De også programmere gevindet ved hjælp af en programdelgentagelse.

**14 CP IPA-3600 IZ-12.5 DR-** ; Gevindfremstilling

**Yderligere informationer:** ["Underprogrammer og programdelgentagelse med Label](#page-251-0) [LBL", Side 252](#page-251-0)

**[Yderligere informationer:](#page-210-0)** "Eksempel", Side 211

### **9.4.7 Eksempel: polære retlinjer**

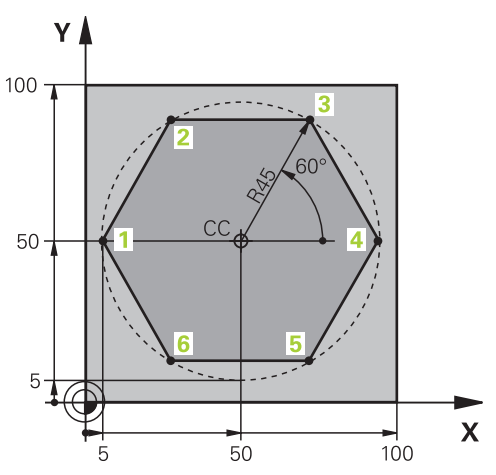

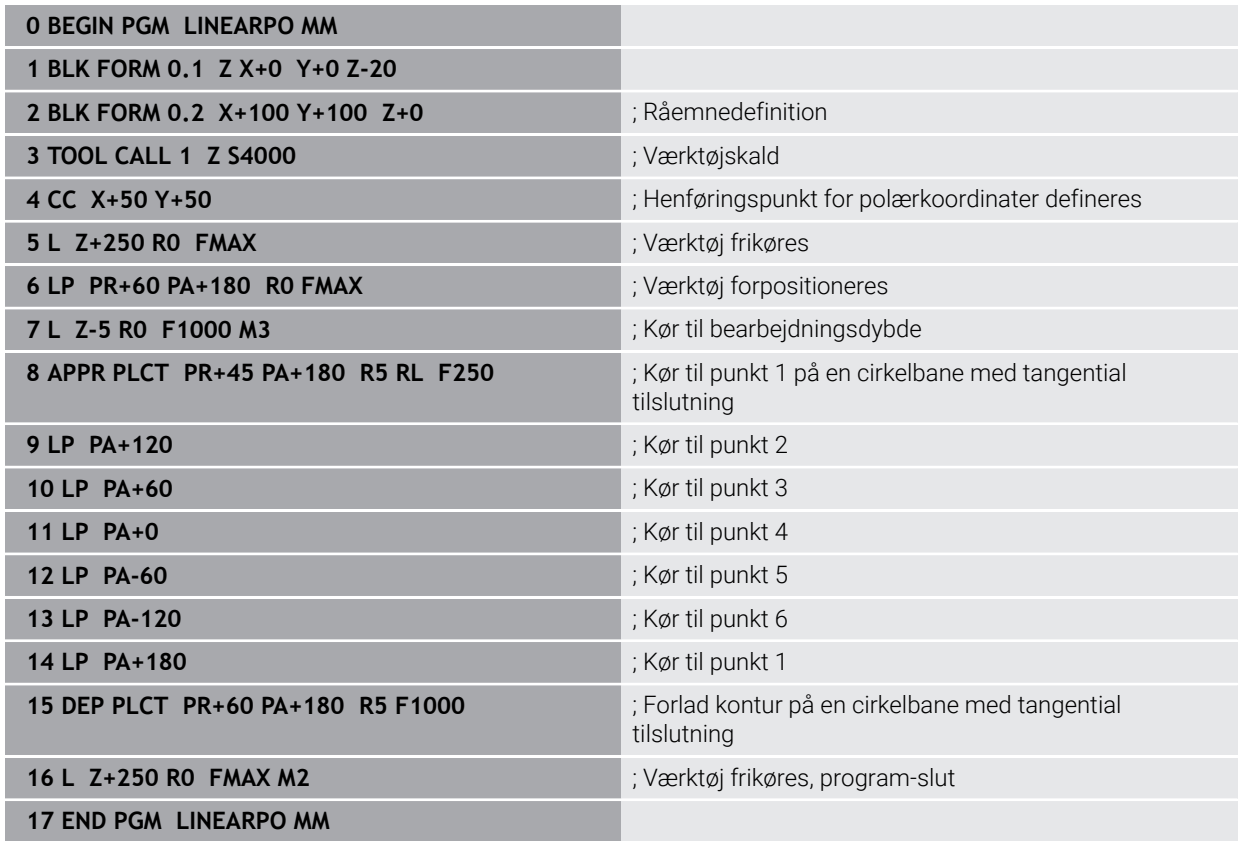

### **9.5 Grundlag for til- og frakør funktion**

Ved hjælp af til- og frakørselsfunktionerne kan De undgå friskæringsmærker på emnet, da værktøjet nærmer sig og forlader konturen jævnt. Da til- og frakørselsfunktionerne omfatter flere stifunktioner, får De kortere NCprogrammer. Ved det definerede syntakselement **APPR** og **DEP** genfinder De lettere konturer i NC-Program.

### **9.5.1 Oversigt over til- og frakørselsfunktioner**

Mappe **APPR** vindue **NC-Funktion indføjes** indeholder følgende funktioner:

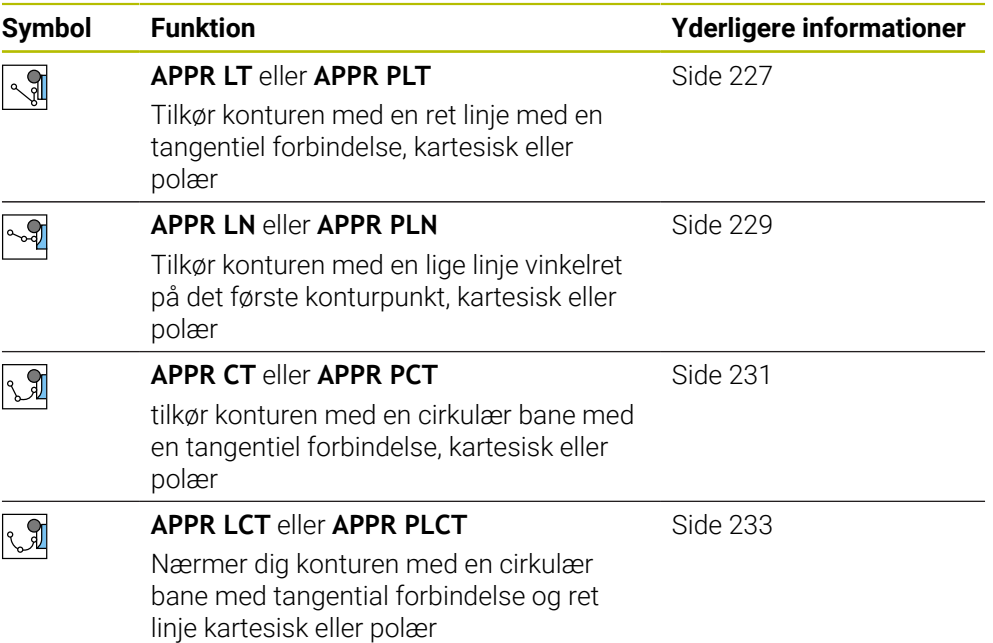

Mappe **DEP** vindue **NC-Funktion indføjes** indeholder følgende funktioner:

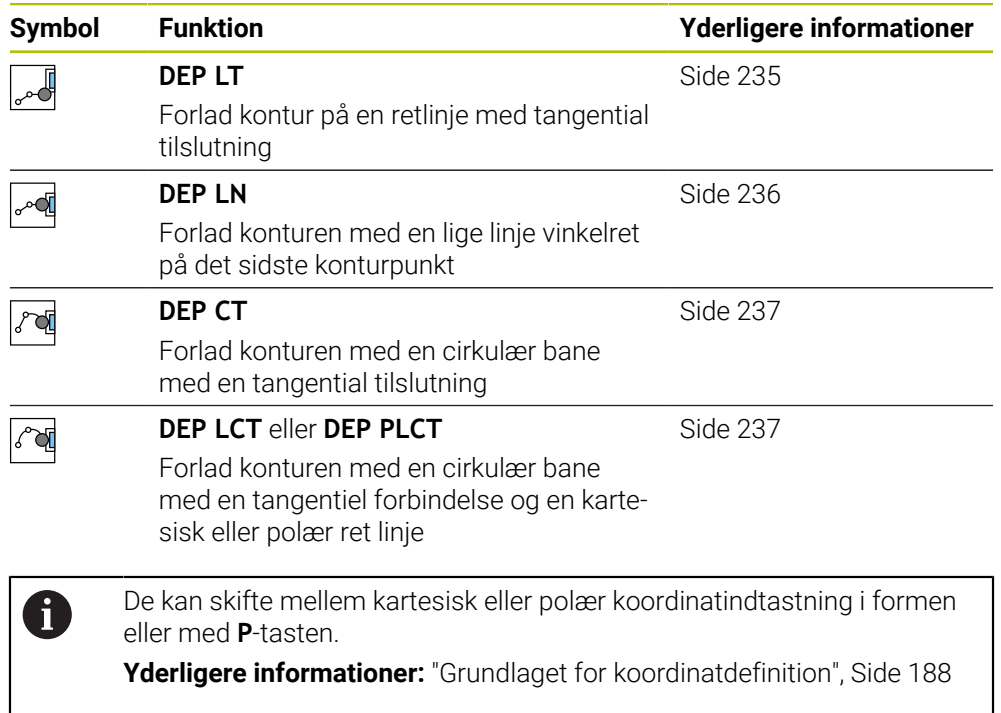

#### **Helix tilkørsel og frakørsel**

Når man nærmer sig og forlader en Helix, bevæger værktøjet sig i forlængelse af Helixen og forbindes med konturen på en tangentiel cirkulær bane. Anvend hertil funktionerne **APPR CT** og **DEP CT**.

**Yderligere informationer:** ["Lineær overlejring af en cirkelbane", Side 221](#page-220-0)

### **9.5.2 Position ved tilkørsel og frakørsel**

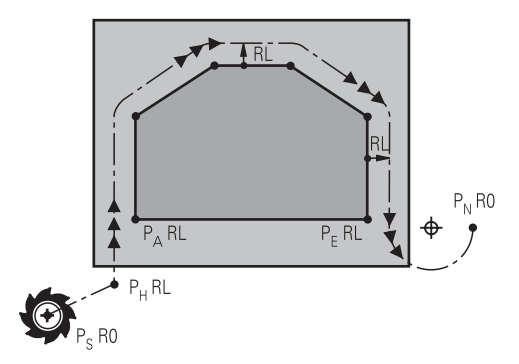

### *ANVISNING*

#### **Pas på kollisionsfare!**

Styringen kører fra den aktuelle position (startpunkt  $P_S$ ) til hjælpepunkt  $P_H$  med den sidst programmerede tilspænding. Hvis De i sidste positioneringsblok før tilkørselsfunktionen **FMAX** har programmeret, så kører styringen også til hjælpepunktet P<sub>H</sub> i ilgang

Programmer en anden tilspænding før tilkørslesfunktionen end **FMAX**

Styringen anvender følgende positioner ved til- og frakørsel af en kontur:

Startpunkt  $P_S$ 

Startpunkt P<sub>S</sub> programmerer De før en tilkørselsfunktion uden Radiuskorrektur. Position af startpunkt ligger udenfor kontur.

 $H$ iælpepunkt P $H$ 

Visse til- og frakørselsfunktioner kræver også et hjælpepunkt P<sub>H</sub>. Styringen beregner automatisk hjælpepunktet ved hjælp af informationen.

For at bestemme et hjælpepunt P<sub>H</sub>, kræver styringen en efterfølgende banefunktion. Hvis ingen banefunktion følger, stopper styringen behandlingen eller simuleringen med en fejlmeddelelse.

**Første konturpunkt P**<sub>A</sub>

Første Konturpunkt P<sub>A</sub> programmerer De indenfor tilkørselsfunktionen sammen med radiuskompensationen **RR** eller **RL**.

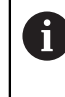

Hvis De programmerer **R0**, stopper styringen bearbejdningen eller simuleringen med en fejlmeddelelse.

Denne reaktion afviger fra iTNC 530-styringens opførsel.

Sidste konturpunkt  $P_F$ 

Det sidste konturpunkt P<sub>A</sub> programmerer De med en vilkårlig banefunktion.

 $\blacksquare$  Slutpunkt P<sub>N</sub>

Positionen P<sub>N</sub> ligger udenfor konturen og fremkommer ved angivelse i kørselsfunktion. Kørselsfunktionen ophæver automatisk radiuskorrekturen!

### *ANVISNING*

#### **Pas på kollisionsfare!**

Styringen gennemfører ikke automatisk kollisionsckontrol mellem værktøj og emne. Forkert forpositionering og forkert hjælpepunkt  $P_H$  kan yderlig fører til konturbeskadigelse. Under tilkørsel kan der opstå kollisionsfare!

- **Programmer egnet forpositionering**
- $\blacktriangleright$  Hjælpepunkt P<sub>H</sub>, kontroller frakørsel og kontur med hjælp af grafisk simulation

#### **r efinitioner**

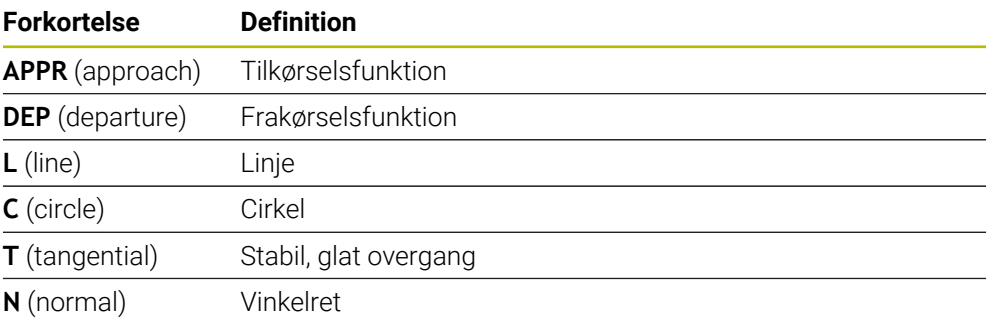

### **9.6 Til- og frakørselsfunktioner med kartetiske koordinater**

### <span id="page-226-0"></span>**9.6.1 Tilkørselsfunktion APPR LT**

#### **Anvendelse**

Med NC-Funktion **APPR LT** tilkører styringen konturen på en ret linje tangential til det første konturelement.

De programmerer koordinaterne for det første konturpunkt i kartesisk format.

#### **Anvendt tema**

**APPR PLT** med Polarkoordinater **Yderligere informationer:** ["Tilkørselsfunktion APPR PLT", Side 240](#page-239-0)

#### **Funktionsbeskrivelse**

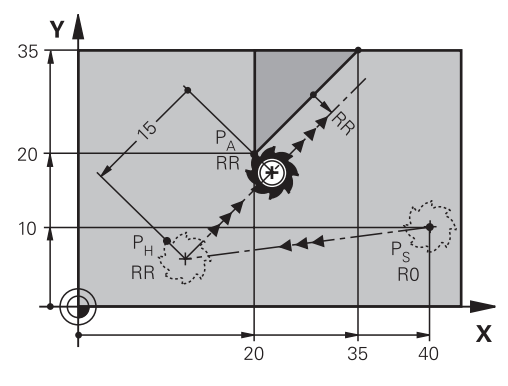

NC-Funktion omfatter følgende skridt:

- En ret linje fra startpunkt P<sub>S</sub> til et hjælpepunkt P<sub>H</sub>
- En ret linje fra hjælpepunkt P<sub>H</sub> til første konturpunkt P<sub>A</sub>

11 APPR LT X+20 Y+20 LEN15 RR F300 ; Kontur tilkøres linæer tangentialt

De navigerer til denne funktion som følger:

**NC-Funktion indføjes Alle funktioner Banefunktioner APPR APPR LT**

NC-Funktion indeholder følgende Syntaxelemente:

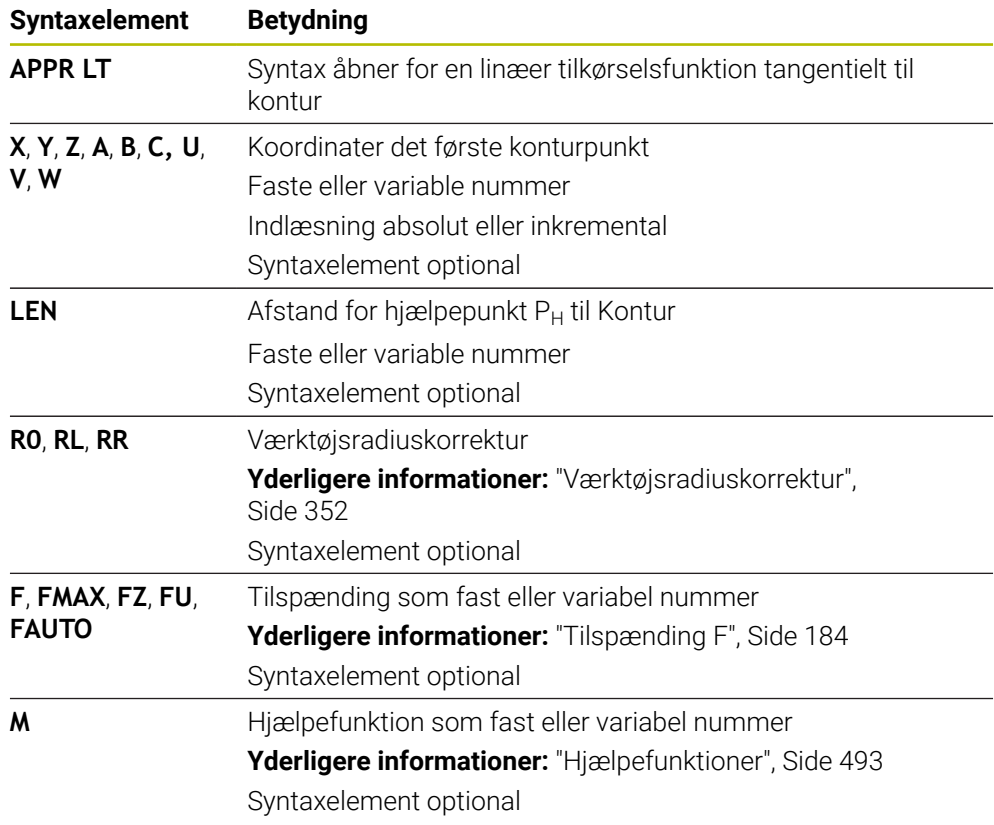

### **Anvisning**

I kolonne **Formular** kan De skifte mellem syntaksen for kartesisk og polær koordinatinput.

**Yderligere informationer:** ["Kolonne Formular i arbejdsområdet Program", Side 132](#page-131-0)

### **Eksempel APPR LT**

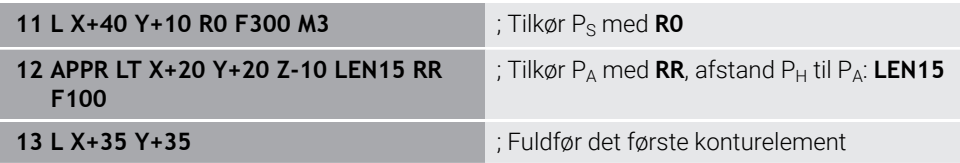

### <span id="page-228-0"></span>**9.6.2 Tilkørselsfunktion APPR LN**

#### **Anvendelse**

Med NC-Funktion **APPR LN** tilkører styringen konturen på en ret linje tangential til det første konturelement.

De programmerer koordinaterne for det første konturpunkt i kartesisk format.

#### **Anvendt tema**

**APPR PLN** med Polarkoordinater

**Yderligere informationer:** ["Tilkørselsfunktion APPR PLN", Side 242](#page-241-0)

### **Funktionsbeskrivelse**

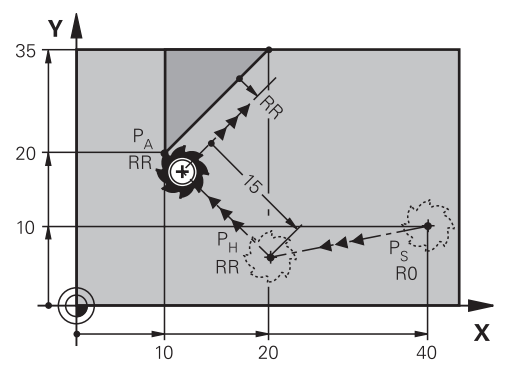

NC-Funktion omfatter følgende skridt:

- En ret linje fra startpunkt P<sub>S</sub> til et hjælpepunkt P<sub>H</sub>
- En ret linje fra hjælpepunkt P<sub>H</sub> til første konturpunkt P<sub>A</sub>

**11 APPR LN X+20 Y+20 LEN+15 RR F300** ; Kontur tilkøres linæer vinkelret

De navigerer til denne funktion som følger:

**NC-Funktion indføjes Alle funktioner Banefunktioner APPR APPR LN** NC-Funktion indeholder følgende Syntaxelemente:

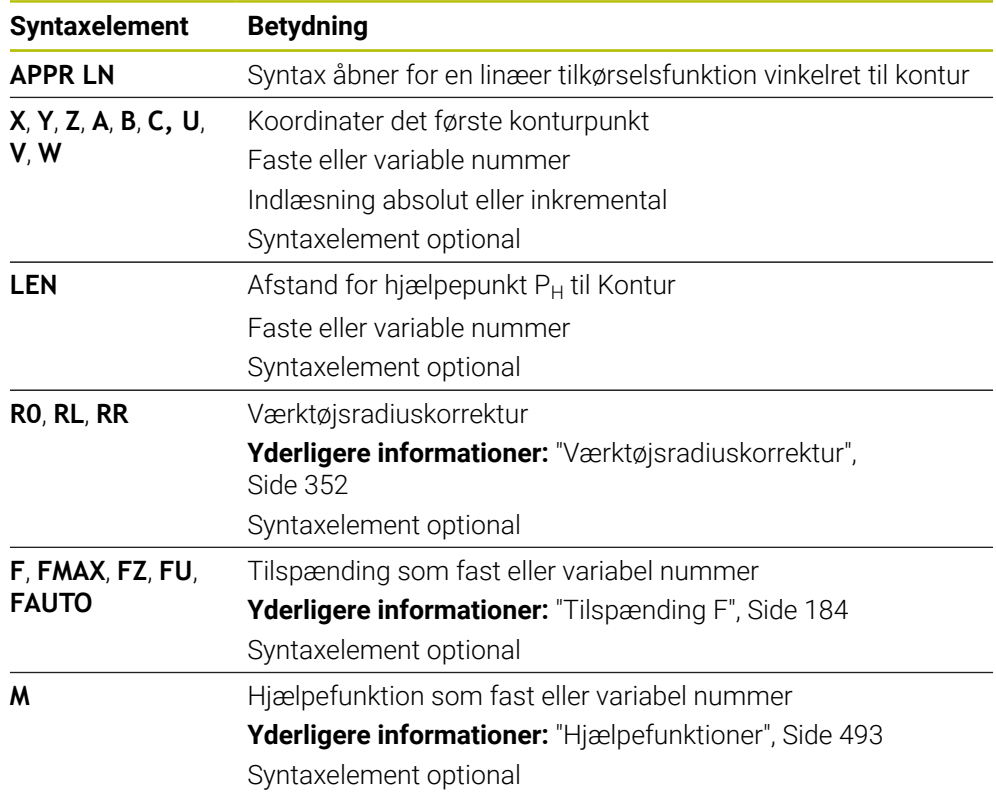

### **Anvisning**

I kolonne **Formular** kan De skifte mellem syntaksen for kartesisk og polær koordinatinput.

**Yderligere informationer:** ["Kolonne Formular i arbejdsområdet Program", Side 132](#page-131-0)

### **Eksempel APPR LN**

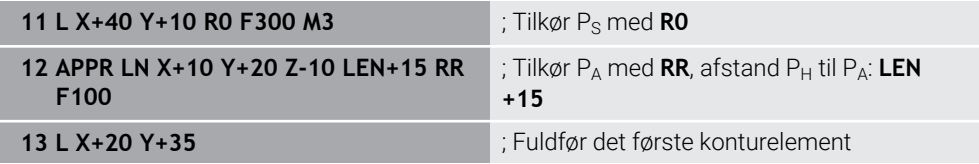

### <span id="page-230-0"></span>**9.6.3 Tilkørselsfunktion APPR CT**

#### **Anvendelse**

Med NC-Funktion **APPR CT** tilkører styringen konturen på en cirkelbane tangential til det første konturelement.

De programmerer koordinaterne for det første konturpunkt i kartesisk format.

#### **Anvendt tema**

**APPR PCT** med Polarkoordinater

**Yderligere informationer:** ["Tilkørselsfunktion APPR PCT", Side 244](#page-243-0)

#### **Funktionsbeskrivelse**

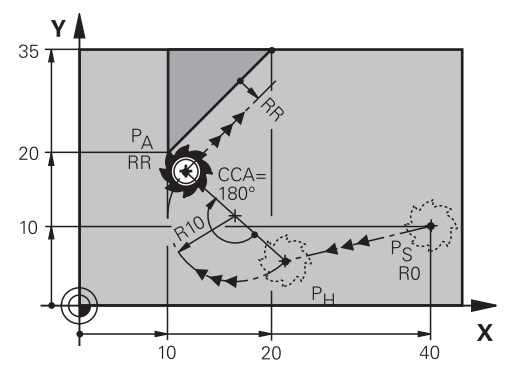

NC-Funktion omfatter følgende skridt:

- En ret linje fra startpunkt P<sub>S</sub> til et hjælpepunkt P<sub>H</sub> Afstand for hjælpepunkt  $P_H$  til første Konturpunkt  $P_A$  kommer fra midtpunktsvinkel **CCA** og Radius **R**.
- En cirkelbane fra hjælpepunkt P<sub>H</sub> til første konturpunkt P<sub>A</sub>

Cirkelbane er efineret ved midtpunktsvinkel **CCA** og Radius **R**.

Cirkulærbanens rotationsretning afhænger af den aktive radiuskompensation og fortegnet for radius **R**.

Tabellen viser forholdet mellem værktøjsradiuskorrektur og fortegnet for radius **R** og drejeretningen:

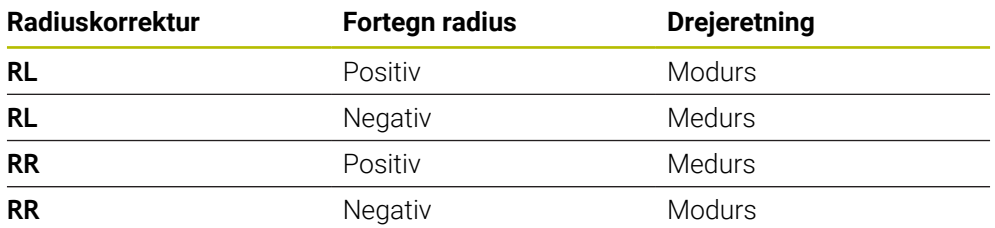

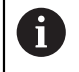

Hvis De ændre fortegnet på radius **R**, ændre positionen af hjælpepunkt  $P_H$ .

For midtpunktsvinkel **CCA** gælder følgende:

- Kun positiv indlæsning
- Maximal indlæseværdi 360°

**11 APPR CT X+20 Y+20 CCA80 R+5 RR F300**

; Kontur tilkøres cirkulær tangentialt

De navigerer til denne funktion som følger:

**NC-Funktion indføjes Alle funktioner Banefunktioner APPR APPR CT** NC-Funktion indeholder følgende Syntaxelemente:

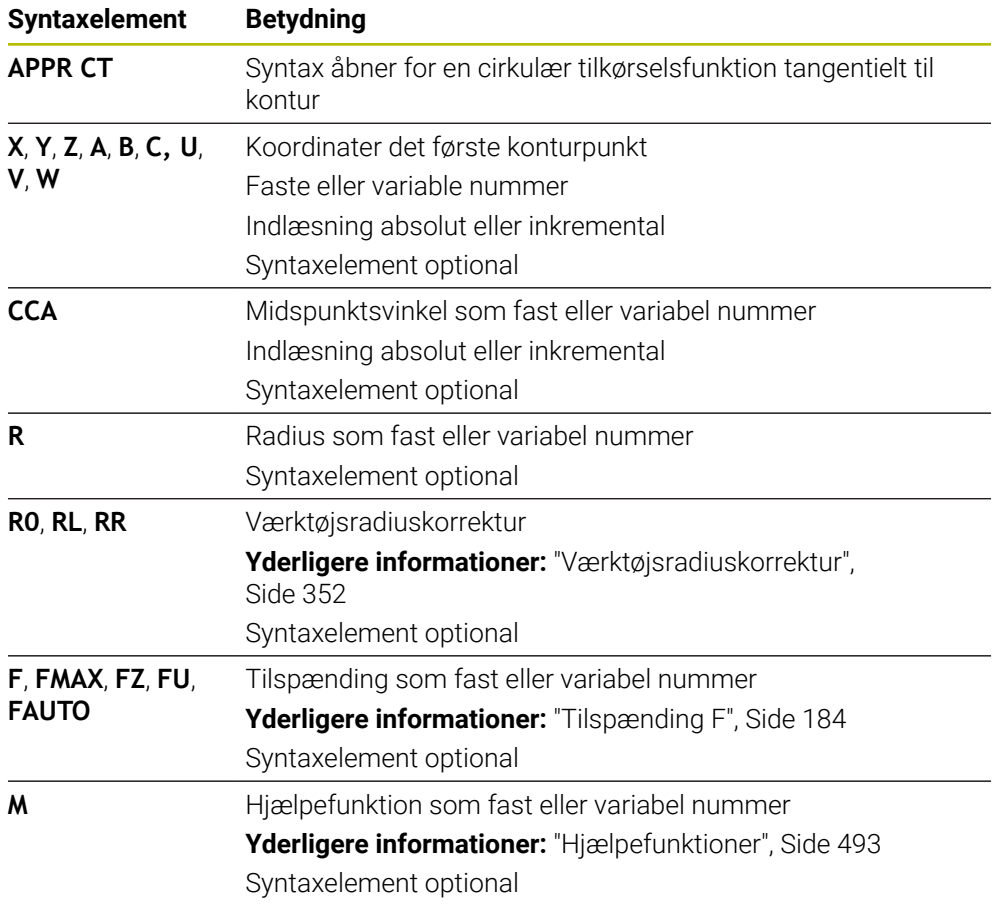

#### **Anvisning**

I kolonne **Formular** kan De skifte mellem syntaksen for kartesisk og polær koordinatinput.

**Yderligere informationer:** ["Kolonne Formular i arbejdsområdet Program", Side 132](#page-131-0)

#### **Eksempel APPR CT**

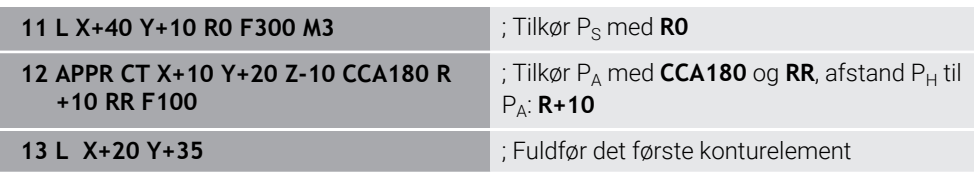

### <span id="page-232-0"></span>**9.6.4 Tilkørselsfunktion APPR LCT**

#### **Anvendelse**

Med NC-Funktion **APPR LCT** tilkører styringen konturen på en lige linje efterfulgt af en cirkulær bane tangential til det første konturelement.

De programmerer koordinaterne for det første konturpunkt i kartesisk format.

#### **Anvendt tema**

**APPR PCT** med Polarkoordinater

**Yderligere informationer:** ["Tilkørselsfunktion APPR PLCT", Side 247](#page-246-0)

#### **Funktionsbeskrivelse**

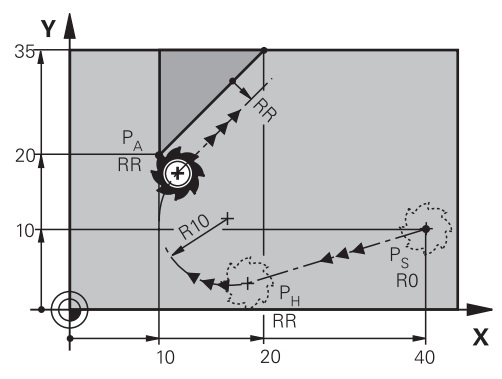

NC-Funktion omfatter følgende skridt:

En ret linje fra startpunkt P<sub>S</sub> til et hjælpepunkt P<sub>H</sub>

Retlinjen er tangentielt til cirkelbanen.

Hjælpepunkt P<sub>H</sub> bestemmes fra Startpunkt P<sub>S</sub>, Radius **R** og første Konturpunkt PA.

En cirkelbane, i arbejdsplanet, fra hjælpepunktet P<sub>H</sub> til første konturpunkt P<sub>A</sub> Cirkelbanen er med radius **R** entydigt defineret.

Hvis De programmerer Z-koordinaten i tilkørselsblokken, bevæger værktøjet sig fra startpunktet  $P_S$  i tre akser samtidigt på hjælpepunktet  $P_H$ .

**11 APPR LCT X+20 Y+20 Z-10 R5 RR F300**

; Kontur tilkøres lineært og cirkulær tangentialt

De navigerer til denne funktion som følger:

**NC-Funktion indføjes Alle funktioner Banefunktioner APPR APPR LCT** NC-Funktion indeholder følgende Syntaxelemente:

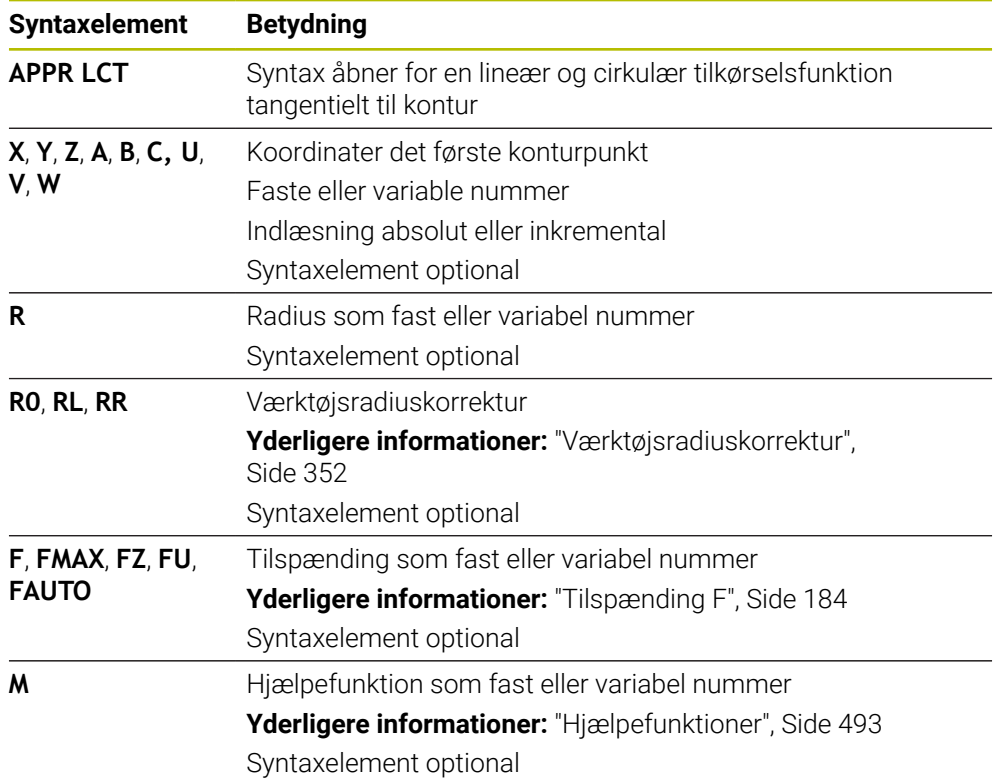

#### **Anvisning**

I kolonne **Formular** kan De skifte mellem syntaksen for kartesisk og polær koordinatinput.

**Yderligere informationer:** ["Kolonne Formular i arbejdsområdet Program", Side 132](#page-131-0)

#### **Eksempel APPR LCT**

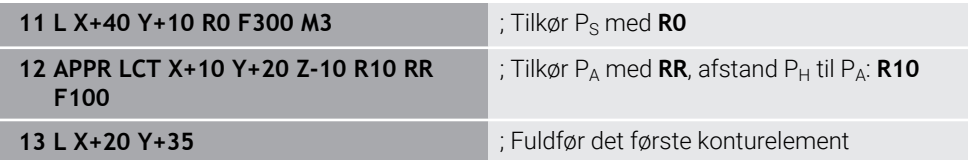

### <span id="page-234-0"></span>**9.6.5 Frakørselsfunktion DEP LT**

#### **Anvendelse**

Med NC-Funktion **DEP LT** forlader styringen konturen på en retlinje tangentielt til sidste konturelement.

#### **Funktionsbeskrivelse**

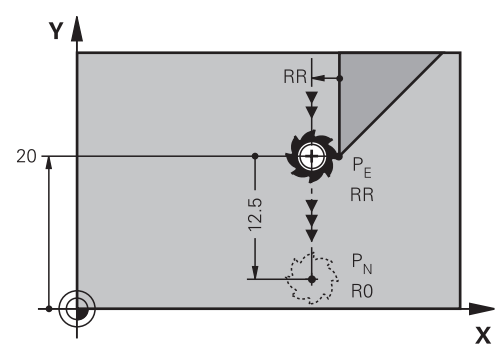

Værktøjet kører værktøjet ad en retlinie fra sidste konturpunkt P<sub>E</sub> til slutpunkt P<sub>N</sub>.

#### **Indlæsning**

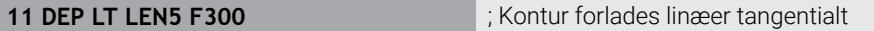

De navigerer til denne funktion som følger:

**NC-Funktion indføjes Alle funktioner Banefunktioner DEP DEP LT** NC-Funktion indeholder følgende Syntaxelemente:

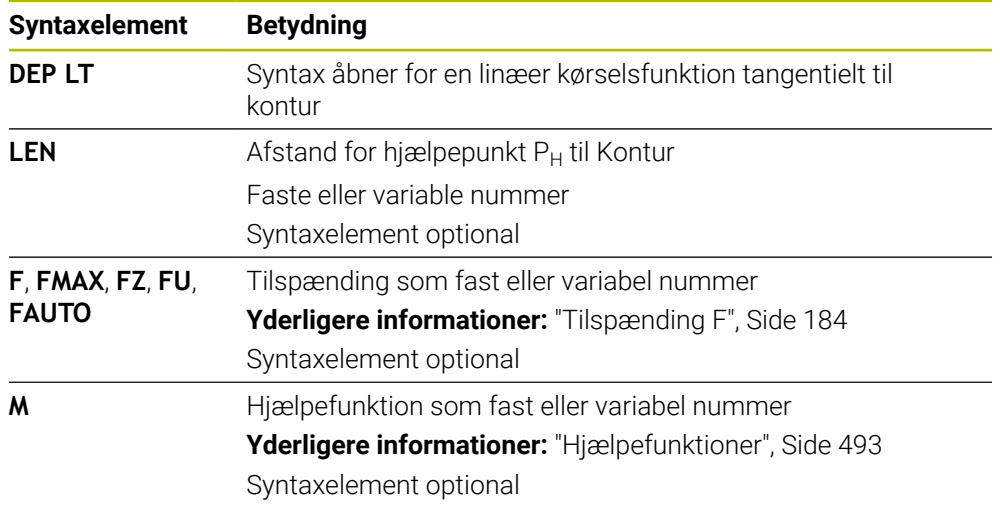

#### **Eksempel DEP LT**

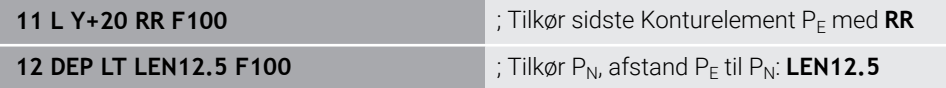

### <span id="page-235-0"></span>**9.6.6 Frakørselsfunktion DEP LN**

#### **Anvendelse**

Med NC-Funktion **DEP LN** forlader styringen konturen på en retlinje vinkelret til sidste konturelement.

#### **Funktionsbeskrivelse**

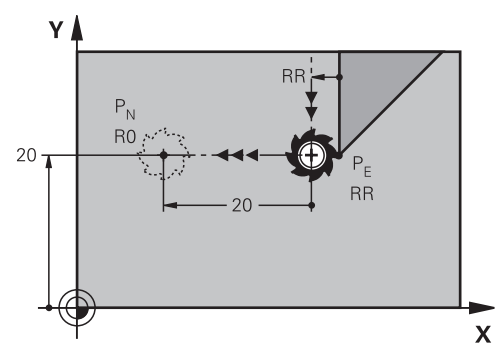

Værktøjet kører værktøjet ad en retlinie fra sidste konturpunkt P<sub>E</sub> til slutpunkt P<sub>N</sub>. Endepunkt P<sub>N</sub> har afstanden LEN inkl. værktøjsradius til sidste Konturpunkt P<sub>E</sub>.

#### **Indlæsning**

**11 DEP LN LEN+10 F300** ; Kontur forlades linæer vinkelret

De navigerer til denne funktion som følger:

**NC-Funktion indføjes Alle funktioner Banefunktioner DEP DEP LN** NC-Funktion indeholder følgende Syntaxelemente:

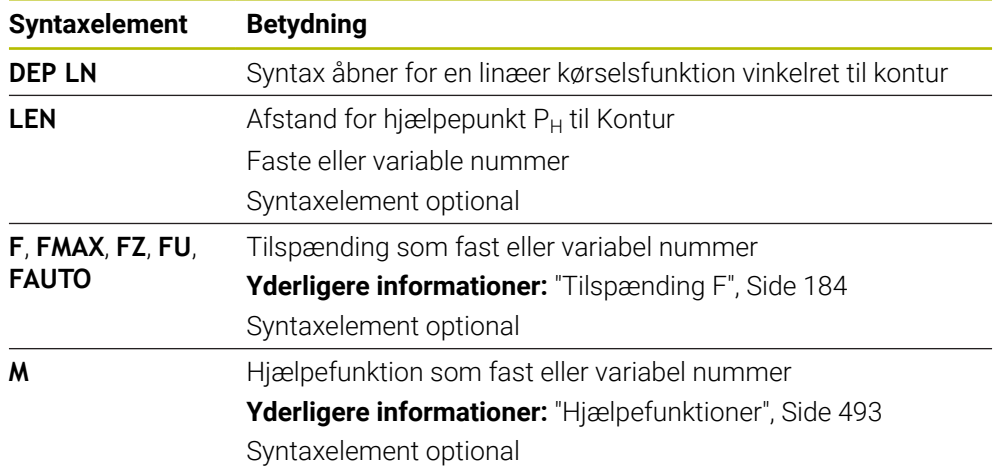

### **Eksempel DEP LN**

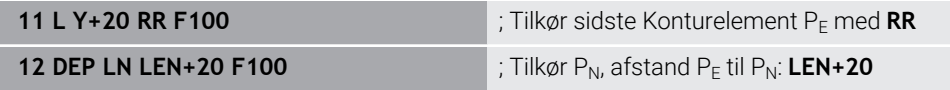

### <span id="page-236-0"></span>**9.6.7 Frakørselsfunktion DEP CT**

#### **Anvendelse**

Med NC-Funktion **DEP CT** forlader styringen konturen på en cirkelbane tangentielt til sidste konturelement.

#### **Funktionsbeskrivelse**

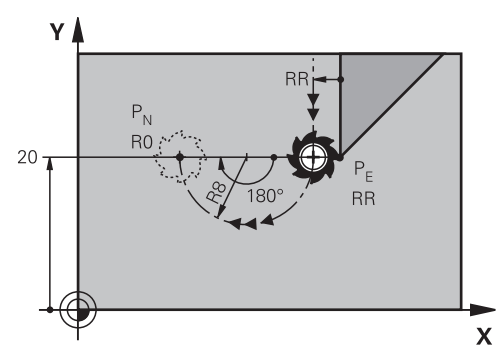

Værktøjet kører ad en cirkelbane fra sidste konturpunkt  $P_F$  til slutpunkt  $P_N$ .

Cirkelbane er efineret ved midtpunktsvinkel **CCA** og Radius **R**.

Cirkulærbanens rotationsretning afhænger af den aktive radiuskompensation og fortegnet for radius **R**.

Tabellen viser forholdet mellem værktøjsradiuskorrektur og fortegnet for radius **R** og drejeretningen:

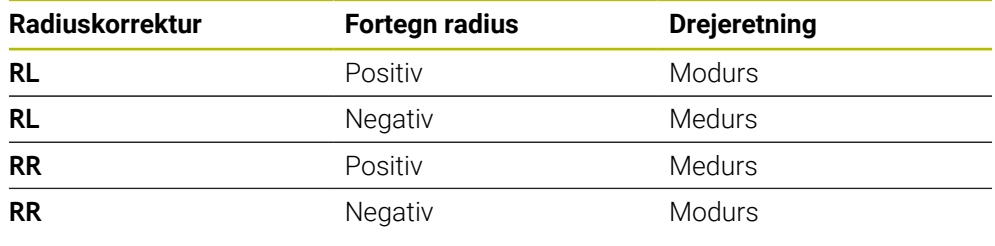

A

Hvis De ændre fortegnet på radius **R**, ændre positionen af hjælpepunkt  $P_H$ .

For midtpunktsvinkel **CCA** gælder følgende:

- Kun positiv indlæsning
- Maximal indlæseværdi 360°

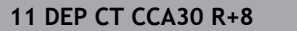

**11 DEP CT CCA30 R+8** ; Kontur forlades cirkulær tangentialt

De navigerer til denne funktion som følger:

**NC-Funktion indføjes Alle funktioner Banefunktioner DEP DEP CT** NC-Funktion indeholder følgende Syntaxelemente:

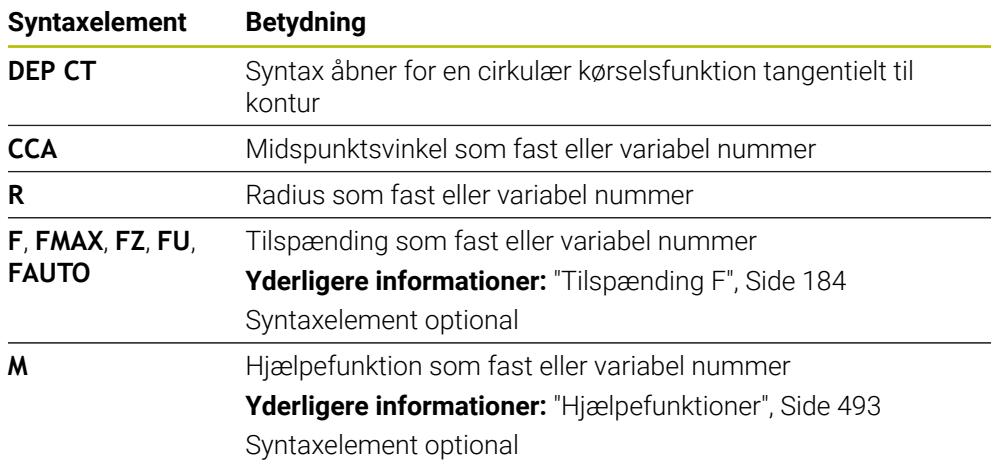

### **Eksempel DEP CT**

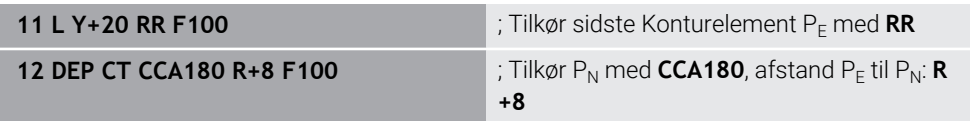

### <span id="page-237-0"></span>**9.6.8 Kørselsfunktion DEP LCT**

#### **Anvendelse**

Med NC-Funktion **DEP LCT** forlader styringen konturen på en cirkelbane med efterfølgende retlinje tangentielt til sidste konturelement. De programmerer koordinaterne for endepunkt  $P_N$  kartetisk.

#### **Anvendt tema**

**DEP LCT** med Polarkoordinater **Yderligere informationer:** ["Kørselsfunktion DEP PLCT", Side 249](#page-248-0)

### **Funktionsbeskrivelse**

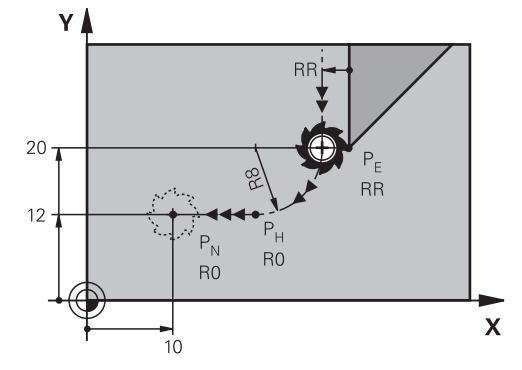

NC-Funktion omfatter følgende skridt:

- En cirkelbane fra sidste konturpunkt P<sub>E</sub> til hjælpepunkt P<sub>H</sub> Hjælpepunkt P<sub>H</sub> bestemmes fra sidste Konturpunkt P<sub>E</sub>, Radius **R** og slutpunkt P<sub>N</sub>.
- En ret linje fra hjælpepunkt  $P_H$  til slutpunkt  $P_N$

Hvis De programmerer Z-koordinaten i kørselsblokken, kører værktøjet fra hjælpepunktet  $P_H$  i tre akser samtidigt på slutpunktet  $P_N$ .

#### **Indlæsning**

**11 DEP LCT X-10 Y-0 R15** ; Kontur forlades lineært og cirkulær tangentialt

De navigerer til denne funktion som følger:

**NC-Funktion indføjes Alle funktioner Banefunktioner DEP DEP LCT** NC-Funktion indeholder følgende Syntaxelemente:

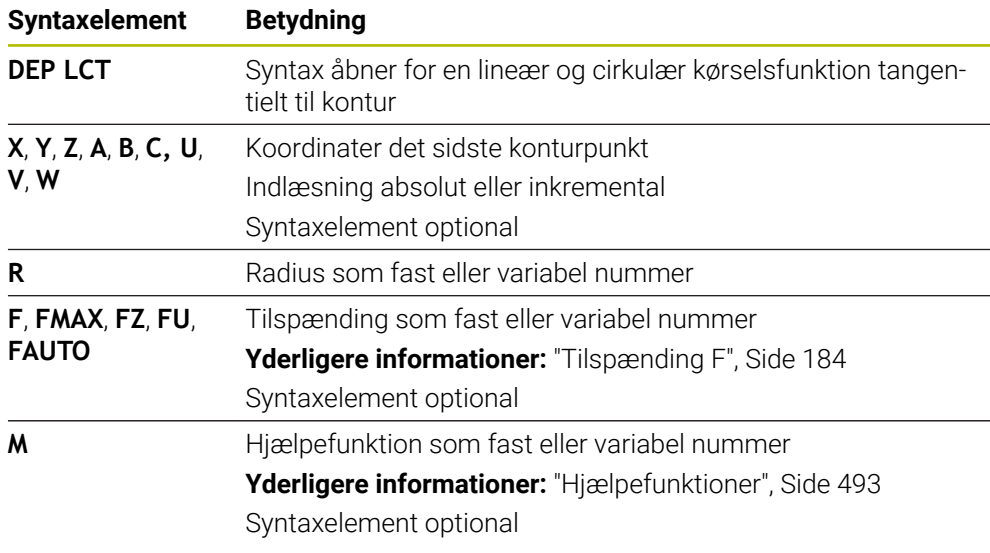

#### **Anvisning**

I kolonne **Formular** kan De skifte mellem syntaksen for kartesisk og polær koordinatinput.

**Yderligere informationer:** ["Kolonne Formular i arbejdsområdet Program", Side 132](#page-131-0)

### **Eksempel DEP LCT**

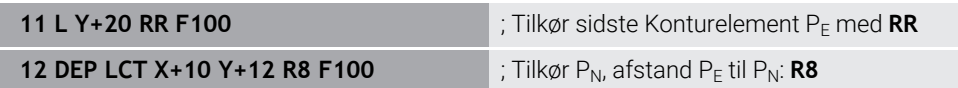

### **9.7 Til- og frakørselsfunktioner med Polarkoordinater**

### <span id="page-239-0"></span>**9.7.1 Tilkørselsfunktion APPR PLT**

### **Anvendelse**

Med NC-Funktion **APPR PLT** tilkører styringen konturen på en ret linje tangential til det første konturelement.

De programmerer koordinaterne for det første konturpunkt Polært.

#### **Anvendt tema**

**APPR LT** med kartetiske Koordinater **Yderligere informationer:** ["Tilkørselsfunktion APPR LT", Side 227](#page-226-0)

### **Forudsætning**

Pol **CC**

Før De programmerer med polære koordinater, skal De definere en Pol **CC**. **Yderligere informationer:** ["Polære koordinat oprindelse Pol CC", Side 214](#page-213-0)

### **Funktionsbeskrivelse**

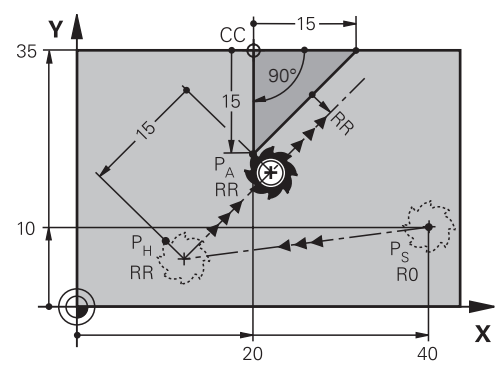

NC-Funktion omfatter følgende skridt:

- En ret linje fra startpunkt P<sub>S</sub> til et hjælpepunkt P<sub>H</sub>
- En ret linje fra hjælpepunkt P<sub>H</sub> til første konturpunkt P<sub>A</sub>

**11 APPR PLT PR+15 PA-90 LEN15 RR F200**

; Kontur tilkøres linæer tangentialt

De navigerer til denne funktion som følger:

**NC-Funktion indføjes Alle funktioner Banefunktioner APPR APPR PLT** NC-Funktion indeholder følgende Syntaxelemente:

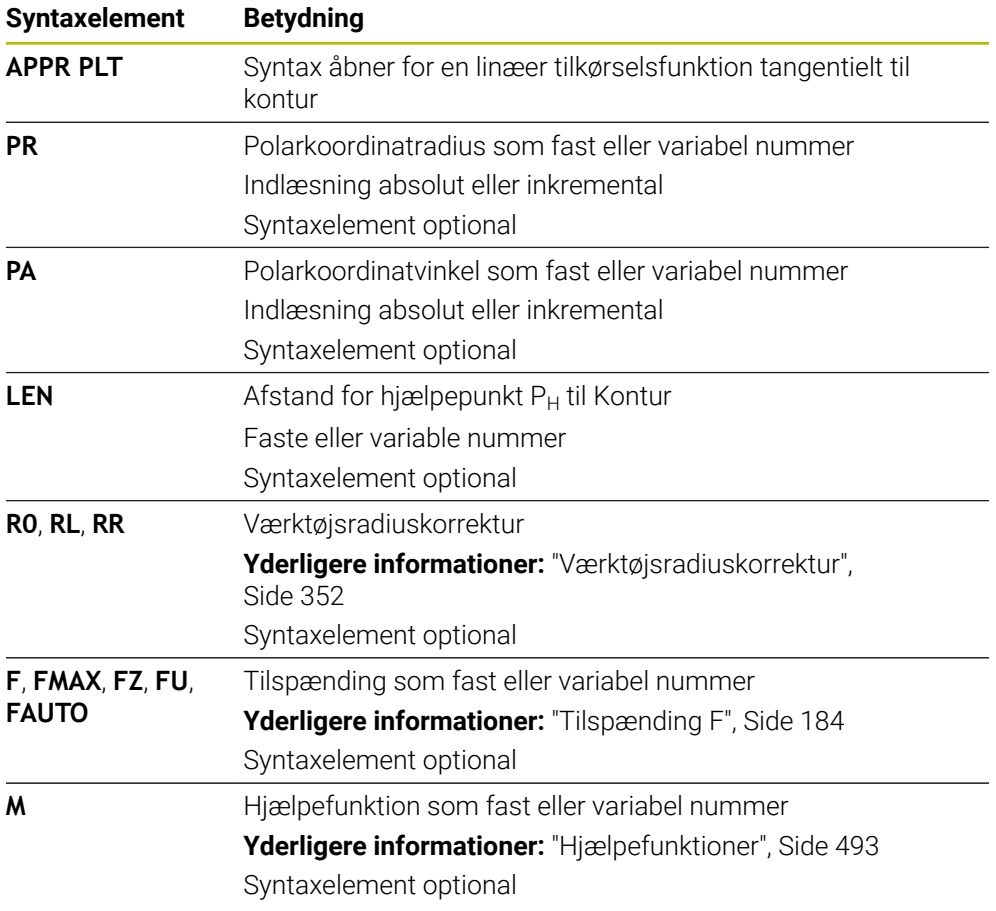

#### **Anvisning**

I kolonne **Formular** kan De skifte mellem syntaksen for kartesisk og polær koordinatinput.

**Yderligere informationer:** ["Kolonne Formular i arbejdsområdet Program", Side 132](#page-131-0)

#### **Eksempel APPR PLT**

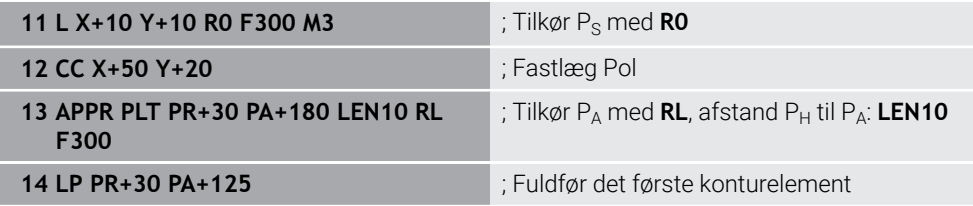

### <span id="page-241-0"></span>**9.7.2 Tilkørselsfunktion APPR PLN**

#### **Anvendelse**

Med NC-Funktion **APPR PLN** tilkører styringen konturen på en ret linje vinkelret til det første konturelement.

De programmerer koordinaterne for det første konturpunkt Polært.

#### **Anvendt tema**

**APPR LN** med kartetiske Koordinater

**Yderligere informationer:** ["Tilkørselsfunktion APPR LN", Side 229](#page-228-0)

### **Forudsætning**

Pol **CC**

Før De programmerer med polære koordinater, skal De definere en Pol **CC**. **Yderligere informationer:** ["Polære koordinat oprindelse Pol CC", Side 214](#page-213-0)

#### **Funktionsbeskrivelse**

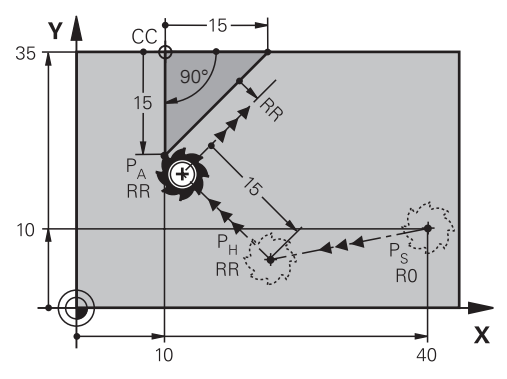

NC-Funktion omfatter følgende skridt:

- En ret linje fra startpunkt P<sub>S</sub> til et hjælpepunkt P<sub>H</sub>
- En ret linje fra hjælpepunkt P<sub>H</sub> til første konturpunkt P<sub>A</sub>

**11 APPR PLN PR+15 PA-90 LEN+15 RL F300**

; Kontur tilkøres linæer vinkelret

De navigerer til denne funktion som følger:

**NC-Funktion indføjes Alle funktioner Banefunktioner APPR APPR PLN** NC-Funktion indeholder følgende Syntaxelemente:

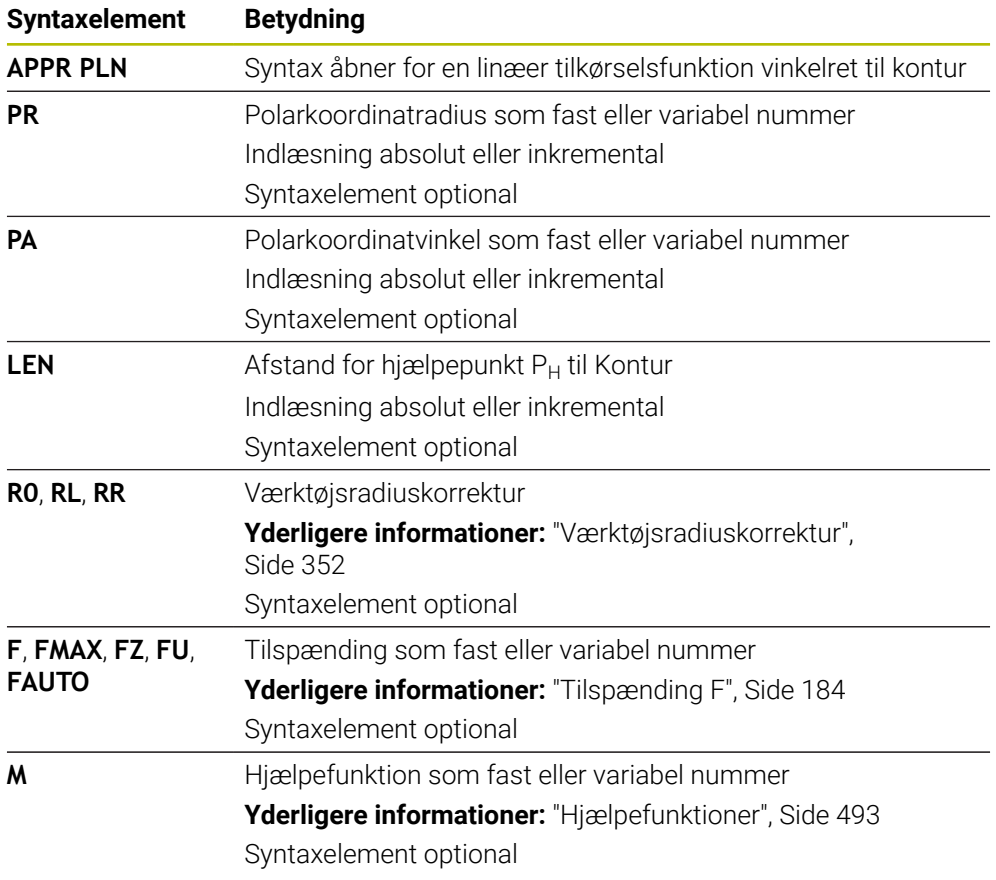

#### **Anvisning**

I kolonne **Formular** kan De skifte mellem syntaksen for kartesisk og polær koordinatinput.

**Yderligere informationer:** ["Kolonne Formular i arbejdsområdet Program", Side 132](#page-131-0)

#### **Eksempel APPR PLN**

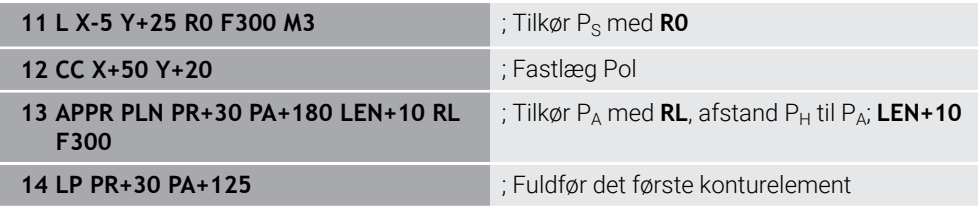

### <span id="page-243-0"></span>**9.7.3 Tilkørselsfunktion APPR PCT**

#### **Anvendelse**

Med NC-Funktion **APPR PCT** tilkører styringen konturen på en cirkelbane tangential til det første konturelement.

De programmerer koordinaterne for det første konturpunkt Polært.

#### **Anvendt tema**

**APPR CT** med kartetiske Koordinater **Yderligere informationer:** ["Tilkørselsfunktion APPR CT", Side 231](#page-230-0)

### **Forudsætning**

Pol **CC**

Før De programmerer med polære koordinater, skal De definere en Pol **CC**. **Yderligere informationer:** ["Polære koordinat oprindelse Pol CC", Side 214](#page-213-0)

**Funktionsbeskrivelse**

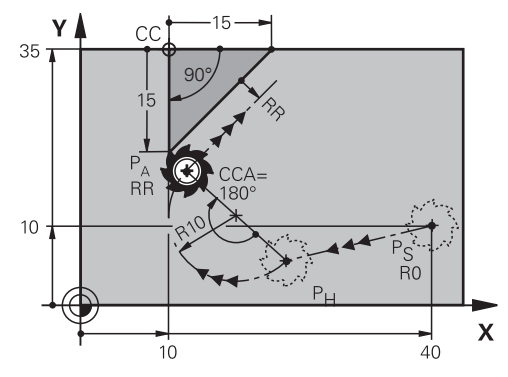

NC-Funktion omfatter følgende skridt:

- En ret linje fra startpunkt P<sub>S</sub> til et hjælpepunkt P<sub>H</sub> Afstand for hjælpepunkt  $P_H$  til første Konturpunkt  $P_A$  kommer fra midtpunktsvinkel **CCA** og Radius **R**.
- En cirkelbane fra hjælpepunkt P<sub>H</sub> til første konturpunkt P<sub>A</sub> Cirkelbane er efineret ved midtpunktsvinkel **CCA** og Radius **R**. Cirkulærbanens rotationsretning afhænger af den aktive radiuskompensation og fortegnet for radius **R**.

Tabellen viser forholdet mellem værktøjsradiuskorrektur og fortegnet for radius **R** og drejeretningen:

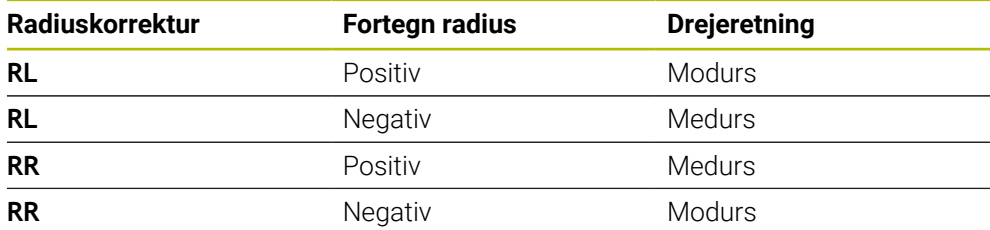

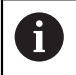

Hvis De ændre fortegnet på radius **R**, ændre positionen af hjælpepunkt  $P_H$ .

For midtpunktsvinkel **CCA** gælder følgende:

- Kun positiv indlæsning
- Maximal indlæseværdi 360°

**11 APPR PCT PR+15 PA-90 CCA180 R +10 RL F300**

; Kontur tilkøres cirkulær tangentialt

De navigerer til denne funktion som følger:

**NC-Funktion indføjes Alle funktioner Banefunktioner APPR APPR PCT** NC-Funktion indeholder følgende Syntaxelemente:

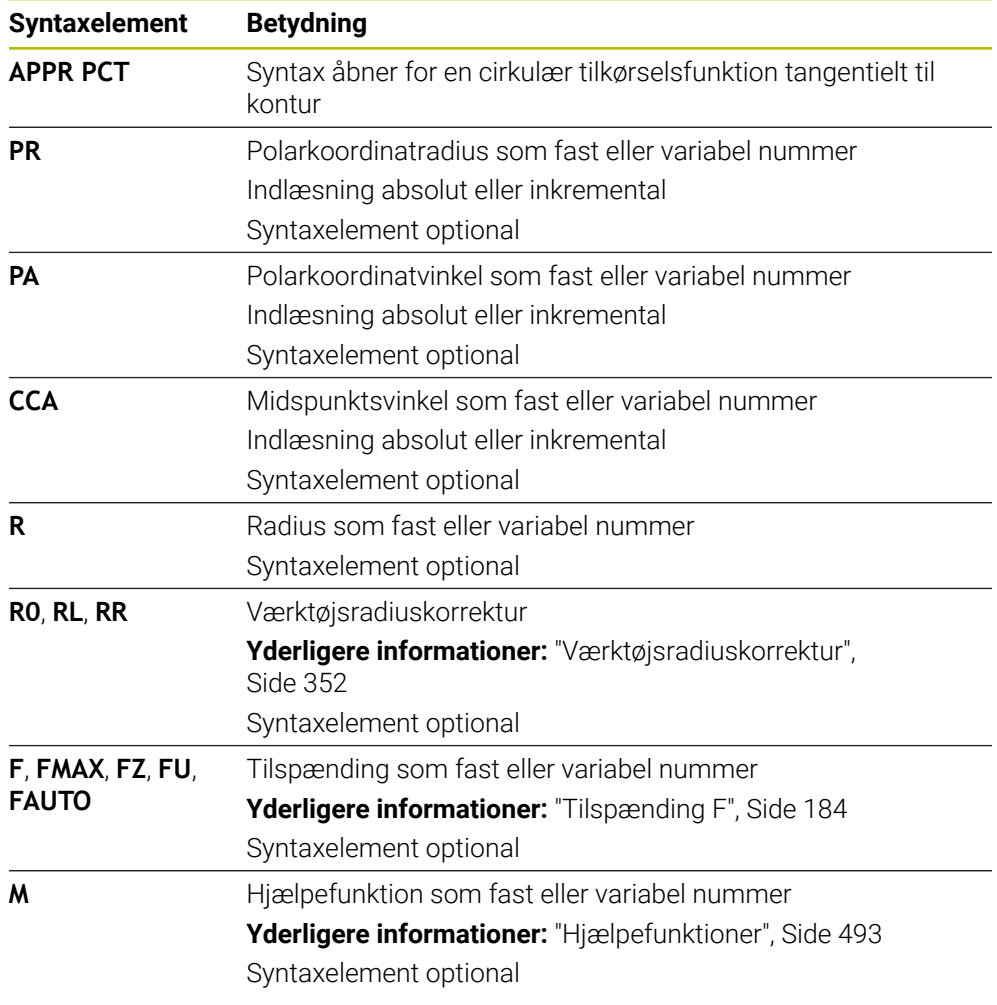

#### **Anvisning**

I kolonne **Formular** kan De skifte mellem syntaksen for kartesisk og polær koordinatinput.

**Yderligere informationer:** ["Kolonne Formular i arbejdsområdet Program", Side 132](#page-131-0)

#### **Eksempel APPR PCT**

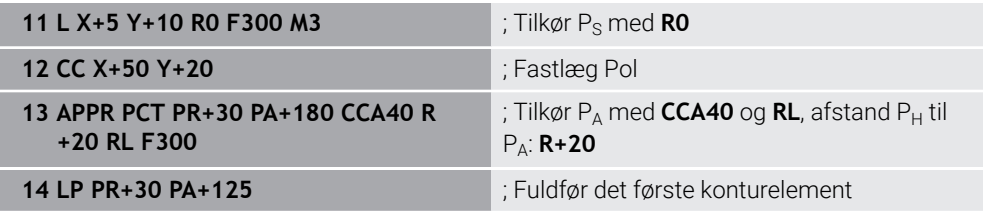

#### <span id="page-246-0"></span>**9.7.4 Tilkørselsfunktion APPR PLCT**

#### **Anvendelse**

Med NC-Funktion **APPR PLCT** tilkører styringen konturen på en lige linje efterfulgt af en cirkulær bane tangential til det første konturelement.

De programmerer koordinaterne for det første konturpunkt Polært.

#### **Anvendt tema**

**APPR LCT** med kartetiske Koordinater

**Yderligere informationer:** ["Tilkørselsfunktion APPR LCT", Side 233](#page-232-0)

### **Forudsætning**

Pol **CC**

Før De programmerer med polære koordinater, skal De definere en Pol **CC**. **Yderligere informationer:** ["Polære koordinat oprindelse Pol CC", Side 214](#page-213-0)

#### **Funktionsbeskrivelse**

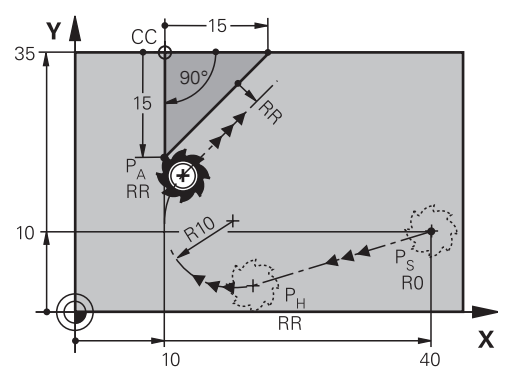

NC-Funktion omfatter følgende skridt:

En ret linje fra startpunkt P<sub>S</sub> til et hjælpepunkt P<sub>H</sub>

Retlinjen er tangentielt til cirkelbanen.

Hjælpepunkt P<sub>H</sub> bestemmes fra Startpunkt P<sub>S</sub>, Radius **R** og første Konturpunkt  $P_A$ .

En cirkelbane, i arbejdsplanet, fra hjælpepunktet  $P_H$  til første konturpunkt  $P_A$ Cirkelbanen er med radius **R** entydigt defineret.

Hvis De programmerer Z-koordinaten i tilkørselsblokken, bevæger værktøjet sig fra startpunktet  $P_S$  i tre akser samtidigt på hjælpepunktet  $P_H$ .

**11 APPR PLCT PR+15 PA-90 R10 RL F300**

; Kontur tilkøres lineært og cirkulær tangentialt

De navigerer til denne funktion som følger:

**NC-Funktion indføjes Alle funktioner Banefunktioner APPR APPR PLCT** NC-Funktion indeholder følgende Syntaxelemente:

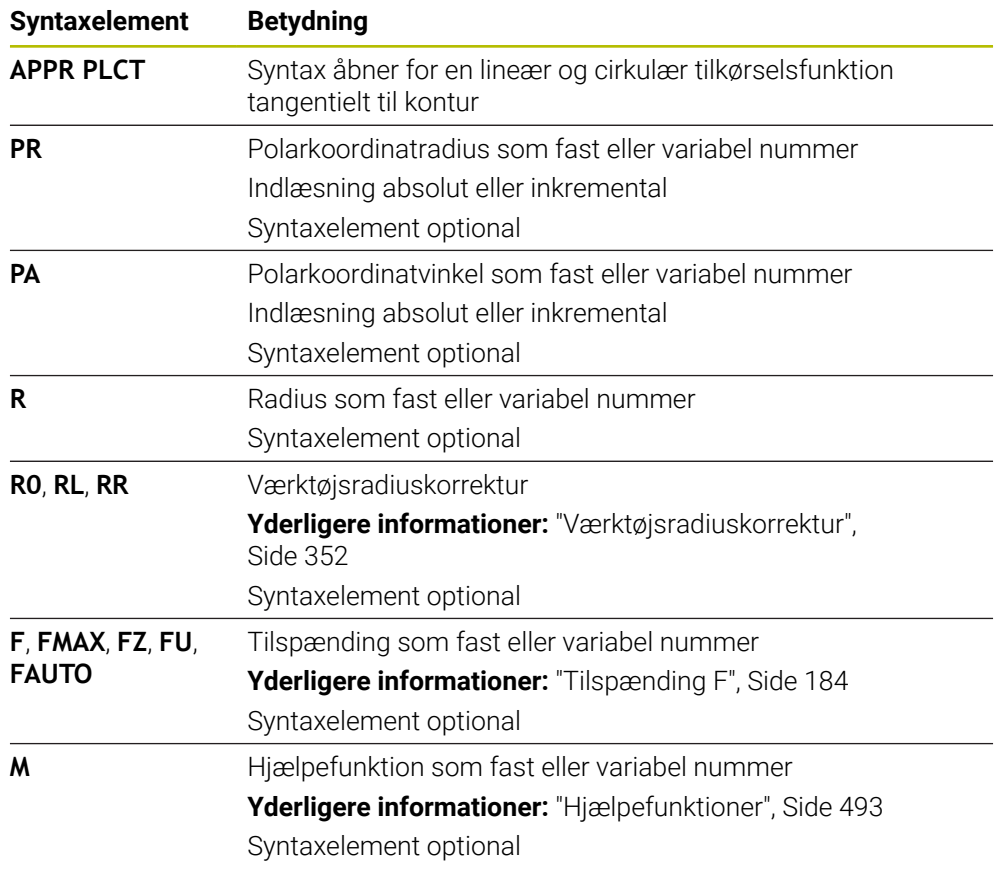

#### **Anvisning**

I kolonne **Formular** kan De skifte mellem syntaksen for kartesisk og polær koordinatinput.

**Yderligere informationer:** ["Kolonne Formular i arbejdsområdet Program", Side 132](#page-131-0)

#### **Eksempel APPR PLCT**

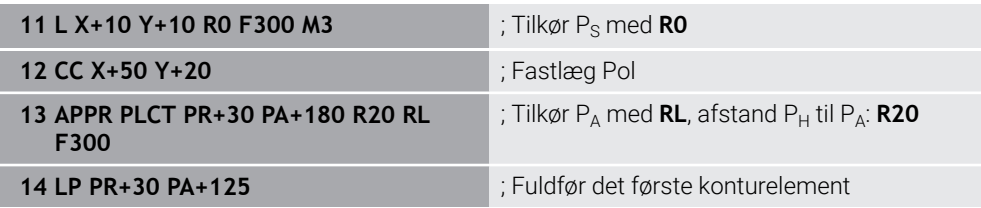

### <span id="page-248-0"></span>**9.7.5 Kørselsfunktion DEP PLCT**

#### **Anvendelse**

Med NC-Funktion **DEP PLCT** forlader styringen konturen på en cirkelbane med efterfølgende retlinje tangentielt til sidste konturelement.

De programmerer koordinaterne for endepunkt  $P_N$  Polært.

#### **Anvendt tema**

**DEP LCT** med kartesiske koordinater **Yderligere informationer:** ["Kørselsfunktion DEP LCT", Side 238](#page-237-0)

### **Forudsætning**

Pol **CC**

Før De programmerer med polære koordinater, skal De definere en Pol **CC**. **Yderligere informationer:** ["Polære koordinat oprindelse Pol CC", Side 214](#page-213-0)

#### **Funktionsbeskrivelse**

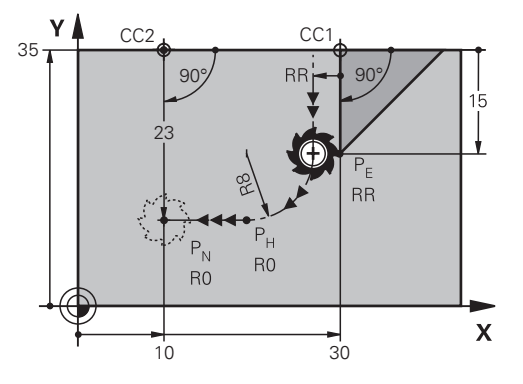

NC-Funktion omfatter følgende skridt:

- En cirkelbane fra sidste konturpunkt P<sub>F</sub> til hjælpepunkt P<sub>H</sub> Hjælpepunkt P<sub>H</sub> bestemmes fra sidste Konturpunkt P<sub>E</sub>, Radius **R** og slutpunkt P<sub>N</sub>.
- En ret linje fra hjælpepunkt P<sub>H</sub> til slutpunkt P<sub>N</sub>

Hvis De programmerer Z-koordinaten i kørselsblokken, kører værktøjet fra hjælpepunktet  $P_H$  i tre akser samtidigt på slutpunktet  $P_N$ .

**11 DEP PLCT PR15 PA-90 R8** ; Kontur forlades lineært og cirkulær tangentialt

De navigerer til denne funktion som følger:

**NC-Funktion indføjes Alle funktioner Banefunktioner DEP DEP PLCT** NC-Funktion indeholder følgende Syntaxelemente:

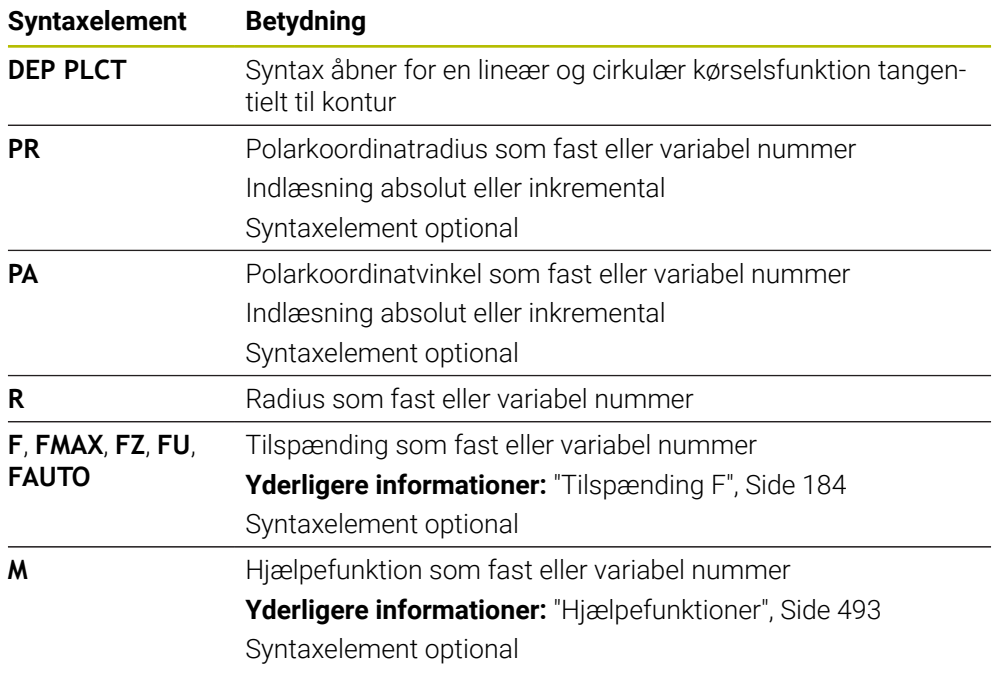

#### **Anvisning**

I kolonne **Formular** kan De skifte mellem syntaksen for kartesisk og polær koordinatinput.

**Yderligere informationer:** ["Kolonne Formular i arbejdsområdet Program", Side 132](#page-131-0)

### **Eksempel DEP PLCT**

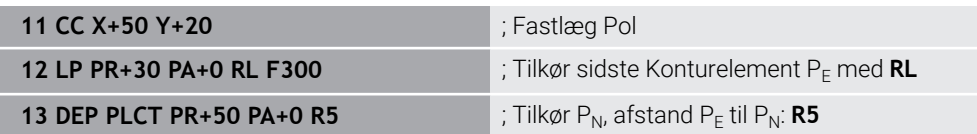

**10**

# **Programmerteknik**

### <span id="page-251-0"></span>**10.1 Underprogrammer og programdelgentagelse med Label LBL**

### **Anvendelse**

Een gang programmerede bearbejdningsskridt kan De gentage flere gange med underprogrammer og programdel-gentagelser. Med underprogrammer indsætter De konturer eller komplette bearbejdningstrin efter programafslutningen og kalder dem i NC-programmet. Med programdel-gentagelse gentager De enkelte eller flere NC-blokke under NC-Programmer. Du kan også kombinere underprogrammer og programdelgentagelser.

De programmerer underprogrammer og programdel-gentagelse med NC-Funktion **LBL**.

#### **Anvendt tema**

Afvikle NC-Programmer i et anden NC-Program

**Yderligere informationer:** ["NC-Program kaldt med PGM CALL", Side 256](#page-255-0)

Betinget spring som hvis-så beslutninger **Yderligere informationer:** ["Mappe Springkommando", Side 553](#page-552-0)

### **Funktionsbeskrivelse**

De definerer bearbejdningstrinene for underprogrammer og programdel-gentagelser med Label **LBL**.

I sammenhæng med Label tilbyder styringen følgende taster og symboler:

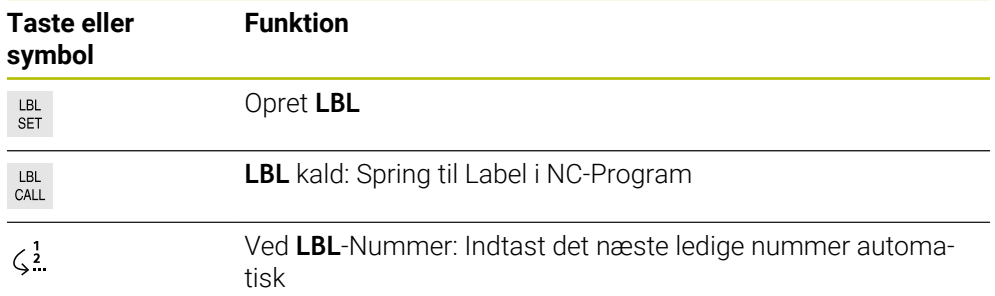

### **Label defineret med LBL SET**

Med funktion **LBL SET** definerer De en ny Label i NC-Program.

Hvert Label skal entydigt identificeres vha. et nummer eller et navn i NC-Programm. Hvis et nummer eller et navn findes 2 gange i et NC-Program, viser styringen en advarsel før NC-blok.

**LBL 0** kendetegner slut på et underprogram. Dette nummer er det eneste, der kan optræde vilkårligt ofte i NC-Program.
#### **Indlæsning**

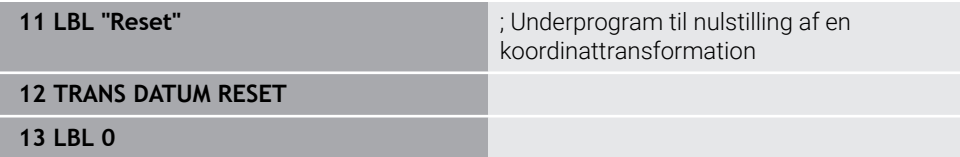

NC-Funktion indeholder følgende Syntaxelemente:

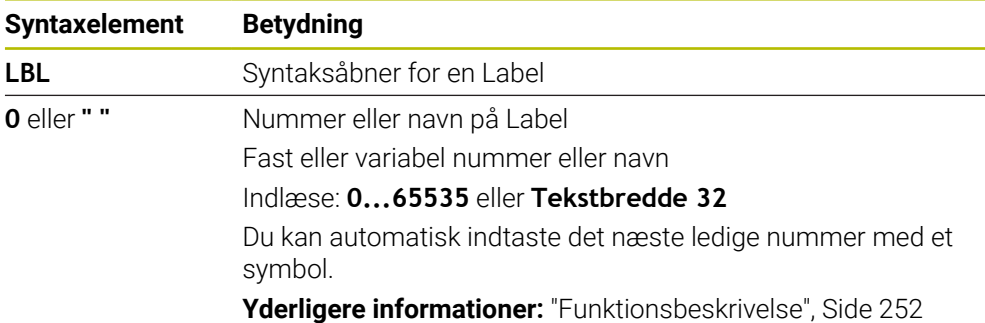

# **Label kald med CALL LBL**

Med funktion **CALL LBL** kalder De en label i NC-Program.

Hvis styringen læser **CALL LBL**, den springer til det definerede Label og afvikler NC-Program fra denne NC-blok. Hvis styringen læser **LBL 0**, springer den tilbage til den næste NC-blok efter **CALL LBL**.

Ved gentagelser af programafsnit kan De valgfrit definere, at styringen udfører springet flere gange.

#### **Indlæsning**

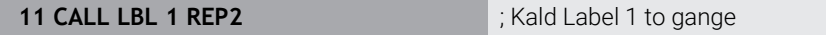

NC-Funktion indeholder følgende Syntaxelemente:

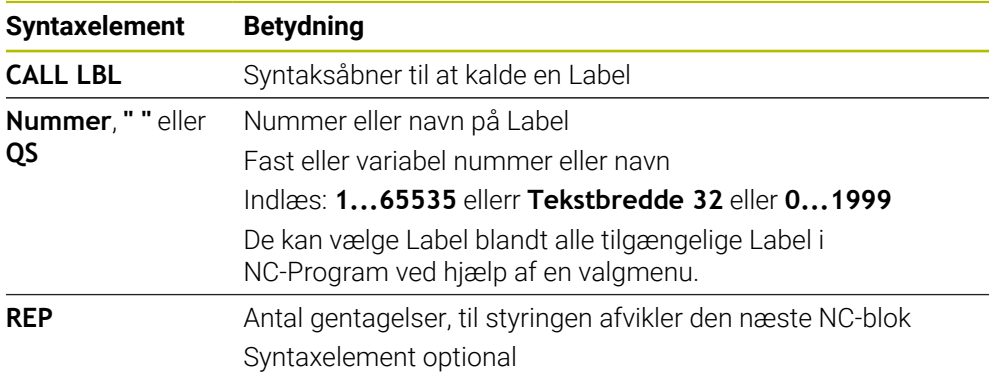

# <span id="page-253-0"></span>**Underprogrammer**

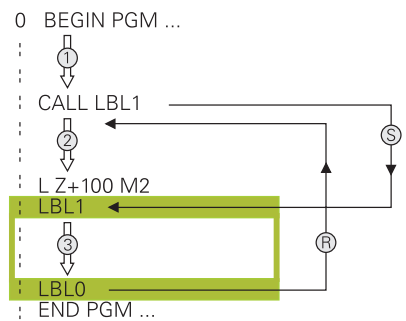

Med et underprogram kan De kalde vilkårligt ofte dele af NC-Programmer forskellige steder i NC-Programmer, f.eks. en kontur eller bearbejdningsposition.

Et underprogram begynder med **LBL** og ender med **LBL 0**. Med **CALL LBL** kalder De underprogrammet fra et vilkårligt sted i NC-Programmer. Derfor må De ikke definerer gentagelser med **REP**.

Styringen afvikler NC-Programmet som følger:

- 1 Styringen afvikler NC-Program til funktion **CALL LBL**.
- 2 Styringen springer til start af definerede underprogram **LBL**.
- 3 Styringen afvikler underprogrammet til underprogrammet **LBL 0**.
- 4 derefter springer styringen til næste NC-blok efter **CALL LBL** og fortsætter NC-Program.

For underprogrammer gælder følgende forudsætninger:

- Et underprogram må ikke kalde sig selv.
- **CALL LBL 0** er ikke tilladt, da det svarer til kald af et under-program-slut.
- Programmer underprogrammer efter NC-blok med M2 hhv. M30

Hvis underprogrammer i et bearbejdnings-program står før NC-blok med M2 eller M30, så bliver det uden kald afviklet mindst én gang

Styringen viser information om det aktive underprogram i Fane **LBL** af arbejdsområdet **STATUS**.

**Yderlig Information:** Brugerhåndbog Opsætning og afvikling

# **Programdel-gentagelse**

<span id="page-254-0"></span>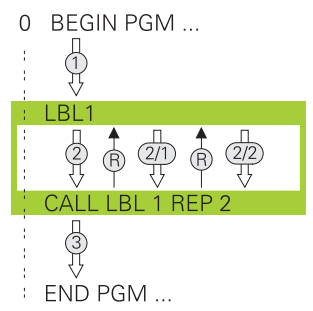

Med et programdel-gentagelse kan De gentage vilkårlig del af NC-Programmer, f.eks. en konturbearbejdning med inkremental fremføring.

En programdel-gentagelse starter med en Label **LBL** og ender efter sidste programmerede gentagelse **REP** af Labelkald **CALL LBL**. Styringen afvikler NC-Programmet som følger:

- 1 Styringen afvikler NC-Program til funktion **CALL LBL**. Styringen behandler allerede programafsnittet én gang, da programafsnittet, der skal gentages, befinder sig før funktionen **CALL LBL**.
- 2 Styringen springer til start af programdel-gentagelse **LBL**.
- 3 Styringen gentager programdelen så ofte, som De har programmeret under **REP**.
- 4 Derefter fortsætter styringen NC-Program.

For programdel-gentagelse gælder følgende forudsætninger:

- Programmer programdel-gentagelse før programmeret **M30** eller **M2**.
- De kan ved en programdel-gentagelse ikke definerer et **LBL 0**.
- Programdele bliver af TNC altid udført én gang mere, end der er programmeret gentagelser, da den første gentagelse først starter efter første bearbejdning.

Styringen viser information om den aktive programdel gentagelse i Fane **LBL** af arbejdsområde **STATUS**.

**Yderlig Information:** Brugerhåndbog Opsætning og afvikling

# **Anvisninger**

- Styringen viser NC-Funktion LBL SET som standard i opdelingen. **Yderligere informationer:** ["Kolonne Opdeling i arbejdsområde Program",](#page-655-0) [Side 656](#page-655-0)
- De kan gentage en programdel indtil 65 534 gange efter hinanden.
- Følgende tegn er tilladt i navnet på en Label:  $#S\%$  & . . 0 1 2 3 4 5 6 7 8 9 @ a b c d e f g h i j k l m n o p q r s t u v w x y z - A B C D E F G H I J K L M N O P O R S T U V W X Y Z
- Følgende tegn er forbudt i navnet på en Label: <Leerzeichen>!" ' () \* + : ; < = > ?  $[ / ]^{\wedge}$   $\{ | \}$  ~
- Sammenlign programmeringsteknikken underprogram og programdelgentagelse med den såkaldte hvis-så-beslutning, før De fremstiller Deres NC-Program.

Dermed undgår De mulige misforståelser og programmeringsfejl. **Yderligere informationer:** ["Mappe Springkommando", Side 553](#page-552-0)

# <span id="page-255-1"></span>**10.2 Valgfunktioner**

# **10.2.1 Oversigt over valgfunktioner**

Mappe **Valg** for vindue **NC-Funktion indføjes** indeholder følgende funktioner::

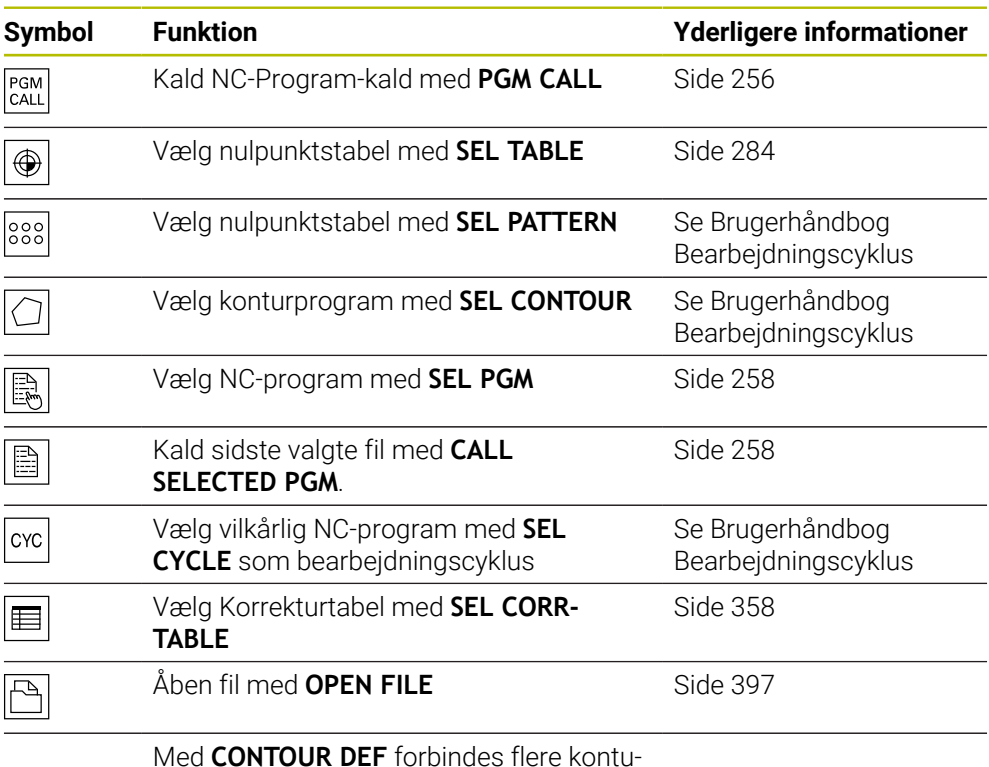

rer

<span id="page-255-0"></span>**10.2.2 NC-Program kaldt med PGM CALL**

## **Anvendelse**

Med Funktion **PGM CALL** kalder De et NC-Program fra et andet, adskildt NC-Program. Styringen afvikler det kaldte NC-Program på stedet, hvor De i NC-Program har kaldt det.. Dermed kan De f.eks. afviklet en bearbejdning med forskellige transformationer.

#### **Anvendt tema**

Programkald med Cyklus **12 PGM KALD**

**Yderlig Information:** Brugerhåndbog Bearbejdningscykluser

- Programkald efter forrige valg **Yderligere informationer:** ["Vælg NC-Program og kald med SEL PGM og CALL](#page-257-0) [SELECTED PGM ", Side 258](#page-257-0)
- Afvikel flere NC-programmer som jobliste **Yderligere informationer:** ["Palettebearbejdning og jobliste", Side 697](#page-696-0)

# **Funktionsbeskrivelse**

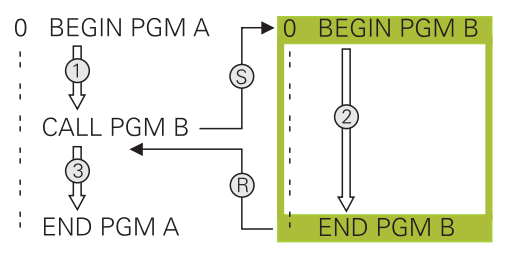

Styringen afvikler NC-Programmet som følger:

- 1 Styringen afvikler det kaldte NC-Program, indtil De kalder et andet NC-Program med **CALL PGM**
- 2 Herefter afvikler styringen det kaldte NC-Program indtil sidste NC-Satz.
- 3 Derefter udfører styringen det kaldte NC-Program fra den næste NC-blok efter **CALL PGM**.

For programkald gælder følgende forudsætninger:

- Det kaldte NC-Program bør ikke indeholde **CALL PGM** i kaldte NC-Program. Dette skaber en endeløs løkke.
- Det kaldende NC-Program må ikke indeholde hjælpefunktioner **M30** eller **M2**. Hvis De i kaldende NC-Program har underprogrammer med defineret Label, kan De erstatte **M30** eller **M2** med en ubetinget springfunktion. Dermed afvikler styringen f.eks. underprogrammer ikke uden kald.

Yderligere informationer: ["Ubetinget spring", Side 554](#page-553-0)

Hvis det kaldende NC-Program indeholder hjælpefunktioner, giver styringen en fejlmelding.

■ Det kaldende NC-Program skal være fuldstændig. Hvis der mangler NC-blok **END PGM**, giver styringen en fejlmelding.

#### **Indlæsning**

**11 CALL PGM reset.h** ; Kald NC-Program

NC-Funktion indeholder følgende Syntaxelemente:

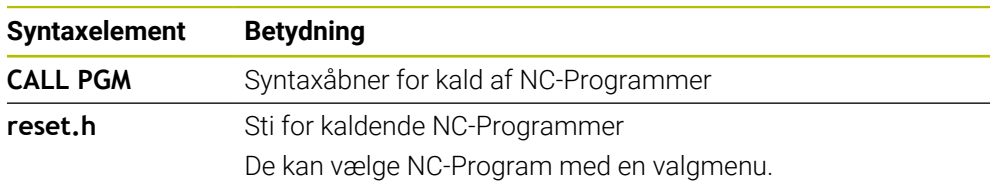

## **Anvisninger**

# *ANVISNING*

#### **Pas på kollisionsfare!**

Styringen gennemfører ikke automatisk kollisionsckontrol mellem værktøj og emne. Når koordinatomregningen i kaldte NC-program ikke nulstiler bevist, virker denne transformation alligevel på det kaldte NC-program. Under bearbejdning kan der opstå kollisionsfare!

- ▶ Nulstil anvendte koordinattransformation i det samme NC-program igen
- Kontroller evt. med hjælp af grafisk simulation
- Stien til programkaldet inklusive navnet for NC-Programmet må max. indeholde 255 tegn.
- Hvis den kaldte fil er i samme mappe som den kaldende fil, kan du også bare indtaste filnavnet uden en sti. Hvis De vælger filen med valgmenuen, vil styringen gøre dette automatisk.
- Når De vil programmerer variabel programkald i forbindelse med String-Parameter, skal De anvende funktionen **SEL PGM**.
- Når De vil programmerer variabel programkald i forbindelse med String-Parameter, skal De anvende funktionen **SEL PGM**.

**Yderligere informationer:** ["Vælg NC-Program og kald med SEL PGM og CALL](#page-257-0) [SELECTED PGM ", Side 258](#page-257-0)

- Q-parametre virker ved et PGM CALL grundlæggende globalt. Bemærk, at ændringer af Q-Parameter i kaldte NC-Program også har virkning på det kaldende NC-Program. Anvend evt. QL-Parameter, som kun virker i aktive NC-Program.
- Q-parametre virker ved et **PGM CALL** grundlæggende globalt. Vær opmærksom på, at ændringer i Q-parametre i det kaldte NC-Program også har indvirkning på det kaldende NC-Program. Anvend evt. QL-Parameter, som kun virker i aktive NC-Program.
- Hvis styringen afvikler det kaldet NC-Program, kan De heller ikke redigerer i kaldende NC-Programmer.

# <span id="page-257-0"></span>**10.2.3 Vælg NC-Program og kald med SEL PGM og CALL SELECTED PGM**

#### **Anvendelse**

Med funktionen **SEL PGM** vælger De et andet, separat NC-Program, som De kalder i et andet sted i aktive NC-Program. Styringen afvikler valgte NC-Program på stedet, hvor De i kaldende NC-Program kalder med **CALL SELECTED PGM**.

#### **Anvendt tema**

Kald direkte NC-Program **Yderligere informationer:** ["NC-Program kaldt med PGM CALL", Side 256](#page-255-0)

# **Funktionsbeskrivelse**

Styringen afvikler NC-Programmet som følger:

- 1 Styringen afvikler NC-Program, indtil De kalder et andet NC-Program med **CALL PGM**. Hvis styringen læser **SEL PGM**, noterer det sif det definerede NC-Program.
- 2 Hvis styringen læser **CALL SELECTED PGM**, kalder det det forrige NC-Program på dette sted.
- 3 Herefter afvikler styringen det kaldte NC-Program indtil sidste NC-Satz.
- 4 Derefter udfører styringen igen det kaldte NC-Program med den næste NC-blok efter **CALL SELECTED PGM**

For programkald gælder følgende forudsætninger:

- Det kaldte NC-Program bør ikke indeholde **CALL PGM** i kaldte NC-Program. Dette skaber en endeløs løkke.
- Det kaldende NC-Program må ikke indeholde hjælpefunktioner **M30** eller **M2**. Hvis De i kaldende NC-Program har underprogrammer med defineret Label, kan De erstatte **M30** eller **M2** med en ubetinget springfunktion. Dermed afvikler styringen f.eks. underprogrammer ikke uden kald.

Yderligere informationer: ["Ubetinget spring", Side 554](#page-553-0)

Hvis det kaldende NC-Program indeholder hjælpefunktioner, giver styringen en fejlmelding.

Det kaldende NC-Program skal være fuldstændig. Hvis der mangler NC-blok **END PGM**, giver styringen en fejlmelding.

## **Indlæsning**

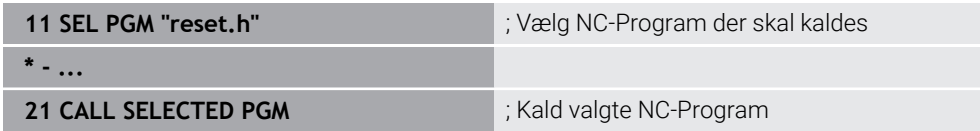

NC-Funktion **SEL PGM** indeholder følgende Syntaxelementer:

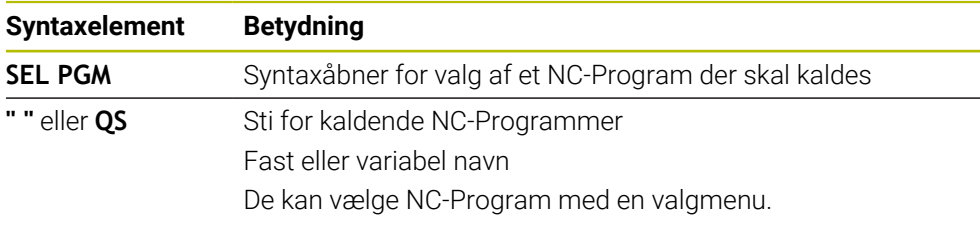

NC-Funktion **CALL SELECTED PGM** indeholder følgende Syntaxelementer:

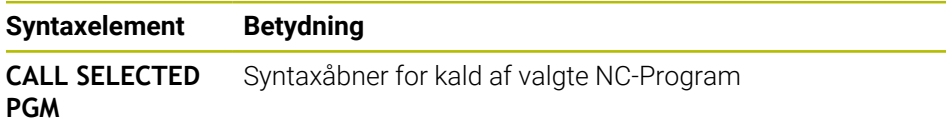

# **Anvisninger**

- i funktionen **SEL PGM** kan De også vælge NC-Programm med QS-Parameter, så De variabelt kan styre programkaldet.
- Hvis De med **CALL SELECTED PGM** mangler kalte NC-Program, afbryder styringen programafvikling eller simulation med en fejlmelding. For at undgå uønskede afbrydelser under programafvikling, kan De med funktion **FN 18: SYSREAD** (**ID10 NR110** og **NR111**) kontrollerer alle stier til programstart.

**Yderligere informationer:** ["Læs systemdata med FN 18: SYSREAD", Side 562](#page-561-0)

- Hvis den kaldte fil er i samme mappe som den kaldende fil, kan du også bare indtaste filnavnet uden en sti. Hvis De vælger filen med valgmenuen, vil styringen gøre dette automatisk.
- Q-parametre virker ved et PGM CALL grundlæggende globalt. Vær opmærksom på, at ændringer i Q-parametre i det kaldte NC-Program også har indvirkning på det kaldende NC-Program. Anvend evt. QL-Parameter, som kun virker i aktive NC-Program.
- Hvis styringen afvikler det kaldet NC-Program, kan De heller ikke redigerer i kaldende NC-Programmer.

# **10.3 NC-Byggesten til genbrug**

## **Anvendelse**

De kan gemme 200 på hinanden følgende NC-blokke som NC-byggesten og vha. vindue **NC-Funktion indføjes** indsætte under programmering. Modsat til kaldende NC-Programmer kan De tilpasse NC-byggesten efter indførelse, uden at ændre den egentlige Byggesten.

#### **Anvendt tema**

- Vindue **NC-Funktion indføjes Yderligere informationer:** ["NC-Funktioner tilføj", Side 133](#page-132-0)
- Marker og kopier NC-blokke med kontekst menu Yderligere informationer: ["Kontekstmenu", Side 663](#page-662-0)
- Klad NC-Programmer uændret

**Yderligere informationer:** ["NC-Program kaldt med PGM CALL", Side 256](#page-255-0)

### **Funktionsbeskrivelse**

De kan anvende NC-Byggesten i driftsart **Programmering** og anvendelsen **MDI**. Styringen gemmer NC-Byggesten som fuldstændige NC-Programmer i mappe **TNC:\system\PGM-Templates**. De kan også oprette undermapper, for at sorterer NC-Byggesten.

De har følgende muligheder, for at oprette NC-Byggesten:

- Gem markerede NC-blokke med knappen **Opret NC-blok Yderligere informationer:** ["Kontekstmenu i arbejdsområde Program", Side 667](#page-666-0)
- Opret nyt NC-Program i mappe **TNC:\system\PGM-Templates**
- Kopier eksisterende NC-Program i mappen **TNC:\system\PGM-Templates**

Hvis De opretter den NC-Byggesten med knappen **Opret NC-blok**, åbner styringen vinduet **Gem NC-blok**. I dette vindue definerer De navnet på NC-Byggesten.

Styringen viser alle NC-Byggesten alfabetisk i vinduet **NC-Funktion indføjes** under **NC-blok**. De kan indføje ønskede NC-Byggesten på Cursor-Position og tilpasse i NC-Program.

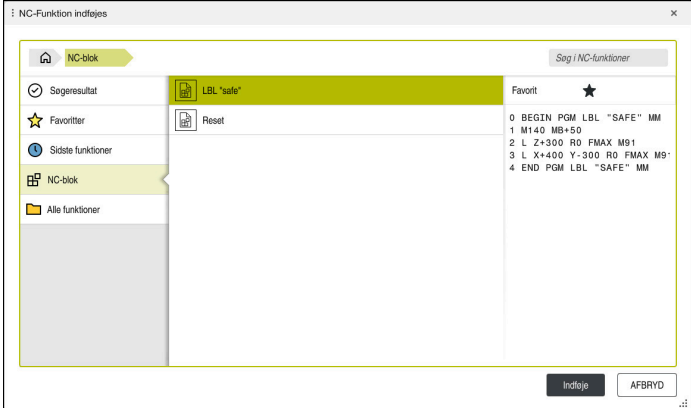

NC-Byggesten i vindue **NC-Funktion indføjes**

Hvis De åbner en NC-Byggesten som en fane i driftsart **Programmering**, kan De altid ændre indholdet af NC-Byggesten.

#### **Anvisninger**

- De skal for hver NC-Byggesten entydigt definerer et navn. Hvis de vil gemme en NC-Byggesten under et allerede eksisterende navn, åbner styringen vinduet **Overskriv NC-blok**. Styringen spørger, om De vil overskrive den eksisterende NC-Byggesten.
- Hvis De i vinduet **NC-Funktion indføjes** vælger en NC-Byggesten og stryger til højre, tilbyder styringen følgende filfunktioner:
	- Bearbeide
	- Omdøbe
	- Slette
	- Åben sti i driftsart **Filer**
	- Marker som favorit
- Hvis De sikre med funktion **NC/PLC Backup** partition **TNC:**, indeholder Backup også NC-Byggesten.

**Yderlig Information:** Brugerhåndbog Opsætning og afvikling

# **10.4 Indlejring af programmeringsteknik**

## **Anvendelse**

Du kan også kombinere programmeringsteknikker, f.eks. i en programdel gentage et andet, separat NC-Program eller et kaldt underprogram.

Sammenkædnings-dybden fastlægger, hvor ofte programdele eller underprogrammer må indeholde yderligere underprogrammer eller programdelgentagelser.

#### **Anvendt tema**

**Underprogrammer** 

**Yderligere informationer:** ["Underprogrammer", Side 254](#page-253-0)

- **Programdelgentagelse Yderligere informationer:** ["Programdel-gentagelse", Side 255](#page-254-0)
- Kald separat NC-Program **Yderligere informationer:** ["Valgfunktioner", Side 256](#page-255-1)

# **Funktionsbeskrivelse**

Følgende maksimale indlejringsdybder gælder for NC-Programmer:

- Maximal sammenkædnings-dybde for underprogrammer: 19
- Maximale sammenkædningsdybde for eksterne NC-programmer: 19, hvorved et **CYCL CALL** virker som et kaldt eksternt program
- Programdel-gentagelser kan De sammenkæde så ofte det ønskes.

## **10.4.1 Eksempel**

#### **Underprogramkald inden for et underprogram**

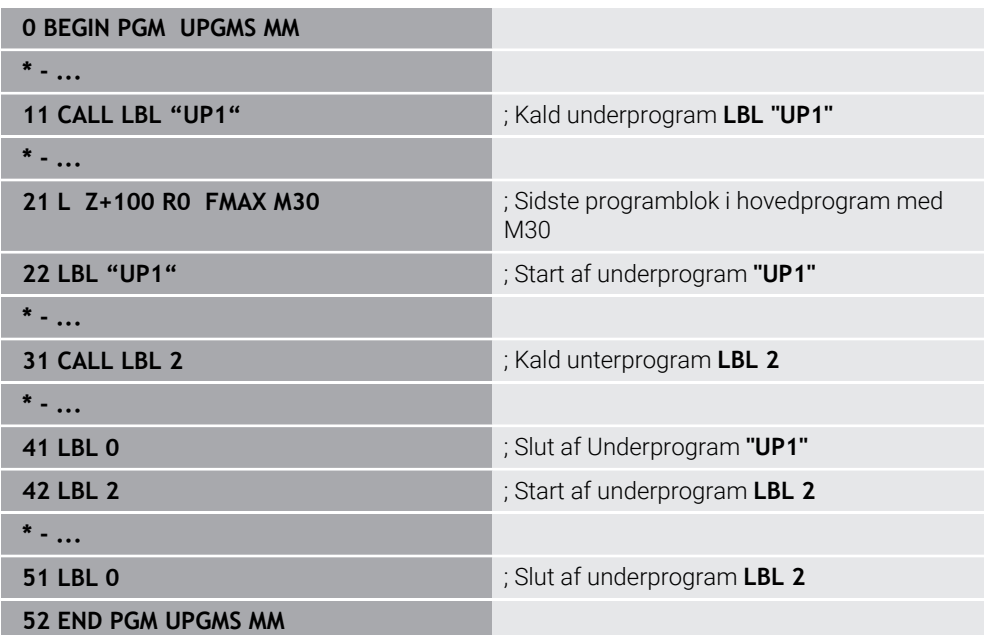

Styringen afvikler NC-Programmet som følger:

- 1 NC-Program UPGMS bliver udført til NC-blok 11
- 2 Underprogram UP1 bliver kaldt og udført til NC-blok 31
- 3 Underprogram 2 bliver kaldt og udført til NC-blok 51. Slut på underprogram 2 og tilbagespring til underprogrammet, fra hvilket det blev kaldt.
- 4 Underprogram UP1 bliver udført fra NC-blok 32 til NC-blok 41. Slut af underprogramm UP1 og tilbagespring i NC-Programm UPGMS.
- 5 NC-Program UPGMS bliver udført fra NC-blok 12 til NC-blok 21 Programslut med tilbagespring til NC-blok 1.

### **Programdel-gentagelse indenfor en programdel-gentagelse**

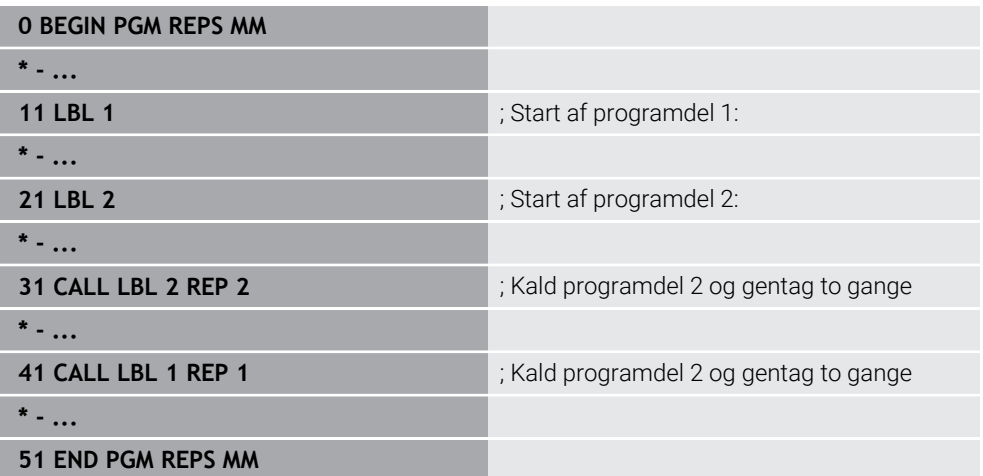

Styringen afvikler NC-Programmet som følger:

- 1 NC-Program REPS bliver udført til NC-blok 31
- 2 Programdel mellem NC-blok 31 og NC-blok 21 bliver gentaget 2 gange, altså afviklet totalt 3 gange.
- 3 NC-Program REPS bliver udført fra NC-blok 32 til NC-blok 41
- 4 Programdel mellem NC-blok 41 og NC-blok 11 bliver gentaget, altså total afviklet to gange (indeholder programdel-gentagelse mellem NC-blok 21 og NC-blok 31)
- 5 NC-Program REPS bliver udført fra NC-blok 42 til NC-blok 51 Programslut med tilbagespring til NC-blok 1.

#### **Underprogramkald indenfor en programdel-gentagelse**

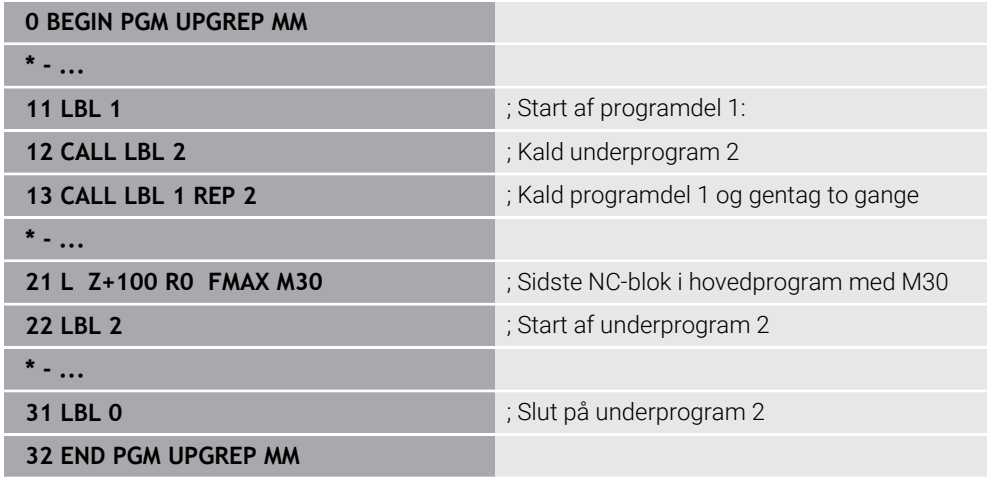

Styringen afvikler NC-Programmet som følger:

- 1 NC-Program UPGREP bliver udført til NC-blok 12
- 2 Underprogram 2 bliver kaldt og udført til NC-blok 31.
- 3 Programdel mellem NC-blok 13 og NC-blok 11 (inkl. underprogram) bliver gentaget to gange, altså afviklet totalt tre gange.
- 4 NC-Program UPGREP bliver udført fra NC-blok 14 til NC-blok 21 Programslut med tilbagespring til NC-blok 1.

# **11**

**Koordinattransformation**

# <span id="page-265-0"></span>**11.1 Henføringssystem**

# **11.1.1 Oversigt**

For at styringen kan kører en akse en defineret vej, behøver den entydige koordinater. Ud over de definerede værdier kræver unikke koordinater også et referencesystem, hvor værdierne gælder.

Styringen skelner mellem følgende henføringssystemer:

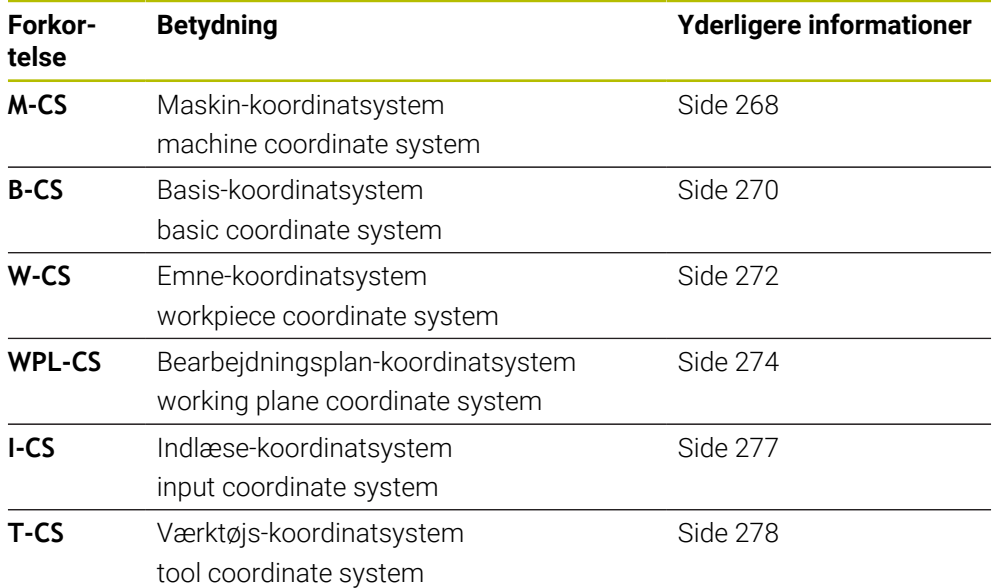

Styringen anvender forskellige henføringssystemer for forskellige anvendelser. Dermed kan det f.eks. altid skifte værktøj på den samme position, men afvikling af et NC-Program tilpasset emneposition.

Referencesystemerne bygger på hinanden. Maskin-Koordinatsystem **M-CS** er reference henøringssystemet. Ud fra dette bestemmes position og orienteringen af følgende referencesystemer ved transformationer.

#### **Definition**

#### **Transformationen**

Translatorisk transformationen tillader et skift langs en tallinje. Rotatoriskt transformationen tillader en drejning om et punkt.

## **11.1.2 Grundlag til Koordinatsystemer**

#### **Typer af koordinatsystemer**

For at få en entydig koordinat, skal De definerer et punkt i alle akser af kootdinatsystemet:

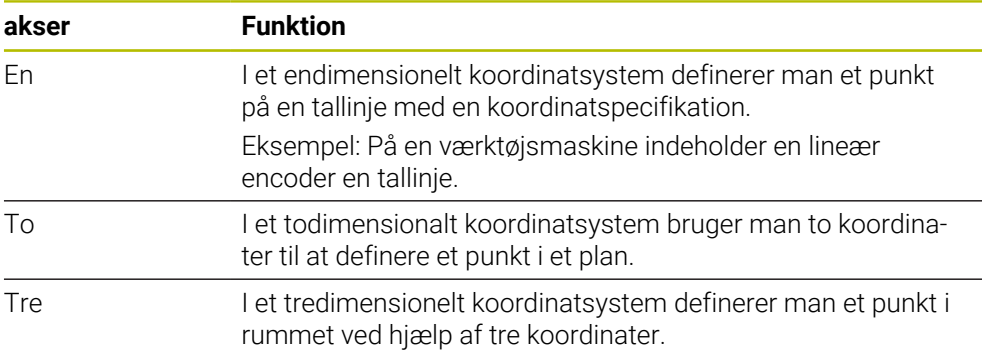

Når de tre akser en tilordnet hinanden vinkelret, opstår der et kartesisk koordinatsystem.

Du kan bruge højrehåndsreglen til at modellere et tredimensionelt kartesisk koordinatsystem. Fingerspidserne peger i aksernes positive retninger.

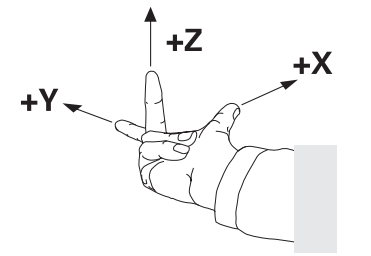

#### **Koordinatsystemets oprindelse**

Unikke koordinater kræver et defineret referencepunkt, som værdierne refererer til fra 0. Dette punkt er koordinatoriginet, som er i skæringspunktet mellem akserne for alle tredimensionelle kartesiske koordinatsystemer i styringen. Koordinatoprindelsen har Koordinaterne **X+0**, **Y+0** og **Z+0**.

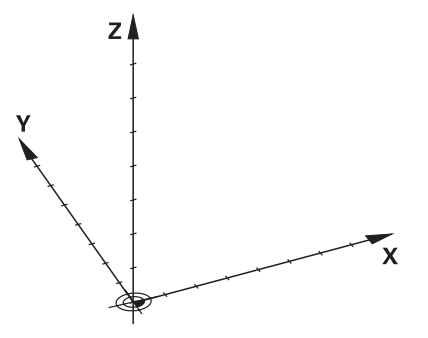

# <span id="page-267-0"></span>**11.1.3 Maskin-Koordinatsystem M-CS**

## **Anvendelse**

I maskin-Koordinatsystem **M-CS** programmerer De konstante positioner, f.eks. en sikker position for frikørsel. Også maskinproducenten definerer konstante positioner **M-CS**, f.eks. værktøjs-vekslepunkt.

## **Funktionsbeskrivelse**

### **Egenskaber af Maskin-Koordinatsystems M-CS**

Maskin-Koordinatsystem **M-CS** svarer til den kinematiske beskrivelse og dermed til værktøjsmaskinens faktiske mekanik. En maskines fysiske akser behøver ikke at være anbragt nøjagtigt vinkelret på hinanden og svarer derfor ikke til et kartesisk koordinatsystem. **M-CS** består derfor af flere endimensionelle koordinatsystemer, der svarer til maskinens akser.

Maskinfabrikanten definerer positionen og orienteringen af de endimensionelle koordinatsystemer i kinematikbeskrivelsen.

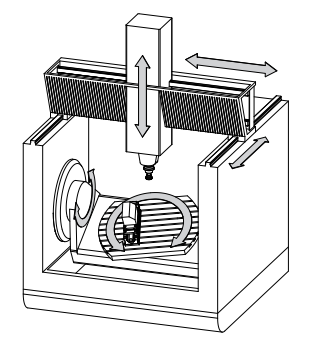

Koordinatoprindelse af **M-CS** er maskin-nulpunkt. Maskinfabrikanten definerer positionen for maskinens nulpunkt i maskinkonfigurationen.

Værdierne i maskinkonfigurationen definerer nulpositionerne for kørselsmåleudstyret og de tilsvarende maskinakser. Maskinnulpunktet ligger ikke nødvendigvis i teoretiske skridtpunkt af den fysiske akse. Den kan også ligge udenfor dens kørselsområde.

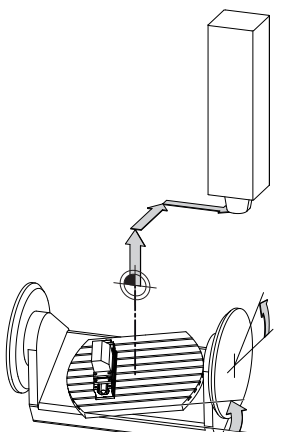

Position af maskinens maskin-nulpunkt

De kan definerer følgende transformationer i Maskin-Koordinatsystem **M-CS**:

Akseforskydninger i **OFFS**-kolonnerne i henføringspunkttabellen **Yderlig Information:** Brugerhåndbog Opsætning og afvikling

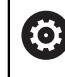

Maskinfabrikanten konfigurerer **OFFS**-kolonnen i henføringspunkttabel passende til maskinen.

Funktion **Additiver Offset (M-CS)** for Drejeakser i arbejdsområde **GPS** (Option #44)

**Yderlig Information:** Brugerhåndbog Opsætning og afvikling

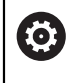

Maskinfabrikanten kan definere yderligere transformationer. **[Yderligere informationer:](#page-268-0)** "Anvisning", Side 269

## **Positionsvisning**

Følgende tilstande af positionsvisningen vedrører maskin-koordinatsystemet **M-CS**:

- nom.pos. Maskinsystem (REFSOLL)
- **akt.pos. Maskinsystem (REFIST)**

Forskellen mellem værdierne af **REFAKT**- og **AKT.**-funktion af en akse er resultatet af alle nævnte offsets samt alle aktive transformationer i yderligere referencesystemer.

#### **Programmer koordinatindgivelse i maskin-koordinatsystem M-CS**

Med hjælp af hjælpefunktion **M91** programmerer De koordineter henført til maskinnulpunkt.

**Yderligere informationer:** ["Kør i Maskin-Koordinatsystem M-CS med M91",](#page-496-0) [Side 497](#page-496-0)

## <span id="page-268-0"></span>**Anvisning**

Maskinproducenten kan definere følgende yderligere transformationer i **M-CS** maskinkoordinatsystemet:

- Additive akseforskydninger for parallelle akser med **OEM-offset**
- Akseforskydninger i **OFFS**-kolonner i pallettedatum-tabellen .

**Yderligere informationer:** ["Palette-henføringstabeller", Side 711](#page-710-0)

# *ANVISNING*

#### **Pas på kollisionsfare!**

Afhængigt af maskinen kan styringen have en ekstra Pallette-referencepunkttabel. Værdier i Palette-referencepunkttabel defineret af maskinproducenten, træder i kraft før de værdier, De definerer fra referencepunkttabellen. Da værdierne af pallereferencepunkttabellen ikke er synlige eller redigerbare, er der risiko for kollision under alle bevægelser!

- Bemærk dokumentation fra Deres maskinproducent
- Anvend udelukkende Palettehenføringspunkt i forbindelse med Pallette.

# **Eksempel**

Dette eksempel viser forskellen mellem en bevægelse med og uden **M91**. Eksemplet viser adfærden med en Y-akse som kileakse, der ikke er arrangeret vinkelret på ZXplanet.

### **Kørslesbevægelse uden M91**

#### **11 L IY+10**

De programmerer i kartesisk indlæse-koordinatsystem **I-CS**. Funktion **AKT.** og **KALK.** af positionvisning viser kun en bevægelse i Y-aksen i **I-CS**.

Styringen bestemmer fra den definerede værdi den nødvendige kørsel af maskinaksen. Da maskinakserne ikke er arrangeret vinkelret på hinanden, flytter styringen akserne **Y** og **Z**.

Da maskin-Koordinatsystem **M-CS** viser maskinakserne, viser funktion **REFAKT** og **RFSOLL** positionavisning af bevægelser af Y-ksen og Z-aksen i **M-CS**.

### **Kørslesbevægelse med M91**

#### **11 L IY+10 M91**

Styringen kører maskinaksen **Y** 10 mm. Funktion **REFAKT** og **RFSOLL** af positionsvisning viser kun bevægelse i Y-aksen i **M-CS**.

**I-CS** er modsat til **M-CS** et kartesisk Koordinatsystem, akserne for de to referencesystemer stemmer ikke overens. Funktion **AKT.** og **KALK.** af positionvisning viser kun en bevægelse i Y-aksen og Z-aksen i **I-CS**.

# <span id="page-269-0"></span>**11.1.4 Basis-Koordinatsystem B-CS**

# **Anvendelse**

I Basis-Koordinatsystem **B-CS** definerer De position og orientering af emnet. De bestemmer værdier f.eks. vha. et 3D-tastesystem. Styringen gemmer værdier i henføringstabellen.

# **Funktionsbeskrivelse**

# **Egenskaber af Basis-Koordinatsystems B-CS**

Basis-koordinatsystemet **B-CS** er et tredimensionalt kartesisk koordinatsystem, dens koordinatudspring er i slutningen af kinematikbeskrivelsen. Maskinfabrikanten definerer koordinatudspring og orienteringen af **B-CS**.

# **Transformation i Basis-koordinatsystem B-CS**

De følgende kolonner i henføringspunkttabel virker i Basis-koordinatsystemet **M-CS**:

- **X**
- **Y**
- **Z**
- **SPA**
- **SPB**
- **SPC**

De bestemmer position og orientering af emne-koordinatsystem **W-CS** f.eks. ved hjælp af et 3D-Tastesystem. Styringen gemmer de fastlagte værdier som basistransformation i **B-CS** ihenføringspunkttabellen.

**Yderlig Information:** Brugerhåndbog Opsætning og afvikling

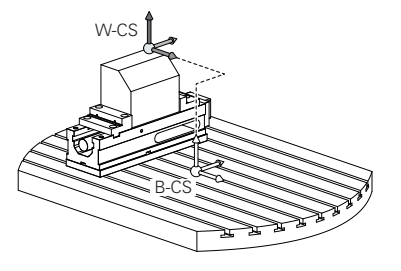

Maskinproducenten konfigurerer **BASISTRANSFORM.**-kolonne af henføringspunkttabelle passende til maskinen.

**[Yderligere informationer:](#page-270-0)** "Anvisning", Side 271

# <span id="page-270-0"></span>**Anvisning**

0

Maskinproducenten kan definere yderligere basistransformationer i Palette-henføringspunkttabel

# *ANVISNING*

#### **Pas på kollisionsfare!**

Afhængigt af maskinen kan styringen have en ekstra Pallette-referencepunkttabel. Værdier i Palette-referencepunkttabel defineret af maskinproducenten, træder i kraft før de værdier, De definerer fra referencepunkttabellen. Da værdierne af pallereferencepunkttabellen ikke er synlige eller redigerbare, er der risiko for kollision under alle bevægelser!

- Bemærk dokumentation fra Deres maskinproducent
- Anvend udelukkende Palettehenføringspunkt i forbindelse med Pallette.

# <span id="page-271-0"></span>**11.1.5 Emne-Koordinatsystem W-CS**

## **Anvendelse**

I Emne-Koordinatsystem **W-CS** definerer De position og orientering af bearbejdningsplanet. Dertil programmerer De transformationen og svingning af bearbejdningsplanet.

## **Funktionsbeskrivelse**

### **Egenskaber af Emne-Koordinatsystems W-CS**

Emne-Koordinatsystem **W-CS** er et tredimensionalt kartesisk Koordinatsystem, dette koordinatorigin er det aktive emnereferencepunkt fra referencepunkttabellen.

Såvel position og orientering af **W-CS** bliver defineret vha. Basistransformationen i henføringspunkttabellen.

**Yderlig Information:** Brugerhåndbog Opsætning og afvikling

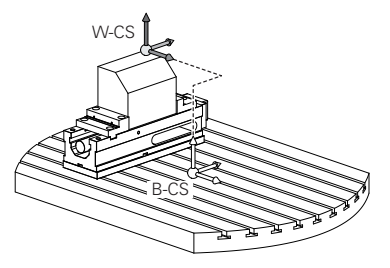

## **Transformation i emne-koordinatsystem W-CS**

HEIDENHAIN anbefaler anvendelse af følgende transformation i emnekoordinatsystem **W-CS**:

- Funktion TRANS DATUM før svingning af bearbejdningsplan **Yderligere informationer:** ["Nulpunktsforskydning med TRANS DATUM",](#page-285-0) [Side 286](#page-285-0)
- Funktion **TRANS MIRROR** eller Cyklus **8 SPEJLING** før svingning af bearbejdningsplan med rumvinkler.

**Yderligere informationer:** ["Spejling med TRANS MIRROR", Side 287](#page-286-0) **Yderlig Information:** Brugerhåndbog Bearbejdningscykluser

**PLANE**-Funktionen til svingning af bearbeidningsplan (Option #8)

**Yderligere informationer:** ["Sving bearbejdningsplan med PLANE-Funktionen](#page-293-0) [\(Option #8\)", Side 294](#page-293-0)

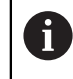

NC-Programmer fra ældre styringer, som indeholder Cyklus **19 BEARBEJDNINGSFLADE**, kan De fortsætte med at afvikle.

Med denne Transformationen ændre De position og orientering af bearbejdninigsplan-Koordinatsystems **WPL-CS**.

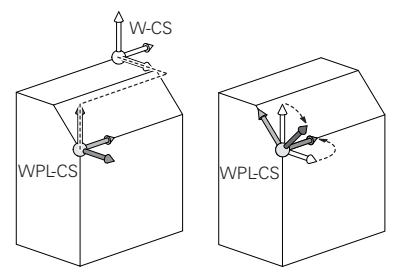

# *ANVISNING*

#### **Pas på kollisionsfare!**

Styringen reagerer forskelligt på typen og rækkefølgen af de programmerede transformationer. Uhensigtsmæssige funktioner kan resultere i uforudsete bevægelser eller kollisioner.

- Programmer kun de anbefalede transformationer i det respektive referencesystem
- Brug drejefunktioner med rumvinkler i stedet for aksevinkler
- ▶ NC-Program test vha. simulation

6

Maskinpoducenten definerer i Maskinparameter **planeOrientation** (Nr. 201202), om styringe indlæseværdierne for Cyklus **19 BEARBEJDNINGSFLADE** skal opfattes som rumvinkel eller aksevinkel.

Typen af svingfunktion har følgende virkning på resultatet:

- Når De svinger med rumvinkler (**PLANE**-Funktioner udover **PLANE AXIAL**, Cyklus **19**), ændrer tidligere programmerede transformationer positionen af emnets nulpunkt og orienteringen af roterende akser:
	- En forskydning med Funktion **TRANS DATUM** ændre position af emne-Nulpunkt.
	- En spejling ændre orienteringen af drejeaksen. Hele NC-Program inkl. rumvinkel bliver spejlet.
- Når De svinger med aksevinkler (PLANE AXIAL, Cyklus 19), har en forudprogrammeret spejling ingen indflydelse på Orientering af drejeaksen. Med denne funktion positionerer De maskinaksen direkte.

#### **Yderlig Transformationen med Global Programindstilling GPS (Option #44)**

I arbejdsområde **GPS** (Option #44) kan De definerer yderlige Transformationer i Emne-koordinatsystem Transformationen i Emne-Koordinatsystem **W-CS**:

#### **Additive Grunddrejning (W-CS)**

Funktionen fungerer som supplement til en grunddrejning eller 3D grunddrejning fra referencepunkttabellen eller Palette-henføringstabellen. Funktionen er den første mulige Transformation i **W-CS**.

**Forskydelse (W-CS)**

Funktionen virker foruden en nulforskydning, der er defineret i NC-Programmet (funktion **TRANS DATUM**), og før bearbejdningsplanet svinges.

**Spejling (W-CS)**

Funktionen fungerer udover en i NC-Program defineret spejling (Funktion **TRANS MIRROR** eller Cyklus **8 SPEJLING**) og før svingning af bearbejdningspalnet.

#### **Forskydelse (mW-CS)**

Funktionen fungerer i det såkaldte modificerede Emne-koordinatsystem. Funktionen virker efter funktionen **Forskydelse (W-CS)** og **Spejling (W-CS)** pg før svingning af bearbejdningsplanet.

**Yderlig Information:** Brugerhåndbog Opsætning og afvikling

# **Anvisninger**

Den programmerede værdi i NC-Program henfører sig til Indlæse-Koordinatsystem **I-CS**. Hvis De i NC-Program ikke har defineret en Transformationen, er oprindelse og position af Emne-Koordinatsystems **W-CS**, bearbejdningsplan-Koordinatsystemmer **WPL-CS** og **I-CS** identiske.

**Yderligere informationer:** ["Indlæse-Koordinatsystem I-CS", Side 277](#page-276-0)

■ Ved en ren 3-akset-bearbejdning er Emne-Koordinatsystem **W-CS** og bearbejdningsplan-Koordinatsystem **WPL-CS** identiske. Alle Transformationer influerer i disse tilfælde Emne-Koordinatsystem **I-CS**.

**Yderligere informationer:** ["Bearbejdningsplan-Koordinatsystem WPL-CS",](#page-273-0) [Side 274](#page-273-0)

Resultat af hinanden opbyggede transformationer er afhængig af programmeringsrækkefølgen.

# <span id="page-273-0"></span>**11.1.6 Bearbejdningsplan-Koordinatsystem WPL-CS**

## **Anvendelse**

I bearbejdningsplan-Koordinatsystem **WPL-CS** definerer De position og orientering af Indlæse-Koordinatsystems **I-CS** og dermed henføring af koordinatværdierne i NC-Program. Dertil programmerer De efter svingning af bearbejdningsplanet, Transformationen.

**Yderligere informationer:** ["Indlæse-Koordinatsystem I-CS", Side 277](#page-276-0)

## **Funktionsbeskrivelse**

## **Egenskaber af bearbejdningsplan-Koordinatsystems WPL-CS**

Bearbejdningsplan-koordinatsystemet **WPL-CS** er et tredimensionalt katetisk koordinatsystem. Original koordinater af **WPL-CS** definerer De vha. Transformationen i Emne-Koordinatsystem **W-CS**.

**Yderligere informationer:** ["Emne-Koordinatsystem W-CS", Side 272](#page-271-0)

Hvis der ikke er defineret en transformation i **W-CS**, er position og orientering af **W-CS** og **WPL-CS** identiske.

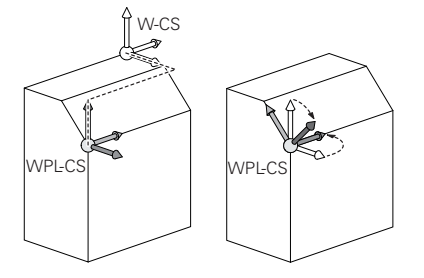

# **Transformationen i Bearbejdningsplan-Koordinatsystem WPL-CS**

HEIDENHAIN anbefaler anvendelse af følgende transformation i Bearbejdningsplankoordinatsystem **WPL-CS**:

- **Funktion TRANS DATUM Yderligere informationer:** ["Nulpunktsforskydning med TRANS DATUM",](#page-285-0) [Side 286](#page-285-0)
- Funktion **TRANS MIRROR** eller Cyklus **8 SPEJLING Yderligere informationer:** ["Spejling med TRANS MIRROR", Side 287](#page-286-0) **Yderlig Information:** Brugerhåndbog Bearbejdningscykluser
- Funktion **TRANS ROTATION** eller Cyklus **10 DREJNING Yderligere informationer:** ["Drejning med TRANS ROTATION", Side 290](#page-289-0) **Yderlig Information:** Brugerhåndbog Bearbejdningscykluser
- Funktion **TRANS SCALE** eller Cyklus **11 DIM.-FAKTOR Yderligere informationer:** ["Skalering med TRANS SCALE", Side 291](#page-290-0) **Yderlig Information:** Brugerhåndbog Bearbejdningscykluser
- Cyklus **26 MAALFAKTOR Yderlig Information:** Brugerhåndbog Bearbejdningscykluser
- **Funktion PLANE RELATIV** (Option #8)
	- **Yderligere informationer:** ["PLANE RELATIV", Side 319](#page-318-0)

Med denne Transformationen ændre De position og orientering af Indlæse-Koordinatsystems **I-CS**.

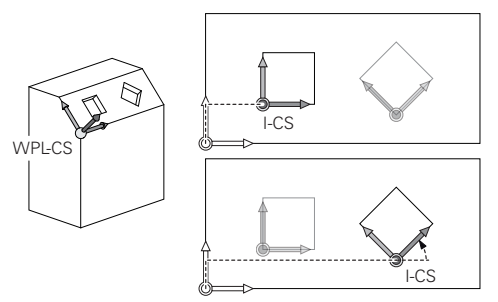

# *ANVISNING*

#### **Pas på kollisionsfare!**

Styringen reagerer forskelligt på typen og rækkefølgen af de programmerede transformationer. Uhensigtsmæssige funktioner kan resultere i uforudsete bevægelser eller kollisioner.

- Programmer kun de anbefalede transformationer i det respektive referencesystem
- Brug drejefunktioner med rumvinkler i stedet for aksevinkler
- ▶ NC-Program test vha. simulation

## **Yderlig Transformation med Global Programindstillingen GPS (Option #44)**

Transformation **Drejning (I-CS)** i arbejdsområde **GPS** virker additiv til en drejning i NC-Program.

**Yderlig Information:** Brugerhåndbog Opsætning og afvikling

## **Yderlige Transformationer med Fræsedrejning (Option #50)**

Følgende ekstra transformationer er tilgængelige med mill-turn software option:

- **Præcisionsvinkel vha. følgende Cyklus:** 
	- Cyklus **800 TILPASSE DREJESYSTEM**
	- Cyklus **801 TILBAGESTIL DREJESYSTEM**
	- Cyklus **880 TANDHJUL SNAEKKEF.**
- OEM-transformation defineret af maskinproducenten for speciel rotationskinematik

Maskinproducenten kan også definere en OEM-Transformation og præcessionsvinkel uden softwareoption #50 Mill Turn.

En OEM-transformation virker før præcessionsvinklen.

Hvis en OEM-Transformation eller en præcessionsvinkel er defineret, viser styringen værdien i fane **POS** af arbejdsområdet **STATUS**. Denne transformation virker også i fræsedrift!

**Yderlig Information:** Brugerhåndbog Opsætning og afvikling

## **Yderlige Transformationer med Gearfremstilling (Option #157)**

Vha. følgende Cyklus kan De definerer en præcessionvinkel:

- Cyklus **286 GEAR SNEKKEFRAESNING**
- Cyklus **287 GEAR SNEKKEFRAESNING**

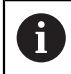

 $\mathbf{H}$ 

Maskinfabrikanten kan også definere en præcessionsvinkel uden softwareoption #157 Gear Fremstilling.

### **Anvisninger**

Den programmerede værdi i NC-Program henfører sig til Indlæse-Koordinatsystem **I-CS**. Hvis De i NC-Program ikke har defineret en Transformationen, er oprindelse og position af Emne-Koordinatsystems **W-CS**, bearbejdningsplan-Koordinatsystemmer **WPL-CS** og **I-CS** identiske.

**Yderligere informationer:** ["Indlæse-Koordinatsystem I-CS", Side 277](#page-276-0)

- Ved en ren 3-akset-bearbejdning er Emne-Koordinatsystem **W-CS** og bearbejdningsplan-Koordinatsystem **WPL-CS** identiske. Alle Transformationer influerer i disse tilfælde Emne-Koordinatsystem **I-CS**.
- Resultat af hinanden opbyggede transformationer er afhængig af programmeringsrækkefølgen.
- Som **PLAN**-Funktion (Option #8) virker **PLAN RELATIV** i Emne-Koordinatsystem **W-CS** og orientering af bearbejdningsplan-Koordinatsystem **WPL-CS**. Værdierne for den additive svingning refererer dog altid til den aktuelle **WPL-CS**.

## <span id="page-276-0"></span>**11.1.7 Indlæse-Koordinatsystem I-CS**

#### **Anvendelse**

Den programmerede værdi i NC-Program henfører sig til Indlæse-Koordinatsystem **I-CS**. Vha. positioneringsblok programmerer De position af værktøj.

## **Funktionsbeskrivelse**

#### **Egenskaber af Indlæse-Koordinatsystems I-CS**

Indlæse-koordinatsystemet **I-CS** er et tredimensionalt katetisk koordinatsystem. Original koordinater af **I-CS** definerer De vha. Transformationen i Bearbejdningsplan-Koordinatsystem **WPL-CS**.

**Yderligere informationer:** ["Bearbejdningsplan-Koordinatsystem WPL-CS", Side 274](#page-273-0) Hvis der ikke er defineret en transformation i **WPL-CS**, er position og orientering af **WPL-CS** og **I-CS** identiske.

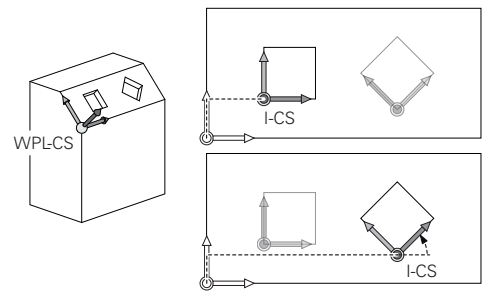

#### **Positionsblok i kartesisk indlæse-koordinatsystem I-CS.**

I Indlæse-Koordinatsystem **I-CS** definerer De vha. positionsblok positionen af værktøjet. Værktøjspositionen definerer position af værktøjs-koordinatsystemet **T-CS**.

**Yderligere informationer:** ["Værktøj-Koordinatsystem T-CS", Side 278](#page-277-0)

De kan definerer følgende positionsblokke:

- Akseparallel positioneringsblok
- Banefunktion med katesisk eller polær koordinater
- Ret linje LN med kartesiske Koordinater og fladenormalenvektorer (Option #9)
- cyklus`er

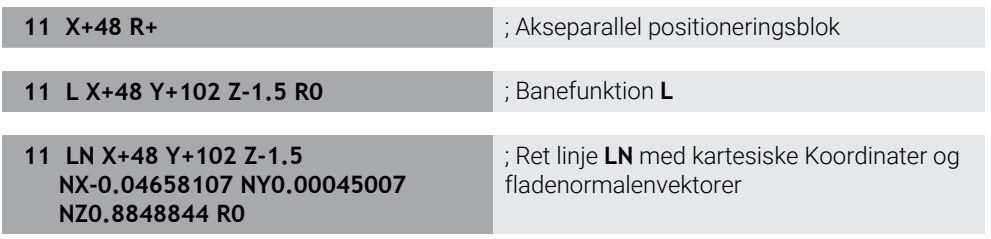

#### **Positionsvisning**

Følgende funktion af positionsvisningen vedrører Indlæse-koordinatsystemet **I-CS**:

- **Nom. position (NOM)**
- **Akt. position (AKT)**

# **Anvisninger**

- Den programmerede værdi i NC-Program henfører sig til Indlæse-Koordinatsystem **I-CS**. Hvis De i NC-Program ikke har defineret en Transformationen, er oprindelse og position af Emne-Koordinatsystems **W-CS**, bearbejdningsplan-Koordinatsystemmer **WPL-CS** og **I-CS** identiske.
- Ved en ren 3-akset-bearbejdning er Emne-Koordinatsystem **W-CS** og bearbejdningsplan-Koordinatsystem **WPL-CS** identiske. Alle Transformationer influerer i disse tilfælde Emne-Koordinatsystem **I-CS**.

**Yderligere informationer:** ["Bearbejdningsplan-Koordinatsystem WPL-CS",](#page-273-0) [Side 274](#page-273-0)

# <span id="page-277-0"></span>**11.1.8 Værktøj-Koordinatsystem T-CS**

# **Anvendelse**

I **T-CS** værktøjskoordinatsystemet implementerer styringen værktøjsforskydninger og en værktøjsjustering.

# **Funktionsbeskrivelse**

# **Egenskaber af Værktøj-Koordinatsystem T-CS**

Værktøj-Koordinatsystem **T-CS** er et tredimensionelt kartesisk Koordinatsystem, hvis koordinatudspring er værktøjsspidsen TIP.

De definerer værktøjsspidsen ved hjælp af indtastningerne i værktøjsstyringen i forhold til værktøjsholderens referencepunkt. Maskinfabrikanten definerer normalt værktøjsholderens referencepunkt på spindelnæsen.

**Yderligere informationer:** ["Maskinens henføringspunkter", Side 116](#page-115-0)

De definerer værktøjsspidsen med følgende værktøjsstyringskolonner i forhold til værktøjsholderens referencepunkt:

- **L**
- **DL**
- **ZL** (Option #50, Option #156)
- **XL** (Option #50, Option #156)
- **YL** (Option #50, Option #156)
- **DZL** (Option #50, Option #156)
- **DXL** (Option #50, Option #156)
- **DYL** (Option #50, Option #156)
- **LO** (Option #156)
- **DLO** (Option #156)

**Yderligere informationer:** ["Værktøjsholder-Henføringspunkt", Side 175](#page-174-0)

Position af værktøjet og dermed position af **T-CS** definerer De vha. Positionsblokke i Indlæse-Koordinatsystem **I-CS**.

**Yderligere informationer:** ["Indlæse-Koordinatsystem I-CS", Side 277](#page-276-0)

Vha. hjælpefunktionen kan De også programmerer i andre henføringssysteme, f.eks. mit **M91** i Maskin-Koordinatsystem **M-CS**.

**Yderligere informationer:** ["Kør i Maskin-Koordinatsystem M-CS med M91",](#page-496-0) [Side 497](#page-496-0)

Orientering af **T-CS** er i de fleste tilfælde identisk til orientering af **I-CS**.

Hvis følgende funktioner er aktive, er orientering af **T-CS** afhængig af værktøjsindstillingen:

■ Hiælpefunktion **M128** (Option #9)

**Yderligere informationer:** ["Kompenser automatisk værktøjshældning med M128](#page-515-0) [\(Option #9\)", Side 516](#page-515-0)

**Funktion <b>FUNCTION TCPM** (Option #9)

**Yderligere informationer:** ["Kompenser værktøjets hældning med FUNCTION](#page-338-0) [TCPM \(Option #9\)", Side 339](#page-338-0)

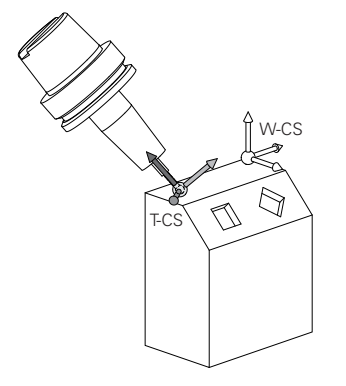

Med hjælpefunktion **M128** definerer De værktøjsindstilling i Maskin-Koordinatsystem **M-CS** vha. aksevinkel. Virkningen af værktøjets hældning afhænger af maskinens kinematik.

**[Yderligere informationer:](#page-518-0)** "Anvisninger", Side 519

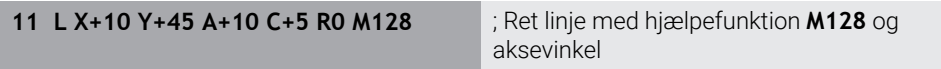

De kan også definerer en værktøjsindstilling i Bearbejdningsplan-Koordinatsystem **WPL-CS**, f.eks. med funktion **FUNCTION TCPM** eller ret linje **LN**.

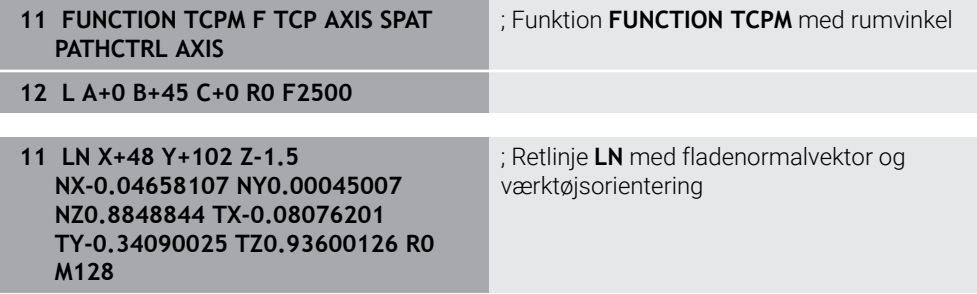

## **Transformationen i Værktøjs-Koordinatsystem T-CS**

Følgende værktøjsorienteringer virker i Værktæjs-Koordinatsystem **T-CS**:

- Korrekturværdi fra værktøjsstyring **Yderligere informationer:** ["Værktøjskompensation for værktøjslængde og](#page-347-0) [radius", Side 348](#page-347-0)
- Korrekturværdi fra værktøjskald **Yderligere informationer:** ["Værktøjskompensation for værktøjslængde og](#page-347-0) [radius", Side 348](#page-347-0)
- Værdi Korrekturtabel **\*.tco**
- **Yderligere informationer:** ["Værktøjskorrektur med Korrekturtabel", Side 358](#page-357-0)
- Værdi af funktion **FUNCTION TURNDATA CORR T-CS** (Option #50)

**Yderligere informationer:** ["Drejeværktøj korrigeret med FUNCTION TURNDATA](#page-361-0) [CORR \(Option #50\)", Side 362](#page-361-0)

- 3D-værktøjskorrektur med fladenormalvektorer (Option #9) **Yderligere informationer:** ["3D-Værktøjkorrektur \(Option #9\)", Side 364](#page-363-0)
- Indgrebsvinkelafhængig 3D værktøjsradiuskorrektion med korrektionsværditabeller (Option #92)

**Yderligere informationer:** ["Indstiksvinkelafhængig 3D-Radiuskorrektur](#page-377-0) [\(Option #92\)", Side 378](#page-377-0)

### **Positionsvisning**

Visning af den virtuelle værktøjsakse **VT** henfører sig til værktøjs-Koordinatsystem **T-CS**.

Styringen viser værdien fra **VT** i arbejdsområde **GPS** (Option #44) og i fane **GPS** af arbejdsområdet **STATUS**.

**Yderlig Information:** Brugerhåndbog Opsætning og afvikling Håndhjul HR 520 og HR 550 FS viser værdien af **VT** i Display. **Yderlig Information:** Brugerhåndbog Opsætning og afvikling

# **11.2 NC-Funktioner til Henføringpunktstyring**

# **11.2.1 Oversigt**

For at influerer allerede sat henføringspunkt i henføringspunkttabel indenfor et NCprogram, stiller styringen følgende funktioner til rådighed:

- Aktivere henføringspunkt
- Kopier henføringspunkt
- Korriger Henføringspunkt

# **11.2.2 Aktiver referencepunkt med PRESET SELECT**

## **Anvendelse**

Med Funktion **PRESET SELECT** kan De i henføringspunkt tabel definerede henføringspunkt aktiverer som nyt henføringspunkt.

## **Forudsætning**

- Henføringspunkttabel indeholder værdier **Yderlig Information:** Brugerhåndbog Opsætning og afvikling
- Emne-henføringspunkt sat **Yderlig Information:** Brugerhåndbog Opsætning og afvikling

## **Funktionsbeskrivelse**

Henføringspunktet kan De enten aktiverer med henføringspunktnummer eller ved indlæsning i kolonne **Doc**. Når en indlæsning i kolonne **Doc** ikke er entydig, aktiverer styringen det henføringspunkt med det mindste henføringspunktnummer.

Med Syntaxelement **KEEP TRANS** kan De definerer, at styringen bibeholder følgende Transformationer:

- **Funktion TRANS DATUM**
- Cyklus **8 SPEJLING** og Funktion **TRANS MIRROR**
- Cyklus **10 DREJNING** og Funktion **TRANS ROTATION**
- Cyklus **11 DIM.-FAKTOR** og Funktion **TRANS SCALE**
- Cyklus **26 MAALFAKTOR**

#### **Indlæsning**

11 PRESET SELECT #3 KEEP TRANS WP Aktiver række 3 i referencepunkttabellen

som emnereferencepunkt og modtag transformationer

NC-Funktion indeholder følgende Syntaxelemente:

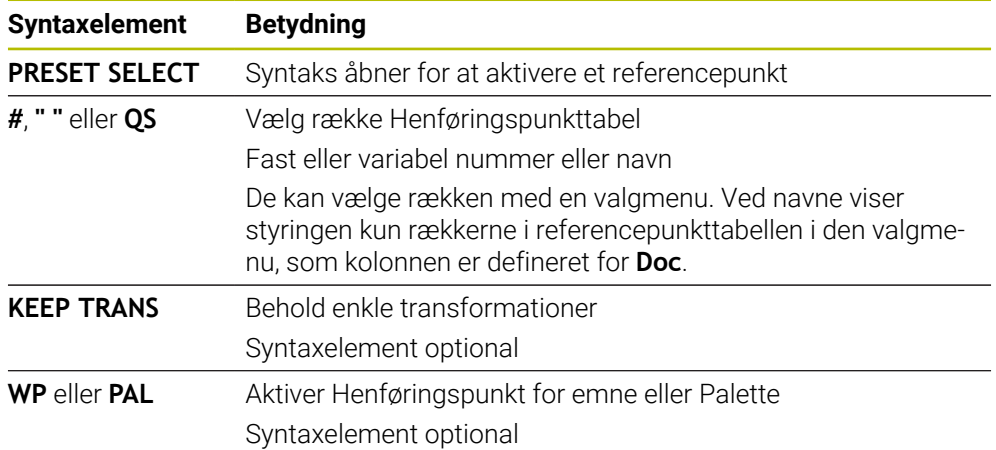

## **Anvisning**

Når De programmerer **PRESET SELECT** uden valgfri Parameter, er forholdet identisk med Cyklus **247 SAET-UDGANGSPUNKT**.

**Yderlig Information:** Brugerhåndbog Bearbejdningscykluser

## **11.2.3 Kopier henføringspunkt med PRESET COPY**

#### **Anvendelse**

Med Funktion **PRESET COPY** kan De kopierer en i henføringspunkttabel defineret henføringspunkt og aktiverer kopierede henføringspunkt.

#### **Forudsætning**

- Henføringspunkttabel indeholder værdier **Yderlig Information:** Brugerhåndbog Opsætning og afvikling
- Emne-henføringspunkt sat **Yderlig Information:** Brugerhåndbog Opsætning og afvikling

# **Funktionsbeskrivelse**

Det kopierede Henføringspunktet kan De vælge enten med henføringspunktnummer eller ved indlæsning i kolonne **Doc**. Når en indlæsning i kolonne **Doc** ikke er entydig, vælger styringen det henføringspunkt med det mindste henføringspunktnummer.

#### **Indlæsning**

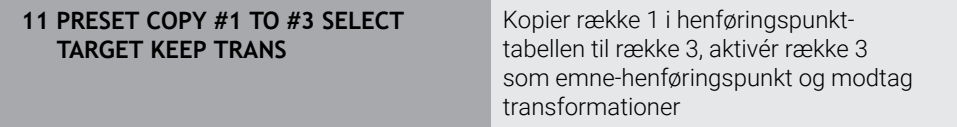

NC-Funktion indeholder følgende Syntaxelemente:

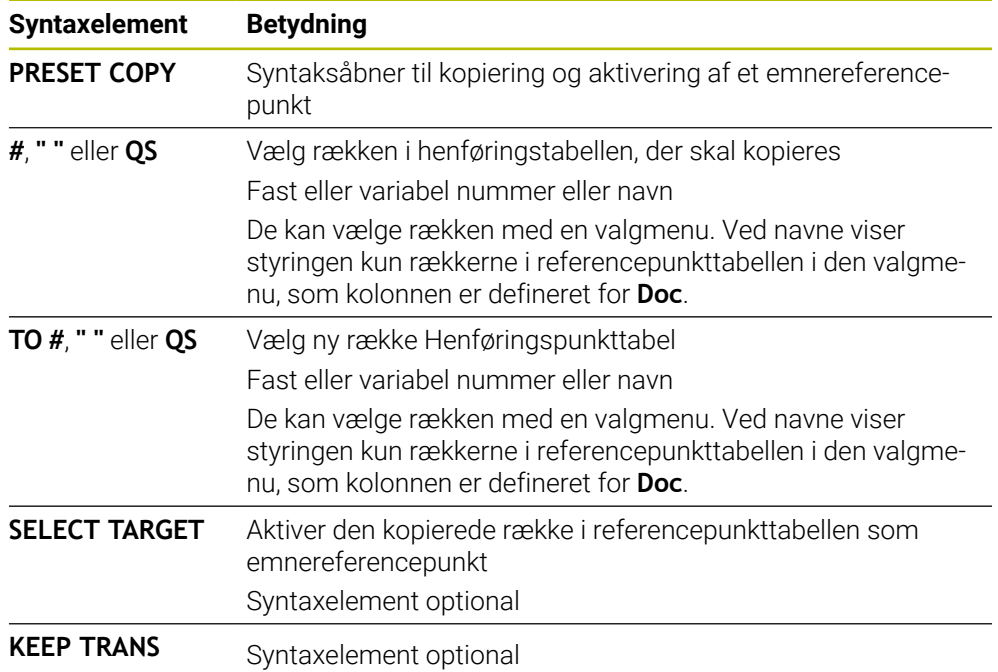

# **11.2.4 Korriger henføringspunkt med PRESET CORR**

## **Anvendelse**

Med Funktion **PRESET CORR** korrigerer De aktiv henføringspunkt.

## **Forudsætning**

- Henføringspunkttabel indeholder værdier **Yderlig Information:** Brugerhåndbog Opsætning og afvikling
- Emne-henføringspunkt sat **Yderlig Information:** Brugerhåndbog Opsætning og afvikling

## **Funktionsbeskrivelse**

Når i en NC-blok både en grunddrejning og også en Translation bliver korrigeret, korrigerer styringen først translation og derefter grunddrejningen. Korrekturværdi henfører sig til det aktive henføringssystem. Hvis du retter OFFSværdierne, henviser værdierne til maskinens koordinatsystem **M-CS**.

**Yderligere informationer:** ["Henføringssystem", Side 266](#page-265-0)

#### **Indlæsning**

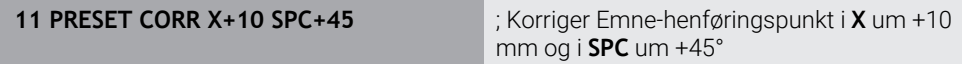

NC-Funktion indeholder følgende Syntaxelemente:

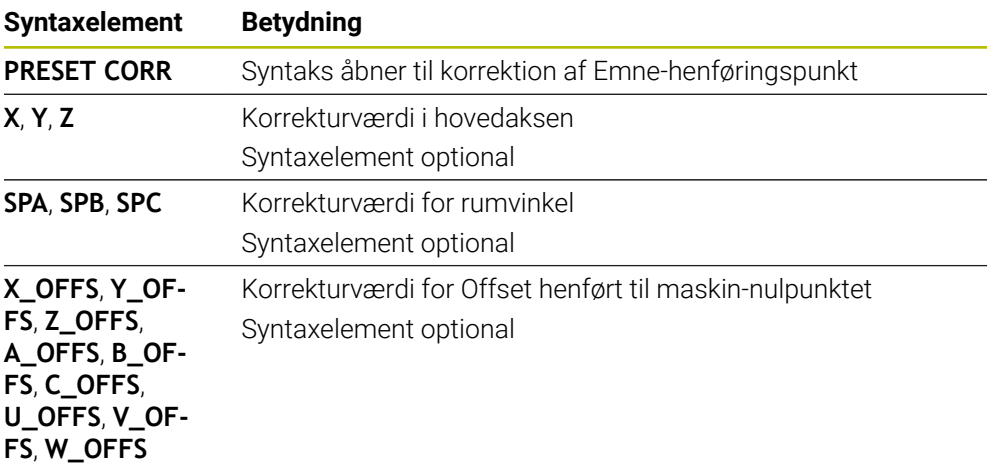

# **11.3 Nulpunktstabel**

#### **Anvendelse**

I en Nulpunktstabel gemmer De position på emne. For at kunne anvende en Nulpunktstabel, skal den aktiveres. Du kan hente nulpunkterne i et NC-program, f.eks. at udføre bearbejdning på flere emner i samme position. Den aktive række i nulpunkttabellen bruges som Emne-referencepunkt i NC-Program.

#### **Anvendt tema**

■ Indhold og indstilling af nulpunkttabel

**[Yderligere informationer:](#page-731-0)** "Nulpunkttabel", Side 732

- Rediger nulpunkttabel under programafviklingen **Yderlig Information:** Brugerhåndbog Opsætning og afvikling
- **Henføringstabel**

**Yderlig Information:** Brugerhåndbog Opsætning og afvikling

## **Funktionsbeskrivelse**

Nulpunkter fra nulpunkt-tabellen henfører sig til det aktuelle Emne-henføringspunkt. Koordinat-værdier fra nulpunkt-tabellen virker udelukkende absolut.

De sætter nulpunkttabel i følgende situationer:

- Hyppig brug af den samme nulpunktforskydning
- Til tilbagevendende bearbejdning på forskellige emner
- Til tilbagevendende bearbejdning på forskellige positioner på et emne

## **Aktiver Nulpunktstabel manuelt**

De kan manuelt aktiverer en nulpunkttabel for driftsart **Programafvik.**.

I driftsart **Programafvik.** indeholder vinduet **Programindstilling** området **Tabeller**. I dette område kan De vælge en nulpunktstabel og begge korrektionstabeller med et valgvindue til programafviklingen.

Når De aktiverer en tabel, markerer styringen denne tabel med status **M**.

# <span id="page-283-0"></span>**11.3.1 Aktiver Nulpunkttabel i NC-Program**

De aktiverer en nulpunkttabel i NC-Program som følger:

- Vælg **NC-Funktion indføjes**
	- Styringen åbner vinduet **NC-Funktion indføjes.**
- Vælg **SEL TABLE**
- > Styringen åbner aktionsliste.

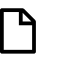

Vælge

fi

NC-Funktion indføjes

- Vælg **Valg**
- > Styringen åbner vinduet for filvalg
- Vælg nulpunktstabel
- Vælg **Vælge**

Hvis nulpunkt-tabellen ikke er gemt i samme bibliotek som NC-Programmet, skal De indlæse det komplette stinavn I vindue **Programindstilling** kan De definerer, om styringen opretter absolutte eller relative stier.

**Yderligere informationer:** ["Indstilling i arbejdsområde Program", Side 125](#page-124-0)

- Hvis De manuelt indgiver navn på Nulpunktstabel, bemærk følgende: ■ Hvis Punkt-tabellen er gemt i samme bibliotek som NC-Programmet, så skal De kun indlæse filnavn
	- Hvis nulpunkt-tabellen ikke er gemt i samme bibliotek som NC-Programmet, så skal De indlæse det komplette sti

# **Definition**

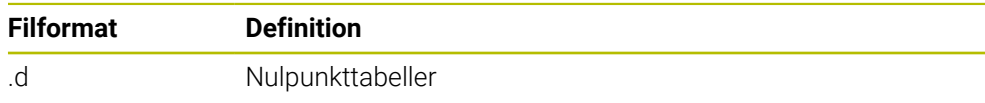

# **11.4 NC-Funktioner til Koordinattransformation**

# **11.4.1 Oversigt**

Styringen tilbyder følgende **TRANS**-Funktioner:

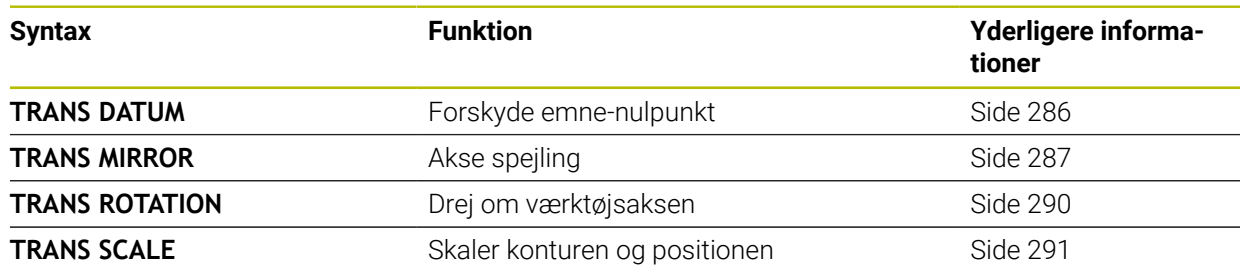

Definer funktionerne i tabellens rækkefølge og nulstil funktionerne i omvendt rækkefølge. Programmerrækkefølgen influerer resultatet.

Forskyder De f.eks. først emne-nulpunkt og derefter spejler kontur. Hvis De vender rækkefølgen, bliver kontur på oprindelige emne-nulpunkt spejlet.

Alle **TRANS**-Funktioner virker henført til emne-nulpunkt. Emne-nulpunktet er oprindelig indlæse-koordinatsystem **I-CS**.

**Yderligere informationer:** ["Indlæse-Koordinatsystem I-CS", Side 277](#page-276-0)

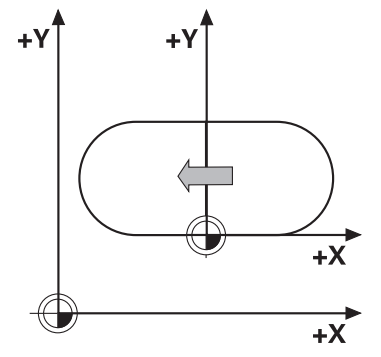

## **Anvendt tema**

- Cyklus for koordinattransformation **Yderlig Information:** Brugerhåndbog Bearbejdningscykluser
- **PLANE-Funktionen (Option #8) Yderligere informationer:** ["Sving bearbejdningsplan med PLANE-Funktionen](#page-293-0) [\(Option #8\)", Side 294](#page-293-0)
- Henføringssystem **Yderligere informationer:** ["Henføringssystem", Side 266](#page-265-0)

# <span id="page-285-0"></span>**11.4.2 Nulpunktsforskydning med TRANS DATUM**

## **Anvendelse**

Med Funktion **TRANS DATUM** forskyder De emne-nulpunkt enten ved faste eller variable koordinater eller ved at angive en Tabellinje af Nulpunktstabellen. Med funktionen **TRANS DATUM RESET** nulstiller De en nulpunkt-forskydning.

## **Anvendt tema**

■ Indhold af Nulpunktstabel

**[Yderligere informationer:](#page-731-0)** "Nulpunkttabel", Side 732

- Aktiver Nulpunktatabel
	- **Yderligere informationer:** ["Aktiver Nulpunkttabel i NC-Program", Side 284](#page-283-0)
- Maskinens henføringspunkter **Yderligere informationer:** ["Maskinens henføringspunkter", Side 116](#page-115-0)

# **Funktionsbeskrivelse**

## **TRANS DATUM AXIS**

Med funktionen **TRANS DATUM AXIS** definerer De en nulpunkt-forskydning med indlæsning af værdier i den pågældende akse. De kan definere i en NC-blok indtil 9 koordinater, inkremental indlæsning er mulig.

Resultatet af Nulpunktsforskydningen viser styringen i arbejdsområde **Positioner**.

**Yderlig Information:** Brugerhåndbog Opsætning og afvikling

## **TRANS DATUM TABLE**

Med funktionen **TRANS DATUM TABEL** definerer De en Nulpunkt-forskydning, i hvilken De vælger en linje i Nulpunktstabellen.

De kan valgfrit definerer en sti for Nulpunktstabellen. Hvis De ikke definerer en sti, anvender styringen de med **SEL TABLE** aktiveret Nulpunktstabel.

**Yderligere informationer:** ["Aktiver Nulpunkttabel i NC-Program", Side 284](#page-283-0)

Nulpunktsforskydning og Nulpunktstabellens sti viser styringen i fane **TRANS** arbejdsområdet **STATUS**.

**Yderlig Information:** Brugerhåndbog Opsætning og afvikling

# **TRANS DATUM RESET**

Med funktionen **TRANS DATUM RESET** tilbagestiller De en nulpunkt-forskydning. Herved er det ikke vigtigt, hvorledes De tidligere har defineret nulpunktet.

#### **Indlæsning**

**11 TRANS DATUM AXIS X+10 Y+25 Z+42** ; Forskyd Emne-Nulpunkt i aksen **X**, **Y** og **Z**

NC-Funktion indeholder følgende Syntaxelemente:

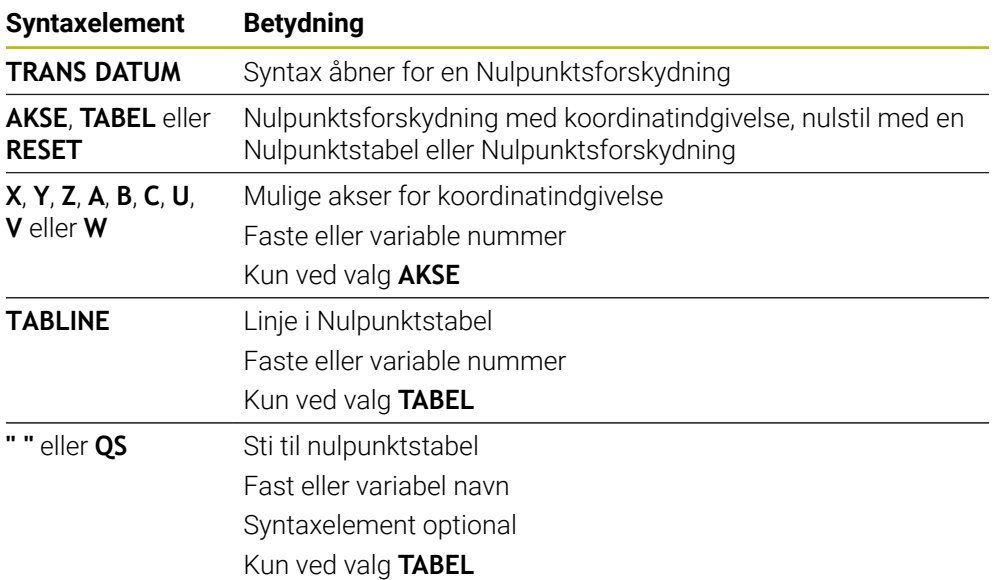

#### **Anvisninger**

- Funktionen **TRANS DATUM** erstatter Cyklus **7 NULPUNKT**. Når De i NC-Program importerer fra tidligere styring, ændre styringen Cyklus **7** ved editering i NC-Funktion **TRANS DATUM**.
- Hvis De afvikler en absolut nulpunktsforskydning med **TRANS DATUM** eller Cyklus **7 NULPUNKT**, overskriver styringen værdien af aktuelle nulpunktsforskydning. Styringen beregner trinvise værdier med værdierne af den aktuelle nulpunktsforskydning.
- Absolutte værdier henfører sig til emne-henføringspunkt. Inkrementale værdier henfører sig til emne-nulpunkt.

**Yderligere informationer:** ["Maskinens henføringspunkter", Side 116](#page-115-0)

■ Med Maskinparameter **transDatumCoordSys** (Nr. 127501) definerer maskinproducenten, til hvilket henførinhssystem værdierne af positionsdisplayet refererer til.

**Yderligere informationer:** ["Henføringssystem", Side 266](#page-265-0)

## <span id="page-286-0"></span>**11.4.3 Spejling med TRANS MIRROR**

### **Anvendelse**

Med Funktion **TRANS MIRROR** spejler De konturen eller positionen om én eller flere akser.

Med Funktion **TRANS MIRROR RESET** nulstiller De spejlingen.

#### **Anvendt tema**

Cyklus **8 SPEJLING**

**Yderlig Information:** Brugerhåndbog Bearbejdningscykluser

■ Additive spejling indenfor Global Programindstilling GPS (Option #44) **Yderlig Information:** Brugerhåndbog Opsætning og afvikling

**11**

## **Funktionsbeskrivelse**

Spejlingen virker modal fra definition i NC-Program. Styringen spejler konturen eller positionen om det aktive emne-nulpunkt. Når nulpunkt ligger udenfor konturen, spejler styringen afstanden til nulpunkt alligevel.

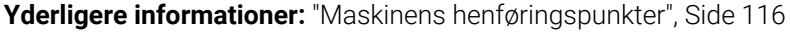

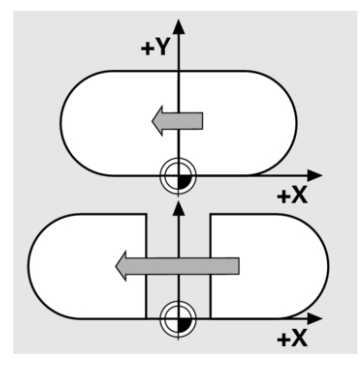

Hvis De kun spejler én akse, ændrer omløbsretningen sig for værktøjet. En i en Cyklus defineret omløbsretning bibeholdes, f.eks. indenfor OCM-Cyklus (Option #167).

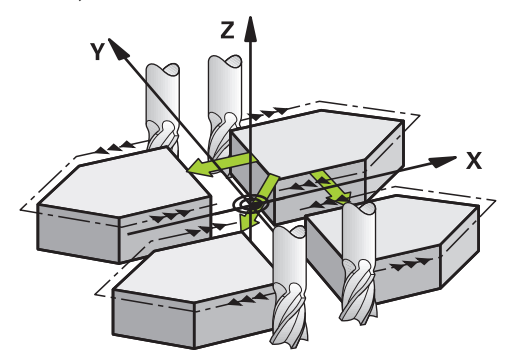

Alt efter valgte akseværdi **AXIS** spejler styringen følgende bearbejdningsplan:

- **X**: Styringen spejler bearbejdningsplanet **YZ**
- **Y**: Styringen spejler bearbejdningsplanet **ZX**
- **Z**: Styringen spejler bearbejdningsplanet **XY**

**Yderligere informationer:** ["Betegnelse af akserne på fræsemaskiner", Side 114](#page-113-0) De kan vælge op til tre akseværdier.

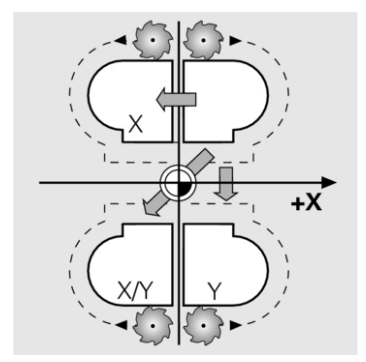

Styringen viser en aktiv spejling i fane **TRANS**arbejdsområdet **STATUS**. **Yderlig Information:** Brugerhåndbog Opsætning og afvikling
**11 TRANS MIRROR AXIS X** ; X-Koordinater spejles om Y-Aksen

NC-Funktion indeholder følgende Syntaxelemente:

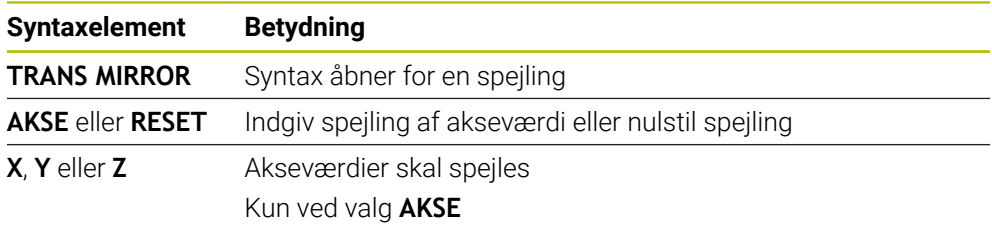

# **Anvisninger**

Denne funktion kan De udelukkende anvende i bearbejdningsfunktion **FUNCTION MODE MILL**.

**Yderligere informationer:** ["Skift bearbejdningsfunktion med FUNCTION MODE",](#page-139-0) [Side 140](#page-139-0)

Hvis De afvikler en spejling med **TRANS MIRROR** eller Cyklus **8 SPEJLING**, overskriver styringen den aktuelle spejling.

**Yderlig Information:** Brugerhåndbog Bearbejdningscykluser

#### **Tips i forbindelse med svingfunktioner**

# *ANVISNING*

#### **Pas på kollisionsfare!**

Styringen reagerer forskelligt på typen og rækkefølgen af de programmerede transformationer. Uhensigtsmæssige funktioner kan resultere i uforudsete bevægelser eller kollisioner.

- Programmer kun de anbefalede transformationer i det respektive referencesystem
- Brug drejefunktioner med rumvinkler i stedet for aksevinkler
- ▶ NC-Program test vha. simulation

Typen af svingfunktion har følgende virkning på resultatet:

- Når De svinger med rumvinkler (**PLANE**-Funktioner udover **PLANE AXIAL**, Cyklus **19**), ændrer tidligere programmerede transformationer positionen af emnets nulpunkt og orienteringen af roterende akser:
	- En forskydning med Funktion **TRANS DATUM** ændre position af emne-Nulpunkt.
	- En spejling ændre orienteringen af drejeaksen. Hele NC-Program inkl. rumvinkel bliver spejlet.
- Når De svinger med aksevinkler (**PLANE AXIAL**, Cyklus **19**), har en forudprogrammeret spejling ingen indflydelse på Orientering af drejeaksen. Med denne funktion positionerer De maskinaksen direkte.

**Yderligere informationer:** ["Emne-Koordinatsystem W-CS", Side 272](#page-271-0)

# <span id="page-289-0"></span>**11.4.4 Drejning med TRANS ROTATION**

# **Anvendelse**

Med Funktion **TRANS ROTATION** drejer De Konturen eller Positionen om en drejevinkel.

Med Funktion **TRANS ROTATION RESET** nulstiller De drejningen.

# **Anvendt tema**

Cyklus **10 DREJNING**

**Yderlig Information:** Brugerhåndbog Bearbejdningscykluser

■ Additiv drejning indenfor den Globale Programindstilling GPS (Option #44) **Yderlig Information:** Brugerhåndbog Opsætning og afvikling

# **Funktionsbeskrivelse**

Drejningen virker modal fra definition i NC-Program. Styringen drejer bearbejdningen i bearbejdningsplanet med den aktive emnenulpunkt.

**Yderligere informationer:** ["Maskinens henføringspunkter", Side 116](#page-115-0)

Styringen drejer Indlæse-Koordinatsystem **I-CS** som følger:

- Udgående fra vinkelhenføringsakse, tilsvare hovedakse
- om værktøisaksen

**Yderligere informationer:** ["Betegnelse af akserne på fræsemaskiner", Side 114](#page-113-0)

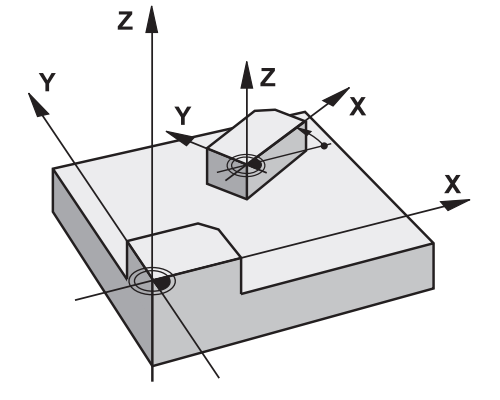

De kan programmerer en drejning som følger:

- Absolut, henfører til den positive hovedakse
- Inkremental, i forhold til forrige aktive drejning

Styringen viser en aktiv drejning i fane **TRANS** arbejdsområdet **STATUS**.

**Yderlig Information:** Brugerhåndbog Opsætning og afvikling

# **Indlæsning**

**11 TRANS ROTATION ROT+90** ; Bearbejdning drejes med 90°:

NC-Funktion indeholder følgende Syntaxelemente:

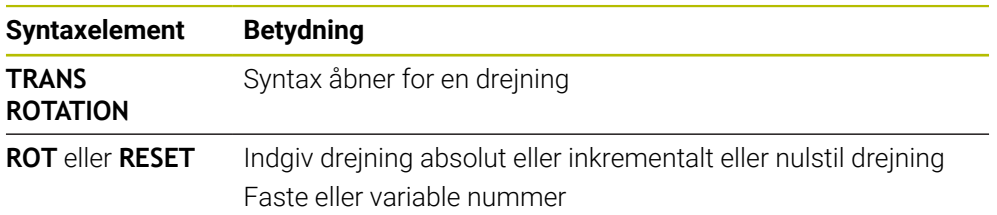

# **Anvisninger**

Denne funktion kan De udelukkende anvende i bearbejdningsfunktion **FUNCTION MODE MILL**.

**Yderligere informationer:** ["Skift bearbejdningsfunktion med FUNCTION MODE",](#page-139-0) [Side 140](#page-139-0)

Hvis De afvikler en absolut drejning med **TRANS ROTATION** eller Cyklus **10 DREJNING**, overskriver styringen værdien af aktuelle drejning. Styringen beregner trinvise værdier med værdierne for den aktuelle drejning.

**Yderlig Information:** Brugerhåndbog Bearbejdningscykluser

# **11.4.5 Skalering med TRANS SCALE**

# **Anvendelse**

Med funktion **TRANS SCALE** skalerer De konturen eller afstand til nulpunkt og forstørre eller formindsker dermed samtidigt. Derved kan De f.eks. tilgodese formindsk- og overmålfaktor.

Med Funktion **TRANS SCALE RESET** nulstikker De skaleringen.

# **Anvendt tema**

Cyklus **11 DIM.-FAKTOR**

**Yderlig Information:** Brugerhåndbog Bearbejdningscykluser

# **Funktionsbeskrivelse**

Skalering virker modal fra definition i NC-Program.

Alt efter position af emne-nulpunkt skalerer styringen som følger:

- Emne-nulpunkt i centrum af kontur: Styringen skalerer konturen ligeligt i alle retninger .
- Emne-nulpunkt nederst til venstre på kontur:

Styringen skalerer konturen i positiv retning af X-aksen og Y-aksen.

Emne-nulpunkt øverst til højre på kontur:

Styringen skalerer konturen i negativ retning af X-aksen og Y-aksen.

**Yderligere informationer:** ["Maskinens henføringspunkter", Side 116](#page-115-0)

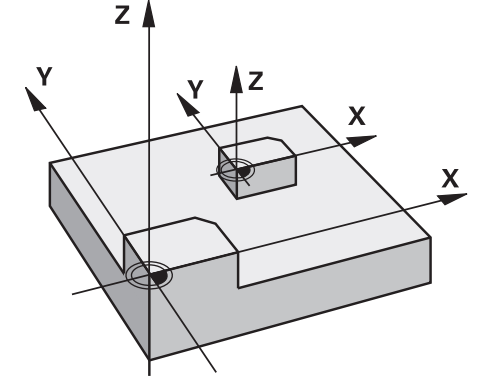

Med en dimensionsfaktor **SCL** mindre end 1 reducerer styringen Konturen. Med en dimensionsfaktor **SCL** større end 1 forstørre styringen Konturen.

Styringen tilgodeser ved skalering alle koordinatangivelser og dimensionsangivelser fra Cyklus.

Styringen viser en aktiv skalering i fane **TRANS** arbejdsområdet **STATUS**.

**Yderlig Information:** Brugerhåndbog Opsætning og afvikling

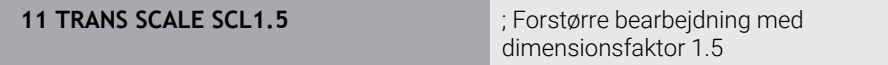

NC-Funktion indeholder følgende Syntaxelemente:

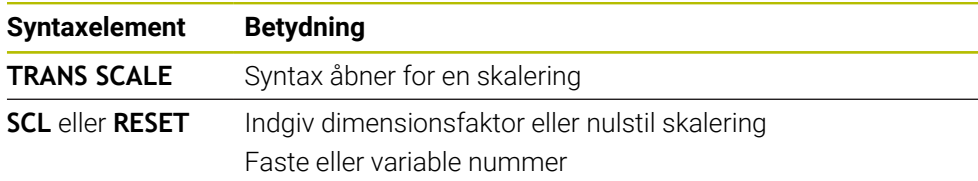

## **Anvisninger**

Denne funktion kan De udelukkende anvende i bearbejdningsfunktion **FUNCTION MODE MILL**.

**Yderligere informationer:** ["Skift bearbejdningsfunktion med FUNCTION MODE",](#page-139-0) [Side 140](#page-139-0)

Hvis De afvikler en skalering med **TRANS SCALE** eller Cyklus **11 DIM.-FAKTOR**, overskriver styringen den aktuelle målfaktor.

**Yderlig Information:** Brugerhåndbog Bearbejdningscykluser

Når de reducerer en kontur med indv. radien, skal De være opmærksom på rigtig værktøjsvalg. Ellers kan restmateriale forekomme.

# **11.5 Sving bearbejdningsplan (Option #8)**

# **11.5.1 Grundlag**

Med svingning af bearbejdningsplanet, kan De på maskiner med drejeakser f.eks. bearbejde emnesider i én opspænding. Du kan også bruge drejefunktionerne til at justere et emne, der er spændt i en vinkel.

Du kan kun dreje bearbejdningsplanet, når **Z** værktøjsaksen er aktiv.

Styrings-funktionen for transformering af bearbejdningsplanet er koordinattransformationer. Herved står bearbejdnings-planet altid vinkelret på retningen af værktøjsaksen.

**Yderligere informationer:** ["Bearbejdningsplan-Koordinatsystem WPL-CS", Side 274](#page-273-0)

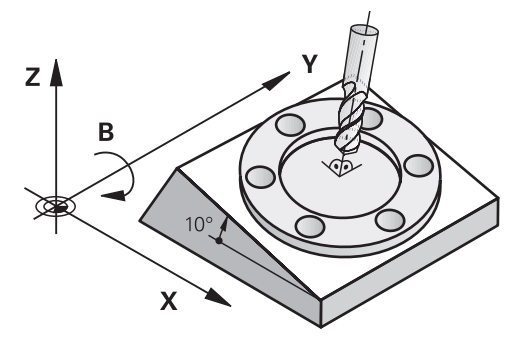

For transformation af bearbejdningsplanet står to funktioner til rådighed:

- Manuel svingning med vindue **3D-Rotation** i anvendelse **Manuel drift Yderlig Information:** Brugerhåndbog Opsætning og afvikling
- Styret svingning med **PLANE**-Funktionen i NC-Program

**Yderligere informationer:** ["Sving bearbejdningsplan med PLANE-Funktionen](#page-293-0) [\(Option #8\)", Side 294](#page-293-0)

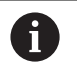

NC-Programmer fra ældre styringer, som indeholder Cyklus **19 BEARBEJDNINGSFLADE**, kan De fortsætte med at afvikle.

# **Bemærkninger til forskellige maskinkinematik**

Hvis der ingen transformation er aktiv og bearbejdningsplanet ikke er svinget, kører de lineære maskinakser parallel til Basis-Koordinatsystem **B-CS**. Maskiner opfører sig næsten identisk uanset kinematik.

**Yderligere informationer:** ["Basis-Koordinatsystem B-CS", Side 270](#page-269-0)

Hvis De svinger bearbejdningsplanet, kører styringen maskinakserne afhængig ag kinematikken.

Bemærk følgende aspekter vedrørende maskinens kinematik:

Maskine med borddrejeakse

Med denne kinematik udfører borddrejeakserne drejebevægelsen, og emnets position i maskinrummet ændres. De lineære maskinakser bevæger sig i det svingede bearbejdningsplans koordinatsystem **WPL-CS** såvel som i det udrejede **B-CS**.

**Yderligere informationer:** ["Bearbejdningsplan-Koordinatsystem WPL-CS",](#page-273-0) [Side 274](#page-273-0)

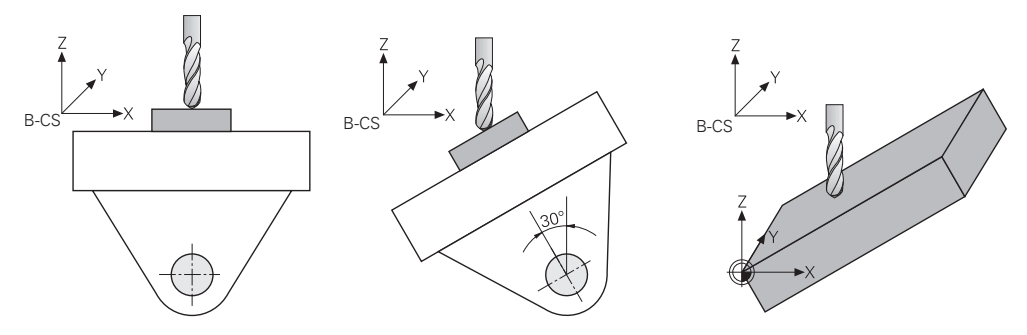

Maskine med hoveddrejeakse

Med denne kinematik udfører hoveddrejeakserne drejebevægelsen, og emnets position i maskinrummet ændres ikke. I svinget **WPL-CS** afhængigt af rotationsvinklen bevæger mindst to lineære maskinakser sig ikke længere parallelt med den ikke-drejede akse **B-CS**.

**Yderligere informationer:** ["Bearbejdningsplan-Koordinatsystem WPL-CS",](#page-273-0) [Side 274](#page-273-0)

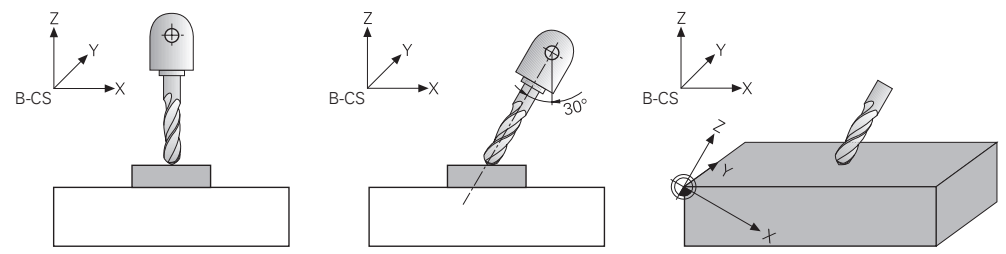

# <span id="page-293-0"></span>**11.5.2 Sving bearbejdningsplan med PLANE-Funktionen (Option #8)**

# **Grundlaget**

# **Anvendelse**

Med svingning af bearbejdningsplanet, kan De på maskiner med drejeakser f.eks. bearbejde emnesider i én opspænding.

Du kan også bruge drejefunktionerne til at justere et emne, der er spændt i en vinkel.

#### **Anvendt tema**

- Bearbejdningstype efter akseantal Yderligere informationer: ["Bearbejdningsart efter akseantal", Side 480](#page-479-0)
- Svinget bearbejdningsplan i driftsart **Manuel** overføres med vinduet **3D-Rotation Yderlig Information:** Brugerhåndbog Opsætning og afvikling

#### **Forudsætninger**

**Maskine med drejeakse** 

For 3+2-akse-bearbejdning kræves der mindst to drejeakser. Aftagelige akser som tillægsbord er også mulige.

- Kinematikbeskrivelse For at beregne drejevinklen kræver styringen en kinematisk beskrivelse, som er udarbejdet af maskinproducenten.
- Software-Option #8 Udvidede Funktioner Gruppe 1
- Værktøj med værktøjsakse **Z**

## **Funktionsbeskrivelse**

Med svingning af bearbejdningslanet definerer De orientering af bearbejdninigsplan-Koordinatsystems **WPL-CS**.

**Yderligere informationer:** ["Henføringssystem", Side 266](#page-265-0)

Position af Emne-Nulpunkt og dermed position af bearbejdningsplan- $\mathbf i$ Koordinatsystems **WPL-CS** definerer De vha. funktion **TRANS DATUM** før svingning af bearbejdningsplanet i Emne-Koordinatsystem **W-CS**. En nulpunktforskydning virker altid i aktive **WPL-CS**, så om nødvendigt efter drejefunktionen. Hvis De forskyder Emne-nulpunkt for svingning, skal De muligvis nulstille en aktiv svingfunktion.

**Yderligere informationer:** ["Nulpunktsforskydning med TRANS DATUM",](#page-285-0) [Side 286](#page-285-0)

I praksis har emnetegninger forskellige vinkelspecifikationer, hvorfor styringen tilbyder forskellige **PLANE**-funktioner med forskellige muligheder for vinkeldefinition.

**Yderligere informationer:** ["Oversigt af PLANE-Funktioner", Side 296](#page-295-0)

Ud over den geometriske definition af bearbejdningsplanet bestemmer De for hver **PLANE**-funktion, hvordan styringen positionerer drejeakserne.

**Yderligere informationer:** ["Drejeaksepositionering", Side 327](#page-326-0)

Hvis den geometriske definition af arbejdsplanet ikke giver en klar drejeposition, kan De vælge den ønskede drejeløsning.

**[Yderligere informationer:](#page-329-0)** "Drejeløsning", Side 330

Afhængigt af de definerede vinkler og maskinkinematik kan du vælge, om styringen positionerer drejeakserne eller kun orienterer **WPL-CS** Bearbejdsplankoordinatsystemet.

**Yderligere informationer:** ["Transformationstype", Side 334](#page-333-0)

# <span id="page-295-1"></span>**Statusdisplay**

## **Arbejdsområde Positioner**

Så snart beabejdningsplanet er svinget, indeholder den generelle statusvisning i arbejdsområdet **Positioner** et Symbol.

**Yderlig Information:** Brugerhåndbog Opsætning og afvikling

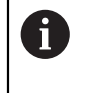

Hvis De har korrekt deaktiveret eller nulstillet svingfunktionen, bør symbolet for svingede bearbejdningspan ikke mere kunne ses. **[Yderligere informationer:](#page-322-0)** "PLANE RESET", Side 323

# **Arbejdsområde STATUS**

Når bearbejdningsplanet er svinget, indeholder fane **POS** og **TRANS** arbejdsområdet **STATUS** informationer til aktive orientering af bearbejdningsplanet.

Hvis De definerer bearbejdningsplanet vha. aksevinkel, viser styringen den definerede akseværdi. Du kan se de resulterende rumvinkler for alle alternative geometriske definitionsmuligheder.

**Yderlig Information:** Brugerhåndbog Opsætning og afvikling

# <span id="page-295-0"></span>**Oversigt af PLANE-Funktioner**

Styringen tilbyder følgende **PLANE**-Funktioner:

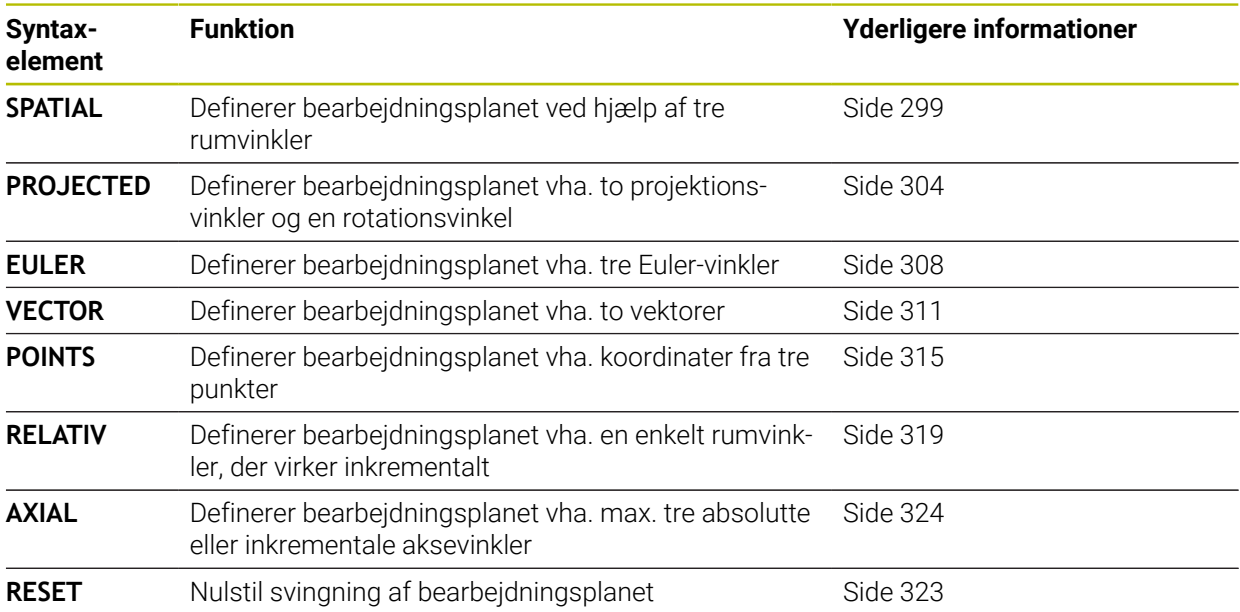

#### **Anvisninger**

# *ANVISNING*

#### **Pas på kollisionsfare!**

Styringen forsøger forsøger ved indkobling af maskinen at genskabe udkoblingsstanden af det svingede plan. Under visse omstændigheder er ikke muligt. Det gælder f.eks. når De med aksevinkel svinger og maskinen er konfigureret med rumvinkel eller når De har ændret kinematik.

- Nulstil svingning, når muligt, før udkobling.
- $\blacktriangleright$  Kontroller ved genindkobling svingtilstand

# *ANVISNING*

#### **Pas på kollisionsfare!**

Cyklus **8 SPEJLING** kan i forbindelse med Funktion **BEARBEJDNINGSFLADE DREJES** virke forskelligt. Afgørende herfor er programmeringsrækkefølgen af spejlede akser og den anvendte transformationsfunktion. Under transformationen og den efterfølgende bearbejdning kan der opstå kollisionsfare!

- Kontroller afvikling og position med hjælp af grafisk simulation
- Test forsigtigt NC-program eller programafsnit i driftsart **PROGRAMLØB ENKELBLOK**

Eksempler

- 1 Cyklus **8 SPEJLING** programmeret før transformation funktion uden drejeakse:
	- Transformation af den anvendte **PLANE**-Funktion (undtaget **PLANE AXIAL**) bliver spejlet
	- Spejlingen virker efter transformation med **PLANE AXIAL** eller Cyklus 19
- 2 Cyklus **8 SPEJLING** programmeret før transformation funktion med en drejeakse:
	- Den spejlede drejeaksen har ingen indvirkning på transformation af den anvendte **PLANE**-Funktion, udelukkende bevægelsen af drejeaksen bliver spejlet

# *ANVISNING*

#### **Pas på kollisionsfare!**

Drejeakse med Hirth-fortanding skal ved svingning bevæge sig ud af fortandingen. Under udkørsel og svingbevægelsen kan der opstå kollisionsfare!

- Frikør værktøjet, før svingaksen bliver ændret
- Når De anvender **PLANE**-funktion med aktiv **M120** , så ophæver styringen radiuskorrekturen og dermed også automatisk funktionen **M120** .
- **PLANE**-funktioner nulstilles altid med **PLANE RESET** . Indlæsningen af 0 i alle **PLANE**-parameter (f.eks. alle tre rumvinkler) nulstiller udelukkende vinklen, ikke funktionen.
- Hvis De med funktionen **M138** begrænser antallet af drejeakser, kan de dermed begrænse drejemulighederne på Deres maskine . Om styringen skal tilgodese aksevinkel i valgte akse eller sættes til 0, fastlægges af maskinfabrikanten.
- Styringen understøtter kun svingningen af bearbeidningsplanet med spindelaksen Z.

■ NC-Programmer fra ældre styringer, som indeholder Cyklus 19 BEARBEJD-**NINGSFLADE**, kan De fortsætte med at afvikle.

Hvis nødvendigt kan De redigerer Cyklus **19 BEARBEJDNINGSFLADE**. De kan dog ikke genindsætte Cyklussen, fordi styringen ikke længere tilbyder Cyklussen til programmering.

# **Sving bearabejdningsplan uden drejeakse**

Vær opmærksom på maskinhåndbogen!

Denne funktion skal af maskinfabrikanten være frigivet og tilpasset. Maskinproducenten skal den eksakte vinkel, f.eks. et påbygget vinkelhoved, tilgodese i kinematikbeskrivelsen.

De kan også tilpasse den programmerede bearbejdningsplan uden drejeakse vinkelret på værktøjet f.eks. tilpasse bearbejdningsplanet for den påbyggede vinkelhoved.

Med funktionen **PLANE SPATIAL** og positionsforholdet **STAY** kan De svinge bearbejdningsplanet af den af maskinproducenten indgivne vinkel. Eksempel med påbygget vinkelhoved med fast værktøjsretning **Y**:

## **Eksempel**

6

**11 TOOL CALL 5 Z S4500**

**12 PLANE SPATIAL SPA+0 SPB-90 SPC+0 STAY**

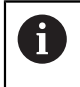

Svingvinklen skal passe præcis til værktøjsvinkel, ellers afgiver styringen en fejlmelding.

# <span id="page-298-0"></span>**PLANE SPATIAL**

#### **Anvendelse**

Med funktion **PLANE SPATIAL** definerer De bearbejdningsplanet med tre rumvinkler.

A

Rumvinkler er den mest anvendte måde at definere et bearbejdsplan på. Definitionen er ikke maskinspecifik, dvs. uafhængig af de eksisterende roterende akser.

#### **Anvendt tema**

- Definer en enkelt rumvinkel, der virker inkrementalt
- **Yderligere informationer:** ["PLANE RELATIV", Side 319](#page-318-0)
- Aksevinkel indlæsning
	- **[Yderligere informationer:](#page-323-0)** "PLANE AXIAL", Side 324

# **Funktionsbeskrivelse**

Romvinkler definerer et bearbejdningsplan som tre indbyrdes uafhængige omdrejninger i emnekoordinatsystemet **W-CS**, altså i det ikke-drejede bearbejdningsplan.

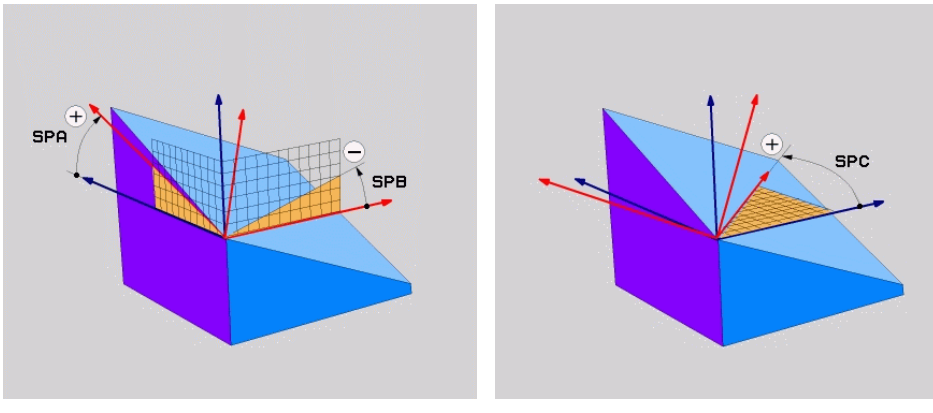

Rumvinkel **SPA** og **SPB** Rumvinkel **SPC**

Selvom en eller flere vinkler indeholder værdien 0, skal De definere alle tre vinkler. Da de rumlige vinkler er programmeret uafhængigt af de roterende akser, der fysisk er til stede, behøver man ikke skelne mellem hoved- og bordakser med hensyn til fortegn. De bruger altid den udvidede højrehåndsregel.

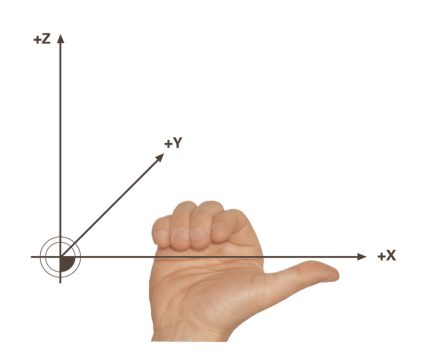

Højre hånds tommelfinger peger i den positive retning af den akse, som rotationen sker omkring. Når du krummer dine fingre, peger de krummer fingre i den positive rotationsretning.

At indtaste rumvinklen som tre uafhængige omdrejninger i emnekoordinatsystemet **W-CS** i programmeringssekvensen **A-B-C** er en udfordring for mange brugere. Vanskeligheden ligger i den samtidige overvejelse af to koordinatsystemer, det uændrede **W-CS** og det modificerede arbejdsplans koordinatsystem **WPL-CS**. De kan derfor alternativt definere rumvinklerne ved at forestille dig tre på hinanden følgende rotationer i svingrækkefølgen **C-B-A**. Dette alternativ tillader kun at tage hensyn til ét koordinatsystem, det modificerede arbejdsplans koordinatsystem **WPL-CS**.

**[Yderligere informationer:](#page-301-0)** "Anvisninger", Side 302

Denne visning svarer til tre **PLANE RELATIV** funktioner programmeret efter hinanden, først med **SPC**, derefter med **SPB** og til sidst med **SPA**. De inkrementelt virkende rumvinkler **SPB** og **SPA** refererer til bearbejdningsplankoordinatsystemet **WPL-CS**, dvs. til et svinget bearbejdningsplan.

**Yderligere informationer:** ["PLANE RELATIV", Side 319](#page-318-0)

# **Anvendelseseksempel**

# **Eksempel**

A

 $\mathbf i$ 

## **11 PLANE SPATIAL SPA+45 SPB+0 SPC+0 TURN MB MAX FMAX SYM- TABLE ROT**

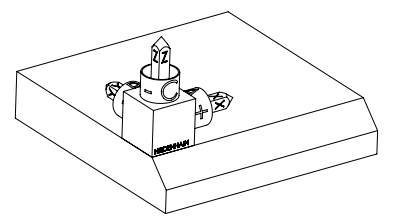

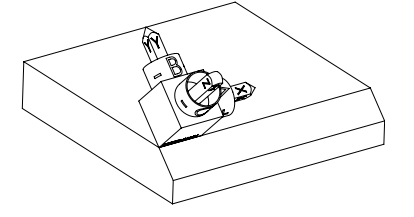

Udgangstilstand Udgangstilstanden viser positionen og orienteringen af **WPL-CS** arbejdsplankoordinatsystemet, som endnu ikke er drejet. Positioner er defineret omkring nulpunktet, således at jeg eksemplet blev forskudt til overkanten af affasningen. Det aktive emne-nulpunkt definerer også den position, som styringen orienterer eller roterer **WPL-CS** omkring.

Orientering af Værktøjsakse Ved hjælp af den definerede rumvinkel **SPA+45** orienterer styringen **WPL-CS** drejede Z-akse vinkelret på affasningens overflade. Rotationen omkring **SPA**-vinklen er omkring den ikke-drejede X-akse.

Orienteringen af den vippede X-akse svarer til orienteringen af den ikke-svingede X-akse.

Orienteringen af den drejede Y-akse sker automatisk, da alle akser er vinkelrette på hinanden.

Hvis De programmerer bearbejdningen af affasningen i et underprogram, kan De bearbejde en periferisk affasning med fire bearbejdningsplandefinitioner. Hvis eksemplet definerer bearbejdningsplanet for den første affasning, programmeres de resterende affasninger med følgende rumvinkler: **SPA+45**, **SPB+0** og **SPC+90** for den anden affasning **[Yderligere informationer:](#page-301-0)** "Anvisninger", Side 302 **SPA+45**, **SPB+0** og **SPC+180** for den tredje affasning

**SPA+45**, **SPB+0** og **SPC+270** for den fjerde affasning

Værdierne refererer til det ikke-drejede emnekoordinatsystem **W-CS**. Vær opmærksom på, at De skal forskyde emnets nulpunkt før hver definition af bearbejdningsplan.

# **11 PLANE SPATIAL SPA+45 SPB+0 SPC+0 TURN MB MAX FMAX SYM- TABLE ROT**

NC-Funktion indeholder følgende Syntaxelemente:

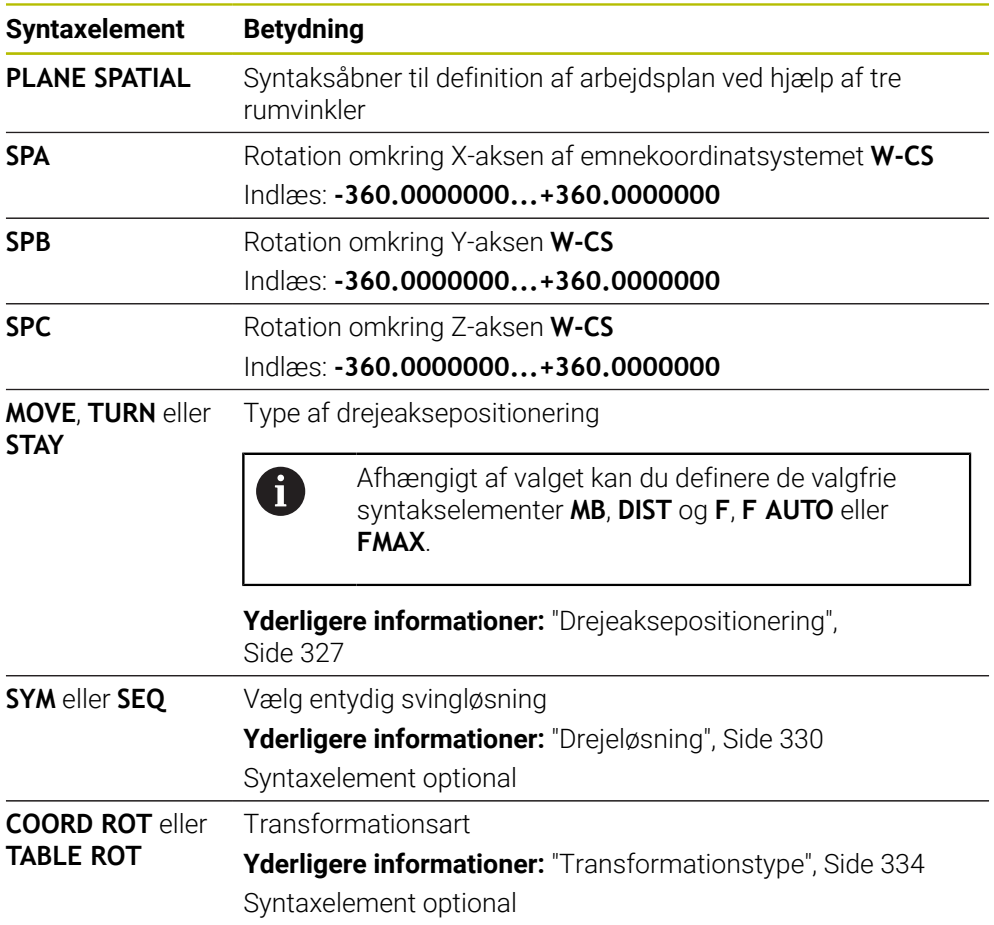

# <span id="page-301-0"></span>**Anvisninger**

**Sammenligning af perspektiverne ved hjælp af eksemplet med en affasning**

# **Eksempel**

**11 PLANE SPATIAL SPA+45 SPB+0 SPC+90 TURN MB MAX FMAX SYM- TABLE ROT**

#### **Perspektiv A-B-C**

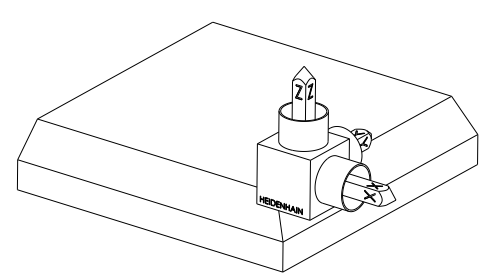

Udgangstilstand

# **SPA+45**

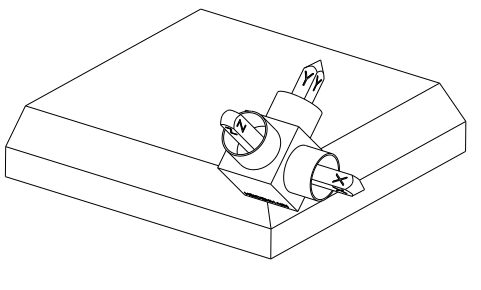

Orientering af værktøjsakse **Z** Rotation omkring X-aksen af det udrejede emnekoordinatsystem **W-CS**

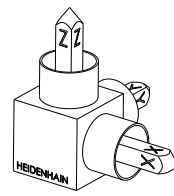

# **SPB+0**

Rotation omkring Y-aksen af den ikkedrejede **W-CS** Ingen drejning ved værdien 0

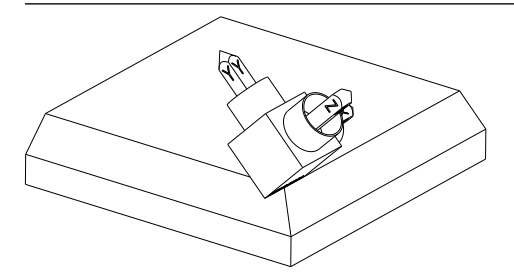

# **SPC+90**

Orientering af hovedaksen **X** Rotation omkring Z-aksen af den ikkedrejede **W-CS**

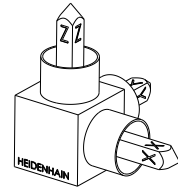

**Perspektiv C-B-A**

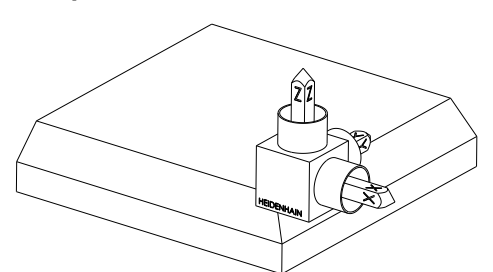

Udgangstilstand

# $\widehat{\mathbb{Z}}$ ⋐

# **SPC+90**

Orientering af hovedaksen **X** Rotation omkring Z-aksen af emnekoordinatsystemet W-CS **W-CS**, dvs. i det ikke-drejede bearbejdningsplan

## **SPB+0**

Drejning om Y-aksen i **WPL-CS**bearbejdningsplankoordinatsystem, dvs. i det svingede bearbejdningsplan Ingen drejning ved værdien 0

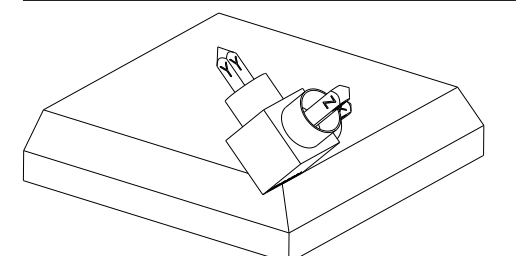

# **SPA+45**

Orientering af værktøjsakse **Z** Drejning om X-aksen i **WPL-CS**, altså i det svingede bearbejdningsplan

Begge synspunkter fører til et identisk resultat.

# **Definition**

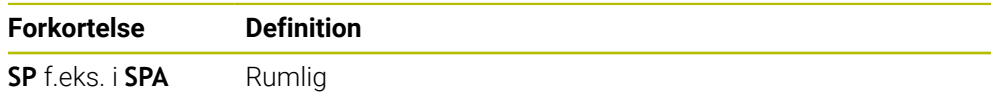

# <span id="page-303-0"></span>**PLANE PROJECTED**

#### **Anvendelse**

Med funktion **PLANE PROJECTED** definerer De bearbejdningsplanet med to projekstionsvinkler. Med en ekstra rotationsvinkel kan De valgfrit justere X-aksen i det transformerede bearbejdningsplan.

#### **Funktionsbeskrivelse**

Projektionsvinkler definerer et bearbejdningsplan som to indbyrdes uafhængige vinkler i bearbejdningsplanerne **ZX** og **YZ** det ikke-svingede Koordinatensystem **W-CS**.

**Yderligere informationer:** ["Betegnelse af akserne på fræsemaskiner", Side 114](#page-113-0) Med en ekstra rotationsvinkel kan De valgfrit justere X-aksen i det transformerede bearbejdningsplan.

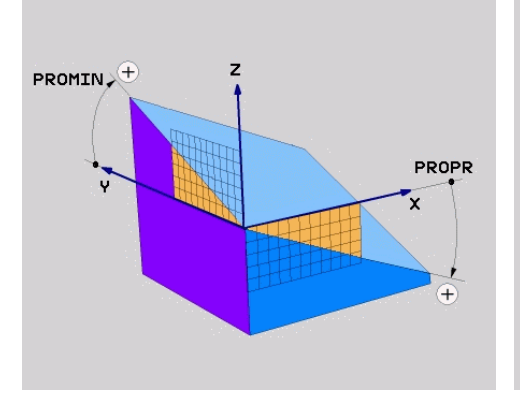

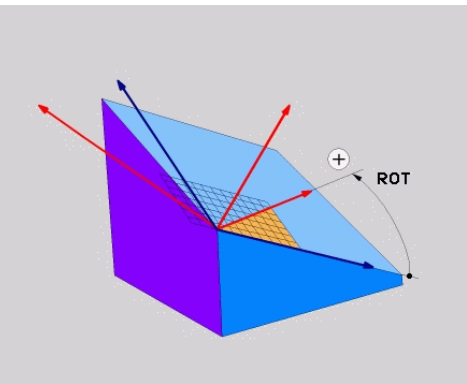

Projektionsvinkel **PROMIN** og **PROPR** Rotationsvinkel **ROT**

 $\mathbf i$ 

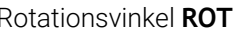

Selvom en eller flere vinkler indeholder værdien 0, skal De definere alle tre vinkler. Indtastning af projektionsvinklerne er let for retvinklede emner, da emnets kanter svarer til projektionsvinklerne.

Ved ikke retvinklede emner bestemmer De projektionsvinklen, Idet De forestiller Dem **ZX** og **YZ** som transparente plader med vinkelskalaer. Hvis De betrakter emnet forfra **ZX**-planet, svare differencen mellem X-aksen og emnet projektionsvinklen **PROPR**. Ved at bruge samme fremgangsmåde kan De også bestemme projektionsvinklen **PROMIN** ved at se på emnet fra venstre.

> Hvis De anvender **PLANE PROJECTED** for en flerside- eller en indvendigbearbejdning, skal De bruge eller projicere de skjulte emnekanter. I sådanne tilfælde skal De forestille Dem, at emnet er gennemsigtigt.

**[Yderligere informationer:](#page-306-0)** "Anvisninger", Side 307

#### **Anvendelseseksempel**

#### **Eksempel**

 $\mathbf i$ 

#### **11 PLANE PROJECTED PROPR+0 PROMIN+45 ROT+0 TURN MB MAX FMAX SYM- TABLE ROT**

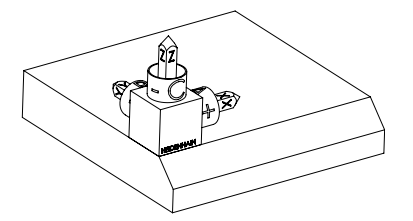

Udgangstilstand Udgangstilstanden viser positionen og orienteringen af **WPL-CS** arbejdsplankoordinatsystemet, som endnu ikke er drejet. Positioner er defineret omkring nulpunktet, således at jeg eksemplet blev forskudt til overkanten af affasningen. Det aktive emne-nulpunkt definerer også den position, som styringen orienterer eller roterer **WPL-CS** omkring.

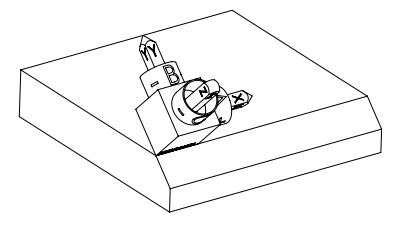

Orientering af Værktøjsakse Vha. definerede Projektionsvinkel **PROMIN+45** orienterer styringen Z-aksen **WPL-CS** vinkelret på forsiden af affasningen. Vinklen fra **PROMIN** virker i bearbejdningsplanet **YZ**.

> Orienteringen af den vippede X-akse svarer til orienteringen af den ikke-svingede X-akse.

Orienteringen af den drejede Y-akse sker automatisk, da alle akser er vinkelrette på hinanden.

Hvis De programmerer bearbejdningen af affasningen i et underprogram, kan De bearbejde en periferisk affasning med fire bearbejdningsplandefinitioner. Hvis eksemplet definerer arbejdsplanet for den første affasning,

programmeres de resterende affasninger med følgende projektions- og rotationsvinkler:

- **PROPR+45**, **PROMIN+0** og **ROT+90** for anden affasning
- **SPA+0**, **SPB-45** og **SPC+180** for den tredje affasning
- **PROPR-45**, **PROMIN+0** og **ROT+270** for fjerde affasning

Værdierne refererer til det ikke-drejede emnekoordinatsystem **W-CS**.

Vær opmærksom på, at De skal forskyde emnets nulpunkt før hver definition af bearbejdningsplan.

#### **11 PLANE PROJECTED PROPR+0 PROMIN+45 ROT+0 TURN MB MAX FMAX SYM- TABLE ROT**

NC-Funktion indeholder følgende Syntaxelemente:

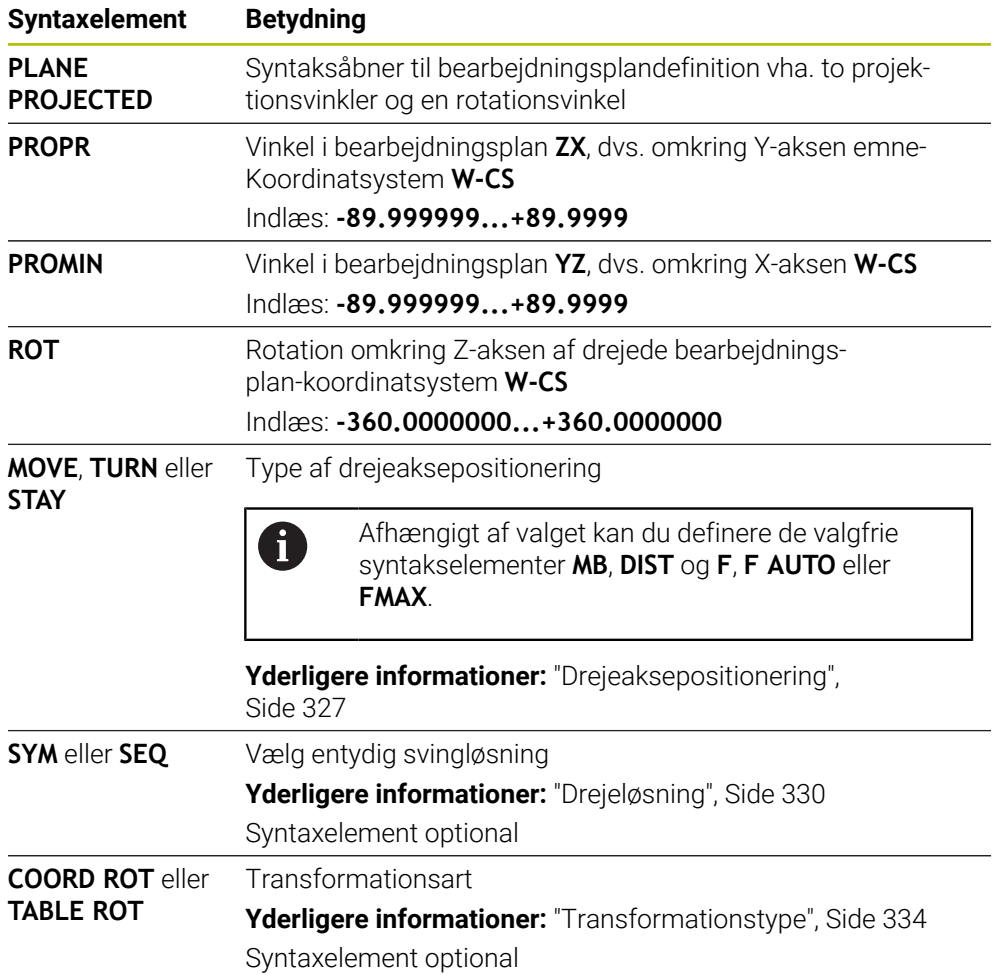

# <span id="page-306-0"></span>**Anvisninger**

**Fremgangsmåde for skjulte emnekanter ved hjælp af eksemplet med et diagonalt boring**

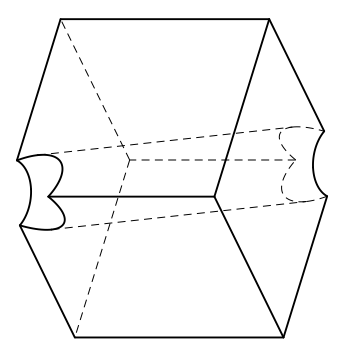

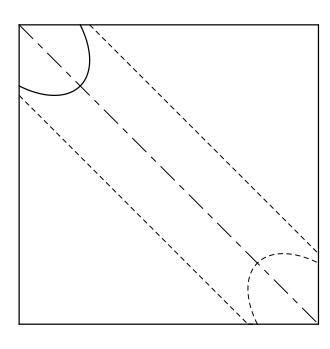

Terning med diagonalt hul Set forfra, dvs. projektion på ZXbearbejdningsplanet.

# **Eksempel**

**11 PLANE PROJECTED PROPR-45 PROMIN+45 ROT+0 TURN MB MAX FMAX SYM-TABLE ROT**

# **Sammenligning af projektions- og rumvinkel**

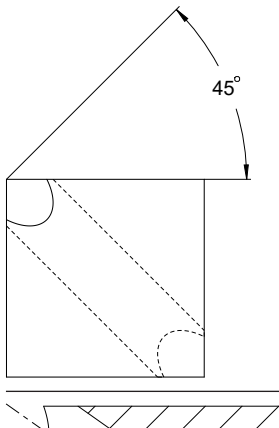

Hvis du forestiller dig emnet som gennemsigtigt, kan du nemt finde projektionsvinklerne. Begge projektionsvinkler er 45°.

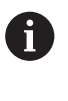

Når De definerer fortegnet, skal De sikre Dem, at bearbejdningsplanet er vinkelret på hullets center akse.

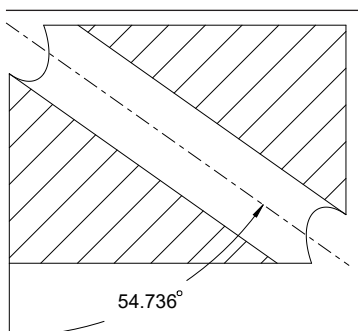

Når De definerer et arbejdsplan ved hjælp af rumvinkler, skal De bemærke rumdiagonal.

Det fulde snit langs boreaksen viser, at aksen ikke danner en ligebenet trekant med den nederste og venstre kant af emnet. Derfor fører f.eks. en rumvinkel **SPA+45** til et forkert resultat.

# **Definition**

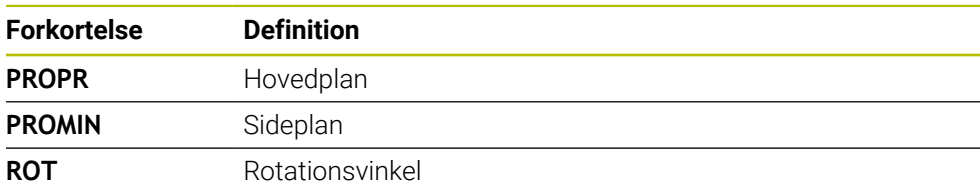

# <span id="page-307-0"></span>**PLANE EULER**

# **Anvendelse**

Med funktion **PLANE EULER** definerer De bearbejdningsplanet med tre Euler-vinkler.

## **Funktionsbeskrivelse**

Euler-vinkler definerer et bearbejdningsplan som tre på hinanden følgende rotationer startende fra det ikke-drejede emnekoordinatsystem **W-CS**.

Med den tredje Euler-vinkel justerer De eventuelt det svingede X-akse.

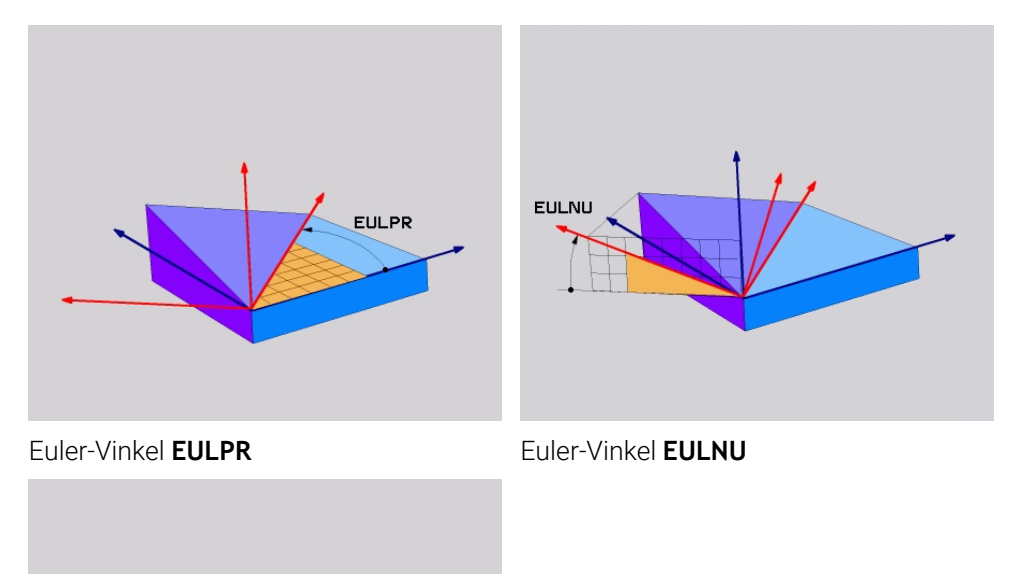

**EULROT** 

## Euler-Vnkel **EULROT**

Selvom en eller flere vinkler indeholder værdien 0, skal De definere alle tre vinkler. De drejninger, der bygger på hinanden foregår først omkring den ikke-drejede Z-akse, derefter om den skrå X-akse og til sidst om den skrå Z-akse.

```
Denne visning svarer til tre PLANE RELATIV-funktioner programmeret
A
       efter hinanden, først med SPC, så med SPA og til sidst med SPC.
       Yderligere informationer: "PLANE RELATIV", Side 319
       De opnår samme resultat vha. en PLANE SPATIAL-Funktion med
       Rumvinkelen SPC og SPA og en efterfølgende rotation, f.eks. med
       Funktionen TRANS ROTATION.
       Yderligere informationer: "PLANE SPATIAL", Side 299
       Yderligere informationer: "Drejning med TRANS ROTATION", Side 290
```
#### **Anvendelseseksempel**

#### **Eksempel**

A

#### **11 PLANE EULER EULPR+0 EULNU45 EULROT0 TURN MB MAX FMAX SYM- TABLE ROT**

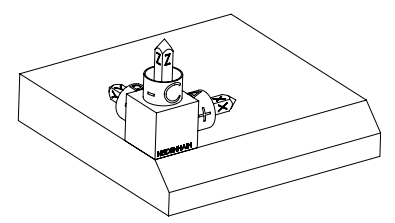

Udgangstilstand Udgangstilstanden viser positionen og orienteringen af **WPL-CS** arbejdsplankoordinatsystemet, som endnu ikke er drejet. Positioner er defineret omkring nulpunktet, således at jeg eksemplet blev forskudt til overkanten af affasningen. Det aktive emne-nulpunkt definerer også den position, som styringen orienterer eller roterer **WPL-CS** omkring.

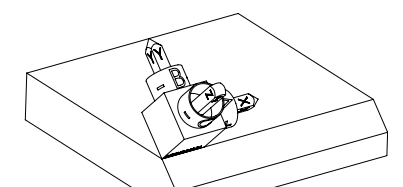

Orientering af Værktøjsakse Vha. definerede Euler-Vinkler **EULNU** orienterer styringen Z-aksen i **WPL-CS** vinkelret på forsiden af affasningen. drejning om **EULNU**-Vinkel foregår omkring den ikke-drejede X-akse. Orienteringen af den vippede X-akse svarer til orienteringen af den ikke-svingede X-akse. Orienteringen af den drejede Y-akse sker automatisk, da alle akser er vinkelrette på hinanden.

Hvis De programmerer bearbejdningen af affasningen i et underprogram, kan De bearbejde en periferisk affasning med fire bearbejdningsplandefinitioner. Hvis eksemplet definerer bearbejdningsplanet for den første affasning, programmeres de resterende affasninger ved hjælp af følgende Eulervinkler:

- **EULPR+90**, **EULNU45** og **EULROT0** for anden affasning
- **EULPR+180**, **EULNU45** og **EULROT0** for tredje affasning
- **EULPR+270**, **EULNU45** og **EULROT0** for fjerde affasning

Værdierne refererer til det ikke-drejede emnekoordinatsystem **W-CS**. Vær opmærksom på, at De skal forskyde emnets nulpunkt før hver definition af bearbejdningsplan.

# **Eksempel**

# **11 PLANE EULER EULPR+0 EULNU45 EULROT0 TURN MB MAX FMAX SYM- TABLE ROT**

NC-Funktion indeholder følgende Syntaxelemente:

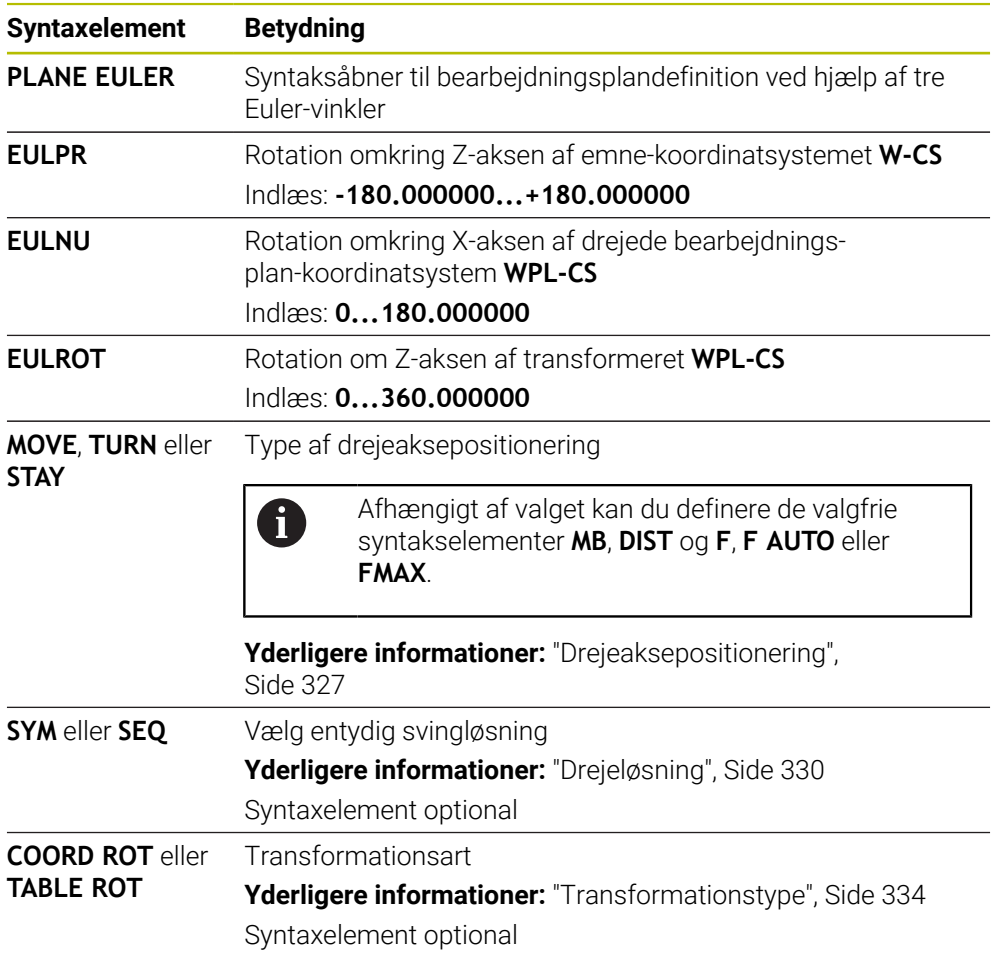

# **Definition**

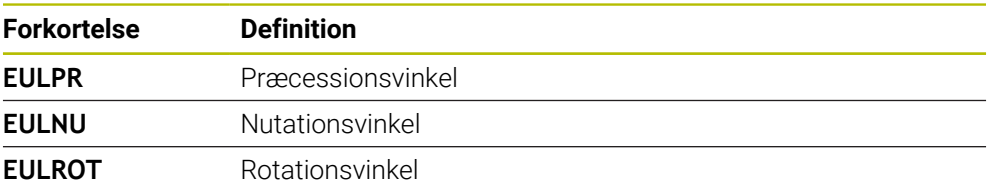

# <span id="page-310-0"></span>**PLANE VECTOR**

## **Anvendelse**

Med funktion **PLANE VECTOR** definerer De bearbejdningsplan med to vektorer.

#### **Anvendt tema**

 $\mathbf i$ 

Udlæseformat af NC-Programmer

**Yderligere informationer:** ["udlæseformat af NC-Programmer", Side 478](#page-477-0)

#### **Funktionsbeskrivelse**

Vektorer definerer et bearbejdningsplan som tre på hinanden følgende retningsangivelser startende fra det ikke-drejede emnekoordinatsystem **W-CS**.

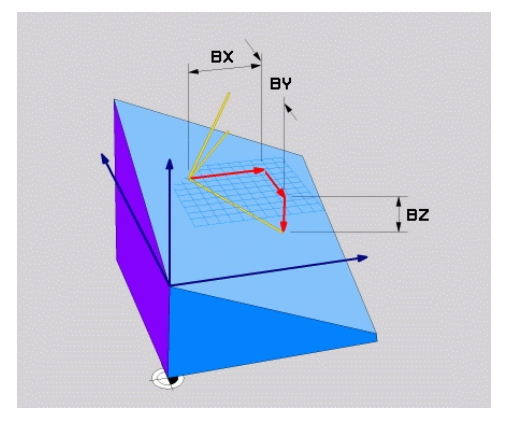

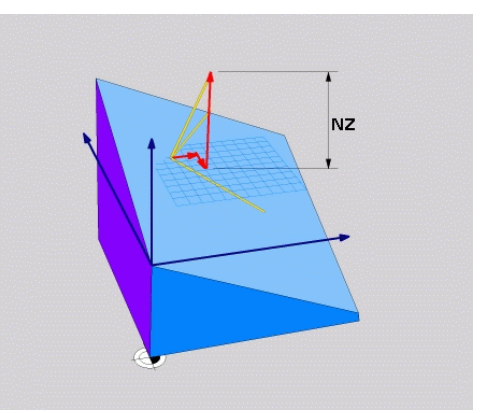

Basisvektor med Komponenter **BX**, **BY** og **BZ**

Komponenter **NZ** Normalvektorer

Selvom en eller flere komponenter indeholder værdien 0, skal De definere alle seks komponenter.

> De behøver ikke indtaste en normaliseret vektor. De kan bruge tegningsdimensionerne eller værdier, der ikke ændrer komponenternes forhold til hinanden.

**Yderligere informationer:** ["Anvendelseseksempel", Side 312](#page-311-0)

Basisvektor med Komponenten **BX**, **BY** og **BZ** definerer retningen af den svingede.Xakse. Normalvektor med Komponenten **NX**, **NY** og **NZ** definerer retningen af den svingede Z-akse og dermed indirekte bearbejdningsplanet. Normalvektoren er vinkelret på det skrånende arbejdsplan.

#### <span id="page-311-0"></span>**Anvendelseseksempel**

#### **Eksempel**

#### **11 PLANE VECTOR BX+1 BY+0 BZ+0 NX+0 NY-1 NZ+1 TURN MB MAX FMAX SYM-TABLE ROT**

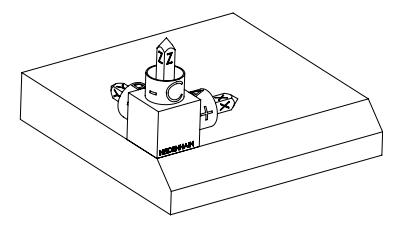

Udgangstilstand Udgangstilstanden viser positionen og orienteringen af **WPL-CS** arbejdsplankoordinatsystemet, som endnu ikke er drejet. Positioner er defineret omkring nulpunktet, således at jeg eksemplet blev forskudt til overkanten af affasningen. Det aktive emne-nulpunkt definerer også den position, som styringen orienterer eller roterer **WPL-CS** omkring.

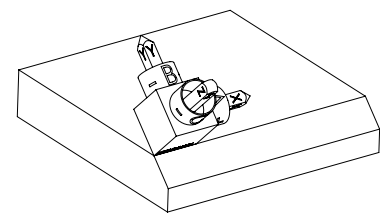

Orientering af Værktøjsakse Vha. normalvektorer med Komponenten **NX+0**, **NY-1** og **NZ+1** orienterer styringen Z-aksen af bearbejdningsplan-Koordinatsystem **WPL-CS** vinkelret på forsiden af affasningen.

> Orienteringen af den svingede X-akse svarer til orienteringen af den ikke-svingede X-akse gennem komponenten **BX+1**.

Orienteringen af den drejede Y-akse sker automatisk, da alle akser er vinkelrette på hinanden.

Hvis De programmerer bearbejdningen af affasningen i et ĥ underprogram, kan De bearbejde en periferisk affasning med fire bearbejdningsplandefinitioner. Hvis eksemplet definerer arbejdsplanet for den første affasning, programmeres de resterende affasninger ved hjælp af følgende vektorkomponenter: **BX+0**, **BY+1** og **BZ+0** sowie **NX+1**, **NY+0** og **NZ+1** for anden fase **BX-1**, **BY+0** og **BZ+0** sowie **NX+0**, **NY+1** og **NZ+1** for tredje fase **BX+0**, **BY-1** og **BZ+0** sowie **NX-1**, **NY+0** og **NZ+1** for fjerde fase

Værdierne refererer til det ikke-drejede emnekoordinatsystem **W-CS**.

Vær opmærksom på, at De skal forskyde emnets nulpunkt før hver definition af bearbejdningsplan.

#### **11 PLANE VECTOR BX+1 BY+0 BZ+0 NX+0 NY-1 NZ+1 TURN MB MAX FMAX SYM-TABLE ROT**

NC-Funktion indeholder følgende Syntaxelemente:

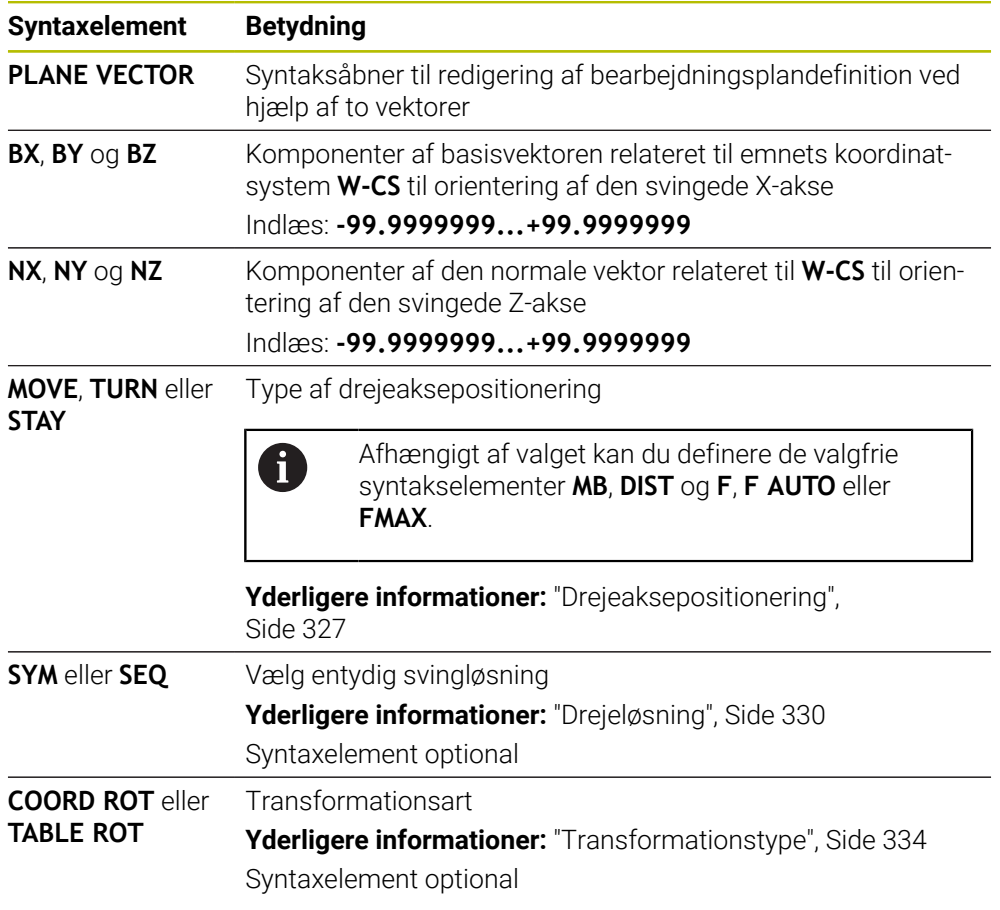

# **Anvisninger**

- Hvis komponenterne i normalvektoren har meget små værdier, f.eks. hvis værdierne indeholder 0 eller 0,0000001, kan kontrollen ikke bestemme hældningen af bearbejdningsplanet. I sådanne tilfælde afbryder styringen bearbejdningen med en fejlmeddelelse. Dette forhold kan ikke konfigureres.
- Styringen beregner internt fra de af Dem til enhver tid indlæste værdier normerede vektorer.

#### **Noter forbundet med ikke-vinkelrette vektorer**

For at bearbejdningsplanet skal være klart defineret, skal vektorerne programmeres vinkelret på hinanden.

Med den valgfri maskinparameter **autoCorrectVector** (Nr. 201207) definerer maskinproducenten styringens opførsel for ikke-vinkelrette vektorer.

Som et alternativ til en fejlmeddelelse kan styringen korrigere eller erstatte den ikkevinkelrette basisvektor. Normalvektoren ændre styringen ikke her.

Korrektionsadfærd for styringen, når basisvektoren ikke er vinkelrette:

Styringen projicerer basisvektoren langs normalvektoren på bearbejdningsplanet defineret af normalvektoren.

Styrringens korrekturforhold ved ikke vinkelret basisvektor, der yderlig er for kort, parallelt eller antiparallelt til normalvektor:

- Hvis normalvektoren i **NX**-komponenten indeholder værdien 0, svarer basisvektoren til den oprindelige X-akse.
- Hvis normalvektoren i **NY**-komponenten indeholder værdien 0, svarer basisvektoren til den oprindelige Y-akse.

## **Definition**

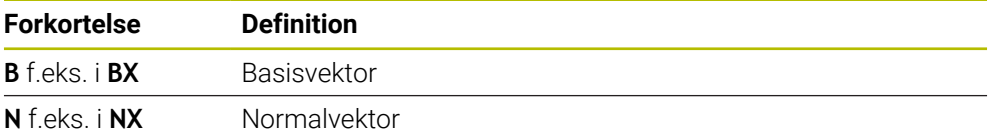

# <span id="page-314-0"></span>**PLANE POINTS**

#### **Anvendelse**

Med funktion **PLANE POINTS** definere De arbejdsplanet med tre punkter.

#### **Anvendt tema**

Opretning af plan med Tastesystemcyklus **431 MAAL PLAN Yderlig Information:** Brugerhåndbog Målecyklus for emner og værktøjer

#### **Funktionsbeskrivelse**

Punkter definerer et bearbejdningsplan ved hjælp af deres koordinater i det tilrettede emnekoordinatsystem **W-CS**.

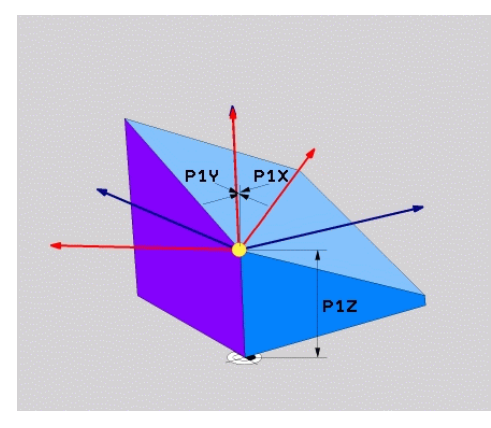

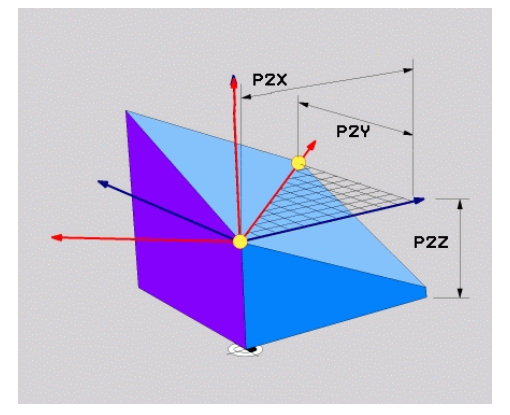

Første punkt med koordinaterne **P1X**, **P1Y** og **P1Z**

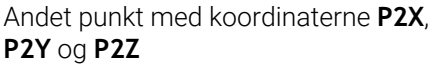

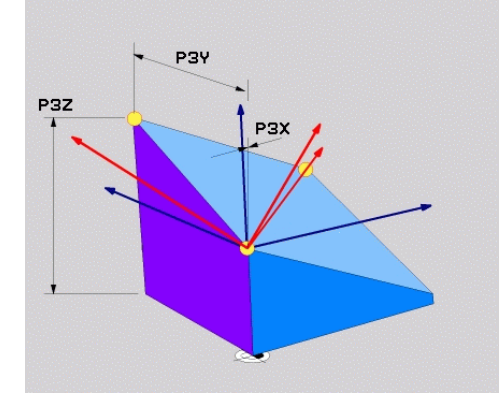

Tredje punkt med koordinaterne **P3X**, **P3Y** og **P3Z**

Selvom en eller flere koordinater indeholder værdien 0, skal De definere alle ni koordinater.

Første punkt med koordinaterne **P1X**, **P1Y** og **P1Z** definerer det første punkt på den svingede X-akse.

> Man kan forestille sig, at man med det første punkt definerer origo for den svingede X-akse og dermed punktet for orientering af **WPL-CS**bearbejningsplan-koordinatsystemet.

Bemærk, at definering af det første punkt ikke forskyder emnets nulpunkt. Hvis De vil programmere koordinaterne for det første punkt med værdien 0, skal De muligvis forskyde emnets nulpunkt til denne position på forhånd.

f

Det andet punkt med koordinaterne **P2X**, **P2Y** og **P2Z** definerer det andet punkt på den svingede X-akse og dermed også dens orientering.

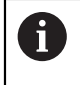

Orienteringen af den drejede Y-akse resulterer automatisk i det definerede bearbejdningsplan, da begge akser er vinkelrette på hinanden.

Tredje punkt med koordinaterne **P3X**, **P3Y** og **P3Z** definerer hældningen af det svingede bearbejdningsplan.

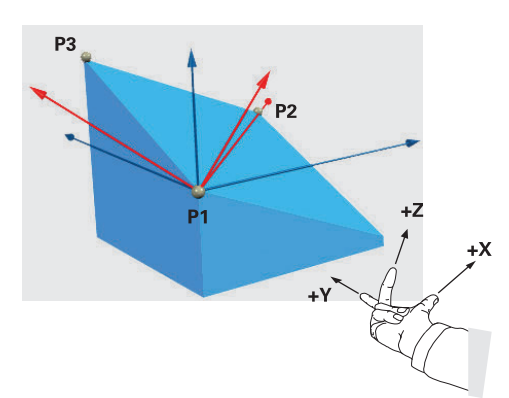

For at sikre, at den positive værktøjsakseretning er rettet væk fra emnet, gælder følgende betingelser for placeringen af de tre punkter:

- Punkt 2 er til højre for punkt 1
- Punkt 3 er over forbindelseslinjerne til punkt 1 og 2

#### **Anvendelseseksempel**

#### **Eksempel**

#### **11 PLANE POINTS P1X+0 P1Y+0 P1Z+0 P2X+1 P2Y+0 P2Z+0 P3X+0 P3Y+1 P3Z+1 TURN MB MAX FMAX SYM- TABLE ROT**

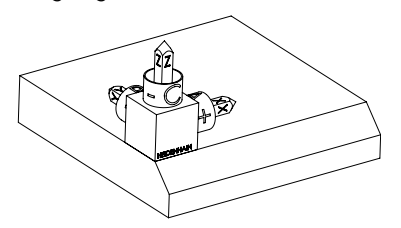

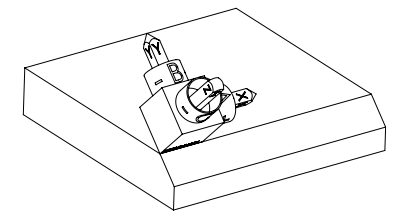

Udgangstilstand Udgangstilstanden viser positionen og orienteringen af **WPL-CS** arbejdsplankoordinatsystemet, som endnu ikke er drejet. Positioner er defineret omkring nulpunktet, således at jeg eksemplet blev forskudt til overkanten af affasningen. Det aktive emne-nulpunkt definerer også den position, som styringen orienterer eller roterer **WPL-CS** omkring.

Orientering af Værktøjsakse Vha. de to første punkter **P1** og **P2** orienterer styringen X-aksen af **WPL-CS**.

> Orienteringen af den svingede X-akse svarer til orienteringen af den ikke-svingede X-akse.

**P3** definerer hældningen af det svingede bearbejdningsplan.

Orienteringerne af de drejede Y- og Z-akser opstår automatisk, da alle akser er vinkelrette på hinanden.

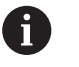

#### De kan bruge

tegningsdimensionerne eller indtaste værdier, der ikke ændrer forholdet mellem indtastningerne.

I eksemplet kan du også definere **P2X** med emnebredden **+100**. Du kan også programmere **P3Y** og **P3Z** P3Y og P3Z med affasningsbredden **+10**.

A

Hvis De programmerer bearbejdningen af affasningen i et underprogram, kan De bearbejde en periferisk affasning med fire bearbejdningsplandefinitioner. Hvis eksemplet definerer bearbejdningsplanet for den første affasning, programmeres de resterende affasninger ved hjælp af følgende punkter:

- **P1X+0**, **P1Y+0** , **P1Z+0** såvel **P2X+0**, **P2Y+1**, **P2Z+0** og **P3X-1**, **P3Y+0**, **P3Z+1** for den anden affasning
- **P1X+0**, **P1Y+0** , **P1Z+0** såvel **P2X-1**, **P2Y+0**, **P2Z+0** og **P3X+0**, **P3Y-1**, **P3Z+1** for den tredje affasning
- **P1X+0**, **P1Y+0** , **P1Z+0** såvel **P2X+0**, **P2Y-1**, **P2Z+0P3X+1**, **P3Y+0**, **P3Z+1** for den fjerde affasning

Værdierne refererer til det ikke-drejede emnekoordinatsystem **W-CS**. Vær opmærksom på, at De skal forskyde emnets nulpunkt før hver definition af bearbejdningsplan.

#### **11 PLANE POINTS P1X+0 P1Y+0 P1Z+0 P2X+1 P2Y+0 P2Z+0 P3X+0 P3Y+1 P3Z+1 TURN MB MAX FMAX SYM- TABLE ROT**

NC-Funktion indeholder følgende Syntaxelemente:

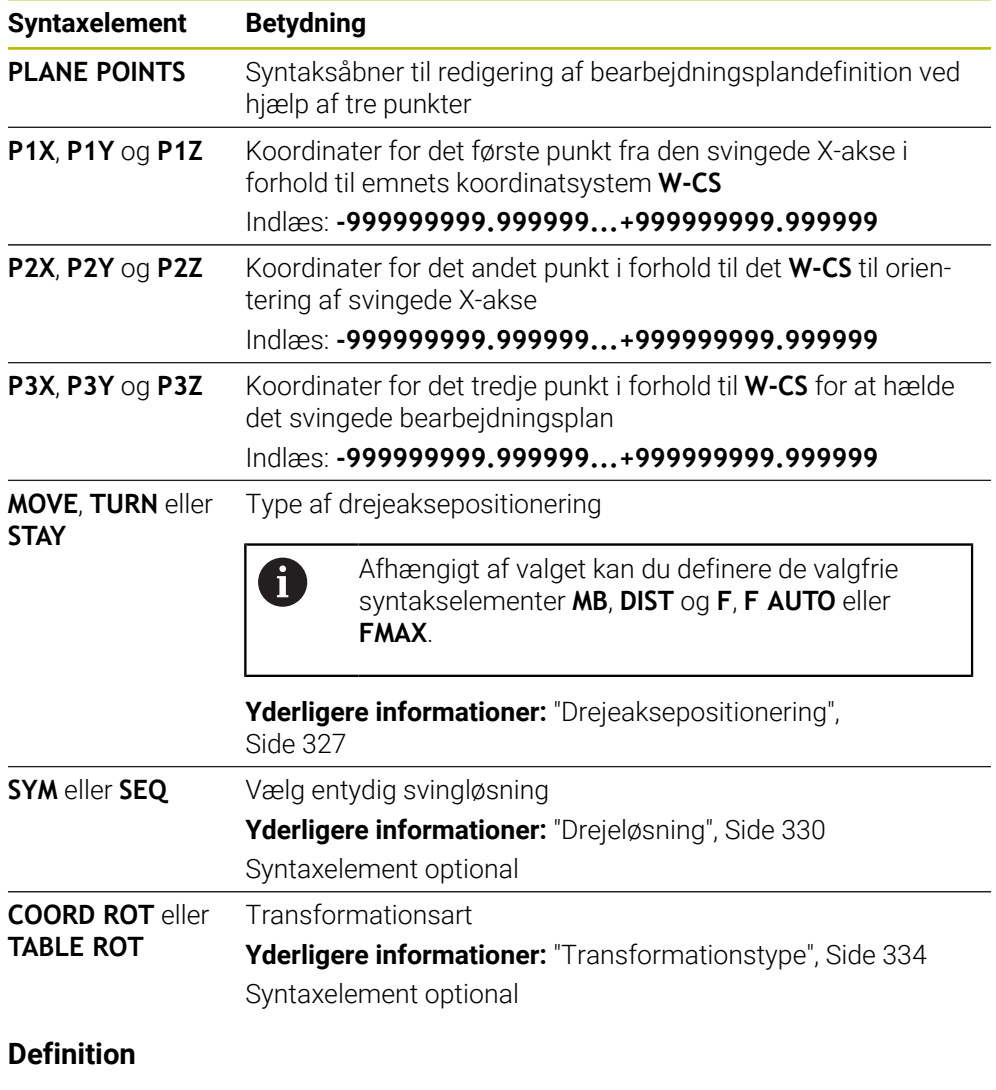

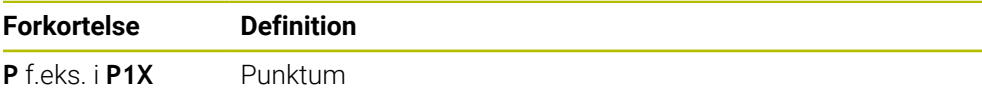

# <span id="page-318-0"></span>**PLANE RELATIV**

## **Anvendelse**

 $\mathbf{i}$ 

Med funktion **PLANE RELATIV** definere De arbejdsplanet med en enkelt rumvinkel. Den definerede vinkel er altid relateret til indlæse-koordinatsystemet **I-CS**.

**Yderligere informationer:** ["Henføringssystem", Side 266](#page-265-0)

## **Funktionsbeskrivelse**

En relativ rumvinkel definerer et bearbejdningsplan som en rotation i den aktive ramme.

Hvis bearbejdningsplanet ikke svinges, refererer den definerede rumvinkel til det tiltrådte emnekoordinatsystem **W-CS**.

Hvis arbejdsplanet svinges, refererer den relative rumvinkel til det svingede bearbejdningsplan-koordinatsystem **WPL-CS**.

Med **PLANE RELATIV** kan De f.eks. programmer en affasning på en vippet emneoverflade ved at vippe bearbejdningsplanet yderligere med affasningens vinkel.

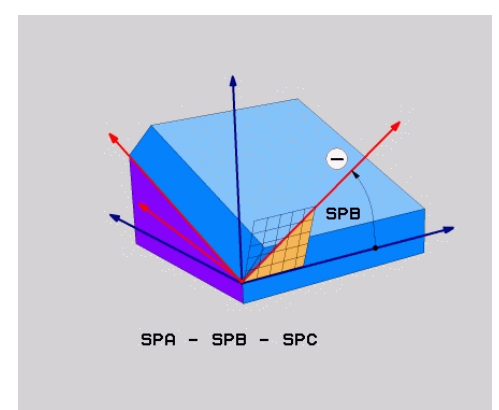

Additive Rumvinkel **SPB**

De definerer i hvert **PLANE RELATIVE**-Funktion udelukkende en rumvinkel. De kan programmerer vilkårlig mange **PLANE RELATIV**-Funktioner efter hinanden.

Hvis De efter en **PLANE RELATIV**-Funktion vil vende tilbage til det tidligere aktive bearbejdningsplan, skal De definere en anden **PLANE RELATIV**-funktion med samme vinkel, men det modsatte fortegn.

## **Anvendelseseksempel**

#### **Eksempel**

A

A

#### **11 PLANE RELATIV SPA+45 TURN MB MAX FMAX SYM- TABLE ROT**

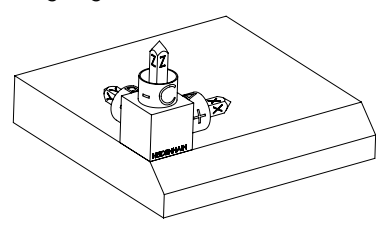

Udgangstilstand Udgangstilstanden viser positionen og orienteringen af **WPL-CS** arbejdsplankoordinatsystemet, som endnu ikke er drejet. Positioner er defineret omkring nulpunktet, således at jeg eksemplet blev forskudt til overkanten af affasningen. Det aktive emne-nulpunkt definerer også den position, som styringen orienterer eller roterer **WPL-CS** omkring.

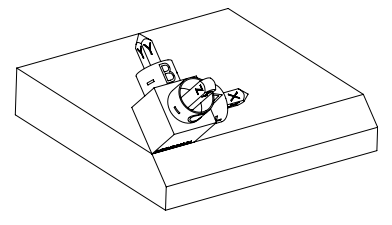

Orientering af Værktøjsakse Vha. rumvinkeler **SPA+45** orienterer styringen Zaksen af **WPL-CS** vinkelret på forsiden af affasningen. Drejning om **SPA**-Vinkel følger efter den ikke-drejede X-akse.

> Orienteringen af den svingede X-akse svarer til orienteringen af den ikke-svingede X-akse. Orienteringen af den drejede Y-akse sker automatisk, da alle akser er vinkelrette på hinanden.

Hvis De programmerer bearbejdningen af affasningen i et underprogram, kan De bearbejde en periferisk affasning med fire bearbejdningsplandefinitioner. Hvis eksemplet definerer bearbejdningsplanet for den første affasning,

programmeres de resterende affasninger med følgende rumvinkler:

- Første PLANE RELATIVE-Funktion med **SPC+90** og en anden relativ svingning med **SPA+45** for anden affasning
- Første PLANE RELATIVE-Funktion med **SPC+180** og en yderlig relativ drejning med **SPA+45** for den trdje affasning
- Første PLANE RELATIVE-Funktion med **SPC+270** og en yderli relativ drejning med **SPA+45** for fjerde affasning

Værdierne refererer til det ikke-drejede emnekoordinatsystem **W-CS**. Vær opmærksom på, at De skal forskyde emnets nulpunkt før hver definition af bearbejdningsplan.

Hvis De flytter emnets nulpunkt længere i et drejet bearbejdningsplan, skal De definere inkrementale værdier.

**[Yderligere informationer:](#page-321-0)** "Anvisning", Side 322

# **11 PLANE RELATIV SPA+45 TURN MB MAX FMAX SYM- TABLE ROT**

NC-Funktion indeholder følgende Syntaxelemente:

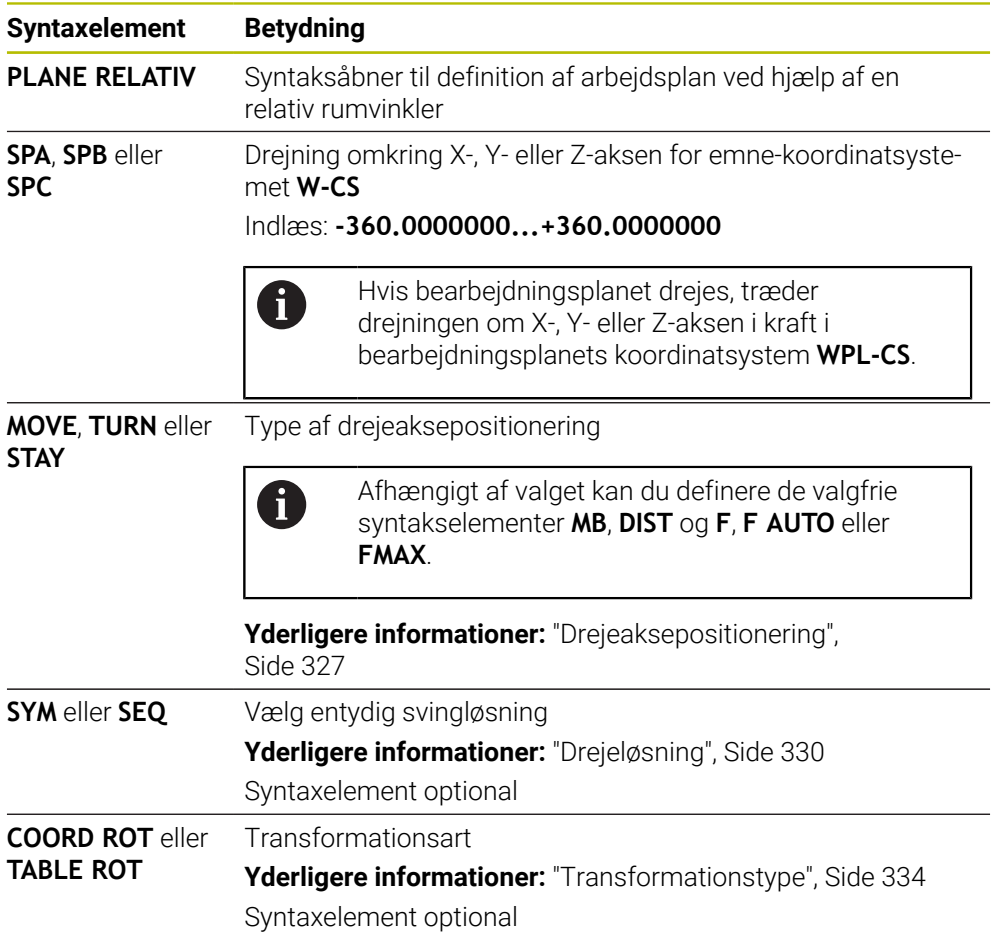

# <span id="page-321-0"></span>**Anvisning**

# **Inkrementel nulpunktsforskydning ved eksempel af en affasning**

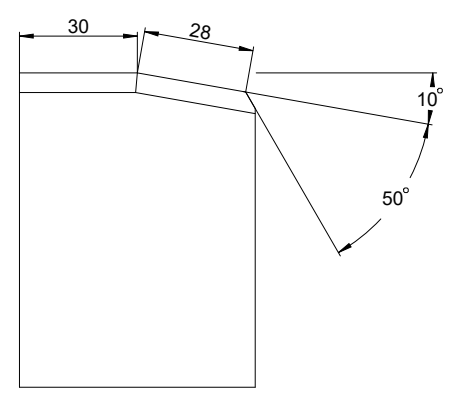

50° affasning på en drejet emneoverflade

## **Eksempel**

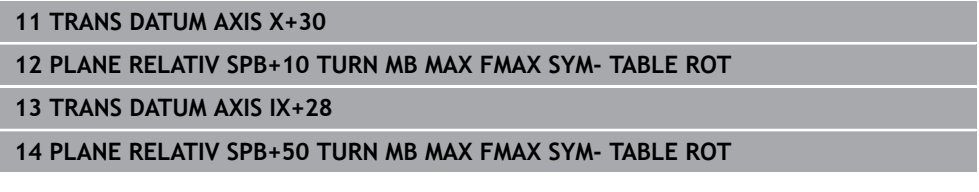

Denne procedure giver den fordel, at De kan programmere direkte med tegningsmålene.

# **Definition**

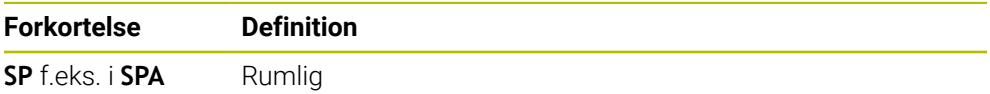

# <span id="page-322-0"></span>**PLANE RESET**

## **Anvendelse**

Med funktion **PLANE RESET** nulstiller De alle drejevinkler og deaktiverer det drejede bearbejdningsplan.

#### **Funktionsbeskrivelse**

Funktion **PLANE RESET** udfører altid to delopgaver:

- Nulstil alle drejningsvinkler, uanset valgt drejningsfunktion eller type vinkler
- Deaktiver drejning af arbejdsplanet

Ingen anden drejefunktion opfylder denne delopgave! Selvom De programmerer alle vinkelangivelser med værdien 0 inden for en hvilken som helst drejefunktion, forbliver drejningen af bearbejdningsplanet aktiv.

Med den valgfri drejeaksepositionering kan du som en tredje delopgave dreje drejeakserne tilbage til grundpositionen.

**Yderligere informationer:** ["Drejeaksepositionering", Side 327](#page-326-0)

#### **Indlæsning**

H

#### **11 PLANE RESET TURN MB MAX FMAX**

NC-Funktion indeholder følgende Syntaxelemente:

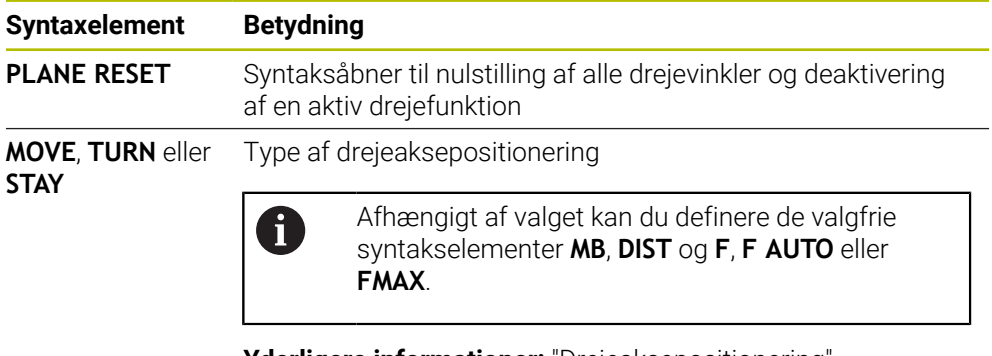

**[Yderligere informationer:](#page-326-0)** "Drejeaksepositionering", [Side 327](#page-326-0)

# **Anvisning**

Før hver programkørsel skal De sikre Dem, at ingen uønskede koordinattransformationer er i aktive. Hvis det er nødvendigt, kan De også manuelt deaktivere drejning af arbejdsplanet ved hjælp af **3D-Rotation**-vinduet.

**Yderlig Information:** Brugerhåndbog Opsætning og afvikling

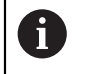

I statusdisplayet kan du kontrollere den ønskede tilstand af drejesituationen.

**[Yderligere informationer:](#page-295-1)** "Statusdisplay", Side 296

# <span id="page-323-0"></span>**PLANE AXIAL**

#### **Anvendelse**

Med funktion **PLANE AXIAL** definer De bearbejdningsplanet med en til maksimalt tre absolutte eller inkrementale aksevinkler.

De kan programmere en aksevinkel for hver drejeakse på maskinen.

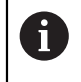

Takket være muligheden for kun at definere én aksevinkel, kan De også bruge **PLANE AXIAL** på maskiner med kun én drejeakse.

Bemærk, at NC-Programmer med aksevinkler altid er afhængige af kinematik og derfor ikke er maskinneutrale!

# **Anvendt tema**

**Programmering uafhængig af kinematik med rumvinkler Yderligere informationer:** ["PLANE SPATIAL", Side 299](#page-298-0)

#### **Funktionsbeskrivelse**

Aksevinkler definerer både orienteringen af bearbejdningsplanet og de nominelle koordinater for drejeakserne.

Aksevinkler skal svare til de akser, der er tilgængelige på maskinen. Når De programmerer ikke tilgængelige drejeakser, giver styringen en fejlmelding. Da aksevinklerne afhænger af kinematik, skal man skelne mellem hoved- og bordakser med hensyn til fortegnet.

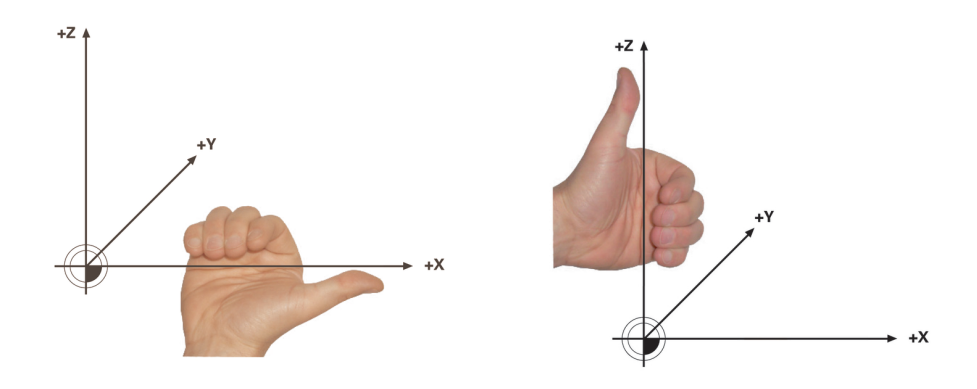

Udvidet højrehåndsregel for hoveddrejeakser Udvidet højrehåndsregel for borddrejeakser

Tommelfingeren på den tilsvarende hånd peger i positiv retning af den akse, omkring hvilken rotationen sker. Når du krummer dine fingre, peger de krummer fingre i den positive rotationsretning.

Bemærk, at i tilfælde af stablede drejeakser ændrer positioneringen af den første drejeakse også positionen af den anden drejeakse.
#### **Anvendelseseksempel**

Det følgende eksempel gælder for en maskine med AC-bordkinematik, hvis to roterende akser er installeret vinkelret og oven på hinanden.

A

#### **Eksempel**

#### **11 PLANE AXIAL A+45 TURN MB MAX FMAX**

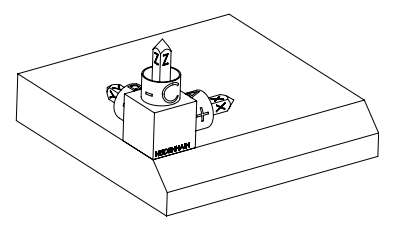

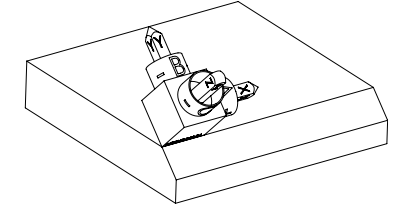

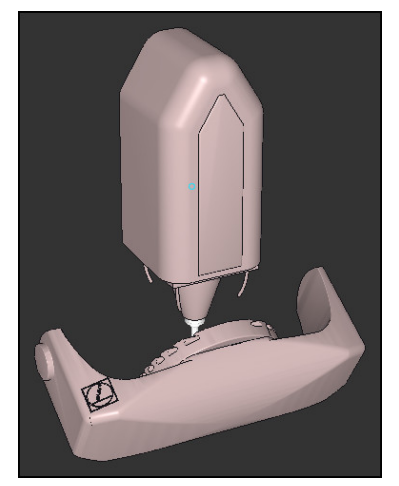

j.

Udgangstilstand Udgangstilstanden viser positionen og orienteringen af **WPL-CS** arbejdsplankoordinatsystemet, som endnu ikke er drejet. Positioner er defineret omkring nulpunktet, således at jeg eksemplet blev forskudt til overkanten af affasningen. Det aktive emne-nulpunkt definerer også den position, som styringen orienterer eller roterer **WPL-CS** omkring.

Orientering af Værktøjsakse Vha. definerede aksevinkel **A** orinterer styringen Z-aksen af **WPL-CS** vinkelret på forsiden af affasningen. Drejning om **A**-vinkel foregår omkring den ikke-drejede X-akse

> For at værktøjet kan være vinkelret på affasningens overflade, skal Abordets roterende akse dreje bagud. Ifølge den udvidede venstrehåndsregel for tabelakser

skal fortegnet for A-akseværdien være positivt.

Orienteringen af den vippede X-akse svarer til orienteringen af den ikke-svingede X-akse. Orienteringen af den drejede Y-akse sker automatisk, da alle akser er vinkelrette på hinanden.

Hvis De programmerer bearbejdningen af affasningen i et underprogram, kan De bearbejde en periferisk affasning med fire bearbejdningsplandefinitioner.

Hvis eksemplet definerer bearbejdningsplanet for den første affasning, programmeres de resterende affasninger med følgende forskydningsvinkler:

- **A+45** og **C+90** for anden fase
- **A+45** og **C+180** for tredje fase
- **A+45** og **C+270** for fjerde fase

Værdierne refererer til det ikke-drejede emnekoordinatsystem **W-CS**. Vær opmærksom på, at De skal forskyde emnets nulpunkt før hver definition af bearbejdningsplan.

## **Indlæsning**

#### **11 PLANE AXIAL A+45 TURN MB MAX FMAX**

NC-Funktion indeholder følgende Syntaxelemente:

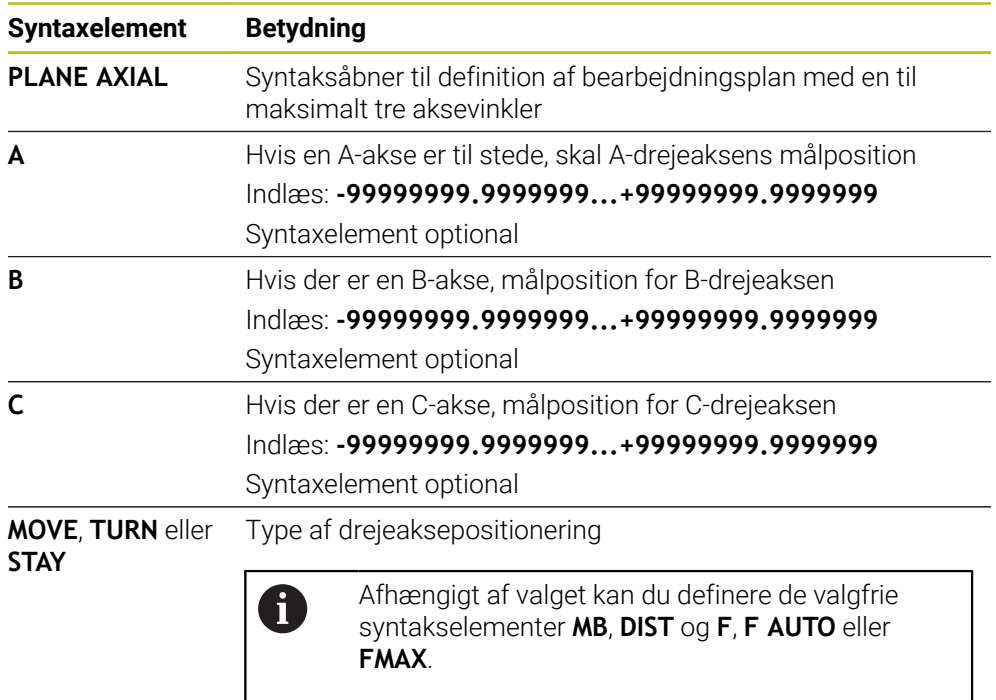

**[Yderligere informationer:](#page-326-0)** "Drejeaksepositionering", [Side 327](#page-326-0)

Indlæs **SYM** eller **SEQ** såvel **COORD ROT** eller **TABLE ROT** er mulig, har dog i forbindelse med **PLANE AXIAL** ingen virkning.

# **Anvisninger**

 $\bullet$ 

A

Vær opmærksom på maskinhåndbogen!

Når Deres maskine tillader rumvinkeldefinition, kan de efter **PLANE AXIAL** også med **PLANE RELATIV** vidreprogrammere.

- Aksevinklen af **PLANE AXIAL**-funktion er modalt virksomme. Når De programmerer en inkremental aksevinkel. adderer styringen denne værdi til aktuelle virksomme aksevinkel. Når de i to på hinanden følgende **PLANE AXIAL**-Funktioner programmerer to forskellige drejeakser, resultere det nye bearbejdningsplan fra begge definerede aksevinkler.
- Funktionen **PLANE AXIAL** beregner ingen grunddrejning.
- **I** I forbindelse med **PLANE AXIAL** har de programmerede transformationer spejling, rotation og skalering ingen indflydelse på omdrejningspunktets position eller rotationsaksernes orientering.

**Yderligere informationer:** ["Transformation i emne-koordinatsystem W-CS",](#page-271-0) [Side 272](#page-271-0)

■ Hvis du ikke bruger et CAM-system, er PLANE AXIAL kun komfortabel med rotationsakser fastgjort i rette vinkler.

# <span id="page-326-0"></span>**Drejeaksepositionering**

## **Anvendelse**

Med typen af drejeaksepositionering definerer De, hvordan styringen drejer drejeakserne til de beregnede akseværdier.

Udvalget afhænger f.eks. ud fra følgende aspekter:

- Er værktøjet tæt på emnet, mens det drejes ind?
- Er værktøjet i en sikker drejeposition, mens det drejes ind?
- Bør og kan drejeakserne placeres automatisk?

# **Funktionsbeskrivelse**

Styringen tilbyder tre typer drejeakse-positionering, hvorfra du skal vælge en.

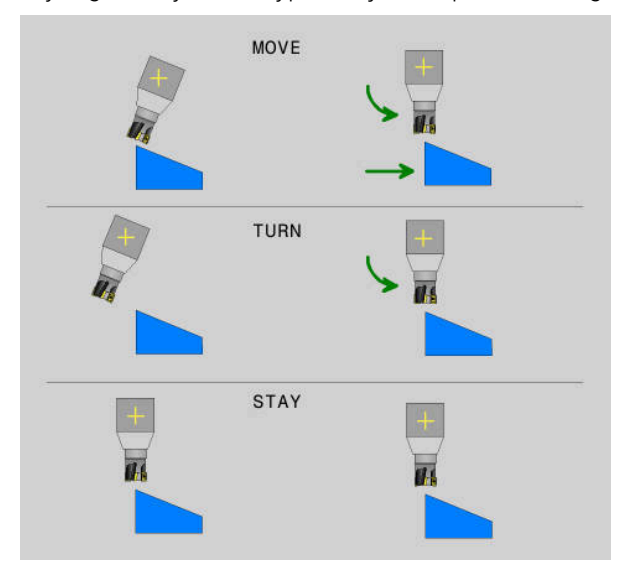

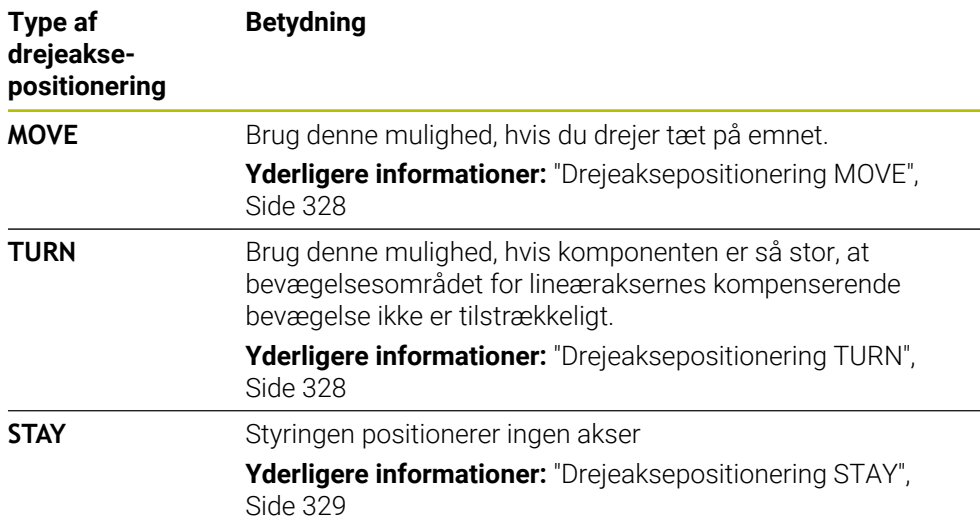

## <span id="page-327-0"></span>**Drejeaksepositionering MOVE**

Styringen positionerer drejeakser og udfører kompenserende bevægelser i de lineære hovedakser.

De kompenserende bevægelser betyder, at den relative position mellem værktøj og emne ikke ændres under positioneringen.

# *ANVISNING*

#### **Pas på kollisionsfare!**

Omdrejningspunktet er i værktøjsaksen. Med store værktøjsdiametre kan værktøjet indstikkes i materialet, mens det drejes. Under en svingbevægelse kan der opstå kollisionsfare!

Sørg for, at der er tilstrækkelig afstand mellem værktøjet og emnet

Hvis De ikke definerer **DIST** eller bruger værdi 0, ligger omdrejningspunktet og dermed centrum for den kompenserende bevægelse i værktøjsspidsen.

Hvis De definerer **DIST** med en værdi større end 0, flyttes rotationscentret i værktøjsaksen væk fra værktøjsspidsen med denne værdi.

 $\mathbf i$ 

Hvis De ønsker at dreje om et bestemt punkt på emnet, skal De sørge for følgende:

- Inden indsvingning placeres værktøjet direkte over det ønskede punkt på emnet.
- Den i **DIST** definerede værdi svarer nøjagtigt til afstanden mellem værktøjsspidsen og det ønskede omdrejningspunkt.

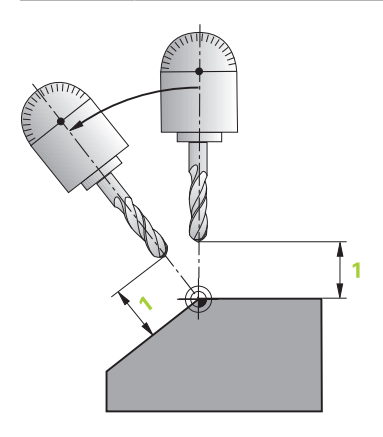

#### <span id="page-327-1"></span>**Drejeaksepositionering TURN**

Styringen positionerer kun drejeaksen Du skal positionere værktøjet efter det er blevet drejet ind.

## <span id="page-328-0"></span>**Drejeaksepositionering STAY**

Du skal positionere både drejeakserne og værktøjet efter indsvinget.

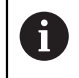

Styrngen orienterer også ved **STAY** bearbejdningsplan-Koordinatsystem **WPL-CS** automatisk.

Hvis de vælger **STAY**, du skal dreje drejeakserne ind i en separat positioneringsblok efter **PLANE**-Funktionen.

Brug kun de aksevinkler, der er beregnet af styringen i positioneringsblokken:

- **Q120** for A-aksens aksevinkel
- **Q121** for B-aksens aksevinkel
- **Q122** for C-aksens aksevinkel

Ved hjælp af variablerne undgår De indtastnings- og regnefejl. De behøver heller ikke at foretage nogen ændringer, efter at du har ændret værdierne inden for **PLANE**-Funktionen.

#### **Eksempel**

**11 L A+Q120 C+Q122 FMAX**

#### **Indlæsning**

# **MOVE**

#### **11 PLANE SPATIAL SPA+45 SPB+0 SPC+0 MOVE DIST0 FMAX**

Valget af **MOVE** gør det muligt at definere følgende syntakselementer:

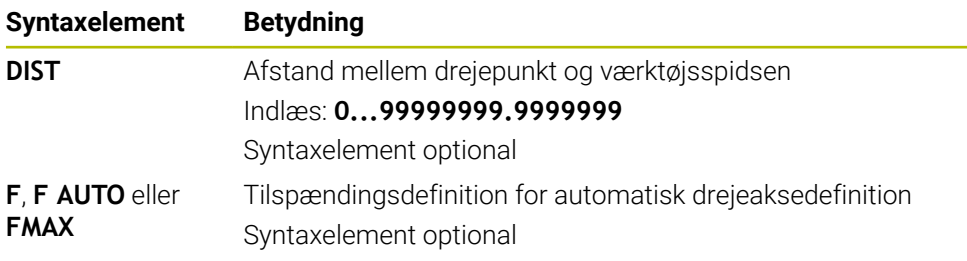

#### **TURN**

#### **11 PLANE SPATIAL SPA+45 SPB+0 SPC+0 TURN MB MAX FMAX**

Valget af **TURN** gør det muligt at definere følgende syntakselementer:

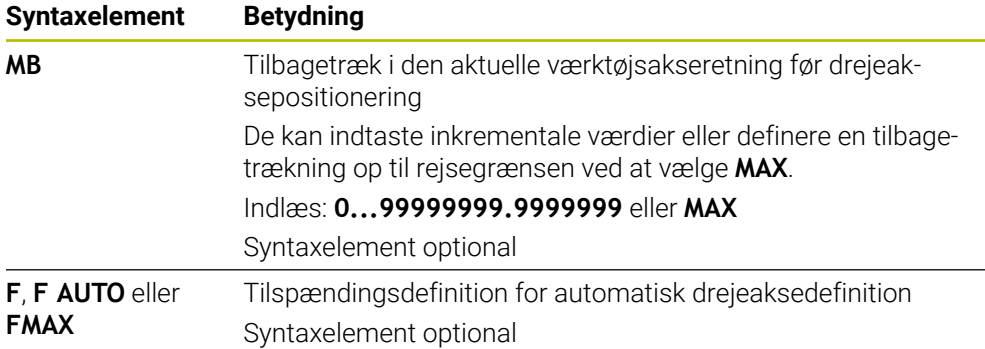

#### **STAY**

#### **11 PLANE SPATIAL SPA+45 SPB+0 SPC+0 TURN MB MAX FMAX**

Valget afl **STAY** gør det muligt at definere følgende syntakselementer:

#### **Anvisning**

# *ANVISNING*

#### **Pas på kollisionsfare!**

Styringen gennemfører ikke automatisk kollisionsckontrol mellem værktøj og emne. Ved forkert eller manglende forpositionering før indsvingningen er der under indsvingning kollisionsfare!

- Før transformering, programmer til en sikker position.
- Test forsigtigt NC-program eller programafsnit i driftsart **PROGRAMLØB ENKELBLOK**

# **Drejeløsning**

#### **Anvendelse**

A

Med **SYM (SEQ)** vælger De den ønskede mulighed blandt flere drejelige løsninger.

De definerer entydige drejeløsninger udelukkende ved hjælp af aksevinkler.

Alle andre definitionsmuligheder kan føre til flere drejeløsninger, afhængigt af maskinen.

#### **Funktionsbeskrivelse**

Styringen tilbyder to valgmuligheder, hvorfra De kan vælge én.

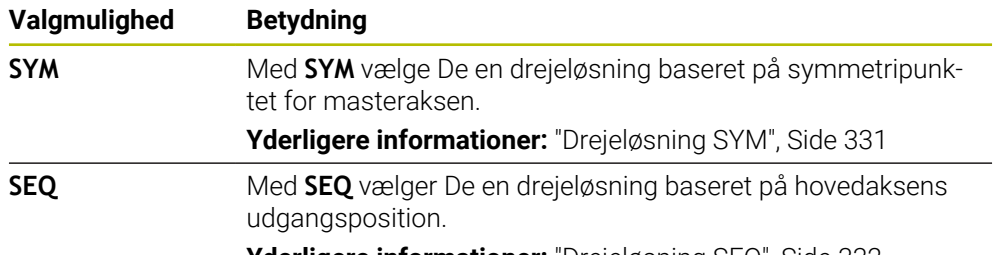

**Yderligere informationer:** ["Drejeløsning SEQ", Side 332](#page-331-0)

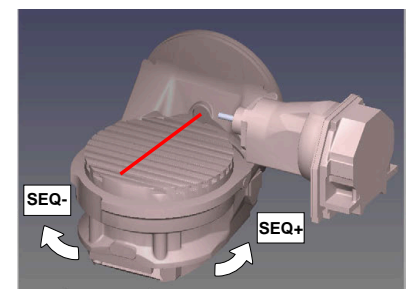

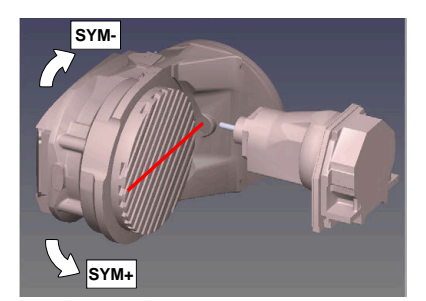

Henfør for **SEQ**

Henfør for **SYM**

Når de af Dem med **SYM** (**SEQ**) valgte løsning ikke ligger i kørselsområdet for maskinen, afgiver styringen fejlmeldingen **Vinkel ikke tilladt** . Indlæsning af **SYM** eller **SEQ** er valgfri.

Hvis De ikke definerer **SYM** (**SEQ**) bestemmer styringen løsningen som følger:

- 1 Bestem, om begge løsningsmuligheder ligger i kørselsområdet for drejeaksen
- 2 To løsningsmuligheder: udgående fra den aktuelle position af drejeakse vælges løsningen med den korteste vej
- 3 En løsningsmulighed: vælg den eneste løsning
- 4 Ingen løsningsmulighed: Fejlmelding udlæses **Vinkel ikke tilladt**

# <span id="page-330-0"></span>**Drejeløsning SYM**

Med hjælp af Funktion **SYM** vælger De en af løsningsmuligheder henført til symmetripunkt af Master-akse:

- **SYM+** positioner Master-akse i positiv halv-plads udgående fra symmetripunkt
- **SYM-** positioner Master-akse i negativ halv-plads udgående fra symmetripunkt

**SYM** anvendes modsat til **SEQ** symmetripunkt af Master-akse som henføring. Hver Master-akse har to symmetri indstillinger, som ligger med 180° fra hinanden (delvis kun en symmetrii indstilling i kørselsområde).

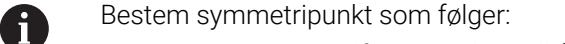

- **PLANE SPATIAL** udføres med en vilkårlig rumvinkel og **SYM+**
- Gem aksevinkel af Master-akse i en Q-Parameter, f.eks. -80
- **PLANE SPATIAL**-Funktion med **SYM-** gentages
- Gem aksevinkel af Master-akse i en Q-Parameter, f.eks. -100
- Form middelværdi f.eks. -90

Middelværdi tilsvare symmetripunkt

# <span id="page-331-0"></span>**Drejeløsning SEQ**

Med hjælp af Funktion **SEQ** vælger De en af løsningsmuligheder henført til grundstilling af Master-akse:

- **SEQ+** positioner Master-akse i positiv svingområde udgående fra grundstilling
- **SEQ-** positioner Master-akse i negativ svingområde udgående fra grundstilling

**SEQ** gælder for grundstilling (0°) af Master-akse. Master-akse er den første drejeakse udgående fra værktøjet eller den sidste drejeakse udgående fra bord (afhængig af maskinkonfigurationen). Når begge løsningsmuligheder ligger i positiv eller negativ område, anvender styringen automatisk den nærmeste løsning (korteste vej). Hvis De skal bruge de to løsningsmuligheder, skal De enten før svingning af bearbejdningsplanet, forpositionerer Master-akse (i området de to løsningsmuligheder) eller arbejde med **SYM** .

#### **Eksempler**

#### **Maskine med C-rundbord og A-svingbord. Programmerede funktion: PLANE SPATIAL SPA+0 SPB+45 SPC+0**

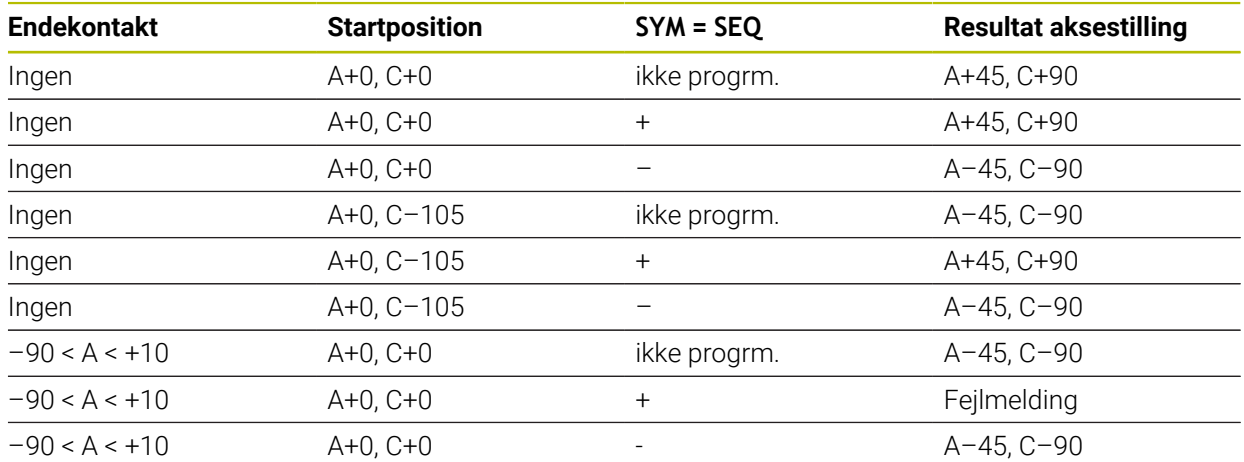

#### **Maskine med B-rundbord og A-svingbord (Endeswitch A +180 og -100). Programmerede funktion: PLANE SPATIAL SPA-45 SPB+0 SPC+0**

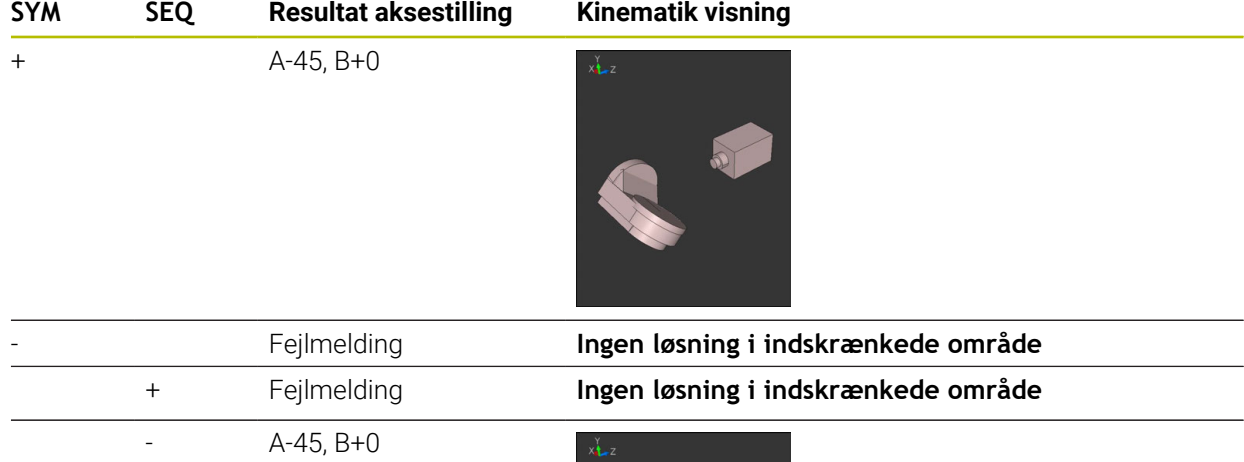

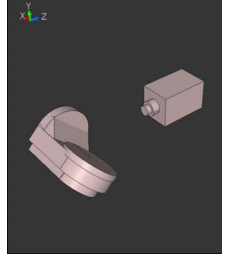

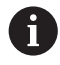

Position af symmetripunkt er kinematik afhængig. Når De ændre kinematik (f.eks. hovedskift), ændre symmetripunkt position sig. Kinematik afhængig tilsvare positiv drejeretning af **SYM** ikke positiv drejeretning af **SEQ**. Bestem derfor på hver maskine position af Symmetripunkts og drejeretning af **SYM** før programmering.

# **Transformationstype**

# **Anvendelse**

A

Med **COORD ROT** og **TABLE ROT** influerer De orienteringen af bearbejdningsplan-Koordinatsystem **WPL-CS** ved aksepositionen af en såkaldt fri drejeakse.

En vilkårlig drejeakse bliver til en fri drejeakse ved følgende konstellation:

- drejeaksen har ingen indvirkning på værktøjs indstillingen, da rotationsaksen og værktøjsaksen ved transformations situation er parallelle
- drejeaksen er i den kinematiske kæde udgående fra emne den første drejeakse

Virkningen af transformationsarten **COORD ROT** og **TABLE ROT** og er dermed afhængig af den programmerede rumvinkel og maskinkinematik.

# **Funktionsbeskrivelse**

Styringen tilbyder to valgmuligheder.

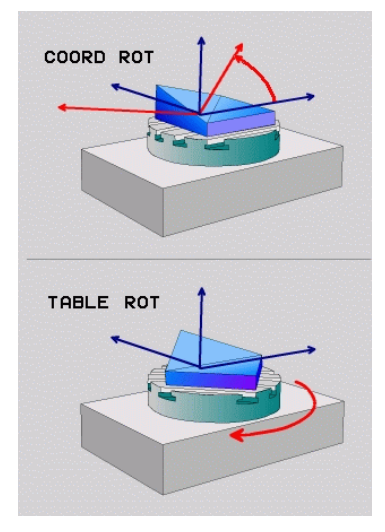

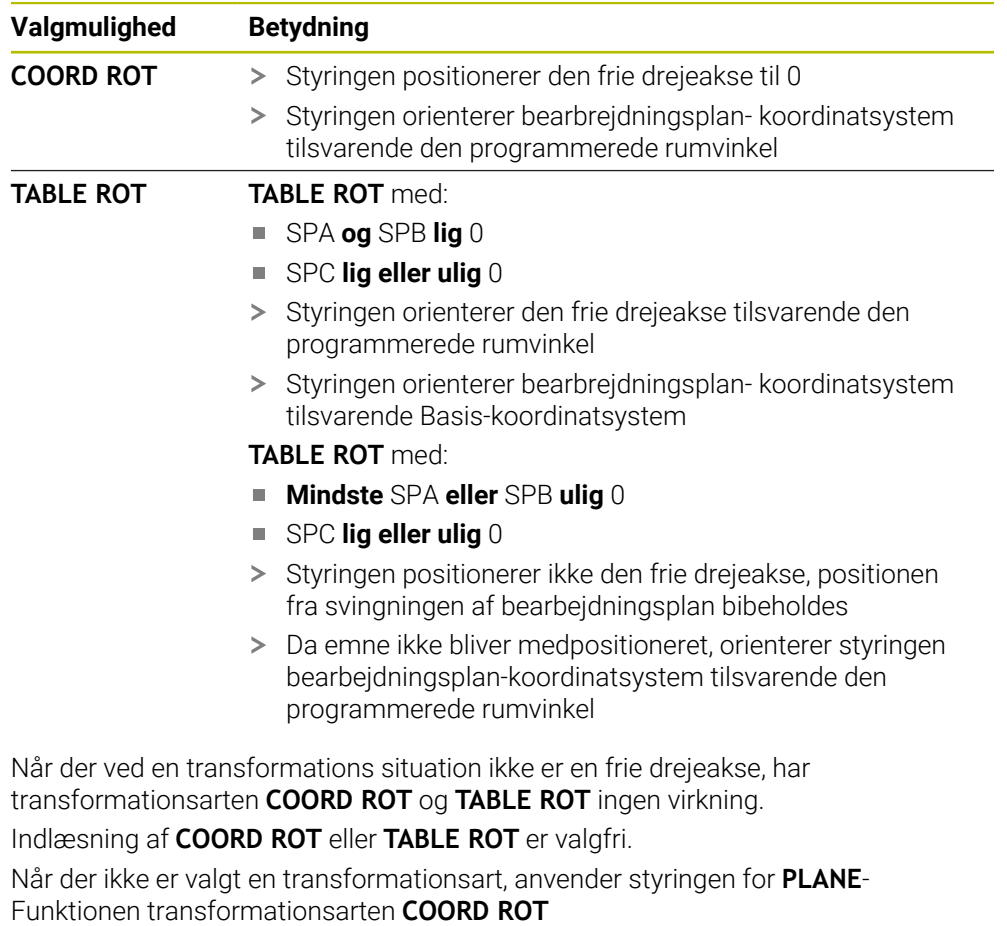

## **Eksempel**

Følgende eksempel viser virkningen af Transformationsart **TABLE ROT** i forbindelse med en fri drejeakse.

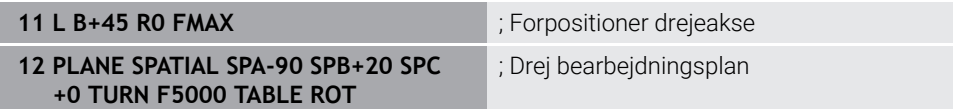

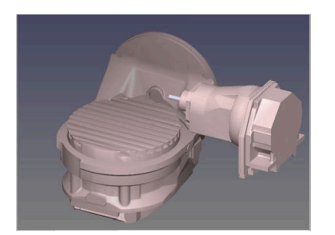

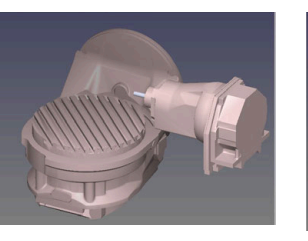

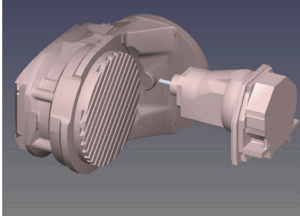

- Oprindelse  $A = 0, B = 45$   $A = -90, B = 45$
- > Styringen positionerer B-aksen til aksevinkel B+45
- Ved programmerede svingsituation med SPA-90 bliver B-aksen til frie drejeakse
- > Styringen positionerer ikke den frie drejeakse, positionen af B-aksen fra svingningen af bearbejdningsplan bibeholdes
- > Da emne ikke bliver medpositioneret, orienterer styringen bearbejdningsplankoordinatsystem tilsvarende den programmerede rumvinkel SPB+20

#### **Anvisninger**

- For positioner forholdene ved transformationsarten **COORD ROT** og **TABLE ROT** er det irrelevant, om den fri drejeakse er i bordet eller hovedet.
- Den frie drejeakses resulterende akseposition er bla. afhængig af en aktiv grunddrejning.
- Orienteringen af bearbejdningsplan-koordinatsystem er yderlig afhængig af en programmeret rotation, f.eks. ved hjælp af Cyklus **10DREJNING**.

# **11.6 Kippet bearbejdning (Option #9)**

# **Anvendelse**

Hvis De drejer værktøjet under bearbejdningen, kan De bearbejde svært tilgængelige positioner på emnet uden kollision.

#### **Anvendt tema**

- Værktøjsstilling kompenseret med **FUNCTION TCPM** (Option #9) **Yderligere informationer:** ["Kompenser værktøjets hældning med FUNCTION](#page-338-0) [TCPM \(Option #9\)", Side 339](#page-338-0)
- Værktøjsstilling kompenseret med **M128** (Option #9) **Yderligere informationer:** ["Kompenser automatisk værktøjshældning med M128](#page-515-0) [\(Option #9\)", Side 516](#page-515-0)
- Transformere bearbejdningsplan (Option #8) **Yderligere informationer:** ["Sving bearbejdningsplan \(Option #8\)", Side 293](#page-292-0)
- Henføringspunkt på værktøj **Yderligere informationer:** ["Referencepunkter på værktøj", Side 175](#page-174-0)
- Henføringssystem **Yderligere informationer:** ["Henføringssystem", Side 266](#page-265-0)

# **Forudsætninger**

- Maskine med drejeakse
- **Kinematikbeskrivelse**

For at beregne drejevinklen kræver styringen en kinematisk beskrivelse, som er udarbejdet af maskinproducenten.

■ Software-Option #9 Udvidede Funktioner Gruppe 2

# **Funktionsbeskrivelse**

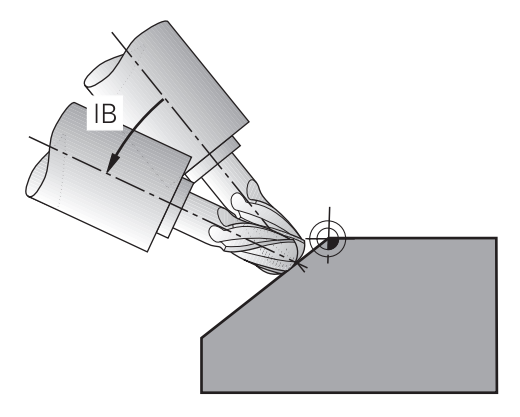

De kan med funktion **FUNCTION TCPM** udfører en skråstillet bearbejdning. Dermed kan bearbejdningsplanet også drejes.

**Yderligere informationer:** ["Sving bearbejdningsplan \(Option #8\)", Side 293](#page-292-0)

Du kan implementere en skråstillet behandling med følgende funktioner:

Kør drejeakse inkremental

**Yderligere informationer:** ["Skråstillet bearbejdning med inkremental kørsel",](#page-337-0) [Side 338](#page-337-0)

**Normalvektorer** 

**Yderligere informationer:** ["Skråstillet bearbejdning med Normalvektor",](#page-337-1) [Side 338](#page-337-1)

# <span id="page-337-0"></span>**Skråstillet bearbejdning med inkremental kørsel**

De kan realiserer en skråstillet bearbejdning, idet De ved aktive funktion **FUNCTION TCPM** eller **M128** ændre angrebsvinklen ud over den normale lineære bevægelse, f.eks. **L X100 Y100 IB-17 F1000 G01 G91 X100 Y100 IB-17 F1000**. Den relative position af værktøjets omdrejningspunkt forbliver den samme under værktøjsjusteringen.

#### **Eksempel**

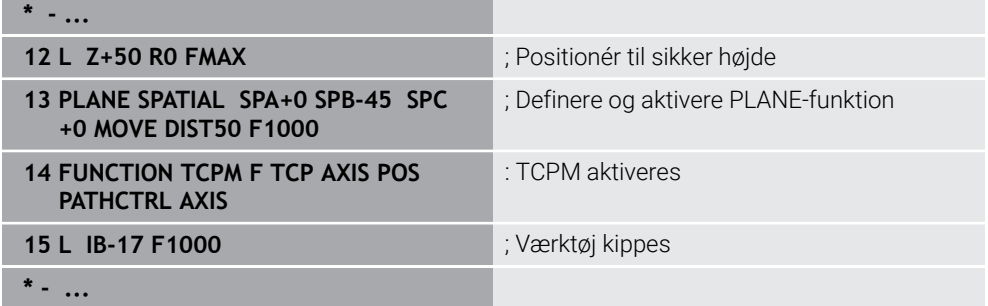

# <span id="page-337-1"></span>**Skråstillet bearbejdning med Normalvektor**

Ved skråstillet bearbejdning med normale vektorer realiserer De værktøjets hældning ved hjælp af lige linjer **LN**.

For at udføre en skråstillet bearbejdning med normale vektorer skal De bruge funktionen **FUNCTION TCPM** eller aktiver hjælpefunktionen **M128**.

#### **Eksempel**

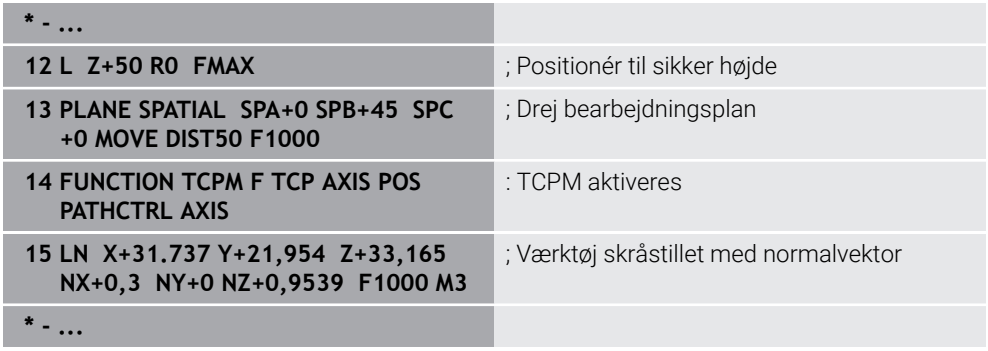

# <span id="page-338-0"></span>**11.7 Kompenser værktøjets hældning med FUNCTION TCPM (Option #9)**

# **Anvendelse**

Med funktion **FUNCTION TCPM** påvirkes styringens positioneringsadfærd. Hvis De aktiverer **FUNCTION TCPM**, kompenserer styringen for ændrede værktøjspositioner ved hjælp af en kompenserende bevægelse af de lineære akser.

De kan med f.eks. **FUNCTION TCPM** en skråstillet bearbejdning ændre position af værktøjet, mens positionen af værktøjsføringspunktet til konturen forbliver den samme.

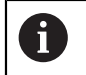

I stedet for **M128** anbefaler HEIDENHAIN de kraftige funktion **FUNCTION TCPM**.

## **Anvendt tema**

- Værktøjsindstilling kompenseret med **M128 Yderligere informationer:** ["Kompenser automatisk værktøjshældning med M128](#page-515-0) [\(Option #9\)", Side 516](#page-515-0)
- Transformere bearbeidningsplan
- **Yderligere informationer:** ["Sving bearbejdningsplan \(Option #8\)", Side 293](#page-292-0)
- Henføringspunkt på værktøj

**Yderligere informationer:** ["Referencepunkter på værktøj", Side 175](#page-174-0)

**Henføringssystem Yderligere informationer:** ["Henføringssystem", Side 266](#page-265-0)

# **Forudsætninger**

- Maskine med drejeakse
- Kinematikbeskrivelse For at beregne drejevinklen kræver styringen en kinematisk beskrivelse, som er udarbejdet af maskinproducenten.
- Software-Option #9 Udvidede Funktioner Gruppe 2

# **Funktionsbeskrivelse**

Funktionen **FUNCTION TCPM** er en vidreudvikling af funktion **M128**, hvormed De kan angive styringens opførsel ved positionering af drejeakser.

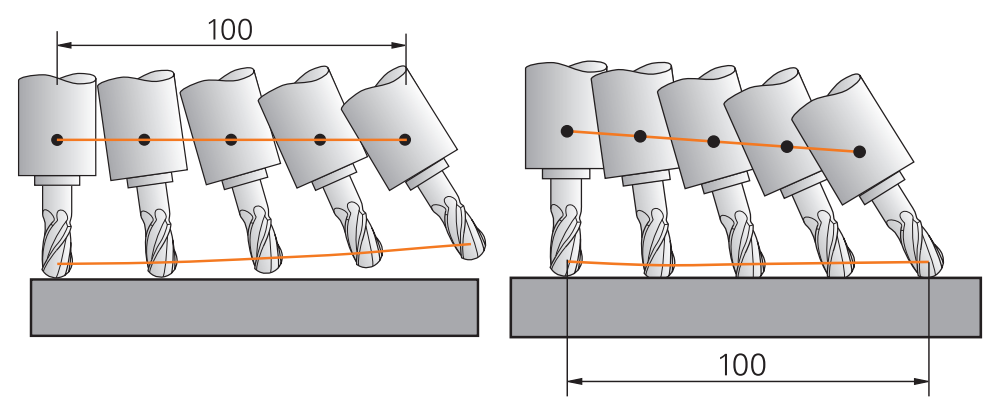

Forhold uden **TCPM** Vorhold med **TCPM**

Når **FUNCTION TCPM** er aktiv, viser styringen i positionsvisningen symbolet **TCPM**. **Yderlig Information:** Brugerhåndbog Opsætning og afvikling Med funktion **FUNCTION RESET TCPM** nulstiller De funktion **FUNCTION TCPM**.

# **Indlæsning**

#### **FUNCTION TCPM**

#### **10 FUNCTION TCPM F TCP AXIS POS PATHCTRL AXIS REFPNT CENTER-CENTER F1000**

NC-Funktion indeholder følgende Syntaxelemente:

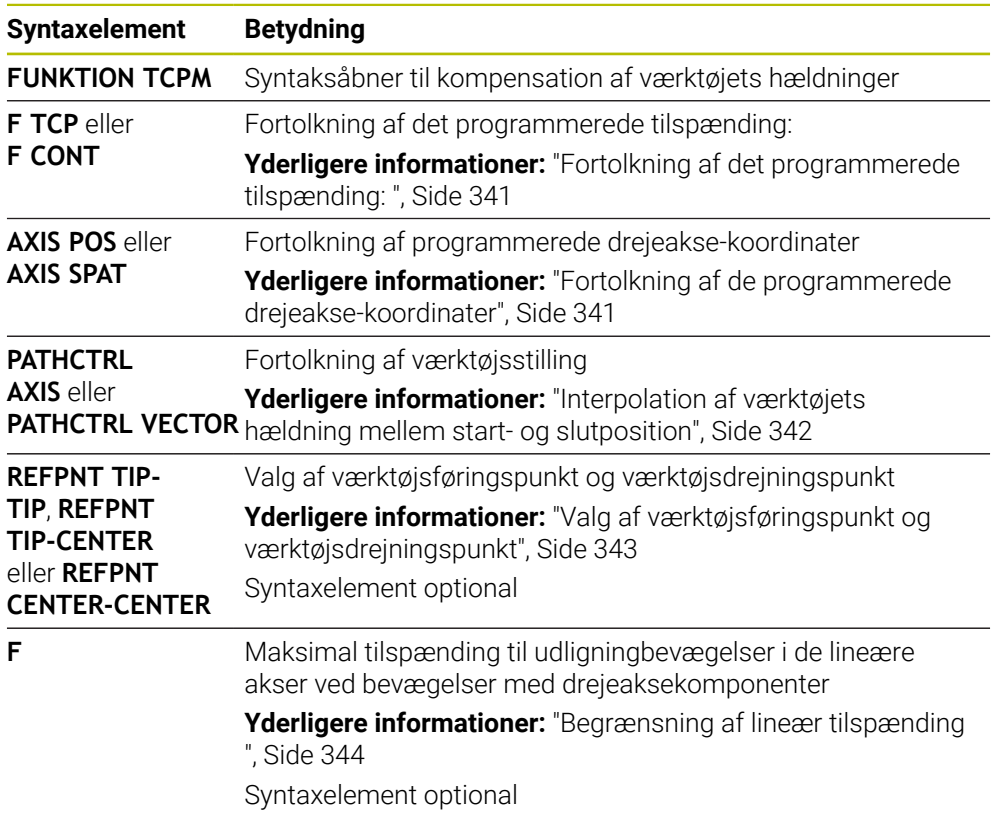

#### **FUNCTION RESET TCPM**

#### **10 FUNCTION RESET TCPM**

NC-Funktion indeholder følgende Syntaxelemente:

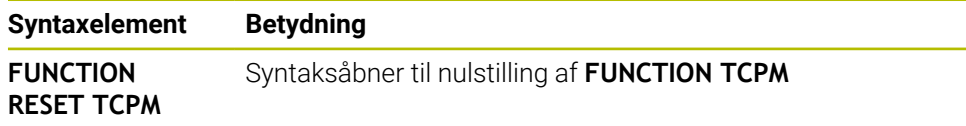

# <span id="page-340-0"></span>**Fortolkning af det programmerede tilspænding:**

Styringen tilbyder følgende muligheder for fortolknings af tilspænding:

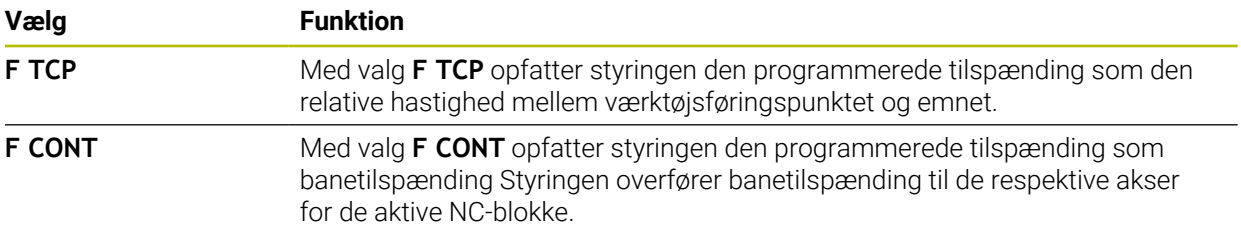

## <span id="page-340-1"></span>**Fortolkning af de programmerede drejeakse-koordinater**

Styringen tilbyder følgende muligheder for at fortolke værktøjspositionen mellem start- og slutposition:

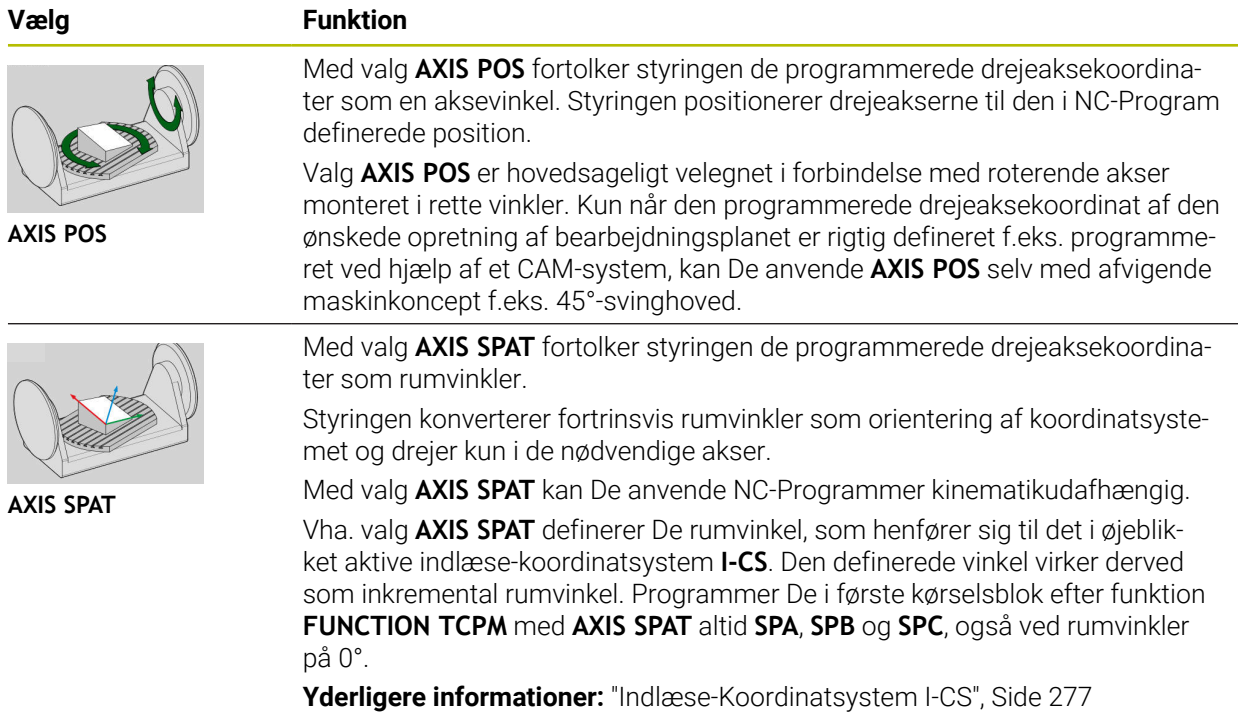

# <span id="page-341-0"></span>**Interpolation af værktøjets hældning mellem start- og slutposition**

Styringen tilbyder følgende muligheder for at interpolere værktøjspositionen mellem de programmerede start- og slutpositioner:

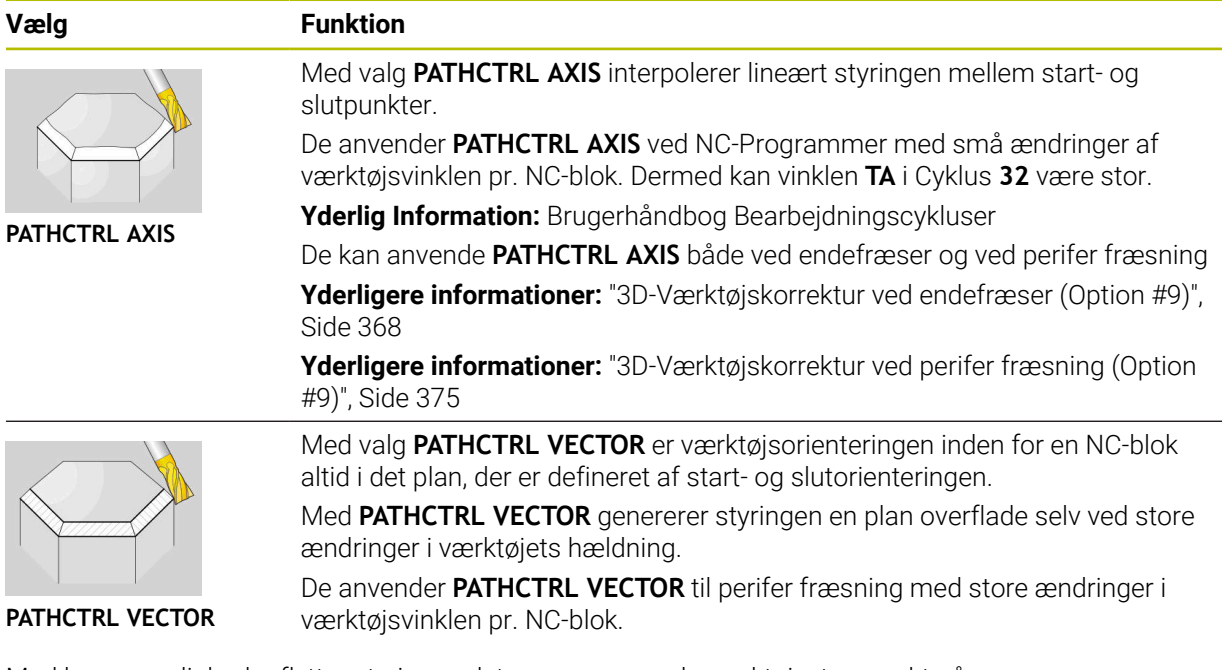

Med begge muligheder flytter styringen det programmerede værktøjsstyrepunkt på en lige linje mellem start- og slutposition.

> For at opnå en kontinuerlig bevægelse, kan De definere Cyklus **32** med en **Tolerance for dfrejeakse**.

**Yderlig Information:** Brugerhåndbog Bearbejdningscykluser

1

# <span id="page-342-0"></span>**Valg af værktøjsføringspunkt og værktøjsdrejningspunkt**

Styringen tilbyder følgende muligheder for at definere værktøjsføringspunktet og værktøjets omdrejningspunkt:

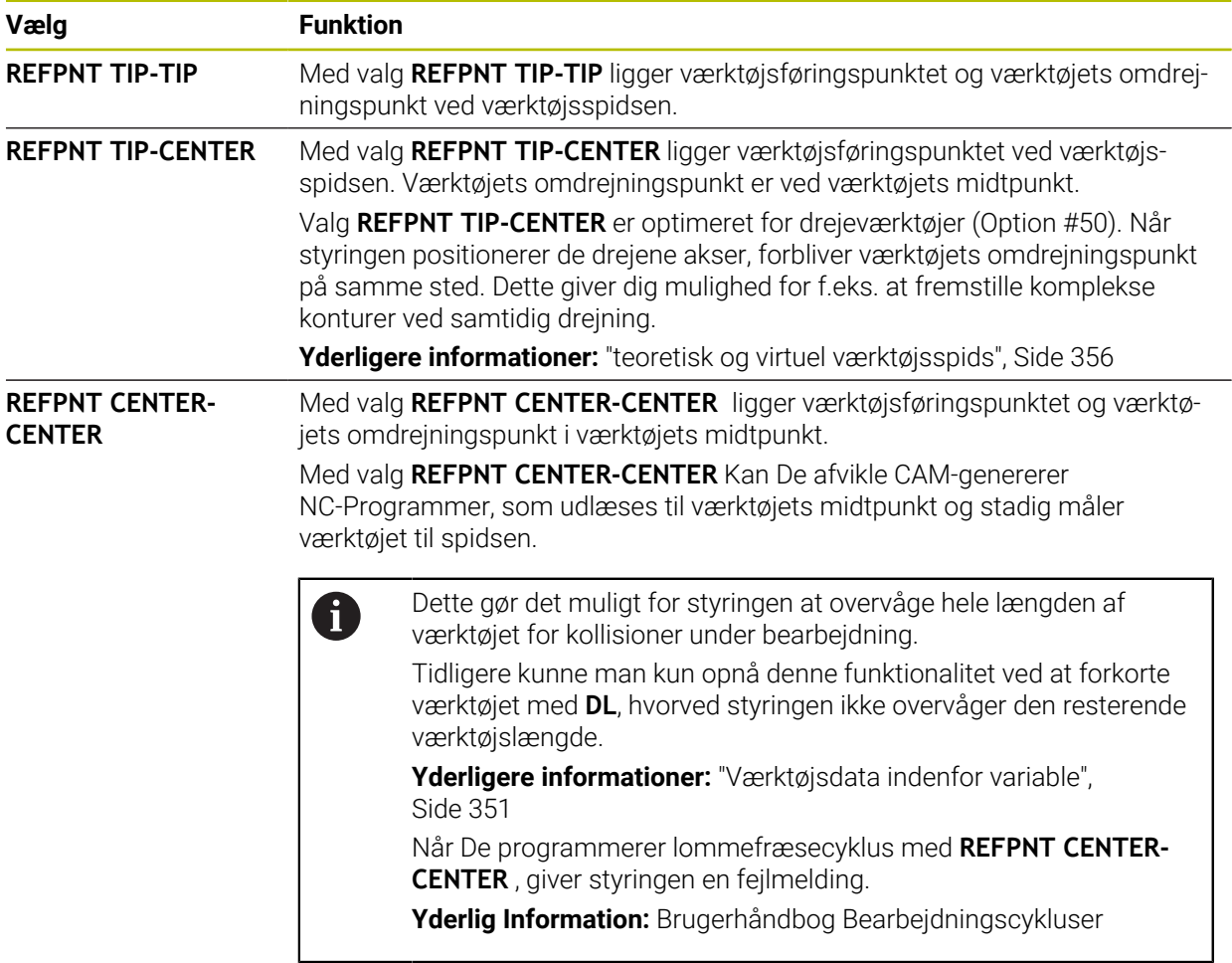

**Yderligere informationer:** ["Referencepunkter på værktøj", Side 175](#page-174-0)

Indlæsning af henføringspunkt er en option. Når De ikke indlæser, anvender styringen **REFPNT TIP-TIP**.

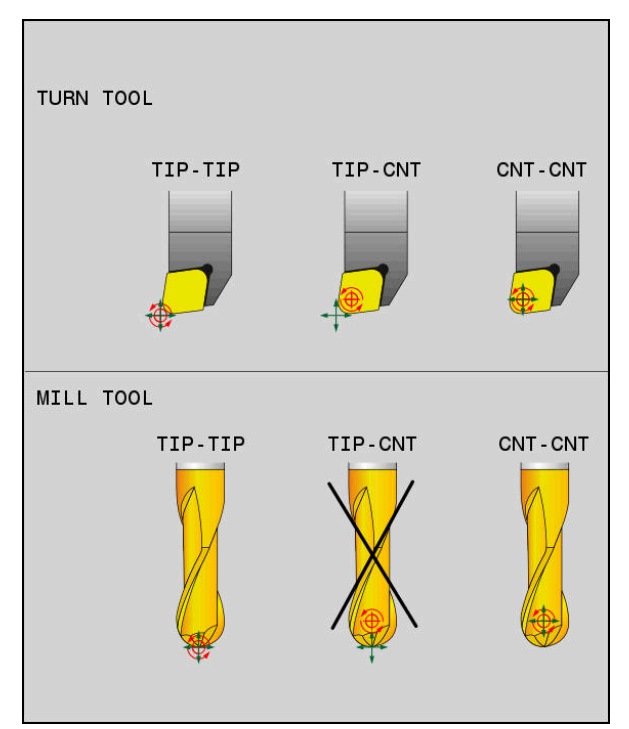

Valg for værktøjsdatum og værktøjs-drejepunkt

# <span id="page-343-0"></span>**Begrænsning af lineær tilspænding**

 $\mathbf i$ 

Med den valgfri indlæsning **F** begrænser De tilspænding af lineærakser ved bevægelse af drejeakse.

Dermed kan De forhindre hurtige udligningsbevægelser, f.eks. tilbagetræbevægelse i ilgang.

> Vælg ikke værdien for begrænsningen af den lineære aksefremføring for lille, da dette kan føre til kraftige tilspændingsudsving ved værktøjsføringspunktet. Tilspændingssvingninger forårsager dårlig overfladekvalitet.

Tilspændingsbegrænsning virker også ved aktiv **FUNCTION TCPM** kun ved bevægelse med en drejeakse, ikke ved ren lineære bevægelser.

Begrænsning af lineærakse bevægelse forbliver kun aktiv så længe, indtil De programmerer en ny, eller **FUNCTION TCPM** nulstilles.

# **Anvisninger**

# *ANVISNING*

## **Pas på kollisionsfare!**

Drejeakse med Hirth-fortanding skal ved svingning bevæge sig ud af fortandingen. Under udkørsel og svingbevægelsen kan der opstå kollisionsfare!

Frikør værktøjet, før svingaksen bliver ændret

- Før positioniering med **M91** eller **M92** og før et **TOOL CALL**-blok: nulstilles funktionen **M128** .
- De kan anvende følgende Cyklus med aktiv **FUNCTION TCPM**:
	- Cyklus **32 TOLERANCE**
	- Cyklus **800 TILPASSE DREJESYSTEM** (Option #50)
	- Cyklus **882 DREJE SIMULTANSKRUBNING** (Option #158)
	- Cyklus **883 DREJNING SIMULTANSLETNING** (Option #158)
	- Cyklus **444 TASTNING 3D**
- Ved endefræser anvend udelukkende Kuglefræser for at undgå kontur beskadigelser. I kombination med andre værktøjsformer skal du bruge arbejdsområdet **Simulering** til at kontrollere NC-Programm for mulige konturbrud. [Yderligere informationer:](#page-518-0) "Anvisninger", Side 519

#### **Tips i forbindelse med Maskinparameter**

Med valgfri maskinparameter **presetToAlignAxis** (Nr. 300203) definerer maskinproducenten aksespecifik, hvordan styringen opfatter Offset-værdi. Ved **FUNCTION TCPM** og **M128** er maskinparameter kun relevant for drejeakser, som drejer om værktøjsaksen (ogtes **C\_OFFS**).

**Yderlig Information:** Brugerhåndbog Opsætning og afvikling

Hvis maskinparameter ikke er defineret eller defineret med værdi **TRUE**, kan de med Offset udligne et emne-skråflade i planet. Offset influerer orienteringen af emne-Koordinatsystem **W-CS**.

**Yderligere informationer:** ["Emne-Koordinatsystem W-CS", Side 272](#page-271-1)

■ Hyis maskinparameter er defineret med værdi **FALSE**, kan De med Offset ikke udligne et emne-skråplade i planet. Styringen tager ikke højde for Offset under afviklingen.

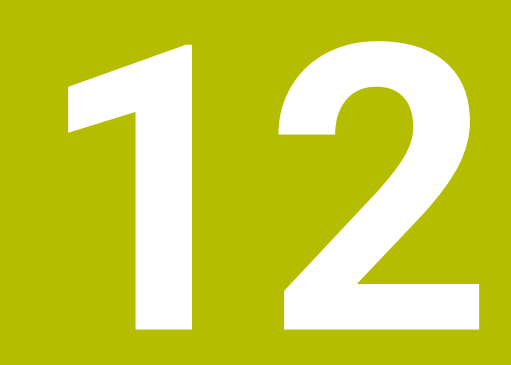

# **Korrekturer**

# <span id="page-347-0"></span>**12.1 Værktøjskompensation for værktøjslængde og radius**

# **Anvendelse**

De kan bruge deltaværdier til at foretage værktøjskorrektioner til værktøjslængden og værktøjsradius. Deltaværdier har indflydelse på de fastlagte og dermed de aktive værktøjsdimensioner.

Deltaværdi for værktøjslængde **DL** virker i værktøjsaksen. Deltaværdi fir værktøjsradius **DR** virker udelukkende ved radiuskorrigeret kørselsbevægelse med banefunktioner og Cyklus.

**Yderligere informationer:** ["Banefunktioner", Side 187](#page-186-0)

#### **Anvendt tema**

- Værktøjsradiuskorrektur
	- **Yderligere informationer:** ["Værktøjsradiuskorrektur", Side 352](#page-351-0)
- Værktøjskorrektur med korrekturtabel

**Yderligere informationer:** ["Værktøjskorrektur med Korrekturtabel", Side 358](#page-357-0)

## **Funktionsbeskrivelse**

Styringen skelner mellem to typer af deltaværdier:

Deltaværdier inden for værktøjstabellen bruges til permanente værktøjsforskydninger, f.eks.er pga. sled nødvendig. Denne deltaværdi bestemmer De f.eks. vha. et værktøj-tastesystem. Styringen indsætter automatisk deltaværdi i værktøjsstyringen.

**Yderlig Information:** Brugerhåndbog Opsætning og afvikling

Deltaværdier inden for et værktøjskald bruges til en værktøjsforskydning, der kun er effektiv i det aktuelle NC-Programm, f.eks. et emnetillæg.

**Yderligere informationer:** ["Værktøjskald med TOOL CALL", Side 179](#page-178-0)

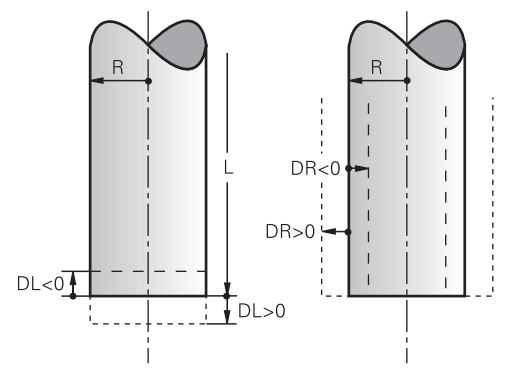

Delta-værdier svarer til afvigelser for længde og radius af værktøjer.

En positiv deltaværdi øger den aktuelle værktøjslængde eller værktøjsradius. Som følge heraf fjerner værktøjet mindre materiale under forarbejdningen, f.eks. på et tillæg på et emne.

Med en negativ deltaværdi reducerer du den aktuelle værktøjslængde eller værktøjsradius. Som et resultat fjerner værktøjet mere materiale under forarbejdningen.

Hvis De skal programmerer en deltaværdi i et NC-Program, definere De værdien i et værktøjskald eller ved hjælp af en korrektionstabel.

**Yderligere informationer:** ["Værktøjskald med TOOL CALL", Side 179](#page-178-0)

**Yderligere informationer:** ["Værktøjskorrektur med Korrekturtabel", Side 358](#page-357-0)

De kan også definere deltaværdier inden for et værktøjskald ved hjælp af variabler.

**Yderligere informationer:** ["Værktøjsdata indenfor variable", Side 351](#page-350-0)

# **Korrektur værktøjslængde**

Styringen tager højde for værktøjslængdekorrektionen, så snart De kalder et værktøj. Styringen korrigerer kun værktøjslængden for værktøj med længden L>0.

Ved korrektion af værktøjslængden tager styringen højde for deltaværdier fra værktøjstabellen og NC-Programm.

Aktive værktøjslængde = **L + DL**<sub>TAB</sub> + **DL**<sub>Prog</sub>

**L**: Værktøjslængde **L** fra værktøjstabellen

**DL** TAB: Deltaværdi for værktøjslængde **DL** fra værktøjstabellen

**DL** Prog : Deltaværdi for værktøjslængde **DL** fra værktøjskaldet eller fra korrektionstabellen

Den sidste programmerede værdi er effektiv.

**Yderligere informationer:** ["Værktøjskald med TOOL CALL",](#page-178-0) [Side 179](#page-178-0)

**Yderligere informationer:** ["Værktøjskorrektur med Korrekturta](#page-357-0)[bel", Side 358](#page-357-0)

# *ANVISNING*

## **Pas på kollisionsfare!**

Styringen bruger værktøjslængden defineret i værktøjstabellen til at korrigere værktøjslængden. Forkerte værktøjslængder forårsager også forkert værktøjslængdekorrektion. Ved værktøjer med længden **0** og efter et **TOOL CALL 0** gennemfører styringen ingen korrektur af værktøjslængden og ingen kollisionstjek. Under efterfølgende værktøjspositionering kan der opstå kollisionsfare!

- Definer altid værktøjer med faktiske værktøjslængde (ikke kun differencen)
- **TOOL CALL 0** anvendes udelukkende til at tømme spindlen.

## **Korrektur værktøjsradius**

Styringen tager højde for korrektion af værktøjsradius i følgende tilfælde:

- Ved aktiv værktøjsradiuskorrektur **RR** eller **RL**
	- **Yderligere informationer:** ["Værktøjsradiuskorrektur", Side 352](#page-351-0)
- Indenfor bearbejdningscyklus **Yderlig Information:** Brugerhåndbog Bearbejdningscykluser
- Ved ret linje LN med fladenormalvektorer
- **[Yderligere informationer:](#page-364-0)** "Ret linje LN", Side 365

Ved Korrektur af værktøjsradius tilgodeser styringen deltaværdi fra værktøjstanellen og NC-Programmet.

Aktiv værktøjsradius =  $R + DR$ <sub>TAB</sub> +  $DR$ <sub>Prog</sub>

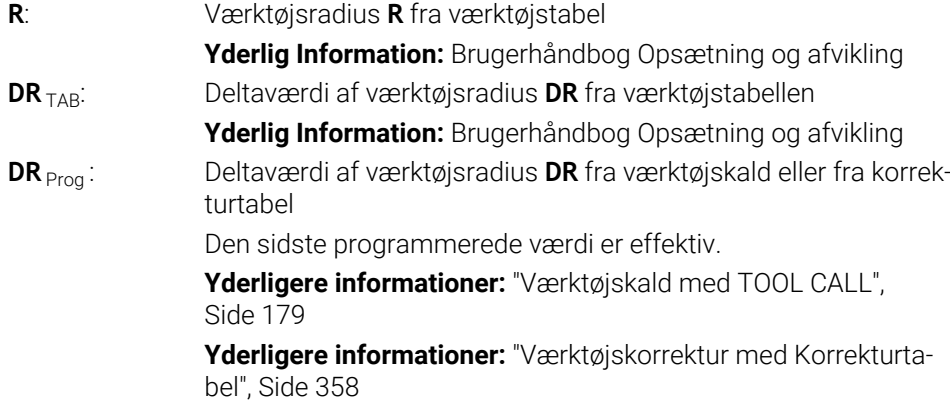

# <span id="page-350-0"></span>**Værktøjsdata indenfor variable**

Ved behandling af et værktøjskald beregner styringen alle værktøjsspecifikke værdier og gemmer dem i variabler.

**Yderligere informationer:** ["Standard Q-parameter", Side 542](#page-541-0)

Aktive værktøjslængde og værktøjsradius:

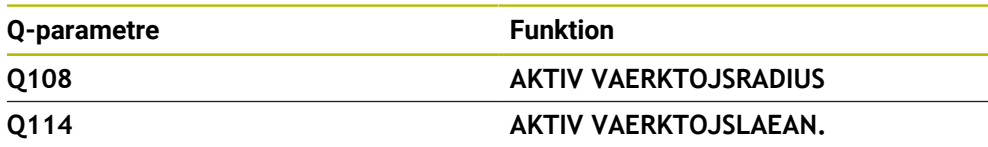

Efter at styringen har gemt de aktuelle værdier i variabler, kan De bruge variablerne i NC-Programm.

#### **Anvendelseseksempel**

De kan benytte Q-Parameter **Q108 AKTIV VAERKTOJSRADIUS**, at flytte værktøjsføringspunktet på en kuglefræser til midten af kuglen ved hjælp af deltaværdierne for værktøjslængden.

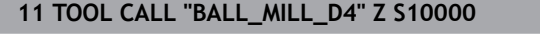

**12 TOOL CALL DL-Q108**

Dette gør det muligt for styringen at overvåge hele værktøjet for kollisioner, og dimensionerne i NC-Programmet kan stadig programmeres til midten af kuglen.

# **Anvisninger**

Deltaværdier fra værktøjsstyringen fremstiller styringen grafisk ved simulation. Ved deltaværdier fra NC-Program eller fra korrekturtabel ændre styringen i simulation kun positionen af værktøjet.

**Yderligere informationer:** ["Simulation af værktøjer", Side 685](#page-684-0)

■ Ved valgfri Maskinparameter **progToolCallDL** (Nr. 124501) definere maskinproducenten, om styringen skal tilgodese Deltaværdifra et værktøjskald i arbejdsområde **Positioner**.

**[Yderligere informationer:](#page-178-1)** "Værktøjskald", Side 179

**Yderlig Information:** Brugerhåndbog Opsætning og afvikling

Styringen tager højde for op til seks akser, inklusive drejeakser, når værktøjet korrigeres.

# <span id="page-351-0"></span>**12.2 Værktøjsradiuskorrektur**

## **Anvendelse**

Når værktøjsradiuskorrektur er aktiv, relaterer styringen ikke længere positionerne i NC-Programmet til værktøjets midtpunkt, men til værktøjsskæret.

Med værktøjsradiuskorrektion kan De programmere tegningsmålene uden at skulle tage højde for værktøjsradius. Dermed kan De f.eks., et værktøjsbrud, bruge et værktøj med forskellige dimensioner uden at ændre programmet.

#### **Anvendt tema**

Henføringspunkt på værktøj **Yderligere informationer:** ["Referencepunkter på værktøj", Side 175](#page-174-0)

# **Forudsætninger**

Definerede værktøjsdata i værktøjsstyringen **Yderlig Information:** Brugerhåndbog Opsætning og afvikling

# **Funktionsbeskrivelse**

Ved værktøjsradiuskompensering tager styringen hensyn til den aktive værktøjsradius. Den aktive værktøjsradius oprettes ud fra værktøjsradius **R** og deltaværdi **DR** fra værktøjsstyringen og NC-Programmet.

Aktiv værktøjsradius =  $\mathbf{R} + \mathbf{DR}_{\text{TAB}} + \mathbf{DR}_{\text{Proca}}$ 

**Yderligere informationer:** ["Værktøjskompensation for værktøjslængde og radius",](#page-347-0) [Side 348](#page-347-0)

De kan korrigere akseparallelle bevægelser som følger:

- **R+**: Forlænger en akseparallel bevægelse med værktøjsradius
- **R-**: Forkorte en akseparallel bevægelse med værktøjsradius

En NC-blok med Banefunktioner kan indeholde følgende værktøjsradiuskorrektur:

- **RL**: Værktøjradiuskorrektur, til venstre for Kontur
- **RR**: Værktøjradiuskorrektur, til højre for Kontur
- **R0**: Nulstilling af en aktiv værktøjsradiuskompensation, positionering med værktøjets midtpunkt

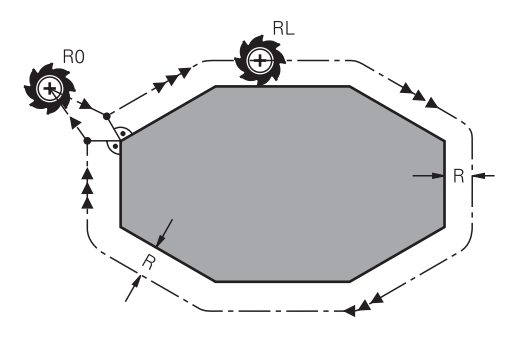

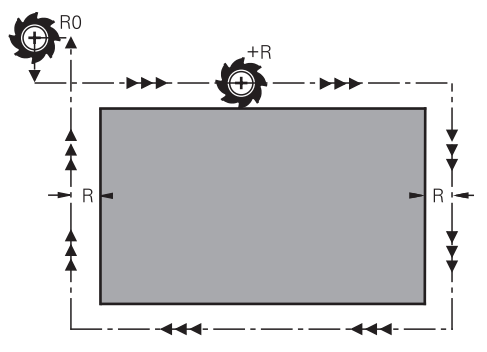

Radiuskorrigeret kørslesbevægelse med banefunktioner

Radiuskorrigeret kørslesbevægelse med akseparralel bevægelse

Værktøjs-midtpunktet har derved afstanden af værktøjs-radius fra den programmerede kontur. **Højre** og **venstre** betegner beliggenheden af værktøjet i kørselsretningen langs med emne-konturen.

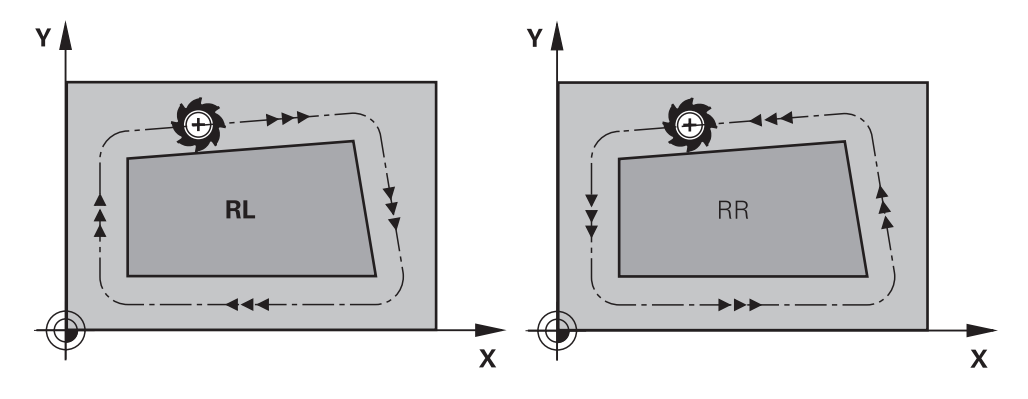

**RL**: Værktøjet kører til venstre for konturen

**RR**: Værktøjet kører til højre for konturen

**12**

# **Virkemåde**

Værktøjsradiuskorrektur virker fra den NC-blok, i hvilken værktøjsradiuskorrekturen er programmeret. Værktøjsradiuskorrektur virker modalt og ved blokslut.

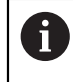

Programmer kun værktøjsradiuskompensationen én gang, så f.eks. ændringer sker hurtigere.

Styringen nulstiller værktøjsradiuskorrekturen i følgende tilfælde:

- Positionerblok med **R0**
- Funktion **DEP** for at forlade en Kontur
- Vælg et nyt NC-Program

# **Anvisninger**

# *ANVISNING*

#### **Pas på kollisionsfare!**

For at styringen kan tilkøre og frakøre en kontur, behøves en sikker til- og frakørselsposition. Denne position skal muligøre udligningsbevægelse ved aktivering og deaktivering af radiuskorrektur. Forkert position kan medføre konturbeskadigelser. Under bearbejdning kan der opstå kollisionsfare!

- Programmer sikker til- og frakørselsposition væk fra konturen
- ▶ Tilgodese værktøjs-radius
- ▶ Tilgodese tilkørselsstrategi
- Når værktøjsradiuskompensering er aktiv, viser styringen et symbol i arbejdsområdet **Positioner**.

**Yderlig Information:** Brugerhåndbog Opsætning og afvikling

- Mellem to NC-blokke med forskellige værktøjsradiuskorrektur **RR** og **RL** skal der mindst stå én kørselsblok i bearbejdningsplanet uden værktøjsradiuskorrektur **R0**.
- Styringen tager højde for op til seks akser, inklusive drejeakser, når værktøjet korrigeres.

#### **Noter relateret til behandling af hjørner**

Udvendig hjørne:

Hvis De har programmeret en Radiuskorrektur, så fører TNC´en værktøjet på det udvendige hjørne af en overgangskreds. Om nødvendigt, reducerer styringen tilspændingen på det udv.hjørne, for eksempel ved store retningsskift.

Indvendig hjørne:

På indvendige hjørner udregner styringen skæringspunktet af banen, på hvilken værktøjs-midtpunktet kører korrigeret. fra dette punkt kører værktøjet langs med konturelementet. Herved bliver emnet ikke beskadiget ved det indvendige hjørne. Heraf giver det sig, at værktøjs-radius for en bestemt kontur ikke må vælges vilkårligt stor.

# **Anvendelse**

Drejeværktøjer har på værktøjsspidsen en skærradius (**RS**). Herved fremkommer ved bearbejdningen af kegler, faser og radier forvridninger på konturen, der henfører sig til programmerede kørselsveje grundlæggende på den teoretiske skærspids S. SRK fohindrer de herved optrædende afvigelser.

## **Anvendt tema**

- Værktøjsdata ved drejeværktøjer
- Radiuskorrektur med **RR** og **RL** i fræsedrift

**Yderlig Information:** Brugerhåndbog Opsætning og afvikling

# **Forudsætning**

- Software-option 50 Fræsedreje
- Nødvendige værktøjsdata defineret for værktøjstypen **Yderlig Information:** Brugerhåndbog Opsætning og afvikling

# **Funktionsbeskrivelse**

I drejecykler kontrollerer styringen skærgeometrien ved hjælp af spidsvinklen **P-ANGLE** og indstillingsvinklen **T-ANGLE**. Konturelementr i Cyklus bearbejder styringen kun såvidt dette er muligt med det pågældende værktøj.

I drejecyklus udfører styringen automatisk en skærradiuskorrektur. I enkelte kørselsblokke og indenfor programmerede konturer aktiverer De SRK med **RL** eller **RR**.

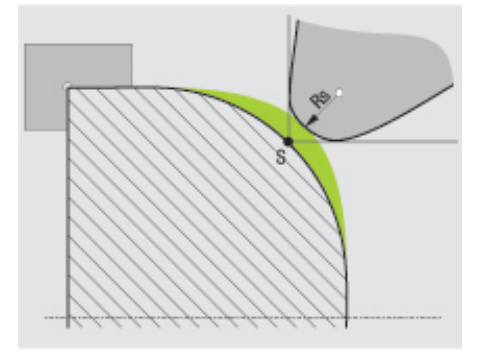

Forskydning mellem skæreradius **RS** og teoretisk værktøjsspids S.

# <span id="page-355-0"></span>**teoretisk og virtuel værktøjsspids**

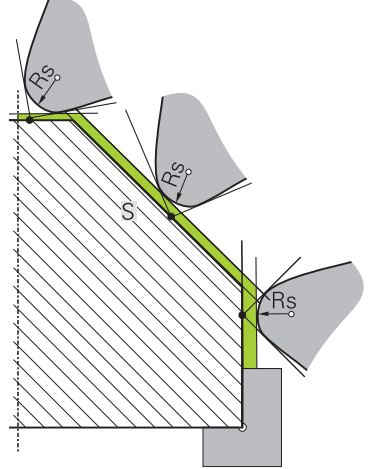

Fasning med teoretisk værktøjsspids

Den teoretiske værktøjsspids virker i værktøjs-koordinatsystem. Når De starter værktøjet, drejer det til positionen af værktøjsspids med værktøjet.

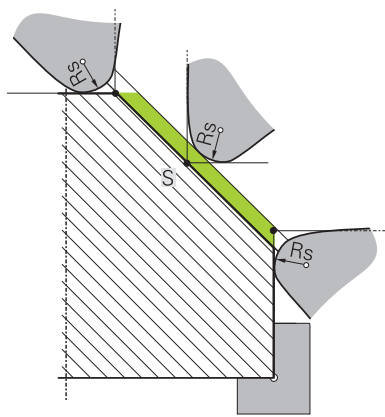

Fasning med virtuel værktøjsspids

Den virtuelle værktøjsspids aktiverer De med **FUNCTION TCPM** og valg **REFPNT TIP-CENTER**. Forudsætningen for beregning af virtuelle værktøjsspids er korrekte værktøjsdata.

**Yderligere informationer:** ["Kompenser værktøjets hældning med FUNCTION TCPM](#page-338-0) [\(Option #9\)", Side 339](#page-338-0)

Den virtuelle værktøjsspids virker i værktøjs-koordinatsystem. Når De starter værktøjet, forbliver den virtuelle værktøjspids den samme, sålænge værktøjet endnu har den samme værktøjsorientering **TO**. Styringen skifter statusvisning **TO** og dermed også den virtuel værktøjsspids automatisk, når værktøjet forlader f.eks. for det **TO 1** gyldige vinkel område.

Den virtuelle værktøjsspids muliggør at, iganværende akseparallele langs- og planbearbejdning kan gennemføres også uden radiuskorrektur.

**Yderligere informationer:** ["Simultan drejebearbejdning", Side 148](#page-147-0)

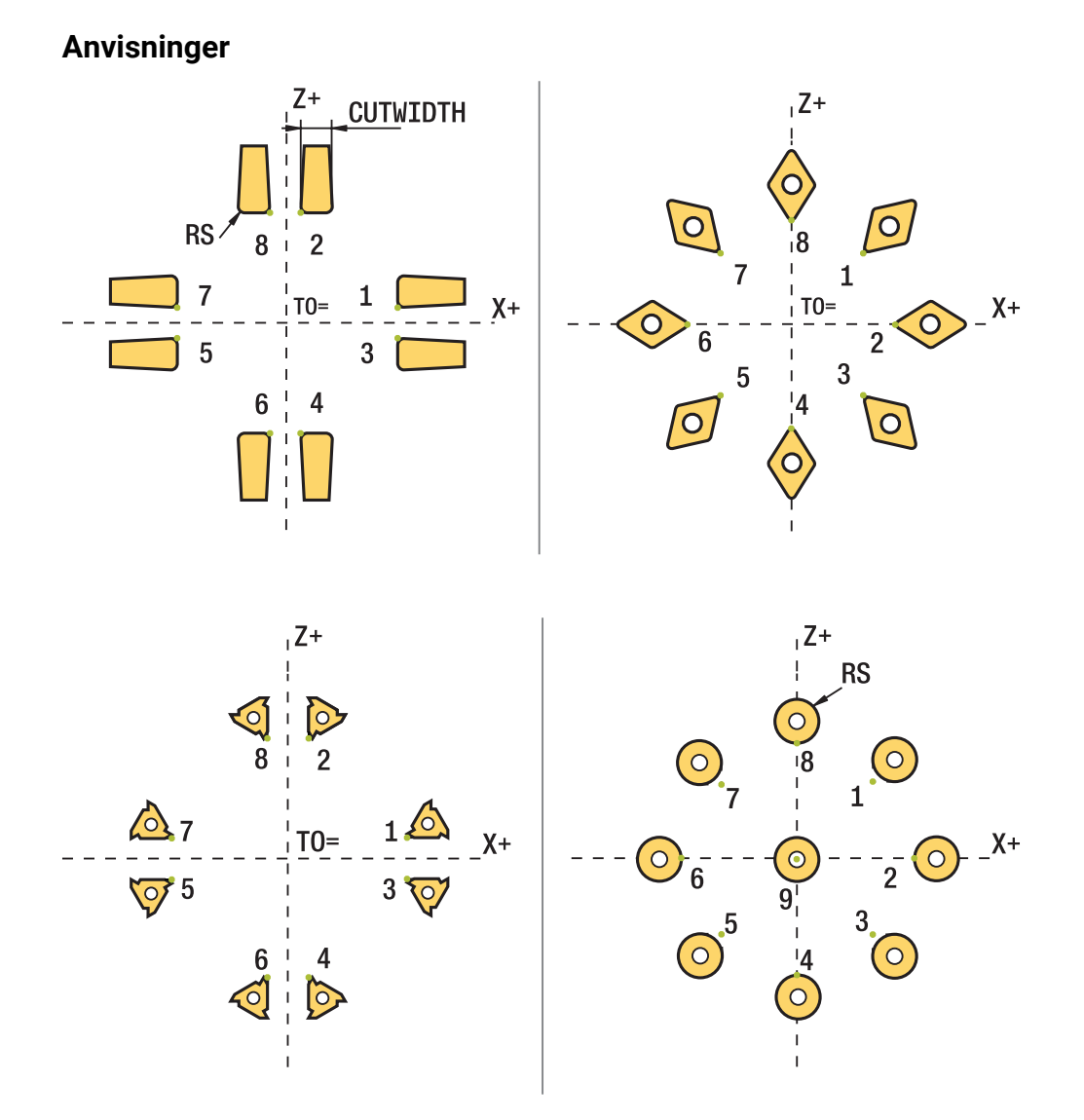

- Ved neutrale skærplaceringer (TO=2, 4, 6, 8) er retningen af radiuskorrekturen ikke entydig. I disse tilfælde er SRK kun mulig indenfor bearbejdningscyklus.
- Skærradiuskorrektur er også under en igangværende bearbejdning mulig. Aktive hjælpefunktioner indskrænker derved mulighederne:
	- Med M128 er skæreradiuskorrektur udelukkende i forbindelse med bearbejdningscyklus mulig.
	- Med **M144** eller **FUNCTION TCPM** med **REFPNT TIP-CENTER** er skæreradiuskorrektur yderlig mulig med alle kørselsblokke, f.eks. med **RL**/**RR**
- Når rest materiale pga. vinkel af sideskær bliver stående, giver styringen en advarsel. Med maskinparameter **suppressResMatlWar** (Nr. 201010) kan De undertrykke advarslen.

# <span id="page-357-0"></span>**12.4 Værktøjskorrektur med Korrekturtabel**

# **Anvendelse**

Med korrekturtabeller kan De gemme korrekturer i værtæjs-Koordinatensystem (T-CS) eller i bearbejdningsplan-Koordinatensystem (WPL-CS) . De gemte korrekture kan De kalde under NC-Programmer for at rette værktøjet.

Korrekturtabel tilbyder følgende fordele:

- Ændring af værdi uden tilpasning i NC-program mulig
- Ændring af værdi under NC-programafvikling mulig

Med endelsen af Tabellen bestemmer De, i hvilket koordinatsystem styringen skal udfører korrektur.

Styringen tilbyder følgende korrekturtabeller:

- tco (tool correction): Korrektur i værktøjs-Koordinatsystem **T-CS**
- wco (workpiece correction): Korrektur i Bearbejdningsplan-Koordinatsystem **WPL-CS**

**Yderligere informationer:** ["Henføringssystem", Side 266](#page-265-0)

## **Anvendt tema**

Indhold af korrekturtabel

Yderligere informationer: ["Korrekturtabel \\*.tco", Side 743](#page-742-0) Yderligere informationer: ["Korrekturtabel \\*.wco", Side 745](#page-744-0)

Rediger korrekturtabel under programafviklingen **Yderlig Information:** Brugerhåndbog Opsætning og afvikling

# **Funktionsbeskrivelse**

For at rette værktøjer ved hjælp af korrektionstabellerne skal du bruge følgende trin:

- Opret korrekturtabel **Yderligere informationer:** ["Opret korrekturtabel", Side 746](#page-745-0)
- Aktiver korrekturtabel i NC-Program **Yderligere informationer:** ["Vælg korrekturtabel med SEL CORR-TABLE",](#page-359-0) [Side 360](#page-359-0)
- Alternativt aktiveres korrektionstabellen manuelt for programafviklingen **Yderligere informationer:** ["Aktiver manuelt korrekturtabel", Side 359](#page-358-0)
- Aktiver korrekturværdi **Yderligere informationer:** ["Aktiver korrekturværdi med FUNCTION CORRDATA",](#page-360-0) [Side 361](#page-360-0)

De kan redigere værdierne af korrektionstabellerne i NC-Programmet.

**Yderligere informationer:** ["Adgang til Tabelværdi ", Side 726](#page-725-0)

De kan også redigere værdierne i korrektionstabellerne, under programafvikling.

**Yderlig Information:** Brugerhåndbog Opsætning og afvikling

# **Værktøjskorrektur i Værktøj-Koordinatsystem T-CS**

Med korrekturtabellen **\*.tco** definerer De korrkturværdi for værktøj i Værktøj-Koordinatsystem **T-CS**.

**Yderligere informationer:** ["Værktøj-Koordinatsystem T-CS", Side 278](#page-277-0) Korrektur virker som følger:

- Ved fræseværktøj som alternativ til deltaværdi i **TOOL CALL Yderligere informationer:** ["Værktøjskald med TOOL CALL", Side 179](#page-178-0)
- Ved drejeværktøj som alternativ til **FUNCTION TURNDATA CORR-TCS** (Option #50)

**Yderligere informationer:** ["Drejeværktøj korrigeret med FUNCTION TURNDATA](#page-361-0) [CORR \(Option #50\)", Side 362](#page-361-0)

■ Ved slibeværktøj som korrektur af LO og R-OVR (Option #156) **Yderlig Information:** Brugerhåndbog Opsætning og afvikling

Styringen viser en aktiv forskydning vha. korrekturtabel **\*.tco** i fane **Værktøj** for arbejdsområde **STATUS**.

**Yderlig Information:** Brugerhåndbog Opsætning og afvikling

# **Værktøjskorrektur i arbejdsplan-Koordinatsystem WPL-CS**

Værdien fra Korrekturtabellen med endelsen **\*.wco** virker som forskydning i Bearbejdningsplan-Koordinatsystem **WPL-CS**.

**Yderligere informationer:** ["Bearbejdningsplan-Koordinatsystem WPL-CS", Side 274](#page-273-0) Korrekturtabellen **\*.wco** bliver hovedsalig brugt for drejebearbejdning (Option #50). Korrektur virker som følger:

- Ved drejebearbejdning som alternativ til **FUNCTION TURNDATA CORR-WPL** (Option #50)
- En X-forskydelse virker i radius

Hvis De skal gennemføre en forskydning i WPL-CS, har De følgende muligheder:

- **FUNCTION TURNDATA CORR-WPL**
- **FUNCTION CORRDATA WPL**
- Forskydning vha. Drejeværktøjstabellen.
	- Valgfri kolonne **WPL-DX-DIAM**
	- Valgfri kolonne **WPL-DZ**

 $\mathbf i$ 

```
Forskydningen FUNCTION TURNDATA CORR-WPL og FUNCTION
CORRDATA WPL er alternative programmeringsmuligheder for samme
forskydning.
En forskydning i bearbejdningsplan-Koordinatsystem WPL-CS vha.
Drejeværktøjstabel virker additivt til Funktionen FUNCTION TURNDATA
CORR-WPL og FUNCTION CORRDATA WPL.
```
Styringen viser en aktiv forskydning vha. korrekturtabel **\*.wco** inklusiv tabelsti i fane **TRANS** for arbejdsområde **STATUS**.

**Yderlig Information:** Brugerhåndbog Opsætning og afvikling

# <span id="page-358-0"></span>**Aktiver manuelt korrekturtabel**

De kan manuelt aktiverer korrekturtabellen for driftsart **Programafvik.**.

I driftsart **Programafvik.** indeholder vinduet **Programindstilling** området **Tabeller**. I dette område kan De vælge en nulpunktstabel og begge korrektionstabeller med et valgvindue til programafviklingen.

Når De aktiverer en tabel, markerer styringen denne tabel med status **M**.

# <span id="page-359-0"></span>**12.4.1 Vælg korrekturtabel med SEL CORR-TABLE**

# **Anvendelse**

Hvis De indsætter en korrekturtabel, anvender De funktionen **SEL TABLE**, for at aktivere den ønskede korrekturtabel fra NC-program.

# **Anvendt tema**

Aktiver korrekturværdi for tabel **Yderligere informationer:** ["Aktiver korrekturværdi med FUNCTION CORRDATA",](#page-360-0) [Side 361](#page-360-0)

■ Indhold af korrekturtabel

Yderligere informationer: ["Korrekturtabel \\*.tco", Side 743](#page-742-0) Yderligere informationer: ["Korrekturtabel \\*.wco", Side 745](#page-744-0)

# **Funktionsbeskrivelse**

De kan vælge for NC-Program såvel tabel **\*.tco** og også Tabel **\*.wco**.

## **Indlæsning**

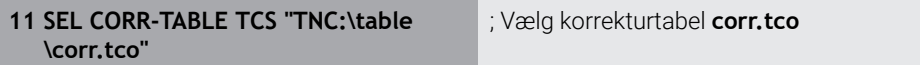

NC-Funktion indeholder følgende Syntaxelemente:

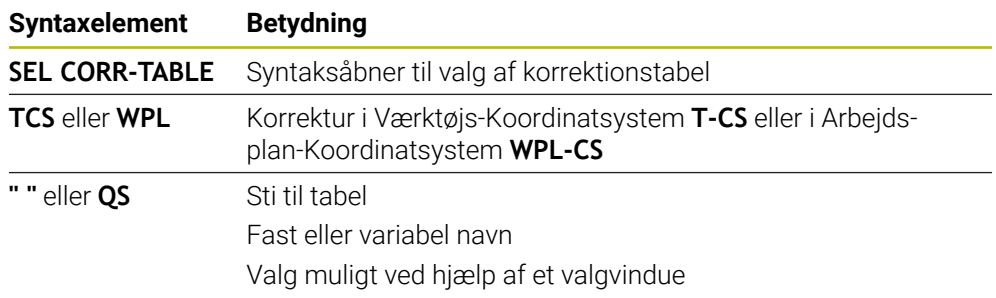
# **12.4.2 Aktiver korrekturværdi med FUNCTION CORRDATA**

### **Anvendelse**

Med funktion **FUNCTION CORRDATA** aktivere De en række af korrektionstabellen for det aktive værktøj.

### **Anvendt tema**

Vælg korrekturtabel **Yderligere informationer:** ["Vælg korrekturtabel med SEL CORR-TABLE", Side 360](#page-359-0)

■ Indhold af korrekturtabel Yderligere informationer: ["Korrekturtabel \\*.tco", Side 743](#page-742-0) Yderligere informationer: ["Korrekturtabel \\*.wco", Side 745](#page-744-0)

### **Funktionsbeskrivelse**

De aktiverede kompensationsværdier gælder indtil næste værktøjsskift eller indtil slutningen af NC-Programmet.

Når De ændre en værdi, er denne ændring først med et nyt kald af korrektur aktiv.

### **Indlæsning**

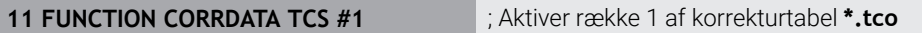

**Syntaxelement Betydning FUNCTION CORRDATA** Syntaksåbner til aktivering af en korrektionsværdi

NC-Funktion indeholder følgende Syntaxelemente:

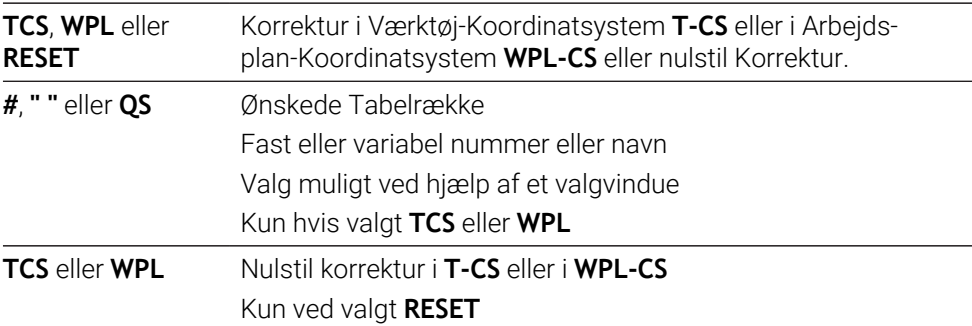

# **12.5 Drejeværktøj korrigeret med FUNCTION TURNDATA CORR (Option #50)**

# **Anvendelse**

Med funktionen **FUNCTION TURNDATA CORR** kan De yderligere definere korrekturværdier for det aktive værktøj. I **FUNCTION TURNDATA CORR** kan De indlæse delta-værdier for værktøjs-længden i X-retning **DXL** og i Z-retning **DZL** . Korrekturværdierne virker additivt på korrektur-værdierne fra drejeværktøjs-tabellen.

De kan definerer korrektur i Værktøj-Koordinatsystem **T-CS** eller i Arbejdsplan-Koordinatsystem **WPL-CS**.

**Yderligere informationer:** ["Henføringssystem", Side 266](#page-265-0)

### **Anvendt tema**

- Deltaværdi i drejeværktøjs-tabellen **Yderlig Information:** Brugerhåndbog Opsætning og afvikling
- Værktøjskorrektur med korrekturtabel **Yderligere informationer:** ["Værktøjskorrektur med Korrekturtabel", Side 358](#page-357-0)

# **Forudsætning**

- Software-option 50 Fræsedreje
- Nødvendige værktøjsdata defineret for værktøjstypen **Yderlig Information:** Brugerhåndbog Opsætning og afvikling

# **Funktionsbeskrivelse**

De definerer, i hvilket koordinatsystem korrekturen skal virke:

- **FUNCTION TURNDATA CORR-TCS**: Værktøjs-korrektur virker i værktøjs-koordinatsystem
- **FUNCTION TURNDATA CORR-WPL**: Værktøjs-korrektur virker i emne-koordinatsystem

Med funktionen **FUNCTION TURNDATA CORR-TCS** kan De med **DRS** definere et skæreradiusovermål. Dermed kan De programmerer en lige langt konturovermål. Ved et stikværktøj kan de korrigerer stikbreden med **DCW** .

Værktøjs-korrekturen **FUNCTION TURNDATA CORR-TCS** virker altid i værktøjskoordinatsystemet, også under en igangværende bearbejdning.

**FUNCTION TURNDATA CORR** virker altid for det aktive værktøj. Med et fornyet værktøjs-kald **TOOL CALL** deaktiverer De igen korrekturen. Når De forlader NC-Program (f.eks. PGM MGT), sætter styringen korrektionsværdi autimatisk tilbage.

# **Indlæsning**

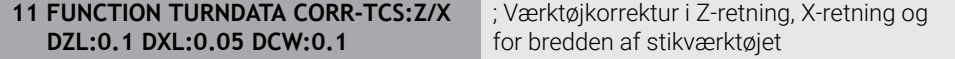

NC-Funktion indeholder følgende Syntaxelemente:

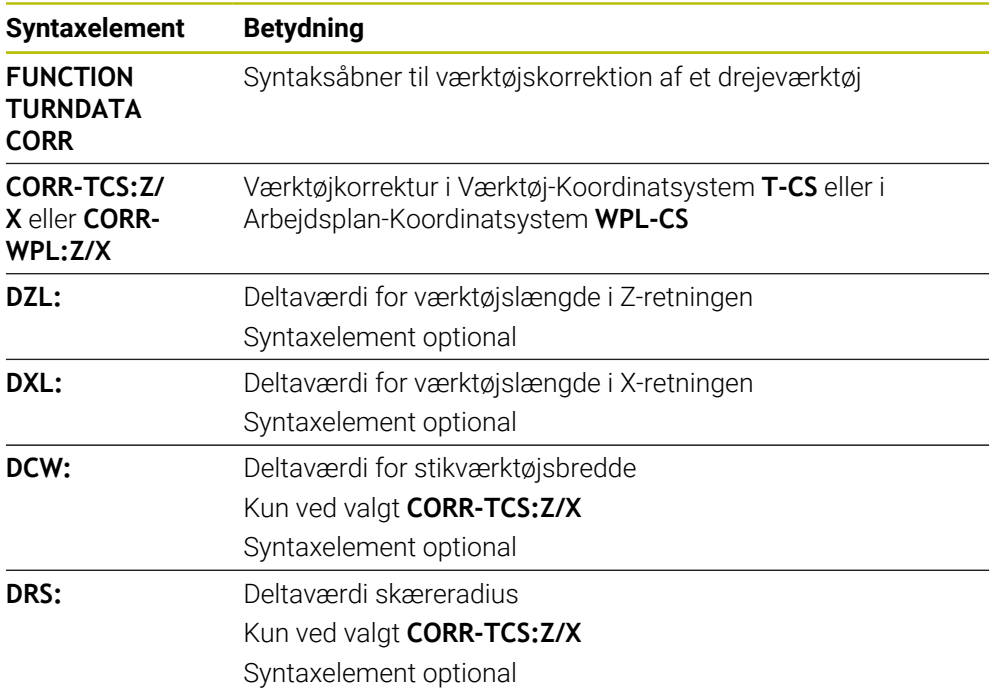

# **Anvisning**

Ved Interpolationsdrejning har Funktionen **FUNCTION TURNDATA CORR** og **FUNCTION TURNDATA CORR-TCS** ingen virkning.

Når De i Cyklus **292 IPO.-DREHEN KONTUR** skal korrigerer et drejeværktøj, skal dette udføres i Cyklus eller i værktøjstabellen.

**Yderlig Information:** Brugerhåndbog Bearbejdningscykluser

# <span id="page-363-1"></span>**12.6 3D-Værktøjkorrektur (Option #9)**

# <span id="page-363-0"></span>**12.6.1 Grundlag**

Styringen muligør en 3D-Værktøjkorrektur i CAM-genereret NC-Programmer med Fladenormalvektorer.

[Yderligere informationer:](#page-364-0) "Ret linje LN", Side 365

Styringen forskyder værktøjet i retning af fladenormalen med summen af deltaværdierne fra værktøjsstyringen, værktøjskaldet og korrektionstabellerne.

**Yderligere informationer:** ["Værktøj for 3D-Værktøjskorrektur", Side 367](#page-366-0)

Du bruger 3D-værktøjskorrektionen f.eks. i følgende tilfælde:

- Korrektion for efterslebet værktøjer for at kompensere for små forskelle mellem de programmerede og faktiske værktøjsdimensioner
- Korrektion for udskiftningsværktøj med forskellige diametre for at kompensere  $\blacksquare$ for større forskelle mellem de programmerede og faktiske værktøjsdimensioner
- Generer et konstant emnetillæg, som f.eks. kan tjene som efterbehandlingstillæg 3D-værktøjskorrektionen hjælper med at spare tid, da en ny beregning og output fra

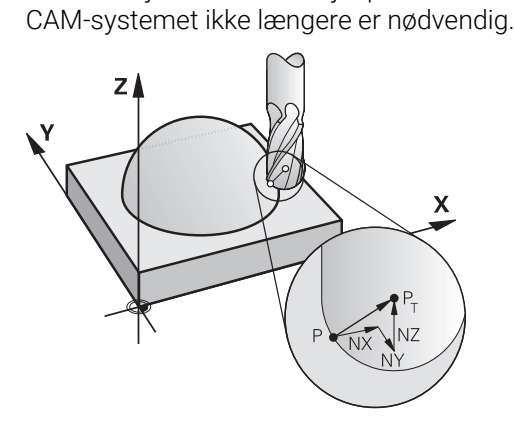

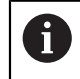

A

For en valgfri værktøjs-orientering, skal disse NC-blokke yderligere indeholde en værktøjsvektor med komponenterne TX, TY og TZ.

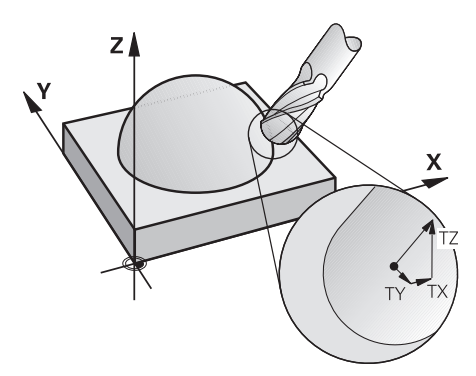

Bemærk forskellene mellem planfræsning og perifer fræsning. **Yderligere informationer:** ["3D-Værktøjskorrektur ved endefræser \(Option](#page-367-0) [#9\)", Side 368](#page-367-0)

**Yderligere informationer:** ["3D-Værktøjskorrektur ved perifer fræsning](#page-374-0) [\(Option #9\)", Side 375](#page-374-0)

### <span id="page-364-0"></span>**12.6.2 Ret linje LN**

### **Anvendelse**

Ret linje **LN** er en forudsætning for 3D-Korrektur. indenfor ret linje **LN** bestemmer en Fladenormalvektor retning af 3D-Værktøjskorrektur. En valgfri værktøjsvektor definerer værktøjets hældning.

#### **Anvendt tema**

Grundlag 3D-Korrektur

[Yderligere informationer:](#page-363-0) "Grundlag", Side 364

### **Forudsætninger**

- Software-Option #9 Udvidede Funktioner Gruppe 2
- NC-Program genereret med CAM-System

Ret linje **LN** kan De ikke programmere direkte på styringen, men oprette dem ved hjælp af et CAM-system.

**Yderligere informationer:** ["CAM-genereret NC-Programmer", Side 477](#page-476-0)

### **Funktionsbeskrivelse**

Som med en ret linje **L** definerer De med en ret linje **LN** målpunktkoordinaten.

**[Yderligere informationer:](#page-195-0)** "Ligelinje L", Side 196

Yderlig indeholder ret linjen **LN** en Fladenormalvektor såvel en valgfri værktøjsvektor.

### **Indlæsning**

#### **LN X+31,737 Y+21,954 Z+33,165 NX+0,2637581 NY+0,0078922 NZ–0,8764339 TX +0,0078922 TY–0,8764339 TZ+0,2590319 F1000 M128**

NC-Funktion indeholder følgende Syntaxelemente:

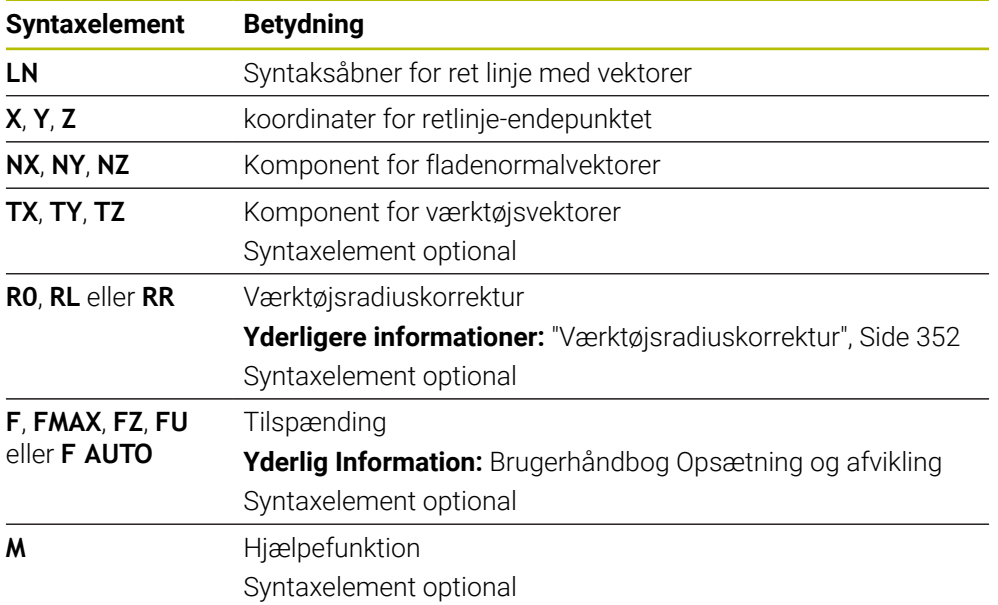

# **Anvisninger**

- NC-Syntax skal besidde rækkefølgen X,Y, Z for position og NX, NY, NZ, hhv. TX, TY, TZ for vektorer.
- NC-Syntax i LN-blok skal indeholde alle koordinater og alle fladenormaler, selvom værdierne i sammenligning med forrige NC-blok ikke er ændret.
- For at undgå mulige tilspænding afbrydelser under forarbejdningen, skal du beregne vektorerne præcist og udlæse dem med mindst 7 decimaler.
- CAM-generede NC-Programmer skal indeholde normaliserede vektorer.
- 3D-værktøjskorrektur med hjælp af fladenormaler virker for koordinat-angivelserne i hovedaksen X, Y, Z.

# **Definition**

### **Normaliseret Vektor**

En normaliseret vektor er en matematisk størrelse, der har en størrelse på 1 og en hvilken som helst retning. Retningen er defineret af X-, Y- og Z-komponenterne.

# <span id="page-366-0"></span>**12.6.3 Værktøj for 3D-Værktøjskorrektur**

### **Anvendelse**

De kan bruge 3D-værktøjskorrektion med endefræseren, torusfræseren og kuglefræserens værktøjsformer.

### **Anvendt tema**

Korrektur i værktøjsstyring

**Yderligere informationer:** ["Værktøjskompensation for værktøjslængde og](#page-347-0) [radius", Side 348](#page-347-0)

Korrektur i værktøjskald

**Yderligere informationer:** ["Værktøjskald med TOOL CALL", Side 179](#page-178-0)

Korrektur med korrekturtabel **Yderligere informationer:** ["Værktøjskorrektur med Korrekturtabel", Side 358](#page-357-0)

### **Funktionsbeskrivelse**

De skelner mellem værktøjsformerne ved hjælp af kolonnerne **R** og **R2** i værktøjsstyringen::

- Skaftfræser: **R2** = 0
- **Torusfræser:**  $R2 = 0$
- Kuglefræser: **R2** = **R**

**Yderlig Information:** Brugerhåndbog Opsætning og afvikling

Med deltaværdier **DL**, **DR** og **DR2** justere værktøjsstyringsværdierne til det faktiske værktøj.

Styringen korrigerer så værktøjs-positionen med summen af delta-værdier fra værktøjs-tabellen og det programmerede værktøjskorrektur (værktøjskald eller korrekturtabel).

Fladenormalvektor ved retlinje **LN** definerer retningen, i hvilken styringen korrigerer værktøjet. Fladenormalvektoren peger altid på midten af værktøjsradius 2 CR2.

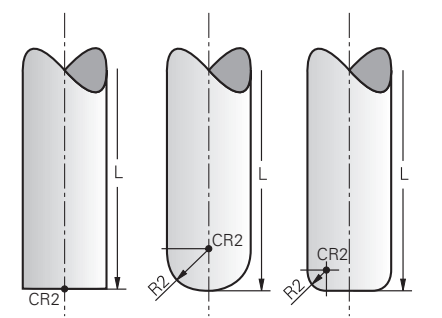

Position af CR2 til de enkelte værktøjsformer

**Yderligere informationer:** ["Referencepunkter på værktøj", Side 175](#page-174-0)

# **Anvisninger**

De definerer værktøjerne i værktøjsstyringen. Den samlede værktøjslængde svarer til afstanden mellem værktøjsholderens referencepunkt og værktøjsspidsen. Styringen overvåger kun hele værktøjet for kollisioner ved brug af den samlede længde.

Hvis du definerer en kuglefræser med den samlede længde og et NC-Program udgående fra kuglemidten, skal styringen tilgodese differencen. Ved værktøjskald i NC-Program definerer De kugleradius som en negativ deltaværdi i **DL** og flytter dermed værktøjsstyrepunktet til værktøjets midtpunkt.

Når De indskifter et værktøj med overmål (positiv deltaværdi), afgiver styringen en fejlmelding. Fejlmeldingen kan De undertrykke med funktionen **M107** .

**Yderligere informationer:** ["Tillad positive værktøjstillæg med M107 \(Option #9\)",](#page-530-0) [Side 531](#page-530-0)

Brug simuleringen til at sikre, at værktøjets overmål ikke beskadiger konturerne.

# <span id="page-367-0"></span>**12.6.4 3D-Værktøjskorrektur ved endefræser (Option #9)**

# **Anvendelse**

Planfræsning er bearbejdning med værktøjets overflade.

Styringen forskyder værktøjet i retning af fladenormalen med summen af deltaværdierne fra værktøjsstyringen, værktøjskaldet og korrektionstabellerne.

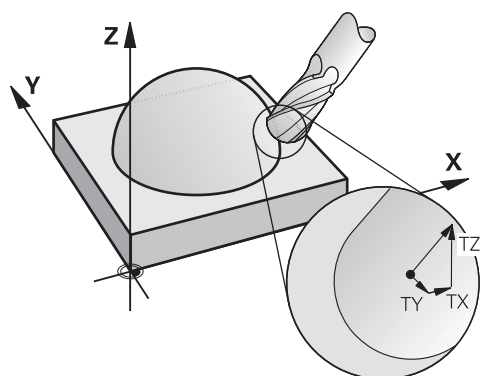

# **Forudsætninger**

- Software-Option #9 Udvidede Funktioner Gruppe 2
- Maskine med automatisk positionerbar drejeakse
- Output af fladenormalvektorer fra CAM-systemet

**[Yderligere informationer:](#page-364-0)** "Ret linje LN", Side 365

NC-Program med **M128** eller **FUNCTION TCPM Yderligere informationer:** ["Kompenser automatisk værktøjshældning med M128](#page-515-0) [\(Option #9\)", Side 516](#page-515-0)

**Yderligere informationer:** ["Kompenser værktøjets hældning med FUNCTION](#page-338-0) [TCPM \(Option #9\)", Side 339](#page-338-0)

# **Funktionsbeskrivelse**

Ved endefræser er følgende varianter mulige:

- **LN**-blok uden værktøjsorientering, **M128** eller **FUNCTION TCPM** aktiv: værktøj vinkelret på emnekontur
- **LN**-blok med værktøjsorientering **T**, **M128** eller **FUNCTION TCPM** aktiv: Værktøj beholder den angivne værktøjsretning
- **LN**-blok uden **M128** eller **FUNCTION TCPM**: styringen ignorerer retningsvektoren **T**, også hvis defineret

### **Eksempel**

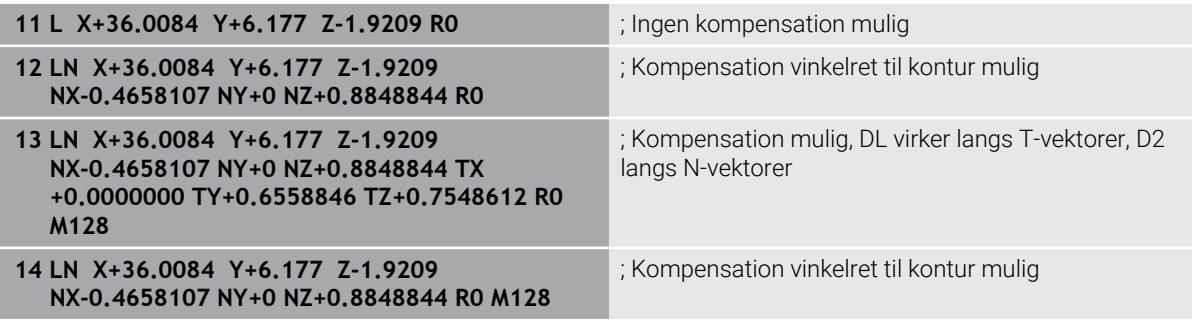

# **Anvisninger**

# *ANVISNING*

### **Pas på kollisionsfare!**

En maskines drejeakse kan indeholde begrænset kørselsområde, f.eks.B-Hovedakse med -90° til +10°. En ændring af svingvinklen på mere end +10° kan føre til en 180°-drejning af bordaksen. Under en svingbevægelse kan der opstå kollisionsfare!

- **F** Før indsvingning, programmer en sikker position.
- Test forsigtigt NC-Program eller Programafsnit i funktion **Enkelt-blok**
- Når der i **LN**-blok ingen værktøjsorientering er fastlagt, så holder styringen værktøjet ved aktiv **TCPM** vinkelret på emnekontur.

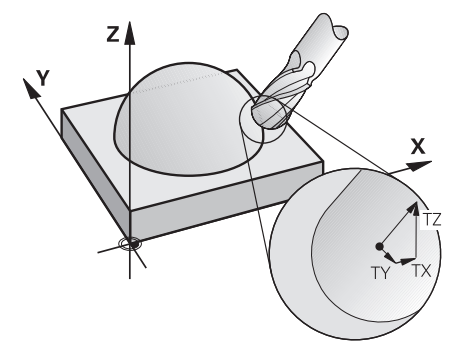

- Hvis i **LN**-blok en defineret en værktøjsorientering **T** og samtidig **M128** (eller **FUNCTION TCPM**) er aktiv, så positionerer styringen maskinens drejeakse således, at værktøjet opnår den angivne værktøjsorientering. Hvis De ingen **M128** (eller **FUNCTION TCPM**) har aktiveret, så ignorerer styringen retningsvektoren **T**, også når den er defineret i en **LN**-blok.
- Styringen kan ikke ved alle maskiner automatisk positionere drejeaksen.
- Styringen anvender for 3D-værktøjskorrektur grundlæggende den definerede **Deltaværdi**. Den samelede værktøjsradius (**R** + **DR**) beregner styringen kun, når De har indkoblet **FUNCTION PROG PATH IS CONTOUR** .

**Yderligere informationer:** ["3D-værktøjskorrektur med hele værktøjsradius](#page-376-0) [FUNCTION PROG PATH \(Option #9\)", Side 377](#page-376-0)

# **Eksempler**

#### **Korriger efterslebet kuglefræser CAM-udlæst værktøjsspids**

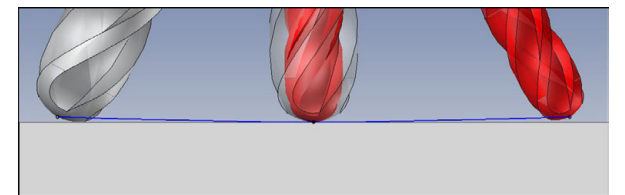

De anvender en efterslebet kuglefræser med Ø 5,8 mm i stedet for Ø 6 mm.

NC-program er opbygget som følger:

- CAM-udlæsning for kugelfræser Ø 6 mm
- Udfør NC-punkter på værktøjsspidsen
- Vektorprogram med overfladenormalvektorer

### **Løsningsforslag:**

- Værktøjsmål på værktøjsspids
- Indtast værktøjskorrektur i værktøjstabellen:
	- **R** og **R2** de teoretiske værktøjsdata fra CAM-systemet
	- **DR** og **DR2** forskellen mellem Akt. og Nom. mål.

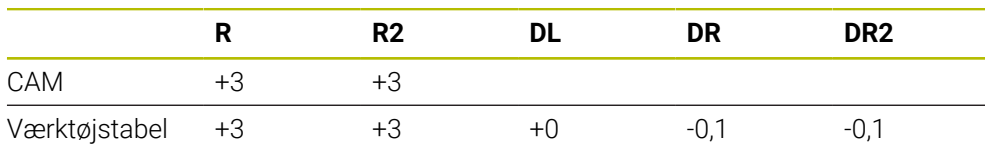

### **Korriger efterslebet kuglefræser CAM-udlæst kuglemidte**

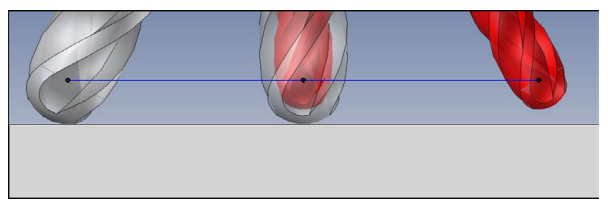

De anvender en efterslebet kuglefræser med Ø 5,8 mm i stedet for Ø 6 mm. NC-program er opbygget som følger:

- CAM-udlæsning for kugelfræser  $\emptyset$  6 mm
- Output NC-punkter på kuglemidte
- Vektorprogram med overfladenormalvektorer

### **Løsningsforslag**:

- Værktøjsmål på værktøjsspids
- **TCPM-Funktion REFPNT CNT-CNT**
- Indtast værktøjskorrektur i værktøjstabellen:
	- **R** og **R2** de teoretiske værktøjsdata fra CAM-systemet
		- **DR** og **DR2** forskellen mellem Akt. og Nom. mål.

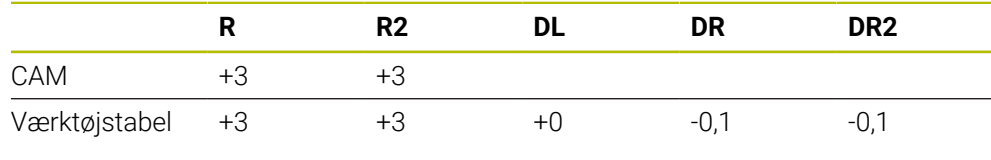

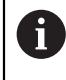

Med TCPM **REFPNT CNT-CNT** værktøjs korrektionsværdierne for udgangene på værktøjsspidsen eller kuglemidten identiske.

### **Opret emneovermål CAM-udlæse værktøjsspids**

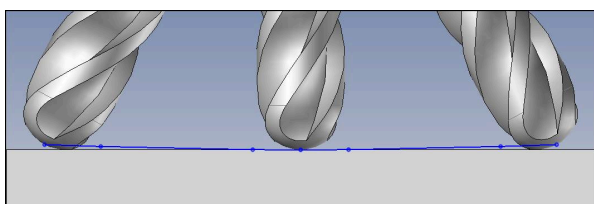

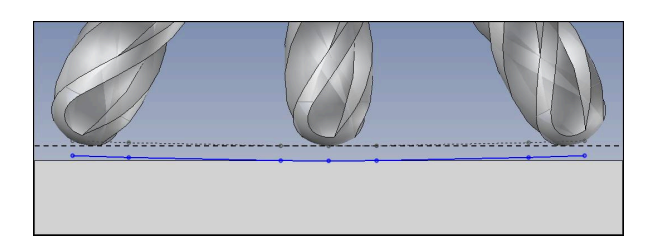

De anvender en kuglefræser med Ø 6 mm og ønsker at efterlade et overmål på 0,2 mm på konturen.

NC-program er opbygget som følger:

- CAM-udlæsning for kugelfræser Ø 6 mm
- Udfør NC-punkter på værktøjsspidsen
- Vektorprogrammer med fladenormalvektorer og værktøjsvektore

### **Løsningsforslag:**

- Værktøjsmål på værktøjsspids
- Indtast værktøjskorrektur i TOOL-CALL-Blok:
	- **DL**, **DR** og **DR2** det ønskede overmål
- Undeetryk med **M107** Fejlmelding

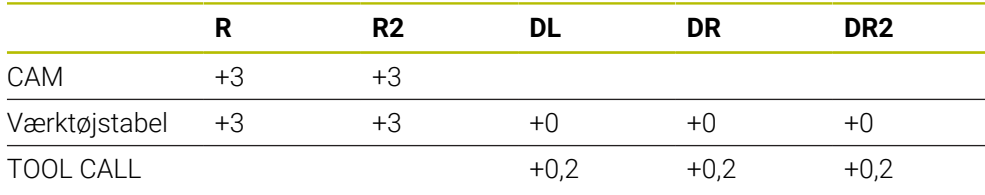

### **Opret emneovermål CAM-udlæse kuglemidte**

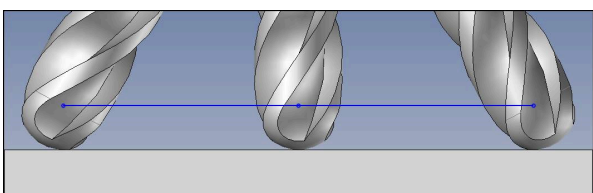

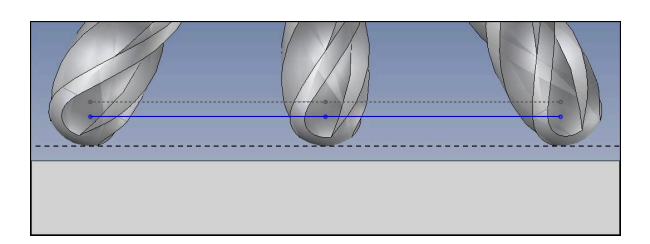

De anvender en kuglefræser med Ø 6 mm og ønsker at efterlade et overmål på 0,2 mm på konturen.

NC-program er opbygget som følger:

- CAM-udlæsning for kugelfræser Ø 6 mm
- Output NC-punkter på kuglemidte
- **TCPM-Funktion REFPNT CNT-CNT**
- Vektorprogrammer med fladenormalvektorer og værktøjsvektore

### **Løsningsforslag:**

- Værktøjsmål på værktøjsspids
- Indtast værktøjskorrektur i TOOL-CALL-Blok:
	- **DL**, **DR** og **DR2** det ønskede overmål
- Undeetryk med **M107** Fejlmelding

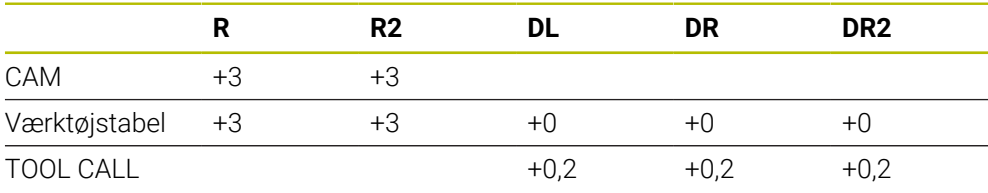

# <span id="page-374-0"></span>**12.6.5 3D-Værktøjskorrektur ved perifer fræsning (Option #9)**

### **Anvendelse**

Periferisk fræsning er bearbejdning med værktøjets sideflade.

Styringen forskyder værktøjet vinkelret på bevægelsesretningen og vinkelret på værktøjsretningen med summen af deltaværdierne fra værktøjsstyringen, værktøjskaldet og korrektionstabellerne.

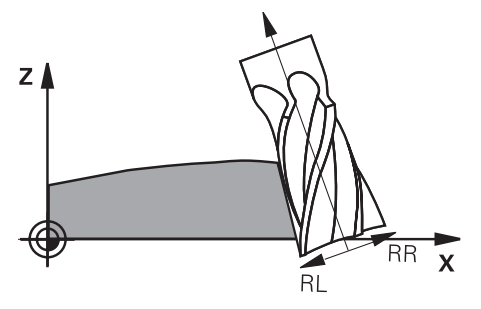

### **Forudsætninger**

- Software-Option #9 Udvidede Funktioner Gruppe 2
- Maskine med automatisk positionerbar drejeakse
- Output af fladenormalvektorer fra CAM-systemet **[Yderligere informationer:](#page-364-0)** "Ret linje LN", Side 365
- NC-Program med rumvinkler
- NC-Program med **M128** eller **FUNCTION TCPM**

**Yderligere informationer:** ["Kompenser automatisk værktøjshældning med M128](#page-515-0) [\(Option #9\)", Side 516](#page-515-0)

**Yderligere informationer:** ["Kompenser værktøjets hældning med FUNCTION](#page-338-0) [TCPM \(Option #9\)", Side 339](#page-338-0)

NC-Program med værktøjsradiuskorrektur **RL** eller **RR**

**Yderligere informationer:** ["Værktøjsradiuskorrektur", Side 352](#page-351-0)

### **Funktionsbeskrivelse**

Ved periferifræsning er følgende varianter mulige:

- **L**-blok med programmeret drejeakse, **M128** eller **FUNCTION TCPM** aktiv, fastlæg korrekturretning med radiuskorrektur **RL** eller **RR**
- **LN**-blok med værktøjsorientering **T** vinkelret til N-Vektor, **M128** eller **FUNCTION TCPM** aktiv
- **LN**-blok med værktøjsorientering **T** uden N-Vektor, **M128** eller **FUNCTION TCPM** aktiv

### **Eksempel**

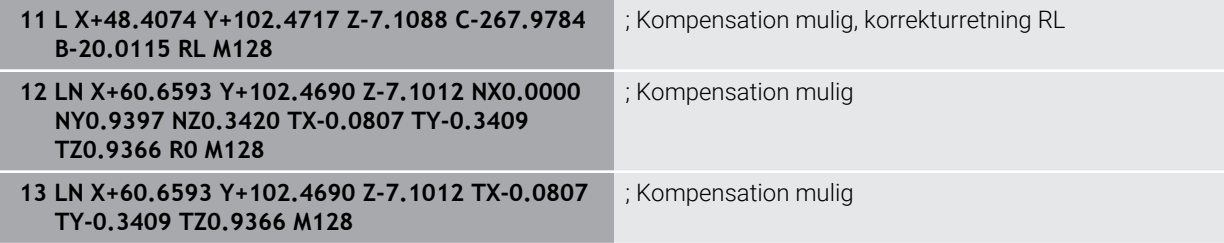

# **Anvisninger**

# *ANVISNING*

### **Pas på kollisionsfare!**

En maskines drejeakse kan indeholde begrænset kørselsområde, f.eks.B-Hovedakse med -90° til +10°. En ændring af svingvinklen på mere end +10° kan føre til en 180°-drejning af bordaksen. Under en svingbevægelse kan der opstå kollisionsfare!

- **F** Før indsvingning, programmer en sikker position.
- Test forsigtigt NC-Program eller Programafsnit i funktion **Enkelt-blok**
- Styringen kan ikke ved alle maskiner automatisk positionere drejeaksen.
- Styringen anvender for 3D-værktøjskorrektur grundlæggende den definerede **Deltaværdi**. Den samelede værktøjsradius (**R** + **DR**) beregner styringen kun, når De har indkoblet **FUNCTION PROG PATH IS CONTOUR** .

**Yderligere informationer:** ["3D-værktøjskorrektur med hele værktøjsradius](#page-376-0) [FUNCTION PROG PATH \(Option #9\)", Side 377](#page-376-0)

# **Eksempel**

#### **Korriger efterslebet skaftfræser CAM-udlæst værktøjsmidte**

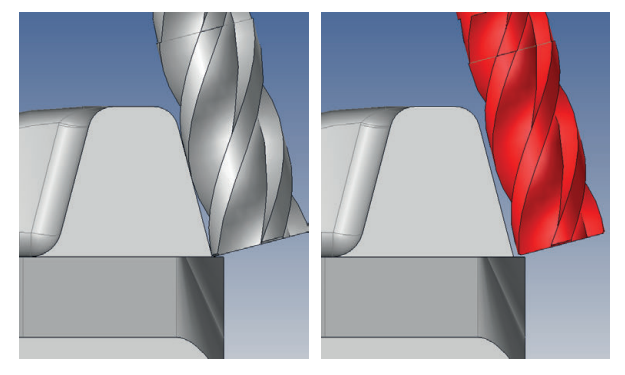

De anvender en efterslebet skaftfræser med Ø 11,8 mm i stedet for Ø 12 mm. NC-program er opbygget som følger:

- CAM-udlæsning for skaftfræser Ø 12 mm
- NC-punkter udlæses på værktøjscenteret
- Vektorprogrammer med fladenormalvektorer og værktøjsvektore Alternativ:
- Klartekstprogram med aktiv værktøjsradiuskorrektur **RL**/**RR**

### **Løsningsforslag:**

- Værktøjsmål på værktøjsspids
- Undeetryk med **M107** Fejlmelding
- Indtast værktøjskorrektur i værktøjstabellen:
	- **R** og **R2** de teoretiske værktøjsdata fra CAM-systemet
	- **DR** og **DL** forskellen mellem Nom.- og Akt.-værdi

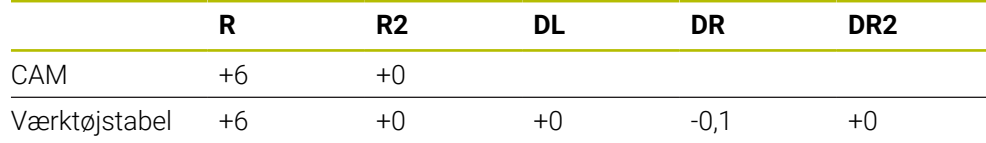

# <span id="page-376-0"></span>**12.6.6 3D-værktøjskorrektur med hele værktøjsradius FUNCTION PROG PATH (Option #9)**

# **Anvendelse**

Med funktion **FUNCTION PROG PATH** definerer De, om styringen kun relaterer 3Dradiuskorrektionen til deltaværdierne eller til hele værktøjsradius, som før.

# **Anvendt tema**

- Grundlag 3D-Korrektur **[Yderligere informationer:](#page-363-0)** "Grundlag", Side 364
- Værktøjer for 3D-korrektur

**Yderligere informationer:** ["Værktøj for 3D-Værktøjskorrektur", Side 367](#page-366-0)

# **Forudsætninger**

- Software-Option #9 Udvidede Funktioner Gruppe 2
- NC-Program genereret med CAM-System

Ret linje **LN** kan De ikke programmere direkte på styringen, men oprette dem ved hjælp af et CAM-system.

**Yderligere informationer:** ["CAM-genereret NC-Programmer", Side 477](#page-476-0)

# **Funktionsbeskrivelse**

Når De indkobler **FUNCTION PROG PATH** , svare de programmerede koordinater nøjagtig til konturkoordinater.

Styringen beregner ved 3D-radiuskorrektur den fulde værktøjsradius **R + DR** og den fulde hjørneradius **R2 + DR2**.

Med **FUNCTION PROG PATH OFF** udkobler De den specielle fortolkning.

Styringen beregner ved 3D-radiuskorrektur Deltaværdi **DR** og **DR2**.

Når De indkobler **FUNCTION PROG PATH** , virker fortolkningen af programmerede bane som kontur for alle 3D-korrektur så længe, til funktionen igen udkobles.

# **Indlæsning**

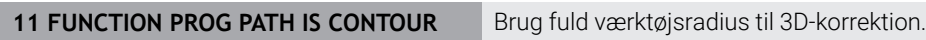

NC-Funktion indeholder følgende Syntaxelemente:

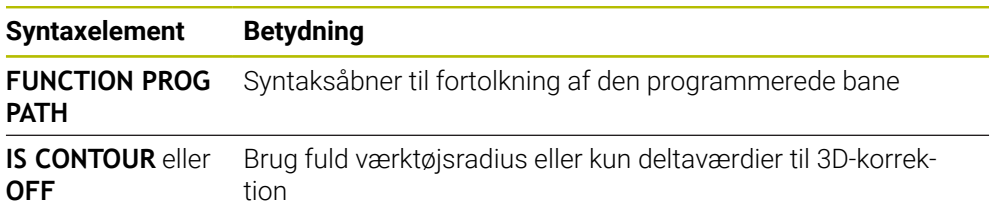

# <span id="page-377-0"></span>**12.7 Indstiksvinkelafhængig 3D-Radiuskorrektur (Option #92)**

# **Anvendelse**

Den effektive kugleradius for en kuglefræser afviger fremstillingsbetinget fra idealformen. Den maksimale form-unøjagtighed fastlægger værktøjsproducenten. Større afvigelser ligger mellem 0,005 mm og 0,01 mm.

Form-unøjagtigheden gemmes i form af en korrekturværditabel. Tabellen indeholder vinkelværdier og den på den pågældende vinkelværdi målte afvigelse fra Sollradius **R2**.

Med software-option **3D-ToolComp** (Option #92) er styringen i stand til, afhængig af det faktiske indgrebspunkt for værktøjet, at kompensere den i korrekturværditabellen definerede korrekturværdi.

Yderlig kan man med Software-Optin **3D-ToolComp** realiserer en 3D-kalibrering af tastesystemet. Dermed bliver ved tasterkalibrering fundne afvigelser gemt i korrekturværditabel.

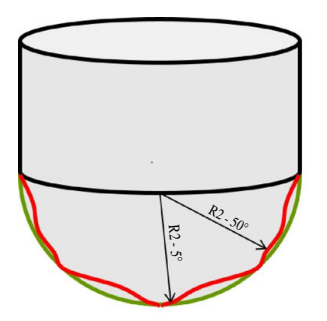

### **Anvendt tema**

- Korrekturværditabel \*.3DTC **Yderligere informationer:** ["Korrekturværditabel \\*.3DTC", Side 747](#page-746-0)
- Tastesystem 3D-kalibrering **Yderlig Information:** Brugerhåndbog Opsætning og afvikling
- 3D-tastning med et Tastesystem
- **Yderlig Information:** Brugerhåndbog Målecyklus for emner og værktøjer
- 3D-Korrektur ved CAM-genereret NC-Programmer med Fladenormaler **Yderligere informationer:** ["3D-Værktøjkorrektur \(Option #9\)", Side 364](#page-363-1)

# **Forudsætninger**

- Software-Option #9 Udvidede Funktioner Gruppe 2
- Software-Option #92 3D-ToolComp
- Output af fladenormalvektorer fra CAM-systemet
- Værktøj defineret korrekt i værktøjsstyringen:
	- Værdi 0 i kolonne **DR2**
	- Navn på den tilknyttede korrektionsværditabel i kolonnen **DR2TABLE**

**Yderlig Information:** Brugerhåndbog Opsætning og afvikling

# **Funktionsbeskrivelse**

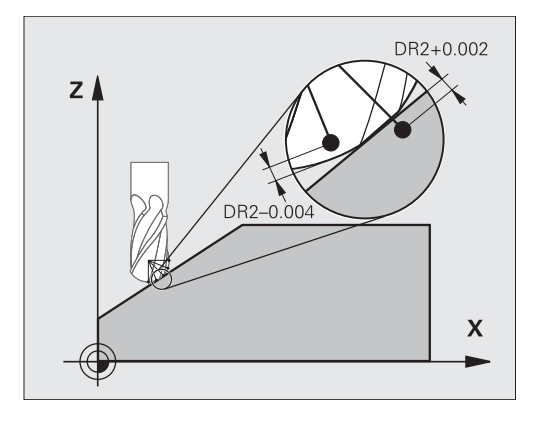

Når De afvikler et NC-program med flade-normalvektorer og for det aktive værktøj i værktøjs-tabellen TOOL.T har anvist en korrekturværdi-tabel (kolonne DR2TABLE), så omregner styringen i stedet for korrekturværdierne DR2 fra TOOL.T, værdierne fra korrekturværdi-tabellen.

Herved tilgodeser styringen korrekturværdien fra korrekturværdi-tabellen, der er defineret for det aktuelle berøringspunkt for værktøjet med emnet. Ligger berøringspunktet mellem to korrekturpunkter, så interpolerer styringen korrekturværdien lineært mellem begge de nærmest liggende vinkler.

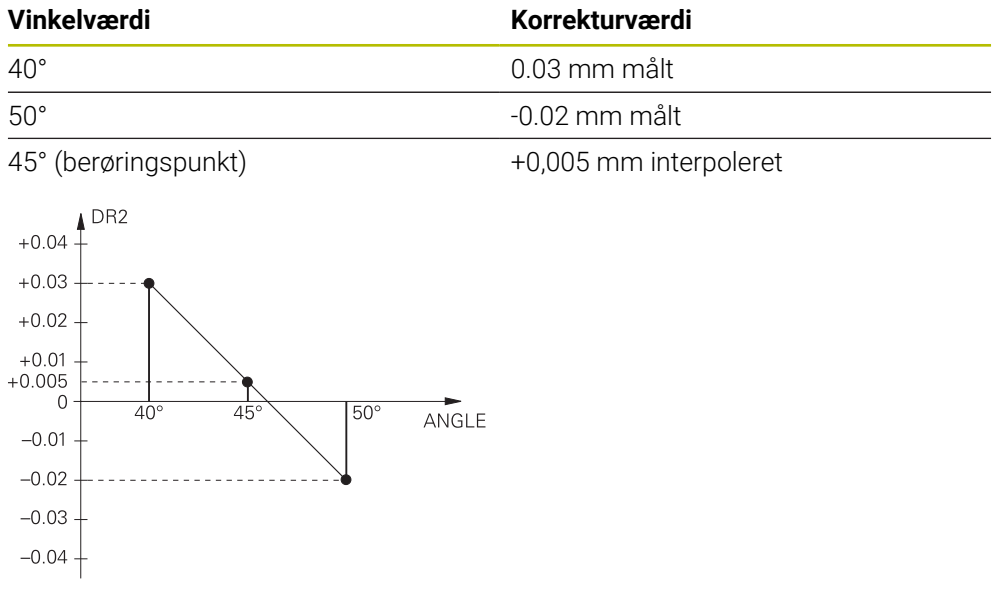

# **Anvisninger**

- Når styringen ikke kan bestemme en korrekturværdi ved interpolation, følger en fejlmelding.
- Trods bestemt positiv korrekturværdi er **M107** (Fejlmelding ved positiv korrekturværdi undertrykkes) ikke tilrådelig.
- Styringen omregner enten DR2 fra TOOL.T eller en korrekturværdi fra korrekturværdi-tabellen. Yderligere Offsets, som et fladeovermål, kan De definerer i NCprogram (korrekturtabel **.tco** eller **TOOL CALL**-Satz).

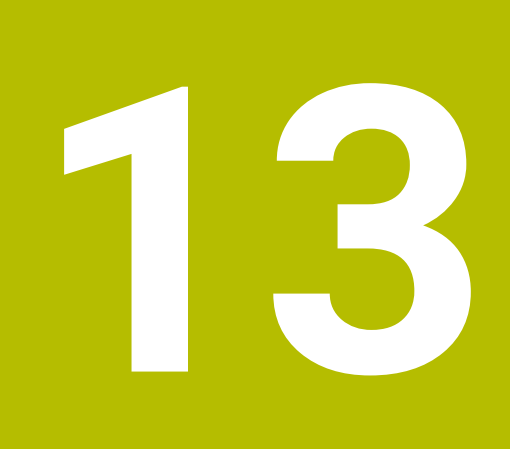

**Filer**

# **13.1 Filstyring**

# **13.1.1 Grundlaget**

### **Anvendelse**

I filhåndteringen viser styringen drev, mapper og filer. De kan f.eks. oprette eller slette mapper eller filer og tilslut drev.

Filstyring omfatter driftsart **Filer** og arbejdsområdet såvel vinduet **Åbne fil**.

### **Anvendt tema**

- **Datasikring**
- Forbind netværksdrev

**Yderlig Information:** Brugerhåndbog Opsætning og afvikling

### **Funktionsbeskrivelse**

### **Symboler og knapper**

Filhåndteringen indeholder følgende symboler og knapper:

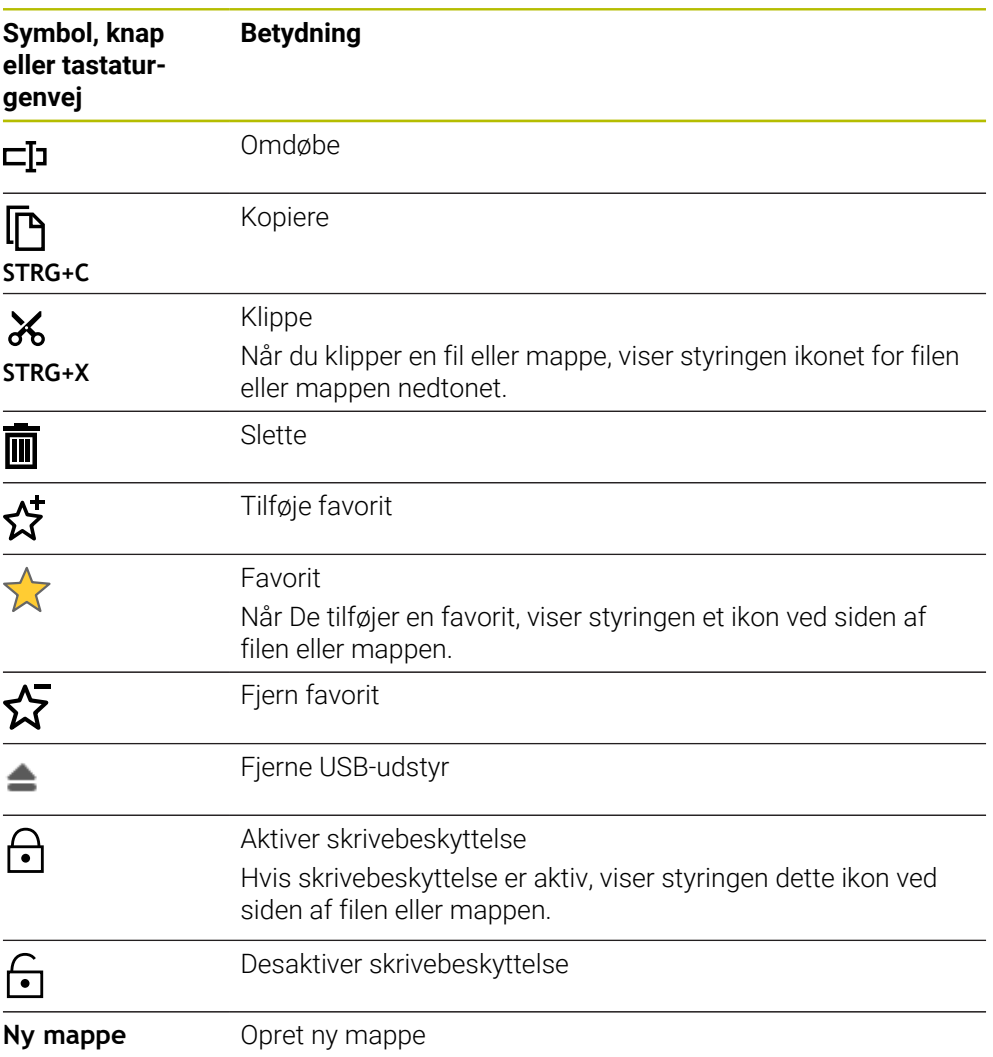

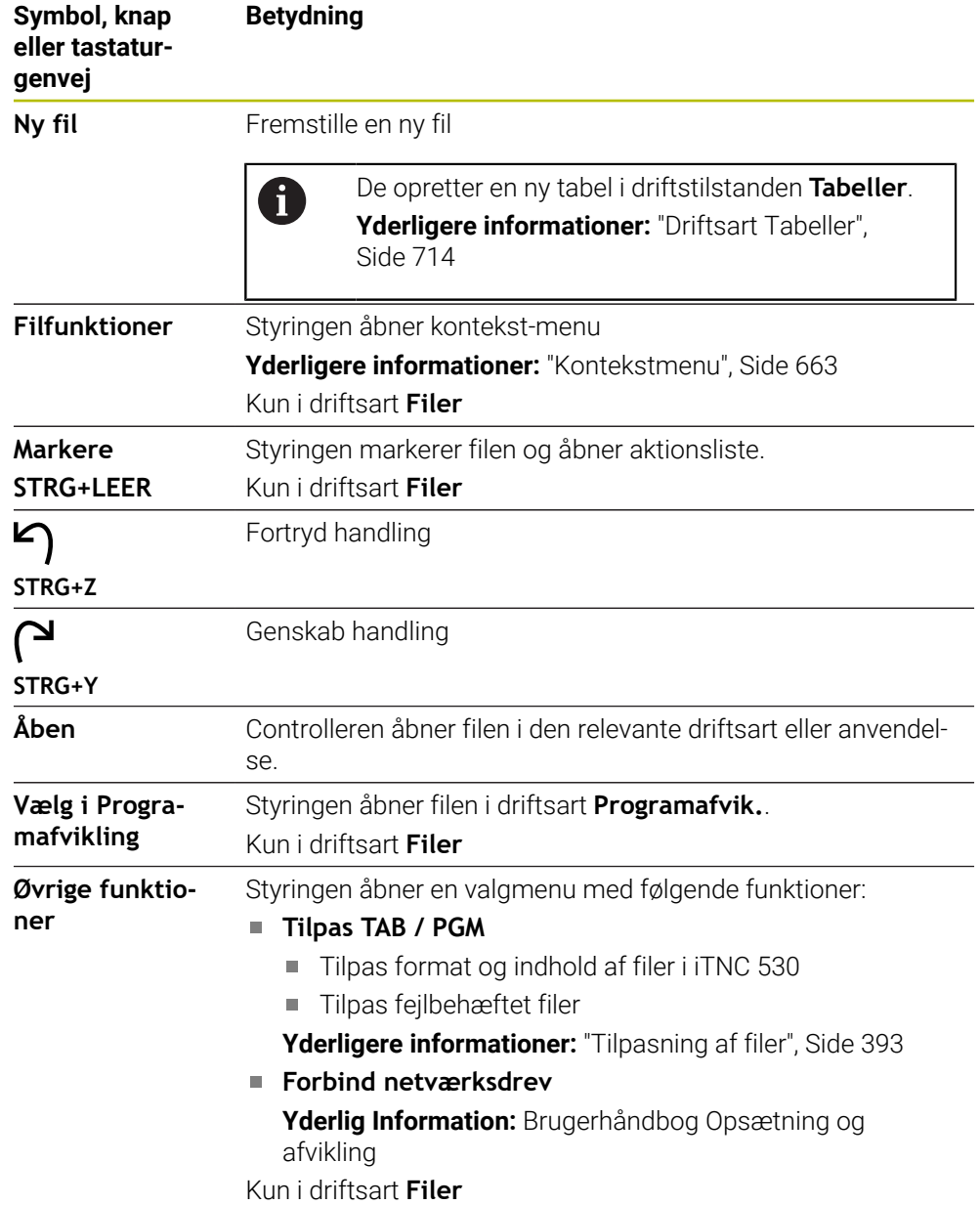

### **Filhåndteringsområder**

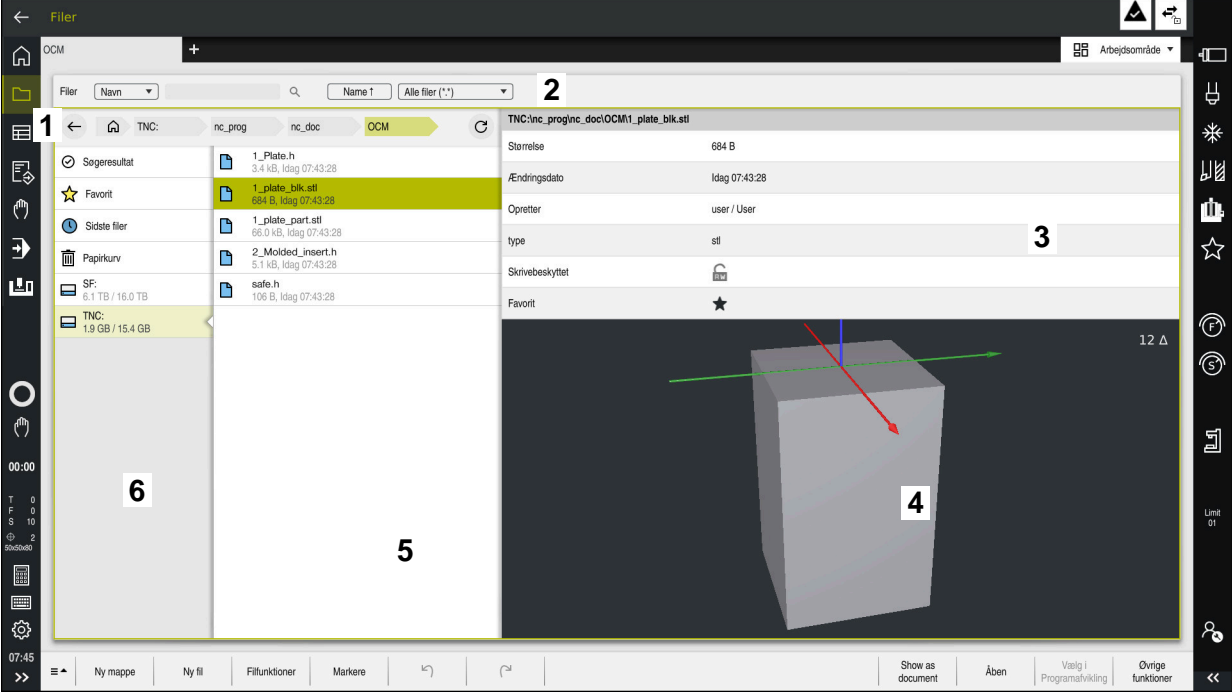

Driftsart **Filer**

1 Navigationssti

I navigationsstien viser styringen positionen af den aktuelle mappe i mappestrukturen. Du kan bruge de enkelte elementer i navigationsstien til at komme til de højere mappeniveauer.

2 Titelliste

Fuldtekst søgning

**Yderligere informationer:** ["Fuldtekstsøgning i titelliste", Side 385](#page-384-0)

■ Sortere

**Yderligere informationer:** ["Sorter i titelliste", Side 385](#page-384-1)

**Filter** 

**[Yderligere informationer:](#page-384-2)** "Filer i titelliste", Side 385

3 Informationsområde

**Yderligere informationer:** ["Informationsområde", Side 385](#page-384-3)

4 Forhåndsvisningsområde

I forhåndsvisningsområdet viser kontrolelementet en forhåndsvisning af den valgte fil, f.eks. et NC-Programudsnit.

5 Indholdskolonne

I indholdskolonnen viser styringen alle mapper og filer, som De vælger ved hjælp af navigationskolonnen.

Styringen kan vise følgende status for en fil:

- **M**: Filer er i driftsart **Programafvik.** aktiv
- **S**: Filer er i arbejdsområde **Simulering** aktiv
- **E**: Filer er i driftsart **Programmering** aktiv
- 6 Navigationskolonne

**Yderligere informationer:** ["Navigationskolonne", Side 386](#page-385-0)

### <span id="page-384-0"></span>**Fuldtekstsøgning i titelliste**

Med fuldtekstsøgningen kan De søge efter en hvilken som helst tegnstreng i navnet eller indholdet af filer. Styringen søger kun i understrukturen af det valgte drev eller den valgte mappe.

Brug rullemenuen til at vælge, om kontrollen søger i navnene eller indholdet af filerne.

De kan bruge en **\*** som pladsholder. Denne pladsholder kan erstatte individuelle tegn eller et helt ord. De kan også bruge pladsholder til at søge efter bestemte filtyper, f.eks. **\*.pdf**.

### <span id="page-384-1"></span>**Sorter i titelliste**

De kan sortere mapper og filer i stigende eller faldende rækkefølge i henhold til følgende kriterier:

- **Name**
- **type**
- **Størrelse**
- **Ændringsdato**

Når De sorterer efter navn eller type, sorterer styringen filerne alfabetisk.

#### <span id="page-384-2"></span>**Filer i titelliste**

Styringen tilbyder standardfiltre for filtyper. Hvis De vil filtrere efter andre filtyper, kan De søge ved hjælp af pladsholder i fuldtekstsøgning.

**Yderligere informationer:** ["Fuldtekstsøgning i titelliste", Side 385](#page-384-0)

#### <span id="page-384-3"></span>**Informationsområde**

I informationsområdet viser styringen stien til filen eller mappen.

**[Yderligere informationer:](#page-385-1)** "Sti", Side 386

Afhængigt af det valgte element viser styringen også følgende information:

- **Størrelse**
- **Ændringsdato**
- **Opretter**
- **type**

Du kan vælge følgende funktioner i informationsområdet:

- Aktiver og deaktiver skrivebeskyttelse
- Tilføj eller fjern favoritter

### <span id="page-385-0"></span>**Navigationskolonne**

Navigationskolonnen tilbyder følgende navigationsmuligheder:

**Søgeresultat**

Styringen viser resultaterne af fuldtekstsøgningen. Uden en tidligere søgning, eller hvis der ikke er nogen resultater, er området tomt.

**Favorit**

Styringen viser alle mapper og filer, som De har markeret som favoritter.

■ Sidste filer

Styringen viser de 15 senest åbnede filer.

**Papirkurv**

Styringen flytter slettede mapper og filer til papirkurven. De kan gendanne disse filer eller tømme papirkurven via kontekstmenuen.

Yderligere informationer: ["Kontekstmenu", Side 663](#page-662-0)

■ Drev. f.eks. **TNC:** 

Styringen viser interne og eksterne drev, f.eks. en USB enhed.

Styringen viser den brugte og samlede diskplads under hvert drev.

### **Tilladte tegn**

De kan bruge følgende tegn til drev-, mappe- og filnavne:

A B C D E F G H I J K L M N O P Q R S T U V W X Y Z a b c d e f g h i j k l m n o p q r s t u v w x y z 0 1 2 3 4 5 6 7 8 9 \_ -

Brug kun de angivne tegn, ellers vil der opstå problemer, f.eks. i datatransmissionen. Følgende tegn har en funktion og må derfor ikke bruges i et navn:

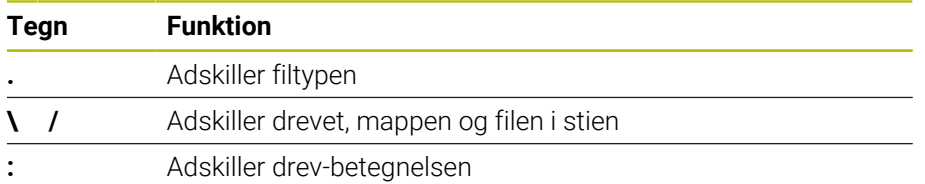

### **Navn**

Når De opretter en fil, skal De først definere et navn. Dette efterfølges af filtypenavnet, der består af en prik og filtypen.

### <span id="page-385-1"></span>**Sti**

Den maksimal tilladte stilængde er 255 tegn. Stilængden inkluderer navnene på drevet, mappen og filen inklusive filtypenavnet.

#### **Absolut sti**

En absolut sti angiver den unikke placering af en fil. Stispecifikationen begynder med drevet og indeholder stien gennem mappestrukturen til filens lagerplacering, f.eks. **TNC:\nc\_prog\\$mdi.h**. Hvis den kaldte fil flyttes, skal den absolutte sti genskabes.

### **Relativ sti**

En relativ sti angiver positionen af en fil i forhold til den kaldende fil. Stispecifikationen indeholder stien gennem mappestrukturen til filens lagerplacering startende fra den kaldende fil, f.eks. **demo\reset.H**. Når en fil flyttes, skal den relative sti genskabes.

### <span id="page-385-2"></span>**Filtype**

De kan definere filtypen med store eller små bogstaver.

### **HEIDENHAIN-specifikke filtyper**

Styringen kan åbne følgende HEIDENHAIN-specifikke filtyper:

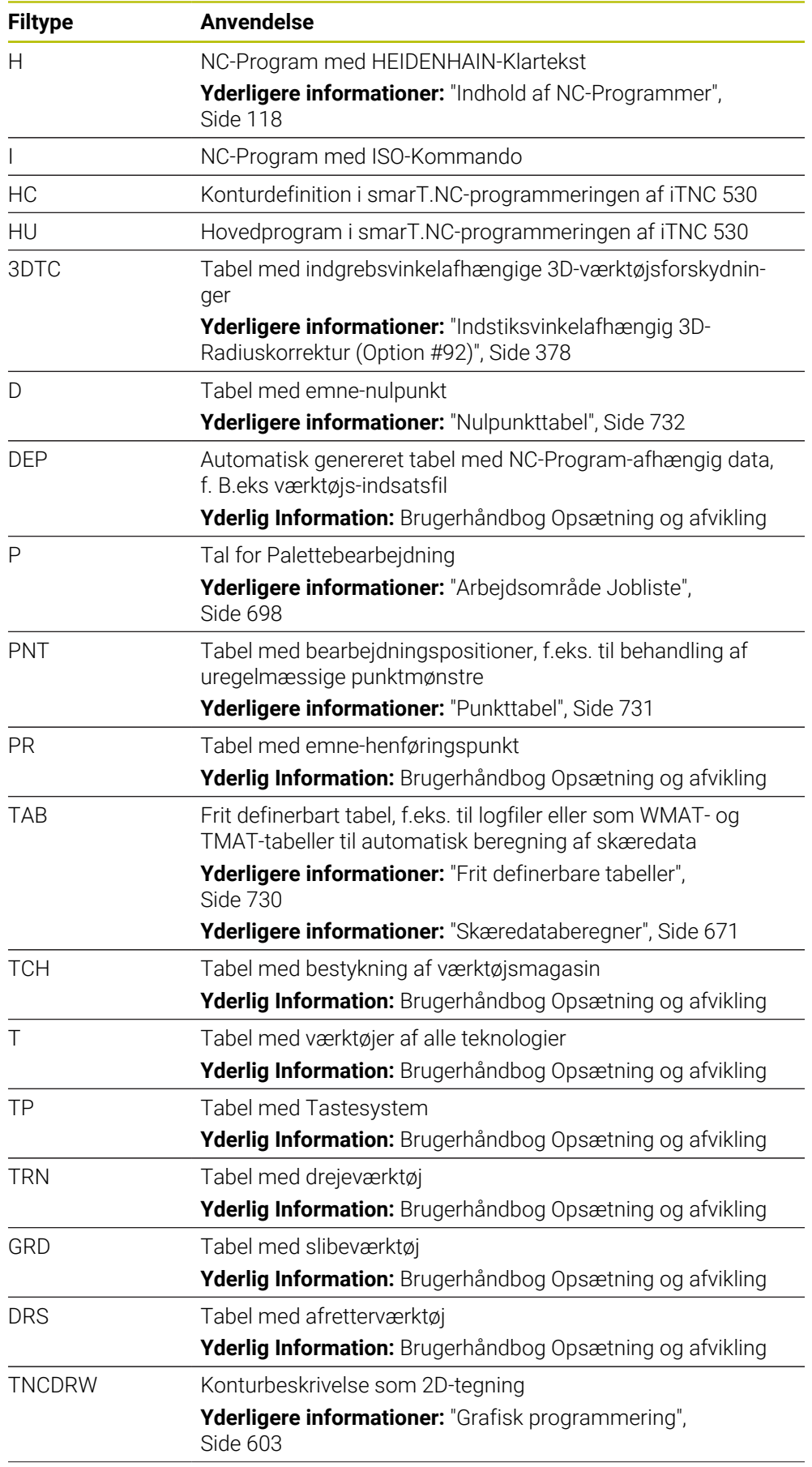

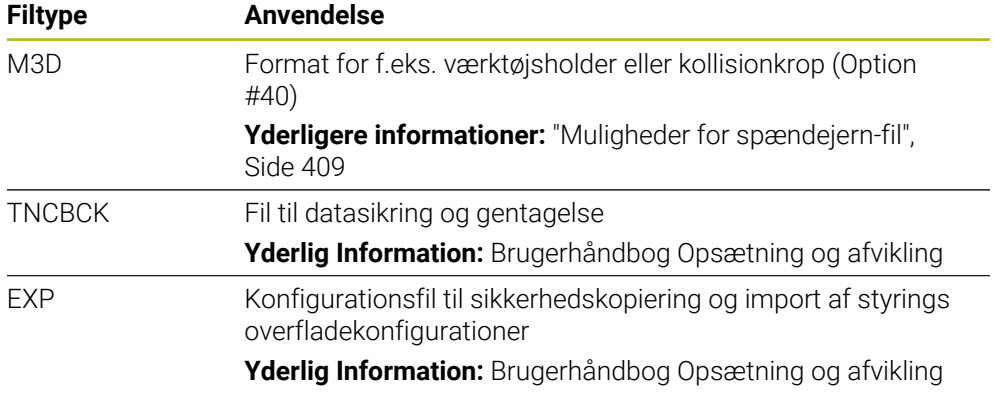

S åbnertyringen de angivne filtyper med et styringsinternt program eller et HEROSværktøj.

### **Standardiserede filtyper**

Styringen kan åbne følgende standardiserede filtyper:

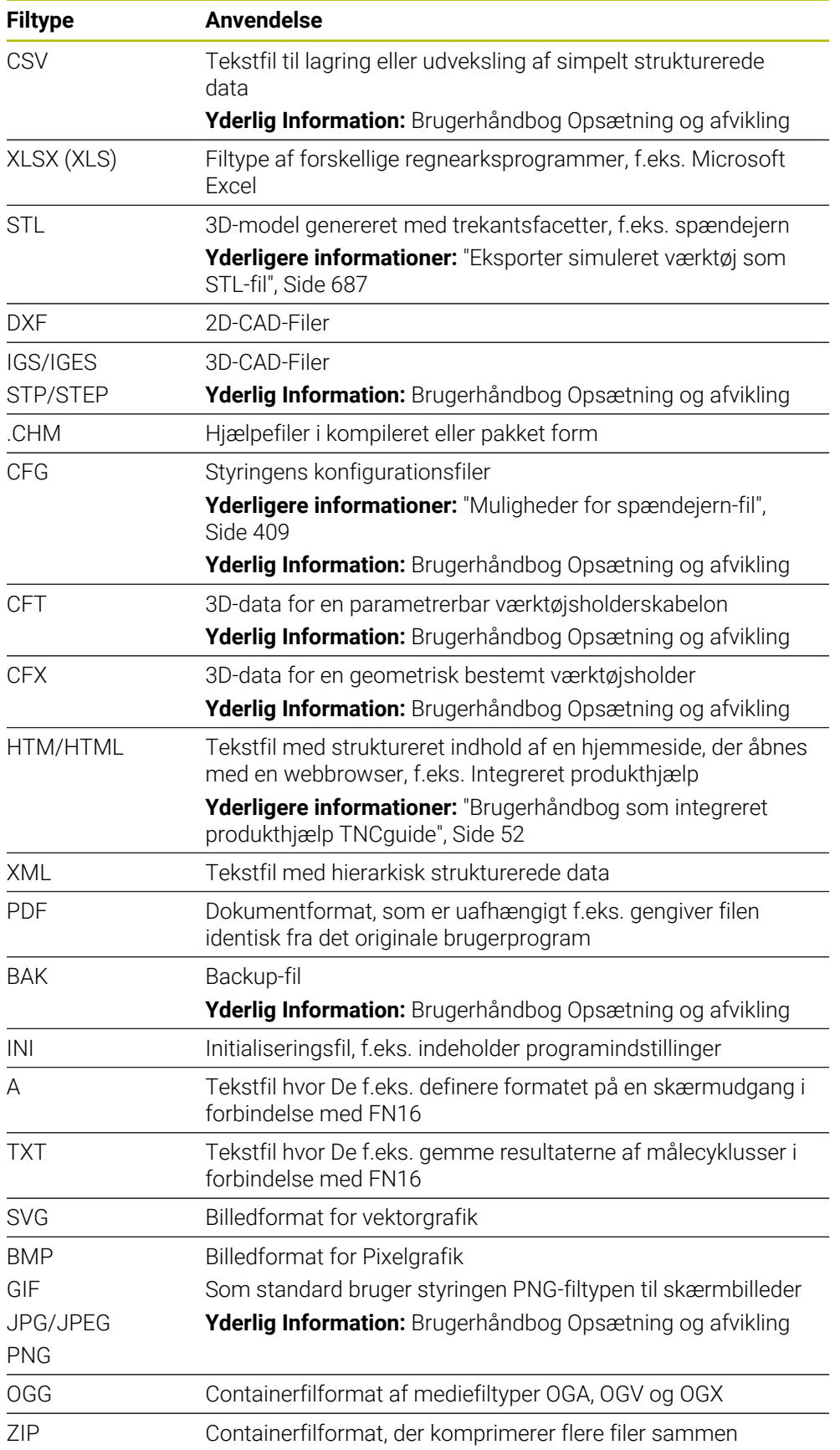

Styringen åbner nogle af de nævnte filtyper med HEROS-værktøjerne. **Yderlig Information:** Brugerhåndbog Opsætning og afvikling

### **Anvisninger**

- Styringen har en lagerplads på 189 GB. En enkelt fil kan maksimalt være på 2 GB.
- Navnene på tabeller og tabelkolonner skal starte med et bogstav og må ikke indeholde nogle regnesymboler, f.eks. **+**. I forbindelse med SQL-kommandoer kan disse tegn føre til problemer ved indlæsning eller udlæsning af data.

**Yderligere informationer:** ["Tabeladgang med SQL-instruktioner", Side 583](#page-582-0)

- Hvis markøren er inden for indholdskolonnen, kan De begynde at skrive på tastaturet. Styringen åbner et separat indtastningsfelt og søger automatisk efter den indtastede tegnstreng. Hvis der findes en fil eller mappe med de indtastede tegn, placerer styringen markøren på den.
- Hvis De frlader et NC-Program med tasten **END BLK**, åbner styringen fane **Tilføje**. Markøren er på den netop lukkede NC-Program.

Hvis De påny trykker tasten **END BLK**, åbner styringen NC-Programmet igen med curser på den sidst valgte række. Dette kan ved større filer føre til en tidsforøgelse.

Når De trykker tasten **END**, åbner styringen et NC-Program altid curseren på linje  $\cap$ 

Styringen opretter f.eks. for værktøjsbrugen test værktøjsbrugsfilen som en afhængig fil med filtypenavnet **\*.dep**.

Med maskinparameter **dependentFiles** (Nr. 122101) definerer maskinproducenten, om styringen viser de afhængige filer.

■ Med Maskinparameter **createBackup** (Nr. 105401) definerer maskinproducenten, om styringen, når den gemmer NC-Programmer skal lave en Back-up fil. Bemærk, at administration af backupfiler kræver mere hukommelse.

### **tips i forbindelse med filfunktioner**

Hvis De vælger en fil eller mappe og stryger til højre, viser kontrolelementet følgende filfunktioner:

- Omdøbe
- Kopiere
- Klippe
- Slette
- Aktiver eller deaktiver skrivebeskyttelse
- Tilføi eller fiern favoritter
- De kan også vælge nogle af disse filfunktioner ved hjælp af kontekstmenuen.

**Yderligere informationer:** ["Kontekstmenu", Side 663](#page-662-0)

#### **Tips i forbindelse med kopiering af filer**

- Hvis De kopierer en fil og indsætter den tilbage i den samme mappe, tilføjer kontrolelementet **\_Copy** til filnavnet.
- Hvis De indsætter en fil i en anden mappe, og en fil med samme navn allerede findes i målmappen, viser styringen vinduet **Indføj fil**. Styringen viser stien til de to filer og tilbyder følgende muligheder:
	- Erstat eksisterende fil
	- Spring kopieret fil over
	- Tilføj suffiks til filnavnet

De kan også anvende den valgte løsning til alle de samme sager.

# **13.1.2 Arbejdsområde Åbne fil**

### **Anvendelse**

I arbejdsområde **Åbne fil** kan De f.eks. vælge eller erstatt filer.

### **Funktionsbeskrivelse**

De åbner arbejdsområdet **Åbne fil** afhængig af den aktive driftstilstand med følgende symboler:

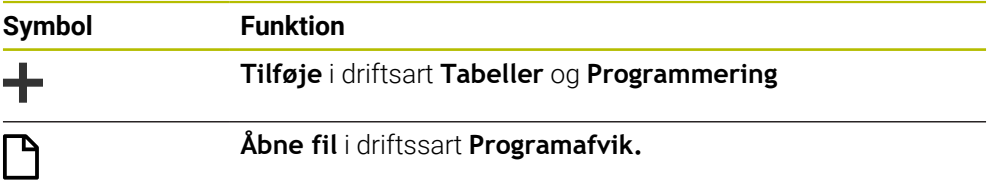

Du kan udføre følgende funktioner i arbejdsområdet Åbne fil **Åbne fil** i de respektive driftstilstande:

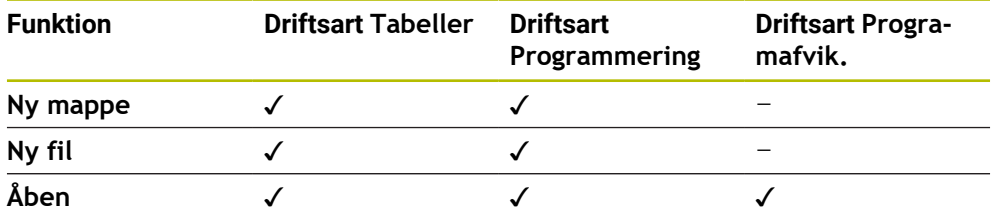

# **13.1.3 Arbejdsområde Hurtigvalg**

### **Anvendelse**

I arbejdsområdet **Hurtigvalg** kan De afhængigi af aktiv driftsart oprette filer eller åbne eksisterende filer.

### **Funktionsbeskrivelse**

De kan arbejdsområde **Hurtigvalg** med funktion **Tilføje** åbne i følgende driftsarter:

**Tabeller**

**Yderligere informationer:** ["Arbejdsområde Hurtigvalg i driftsart Tabeller",](#page-391-0) [Side 392](#page-391-0)

**Programmering**

**Yderligere informationer:** ["Arberjdsområde Hurtigvalg i driftsart Programmering",](#page-391-1) [Side 392](#page-391-1)

**Yderligere informationer:** ["Symboler og styringsoverflade", Side 87](#page-86-0)

### <span id="page-391-0"></span>**Arbejdsområde Hurtigvalg i driftsart Tabeller**

Arbejdsområde **Hurtigvalg** tilbyder i driftsart **Tabeller** følgende knapper:

- **Opret ny Tabel**
- **Værktøjsstyring**
- **Pladstabel**
- **Henførings pkt.**
- **Tastesystemer**
- **Nulpunkter**
- **T-indsatsfølge**
- **Bestykningsliste**

Arbejdsområde **Hurtigvalg** indeholder følgende områder:

- **Aktive tabeller til afvikling**
- **Aktive tabeller for simulation**

Styringen viser knappen **Henførings pkt.** og **Nulpunkter** i tilbudte områder.

Med knappen **Henførings pkt.** og **Nulpunkter** åbner De hhv. Tabeller, som er aktive i programafvikling eller simulation. Hvis den samme tabel er aktiv i programafviklingen og simuleringen, åbner styringen kun denne tabel én gang.

### <span id="page-391-1"></span>**Arberjdsområde Hurtigvalg i driftsart Programmering**

Arbejdsområdet **Hurtigvalg** tilbyder i driftsart **Programmering** følgende knapper:

- **Nyt Program mm**
- **Nyt Program tommer**
- **Nyt DIN/ISO Program mm**
- **Nyt DIN/ISO Program tommer**
- **Ny kontur**
- **Nyt jobliste**

# **13.1.4 Arbejdsområde Document**

### **Anvendelse**

I arbejdsområde **Document** kan De åbne filer til visning, f.eks. en teknisk tegning.

### **Anvendt tema**

- Understøttet filtyper
	- **[Yderligere informationer:](#page-385-2)** "Filtype", Side 386

### **Funktionsbeskrivelse**

Arbejdsområde **Document** er i hver driftsart og anvendelse tilgængelig. Når De åbner en fil, viser styringen den samme fil i alle driftsarter.

**Yderligere informationer:** ["Oversigt af driftsarter", Side 76](#page-75-0)

De kan i arbejdsområde **Document** åbne følgende filtyper:

- **PDF-filer**
- **HTML-Filer**
- Tekstfiler, f.eks. \*.a
- Billedefiler, f.eks. \*.png
- Videofiler, f.eks. \*.ogg

### **[Yderligere informationer:](#page-385-2)** "Filtype", Side 386

De kan f.eks. overfører overmål fra en teknisk tegning vha. mellemlager i NC-Programmet.

# **Åbne filliste**

De åbner en fil i arbejdsområdet **Document** som følger:

Åben evt. arbejdsområdet **Document**

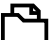

- > Styringen åbner et valgvindue med filstyring.
- Vælg den ønskede fil

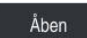

Vælg **Åben**

Vælg **Åben fil**

Styringen viser filer i arbejdsområde **Document**.

# <span id="page-392-0"></span>**13.1.5 Tilpasning af filer**

### **Anvendelse**

For at kunne bruge en fil, der er oprettet på iTNC 530 på **TNC7**, skal styringen tilpasse formatet og indholdet af filen. Dertil anvender De funktion **Tilpas TAB / PGM**.

# **Funktionsbeskrivelse**

### **Importer et NC-Program**

Med funktion **Tilpas TAB / PGM** fjerner styringen omlyd og kontroller, hvis NC-blok **END PGM** eksisterer. Uden denne NC-blok er NC-Programmet ufuldstændigt.

### **Importer en Tabel**

I kolonne **NAVN** i værktøjstabellen er følgende tegn tilladt:

# \$ % & , - . 0 1 2 3 4 5 6 7 8 9 @ A B C D E F G H I J K L M N O P Q R S T U V W X Y Z \_

Hvis De med funktion **Tilpas TAB / PGM** tilpasser Tabeller fra tidligere styringer, ændre styringen evt. følgende:

- Styringen ændre et komma til et punktum.
- Styringen accepterer alle understøttede værktøjstyper og definerer alle ukendte værktøjstyper med typen **Udefineret**.

Med funktion **Tilpas TAB / PGM** kan De også tilpasse TNC7 tabeller hvis nødvendigt. **Yderlig Information:** Brugerhåndbog Opsætning og afvikling

# **Tilpas fil**

Sikkerhedskopier den originale fil før tilpasning.

De tilpasser formatet og indholdet af en iTNC 530-fil på følgende måde:

- Vælg driftsart **Filer**
- M
- Vælg den ønskede fil

Øvrige<br>funktioner

- Vælg **Øvrige funktioner**
- > Styringen åbner et valgmenu.
- Vælg **Tilpas TAB / PGM**
- > Styringen tilpasser filens format og indhold.

Styringen gemmer ændringerne og overskriver den originale fil.

Tjek indholdet efter tilpasning

# **Anvisninger**

# *ANVISNING*

# **Pas på, tab af data mulig!**

Hvis De anvender funktion **Tilpas TAB / PGM**, kan data slettes eller ændres uigenkaldeligt!

- Lav en sikkerhedskopi, før De ændrer filen
- Maskinproducenten anvender import- og opdateringsregler til at definere, hvilke justeringer der foretages af controlleren, f.eks. fjern omlyd.
- Med valgfri Maskinparameter *importFromExternal* (Nr. 102909) definerer maskinproducenten for hver filtype, om der sker en automatisk justering ved kopiering til styringen.

# **13.1.6 USB-udstyr**

### **Anvendelse**

De kan overføre data eller sikkerhedskopiere dem eksternt ved hjælp af en USBenhed.

### **Forudsætning**

- USB 2.0 eller 3.0
- USB-enhed med understøttet filsystem

Styringen understøtter USB-enheder med følgende filsystemer:

- **FAT**
- **N** VFAT
- $exFAT$
- **ISO9660**

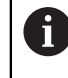

USB-enheder med et andet filsystem, f.eks. NTFS understøtter styringen ikke.

**Ftableret datainterface** 

**Yderlig Information:** Brugerhåndbog Opsætning og afvikling

# **Funktionsbeskrivelse**

I navigationskolonnen i driftsart **Filer** eller arbejdsområdet **Åbne fil** viser styringen USB-udstyret som et drev.

Styringen genkender automatisk USB-enheder. Hvis du tilslutter en USB-enhed med et ikke-understøttet filsystem, afgiver styringen en fejlmeddelelse..

Hvis De vil køre et NC-Program, der er gemt på USB-enheden, skal De først overføre filen til styringens harddisk.

Hvis du overfører store filer, viser styringen i bunden af navigations- og indholdskolonnerne dataoverførslens fremskridt.

# **USB-udstyr fjern**

De fjerner et USB-udstyr som følger:

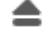

### Vælg **Fjern**

> Styringen åbner et pop op-vindue og spørger, om du vil skubbe USB-enheden ud.

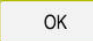

- **OK** vælges
- Styringen viser meldingen **Nu kan USB udstyret fjernes**.

# **Anvisninger**

# *ANVISNING*

### **Pas på, fare for manipuleret data!**

Hvis De afvikler NC-Programmer direkte fra et netværk eller USB-enhed, har De ingen kontrol over, om NC-Program blev ændret eller manipuleret. Yderlig kan netværksforbindelsen gøre afviklingen af NC-Programmer langsommere. Uønskede maskinbevægelser og kollisioner kan forekomme.

▶ Kopier NC-Program og alle kaldte filer fra netværket TNC:

# *ANVISNING*

#### **Pas på, tab af data mulig!**

Hvis De ikke fjerner tilsluttede USB-enheder korrekt, kan data blive beskadiget eller slettet!

- Brug kun USB-interfacet til overførsel og lagring, ikke til redigering og afvikling af NC-Programmer
- Fjern USB-enheder ved hjælp af ikonet efter dataoverførsel
- Hvis De får en fejlmeddelelse ved tilslutning af et USB-udstyr. kontrollere De indstillingerne i sikkerhedssoftwaren **SELinux**.

**Yderlig Information:** Brugerhåndbog Opsætning og afvikling

- Hivis styringen viser en fejlmeddelelse, når du bruger en USB-hub, skal du ignorere og bekræfte meddelelsen med **CE**.
- Sikkerhedskopier regelmæssigt filerne på styringen. **Yderlig Information:** Brugerhåndbog Opsætning og afvikling

# **13.2 Programmerbare filfunktioner**

### **Anvendelse**

Ved hjælp af de programmerbare filfunktioner kan du styre filer inde fra NC-Programm. De kan åbne, kopiere, flytte eller slette filer. Dermed kan De f.eks. åbn tegningen af komponenten under måleprocessen med en tastesystemcyklus.
#### **Funktionsbeskrivelse**

### **Fil åbnes med OPEN FILE**

Med Funktion **OPEN FILE** kan De fra et NC-Program åbne en fil.

Når De definerer **OPEN FILE**, fortsætter styringen dialogen og De kan programmerer et **STOP**.

Styringen kan med denne funktion åbne alle filer, som De også kan åbne manuelt.

#### **[Yderligere informationer:](#page-385-0)** "Filtype", Side 386

Styringen åbner filen i den sidste anvendte filformat HEROS-Tool. Når De aldrig har åbnet en filtype, og for denne filtype er flere tilgængelige HEROS-Tools, afbryder styringen programafvikling og åbner vinduet **Application?**. I vindue **Application?** vælger De HEROS-Tool, som styringen skal åbne filen med. Styringen gemmer dette valg.

Ved følgende filtyper står flere HEROS-Tools til at åbne filer med tilgængelig:

- CFG
- SVG
- **BMP**
- GIF
- **JPG/JPFG**
- **PNG**

A

For at undgå en programafviklingafbrydelse eller vælge en alternativ HEROS-Tool, åbne den pågældende filtype én gang i filstyring. Hvis der for en filtype er flere HEROS-Tools mulige, kan de i filstyringen altid vælge HEROS-TOOL, med hvilken styringen skal åbne filen.

**[Yderligere informationer:](#page-381-0)** "Filstyring", Side 382

#### **Indlæsning**

#### **11 OPEN FILE "FILE1.PDF" STOP**

NC-Funktion indeholder følgende Syntaxelemente:

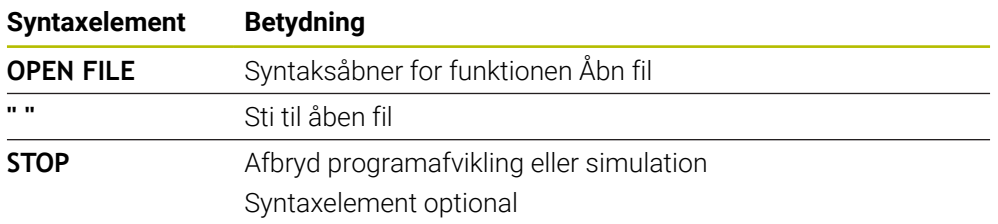

# **Kopier filer, flytte eller slette med FUNCTION FILE**

Styringen tilbyder følgende funktioner til kopiering, flytning eller sletning af filer fra et NC-Program:

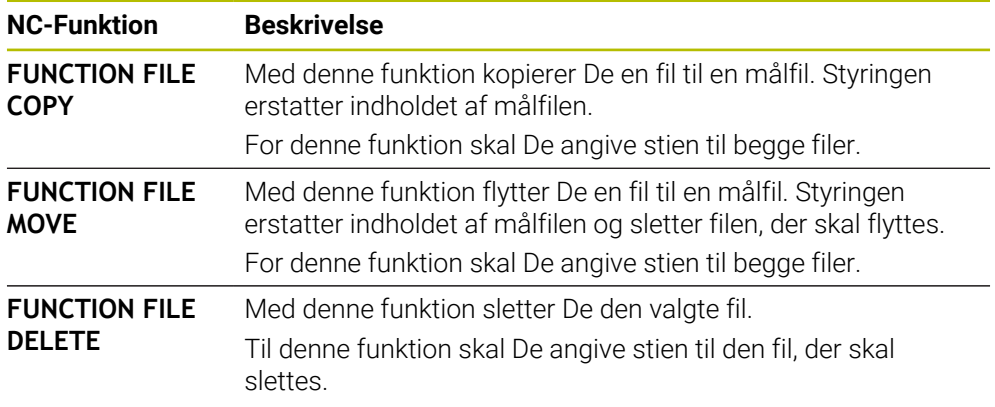

#### **Indlæsning**

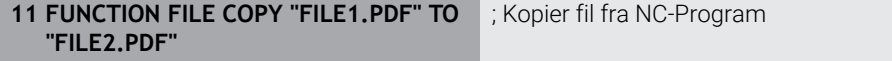

NC-Funktion indeholder følgende Syntaxelemente:

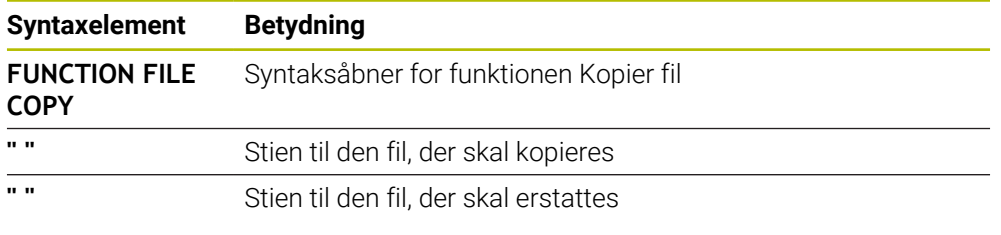

**11 FUNCTION FILE MOVE "FILE1.PDF" TO "FILE2.PDF"** ; Flyt filen ud af NC-Programmet

NC-Funktion indeholder følgende Syntaxelemente:

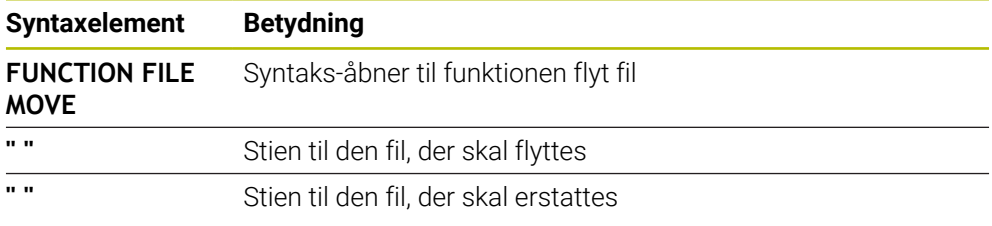

#### **11 FUNCTION FILE DELETE "FILE1.PDF"** ; Slet fil fra NC-Programmet

NC-Funktion indeholder følgende Syntaxelemente:

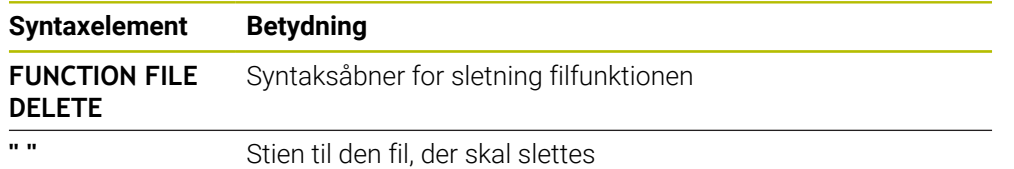

#### **Anvisninger**

# *ANVISNING*

#### **Pas på, tab af data mulig!**

Hvis De vil slette en fil med funktionunktion **FUNCTION FILE DELETE**, flytter styringen ikke denne fil til papirkurven. Styringen sletter filen permanent.

Brug kun funktionen til filer, der ikke længere er nødvendige

- De har følgende muligheder, for at vælge filer:
	- Indlæs filsti
	- Vælg fil vha. et valgvindue
	- Definer sti eller navn på underprogram i en QS-Parameter Hvis den kaldte fil er i samme mappe som den kaldende fil, kan de også kun indtaste filnavnet.
- Hvis De i et kaldende NC-Program anvender filfunktionen fra det kandende NC-Program, viser styringen en fejlmelding.
- Hvis De prøver at kopiere eller flytte en fil, der ikke eksisterer, viser styringen en fejlmeddelelse.
- Hvis filen, der skal slettes, ikke findes, viser styringen ikke en fejlmeddelelse.

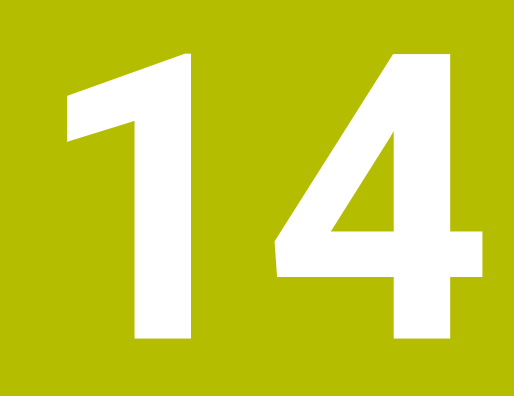

**Kollisionovervågning**

# <span id="page-401-0"></span>**14.1 Dynamisk Kollisionsovervågning DCM (Option #40)**

#### **Anvendelse**

Med Dynamisk Kollisionsovervågning DCM (dynamic collision monitoring) kan De overvåge maskinkomponenter defineret af maskinproducenten for kollisioner. Hvis disse kollisionsobjekter falder under en defineret minimumsafstand fra hinanden, stopper styringen med en fejlmeddelelse. Dette mindsker risikoen for kollision.

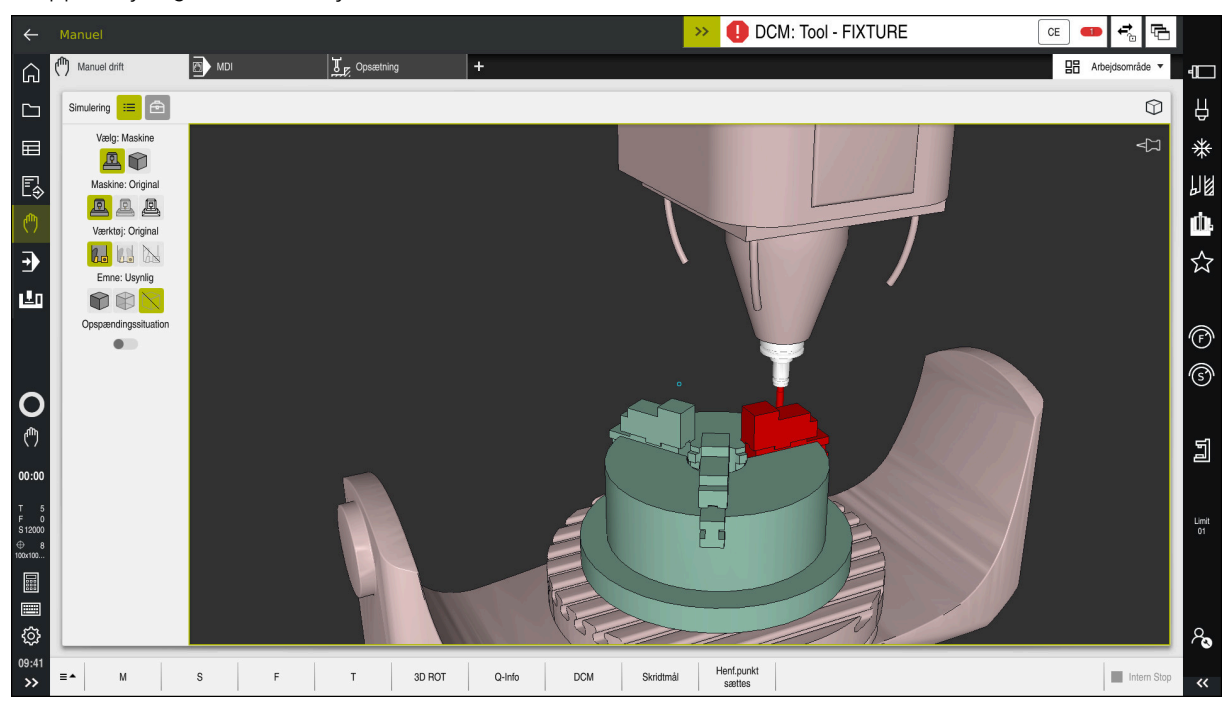

Dynamisk Kollisionsovervågning DCM med advarsel før en kollision

# **Forudsætninger**

- Software-Option #40 Dynamisk Kollisionsovervågning DCM
- Styringen er forberedt fra maskinproducenten

Maskinfabrikanten skal definere en kinematisk model af maskinen, fastgørelsespunkter for spændeanordninger og sikkerhedsafstanden mellem kollisionsobjekter.

**Yderligere informationer:** ["Spændejersovervågning \(Option #40\)", Side 408](#page-407-0)

- Værktøj med positiv Radius **R** og længde **L**. **Yderlig Information:** Brugerhåndbog Opsætning og afvikling
- Værdier i værktøjsstyringen svarer til værktøjets faktiske dimensioner **Yderlig Information:** Brugerhåndbog Opsætning og afvikling

# **Funktionsbeskrivelse**

6

Vær opmærksom på maskinhåndbogen! Maskinproducenten tilpasser den dynamiske kollisionsovervågning DCM til styringen.

 $CE$ 

Maskinproducenten kan beskrive maskinkomponenter og minimumsafstande, som styringen overvåger for alle maskinbevægelser. Hvis to kollisionsobjekter falder under en defineret minimumsafstand fra hinanden, afgiver styringen en fejlmeddelelse og stopper bevægelsen.

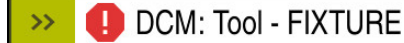

Fejlmelding for Dynamisk Kollisionsovervågning DCM

# *ANVISNING*

#### **Pas på kollisionsfare!**

Ved inaktiv Dynamisk Kollisionsovervågning DCM udfører styringen ikke en automatisk kollisionskontrol. Dermed forhindre styringen også ingen kollisionsårsagende bevægelser! Under alle bevægelser kan der opstår kollisionsfare!

- ▶ DCM aktiver altid, hvis muligt
- DCM genaktiver umiddelbart efter en midlertidig afbrydelse
- ▶ Test forsigtigt NC-Program eller inaktiv programafsnit ved inaktiv DCM i funktion **Enkelt-blok**

Styringen kan grafisk vise kollisionslegemerne i følgende driftstilstande:

- Driftsart **Programmering**
- driftsart **Manuel**
- Driftsart **Programafvik.**

Styringen overvåger også værktøjerne, som defineret i værktøjsstyringen, for kollisioner.

# *ANVISNING*

#### **Pas på kollisionsfare!**

Styringen gennemfører også ved aktiv Funktion Dynamisk kollisionsovervågning DCM ingen automatisk kollisionskontrol med emnet, hverken med værktøjet eller med andre maskinkomponenter. Under bearbejdning kan der opstå kollisionsfare!

- Aktiver knappen **Udvidet kontrol** for simulation
- $\blacktriangleright$  Kontroller afvikling vha. simulation
- Test forsigtigt NC-Program eller Programafsnit i funktion **Enkelt-blok**

**Yderligere informationer:** ["Udvidet kontrol i Simulation", Side 412](#page-411-0)

# **Dynamisk Kollisionsovervågning DCM i driftsarten Manuel og Programafvik.**

De aktiverer Dynamisk Kollisionsovervågning DCM for driftsarten **Manuel** og **Programafvik.** separat med knappen **DCM**.

**Yderlig Information:** Brugerhåndbog Opsætning og afvikling

I driftsarten **Manuel** og **Programafvik.** stopper styringen en bevægelse, når to kollisionslegemer falder under en minimumsafstand fra hinanden. I dette tilfælde viser styringen en fejlmelding, i hvilken begge de kollisionsforårsagende objekter er nævnt.

> Vær opmærksom på maskinhåndbogen! Maskinproducenten kan fastlægge den mindste afstand mellem to kollisionsovervågede objekter.

Før kollisionsadvarslen reducerer styringen dynamisk tilspændingen af bevægelserne. Dette sikrer, at akserne stopper i god tid før en kollision.

Når kollisionsadvarslen udløses, viser styringen de kolliderende objekter i rødt i **Simulering**-arbejdsområdet.

A

 $\bullet$ 

Ved en kollisionsadvarslen er udelukkende maskinbevægelser med akseretningstast eller håndhjul kun mulig, når bevægelsen forstørrer afstanden til kollisionslegemet.

Ved aktiv kollisionsovervågning og en samtidig kollisionsadvarsel er ingen bevægelser tilladt, hvor afstanden er mindre eller lig med.

# **Dynamisk Kollisionsovervågning DCM i driftsart Programmering**

De aktiverer Dynamisk Kollisionsovervågning DCM for Simulation i arbejdsområdet **Simulering**.

**Yderligere informationer:** ["Dynamisk Kollisionsovervågning DCM aktiveres for](#page-405-0) [simuleringen", Side 406](#page-405-0)

I arbejdsområdet **Programmering** kan De kontrollerer et NC-Program før afvikling for kollision. I tilfælde af en kollision stopper styringen simuleringen og viser en fejlmeddelelse, hvori de to objekter, der forårsager kollisionen, navngives.

HEIDENHAIN anbefaler at anvende Dynamisk Kollisionsovervågning DCM i arbejdsomrdet **Programmering** lige ud over DCM i driftsområdet **Manuel** og **Programafvik.**.

f

Det avancerede kollisionstjek viser kollisioner mellem emnet og værktøj eller værktøjsholdere.

**Yderligere informationer:** ["Udvidet kontrol i Simulation", Side 412](#page-411-0)

For at opnå et resultat i simuleringen, der er sammenligneligt med programkørslen, skal følgende punkter matche:

- Emne-henføringspunkt
- Grunddrejning
- Offset i den enkelte akse
- **Transformationstilstand**
- Aktiv kinematikmodel

De skal vælge det aktive emne-henføringspunkt til simuleringen. De kan overføre det aktive emnereferencepunkt fra referencepunkttabellen til simuleringen.

**Yderligere informationer:** ["Kolonne Visualiseringsoptionen ", Side 678](#page-677-0)

Følgende punkter afviger i simulationen hhv. maskinen eller er ikke tilgængelig:

- Den simulerede værktøjsskifteposition kan afvige fra maskinens værktøjsskifteposition
- Ændringer i kinematik kan evt. i simulation virke forsinkende
- **PLC-positionering bliver i simulation ikke fremstillet**
- Global Programindstilling GPS (Option #44) er ikke tilgængelig
- Håndhjul-overlejring er ikke tilgængelig
- Bearbejdning fra jobliste er ikke tilgængelig
- Kørselsområdebegrænsning fra anvendelsen **Settings** er ikke tilgængelig

# <span id="page-405-0"></span>**14.1.1 Dynamisk Kollisionsovervågning DCM aktiveres for simuleringen**

De kan kun aktivere simulation af Dynamisk Kollisionsovervågning DCM i driftsart **Programmering**.

De aktiverer DCM for simulation som følger:

- Vælg driftsart **Programmering**
	- Vælg **Arbejdsområde**
	- Vælg **Simulering**
	- Styringen åbner arbejdsområdet **Simulering**.
	- Vælg kolonne **visualiseringsmuligheder**
	- Aktiver knappen **DCM**
	- Styringen aktiverer DCM i driftsart **Programmering**.

Styringen viser tatus af Dynamisk Kollisionsovervågning DCM i arbejdsområdet **Simulering Yderligere informationer:** ["Symbol i arbejdsområde Simulering",](#page-676-0) [Side 677](#page-676-0)

# **14.1.2 Aktiver grafisk fremstilling af kollisionskrop**

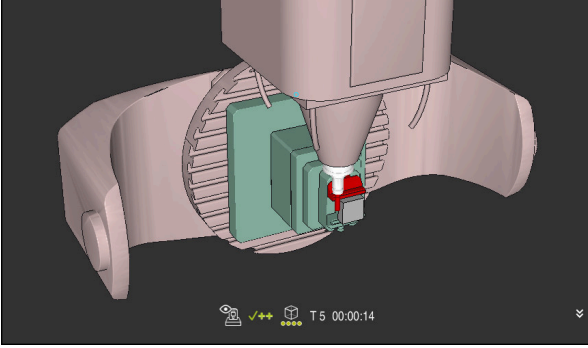

Simulation i funktion **Maskine**

De aktiverer den grafiske fremstilling af kollisionskroppen som følger:

لرسه

ιϡ

 $\equiv$ 

A

Vælg driftsart, f.eks. **Manuel**

- Vælg **Arbejdsområde**
- Vælg arbejdsområde **Simulering**
- Styringen åbner arbejdsområdet **Simulering**.

Vælg kolonne **Visualisierungsoptionen**

- 三
- Vælg funktion **Maskine**
- > Styringen viser en grafisk fremstilling af maskinen og emnet.

# **Ændre afbildning**

De ændrer den grafiske afbildning af kollisionslegemerne som følger:

- Aktiver grafisk fremstilling af kollisionskrop
- $\equiv$
- Vælg kolonne **visualiseringsmuligheder**
- $7<sub>1</sub>$
- Ændre grafisk afbildning af kollisionkrop, f.eks. **Original**

# **14.1.3 FUNCTION DCM: Dynamisk Kollisionsovervågning DCM im NC-Programm aktiver og deaktiver**

#### **Anvendelse**

På grund af fremstillingsprocessen finder nogle behandlingstrin sted tæt på et kollisionsobjekt. Hvis De vil udelukke enkelte bearbejdningstrin fra den Dynamisk Kollisionsovervågning DCM, kan De deaktivere DCM i NC-Program. Det betyder, at De også kan overvåge dele af et NC-Program for kollisioner.

#### **Forudsætning**

For at kunne anvende denne funktion, skal Dynamisk Kollisionsovervågning DCM for driftsart **Programafvik.** være aktiv. Eller har funktionen ingen virkning, De kan ikke aktivere DCM på denne måde.

#### **Funktionsbeskrivelse**

# *ANVISNING*

#### **Pas på kollisionsfare!**

Ved inaktiv Dynamisk Kollisionsovervågning DCM udfører styringen ikke en automatisk kollisionskontrol. Dermed forhindre styringen også ingen kollisionsårsagende bevægelser! Under alle bevægelser kan der opstår kollisionsfare!

- ▶ DCM aktiver altid, hvis muligt
- DCM genaktiver umiddelbart efter en midlertidig afbrydelse
- ▶ Test forsigtigt NC-Program eller inaktiv programafsnit ved inaktiv DCM i funktion **Enkelt-blok**

#### **FUNCTION DCM** virker udelukkende i NC-Programmer.

De kan deaktiverer Dynamisk Kollisionsovervågning DCM f.eks. i følgende situationer i NC-Programmer:

- For at reducere afstanden mellem to kollisionsovervågede objekter
- For at forhindre stop ved programafvikling
- De kan vælge mellem følgende NC-Funktioner
- **FUNCTION DCM OFF** deaktiverer Kollisionsovervågning til slut af NC-Program eller funktion **FUNCTION DCM ON**.
- **FUNCTION DCM ON** ophæver funktion **FUNCTION DCM OFF** og aktiverer Kollisionsovervågning igen.

#### **Programmer FUNCTION DCM**

De programmerer funktion **FUNCTION DCM** som følger:

- NC-Funktion indføjes
- Vælg **NC-Funktion indføjes**
- Styringen åbner vinduet **NC-Funktion indføjes**.
- Vælg **FUNCTION DCM**
- Vælg Syntaxelement **OFF** eller **ON**

# **Anvisninger**

- Dynamisk Kollisionsovervågning DCM hjælper, til at reducerer kollisionsfare. Styringen kan dog ikke tilgodese alle konstellationer i driften.
- Styringen kan kun beskytte maskinkomponenter mod kollision, som maskinfabrikanten har defineret rigtigt vedrørende mål, justering og position.
- Styringen tilgodeser deltaværdi **DL** og **DR** fra værktøjsstyringen. deltaværdi fra **TOOL CALL**-blok eller en Korrekturtabel, bliver ikke tilgodeset.
- Med visse værktøjer, f.eks. fræsere, kan radiussen, der forårsager kollisionen, være større end værdien defineret i værktøjsstyringen.
- Ved start ef en tastesystem-Cyklus, overvåger styringen ikke mere tastestiftlængden og tastekugle-diameteren, så De også kan taste indenfor kollisionskroppen.

# <span id="page-407-0"></span>**14.2 Spændejersovervågning (Option #40)**

# **14.2.1 Grundlaget**

#### **Anvendelse**

Med Funktionen Opspændingsmiddel kan De visualiser opspændingssituationen og overvåge for kollision.

#### **Anvendt tema**

- Dynamisk Kollisionsovervågning DCM (Option #40) **Yderligere informationer:** ["Dynamisk Kollisionsovervågning DCM \(Option #40\)",](#page-401-0) [Side 402](#page-401-0)
- Anvend STL-fil som råemne **Yderligere informationer:** ["STL-Fil som råemne med BLK FORM FILE", Side 169](#page-168-0)

# **Forudsætninger**

- Software-Option #40 Dynamisk Kollisionsovervågning DCM
- **Kinematikbeskrivelse** Maskinproducenten opretter kinematikbeskrivelsen
- Monteringspunkt defineret

Med det såkaldte ophængningspunkt definerer maskinproducenten referencepunktet for placering af spændeanordningerne. Monteringspunktet er ofte for enden af den kinematiske kæde, f.eks. i midten af et rundbord. Placeringen af monteringspunktet kan findes i maskinens manual.

- Spændeanordninger i passende format:
	- STL-filer
		- Max. 20 000 trekanter
		- Trekantet netværk danner en lukket konvolut
	- CFG-fil
	- M3D-filer

#### **Funktionsbeskrivelse**

For at bruge spændeanordningens overvågning skal De bruge følgende trin:

Opret spændeanordninger eller sæt dem på styringen

**Yderligere informationer:** ["Muligheder for spændejern-fil", Side 409](#page-408-0)

- Placere spændejern
	- Funktion **Set up fixtures** i anvendelsen **Opsætning** (Option #140)
		- **Yderlig Information:** Brugerhåndbog Opsætning og afvikling
	- Placere spændejern manuelt
- Ved udskiftning af spændeanordning indlæs eller fjern spændeanordning i NCprogrammet NC-Program

**Yderligere informationer:** ["Indlæs og fjern spændejern med funktionen FIXTURE](#page-410-0) [\(Option #40\)", Side 411](#page-410-0)

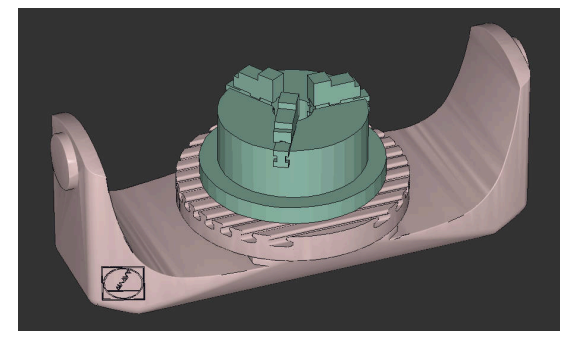

Indsæt 3-kæbepatron som spændeanordning

#### <span id="page-408-0"></span>**Muligheder for spændejern-fil**

Hvis De forbinder spændejern med Funktion **Set up fixtures**, kan De kun anvende STL-filer.

Med Funktion **3D-Gitter** (Option #152) kan De oprette STL-filer fra andre filtyper og tilpasse STL-filer til styringskrav.

**Yderlig Information:** Brugerhåndbog Opsætning og afvikling Alternativt kan De manuelt oprette CFG-filer og M3D-filer.

#### **Spændejern som STL-fil**

Med STL-filer kan De kortlægge både individuelle komponenter og hele enheder som faste spændejern. STL-formatet er især velegnet til nulpunkts spændesystemer og tilbagevendende fastspænding.

Når en STL-fil ikke opfylder styringens krav, så giver styringen en fejlmelding. Med Software-Option #152 CAD Model Optimizer kan De tilpasse STL-filer, der ikke opfylder kravene, og anvende som spændejern.

**Yderlig Information:** Brugerhåndbog Opsætning og afvikling

#### **Spændejern som M3D-fil**

M3D er en fil-type fra Firma HEIDENHAIN. Med det betalte program M3D Converter fra HEIDENHAIN kan De oprette M3D-filler fra STL- eller STEP-filer.

For at anvende en M3D.fil som spændejern, skal filen fremstilles og testes med software M3D Converter.

#### **Spændejern som CFG-fil**

Ved CFG-filer drejer det sig om konfigurationsfiler. De har muligheden for at tilknytte eksisterende STL-filer og M3D-filer i en CGF-fil. Dermed kan De vise komplekse opspændinger.

Funktion **Set up fixtures** opretter en CFG-fil for spændjern med de målte værdier. Ved CFG-filer kan De korrigerer orientering af spændejernfiler på styringen. De kan oprette og redigerer CFG-filer vha. **KinematicsDesign** på styringen.

**Yderlig Information:** Brugerhåndbog Opsætning og afvikling

# **Anvisninger**

# *ANVISNING*

#### **Pas på kollisionsfare!**

Den definerede opspændingssituation af opspændingsmiddelovervågning skal tilsvare den faktiske masinstatus, eller opstår kollisionsfare.

- Mål position af spændmiddel i maskinen
- Anvend måleværdi for opspændingsmiddel placering
- **Test NC-Programmer i Simulation**
- Angiv, ved anvendelse af et CAM-system, opspændingssituationen ved hjælp af postprocessor.
- Bemærk tilpasningen af koordinatsystemet i CAD-systemet. Brug CAD-systemet til at tilpasse koordinatsystemets tilpasning til den ønskede placering af spændejernet i maskinen.
- Orientering af spændejernsmodel i CAD-System er frit valgbar, og og stemmer derfor ikke altid overens med spændejernets justering i maskinen.
- Indstil oprindelige koordinater i CAD-systemet, så fastspændingsenheden kan placeres direkte på kinematikens ophængningspunkt.
- Opret en central mappe til dine opspændingsenheder, f.eks. **TNC:\system \Fixture**.
- HEIDENHAIN anbefaler, at gemme tilbagevendende opspændingssituationer i standard-emnestørrelse passende varianter på styringen, f.eks. skruestik med forskellige spændebreder.

Ved at gemme flere spændejern kan De vælge en passende opspænding til bearbejdning uden nogen form for konfiguration.

■ Du kan finde forberedte eksempelfiler til fastspænding fra hverdagsproduktion i NC-databasen på Klartext-portalen:

**[https://www.klartext-portal.de/de\\_DE/tipps/nc-solutions](https://www.klartext-portal.de/de_DE/tipps/nc-solutions)**

#### <span id="page-410-0"></span>**Anvendelse**

Med funktion **FIXTURE** kan De indlæse eller fjerne sikrede spændeanordninger fra NC-Programmet.

de kan i driftsart **Programmering** og i anvendelsen **MDI** indlæse forskellige spændejern uafhængigt af hinanden.

**Yderligere informationer:** ["Spændejersovervågning \(Option #40\)", Side 408](#page-407-0)

#### **Forudsætninger**

- Software-Option #40 Dynamisk Kollisionsovervågning DCM
- Kalibreret spændejernsfil tilgængelig

#### **Funktionsbeskrivelse**

Den valgte opspændingssituation bliver under simulation eller bearbejdning kontrolleret for kollision.

Med funktion **FIXTURE SELECT** vælger De et spændejern vha. et pop-up vindue. De skal muligvis ændre søgefilteret til **Alle filer (.\*)** i vinduet.

Med funktion **FIXTURE RESET** fjerner de et spændejern

#### **Indlæsning**

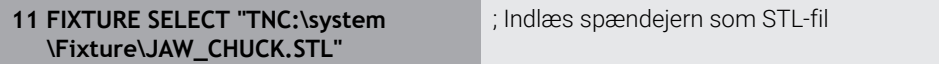

NC-Funktion indeholder følgende Syntaxelemente:

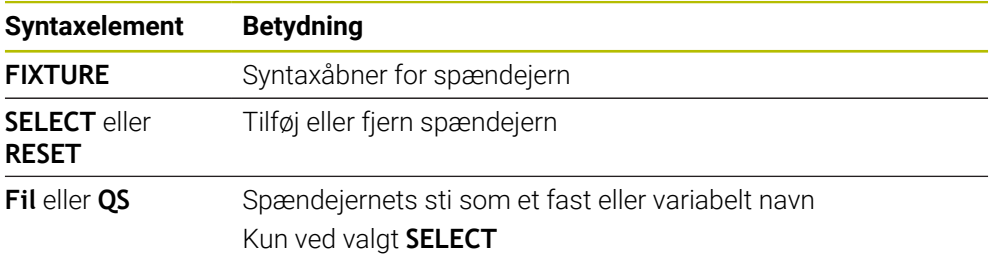

# <span id="page-411-0"></span>**14.3 Udvidet kontrol i Simulation**

### **Anvendelse**

Med funktion **Udvidet kontrol** kan De kontrollerer i arbejdsområde **Simulering**, om der opstår kollisioner mellem emnet og værktøjet eller værktøjsholderen.

#### **Anvendt tema**

Kollisionsovervågning af Maskinkomponenter vha. funktion Dynamisk Kollisionsovervågning DCM (Option #40)

**Yderligere informationer:** ["Dynamisk Kollisionsovervågning DCM \(Option #40\)",](#page-401-0) [Side 402](#page-401-0)

# **Funktionsbeskrivelse**

De kan kun anvende funktion **Udvidet kontrol** i driftsart **Programmering**. De aktiverer funktion **Udvidet kontrol** vha. en knap i kolonne **Visualisierungsoptionen**.

**Yderligere informationer:** ["Kolonne Visualiseringsoptionen ", Side 678](#page-677-0) Styringen advarer ved aktiv funktion **Udvidet kontrol** i følgende tilfælde:

- Materialefjernelse i Ilgang
- Styringen farver materialefjernelse i ilgang i simuleringen rød.
- Kollision mellem værktøj og emne
- Kollision mellem værktøjsholder og emne

Styringen tager også højde for inaktive stadier af et trinværktøj.

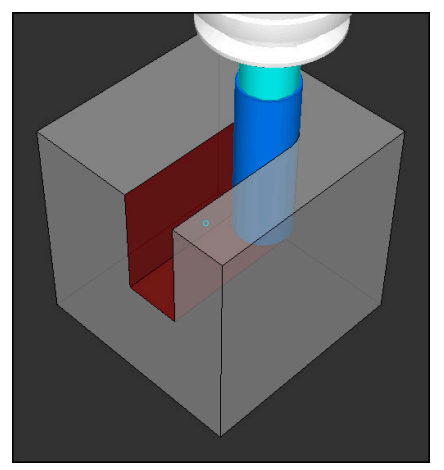

Materialefjernelse i Ilgang

# **Anvisninger**

- Funktion **Udvidet kontrol** hjælper, at reducerer kollisionsfare. Styringen kan dog ikke tilgodese alle konstellationer i driften.
- Funktionen **Udvidet kontrol** i simulation bruger informationer fra råemnedefinition for at overvåge emnet. Også når der er opspændt flere emner på maskinen, kan styringen kun overvåge det aktive råemne.

**Yderligere informationer:** ["Definer råemne med BLK FORM", Side 164](#page-163-0)

# **14.4 Hæv værktøjet automatisk med FUNCTION LIFTOFF**

#### **Anvendelse**

Styringen hæver så værktøjet tilbage til 2 mm fra konturen. Styringen beregner hæveretningen pga. indlæsning i **FUNCTION LIFTOFF**-blok.

Funktionen **LIFTOFF** virker i følgende situationer:

- Ved et af Dem udløst NC-stop
- Ved et af softwaren udløst NC-stop, f.eks. hvis en fejl optræder i drivsystemet
- Ved et strømudfald

#### **Anvendt tema**

- Automatisk hævning med **M148 Yderligere informationer:** ["Ophæv automatisk i tilfælde af NC-stop eller](#page-526-0) [strømsvigt med M148", Side 527](#page-526-0)
- Hæv i værktøjsakse med **M140 Yderligere informationer:** ["Træk tilbage i værktøjsaksen med M140", Side 523](#page-522-0)

# **Forudsætninger**

- Funktion frigivet af maskinproducenten Med Maskinparameter **on** (Nr. 201401) definerer maskinproducenten, om et automatisk løft virker.
- **LIFTOFF** aktiveret for værktøjet De skal i kolonne **LIFTOFF** af værktøjsstyring definerer værdi **Y**.

# **Funktionsbeskrivelse**

De har følgende muligheder at programmerer Funktionen LIFTOFF:

- **FUNCTION LIFTOFF TCS X Y Z**: Løft i værktøjets-koordinatsystem **T-CS** i resulterende vektor i **X**, **Y** og **Z**
- **FUNCTION LIFTOFF ANGLE TCS SPB**: Løft i værktøjs-Koordinatsystem **T-CS** med defineret rumvinkel

Nyttig til drejning (Option #50)

**FUNCTION LIFTOFF RESET: NC-Funktion nulstilling** 

**Yderligere informationer:** ["Værktøj-Koordinatsystem T-CS", Side 278](#page-277-0)

Styringen nulstille automatisk funktionen **FUNCTION LIFTOFF** ved en progranafslutning.

# **FUNCTION LIFTOFF i drejedrift (Option #50)**

# *ANVISNING*

#### **Pas på, fare for værktøj og emne!**

Når De anvender Funktion **FUNCTION LIFTOFF ANGLE TCS** i drejedrift, kan det fører til uønskede bevægelser af aksen. Styringens forhold er afhængig af kinematikbeskrivelsen fra Cyklus **800** (**Q498=1**).

- Test forsigtigt NC-Program eller Programafsnit i driftsart **PROGRAMLØB ENKELBLOK**
- ▶ Ændre hvis nødvendigt den definerede vinkel

Hvis Parameter **Q498** er defineret med 1, drejer styringen værktøjet under bearbejdning.

I forbindelse med Funktion **LIFTOFF** reagerer styringen som følger:

- Når værktøjsspindlen er defineret som akse, bliver retningen af **LIFTOFF** omvendt.
- Når værktøjsspindlen er defineret som kinematisk transformation, bliver retningen af **LIFTOFF** ikke omvendt.

**Yderlig Information:** Brugerhåndbog Bearbejdningscykluser

# **Indlæsning**

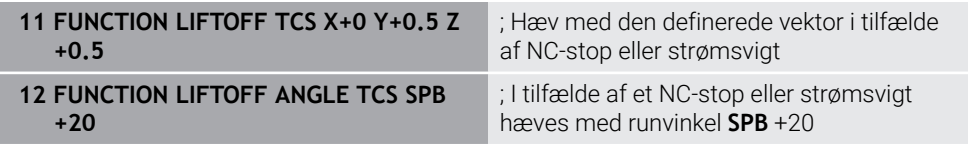

De navigerer til denne funktion som følger:

#### **NC-Funktion indføjes Alle funktioner Specialfunktioner Funktioner FUNCTION LIFTOFF**

NC-Funktion indeholder følgende Syntaxelemente:

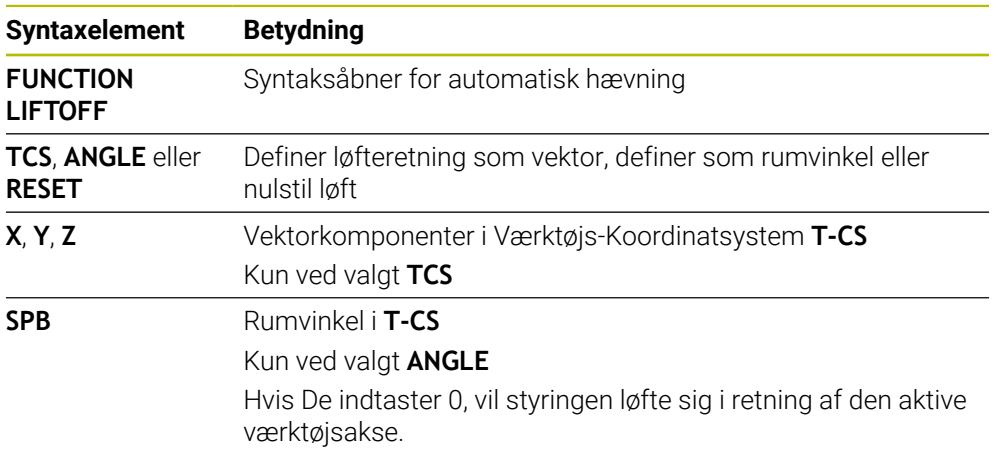

#### **Anvisninger**

- Med Funktion M149 deaktiverer styringen Funktion **FUNCTION LIFTOFF**, uden af nulstille løfteretningen.. Hvis De programmerer **M148**, aktiverer styringen automatisk løftet med den **FUNCTION LIFTOFF** definerede løfteretning.
- Ved Nød-Stop løfter styringen ikke værktøjet.
- Styringen overvåger ikke løftebevægelsen med den dynamiske kollisionsovervågning DCM (Option #40)

**Yderligere informationer:** ["Dynamisk Kollisionsovervågning DCM \(Option #40\)",](#page-401-0) [Side 402](#page-401-0)

- Med Maskinparameter **distance** (Nr. 201402) definere maskinproducenten dem maksimale løftehøjde.
- Med maskinparameter **feed** (Nr. 201405) definerer maskinproducenten hastigheden af hævebevægelsen.

**15**

# **Reguleringsfunktion**

# **15.1 Adaptive tilspændingsregulering AFC (Option #45)**

# **15.1.1 Grundlaget**

### **Anvendelse**

Med adaptive tilspændingsregulering AFC spar De tid ved behandling af NC-Programmer og beskyt maskinen på samme tid. Styringen regulerer banehastigheden under programafviklingen afhængigt af spindeleffekten. Derudover reagerer styringen på en overbelastning af spindlen.

#### **Anvendt tema**

■ Tabeller i forbindelse med AFC

**Yderlig Information:** Brugerhåndbog Opsætning og afvikling

# **Forudsætninger**

- Software-Option #45 Adaptive Feed Control AFC
- Frigivet af maskinproducenten Med valgfdri Maskinparameter **Enable** (Nr. 120001) definerer maskinproducenten, om De kan anvende AFC.

# **Funktionsbeskrivelse**

De skal bruge følgende trin for at regulere tilspændingen i programmet, der køres med AFC:

- Definer grundindstilling for AFC i Tabel **AFC.tab Yderlig Information:** Brugerhåndbog Opsætning og afvikling
- Definer for hvert værktøj indstillingen for AFC i værktøjsstyringen **Yderlig Information:** Brugerhåndbog Opsætning og afvikling
- Definer AFC i NC-Program

**Yderligere informationer:** ["NC-Funktioner for AFC \(Option #45\)", Side 421](#page-420-0)

- Definer AFC i driftsart **Programafvik.** med knappen **AFC** Yderligere informationer: ["Knap AFC i driftsart Programafvik.", Side 423](#page-422-0)
- Bestem referencespindeleffekten med et indlæringstrin før den automatiske styring

**Yderlig Information:** Brugerhåndbog Opsætning og afvikling

Hvis AFC er aktiv i indlæringsskridt eller i reguleringsdrift, viser styringen et symbol i arbejdsområdet **Positioner**.

**Yderlig Information:** Brugerhåndbog Opsætning og afvikling Detaljeret informationer om funktionen viser styringen i kolonne **AFC** af arbejdsområde **STATUS**.

**Yderlig Information:** Brugerhåndbog Opsætning og afvikling

#### **Fordele af AFC**

Brugen af den adaptive tilspændingsregulering AFC tilbyder følgende fordele:

■ Optimering af bearbejdningstiden

Med regulering af tilspændinger forsøger styringen, de tidligere lærte maksimale spindelbelastning eller de i værktøjstabellen angivne Styrings-referencebelastning (kolonne **AFC-LOAD**) at overholde under den samlede bearbejdningstid. Den totale bearbejdningstid bliver med tilspændingsforhøjelse i bearbejdningszonen forkortes med mindre materialefjernelse

Værktøjsovervågning

Hvis spindeleffekten overstiger den indlærte eller specificerede maksimumværdi, reducerer styringen tilspændingen, indtil referencespindeleffekten er nået. Hvis tilspændingen falder til under minimum, udfører styringen en frakoblingsreaktion. AFC kan også overvåge værktøjet for slid og brud ved hjælp af spindelkraft uden at ændre tilspændingshastigheden.

**Yderlig Information:** Brugerhåndbog Opsætning og afvikling

■ Skåne maskinmekanikken

Ved rettidig tilspændingsreducering eller ved en tilsvarende udkoblingsreaktion, undgår maskinen at lave overbelastningsskader.

#### **Tabeller i forbindelse med AFC**

Styringen tilbyder følgende Tabeller i forbindelse med AFC:

**AFC.tab**

I tabellen **AFC.TAB**, fastlægger De reguleringsindstillingerne, med hvilke styringen skal gennemføre tilspændingsreguleringen. Tabel skal gemmes i mappen **TNC: \table**.

**Yderlig Information:** Brugerhåndbog Opsætning og afvikling

**\*.H.AFC.DEP**

I et indlæringsskridt, kopierer styringen første for hver bearbejdningsafsnit defineret i tabellen AFC.TAB grundlæggende indstillinger i filen **<name>.H.AFC.DEP**. **<name>** Dette svare til navnet på NC-programmet, som du har udført læring sektion. Yderligere registrerer styringen den under læresnittet optrædende maksimale spindelbelastning og gemmer denne værdi ligeledes i Tabellen.

**Yderlig Information:** Brugerhåndbog Opsætning og afvikling

**\*.H.AFC2.DEP**

Under et indlæringssnit gemmer styringen information i filen **<name>.H.AFC2.DEP** for hvert behandlingstrin. **<name>** svarer til navnet på det NC-Program, som du udfører indlæringstrinnet for.

Ved almindelig drift opdaterer styringen dataene i denne tabel og udfører evalueringer.

De kan åbne og evt. redigerer Tabeller for AFC under programafvikling. Styringen tilbyder kun Tabeller for det aktiveNC-Program.

**Yderlig Information:** Brugerhåndbog Opsætning og afvikling

# **Anvisninger**

# *ANVISNING*

#### **Pas på, fare for værktøj og emne!**

Hvis du deaktiverer Adaptive Feed Control AFC, bruger styringen straks den programmerede bearbejdningstilspænding igen. Hvis De før deaktivering af AFC har reduceret hastigheden, f.eks. på grund af slid accelererer styringen op til den programmerede tilspænding. Denne adfærd gælder, uanset hvordan funktionen er deaktiveret. Tilspændingsaccelerationen kan føre til beskadigelse af værktøj og emner!

- ► Hvis der er risiko for at falde til under **FMIN**-værdien, stop behandlingen, deaktiver ikke AFC
- Definer overlastreaktion efter værdier under **FMIN**.
- Når den adaptive tilspændingsregulering er aktiv i funktion **Kontrol** udfører styringen uafhængig af den programmerede overbelastningsreaktion en nedlukning.
	- Når reference-spindelkraft kommer under den minimale tilspænding Controlleren udfører nedlukningssvaret fra **OVLD**-kolonnen i **AFC.tab**-tabellen. **Yderlig Information:** Brugerhåndbog Opsætning og afvikling
	- Når den programmerede tilspænding kommer under 30 % Styringen udfører et NC-Stop
- For værktøjsdiameter under 5 mm diameter er den adaptive tilspændingsregulering ikke praktisk. Når den nominelle effekt af spindlen er meget høj, kan grænsediameteren for værktøjet også være høj.
- Ved bearbejdninger, ved hvilke tilspænding og spindelomdrejningstal skal passe til hinanden (f.eks. ved gevindboring), må De ikke arbejde med adaptiv tilspændingsregulering.
- **I NC-blokke med FMAX** er den adaptive tilspændingsregulering **ikke aktiv**.
- Med Maskinparameter **dependentFiles** (Nr. 122101) definerer maskinpro- $\blacksquare$ ducenten, om styringen viser de afhængige filer i filhåndteringen.

# <span id="page-420-0"></span>**15.1.2 AFC aktiver og deaktiver**

# **NC-Funktioner for AFC (Option #45)**

#### **Anvendelse**

De aktiverer og deaktiverer Adaptive Feed Control AFC fra NC-Programmet.

#### **Forudsætninger**

- Software-Option #45 Adaptive Feed Control AFC
- Regelindstillinger i tabellen **AFC.tab** defineret.

**Yderlig Information:** Brugerhåndbog Opsætning og afvikling

- Ønsket regelindstilling defineret for alle værktøjer **Yderlig Information:** Brugerhåndbog Opsætning og afvikling
- Knap **AFC** aktiv **Yderligere informationer:** ["Knap AFC i driftsart Programafvik.", Side 423](#page-422-0)

#### **Funktionsbeskrivelse**

Styringen stiller flere funktioner til rådighed, med hvilken De kan starte og stoppe AFC:

- **FUNKTION AFC CTRL: Funktion AFC CTRL starter reguleringsdrift fra det sted** som denne NC-blok bliver afviklet, også selvom indlæringsfasen endnu ikke er afsluttet.
- **FUNCTION AFC CUT BEGIN TIME1 DIST2 LOAD3**: Styringen starter en skæresekvens med aktive **AFC**. Skiftning fra skæreindlæring i reguleringsdrift følger, så snart referencekraften fra indlæringsfasen kan bestemmes eller den forudindstillet **TIME**, **DIST** eller **LOAD** er opfyldt.
- **FUNKTION AFC CUT END**: Funktion **AFC CUT END** afslutter AFC-reguleringen

#### **Indlæsning**

#### **FUNCTION AFC CTRL**

**11 FUNCTION AFC CTRL** ; AFC start i reguleringsdrift

NC-Funktion indeholder følgende Syntaxelemente:

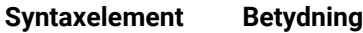

**FUNCTION AFC CTRL** Syntaksåbner for start af reguleringsdrift

#### **FUNCTION AFC CUT**

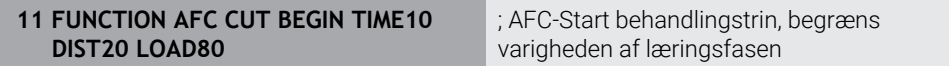

NC-Funktion indeholder følgende Syntaxelemente:

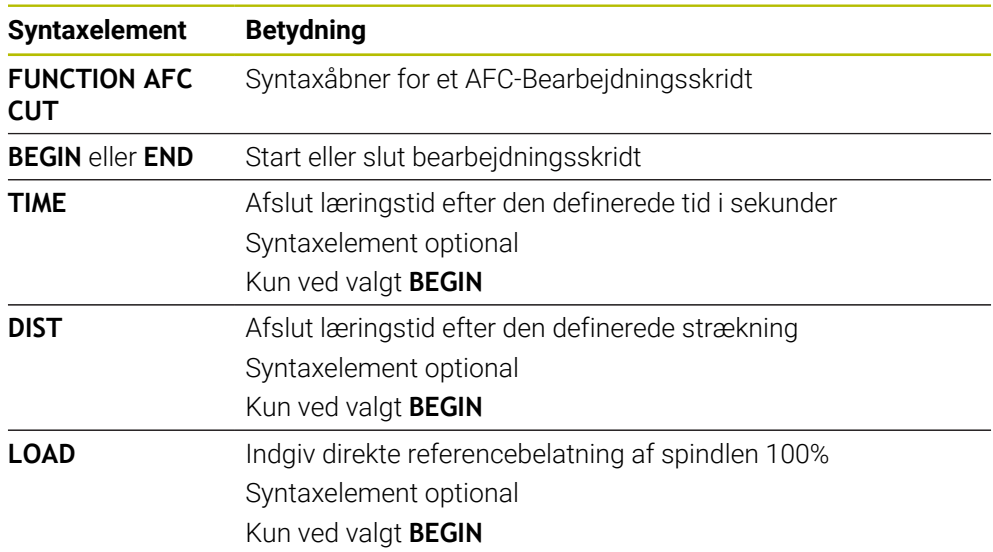

#### **Anvisninger**

# *ANVISNING*

#### **Pas på, fare for værktøj og emne!**

Når De aktiverer bearbejdningsfunktion **FUNCTION MODE TURN** , sletter styringen den aktuelle **OVLD**-værdi. Derfor skal De programmerer bearbejdningsfunktion før et værktøjskald! Ved forkert programmeringsrækkefølge finder ingen værktøjsovervågning sted, dette kan fører til værktøj. og emnebeskadigelse!

- bearbejdningsfunktion **FUNCTION MODE TURN** programmeres før værktøjskald
- Specifikationerne **TIME**, **DIST** og **LOAD** virker modale. De kan nulstille med indlæsningen **0**
- Udfør først Funktion **AFC CUT BEGIN**, efter at startomdr. er nået. Hvis dette ikke er tilfældet, så afgiver styringen en fejlmelding og AFC--skær bliver ikke startet.
- De kan angive en referencebelatning ved hjælp ag værktøjstabelkolonne **AFC LAOD** og ved hjælp af indlæsning **LOAD** i NC-Program! Værdien **AFC LOAD** aktiverer De ved et værktøjskald, værdien **LOAD** ved hjælp af funktionen **FUNCTION AFC CUT BEGINN**.

Når De programmerer begge muligheder, så anvender styringen den i NCprogram programmerede værdi!

# <span id="page-422-0"></span>**Knap AFC i driftsart Programafvik.**

#### **Anvendelse**

Med knappen **AFC** aktiverer eller deaktiverer De Adaptive Feed Control AFC i driftsart **Programafvik.**.

#### **Anvendt tema**

Aktiver AFC i NC-Program

**Yderligere informationer:** ["NC-Funktioner for AFC \(Option #45\)", Side 421](#page-420-0)

#### **Forudsætninger**

- Software-Option #45 Adaptive Feed Control AFC
- Frigivet af maskinproducenten

Med valgfdri Maskinparameter **Enable** (Nr. 120001) definerer maskinproducenten, om De kan anvende AFC.

#### **Funktionsbeskrivelse**

Kun hvis De har aktiveret knappen **AFC**, har NC-Funktionen for AFC en virkning. Hvis De ikke har deaktiveret AFC vha. knappen, forbliver AFC aktiv. Styringen gemmer kontaktens position selv efter en genstart af styringen.

Hvis knappen **AFC** er aktiv, viser styringen et symbol i arbejdsområdet **Positioner**. Ud over den aktuelle position af tilspændingspotentiometeret viser styringen den regulerede tilspændingsværdi i %.

**Yderlig Information:** Brugerhåndbog Opsætning og afvikling

#### **Anvisninger**

# *ANVISNING*

#### **Pas på, fare for værktøj og emne!**

Når De deaktivere Funktionen AFC , anvender styringe med det samme igen den programmerede bearbejdningstilspænding. Hvis AFC før deaktivering har reduceret tilspændingen (f.eks. slidbetinget), accelererer styringen op til den programmerede tilspænding. Dette gælder uanset hvordan funktionen deaktiveres (f.eks tilspændingspotentiometer). Tilspændingsaccelerationen kan føre til beskadigelse af værktøj og emner!

- Stopper bearbejdningen ved truende værdier under **FMIN** (Deaktiver ikke Funktionen **AFC**)
- Definer overlastreaktion efter værdier under **FMIN**.
- Når adaptiv tilspændingsregulering er aktiv i funktionen **Kontrol** , sætter styringen intern spindel-Override på 100 %. De kan så ikke mere ændre spindelomdrejningstallet.
- Når den adaptive tilspændingsregulering er aktiv i modus **Kontrol** overtager styringen funktionen for tilspændings-overrides.
	- Hvis De forhøjer tilspændings-override, har det ingen indflydelse på reguleringen.
	- Hvis De reducerer tilspændingsoverstyringen med potentiometeret med mere end 10 % i forhold til positionen ved programstart, stopper styringen AFC. Du kan genaktivere reguleringen med **AFC** knappen.
	- Potentiometerværdier op til 50% virker altid, selv med aktiv regulering.
- En blokafvikling er ved aktiv tilspændingsregulering tilladt. Styringen tilgodeser dermed snitnummer af indgangsstedet.

# **15.2 Funktioner til styring af programafviklingen**

# **15.2.1 Oversigt**

Styringen tilbyder følgende NC-Funktioner til programregulering:

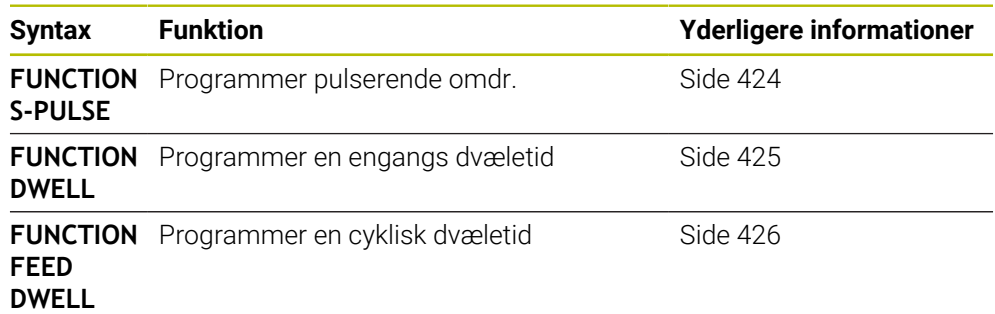

# <span id="page-423-0"></span>**15.2.2 Pulserende omdr. med FUNCTION S-PULSE**

#### **Anvendelse**

Med funktionen **FUNKTION S-PULSE** programmerer De en pulserende omdr., for f.eks. ved drejning med konstant omdr. for at undgå egensvingninger i maskinen.

# **Funktionsbeskrivelse**

Med indlæseværdi **P-TIME** definerer De tiden for en svingning (Periodelængden), med indlæseværdi **SCALE** Omdr. ændring i procent. Spindel omdr. veksler sinusformet om nom. værdi.

Med **FROM-SPEED** og **TO-SPEED** definerer De vha. en øvre og nedre omdrejningsgrænse, i hvilken det pulserende omdrejningstal virker. Begge indlæsningsværdier er valgfri. Hvis De ingen Parameter definerer, virker funktionen i det samlede omdrejninsområde.

Med funktionen **FUNCTION S-PULSE RESET** nulstiller De det pulserende omdr. tal. Hvis en pulserende omdrejning er aktiv, viser styringen et symbol i arbejdsområdet **Positioner**.

**Yderlig Information:** Brugerhåndbog Opsætning og afvikling

#### **Indlæsning**

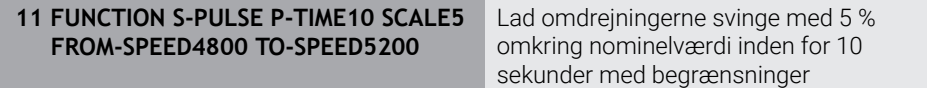

NC-Funktion indeholder følgende Syntaxelemente:

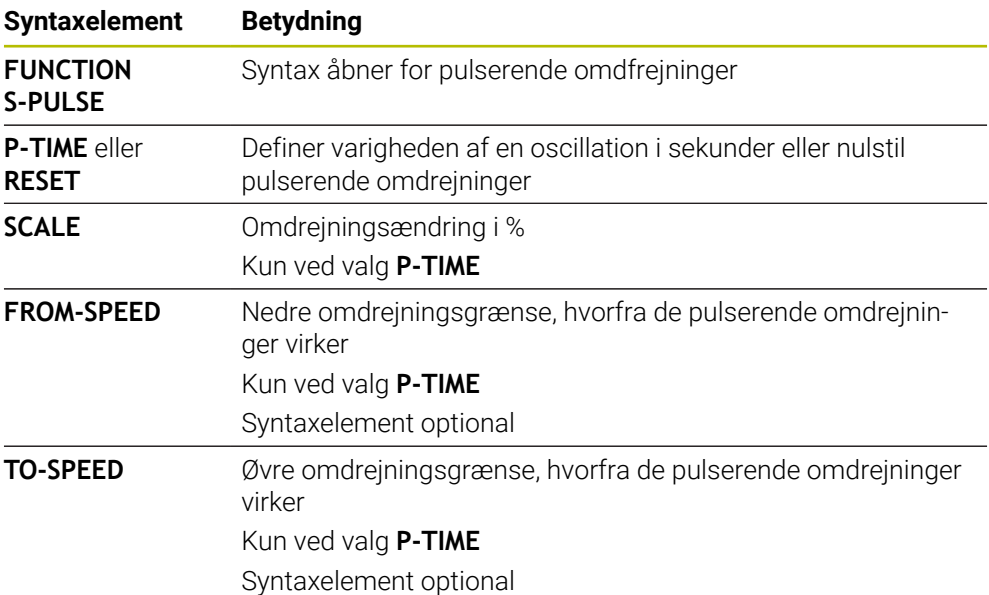

# **Anvisning**

Styringen overskrider aldrig den programmerede omdr. begrænsning. Omdr. bibeholdes indtil sinuskurven for funktionen **FUNCTION S-PULS** er kommet under det maksimale omdr.

# <span id="page-424-0"></span>**15.2.3 Programmer dvæletid med FUNCTION DWELL**

#### **Anvendelse**

Med funktionen **FUNKTION DVÆLE** programmerer De dvæletid i sekunder eller De definerer antal spindelomdr. for dvæling.

#### **Anvendt tema**

Cyklus **9 VENTETID**

**Yderlig Information:** Brugerhåndbog Bearbejdningscykluser

**Programmer en gentagende dvæletid** 

**Yderligere informationer:** ["Cyklisk dvæletid med FUNCTION FEED DWELL",](#page-425-0) [Side 426](#page-425-0)

### **Funktionsbeskrivelse**

Den definerede dvæletid i **FUNKTION DVÆLE** virker både i fræsedrift og også i drejedrift.

#### **Indlæsning**

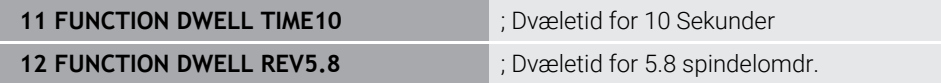

NC-Funktion indeholder følgende Syntaxelemente:

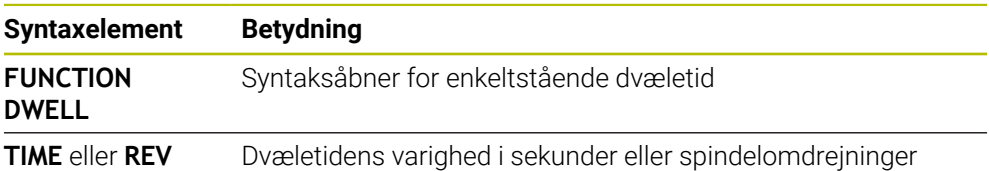

# <span id="page-425-0"></span>**15.2.4 Cyklisk dvæletid med FUNCTION FEED DWELL**

#### **Anvendelse**

Med funktionen **FUNKTION FEED DVÆLE** programmerer De en cyklisk dvæletid i sekunder, f.eks. for at tvinge et spånbrud i en drejecyklus .

#### **Anvendt tema**

**Programmer en engangs dvæletid** 

**Yderligere informationer:** ["Programmer dvæletid med FUNCTION DWELL",](#page-424-0) [Side 425](#page-424-0)

#### **Funktionsbeskrivelse**

Den definerede dvæletid i **FUNKTION FEED DVÆLE** virker både i fræsedrift og også i drejedrift.

Funktionen **FUNKTION FEED DVÆLE** virker ikke ved bevægelser i ilgang og tastebevægelser.

Med funktionen **FUNCTION FEED DWELL RESET** tilbagestiller De gentagende dvæletider.

Styringen nulstille automatisk funktionen **FUNCTION FEED DWELL** ved en progranafslutning.

De programmerer **FUNKTION FEED DVÆLE** umiddelbar før bearbejdningen, hvor de vil udfører et spånbrud. Sæt dvæletiden umiddelbar tilbage efter den med spånbrud udførte bearbejdning.

#### **Indlæsning**

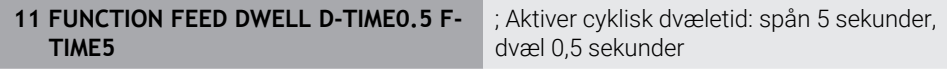

De navigerer til denne funktion som følger:

#### **NC-Funktion indføjes ▶ Specialfunktioner ▶ Funktioner ▶ FUNCTION FEED ▶ FUNCTION FEED DWELL**

NC-Funktion indeholder følgende Syntaxelemente:

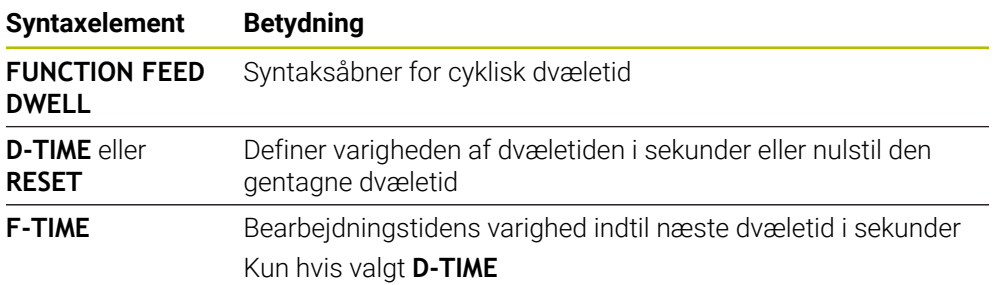

### **Anvisninger**

# *ANVISNING*

#### **Pas på, fare for værktøj og emne!**

Når Funktionen **FUNCTION FEED DWELL** er aktiv, afbryder styringen gentagelsen af tilspænding. Under tilspændingsafbrydelsen venter værktøjet i den aktuelle position, spindlen drejer dermed videre. Dette forhold fører ved gevindfremstilling til emneafvisning. Tilsidst opstår under bearbejdning faren for værktøjsbrud.

Deaktiver Funktionen **FUNCTION FEED DWELL** før gevindfremstilling

■ De kan også nulstille dvæletiden med indlæsning **D-TIME 0**.

**16**

**Overvågning**

# **16.1 Komponentovervågning med MONITORING HEATMAP (Option #155)**

### **Anvendelse**

Med **MONITORING HEATMAP**-Funktion kan De fra NC-Program starte og stoppe emnefremstilling som et komponent-Heatmap.

Styringen overvåger den valgte komponent og viser resultatet i farve i et såkaldt Heatmap på emnet.

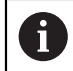

Hvis procesmonitoren (Option #168) viser et procesvarmekort i simuleringen, viser regulatoren ikke et komponentvarmekort.

**Yderligere informationer:** ["Procesovervågning \(Option #168\)", Side 432](#page-431-0)

#### **Anvendt tema**

- Fane **MON** i arbejdsområde **STATUS Yderlig Information:** Brugerhåndbog Opsætning og afvikling
- Cyklus **238 MAL MASKINTILSTAND** (Option #155) **Yderlig Information:** Brugerhåndbog Bearbejdningscykluser
- Farvelæg emnet som et varmekort i simuleringen **Yderligere informationer:** ["Kolonne Emneoptioner", Side 680](#page-679-0)
- **Processovervågning** (Option #168) med **SECTION MONITORING**  $\mathbb{R}^n$ **Yderligere informationer:** ["Procesovervågning \(Option #168\)", Side 432](#page-431-0)

#### **Forudsætninger**

- Software-Option #155 Komponetovervågning
- Komponenter, der skal overvåges defineret

I valgfri Maskinparameter **CfgMonComponent** (Nr. 130900) definerer maskinproducenten de maskinkomponenter der skal overvåges, samt advarsels- og fejltærsklerne.

#### **Funktionsbeskrivelse**

Et komponent-Heatmap fungerer ligesom et billede fra et varmekamera.

- Grøn: Komponent pr. definition sikker område
- Gul: Komponent i farezonen
- Rød: Komponent overbelastet

Styringen viser disse statusser på emnet i simuleringen og overskriver om nødvendigt statusserne med efterfølgende bearbejdning.

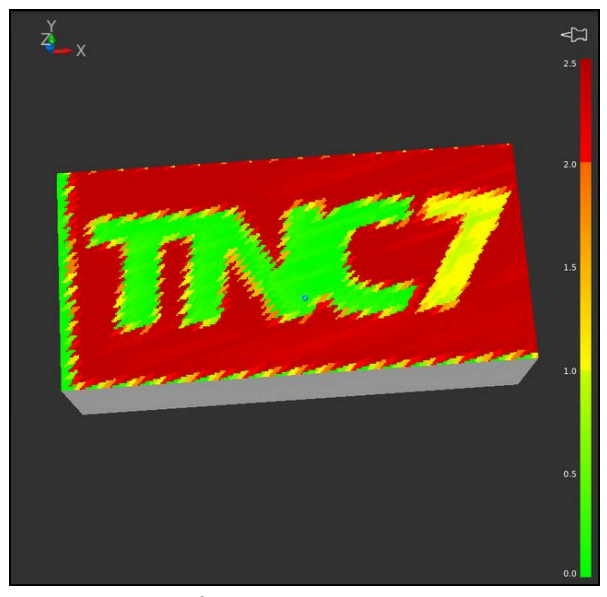

Repræsentation af komponentvarmekortet i simuleringen med manglende forbehandling

De kan ved hjælp af Heatmap altid overvåge status af en komponent. Når De starter Heatmap flere gange efter hinanden, stopper overvågningen af den forrige komponent.

#### **Indlæsning**

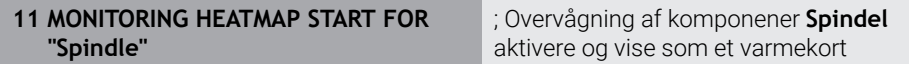

NC-Funktion indeholder følgende Syntaxelemente:

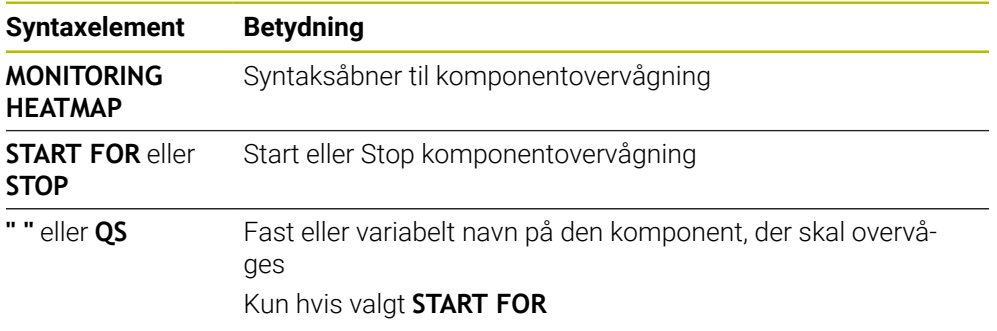

#### **Anvisning**

Regulatoren kan ikke vise statusændringer direkte i simuleringen, fordi den skal behandle de indgående signaler, f.eks. i tilfælde af værktøjsbrud. Styringen viser ændringen med en lille tidsforsinkelse.

# <span id="page-431-0"></span>**16.2 Procesovervågning (Option #168)**

# **16.2.1 Grundlaget**

Ved hjælp af procesovervågning genkender styringen procesfejl, f.eks.

- Værktøisbrud
- Forkert eller manglende forbearbejdning af emnet
- Ændret position eller størrelse af råemne
- Forkert materiale, f.eks. aluminium i stedet for stål

Med procesovervågning kan De bruge overvågningsopgaver til at overvåge bearbejdningsprocessen, mens programmet kører. Overvågningsopgaven sammenligner signalkurven for den aktuelle behandling af et NC-Program med en eller flere referencebeabejdninger. Overvågningsopgaven bruger disse referencebearbejdninger til at bestemme en øvre og nedre grænse. Hvis den aktuelle behandling er uden for grænserne i en defineret holdetid, reagerer overvågningsopgaven med en defineret reaktion. Hvis f.eks. spindelstrømmen falder på grund af et værktøjsbrud, udfører overvågningsopgaven en forud defineret reaktion.

#### **Yderlig Information:** Brugerhåndbog Opsætning og afvikling

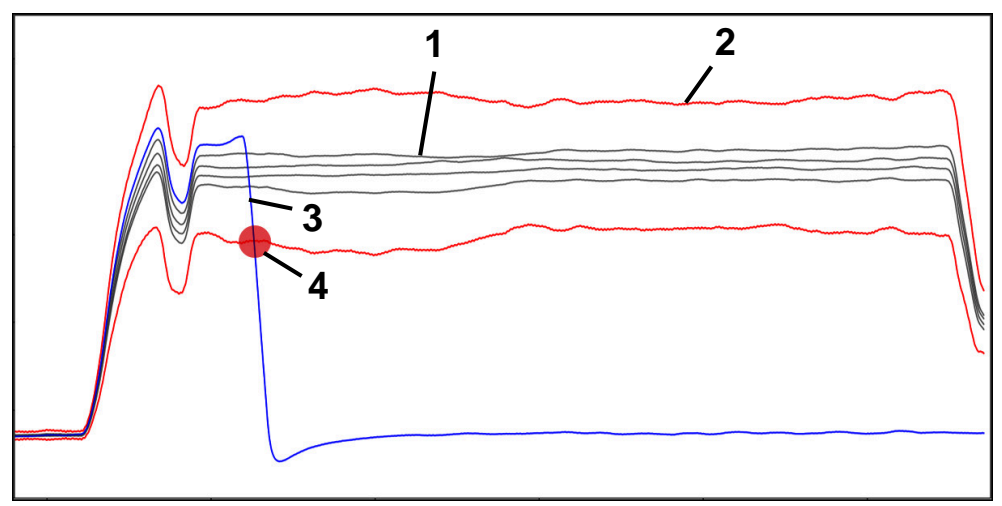

Fald i spindelstrøm på grund af værktøjsbrud

- 1 Reference
- 2 Grænser bestående af tunnelbredde og evt. udvidelse
- 3 Aktuelle bearbejdning
- 4 Procesforstyrrelse, f.eks. ved værktøjsbrud
Hvis De bruger procesovervågning, skal De bruge følgende trin:

- Definer overvågningsafsnit i NC-Programmet **Yderligere informationer:** ["Overvågningsområde defineret med MONITORING](#page-455-0) [SECTION \(Option #168\)", Side 456](#page-455-0)
- Kør NC-Programmet langsomt i en enkelt blok, før procesovervågningen aktiveres

**Yderlig Information:** Brugerhåndbog Opsætning og afvikling

- Aktivere procesovervågning **Yderlig Information:** Brugerhåndbog Opsætning og afvikling
- Afvikel NC-Programm i blokfølge **Yderlig Information:** Brugerhåndbog Opsætning og afvikling
- Foretag om nødvendigt indstillinger for overvågningsopgaverne
	- Vælg strategiskabelon **Yderlig Information:** Brugerhåndbog Opsætning og afvikling
	- Tilføj eller fjern overvågningsopgaver **Yderlig Information:** Brugerhåndbog Opsætning og afvikling
	- Definer indstillinger og reaktioner inden for overvågningsopgaverne **Yderlig Information:** Brugerhåndbog Opsætning og afvikling
	- Vis overvågningsopgaven i simuleringen som et procesvarmekort **Yderligere informationer:** ["Kolonne Emneoptioner", Side 680](#page-679-0) **Yderlig Information:** Brugerhåndbog Opsætning og afvikling
- Afvikle NC-Program i blokfølge påny **Yderlig Information:** Brugerhåndbog Opsætning og afvikling
- Vælg evt. yderligere referencer og optimer parametre **Yderlig Information:** Brugerhåndbog Opsætning og afvikling

#### **Anvendt tema**

**Komponentovervågning** (Option #155) med **MONITORING HEATMAP Yderligere informationer:** ["Komponentovervågning med MONITORING HEAT-](#page-429-0)[MAP \(Option #155\)", Side 430](#page-429-0)

# **16.2.2 Arbejdsområde Processovervågning (Option #168)**

## **Anvendelse**

I arbejdsområde **Processovervågning** visualiserer styringen bearbejdningsprocessen under programafviklingen. De kan aktivere forskellige overvågningsopgaver i henhold til processen. Hvis det er nødvendigt, kan De foretage justeringer af overvågningsopgaverne.

**Yderligere informationer:** ["Overvågningsopgaver", Side 441](#page-440-0)

## **Forudsætninger**

- Software-Option #168 Procesovervågning
- Overvågningsafsnit defineret med **MONITORING SECTION Yderligere informationer:** ["Overvågningsområde defineret med MONITORING](#page-455-0) [SECTION \(Option #168\)", Side 456](#page-455-0)
- Reproducerbar proces mulig i **FUNCTION MODE MILL** bearbeidningstilstand I bearbejdningsfunktion **FUNCTION MODE TURN** (Option #50) er overvågningsopgaven **FeedOverride** og **SpindleOverride** funktionelle.

**Yderligere informationer:** ["Skift bearbejdningsfunktion med FUNCTION MODE",](#page-139-0) [Side 140](#page-139-0)

# **Funktionsbeskrivelse**

Arbejdsområdet **Processovervågning** giver information og indstillinger til overvågning af bearbejdningsprocessen.

Styringen tilbyder afhængig af curserposition i NC-Programmet følgende områder:

Global område

Styringen viser tips om det aktive NC-Program.

**Yderligere informationer:** ["Global område", Side 437](#page-436-0)

■ Strategiområde

Styringen viser overvågningsopgaverne og graferne for optagelserne. De kan foretage indstillinger for overvågningsopgaverne.

**Yderligere informationer:** ["Strategiområde", Side 439](#page-438-0)

Kolonne **Überwachungsoptionen** i globale område Styringen viser information om de optagelser, der vedrører alle overvågningssektioner af NC-Programmet.

**Yderligere informationer:** ["Kolonne Überwachungsoptionen i globale område",](#page-450-0) [Side 451](#page-450-0)

Kolonne **Overvågningsoption** indenfor et overvågningsområde Styringen viser information om de optagelser, der kun vedrører det aktuelt valgte overvågningssegment.

**Yderligere informationer:** ["Kolonne Overvågningsoption indenfor et overvåg](#page-450-1)[ningsområde", Side 451](#page-450-1)

<span id="page-434-0"></span>Arbejdsområdet **Processovervågning** indeholder følgende symboler:

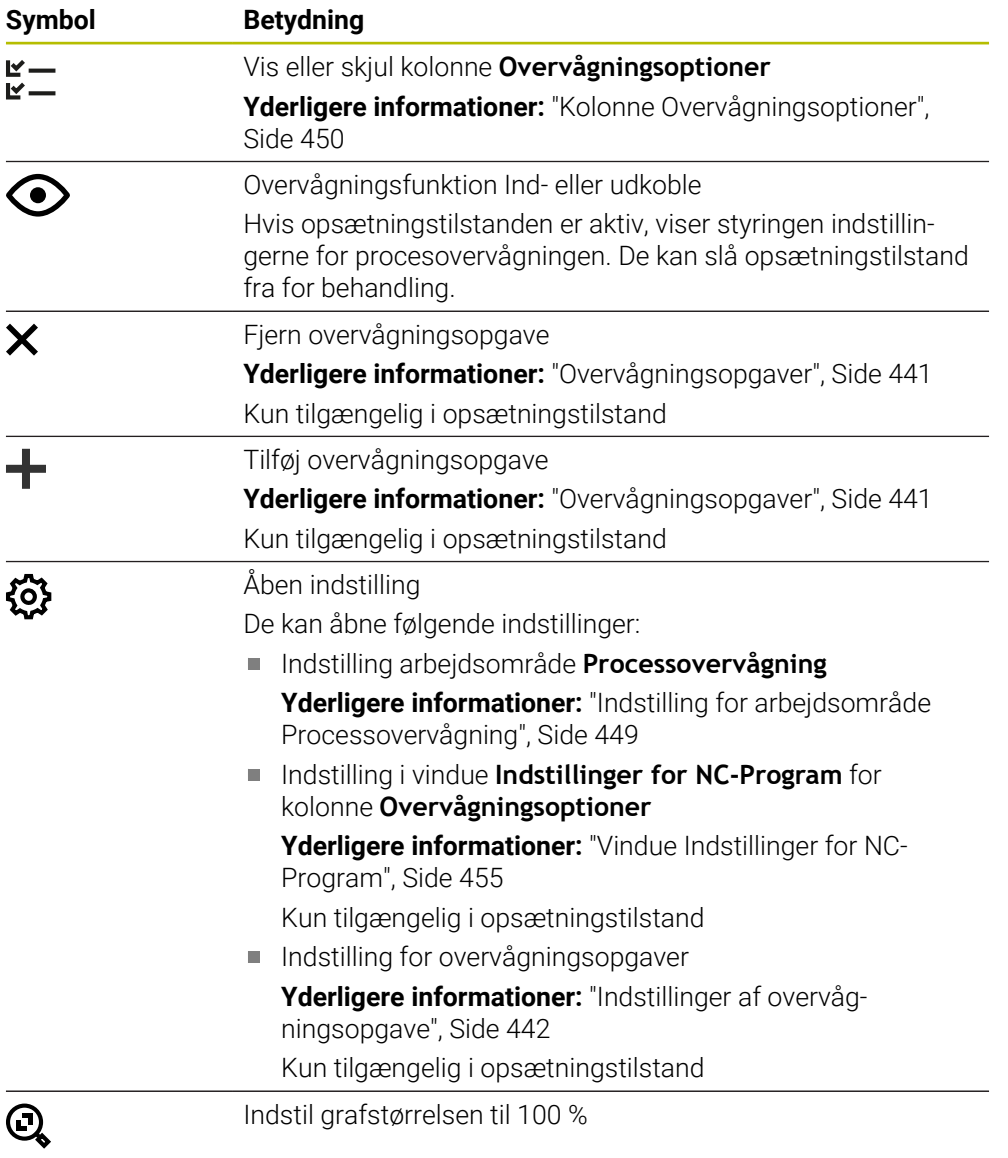

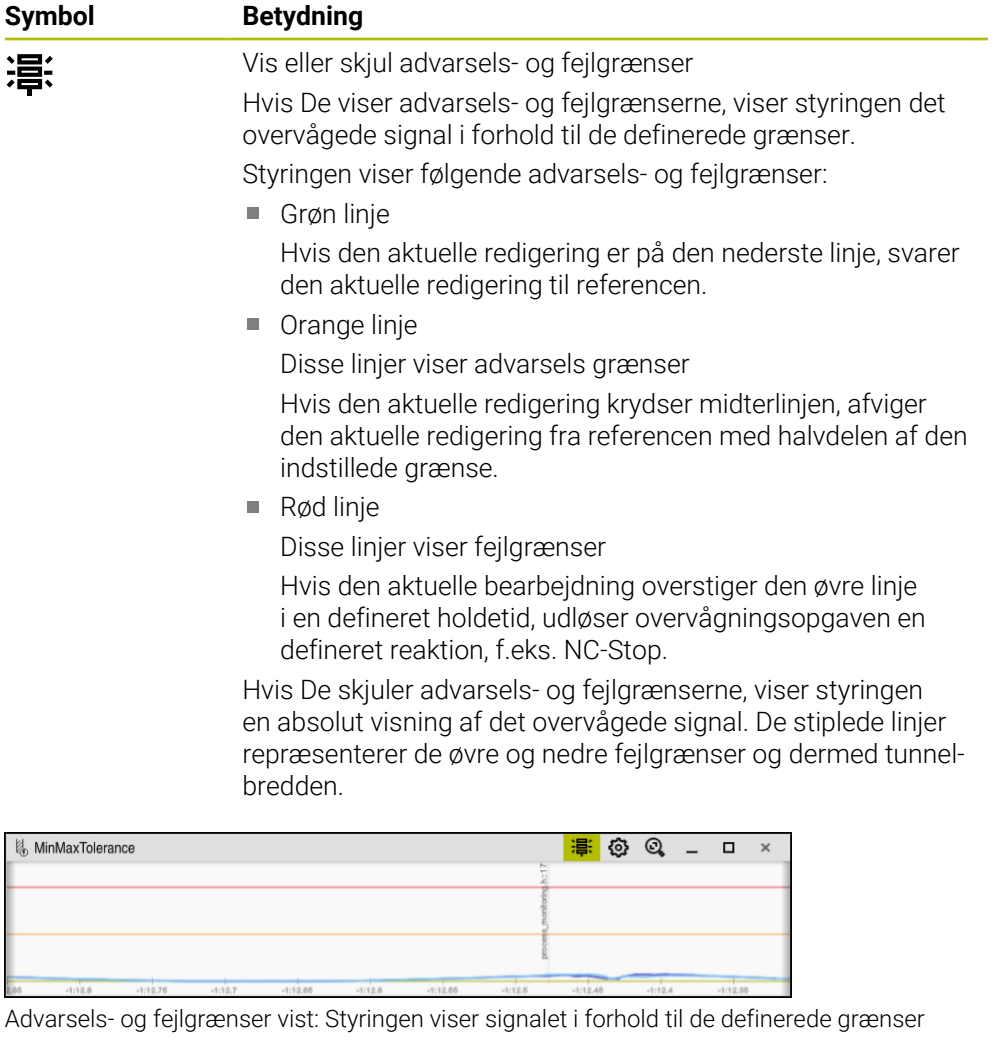

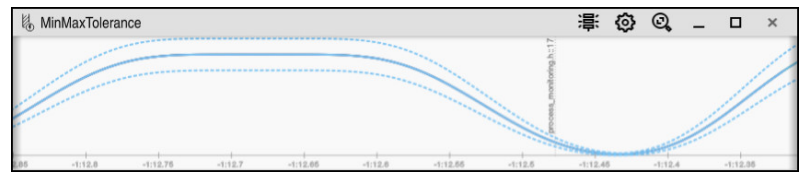

Advarsels- og fejlgrænser skjult: Den ubrudte linje repræsenterer signalet og de stiplede linjer tunnelbredden bestemt på det respektive tidspunkt

## <span id="page-436-0"></span>**Global område**

Når markøren er uden for en overvågningssektion i NC-Programmet viser arbejdsområdet **Processovervågning** det globale område

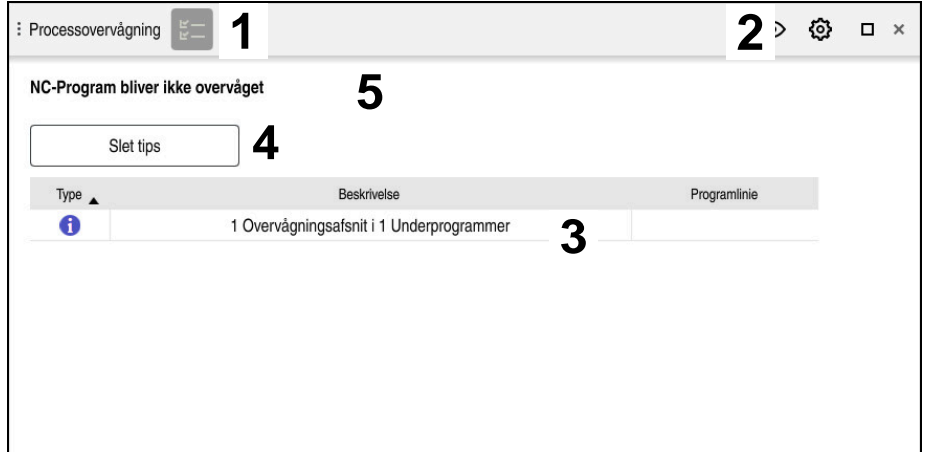

Globale område i arbejdsområde **Processovervågning**

Arbejdsområde **Processovervågning** viser i global område følgende:

- 1 Symbol **Overvågningsoption Yderligere informationer:** ["Kolonne Overvågningsoptioner", Side 450](#page-449-0)
- 2 Symbol **Indstilling** for arbejdsområde **Processovervågning Yderligere informationer:** ["Indstilling for arbejdsområde Processovervågning",](#page-448-0) [Side 449](#page-448-0)
- 3 Tabel med tips til aktive NC-Program **Yderligere informationer:** ["Tips til NC-Program", Side 438](#page-437-0)
- 4 Knap **Slet tips** Med kanppen **Slet tips** kan De tømme tabellen.
- 5 Information, at dette område i NC-Programmet ikke bliver overvåget

## <span id="page-437-0"></span>**Tips til NC-Program**

I dette område viser styringen en tabel med information om det aktive NC-Program. Tabellen indeholder følgende informationer:

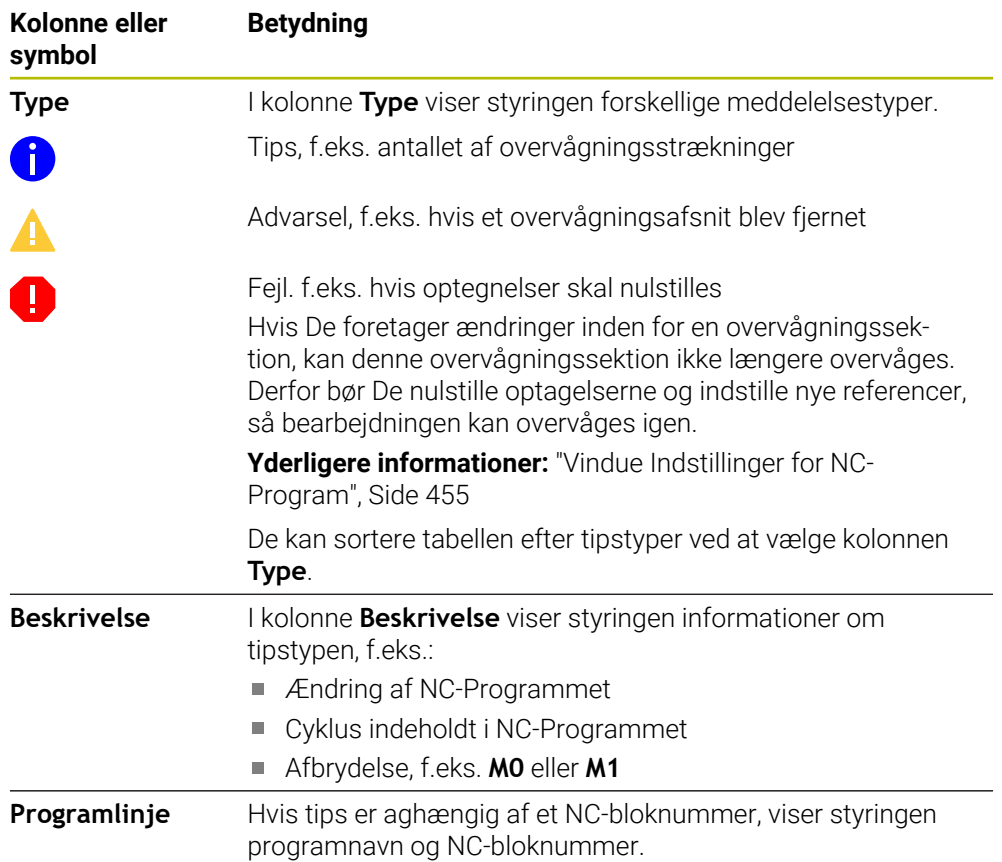

# <span id="page-438-0"></span>**Strategiområde**

Hvis markøren befinder sig inden for en overvågningssektion i NC-Programmet, viser arbejdsområdet **Processovervågning** strategiområdet.

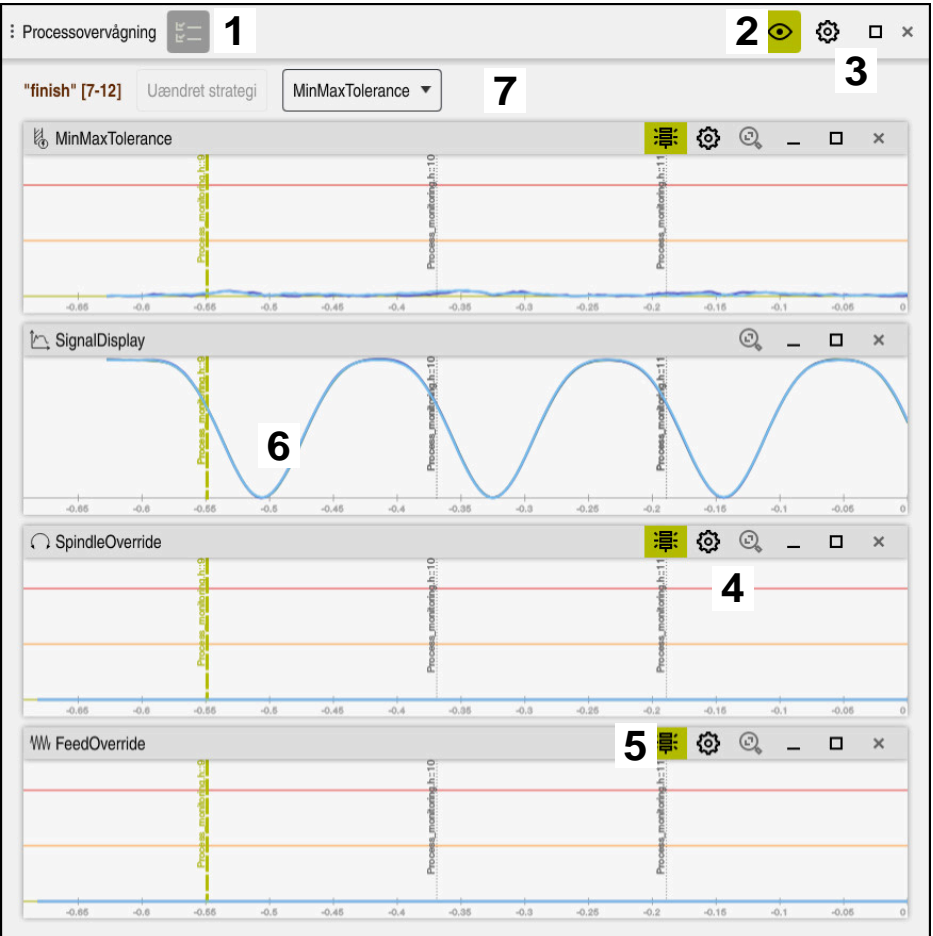

Strategiområde i arbejdsområde **Processovervågning**

Arbejdsområdet **Processovervågning** viser i strategiområde følgende:

- 1 Symbol **Overvågningsoption Yderligere informationer:** ["Kolonne Overvågningsoptioner", Side 450](#page-449-0)
- 2 Overvågningsfunktion Ind- eller udkoble [Yderligere informationer:](#page-434-0) "Symboler", Side 435
- 3 Symbol **Indstilling** for arbejdsområde **Processovervågning Yderligere informationer:** ["Indstilling for arbejdsområde Processovervågning",](#page-448-0) [Side 449](#page-448-0)
- 4 Symbol **Indstilling** for overvågningsopgaver **Yderligere informationer:** ["Indstillinger af overvågningsopgave", Side 442](#page-441-0) Kun tilgængelig i opsætningstilstand
- 5 Vis eller skjul advarsels- og fejlgrænser [Yderligere informationer:](#page-434-0) "Symboler", Side 435
- 6 Overvågningsopgaver **Yderligere informationer:** ["Overvågningsopgaver", Side 441](#page-440-0)
- 7 Styringen viser følgende informationer og funktioner:
	- Evt. navn på overvågningsafsnittet Hvis i NC-Program med valgfri syntakselement **AS** er defineret, viser styringen navnet.

Hvis intet navn er defineret, viser styringen **MONITORING SECTION**.

**[Yderligere informationer:](#page-456-0)** "Indlæsning", Side 457

- Område af NC-bloknummern af overvågningsafsnittet i firkantklammer Start og slut af overvågningsafsnittet i NC-Programmet
- Knappen **Uændret strategi** eller **Gem strategi som skabelon Yderligere informationer:** ["Strategiskabelon", Side 440](#page-439-0)

■ Valgmenu for strategiskabelon **Yderligere informationer:** ["Strategiskabelon", Side 440](#page-439-0)

Kun tilgængelig i opsætningstilstand

#### <span id="page-439-0"></span>**Strategiskabelon**

En strategiskabelon inkluderer en eller flere overvågningsopgaver inklusive de definerede indstillinger.

De vælger mellem følgende strategiskabeloner ved hjælp af en valgmenu:

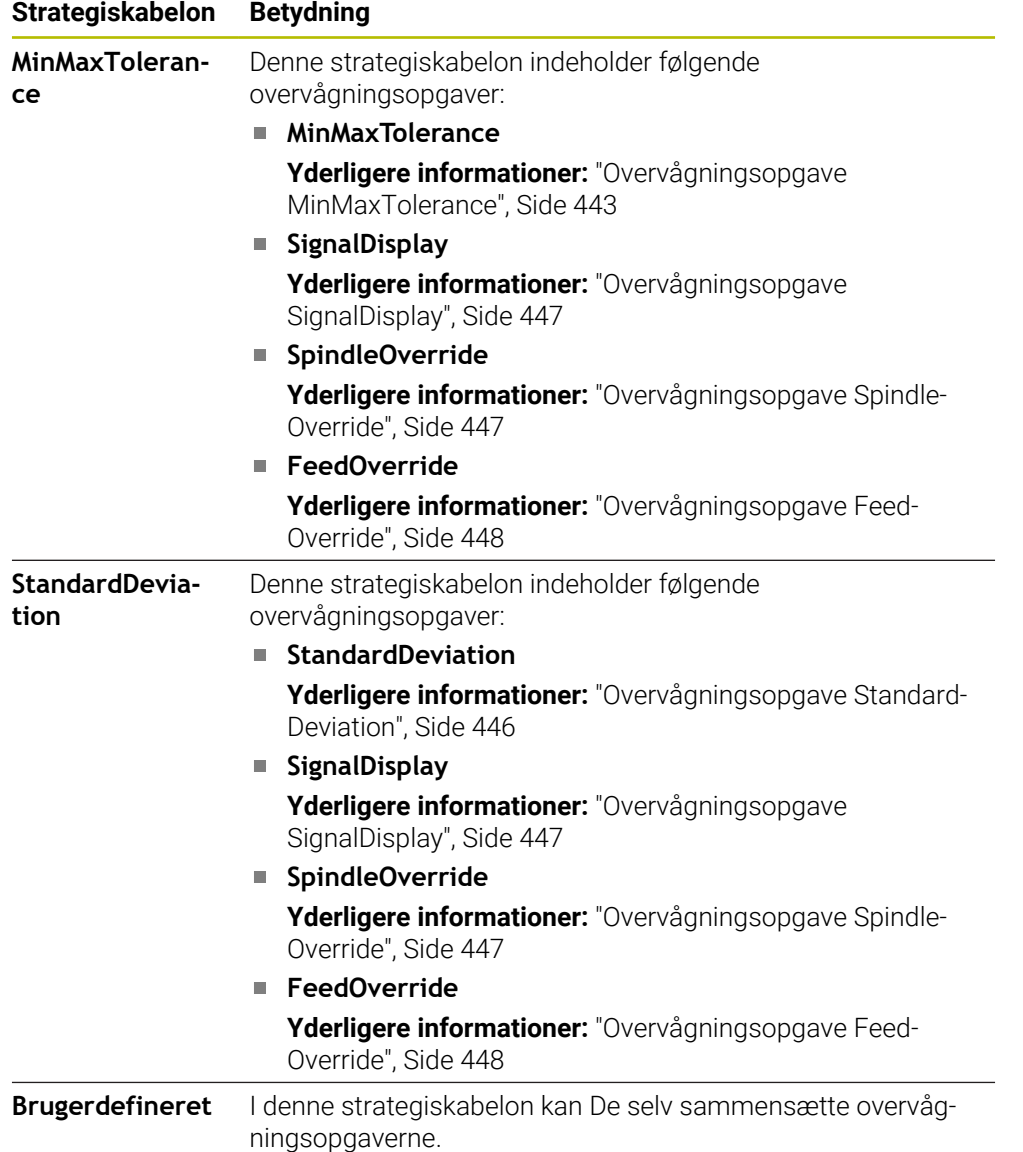

Hvis du ændrer en strategiskabelon, kan du overskrive den ændrede strategiskabelon med knappen **Gem strategi som skabelon** Styringen overskriver de aktuelt valgte strategiskabeloner.

> Da De ikke selv kan gendanne leveringsstatus for strategiskabelonerne, overskriver De kun **Brugerdefineret** skabeloner.

Med valgfri Maskinparameter **ProcessMonitioring** (Nr. 133700) kan maskinproducenten gendanne leveringsstatus for strategiskabelonerne.

I indstillingerne af arbejdsområdet **Processovervågning** definerer De, hvilken strategiskabelon styringen vælger som standard efter oprettelse af en ny overvågningssektion.

**Yderligere informationer:** ["Indstilling for arbejdsområde Processovervågning",](#page-448-0) [Side 449](#page-448-0)

## <span id="page-440-0"></span>**Overvågningsopgaver**

Arbejdsområdet **Processovervågning** indeholder følgende overvågningsopgaver:

**MinMaxTolerance**

Ħ

Med **MinMaxTolerance** overvåger styringen, om den aktuelle bearbejdning er inden for rækkevidden af de valgte referencer inklusive den procentvise statistiske afvigelse.

**Yderligere informationer:** ["Overvågningsopgave MinMaxTolerance", Side 443](#page-442-0)

**StandardDeviation**

Med **StandardDeviation** overvåger styringen, om den aktuelle bearbejdning er inden for området af den valgte reference inklusive statisk ekspansion og et multiplum af standardafvigelsen σ.

**Yderligere informationer:** ["Overvågningsopgave StandardDeviation", Side 446](#page-445-0)

**SignalDisplay**

Med **SignalDisplay** viser styringen proceshistorikken for alle valgte referencer og den aktuelle behandling.

**Yderligere informationer:** ["Overvågningsopgave SignalDisplay", Side 447](#page-446-0)

**SpindleOverride**

Med **SpindleOverride** overvåger styringen ændringer i spindeltilsidesættelsen gennem potentiometeret.

**Yderligere informationer:** ["Overvågningsopgave SpindleOverride", Side 447](#page-446-1)

**FeedOverride**

Med **FeedOverride** overvåger styringen ændringer i tilsidesættelsen af tilførselshastigheden gennem potentiometeret.

**Yderligere informationer:** ["Overvågningsopgave FeedOverride", Side 448](#page-447-0)

I hver overvågningsopgave viser styringen den aktuelle behandling og de valgte referencer som en graf. Tidsaksen er angivet i sekunder eller i minutter for længere overvågningsperioder.

#### <span id="page-441-0"></span>**Indstillinger af overvågningsopgave**

De kan ændre indstillingerne og svarene for overvågningsopgaver for hver overvågningssektion. Når De vælger at indstille en overvågningsopgave, viser styringen to områder. I venstre område viser styringen de indstillinger, der var aktive på tidspunktet for den valgte optagelse i gråt. I højre område viser styringen de aktuelle indstillinger for overvågningsopgaven. Med knappen **Overtage** kan De gemme indstilling af venstre eller højre område. De kan også fjerne en overvågningsopgave for en overvågningssektion eller tilføje den ved hjælp af plustegnet.

Værdierne for overvågningsopgaverne indstillet i leveringstilstanden er anbefalede startværdier. De kan tilpasse disse startværdier til din bearbejdning.

Hvis du ændrer indstillingerne for en overvågningsopgave eller tilføjer en ny overvågningsopgave, markerer styringen ændringen med **\***-tegnet foran navnet.

#### <span id="page-442-0"></span>**Overvågningsopgave MinMaxTolerance**

Med **MinMaxTolerance** overvåger styringen, om den aktuelle bearbejdning er inden for rækkevidden af de valgte referencer inklusive den procentvise statistiske afvigelse.

Anvendelsen af **MinMaxTolerance** er væsentlige procesforstyrrelser, f.eks. under små produktionsserier.

- Værktøjsbrud
- Manglende værktøj
- Ændret position eller størrelse af råemne

Styringen har brug for mindst én optaget redigering til reference. Hvis De ikke vælger en reference, er denne overvågningsopgave inaktiv og tegner ikke en graf.

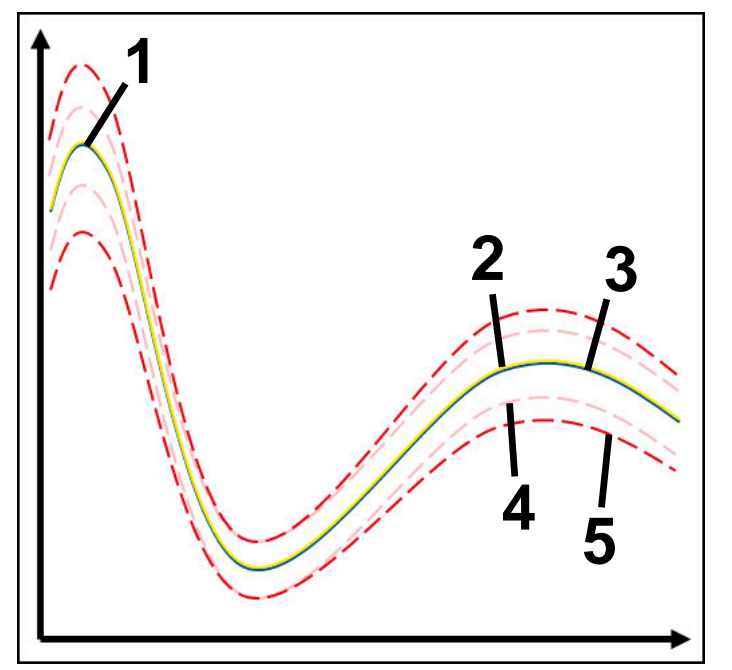

- 1 Første gode reference
- 2  **Anden gode reference**
- 3 Tredje gode reference
- 4 Grænser bestående af tunnelbredde
- 5 Grænser bestående af procentuel afvigelse fra statistisk tunnelbredde

**Yderligere informationer:** ["Optegnelser over overvågningsområdet.", Side 453](#page-452-0) Hvis De har en optagelse, der er nogenlunde acceptabel, fx på grund af værktøjsslid, kan De også bruge en alternativ applikation til denne overvågningsopgave.

**Yderligere informationer:** ["Alternativ brugssag med acceptabel reference",](#page-444-0) [Side 445](#page-444-0)

#### **Indstilling af MinMaxTolerance**

De kan bruge skydere til at foretage følgende indstillinger for denne overvågningsopgave:

- **Aksepter procentuel afvigelse** Procentuel afvigelse fra tunnelbredde
- **Statisk tunnelbrede**

Øvre og nedre grænser baseret på referencerne

**Holdetid**

Maksimal tid i millisekunder, hvor længe signalet må være uden for den definerede afvigelse. Efter dette tidspunkt slipper styringen den definerede reaktion af overvågningsopgaven.

De kan aktivere eller deaktivere følgende svar for denne overvågningsopgave:

#### **Overvågningsopgave advarer**

Hvis signalet overskrider grænserne for den definerede holdetid, advarer styringen i notifikationsmenuen.

#### **Overvågningsopgave sletter NC-STOP**

Hvis signalet overskrider grænserne længere end den definerede holdetid, stopper styringen NC-Programmet. De kan kontrollere status for bearbejdning. Hvis De beslutter, at der ikke er nogen alvorlig fejl, kan De fortsætte NC-Programmet.

#### **Abort program run**

Hvis signalet overskrider grænserne længere end den definerede holdetid, afbryder styringen NC-Programmet. De kan ikke fortsætte NC-Programmet.

## **Overvågningsopgave spærre værktøj**

Hvis signalet overskrider advarselsgrænserne længere end den definerede holdetid, låser styringen værktøjet i værktøjsstyringen.

#### <span id="page-444-0"></span>**Alternativ brugssag med acceptabel reference**

Hvis controlleren har registreret en netop acceptabel behandling, kan du bruge en alternativ anvendelse af overvågningsopgaven **MinMaxTolerance**.

De vælger mindst to referencer:

- En optimal reference
- En knap accepteret reference, f.eks. som har et højere signal af spindelbelastningen på grund af værktøjsslid

Overvågningsopgaven kontrollerer, om den aktuelle redigering er inden for rækkevidden af de valgte referencer. Med denne strategi skal De vælge ingen eller en lav procentvis afvigelse, da tolerancen allerede er givet af de forskellige referencer.

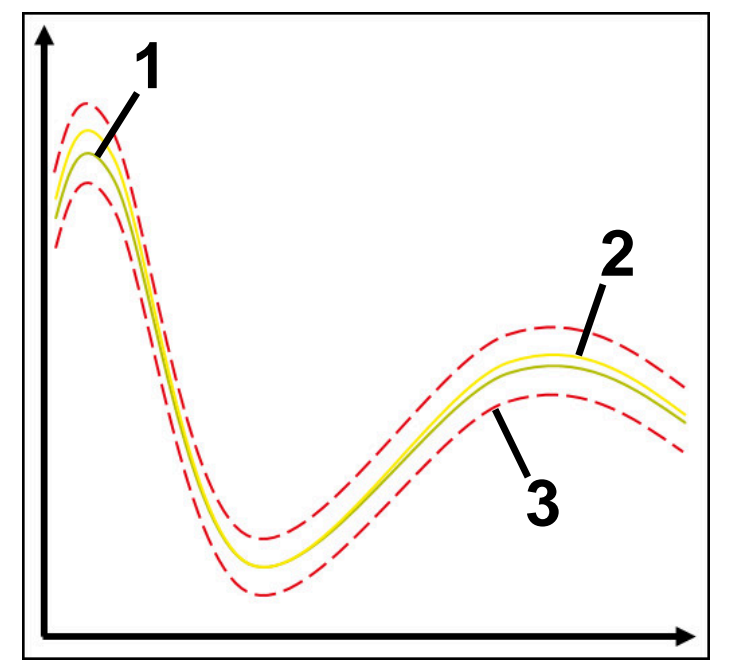

- 1  **Optimal reference**
- 2 **Knap acceptabel reference**
- 3 Grænser bestående af tunnelbredde

## <span id="page-445-0"></span>**Overvågningsopgave StandardDeviation**

Med **StandardDeviation** overvåger styringen, om den aktuelle bearbejdning er inden for området af den valgte reference inklusive statisk ekspansion og et multiplum af standardafvigelsen σ.

Brugstilfælde af **StandardDeviation** er alle typer procesforstyrrelse, f.eks. under en serieproduktion:

- Værktøjsbrud
- Manglende værktøj
- Værktøjsslid
- Ændret position eller størrelse af råemne

Styringen har brug for mindst tre optagede redigeringer til reference. Referencerne skal indeholde optimal, god og acceptabel behandling. Referencerne skal indeholde optimal, god og acceptabel behandling.

**Yderligere informationer:** ["Optegnelser over overvågningsområdet.", Side 453](#page-452-0)

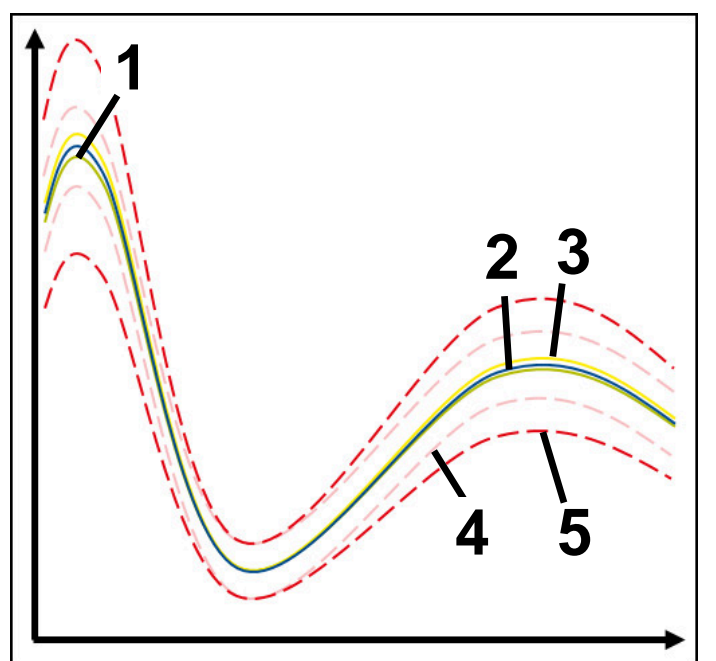

- 1  **Optimal reference**
- 2 <del>- Gode</del> reference
- 3 Knap acceptabel reference
- 4 Grænser bestående af tunnelbredde
- 5 Grænser bestående af udvidelsen af tunnelens bredde ganget med faktoren σ

#### **Indstilling af StandardDeviation**

De kan bruge skydere til at foretage følgende indstillinger for denne overvågningsopgave:

**Multiple af σ**

Udvidelse af tunnelbredden ganget med faktor σ

**Statisk tunnelbrede**

Øvre og nedre grænser baseret på referencerne

**Holdetid**

Maksimal tid i millisekunder, hvor længe signalet må være uden for den definerede afvigelse. Efter dette tidspunkt slipper styringen den definerede reaktion af overvågningsopgaven.

De kan aktivere eller deaktivere følgende svar for denne overvågningsopgave:

#### **Overvågningsopgave advarer**

Hvis signalet overskrider grænserne for den definerede holdetid, advarer styringen i notifikationsmenuen.

#### **Overvågningsopgave sletter NC-STOP**

Hvis signalet overskrider grænserne længere end den definerede holdetid, stopper styringen NC-Programmet. De kan kontrollere status for bearbejdning. Hvis De beslutter, at der ikke er nogen alvorlig fejl, kan De fortsætte NC-Programmet.

#### **Abort program run**

Hvis signalet overskrider grænserne længere end den definerede holdetid, afbryder styringen NC-Programmet. De kan ikke fortsætte NC-Programmet.

#### **Overvågningsopgave spærre værktøj**

Hvis signalet overskrider advarselsgrænserne længere end den definerede holdetid, låser styringen værktøjet i værktøjsstyringen.

#### <span id="page-446-0"></span>**Overvågningsopgave SignalDisplay**

Med **SignalDisplay** viser styringen proceshistorikken for alle valgte referencer og den aktuelle behandling.

De kan sammenligne, om den aktuelle redigering svarer til referencerne. Dette giver Dem mulighed for visuelt at kontrollere, om De kan bruge redigeringen som reference.

Overvågningsopgaven reagerer ikke.

#### <span id="page-446-1"></span>**Overvågningsopgave SpindleOverride**

Med **SpindleOverride** overvåger styringen ændringer i spindeltilsidesættelsen gennem potentiometeret.

Styringen bruger den første optagede redigering som reference.

## **Indstilling af SpindleOverride**

De kan bruge skydere til at foretage følgende indstillinger for denne overvågningsopgave:

#### **Aksepter procentuel afvigelse**

Accepteret afvigelse af tilsidesættelsen i procent sammenlignet med den første optagelse

## **Holdetid**

Maksimal tid i millisekunder, hvor længe signalet må være uden for den definerede afvigelse. Efter dette tidspunkt slipper styringen den definerede reaktion af overvågningsopgaven.

De kan aktivere eller deaktivere følgende svar for denne overvågningsopgave:

#### **Overvågningsopgave advarer**

Hvis signalet overskrider grænserne for den definerede holdetid, advarer styringen i notifikationsmenuen.

#### **Overvågningsopgave sletter NC-STOP**

Hvis signalet overskrider grænserne længere end den definerede holdetid, stopper styringen NC-Programmet. De kan kontrollere status for bearbejdning. Hvis De beslutter, at der ikke er nogen alvorlig fejl, kan De fortsætte NC-Programmet.

#### <span id="page-447-0"></span>**Overvågningsopgave FeedOverride**

Med **FeedOverride** overvåger styringen ændringer i tilsidesættelsen af tilførselshastigheden gennem potentiometeret.

Styringen bruger den første optagede redigering som reference.

#### **Indstilling FeedOverride**

De kan bruge skydere til at foretage følgende indstillinger for denne overvågningsopgave:

#### **Aksepter procentuel afvigelse**

Accepteret afvigelse af tilsidesættelsen i procent sammenlignet med den første optagelse

#### **Holdetid**

Maksimal tid i millisekunder, hvor længe signalet må være uden for den definerede afvigelse. Efter dette tidspunkt slipper styringen den definerede reaktion af overvågningsopgaven.

De kan aktivere eller deaktivere følgende svar for denne overvågningsopgave:

#### **Overvågningsopgave advarer**

Hvis signalet overskrider grænserne for den definerede holdetid, advarer styringen i notifikationsmenuen.

#### **Overvågningsopgave sletter NC-STOP**

Hvis signalet overskrider grænserne længere end den definerede holdetid, stopper styringen NC-Programmet. De kan kontrollere status for bearbejdning. Hvis De beslutter, at der ikke er nogen alvorlig fejl, kan De fortsætte NC-Programmet.

# <span id="page-448-0"></span>**Indstilling for arbejdsområde Processovervågning**

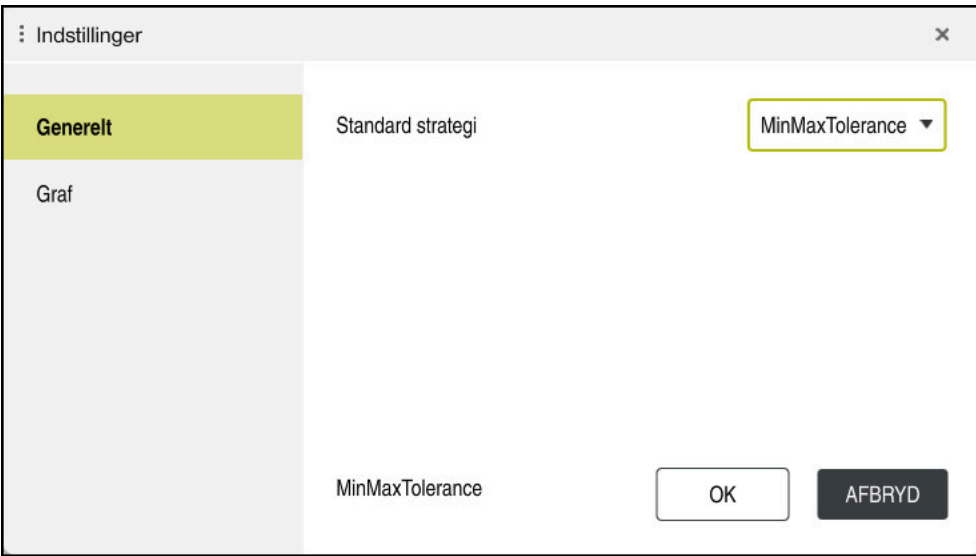

Indstilling for arbejdsområde **Processovervågning**

# **Generelt**

I område **Generelt** vælger De hvilken strategiskabelon styringen bruger som standard:

- **MinMaxTolerance**
- StandardDeviation
- **Brugerdefineret**

**Yderligere informationer:** ["Strategiskabelon", Side 440](#page-439-0)

# **Graf**

I område **Graf** kan De vælge følgende indstillinger:

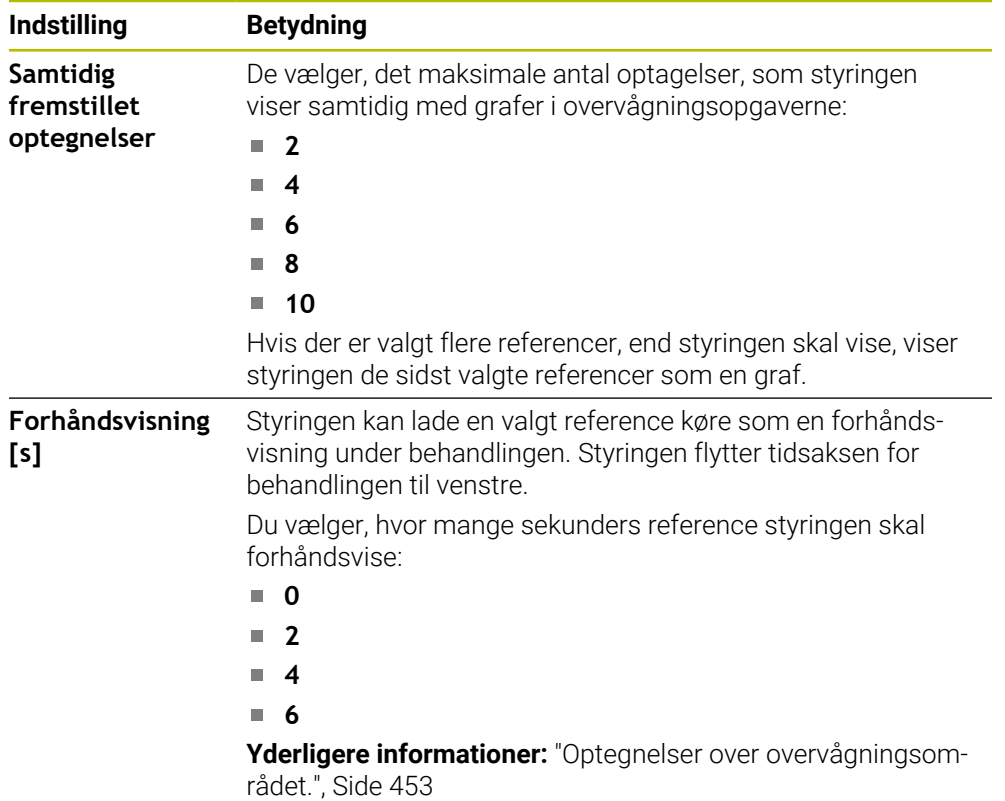

# <span id="page-449-0"></span>**Kolonne Overvågningsoptioner**

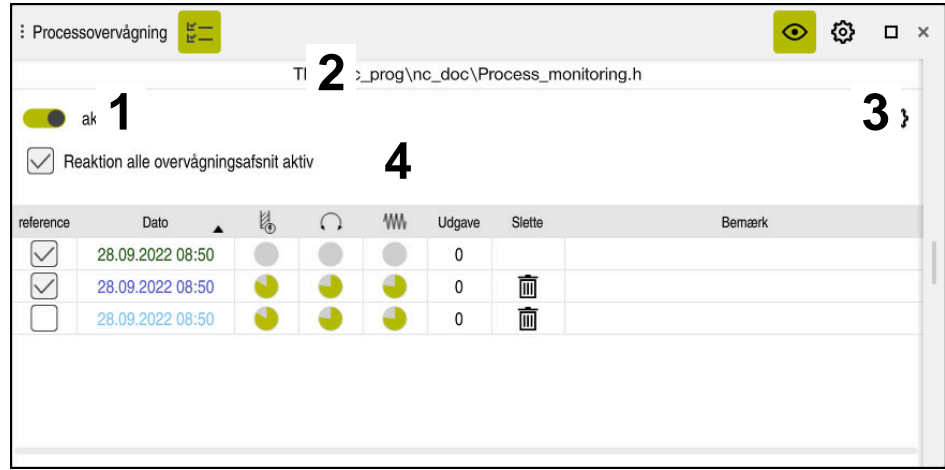

Kolonne **Überwachungsoptionen** i globale område

Kolonne **Overvågningsoptioner** viser uafhængig af curserpositionen i NC-Programmet følgende i øvre område:

- 1 Skift for at aktivere eller deaktivere procesovervågningen for hele NC-Programmet
- 2 Sti til aktuelle NC-Program
- 3 Åben symbol **Indstilling** i vindue **Indstillinger for NC-Program Yderligere informationer:** ["Vindue Indstillinger for NC-Program", Side 455](#page-454-0) Kun tilgængelig i opsætningstilstand
- 4 Checkbox for aktivering eller deaktivering af reaktionerne for alle overvågningssektioner i NC-Programmet

Kun tilgængelig i opsætningstilstand

Styringen tilbyder afhængig af curserposition i NC-Programmet følgende områder:

Kolonne **Überwachungsoptionen** i globale område

De kan vælge referencer, der gælder for alle overvågningssektioner af NC-Programmet.

**Yderligere informationer:** ["Kolonne Überwachungsoptionen i globale område",](#page-450-0) [Side 451](#page-450-0)

Kolonne **Overvågningsoption** indenfor et overvågningsområde De kan definere indstillinger og vælge referencer, der gælder for den aktuelt valgte overvågningssektion.

**Yderligere informationer:** ["Kolonne Overvågningsoption indenfor et overvåg](#page-450-1)[ningsområde", Side 451](#page-450-1)

#### <span id="page-450-0"></span>**Kolonne Überwachungsoptionen i globale område**

Når curser er udenfor overvågningsområdet i NC-Programmet viser arbejdsområdet **Processovervågning** kolonne **Overvågningsoptioner** i globale område.

I det globale område viser styringen en tabel med optagelserne af alle overvågningssektioner af NC-Programmet.

**Yderligere informationer:** ["Optegnelser over overvågningsområdet.", Side 453](#page-452-0)

#### <span id="page-450-1"></span>**Kolonne Overvågningsoption indenfor et overvågningsområde**

Når curser er indenfor et overvågningsområde i NC-Programmet viser arbejdsområde **Processovervågning** kolonne **Overvågningsoptioner** indenfor overvågningsområdet.

Når curser er inden for overvågningssektionen, nedtoner styringen dette område.

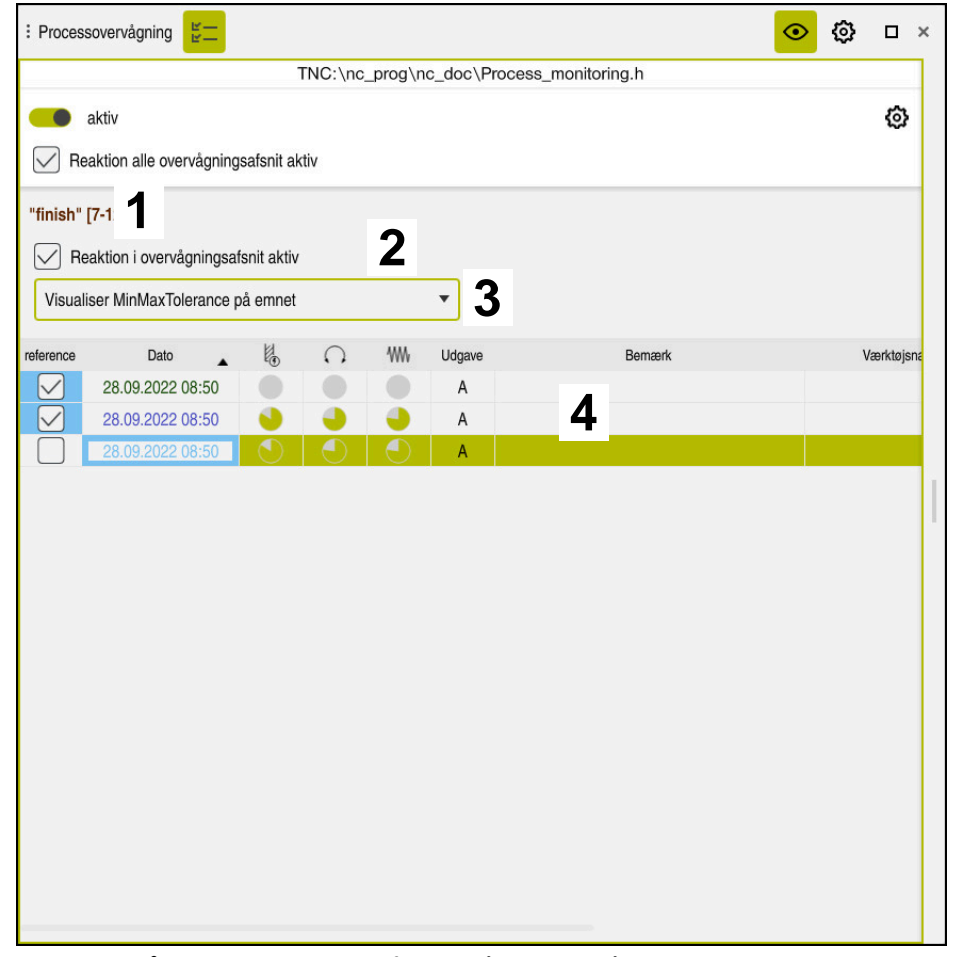

Kolonne **Overvågningsoptioner** indenfor overvågningsområdet

Kolonne **Overvågningsoptioner** viser indenfor overvågningsområdet følgende:

- 1 Styringen viser følgende informationer og funktioner:
	- Evt. navn på overvågningsafsnittet Hvis i NC-Program med valgfri syntakselement **AS** er defineret, viser styringen navnet.

Hvis intet navn er defineret, viser styringen **MONITORING SECTION**.

**[Yderligere informationer:](#page-456-0)** "Indlæsning", Side 457

- Område af NC-bloknummern af overvågningsafsnittet i firkantklammer Start og slut af overvågningsafsnittet i NC-Programmet
- 2 Checkbox for aktivering og deaktivering af reaktionerne i overvågningssektionen

De kan aktivere eller deaktivere reaktionerne i den aktuelt valgte overvågningssektion.

Kun tilgængelig i opsætningstilstand

3 Valgmenu til procesvarmekortet

De kan fremstille en overvågningsopgave i arbejdsområde **Simulering** som et prices-varmekort.

**Yderligere informationer:** ["Kolonne Emneoptioner", Side 680](#page-679-0) **Yderligere informationer:** ["Komponentovervågning med MONITORING](#page-429-0) [HEATMAP \(Option #155\)", Side 430](#page-429-0)

Kun tilgængelig i opsætningstilstand

4 Tabel med optegnelser fra overvågningsområdet Optagelserne vedrører kun det overvågningsområde, hvor curser aktuelt er placeret.

**Yderligere informationer:** ["Optegnelser over overvågningsområdet.",](#page-452-0) [Side 453](#page-452-0)

#### <span id="page-452-0"></span>**Optegnelser over overvågningsområdet.**

Indholdet og funktionerne i tabellen med registreringerne af redigeringerne afhænger af markørens position i NC-Programmet.

**Yderligere informationer:** ["Kolonne Overvågningsoptioner", Side 450](#page-449-0) Tabellen indeholder følgende oplysninger om overvågningsafsnittet:

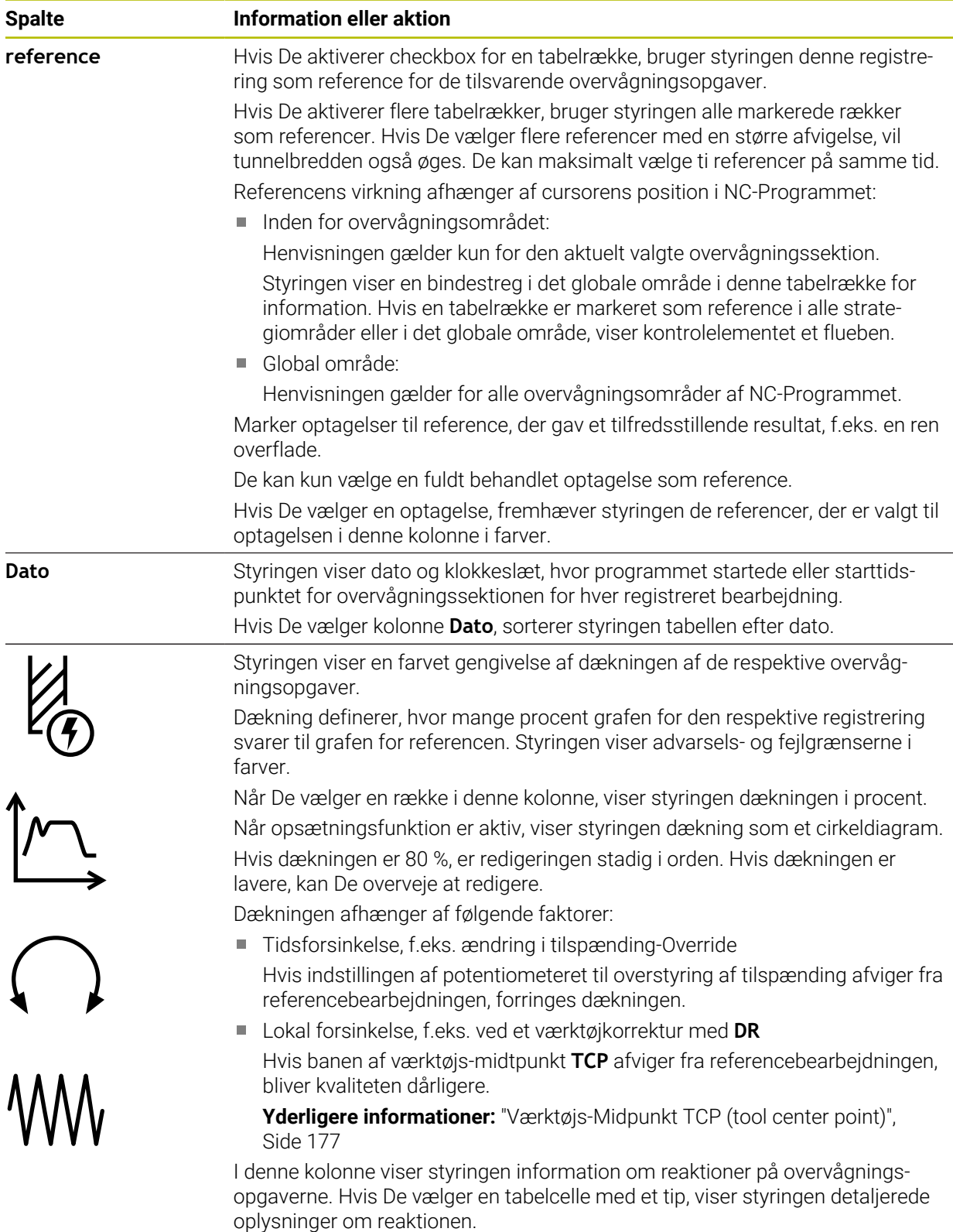

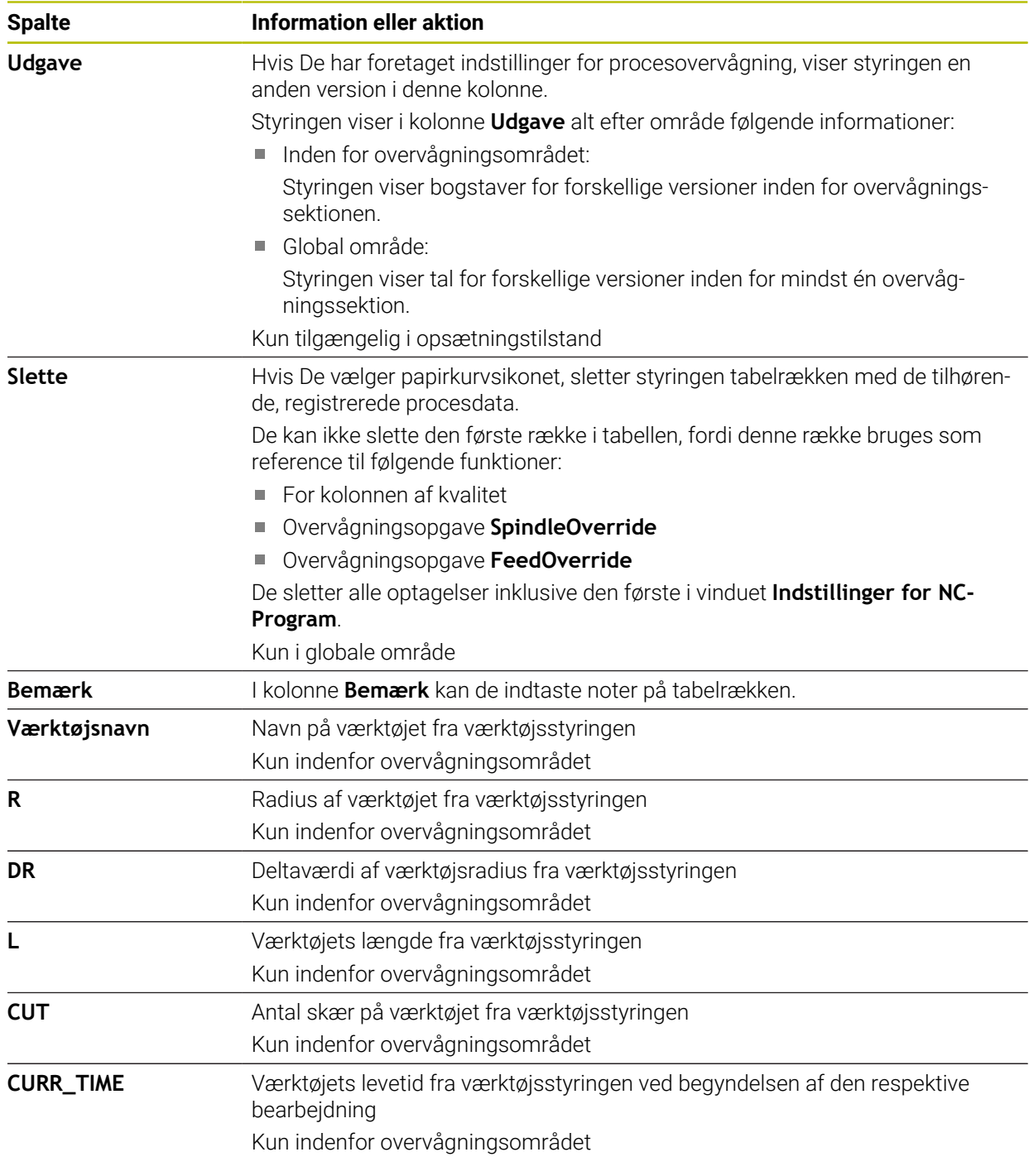

#### <span id="page-454-0"></span>**Vindue Indstillinger for NC-Program**

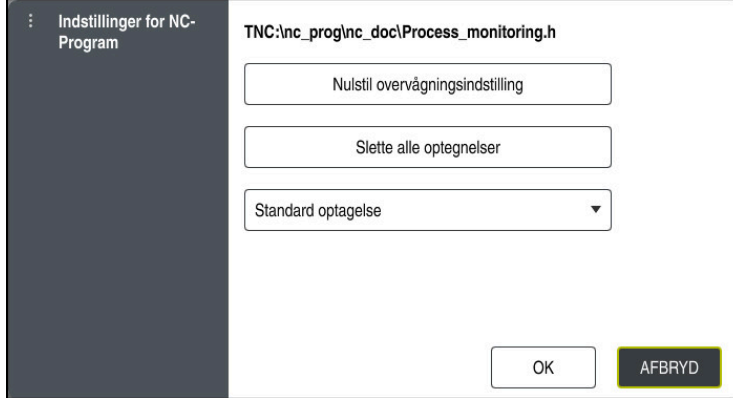

Vindue **Indstillinger for NC-Program**

Vindue **Indstillinger for NC-Program** tilbyder følgende indstillinger:

- **Nulstil overvågningsindstilling**
- **Slette alle optegnelser**, inkl. første tabellinje
- Valgmenu med typen og antallet af optagede redigeringer
	- **Standard optagelse**

Styringen registrerer alle oplysninger.

#### **Begrænse optagelse**

Styringen registrerer alle bearbejdningsoperationer op til et vist antal. Hvis antallet af redigeringer overstiger det maksimale antal, overskriver styringen den sidste redigering.

Indlæs: **2...999999999**

#### **Kun Metainformationer**

Styringen registrerer ingen procesdata, kun metainformationen, f.eks. dato og tid. Som følge heraf kan De ikke længere bruge denne optagelse som reference. De kan bruge denne indstilling til overvågning og logning, når procesovervågning er fuldt opsat. Denne indstilling reducerer mængden af data betydeligt.

#### **Alle optagelser**

Styringen registrerer ikke procesdata for hver behandling. De definerer efter hvilket antal bearbejdninger styringen registrerer procesdata. For den resterende bearbejdning registrerer styringen kun metainformation.

## Indlæs: **2...20**

**Yderligere informationer:** ["Optegnelser over overvågningsområdet.", Side 453](#page-452-0)

## **Anvisninger**

- Hvis De bruger lagre af forskellig størrelse, skal du indstille procesovervågningen til at være mere tolerant eller starte den første overvågningssektion efter forbehandling.
- Hvis spindelbelastningen er for lav, genkender styringen ingen forskel til tomgang, f.eks. ved et værktøj med lille diameter.
- Hvis du fjerner og tilføjer en overvågningsopgave igen, forbliver de tidligere optagelser.
- Maskinproducenten kan definere, hvordan styringen opfører sig, når et program afbrydes i forbindelse med Palettebearbejdning, f.eks. fortsæt bearbejdning med næste Palette.

# **Anvisninger for betjening**

- Du kan zoome ind eller ud på grafen vandret ved at knibe eller scrolle.
- Hvis De trækker eller stryger med venstre museknap nede, kan De flytte grafen.
- Du kan justere grafen ved at vælge et NC-bloknummer Styringen markerer de valgte NC-bloknummer indenfor overvågningsopgaven med grøn.
- Hvis De dobbeltklikker eller klikker et vilkårligt sted i grafen, vælger styringen den tilsvarende NC-blok i programmet.

**Yderligere informationer:** ["Almindelige berøringsskærmbevægelser", Side 81](#page-80-0)

# <span id="page-455-0"></span>**16.2.3 Overvågningsområde defineret med MONITORING SECTION (Option #168)**

# **Anvendelse**

Med funktion **MONITORING SECTION** inddeler De NC-Programmet i overvågningsafsnit for procesovervågning.

## **Anvendt tema**

Arbejdsområde **Processovervågning Yderlig Information:** Brugerhåndbog Opsætning og afvikling

# **Forudsætning**

Software-Option #168 Procesovervågning

## **Funktionsbeskrivelse**

Med **MONITORING SECTION START** definerer De starten på et nyt overvågningsafsnit og med **MONITORING SECTION STOP** slutningen.

Du må ikke indlejre overvågningsafsnt.

Hvis de ikke definerer **MONITORING SECTION STOP**, fortolker styringen ikke desto mindre en ny overvågningssektion for følgende funktioner:

- Ved en fornyet **MONITORING SECTION START**
- Ved en fysisk **TOOL CALL** Styringen fortolker kun et nyt overvågningsafsnit på et værktøjskald, når et værktøjsskift finder sted.

**Yderligere informationer:** ["Værktøjskald med TOOL CALL", Side 179](#page-178-0)

Hvis De programmerer følgende syntakselementer, viser styringen en meddelelse:

- Positioner henført til maskin-nulpunkt, f.eks. **M91**
- Kald søsterværktøj med **M101**
- Automatisk ophævning med **M140**
- Gentagelser med variable værdier, f.eks. **CALL LBL 99 REP QR1**
- Springkommando, f.eks. **FN 5**
- Hjælpefunktioner relateret til spindlen, f.eks. M3
- Nyt overvågningssektion ved **TOOL CALL**
- Afslut overvågningsafsnit ved **PGM END**

**Yderligere informationer:** ["Tips til NC-Program", Side 438](#page-437-0)

Hvis De programmerer følgende syntakselementer, viser styringen en fejl:

- Syntaksfejl indenfor overvågningsområdet
- Stop inden for overvågningssektionen, f.eks. **M0**
- Kald af et NC-program i overvågningsafsnittet, f.eks. **PGM CALL**
- Manglende underprogram
- Afslutning af overvågningssektionen før start af overvågningssektionen
- Flere overvågningssektioner med identisk indhold

Hvis der er en fejl, kan De ikke bruge procesovervågning.

**Yderligere informationer:** ["Tips til NC-Program", Side 438](#page-437-0)

# <span id="page-456-0"></span>**Indlæsning**

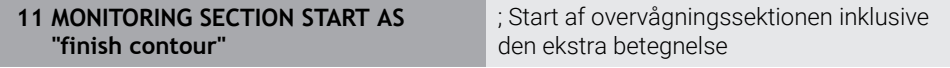

NC-Funktion indeholder følgende Syntaxelemente:

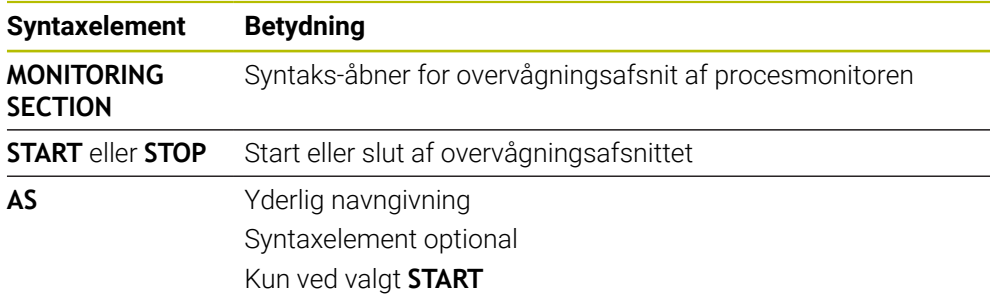

# **Anvisninger**

- Styringen viser begyndelsen og slutningen af overvågningsafsnittet i oversigten. **Yderligere informationer:** ["Indstilling i arbejdsområde Program", Side 125](#page-124-0)
- Afslut overvågningsafsnittet inden programmets afslutning med **MONITORING SECTION STOP**.

Hvis De ikke definerer en ende af overvågningssektionen, afslutter styringen også overvågningssektionen med **END PGM**.

Overvågningsafsnittet for procesovervågning må ikke overlappe afsnittet af **AFC**. **Yderligere informationer:** ["Adaptive tilspændingsregulering AFC \(Option #45\)",](#page-417-0) [Side 418](#page-417-0)

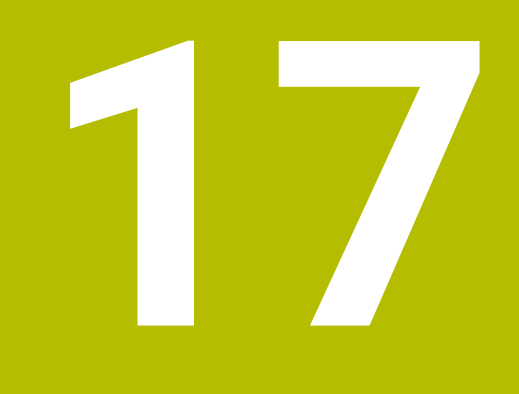

**Flerakset bearbejdning**

# <span id="page-459-2"></span>**17.1 Arbejde med parallelakserne U, V og W**

# **17.1.1 Grundlaget**

Ved siden af hovedakserne X, Y og Z findes paralleltakser U, V og W. En parallelakse er f.eks en pinol for boring, for at skulle flytte mindre masser på store maskiner.

**Yderligere informationer:** ["Programmerbare akser", Side 114](#page-113-0)

Styringen stiller for bearbejdning med parallelakserne U, V W følgende funktioner til rådighed:

- **FUNCTION PARAXCOMP**: Definer adfærd ved positionering af parallelle akser **Yderligere informationer:** ["Definer adfærd ved positionering af parallelle akser](#page-459-0) [med FUNCTION PARAXCOMP", Side 460](#page-459-0)
- **FUNCTION PARAXMODE:** Vælg tre lineære akser til bearbejdning **Yderligere informationer:** ["Vælg tre lineære akser til bearbejdning med](#page-463-0) [FUNCTION PARAXMODE", Side 464](#page-463-0)

Når maskinproducenten allerede i konfigurationen har indkoblet Parallelakse, beregner styringen akser, uden De først skal programmerer **PARAXCOMP**. Da styringen således permanent beregner Parallelakser, kan De f.eks. også med vilkårlig stilling af W-aksen taste emnet.

I dette tilfælde viser styringen et ikon i arbejdsområdet **Positioner**.

**Yderlig Information:** Brugerhåndbog Opsætning og afvikling

Bemærk, at en **PARAXCOMP OFF** så ikke udkobler Parallelakse, men styringen genaktiverede standardkonfigurationen. Styringen udkobler kun den automatiske beregning, når De aksen i NC-blok med angivelsen f,eks. **PARAXCOMP OFF W**.

Efter opstarten af styringen, er derefter de af maskinproducenten definerede konfigurationer aktive.

# **Forudsætninger**

- **Maskine med parallelakser**
- Parallelle aksefunktioner aktiveret af maskinfabrikanten Med den valgfri Maskinparameter **parAxComp** (Nr. 300205) definerer maskinproducenten, om parallelaksefunktionen er slået til som standard.

# <span id="page-459-0"></span>**17.1.2 Definer adfærd ved positionering af parallelle akser med FUNCTION PARAXCOMP**

# **Anvendelse**

Med funktion **FUNCTION PARAXCOMP** definerer De, om styringen tager højde for parallelle akser under kørselsbevægelserne med tilhørende hovedakse.

# <span id="page-459-1"></span>**Funktionsbeskrivelse**

Hvis funktion **FUNCTION PARAXCOMP** er aktiv, viser styringen et symbol i arbejdsområde **Positioner**. Symbol for **FUNCTION PARAXMODE** kan skjule et aktivt symbol for **FUNCTION PARAXCOMP**.

**Yderlig Information:** Brugerhåndbog Opsætning og afvikling

# **FUNTION PARAXCOMP DISPLAY**

Med funktionen **PARAXCOMP DISPLAY** indkobler De display-funktionen for parallelaksebevægelser. Styringen omregner kørselsbevægelser af parallelaksen i positions-displayet for den tilhørende hovedakse (sumvisning). Positions-displayet for hovedaksen viser herved altid den relative afstand af værktøjet til emnet, uafhængig af, om De bevæger hovedaksen eller parallelaksen.

## **FUNTION PARAXCOMP MOVE**

Med funktionen **PARAXCOMP MOVE** kompenserer styringen parallelaksebevægelser med udligningsbevægelser i den altid tilhørende hovedakse.

Eksempelvis blev, ved en parallelaksebevægelse af W-aksen i negativ retning, hovedaksen Z samtidig bevæget med den samme værdi i positiv retning. Den relative afstand af værktøjet til emnet forbliver den samme Anvendelse ved portalmaskine: Kør pinolen ind, for synkront at køre tværbjælken nedad.

#### **FUNTION PARAXCOMP OFF**

Med funktionn **PARAXCOMP OFF** udkobler De parallelaksefunktionen **PARAXCOMP DISPLAY** og **PARAXCOMP MOVE** .

Styringen nulstiller parallelaksefunktionen **PARAXCOMP** med følgende funktioner:

- Vælg et NC-program
- **PARAXCOMP OFF**

Når **FUNCTION PARAXCOMP** er inaktiv, viser styringen intet symbol og ingen yderlig information bag aksebetegnelsen.

#### **Indlæsning**

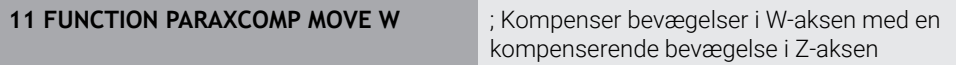

NC-Funktion indeholder følgende Syntaxelemente:

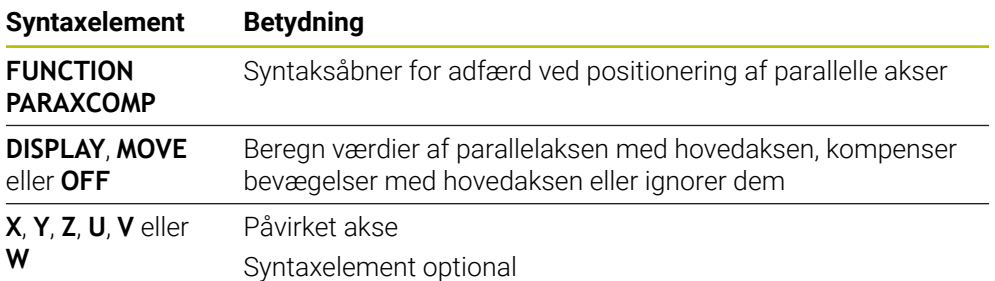

# **Anvisninger**

- Funktionen **PARAXCOMP MOVE** kan De kun anvende i forbindelse med retlinjeblokke **L** .
- Styringen tillader kun én aktiv **PARAXCOMP**-Funktion pr. akse. Hvis De definerer en akse såvel ved **PARAXCOMP DISPLAY** og også ved **PARAXCOMP MOVE**, virker den sidst afviklede funktion.
- Vha. Offset-Værdier kan De for NC-Programmet definerer en forskydning i parallelakse, f.eks. **W**. dermed kan De f.eks. afvikle emner med forskellig højde i samme NC-Program.

**[Yderligere informationer:](#page-462-0)** "Eksempel", Side 463

## **Tips i forbindelse med Maskinparameter**

Med valgfri maskinparameter **presetToAlignAxis** (Nr. 300203) definerer maskinproducenten aksespecifik, hvordan styringen opfatter Offset-værdi. Ved **FUNCTION PARAXCOMP** er maskinparameter kun relevant for Parallelakser (**U\_OFFS**, **V\_OFFS** og **W\_OFFS**). Hvis der ikke er Offset, opfører styringen sig som beskrevet i funktionsbeskrivelsen.

**Yderligere informationer:** ["Funktionsbeskrivelse", Side 460](#page-459-1)

**Yderlig Information:** Brugerhåndbog Opsætning og afvikling

- Hvis maskinparameter for Parallelakse ikke er defineret eller defineret med værdien **FALSE**, virker Offset kun i Parallelaksen. Referencen til de programmerede parallelaksekoordinater forskydes med offsetværdien. Koordinaterne for hovedaksen refererer stadig til emnets referencepunkt.
- Hvis maskinparameter for Parallelakse er defineret med værdien **TRUE**, virker Offset i Parallelaksen og hovedaksen. Referencerne for de programmerede parallel- og hovedaksekoordinater forskydes med offsetværdien.

# <span id="page-462-0"></span>**Eksempel**

Dette eksempel viser effekten af den valgfrie maskinparameter **presetToAlignAxis** (Nr. 300203).

Bearbejdningen foregår på en portalfræser med en pinol som parallelakse **W** til hovedaksen **Z**. **W\_OFFS**-kolonnen i referencepunkttabellen indeholder værdien **–10**. Z-værdien for emnereferencepunktet er i maskinens nulpunkt.

**Yderligere informationer:** ["Maskinens henføringspunkter", Side 116](#page-115-0)

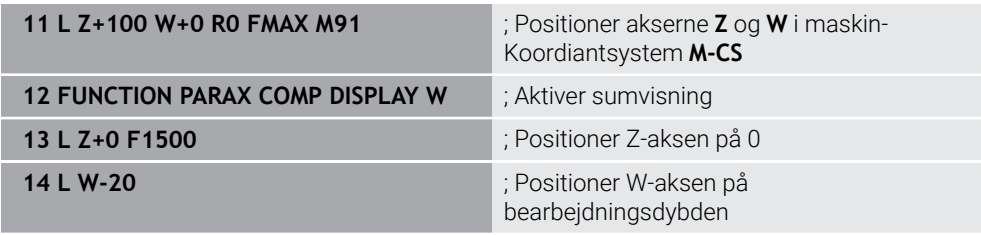

I første NC-Blok positionerer styringen aksen **Z** og **W** henført til maskin-nulpunkt, altså uafhængig af emne-referencepunkt. Positionsvisnigen viser i funktion **REFAKT** værdien **Z+100** og **W+0**. I funktion **AKT.** tilgodeser styringen **W\_OFFS** og viser værdien **Z+100** og **W+10**.

I NC-blok **11** aktiverer styringen sumvisningen for funktion **AKT.** og **KALK.** for positionsvisning. Styringen viser kørselsbevægelsen W-aksen i positionsvisning for Z-aksen.

Resultatet er afhængig af indstillingen af maskinparameter **presetToAlignAxis**:

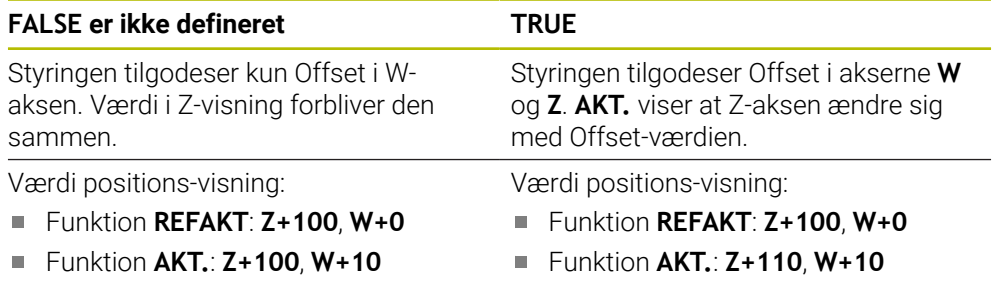

I NC-blok **12** positionerer styringen Z-aksen til de programmerede koordinater **0**. Resultatet er afhængig af indstillingen af maskinparameter **presetToAlignAxis**:

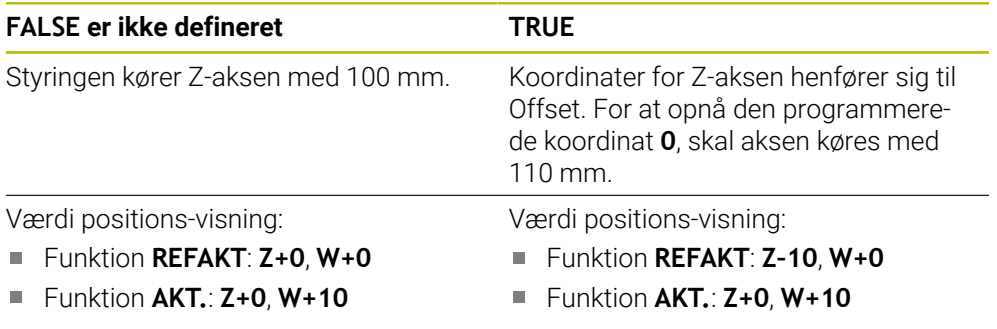

I NC-blok **13** positionerer styringen X-ksen på den programmerede koordinat **–20**. Koordinaten af W-aksen henfører sig til Offset. For at opnå den programmerede koordinat, skal aksen køres med 30 mm. Ved sumvisning viser styringen kørselsbevægelsen også i **AKT.**-visning af Z-aksen.

Værdien af positionsvisning afhænger af indstillingen af maskinparameter **presetToAlignAxis**:

## **FALSE er ikke defineret TRUE**

Værdi positions-visning:

- Funktion **REFAKT**: **Z+0**, **W–30**
- Funktion **AKT.**: **Z–30**, **W–20**

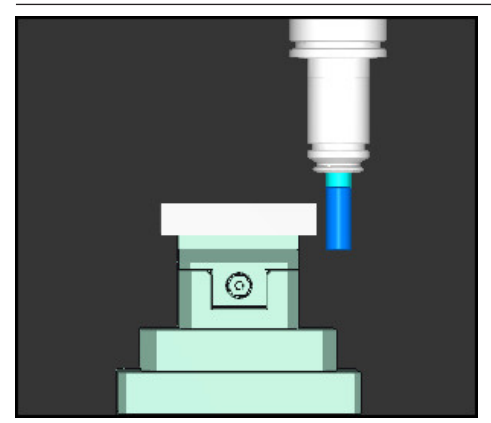

Værktøjsspidsen står med Offset-værdien dybere end NC-Program programmerede (**REFAKT W–30** i stedet for **W–20**).

Værdi positions-visning:

- Funktion **REFAKT**: **Z–10**, **W–30**
- Funktion **AKT.**: **Z–30**, **W–20**

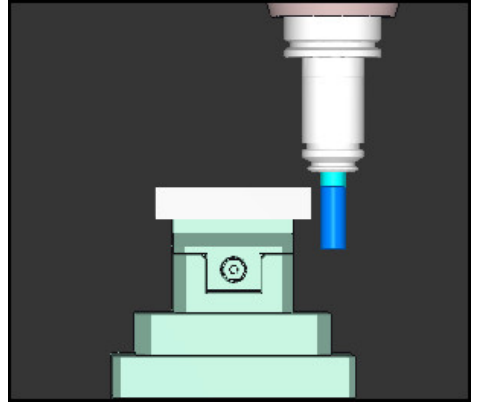

Værktøjsspidsen står med den dobbelte Offset-værdi dybere end NC-Program programmerede. (**REFAKT Z–10**, **W–30** statt **Z+0**, **W–20**).

Hvis De med aktive funktion **PARAXCOMP DISPLAY** kun kører W-aksen, tilgodeser styringen Offset uafhængig af indstillingen af maskinparameter **presetToAlignAxis** kun én gang.

# <span id="page-463-0"></span>**17.1.3 Vælg tre lineære akser til bearbejdning med FUNCTION PARAXMODE**

#### **Anvendelse**

i

Med funktionen **PARAXMOD** definerer De akserne, med hvilke styringen skal gennemføre bearbejdningen. Samtlige kørselsbevægelser og konturbeskrivelser programmerer De maskinuafhængig med hovedakserne X, Y og Z.

# **Forudsætning**

**Parallelakser bliver beregnet** 

Når deres maskinproducent endnu ikke har aktiveret Funktion **PARAXCOMP**, skal De aktiverer **PARAXCOMP** før De arbejder med **PARAXMODE**.

**Yderligere informationer:** ["Definer adfærd ved positionering af parallelle akser](#page-459-0) [med FUNCTION PARAXCOMP", Side 460](#page-459-0)

# **Funktionsbeskrivelse**

Når funktionen **PARAXMODE** er aktiv, udfører styringen programmerede kørselsbevægelser med den i funktionen definerede akse. Hvis styringen skal køre med den af **PARAXMODE** fravalgte hovedakse, kan De indlæse den pågældende akse yderligere med tegnet **&** . **&**-tegnet henfører sig så til hovedaksen.

**Yderligere informationer:** ["Kør hovedakse og parallelakse", Side 465](#page-464-0)

Definer i funktionen **PARAXMODE** 3 akser (f.eks. **FUNCTION PARAXMODE X Y W**), med den styringen skal udfører den programmerede kørselsbevægelse.

Hvis funktion **FUNCTION PARAXMODE** er aktiv, viser styringen et symbol i arbejdsområdet **Positioner**. Symbol for **FUNCTION PARAXMODE** kan skjule et aktivt symbol for **FUNCTION PARAXCOMP**.

**Yderlig Information:** Brugerhåndbog Opsætning og afvikling

## **FUNKTION PARAXMODE OFF**

Med funktionen **PARAXMODE OFF** udkobler De parallelaksefunktionen. Styringen anvender de af maskinfabrikanten konfigurerede hovedakser.

Styringen nulstiller parallelaksefunktionen **PARAXCOMP ON** med følgende funktioner:

- Vælg et NC-program
- **Programende**
- **M2** og **M30**
- **PARAXMODE OFF**

#### **Indlæsning**

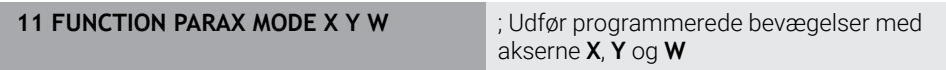

NC-Funktion indeholder følgende Syntaxelemente:

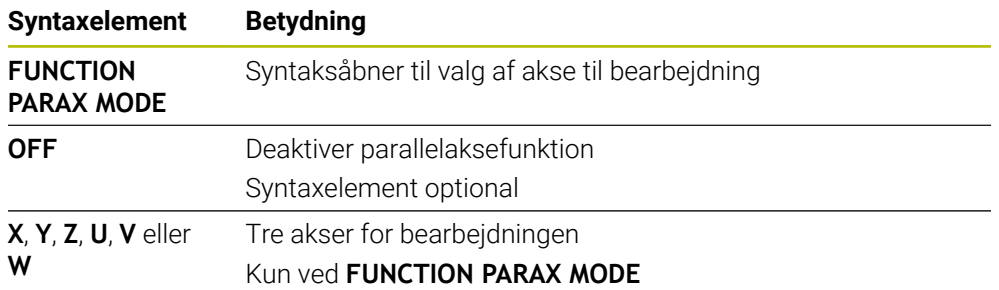

# <span id="page-464-0"></span>**Kør hovedakse og parallelakse**

Hvis funktion **PARAXMODE** er aktivt, kan De kører den fravalgte hovedakse med **&** tegnet indenfor lige linje **L**

**[Yderligere informationer:](#page-195-0)** "Ligelinje L", Side 196

Du kører en fravalgt hovedakse på følgende måde:

Vælg **L**

عريا

- ▶ Definer koordinater
- Vælg fravalgte hovedakse, f.eks. **&Z**
- Indlæs værdi
- Definer evt. radiuskorrektur
- **Indgiv evt. tilspænding**
- Definer evt. hjælpefunktion
- Bekræft indlæsning

# **Anvisninger**

- Før et skift af maskin-kinematikken skal De deaktivere parallelakse-funktionen.
- Således at styringen beregner hovedaksen fravalgte med **PARAXMODE** , indkoble Funktion **PARAXCOMP** for denne akse.
- Den yderligere positionering af en hovedakse med kommandoen & sker i REFsystem. Hvis De har indstillet positionsdisplayet på Akt.-værdi, bliver denne bevægelse ikke vist. De skifter evt. positionsdisplayet til REF-værdi.

**Yderlig Information:** Brugerhåndbog Opsætning og afvikling

#### **Tips i forbindelse med Maskinparameter**

- Med masinparameter **noParaxMode** (Nr. 105413) kan De deaktivere programmering af parallelakser.
- Den mulige Offset-værdi (U\_OFFS, V\_OFFS og W\_OFFS fra henføringspunkttabeller) fastlægger Deres maskinproducen i Parameter **&**-Operator fastlæggewr Deres maskinproducent positionerede akser i Parameter **presetToAlignAxis** (Nr. 300203).
	- Hvis maskinparameter for hovedaksen ikke er defineret eller er defineret med værdien **FALSE**, virker Offset kun i den med **&** programmerede akse. Koordinaterne for den parallelle akse refererer stadig til emnets referencepunkt. På trods af Offset bevæger parallelaksen sig til de programmerede koordinater.
	- Hvis maskinparameter for hovedakse er defineret med værdien **TRUE**, virker Offset i Parallelaksen og hovedaksen. Referencerne for hoved- og parallelaksens koordinater forskydes med offsetværdien.

# **17.1.4 Parallelle akser i forbindelse med bearbejdningscyklus**

Du kan også bruge de fleste af styringens bearbejdnings cyklusser med parallelle akser.

**Yderlig Information:** Brugerhåndbog Bearbejdningscykluser

De kan ikke anvende følgende Cyklus med parallelakser:

- Cyklus **285 DEFINER GEAR** (Option #157)
- Cyklus **286 GEAR SNEKKEFRAESNING** (Option #157)
- Cyklus **287 GEAR SNEKKEFRAESNING** (Option #157)
- Tastesystemcyklus

# **17.1.5 Eksempel**

I følgende NC-Program bliver boret med W-aksen:

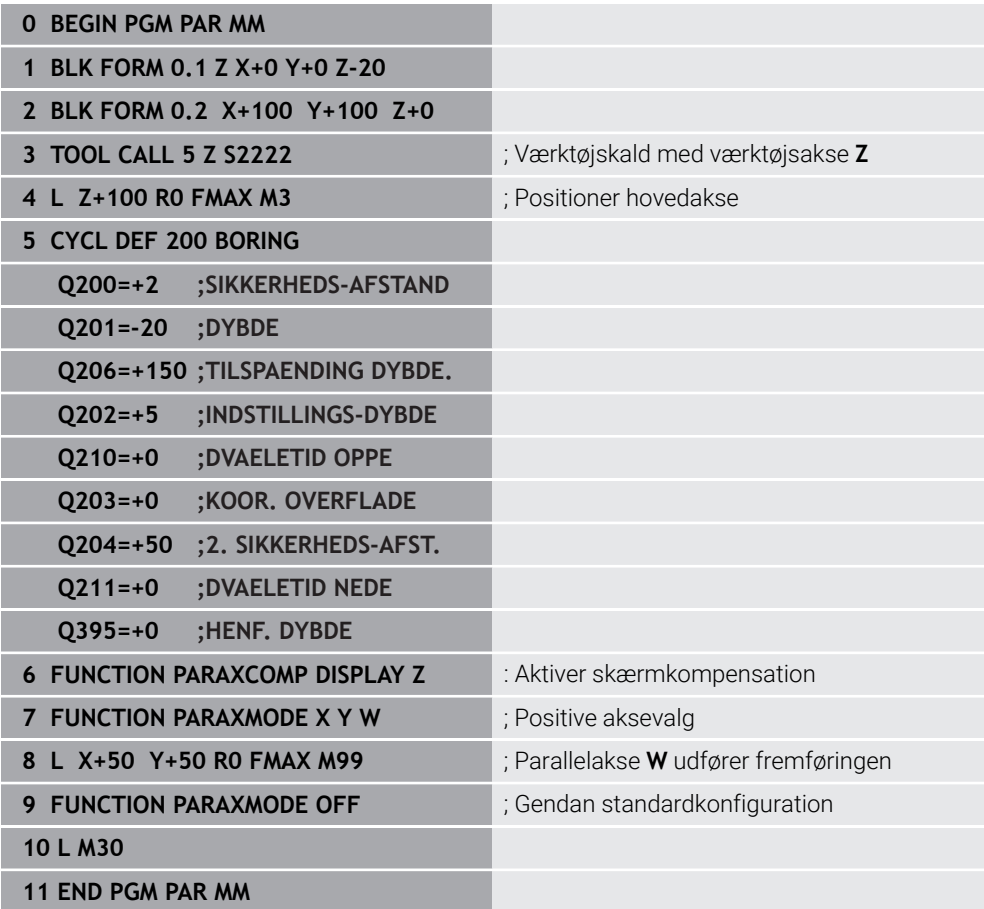

# **17.2 Plansliber anvendt med FACING HEAD POS (Option #50)**

# **Anvendelse**

Med en centrerpatron, også kaldt uddrejehoved, kan De gennemføre alle drejebearbejdninger med færre skærende værktøjer. Positionen af centrerpatronslæde i X-retningen er programmerbar. På centrerpatron monterer De f.eks. et langdrejeværktøj, som De kalder med et TOOL CALL-blok.

## **Anvendt tema**

Bearbejdning med parallelakse **U**, **V** og **W**

**Yderligere informationer:** ["Arbejde med parallelakserne U, V og W", Side 460](#page-459-2)

# **Forudsætninger**

- Software-option 50 Fræsedreje
- Styringen er forberedt fra maskinproducenten Maskinfabrikanten skal tage hensyn plansliber i kinematik.
- Plansliber med kinematil aktiveret **Yderligere informationer:** ["Skift bearbejdningsfunktion med FUNCTION MODE",](#page-139-0) [Side 140](#page-139-0)
- Emnets nulpunkt i bearbejdningsplanet er i midten af den rotationssymmetriske kontur

Med plansliber behøver emnets nulpunkt ikke at være i midten af drejebordet, fordi værktøjsspindelen roterer.

**Yderligere informationer:** ["Nulpunktsforskydning med TRANS DATUM", Side 286](#page-285-0)

# **Funktionsbeskrivelse**

6

Vær opmærksom på maskinhåndbogen!

Deres Maskinfabrikanten kan stille egne Cyklus for arbejde med plandrejehoved tilrådighed. I det følgende er standard-funktionsomfanget beskrevet.

De definerer plansliber som et drejeværktøj.

**Yderlig Information:** Brugerhåndbog Opsætning og afvikling

Vær opmærksom på værktøjskald:

- **TOOL CALL-blok uden værktøjsakse**
- Skærehastighed og omdr. med **TURNDATA SPIN**
- Indkoble spindel med M3 eller M4

Bearbejdningen fungerer også ved transformerede bearbejdningsplan og ved ikke rotationssymetriske emner.

Hvis de kører uden funktion **FACING HEAD POS** med plansliberen, skal De programmerer bevægelsen af plansliberen med U-aksen, f.eks. i anvendelsen **Manuel drift**. Ved aktiv funktion **FACING HEAD POS** programmerer De plansliberen med X-aksen.

Hvis De aktiverer en plansliber, positionerer styringen i **X** og **Y** automatisk på emne-nulpunktet.. For at undgå kollision, kan De definerer et sikker højde med syntaxelementet **HEIGHT**.

De deaktiverer plansliberen med funktion **FUNCTION FACING HEAD**.
# **Indlæsning**

### **Aktiver plansliber**

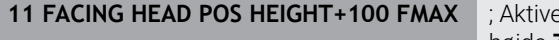

**11 FACING HEAD POS HEIGHT+100 FMAX** ; Aktiver plansliber og kør i ilgang til sikker højde **Z**+100

NC-Funktion indeholder følgende Syntaxelemente:

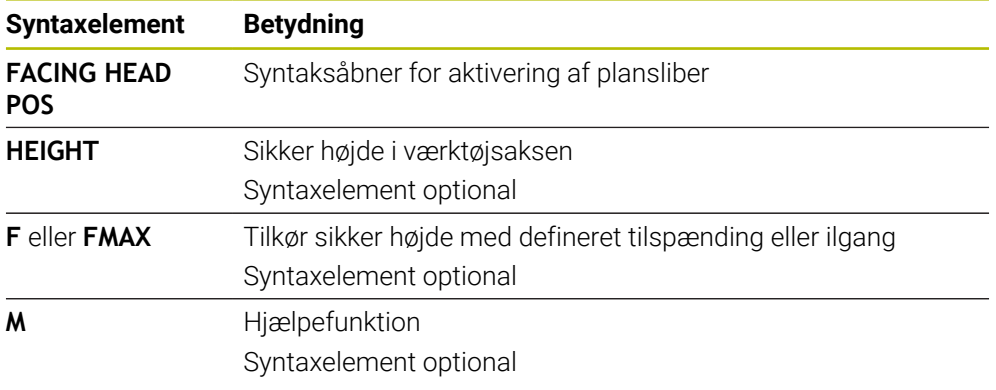

### **Deaktiver plandrejehoved**

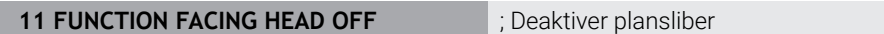

NC-Funktion indeholder følgende Syntaxelemente:

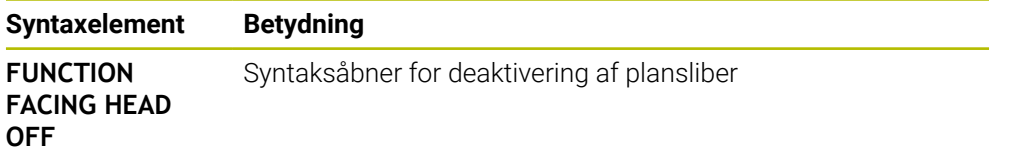

# **Anvisninger**

# *ANVISNING*

### **Pas på, fare for værktøj og emne!**

Med hjælp af Funktionen **FUNCTION MODE TURN** skal der for at bruge et plandrejehoved, være valgt en fra maskinproducenten forberedte kinematik. I denne kinematik sætter styringen programmerede X-aksebevægelser af plandrejehoved ved aktiv Funktion **FACING HEAD** som U-aksebevægelser. Ved inaktiv Funktion **FACING HEAD** og i driftsart **MANUEL DRIFT** mangler denne automatisering. Desuden bliver **X**-bevægelse (programmeret eller Aksetast) i X-Aksen udført. Plandrejehovedet skal i dette tilfælde bevæges med en U-akse. Under frikørsel eller manuel bevægelse, kan der opstå kollisionsfare!

- Plandrejehoved med aktiv Funktion **FACING HEAD POS** positioners i grundstillingen
- Plandrejehoved med aktiv Funktion **FACING HEAD POS** frikøres
- I driftsart **MANUEL DRIFT** bevæges plandrejehoved med aksetasten **U**
- Da funktion **BEARBEJDNINGSFLADE DREJES** er mulig, vær opmærksom på den røde 3D-status
- De kan anvende for omdr. begrænsning såvel værdien **NMAX** fra værktøjstabellen som også **SMAX** fra **FUNCTION TURNDATA SPIN** .
- Ved arbejde med et plandrejehoved gælder følgende begrænsninger:
	- Ingen hjælpefunktion **M91** og **M92** mulig
	- Ingen tilbagetræk med **M140** mulig
	- Ingen TCPM eller M128 mulig (Option #9)
	- Ingen kollisionsovervågning **DCM** (Option #40)
	- Ingen Cyklus **800**, **801** og **880** mulig
	- Ingen Cyklus 286 og 287 mulig (Option #157)
- Når De anvender plandrejehoved i transformeret bearbejdningsplan, opmærksom på følgende:
	- Styringen beregner det transformerede plan som i fræsedrift. Funktionen **COORD ROT** og **TABLE ROT** såvel som **SYM (SEQ)** henfører sig til XY-planet. **[Yderligere informationer:](#page-329-0)** "Drejeløsning", Side 330
	- HEIDENHAIN anbefaler, at anvende positioneringforhold **TURN** . Positioneringsforholdet **MOVE** er kun betinget egnet i kombination med plandrejehoved.
		- **Yderligere informationer:** ["Drejeaksepositionering", Side 327](#page-326-0)

### **Tips i forbindelse med Maskinparameter**

Med valgfri maskinparameter **presetToAlignAxis** (Nr. 300203) definerer maskinproducenten aksespecifik, hvordan styringen opfatter Offset-værdi. Ved **FACING HEAD POS** er maskinparameter kun relevevant for Parallelakser **U** (**U\_OFFS**).

**Yderlig Information:** Brugerhåndbog Opsætning og afvikling

- Hvis maskinparameter ikke er defineret eller defineret med værdien **FALSE**, tilgodser styringen ikke Offset under afvikling.
- Hyis maskinparameter er defineret med værdien **TRUE**, kan De med en Offset udligne en forskydning af centrerpatronen. Hvis f.eks. du bruger en centrerpatron med flere fastspændingsmuligheder for værktøjet, skal du indstille Offset til den aktuelle fastspændingsposition. Dermed kan De afvikle NC-Programmer uafhængig af spændeposition af værktøjet.

# **17.3 Bearbejdning med polær kinematil med FUNCTION POLARKIN**

# **Anvendelse**

I polær kinematik bliver banebevægelser af bearbejdningsplanet ikke udført med to lineær hovedakser, men med en lineær akse og en drejeakse. Den lineær hovedakse sovel som drejeaksen definerer derved bearbejdningsplanet og sammen med fremføraksen, bearbejdningsrummet.

Egnede roterende akser kan erstatte forskellige lineære hovedakser på fræsemaskiner. Polær kinematik muliggør, f.eks. ved en stor maskine, bearbejdning af større flader end alene med hovedaksen.

På drejebænke og slibemaskiner med kun to lineære hovedakser er endefræsningbearbejdning mulig takket være polær kinematik.

# **Forudsætninger**

**Maskine med mindst en drejeakse** 

Den polær drejeakse skal være en Modolu-akse, som er installeret på bordsiden overfor de valgte lineære akser. De lineære akser bør ikke befinde sig imellem drejeaksen og bordet. Det maksimale kørselsområde er begrænset med software-ende-kontakt.

Funktion **PARAXCOMP DISPLAY** programmeret mindst med hovedaksen **X**, **Y** og **Z** HEIDENHAIN anbefaler, at alle tilgængelige akser angives indenfor **PARAXCOMP DISPLAY**-Funktion.

**Yderligere informationer:** ["Definer adfærd ved positionering af parallelle akser](#page-459-0) [med FUNCTION PARAXCOMP", Side 460](#page-459-0)

# **Funktionsbeskrivelse**

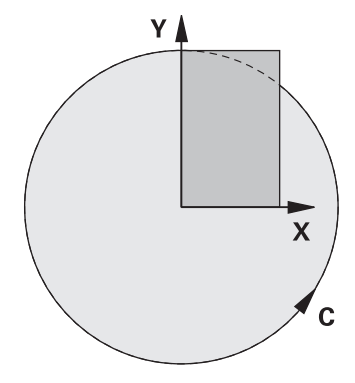

Hvis polær kinematik er aktiv, viser styringen et symbol i arbejdsområdet **Positioner**. Dette symbol kan dække over symbol for funktion **PARAXCOMP DISPLAY**.

Med Funktion **POLARKIN AXES** aktiverer De polær Kinematik. Aksespecifikationerne definerer den radiale akse, fremføraksen og den polære akse. **MODE**-angivelse influerer på positioneringsforhold, mens **POLE**-angivelse bestemmer bearbejdning i Pol. Pol er hermed rotationscentrum af drejeaksen.

Bemærkning til aksevalg:

- Den første lineærakse skal stå radial til drejeaksen.
- Den anden lineærakse definerer fremføraksen og skal være parallel til drejeaksen.
- Drejeaksen definerer polærakse og bliver sidst defineret.
- Enhver tilgængelig Modulo-akse, der er installeret på bordsiden sammenlignet med de valgte lineære akser, kan tjene som drejeaksen.
- Begge valgte lineærakser afspåner en flade, hvor også drejeaksen ligger.

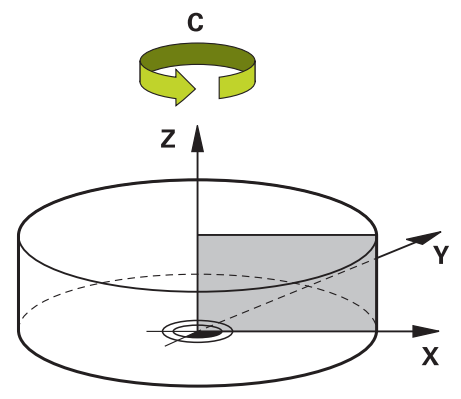

Følgende omstændigheder deaktiverer polar kinematik:

- **Afvikling af Funktion POLARKIN OFF**
- Vælg et NC-program
- Opnå NC-programmer
- Afbrydelse af NC-programmer
- Vælg en kinematik
- Genstart af styringen.

# <span id="page-472-0"></span>**MODE-Optioner**

Styringen tilbyder følgende optioner for positioneringsforhold:

### **MODE-Optionen:**

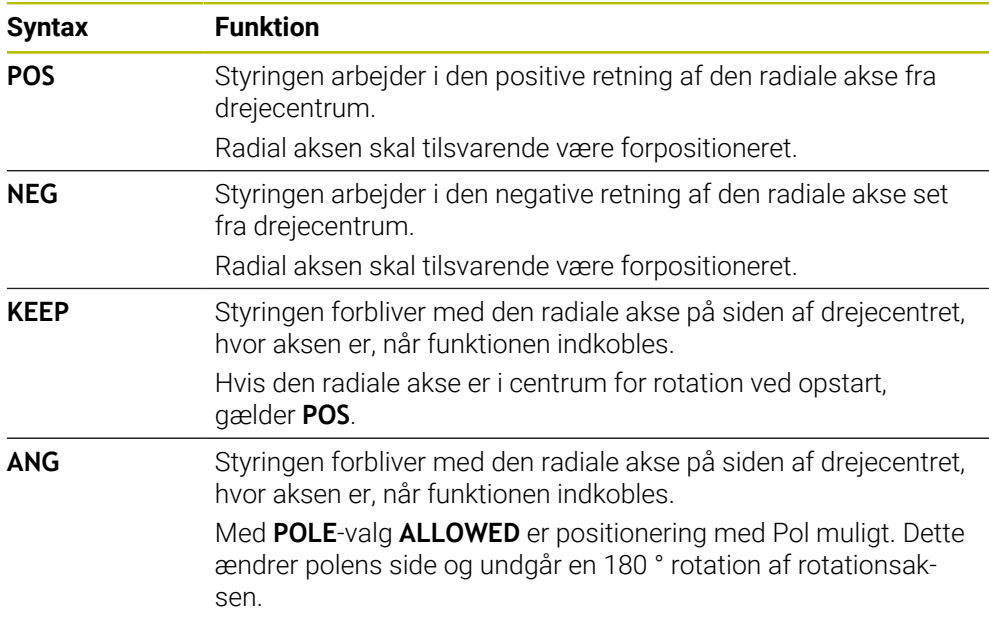

# <span id="page-472-1"></span>**POLE-Optioner**

Styringen tilbyder følgende optioner for bearbejdning i Pol:

### **POLE-Optionen:**

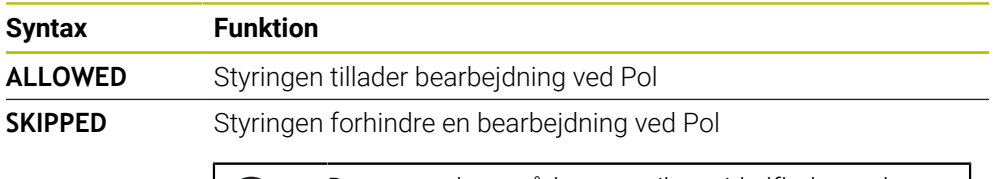

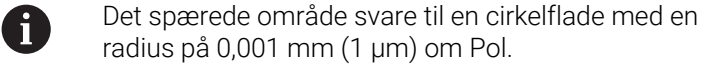

### **Indlæsning**

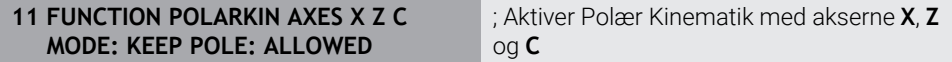

NC-Funktion indeholder følgende Syntaxelemente:

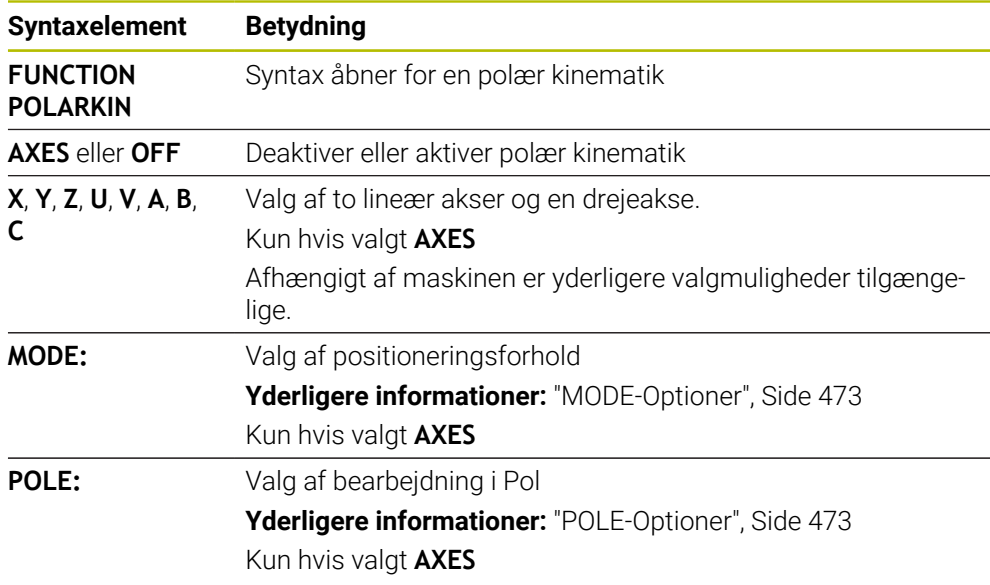

# **Anvisninger**

- Hovedakserne X, Y og Z samt mulige parallelle akser U, V og W kan tjene som radiale akser eller indføringsakser.
- Placer den lineære akse, som ikke er en del af den polære kinematik, på polens koordinat før **POLARKIN**-funktionen. Ellers oprettes et område der ikke kan bearbejdes med en radius, der mindst svarer til akseværdien for den ikke-valgte lineære akse.
- Undgå bearbejdning i Pol såvel som i nærheden af Pol, da der kan forekomme tilspændingsudsving i dette område. Foretræk derfor anvendelse af **POLE**-Option **SKIPPED**.
- En kombination af polær kinematik med følgende funktion er udelukket:
	- Kørslesbevægelse med **M91**

**Yderligere informationer:** ["Kør i Maskin-Koordinatsystem M-CS med M91",](#page-496-0) [Side 497](#page-496-0)

- Transformering af bearbejdningsplan (Option #8)
- **FUNCTION TCPM** eller **M128** (Option #9)
- Bemærk, at aksernes kørselsområde kan begrænses.

**Yderligere informationer:** ["Tips til Software-endekontakt ved Modulo-akser.",](#page-486-0) [Side 487](#page-486-0)

**Yderlig Information:** Brugerhåndbog Opsætning og afvikling

#### **Tips i forbindelse med Maskinparameter**

- Med den valgfri Maskinparameter **kindOfPref** (Nr. 202301) definerer maskinproducenten styringens forhold, hvis værktøjs-midtpunktsbanen går igennem den polær akse.
- Med valgfri maskinparameter **presetToAlignAxis** (Nr. 300203) definerer maskinproducenten aksespecifik, hvordan styringen opfatter Offset-værdi. Ved **FUNCTION POLARKIN** er maskinparameter kun relevant for drejeakser, som roterer om værktøjsaksen (oftes **C\_OFFS**).

**Yderlig Information:** Brugerhåndbog Opsætning og afvikling

Hvis maskinparameter ikke er defineret eller defineret med værdi **TRUE**, kan de med Offset udligne et emne-skråflade i planet. Offset influerer orienteringen af emne-Koordinatsystem **W-CS**.

**Yderligere informationer:** ["Emne-Koordinatsystem W-CS", Side 272](#page-271-0)

Hvis maskinparameter er defineret med værdi **FALSE**, kan De med Offset ikke udligne et emne-skråplade i planet. Styringen tager ikke højde for Offset under afviklingen.

# **17.3.1 Eksempel: SL-Cyklus i polar kinematik**

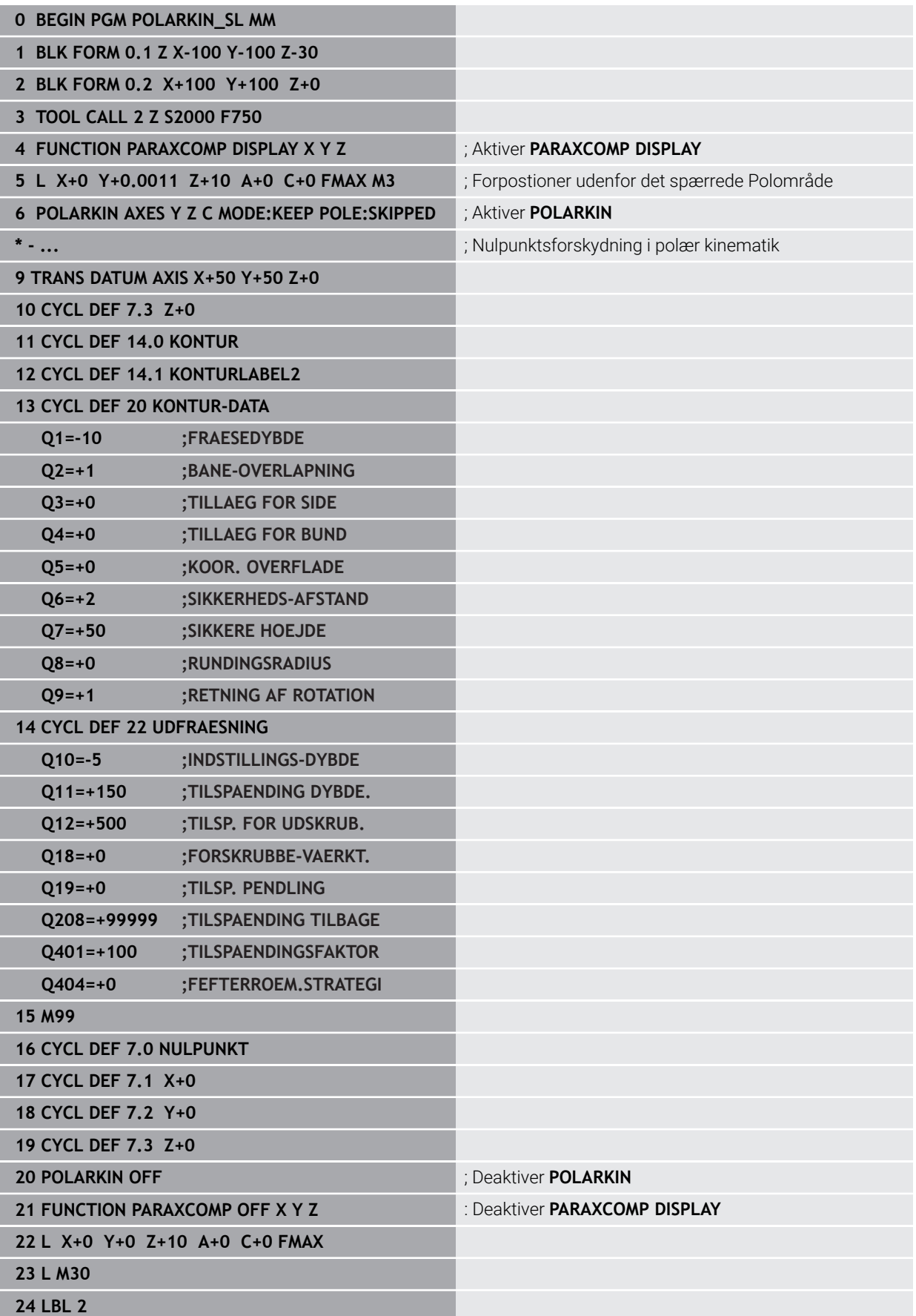

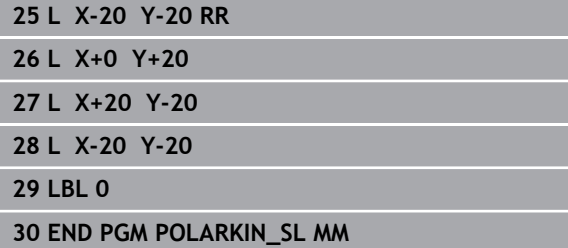

# **17.4 CAM-genereret NC-Programmer**

# **Anvendelse**

CAM-genererede NC-Programmer oprettes eksternt i forhold til styringen ved hjælp af CAM-systemer. I forbindelse med 5-akset samtidig bearbejdning og friformede overflader tilbyder CAM-systemer en bekvem og nogle gange den eneste mulige løsning.

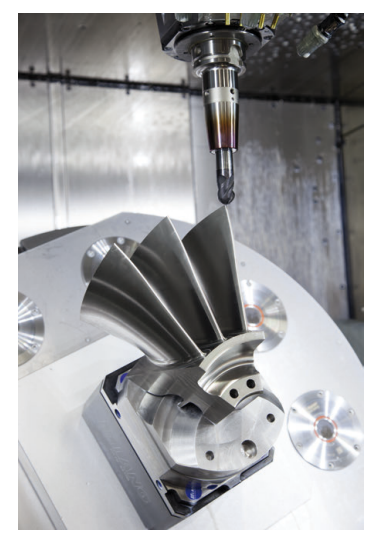

Så de CAM-genererede NC-Programmer udnytter styringens fulde ydeevnepotentiale og giver dig f.eks. mulig interventions- og korrektionsmuligheder, skal visse krav være opfyldt.

CAM-genererede NC-Programmer skal opfylde de samme krav som manuelt oprettede NC-programmer. Derudover opstår der yderligere krav fra proceskæden.

### **[Yderligere informationer:](#page-481-0)** "Processkridt", Side 482

Proceskæden beskriver vejen fra et design til det færdige emne.

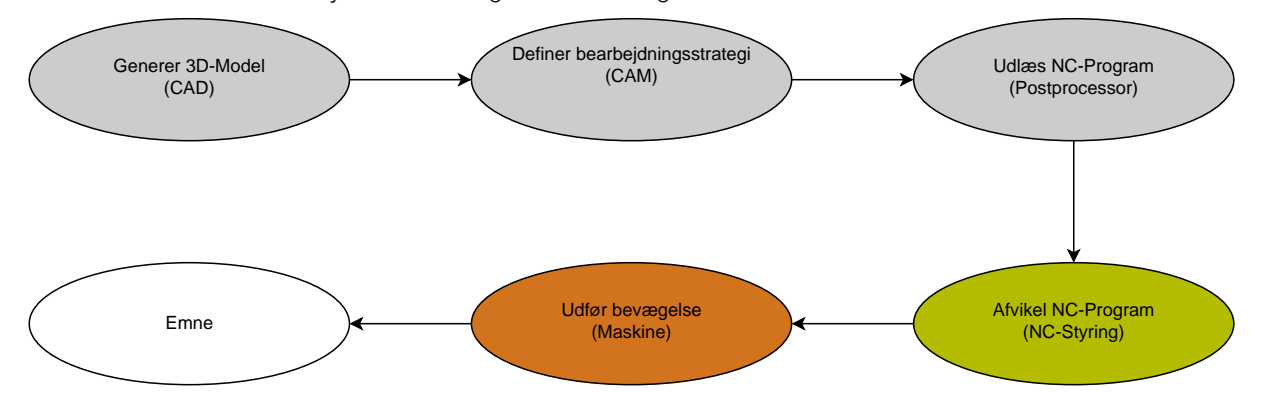

### **Anvendt tema**

- Brug 3D-data direkte på styringen **Yderlig Information:** Brugerhåndbog Opsætning og afvikling
- **Programmering grafisk Yderligere informationer:** ["Grafisk programmering", Side 603](#page-602-0)

# <span id="page-477-0"></span>**17.4.1 udlæseformat af NC-Programmer**

### **Udlæs i HEIDENHAIN-Klartext**

Hvis De udlæser NC-Program i Klartext, har De følgende muligheder:

- 3-akset udlæsning
- Udlæsning med op til fem akser, uden **M128** eller **FUNCTION TCPM**
- udlæsning med op til 5 akser, med **M128** eller **FUNCTION TCPM**

 $\mathbf i$ 

- Forudsætninger for 5-akset bearbejdning:
- **Maskine med drejeakse**
- Udvidet funktioner Gruppe 1 (Option #8)
- Udvidet funktioner Gruppe 2 (Option #9) for **M128** eller **FUNCTION TCPM**

Hvis CAM-systemet har maskinens kinematik og de nøjagtige værktøjsdata, kan du udlæse 5-aksede NC-Programmer uden **M128** eller **FUNCTION TCPM** Den programmerede fremføring er forskudt i forhold til alle aksekomponenter pr. NC-blok, hvilket kan resultere i forskellige skærehastigheder.

Et NC-Program med **M128** eller **FUNCTION TCPM** er maskinneutralt og mere fleksibelt, da styringen overtager beregningen af kinematik og anvender værktøjsdata fra værktøjsstyringen. Den programmerede fremføring virker på værktøjsføringspunktet.

**Yderligere informationer:** ["Kompenser værktøjets hældning med FUNCTION TCPM](#page-338-0) [\(Option #9\)", Side 339](#page-338-0)

**Yderligere informationer:** ["Referencepunkter på værktøj", Side 175](#page-174-0)

### **Eksempler**

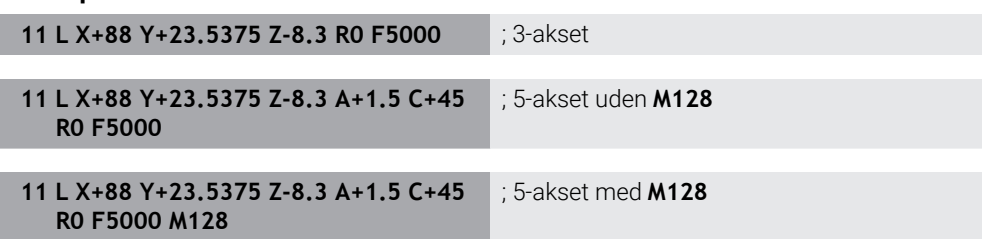

# **Udlæsning med vektorer**

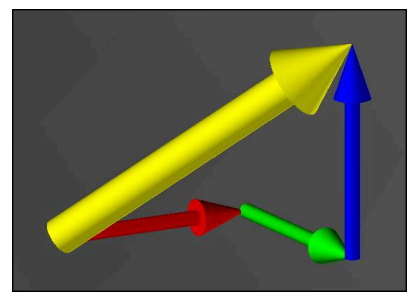

Fra et fysik og geometris synspunkt er en vektor en rettet størrelse, der beskriver en retning og en længde.

Ved udlæsning med vektorer kræver styringen mindst én normaliseret vektor, der beskriver retningen af overfladenormalen eller værktøjets hældning. Eventuelt indeholder NC-blok begge vektorer.

En normaliseret vektor er en vektor med størrelsesorden 1. Vektorstørrelsen er lig med kvadratroden af summen af kvadraterne af dens komponenter.

$$
\sqrt{NX^2 + NY^2 + NZ^2} = 1
$$

Forudsætninger:

- **Maskine med drejeakse**
- Udvidet funktioner Gruppe 1 (Option #8)
- Udvidet funktioner Gruppe 2 (Option #9)

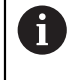

 $\mathbf{i}$ 

De kan kun bruge vektorudgangen i fræsefunktion.

**Yderligere informationer:** ["Skift bearbejdningsfunktion med FUNCTION](#page-139-0) [MODE", Side 140](#page-139-0)

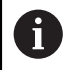

Vektoroutputtet med retningen af overfladenormalen er forudsætningen for at bruge den indgrebsvinkelafhængige 3D-værktøjsradiuskorrektion (Option #92).

**Yderligere informationer:** ["Indstiksvinkelafhængig 3D-Radiuskorrektur](#page-377-0) [\(Option #92\)", Side 378](#page-377-0)

### **Eksempler**

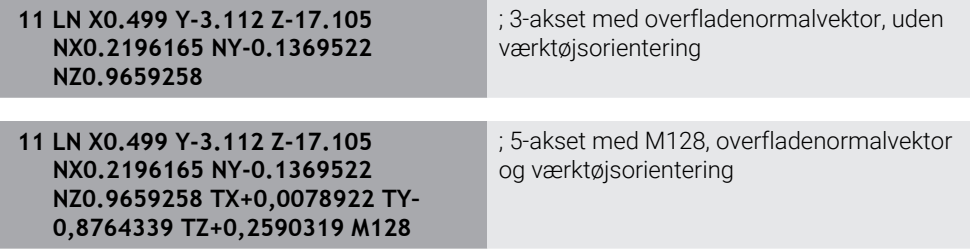

### **Opbygning af et NC-program med vektorer**

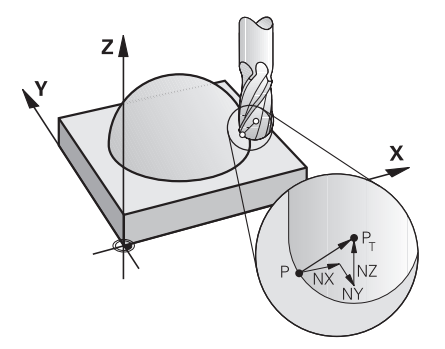

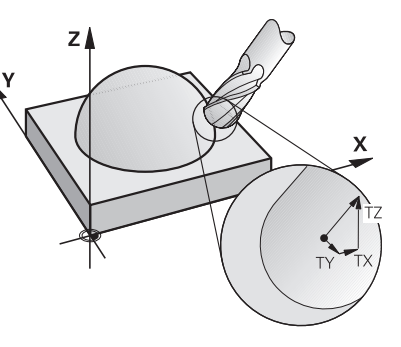

Fladenormalvektorer vinkelret til kontur Værktøjs-retningsvektor

### **Eksempel**

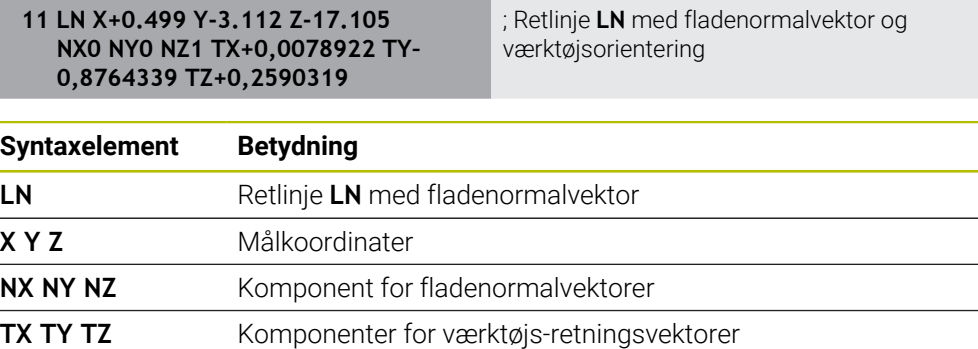

# **17.4.2 Bearbejdningsart efter akseantal**

### **3-akse-bearbejdning**

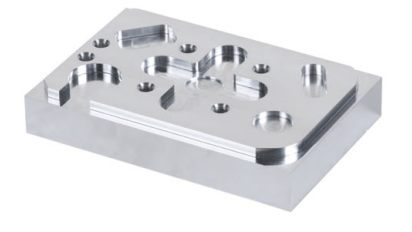

Hvis kun lineærakserne **X**, **Y** og **Z** er nødvendige for at bearbejde et emne, udføres en 3-akset-bearbejdning.

**3+2-akse-bearbejdning**

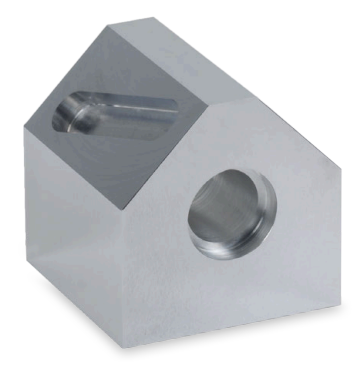

Hvis bearbejdningsplanet skal drejes for at bearbejde et emne, udføres en 3+2-akse-bearbejdning.

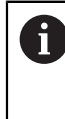

Forudsætninger:

- Maskine med drejeakse
- Udvidet funktioner Gruppe 1 (Option #8)

### **Skråstillet bearbejdning**

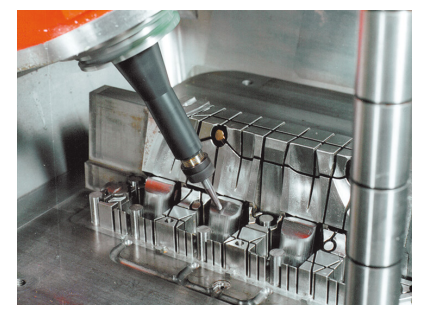

Under skråstillet bearbejdning, også kendt som dykfræsning, står værktøjet i en vinkel, du definerer i forhold til bearbejdningsplanet. De ændrer ikke orienteringen af **WPL-CS** bearbejdningsplan-koordinatsystemet, kun positionen af drejeakserne og dermed værktøjsvinklen. Styringen kan kompensere for den offset, der opstår i de lineære akser som følge heraf.

Bearbejdningen påføres i forbindelse med underskæringer og korte værktøjsspændelængder.

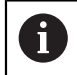

### Forudsætninger:

- Maskine med drejeakse
- Udvidet funktioner Gruppe 1 (Option #8)
- Udvidet funktioner Gruppe 2 (Option #9)

### **5-akse-bearbejdning**

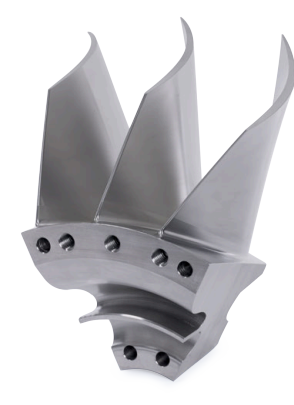

Med 5-akset-bearbejdning, også kendt som 5-akset-simultanbearbejdning, bevæger maskinen fem akser samtidigt. Ved friformede overflader kan værktøjet justeres optimalt med emnets overflade gennem hele bearbejdningsprocessen.

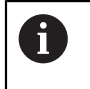

Forudsætninger:

- Maskine med drejeakse
- Udvidet funktioner Gruppe 1 (Option #8)
- Udvidet funktioner Gruppe 2 (Option #9)

5-akset-bearbejdning er ikke mulig med eksportversionen af styringen.

# <span id="page-481-0"></span>**17.4.3 Processkridt**

# **CAD**

# **Anvendelse**

Ved hjælp af CAD-systemer skaber designere 3D-modeller af de nødvendige emner. Forkerte CAD-data har en negativ indvirkning på hele proceskæden, herunder kvaliteten af emnet.

### **Anvisninger**

- Undgå åbne eller overlappende overflader og overflødige punkter i 3D-modellerne. Brug om muligt CAD-systemets testfunktioner.
- $\mathbf{r}$ Konstruer eller gem 3D-modellerne til tolerancemidten og ikke til de nominelle dimensioner.

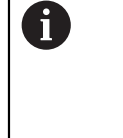

Understøtter fremstilling med yderligere filer:

- Generer 3D-modeller i STL-format. Den styringsinterne simulering kan bruge CAD-dataene f.eks. som rå- eller færdigdele. Yderligere modeller af værktøjs- og emne-spændejern er vigtige i forbindelse med kollisionskontrollen (Option #40) wichtig.
- Angiv tegninger med de mål, der skal kontrolleres. Tegningernes filtype er her uden betydning, da kontrollen f.eks. også kan åbne PDFfiler og understøtter dermed papirløs produktion.

# **Definition**

aided design)

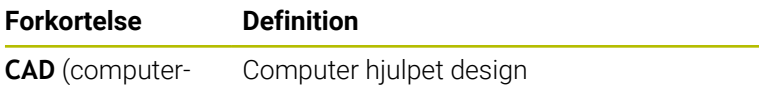

# **CAM og Postprocessor**

### **Anvendelse**

Ved hjælp af behandlingsstrategier inden for CAM-systemerne skaber CAMprogrammører maskin- og styringsuafhængige NC-Programmer. baseret på CADdataene.

Ved hjælp af postprocessoren udlæses NC-Programmerne til sidst maskin- og styringsspecifikt.

### **Tips til CAD-data**

- Undgå tab af kvalitet på grund af uegnede overførselsformater. Integrerede CAMsystemer med producentspecifikke grænseflader fungerer f.eks. tabsfrit.
- Udnyt den tilgængelige nøjagtighed af de modtagne CAD-data. En geometri eller modelfejl på mindre end 1 μm anbefales til efterbehandling af store radier.

### **Tips til kordefejl og Cyklus 32 TOLERANCE**

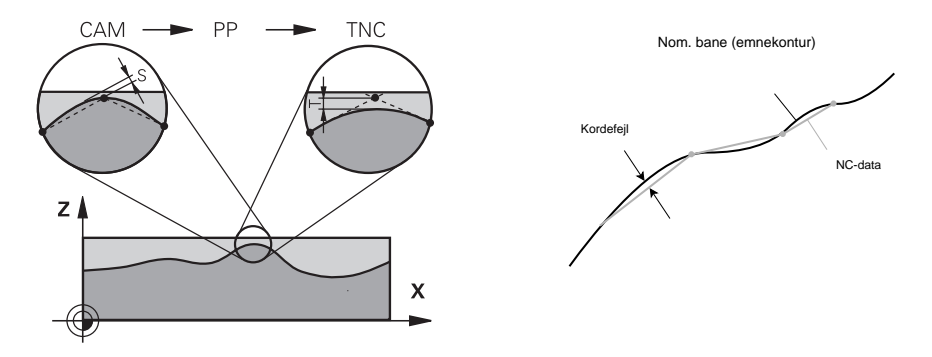

Ved skrub er fokus på bearbejdningshastigheden. Summen af kordefejlen og tolerancen **T** i cyklus **32 TOLERANCE** skal være mindre end konturtillægget, ellers er der risiko for konturbrud.

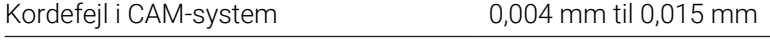

- Tolerance **T** i Cyklus **32 TOLERANCE** 0,05 mm til 0,3 mm
- Ved sletspån med målet om høj nøjagtighed, skal værdierne give den nødvendige datatæthed.

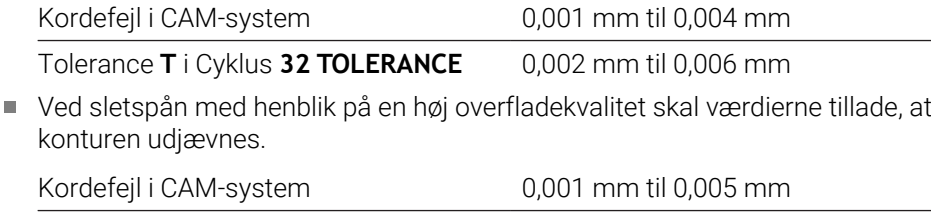

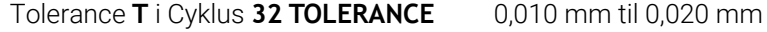

**Yderlig Information:** Brugerhåndbog Bearbejdningscykluser

### **Tips til styringsoptemerede NC-udlæsning**

- Undgå afrundingsfejl ved at udlæse aksepositioner med mindst fire decimaler. Mindst fem decimaler anbefales for optiske komponenter og emner med store radier (små krumninger). Outputtet af overfladenormalvektorer (for lige linjer **LN**) kræver mindst syv decimaler.
- Forhindre tolerancer i at lægge sammen ved at udskrive absolutte i stedet for trinvise koordinatværdier for på hinanden følgende positioneringsblokke.
- Hvis det er muligt, udlæs positioneringsblokke som cirkulære buer. Styringen beregner internt cirkler mere præcist.
- Undgå at gentage identiske positioner, tilspændingsangivelse og ekstra funktioner, f.eks. **M3**.
- Genudsted Cyklus **32 TOLERANCE** kun ved ændring af indstillingerne.
- Sørg for, at hjørner (krumningsovergange) er præcist defineret af en NC-Satz.
- Hvis værktøjsbanen udlæses med skarpe retningsændringer, svinger tilspændingen meget. Hvis det er muligt, afrund værktøjsbanerne.

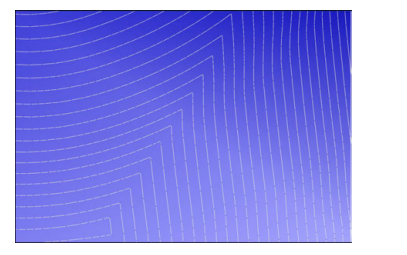

Værktøjsbaner med skarpe retningsændringer ved overgangene

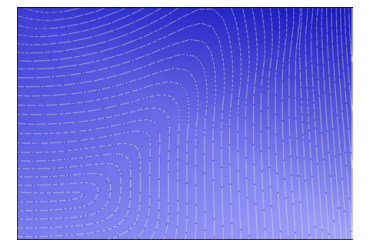

Værktøjsbaner med afrundede overgange

- Brug ikke mellem- eller støttepunkter på lige baner. Disse punkter opstår f.eks. ved en konstant punktudlæsning.
- Forebyg mønstre på emnets overflade ved at undgå præcis synkron punktfordeling på overflader med ensartet krumning.
- Brug punktafstande, der passer til emnet og bearbejdningstrinnet. Mulige startværdier er mellem 0,25 mm og 0,5 mm. Værdier større end 2,5 mm anbefales ikke, selv ved høje bearbejdningstilspænding.
- Forebyg forkert positionering ved at udstede **PLANE**-Funktioner (Option #8) med **MOVE** eller **TURN** uden separate positioneringsblokke. Hvis du udlæser **STAY** og positionerer drejeakserne separat, skal du bruge variablerne **Q120** til **Q122** i stedet for faste akseværdier.

**Yderligere informationer:** ["Sving bearbejdningsplan med PLANE-Funktionen](#page-293-0) [\(Option #8\)", Side 294](#page-293-0)

- Undgå alvorlige tilspændingsfald ved værktøjsføringspunktet ved at undgå et ugunstigt forhold mellem lineær og roterende aksebevægelse. Problematisk er, f.eks. en væsentlig ændring i værktøjsvinklen med en samtidig lille ændring i værktøjets position. Overvej de forskellige hastigheder af de involverede akser.
- Hvis maskinen bevæger sig 5 akser samtidigt, kan de kinematiske fejl for akserne lægges sammen. Brug så få akser som muligt samtidigt.
- Undgå unødvendige tilspændingsbegrænsninger, som du kan definere inden for **M128** eller funktion **FUNCTION TCPM** (Option #9) til kompensation af bevægelser.

**Yderligere informationer:** ["Kompenser værktøjets hældning med FUNCTION](#page-338-0) [TCPM \(Option #9\)", Side 339](#page-338-0)

Overvej den maskinspecifikke opførsel af roterende akser. **Yderligere informationer:** ["Tips til Software-endekontakt ved Modulo-akser.",](#page-486-0) [Side 487](#page-486-0)

# **Tips til værktøjer**

- En kuglefræser, CAM-udgang til værktøjets midtpunkt og en høj roterende aksetolerance **TA** (1° til 3°) i Cyklus **32 TOLERANCE** muliggør ensartede tilspændingshastigheder.
- Kugle- eller torusfræsere og en CAM-udgang relateret til værktøjsspidsen kræver lave drejeaksetolerancer **TA** (ca. 0,1°) i Cyklus **32 TOLERANCE**. Ved højere værdier er der risiko for konturskader. Omfanget af konturskaderne er f.eks. afhængig af værktøjets hældning, værktøjsradius og indgrebsdybden.

**Yderligere informationer:** ["Referencepunkter på værktøj", Side 175](#page-174-0)

### **Tips for brugervenlig NC-udlæsning**

- Muliggør nem tilpasning af NC-Programmer ved at udnytte styringens bearbejdnings- og tastesystem-cyklus.
- Faciliter både tilpasning og synlighed ved centralt at definere tilspænding ved hjælp af variabler. Brug helst frit anvendelige variable, f.eks. **QL**-Parameter.

**Yderligere informationer:** ["Variabel: Q-, QL-, QR- og QS-Parameter", Side 536](#page-535-0)

Forbedre overblikket ved at strukturere NC-Programmerne Inden for NC-Programmerne anvendes f.eks. underprogrammer. Hvis det er muligt, opdel større projekter i flere separate NC-Programmer.

**Yderligere informationer:** ["Programmerteknik", Side 251](#page-250-0)

Understøt korrektionsmulighederne ved at udskrive værktøjsradiuskorrigerede konturer.

**Yderlig Information:** Brugerhåndbog Opsætning og afvikling

- Aktiver hurtig navigation i NC-Programmerne ved hjælp af opdelingspunkter. **Yderligere informationer:** ["Opdeling af NC-Programmener", Side 656](#page-655-0)
- Kommuniker vigtige informationer om NC-Programmet ved hjælp af kommentarer.

**Yderligere informationer:** ["Tilføj Kommentarer", Side 654](#page-653-0)

# **NC-Styring og maskine**

### **Anvendelse**

Styringen beregner bevægelserne af de enkelte maskinakser og de nødvendige hastighedsprofiler ud fra de punkter, der er defineret i NC-Programmet. Styreinterne filterfunktioner bearbejder og udjævner konturen på en sådan måde, at styringen opretholder den maksimalt tilladte baneafvigelse.

Ved hjælp af drevsystemet omdanner maskinen de beregnede bevægelser og hastighedsprofiler til værktøjsbevægelser.

Du kan optimere bearbejdningen ved hjælp af forskellige indgrebs- og rettelsesmuligheder.

#### **Tips til at bruge CAM-genereret NC-Programmer**

- Simuleringen af de maskin- og styringsuafhængige NC-Data i CAM-systemerne kan afvige fra den faktiske behandling. Kontroller de CAM-genererede NC-Programmer ved hjælp af den styringsinterne simulering.
	- **Yderligere informationer:** ["Arbejdsområde Simulering", Side 675](#page-674-0)
- Overvej den maskinspecifikke opførsel af roterende akser.
	- **Yderligere informationer:** ["Tips til Software-endekontakt ved Modulo-akser.",](#page-486-0) [Side 487](#page-486-0)
- Sørg for, at det nødvendige værktøj er tilgængeligt, og at den resterende levetid er tilstrækkelig.

**Yderlig Information:** Brugerhåndbog Opsætning og afvikling

Om nødvendigt ændres værdierne i cyklus **32 TOLERANCE** afhængigt af kordefejlen og maskinens dynamik.

**Yderlig Information:** Brugerhåndbog Bearbejdningscykluser

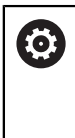

Vær opmærksom på maskinhåndbogen!

Nogle maskinfabrikanter tillader, at maskinens opførsel tilpasses til den respektive bearbejdning ved hjælp af en ekstra Cyklus, f.eks. **332 Tuning**. Med Cyklus **332** kan De ændre filterindstillinger, accelerationsindstillinger og rykindstillinger..

Hvis det CAM-genererede NC-Program indeholder normaliserede vektorer, kan De også korrigere værktøjer tredimensionelt.

**Yderligere informationer:** ["udlæseformat af NC-Programmer", Side 478](#page-477-0) **Yderligere informationer:** ["Indstiksvinkelafhængig 3D-Radiuskorrektur](#page-377-0) [\(Option #92\)", Side 378](#page-377-0)

Software-optioner muliggør yderligere optimering.

Yderligere informationer: ["Funktion af funktiosnpakke", Side 489](#page-488-0) **Yderligere informationer:** ["Software-Optionen", Side 63](#page-62-0)

### <span id="page-486-0"></span>**Tips til Software-endekontakt ved Modulo-akser.**

A

Følgende anvisninger om software-endestopkontakter til modulo-akser gælder også for kørselsgrænser.

**Yderlig Information:** Brugerhåndbog Opsætning og afvikling

Følgende rammebetingelser gælder for software-endestopkontakter til moduloakser:

- Nedre grænse er større end -360° og mindre end +360°
- Øvre grænse ikke negativ og mindre end +360°
- Nedre grænse ikke større end den øvre grænse
- Den nedre og øvre grænse ligge mindre end 360° fra hinanden

Hvis rammebetingelserne ikke er opfyldt, kan styringen ikke flytte modulo-aksen og afgiver en fejlmeddelelse.

Hvis målpositionen eller en position tilsvarende den er inden for det tilladte område, tillades en bevægelse med aktive modulo-endestopkontakter. Bevægelsesretningen bestemmes automatisk, da kun én af positionerne kan nås ad gangen. Bemærk følgende eksempler!

Tilsvarende positioner adskiller sig med en offset på n x 360° fra målpositionen. Faktoren n svarer til ethvert heltal.

#### **Eksempel**

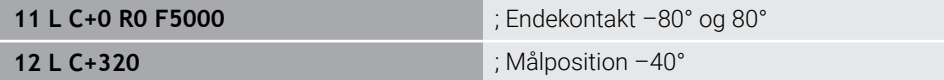

Styringen positionerer modulo-aksen mellem de aktive endestopkontakter til en position svarende til 320° -40°.

#### **Eksempel**

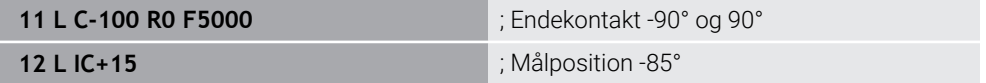

Styringen udfører den kørselsbevægelse, fordi målpositionen er inden for det tilladte område. Styringen positionerer aksen i retning af den nærliggende endestopkontakt.

#### **Eksempel**

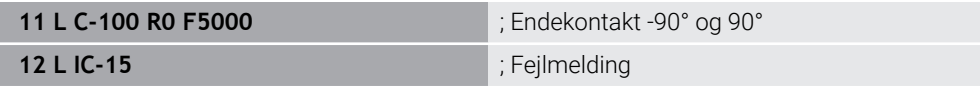

Styringen udsender en fejlmeddelelse, fordi målpositionen er uden for det tilladte område.

#### **Eksempler**

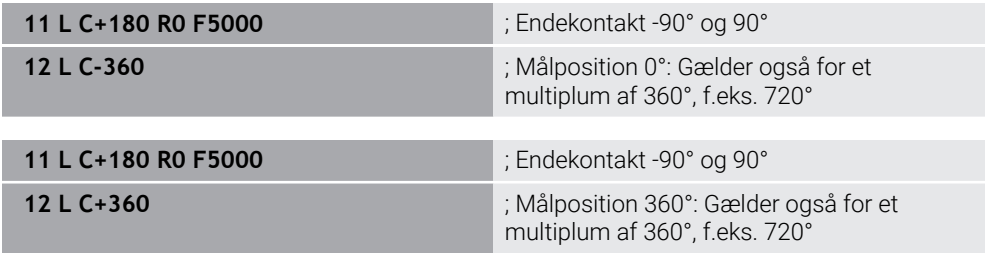

Hvis aksen er præcis i midten af det forbudte område, er vejen til begge endestopkontakter identisk. I dette tilfælde kan styringen flytte aksen i begge retninger.

Hvis positioneringsblokken resulterer i to ækvivalente målpositioner i det tilladte område, positionerer styringen den kortere vej. Hvis begge ækvivalente målpositioner er 180° fra hinanden, vælger styringen bevægelsesretningen i henhold til det programmerede tegn.

#### **r efinitioner**

#### **Modulo-Akse**

Modulo-akser er akser, hvis måleudstyr kun leverer værdier fra 0° til 359,9999°. Hvis en akse anvendes som spindel, skal maskinfabrikanten konfigurere denne akse som en modulo-akse.

#### **Rollover-akse**

Rollover-akser er roterende akser, der kan udføre flere eller et hvilket som helst antal omdrejninger. Maskinfabrikanten skal konfigurere en Rollover-akse som en moduloakse.

#### **Modulo-tæller**

Positionsvisningen af en roterende akse med modulo-tælling er mellem 0° og 359,9999°. Hvis værdien på 359,9999° overskrides, starter visningen igen ved 0°.

# <span id="page-488-0"></span>**Bevægrelsesføring ADP**

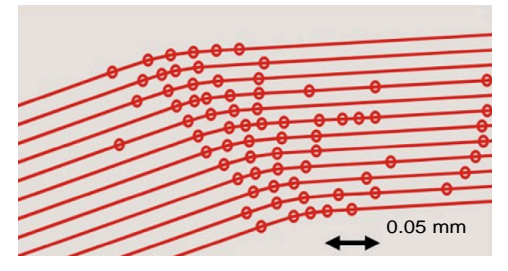

Punktfordeling

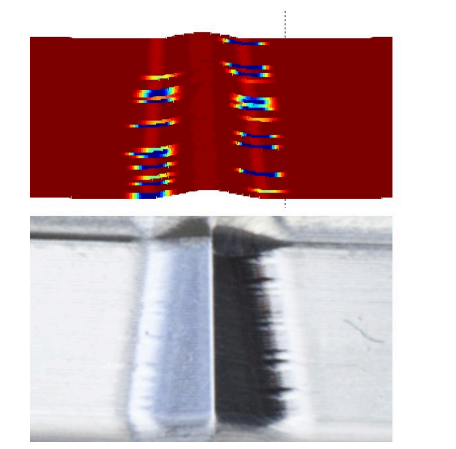

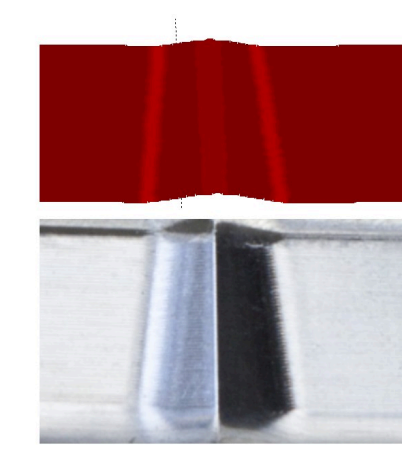

Sammenlign med og uden ADP

CAM-genererede NC-Programmer med utilstrækkelig opløsning og variabel punkttæthed i tilstødende baner kan føre til tilspændingsfluktuationer og fejl på emnets overflade.

1800

mm/min

1700

1600

Funktionen Advanced Dynamic Prediction ADP udvider forudberegningen af den maksimalt tilladte tilspændingsprofil og optimerer bevægelsesstyringen af de involverede akser under fræsning. De kan derfor opnå en høj overfladekvalitet med kort behandlingstid og reducere efterbehandlingsindsatsen.

Overblik over de vigtigste fordele ved ADP:

- Ved tovejsfræsning har frem- og baglænsbanen en symmetrisk fremføringsadfærd.
- Tilstødende værktøjsbaner har ensartede tilspændingshastigheder.
- Negative effekter af typiske problemer af CAM-genererede NC-Programmer kompenseres eller afbødes, f.eks.
	- Korte trappelignende trin
	- Store kordetolerencer
	- Stærkt afrundede blok-endepunktskoordinater
- Selv under vanskelige forhold overholder styringen nøjagtigt de dynamiske parametre.

# **Dynamic Efficiency**

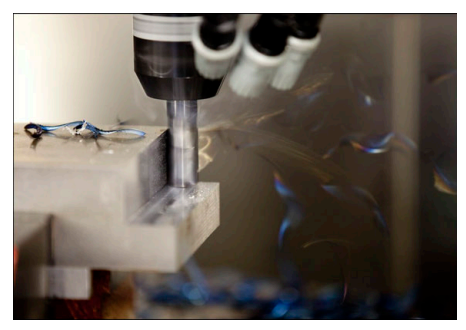

Med funktionspakken Dynamic Efficiency kan du øge procespålideligheden ved kraftig bearbejdning og skrubbearbejdning, hvilket gør den mere effektiv. Dynamic Efficiency omfatter følgende Software-Funktioner:

- Active Chatter Control ACC (Option #145)
- Adaptive Feed Control AFC (Option #45)
- Cyklus til virvelfræsning (Option #167)

Brugen af Dynamic Efficiency giver følgende fordele:

- ACC, AFC og virvelfræsning reducerer bearbejdningstiden med en højere metalfjernelseshastighed.
- AFC muliggør værktøjsovervågning og øger dermed procespålideligheden.
- ACC og virvelfræsning forlænger værktøjets levetid.

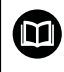

For mere information, se brochuren. **Optioner og tilbehør**.

### **Dynamic Precision**

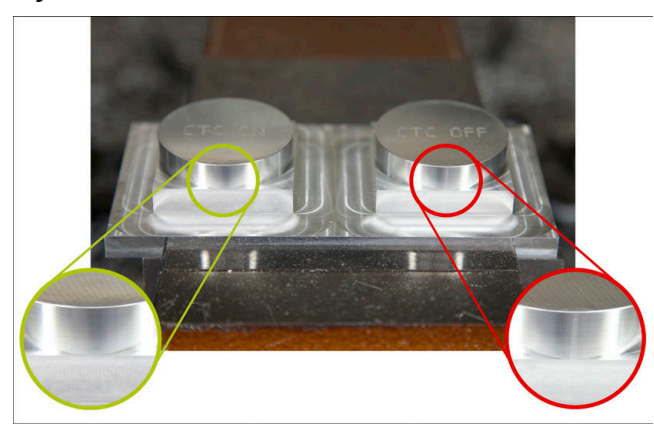

Med Dynamic Precision funktionspakken kan De bearbejde hurtigt og præcist med høj overfladekvalitet.

Dynamic Precision omfatter følgende Softwarefunktioner:

- Cross Talk Compensation CTC (Option #141)
- **Position Adaptive Control PAC (Option #142)**
- Load Adaptive Control LAC (Option #143)
- **Motion Adaptive Control MAC (Option #144)**
- Active Vibration Damping AVD (Option #146)

Funktionerne byder hver især på væsentlige forbedringer. Men de kan også kombineres med hinanden og supplere hinanden:

- CTC højere nøjagtighed i accelerationsfasen.
- AVD muliggør bedre overflader
- CTC og AVD fører til en hurtigere og nøjagtigere bearbejdning.
- PAC fører til øget konturfidelitet
- LAC holder nøjagtigheden konstant, selv med variable belastninger.
- MAC reducerer vibrationer og øger den maksimale acceleration under hurtige traversbevægelser.

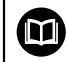

For mere information, se brochuren. **Optioner og tilbehør**.

**18** 

**Hjælpefunktioner**

# **18.1 Hjælpefunktionen M og STOP**

# **Anvendelse**

Med de hjælpefunktioner kan De aktivere eller deaktivere styringens funktioner og påvirke styringens opførsel.

# **Funktionsbeskrivelse**

De kan ved slutningen af en NC-blok eller i en separat NC-blok definerer op til fire hjælpefunktionen **M**. Hvis De bekræfter indtastningen af en hjælpefunktion, fortsætter styringen dialogen om nødvendigt, og De kan definere yderligere parametre, f.eks. **M140 MB MAX**.

i anvendelsen **Manuel drift** aktiverer De en hjælpefunktion vha. kanppen **M**. **Yderlig Information:** Brugerhåndbog Opsætning og afvikling

# **Virkning af hjælpefunktionen M**

Hjælpefunktionen **M** kan virke blokvis eller modal. Hjælpefunktioner træder i kraft, så snart de er defineret. Andre funktioner eller slutningen af NC-Programmet nulstiller modale hjælpefunktioner.

Uafhængig af programmerede rækkefælge er nogle hjælpefunktioner aktove i starten af NC-blok og nogle ved slutning.

Hvis De programmerer flere hjælpefunktioner i en NC-blok, er udførelsesforløbet som følger:

- Hjælpefunktioner, der er effektive i begyndelsen af blokken, udføres før dem, der er effektive i slutningen af blokken.
- Hvis flere hjælpefunktioner er aktive i begyndelsen eller slutningen af blokken, udføres de i den programmerede rækkefølge.

# **Funktion STOP**

Funktion **STOP** afbryder programafvikling eller simulation, f.eks. for en værktøjskontrol. Også i en **STOP**-blok kan De programmerer op til fire hjælpefunktioner **M**.

# **18.1.1 STOP programmer**

de programmerer Funktionen **STOP** som følger:

**STOP** 

Vælg **STOP** > Styringen laver en ny NC-blok med funktion **STOP**.

# **18.2 Oversigt over hjælpefunktioner**

# Vær opmærksom på maskinhåndbogen!

Maskinproducenten kan ændre indholdet af de efterfølgende beskrivelser i hjælpe-funktioner. **M0** til **M30** er standardiserede hjælpefunktioner.

Effekten af de hjælpefunktioner er defineret i denne tabel som følger:

□ virker ved blokstart

0

■ virker ved blokslut

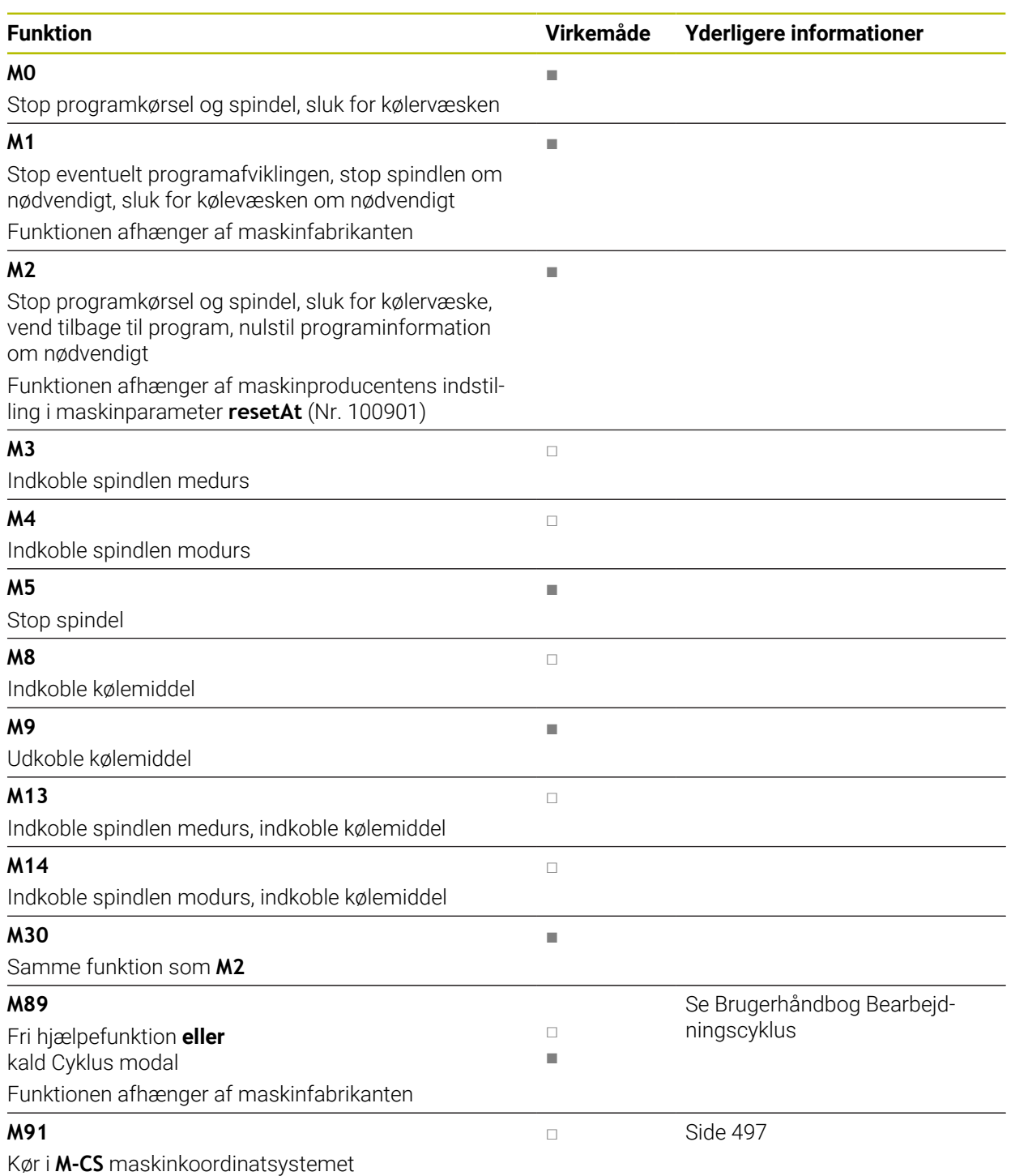

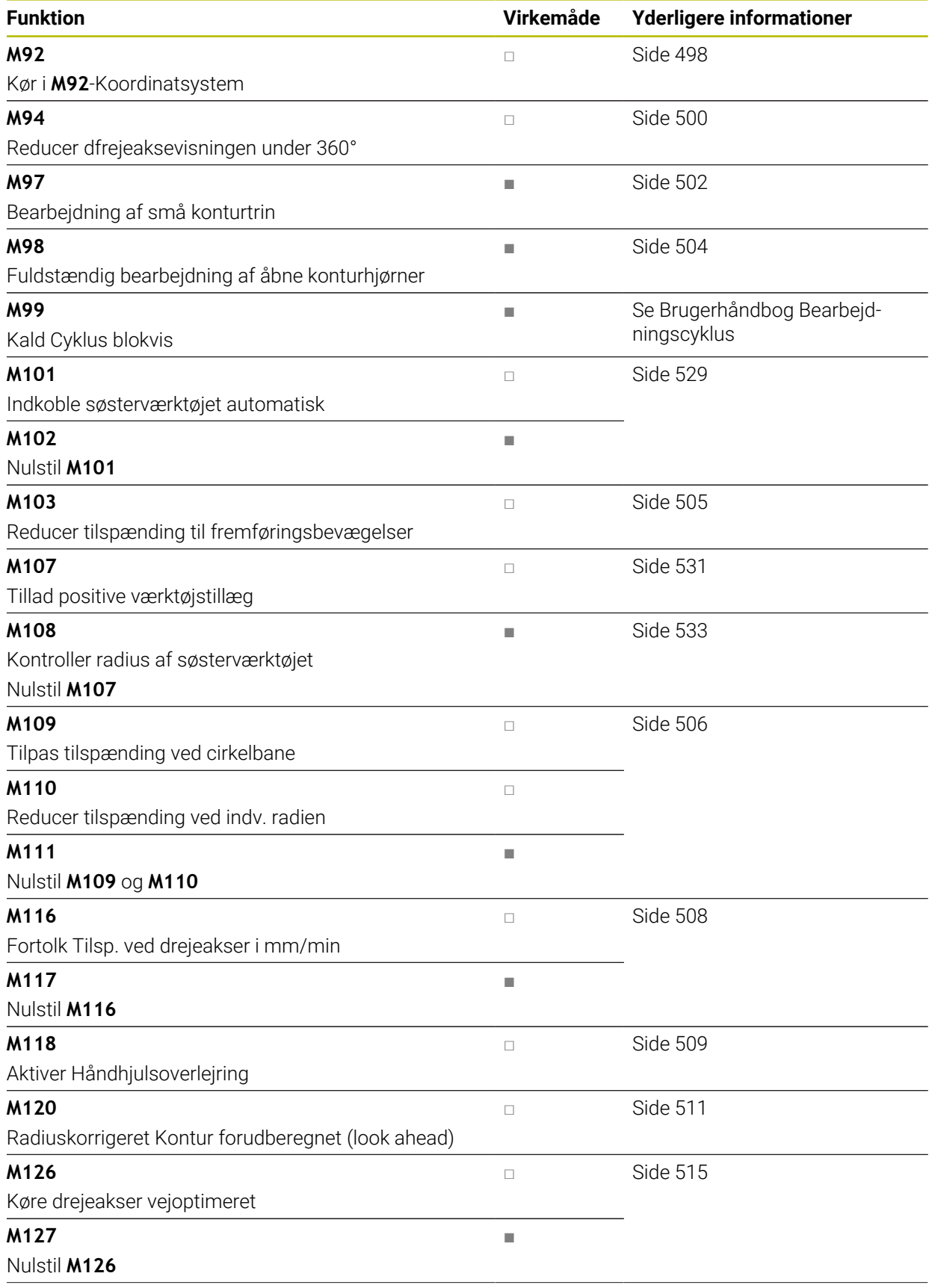

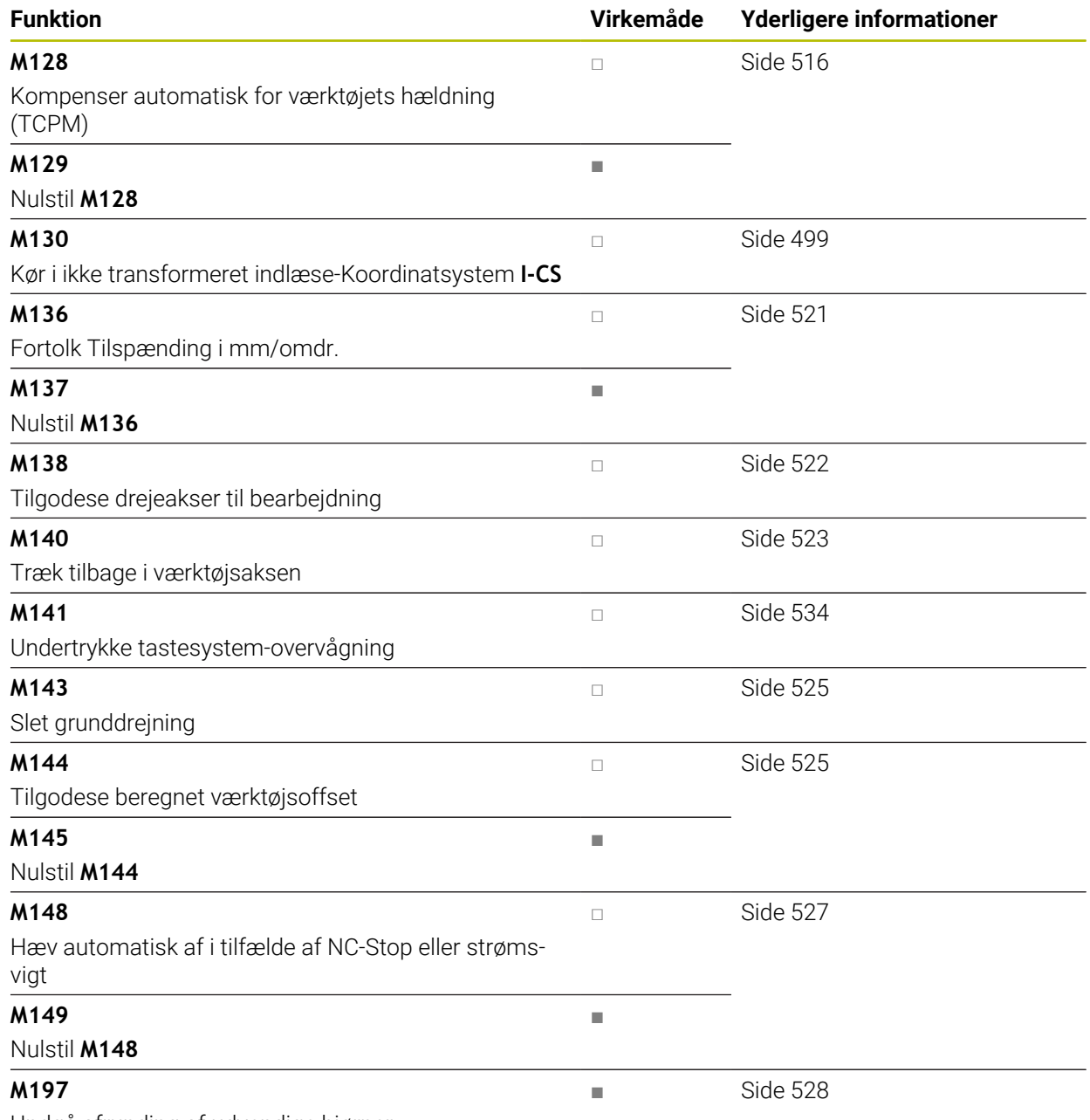

Undgå afrunding af udvendige hjørner

# **18.3 Hjælpefunktion for koordinatangivelse**

# <span id="page-496-0"></span>**18.3.1 Kør i Maskin-Koordinatsystem M-CS med M91**

# **Anvendelse**

Med **M91** kan De programmerer maskinfaste positioner, f.eks. kørsel til sikker position. Koordinaterne i positioneringsblok med **M91** virker i Maskin-Koordinatsystem **M-CS**.

**Yderligere informationer:** ["Maskin-Koordinatsystem M-CS", Side 268](#page-267-0)

# **Funktionsbeskrivelse**

# **Virkemåde**

**M91** virker blokvis og fra blokstart.

### **Anvendelseseksempel**

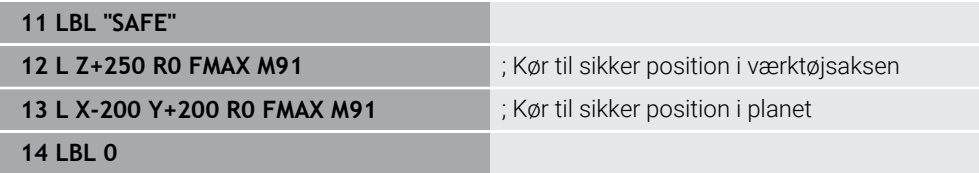

**M91** står her i et underprogram, hvor styringen først flytter værktøjet i værktøjsaksen og derefter i planet til en sikker position.

Da koordinaterne refererer til maskinens nulpunkt, kører værktøjet altid til samme position. Det betyder, at underprogrammet kan hentes gentagne gange i NC-Programmet uafhængigt af emnereferencepunktet, f.eks. før rotationsakserne drejes.

Uden **M91** relaterer styringen de programmerede koordinater til emnets referencepunkt.

**Yderligere informationer:** ["Maskinens henføringspunkter", Side 116](#page-115-0)

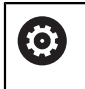

Koordinaterne for en sikker position er maskinafhængige! Maskinfabrikanten definerer positionen for maskinens nulpunkt.

# **Anvisninger**

- Hvis De programmerer inkremental koordinater i en NC-blok med hjælpefunktion **M91**, henfører koordinaterne sig til den sidst programmerede position med **M91**. For den første position med **M91** refererer de inkrementale koordinater til den aktuelle værktøjsposition.
- Ved positionering med **M91** tager styringen hensyn til den aktive værktøjsradiuskompensering.

**Yderlig Information:** Brugerhåndbog Opsætning og afvikling

Styringen positionerer i længden med værktøjsholderens referencepunkt.

**Yderligere informationer:** ["Maskinens henføringspunkter", Side 116](#page-115-0)

- Følgende positionsvisninger refererer til maskinkoordinatsystemet **M-CS** og viser værdierne defineret med **M91**:
	- **nom.pos. Maskinsystem (REFSOLL)**
	- **akt.pos. Maskinsystem (REFIST)**
- I driftsart **Programmering** kan De bruge vinduet **Emneposition** til at acceptere det aktuelle emnereferencepunkt for simuleringen. I denne konstellation kan De simulere krydsende bevægelser med **M91**.

**Yderligere informationer:** ["Kolonne Visualiseringsoptionen ", Side 678](#page-677-0)

■ Med Maskinparameter **refPosition** (Nr. 400403) definerer maskinproducenten positionen af maskin-nulpunktet.

# <span id="page-497-0"></span>**18.3.2 Kør i M92-Koordinatsystem med M92**

# **Anvendelse**

Med **M91** kan De programmerer maskinfaste positioner, f.eks. kørsel til sikker position. Koordinaterne for positioneringsblok med **M92** henfører sig til **M92**- Nulpunkt og virker i **M92**-Koordinatsystem.

**Yderligere informationer:** ["Maskinens henføringspunkter", Side 116](#page-115-0)

### **Funktionsbeskrivelse**

### **Virkemåde**

**M92** virker blokvis ved blokstart.

### **Anvendelseseksempel**

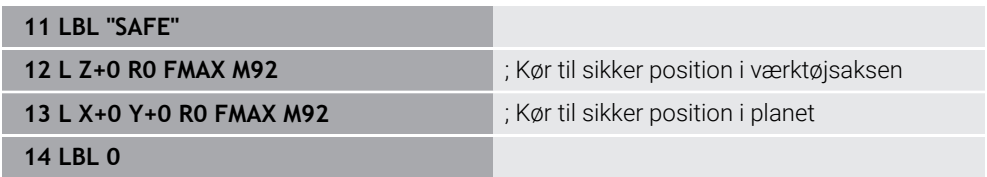

**M92** står her i et underprogram, hvor værktøjet først bevæger sig i værktøjsaksen og derefter i planet til en sikker position.

Da koordinaterne refererer til **M92**-nulpunktet, bevæger værktøjet sig altid til samme position. Det betyder, at underprogrammet kan hentes gentagne gange i NC-Programmet uafhængigt af emnereferencepunktet, f.eks. før rotationsakserne drejes.

Uden **M92** relaterer styringen de programmerede koordinater til emnets referencepunkt.

**Yderligere informationer:** ["Maskinens henføringspunkter", Side 116](#page-115-0)

Koordinaterne for en sikker position er maskinafhængige! Maskinproducenten definerer positionen af **M92**-Nulpunkt.

### **Anvisninger**

**(o)** 

Ved positionering med **M92** tager styringen hensyn til den aktive værktøjsradiuskorrektion.

**Yderlig Information:** Brugerhåndbog Opsætning og afvikling

Styringen positionerer i længden med værktøjsholderens referencepunkt.

**Yderligere informationer:** ["Maskinens henføringspunkter", Side 116](#page-115-0)

I driftsart **Programmering** kan De bruge vinduet **Emneposition** til at acceptere det aktuelle emnereferencepunkt for simuleringen. I denne konstellation kan De simulere krydsende bevægelser med **M92**.

Yderligere informationer: "Kolonne Visualiseringsoptionen", Side 678

■ Maskinproducenten definerer positionen for **M92**-nulpunktet med den valgfrie maskinparameter **distFromMachDatum** (Nr. 300501).

### <span id="page-498-0"></span>**18.3.3 I ikke transformeret emne-Koordinatsystem I-CS kør med M130**

### **Anvendelse**

Koordinaterne for en ret linje med **M130** er effektive i det ikke-tilted indlæsekoordinatsystem **I-CS** på trods af det vippede bearbejdningsplan, f.eks. til frikørsel

### **Funktionsbeskrivelse**

### **Virkemåde**

**M130** virker på lige linjer uden radiuskompensation, blokvis og ved blokstart. **[Yderligere informationer:](#page-195-0)** "Ligelinje L", Side 196

### **Anvendelseseksempel**

**11 L Z+20 R0 FMAX M130** ; Frikør i værktøjsaksen

Med **M130** relaterer styringen koordinaterne i denne NC-blok til det ikke-vippede indlæse-koordinatsystem **I-CS** på trods af det vippede bearbejdningsplan. Som et resultat trækker styringen værktøjet tilbage lodret til den øverste kant af emnet.

Uden **M130** relaterer styringen koordinaterne for lige linjer til den vippede **I-CS**.

**Yderligere informationer:** ["Indlæse-Koordinatsystem I-CS", Side 277](#page-276-0)

# **Anvisninger**

# *ANVISNING*

### **Pas på kollisionsfare!**

Hjælpefunktion **M130** er kun aktiv blokvis. De efterfølgende bearbejdninger udføre styringen fortsat i transformerede bearbejdningsplan-koordinatsystem **WPL-CS**. Under bearbejdning kan der opstå kollisionsfare!

Kontroller afvikling og position med hjælp af simulation

Hvis du kombinerer **M130** med et Cykluskald, afbryder styringen behandlingen med en fejlmeddelelse.

# **Definition**

### **Utransformeret indlæse-Koordinatsystem I-CS**

I Utransformeret indlæse-Koordinatsystem **I-CS** ignorerer styringen transformationen af bearbejdningsplanet, men tilgodeser opretningen af emneoverfladen og alle aktive transformationer, f.eks. en drejning.

# **18.4 Hjælpefunktion for baneforhold**

# <span id="page-499-0"></span>**18.4.1 Drejeaksevisning under 360° reduceret med M94**

### **Anvendelse**

Med **M94** reducerer styringen visning af drejeaksen af området fra 0° til 360°. Derudover reducerer denne begrænsning vinkelforskellen mellem den faktiske og en ny målposition til mindre end 360°, hvilket betyder, at kørselsbevægelser kan forkortes.

### **Anvendt tema**

Værdi af drejeaksen i positions-visning

**Yderlig Information:** Brugerhåndbog Opsætning og afvikling

# **Funktionsbeskrivelse**

### **Virkemåde**

**M94** virker blokvis og ved blokstart.

#### **Anvendelseseksempel**

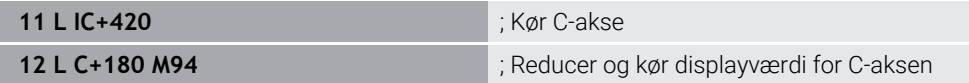

Før afvikling viser styringen værdien 0° i positionsvisningen for C-aksen.

I den første NC-blok bevæger C-aksen sig inkrementalt 420°, f.eks. ved fremstilling af klæbenot.

Den anden NC-blok reducerer først positionsvisningen af C-aksen fra 420° til 60°. Styringen positionerer derefter C-aksen til målpositionen på 180°. Vinkelforskellen er 120°.

Uden **M94** er vinkelforskellen 240°.

#### **Indlæsning**

Hvis De definerer **M94**, fortsætter styringen dialogen og spørger efter den pågældende rotationsakse. Hvis De ikke indtaster en akse, skjuler styringen positionsvisningen for alle drejeakser.

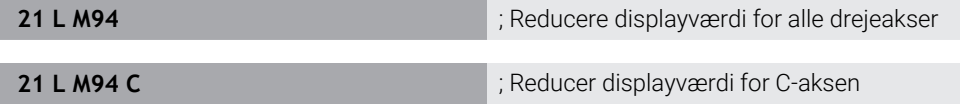

### **Anvisninger**

- **M94** virker udelukkende ved Rollover-akser, hvis faktiske positionsvisning også tillader værdier over 360°.
- Med Maskinparameter **isModulo** (Nr. 300102) definerer maskinproducenten, om Modulo-tæller bliver anvendt for en Rollover-Achse.
- Med valgfri Maskinparameter **shortestDistance** (Nr. 300401) definerer maskinproducenten, om styringen som standard positionerer drejeaksen med den korteste kørselsvej.
- Med den valgfri Maskinparameter **startPosToModulo** (Nr. 300402) definerer maskinproducenten, om styringen reducerer den aktuelle positionsvisning til området fra 0° til 360° før hver positionering.
- Hvis køregrænser eller software-endestopkontakter er aktive for en drejeakse, har **M94** ingen funktion for denne drejeakse.

### **r efinitioner**

#### **Modulo-Akse**

Modulo-akser er akser, hvis måleudstyr kun leverer værdier fra 0° til 359,9999°. Hvis en akse anvendes som spindel, skal maskinfabrikanten konfigurere denne akse som en modulo-akse.

#### **Rollover-akse**

Rollover-akser er roterende akser, der kan udføre flere eller et hvilket som helst antal omdrejninger. Maskinfabrikanten skal konfigurere en Rollover-akse som en moduloakse.

#### **Modulo-tæller**

Positionsvisningen af en roterende akse med modulo-tælling er mellem 0° og 359,9999°. Hvis værdien på 359,9999° overskrides, starter visningen igen ved 0°.

# <span id="page-501-0"></span>**18.4.2 Bearbejd små konturtrin med M97**

# **Anvendelse**

Med **M97** kan De færdiggøre konturtrin, som er mindre en værktøjsradius. Styringen beskadiger ikke konturen og viser ingen fejlmeddelelse.

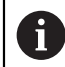

I stedet for **M97** anbefaler HEIDENHAIN den væsentlig kraftigere funktion **M120** (Option #21).

Efter aktivering af **M120** kan De færdiggøre komplette konturer uden fejlmeldinger. **M120** tilgodeser også cirkelbaner.

### **Anvendt tema**

### Forberegn radiuskorrigeret kontur med **M120**

**Yderligere informationer:** ["Forberegn radiuskorrigeret kontur med M120",](#page-510-0) [Side 511](#page-510-0)

# **Funktionsbeskrivelse**

# **Virkemåde**

**M97** virker blokvis og ved blokslut.

### **Anvendelseseksempel**

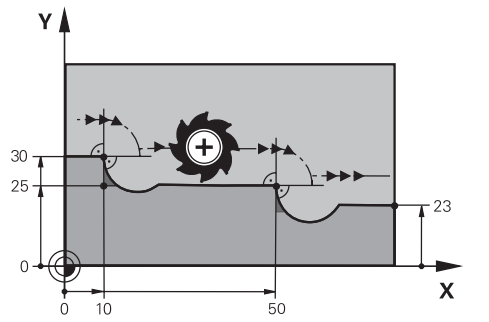

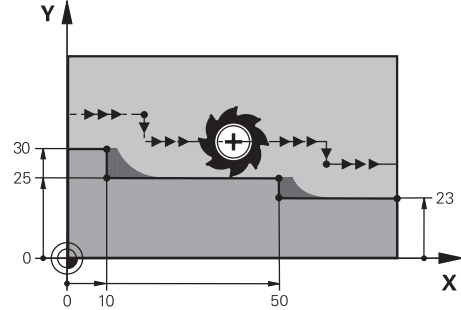

Konturtrin uden **M97** Konturtrin med **M97**

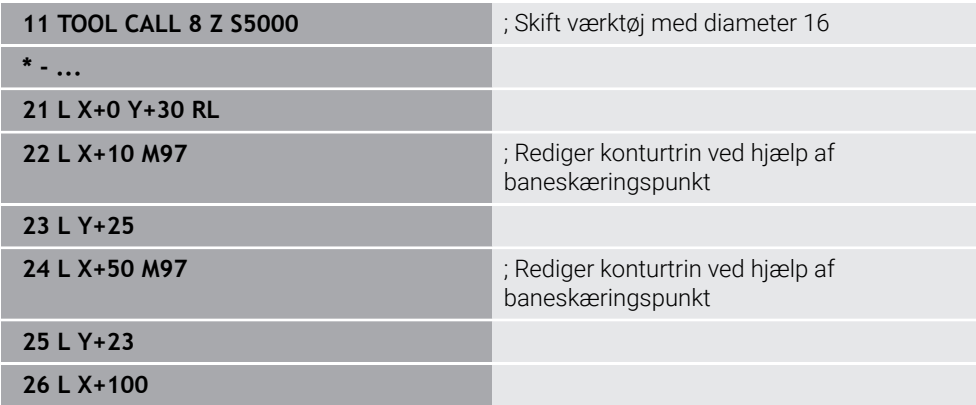

Vha. **M97** fastlægger styringen ved radiuskorrigeret konturtrin et baneskæringspunkt, der ligger i firlængelse af værktøjsbanen. Styringen forlænger værktøjsbanen med værktøjsradius. Som følge heraf forskydes konturen yderligere, jo mindre konturtrin og jo større værktøjsradius. Styringen flytter værktøjet over baneskæringspunktet og undgår dermed en krænkelse af konturen.

Uden **M97** ville værktøjet krydse en overgangscirkel rundt om de udvendige hjørner og forårsage en konturbrud. På sådanne punkter afbryder styringen behandlingen med fejlmeddelelsen **Værktøjsradius for stor**.

# **Anvisninger**

- **Programmer kun M97** ved udv. hjørnepunkter.
- Under videre bearbejdning skal du være opmærksom på, at flytning af konturhjørnet efterlader mere restmateriale. De skal muligvis omarbejde konturtrinnet med et mindre værktøj.

# <span id="page-503-0"></span>**18.4.3 Åbne konturhjørner bearbejdes med M98**

### **Anvendelse**

Når værktøjet bearbejder en radiuskorrigeret kontur, efterlades restmateriale i indvendige hjørner. Med **M98** forlænger styringen værktøjsbanen med værktøjsradius, så værktøjet fuldstændigt bearbejder en åben kontur og fjerner restmaterialet.

# **Funktionsbeskrivelse**

### **Virkemåde**

**M98** virker blokvis og ved blokslut.

### **Anvendelseseksempel**

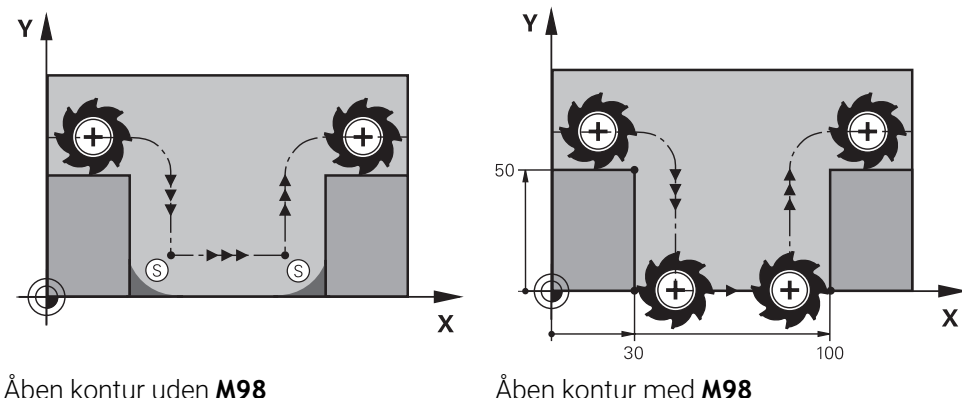

| 11 L X+0 Y+50 RL F1000 |                                                         |
|------------------------|---------------------------------------------------------|
| 12 L $X+30$            |                                                         |
| 13 L Y+0 M98           | ; Bearbejd det åbne konturhjørne<br>fuldstændigt        |
| $14 L X + 100$         | ; Styringen fastholder Y-aksens position<br>gennem M98. |
| 15 L Y+50              |                                                         |

Styringen bevæger værktøjet langs konturen med radiuskorrektion. Med **M98** beregner styringen konturen på forhånd og bestemmer et nyt baneskæringspunkt i forlængelse af værktøjsbanen. Styringen flytter værktøjet over dette baneskærringspunkt og bearbejder den åbne kontur fuldstændigt.

I den næste NC-blok fastholder styringen Y-aksens position.

Uden **M98** anvender styringen de programmerede koordinater som grænse for den radiuskompenserede kontur. Styringen beregner baneskæringenspunktet på en sådan måde, at konturen ikke krænkes, og restmateriale bliver tilbage.
## **18.4.4 Reducer tilspænding til fremrykbevægelser med M103**

### **Anvendelse**

Med **M103** udfører styringen fremrykbevægelser med reduceret tilspænding, f.eks. ved indstik. Du definerer tilspændingsværdien ved hjælp af en procentfaktor.

### **Funktionsbeskrivelse**

### **Virkemåde**

**M103** virker i blokstart for rette linjer i værktøjsaksen. For at nulstille **M103** skal De programmere **M103** uden en defineret faktor.

### **Anvendelseseksempel**

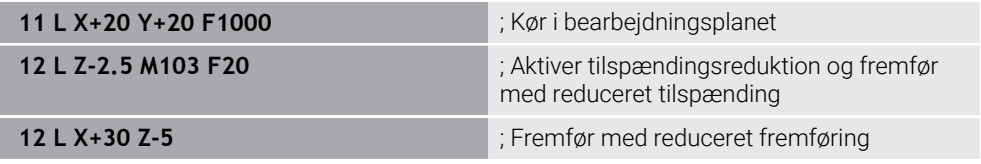

Styringen positionerer værktøjet i første NC-blok i bearbejdningsplanet.

I NC-blok **12** aktiverer styringen **M103** med en procentfaktor på 20 og udfører derefter fremføringsbevægelsen af Z-aksen med den reducerede tilspænding på 200 mm/min.

Herefter udfører styringen i NC-blok **13** en fremføringsbevægelse i X- og Z-aksen med den reducerede tilspænding på 825 mm/min. Denne højere tilspænding skyldes, at styringen også bevæger værktøjet i planet ud over fremføringsbevægelsen. Styringen beregner en skæringsværdi mellem tilspændingshastigheden i planet og fremføringshastigheden.

Uden **M103** foregår fremføringsbevægelsen med den programmerede tilspænding.

### **Indlæsning**

Hvis du definerer **M103**, fortsætter styringen dialogen og beder om faktoren **F**.

### **Anvisninger**

Fremføringstilspænding  $F<sub>z</sub>$  beregnes ud fra det sidst programmerede tilspænding F<sub>Prog</sub> og procentfaktoren **F**.

## $F_7 = F_{Prog} \times F$

■ Funktion M103 virker nu også i trasformerede bearbejdningsplan-koordinatsystem. **WPL-CS**. Tilspændingsreduceringen virker ved fremførbavægelse i den virtuelle værktøjsakse **VT**.

## **18.4.5 Tilpas tilspænding ved cirkelbaner med M109**

## **Anvendelse**

Med **M109** holder styringen tilspændingen ved værktøjets skær konstant til indvendig og udvendig bearbejdning af cirkulære baner, f.eks. for et jævnt fræsemønster ved efterbehandling.

## **Funktionsbeskrivelse**

### **Virkemåde**

**M109** virker ved blokstart. For at nulstille **M109**, programmer De **M111**.

### **Anvendelseseksempel**

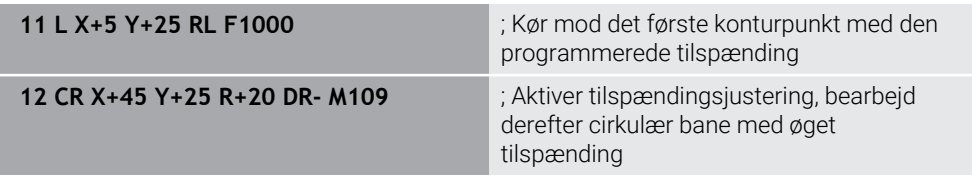

I den første NC-blok kører styringen værktøjet med den programmerede tilspænding, som refererer til værktøjets midterbane.

I NC-blok **12** aktiverer styringen **M109** og holder tilspændingen ved skæret konstant ved bearbejdning af cirkulære baner. Ved begyndelsen af hver blok beregner styringen tilspændingen ved værktøjsskæret for denne NC-blok og tilpasser den programmerede tilspænding afhængigt af konturen og værktøjsradius. Dermed øges den programmerede tilspænding ved udvendig bearbejdning og reduceres ved indvendig bearbejdning.

Værktøjet bearbejder derefter den ydre kontur med øget tilspænding.

Uden **M109** bearbejder værktøjet cirkelbanen med programmerede tilspænding.

## **Anvisninger**

## *ANVISNING*

### **Pas på, fare for værktøj og emne!**

Når funktionen **M109** er aktiv, forhøjer styringen ved bearbejdning af meget små udvendige hjørner (spids vinkel), tilspændingen delvis drastisk. Under bearbejdning er der fare for et værktøjsbrud og en emnebeskadigelse!

**M109** anvendes ikke ved bearbejdning af meget små udv. hjørner (spids vinkel)

Hvis De definerer **M109** før De kalder en bearbejdningscyklus med et tal større end **200**, gælder tilspændingsjusteringen også for cirkulære baner inden for disse bearbejdningscyklusser.

## **18.4.6 Reducer tilspænding ved indvendig radien med M110**

### **Anvendelse**

Med **M110** holder styringen kun tilspændingen ved skæret konstant for indvendige radier, i modsætning til **M109**. Som følge heraf virker konstante skæreforhold på værktøjet, hvilket f.eks. er vigtig inden for kraftig bearbejdning.

## **Funktionsbeskrivelse**

#### **Virkemåde**

**M110** virker ved blokstart. For at nulstille **M110** skal De programmere **M111**.

#### **Anvendelseseksempel**

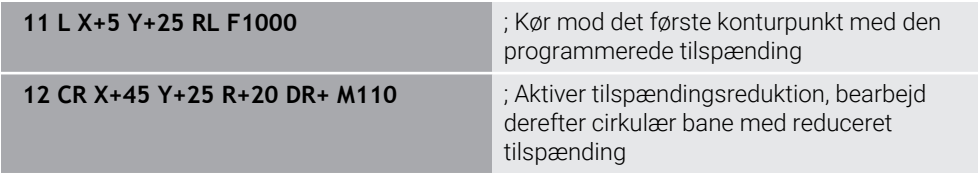

I den første NC-blok kører styringen værktøjet med den programmerede tilspænding, som refererer til værktøjets midterbane.

I NC-blok **12** aktiverer styringen **M110** og holder tilspændingen ved skæret konstant ved bearbejdning af indvendige radier. Ved begyndelsen af hver blok beregner styringen tilspændingen ved værktøjsskæret for denne NC-blok og tilpasser den programmerede tilspænding afhængigt af konturen og værktøjsradius.

Værktøjet bearbejder derefter den indre radius med reduceret tilspændingshastighed.

Uden **M110** bearbejder værktøjet den indv. radius med den programmerede tilspænding.

### **Anvisning**

Hvis De definerer **M110** før De kalder en bearbejdningscyklus med et tal større end **200**, gælder tilspændingsjusteringen også for cirkulære baner inden for disse bearbejdningscykler.

# **18.4.7 Fortolk tilspænding for roterende akser i mm/min med M116 (Option #8)**

### **Anvendelse**

Med **M116** fortolker styringen tilspændingen for roterende akser i mm/min.

### **Forudsætninger**

- Maskine med drejeakse
- Kinematikbeskrivelse  $\overline{\phantom{a}}$

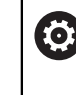

Vær opmærksom på maskinhåndbogen! Maskinproducenten opretter den kinematiske beskrivelse af maskinen.

■ Software-Option #8 Udvidede Funktioner Gruppe 1

## **Funktionsbeskrivelse**

### **Virkemåde**

**M116** er kun effektiv i bearbejdningsplanet og ved blokstart. For at nulstille **M116**, programmer De **M117**.

### **Anvendelseseksempel**

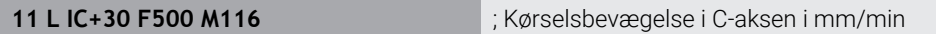

Styringen bruger **M116** til at fortolke den programmerede C-akse tilspænding i mm/ min, f.eks. for en cylinderkappebehandling.

Styringen beregner tilspændingen for denne NC-blok i begyndelsen af hver blok, afhængigt af afstanden mellem værktøjets midtpunkt og centrum af drejeaksen. Tilspændingen ændres ikke, mens styringen behandler NC-blok. Dette gælder også,

når værktøjet bevæger sig mod midten af en roterende akse.

Uden **M116** fortolker styringen den programmerede tilspænding af en roterende akse i °/min.

### **Anvisninger**

- De kan programmere **M116** på hoved- og borddrejeakser.
- Funktionen **M116** virker også ved aktiv Funktion **BEARBEJDNINGSFLADE DREJES**.

**Yderligere informationer:** ["Sving bearbejdningsplan \(Option #8\)", Side 293](#page-292-0)

- En kombination af M116 med M128 eller **FUNCTION TCPM** (Option #9) er ikke mulig. Hvis De ved aktiv **M128** eller **FUNCTION TCPM** skal aktivere for en akse **M116**, skal De udelukke denne akse fra bearbejdning med **M138**. **Yderligere informationer:** ["Tilgodese drejeakser til bearbejdning med M138",](#page-521-0) [Side 522](#page-521-0)
- Uden **M128** eller **FUNCTION TCPM** (Option #9) kan **M116** også virke for flere roterende akser på samme tid.

## **18.4.8 Håndhjulsoverlejring aktiverer De med M118**

### **Anvendelse**

Med **M118** aktiverer styringen Håndhjulsoverlejring. De kan foretage manuelle rettelser med håndhjulet under programafviklingen.

### **Anvendt tema**

■ Håndhjul-overlejring vha. Globale Programindstillinger GPS (Option #44) **Yderlig Information:** Brugerhåndbog Opsætning og afvikling

### **Forudsætninger**

- Håndhiul
- Software-Option #21 Udvidede Funktioner Gruppe 3

### **Funktionsbeskrivelse**

### **Virkemåde**

**M118** virker med blokstart.

For at nulstille **M118** programmeres **M118** uden at angive aksen.

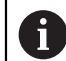

En programafbrydelse nulstiller også håndhjulets overlejring.

#### **Anvendelseseksempel**

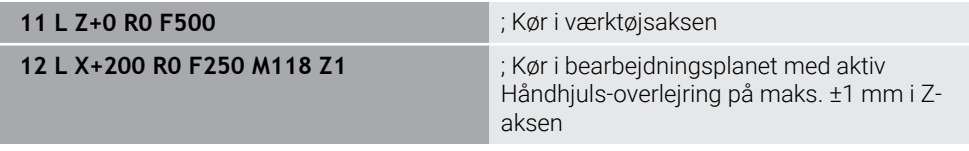

I den første NC-blok positionerer styringen værktøjet i værktøjsaksen.

I NC-blok **12** aktiverer styringen Håndhjuls-overlejringen med det maksimale kørselsområde på ±1 mm i Z-aksen i begyndelsen af blokken.

Styringen udfører derefter den kørselsbevægelse i bearbejdsningspalnet. Under denne bevægelse kan De bruge håndhjulet til at bevæge værktøjet trinløst i Z-aksen op til maksimalt ±1 mm. Dermed kan De f.eks. efterbearbejde et genopspændt emne, som De ikke kan taste på grund af en fri form overflade.

#### **Indlæsning**

Hvis De definerer **M118**, fortsætter styringen dialogen og spørger efter akserne og den maksimalt tilladte værdi for overlejringen. De definerer værdien for lineære akser i mm og for roterende akser i °.

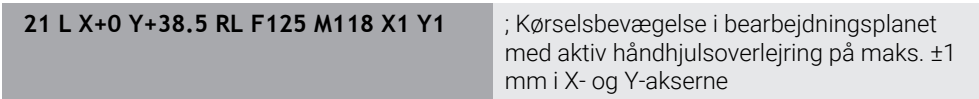

## **Anvisninger**

6

Vær opmærksom på maskinhåndbogen! Maskinfabrikanten skal have tilpasset styringen for denne funktion

**M118** virker standard i Maskin-Koordinatsystem **M-CS**. Hvis du aktiverer håndhjulsoverlejringskontakten i arbejdsområde **GPS** (Option #44), fungerer **Håndhjuls-overlejring** i det sidst valgte koordinatsystem.

**Yderlig Information:** Brugerhåndbog Opsætning og afvikling

■ I fane i POS HR arbejdsområde STATUS viser styringen det aktive koordinatsystem, hvor håndhjulsoverlejringen er effektiv, og de maksimalt mulige bevægelsesværdier for de respektive akser.

**Yderlig Information:** Brugerhåndbog Opsætning og afvikling

Funktion Hånhjuls-overlejring**M118** er i forbindelse med Dynamiske kollisionsovervågning DCM (Option #40) kun mulig i stoppet tilstand.

For at kunne bruge **M118** uden begrænsninger, skal De deaktivere funktion **DCM** (Option #40), eller aktivere kinematik uden kollisionsobjekter.

**Yderlig Information:** Brugerhåndbog Opsætning og afvikling

Håndhjuls-overlejringen fungerer også i applikationen **MDI**.

**Yderlig Information:** Brugerhåndbog Opsætning og afvikling

For at kunne bruge **M118** med fastspændte aksler skal De først løsne klemmen.

### **tips i forbindelse med den virtuelle værktøjsakse VT (Option #44)**

6

Vær opmærksom på maskinhåndbogen! Maskinfabrikanten skal have tilpasset styringen for denne funktion

Ved maskiner med hoveddrejeakser kan De vælge, om overlægget skal virke i Zaksen eller langs den virtuelle værktøjsakse **VT** under bearbejdningen.

**Yderlig Information:** Brugerhåndbog Opsætning og afvikling

Maskinfabrikanten anvender maskinparameteret **selectAxes** (Nr. 126203) til at definere tilordningen af aksetasterne på håndhjulet.

Med et HR 5xx-håndhjul kan du om nødvendigt placere den virtuelle værktøjsakse på den orange akseknap **VI**.

## **18.4.9 Forberegn radiuskorrigeret kontur med M120**

### **Anvendelse**

Med **M120** beregner styringen på forhånd en radiuskorrigeret kontur. Dette gør det muligt for styringen at producere konturer mindre end værktøjsradius uden at beskadige konturen eller vise en fejlmeddelelse.

### **Forudsætning**

■ Software-Option #21 Udvidede Funktioner Gruppe 3

### **Funktionsbeskrivelse**

### **Virkemåde**

**M120** er effektiv ved blokstart og efter cyklusser for fræsning . Nulstil følgende funktioner **M120**:

- Radiuskorrektur **R0**
- **M120 LA0**

A

- **M120** uden **LA**
- **Funktion PGM CALL**
- **PLANE-Funktionen (Option #8)**
- Cyklus **19 BEARBEJDNINGSFLADE**

NC-Programmer fra ældre styringer, som indeholder Cyklus **19 BEARBEJDNINGSFLADE**, kan De fortsætte med at afvikle.

# **Anvendelseseksempel**

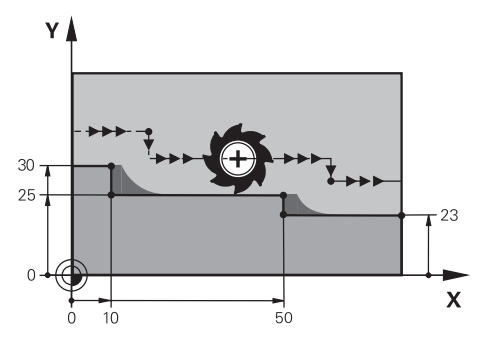

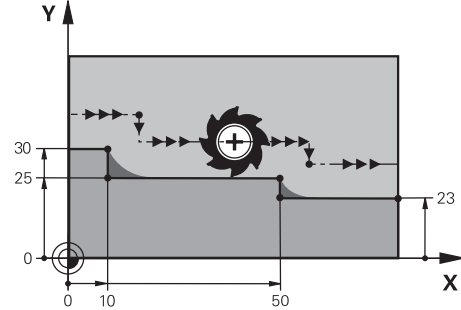

Konturtrin med **M97** Konturtrin **M120** 

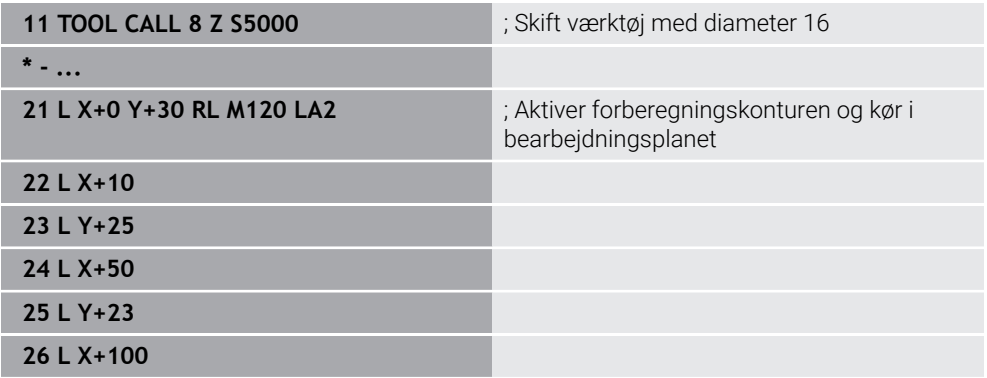

Med **M120 LA2** i NC-Satz **21** kontrollerer styringen den radiuskorrigerede kontur for underskæringer. I dette eksempel beregner styringen værktøjsbanen fra den aktuelle NC-blok for to NC-blokke på forhånd. Styringen positionerer derefter værktøjet, radiuskorrigeret, til det første konturpunkt.

Ved bearbejdning af konturen forlænger styringen værktøjsbanen så langt, at værktøjet ikke beskadiger konturen.

Uden **M120** ville værktøjet krydse en overgangscirkel rundt om de udvendige hjørner og forårsage en konturbrud. På sådanne punkter afbryder styringen behandlingen med fejlmeddelelsen **Værktøjsradius for stor**.

### **Indlæsning**

Hvis De definerer **M120**, fortsætter styringen dialogen og beder om, at antallet af NC-blokke **LA**skal forudberegnes, maks. 99.

## **Anvisninger**

# *ANVISNING*

### **Pas på kollisionsfare!**

Definer antallet af NC-blokke **LA**, der skal forudberegnes, så lille som muligt. Hvis de valgte værdier er for store, kan styringen ignorere dele af konturen!

- ► Test NC-programmet ved hjælp af simuleringen før bearbejdning
- Kør NC-program langsomt
- Bemærk, ved videre bearbejdning, at restmateriale forbliver i hjørnerne af konturen. De skal muligvis omarbejde konturtrinnet med et mindre værktøj.
- VHvis De altid programmerer **M120** i samme NC-Satz som radiuskorrekturen, opnår De en konstant og overskuelig programmeringsprocedure.
- Hvis De behandler følgende funktioner med **M120** aktiv, afbryder styringen programkørslen og viser en fejlmeddelelse:
	- Cyklus **32 TOLERANCE**
	- **M128** (Option #9)
	- **FUNCTION TCPM** (Option #9)
	- Blokforløb

# **Eksempel**

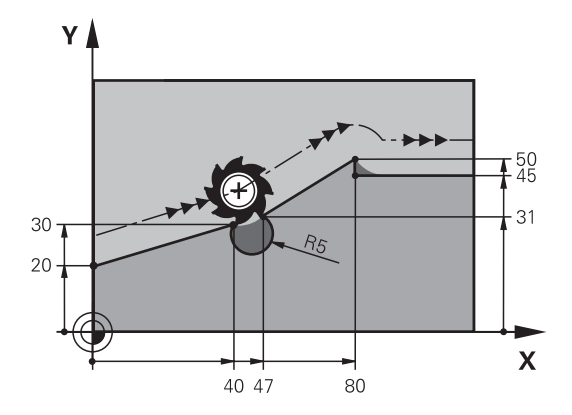

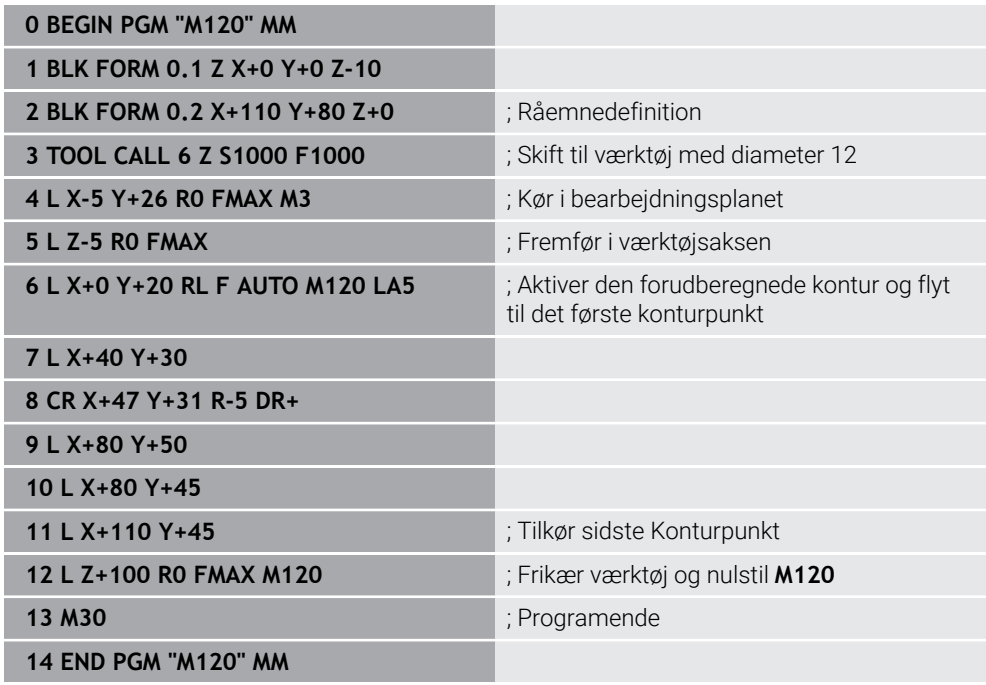

# **Definition**

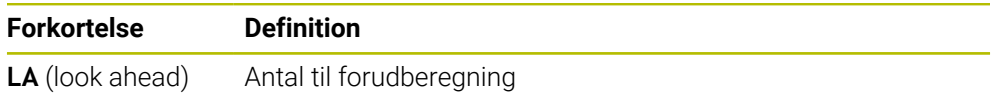

### **18.4.10 Baneoptimer drejeakse med M126**

### **Anvendelse**

Med **M126** flytter styringen en drejeakse til de programmerede koordinater via den korteste rute. Funktionen er kun effektiv for drejeakser, hvis positionsvisning er reduceret til en værdi under 360°.

### **Funktionsbeskrivelse**

#### **Virkemåde**

**M126** er aktiv ved blokstart.

For at nulstille **M126**, programmerer De **M127**.

#### **Anvendelseseksempel**

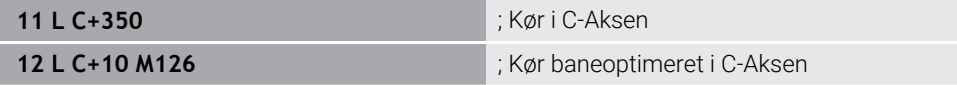

I første NC-blok positionerer styringen C-aksen på 350°.

I den anden NC-blok aktiverer styringen **M126** og positionerer derefter C-aksen til 10° med banen optimeret. Styringen bruger den korteste kørselsvej og bevæger C-aksen i den positive rotationsretning ud over 360°. Kørselsafstanden er 20°.

Uden en **M126** vil styringen ikke bevæge rotationsaksen ud over 360°. Kørslen er 340° i negativ omdrejningsretning.

### **Anvisninger**

- **M126** fungerer ikke med inkrementelle kørselsbevægelser.
- Effekten af M126 afhænger af konfigurationen af drejeaksen.
- **M126** virker udelukkende ved Modolu-akser.

Maskinproducenten bruger maskinparameteren **isModulo** (Nr. 300102) til at definere, om drejeaksen er en modulo-akse.

- Med valgfri Maskinparameter **shortestDistance** (Nr. 300401) definerer maskinproducenten, om styringen som standard positionerer drejeaksen med den korteste kørselsvej.
- Med den valgfri Maskinparameter **startPosToModulo** (Nr. 300402) definerer maskinproducenten, om styringen reducerer den aktuelle positionsvisning til området fra 0° til 360° før hver positionering.

### **r efinitioner**

#### **Modulo-Akse**

Modulo-akser er akser, hvis måleudstyr kun leverer værdier fra 0° til 359,9999°. Hvis en akse anvendes som spindel, skal maskinfabrikanten konfigurere denne akse som en modulo-akse.

#### **Rollover-akse**

Rollover-akser er roterende akser, der kan udføre flere eller et hvilket som helst antal omdrejninger. Maskinfabrikanten skal konfigurere en Rollover-akse som en moduloakse.

#### **Modulo-tæller**

Positionsvisningen af en roterende akse med modulo-tælling er mellem 0° og 359,9999°. Hvis værdien på 359,9999° overskrides, starter visningen igen ved 0°.

# <span id="page-515-0"></span>**18.4.11 Kompenser automatisk værktøjshældning med M128 (Option #9)**

## **Anvendelse**

Hvis De i NC-Program ændre position af en styret drejeakse, kompenserer styringen med **M128** under værktøjsjusteringen automatisk drejningsprocessen ved hjælp af en kompenserende bevægelse af de lineære akser. Værktøjsspidsens position i forhold til emnet forbliver således uændret (TCPM).

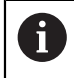

I stedet for **M128** anbefaler HEIDENHAIN de kraftige funktion **FUNCTION TCPM**.

### **Anvendt tema**

Kompenser værktøjsforskydning med **FUNCTION TCPM**

**Yderligere informationer:** ["Kompenser værktøjets hældning med FUNCTION](#page-338-0) [TCPM \(Option #9\)", Side 339](#page-338-0)

## **Forudsætning**

- Maskine med drejeakse
- **Kinematikbeskrivelse**

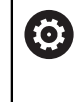

Vær opmærksom på maskinhåndbogen!

Maskinproducenten opretter den kinematiske beskrivelse af maskinen.

■ Software-Option #9 Udvidede Funktioner Gruppe 2

## **Funktionsbeskrivelse**

### **Virkemåde**

**M128** virker ved blokstart

Med følgende funktion nulstiller De **M128**:

- **M129**
- **FUNCTION RESET TCPM**
- I dreiftsart **Programafvik.** vælg et andet NC-Program

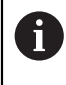

**M128** er også effektiv i **Manuel** driftstilstand og forbliver aktiv efter en driftstilstandsændring.

### **Anvendelseseksempel**

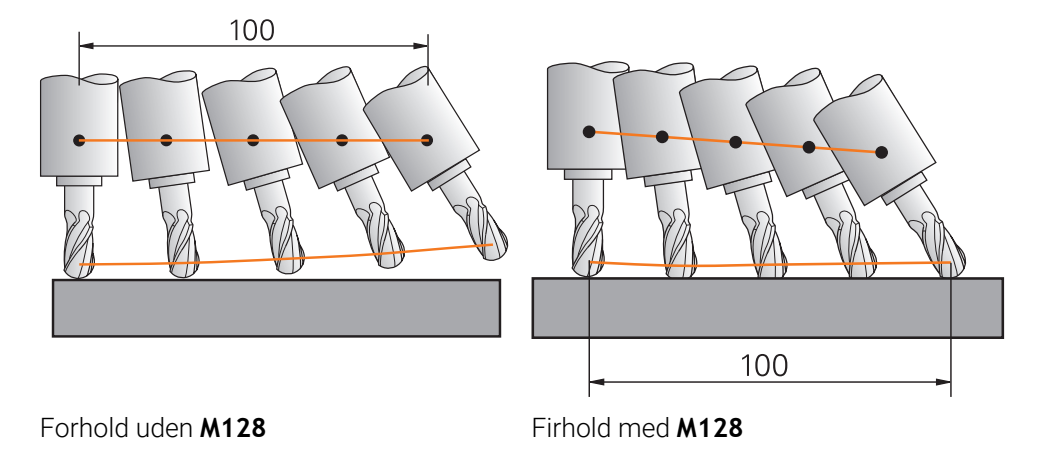

**11 L X+100 B-30 F800 M128 F1000** ; Kør med automatisk kompensation af drejeaksens bevægelse

I denne NC-blok aktiverer styringen **M128** med tilspændingen til udligningsbevægelsen. Styringen udfører derefter en simultan bevægelse i X-aksen og B-aksen.

For at holde værktøjsspidsens position i forhold til emnet konstant, mens drejeaksen justeres, udfører styringen en kontinuerlig kompenserende bevægelse ved hjælp af de lineære akser. I dette eksempel udfører styringen en udligningsbevægelsen i Zaksen.

Uden **M128** er værktøjsspidsen forskudt fra målpositionen, så snart værktøjets angrebsvinkel ændres. Denne forskydning kompenserer styringen ikke. Tager man ikke højde for afvigelsen i NC-Programmet, vil bearbejdningen blive forskudt eller føre til en kollision.

### **Indlæsning**

Hvis De definerer **M128**, fortsætter styringen dialogen og beder om tilspænding **F**. Den definerede værdi begrænser tilspændingen under udligningsbevægelsen.

## **Skråstillet bearbejdning med ureguleret drejeakser**

Du kan også udføre skråbearbejdning med ukontrollerede drejeakser, såkaldte modakser, i forbindelse med **M128**.

Gå frem som følger ved skråstillet bearbejdning med ureguleret drejeakser:

- Positionér drejeakser manuelt, før **M128** aktiveres
- Aktiver **M128**
- > Styringen aflæser de aktuelle værdier for alle eksisterende drejeakser, beregner den nye position af værktøjsføringspunktet og opdaterer positionsvisningen.

**Yderligere informationer:** ["Referencepunkter på værktøj", Side 175](#page-174-0)

- Styringen udfører den nødvendige udligningsbevægelse med den næste kørselsbevægelse.
- Gennemføre bearbejdning
- ▶ Nulstil M128 med M129 i slutningen af programmet
- Bring drejeakser i udgangspositionen

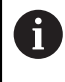

Så længe M128 er aktiv, overvåger styringen den aktuelle position af de uregulerede drejeakser. Afviger Akt.-positionen fra en af maskinfabrikanten definerbar værdi af Nom.-positionen, afgiver styringen en fejlmelding og afbryder programafviklingen.

### **Anvisninger**

## *ANVISNING*

#### **Pas på kollisionsfare!**

Drejeakse med Hirth-fortanding skal ved svingning bevæge sig ud af fortandingen. Under udkørsel og svingbevægelsen kan der opstå kollisionsfare!

Frikør værktøjet, før svingaksen bliver ændret

## *ANVISNING*

### **Pas på kollisionsfare!**

Hvis De definerer værktøjspositioneringen med rette linier **LN** med værktøjsorientering **TX**, **TY** og **TZ** for perifer fræsning, beregner styringen selv de nødvendige positioner af drejeakserne. Dette kan resultere i uforudsete krydsende bevægelser.

- ► Test NC-programmet ved hjælp af simuleringen før bearbejdning
- ► Kør NC-program langsomt

**Yderligere informationer:** ["3D-Værktøjskorrektur ved perifer fræsning \(Option #9\)",](#page-374-0) [Side 375](#page-374-0)

**Yderligere informationer:** ["Udlæsning med vektorer", Side 479](#page-478-0)

- Tilspændingen for kompensationsbevægelsen forbliver i kraft, indtil du programmerer en ny eller annullerer en **M128**.
- Når **M128** er aktiv, viser styringen symbolet **TCPM** i arbejdsområdet **Positioner**. **Yderlig Information:** Brugerhåndbog Opsætning og afvikling
- De definerer værktøjets angrebsvinkel ved direkte at indtaste drejesaksernes aksepositioner. Det betyder, at værdierne relaterer sig til maskinens koordinatsystem **M-CS**. Værktøjskoordinatsystemet skifter på maskiner med roterende hovedakser **T-CS**. Emnekoordinatsystemet skifter på maskiner med borddrejeakser **W-CS**.

**Yderligere informationer:** ["Henføringssystem", Side 266](#page-265-0)

- Hvis De ved aktiv M128 afvikler følgende funktioner, afbryder styringen programafviklingen og viser ef fejlmelding.
	- Skæreradiuskorrektur **RR/RL** i drejedrift (Option #50)
	- **M91**
	- **M92**
	- **M144**
	- Værktøjskald **TOOL CALL**
	- Dynamisk kollisionsovervågning DCM (Option #40) samtidigt **M118**

### **Tips i forbindelse med Maskinparameter**

- Med den valgfri maskinparameter **maxCompFeed** (Nr. 201303) definerer maskinproducenten den maksimale hastighed for udligningsbevægelsen.
- Med den valgfri maskinparameter **maxAngleTolerance** (Nr. 205303) definerer maskinproducenten den maksimale vinkeltolerance.
- Med den valgfri maskinparameter **maxLinearTolerance** (Nr. 205305) definerer maskinproducenten den maksimale lineære aksetolerance.
- Med den valgfri maskinparameter **manualOversize** (Nr. 205304) definerer maskinproducenten et manuel overmål for alle kollisionskroppe.
- Med valgfri maskinparameter **presetToAlignAxis** (Nr. 300203) definerer maskinproducenten aksespecifik, hvordan styringen opfatter Offset-værdi. Ved **FUNCTION TCPM** og **M128** er maskinparameter kun relevant for drejeakser, som drejer om værktøjsaksen (ogtes **C\_OFFS**).

**Yderlig Information:** Brugerhåndbog Opsætning og afvikling

Hvis maskinparameter ikke er defineret eller defineret med værdi **TRUE**, kan de med Offset udligne et emne-skråflade i planet. Offset influerer orienteringen af emne-Koordinatsystem **W-CS**.

**Yderligere informationer:** ["Emne-Koordinatsystem W-CS", Side 272](#page-271-0)

■ Hvis maskinparameter er defineret med værdi **FALSE**, kan De med Offset ikke udligne et emne-skråplade i planet. Styringen tager ikke højde for Offset under afviklingen.

#### **Tips i forbindelse med værktøjer**

Hvis De aktivere værktøjet under en konturbearbejdning, skal De bruge en kuglefræser. Ellers kan værktøjet beskadige konturen.

For ikke at beskadige konturen med en kuglefræser under bearbejdningen, skal De være opmærksom på følgende:

Ved **M128** sidestiller styringen værktøjets omdrejningspunkt med værktøjslederpunktet. Hvis værktøjets omdrejningspunkt er ved værktøjsspidsen, vil værktøjet beskadige konturen, når værktøjet vippes. Det betyder, at værktøjsføringspunktet skal være i værktøjets midtpunkt.

**Yderligere informationer:** ["Referencepunkter på værktøj", Side 175](#page-174-0)

For at styringen skal vise værktøjet korrekt i simuleringen, skal De definere værktøjets aktuelle længde i **L**-kolonnen i værktøjsstyringen.

Ved værktøjskald i NC-Program definerer De kugleradius som en negativ deltaværdi i **DL** og flytter dermed værktøjsstyrepunktet til værktøjets midtpunkt.

**Yderligere informationer:** ["Korrektur værktøjslængde", Side 350](#page-349-0)

Også for dynamisk kollisionsovervågning DCM (Option #40) skal De definere den faktiske længde af værktøjet i værktøjsstyringen.

**Yderligere informationer:** ["Dynamisk Kollisionsovervågning DCM \(Option #40\)",](#page-401-0) [Side 402](#page-401-0)

Ligger værktøjsføringspunktet i værktøjsmidtpunktet, skal De i NC-Programmet justere koordinaterne for værktøjsaksen omkring kuglens radius.

I funktionen **FUNCTION TCPM** kan De vælge værktøjsføringspunktet og værktøjets omdrejningspunkt uafhængigt af hinanden.

**Yderligere informationer:** ["Kompenser værktøjets hældning med FUNCTION TCPM](#page-338-0) [\(Option #9\)", Side 339](#page-338-0)

## **Definition**

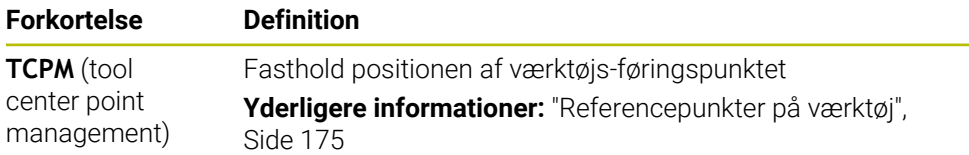

## **18.4.12 Tilspænding i mm/U fortolket med M136**

### **Anvendelse**

Med **M136** fortolker styringen tilspændingen i millimeter pr. spindelomdrejning. Tilspændingen afhænger af omdr., f.eks. i forbindelse med drejetilstand (mulighed #50).

**Yderligere informationer:** ["Skift bearbejdningsfunktion med FUNCTION MODE",](#page-139-0) [Side 140](#page-139-0)

## **Funktionsbeskrivelse**

### **Virkemåde**

**M136** virker ved blokstart. For at nulstille **M136**, programmerer De **M137**.

### **Anvendelseseksempel**

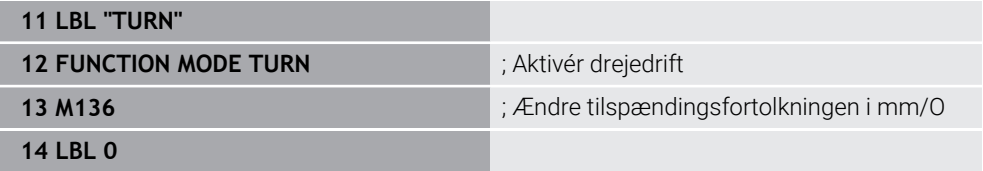

**M136** steht hier in einem Unterprogramm, in dem die Steuerung den Drehbetrieb aktiviert (Option #50).

Vha. **M136** tolker styringen fremføringen i mm/omdrejninger, som er nødvendig for drejning. Tilspændingen pr. omdrejning refererer til hastigheden af emnespindelen. Som følge heraf bevæger styringen værktøjet med den programmerede tilspændingsværdi for hver omdrejning af emnespindelen.

Uden **M136** fortolker styringen fremføringen i mm/min.

### **Anvisninger**

- INC-Programmer med enheden tommer er M136 i Kombination med **FU** eller **FZ** ikke tilladt.
- Ved aktiv **M136** bør værktøjsspindlen ikke være i reguæering.
- **M136** kan ikke kombineres med spindelorientering. Da der ikke er nogen hastighed for en spindelorientering, kan styringen ikke beregne en fremføring, f.eks. gevindboring.

# <span id="page-521-0"></span>**18.4.13 Tilgodese drejeakser til bearbejdning med M138**

## **Anvendelse**

Med **M138** definerer De, hvilke rotationsakser styringen tager hensyn til ved beregning og positionering af rumvinkler. De udefinerede drejeakser er udelukket fra styringen. Dette giver dig mulighed for at begrænse antallet af drejemuligheder og dermed undgå en fejlmeddelelse, f.eks. m<askiner med tre drejeakser.

**M138** fungerer i kombination med følgende funktioner:

 $M128$  (Option #9)

**Yderligere informationer:** ["Kompenser automatisk værktøjshældning med M128](#page-515-0) [\(Option #9\)", Side 516](#page-515-0)

- **FUNCTION TCPM** (Option #9) **Yderligere informationer:** ["Kompenser værktøjets hældning med FUNCTION](#page-338-0) [TCPM \(Option #9\)", Side 339](#page-338-0)
- **PLANE-Funktioner (Option #8)**

**Yderligere informationer:** ["Sving bearbejdningsplan med PLANE-Funktionen](#page-293-0) [\(Option #8\)", Side 294](#page-293-0)

Cyklus **19 BEARBEJDNINGSFLADE** (Option #8)

## **Funktionsbeskrivelse**

### **Virkemåde**

**M138** virker ved blokstart

For at nulstille **M138** programmeres **M138** uden at angive drejeakser.

### **Anvendelseseksempel**

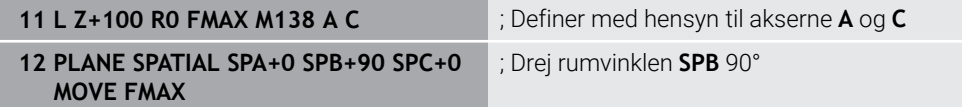

På en 6-akset maskine med drejeakserne **A**, **B** og **C** skal man udelukke én rotationsakse ved bearbejdning med rumvinkler, ellers er for mange kombinationer mulige.

Med **M138 A C** beregner styringen aksepositionen ved drejning med rumvinkler kun i **A** og **C**-akserne. B-aksen er udelukket. I NC-blok **12** positionerer styringen derfor rumvinklen **SPB+90** med akserne **A** og **C**.

Uden **M138** er der for mange drejemuligheder. Styringen afbryder bearbejdningen og afgiver en fejlmeddelelse.

### **Indlæsning**

Hvis De definerer **M138**, fortsætter styringen dialogen og beder om at tage hensyn til drejeakserne.

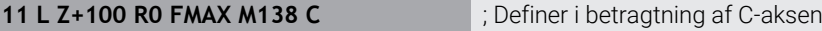

### **Anvisninger**

- Med M138 udelukker styringen kun drejeakser ved beregning og positionering af rumvinkler. De kan stadig køre en drejeakse udelukket med **M138** med en positioneringsblok. Bemærk venligst, at styringen ikke udfører nogen kompensationer.
- Med den valgfrie maskinparameter **parAxComp** (Nr. 300205) definerer maskinfabrikanten, om styringen medtager positionen af den udelukkede akse i den kinematiske beregning.

# **18.4.14 Træk tilbage i værktøjsaksen med M140**

## **Anvendelse**

Med **M140** trækker styringen værktøjet tilbage i værktøjsaksen.

## **Funktionsbeskrivelse**

### **Virkemåde**

**M140** virker blokvis og ved blokstart.

### **Anvendelseseksempel**

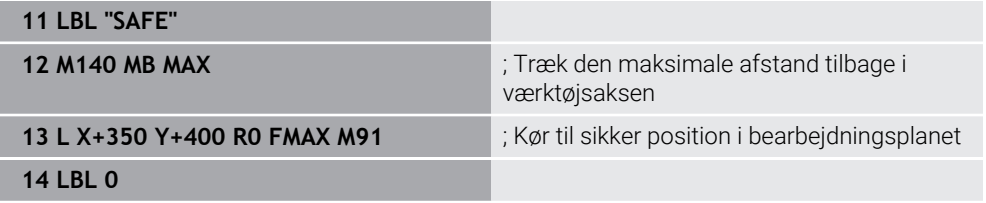

Her er **M140** i et underprogram, hvor styringen flytter værktøjet til en sikker position.

Med **M140 MB MAX** trækker styringen værktøjet den maksimale afstand tilbage i den positive retning af værktøjsaksen. Styringen stopper værktøjet foran en endestopkontakt eller et kollisionsobjekt.

I den næste NC-blok kører styringen værktøjet til en sikker position i bearbejdningsplanet.

Uden en **M140** trækkes styringen ikke tilbage.

### **Indlæsning**

Hvis De definerer **M140**, fortsætter styringen dialogen og beder om tilbagetrækningslængden **MB**. De kan definere tilbagetrækningslængden som en positiv eller negativ inkrementel værdi. Med **MB MAX** bevæger styringen værktøjet i positiv retning af værktøjsaksen op til en endestop eller kollisionsobjekt.

D kan definere en tilspænding for tilbagetrækningsbevægelsen efter **MB**. Hvis De ikke definerer en tilspænding, vil styringen trække værktøjet tilbage i ilgang.

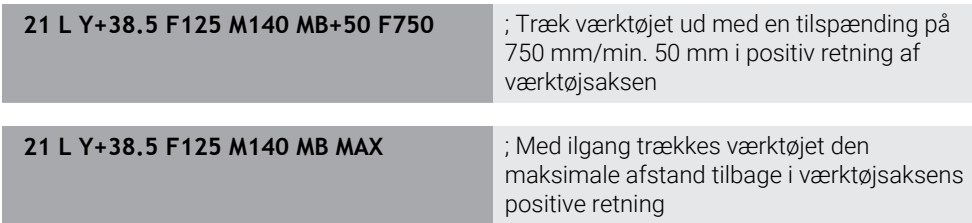

## **Anvisninger**

# *ANVISNING*

### **Pas på kollisionsfare!**

Maskinproducenten har forskellige muligheder at konfigurerer funktionen **Dynamisk kollisionsovervågning DCM** . Maskinafhængig, trods af en kendt kollision, afvikles NC-programmet videre uden fejlmelding, værktøjet bliver derved stoppet på den sidste kollisionsfri position. Når NC-programmet muliggør en ny kollisionsfri position, fortsætter styringen bearbejdningen videre og positionere værktøjet efter dette. Ved denne konfiguration af Funktionen **Dynamisk kollisionsovervågning DCM** opstår bevægelser, der ikke er programmeret. **Disse forhold er uafhængig af, om kolisionsovervågningen er aktiv eller ej.** Under denne bevægelse kan der opstå kollisionsfare!

- Vær opmærksom på maskinhåndbogen.
- $\blacktriangleright$  Kontroller maskinens forhold

# *ANVISNING*

### **Pas på kollisionsfare!**

Når De vil ændre, med hjælp af funktionen **M11 8**, position ef en drejeakse med Håndhjul og efterfølgende afvikle funktionen **M140**, ignorerer styringen tilbagetrækningens bevægelsen den overlejrede værdi. Især i maskiner med hovedrotationsakser opstår uønskede og uforudsigelige bevægelser. Under denne tilbagetræk bevægelse kan der opstå kollisionsfare!

- **M118** med **M140** kombineres ikke for maskiner med hovedrotationsakse
- **M140** virker også ved transformeret bearbejdningsplan. Ved maskiner med drejehoved så kører styringen værktøjet i værktøjs-koordinatsystem **T-CS**. **Yderligere informationer:** ["Værktøj-Koordinatsystem T-CS", Side 278](#page-277-0)
- Med **M140 MB MAX** trækker styringen værktøjet kun tilbage i positiv retning af værktøjsaksen.
- Hvis De definerer en negativ værdi for **MB**, trækker styringen værktøjet tilbage i den negative retning af værktøjsaksen.
- Styringen henter de nødvendige informationer om værktøjsaksen for **M140** fra værktøjskaldet.
- Maskinproducenten bruger den valgfrie maskinparameter **moveBack** (nr. 200903) til at definere afstanden til en endestopkontakt eller et kollisionslegeme for maksimal tilbagetrækning **MB MAX**.

## **Definition**

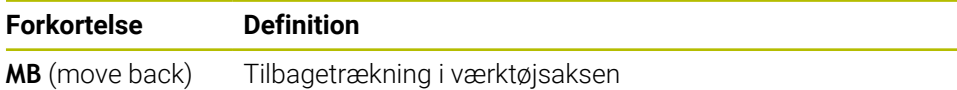

### **Anvendelse**

Med **M143** nulstiller styringen både en grunddrejning og en 3D-Grunddrejning, f.eks. efter bearbejdning af et justeret emne.

### **Funktionsbeskrivelse**

#### **Virkemåde**

**M143** virker blokvis og ved blokstart.

#### **Anvendelseseksempel**

**11 M143 in the contract of the contract of the contract of the contract of the contract of the contract of the contract of the contract of the contract of the contract of the contract of the contract of the contract of** 

I denne NC-blok nulstiller styringen en grunddrejning fra NC-Programmet. Styringen overskriver værdierne i kolonnerne **SPA**, **SPB** og **SPC** i den aktive linje i referencepunkttabellen med værdien **0**.

Uden **M143** forbliver grunddrejningen aktiv, indtil De manuelt nulstiller grunddrejningen eller overskriver den med en ny værdi.

## **Anvisning**

Funktionen **M143** er ved et blokforløb ikke tilladt. **Yderlig Information:** Brugerhåndbog Opsætning og afvikling

## **18.4.16 Tilgodese beregnet værktøjsoffset M144 (Option #9)**

### **Anvendelse**

Med **M144** kompenserer styringen for værktøjsforskydningen ved efterfølgende kørselsbevægelser, som skyldes, at drejeakserne indstilles.

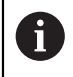

I stedet for **M144** anbefaler HEIDENHAIN den kraftigere **FUNCTION TCPM** (Option #9).

#### **Anvendt tema**

Kompenser værktøjsforskydning med **FUNCTION TCPM Yderligere informationer:** ["Kompenser værktøjets hældning med FUNCTION](#page-338-0) [TCPM \(Option #9\)", Side 339](#page-338-0)

### **Forudsætning**

Software-Option #9 Udvidede Funktioner Gruppe 2  $\mathbf{r}$ 

### **Funktionsbeskrivelse**

### **Virkemåde**

**M144** virker ved blokstart For at nulstille **M144**, programmerer De **M145**.

# **Anvendelseseksempel**

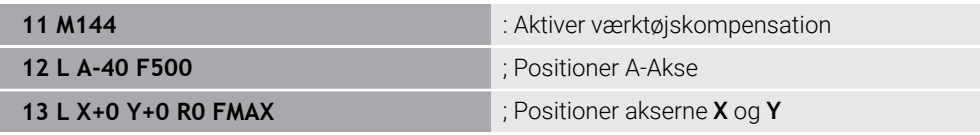

Med **M144** tager styringen hensyn til positionen af drejeakserne i de efterfølgende positioneringsblokke.

I NC-blok **12** positionerer styringen drejeaksen **A**, hvilket resulterer i en forskydning mellem værktøjsspidsen og emnet. Styringen tager hensyn til denne offset beregningsmæssigt.

I den næste NC-blok positionerer styringen **X** og **Y**-akserne vha. den aktive **M144** kompenserer styringen drejeaksen **A**'s position under bevægelsen.

Uden en **M144** ignorerer styringen offset, og bearbejdningen er offset.

# **Anvisninger**

6

Vær opmærksom på maskinhåndbogen!

Bemærk i forbindelse med vinkelhoveder, at maskingeometrien er defineret af maskinproducenten i kinematikbeskrivelsen. Hvis De bruger et vinkelhoved til bearbejdning, skal De vælge den rigtige kinematik.

På trods af aktiv **M144** kan du positionere med **M91** eller **M92**.

**Yderligere informationer:** ["Hjælpefunktion for koordinatangivelse", Side 497](#page-496-0)

- Ved aktiv **M144** er funktionerne **M128** og **FUNCTION TCPM** ikke tilladt. Styringen afgiver en fejlmeddelelse, når disse funktioner er aktiveret.
- **M144** virker ikke i forbindelse med **PLANE**-Funktioner. Hvis begge funktioner er aktive, virker **PLANE**-Funktion.

**Yderligere informationer:** ["Sving bearbejdningsplan med PLANE-Funktionen](#page-293-0) [\(Option #8\)", Side 294](#page-293-0)

Med **M144** kører styringen sig i henhold til emnets koordinatsystem **W-CS**. Hvis du aktiverer **PLANE**-funktioner, bevæger styringen sig i henhold til arbejdsplankoordinatsystemet **WPL-CS**.

**Yderligere informationer:** ["Henføringssystem", Side 266](#page-265-0)

## **Anvisninger I forbindelse med drejebearbejdning (Option #50).**

■ Hvis den vippede akse er et drejebord, orienterer styringen værktøjskoordinatsystemet **W-CS**.

Hvis den vippede akse er et drejehoved, orienterer styringen ikke **W-CS**.

Efter skråstilling af en drejeakse skal du muligvis forpositionerer drejeværktøjet i Y-koordinaten og orientere skærets position med cyklus **800 TILPASSE DREJESYSTEM**.

**Yderlig Information:** Brugerhåndbog Bearbejdningscykluser

## **18.4.17 Ophæv automatisk i tilfælde af NC-stop eller strømsvigt med M148**

## **Anvendelse**

Med **M148** hæver styringen automatisk værktøjet fra emnet i følgende situationer:

- Manuelt udløst NC-Stop
- NC-Stop udløst af softwaren, f.eks. i tilfælde af fejl i drevsystemet.
- **Netudfald**

 $\mathbf i$ 

I stedet for **M148** anbefaler HEIDENHAIN den kraftigere **FUNCTION LIFTOFF**.

### **Anvendt tema**

Automatisk hævning med **FUNCTION LIFTOFF Yderligere informationer:** ["Hæv værktøjet automatisk med FUNCTION LIFTOFF",](#page-412-0) [Side 413](#page-412-0)

### **Forudsætning**

Kolonne **LIFTOFF** værktøisstyringen

De skal i kolonne **LIFTOFF** af værktøjsstyring definerer værdi **Y**. **Yderlig Information:** Brugerhåndbog Opsætning og afvikling

### **Funktionsbeskrivelse**

### **Virkemåde**

**M148** virker ved blokstart

Med følgende funktion nulstiller De **M148**:

- **M149**
- **FUNCTION LIFTOFF RESET**

### **Anvendelseseksempel**

**11 M148 in the contract of the contract of the contract of the contract of the contract of the contract of the contract of the contract of the contract of the contract of the contract of the contract of the contract of** 

Denne NC-blok aktiverer **M148**. Hvis der udløses et NC-Stop under bearbejdningen, løftes værktøjet op til 2 mm i positiv retning af værktøjsaksen. Dette forhindrer mulig beskadigelse af værktøjet eller emnet.

Uden **M148** stopper akserne i tilfælde af et NC-Stop, hvilket betyder, at værktøjet bliver på emnet og kan forårsage fri-skæremærker.

## **Anvisninger**

■ Styringen løfter ved et tilbagetog med **M148** ikke nødvendigvis i retning af værktøjsaksen.

Med Funktion **M149** deaktiverer styringen Funktion **FUNCTION LIFTOFF**, uden af nulstille løfteretningen.. Hvis De programmerer **M148**, aktiverer styringen automatisk løftet med den **FUNCTION LIFTOFF** definerede løfteretning.

- Bemærk, at automatisk løft ikke er relevant for alle værktøjer, f.eks. ved slibefræser.
- Med Maskinparameter **on** (Nr. 201401) definerer maskinproducenten, om et automatisk løft virker.
- Med Maskinparameter **distance** (Nr. 201402) definere maskinproducenten dem maksimale løftehøjde.
- Med maskinparameter **feed** (Nr. 201405) definerer maskinproducenten hastigheden af hævebevægelsen.

# **18.4.18 Afrunding af udvendige hjørner forhindre med M197**

## **Anvendelse**

Med **M197** forlænger styringen en radiuskorrigeret kontur tangentielt ved det udvendige hjørne og indsætter en mindre overgangscirkel. Dette forhindrer værktøjet i at afrunde det udvendige hjørne.

## **Funktionsbeskrivelse**

### **Virkemåde**

**M197** virker blokvis og kun ved radiuskorrigeret udvendige hjørner.

### **Anvendelseseksempel**

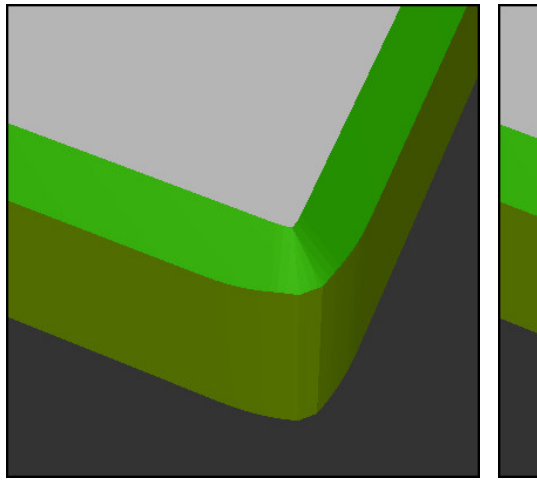

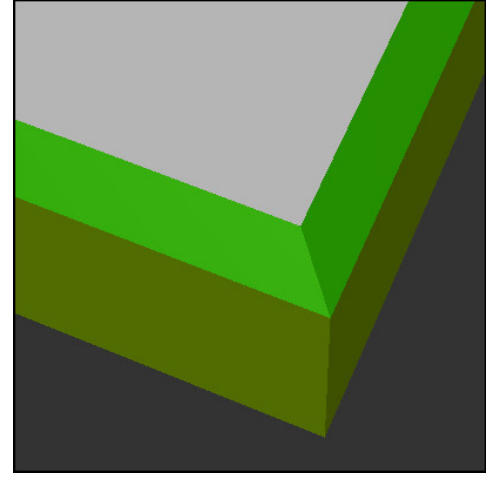

Kontur uden **M197** Kontur med **M197**

| $\bullet\bullet\bullet$ | ; Kørsel til kontur                                     |
|-------------------------|---------------------------------------------------------|
| 11 X+60 Y+10 M197 DL5   | ; Bearbejd første udvendige hjørne med<br>skarpe kanter |
| 12 X+10 Y+60 M197 DL5   | ; Bearbejd andet udvendige hjørne med<br>skarpe kanter  |
|                         | ; Bearbejd resterende kontur                            |

Med **M197 DL5** forlænger styringen konturen ved det udvendige hjørne tangentielt med maksimalt 5 mm. I dette eksempel svarer 5 mm nøjagtigt til værktøjsradius, hvilket resulterer i et udvendigt hjørne med skarpe kanter. Ved hjælp af den mindre overgangsradius udfører styringen stadig kørselsvejen blødt.

Uden **M197** indsætter styringen en tangentiel overgangscirkel ved et udvendigt hjørne, når radiuskompenseringen er aktiv, hvilket fører til afrundinger ved det udvendige hjørne.

### **Indlæsning**

Hvis De definerer **M197**, fortsætter styringen dialogen og beder om den tangentielle forlængelse **DL**. **DL** er den maksimale værdi, kontrollen vil forlænge det udvendige hjørne.

## **Anvisning**

For at opnå et skarpt hjørne skal De definere **DL**-parameteren i størrelsen af værktøjsradius. Jo mindre De vælger **DL**, jo mere bliver hjørnet afrundet.

## **Definition**

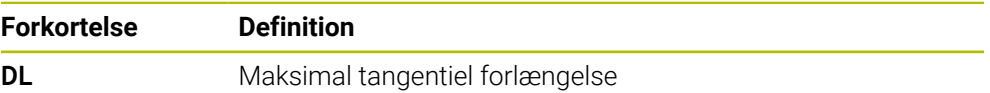

# **18.5 Hjælpefunktioner for værktøjer**

### <span id="page-528-0"></span>**18.5.1 Indskift automatisk søsterværktøj med M101**

### **Anvendelse**

Med **M101** skifter styringen automatisk til et søsterværktøj, efter at en specificeret værktøjslevetid er blevet overskredet. Styringen fortsætter bearbejdningen med søsterværktøjet.

### **Forudsætninger**

- Kolonne **RT** i værktøjsstyring I kolonne **RT** definerer De nummeret på søsterværktøjet.
- Kolonne **TIME2** i værktøisstyringen

I kolonnen **TIME2** definerer De levetiden, hvorefter styringen skifter udskiftningsværktøj.

**Yderlig Information:** Brugerhåndbog Opsætning og afvikling

Brug som søsterværktøj.kun værktøjer med samme radius. Styringen kontrollerer ikke automatisk radius på værktøjet.

Hvis De ønsker, at styringen skal kontrollere radius, programmeres **M108** efter værktøjsskiftet.

**Yderligere informationer:** ["Kontroller radius på søsterværktøjet med](#page-532-0) [M108", Side 533](#page-532-0)

### **Funktionsbeskrivelse**

### **Virkemåde**

 $\mathbf i$ 

**M101** virker ved blokstart. For at nulstille **M101**, programmer De **M102**.

### **Anvendelseseksempel**

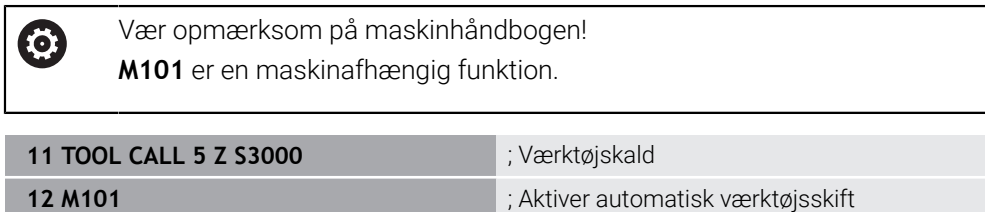

Styringen udfører værktøjsskiftet og aktiverer i næste NC-blok **M101**. Kolonnen **TIME2** i værktøjsstyringen indeholder den maksimale værdi af værktøjets levetid, når et værktøj kaldes. Hvis den aktuelle værktøjslevetid for kolonnen **CUR\_TIME** under bearbejdningen overskrider denne værdi, ændrer styringen søsterværktøjet til en passende position i NC-Programmet. Ændringen sker senest efter et minut, medmindre styringen endnu ikke har afsluttet den aktive NC-blok. Dette brugertilfælde giver mening ved f.eks. automatiserede programmer på ubemandede systemer.

## **Indlæsning**

Hvis De definerer **M101**, fortsætter styringen dialogen og beder om **BT**. Med **BT** definerer du antallet af NC-blokke, som det automatiske værktøjsskift kan forsinkes med, maks. 100. Indholdet af NC-blok, f.eks. fremføring eller afstand, påvirker den tid, hvormed værktøjsskiftet forsinkes.

Hvis De ikke definerer **BT** , bruger styringen værdien 1 eller evt. en af maskinfabrikanten fastlagt standard-værdi.

Værdien fra **BT** samt værktøjets levetidskontrol og beregningen af det automatiske værktøjsskift har indflydelse på bearbejdningstiden.

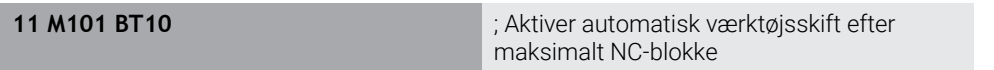

## **Anvisninger**

## *ANVISNING*

#### **Pas på kollisionsfare!**

Styringen flytter ved en automatisk værktøjsveksler med **M101** efterfølgende altid værktøjet tilbage i værktøjsaksen. Under tilbageføringen er der ved værktøjer, der laver bagskæring, kollisionsfare f.eks. ved skivefræser eller T-Notfræser!

- **M101** anvendes kun ved bearbejdninger uden bagskær
- Deaktiver værktøjsveksler med **M102**
- Hvis du ønsker at nulstille den aktuelle værktøjslevetid, f.eks. efter udskiftning af skærene skal du indtaste værdien 0 i kolonnen **CUR\_TIME** i værktøjsstyringen.

**Yderlig Information:** Brugerhåndbog Opsætning og afvikling

I tilfælde af indekserede værktøjer accepterer styringen ingen data fra hovedværktøjet. Hvis det er nødvendigt, skal De definere et søsterværktøj, eventuelt med et indeks, i hver tabellinje i værktøjsstyringen. Når et indekseret værktøj er slidt og følgelig låst, er det således ikke for alle indekser. Dette betyder f.eks. at hovedværktøjet stadigvæk kan bruges.

**Yderlig Information:** Brugerhåndbog Opsætning og afvikling

- Jo højer værdi af **BT**, desto ringere bliver en eventuel køretidsforlængelse påvirket med **M101**. Vær opmærksom på, at den automatiske værktøjsveksling herved bliver udført senere!
- Hjælpefunktionen **M101** står ikke til rådighed for drejeværktøjer og i drejedrift (Option #50).

#### **Tips til værktøjsskift**

- Styringen udfører det automatiske værktøjsskift på et passende sted i NC-Programmet.
- Styringen kan ikke udføre det automatiske værktøjsskift på følgende programpunkter:
	- Under en bearbejdningscyklus
	- Ved aktiv Radiuskorrektur **RR** eller **RL**
	- Direkte efter en tilkørselsfunktion **APPR**
	- Direkte før en kørselsfunktion **DEP**
	- Direkte før og efter en fase **CHF** eller en runding **RND**
	- Under en makros
	- Under et værktøjsskift
	- Direkte efter NC-Funktionen **TOOL CALL** eller **TOOL DEF**
- Medmindre andet er defineret af maskinfabrikanten, positionerer styringen værktøjet som følger efter værktøjsskiftet:
	- Hvis værktøjsaksens målposition ligger under den aktuelle position, placeres værktøjsaksen sidst.
	- Hvis målpositionen for værktøjsaksen er over den aktuelle position, placeres værktøjsaksen først.

### **Tips til indlæseværdi BT**

■ For at opnå den egnede udgangsværdi for **BT**, anvender De formlen

 $BT = 10 \div t$ 

t: gennemsnitlig bearbvejdningstid af en NC-blok i Sekunder

Afrund resultatet til et helt tal. Hvis det beregnede resultat er større end 100, anvendes den maksimale indtastningsværdi 100.

■ Med den valgfrie maskinparameter **M101BlockTolerance** (Nr. 202206) definerer maskinfabrikanten standardværdien for antallet af NC-blokke, hvormed det automatiske værktøjsskift kan forsinkes. Hvis De ikke definerer **BT**, gælder disse standardværdier.

### **Definition**

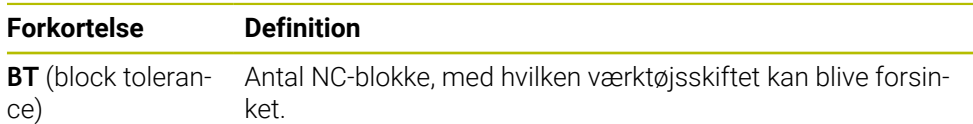

### <span id="page-530-0"></span>**18.5.2 Tillad positive værktøjstillæg med M107 (Option #9)**

### **Anvendelse**

Med **M107** (Option #9) stopper styringen ikke bearbejdningen ved positive deltaværdier. Funktionen fungerer med en aktiv 3D-værktøjsforskydning eller med lige linjer **LN**.

**Yderligere informationer:** ["3D-Værktøjkorrektur \(Option #9\)", Side 364](#page-363-0)

Med **M107** kan De f.eks. ved et CAM-Program bruge det samme værktøj til forslette med tillæg og til efterfølgende efterbehandling uden tillæg.

**Yderligere informationer:** ["udlæseformat af NC-Programmer", Side 478](#page-477-0)

### **Forudsætning**

■ Software-Option #9 Udvidede Funktioner Gruppe 2

## **Funktionsbeskrivelse**

### **Virkemåde**

**M107** virker ved blokstart. For at nulstille **M107**, programmer De **M108**.

### **Anvendelseseksempel**

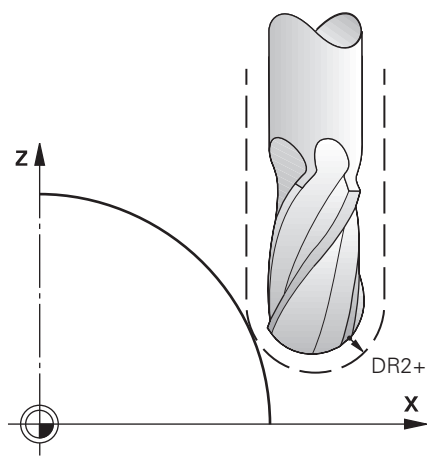

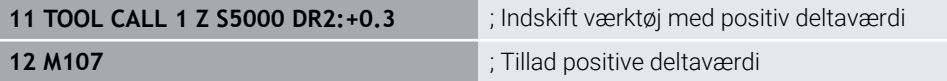

Styringen udfører værktøjsskiftet og aktiverer i næste NC-blok **M107**. Som et resultat tillader styringen positive deltaværdier og udsender ikke en fejlmeddelelse, f.eks. til forsletning.

Uden **M107** udsender styringen en fejlmeddelelse for positive deltaværdier.

### **Anvisninger**

- Før bearbejdning i NC-Programmet skal det kontrolleres, at værktøjet ikke beskadiger konturerne eller kolliderer med de positive deltaværdier.
- Under perifer fræsning afgiver styringen en fejlmeddelelse i følgende tilfælde:

 $DR_{Tab}$ + DR<sub>Prog</sub> > 0

**Yderligere informationer:** ["3D-Værktøjskorrektur ved perifer fræsning \(Option](#page-374-0) [#9\)", Side 375](#page-374-0)

- Ved planfræsning afgiver styringen en fejlmeddelelse i følgende tilfælde:
	- $\blacksquare$  DR<sub>Tab</sub>+DR<sub>Prog</sub>>0
	- R2+ DR2<sub>Tab</sub>+ DR2<sub>Prog</sub>>R+ DR<sub>Tab</sub>+ DR<sub>Prog</sub>
	- R2+DR2<sub>Tab</sub>+DR2<sub>Prog</sub>>0
	- $\blacksquare$  DR2<sub>Tab</sub> + DR2<sub>Prog</sub> > 0

**Yderligere informationer:** ["3D-Værktøjskorrektur ved endefræser \(Option #9\)",](#page-367-0) [Side 368](#page-367-0)

## **Definition**

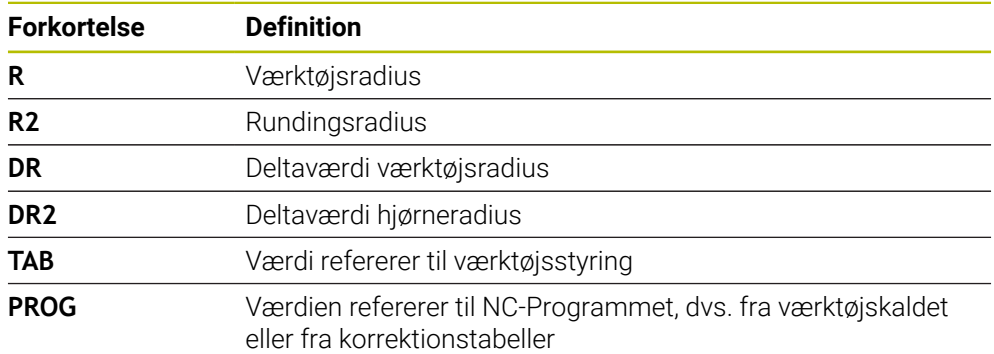

## <span id="page-532-0"></span>**18.5.3 Kontroller radius på søsterværktøjet med M108**

### **Anvendelse**

Hvis du programmerer **M108**, før du skifter et søsterværktøj, kontrollerer styringen søsterværktøjet for afvigelser i radius.

**Yderligere informationer:** ["Indskift automatisk søsterværktøj med M101",](#page-528-0) [Side 529](#page-528-0)

### **Funktionsbeskrivelse**

### **Virkemåde**

**M108** virker ved blokstart.

#### **Anvendelseseksempel**

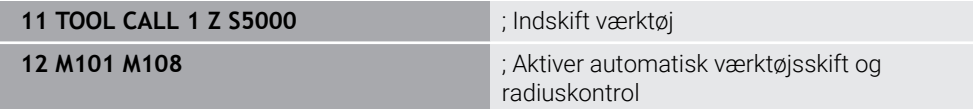

Styringen udfører værktøjsskiftet og aktiverer det automatiske værktøjsskift og radiuskontrollen i næste NC-blok.

Hvis værktøjets maksimale levetid overskrides under programafviklingen, skifter styringen til søsterværktøjet. Styringen kontrollerer søsterværktøjets værktøjsradius baseret på den tidligere definerede hjælpefunktion **M108**. Hvis radius af søsterværktøjet er større end radius af det forrige værktøj, viser styringen en feilmeddelelse.

Uden **M108** kontrollerer styringen ikke søsterværktøjets radius.

### **Anvisning**

**M108** tjener også til nulstilling af **M107** (Option #9).

**Yderligere informationer:** ["Tillad positive værktøjstillæg med M107 \(Option #9\)",](#page-530-0) [Side 531](#page-530-0)

# **18.5.4 Tastesystemovervågning undertrykt med M141**

## **Anvendelse**

Hvis tastestiften afbøjes i forbindelse med **3 MAALING** oder **4 MALING 3D** tastesystemcyklus, kan De trække tastesystemet tilbage i en positioneringsblok med **M141**.

## **Funktionsbeskrivelse**

### **Virkemåde**

**M141** er effektiv til lige linjer, ikke-modal og i begyndelsen af blokken.

### **Anvendelseseksempel**

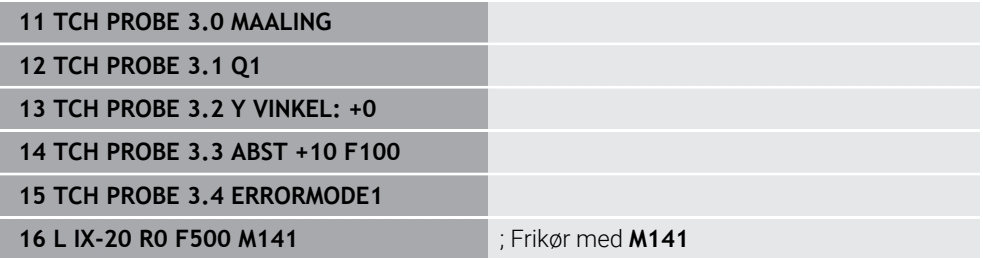

I Cyklus **3 MAALING** taster styringen arbejdsemnets X-akse. Da der ikke er defineret nogen tilbagetrækningsvej **MB** i denne Cklus, stopper tasteystemet efter udbøjning.

I NC-blok **16** trækker styringen tastesystemet tilbage med 20 mm i den modsatte tasteretning. **M141** undertrykker derved overvågning af tastesystemet.

Uden **M141** giver styringen en fejlmelding, så snart maskinaksen kører.

**Yderlig Information:** Brugerhåndbog Målecyklus for emner og værktøjer

## **Anvisning**

# *ANVISNING*

### **Pas på kollisionsfare!**

Hjælpefunktionen **M141** undertrykker fejlmelding ved udbøjet tastestift. Styringen udfører derved ingen automatisk kollisionskontrol med tastestift. Ved begge forhold skal De sørge for, at tastesystemet kan køre sikkert fri. Ved forkert valgt frikørslesretning, består en kollisionsfare!

Test forsigtigt NC-program eller programafsnit i driftsart **PROGRAMLØB ENKELBLOK**

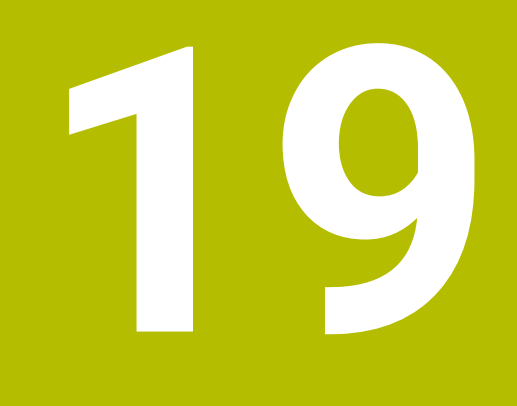

**Variabelprogrammering**

# **19.1 Oversigt variabelprogrammering**

Styringen tilbyder mappen **FN** af vinduet **NC-Funktion indføjes** følgende muligheder for variabelprogrammering:

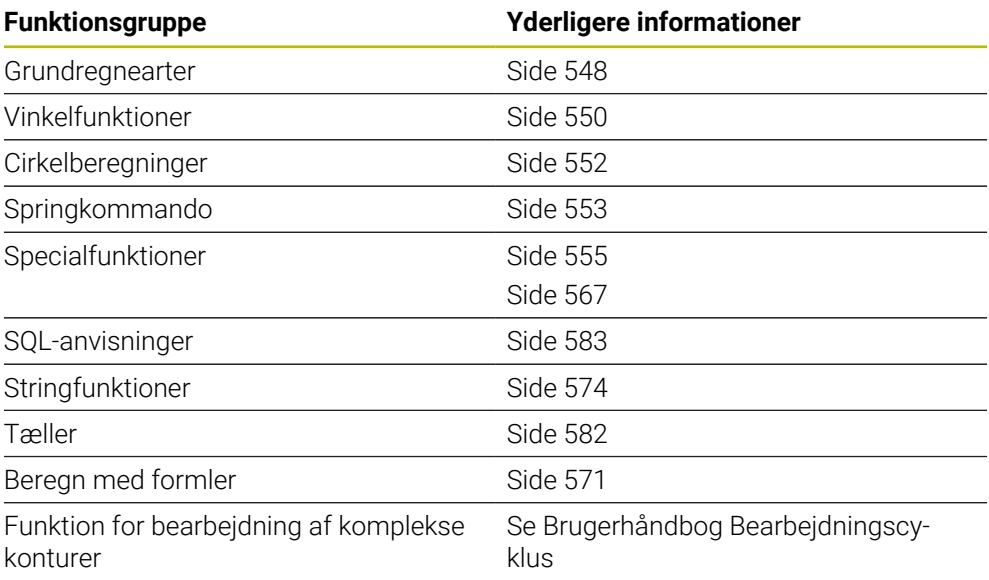

# **19.2 Variabel: Q-, QL-, QR- og QS-Parameter**

## **19.2.1 Grundlag**

## **Anvendelse**

Med variablerne for styringens Q, QL, QR og QS parametre kan De f.eks. tage højde for dynamisk måleresultater i beregninger under bearbejdning.

De kan f.eks. programmerer følgende syntakselementer variabelt:

- Koordinatværdier
- Tilspænding
- **Omdrejningstal**
- Cyklus data

dermed kan De anvende samme NC-Program for forskellige emner og skal kun ændre værdier på ét centralt sted.

**Funktionsbeskrivelse**

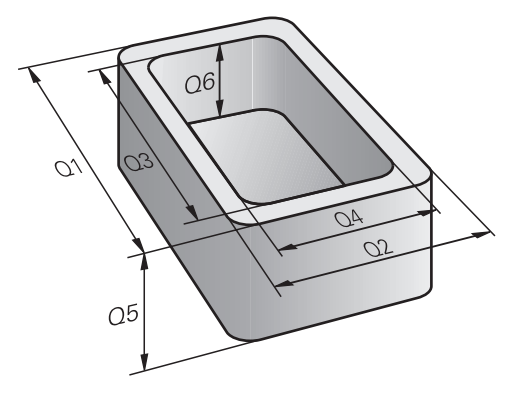

Variable består altid af bogstaver og tal. Bogstaverne bestemmer variabeltypen og tallene variabelområdet.

For hver type variabel kan De definere, hvilken varoableområde styringen viser på fanen **QPARA** i arbejdsområdet **STATUS**

**Yderlig Information:** Brugerhåndbog Opsætning og afvikling

## <span id="page-537-4"></span>**Variabeltype**

Styringen tilbyder følgende variabler for numeriske værdier:

- Q-parametre **[Yderligere informationer:](#page-537-0)** "Q-parametre", Side 538
- QL-Parameter [Yderligere informationer:](#page-537-1) "QL-Parameter", Side 538
- OR-Parameter **[Yderligere informationer:](#page-537-2)** "QR-Parameter", Side 538

Derudover tilbyder styringen QS-Parameter for alfanumeriske værdier, f.eks. tekster:

[Yderligere informationer:](#page-537-3) "QS-Parameter", Side 538

### <span id="page-537-0"></span>**Q-parametre**

Parameter virker på alle NC-Programmer i styringens hukommelse.

Q-Parameter virker lokalt indenfor Makros og Cyklus fra maskinfabrikanten.

Styringen returnerer derfor ikke ændringer til NC-Programm.

Styringen tilbyder følgende Q-Parameter:

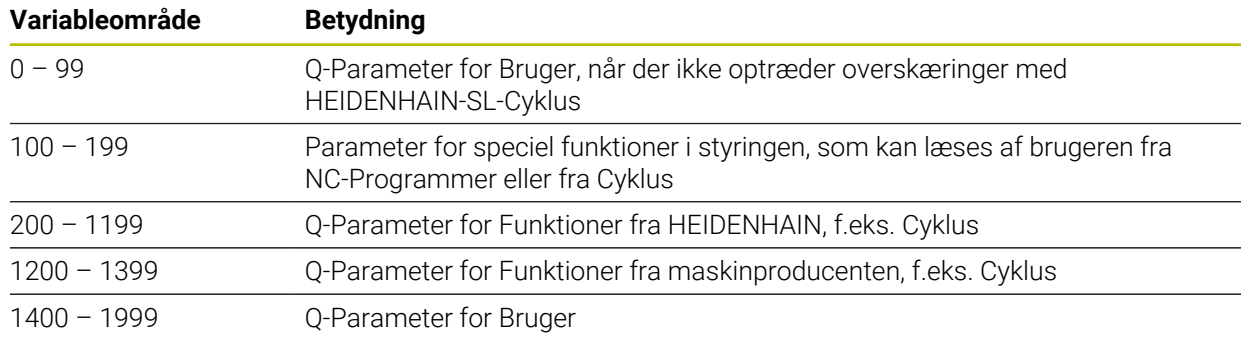

### <span id="page-537-1"></span>**QL-Parameter**

QL-Parameter virker lokalt indenfor et NC-Program Styringen tilbyder følgende QL-Parameter:

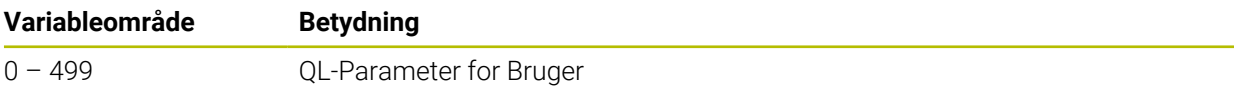

### <span id="page-537-2"></span>**QR-Parameter**

Parameter virker varigt på alle NC-Programmer i Styringens hukommelse , også efter en strømafbrydelse

Styringen tilbyder følgende QR-Parameter:

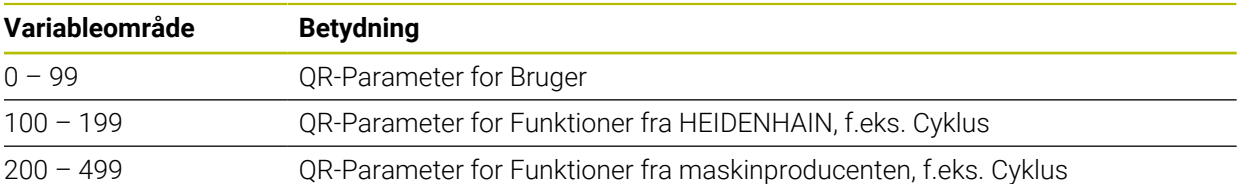

### <span id="page-537-3"></span>**QS-Parameter**

Parameter virker på alle NC-Programmer i styringens hukommelse.

QS-Parameter virker lokalt indenfor Makros og Cyklus fra maskinfabrikanten.

Styringen returnerer derfor ikke ændringer til NC-Programm.

Styringen tilbyder følgende QS-Parameter:

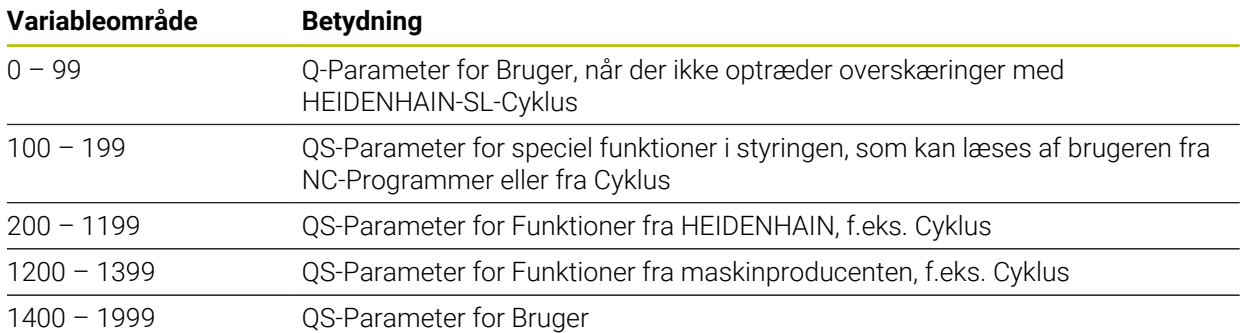

### **Vundue Q-Parameterliste**

Med vindue **Q-Parameterliste** kan De se værdierne for alle variabler i styringen og redigere værdierne om nødvendigt.

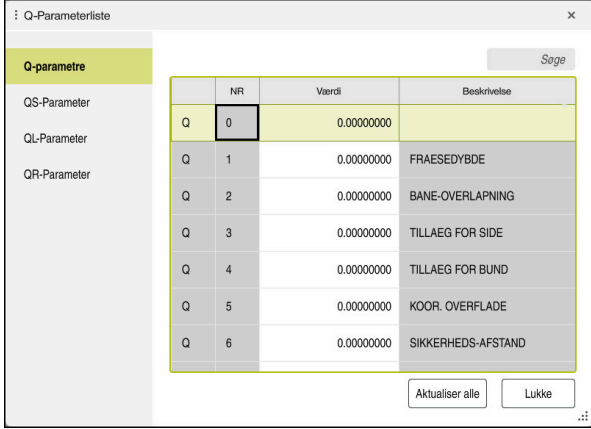

Vindue **Q-Parameterliste** med værdierne af Q-Parameter

De kan fra vestre side vælge, hvilke variabler styringen skal vise.

- Styringen viser følgende informationer:
- Variabletype, f.eks. Q-Paramter
- Nummeret på variable
- Værdi af variable

A

■ Beskrivelse for forudtildelte variable

Når feltet i kolonne **Værdi** vises hvidt, kan De indgive eller redigere en værdi.

Når styringen afvikler at NC-Program, kan de ikke ændre en variable vha. vindue **Q-Parameterliste**. Styringen tillader kun ændringer under en afbrydelse eller afbrudt programkørsel.

**Yderlig Information:** Brugerhåndbog Opsætning og afvikling

Styringen har den nødvendige tilstand , efter en NC-blok f.eks. i funktion **Enkelt-blok** blev færdigarbejdet.

Følgende Q- og QS-Parameter kan i vindue **Q-Parameterliste** ikke redigeres:

- Variabelområde mellem 100 og 199, da der er risiko for overlapning med styringens specielfunktioner
- Variabelområde mellem 1200 og 1399, da der er risiko for overlapninger med maskinfabrikantspecifikke funktioner
- [Yderligere informationer:](#page-537-4) "Variabeltype", Side 538

De kan i vinduet **Q-Parameterliste** søge som følger:

- Indenfor hele Tabellen efter vilkårlig tegnfølge
- I kolonne **NR** efter entydige Variabelnummer

**Yderligere informationer:** ["I vindue Q-Parameterliste søg", Side 541](#page-540-0)

De kan åbne vindue **Q-Parameterliste** i følgende driftsart:

- **Programmering**
- **Manuel**
- **Programafvik.**

I driftsarten **Manuel** og **Programafvik.** kan De åbne vinduet med tasten **Q**.
### **I vindue Q-Parameterliste søg**

De kan i vinduet **Q-Parameterliste** søge som følger:

- Vælg en celle med en grå baggrund
- **Indgiv tegnfølge**
- > Styringen åbner et indlæsefelt og søger efter tegnfølge i kolonnen i den valgte celle.
- > Styringen markerer det første resultat, der begynder med tegnfølgen.
	- Vælg evt. næste resultat

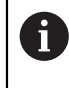

Styringen viser i Tabel et indlæsefelt. Alternativt kan De bruge dette indlæsefelt til at navigere til et unikt variabelnummer. De kan vælge indlæsefeltet med tasten **GOTO**.

### **Anvisninger**

# *ANVISNING*

#### **Pas på kollisionsfare!**

HEIDENHAIN-cyklusser, maskinfabrikant-cyklusser og tredjepartsfunktioner bruger variabler. De kan også NC-Programmerer variabler inden for NCprogrammer. Hvis De afviger fra de anbefalede variabelintervaller, kan der opstå overlappende og dermed uønsket adfærd. Under bearbejdning kan der opstå kollisionsfare!

- Brug kun variable områder anbefalet af HEIDENHAIN
- $\blacktriangleright$  Brug ikke nogen forudtildelte variable
- Bemærk dokumentation fra HEIDENHAIN, maskinproducenter og tredjeudbyder
- $\triangleright$  Kontroller afvikling vha. simulation

**Yderligere informationer:** ["Standard Q-parameter", Side 542](#page-541-0)

- De kan indtaste blandede faste og variable værdier i NC-Programmet
- De kan maksimalt tildele 255 tegn til QS-Parametre.
- Med **Q**-tasten kan du oprette en NC-blok for at tildele en værdi til en variabel. Hvis De trykker på knappen igen, ændrer styringen variabeltypen i rækkefølgen **Q**, **QL**, **QR**.

På skærmtastaturet fungerer denne procedure kun med **Q**-tasten i området NC-Funktioner.

**Yderligere informationer:** ["Skærmtastatur styringsliste", Side 650](#page-649-0)

- De kan anvise variable med talværdier mellem -999 999 999 og +999 999 999 Indtastningsområdet er begrænset til maksimalt 16 tegn, hvoraf op til ni tegn kan stå før kommaet. Styringen kan beregne talværdier op til 1010.
- De kan nulstille variabel status til **Undefineret** . Hvis du f.eks. programmerer en position med en udefineret Q-parameter, ignorerer styringen denne bevægelse. **Yderligere informationer:** ["Tildel variabel Status undefineret", Side 550](#page-549-0)
- Styringen lagrer numeriske værdier internt i et binært talformat (Norm IEEE 754). På grund af det anvendte standardiserede format repræsenterer styringen nogle decimaltal ikke nøjagtigt i binær form (afrundingsfejl).

Hvis De bruger beregnet variabelindhold til springkommandoer eller positionering, skal De tage højde for dette.

### **Anvisninger Til QR-Parametre og Backup**

Controlleren gemmer QR-parametre i en backup.

Hvis maskinfabrikanten ikke definerer en anden sti, gemmer styringen QR-Parameterværdi under følgende sti **SYS:\runtime\sys.cfg**. Drevet **SYS:** bliver kun sikkerhedskopieret med en fuld backup.

Maskinproducenten stiller følgende valgfri maskinparameter for stiangivelse til rådighed:

- **pathNcQR** (Nr. 131201)
- **pathSimQR** (Nr. 131202)

Hvis maskinproducenten definerer en sti på drevet i de valgfrie maskinparametre **TNC:**, kan de sikre Q-Parameter vha. funktionen **NC/PLC Backup** også uden nøgletal. **Yderlig Information:** Brugerhåndbog Opsætning og afvikling

### <span id="page-541-0"></span>**19.2.2 Standard Q-parameter**

Styringen tildeler Q-parametrene **Q100** til **Q199** f.eks. følgende værdier til:

- Værdier fra PLC'en
- Angivelser om værktøj og spindel
- **Angivesler om driftstilstand**
- Måleresultater fra Tastesystemcyklus

Styringen lægger værdien af Q-parametre **Q108** og **Q114** til **Q117** i den gældende måleenhed for det aktuelle NC-Program.

# **Værdi fra PLC Q100 til Q107**

Styringen tildeler værdier fra PLC´en til Q-Parameter **Q100** til **Q107**.

# **Aktiv værktøjsradius Q108**

Styringen tildeler værdien af den aktive værktøjsradius til Q-parameteren **Q108**.

Styringen beregner den aktive værktøjsradius ud fra følgende værdier:

- Værktøjsradius **R** fra værktøjstabel
- Deltaværdi **DR** fra værktøjstabel
- Deltaværdi DR fra NC-Program med en Korrekturtabel eller et værktøjskald

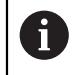

Styringen gemmer den aktive værktøjsradius ud over en genstart af styringen.

**Yderlig Information:** Brugerhåndbog Opsætning og afvikling

### **Værktøjsakse Q109**

Værdien af parameters **Q109** er afhængig af den aktuelle værktøjsakse:

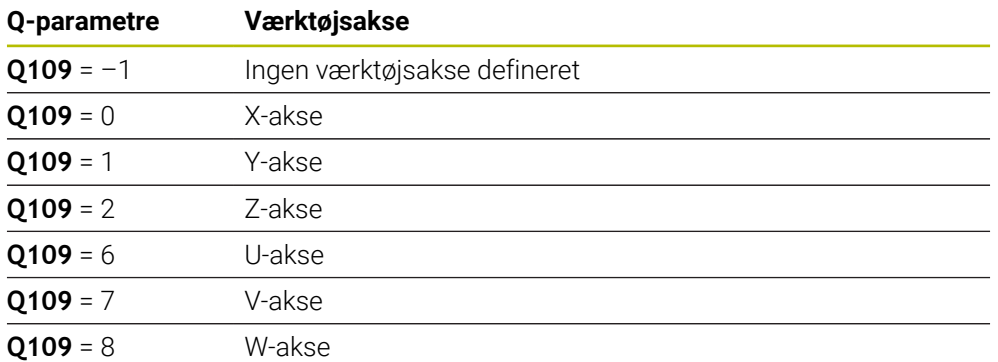

**Yderligere informationer:** ["Betegnelse af akserne på fræsemaskiner", Side 114](#page-113-0)

### **Spindelstatus Q110**

Værdien af Q-parameter **Q110** er afhængig af den sidst aktiveret hjælpefunktion for spindelen:

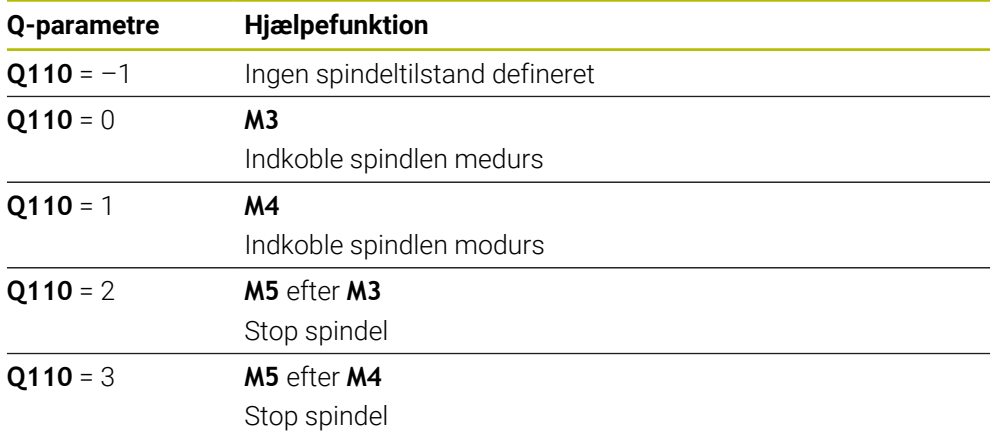

**Yderligere informationer:** ["Hjælpefunktioner", Side 493](#page-492-0)

### **Kølemiddelforsyning Q111**

Værdien af Q-parameter **Q111** er afhængig af den sidst aktiveret hjælpefunktion for kølemiddelforsyning:

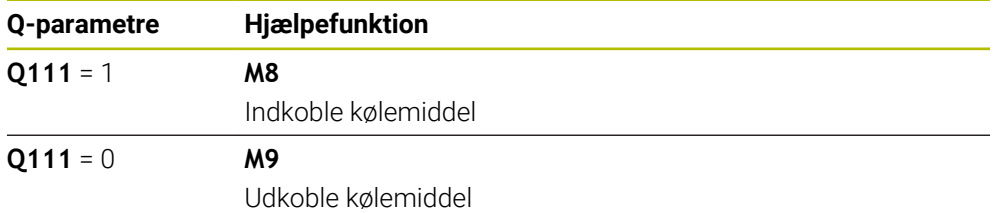

# **Overlapningsfaktor Q112**

Styringen tildeler Q-Parameter **Q112** overlapningsfaktoren ved lommefræsning. **Yderlig Information:** Brugerhåndbog Bearbejdningscykluser

# **Måleenhed i NC-Program Q113**

Værdien af Q-Parameter **Q113** er afhængig af NC-Programmets måleenhed. Når indlejret med **PGM CALL** anvender styringen hovedprogrammets måleenhed:

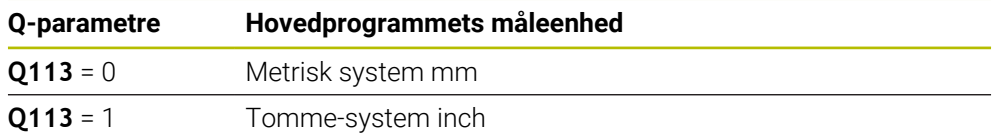

# **Værktøjslængde Q114**

Styringen tildeler værdien af den aktive værktøjslængde til Q-parameteren **Q114**. Styringen beregner den aktive værktøjslængde ud fra følgende værdier:

- Værktøjslængde **L** fra værktøjstabellen
- Deltaværdi **DL** fra værktøjstabel
- Deltaværdi **DL** fra NC-Program med en Korrekturtabel eller et værktøjskald

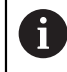

Styringen gemmer den aktive værktøjslængde ud over en genstart af styringen.

**Yderlig Information:** Brugerhåndbog Opsætning og afvikling

# **Beregnede koordinater for drejeakser Q120 til Q122**

Styringen tildeler de beregnede koordinater for drejeakserne til Q-Parameter **Q120** til **Q122**:

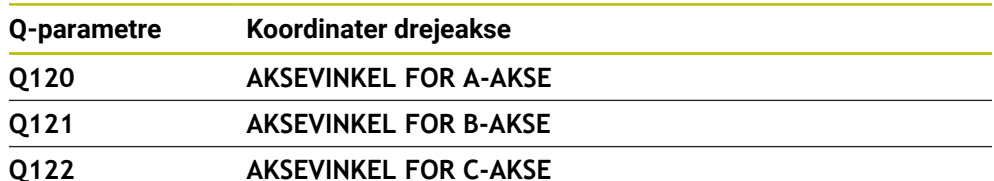

### **Måleresultater fra Tastesystemcyklus**

Styringen tildeler måleresultatet af en programmerbar tastesystem-cyklus til følgende Q-Parameter.

> Hjælpegrafikken til tastesystem-cyklus viser, om styringen gemmer et måleresultat i en variabel.

**Yderligere informationer:** ["Arbejdsområde Hjælp", Side 648](#page-647-0)

**Yderlig Information:** Brugerhåndbog Målecyklus for emner og værktøjer

### **Q-parameter Q115 og Q116 med automatisk værktøjsmåling**

Styringen tildeler den aktuelle Akt.-Nom.-afvigelse ved automatisk værktøjsmåling til **Q115** og **Q116**, f.eks. med TT 160:

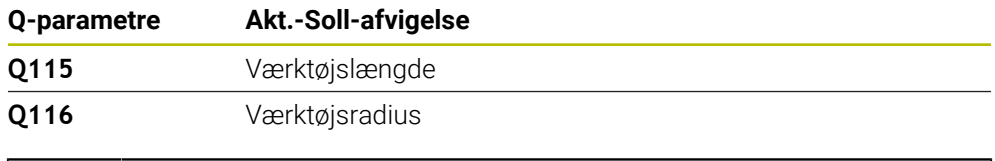

A

i

Efter tastning kan Q-Parameter **Q115** og **Q116** indeholde andre værdier.

### **Q-Parameter Q115 til Q119**

Efter tastning tildeler styringen Q-Parameter **Q115** til **Q119** værdierne af koordinatakserne:

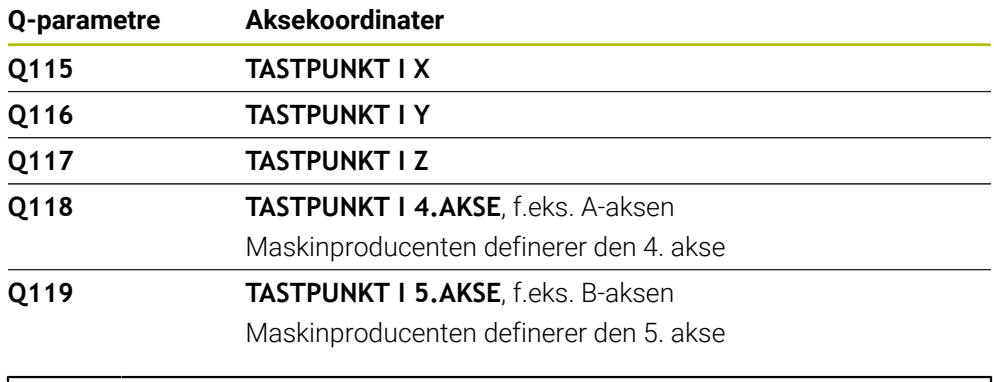

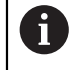

Styringen tager ikke hensyn til radius og længde af Stylus for disse Q-Parameter.

#### **Q-Parameter Q150 til Q160**

Styringen tildeler de målte aktuelle værdier til Q-Parametern **Q150** til **Q160**:

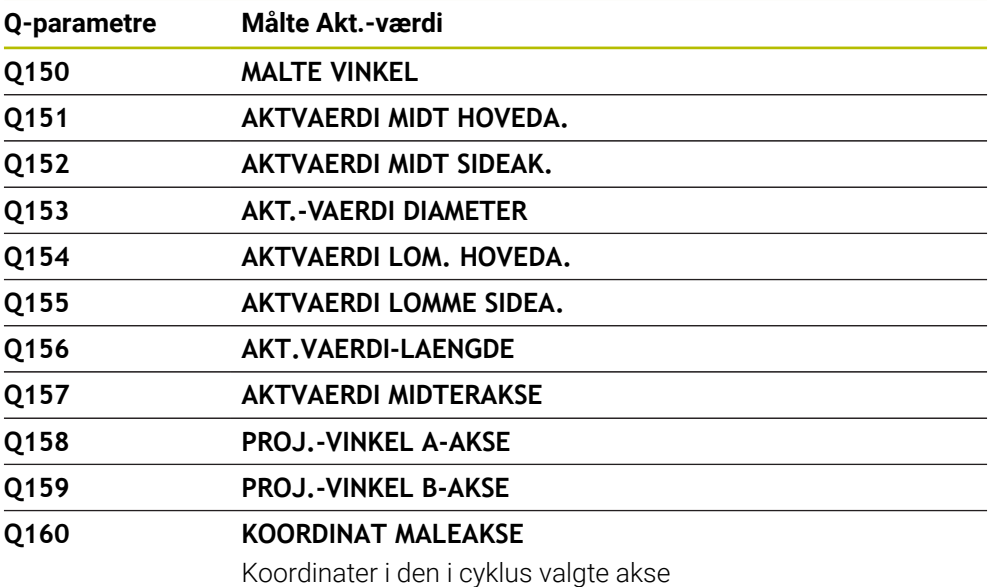

### **Q-Parameter Q161 til Q167**

Regulatoren tildeler den beregnede afvigelse til Q-Parameter **Q161** til **Q167**:

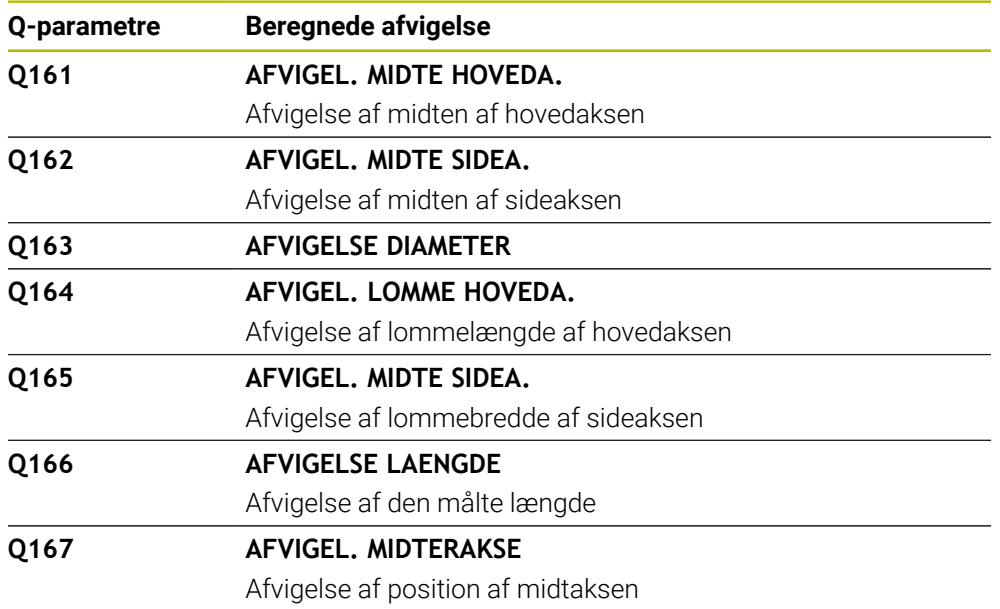

### **Q-Parameter Q170 til Q172**

Styringen tildeler de fastlagte rumvinkler til Q-Parameter **Q170** til **Q172**:

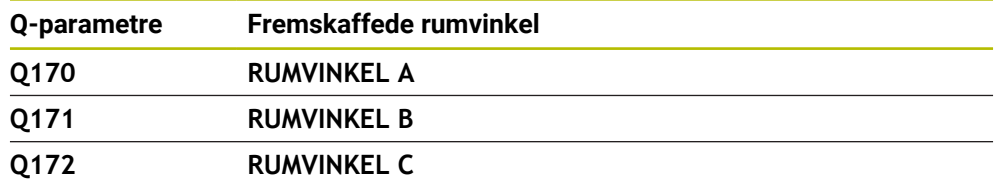

### **Q-Parameter Q180 til Q182**

Styringen tildeler den fastlagte emnestatus til Q-Parametern **Q180** til **Q182**:

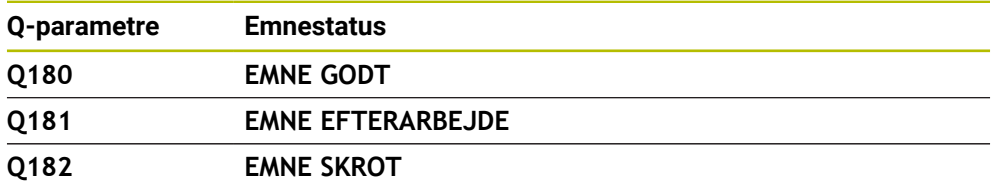

### **Q-Parameter Q190 til Q192**

Styringen reserverer Q-Parameter **Q190** til **Q192** til resultaterne af en værktøjsmåling med et lasermålesystem.

### **Q-Parameter Q195 til Q198**

Styringen reserverer Q-Parameter **Q195** til **Q198** til intern anvendelse:

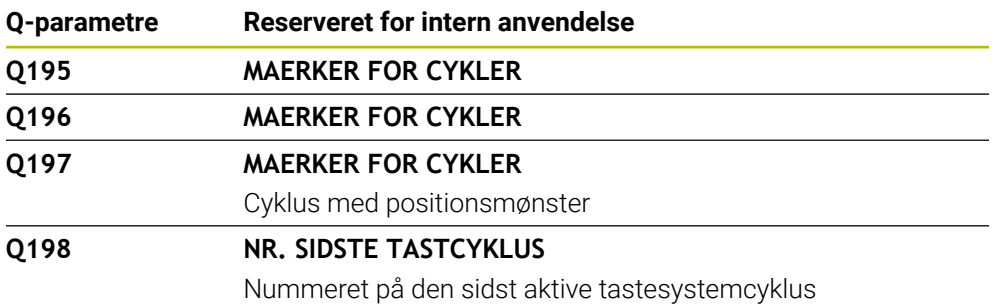

### **Q-Parameter Q199**

Værdien af Q-Parameter **Q199** afhænger af status for en værktøjsmåling med et værktøjs-tastesystem:

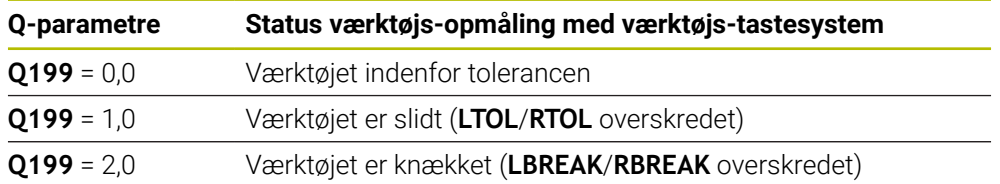

### **Q-Parameter Q950 til Q967**

Regulatoren tildeler de målte aktuelle værdier til Q-Parameter **Q950** til **Q967** i forbindelse med tastesystemcyklus **14xx**:

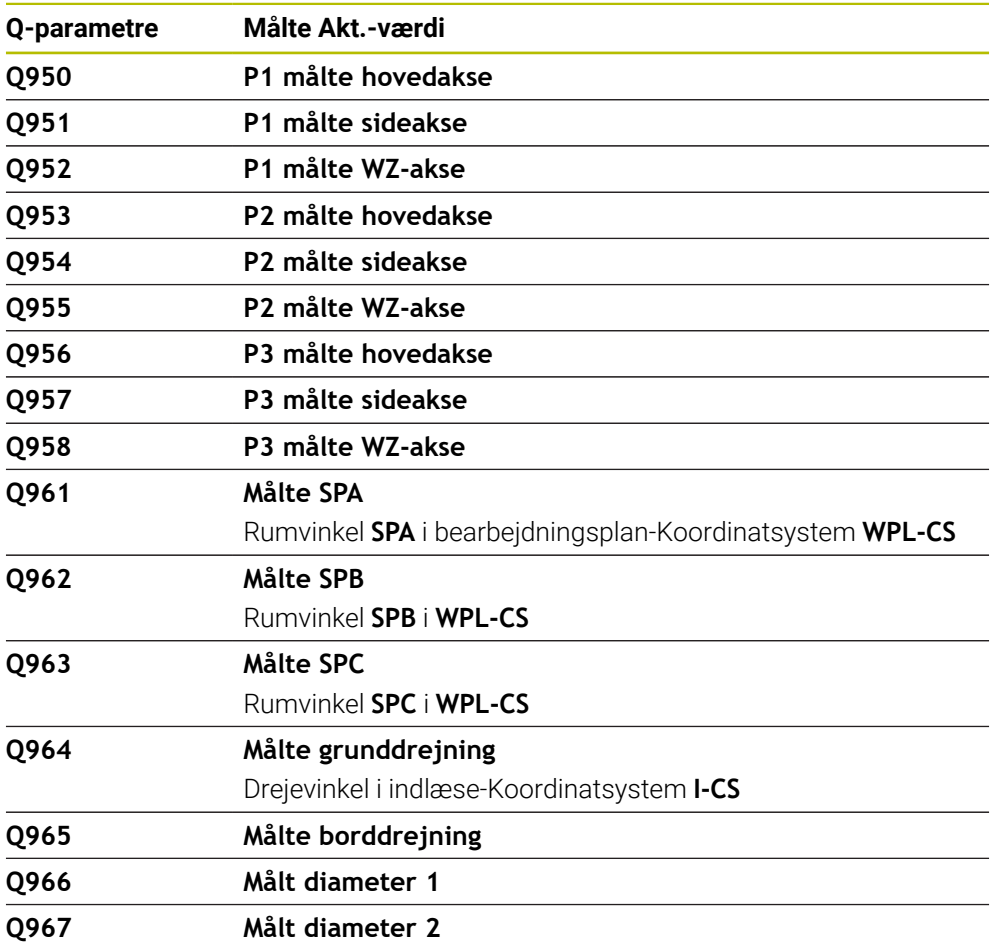

### **Q-Parameter Q980 til Q997**

Styringen tildeler de beregnede afvigelser i forbindelse med tastesystem-cyklus **14xx** til Q-Parameter **Q980** til **Q997** i følgende Q-Parameter:

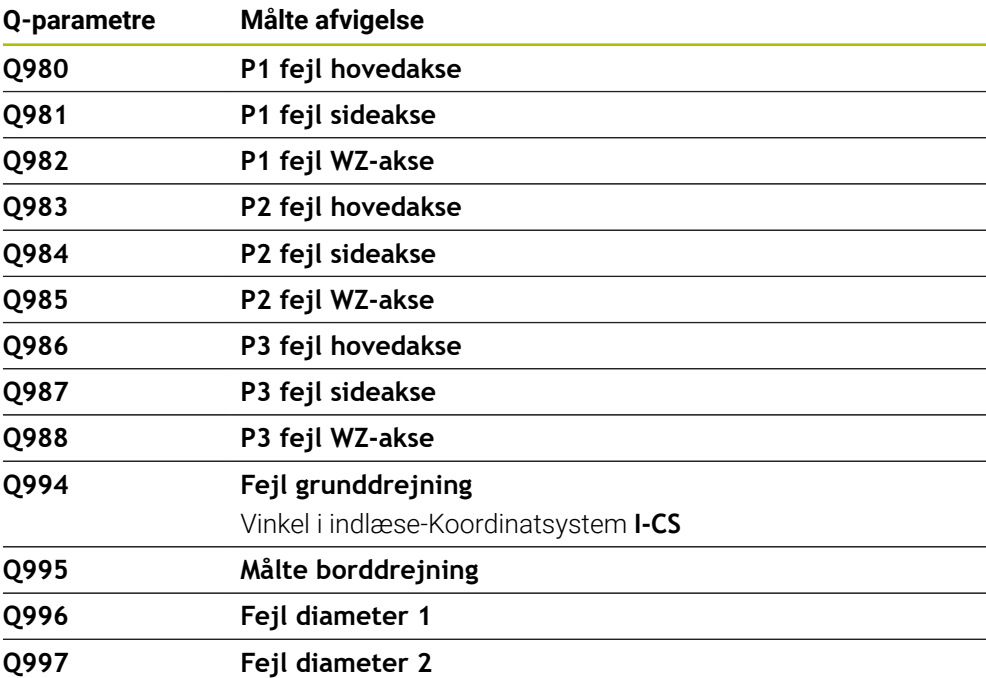

#### **Q-Parameter Q183**

Værdien af Q-Parameter **Q183** afhænger af emnets status i forbindelse med tastesystem-cyklerne 14xx:

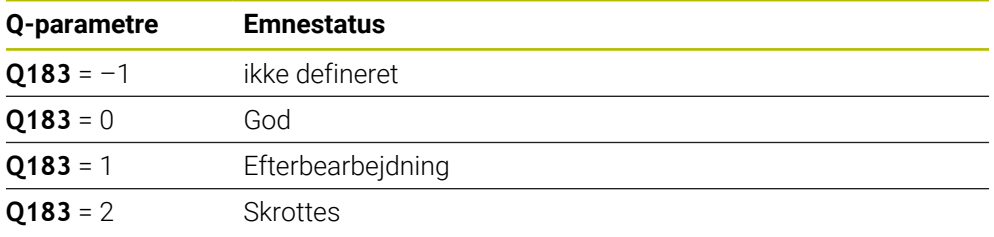

### <span id="page-547-0"></span>**19.2.3 Mappe Grundregnearter**

### **Anvendelse**

I mappe **Grundregnearter** vinduet **NC-Funktion indføjes** tilbyder styringen funktionen **FN 0** til **FN 5**.

Med funktion **FN 0** kan De tildele numeriske værdier til variabler. De kan så programmere en variabel i NC-Programmet i stedet for det faste nummer. Du kan også bruge forudtildelte variable, f.eks. den aktive værktøjsradius **Q108**. Med funktionen **FN 1** til **FN 5** kan De beregne med variable værdier inden for et NC-Program.

### **Anvendt tema**

- Forudtildelte variabler **Yderligere informationer:** ["Standard Q-parameter", Side 542](#page-541-0)
- **Programmerbare tastesystemcyklusser Yderlig Information:** Brugerhåndbog Bearbejdningscykluser
- Beregn med formler

**Yderligere informationer:** ["Formeler NC-Programmer", Side 571](#page-570-0)

### **Funktionsbeskrivelse**

Mappen **Grundregnearter** indeholder følgende Funktioner:

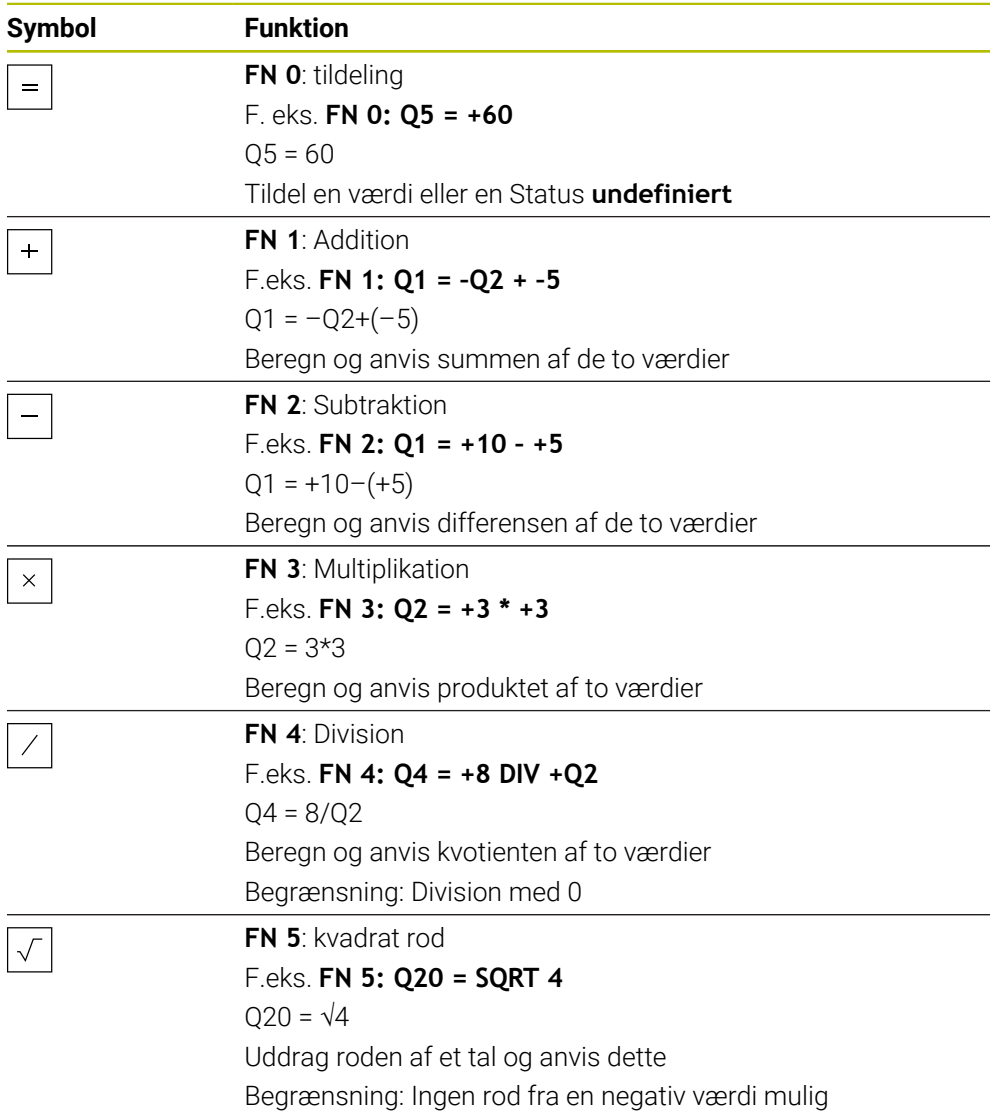

Til venstre for lighedstegnet definerer De den variabel, som De tildeler resultatet. De kan bruge faste og variable værdier til højre for lighedstegnet. Du kan tilføje fortegn til variablerne og numeriske værdier i ligningerne.

### **Delfamilie**

For delfamilier programmerer De f.eks. de karakteristiske emnedimensioner som variable. Derefter tildeler De hver variabel en numerisk værdi til bearbejdning af de enkelte emner.

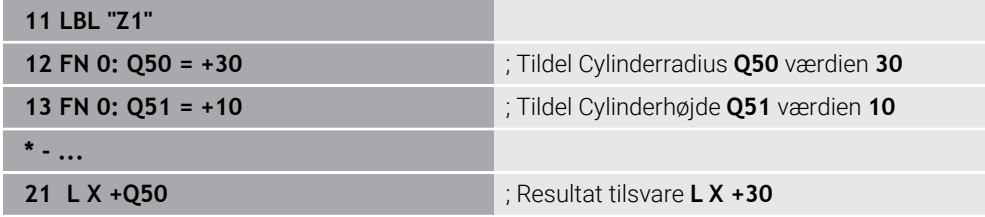

### **Eksempel: Cylinder med Q-Parametre**

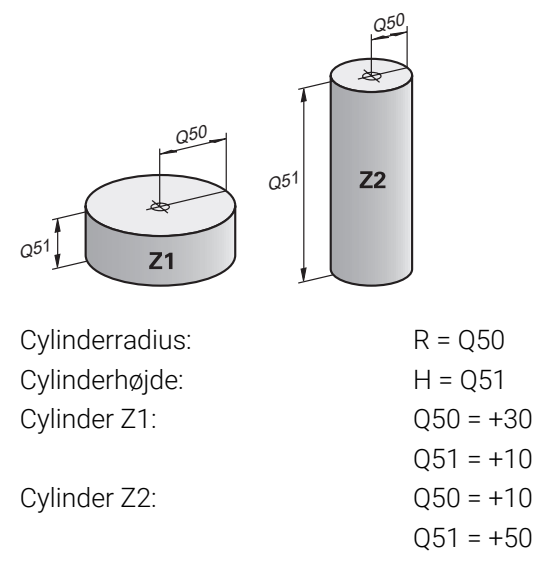

### <span id="page-549-0"></span>**Tildel variabel Status undefineret**

De tildeler en variabel Status **undefineret** som følger:

NC-Funktion indføjes

- Vælg **NC-Funktion indføjes**
- Styringen åbner vinduet **NC-Funktion indføjes**.
- Vælg **FN 0**
- Indlæs nummer på Variabel, f.eks. **Q5**
- Vælg **SET UNDEFINED**
- Bekræft indlæsning
- > Styringen tildeler variabel Status undefineret.

### **Anvisninger**

- Styringen skelner mellem udefinerede variable og variabler med værdien 0.
- De må ikke dele med 0 (**FN 4**).
- De kan ikke tage kvadratroden af en negativ værdi (FN 5).

### <span id="page-549-1"></span>**19.2.4 Mappe Vinkelfunktioner**

### **Anvendelse**

I mappe **Vinkelfunktioner** vinduet **NC-Funktion indføjes** tilbyder styringen Funktionerne **FN 6** til **FN 8** og **FN 13**.

De kan bruge disse funktioner til at beregne vinkelfunktioner, f.eks. at programmere variable trekantede konturer.

### **Funktionsbeskrivelse**

Mappe **Vinkelfunktioner** Indeholder følgende funktioner:

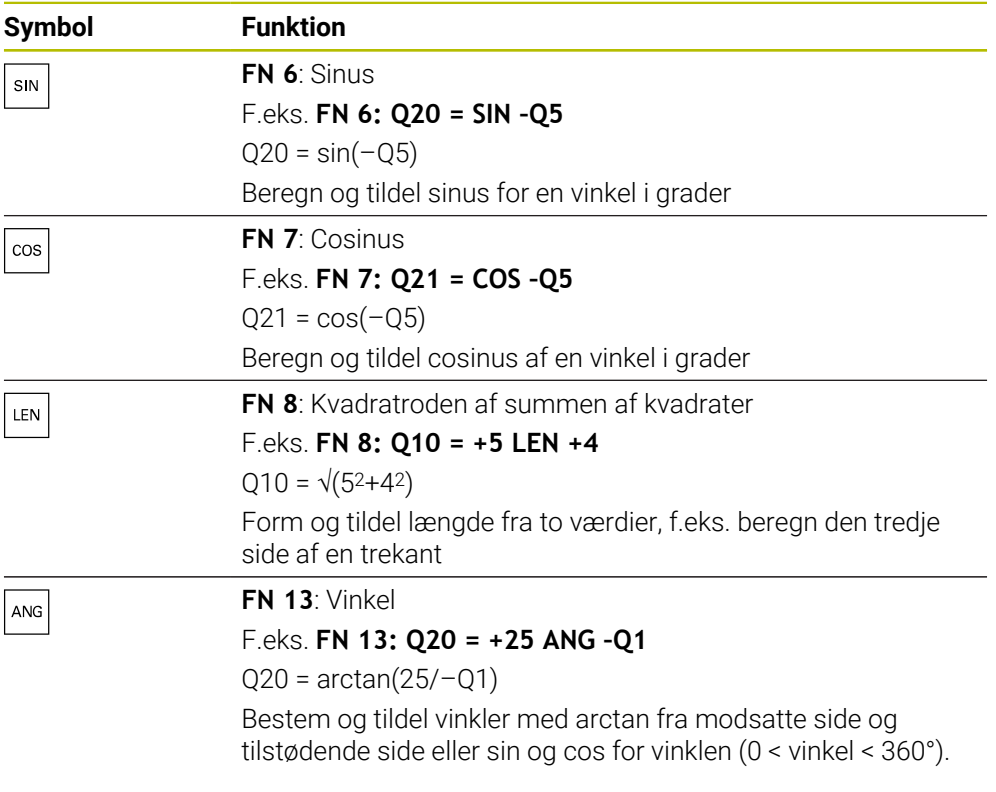

Til venstre for lighedstegnet definerer De den variabel, som De tildeler resultatet. De kan bruge faste og variable værdier til højre for lighedstegnet. Du kan tilføje fortegn til variablerne og numeriske værdier i ligningerne.

# **Definition**

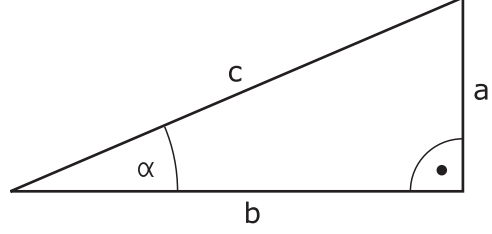

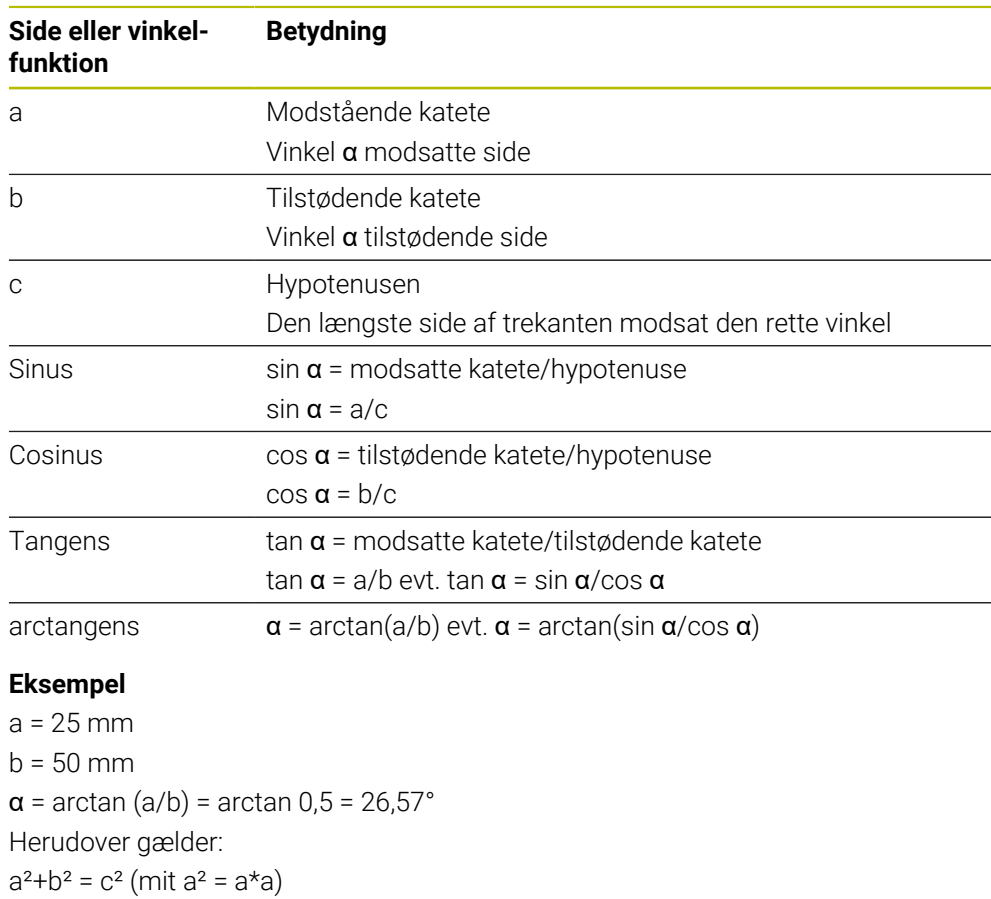

 $c = \sqrt{(a^2 + b^2)}$ 

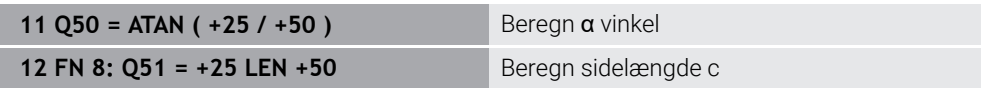

# **19.2.5 Mappe Cirkelberegning**

### **Anvendelse**

### I mappen **Cirkelberegning** vinduet **NC-Funktion indføjes** tilbyder styringen Funktionerne **FN 23** og **FN 24**.

Du kan bruge disse funktioner til at beregne cirkelcentrum og cirkelradius ud fra koordinaterne for tre eller fire cirkelpunkter, f.eks. positionen og størrelsen af en delcirkel.

### **Funktionsbeskrivelse**

Mappe **Cirkelberegning** indeholder følgende funktioner:

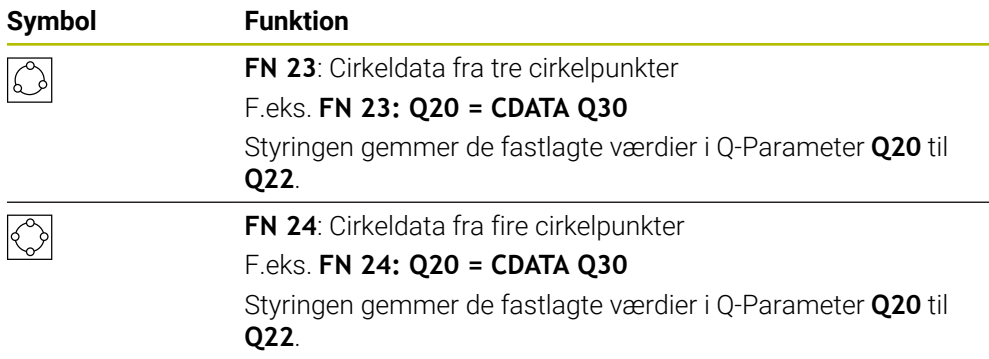

Til venstre for lighedstegnet definerer De den variabel, som De tildeler resultatet.

Til højre for lighedstegnet definerer De den variabel, hvorfra styringen skal bestemme cirkeldataene ud fra følgende variable.

De gemmer koordinaterne for cirkeldataene i de på hinanden følgende variable. Koordinaterne skal være i bearbejdningsplanet. Du skal gemme koordinaterne for hovedaksen før koordinaterne for sideaksen, f.eks. **X** før **Y** ved værktøjsakse **Z**.

**Yderligere informationer:** ["Betegnelse af akserne på fræsemaskiner", Side 114](#page-113-0)

### **Anvendelseseksempel**

**11 FN 23: Q20 = CDATA Q30** ; Cirkelberegning ved tre cirkelpunkter

Styringen kontrollerer værdierne af Q-Parameter **Q30** til **Q35** og bestemmer cirkeldataene.

Styringen gemmer resultaterne i følgende Q-Parameter:

- Cirklencentrum af hovedaksen i Q-Parameter **Q20**
	- Ved værktøjsakse **Z** er hovedaksen **X**
- Cirkelmidtpunkt af sideaksen i Q-Parameter **Q21** Ved værktøjsakse **Z** er sideaksen **Y**
- Cirkelradius i Q-Parameter **Q22**

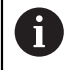

NC-Funktion **FN 24** bruger fire koordinatpar og dermed otte på hinanden følgende Q-Parameter.

### **Anvisning**

**FN 23** og **FN 24** tildeler ikke kun automatisk en værdi til resultatvariablen til venstre for lighedstegnet, men også til de følgende variable.

### **19.2.6 Mappe Springkommando**

### **Anvendelse**

I mappe **Springkommando** vinduet **NC-Funktion indføjes** tilbyder styringen Funktionerne **FN 9** til **FN 12** for spring med hvis-så-beslutninger.

For hvis-så-beslutninger sammenligner styringen en variabel eller fast værdi med en anden variabel eller fast værdi. Hvis betingelsen er opfyldt, springer styringen til Label, der er programmeret efter betingelsen.

Hvis betingelsen ikke er opfyldt, afvikler styringen den næste NC-blok.

# **Anvendt tema**

Spring uden betinget med labelkald **CALL LBL**

**Yderligere informationer:** ["Underprogrammer og programdelgentagelse med](#page-251-0) [Label LBL", Side 252](#page-251-0)

# **Funktionsbeskrivelse**

Mappe **Springkommando** indeholder følgende funktioner for hvis-så-beslutninger.

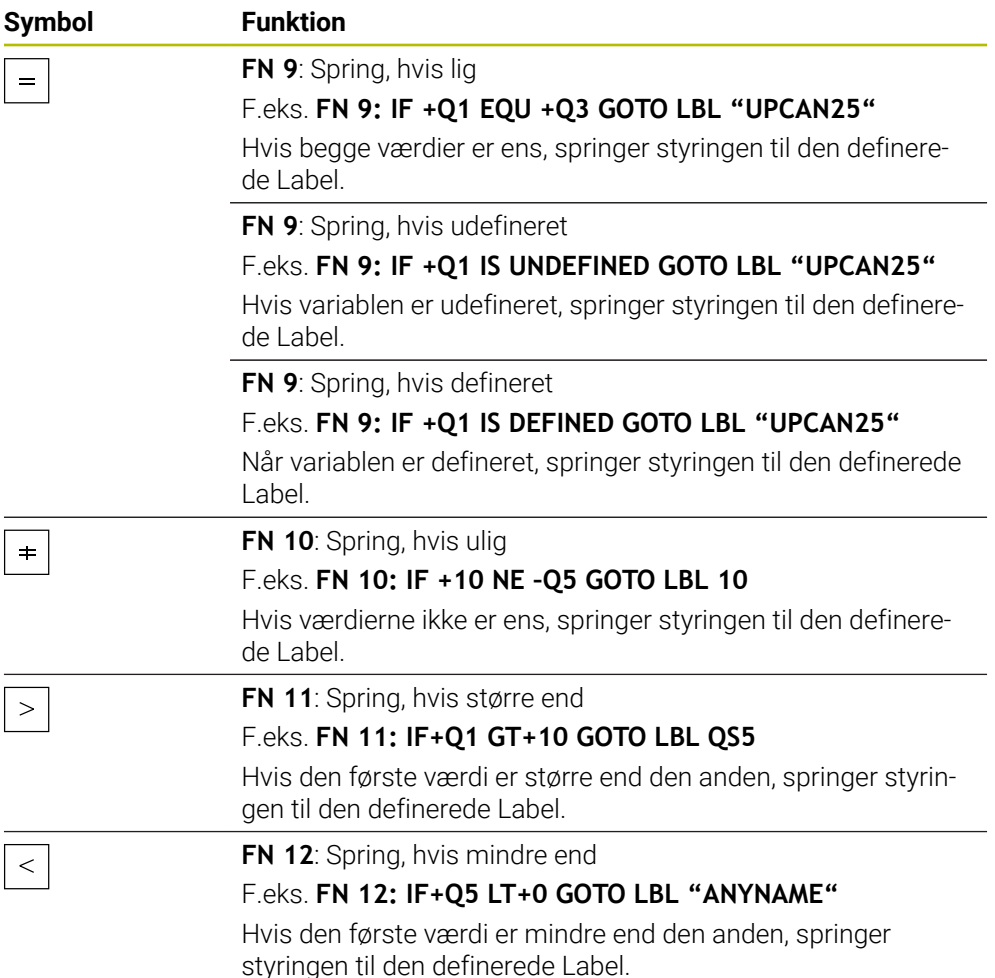

De kan indtaste faste eller variable værdier for hvis-så-beslutningerne.

# **Ubetinget spring**

Ubetingede spring er spring, hvis betingelse altid er opfyldt.

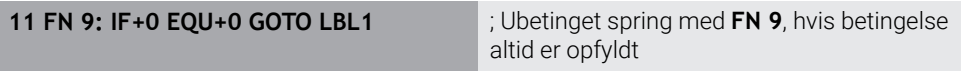

Sådanne spring kan De f. eks. i et kaldt NC-Program, hvor De arbejder med underprogrammer. Sådan kan De forhindre ved et NC-Program uden **M30** eller **M2**, at styringen afvikler underprogrammer uden kald med **LBL CALL**. Som springadresse skal De programmere en Label, der er programmeret direkte før programmets afslutning.

**Yderligere informationer:** ["Underprogrammer", Side 254](#page-253-0)

### **r efinitioner**

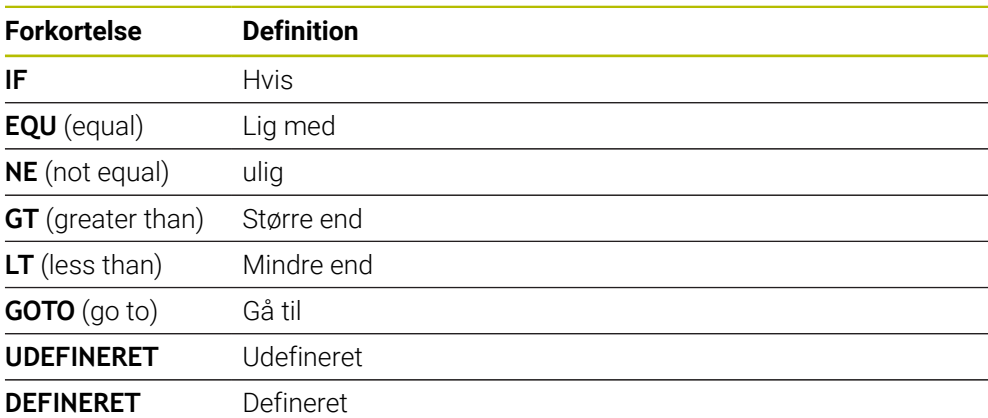

### **19.2.7 Specielfunktioner ved variabel programmering**

### **Udlæs fejlmelding med FN 14: ERROR**

### **Anvendelse**

Med Funktionen **FN 14: ERROR** kan De udlæse programstyrede fejlmeldinger, som er forudbestem af maskinproducent eller fra HEIDENHAIN.

#### **Anvendt tema**

- Fejlnumre forudtildelt af HEIDENHAIN Yderligere informationer: ["Standard fejlnumre for FN 14: ERROR", Side 750](#page-749-0)
- Fejlmeddelelser i notifikationsmenuen

**Yderlig Information:** Brugerhåndbog Opsætning og afvikling

### **Funktionsbeskrivelse**

Når styringen i programafvikling eller i simulation afvikler Funktion **FN 14: ERROR**, afbryder den bearbejdningen og giver en defineret melding. Afsluttende skal De starte NC-Program igen.

Duedefinerer fejlnummeret for den ønskede fejlmeddelelse.

Fejlnumrene er grupperet som følger:

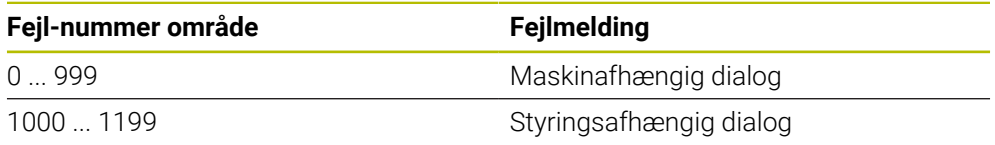

Yderligere informationer: ["Standard fejlnumre for FN 14: ERROR", Side 750](#page-749-0)

#### **Indlæsning**

**11 FN 14: ERROR=1000** ; Udlæs fejlmelding med **FN 14**

### **NC-Funktion indføjes Alle funktioner FN Specialfunktioner FN 14 ERROR**

NC-Funktion indeholder følgende Syntaxelemente:

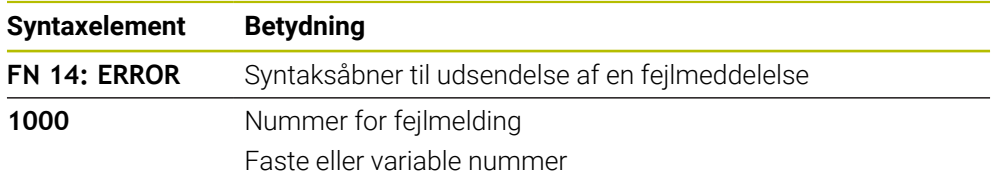

### **Anvisning**

Bemærk, at afhængigt af styrings- og softwareversioner, er ikke alle fejlmeddelelser tilgængelige.

### **Formateret tekst udlæst med FN 16: F-PRINT**

### **Anvendelse**

Med funktionen **FN 16: F-PRINT** du kan udskrive formaterede faste og variable tal og tekster, f.eks. for at gemme måleprotokoller.

De kan ændre værdi som følger:

- Gem som en fil på styringen
- Vis på skærmen som et vindue
- Gem som en fil på et eksternt drev eller USB-enhed
- Udskriv på en tilsluttet printer

#### **Anvendt tema**

Automatisk oprettet målelog til tastesystemcyklusser

**Yderlig Information:** Brugerhåndbog Opsætning og afvikling

Udskriv på en tilsluttet printer **Yderlig Information:** Brugerhåndbog Opsætning og afvikling

### **Funktionsbeskrivelse**

For at udskrive faste og variable tal og tekster skal De bruge følgende trin:

■ Kildefil Kildefilen specificerer indholdet og formateringen. NC-Funktion **FN 16: F-PRINT**

Med NC-Funktion **FN 16** genererer styringen en udlæsefil Udlæsefilen kan maksimalt være 20 kB.

**Yderligere informationer:** ["Kildefil til indhold og formatering", Side 556](#page-555-0)

Styringen genererer udlæsefilen i følgende tilfælde:

- **Programslut END PGM**
- Programafbrydelse med tasten **NC-STOP**
- Nøgleord **M\_CLOSE** i kildefil

**[Yderligere informationer:](#page-557-0)** "Nøgleord", Side 558

### <span id="page-555-0"></span>**Kildefil til indhold og formatering**

Du definerer formateringen og indholdet af udlæsefilen i en kildefil **\*.a**.

### **Formatering**

Du kan definere formateringen af udlæsefilen med følgende formateringstegn:

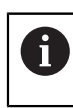

Bemærk store og små bogstaver.

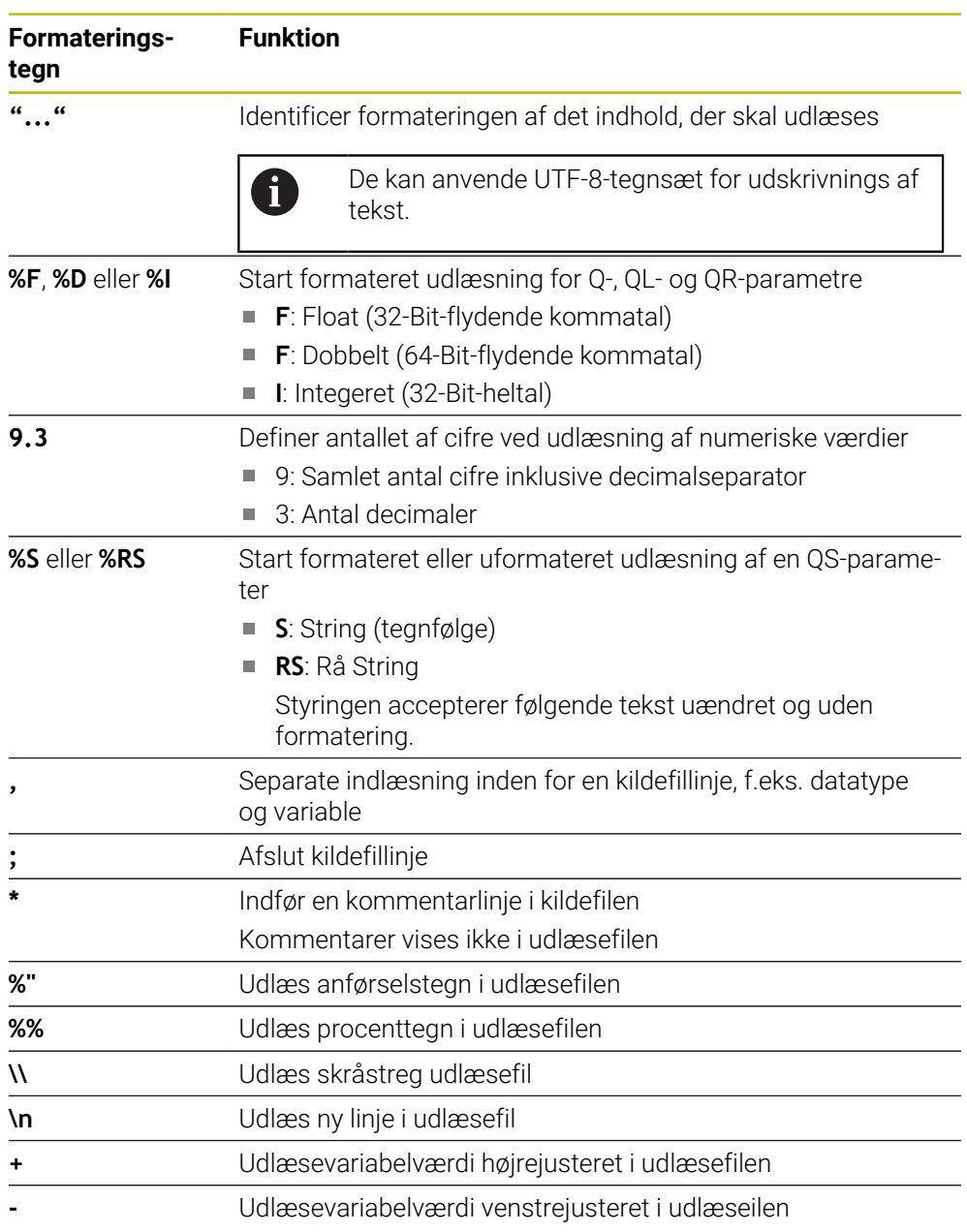

### <span id="page-557-0"></span>**Nøgleord**

De kan definere indholdet af udlæsefilen ved hjælp af følgende nøgleord:

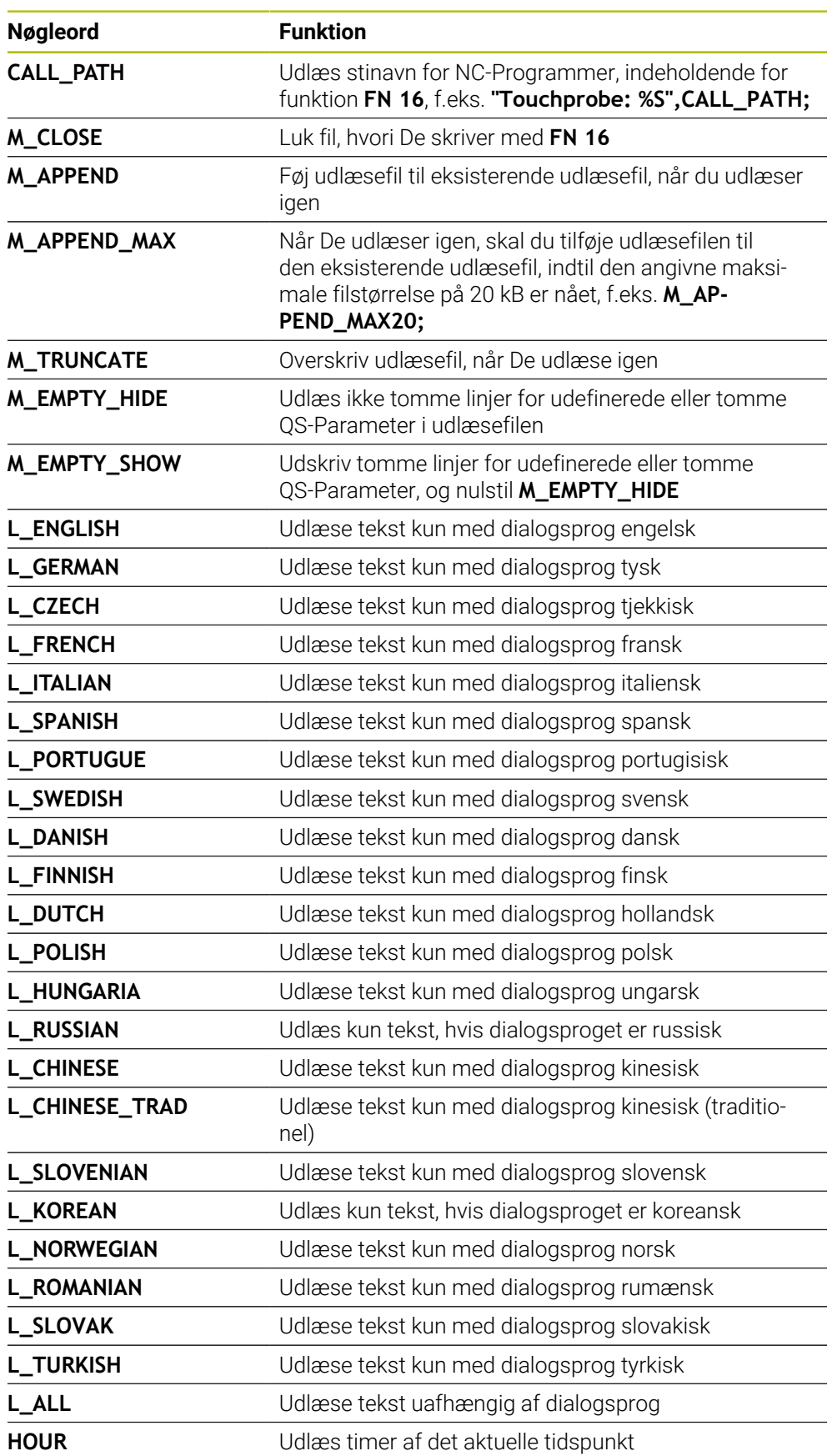

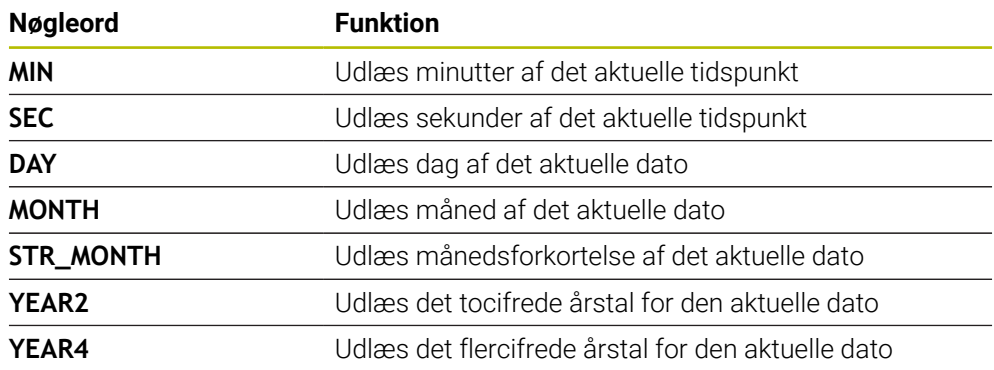

### **Indlæsning**

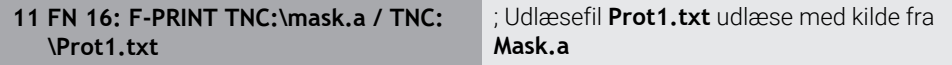

De navigerer til denne funktion som følger:

### **NC-Funktion indføjes FN Specialfunktioner FN 16 F-PRINT**

NC-Funktion indeholder følgende Syntaxelemente:

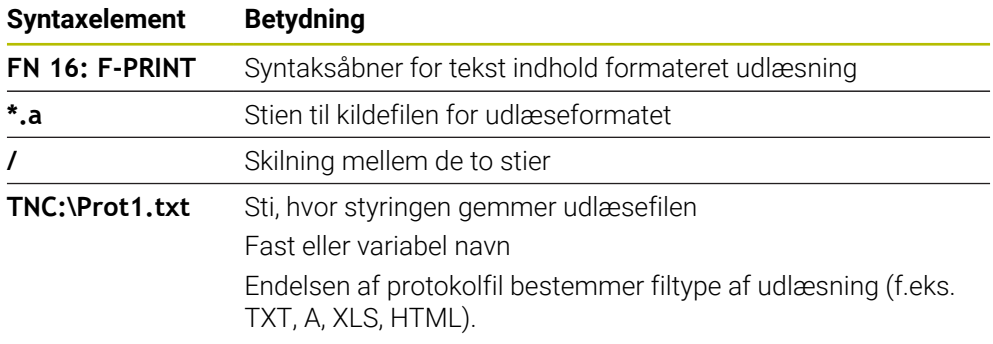

Hvis De definerer stierne variabelt, indgiver De QS-Parameter med følgende syntaks:

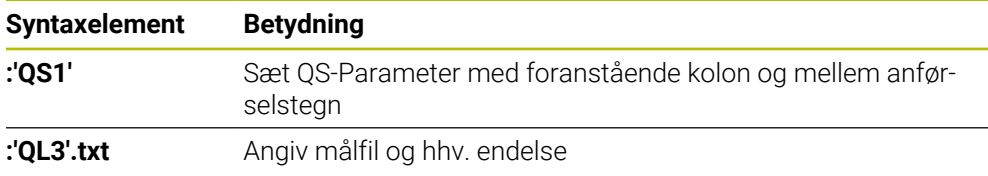

### **Udlæsemuligheder**

#### **skærmudgang**

De kan benytte funktion **FN 16**, for at udsende meddelelser i et vindue på styringsskærmen. Dette giver Dem mulighed for at vise informationstekster på en sådan måde, at brugeren skal reagere på dem. De kan frit vælge indholdet af udgangsteksten og positionen i NC-Programmet. De kan også udlæse variabelværdier.

For at vise meldingen på styringsbilledskærmen, definerer De som udlæsesti **SCREEN:**.

#### **Eksempel**

**11 FN 16: F-PRINT TNC:\MASKE- \MASKE1.A / SCREEN:**

; Vis udlæsefil med **FN 16** på styringsskærmen

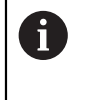

Hvis De vil erstatte indholdet af vinduet med flere skærmudgange i NC-Programmet, skal De definere nøgleordene **M\_CLOSE** eller **M\_TRUNCATE**.

I tilfælde af en skærmudgang åbner styringen vinduet **FN16-PRINT**. Vinduet forbliver åbent indtil De lukker det. Mens vinduet er åbent, kan De betjene styringen i baggrunden og ændre driftsart.

De kan lukke vinduet som følger:

- Knap **OK**
- Definer udlæsesti **SCLR:** (Screen Clear)

#### **Gem udlæsefil**

Med funktionen **FN 16** kan De gemme udlæsefil på et drev eller et USB-udstyr.

For at styringen kan gemme udlæsefilen, skal De definere stien inklusive drevet i **FN 16**-Funktion.

#### **Eksempel**

**11 FN 16: F-PRINT TNC:\MSK\MSK1.A / PC325:\LOG\PRO1.TXT** ; Gem udlæsefilen med **FN 16**

Hvis De flere gange i NC-Programm programmerer den samme udlæsning, så tilføjer styringen indenfor målfilen den aktuelle udlæsning efter det forud angivne indhold.

### **Print udlæsefil**

De kan også benytte funktionen **FN16**, for at printe udlæsefilen på tilsluttet printer.

**Yderlig Information:** Brugerhåndbog Opsætning og afvikling

For at styringen kan printe udlæsefilen, skal kildefilen for udlæsefomatet slutte med nøgleordet **M\_CLOSE**.

Hvis De anvender en standard printer, indgiver De som målsti **Printer:\** og et filnavn.

Hvis De vil anvende en anden printer som standardprinter, indgiver De stien til printeren, f.eks. **Printer:\PR0739\** og et filnavn.

Styringen gemmer filen under den definerede filnavn i definerede sti. Styringen udskriver ikke filnavnet.

Styringen gemmer fil indtil filen er printet.

### **Eksempel**

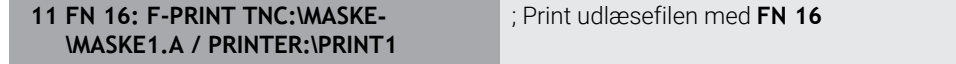

### **Anvisninger**

■ Med valgfri Maskinparameter **fn16DefaultPath** (Nr. 102202) og **fn16DefaultPathSim** (Nr. 102203) definerer De en sti, under hvilken styringen gemmer udlæsefilerne.

Når De både i maskinparameter og også i funktion **FN 16** definerer en sti, gælder stien fra funktionen **FN 16**.

- Hvis De kun definerer filnavnet som målstien til udlæsefilen, gemmer styringen udlæsefilen i NC-Programmets mappe.
- Hvis den kaldte fil er i samme mappe som den kaldende fil, kan du også bare indtaste filnavnet uden en sti. Hvis De vælger filen med valgmenuen, vil styringen gøre dette automatisk.
- Med funktion **%RS** i kildefil overfører styringen det definerede indhold uformateret. Hermed kan de f.eks. udlæse en stispecifikation med QS-parametre.
- De kan vælge i indstilling i arbejdsområde **Program**, om styringen skal vise en skærmudlæsning i et vindue.

Hvis du deaktiverer skærmudlæsning, viser styringen ikke et vindue. Styringen viser stadig indholdet i fanen **FN 16** for arbejdsområdet **STATUS**.

**Yderligere informationer:** ["Indstilling i arbejdsområde Program", Side 125](#page-124-0) **Yderlig Information:** Brugerhåndbog Opsætning og afvikling

### **Eksempel**

Eksempel på en kildefil, der producerer en udlæsefil med variabelt indhold: **"TOUCHPROBE"; "%S",QS1; M\_EMPTY\_HIDE; "%S",QS2; "%S",QS3; M\_EMPTY\_SHOW; "%S",QS4; "DATE: %02d.%02d.%04d",DAY,MONTH,YEAR4; "TIME: %02d:%02d",HOUR,MIN; M\_CLOSE;**

Eksempel for et NC-Program, som udelukkende definerer **QS3**:

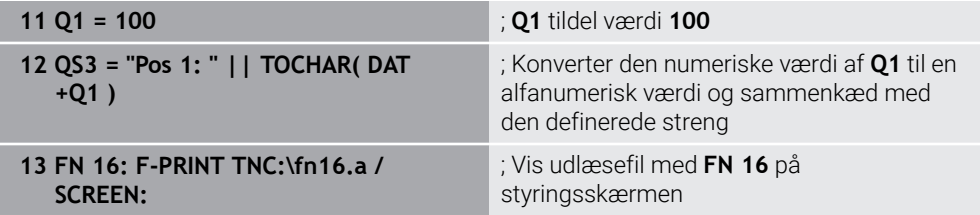

Eksempel på skærmoutput med to tomme linjer, som med **QS1** og **QS4** opstår:

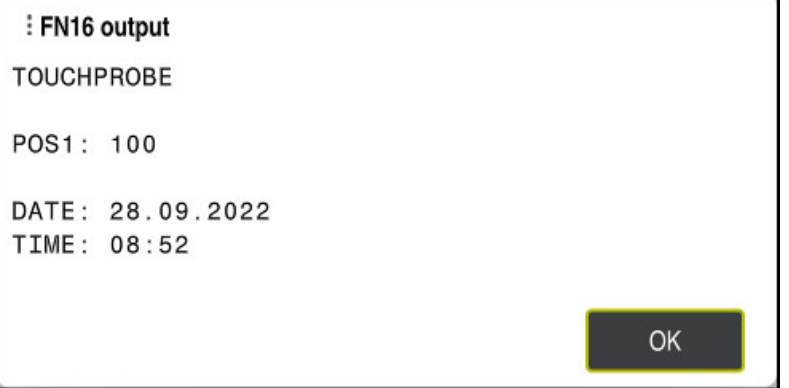

Vindue **FN16-PRINT**

### **Læs systemdata med FN 18: SYSREAD**

### **Anvendelse**

Med funktion **FN 18: SYSREAD** kan De læse systemdata og gemme dem i variabler.

### **Anvendt tema**

- **Liste over styringens systemdata** 
	- **Yderligere informationer:** ["Liste af FN-funktioner", Side 756](#page-755-0)
- Læs systemdata ved hjælp af QS-parametre **Yderligere informationer:** ["Læs systemdata med SYSSTR", Side 575](#page-574-0)

### **Funktionsbeskrivelse**

Styringen udsender altid systemdata i metrisk med **FN 18: SYSREAD**, uanset NC-Programmets enhed.

#### **Indlæsning**

**11 FN 18: SYSREAD Q25 = ID210 NR4 IDX3**

; Gem aktiv Z-akse skaleringsfaktor i **Q25**

De navigerer til denne funktion som følger:

### **NC-Funktion indføjes FN Specialfunktioner FN 18 SYSREAD**

NC-Funktion indeholder følgende Syntaxelemente:

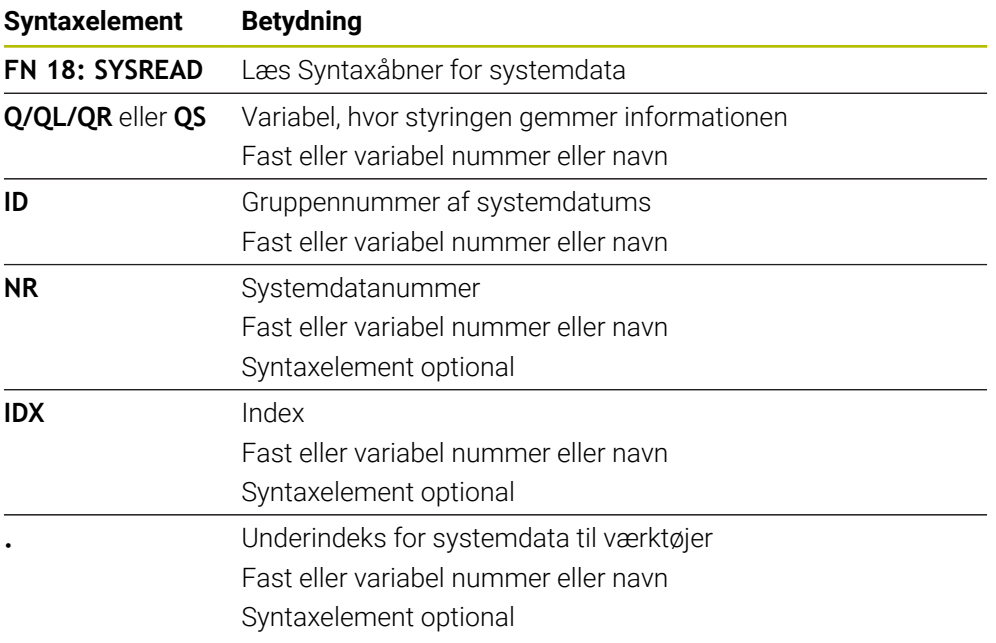

### **Anvisning**

Data fra den aktive værktøjstabel kan De alternativ udlæse vha. **TABDATA READ**. Styringen regner dermed tabelværdi automatisk i NC-programmets måleenhed. **Yderligere informationer:** ["Læs tabelværdier med TABDATA READ", Side 727](#page-726-0)

### **Overgiv PLC værdi med FN 19: PLC**

### **Anvendelse**

Med funktionen **FN 19: PLC** kan De overføre op til to faste eller variable værdier til PLC`en.

### **Funktionsbeskrivelse**

# *ANVISNING*

#### **Pas på kollisionsfare!**

Ændring i PLC kan føre til uønskede forhold og graverende fejl, f.eks. at styringen ikke virker. Derfor at tilgangen til PLC beskyttet af Password. Denne funktioner tilbyder HEIDENHAIN, maskinproducenten og tredjepartsudbydere muligheden, at kommunikere med PLC'en fra et NC-Program. Anvendelsen ved en maskinbruger eller NC-Programmør kan ikke anbefales. Under afvikling af funktionen og efterfølgende bearbejdning, kan der opstå kollisionsfare!

- Anvend udelukkende funktionen i overensstemmelse med maskinfabrikanten eller trediemandstilbyder
- Bemærk dokumentation fra HEIDENHAIN, maskinproducenter og tredjeudbyder

### **NC og PLC synkroniseret med FN 20: WAIT FOR**

#### **Anvendelse**

Med funktionen **FN 20: WAIT FOR** kan De synkronisere NC og PLC under programafviklingen. Styringen stopper behandlingen, indtil betingelsen, som De har programmeret i **FN 20: WAIT FOR-**blok er opfyldt.

#### **Funktionsbeskrivelse**

### *ANVISNING*

#### **Pas på kollisionsfare!**

Ændring i PLC kan føre til uønskede forhold og graverende fejl, f.eks. at styringen ikke virker. Derfor at tilgangen til PLC beskyttet af Password. Denne funktioner tilbyder HEIDENHAIN, maskinproducenten og tredjepartsudbydere muligheden, at kommunikere med PLC'en fra et NC-Program. Anvendelsen ved en maskinbruger eller NC-Programmør kan ikke anbefales. Under afvikling af funktionen og efterfølgende bearbejdning, kan der opstå kollisionsfare!

- Anvend udelukkende funktionen i overensstemmelse med maskinfabrikanten eller trediemandstilbyder
- Bemærk dokumentation fra HEIDENHAIN, maskinproducenter og tredjeudbyder

Funktionen **SYNC** kan De altid anvende, når De f.eks. med **FN18: SYSREAD** læser systemdata. Systemdataene kræver synkronisering til den aktuelle dato og klokkeslæt. Med funktionen **FN 20: WAIT FOR** stopper styringen forberegningen. Styringen først beregner NC-blok efter **FN 20**, efter styringen har afviklet NC-blok med **FN 20**.

### **Anvendelseseksempel**

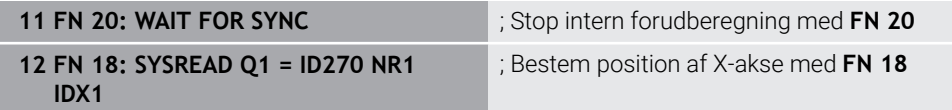

I dette eksempel stopper De styringens interne forudberegning for at bestemme Xaksens aktuelle position.

### **Overgiv PLC værdi med FN 29: PLC**

### **Anvendelse**

Med funktionen **FN 29: PLC** kan De overføre indtil otte faste eller variable værdier til PLC`en.

### **Funktionsbeskrivelse**

# *ANVISNING*

### **Pas på kollisionsfare!**

Ændring i PLC kan føre til uønskede forhold og graverende fejl, f.eks. at styringen ikke virker. Derfor at tilgangen til PLC beskyttet af Password. Denne funktioner tilbyder HEIDENHAIN, maskinproducenten og tredjepartsudbydere muligheden, at kommunikere med PLC'en fra et NC-Program. Anvendelsen ved en maskinbruger eller NC-Programmør kan ikke anbefales. Under afvikling af funktionen og efterfølgende bearbejdning, kan der opstå kollisionsfare!

- Anvend udelukkende funktionen i overensstemmelse med maskinfabrikanten eller trediemandstilbyder
- Bemærk dokumentation fra HEIDENHAIN, maskinproducenter og tredjeudbyder

# **Lav egne Cyklus med FN 37: EXPORT**

### **Anvendelse**

Funktionen **FN37: EXPORT** behøver De, når De fremstiller egne Cyklus og skal integrere dem i styringen.

### **Funktionsbeskrivelse**

# *ANVISNING*

### **Pas på kollisionsfare!**

Ændring i PLC kan føre til uønskede forhold og graverende fejl, f.eks. at styringen ikke virker. Derfor at tilgangen til PLC beskyttet af Password. Denne funktioner tilbyder HEIDENHAIN, maskinproducenten og tredjepartsudbydere muligheden, at kommunikere med PLC'en fra et NC-Program. Anvendelsen ved en maskinbruger eller NC-Programmør kan ikke anbefales. Under afvikling af funktionen og efterfølgende bearbejdning, kan der opstå kollisionsfare!

- Anvend udelukkende funktionen i overensstemmelse med maskinfabrikanten eller trediemandstilbyder
- Bemærk dokumentation fra HEIDENHAIN, maskinproducenter og tredjeudbyder

### **Send informationer fra NC-Programmet med FN 38: SEND**

### **Anvendelse**

Med funktionen **FN 38: SEND** kan De skrive faste eller variable værdier fra NC-Programmet i Logbog eller sende til en ekstern anvendelse, f.eks. StateMonitor.

### **Funktionsbeskrivelse**

Dataene overføres via en TCP/IP-forbindelse.

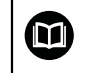

Yderligere informationer finder De i håndbog RemoTools SDK.

### **Indlæsning**

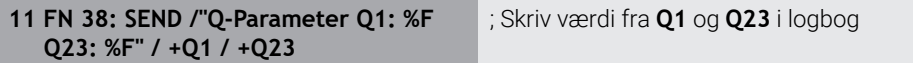

De navigerer til denne funktion som følger:

### **NC-Funktion indføjes FN Specialfunktioner FN 38 SEND**

NC-Funktion indeholder følgende Syntaxelemente:

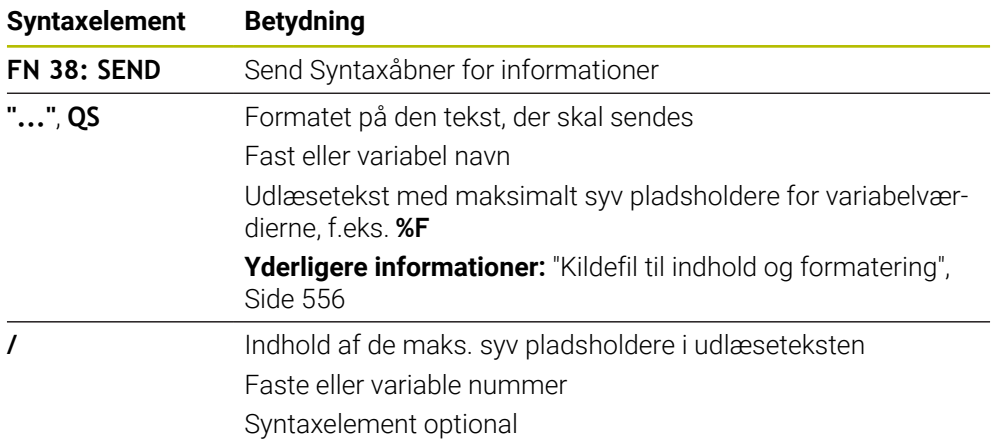

#### **Anvisninger**

- Vær opmærksom på store og små bogstaver, når De angiver faste eller variable tal eller tekster.
- For i udlæsetekst at modtage **%** , skal De på det ønskede Tekstpunkt indgive **%%**.

### **Eksempel**

I dette eksempel sender De information til StateMonitor.

Vha. **FN 38**-Funktion kan De f.eks. bestille jobs.

For at kunne bruge denne funktion skal følgende krav være opfyldt:

- StateMonitor Version 1.2 Jobhåndtering ved hjælp af den såkaldte JobTerminal (mulighed #4) er mulig fra StateMonitor version 1.2
- Job oprettet i StateMonitor
- Tildelt værktøjsmaskine

Følgende specifikationer gælder for eksemplet:

- Jobnummer 1234
- Arbejdsskrit 1

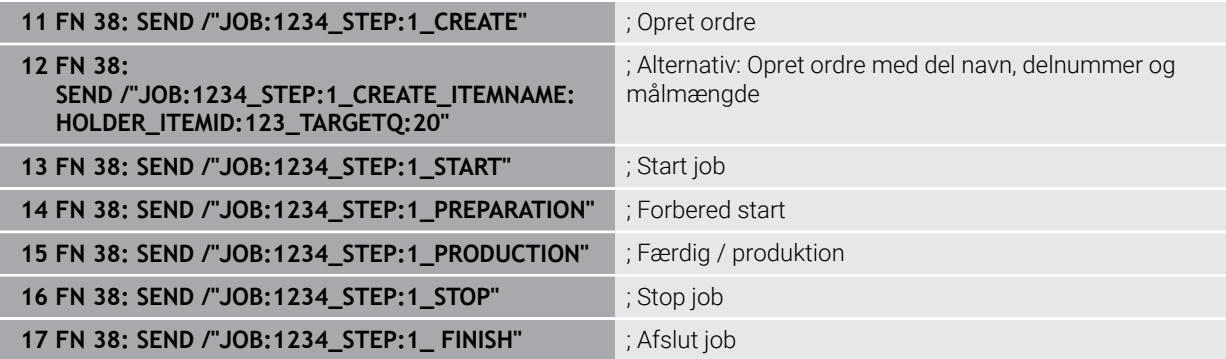

Derudover kan De også bekræfte ordrens emnemængde.

Med pladsholder **OK**, **S** og **R** angiver De, om mængden af bekræftede emner er korrekt fremstillet eller ej.

De definerer med **A** og **I**, Hvordan StateMonitor fortolke tilbagemeldingen. Hvis De overfører absolutte værdier, overskriver StateMonitor de tidligere gyldige værdier. Hvis De overfører trinvise værdier, øger StateMonitor antallet af elementer.

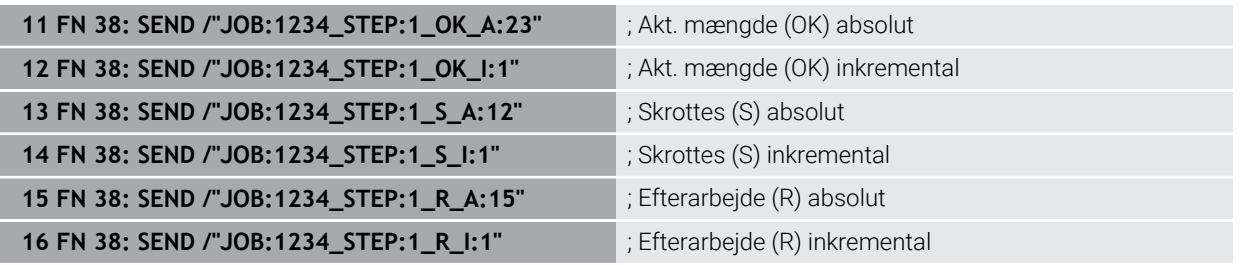

### <span id="page-566-0"></span>**19.2.8 for frit definerbare Tabeller**

### **Åben frit definerbare tabeller med FN 26: TABOPEN**

### **Anvendelse**

Med NC-Funktion **FN 26: TABOPEN** åbne enhvert frit definerbart Tabel, for at få adgang med **FN 27: TABWRITE** til skrivning eller med **FN 28: TABREAD** læse fra en Tabel.

### **Anvendt tema**

- Indhold og oprettelse af frit definerbare tabeller
	- **Yderligere informationer:** ["Frit definerbare tabeller", Side 730](#page-729-0)
- Adgang til tabelværdier med lav regnekraft **Yderligere informationer:** ["Tabeladgang med SQL-instruktioner", Side 583](#page-582-0)

### **Funktionsbeskrivelse**

De vælger den Tabel, der skal åbnes, ved at indtaste stien til den frit definerbare Tabel. Du indtaster filnavnet med filtypenavnet **\*.tab**.

### **Indlæsning**

**11 FN 26: TABOPEN TNC:\table\AFC.TAB** ; Åben Tabel med **FN 26**

### **NC-Funktion indføjes Alle funktioner FN Specialfunktioner FN 26 TABOPEN**

NC-Funktion indeholder følgende Syntaxelemente:

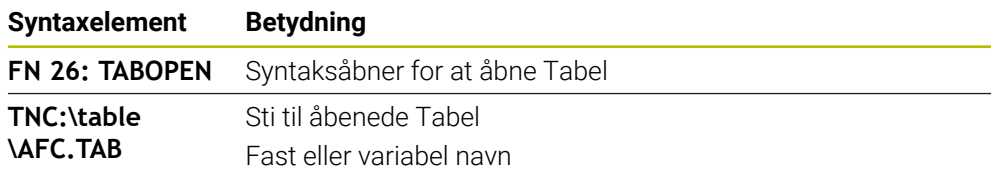

#### **Anvisning**

I et NC-Programm kan der altid kun være en Tabel åben. En ny NC-blok med **FN 26: TABOPEN** lukker automatisk den sidst åbnede Tabel.

### <span id="page-567-0"></span>**Frit definerbare tabeller beskrevet med FN 27: TABWRITE**

#### **Anvendelse**

Med NC-Funktion **FN 27: TABWRITE** skriver de i Tabellen, som De forud har åbnet med **FN 26: TABOPEN**.

#### **Anvendt tema**

- Indhold og oprettelse af frit definerbare tabeller
- **Yderligere informationer:** ["Frit definerbare tabeller", Side 730](#page-729-0)
- Åbne frit definerbare tabeller

**Yderligere informationer:** ["Åben frit definerbare tabeller med FN 26: TABOPEN",](#page-566-0) [Side 567](#page-566-0)

#### **Funktionsbeskrivelse**

Med NC-Funktion **FN 27** definerer De Tabelkolonnen, i hvilken styringen skal skrive. De kan definere flere tabelkolonner inden for en NC-blok, men kun en tabelrække. De definerer det indhold, der skal skrives i kolonnerne på forhånd i variabler.

#### **Indlæsning**

**11 FN 27: TABWRITE 2/"Length,Radius" = Q2**

; Skriv Tabel med **FN 27**

### **NC-Funktion indføjes Alle funktioner FN Specialfunktioner FN 27 TABWRITE**

NC-Funktion indeholder følgende Syntaxelemente:

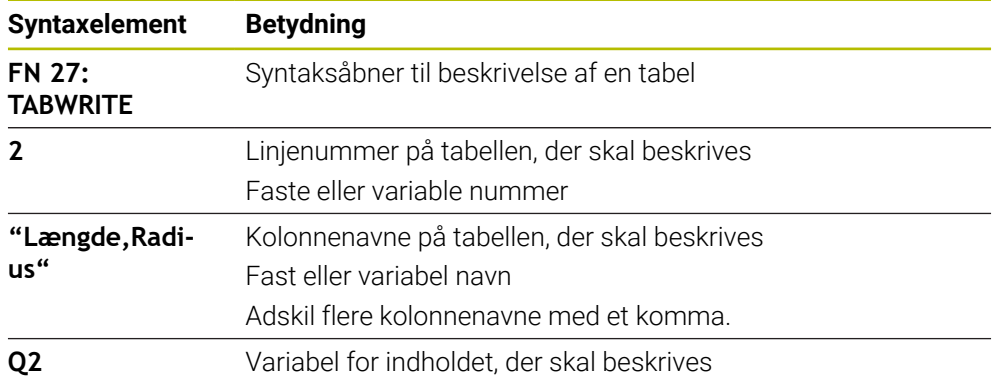

### **Anvisninger**

- Hvis du skriver flere kolonner ved hjælp af en NC-blok, skal du først definere de værdier, der skal skrives i på hinanden følgende variable.
- Hvis du forsøger at skrive til en låst eller ikke-eksisterende tabelcelle, viser styringen en fejlmeddelelse.

### **Eksempel**

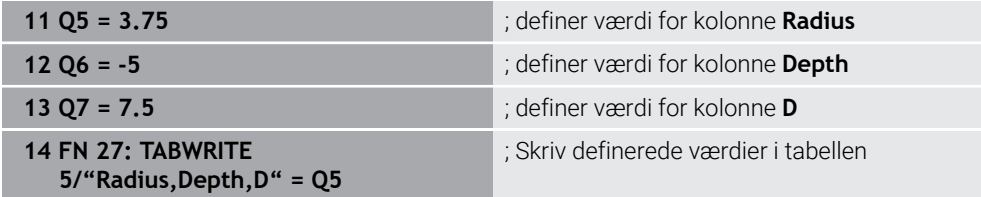

Styringen beskriver kolonnerne **Radius**, **Dybde** og **D** i række **5** i den aktuelt åbne Tabel. Styringen skriver tabellerne med værdierne fra Q-Parameter **Q5**, **Q6** og **Q7**.

### **Læs frit definerbare tabeller med FN 28: TABREAD**

### **Anvendelse**

Med NC-Funktion **FN 28: TABREAD** læser De fra tabel, som De forud har åbnet med **FN 26: TABOPEN**.

### **Anvendt tema**

- Indhold og oprettelse af frit definerbare tabeller
	- **Yderligere informationer:** ["Frit definerbare tabeller", Side 730](#page-729-0)
- Åbne frit definerbare tabeller **Yderligere informationer:** ["Åben frit definerbare tabeller med FN 26: TABOPEN",](#page-566-0) [Side 567](#page-566-0)
- Beskrive frit definerbare tabeller **Yderligere informationer:** ["Frit definerbare tabeller beskrevet med FN 27:](#page-567-0) [TABWRITE", Side 568](#page-567-0)

### **Funktionsbeskrivelse**

Med NC-Funktion **FN 28** Definer tabelkolonne, som styringen skal læse. De kan definere flere tabelkolonner inden for en NC-blok, men kun en tabelrække.

#### **Indlæsning**

**11 FN 28: TABREAD Q1 = 2 / "Length"** ; Læs Tabel med **FN 28**

### **NC-Funktion indføjes Alle funktioner FN Specialfunktioner FN 28 TABREAD**

NC-Funktion indeholder følgende Syntaxelemente:

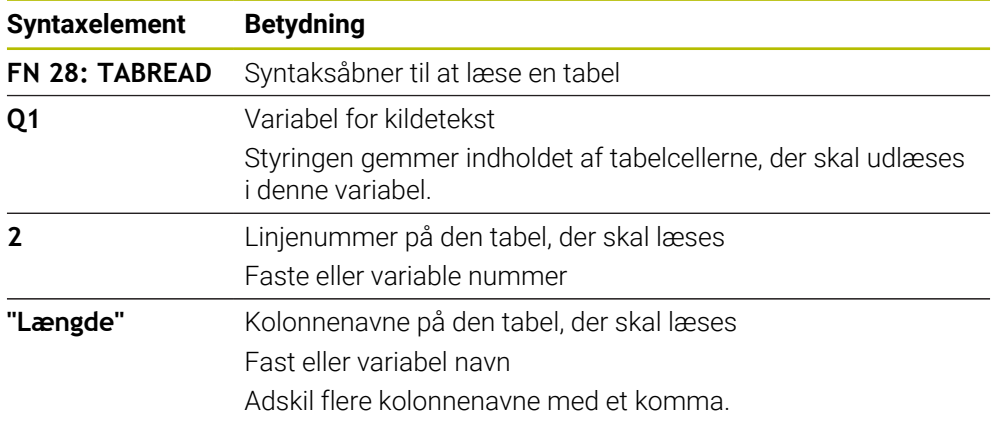

#### **Anvisning**

Hvis De definerer flere kolonner i en NC-blok, gemmer styringen de aflæste værdier i på hinanden følgende variabler af samme type, f.eks. **QL1**, **QL2** og **QL3**.

### **Eksempel**

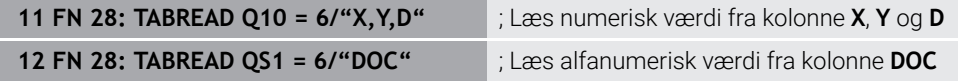

Styringen læser værdierne af kolonnerne **X**, **Y** og **D** fra række **6** af aktuelt åbnet tabel. Styringen gemmer værdierne i Q-Parameter **Q10**, **Q11** og **Q12**.

Styringen gemmer indholdet af kolonnen fra samme linje **DOC** i QS-Parameter **QS1**.

### <span id="page-570-0"></span>**19.2.9 Formeler NC-Programmer**

### **Anvendelse**

Med NC-Funktion **Formel Q/QL/QR** kan De bruge faste eller variable værdier til at definere flere beregningstrin i en NC-blok. Du kan også tildele en enkelt værdi til en variabel.

#### **Anvendt tema**

■ Strengformel for tegnstrenge

**Yderligere informationer:** ["Stringfunktioner", Side 574](#page-573-0)

Definer en enkelt beregning i NC-blokken

**Yderligere informationer:** ["Mappe Grundregnearter", Side 548](#page-547-0)

### **Funktionsbeskrivelse**

Som det første input definerer De den variabel, som De tildeler resultatet.

Til højre for lighedstegnet definerer De beregningstrinene eller en værdi, som styringen tildeler variablen.

Hvis De definerer NC-Funktion **Formel Q/QL/QR**, kan De åbne et tastatur til at indtaste formler med alle tilgængelige aritmetiske symboler i handlingslinjen eller i formularen. Skærmtastaturet inkluderer også en formelindtastningstilstand.

**Yderligere informationer:** ["Skærmtastatur styringsliste", Side 650](#page-649-0)

### **Regneregler**

#### **Rækkefølge for evaluering af forskellige operatører**

Hvis en formel indeholder en kombination af beregningstrin fra forskellige operatorer, evaluerer styringen beregningstrinnene i en defineret rækkefølge. Et velkendt eksempel på dette er punkt før linjeberegning.

**[Yderligere informationer:](#page-573-1)** "Eksempel", Side 574

Styringen evaluerer beregningstrinnene i følgende rækkefølge:

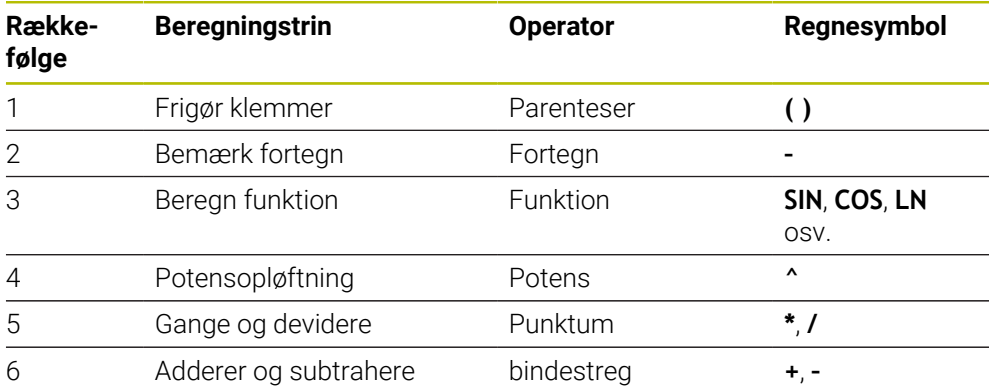

Yderligere informationer: ["Beregningstrin", Side 572](#page-571-0)

### **Rækkefølge for evaluering af samme operatører**

Styringen evaluerer de samme operatørers beregningstrin fra venstre mod højre.

$$
f.eks. 2 + 3 - 2 = (2 + 3) - 2 = 3
$$

Undtagelse: I tilfælde af kædede beføjelser evaluerer styringen fra højre mod venstre. f.eks.  $2 \cdot 3 \cdot 2 = 2 \cdot (3 \cdot 2) = 2 \cdot 9 = 512$ 

# <span id="page-571-0"></span>**Beregningstrin**

Tastaturet til indtastning af formler indeholder følgende regneskridt:

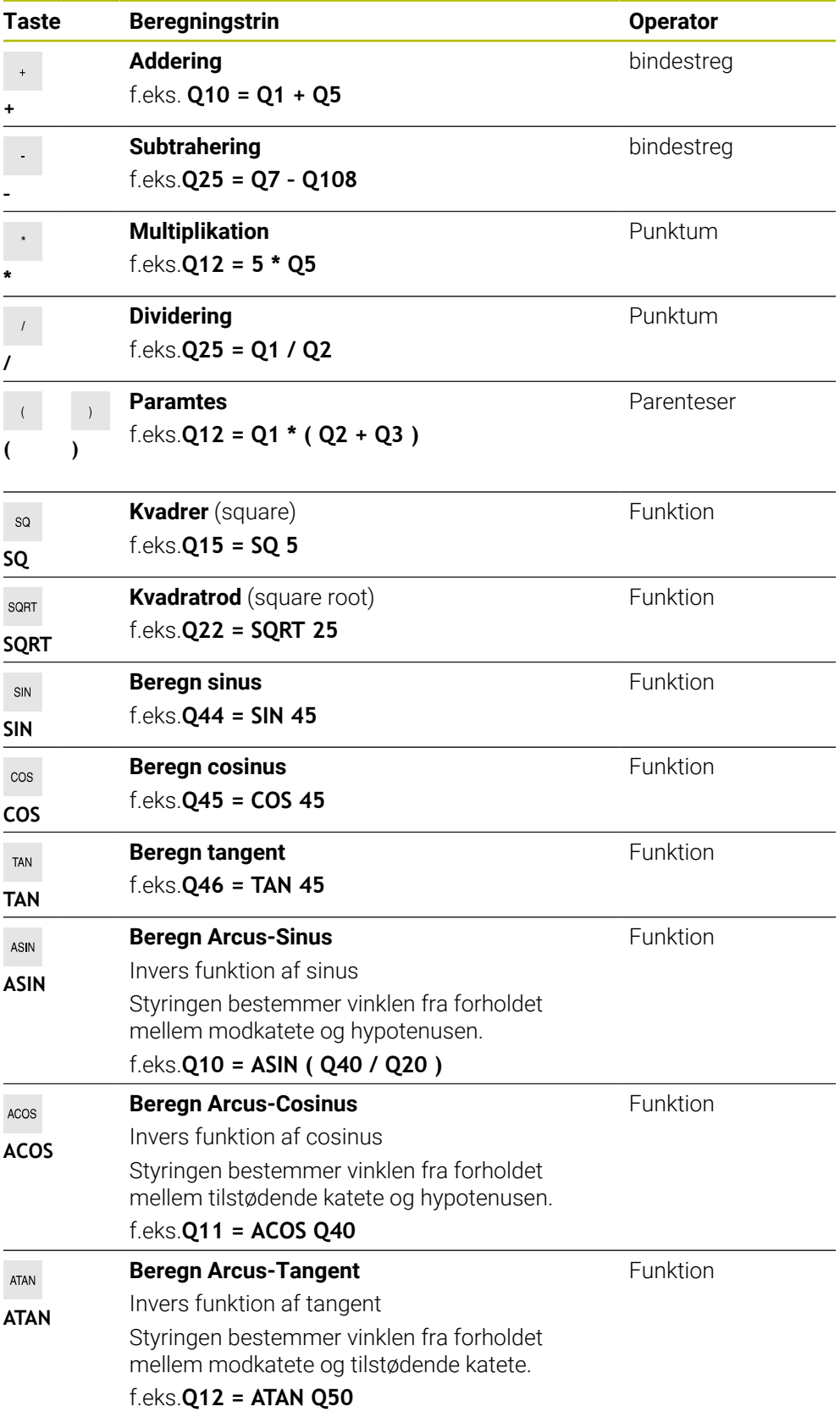

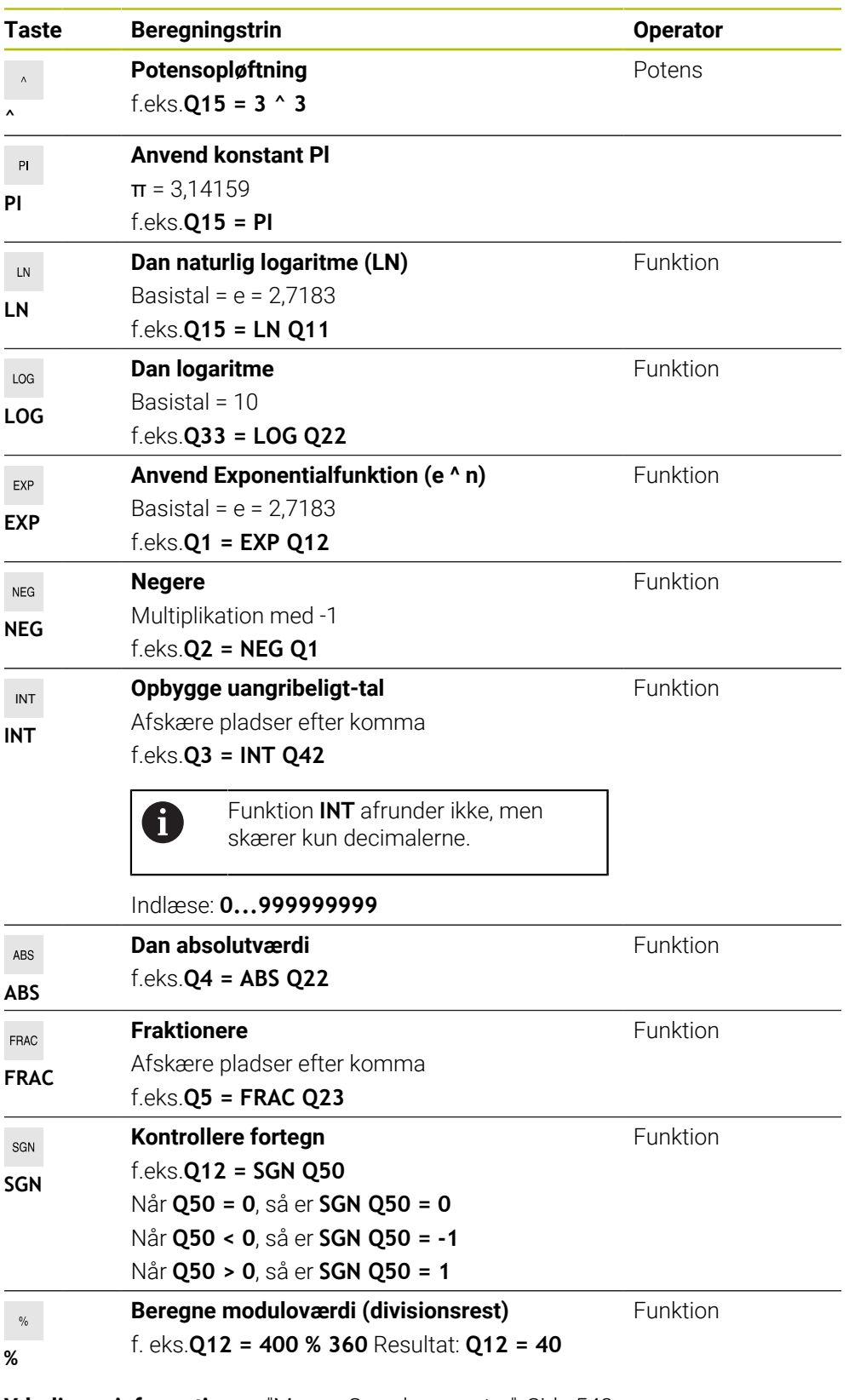

**Yderligere informationer:** ["Mappe Grundregnearter", Side 548](#page-547-0) **Yderligere informationer:** ["Mappe Vinkelfunktioner", Side 550](#page-549-1) Du kan også definere beregningstrin for strenge, dvs. tegnkæder. Yderligere informationer: ["Stringfunktioner", Side 574](#page-573-0)

### <span id="page-573-1"></span>**Eksempel**

### **Punkt- før stregregning**

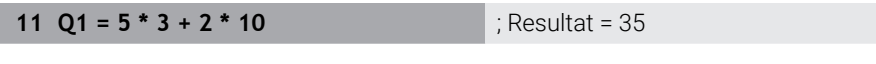

- 1. Regneskridt  $5 * 3 = 15$
- 2. Regneskridt  $2 * 10 = 20$
- 3. Regneskridt  $15 + 20 = 35$

### **Effekt før linjeberegning**

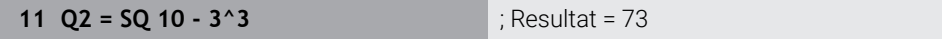

- 1. Regneskridt kvadrere 10 = 100
- 2. Regneskridt 3 opløfte til 3 potens = 27
- 3. Regneskridt  $100 27 = 73$

### **Funktion for effekt**

#### **11 Q4 = SIN 30 ^ 2** ; Resultat = 0,25

- $\blacksquare$  1. Regneskridt: Sinus af 30 beregning = 0,5
- $\blacksquare$  2. Regneskridt kvadrere 0.5 = 0.25

### **Parantes før Funktion**

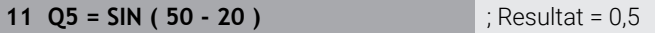

- 1. Regneskridt: Parentes udregning 50 20 = 30
- 2. Regneskridt: Sinus af 30 beregning = 0,5

# <span id="page-573-0"></span>**19.3 Stringfunktioner**

### **Anvendelse**

Strengefunktionerne giver Dem mulighed for at definere og behandle strenge ved hjælp af QS-Parameter, f.eks. at oprette variable rapporter med **FN 16: F-PRINT**. I datalogi er en streng en alfanumerisk tegnstreng.

### **Anvendt tema**

Område af variabler

[Yderligere informationer:](#page-537-0) "Variabeltype", Side 538

### **Funktionsbeskrivelse**

Du kan maksimalt tildele 255 tegn til en QS-Parameter.

Følgende tegn er tilladt inden for QS-Parameter:

- Bogstaver
- Cifre
- Specialtegn, f.eks. **?**
- Specialtegn, f.eks. **\** for sti
- Mellemrum

De programmerer de enkelte strengfunktioner ved hjælp af frie syntaksinput. **Yderligere informationer:** ["NC-Funktioner ændre", Side 135](#page-134-0)

Du kan behandle eller kontrollere værdierne af QS-Parameter ved hjælp af NC-Funktioner **Formel Q/QL/QR** og **Stringformel QS**

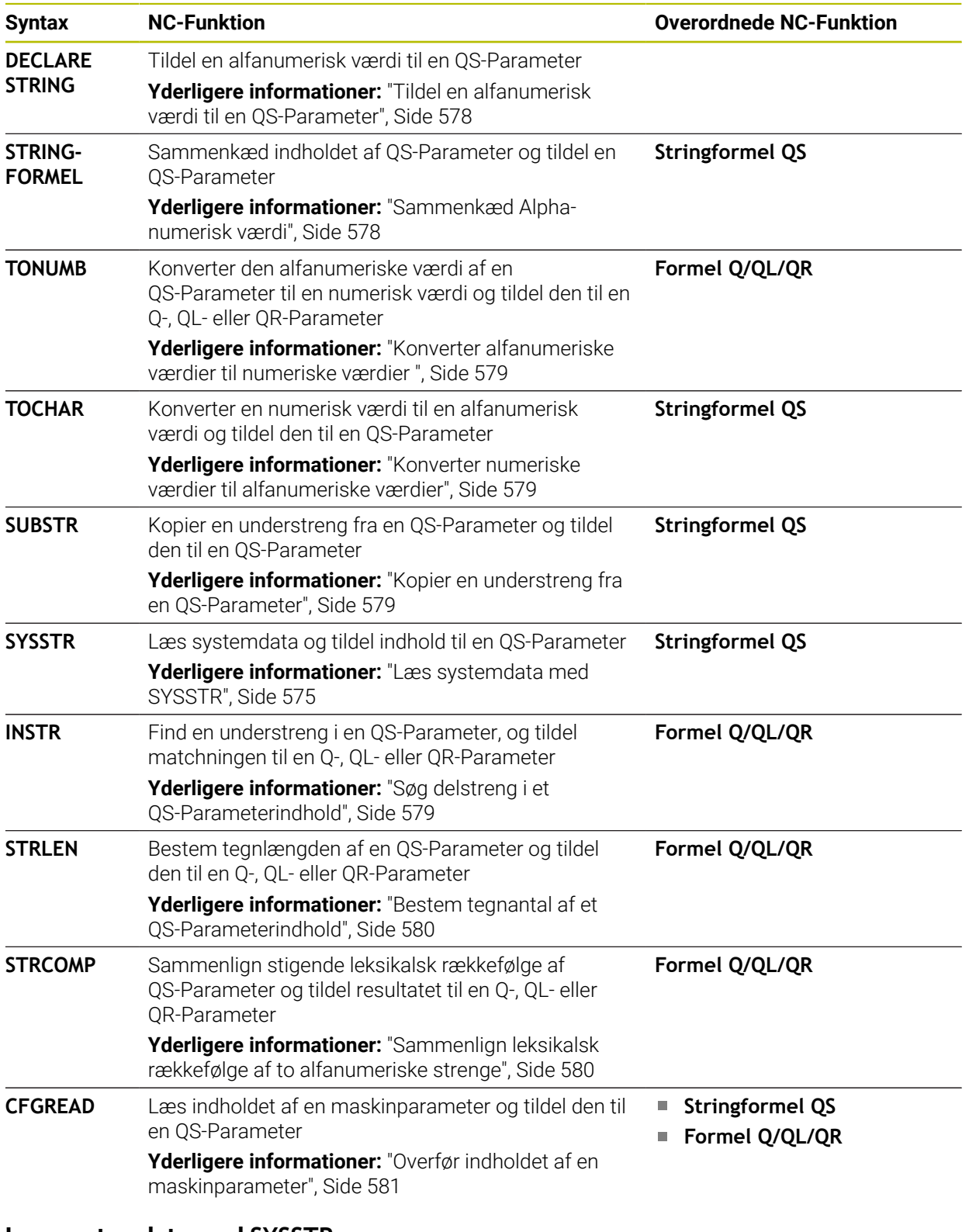

### <span id="page-574-0"></span>**Læs systemdata med SYSSTR**

Med NC-Funktion **SYSSTR** kan du læse systemdata og gemme indhold i QS-Parameter. Du vælger systemdatoen ved hjælp af et gruppenummer **ID** og et nummer **NR**.

Du kan indtaste **IDX** og **DAT** valgfrit.

De kan læse følgende systemdata:

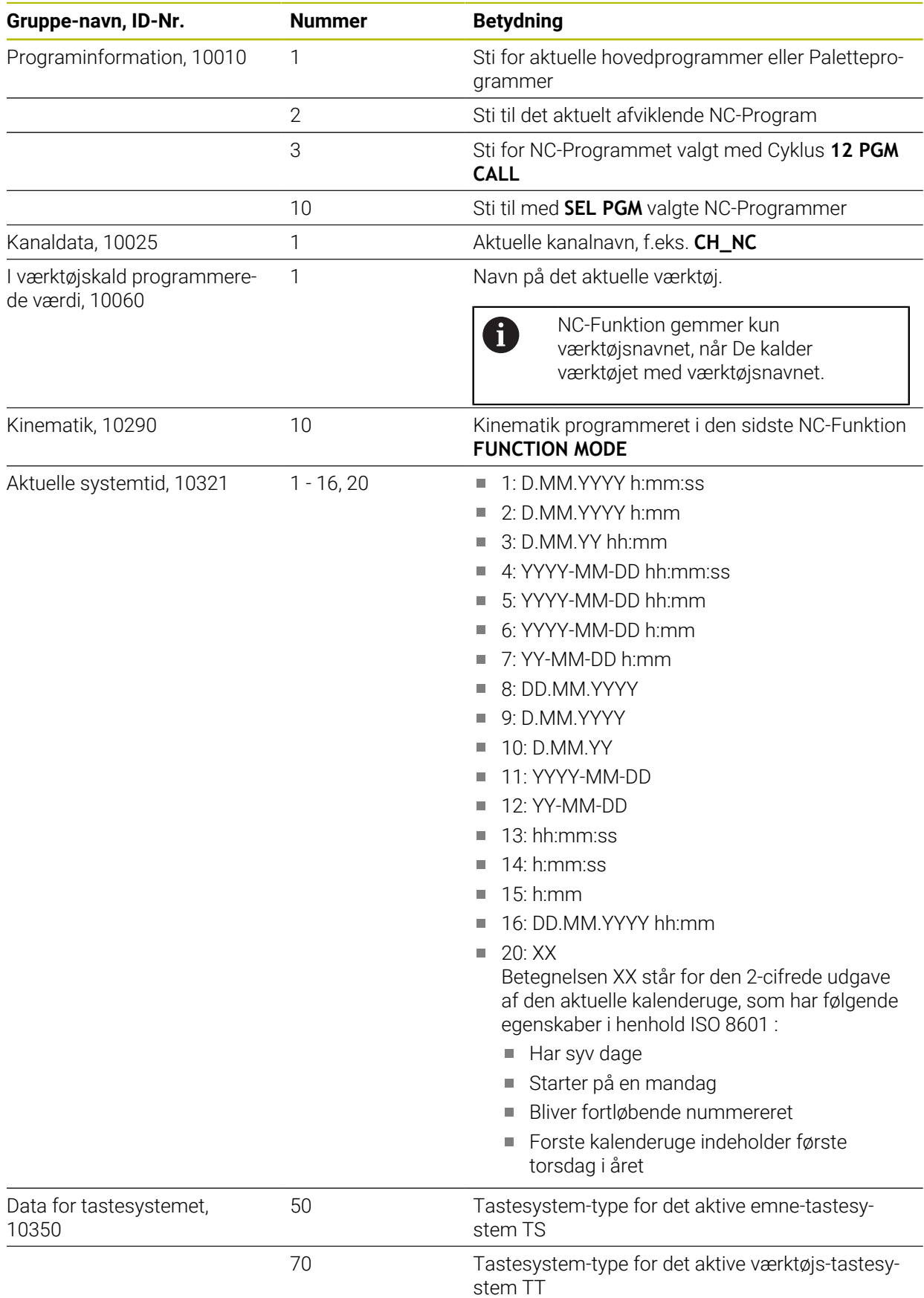
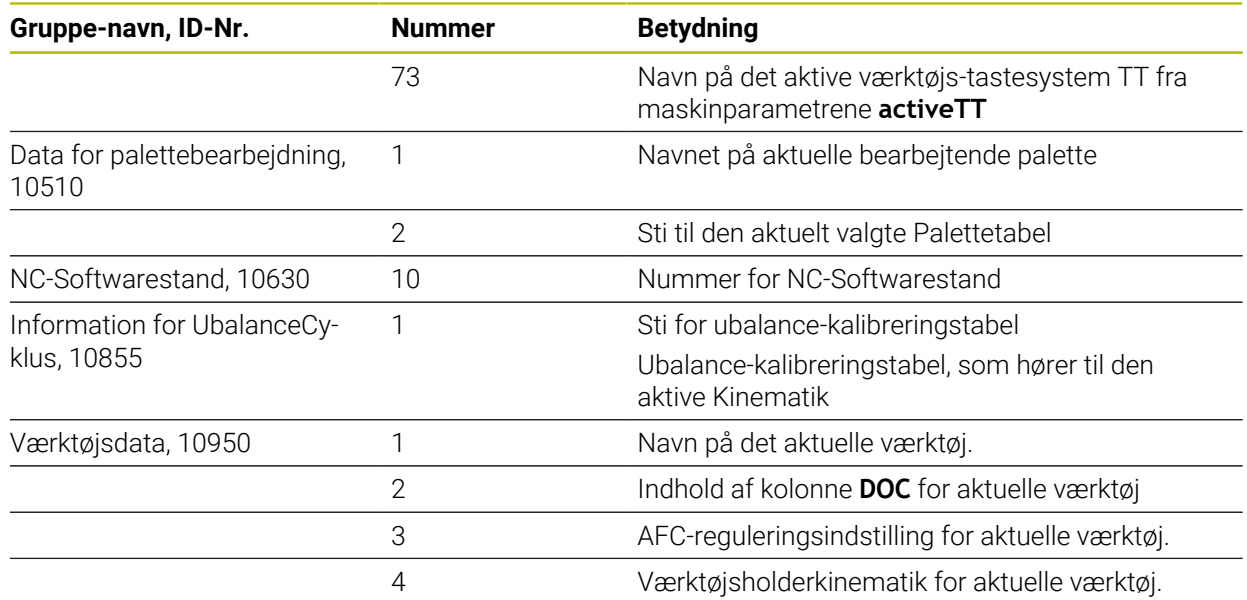

# <span id="page-576-0"></span>**Læd Maskinparameter med CFGREAD**

Med NC-Funktion **CFGREAD** kan De udlæse maskinparametrenes indhold af styringen som numeriske eller alfanumeriske værdier. De læste numeriske værdier udlæses altid i metrisk.

For at læse en maskinparameter skal De bestemme følgende indhold i styringens konfigurationseditor:

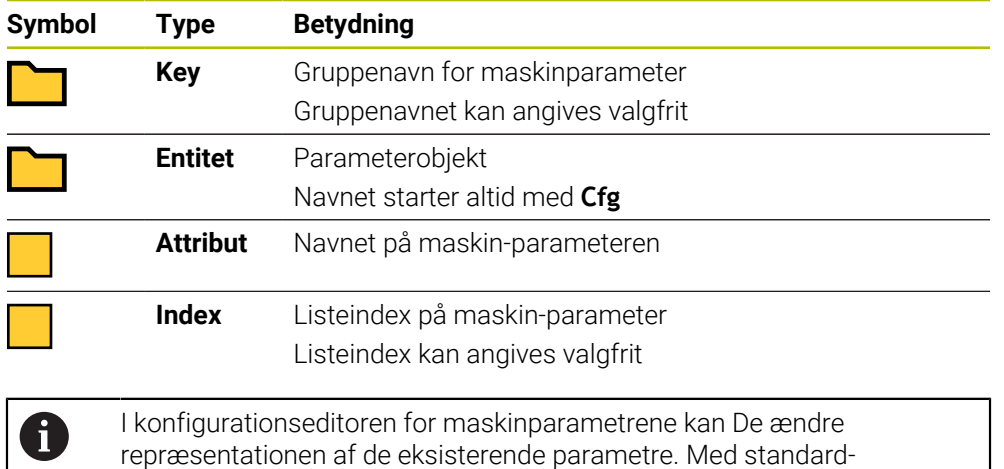

indstillingen bliver parameteren vist med korte, forklarende tekster.

Hvis De udlæser en maskinparameter med NC-Funktion **CFGREAD**, skal De først definere en QS-Parameter med attribut, entitet og nøgle.

**Yderligere informationer:** ["Overfør indholdet af en maskinparameter", Side 581](#page-580-0)

# **19.3.1 Tildel en alfanumerisk værdi til en QS-Parameter**

Før De kan bruge og behandle alfanumeriske værdier, skal De tildele tegn til QS-Parameterne. Hertil anvender De kommandoen **DECLARE STRING**.

Du tildeler en alfanumerisk værdi til en QS-Parameter som følger:

NC-Funktion indføjes

- Vælg **NC-Funktion indføjes**
- Styringen åbner vinduet **NC-Funktion indføjes**.
- Vælg **DECLARE STRING**
- ▶ definer OS-Parameter for resultatet
- Vælg **Navn**
- Indgiv ønskede værdi
- ▶ Afslut NC-blok
- ▶ Afvikel NC-blok
- Styringen gemmer den indtastede værdi i målparameteren.

I dette eksempel tildeler styringen en alfanumerisk værdi til QS-Parameter **QS10**.

**11 DECLARE STRING QS10 = "workpiece"** ; Tildel Alpha-numerisk værdi **QS10**

# <span id="page-577-0"></span>**19.3.2 Sammenkæd Alpha-numerisk værdi**

Med sammenkædningsoperatoren **||** kan De sammenkæde indholdet af flere QS-Parameter. Så du kan f.eks. kombinere faste og variable alfanumeriske værdier.

De sammenkæder indholdet af flere QS-Parameter som følger:

NC-Funktion indføies

圖

- Vælg **NC-Funktion indføjes**
- Styringen åbner vinduet **NC-Funktion indføjes**.
- Vælg **Stringformel QS**
- definer QS-Parameter for resultatet
- Åben tastatur for formelindlæsning
- Vælg Sammenkædningsoperator **||**
- Definer nummeret på QS-Parameteren med den første understreng til venstre for symbolsammenkædningsoperatoren
- Definer nummeret på QS-Parameteren med den anden understreng til højre for symbolsammenkædningsoperatoren
- ▶ Afslut NC-blok
- $\blacktriangleright$  Bekræft indlæsning
- Efter behandling gemmer styringen delstrengene efter hinanden som en alfanumerisk værdi i målparameteren.

I dette eksempel sammenkæder styringen indholdet af QS-Parameter **QS12** og **QS13**. Regulatoren tildeler den alfanumeriske værdi til QS-Parameter **QS10**.

**11 QS10 = QS12 || QS13** ; Sammensæt indholdet af **QS12** og **QS13** og tildel dem til QS-Parameter **QS10**

Parameterindhold:

- **QS12**: **Status:**
- **QS13**: **Udvalg**
- **QS10**: **Status: Udvalg**

# **19.3.3 Konverter alfanumeriske værdier til numeriske værdier**

De kan bruge NC-Funktion **TONUMB** til kun at gemme numeriske tegn i en QS-Parameters i en anden variabeltype. De kan derefter bruge disse værdier inden for beregninger.

I dette eksempel konverterer styringen den alfanumeriske værdi af QS-Parameters **QS11** til en numerisk værdi. Regulatoren tildeler denne værdi til Q-Parameter **Q82**.

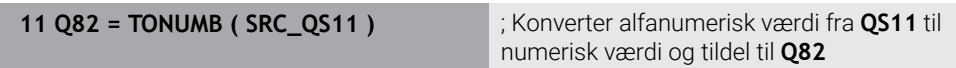

# **19.3.4 Konverter numeriske værdier til alfanumeriske værdier**

Med NC-Funktion **TOCHAR** kan De gemme indholdet af en variabel i en QS-Parameter. De kan bruge det gemte indhold f.eks. sammenkæde med andre QS-Parameter.

I dette eksempel konverterer styringen den numeriske værdi af Q-Parameters **Q50** til en alfanumerisk værdi. Styringen tildeler denne værdi til QS-Parameter **QS11**.

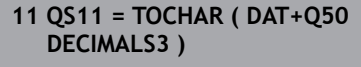

; Konverter numerisk værdi fra **Q50** til alfanumerisk værdi og tildel til QS-Parameter **QS11**

# **19.3.5 Kopier en understreng fra en QS-Parameter**

Med NC-Funktion **SUBSTR** kan De gemme en defineret delstreng fra en QS-Parameter i en anden QS-Parameter. Du kan bruge denne NC-Funktion f.eks.til at udtrække filnavnet fra en absolut filsti.

I dette eksempel gemmer styringen en delstreng af QS-Parameter **QS10** i QS-Parameter **QS13**. Ved hjælp af syntakselementet **BEG2** definerer De, at styringen kopierer fra det tredje tegn. Med syntakselementet **LEN4** definerer De, at styringen kopierer følgende fire tegn.

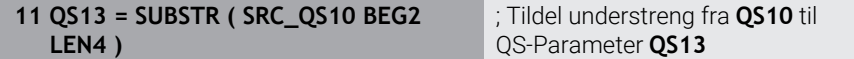

# **19.3.6 Søg delstreng i et QS-Parameterindhold**

De kan bruge NC-Funktion **INSTR** til at kontrollere, om en bestemt delstreng er inden for en QS-Parameter. Hermed kan De f.eks. bestemme, om sammenkædningen af flere QS-Parameter virkede. Der kræves to QS-Parameter til testen. Styringen søger den første QS-Parameter efter indholdet af den anden QS-Parameters.

Når styringen finder delstrengen, gemmer styringen antallet af tegn op til det sted, hvor delstrengen blev fundet i resultatparametrene. Hvis der er flere hits, er resultatet identisk, fordi styringen gemmer det første hit.

Hvis styringen ikke finder delstrengen, der skal søges efter, gemmer styringen det samlede antal tegn i resultatparameteren.

I dette eksempel leder styringen efter tegnstrengen, der er gemt i **QS13** i

QS-Parameter **QS10**. Søgningen starter fra det tredje ciffer. Når man tæller tegnene, starter styringen ved nul. Styringen tildeler den fundne placering som antallet af tegn til Q-Parameter **Q50**.

**37 Q50 = INSTR ( SRC\_QS10 SEA\_QS13 BEG2 )**

# **19.3.7 Bestem tegnantal af et QS-Parameterindhold**

NC-Funktion **STRLEN** bestemmer tegnantal af et QS-Parameterindhold. Med denne NC-Funktion kan De f.eks. bestemme længden af en filsti.

Hvis den valgte QS-Parameter ikke er defineret, returnerer styringen værdien **-1**. I dette eksempel bestemmer styringen antallet af tegn i QS-Parameters **QS15**. Styringen tildeler Q-Parameter **Q52** den numeriske værdi af antallet af tegn.

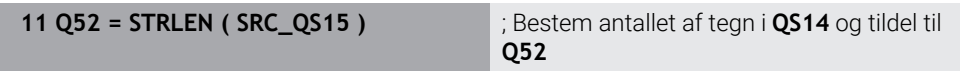

# **19.3.8 Sammenlign leksikalsk rækkefølge af to alfanumeriske strenge**

De kan bruge NC-Funktion **STRCOMP** til at sammenligne den leksikalske rækkefølge af indholdet af to QS-Parameter.

Styringen giver følgende resultat tilbage:

- **0**: Indholdet af begge QS-Parameter er identiske
- **-1**: Indhold af første QS-Parameter ligger i leksikalt rækkefølge **før** indholdet af anden QS-Parameter
- **+1**: Indholdet af den første QS-Parameter er i leksikalsk rækkefølge **efter** indholdet af den anden QS-Parameters

Den leksikale rækkefølge er som følger:

- 1 Specialtegn, f.eks. ?\_
- 2 Tal, f.eks. 123

 $\mathbf i$ 

- 3 Store bogstaver, f.eks. ABC
- 4 Små bogstaver, f.eks. abc

Startende med det første tegn kontrollerer styringen, indtil indholdet af QS-Parameterne afviger. Hvis indholdet f.eks. adskiller sig ved den fjerde position, afbryder styringen testen på dette tidspunkt.

Kortere indhold med samme streng vises først i rækkefølge, f.eks. abc før abcd.

I dette eksempel sammenligner styringen den leksikalske rækkefølge af **QS12** og **QS14**. Styringen tildeler resultatet som en numerisk værdi til Q-Parameter **Q52**.

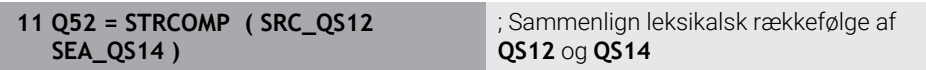

# <span id="page-580-0"></span>**19.3.9 Overfør indholdet af en maskinparameter**

Afhængigt af indholdet af maskinparameteren kan De bruge NC-Funktion **CFGREAD** til at acceptere alfanumeriske værdier i QS-Parameter eller numeriske værdier i Q-, QL- eller QR-Parameter.

I dette eksempel gemmer styringen overlapningsfaktoren fra **pocketOverlap** maskinparameteren som en numerisk værdi i en Q-Parameter.

Standardindstillinger i maskinparametrene:

- **ChannelSettings**
- **CH\_NC**
	- **CfgGeoCycle**
		- **pocketOverlap**

#### **Eksempel**

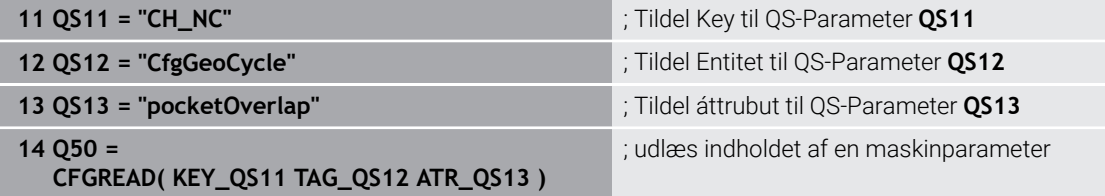

NC-Funktion **CFGREAD** indeholder følgende Syntakselementer:

**KEY\_QS**: Gruppenavn (kode for maskin-parameteren

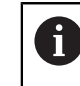

Hvis der ikke er noget gruppenavn, skal De definere en tom værdi for den tilsvarende QS-Parameter.

- **TAG\_QS**: Objektnavn (entitet) for maskin-parameteren
- **ATR\_QS**: Navnet (attribut) på maskin-parameteren
- **IDX**: Index for maskin-parameteren

**Yderligere informationer:** ["Læd Maskinparameter med CFGREAD", Side 577](#page-576-0)

#### **Anvisning**

Hvis De bruger NC-Funktion **Stringformel QS**, er resultatet altid en alfanumerisk værdi. Når du bruger NC-Funktion **Formel Q/QL/QR**, er resultatet altid en numerisk værdi.

# **19.4 Tæller defineret med FUNCTION COUNT**

### **Anvendelse**

Med NC-Funktion **FUNCTION COUNT** styrer De en tæller fra NC-Programmet. Med denne tæller kan De f.eks. definere et målnummer op til dette målnummer, styringen skal gentage NC-Programmet.

# **Funktionsbeskrivelse**

Tælleraflæsningen bibeholdes selv efter en genstart af styringen.

Styringen tilgodeser kun funktion **FUNCTION COUNT** i driftsart **Programafvik.**. Styreenheden viser den aktuelle tælleraflæsning og det definerede målnummer på fanen **PGM** i **STATUS**.-arbejdsområdet.

**Yderlig Information:** Brugerhåndbog Opsætning og afvikling

#### **Indlæsning**

**11 FUNCTION COUNT TARGET5** ; Indstil målantal for tælleren til **5**

#### **NC-Funktion indføjes Alle funktioner FN FUNCTION COUNT**

NC-Funktion indeholder følgende Syntaxelemente:

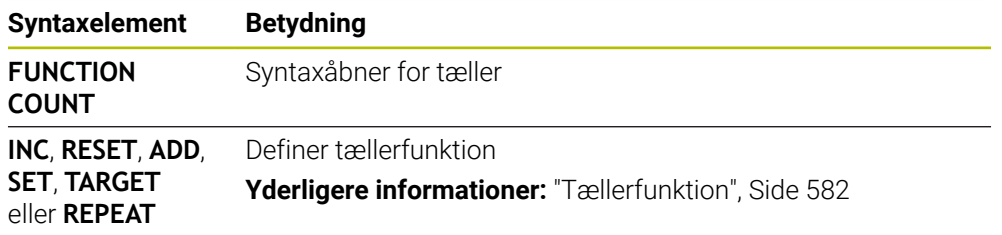

# <span id="page-581-0"></span>**Tællerfunktion**

NC-Funktion **FUNCTION COUNT** tilbyder følgende tællerfunktion:

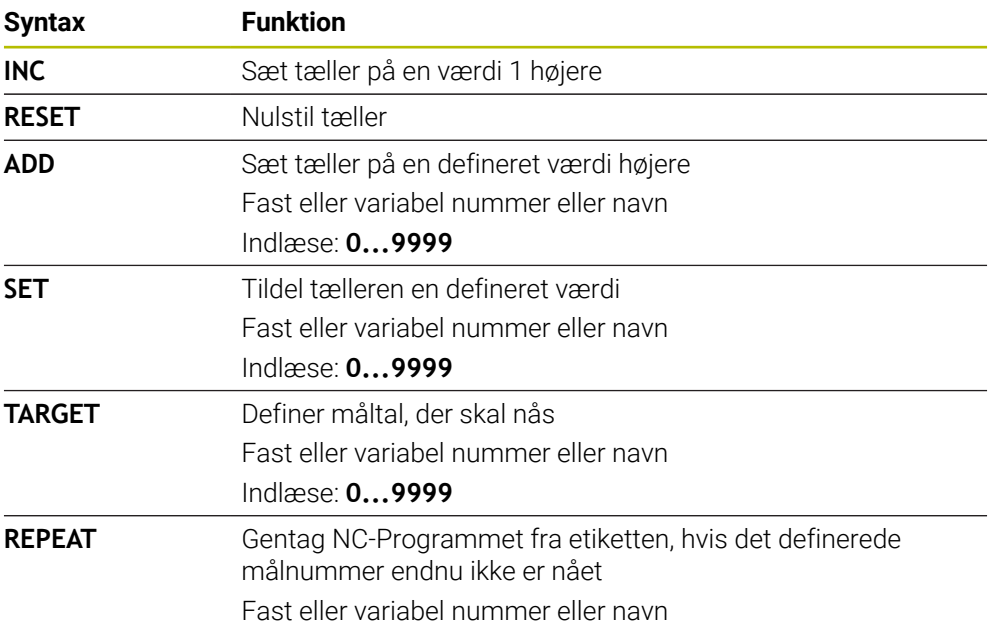

#### **Anvisninger**

# *ANVISNING*

#### **Pas på, tab af data mulig!**

Styringen styre kun én tæller. Hvis De kører et NC-Program, hvor du nulstiller tælleren, slettes tællerforløbet for et andet NC-Program.

Kontroller før bearbejdning, om tæller er aktiv

- Maskinproducenten bruger den valgfrie maskinparameter **CfgNcCounter** (Nr. 129100) til at definere, om De kan redigere tælleren.
- De kan gravere den aktuelle tælleraflæsning med Cyklus **225 GRAVERE**. **Yderlig Information:** Brugerhåndbog Bearbejdningscykluser

# **19.4.1 Eksempel**

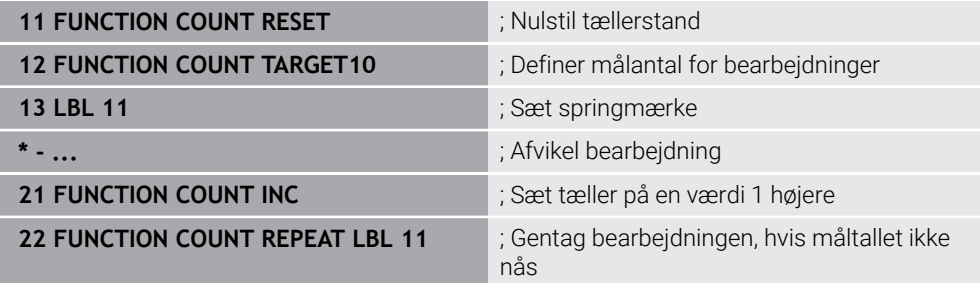

# **19.5 Tabeladgang med SQL-instruktioner**

## **19.5.1 Grundlaget**

#### **Anvendelse**

Når De skal have tilgang til numeriske eller alphanumeriske indhold i en Tabel eller manupulerer Tabellen (f.eks. omdøbe kolonne eller linje), anvender De tilgængelige SQL-kommandoer.

Synkroniseringen af tilgængelige styringsinterne SQL-kommandoer ligner meget SQL-programmeringssproget, men ikke fuldt kompatibelt. Derfor understøtter styringen ikke hele SQL-programmeringssproget.

#### **Anvendt tema**

Åbn, skriv og læs frit definerbare tabeller

Yderligere informationer: [" for frit definerbare Tabeller", Side 567](#page-566-0)

# **Forudsætninger**

- Nøgletal 555343
- Tabel tilgængelig
- Egnet tabelnavne

Navnet på Tabeller og Tabelkolonner skal starte med et bofstav og må ikke indeholde et regnetegn som f.eks. **+** . Disse tegn kan på grund af SQLkommandoer ved ind- eller udlæsning af data fører til problemer.

# **Funktionsbeskrivelse**

 $\mathbf i$ 

I NC-Softwaren finder Tabeltilgangen sted med en SQL-Server. Denne Server bliver styret med tilgængelige SQL-kommandoer. SQL-kommando kan defineres direkte i NC-program.

Serveren baseres på en Transaktionmodel. En **Transaktion** består af flere skridt, som udførres samlet og dermed en ordnet og sikre en defineret redigering af Tabelindlæsning.

SQL-kommando virker i arbejdsområde **Programafvik.** og anvendelsen **MDI**. Eksempel en Transaktion:

- Tabelkolonner for læse- eller skriveadgang af Q-Parameter tildeles med **SQL BIND**
- Vælg data med **SQL EXECUTE** eller **SELECT**
- Læs, ændre eller tilføj med **SQL FETCH**, **SQL UPDATE** og **SQL INSERT**
- Interaktion bekræftes eller fjernes med **SQL COMMIT** eller **SQL ROLLBACK**
- Frigiv bindinger mellem tabel kolonner og Q parametre med **SQL BIND**

De skal ubetinget lukke alle påbegyndte transaktioner, også hvis De udelukkende anvender læsende adgang. Kun afslutning af transaktionen medfører overførslen af ændringen og tilføjelsen, ophævelsen af spærringen såvel som frigivelse af anvendte ressourcer.

**Result-set** beskriver resultatmængden af en Tabelfil. En indlæsning med **SELECT** definerer resultatsættet.

**Result-sæt** opstår ved udførsel af kald i SQL Server og bruger ressourcer der.

Denne forespørgsel fungerer som et filter på Tabel, hvilket kun gør en del af datablokke synlige. For at muliggøre kaldet, skal Tabelfil, på dette sted nødvendigvis læses.

For identificering af **Result-sæt** ved læsning og ændring af data og ved afslutning af transaktion forbliver SQL Server **Handle**. **Handle** viser det i NC-Programsynlige resultat af kaldet. Værdien 0 kendetegner en ugyldig **Handle**, det betyder for et kald at **Result-sæt** ikke kan oprettes. Når ingen linje opfylder de angivne betingelser bliver en tom **Result-sæt** under en gyldig **Handle** oprettet.

#### **Oversigt over SQL-Kommandoer**

Styringen tilbyder følgende SQL-Kommandoer:

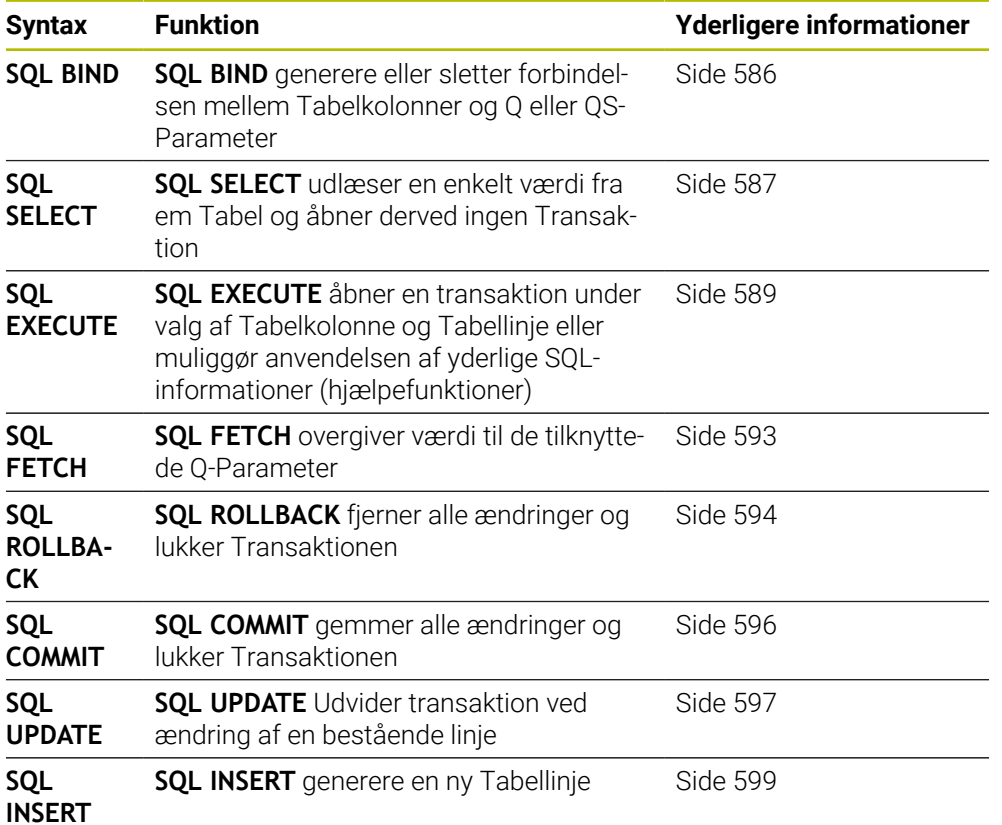

## **Anvisninger**

# *ANVISNING*

#### **Pas på kollisionsfare!**

Læse- og skriverettigheder ved hjælp af SQL-kommandoer foregår altid med metriske enheder, uafhængig af valgte måleenhed i Tabellen og NC-programmet. Hvis f.eks. en længde er gemt i en Q-Parameter fra en tabel, er værdien derefter altid metrisk. Når denne værdi efterfølgende bliver brugt i et Tomme-program til positionering (**L X+Q1800**), resulterer det derfor i en forkert Position.

- I Tomme-programmer konverteres læste værdier før brug
- For at opnå maksimal hastighed med HDR-Harddisk ved Tabelanvendelse og for at spare computerkraft, anbefaler HEIDENHAIN brug af SQL-Funktioner i stedet for **FN 26**, **FN 27** und **FN 28**.

# <span id="page-585-0"></span>**19.5.2 Bind variabel til tabelkolonne med SQL BIND**

### **Anvendelse**

**SQL BIND** binder en Q-parameter til en tabel-kolonne. SQL-kommandoen **FETCH**, **UPDATE** og **INSERT** vurdere denne binding (tildelt) ved dataoverførsel mellem **Result-set** (resultatsæt) og NC-Program.

#### **Forudsætninger**

- Nøgletal 555343
- Tabel tilgængelig
- Egnet tabelnavne

Navnet på Tabeller og Tabelkolonner skal starte med et bofstav og må ikke indeholde et regnetegn som f.eks. **+** . Disse tegn kan på grund af SQLkommandoer ved ind- eller udlæsning af data fører til problemer.

# **Funktionsbeskrivelse**

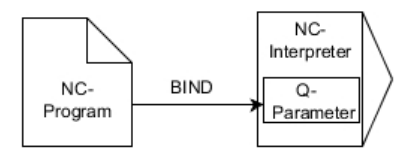

Progammer vilkårlig mange bindinger med **SQL BIND...**, før De anvender kommando **FETCH**, **UPDATE** eller **INSERT**

En **SQL BIND** uden tabel- og kolonne-navn ophæver bindingen. Bindingen ender senest ved enden af NC-programmet hhv. underprogrammet.

#### **Indlæsning**

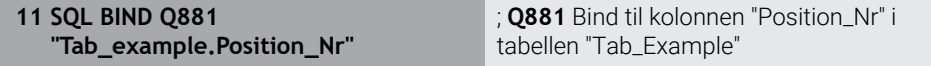

NC-Funktion indeholder følgende Syntaxelemente:

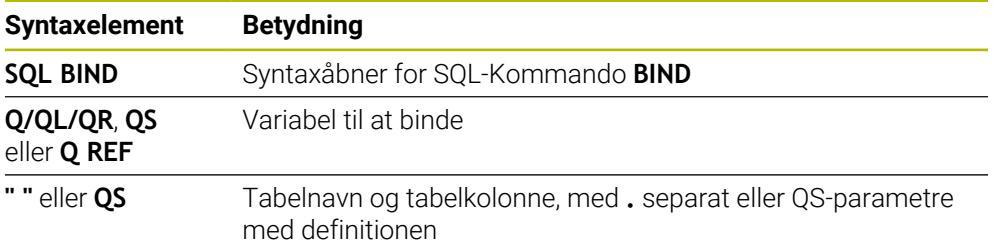

## **Anvisninger**

Indtast stien til tabellen eller et synonym som tabellens navn.

**Yderligere informationer:** ["SQL-instruktion udført med SQL EXECUTE",](#page-588-0) [Side 589](#page-588-0)

Ved læse- og skriveforløb bliver udelukkende de kolonner tilgodeset, som blev angivet ved hjælp af **SELECT**-kommando. Når de i **SELECT**-kommando indgiver kolonne uden binding, afbryder styringen læse- og skrivetilgangen med en fejlmelding.

# <span id="page-586-0"></span>**19.5.3 Udlæs tabelværdi med SQL SELECT**

#### **Anvendelse**

**SQL SELECT** udlæser en enkelt værdi fra en Tabel og gemmer resultatet i en defineret Q-Parameter.

### **Forudsætninger**

- Nøgletal 555343
- Tabel tilgængelig
- Egnet tabelnavne

Navnet på Tabeller og Tabelkolonner skal starte med et bofstav og må ikke indeholde et regnetegn som f.eks. **+** . Disse tegn kan på grund af SQLkommandoer ved ind- eller udlæsning af data fører til problemer.

# **Funktionsbeskrivelse**

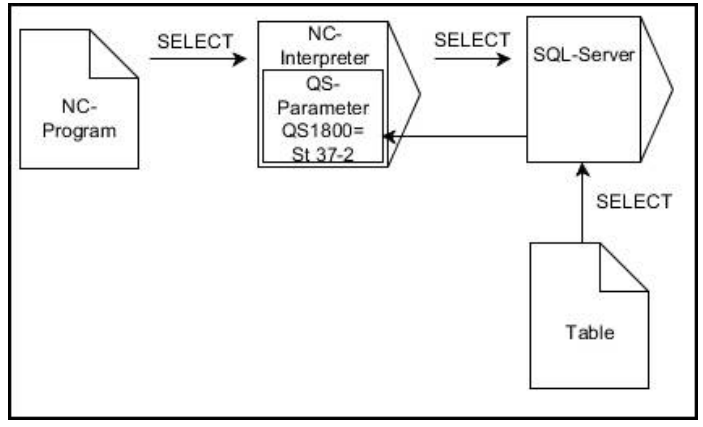

Sort pil og tilhørende Syntax viser internt afvikling af **SQL SELECT**

Ved **SQL SELECT** er der ingen transkation såvel som inegn binding mellem Tabelkolonne og Q-Parameter. Evt. eksisterende Bindinger på angivne kolonne tilgodeser styringen ikke. Den læste værdi kopierer styringen udelukkende i den for resultat angivne Parameter.

### **Indlæsning**

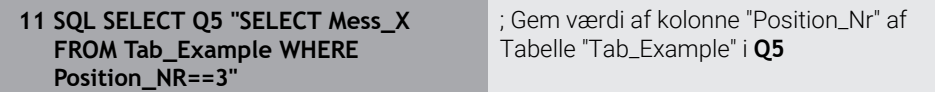

NC-Funktion indeholder følgende Syntaxelemente:

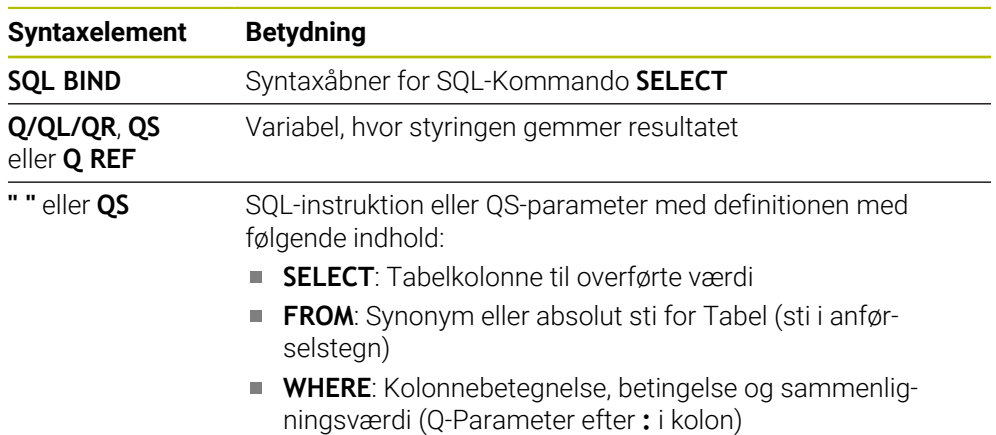

# **Anvisninger**

- Flere værdier eller kolonner vælger De med hjælp af SQL-kommando **SQL EXECUTE** og instruktionen **SELECT**.
- De kan for instruktion indenfor SQL-kommando anvende enkel eller sammensatte QS-Parameter.

**Yderligere informationer:** ["Sammenkæd Alpha-numerisk værdi", Side 578](#page-577-0)

■ Når De kontrollerer indhold o QC-Parameter i yderlig statusvisning (kolonne **QPARA**), ser De udelukkende de første 30 linjer og dermed det fuldstændige indhold.

**Yderlig Information:** Brugerhåndbog Opsætning og afvikling

## **Eksempel**

Resultatet af følgende NC-Programmer er identiske.

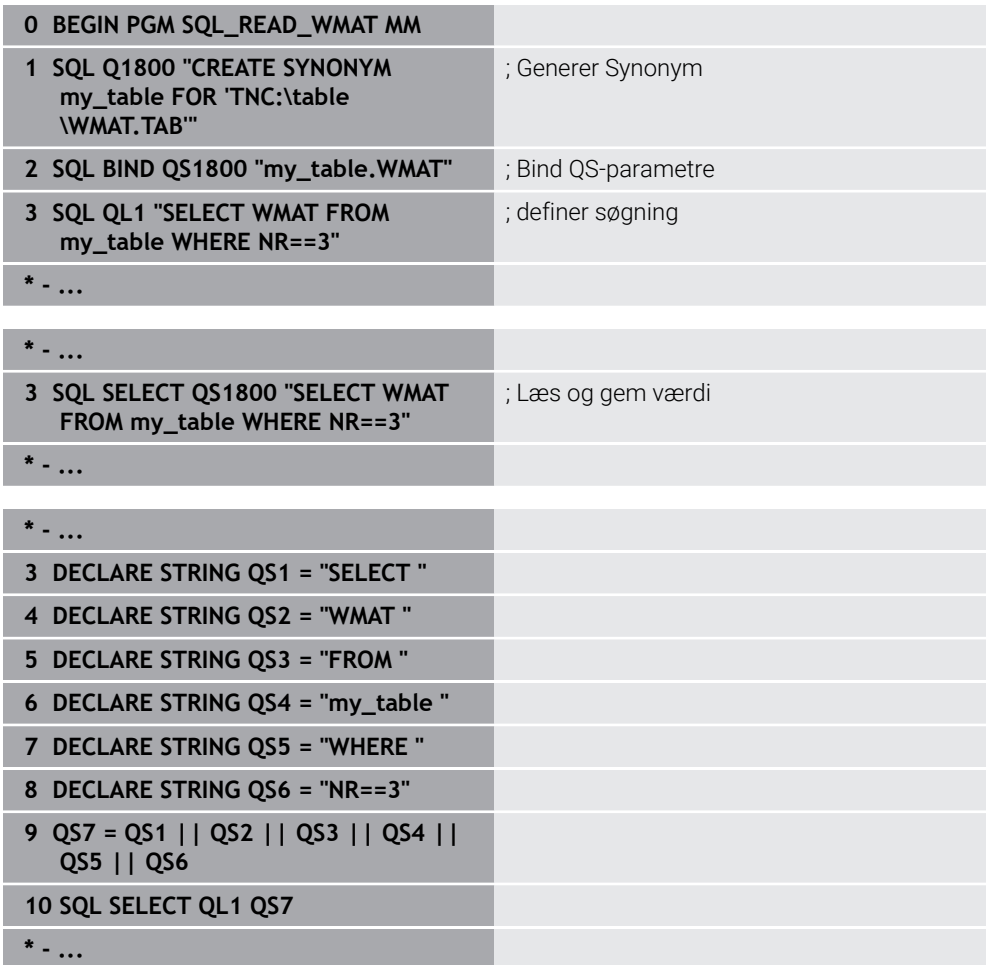

# <span id="page-588-0"></span>**19.5.4 SQL-instruktion udført med SQL EXECUTE**

# **Anvendelse**

**SQL EXECUTE** bliver anvendt i forbindelse med forskellige SQL-informationer.

# **Forudsætninger**

- Nøgletal 555343
- Tabel tilgængelig
- Egnet tabelnavne

Navnet på Tabeller og Tabelkolonner skal starte med et bofstav og må ikke indeholde et regnetegn som f.eks. **+** . Disse tegn kan på grund af SQLkommandoer ved ind- eller udlæsning af data fører til problemer.

# **Funktionsbeskrivelse**

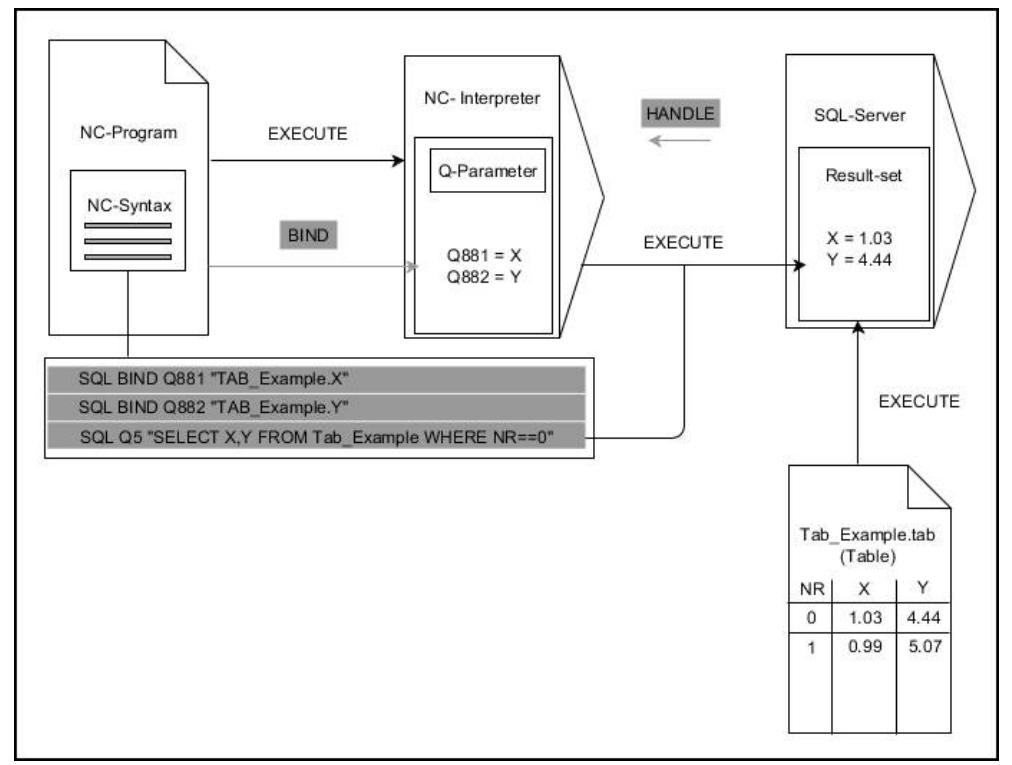

Sort pil og tilhørende Syntax viser internt afvikling af **SQL EXECUTE**. Grå pil og tilhørende Syntax tilhører umiddelbar ikke til kommando **SQL EXECUTE**.

Controlleren tilbyder følgende SQL-instruktion i kommandoen **SQL EXECUTE**:

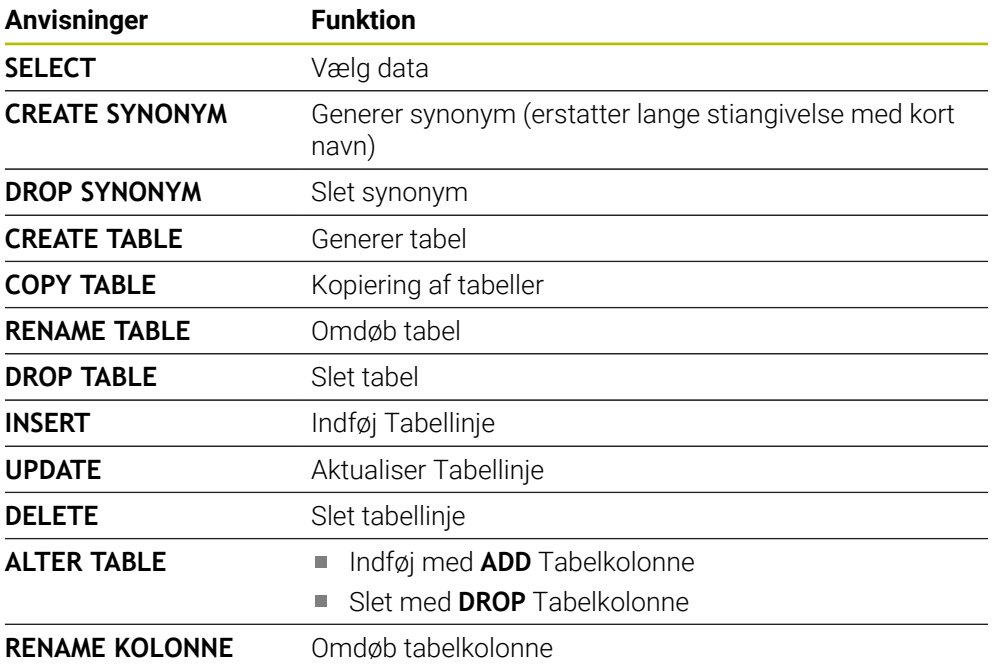

### **SQL EXECUTE med SQL-information SELECT**

SQL-Server lægger data delvis i **Result-set** (resultatsæt). Linierne bliver begyndt med 0 og fortløbende nummereret. Dette linjenummer (**INDEX**) anvender SQL-kommando **FETCH** og **UPDATE**.

**SQL EXECUTE** i forbindelse med SQL-information **SELECT** valgte Tabelværdi og overført i **Result-set** og åbner derved altid en transaktion. Modsat til SQLkommando **SQL SELECT** muliggør kombinationen af **SQL EXECUTE** og instruktionen **SELECT** samtidig vælge flere kolonner og linjer.

I Funktionén **SQL ... "SELECT...WHERE..."** indgiver de søgekriterierne. Hermed kan De begrænse antallet af linjer der skal overføres. Anvender De ikke denne option, bliver alle linier i tabellen fyldt.

I Funktionén **SQL ... "SELECT...ORDER BY..."** indgiver De søgekriterierne. Specifikationen består af kolonnenavnet og nøgleord **ASC** for sorterer stigende eller **DESC** faldende. Anvender De ikke denne option, bliver linjerne gemt i en tilfældig rækkefølge.

Med Funktionen **SQL ... "SELECT...FOR UPDATE"** spærre De valgte linjer for andre brugere. Andre brugere kan senere læse disse linier, men ikke ændre. Når de vil lave ændringer i tabelposter, anvender De ubetinget denne option.

**Tom Result-set:** Hvis ingen linjer matcher søgekriteriet, leverer SQL-Server en gyldig **HANDLE** uden Tabelindlæsning tilbage.

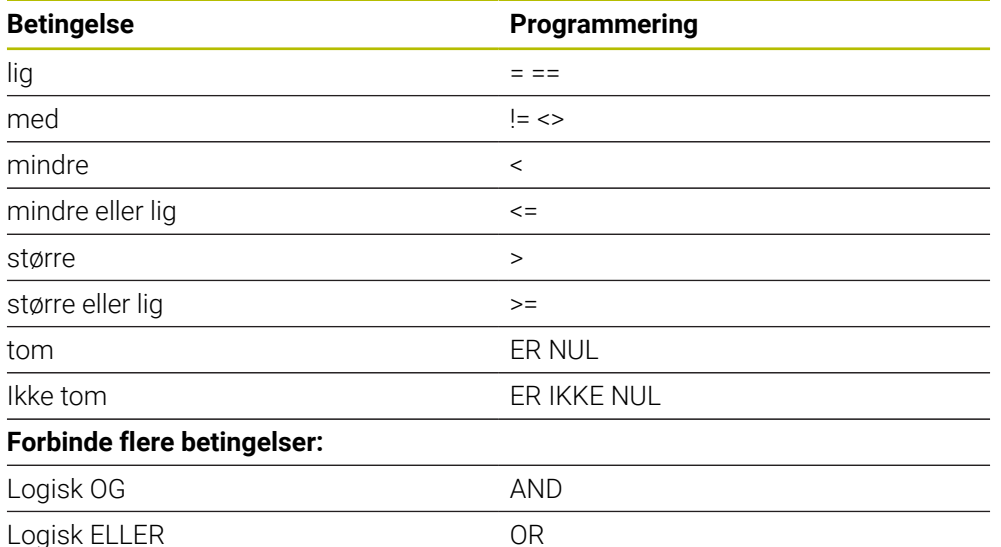

#### **Betingelse WHERE-angivelse**

#### **Anvisninger**

- De kan også definerer synonym for endnu ikke genererede Tabeller.
- Rækkefølgen af kolonner i genererede fil tilsvarer rækkefølge i **AS SELECT**instruktioner.
- De kan for instruktion indenfor SQL-kommando anvende enkel eller sammensatte QS-Parameter.

**Yderligere informationer:** ["Sammenkæd Alpha-numerisk værdi", Side 578](#page-577-0)

Når De kontrollerer indhold o QC-Parameter i yderlig statusvisning (kolonne **QPARA**), ser De udelukkende de første 30 linjer og dermed det fuldstændige indhold.

**Yderlig Information:** Brugerhåndbog Opsætning og afvikling

## **Eksempel**

#### **Eksempel: Vælg Tabel-linjer**

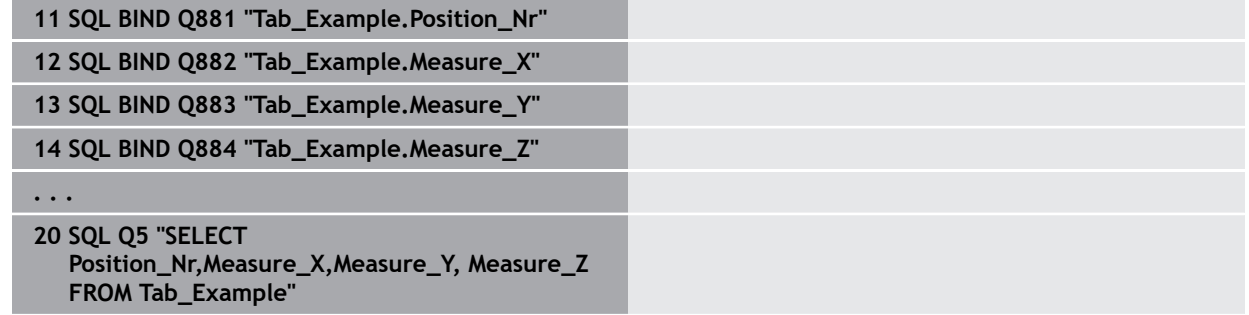

#### **Eksempel: Vælg Tabel-linjer med funktionen WHERE**

**20 SQL Q5 "SELECT Position\_Nr,Measure\_X,Measure\_Y, Measure\_Z FROM Tab\_Example WHERE Position\_Nr<20"**

#### **Eksempel: Vælg Tabel-linjer med funktionen WHERE og Q-Parameter**

**20 SQL Q5 "SELECT Position\_Nr,Measure\_X,Measure\_Y, Measure\_Z FROM Tab\_Example WHERE Position\_Nr==:'Q11'"**

#### **Eksempel: Definer Tabelnavn med absolut stiangivelse**

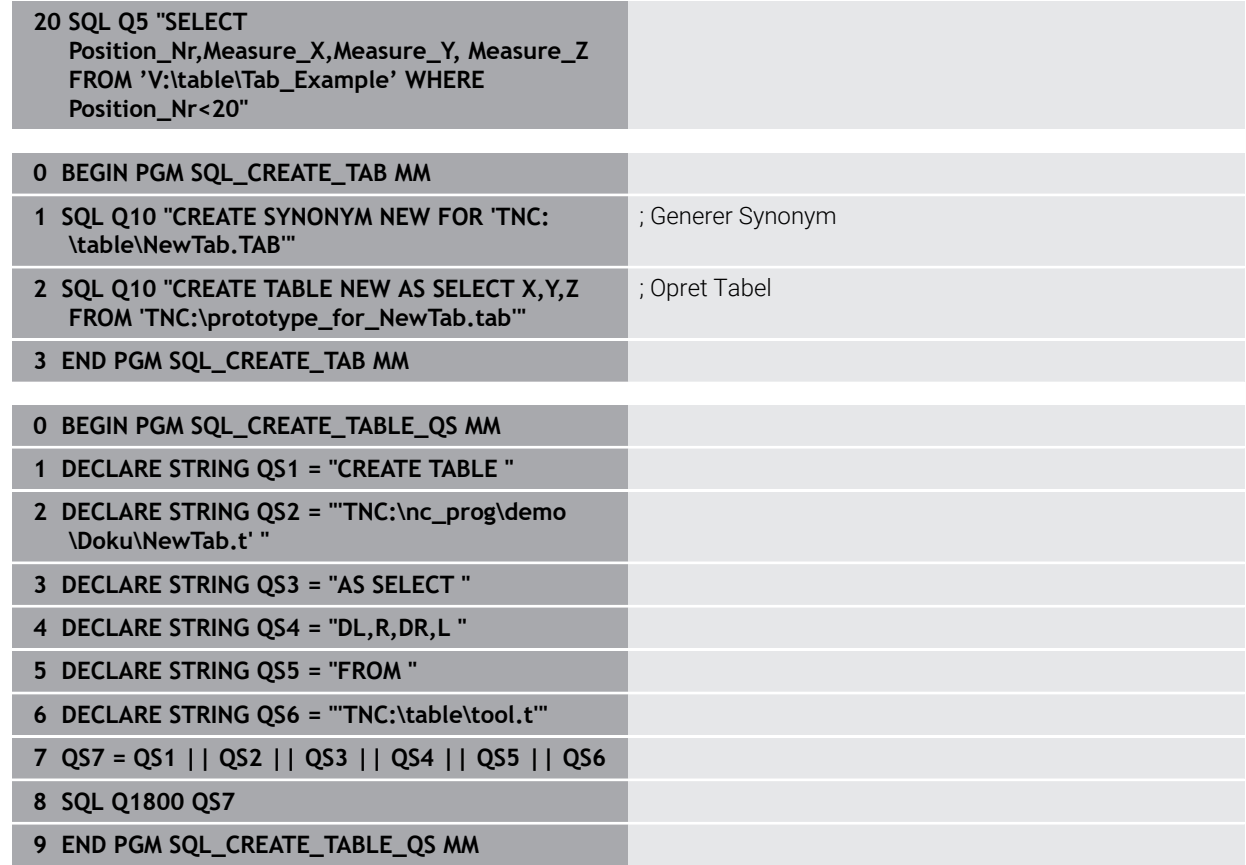

# <span id="page-592-0"></span>**19.5.5 Læs række fra resultatsæt med SQL FETCH**

# **Anvendelse**

**SQL FETCH** lister en linje fra **Result-set** (resultatsæt). Værdien af de enkelte linjer lægger styringen i den tilknyttede Q-parameter. Transaktionen blive defineret med den tilhørende **HANDLE** , linjen ved **INDEX**.

**SQL FETCH** tilgodeser alle kolonner, som indeholder **SELECT**-instruktionen (SQLkommandoen **SQL EXECUTE**)

# **Forudsætninger**

- Nøgletal 555343
- Tabel tilgængelig
- Egnet tabelnavne

Navnet på Tabeller og Tabelkolonner skal starte med et bofstav og må ikke indeholde et regnetegn som f.eks. **+** . Disse tegn kan på grund af SQLkommandoer ved ind- eller udlæsning af data fører til problemer.

# **Funktionsbeskrivelse**

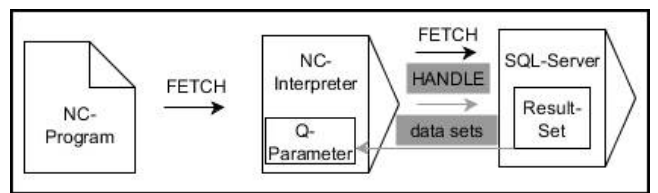

Sort pil og tilhørende Syntax viser internt afvikling af **SQL FETCH**. Grå pil og tilhørende Syntax tilhører umiddelbar ikke til kommando **SQL FETCH**.

I den definerede variabel viser styringen, om læseprocessen var vellykket (0) eller mislykket (1).

# **Indlæsning**

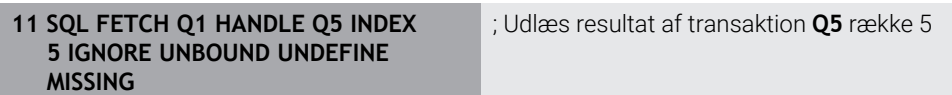

NC-Funktion indeholder følgende Syntaxelemente:

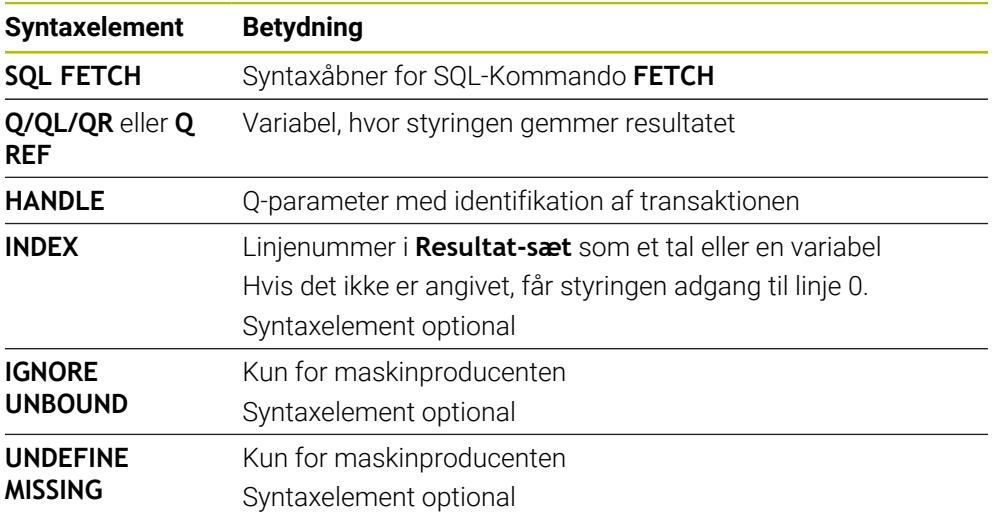

### **Eksempel**

#### **Overfør linjenummer i Q-Parameter**

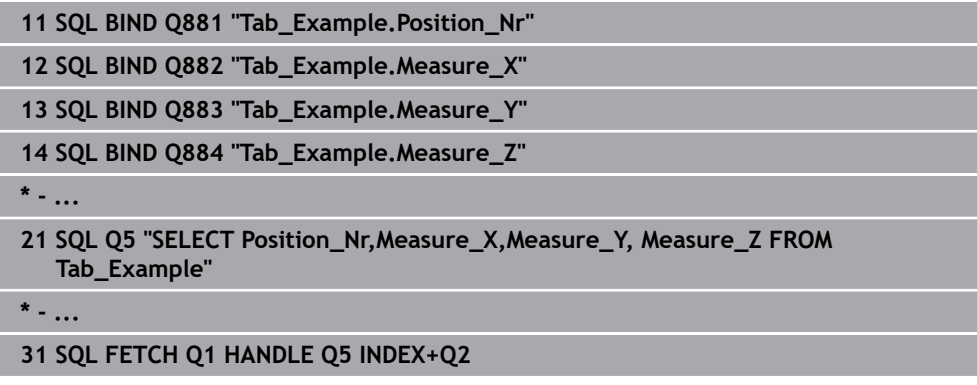

# <span id="page-593-0"></span>**19.5.6 Kassér ændringer til en transaktion med SQL ROLLBACK**

### **Anvendelse**

**SQL ROLLBACK** fjerner alle ændringer og tilføjelser en Transaktion. Transaktionen blive defineret med den tilhørende **HANDLE** .

# **Forudsætninger**

- Nøgletal 555343
- Tabel tilgængelig
- Egnet tabelnavne

Navnet på Tabeller og Tabelkolonner skal starte med et bofstav og må ikke indeholde et regnetegn som f.eks. **+** . Disse tegn kan på grund af SQLkommandoer ved ind- eller udlæsning af data fører til problemer.

# **Funktionsbeskrivelse**

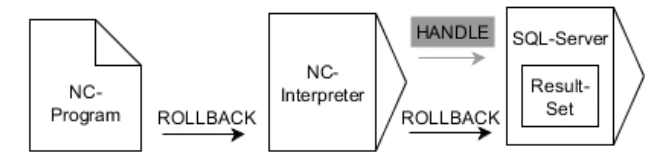

Sort pil og tilhørende Syntax viser internt afvikling af **SQL ROLLBACK**. Grå pil og tilhørende Syntax tilhører umiddelbar ikke til kommando **SQL ROLLBACK**.

Funktionen af SQL-kommando **SQL ROLLBACK** er afhængig af, om **Index**:

- Uden **INDEX**:
	- Styringen fjerner alle ændringer og tilføjelser af Transaktion.
	- Styringen sætter en med **SELECT...FOR UPDATE** fastlagt spærring.
	- Styringen afslutter Transaktionen (HANDLE mister sin gyldighed)
- Med **INDEX**:
	- Efterfølgende forbliver indiceret linje indeholdt i **Result-set** (Styringen fjerner alle andre linjer)
	- Styringen fjerner alle evt. ændringer og tilføjelser inden ikke oprettede linje.
	- Styringen spærre udelukkende indiceret linje med **SELECT...FOR UPDATE** (Styringen nulstiller alle spærringer)
	- De angivne (indekserede) linjer bliver efterfølgende til ny linje 0 i Result-set
	- Styringen afslutter Transaktion **ikke (HANDLE** beholder sin gyldighed)
	- Senere fuldfør transaktionen ved hjælp af **SQL ROLLBACK** eller **SQL COMMIT** er nødvendigt

#### **Indlæsning**

**11 SQL ROLLBACK Q1 HANDLE Q5 INDEX 5** ; Slet alle rækker af transaktion **Q5** undtagen række 5

NC-Funktion indeholder følgende Syntaxelemente:

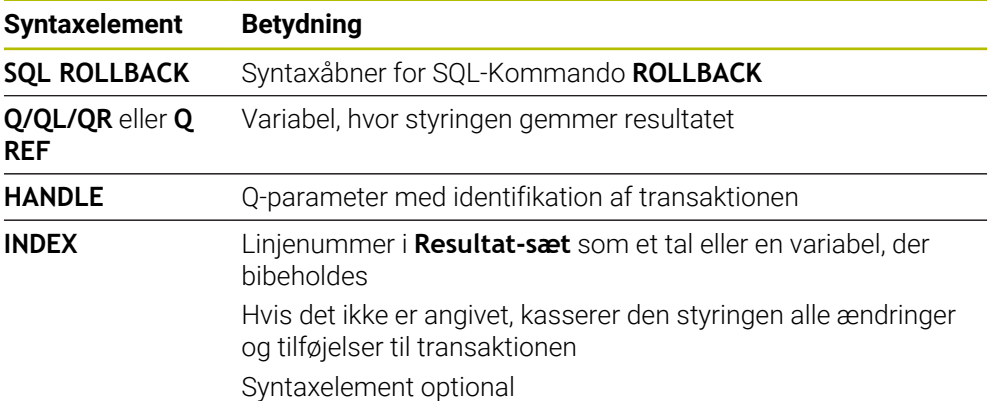

### **Eksempel**

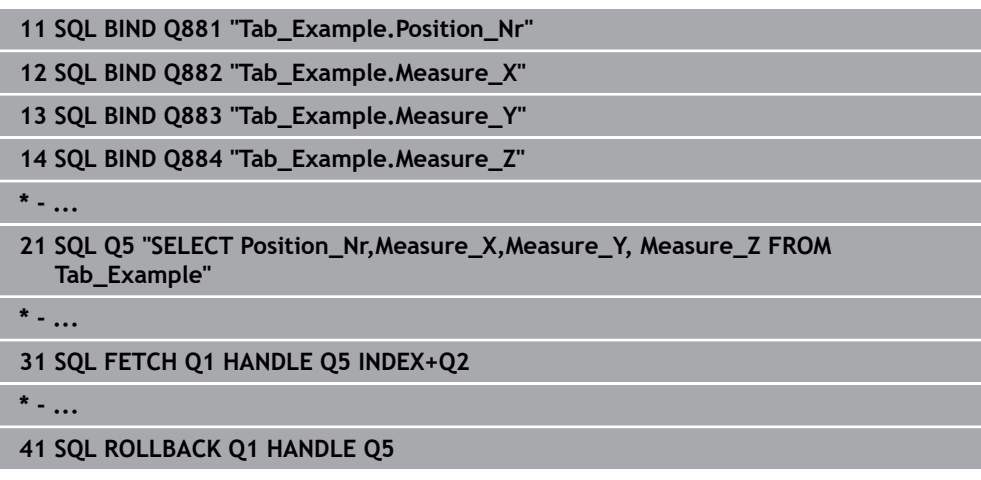

# <span id="page-595-0"></span>**19.5.7 Transaktion udelukkende med SQL COMMIT**

## **Anvendelse**

**SQL COMMIT** overfører samtidig alle i en transaktion ændrede og tilføjede linjer tilbage i Tabellen. Transaktionen blive defineret med den tilhørende **HANDLE** . En med **SELECT...FOR UPDATE** fastlagt spærring bliver nulstillet af styringen.

# **Forudsætninger**

- Nøgletal 555343
- Tabel tilgængelig
- Egnet tabelnavne

Navnet på Tabeller og Tabelkolonner skal starte med et bofstav og må ikke indeholde et regnetegn som f.eks. **+** . Disse tegn kan på grund af SQLkommandoer ved ind- eller udlæsning af data fører til problemer.

# **Funktionsbeskrivelse**

Den tilgivne **HANDLE** (proces) mister sin gyldighed.

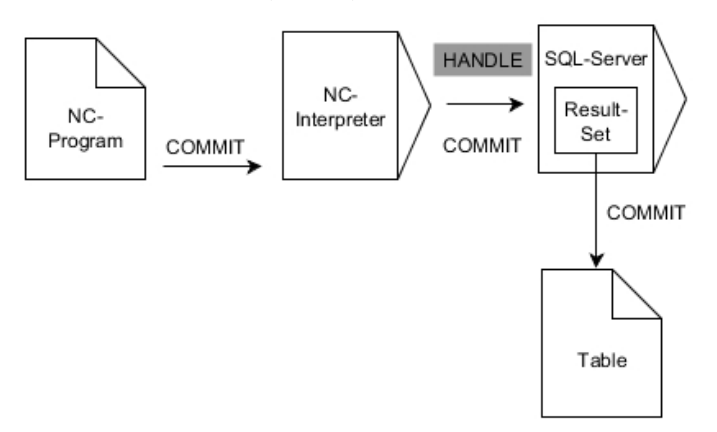

Sort pil og tilhørende Syntax viser internt afvikling af **SQL COMMIT**.

I den definerede variabel viser styringen, om læseprocessen var vellykket (0) eller mislykket (1).

#### **Indlæsning**

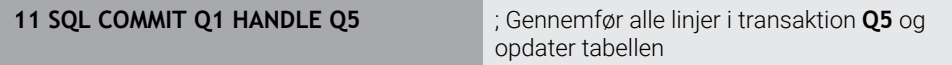

NC-Funktion indeholder følgende Syntaxelemente:

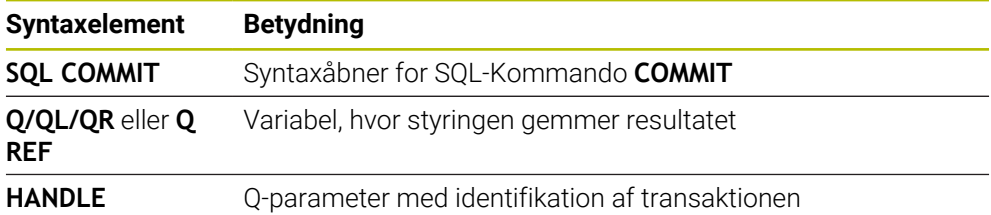

### **Eksempel**

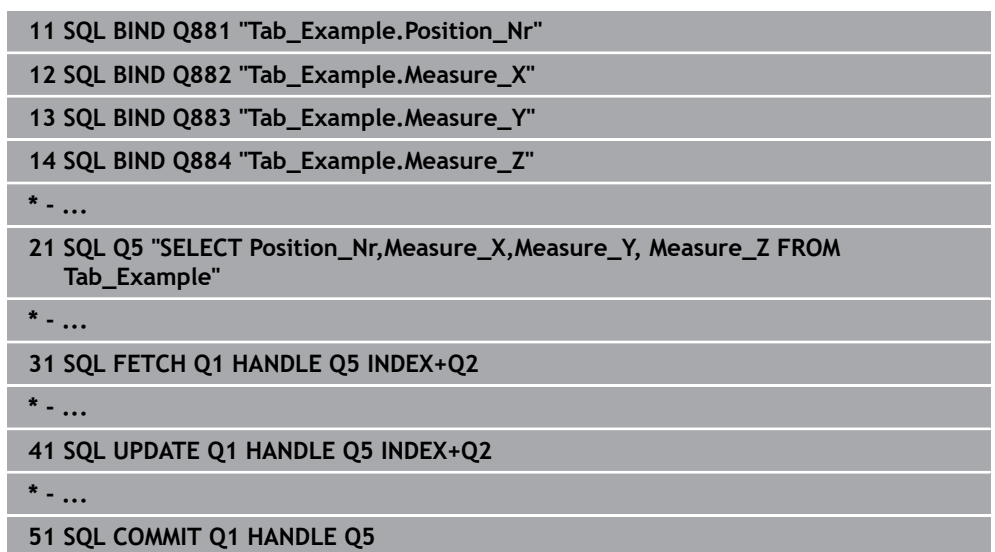

# <span id="page-596-0"></span>**19.5.8 Ændre linje med resultatsmængde med SQL UPDATE**

## **Anvendelse**

**SQL UPDATE** ændre en linje i **Result-set** (resultatsæt). De nye værdier af de enkelte celler kopierer styringen til den tilknyttede Q-parameter. Transaktionen blive defineret med den tilhørende **HANDLE** , linjen ved **INDEX**. Styringen overskriver de aktuelle linjer i **Result-set** fuldstændig.

## **Forudsætninger**

- Nøgletal 555343
- Tabel tilgængelig
- Egnet tabelnavne

Navnet på Tabeller og Tabelkolonner skal starte med et bofstav og må ikke indeholde et regnetegn som f.eks. **+** . Disse tegn kan på grund af SQLkommandoer ved ind- eller udlæsning af data fører til problemer.

# **Funktionsbeskrivelse**

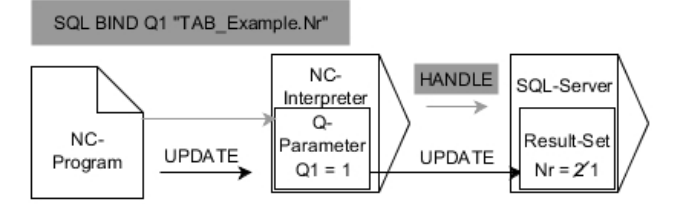

Sorte pile og tilhørende syntaks viser den interne funktion af **SQL UPDATE**. Grå pile og tilhørende syntaks er ikke direkte relateret til **SQL UPDATE**-kommandoen.

#### **SQL UPDATE** tilgodeser alle kolonner, som indeholder **SELECT**-instruktion (SQLkommando **SQL EXECUTE**).

I den definerede variabel viser styringen, om læseprocessen var vellykket (0) eller mislykket (1).

#### **Indlæsning**

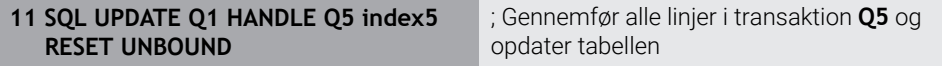

NC-Funktion indeholder følgende Syntaxelemente:

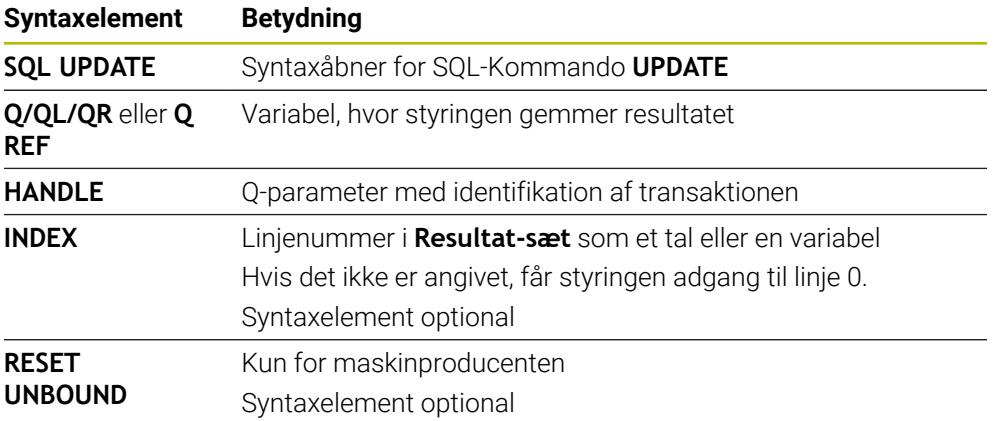

# **Anvisning**

Styringen kontrollerer ved at skrive i tabel længden af String-Parameter. Ved indlæsning, som overstiger længden af de beskrivende kolonner, udlæser styringen en fejlmeddelelse.

#### **Eksempel**

#### **Overfør linjenummer i Q-Parameter**

**11 SQL BIND Q881 "TAB\_EXAMPLE.Position\_NR"**

**12 SQL BIND Q882 "TAB\_EXAMPLE.Measure\_X"**

**13 SQL BIND Q883 "TAB\_EXAMPLE.Measure\_Y"**

**14 SQL BIND Q884 "TAB\_EXAMPLE.Measure\_Z"**

**\* - ...**

**21 SQL Q5 "SELECT Position\_NR,Measure\_X,Measure\_Y,Measure\_Z FROM TAB\_EXAMPLE"**

**\* - ...**

**31 SQL FETCH Q1 HANDLE Q5 INDEX+Q2**

#### **Programmer Linje-nummer direkte**

**31 SQL UPDATE Q1 HANDLE Q5 INDEX5**

## <span id="page-598-0"></span>**19.5.9 Opret en ny række i resultatsættet med SQL INSERT**

### **Anvendelse**

**SQL INSERT** opretter en ny linje i **Result-set** (resultatsæt). De nye værdier af de enkelte celler kopierer styringen til den tilknyttede Q-parameter. Transaktionen blive defineret med den tilhørende **HANDLE** .

## **Forudsætninger**

- Nøgletal 555343
- Tabel tilgængelig
- Egnet tabelnavne

Navnet på Tabeller og Tabelkolonner skal starte med et bofstav og må ikke indeholde et regnetegn som f.eks. **+** . Disse tegn kan på grund af SQLkommandoer ved ind- eller udlæsning af data fører til problemer.

## **Funktionsbeskrivelse**

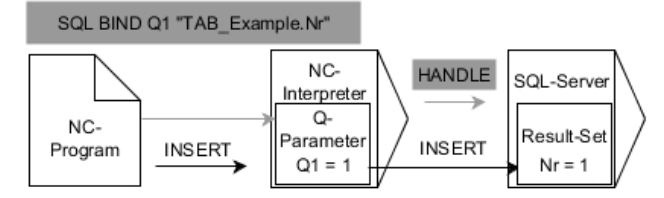

Sort pil og tilhørende Syntax viser internt afvikling af **SQL INSERT**. Grå pil og tilhørende Syntax tilhører umiddelbar ikke til kommando **SQL INSERT**.

**SQL INSERT** tilgodeser alle kolonner, som indeholder **SELECT**-instruktion (SQLkommando **SQL EXECUTE**) . Tabelkolonne uden tilhørende **SELECT**-instruktion (ikke inkluderet i spørgeresultat) beskriver styringen med Default-værdier.

I den definerede variabel viser styringen, om læseprocessen var vellykket (0) eller mislykket (1).

#### **Indlæsning**

**11 SQL INSERT Q1 HANDLE Q5** ; Opret en ny række i transaktion **Q5**

NC-Funktion indeholder følgende Syntaxelemente:

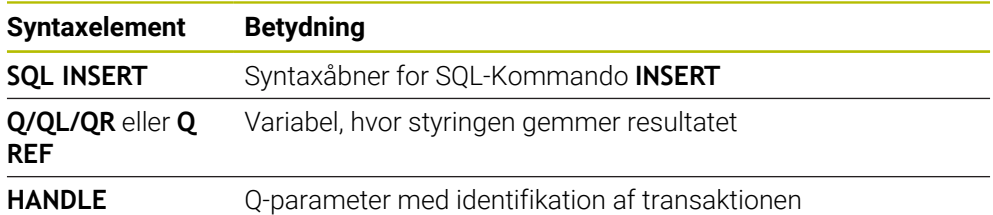

# **Anvisning**

Styringen kontrollerer ved at skrive i tabel længden af String-Parameter. Ved indlæsning, som overstiger længden af de beskrivende kolonner, udlæser styringen en fejlmeddelelse.

#### **Eksempel**

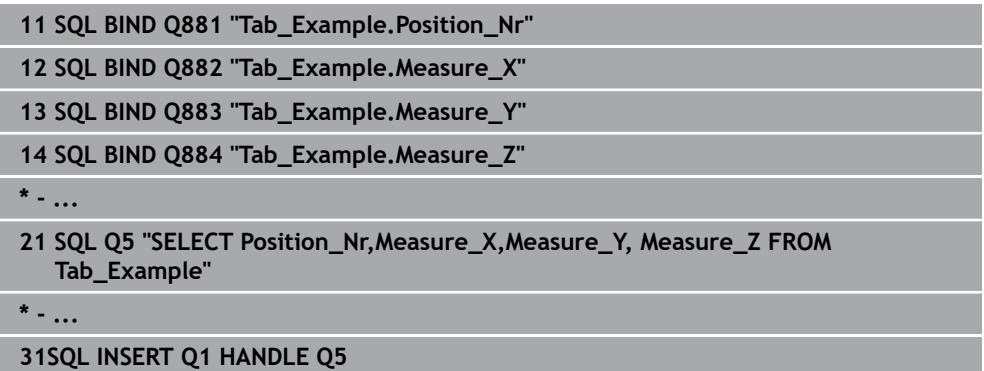

# **19.5.10 Eksempel**

I efterfølgende eksempel bliver det definerede materiale udlæst fra Tabellen (**FRAES.TAB**) og gemt som en tekst i en QS-Parameter. Det efterfølgende eksempek viser en mulig anvendelse og de nødvendige programskridt.

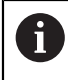

Tekst fra QS-Parameter kan f.eks. ved hjælp af Funktionen **FN16** i egen protokolfil genanvendes.

#### **Anvend Synonym**

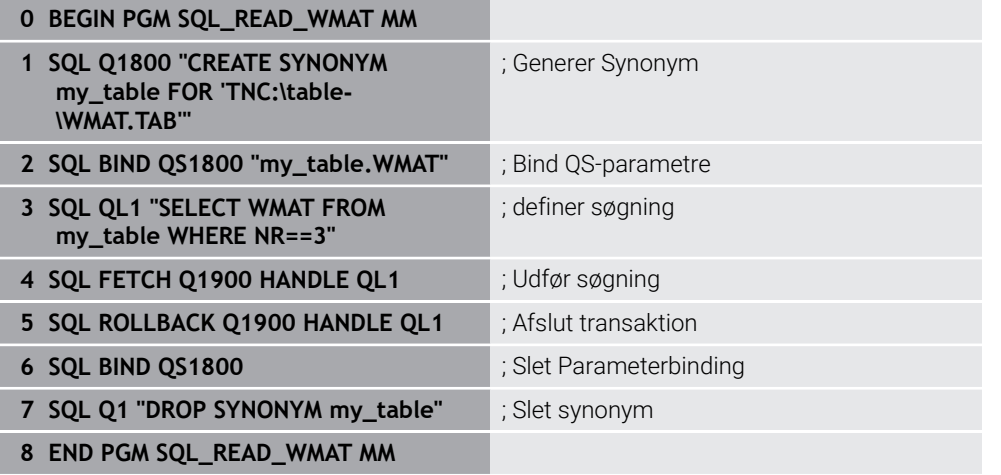

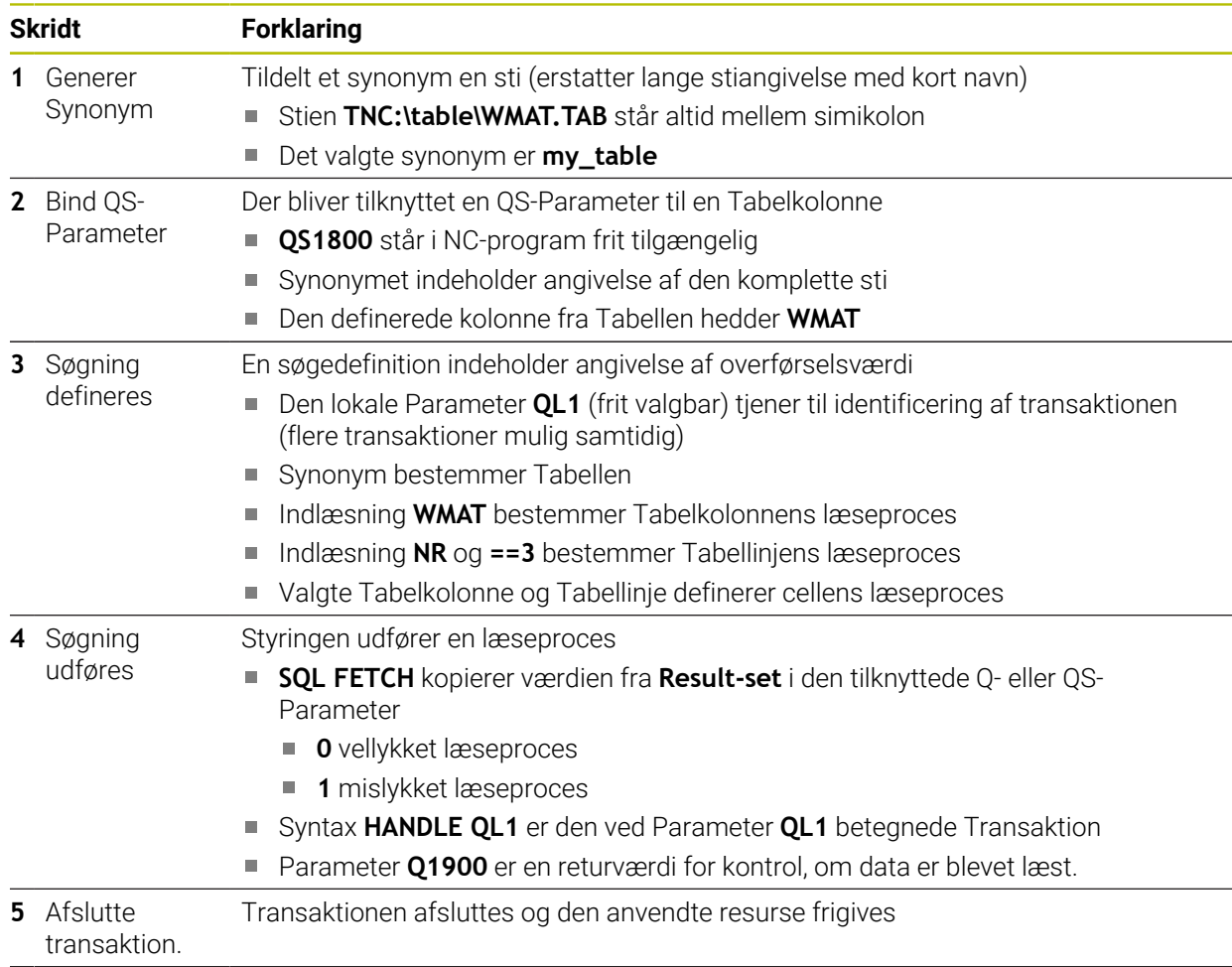

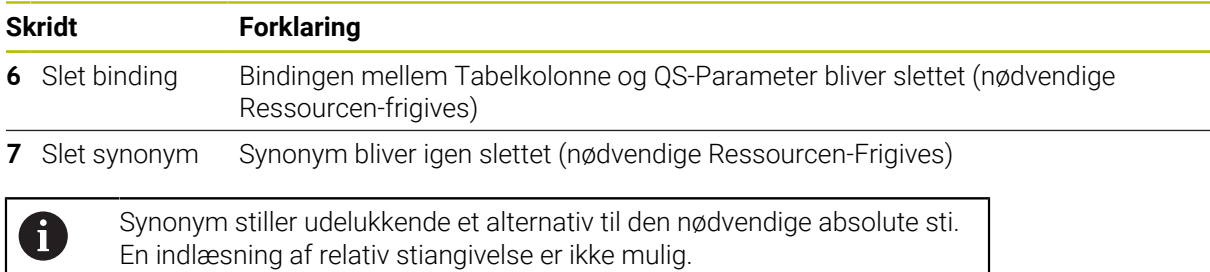

Det efterfølgende NC-Program viser indlæsning af en absolut sti.

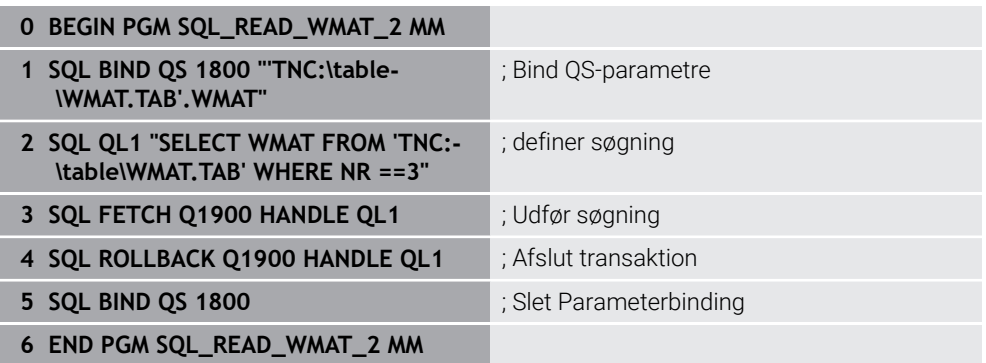

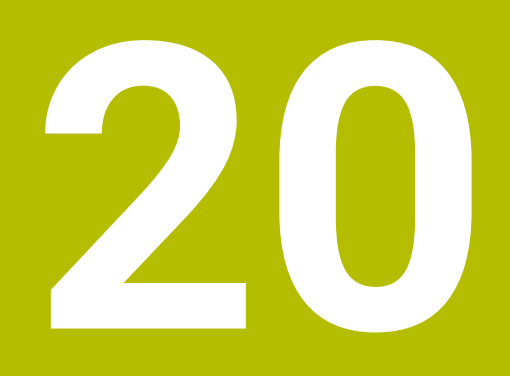

**Grafisk programmering**

# **20.1 Grundlaget**

# **Anvendelse**

Grafisk programmering tilbyder et alternativ til konventionel tekstprogrammering. De kan lave 2D-skitser ved at tegne linjer og cirkelbuer og bruge dem til at generere en kontur i almindelig tekst. De kan også importere eksisterende konturer fra et NC-Program til **Konturgrafik**-arbejdsområdet og redigere dem grafisk.

De kan bruge den grafiske programmering alene via dens egen fane eller i form af det separate **Konturgrafik**-arbejdsområde. Hvis du bruger grafisk programmering som en separat fane, kan du ikke åbne yderligere arbejdsområder i driftsart **Programmering** i denne fane.

# **Funktionsbeskrivelse**

Arbejdsområde **Konturgrafik** er tilgængelig i arbejdsområde **Programmering**.

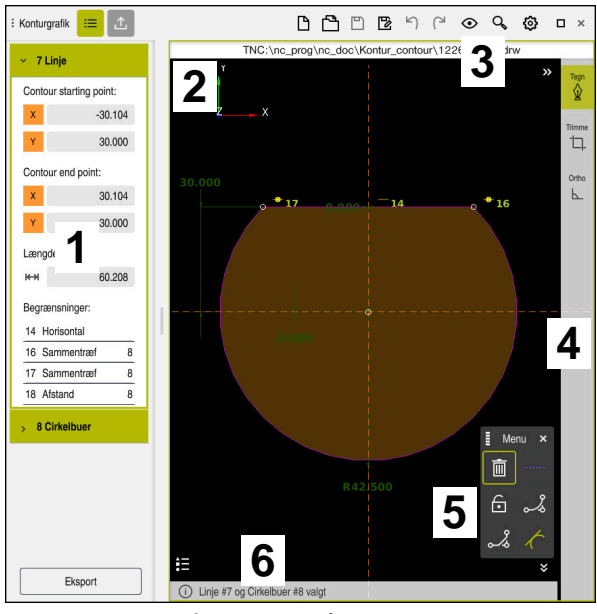

# **Billedskærmopdeling**

Skræmopdeling af arbejdsområdet **Konturgrafik**

Arbejdsområde **Konturgrafik** indeholder følgende område:

- 1 Område elementinformation
- 2 Tegn område
- 3 Titelliste
- 4 Værktøjsliste
- 5 Tegnfunktion
- 6 Informationsliste

# **Kontrol og bevægelser i grafisk programmering**

I grafisk programmering kan De lave en 2D-skitse ved hjælp af forskellige elementer. **Yderligere informationer:** ["Første skridt i grafisk programmering", Side 617](#page-616-0) Følgende elementer er tilgængelige i grafisk programmering:

- **Linje**
- Cirkelbuer
- Konstruktionspunkt
- **Konstruktionslinje**
- **Konstruktionscirkel**
- **Fase**
- Afrunding

## **Bevægelser**

Ud over de bevægelser, der er tilgængelige specifikt til grafisk programmering, kan De også bruge forskellige generelle bevægelser i grafisk programmering.

**Yderligere informationer:** ["Almindelige berøringsskærmbevægelser", Side 81](#page-80-0)

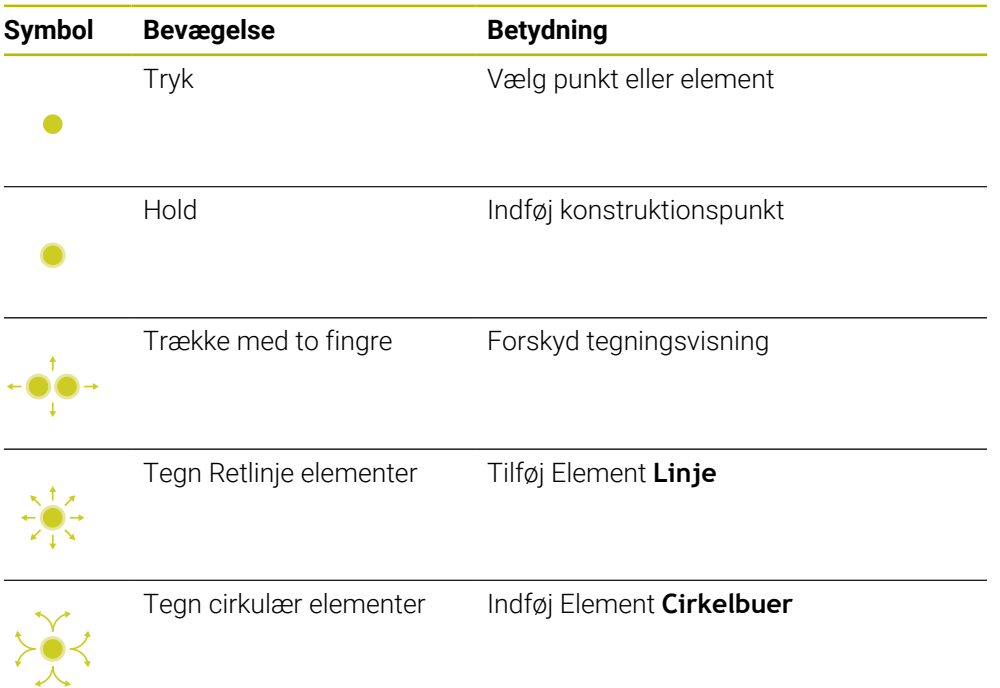

#### **Titelliste symboler**

Titellinjen i arbejdsområdet **Konturgrafik** Ud over symboler, der kun er tilgængelige til grafisk programmering, viser den også generelle symboler for kontrolgrænsefladen.

**Yderligere informationer:** ["Symboler og styringsoverflade", Side 87](#page-86-0) Styringen viser følgende symboler i titellinjen:

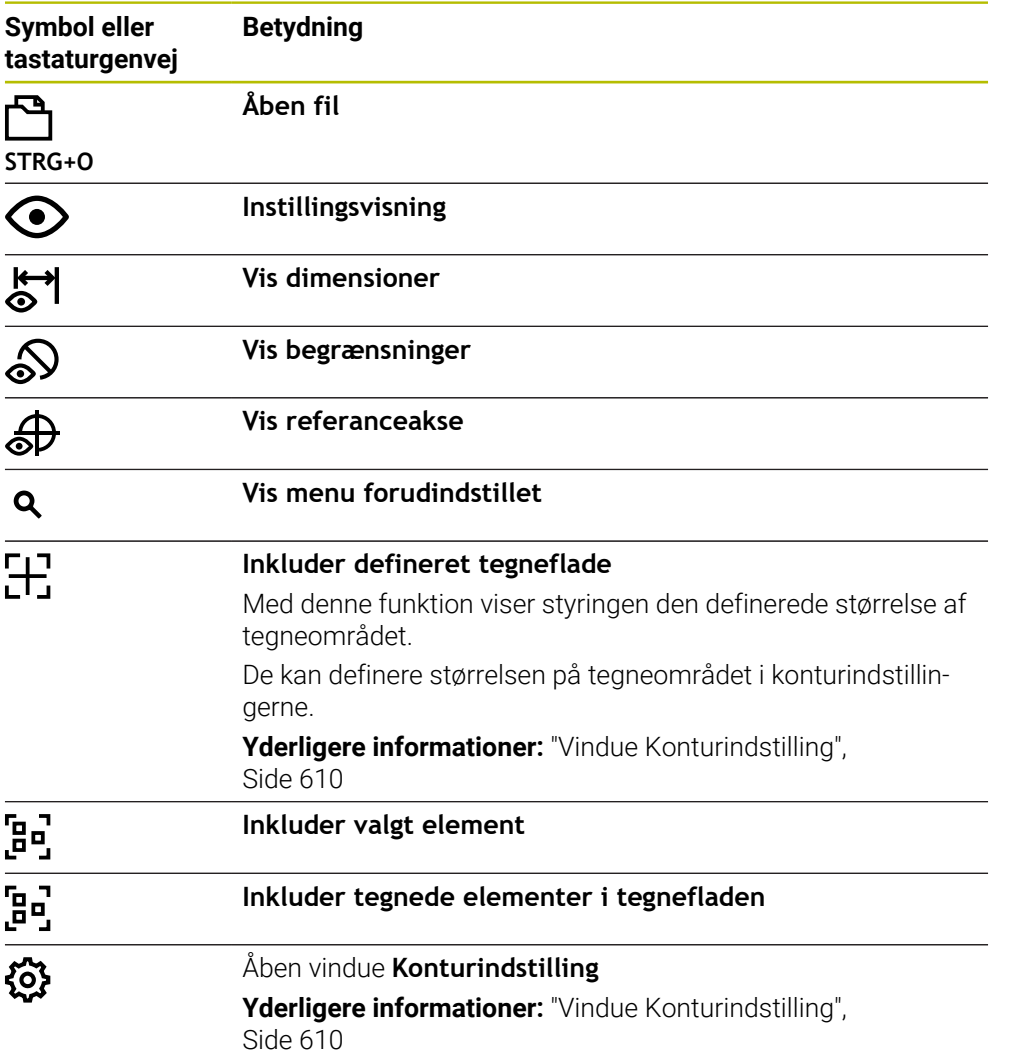

#### **Mulige farver**

Styringen viser elementerne i følgende farver:

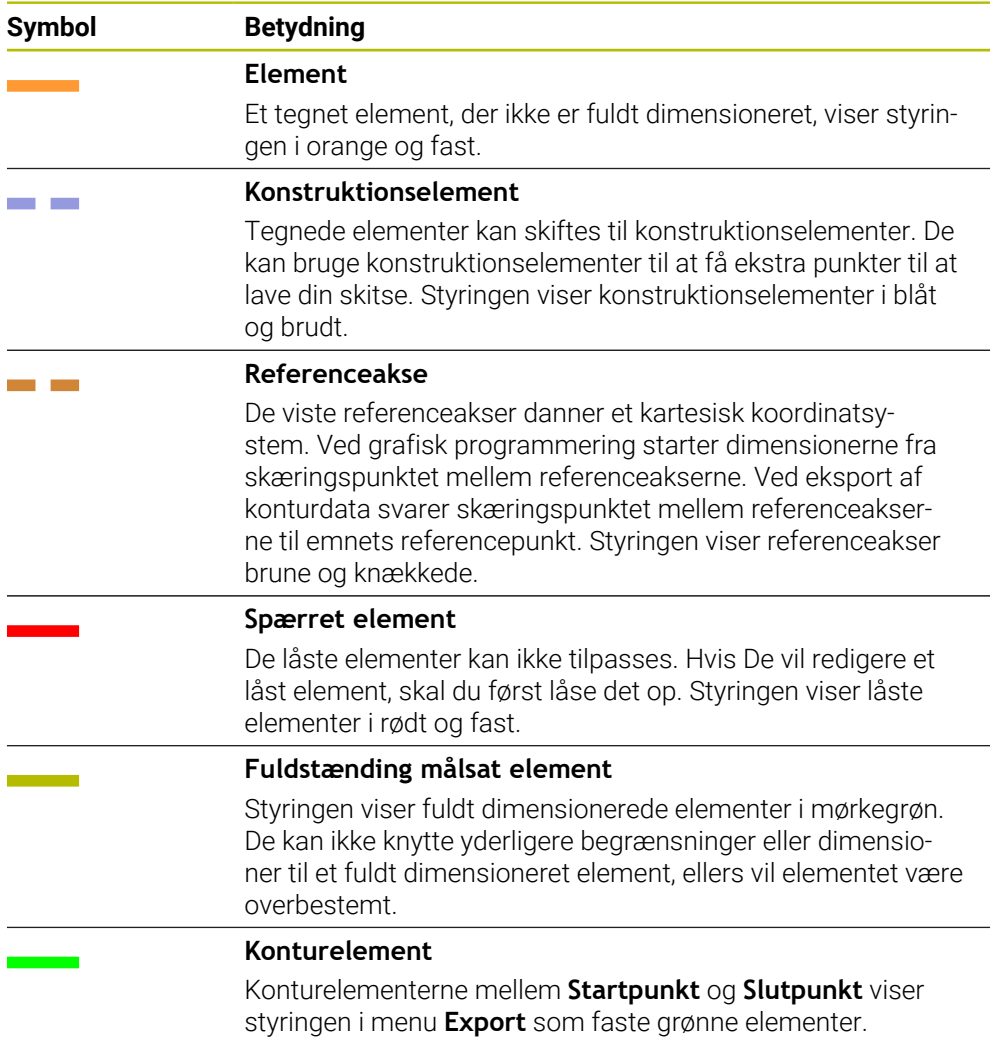

## <span id="page-607-0"></span>**Symbol i området tegne**

Styringen viser følgende symboler i tegneområdet:

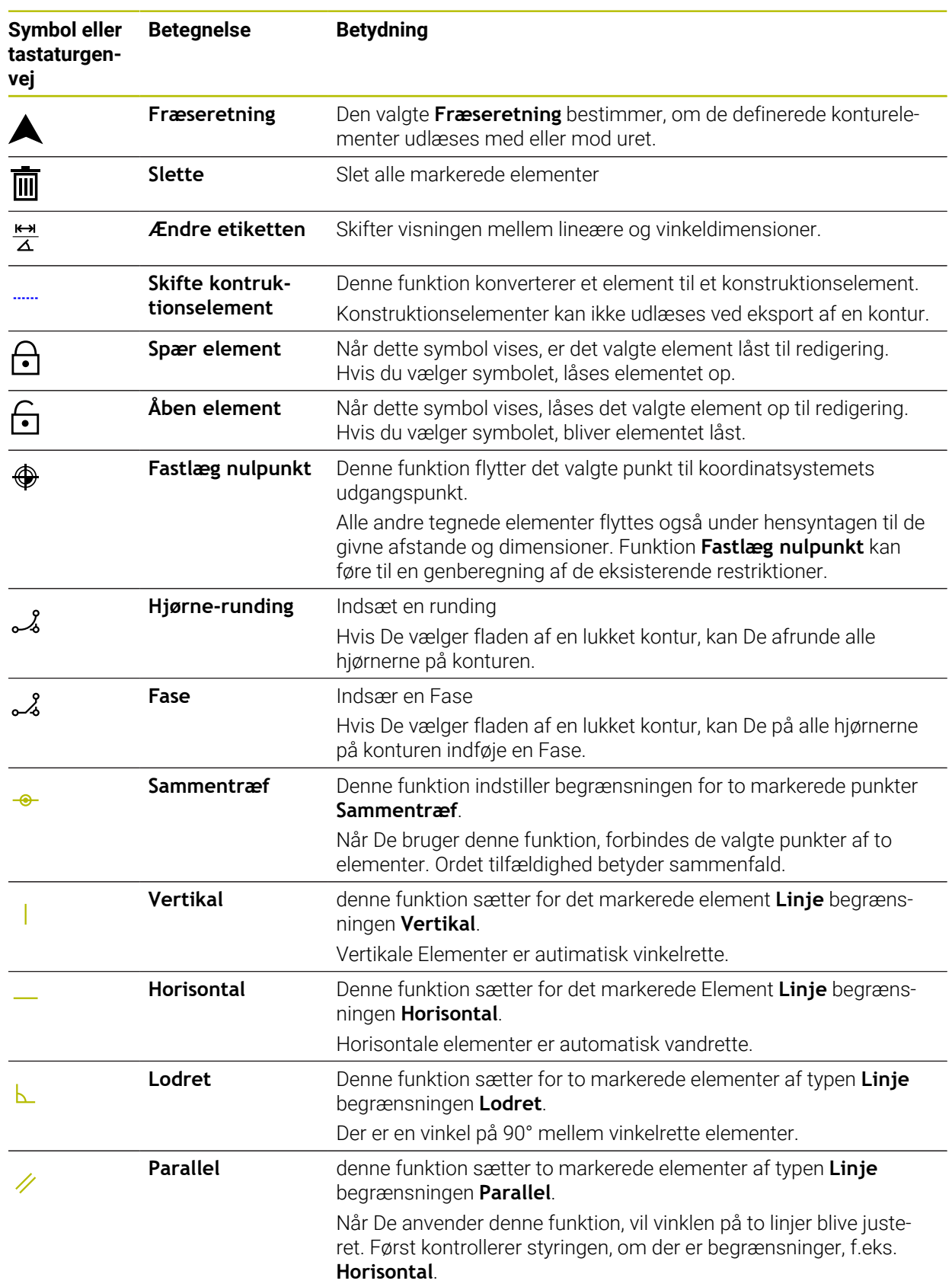

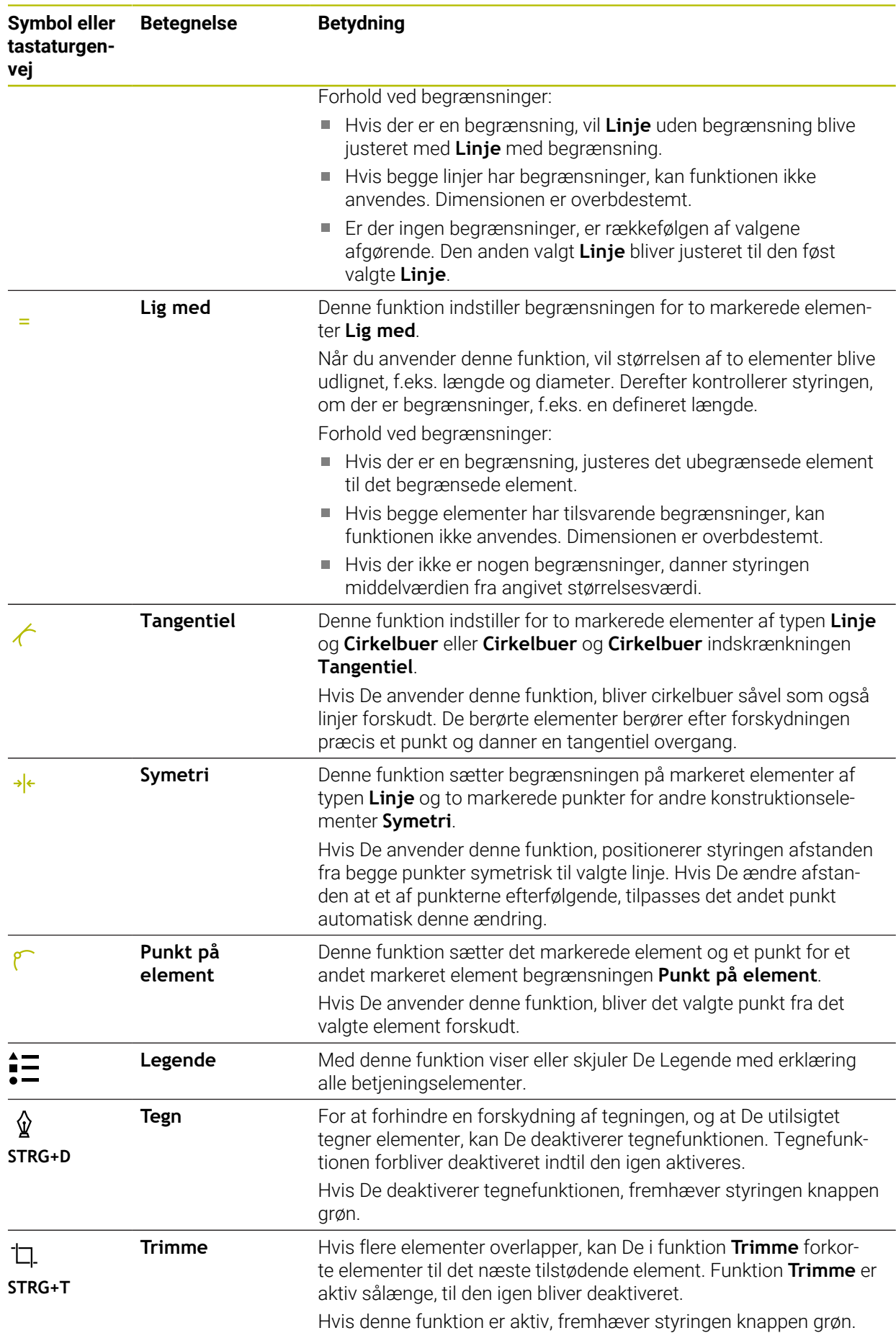

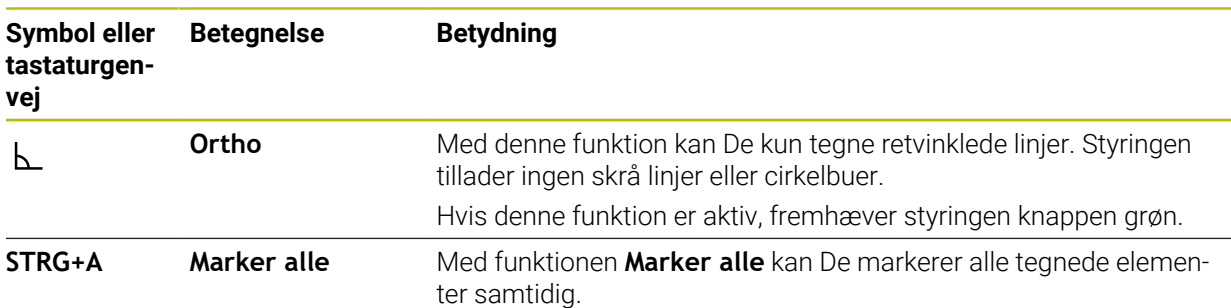

# <span id="page-609-0"></span>**Vindue Konturindstilling**

Vinduet **Konturindstilling** indeholder følgende område:

- **Generelt**
- **Tegn**
- **Eksport**

#### **Område Generelt**

Området **Generelt** indeholder følgende indstillinger:

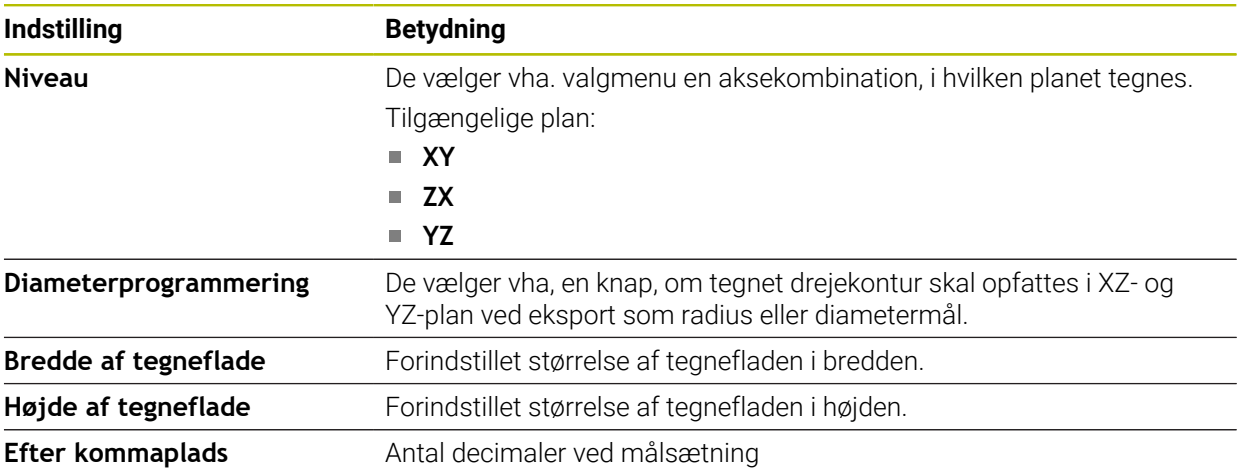

#### **Område Tegn**

Området **Tegn** indeholder følgende indstillinger:

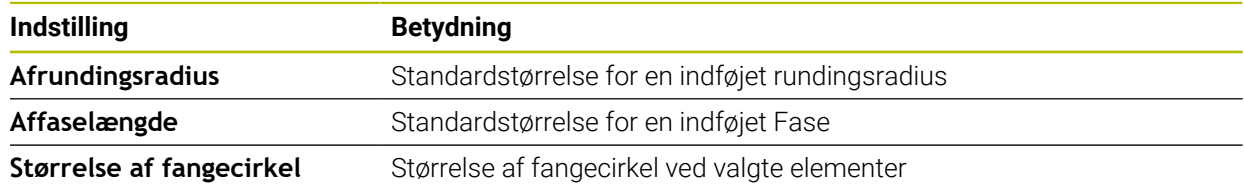

#### **Område Eksport**

Området **Eksport** indeholder følgende indstillinger:

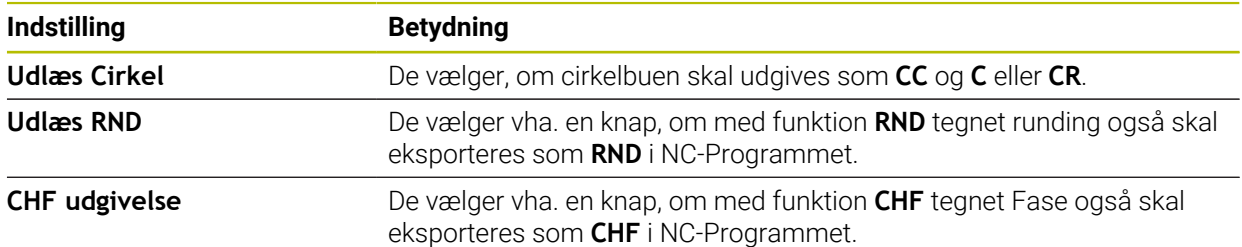

# **20.1.1 Opret ny kontur**

De opretter en ny kontur som følger:

Vælg driftsart **Programmering**

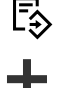

 $\langle \; \rangle$ 

- Vælg **Tilføje**
- Styringen åbner arbejdsområdet **Hurtigvalg** og **Åbne fil**.
- Vælg **Ny kontur**
	- > Styringen åbner kontur i en ny fane.

# **20.1.2 Lås eller lås op elementer**

Hvis De skal beskytte et element før tilpasning, kan De spærre elementet. Et spærret element kan ikke ændres. Hvis De vil redigere et spærret element, skal De først låse elementet op.

De låser og låser op elementer i grafisk programmering som følger:

Vælg tegnet element

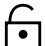

# Vælg funktion **Spær element**

- > Styringen spærre elementet.
	- > Styringen fremstiller det spærrede element rødt.

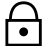

- Vælg funktion **Åben element**
- > Styringen låser elementet op.
- > Styringen fremstiller det ulåste element orange.

## **Anvisninger**

■ Indstil **Konturindstilling** før tegning.

Yderligere informationer: ["Vindue Konturindstilling", Side 610](#page-609-0)

- Lav målsætningen af hvert element umiddelbart efter tegning. Hvis de først målsætter den samlede kontur efter tegning, kan konturen forskydes utilsigtet.
- De kan tildele begrænsning til tegnede elementer. For ikke unødvendigt at komplicere konstruktionen, skal de kun arbejde med nødvendige begrænsninger.

**Yderligere informationer:** ["Symbol i området tegne", Side 608](#page-607-0)

Hvis De vælger elementer på konturen, sætter styringen elementerne grøn i menulisten.

# **r efinitioner**

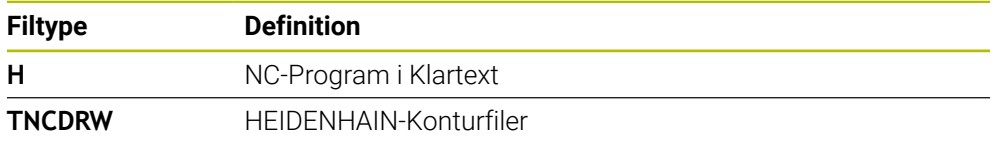

# **20.2 Importer kontur i grafisk programmering**

# **Anvendelse**

Med arbejdsområdet **Konturgrafik** kan de ikke kun oprette nye konturer, men også importerer konturer fra eksisterende NC-Programmer og redigerer grafisk efter behov.

# **Forudsætninger**

- Max. 200 NC-blokke
- Ingen Cyklus
- Ingen til- og frakørselsbevægelser
- Ingen retlinje **LN** (Option #9)
- Ingen teknologidata, f.eks. tilspænding eller hjælpefunktioner
- Ingen aksebevægelser, som befinder sig udenfor det fastlagte plan, f.eks. XY-plan

Hvis de forsøger, at importerer en ikke tilladt NC-blok i grafisk programmering, gibt die giver styringen en fejlmelding.

# **Funktionsbeskrivelse**

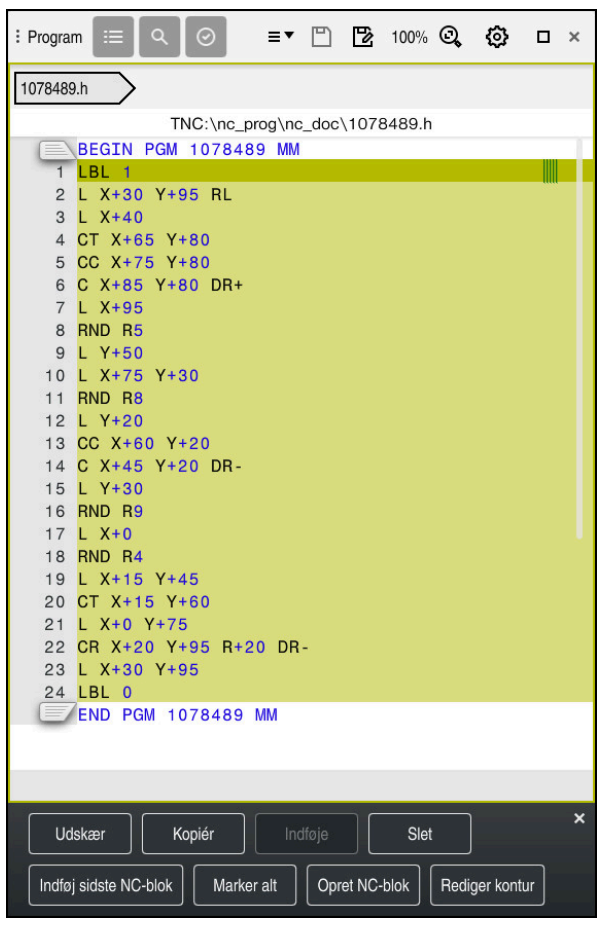

Kontur der skal importeres fra NC-Program

I grafisk programmering består alle konturer af linjer eller cirkulære elementer med absolute kartesiske koordinater.

Styringen konverterer følgende banefunktioner ved import i arbejdsområdet **Konturgrafik**:

- Cirkelbane **CT** 
	- **[Yderligere informationer:](#page-206-0)** "Cirkelbane CT", Side 207
- NC-blokke med Polarkoordinater
	- **Yderligere informationer:** ["Polarkoordinater", Side 188](#page-187-0)
- NC-blokke med inkremental indlæsning **Yderligere informationer:** ["Inkremental indlæsning", Side 191](#page-190-0)
- fri Konturprogrammering **FK**
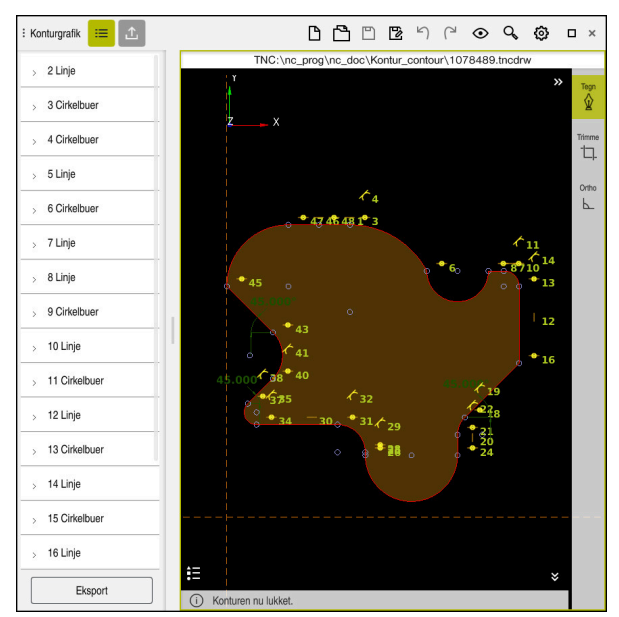

Importerede kontur

De importerer konturen fra NC-Programmer som følger:

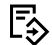

#### Vælg driftsart **Programmering**

- Åben eksisterende NC-Programmer med inkluderet kontur
- ▶ Søg kontur i NC-Program
- ► Første NC-blok der indeholder Kontur
- > Styringen åbner kontekst-menu
- Vælg **Markere**
- > Styringen viser to markeringspile.
- Vælg ønskede område med markeringspile
- Vælg **Rediger kontur**  $\blacktriangleright$
- Styringen åbner det markerede konturområde i arbejdsområde **Konturgrafik**.

De kan også importerer konturer, idet De trækker de markerede A NC-blokke i det åbnede arbejdsområde **Konturgrafik**. Til dette viser styringen et grønt symbol på højre kant af den første markerede NC-blok. **Yderligere informationer:** ["Almindelige berøringsskærmbevægelser",](#page-80-0) [Side 81](#page-80-0)

#### **Anvisninger**

De kan fastlægge i vinduet **Konturindstilling**, om mål for drejekonturen skal opfattes i XZ-plan eller YZ-plan som Radius- eller Diametermål.

Yderligere informationer: ["Vindue Konturindstilling", Side 610](#page-609-0)

■ Hvis De de vha. funktion **Rediger kontur** importerer en kontur i grafisk programmering, er elle elementer til at begynde med spærret. Før de starter med at tilpasse elementerne, skal De låse elementerne op.

**Yderligere informationer:** ["Lås eller lås op elementer", Side 611](#page-610-0)

■ De kan grafisk redigerer kontur efter import såvel eksporterer. **Yderligere informationer:** ["Første skridt i grafisk programmering", Side 617](#page-616-0) **Yderligere informationer:** ["Eksporter kontur fra den grafiske programmering",](#page-613-0) [Side 614](#page-613-0)

# <span id="page-613-0"></span>**20.3 Eksporter kontur fra den grafiske programmering**

#### **Anvendelse**

Vha. kolonne **Eksport** kan De i arbejdsområde **Konturgrafik** eksporterer nyoprettede eller redigerede konturer.

#### **Anvendt tema**

■ Importer konturer

**Yderligere informationer:** ["Importer kontur i grafisk programmering", Side 611](#page-610-1)

■ Første skridt i grafisk programmering

**Yderligere informationer:** ["Første skridt i grafisk programmering", Side 617](#page-616-0)

#### **Funktionsbeskrivelse**

Kolonne **Eksport** tilbyder følgende funktioner:

#### **Contour starting point**

Med denne funktion fastlægger De **Contour starting point** af Kontur. De kan enten grafisk sætte **Contour starting point** eller indgive en akseværdi. Hvis De indgiver en akseværdi, bestemmer styringen den anden akseværdi automatisk.

#### **Contour end point**

Med denne funktion fastlægger De **Contour end point** af Kontur. De kan fastlægge **Contour end point** på samme måde som **Contour starting point**.

**Vend retning**

Med denne funktion ændrer programmeringsretningen af konturen.

**Generere Klartext**

Med denne funktion eksporterer De konturen som NC-program eller underprogram. Styringen kan kun eksporterer bestemte banefunktioner. Alle generede konturer indeholder absolutte kartesiske koordinater.

Yderligere informationer: ["Vindue Konturindstilling", Side 610](#page-609-0)

Kontureditor kan genererer følgende banefunktioner:

- Retlinie **L**
- Cirkelmidtpunkt **CC**
- Cirkelbane **C**
- Cirkelbane **CR**
- Radius **RND**
- Fase **CHF**
- **Nulstil valg**

Med denne funktion kan De ophæve markeringen af en kontur.

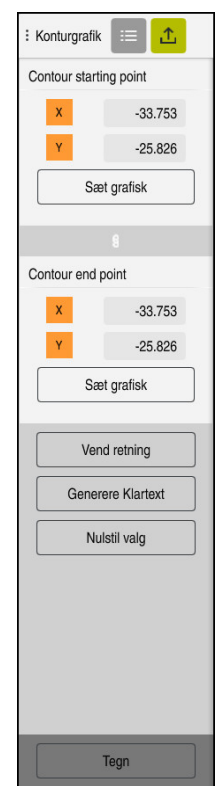

# **Anvisninger**

- De kan vha. funktionen **Contour starting point** og **Contour end point** også tage delområder aftegnede elementer og heraf genererer en kontur.
- De kan gemme tegnede konturer med filtypen **\*.tncdrw** på styringen.

# <span id="page-616-0"></span>**20.4 Første skridt i grafisk programmering**

# **20.4.1 Eksempelopgave D1226664**

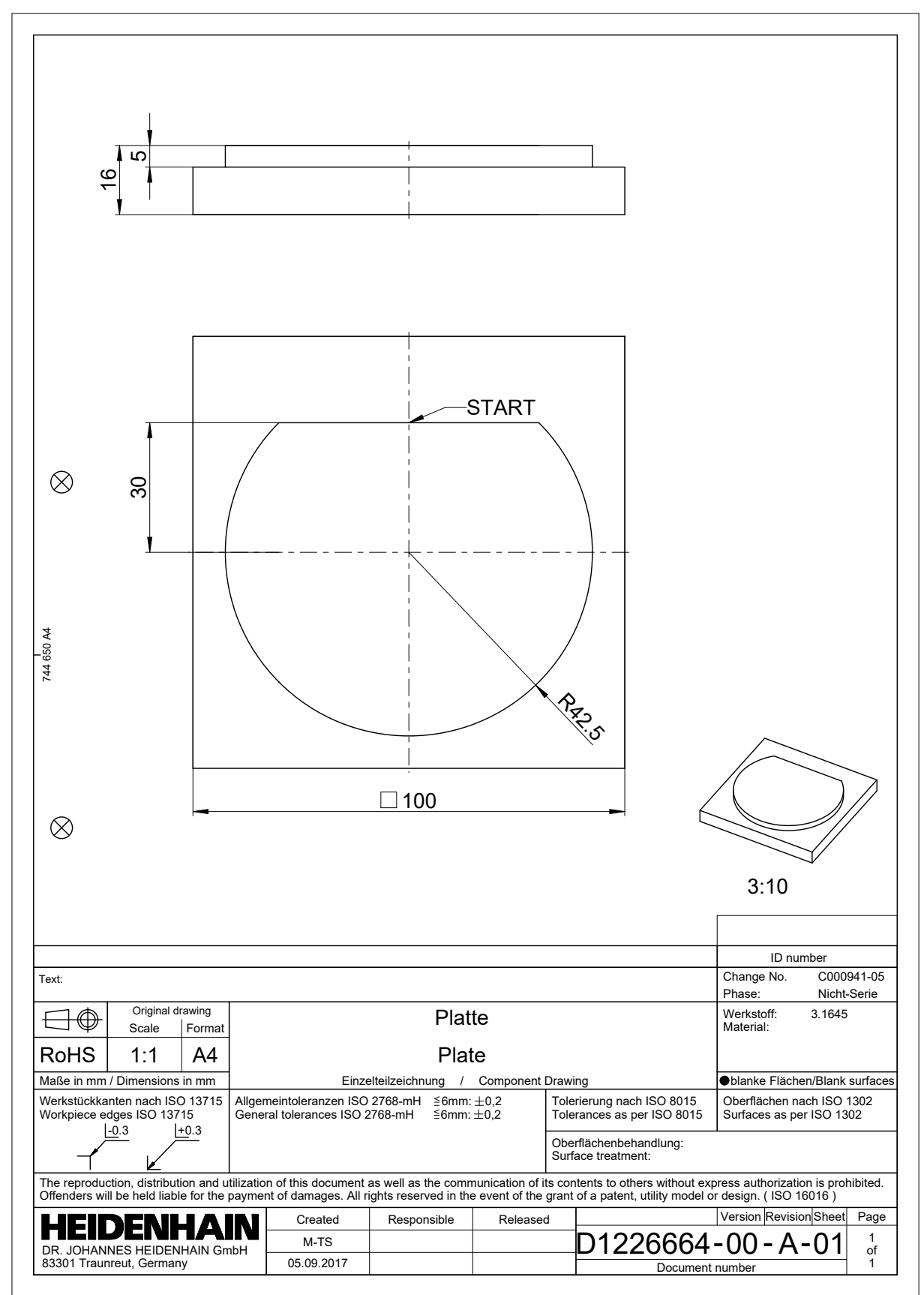

# **20.4.2 Tegn Eksempelkontur**

De tegner viste kontur som følger:

▶ Opret ny kontur

Ť

- **Yderligere informationer:** ["Opret ny kontur", Side 611](#page-610-2)
- Lav **Konturindstilling**

I vindue **Konturindstilling** kan De definerer grundlæggende indstillinger til tegning. For disse eksempler kan De kan anvende standradindstillingerne.

Yderligere informationer: ["Vindue Konturindstilling", Side 610](#page-609-0)

- Tegn vandret **Linje**
- Vælg slutpunkt for tegnede linje
- > Styringen viser X- og Y-afstanden af linjen til centrum.
- Indgiv Y-afstand til centrum f.eks. **30**
- > Styringen positionerer linjen tilsvarende til satte betingelser.
- **Cirkelbuer** tegn fra et slutpunkt af linjen til et andet slutpunkt.
- > Styringen fremstiller den lukkede kontur gult.
- ▶ Vælg midtpunkt af cirkelbuen.
- Styringen viser midtpunkts koordinaterne af cirkelbuen i **X** og **Y**.
- Indgiv for X- og Y-midtpunkts koordinater **0**
- > Styringen forskyder konturen.
- Vælg tegnede cirkelbue
- Styringen viser cirkelbuens aktuelle radiusværdi.
- Indlæs Radius **42,5**
- > Styringen tilpasser cirkelbuens radius.
- > Konturen er defineret fuldstændigt.

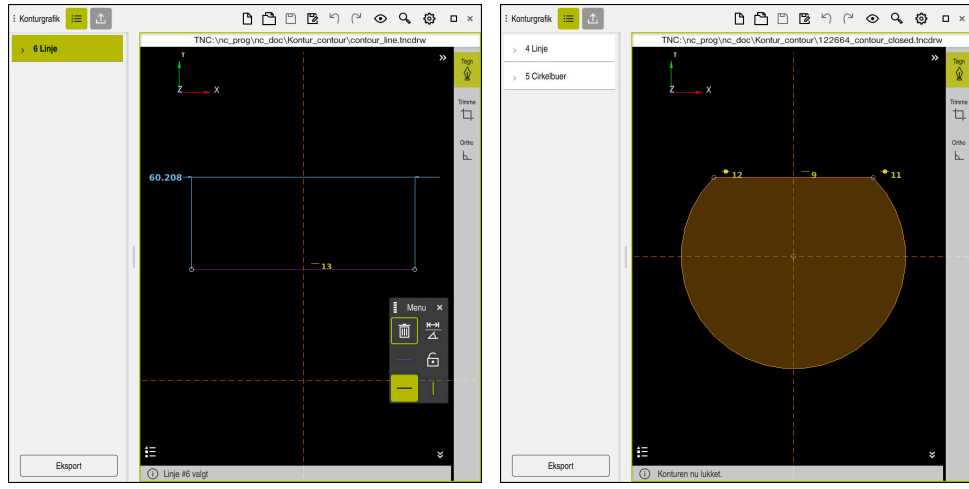

Tegnede linje Lukket kontur

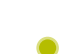

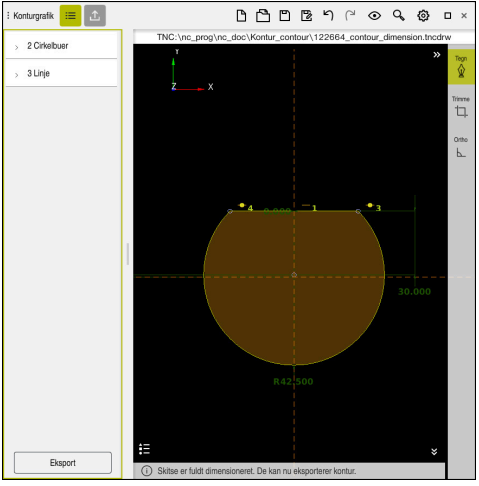

Målsat kontur

### **20.4.3 Eksporter tegnede kontur**

De eksporterer den tegnede kontur som følger:

▶ Tegn kontur

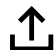

- Vælg kolonne **Eksport**
- > Styringen viser kolonne Eksport.
- Vælg i område **Contour starting point Sæt grafisk**
- Vælg startpunkt for tegnede kontur
- > Styringen viser koorinaterne af valgte startpunkt, markerede kontur og programmeringsretning.

De kan tilpasse programmeringsretningen af kontur j med funktion **Vend retning**.

- Vælg funktion **Generere Klartext**
- > Styringen genererer konturen baseret på definerede data.

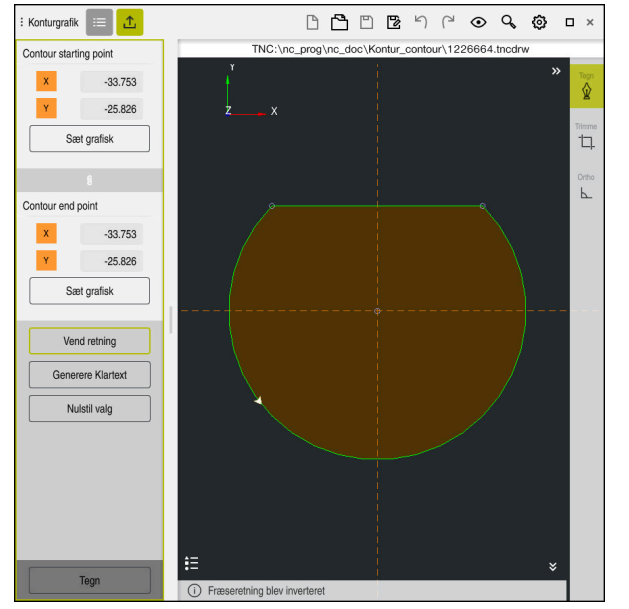

Valgte konturelement i kolonne **Eksport** med defineret **Fræseretning**

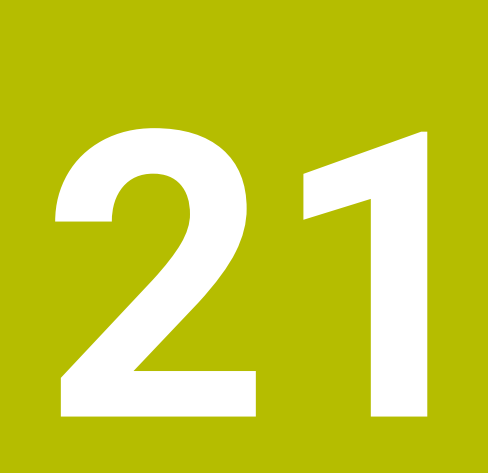

**ISO**

# **21.1 Grundlaget**

#### **Anvendelse**

Normen DIN 66025/ISO 6983 definerer en universel NC-Syntax. **[Yderligere informationer:](#page-623-0)** "ISO-Eksempel", Side 624 Ved TNC7 kan De afvikle og redigerer NC-Programmer med understøttet ISO-Syntaxelementer

### **Funktionsbeskrivelse**

I TNC7 forbindelse med ISO-Programmer tilbydes følgende muligheder:

- Overfør filer til styringen
	- **Yderlig Information:** Brugerhåndbog Opsætning og afvikling
- Rediger ISO-Programmer på styringen
	- **[Yderligere informationer:](#page-625-0)** "ISO-Syntax", Side 626
	- Ud over standardiserede ISO-Syntax kan De programmerer HEIDENHAINspecifike Cyklus som G-Funktioner.

**[Yderligere informationer:](#page-643-0)** "cyklus`er", Side 644

- De kan anvende nogle NC-Funktioner vha, klartekstsyntaks i ISO-Programmer. **Yderligere informationer:** ["Klartekstfunktioner i ISO", Side 646](#page-645-0)
- Test NC-Programmer vha. simulering

**Yderligere informationer:** ["Arbejdsområde Simulering", Side 675](#page-674-0)

■ NC-Programmer afvikling **Yderlig Information:** Brugerhåndbog Opsætning og afvikling

# **Indhold af et ISO-Program**

Et ISO-Program er opbygget som følger:

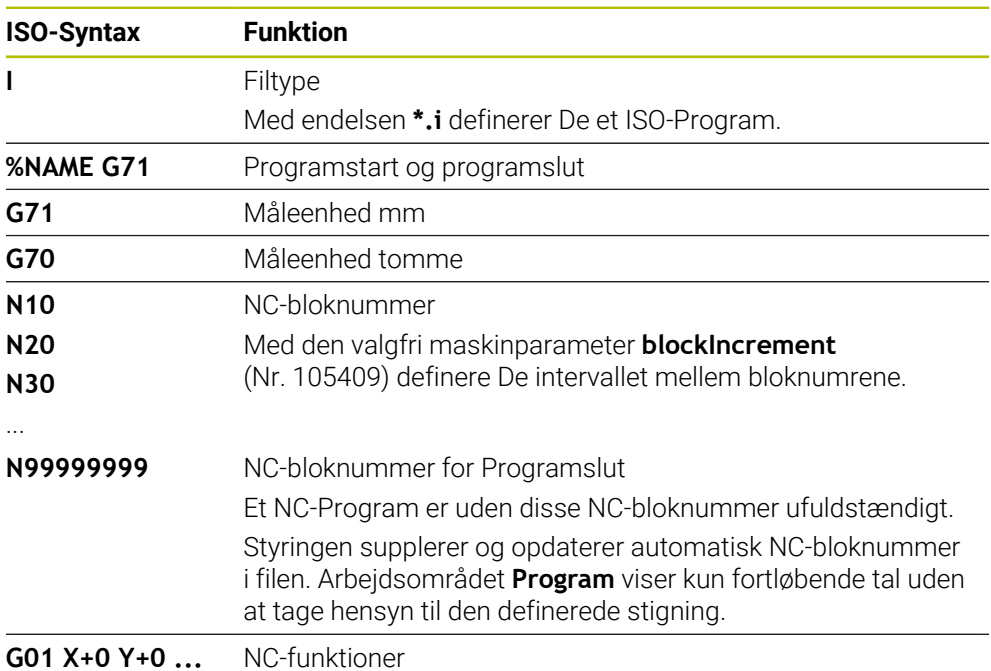

**Yderligere informationer:** ["Indhold af NC-Programmer", Side 118](#page-117-0)

# **Indhold af NC-blokke**

#### **N110 G01 G90 X+10 Y+0 G41 F3000 M3**

En NC-blok indeholder følgende Syntakselementer:

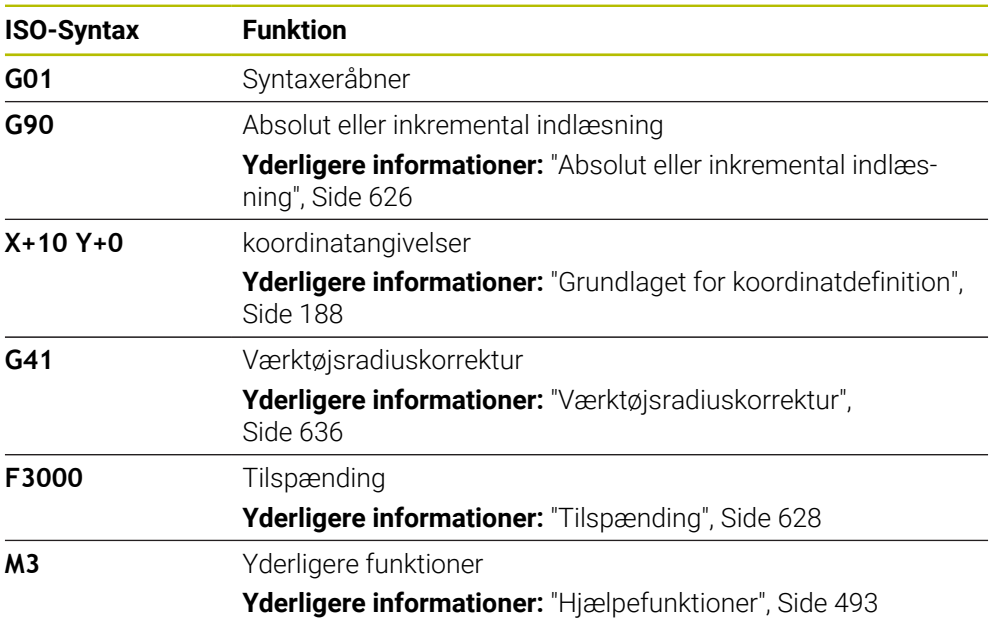

# <span id="page-623-0"></span>**ISO-Eksempel**

#### **Eksempelopgave 1338459**

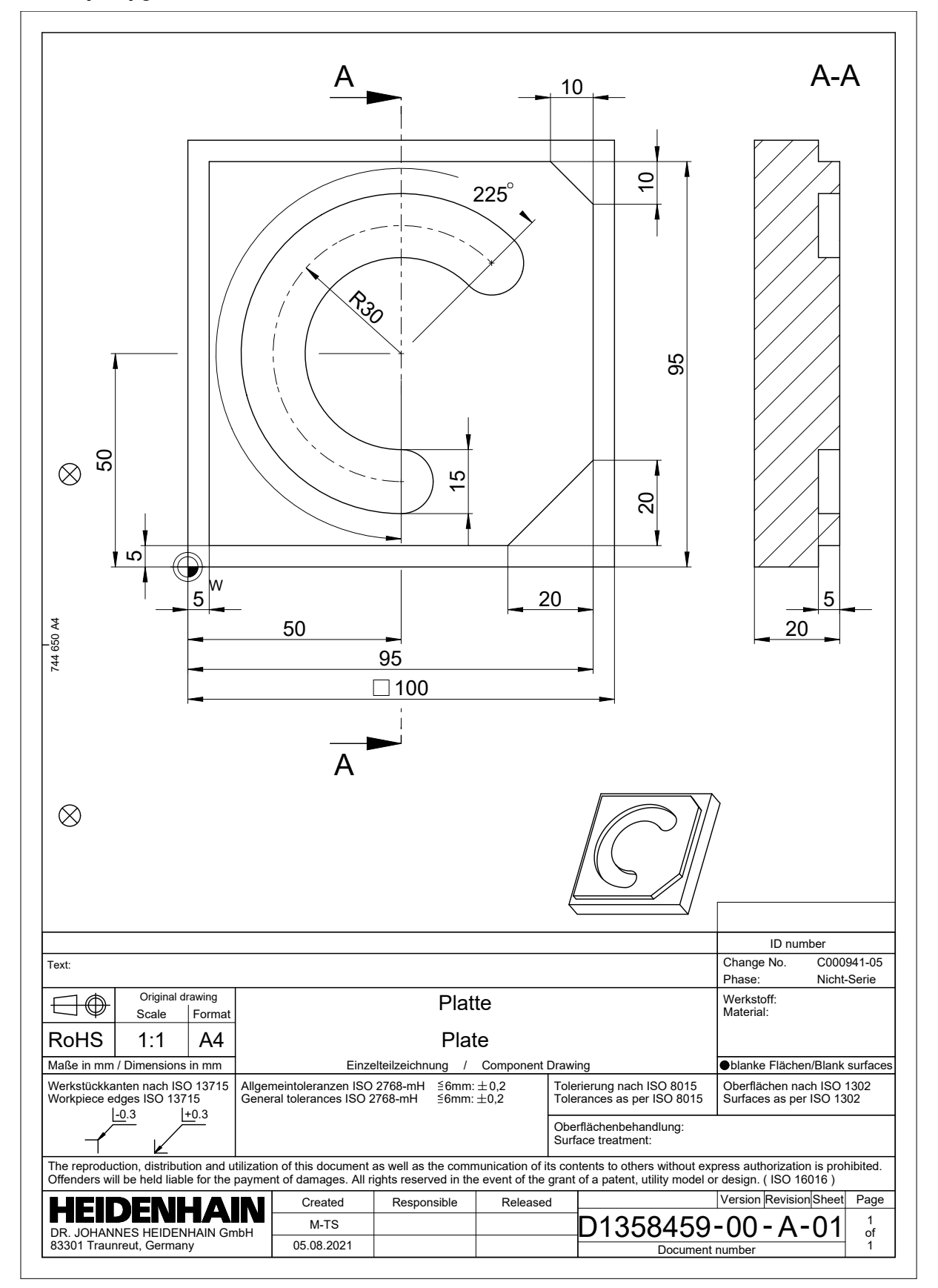

# **Eksempelløsning 1338459**

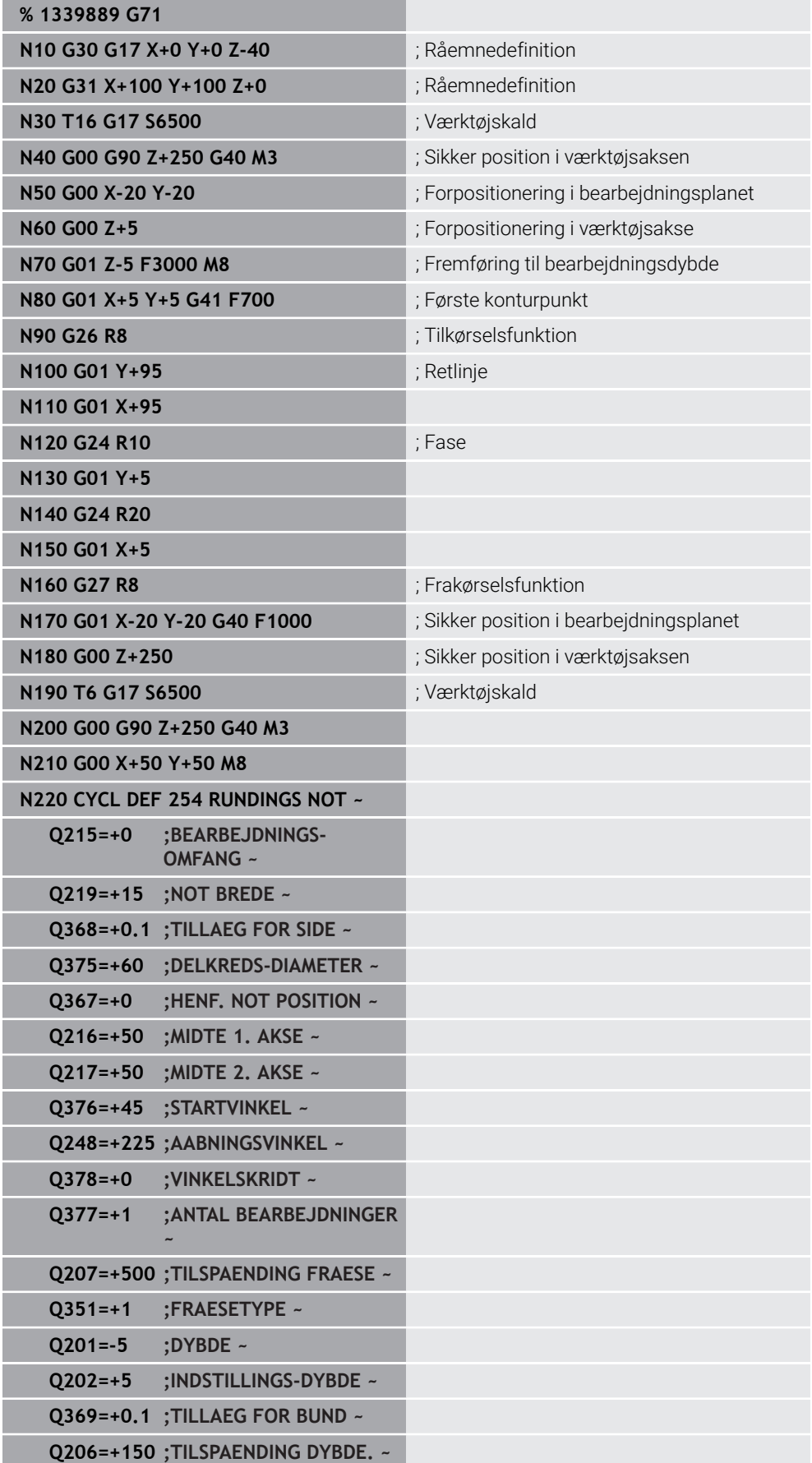

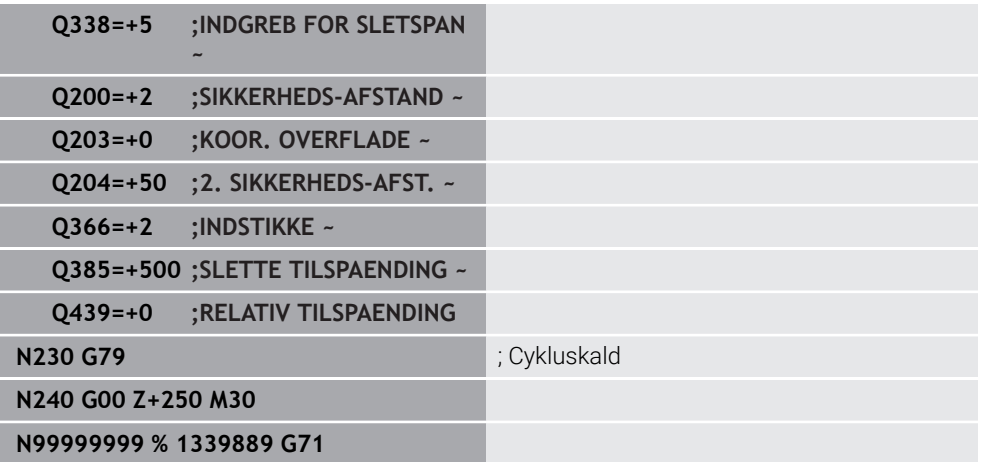

#### **Anvisninger**

- De kan også redigerer et ISO-Program med en vilkårlig tekseditor, f.eks. **Leafpad**.
- De kan indenfor et ISO-Program kalde et klartekstprogram, for f.eks. at udnytte muligheden for grafisk programmering.

**Yderligere informationer:** ["Kald NC-Program", Side 634](#page-633-0)

**Yderligere informationer:** ["Grafisk programmering", Side 603](#page-602-0)

■ De kan indenfor et ISO-Program kalde et klartekstprogram, for f.eks. B. at udnytte NC-Funktioner, der kun er tilgængelige til klartekstprogrammering.

**Yderligere informationer:** ["Bearbejdning med polær kinematil med FUNCTION](#page-470-0) [POLARKIN", Side 471](#page-470-0)

# <span id="page-625-1"></span><span id="page-625-0"></span>**21.2 ISO-Syntax**

#### **Absolut eller inkremental indlæsning**

Styringen tilbyder følgende målindgivelse:

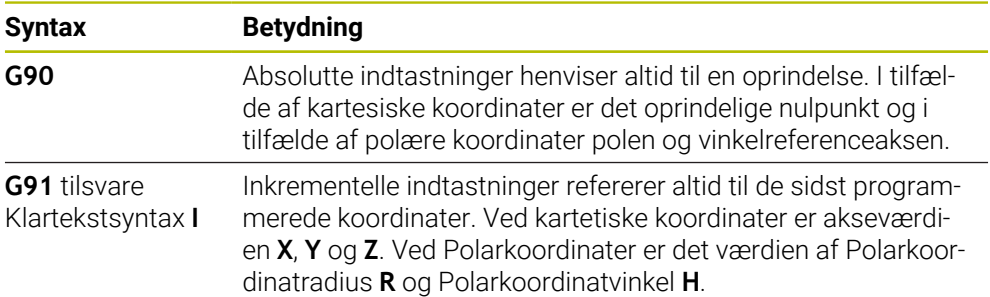

#### <span id="page-626-0"></span>**Værktøjsakse**

6

I nogle NC-Funktioner kan de vælge en værktøjsakse, for f.eks. at definerer bearbejdningsplan.

> Hele rækken af styrefunktioner er kun tilgængelig, ved anvendelsen af værktøjsaksen **Z**, f.eks. mønsterdefinition **PATTERN DEF**. Værktøjsakserne **X** og **Y** kan bruges med begrænsninger og forberedes og konfigureres af maskinproducenten.

Styringen skelner mellem følgende værktøjsakser:

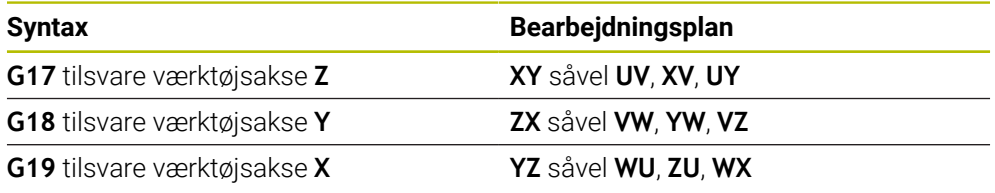

### **Råemne**

Med NC-Funktioner **G30** og **G31** definerer De et firkantet råemne for simulation af NC-Programmer.

Du definerer firkanten ved at indtaste et MIN-punkt i nederste venstre forreste hjørne og et MAX-punkt i øverste højre bagerste hjørne.

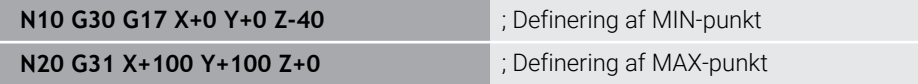

**G30** og **G31** tilsvare Klartekstsyntax **BLK FORM 0.1** og **BLK FORM 0.2**.

**Yderligere informationer:** ["Definer råemne med BLK FORM", Side 164](#page-163-0)

Med **G17**, **G18** og **G19** definerer De værktøjsaksen.

**[Yderligere informationer:](#page-626-0)** "Værktøjsakse", Side 627

De kan også definere følgende råemne ved hjælp af almindelig tekstsyntaks:

Cylindrisk råemne med **BLK FORM CYLINDER**

**Yderligere informationer:** ["Cylindrisk råemne med BLK FORM CYLINDER",](#page-166-0) [Side 167](#page-166-0)

- Rotationssymetrisk råemne med **BLK FORM ROTATION Yderligere informationer:** ["Rotationssymetrisk råemne med BLK FORM](#page-167-0) [ROTATION", Side 168](#page-167-0)
- STL-Fil som råemne med **BLK FORM FILE Yderligere informationer:** ["STL-Fil som råemne med BLK FORM FILE", Side 169](#page-168-0)

#### **Værktøjer**

#### **Værktøjskald**

Med NC-Funktion **T** kalder De et værktøj i NC-Program. **T** tilsvare Klartekstsyntax **TOOL CALL**. **Yderligere informationer:** ["Værktøjskald med TOOL CALL", Side 179](#page-178-0) Med **G17**, **G18** og **G19** definerer De værktøjsaksen. **[Yderligere informationer:](#page-626-0)** "Værktøjsakse", Side 627

#### **Snitdata**

#### **Spindelomdrejningstal**

De definere spindel omdr. **S** i enheden spindelomdringer pr. minut U/min. Alternativt kan De i et værktøjskald definere konstant skærehastighed **VC** i Meter pr. Minut m/min.

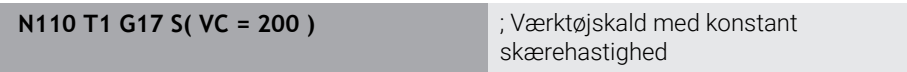

**Yderligere informationer:** ["Spindel omdr. S", Side 183](#page-182-0)

#### <span id="page-627-0"></span>**Tilspænding**

Tilspænding for lineær akser definere De i millimeter pr. minut mm/min. Ved tomme-programmering skal De definere tilspænding i 1/10 tommer/min. Tilspænding for drejeakser definere De i grad pr. minut °/min. De kan definere tilspænding med tre betydende cifre. **[Yderligere informationer:](#page-183-0)** "Tilspænding F", Side 184

#### **Værktøjsdefinition**

Med NC-Funktion **G99** kan De definerer overmål af et værktøj.

Vær opmærksom på maskinhåndbogen! Værktøjsdefinition med **G99** er en maskinafhængig funktion. HEIDENHAIN anbefaler, i stedet for **G99** at bruge værktøjsstyringen til værktøjsdefinition!

**110 G99 T3 L+10 R+5** ; Definer værktøj

**G99** tilsvare Klartekstsyntax **TOOL DEF**.

**Yderligere informationer:** ["Værktøjsforvalg med TOOL DEF", Side 185](#page-184-0)

#### **Værktøjsforvalg**

Med NC-Funktion **G51** forbereder styringen et værktøj i magasinet, hvilket forkorter værktøjsskiftetiden.

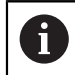

 $\mathbf i$ 

Vær opmærksom på maskinhåndbogen! Værktøjsforvalg med **G99** er en maskinafhængig funktion.

**110 G51 T3** ; Værktøj forvalg

**G51** tilsvare Klartekstsyntax **TOOL DEF**.

**Yderligere informationer:** ["Værktøjsforvalg med TOOL DEF", Side 185](#page-184-0)

#### **Banefunktioner**

#### **Retlinie**

 $\mathbf i$ 

#### **Kartesiske koordinater**

Med NC-Funktioner **G00** og **G01** programmere en retlinje bevægelse i ilgang eller med bearbejdningstilspænding i enhver retning.

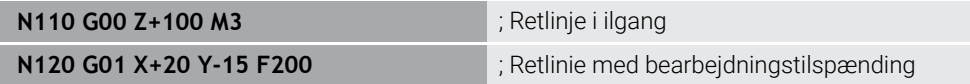

Den med en talværdi programmeret tilspænding gælder indtil den NC-blok, i hvilken en ny tilspænding bliver programmeret. **G00** gælder kun for NC-blok, som den er programmeret i. Efter NC-blok med **G00** gælder igen den sudst med talværdi programmerede tilspænding.

> Programmer udelukkende ilgangsbevægelser med NC-Funktion **G00**G00 og ikke vha. meget høje talværdier. Det er den eneste måde at sikre, at ilgangen arbejder blok for blok, og at du kan regulere ilgangen adskilt fra forarbejdningsfoderet.

#### **G00** og **G01** tilsvare Klartekstsyntax **L** med **FMAX** og **F**.

**[Yderligere informationer:](#page-195-0)** "Ligelinje L", Side 196

#### **Polar-koordinater:**

Med NC-Funktioner **G10** og **G11** programmere en retlinje bevægelse i ilgang eller med bearbejdningstilspænding i enhver retning.

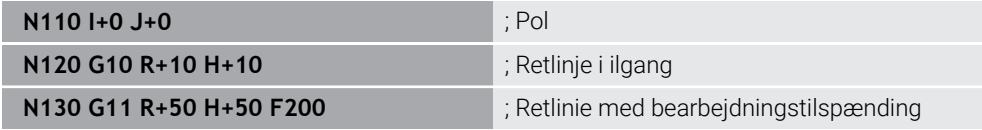

Polarkoordinatradius **R** tilsvare Klartekstsyntax **PR**.

Polarkoordinatvinkel **H** tilsvare Klartekstsyntax **PA**.

**G10** og **G11** tilsvare Klartekstsyntax **LP** med **FMAX** og **F**.

**[Yderligere informationer:](#page-214-0)** "Lige linje LP", Side 215

#### **Fase**

Med NC-Funktion **G24** kan De indsætte en affasning mellem to lige linjer. Affasningsstørrelsen refererer til skæringspunktet, som De programmerer ved hjælp af de retlinjer.

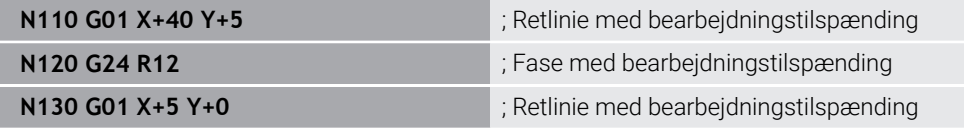

Værdi efter Syntakselement **R** tilsvare Fasestørrelse.

**G24** tilsvare Klartekstsyntax **CHF**.

**[Yderligere informationer:](#page-197-0)** "Fase CHF", Side 198

#### **Runding**

Med NC-Funktion **G25** kan De indsætte en afrunding mellem to lige linjer. Afrundingen refererer til det skæringspunkt, som De programmerer ved hjælp af de rette linjer.

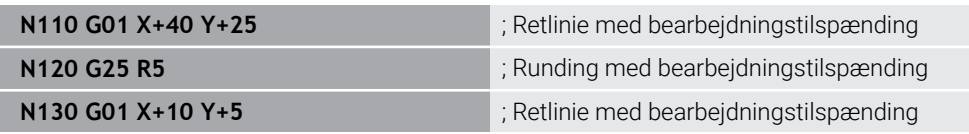

**G25** tilsvare Klartekstsyntax **RND**.

Værdi efter Syntakselement **R** tilsvare radius

**[Yderligere informationer:](#page-198-0)** "Runding RND", Side 199

#### **Cirkelmidtpunkt**

#### **Kartesiske koordinater**

Med NC-Funktioner **I**, **J** og **K** eller **G29** definerer De cirkelmidtpunkt.

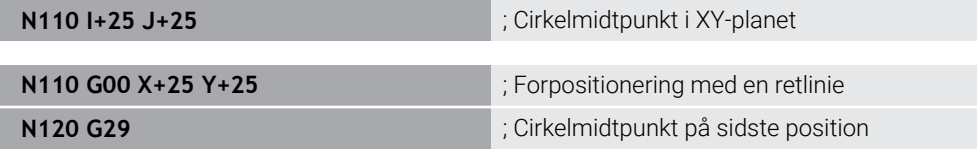

**I**, **J** og **K**

De definerer cirkelmidtpunkt i deme NC-blok.

- **G29**
	- Styringen indtager den sidst programmerede position som centrum af cirklen.

**I**, **J** og **K** eller **G29** tilsvare Klartekstsyntax **CC** med eller uden akseværdi.

**Yderligere informationer:** ["Cirkelmidtpunkt CC", Side 201](#page-200-0)

i

Med **I** og **J** definerer De cirkelmidtpunkt i akserne **X** og **Y**. For at definerer **Z**, programmerer De **K**.

**Yderligere informationer:** ["Cirkelbane i et andet plan", Side 212](#page-211-0)

#### **Polar-koordinater:**

Med NC-Funktioner **I**, **J** og **K** eller **G29** definerer De en Pol. Alle polære koordinater henfører sig til en Pol.

#### **N110 I+25 J+25 in the limit of the limit of the limit of the limit of the limit of the limit of the limit of the limit of the limit of the limit of the limit of the limit of the limit of the limit of the limit of the li**

**I**, **J** og **K**

De definerer en Pol i denne NC-blok.

**G29**

Styringen overtager den sidst programmerede position som Pol.

**I**, **J** og **K** eller **G29** tilsvare Klartekstsyntax **CC** med eller uden akseværdi.

**Yderligere informationer:** ["Polære koordinat oprindelse Pol CC", Side 214](#page-213-0)

#### **Cirkelbane om cirkelmidtpunkt**

#### **Kartesiske koordinater**

Med NC-Funktioner **G02**, **G03** og **G05** programmerer De en cirkelbane om et cirkelmidtpunkt.

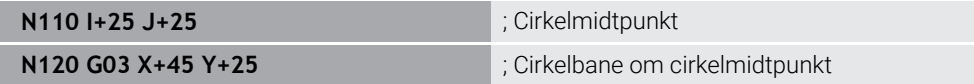

**G02**

Cirkelbane medurs, tilsvare Klartekstsyntax **C** med **DR-**.

**G03**

Cirkelbane modurs, tilsvare Klartekstsyntax **C** med **DR+**.

**G05**

Cirkelbane uden drejeretning, tilsvare Klartekstsyntax **C** uden **DR**. Styringen anvender den sidst programmerede drejeretning.

**[Yderligere informationer:](#page-202-0)** "Cirkelbane C ", Side 203

#### **Polar-koordinater:**

Med NC-Funktioner **G12**, **G13** og **G15** programmerer De en cirkelbane om en defineret Pol.

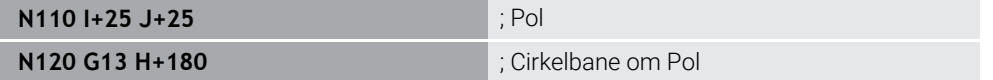

**G12**

Cirkelbane medurs, tilsvare Klartekstsyntax **CP** med **DR-**.

**G13**

Cirkelbane modurs, tilsvare Klartekstsyntax **CP** med **DR+**.

**G15**

Cirkelbane uden drejeretning, tilsvare Klartekstsyntax **CP** uden **DR**.

Styringen anvender den sidst programmerede drejeretning.

Polarkoordinatvinkel **H** tilsvare Klartekstsyntax **PA**.

**Yderligere informationer:** ["Cirkelbane CP om Pol CC", Side 216](#page-215-0)

#### **Cirkelbane med defineret radius**

#### **Kartesiske koordinater**

Med NC-Funktioner **G02**, **G03** og **G05** programmerer De en cirkelbane med defineret Radius. Så snart du programmerer en radiusspecifikation, behøver styringen ikke et cirkelcentrum.

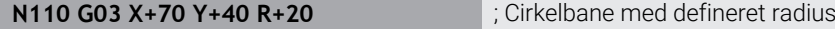

- **G02**
	- Cirkelbane medurs, tilsvare Klartekstsyntax **CR** med **DR-**.
- **G03**

Cirkelbane modurs, tilsvare Klartekstsyntax **CR** med **DR+**.

**G05**

Cirkelbane uden drejeretning, tilsvare Klartekstsyntax **CR** uden **DR**.

Styringen anvender den sidst programmerede drejeretning.

**[Yderligere informationer:](#page-204-0)** "Cirkelbane CR", Side 205

#### **Cirkelbane med tangential tilslutning**

#### **Kartesiske koordinater**

Med NC-Funktion **G06** programmerer De en cirkelbane med tangentiel tilkørsel til forrige banefunktion.

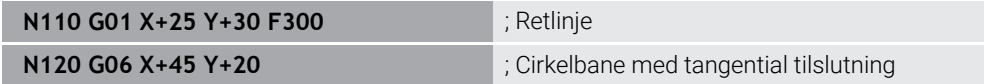

**G06** tilsvare Klartekstsyntax **CT**.

**[Yderligere informationer:](#page-206-0)** "Cirkelbane CT", Side 207

#### **Polar-koordinater:**

Med NC-Funktion **G16** programmerer De en cirkelbane med tangentiel tilkørsel til forrige banefunktion.

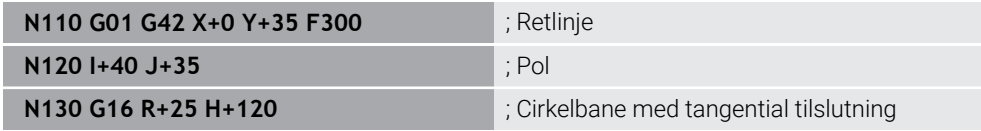

Polarkoordinatradius **R** tilsvare Klartekstsyntax **PR**.

Polarkoordinatvinkel **H** tilsvare Klartekstsyntax **PA**.

**G16** tilsvare Klartekstsyntax **CTP**.

**Yderligere informationer:** ["Cirkelbane CTP", Side 219](#page-218-0)

#### **Tilkøre og frakøre kontur**

Med NC-Funktioner **G26** og **G27** kan De blødt til- og frakører konturen ved hjælp af et cirkelsegment.

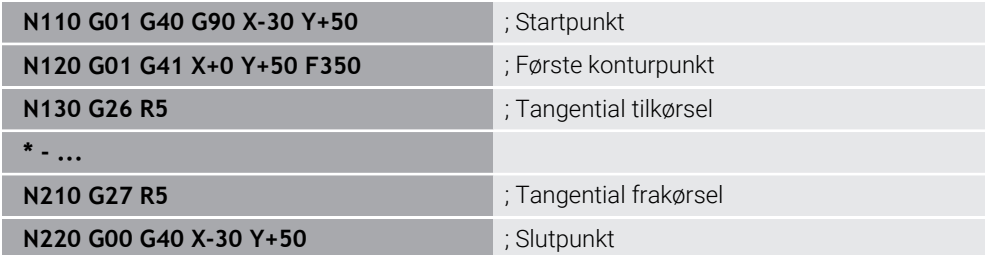

HEIDENHAIN anbefaler at anvende de mere kraftfulde NC-Funktioner **APPR** og **DEP**. Disse NC-Funktioner kombinerer til- og frakørsel af kontur f.eks. flere NC-blokke.

#### **G41** og **G42** tilsvare Klartexkstsyntax **RL** og **RR**.

**Yderligere informationer:** ["Til- og frakørselsfunktioner med kartetiske koordinater",](#page-226-0) [Side 227](#page-226-0)

De kan også programmerer NC-Funktionerne **APPR** og **DEP** med polarkoordinater.

**Yderligere informationer:** ["Til- og frakørselsfunktioner med Polarkoordinater",](#page-239-0) [Side 240](#page-239-0)

#### **Programmerteknik**

#### **Underprogrammer og programdel gentagelser**

Programmeringsteknikker hjælper, at strukturerer et NC-Program såvel at undgå unødvendige gentagelser. Ved hjælp af underprogrammer skal De f.eks. kun definer én gang bearbejdningspositioner for flere værktøjer. Med programdelgentagelser undgår du gentagen programmering af identiske, på hinanden følgende NC-blokke eller programforløb. Kombinationen og indlejringen af begge programmeringsteknikker gør det muligt at oprette kortere NC-Programmer, og om nødvendigt kun foretage ændringer på nogle få centrale punkter.

**Yderligere informationer:** ["Underprogrammer og programdelgentagelse med Label](#page-251-0) [LBL", Side 252](#page-251-0)

#### **Definer Label**

Med NC-Funktion **G98** definerer De en ny Label i et NC-Program.

Hvert Label skal entydigt identificeres vha. et nummer eller et navn i NC-Programm. Hvis et nummer eller et navn findes 2 gange i et NC-Program, viser styringen en advarsel før NC-blok.

Hvis De programmerer en Label efter **M30** eller **M2**, svarer Label til et underprogram. De skal altid afslutte underprogrammer med en **G98 L0**. Dette nummer er det eneste, der kan optræde vilkårligt ofte i NC-Program.

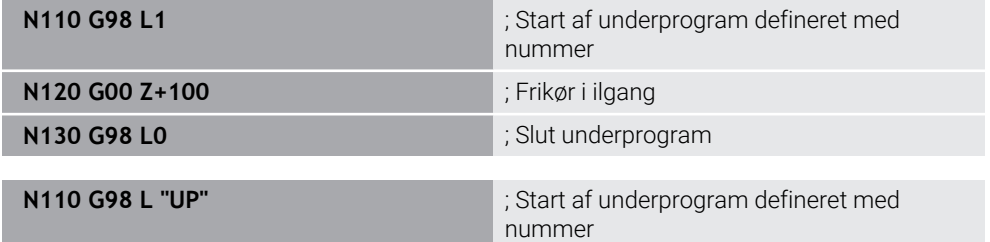

**G98 L** tilsvare Klartekstsyntax **LBL**.

**Yderligere informationer:** ["Label defineret med LBL SET", Side 252](#page-251-1)

#### **Kald af et underprogram**

Med NC-Funktion **L** kalder de et underprogram, der er programmeret efter en **M30** eller **M2**.

Når styringen læser NC-Funktion **L**, springer den til den definerede etiket og fortsætter med at bearbejde NC-Program fra denne NC-blok. Hvis styringen læser **G98 L0**, springer den tilbage til næste NC-blok efter kald med **L**.

**N110 L1** is a state of the state of the state of the Kald underprogram

**L** uden **G98** tilsvare Klartekstsyntax **CALL LBL**.

**Yderligere informationer:** ["Label kald med CALL LBL", Side 253](#page-252-0)

#### **Programdelgentagelse:**

Med programafsnitgentagelsen kan De gentage et programafsnit, så ofte du vil. Programafsnittet skal begynde med en **G98 L** etiketdefinition og slutte med et **L**. Med tallet efter decimaltegnet kan De valgfrit definere, hvor ofte styringen gentager denne programdel.

**N110 L1.2** ; Kald Label 1 to gange

**L** uden **98** og cifferet efter decimaltegnet svarer til klartekstsyntaksen **CALL LBL REP**.

**Yderligere informationer:** ["Programdel-gentagelse", Side 255](#page-254-0)

### **Valgfunktion**

**Yderligere informationer:** ["Valgfunktioner", Side 256](#page-255-0)

#### <span id="page-633-0"></span>**Kald NC-Program**

Med NC-Funktion **%** kan De fra et NC-Program, kalde et andet separat NC-Program.

**N110 %TNC:\nc\_prog\reset.i** ; Kald NC-Program

**%** tilsvare Klartekstsyntax **CALL PGM**.

**Yderligere informationer:** ["NC-Program kaldt med PGM CALL", Side 256](#page-255-1)

#### <span id="page-633-1"></span>**Aktiver nulpunktstabel i NC-Program**

Med NC-Funktion **%:TAB:** du kan aktivere en nulpunktstabel fra et NC-Program.

**N110 %:TAB: "TNC:\table\zeroshift.d"** ; Aktiver Nulpunktstabel

**%:TAB:** tilsvare Klartekstsyntax **SEL TABLE**.

**Yderligere informationer:** ["Aktiver Nulpunkttabel i NC-Program", Side 284](#page-283-0)

#### **Vælg punkttabel**

Med NC-Funktion **%:PAT:** kan De aktivere en punkttabel fra et NC-Program.

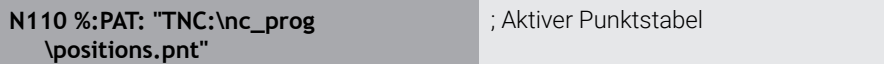

**%:PAT:** tilsvare Klartekstsyntax **SEL PATTERN**.

#### **Vælg NC-Programm med Konturdefinition**

Med NC-Funktion **%:CNT:** kan De vælge et andet NC-Program med en konturdefinition fra et NC-Program.

**N110 %:PAT: "TNC:\nc\_prog\contour.h"** ; Vælg NC-Programm med Konturdefinition

#### **Yderligere informationer:** ["Grafisk programmering", Side 603](#page-602-0)

**%:CNT:** tilsvare Klartekstsyntax **SEL CONTOUR**.

#### **Vælg og kald NC-Program**

Med NC-Funktion **%:PGM:** kan De vælge et andet, separat NC-Program. Med NC-Funktion **%<>%** kalder De valgte NC-Program et andet sted i aktive NC-Program.

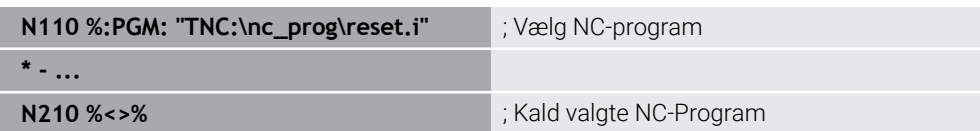

**%:PGM:** og **%<>%** tilsvare Klartekstsyntax **SEL PGM** og **CALL SELECTED PGM**.

**Yderligere informationer:** ["NC-Program kaldt med PGM CALL", Side 256](#page-255-1) **Yderligere informationer:** ["Vælg NC-Program og kald med SEL PGM og CALL](#page-257-0) [SELECTED PGM ", Side 258](#page-257-0)

#### **Definer NC-Program som Cyklus**

Med NC-Funktion **G: :** kan De definere et andet NC-Program som en bearbejdningscyklus fra et NC-Program.

**N110 G: : "TNC:\nc\_prog\cycle.i"** ; Definer NC-program som

bearbejdningscyklus

**G: :** tilsvare Klartekstsyntax **SEL CYCLE**.

**Yderlig Information:** Brugerhåndbog Bearbejdningscykluser

# **Cykluskald**

Materialefjernene Cyklus skal De ikke kun definerer i NC-programmet, men også kalde. Kaldet henfører sig altid i NC-programmet sidst definerede bearbejdningscyklus.

Styringen tilbyder følgende muligheder for at kalde en Cyklus:

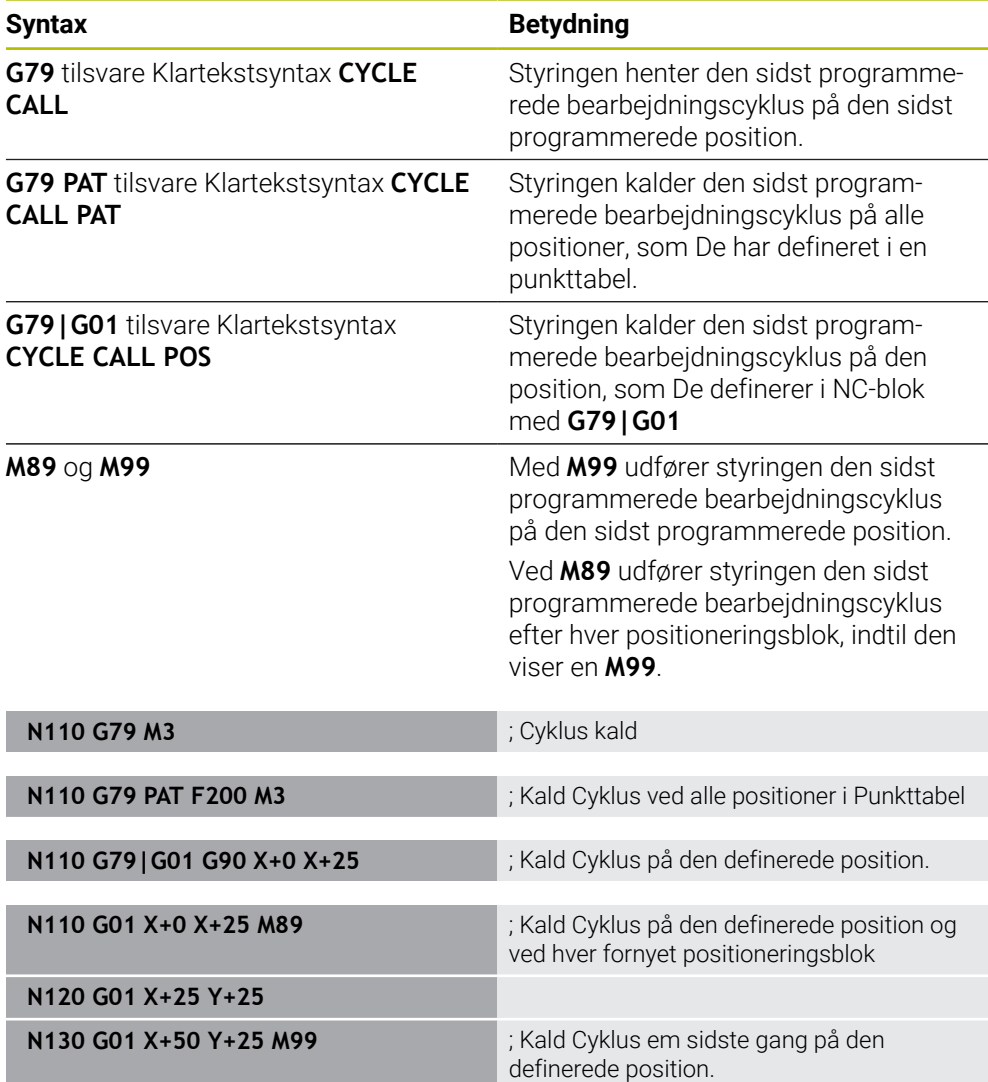

**Yderlig Information:** Brugerhåndbog Bearbejdningscykluser

#### <span id="page-635-0"></span>**Værktøjsradiuskorrektur**

Når værktøjsradiuskorrektur er aktiv, relaterer styringen ikke længere positionerne i NC-Programmet til værktøjets midtpunkt, men til værktøjsskæret.

En NC-blok kan indeholde følgende værktøjsradius korrektur:

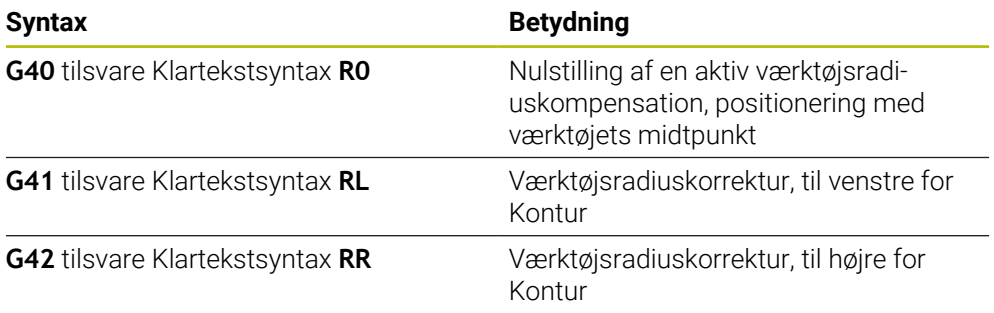

**Yderligere informationer:** ["Værktøjsradiuskorrektur", Side 352](#page-351-0)

#### **Yderligere funktioner**

Med de hjælpefunktioner kan De aktivere eller deaktivere styringens funktioner og påvirke styringens opførsel.

**Yderligere informationer:** ["Hjælpefunktioner", Side 493](#page-492-0)

**G38** tilsvare Klartekstsyntax **STOP**.

**Yderligere informationer:** ["Hjælpefunktionen M og STOP ", Side 494](#page-493-0)

# **Variabelprogrammering**

Controlleren tilbyder følgende muligheder for variabel programmering inden for ISO-Programmer:

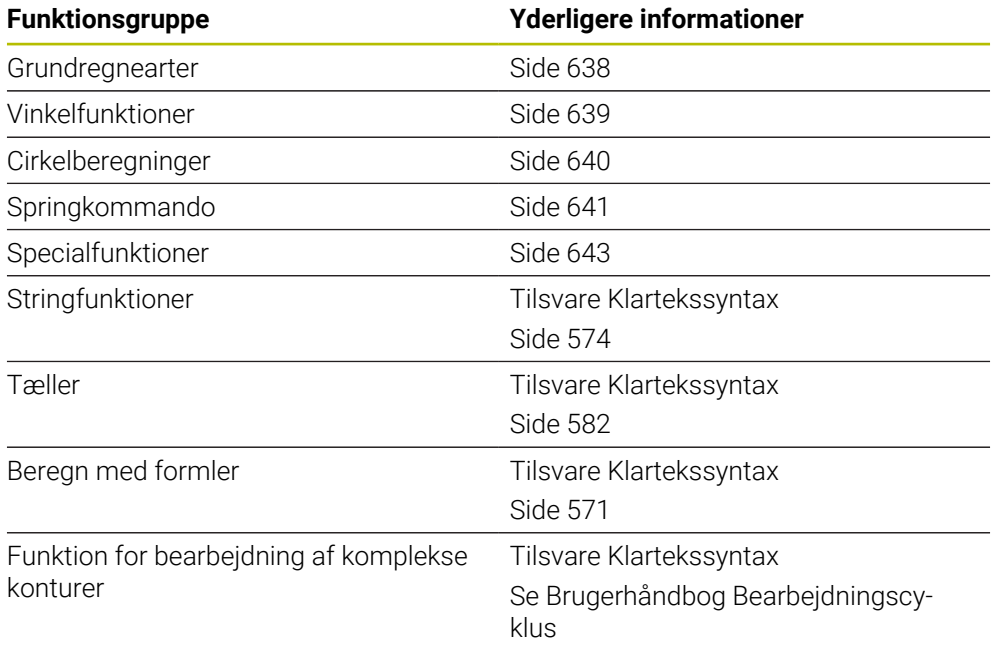

Styringen skelner mellem variabeltyperne **Q**, **QL**, **QR** og **QS**.

**Yderligere informationer:** ["Variabelprogrammering", Side 535](#page-534-0)

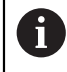

Ikke alle NC-Funktioner af variabel programmering er tilgængelig i ISO-Programmer, z. B. tabeladgang med SQL-tildeling.

**Yderligere informationer:** ["Tabeladgang med SQL-instruktioner",](#page-582-0) [Side 583](#page-582-0)

#### <span id="page-637-0"></span>**Grundregnearter**

Med funktionen **D01** til **D05** kan de indenfor NC-Programmet beregne værdier. Hvis De vil beregne med variable, skal De først tildele hver variabel en startværdi ved hjælp af **D00**-funktionen.

Styringen tilbyder følgende funktioner:

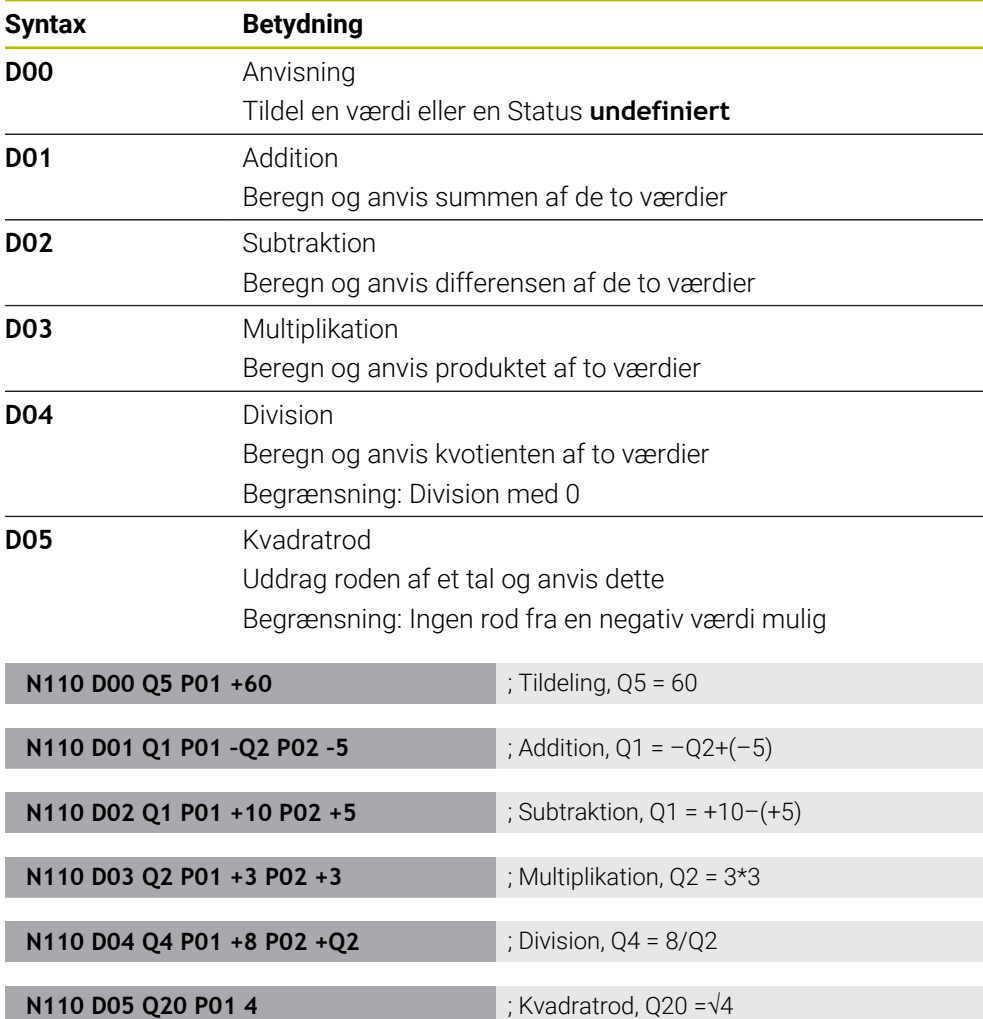

**D** tilsvare Klartekstsyntax **FN**.

A

Nummer af ISO-Syntax tilsvare nummer af Klartekstsyntax.

**P01**, **P02** osv. bruges som pladsholdere til f.eks. Aritmetiske symboler, som styringen præsenterer i almindelig tekstsyntaks.

**Yderligere informationer:** ["Mappe Grundregnearter", Side 548](#page-547-0)

HEIDENHAIN anbefaler at indtaste formler direkte, da De kan programmere flere beregningstrin i en NC-blok. **Yderligere informationer:** ["Formeler NC-Programmer", Side 571](#page-570-0)

#### <span id="page-638-0"></span>**Vinkelfunktioner**

De kan bruge disse funktioner til at beregne vinkelfunktioner, f.eks. at programmere variable trekantede konturer.

Styringen tilbyder følgende funktioner:

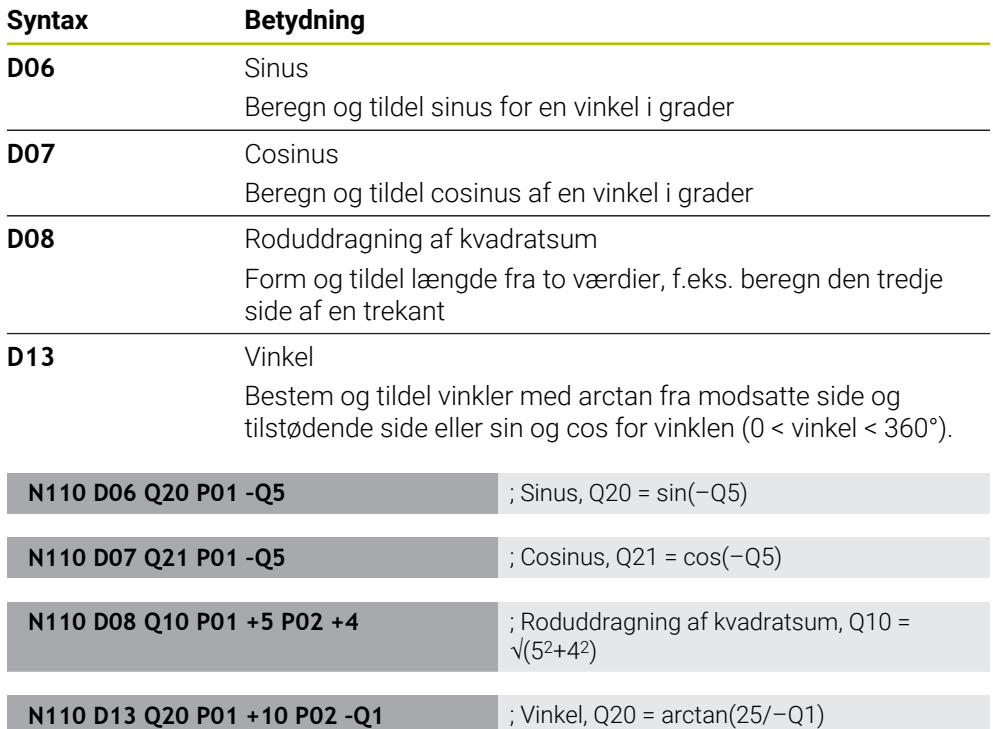

**D** tilsvare Klartekstsyntax **FN**.

Nummer af ISO-Syntax tilsvare nummer af Klartekstsyntax.

**P01**, **P02** osv. bruges som pladsholdere til f.eks. Aritmetiske symboler, som styringen præsenterer i almindelig tekstsyntaks.

**Yderligere informationer:** ["Mappe Vinkelfunktioner", Side 550](#page-549-0)

A

HEIDENHAIN anbefaler at indtaste formler direkte, da De kan programmere flere beregningstrin i en NC-blok. **Yderligere informationer:** ["Formeler NC-Programmer", Side 571](#page-570-0)

# <span id="page-639-0"></span>**Cirkelberegning**

Du kan bruge disse funktioner til at beregne cirkelcentrum og cirkelradius ud fra koordinaterne for tre eller fire cirkelpunkter, f.eks. positionen og størrelsen af en delcirkel.

Styringen tilbyder følgende funktioner:

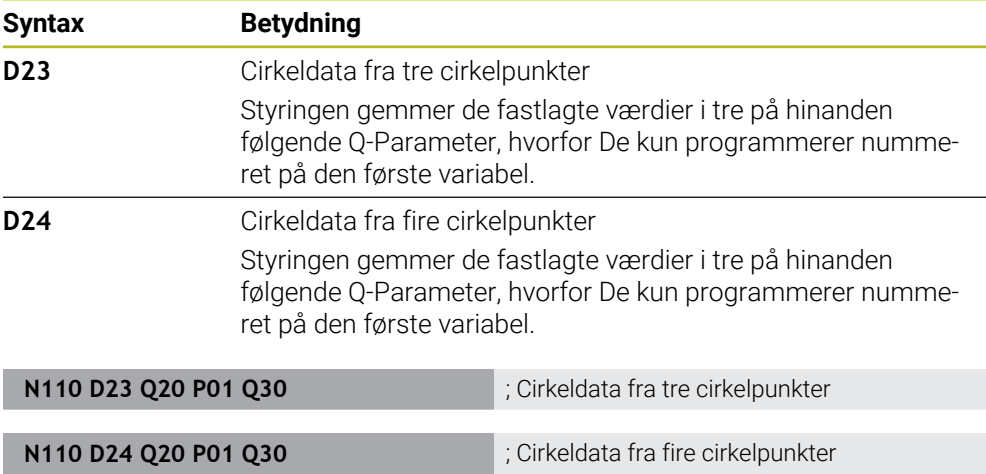

**D** tilsvare Klartekstsyntax **FN**.

Nummer af ISO-Syntax tilsvare nummer af Klartekstsyntax.

**P01**, **P02** osv. bruges som pladsholdere til f.eks. Aritmetiske symboler, som styringen præsenterer i almindelig tekstsyntaks.

**Yderligere informationer:** ["Mappe Cirkelberegning", Side 552](#page-551-0)

#### <span id="page-640-0"></span>**Springkommando**

For hvis-så-beslutninger sammenligner styringen en variabel eller fast værdi med en anden variabel eller fast værdi. Hvis betingelsen er opfyldt, springer styringen til Label, der er programmeret efter betingelsen.

Hvis betingelsen ikke er opfyldt, afvikler styringen den næste NC-blok.

Styringen tilbyder følgende funktioner:

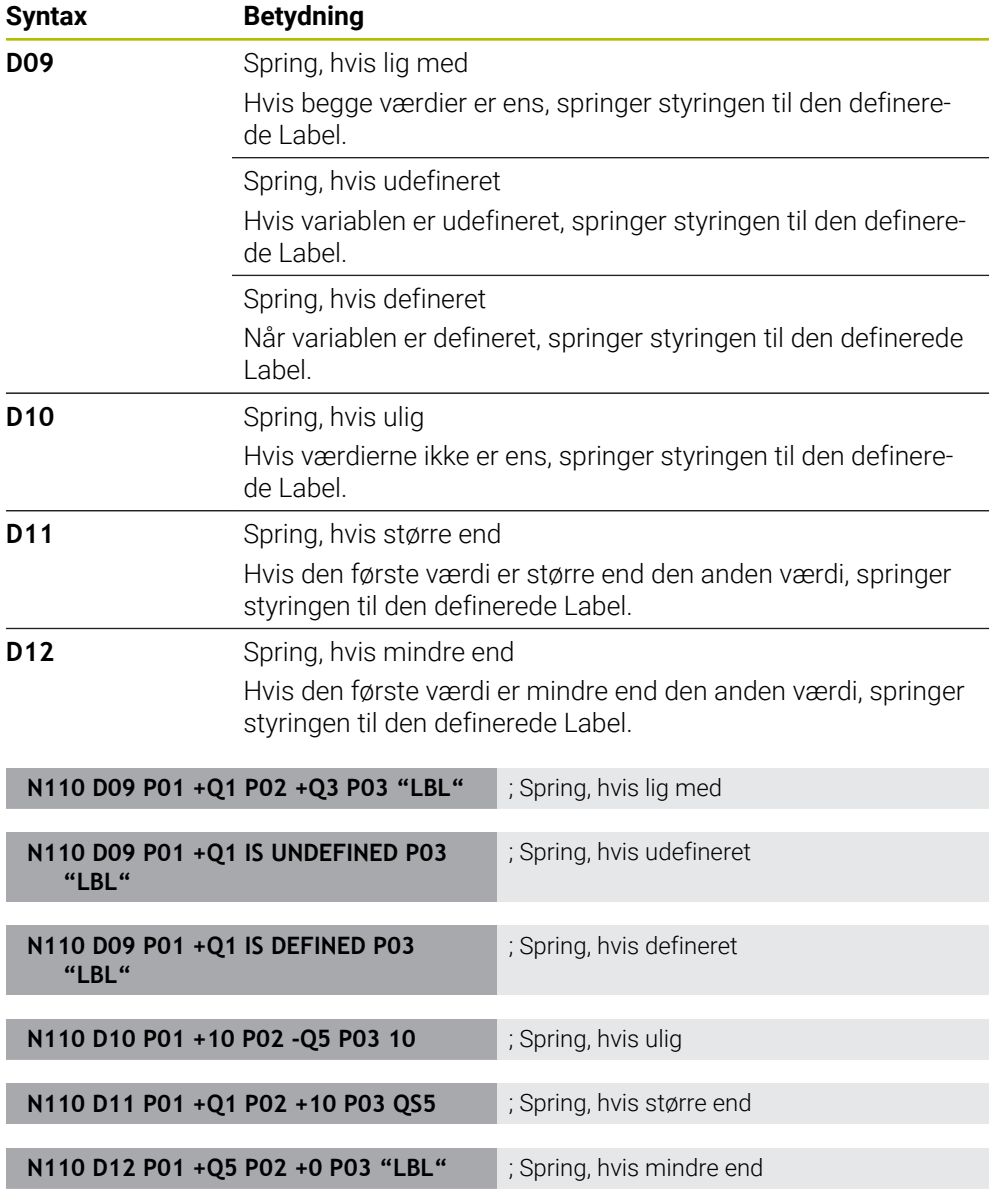

**D** tilsvare Klartekstsyntax **FN**.

Nummer af ISO-Syntax tilsvare nummer af Klartekstsyntax.

**P01**, **P02** osv. bruges som pladsholdere til f.eks. Aritmetiske symboler, som styringen præsenterer i almindelig tekstsyntaks.

**Yderligere informationer:** ["Mappe Springkommando", Side 553](#page-552-0)

### **Funktion for frit definerbare tabeller**

De kan åbne enhver frit definerbar tabel og derefter få adgang til den til at skrive eller læse.

Styringen tilbyder følgende funktioner:

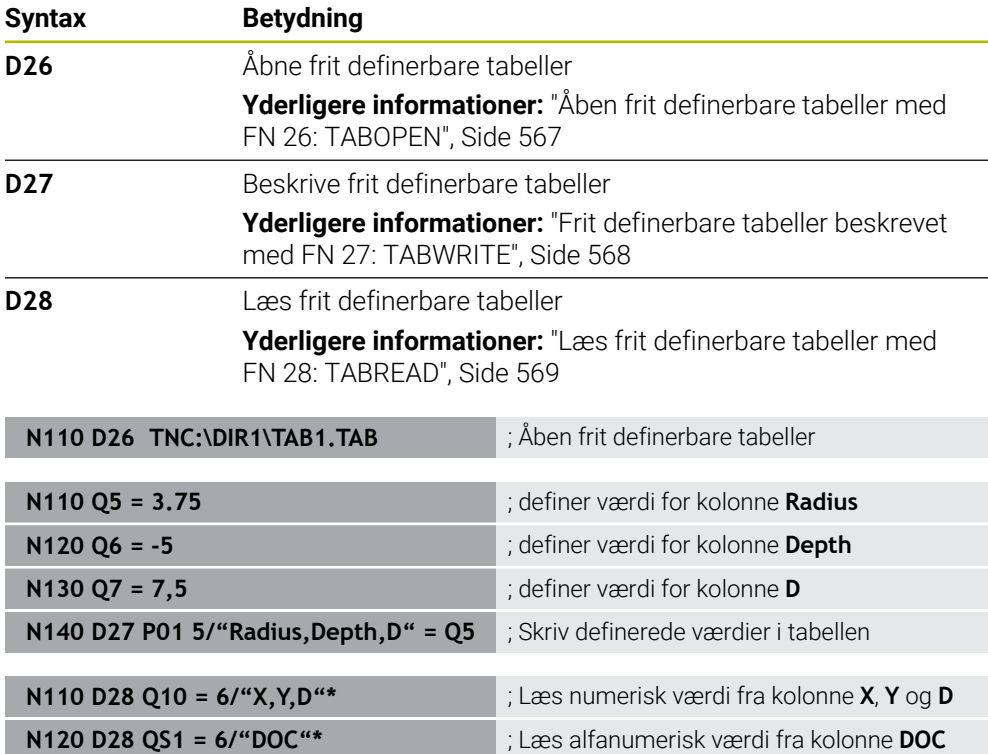

**D** tilsvare Klartekstsyntax **FN**.

Nummer af ISO-Syntax tilsvare nummer af Klartekstsyntax.

**P01**, **P02** osv. bruges som pladsholdere til f.eks. Aritmetiske symboler, som styringen præsenterer i almindelig tekstsyntaks.

# <span id="page-642-0"></span>**Specialfunktioner**

Styringen tilbyder følgende funktioner:

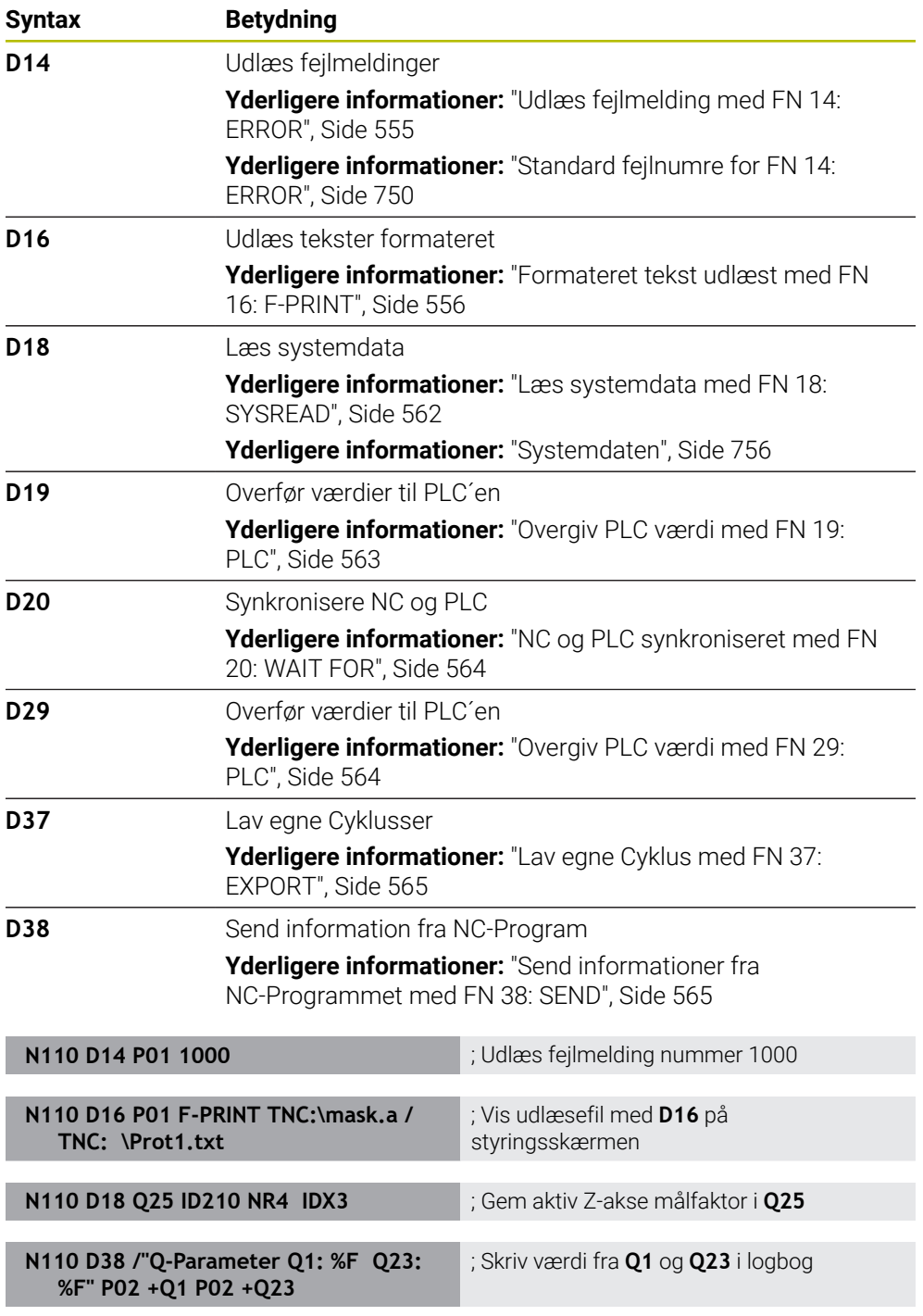

**D** tilsvare Klartekstsyntax **FN**.

Nummer af ISO-Syntax tilsvare nummer af Klartekstsyntax.

**P01**, **P02** osv. bruges som pladsholdere til f.eks. Aritmetiske symboler, som styringen præsenterer i almindelig tekstsyntaks.

# *ANVISNING*

#### **Pas på kollisionsfare!**

Ændringer i PLC'en kan føre til uønsket adfærd og alvorlige fejl, f.eks. styringens ubrugelighed. Derfor at tilgangen til PLC beskyttet af Password. Funktionen **D19**, **D20**, **D29** såvel **D37** tilbyder HEIDENHAIN, maskinproducenten og tredjepartsudbydere, at kommunikerer fra et NC-Program med PLC. Anvendelsen ved en maskinbruger eller NC-Programmør kan ikke anbefales. Under afvikling af funktionen og efterfølgende bearbejdning, kan der opstå kollisionsfare!

- Anvend udelukkende funktionen i overensstemmelse med HEIDENHAIN, maskinfabrikanten eller trediemandsudbyder
- Bemærk dokumentation fra HEIDENHAIN, maskinproducenter og tredjeudbyder

# <span id="page-643-0"></span>**21.3 cyklus`er**

#### **Grundlaget**

Ud over NC-Funktionen med ISO-Syntax kan du også bruge udvalgte cyklusser med almindelig tekstsyntaks i ISO-Programmer. Programmering er identisk med almindelig tekstprogrammering.

Numrene på klartekstcyklusserne svarer til numrene på G-funktionerne. Der er undtagelser for ældre cyklusser med tal under **200**. I disse tilfælde finder du det tilsvarende nummer på G-funktionen i cyklusbeskrivelsen.

**Yderlig Information:** Brugerhåndbog Bearbejdningscykluser

Følgende cyklusser er ikke tilgængelige i ISO-programmer:

- Cyklus **1 POLAR NULPUNKT**
- Cyklus **3 MAALING**
- Cyklus **4 MALING 3D**
- Cyklus **26 MAALFAKTOR**

HEIDENHAIN anbefaler, i stedet at anvende Cyklus **G80 BEARBEJDNINGSFLADE** den kraftigere **PLANE**-Funktion. Med **PLANE**-funktionerne kan du f.eks. kan De vælge, om De vil programmere akse- eller rumvinkler.

**Yderligere informationer:** ["PLANE SPATIAL", Side 299](#page-298-0)

# **Nulpunktforskydning**

Med NC-Funktioner **G53** eller **G54** programmerer De en nulpunktsforskydning. **G54** flytter emne-nulpunkt til de koordinater, som De definerer direkte i funktionen. **G53** bruger koordinatværdier fra en nulpunktstabel. Vha. en nulpunktsforskydning kan De gentage bearbejdningen på ethvert punkt på emnet.

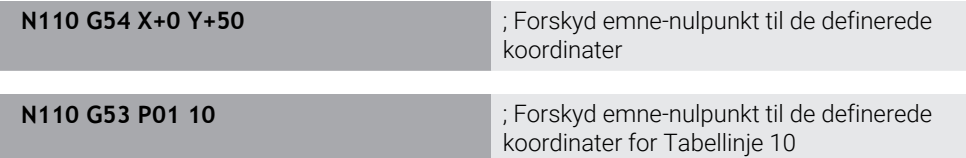

De nulstiller en nulpunktsforskydning som følger:

- Definer værdien **0** for hver akse i G54-funktionen
- Inden for **G53**-funktionen skal du vælge en tabelrække, der indeholder værdien **0** i  $\blacksquare$ alle kolonner

Styringen viser følgende information i **STATUS**-arbejdsområdet:

- Navn og sti for den aktive nulpunkt-tabel
- Aktiv Nulpunktnummer
- Kommentar fra kolonne **DOC** for det aktive Nulpunktnummer

#### **Anvisninger**

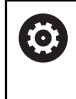

Med Maskinparameter **CfgDisplayCoordSys** (Nr. 127501) definerer maskinproducenten, i hvilket koordinatsystem statusvisningen af et aktiv Nulpunktsforskydning skal vises.

- Nulpunkter fra nulpunktstabellen henviser altid til det aktuelle emnereferencepunkt.
- Hvis De forskyder emnets nulpunkt med en nulpunktstabel, skal De først aktivere nulpunktstabellen med **%:TAB:**.

**Yderligere informationer:** ["Aktiver nulpunktstabel i NC-Program", Side 634](#page-633-1)

■ Hvis De arbejder uden %: TAB:, skal De aktivere nulpunktstabellen manuelt. **Yderligere informationer:** ["Aktiver Nulpunktstabel manuelt", Side 283](#page-282-0)

# <span id="page-645-0"></span>**21.4 Klartekstfunktioner i ISO**

#### **Grundlaget**

Ud over NC-Funktionerne med ISO-syntaks og cyklusserne kan du også bruge udvalgte NC-Funktioner med klartekstsyntaks i ISO-Programmer. Programmering er identisk med klartekstprogrammering.

Yderligere information om programmering findes i de respektive kapitler til de enkelte NC-Funktioner.

Følgende NC-Funktioner er kun tilgængelig i Klartekstprogrammer:

- Mønsterdefinition med **PATTERN DEF**
- NC-Funktioner til Koordinattransformation **TRANS DATUM**, **TRANS MIRROR**, **TRANS ROTATION** og **TRANS SCALE Yderligere informationer:** ["NC-Funktioner til Koordinattransformation", Side 285](#page-284-0)
- Filfunktioner **FUNCTION FILE** og **OPEN FILE Yderligere informationer:** ["Programmerbare filfunktioner", Side 396](#page-395-0)
- Funktioner til bearbejdning med Parallelakser **PARAXCOMP** og **PARAXMODE Yderligere informationer:** ["Arbejde med parallelakserne U, V og W", Side 460](#page-459-0)
- **Programmering med Normalvektorer Yderligere informationer:** ["CAM-genereret NC-Programmer", Side 477](#page-476-0)
- Tabeladgang med SCL-tildeling **Yderligere informationer:** ["Tabeladgang med SQL-instruktioner", Side 583](#page-582-0)

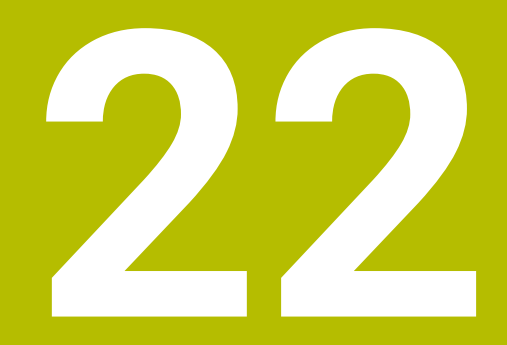

# **Betjeningshjælp**

# **22.1 Arbejdsområde Hjælp**

#### **Anvendelse**

I arbejdsområde **Hjælp** viser styringen et hjælpebillede for det aktuelle syntakselement en NC-Funktion eller den integrerede produkthjælp **TNCguide**.

#### **Anvendt tema**

Anvendelse **Hjælp**

**Yderligere informationer:** ["Anvendelse Hjælp", Side 53](#page-52-0)

Brugerhånsbog som integreret produkthjælp **TNCguide Yderligere informationer:** ["Brugerhåndbog som integreret produkthjælp](#page-51-0) [TNCguide", Side 52](#page-51-0)
## **Funktionsbeskrivelse**

Arbejdsområde **Hjælp** er i driftsart **Programmering** og i anvendelsen **MDI** valgbar. **Yderligere informationer:** ["Driftsart Programmering", Side 121](#page-120-0) **Yderlig Information:** Brugerhåndbog Opsætning og afvikling

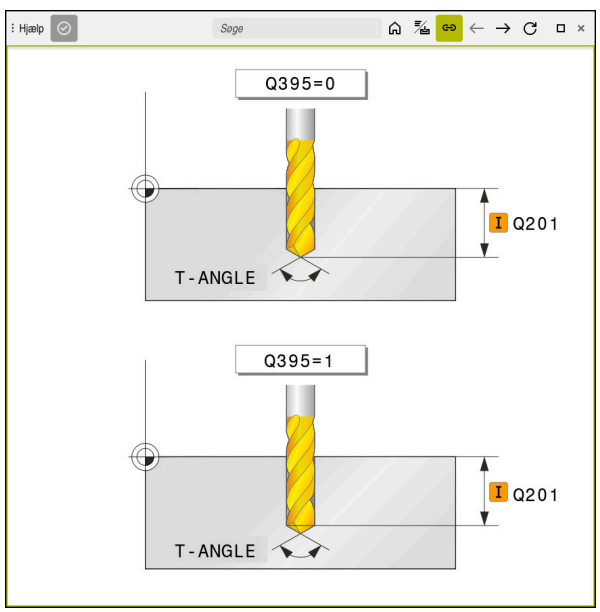

Arbejdsområde **Hjælp** med et hjælpebillede for en Cyklusparameter

Hvis arbejdsområdet **Hjælp** er aktiv, kan styringen under programmering vise hjælpebilledet i stedet for i arbejdsområde **Program**.

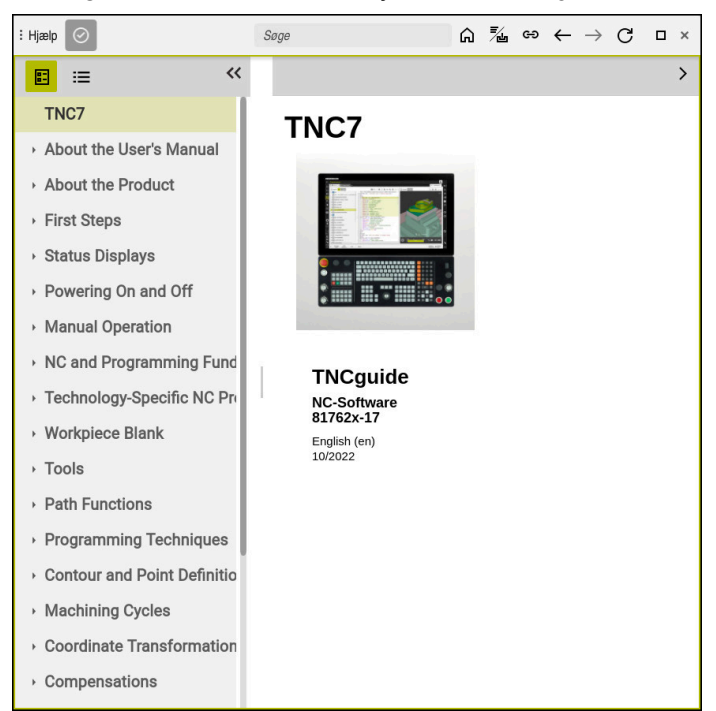

**Yderligere informationer:** ["Arbejdsområde Program", Side 122](#page-121-0)

Arbejdsområde **Hjælp** med åbnet **TNCguide**

Hvis arbejdsområdet **Hjælp** er aktiv, kan styringen vise den integrerede produkthjælp **TNCguide**.

**Yderligere informationer:** ["Brugerhåndbog som integreret produkthjælp TNCguide",](#page-51-0) [Side 52](#page-51-0)

## **Symboler i arbejdsområde Hjælp**

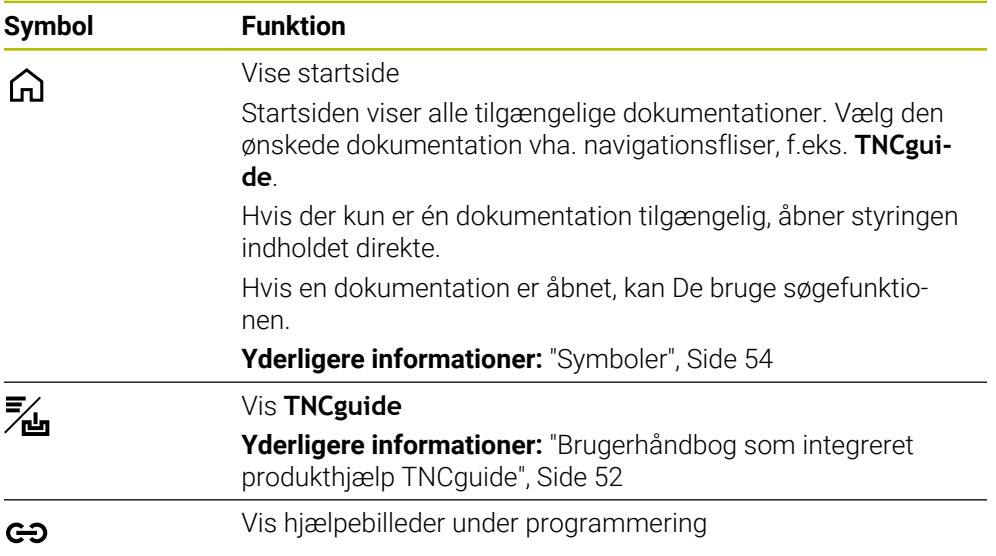

## **22.1.1 Anvisning**

Med Maskinparameter **stdTNChelp** (Nr. 105405) definerer De, om styringen viser hjælpebillede som pop op-vindue i arbejdsområde **Program**. **Yderligere informationer:** ["Arbejdsområde Program", Side 122](#page-121-0)

# **22.2 Skærmtastatur styringsliste**

## **Anvendelse**

Med skærmtastaturet kan De NC-Funktioner, indgive bogstaver og tal såvel som navigerer.

Skræmtastaturet tilbyder følgende Modi:

- NC-indlæsning
- Tesktindlæsning
- Formelindlæsning

## **Funktionsbeskrivelse**

Styringen åbner standardmæssigt efter startprocessen funktionen NC-indlæsning. De kan forskyde tastaturet på billedeskærmen. Tastaturet forbliver aktiv ved skift af driftsart, til det bliver lukket.

Styringen mærker position og funktion af skærmtastatur til den slukkes.

Arbejdsområdet **Tastatur** tilbyder samme funktioner som skærmtastaturet.

## **området NC-indlæsning**

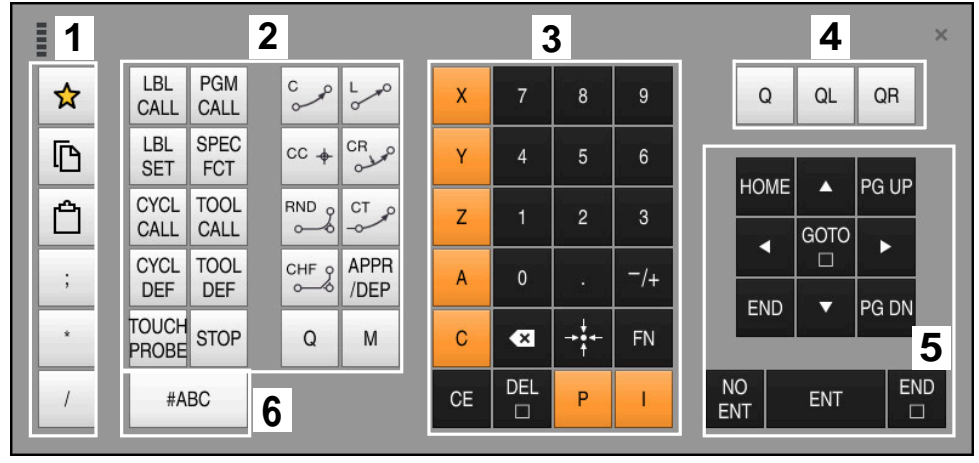

Skærmtastatur i funktion NC-indlæsning

NC-indlæsning indeholder følgende områder:

- 1 Filfunktioner
	- Definer favoritter
	- Kopiere
	- Indføje
	- Indføj kommentarer
	- Indføj punkttegn
	- Skjul NC-blok
- 2 NC-funktioner
- 3 Aksetast og tællerindgivelse
- 4 Q-parametre

A

- 5 Navigations- og dialogtaster
- 6 Skift til tekstindlæsning

Hvis i område NC-Funktioner tasten **Q** vælges flere gange, ændre styringen de indlæste syntaks i følgende rækkefølge:

- **Q**
- **QL**
- **QR**

# **Område tekstindlæsning**

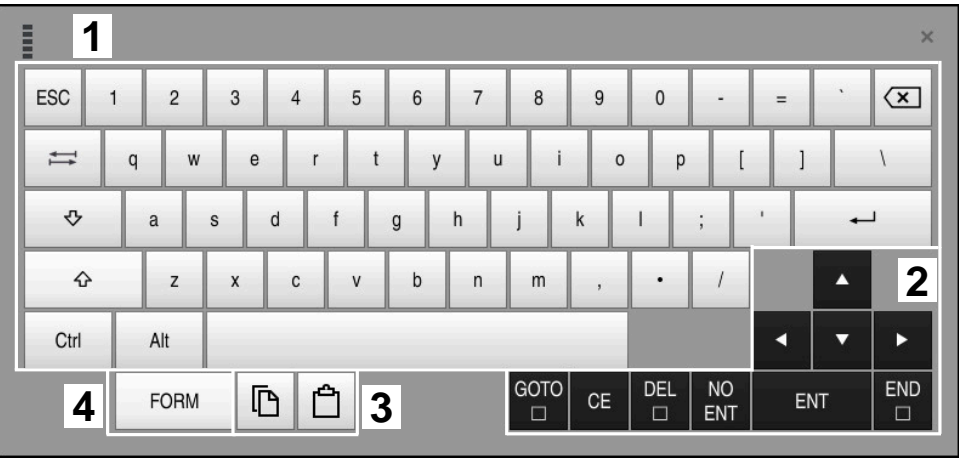

Skærmtastatur i funktion tekstindlæsning

Tekstindlæsning indeholder følgende områder:

- Indlæsning
- Navigations- og dialogtaster
- Kopier og indføj
- Skift til formelindlæsning

## **Område for formelindgivelse**

| <b>THEFT</b> | 1             |            |             |            |            |                   |                             |                         |                                       |                      |                         |   |     | $\times$               |
|--------------|---------------|------------|-------------|------------|------------|-------------------|-----------------------------|-------------------------|---------------------------------------|----------------------|-------------------------|---|-----|------------------------|
| $^{+}$       |               | <b>COS</b> | ACOS        | LOG        | LN         | TO<br><b>NUMB</b> | <b>SUB</b><br><b>STR</b>    | 7                       | $\boldsymbol{8}$                      | 9                    |                         | Q | QL  | $\boldsymbol{2}$<br>QR |
| ŵ.           |               | SIN        | <b>ASIN</b> | ABS        | EXP        | <b>STR</b>        | T <sub>O</sub><br>COMP CHAR | 4                       | 5                                     | 6                    |                         |   |     |                        |
|              |               | <b>TAN</b> | ATAN        | <b>INT</b> | FRAC       | IN<br><b>STR</b>  | SYS<br><b>STR</b>           |                         | $\overline{2}$                        | $\mathbf{3}$         |                         |   |     |                        |
| &            | $\frac{0}{0}$ | SQRT       | SQ          | SGN        | <b>NEG</b> | <b>STR</b><br>LEN | CFG<br><b>READ</b>          | $\mathbf{0}$            | ٠                                     | $^{-}/+$             |                         |   | Δ   | 3                      |
| Λ            |               |            | $\parallel$ | PI         | QS         | QC                |                             | $\overline{\mathbf{x}}$ | u<br>$\rightarrow \bullet \leftarrow$ | <b>FN</b>            |                         |   | ▼   |                        |
|              | D<br>5<br>▒   |            |             |            |            |                   |                             | GOTO<br>□               | CE                                    | <b>DEL</b><br>$\Box$ | <b>NO</b><br><b>ENT</b> |   | ENT | <b>END</b><br>$\Box$   |

Skærmtastatur i funktion formelindlæsning

Formelindlæsning indeholder følgende områder:

- Indlæsning
- Q-parametre
- Navigations- og dialogtaster
- Kopier og indføj
- Skift til NC-indlæsning

## **22.2.1 Åbne og luk skærmtastatur**

De åbner skærmtastatur som følger:

- Vælg i styringslisten **Skærmtastatur**
- > Styringen åbner skærmtastatur.

De lukker skærmtastatur som følger:

**Skærmtastatur** vælg ved åben skærmtastatur

 $\bm{\times}$ 

圖

- Vælg alternativt indenfor skærmtastatur **Luk**
- > Styringen lukker skærmtastatur.

# **22.3 GOTO-Funktion**

#### **Anvendelse**

Med tasten **GOTO** eller knappen **GOTO Bloknummer** definerer De en NC-blok, til hvilken styringen positionerer curseren. I driftsart **Tabeller** definerer De med knappen **GOTO Linjenummer** en tabellinje.

## **Funktionsbeskrivelse**

Hvis De for afvikling af et NC-Program eller har åbnet i simulation, positionerer styringen yderlig udførselscurseren før NC-blok. Styringen starter programafvikling eller simulationen før den definerede NC-blok, uden det forrige NC-Program tilgodeses.

De kan indgive bloknummer eller vælge vha. **Søg** i NC-Program.

## **22.3.1 Vælg NC-blok med GOTO**

De vælger en NC-blok som følger:

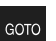

- Styringen åbner vinduet **Springanvisning GOTO**.
- Indlæs bloknummer

Vælg **GOTO**

**OK** vælges

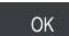

> Styringen positionerer curser på den definerede NC-blok.

## *ANVISNING*

#### **Pas på kollisionsfare!**

Hvis De i programafvikling vælger vha. **GOTO**-Funktion en NC-blok og efterfølgende afvikler NC-Programmet, ignorerer styringen alle forud programmerede NC-Funktioner, f.eks. Transformationer. Dermed opstår under efterfølgende kørselsbevægelse kollisionsfarer!

- **GOTO** anvendes kun ved programmering og test af NC-Programmer
- Ved afvikling af NC-Programmer anvend udelukkende **Blokfølge**

**Yderlig Information:** Brugerhåndbog Opsætning og afvikling

**22**

# **Anvisninger**

- De kan istedet for knappen **GOTO** også anvende tastaturgenvej **STRG+G**.
- Hvis styringen i aktionslisten viser et symbol et valg, kan de åbne valgvinduet med **GOTO**.

# <span id="page-653-0"></span>**22.4 Tilføj Kommentarer**

#### **Anvendelse**

De kan i et NC-Program indføje kommentarer og vha. denne funktion forklare Programskridt eller give tips.

## **Funktionsbeskrivelse**

De har følgende mulighed, at indføje en kommentar:

- Kommentarer i NC-blokke
- Kommentarer som egen NC-blok
- Definerer bestående NC-blok som Kommentar

Kommentarer mærker styringen med tegnet **;**. Styringen afvikler ikke kommentarer i simulation og i programafvikling.

En kommentar kan De max. indeholde 255 tegn.

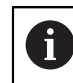

Det sidste tegn i en kommentarblok må ingen tilde være (**~**).

## **22.4.1 Indføj Kommentar som NC-blok**

de tilføjer en Kommentar som følger som separat NC-blok:

- Vælg NC-blok, efter hvilken De vil inføje en kommentar
- ; Vælg **;**
	- > Styringen indføjer efter den valgte NC-blok en kommentar som ny NC-blok.
	- ▶ Definer kommentar

## **22.4.2 Tilføj Kommentar i NC-blok**

De tilføjer en kommentar i NC-blokke som følger:

► Rediger ønskede NC-blok

- ; Vælg **;**
	- > Styringen tilføjer ved blokslut tegnet ;.
	- ▶ Definer kommentar

## **22.4.3 Ind- eller udkommenter NC-blok**

Med kanppen **Ud-/Indkommentar** kan De definerer en eksisterende NC-blok som kommentar eller igen definerer kommentar som NC-blok.

De kommenterer en eksisteren NC-blok som følger inde eller ude:

Vælg ønskede NC-blok

#### Vælg **Kommentar ude/inde**

- $\frac{1}{i}$  Kommentar
- Styringen tilføjer tegnet **;** ved blokstart.
- > Hvis NC-blok allerede er defineret som kommentar, fjerner styringen tegnet **;**.

# <span id="page-654-0"></span>**22.5 Skjul NC-blokke**

#### **Anvendelse**

Med **/** eller knappen **Overspring ude/inde** kan De skjule NC-blokke. Hvis De skjuler NC-blokke, kan de overspringe de skjulte NC-blokke i programafvikling.

#### **Anvendt tema**

Driftsart **Programafvik. Yderlig Information:** Brugerhåndbog Opsætning og afvikling

## **Funktionsbeskrivelse**

Hvis De markerer en NC-blok med **/**, er NC-blokken skjult. Hvis De i driftsart **Programafvik.** eller i anvendelsen **MDI** aktiverer knappen **/ overspring**, overspringer styringen NC-blok ved afvikling.

Hvis kanppen er aktiv, nedtoner styringen den oversprungne NC-blok. **Yderlig Information:** Brugerhåndbog Opsætning og afvikling

### **22.5.1 Vis eller skjul NC-blokke**

De viser eller skjuler en NC-blok som følger:

Vælg ønskede NC-blok

#### Vælg **Overspring ude/inde**

/ Overspring

- Styringen tilføjer tegnet **/** før NC-blok.
- Hvis NC-blok allerede er skjult, fjerner styringen tegnet **/**.

# <span id="page-655-1"></span>**22.6 Opdeling af NC-Programmener**

### **Anvendelse**

Vha. et opdelingspunkter kan De lange og komplekse NC-Programmer forme mere oversigtsbar og forståeligt og hurtigere navigerer NC-Programmer.

#### **Anvendt tema**

Kolonne **Opdeling** af arbejdsområde **Program Yderligere informationer:** ["Kolonne Opdeling i arbejdsområde Program",](#page-655-0) [Side 656](#page-655-0)

## **Funktionsbeskrivelse**

De kan konstruerer NC-Programmer vha. opdelingspunkter. Opdelingspunkt er tekst, De som bruge til kommentar eller overskrift for den efterfølgende programdel. Et opdelingspunkt bør max. indeholde 255 tegn. Styringen viser opdelingspunktet i kolonne **Opdeling**. **Yderligere informationer:** ["Kolonne Opdeling i arbejdsområde Program", Side 656](#page-655-0)

## **22.6.1 Indføj opdelingspunkt**

De tilføjer et opdelingspunkt som følger:

- Vælg ønskede NC-blok, efter hvilken De vil tilføje et opdelingspunkt.
- $^\star$ Vælg **\***
	- > Styringen tilføjer efter valgte NC-blok et opdelingspunkt som en ny NC-blok.
	- ▶ Definer opdelingstekst

# <span id="page-655-0"></span>**22.7 Kolonne Opdeling i arbejdsområde Program**

## **Anvendelse**

Hvis De åbner et NC-Program, gennemsøger styringen NC-Programmet efter strukturelementer og viser disse strukturelementer i kolonne **Opdeling**. Strukturelementer virker som links og muliggør dermed en hurtig navigation i NC-Programmer.

#### **Anvendt tema**

- Arbejdsområde **Program**, definerer indhold af kolonne **Opdeling Yderligere informationer:** ["Indstilling i arbejdsområde Program", Side 125](#page-124-0)
- Indføj manuel opdelingspunkt **Yderligere informationer:** ["Opdeling af NC-Programmener", Side 656](#page-655-1)

## **Funktionsbeskrivelse**

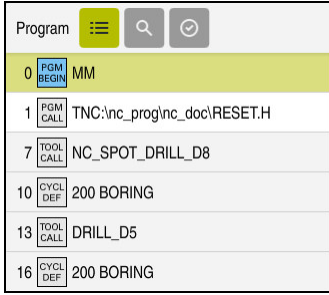

Kolonne **Opdeling** med automatisk genereret strukturelementer

Hvis De åbner et NC-Program, genererer styringen automatisk et opdelingspunkt.

De definerer i vindue **Programindstilling**, hvilke strukturelemente styringen skal vise i opdeling. Strukturelementet **PGM BEGIN** og **PGM END** kan De ikke skjule.

**Yderligere informationer:** ["Indstilling i arbejdsområde Program", Side 125](#page-124-0)

Kolonne **Opdeling** viser følgende Informationer:

- NC-bloknummer
- Symbol for NC-Funktion
- Funktionsafhængig informationer

Styringen viser indenfor opdeling følgende symboler:

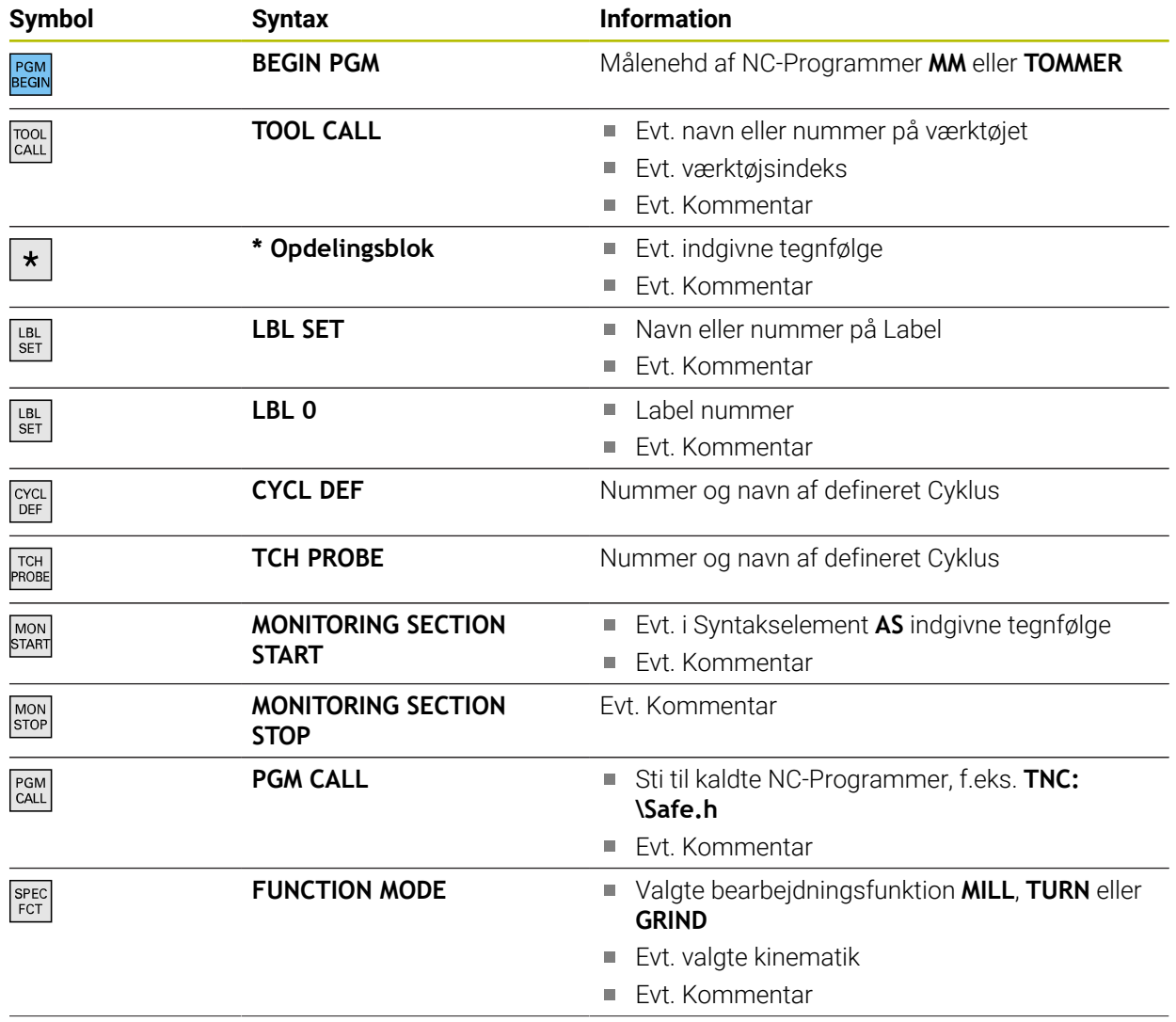

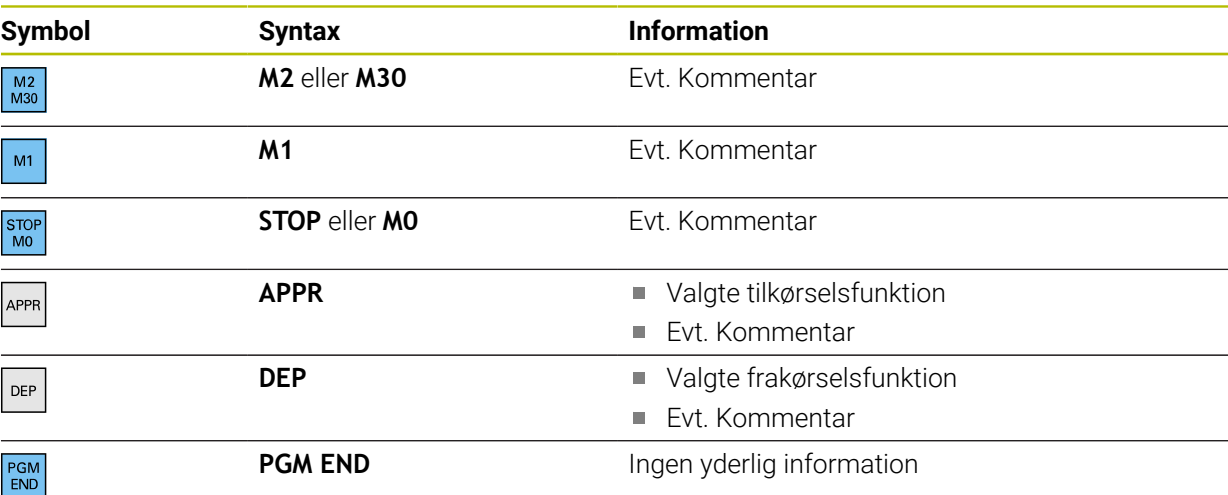

I driftsart **Programafvik.** indeholder kolonne **Opdeling** alle opdelingspunkter, også de kaldte NC-Programmer. Styringen indrykker opdelingen af kaldende NC-Programmer.

i

Styringen viser kommentarer som separate NC-blokke uden for opdelingen. Disse NC-blokke begynder med tegnet **;**. ["Tilføj Kommentarer"](#page-653-0)

## **22.7.1 Rediger NC-blok vha. opdeling**

De redigerer en NC-blok vha. en opdeling som følger:

- Åben NC-Program
- $:=$

#### Åben kolonne **Opdeling**

- Vælg struktur element
- > Styringen positionerer surseren på den tilsvarende NC-blok i NC-Program. Curserfokus forbliver i kolonne **Opdeling**.
- 
- Vælg pil til højre
- > Fokus af curser skifter til NC-blok.
- 
- Vælg pil til venstre > Styringen redigerer NC-blok.

## **Anvisninger**

- Ved lange NC-Programmer kan opbygningen af opdelinger tage længere tid end indlæsning af NC-Programmer. Også når opdeling endnu ikke er lavet, kan de arbejde uafhængig heraf i indlæste NC-Program.
- De kan indenfor kolonne **Opdeling** navigerer med piltasten op og ned.
- Hvis strukturelementerne markerer indenfor kolonne **Opdeling**, markerer styringen også tilsvarende NC-blokke i NC-Program. Med tastaturgenvejen **STRG+LEER** afslutter De markeringen. Hvis De påny trykker **STRG+LEER**, gendanner styringen det fremhævede valg.
- Styringen viser kaldte NC-Program i opdeling med en hvid baggrund. Hvis De på sådanne strukturelementer dobbelt tipper eller klikker, åbner styringen evt. NC-Programmet i en ny fane. Hvis NC-Programmet er åbnet, skifter styringen til den tilsvarende fane.

# **22.8 Kolonne Søge i arbejdsområde Program**

## **Anvendelse**

I kolonne **Søge** kan De gennemsøge NC-Programmer efter tilfældig tegnfølge, f.eks. enkelte Syntakselementer. Styringen oplister alle fundne resultater.

#### **Anvendt tema**

Søg samme Syntakselementer i NC-Program med piltasten **Yderligere informationer:** ["Søg samme syntaxelement i forskellige NC-blokke",](#page-130-0) [Side 131](#page-130-0)

## **Funktionsbeskrivelse**

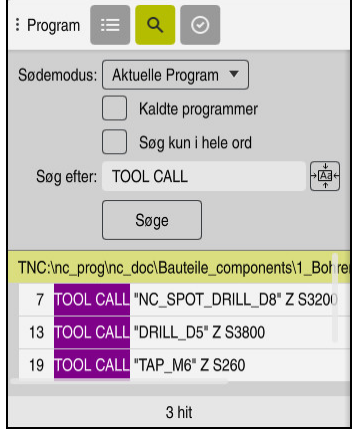

Kolonne **Søge** i arbejdsområde **Program**

Det fulde Funktionsomfang tilbyder styringen kun i driftsart **Programmering**. I anvendelsen **MDI** kan De kun søge aktive NC-Programmer. I driftsart **Programafvik.** er funktion **Søg og erstat** ikke tilgængelig.

Styringen tilbyder følgende funktioner, symboler og knapper i kolonne **Søge**:

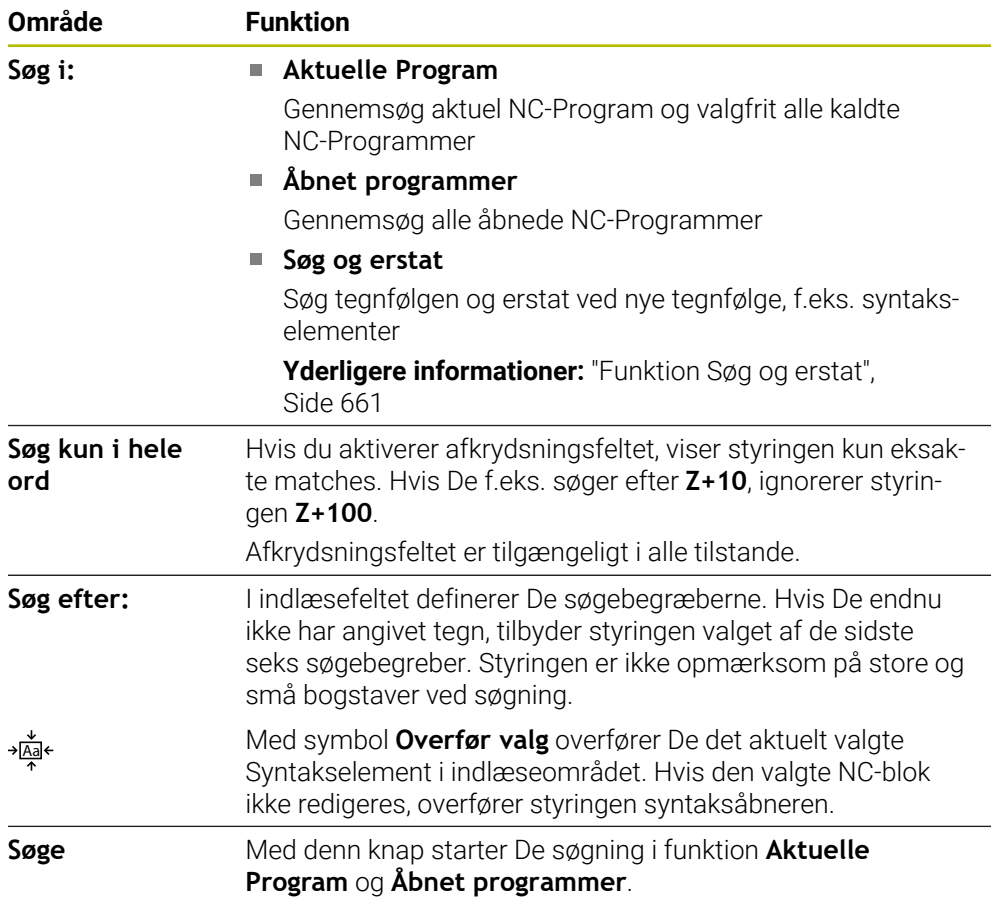

Styringen viser følgende informationer til resultatet:

- Antal resultater
- NC-Programmet filsti
- NC-bloknummer
- Fuldstændige NC-blokke

Styringen grupperer resultaterne efter NC-Programmer. Hvis de vælger et resultat, positionerer styringen curseren på den tilsvarende NC-blok.

### <span id="page-660-0"></span>**Funktion Søg og erstat**

I funktion **Søg og erstat** kan De søge efter tegnfølgen og de fundne resultater erstatte med en anden tegnfølge, z. B. Syntakselementer.

Styringen gennemfører en syntakskontrol før den erstatter syntakselementet. Med syntakskontrollen sikre styringen, at det nye indhold af syntaks er angivet korrekt. Hvis resultatet føre til en syntaksfejl, erstetter styringen ikke indholdet og viser en melding.

I funktion **Søg og erstat** tilbyder styringen følgende Checkboks og kanpper:

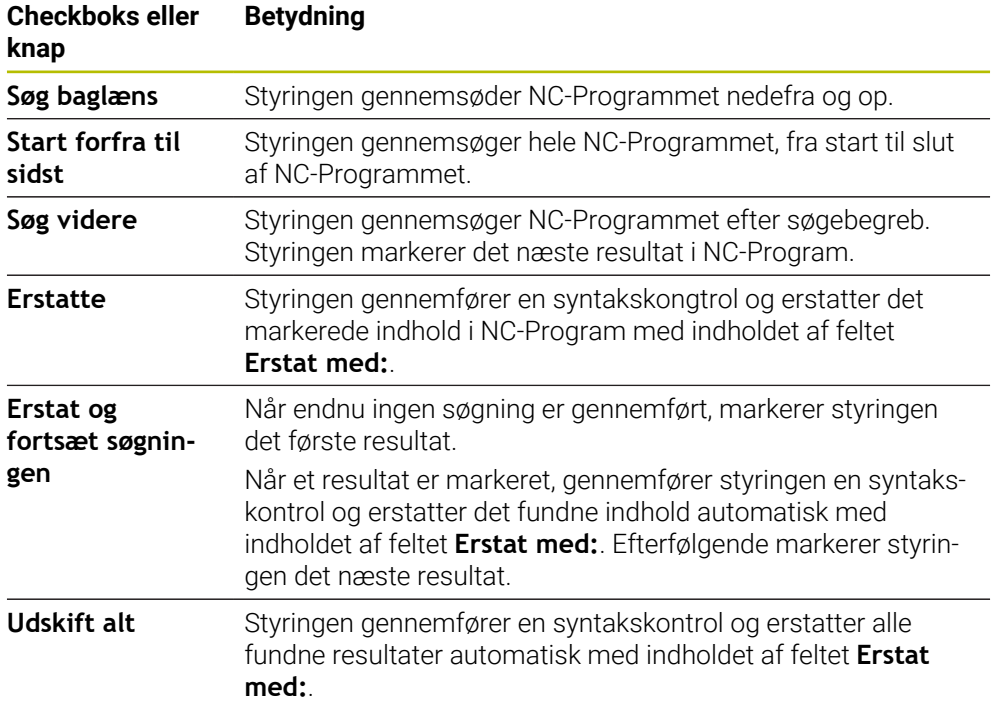

#### **22.8.1 Søg syntakselement og erstat**

Søg og erstat syntakselementer i NC-Programmer som følger:

恳

- Vælg driftsart, f.eks. **Programmering**
- 
- Vælg ønskede NC-Program
- > Styringen åbner det valgte NC-Program i arbejdsområde **Program**.
- $\mathbf{Q}$
- Åben kolonne **Søge**
- I felt **Søg i:** vælg funktion **Søg og erstat**
- Styringen viser felterne **Søg efter:** og **Erstat med:**.
- ▶ I felt **Søg efter:** Indgiv søgeindhold, f.eks. M4
- I felt **Erstat med:** Indgiv ønskede indhold, f.eks. **M3**

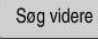

Erstatte

- > Styringen gemmer det første resultat i lilla i NC-Programmet.
- Vælg **Erstatte**

Vælg **Søg videre**

> Styringen gennemfører en syntakskontrol og erstatter indholdet efter vellykket kontrol.

## **Anvisninger**

- Søgeresultatet beholdes så længe, til styringen slukkes eller ved ny søgning.
- Hvis De dobelt tipper eller klikker på søgeresultatet i kaldte NC-Program, åbner styringen evt. NC-Programmet i en ny fane. Hvis NC-Programmet er åbnet, skifter styringen til den tilsvarende fane.
- Hvis De ved **Erstat med:** ikke har indlæst en værdi, sletter styringen den ønskede og erstattende værdi.

# **22.9 Programsammenligning**

## **Anvendelse**

Med funktion **Programsammenligning** bestemmer de forskellen mellem to NC-Programmer. De kan overfører afvigelsen i det aktive NC-Program Hvis i aktive NC-Program er ikke gemte ændringer, kan De sammenligne NC-Programmet med den sidst gemte version.

## **Forudsætninger**

Max. 30 000 linier pr. NC-Program

Styringen tilgodeser den faktiske linjre, ikke antal af NC-blokke. NC-blokke kan også med et bloknummer omfatte flere linjer, f.eks. Cyklus.

**Yderligere informationer:** ["Indhold af NC-Programmer", Side 118](#page-117-0)

## **Funktionsbeskrivelse**

| $= 0$<br>Program                                                                                                    | <b>DO 5 7 円 日 日 10 10 名 份</b>                                                                                                    |  |  |  |  |  |  |  |
|----------------------------------------------------------------------------------------------------|----------------------------------------------------------------------------------------------------|--|--|--|--|--|--|--|
| 1. Bohren drill.                                                                                                    |                                                                                                    |  |  |  |  |  |  |  |
| TNC:\nc_prog\nc_doc\Bautelle_components\1_Bohren_driling.H                                                                                                    | TNC:\nc_prog\nc_doc\Bautelle_components\1_Bohren_drilling.H                                                                                                    |  |  |  |  |  |  |  |
| O BEGIN PGM 1 BOHREN DRILLING MM<br>1 CALL PGM TNC: \nc prog\nc doc\RESET.H<br>2 L Z+100 RO FMAX M3<br>3 BLK FORM 0.1 Z X+0 Y+0 Z-19.95<br>4 BLK FORM 0.2 X+100 Y+100 Z+0<br>$5 FM 0: 01 = +2$<br>6 L Z+100 RO FMAX                                                                                                    | <b>0 BEGIN PGM 1 BOHREN DRILLING MM</b><br>1 CALL PGM TNC: \nc prog\nc doc\RESET.H<br>2 L Z+100 RO FMAX M3<br>3 RLK FORM 0.1 7 X+0 Y+0 7.19.95<br>4 BLK FORM 0.2 X+100 Y+100 Z+0<br>$5$ FN 0: 01 = +2<br>6 L Z+100 RO FMAX                                                                                                    |  |  |  |  |  |  |  |
| 7 TOOL CALL "NC SPOT DRILL D8" Z S3200                                                                                                    | 7 TOOL CALL "NO SPOT DRILL D6" Z S3200<br>r a t                                                                                                    |  |  |  |  |  |  |  |
| 8:08.0<br>9 L Z+100 RO FMAX M3                                                                                                    | 8:DS.0<br>9 L Z+100 RO FMAX M3                                                                                                    |  |  |  |  |  |  |  |
| 10 CYCL DEF 200 BORING -<br>Q200 -+ 2 : SIXXERHEDS - AFSTAND -<br>Q201-3.4 :DYBDE "<br>Q206=+250 :TILSPAENDING DYBDE. -<br>0202**3 INDSTILLINGS OVRDE *<br>0210=+0 :DVAELETID OPPE *<br>Q203=+0 :KOOR, OVERFLADE "<br>Q204**20 :2. SIKKERHEDS-AFST. "<br>Q211=+0 :DVAELETID NEDE<br>11 CALL LBL 10<br>12 L Z*100 RO FMAX<br>13 TOOL CALL "DRILL D5" Z \$3800<br>14 : D5.0<br>15 L Z+100 RO FMAX M3<br>16 CYCL DEF 200 BORING "<br>Q200=+2 :SIXXERHEDS-AFSTAND "<br>Q201 - 16 : DYBDE -<br>0206-+350 :TILSPAENDING DYROE. " | 10 CYCL DEF 200 BORING "<br>÷.<br>Q200 - +2 : SIKKERHEDS - AFSTAND -<br>Q201-46 :DYBDE -<br>Q206*+250 :TILSPAENDING DYBDE. "<br>Q202-+3 :INDSTILLINGS-DYBDE "<br>Q210**0 :DVAELETID OPPE -<br>Q203*+0 :KOOR, OVERFLADE "<br>Q204 - + 20 : 2. SIXXERHEDS - AFST. -<br>Q211=+0 :DVAELETID NEDE<br>11 CALL LBL 10<br>12 L Z+100 RO FMAX<br>13 TOOL CALL "DRILL DS" Z S3800<br>14 : DS.O<br>15 L Z+100 RO FMAX M3<br>16 CYCL DEF 200 RORING "<br>Q200++2 :SIKKERHEDS-AFSTAND "<br>Q201 -16 :DYBDE "<br>Q206++350 :TILSPAENDING OVEDE. " |  |  |  |  |  |  |  |
| Q202 -- 13 : INDSTILLINGS-DYBDE "<br>Q210=+0 :DVAELETID OPPE "<br>Q203=+0 :KOOR, OVERFLADE "<br>OZO4*+20 :2. STKKERHEDS-AFST. "<br>Q211=+0 :DVAELETID NEDE -                                                                                                    | Q202++13 :INDSTILLINGS-DYBDE "<br>Q210++0 :QVAELETID OPPE "<br>Q203 -- 0 : KOOR, OVERFLADE -<br>Q204*+20 :2. SIXXERHEDS-AFST. "<br>Q211=+0 :DVAELETID NEDE "                                                                                                    |  |  |  |  |  |  |  |

Programsammenlign to NC-Programmer

De kan kun anvende programsammenligning i driftsart **Programmering** i arbejdsområde **Program**.

Styringen viser det aktive NC-Program til højre og sammenligningsprogrammet til venstre.

Styringen markerer forskellen med følgende farver:

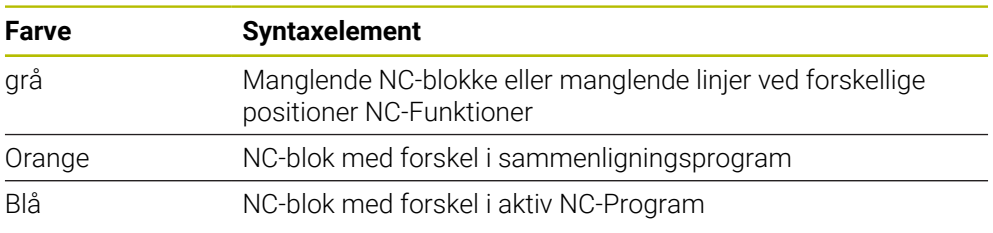

Under programsammenligning kan De redigerer det aktive NC-Program, ikke sammenligningsprogrammet.

Hvis NC-blokke er forskellige, kan De vha. et pilsymbol overfører NC-blokken af sammenligningsprogrammet i det aktive NC-Program.

## **22.9.1 Overfør foreskellen i det aktive NC-Program**

De overfører forskellen som følger i det aktive NC-Program:

Vælg driftsart **Programmering** ι Åben NC-Program Vælg **Programsammenligning** प्राम > Styringen åbner et pop-op vindue til filvalg. Vælg sammenligningsprogram Vælg **Vælge** Vælge > Styringen viser begge NC-Programmer i sammenligningsoversigt og markerer alle afvigende NC-blokke. Vælg pilsymbol ved ønsket NC-blok  $\rightarrow$ > Styringen overfører NC-blokken i det aktive NC-Program. Vælg **Programsammenligning** 開 > Styringen afslutter sammenligningen og overfører forskellen i

det aktive NC-Program.

## **Anvisninger**

- Hvis de sammenligne NC-Programmer indeholder flere ned 1000 forskelle, afbryder styringen sammenligningen.
- Hvis et NC-Program indeholder ikke gemte ændringer, viser styringen i fane Applikationsbjælke en stjerne foran navnet på NC-Programmet.
- Hvis De markerer flere NC-blokke i sammenligningsprogrammet, kan De acceptere disse NC-blokke samtidigt. Hvis De markerer flere NC-blokke i det aktive NC-Program, kan De overskrive disse NC-blokke samtidigt.

**Yderligere informationer:** ["Kontekstmenu", Side 663](#page-662-0)

# <span id="page-662-0"></span>**22.10 Kontekstmenu**

#### **Anvendelse**

Med holdbevægelsen eller et højreklik med musen åbner styringen en kontekstmenu til valgte element, f.eks. NC-blokke eller filer. Med de forskellige funktioner i kontekstmenuen kan De udføre funktioner for de aktuelt valgte elementer.

## **Funktionsbeskrivelse**

De mulige funktioner i kontekstmenuen afhænger af det valgte element og den valgte driftsart.

## **Generelt**

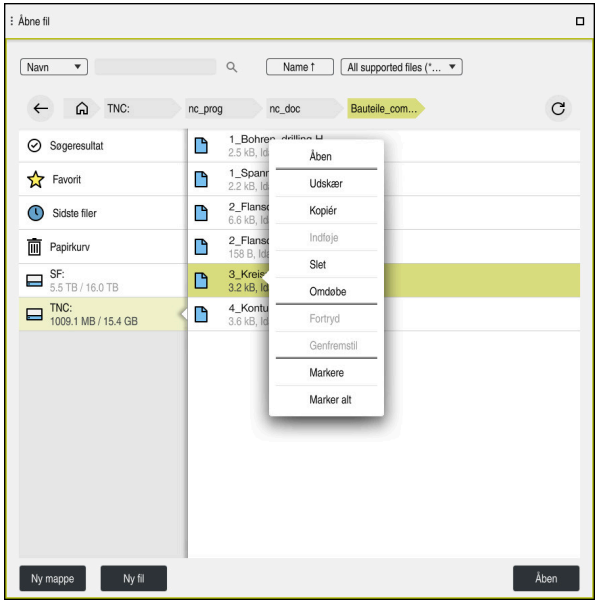

Kontekstmenu i arejdsområde **Åbne fil**

Konteksmenu tilbyder følgende funktioner:

- **Udskær**
- **Kopiér**
- **Indføje**
- **Slet**

 $\mathbf{i}$ 

- **Fortryd**
- **Genfremstil**
- **Markere**
- **Marker alt**

Hvis De vælger funktionen **Markere** eller **Marker alt**, åbner styringen aktionslisten. Aktionslisten viser alle funktioner, der i øjeblikket er tilgængelige for valg i kontekstmenuen.

Som et alternativ til kontekstmenuen kan De bruge tastaturgenveje: **Yderligere informationer:** ["Symboler og styringsoverflade", Side 87](#page-86-0)

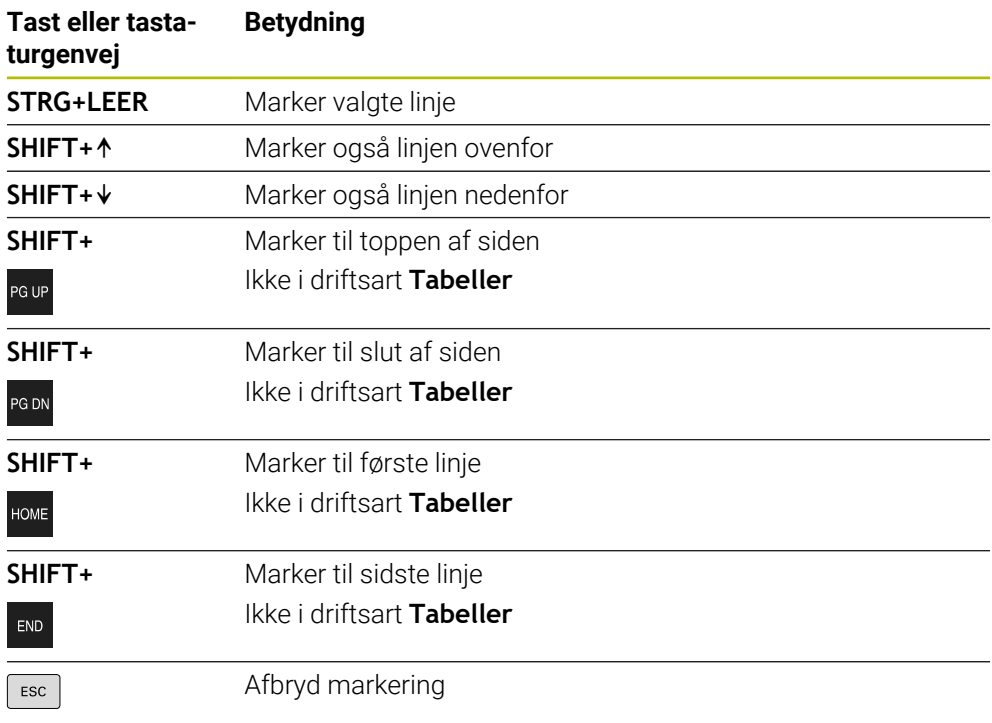

Tastaturgenvejene virker ikke i arbejdsområdet **Jobliste**.

## **Konteksmenu i arbejdsområde Filer**

I driftsart **Filer** tilbyder konteksmenu yderlig følgende funktioner:

**Åben**

A

- **Vælg i Programafvikling**
- **Omdøbe**

Kontekstmenuen tilbyder de passende funktioner til navigationsfunktionerne, f.eks. **Forkaste søgeresultat**.

**Yderligere informationer:** ["Kontekstmenu", Side 663](#page-662-0)

## **Kontekstmenu i driftsart Tabeller**

I driftsart **Tabeller** tilbyder kontekstmenu yderlig funktionen **AFBRYD**. Med funktion **AFBRYD** afbryder De markeringsprocessen. **Yderligere informationer:** ["Driftsart Tabeller", Side 714](#page-713-0)

## **Kontekstmenu i arbejdsområde Jobliste (Option #22)**

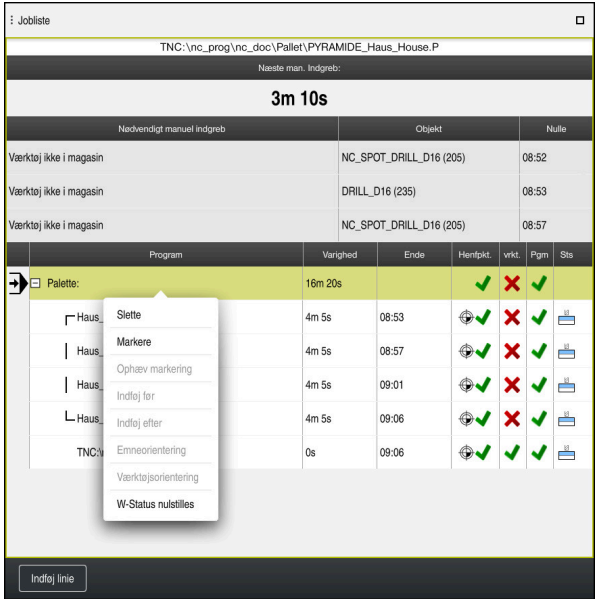

Kontekstmenu i arbejdsområde **Jobliste**

I arbejdsområde **Jobliste** tilbyder kontekstmenu yderlig følgende funktioner:

- **Ophæv markering**
- **Indføj før**
- **Indføj efter**
- **Emneorientering**
- **Værktøjsorientering**
- **W-Status nulstilles**

**Yderligere informationer:** ["Arbejdsområde Jobliste", Side 698](#page-697-0)

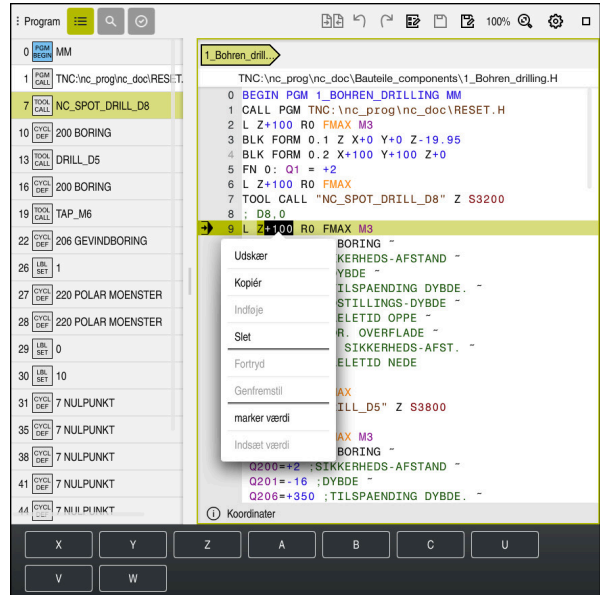

**Kontekstmenu i arbejdsområde Program**

Kontekstmenu for valgte værdi i arbejdsområde **Program** i driftsart **Programmering**

I arbejdsområde **Program** tilbyder kontekstmenu yderlig følgende funktioner:

**Indføj sidste NC-blok**

Med denne funktion kan du indsætte den sidst slettede eller redigerede NC-Satz. Du kan indsætte denne NC-blok i ethvert NC-Program.

Kun i driftsart **Programmering** og anvendelsen **MDI**

**Opret NC-blok**

Kun i driftsart **Programmering** og anvendelsen **MDI**

**Yderligere informationer:** ["NC-Byggesten til genbrug", Side 260](#page-259-0)

■ Rediger kontur

Kun i driftsart **Programmering**

**Yderligere informationer:** ["Importer kontur i grafisk programmering", Side 611](#page-610-0)

**marker værdi**

Aktiv, hvis De vælger en værdi af NC-blokke

**Indsæt værdi**

Aktiv, hvis De vælger en værdi af NC-blokke

**Yderligere informationer:** ["Arbejdsområde Program", Side 122](#page-121-0)

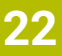

# A

Funktionen **marker værdi** og **Indsæt værdi** er kun tilgængelig i driftsart **Programmering** og anvendelsen **MDI**.

**Indsæt værdi** er også tilgængelig under redigering. I dette tilfælde udelades den ellers nødvendige markering af den værdi, der skal udskiftes.

De kan f.eks. tilføje værdier fra lommeregneren eller DRO'en til udklipsholderen og indsæt dem med funktionen **Indsæt værdi**.

## **[Yderligere informationer:](#page-668-0)** "", Side 669

**Yderlig Information:** Brugerhåndbog Opsætning og afvikling

Hvis De markerer en NC-blok, viser styringen markørpile i begyndelsen og slutningen af det markerede område. Disse markørpile giver Dem mulighed for at ændre det markerede område.

## **Kontekstmenu i konfigurationseditoren**

I konfigurationseditoren tilbyder kontekstmenuen også følgende funktioner:

- **Direkte værdiindlæsning**
- **Opret kopi**
- **Hent kopi**
- **Ændre Keynavn**
- **Åben element**
- **Fjerne element**

**Yderlig Information:** Brugerhåndbog Opsætning og afvikling

# <span id="page-668-0"></span>**22.11**

## **Anvendelse**

Styringen tilbyder en lommeregner i kontrollinjen. De kan gemme resultatet på udklipsholderen og indsætte værdier fra udklipsholderen.

## **Funktionsbeskrivelse**

Lommeregneren tilbyder følgende beregningsfunktioner:

- Grundregnearter
- Grundlæggende trigonometriske funktioner
- Kvadratrod
- Potensberegning
- Reciprok værdi

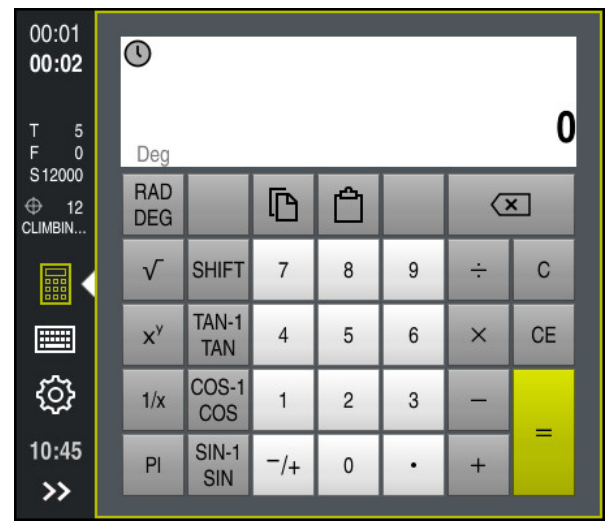

Lommeregner

Du kan skifte mellem tilstanden Radian **RAD** eller Grad **DEG**.

Du kan gemme resultatet på udklipsholderen eller indsætte den sidst gemte værdi på udklipsholderen i lommeregneren.

Lommeregneren gemmer de sidste ti beregninger, De kan bruge de gemte resultater til yderligere beregninger. De kan rydde historikken manuelt.

## **22.11.1 Åbn og luk lommeregneren**

Du åbner lommeregneren som følger:

- Vælg i styringslisten **Lommeregner**
	- > Styringen åbner lommeregneren.

De lukker lommeregneren som følger:

畾

畾

- **Lommeregner** vælg ved åben lommeregner
- > Styringen lukker lommeregneren.

## **22.11.2 Vælg resultat fra forløbet**

De vælger et resultat fra forløbet til yderligere beregninger som følger:

Vælg **Forløb**

- > Styringen åbner lommeregnerens forløb.
- Vælg ønskede resultat
- Vælg **Forløb**
	- > Styringen lukker forløbet af lommeregneren.

## **22.11.3 Slet forløb**

 $\odot$ 

 $\odot$ 

De sletter forløbet af lommeregneren som følger:

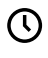

而

- Vælg **Forløb**
- > Styringen åbner forløbet på lommeregneren.
- Vælg **Slet**
- > Styringen sletter forløbet på lommeregneren.

## **22.11 Skæredataberegner**

#### **Anvendelse**

Med skæredataberegneren kan De beregne hastighed og tilspænding for en bearbejdningsproces. Du kan acceptere de beregnede værdier i NC-Programmet i en åben fremførings- eller hastighedsdialog.

For OCM-Cyklus (Option #167) tilbyder styringen **OCM-Skæredataberegner**.

**Yderlig Information:** Brugerhåndbog Bearbejdningscykluser

#### **Forudsætning**

**Fræsedrift FUNCTION MODE MILL** 

### **Funktionsbeskrivelse**

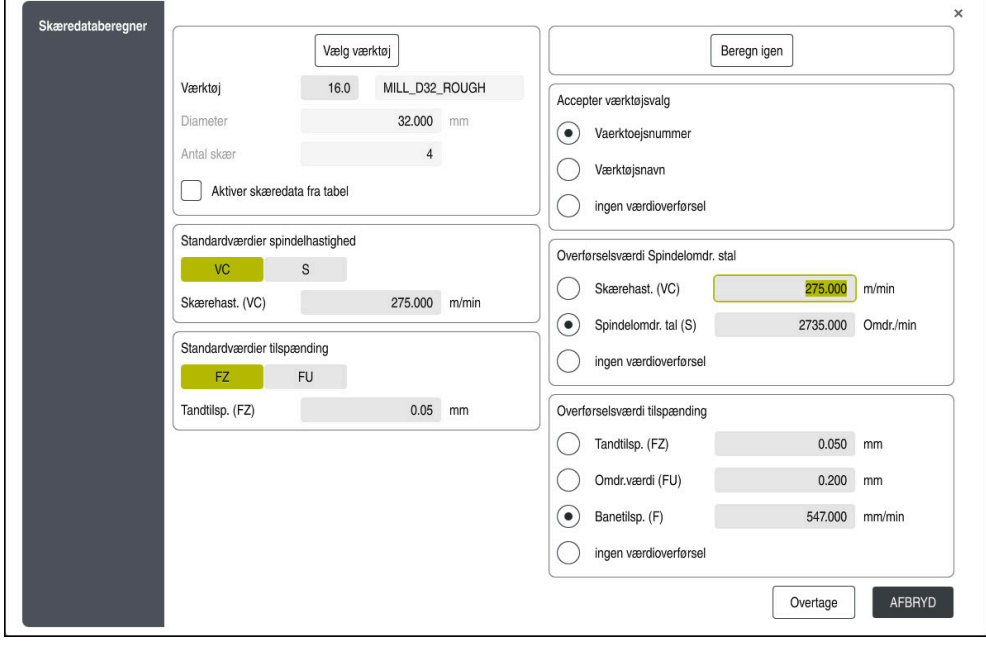

Vindue **Skæredataberegner**

Indtast oplysningerne på venstre side af skæredataberegneren. Styringen viser Dem det beregnede resultat i højre side.

Hvis De vælger et værktøj, der er defineret i værktøjsstyringen, overtager styringen automatisk værktøjsdiameteren og antallet af skær.

- Du kan beregne omdr. som følger:
- Skærehastighed **VC** i m/min
- Spindel omdr. **S** i U/min

De kan beregne tilspændingen som følger:

- Tilspænding pr. tand **FZ** i mm
- Tilspænding pr. omdr. **FU** i mm

Alternativt kan du beregne skæredata ved hjælp af tabeller.

**Yderligere informationer:** ["Beregning med tabeller", Side 672](#page-671-0)

#### **Værdioverførsel**

Efter at skæredataene er blevet beregnet, kan De vælge, hvilke værdier styringen skal bruge.

De har følgende muligheder for værktøjet:

- **Vaerktoejsnummer**
- **Værktøjsnavn**
- **ingen værdioverførsel**

De har følgende muligheder for hastigheden:

- **Skærehast. (VC)**
- **Spindelomdr. tal (S)**
- **ingen værdioverførsel**
- Du har følgende muligheder for tilspænding:
- **Tandtilsp. (FZ)**
- **Omdr.værdi (FU)**
- **Banetilsp. (F)**
- **ingen værdioverførsel**

## <span id="page-671-0"></span>**Beregning med tabeller**

For at beregne skæredata ved hjælp af tabeller skal De definere følgende:

- Emnemeteriale i tabel **WMAT.tab**
	- **Yderligere informationer:** ["Tabel for emnemateriale WMAT.tab", Side 735](#page-734-0)
- Værktøjsskæremateriale i tabel **TMAT.tab**
- **Yderligere informationer:** ["Tabel for værktøjsklasse TMAT.tab", Side 735](#page-734-1)
- Kombination af emnemateriale og skæremateriale i skæredatatabellen **\*.cut** eller i den diameterafhængige skæredatatabel **\*.cutd**
	- $\mathbf{i}$

Ved hjælp af den forenklede skæredatatabel kan du bestemme hastigheder og tilspændinger med skæredata, der er uafhængige af værktøjsradius, f.eks. **VC** og **FZ**.

**Yderligere informationer:** ["Skæredatatabel \\*.cut", Side 736](#page-735-0)

Hvis De har brug for forskellige skæredata til beregningen afhængigt af værktøjsradius, skal De bruge den diameterafhængige skæredatatabel.

**Yderligere informationer:** ["Diameterafhængig skæredatatabel \\*.cutd",](#page-736-0) [Side 737](#page-736-0)

- Værktøjsparametre i værktøjsstyring:
	- **R**: Værktøjsradius
	- **LCUTS**: Antal skær
	- **TMAT**: Skæremateriale fra **TMAT.tab**
	- **CUTDATA**: Tabellinje fra skæredatatabel **\*.cut** eller **\*.cutd**

**Yderlig Information:** Brugerhåndbog Opsætning og afvikling

## **22.11.1 Åben skæredataberegner**

圖

De åbner skæredataberegneren som følger:

- ► Rediger ønskede NC-blok
- Vælg syntakselement for tilspænding eller omdr.
	- Vælg **Skæredataberegner**
	- Styringen åbner vinduet **Skæredataberegner.**

## **22.11.2 Beregn skæredata med tabel**

For at kunne beregne skæredata ved hjælp af tabeller skal følgende krav være opfyldt:

- Opret tabel **WMAT.tab**
- Opret tabel **TMAT.tab**
- Opret tabel **\*.cut** eller **\*.cutd**
- Tildelt skæremateriale og skæredatatabel i værktøjsstyringen

De beregner skæredataene med tabeller som følger:

► Rediger ønskede NC-blok

- 
- Åben **Skæredataberegner**
- Vælg **Aktiver skæredata fra tabel**
- Vælg vha. **Vælg materiale** emnemateriale
- Vælg vha. **Vælg bearbejdningstype** emnematerialeskæremateriale-kombination
- Vælg ønskede overførselsværdier

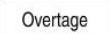

- **Overtage** vælges
- > Styringen accepterer de beregnede værdier i NC-blok.

#### **Anvisninger**

Du kan ikke bruge skæredataberegneren til at beregne nogen skæredata i drejetilstand (Option #50), da tilspændings- og hastighedsspecifikationerne er forskellige i drejetilstand og fræsetilstand.

Ved drejning er tilspændinger normalt defineret i millimeter pr. omdrejning (mm/1) (**M136**), men skæredataberegneren beregner altid tilspændinger i millimeter pr. minut (mm/min). Desuden henviser radius i skæredataberegneren sig til værktøjet, ved drejebearbejdning er det dog hensigtsmæssigt med emne-diameter.

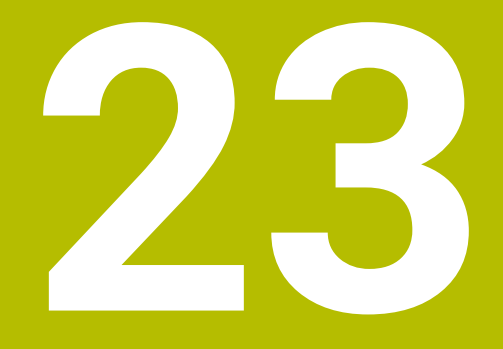

**Arbejdsområde Simulering**

# **23.1 Grundlaget**

### **Anvendelse**

I arbejdsområdet **Programmering** kan de arbejdsområde **Simulering** teste grafisk, om NC-Programmet er korrekt programmeret og kan køre kollisionsfrit.

I arbejdsområde **Manuel** og **Programafvik.** viser styringen i arbejdsområdet **Simulering** de aktuelle kørselsbevægelser af maskinen.

## **Forudsætninger**

- Værktøjsdefinitioner i henhold til værktøjsdata fra maskinen
- Råemnedefinition gyldig til programtest
	- **Yderligere informationer:** ["Definer råemne med BLK FORM", Side 164](#page-163-0)

## **Funktionsbeskrivelse**

I arbejdsområde **Programmering** kan arbejdsområdet **Simulering** kun åbnes for et NC-Program. Hvis De vil åbne arbejdsområdet i en anden fane, beder styringen om bekræftelse.

De tilgængelige simuleringsfunktioner afhænger af følgende indstillinger:

- Valgte modeltype, f.eks. **2,5D**
- Valgte modeltype, f.eks. **Middel**
- Valgte funktion, f.eks. **Maskine**

# **Symbol i arbejdsområde Simulering**

Arbejdsområdet **Simulering** indeholder følgende symboler:

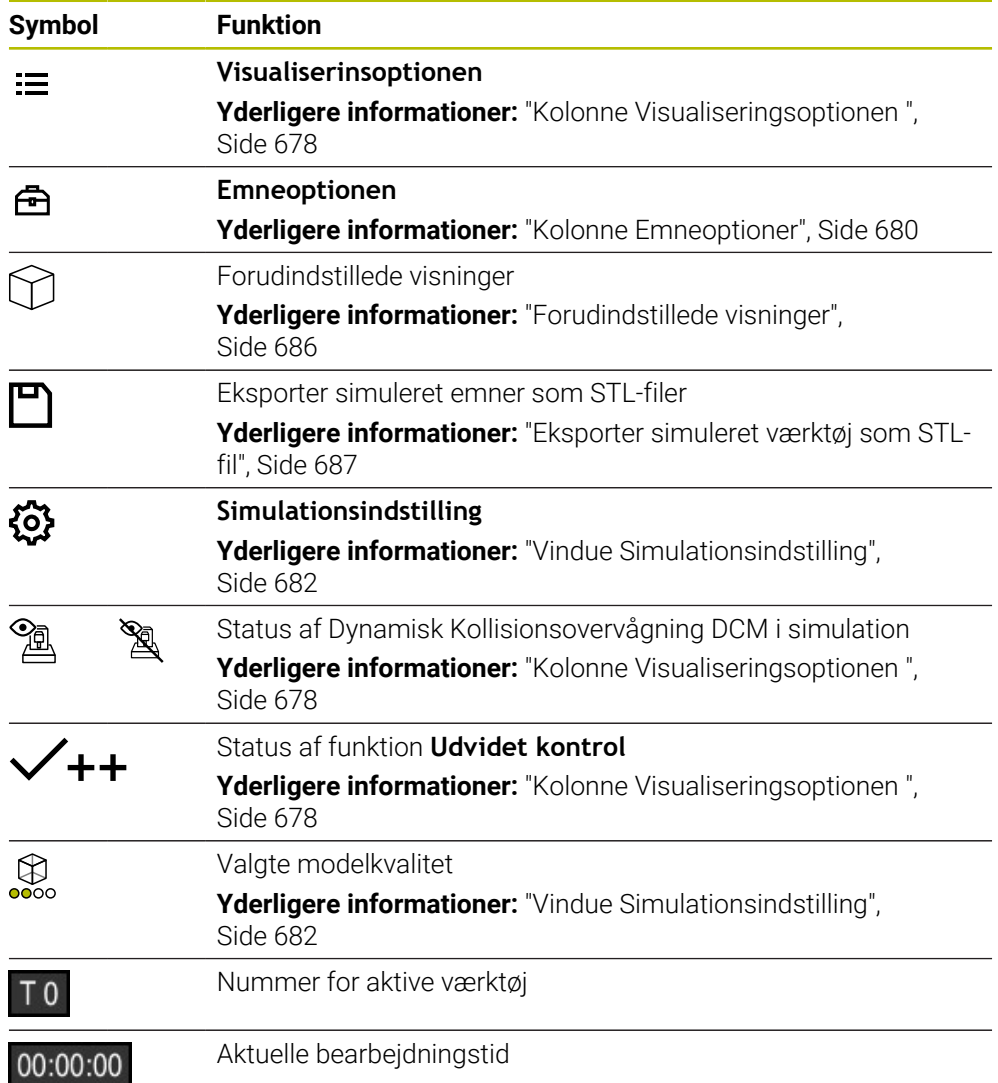

## <span id="page-677-0"></span>**Kolonne Visualiseringsoptionen**

I kolonne **Visualiseringsoptionen** kan De definere følgende visningsmuligheder og funktioner:

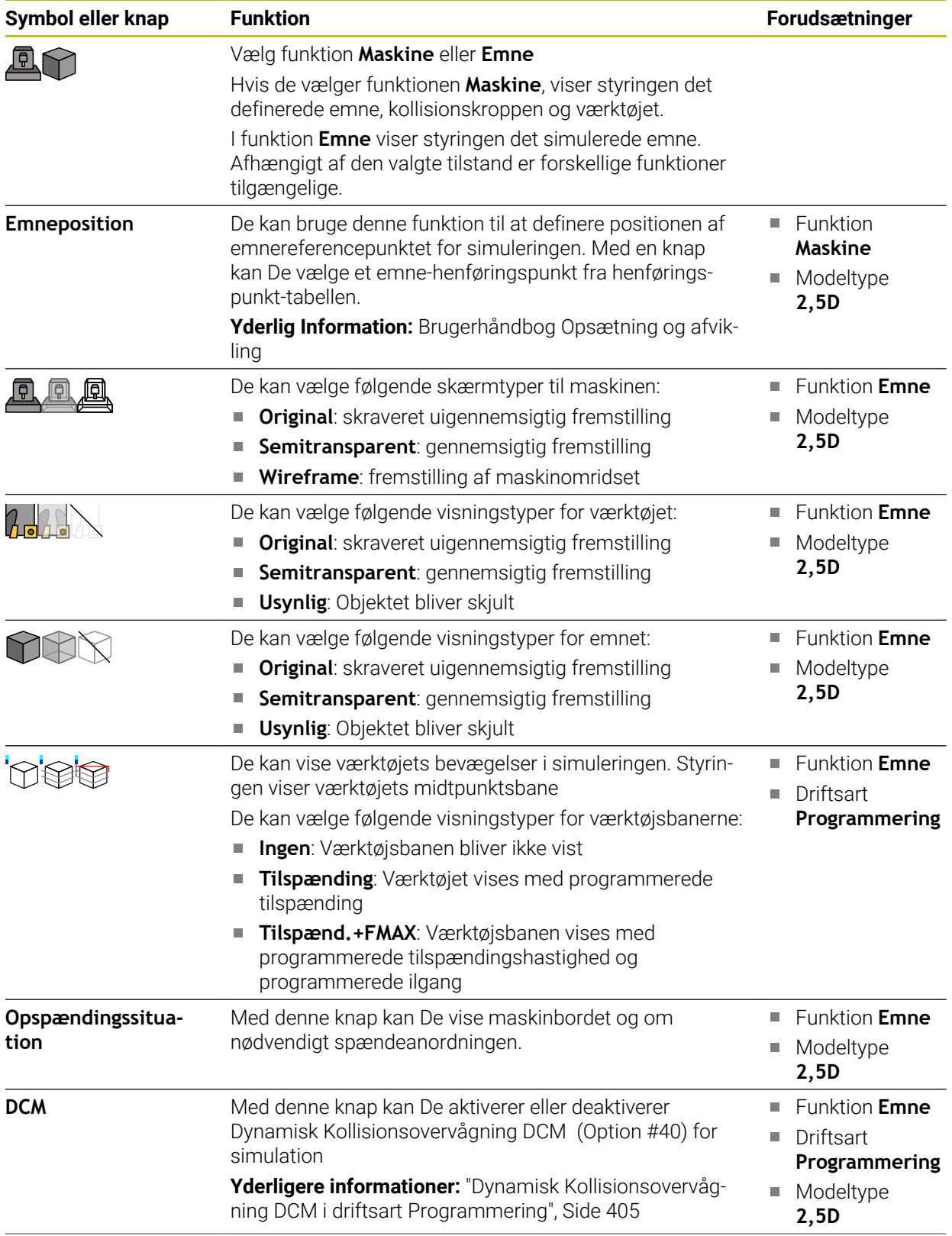

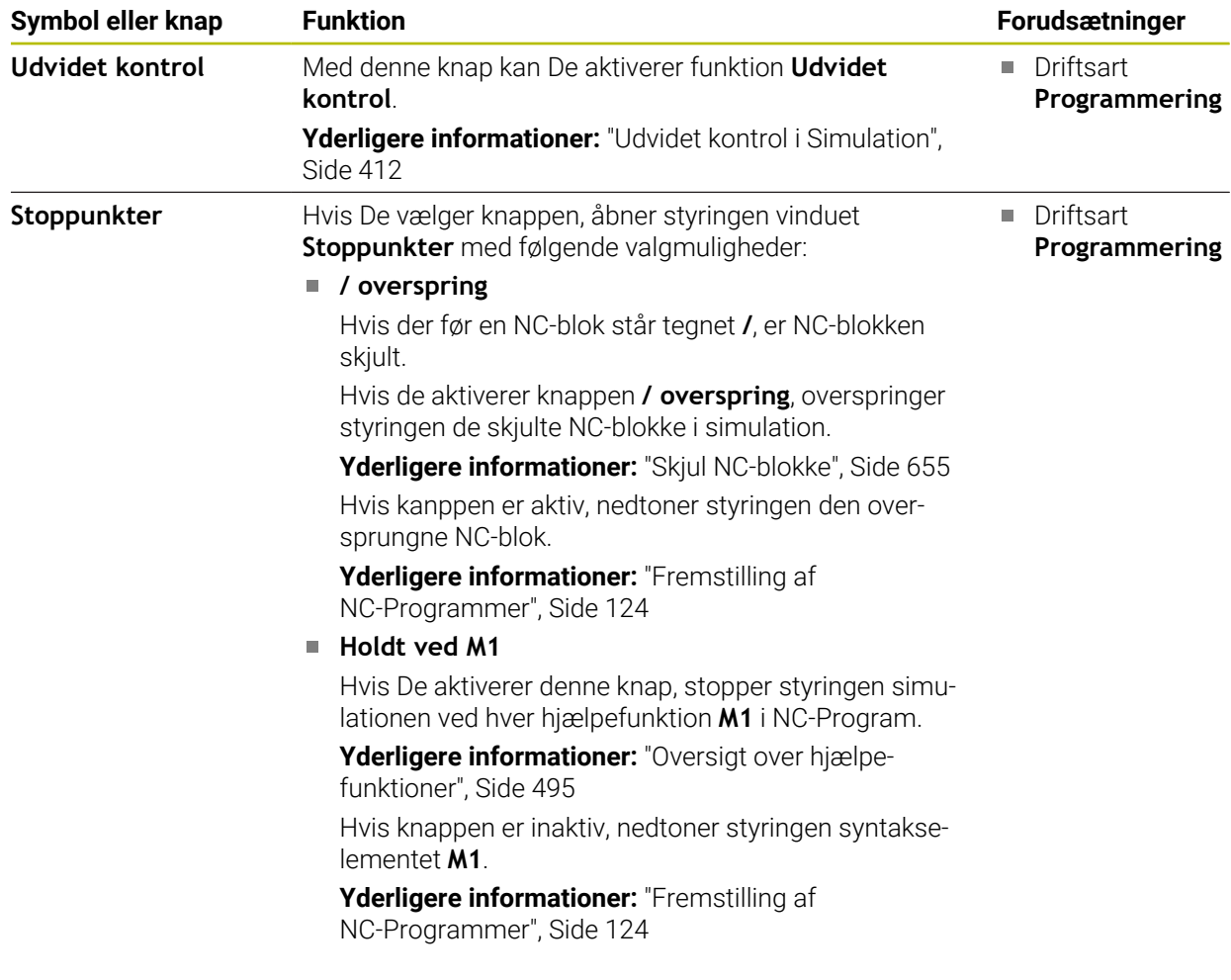

## <span id="page-679-0"></span>**Kolonne Emneoptioner**

I kolonne **Emneoptioner** kan De definerer følgende simulationsfunktioner for emnet:

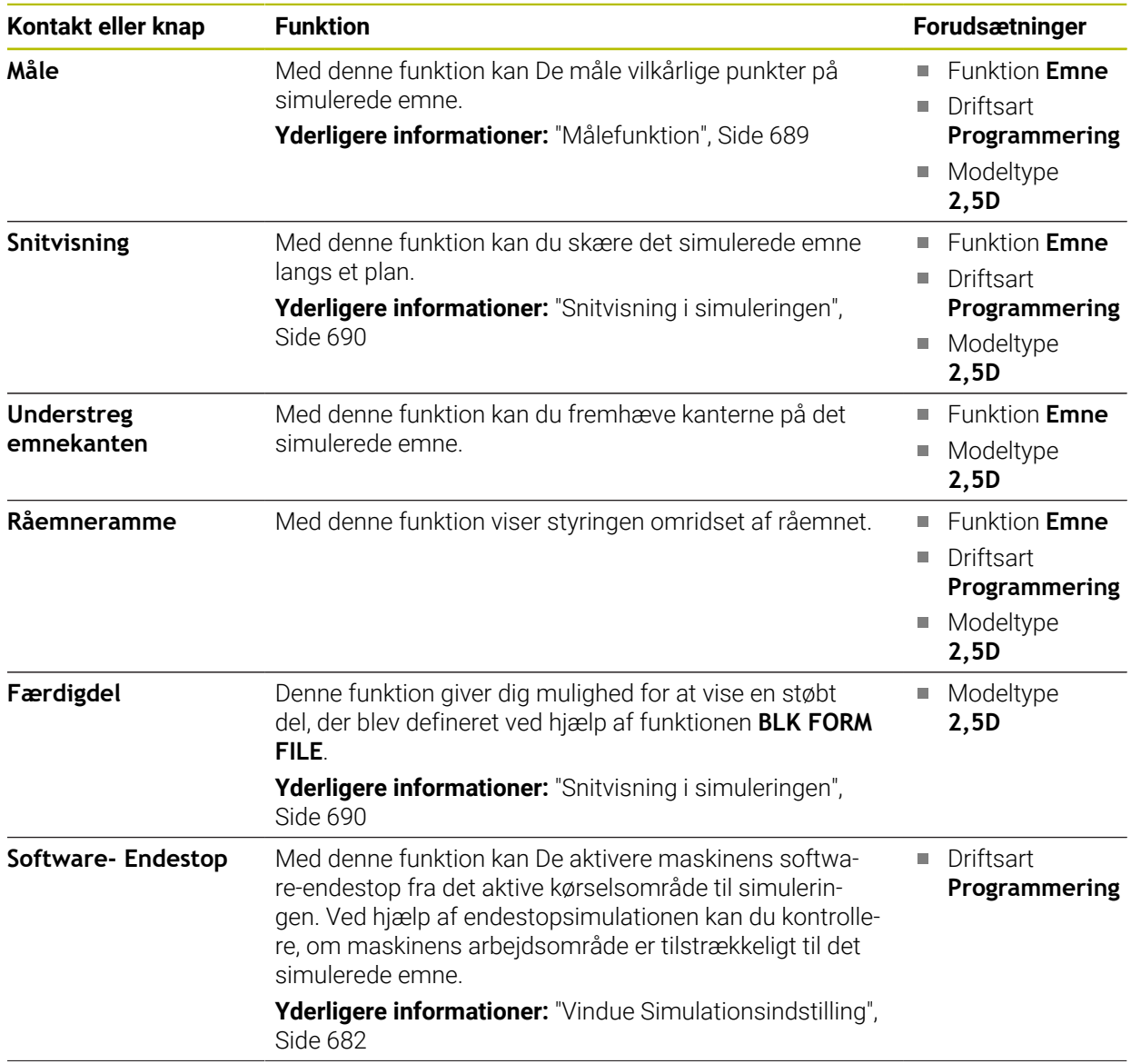

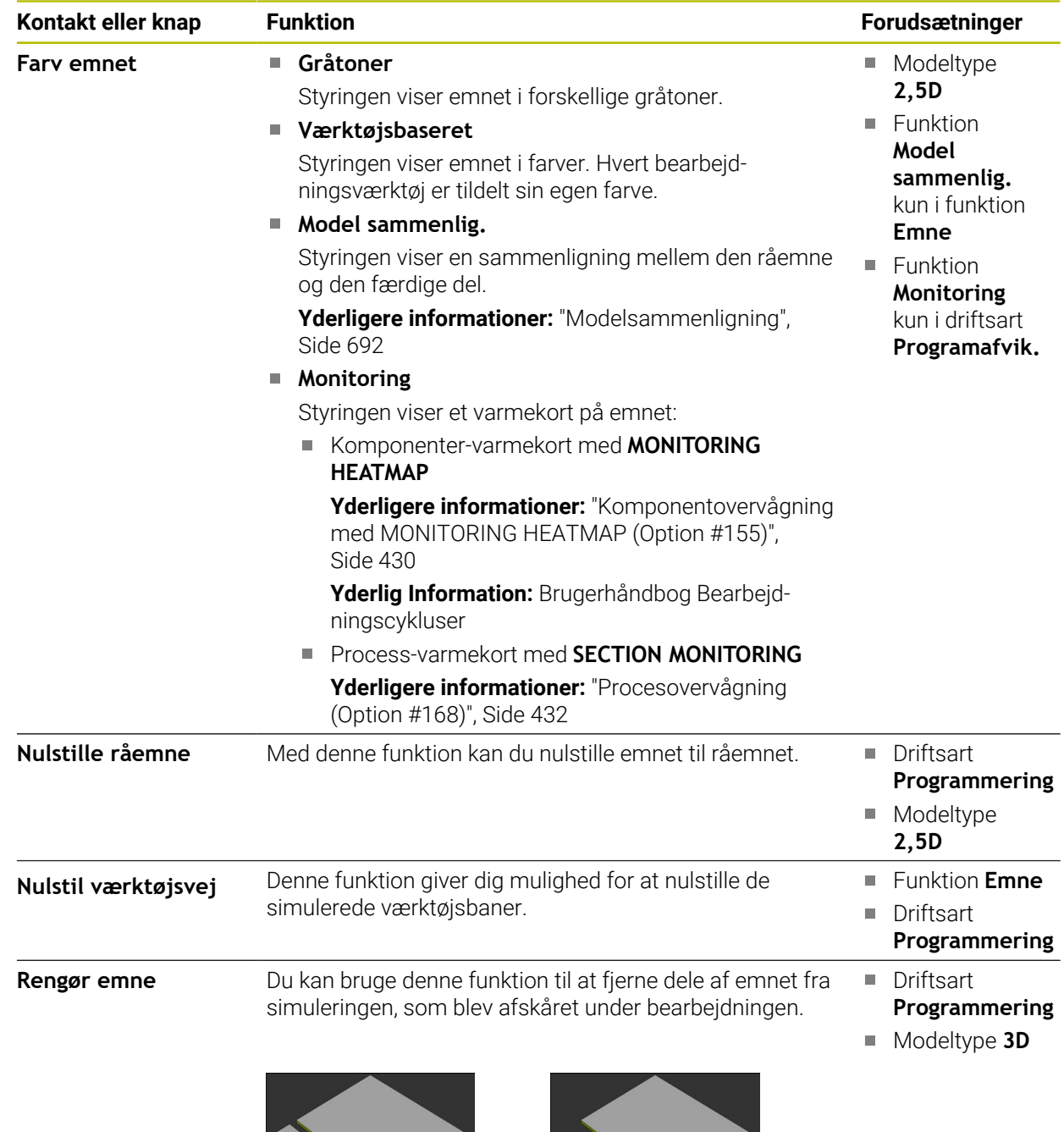

Emne før rengøring Emne efter rengøring

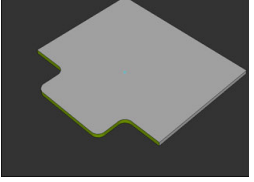

## <span id="page-681-0"></span>**Vindue Simulationsindstilling**

Vindue **Simulationsindstilling** er kun tilgængelig i driftsart **Programmering** Vindue **Simulationsindstilling** indeholder følgende områder:

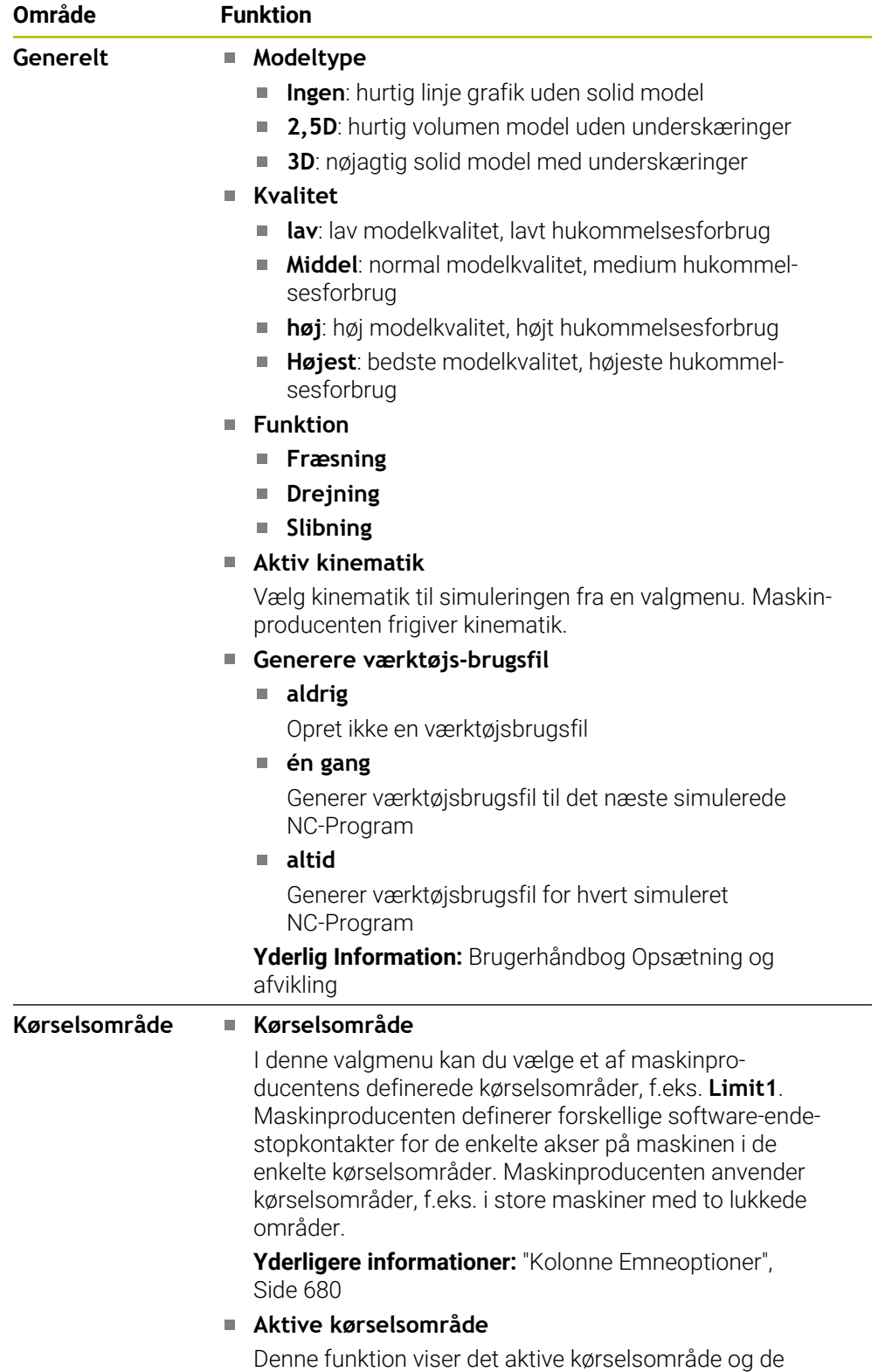

værdier, der er defineret i kørselsområdet.

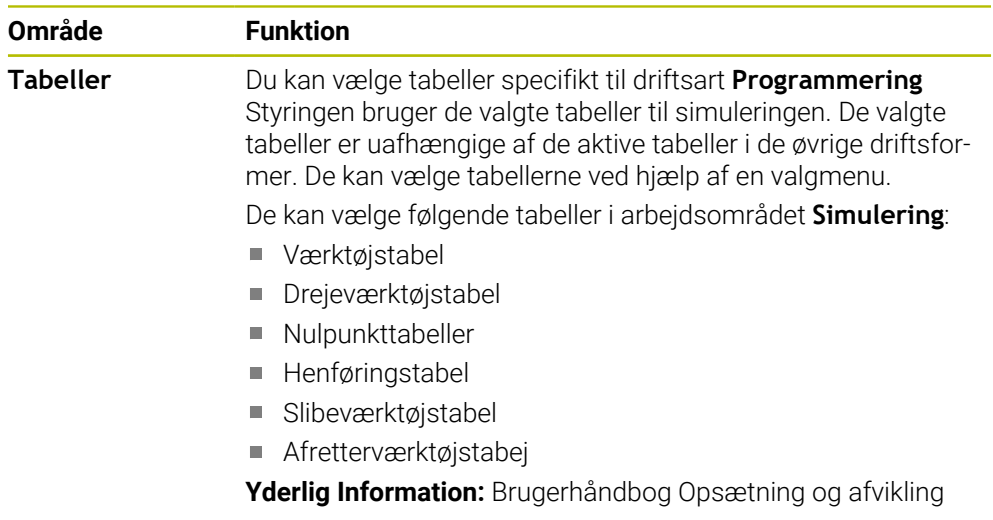

## **Aktionsliste**

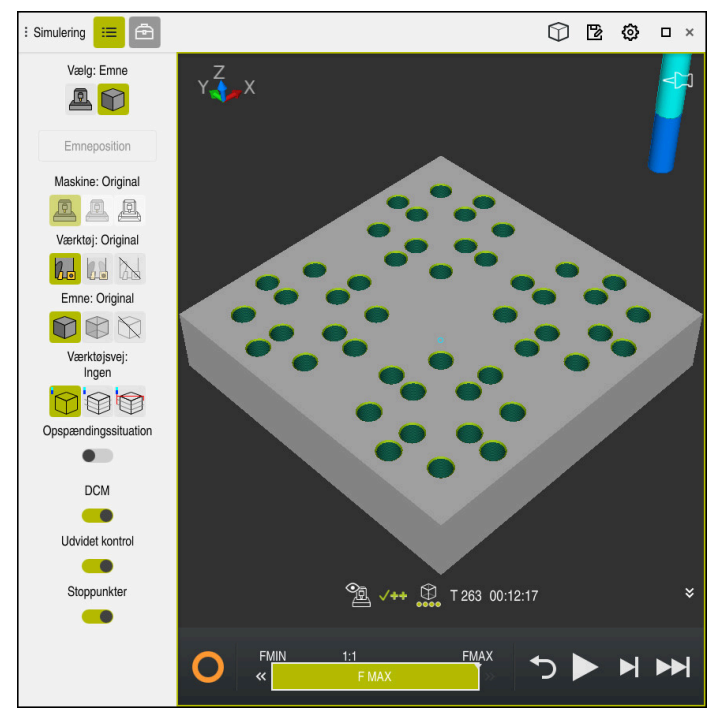

Arbejdsområde **Simulering** i driftsart **Programmering**

I driftsart **Programmering** kan de teste NC-Programmer i simulation. Simuleringen hjælper med at identificere programmeringsfejl eller kollisioner og til at kontrollere bearbejdningsresultatet visuelt.

Styringen viser det aktive værktøj og behandlingstiden over handlingslinjen.

**Yderlig Information:** Brugerhåndbog Opsætning og afvikling

Aktionslisten indeholder følgende symboler:

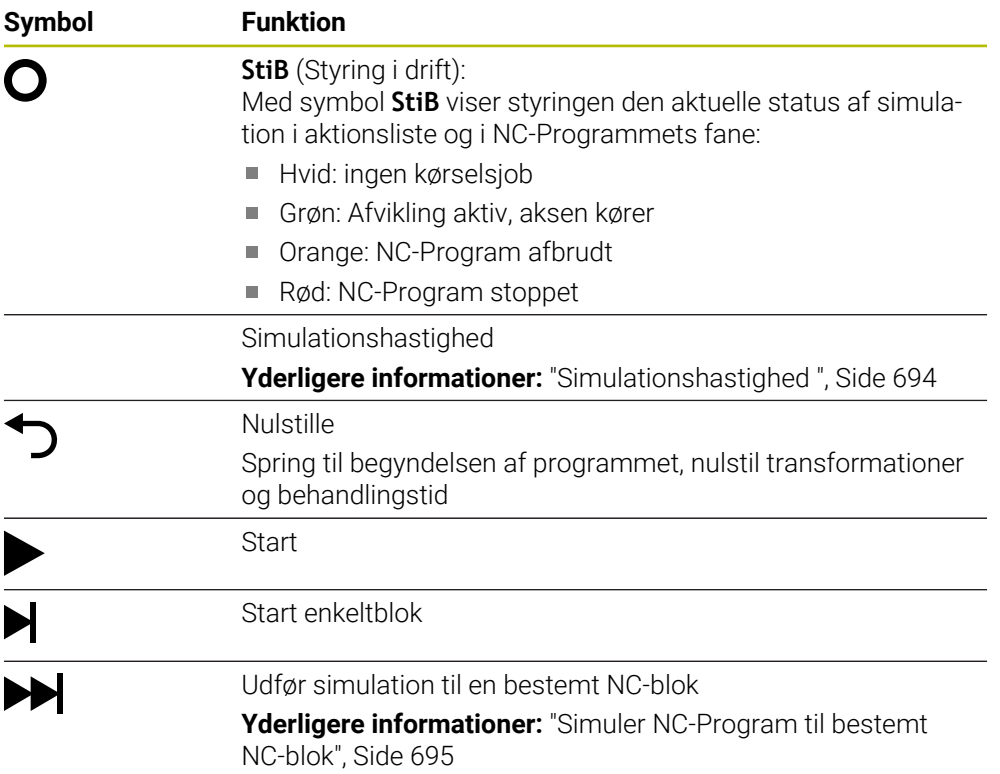
### **Simulation af værktøjer**

Styringen kortlægger følgende indtastninger i værktøjstabellen i simuleringen:

- **L**
- **LCUTS**
- **LU**
- **RN**
- **T-ANGLE**
- **R**
- **R2**
- **KINEMATIK**
- **R\_TIP**
- Deltaværdi fra værktøjstabellen

Med deltaværdier fra værktøjstabellen øges eller mindskes det simulerede værktøj. I tilfælde af deltaværdier fra værktøjskaldet bevæger værktøjet sig i simuleringen.

**Yderligere informationer:** ["Værktøjskompensation for værktøjslængde og](#page-347-0) [radius", Side 348](#page-347-0)

**Yderlig Information:** Brugerhåndbog Opsætning og afvikling

Styringen kortlægger følgende indtastninger af drejeværktøjstabellen i simuleringen:

- **ZL**
- **XL**
- **YL**
- **RS** m.
- **T-ANGLE**
- **P-ANGLE**
- **CUTLENGTH**
- **CUTWIDTH**

Når kolonne i drejeværktøjstabel **ZL** og **XL** er defineret, bliver skæreplatte vist og grundkrop skematisk fremstillet.

**Yderlig Information:** Brugerhåndbog Opsætning og afvikling

Styringen kortlægger følgende indtastninger af slibeværktøjstabellen i simuleringen:

- **R-OVR**
- **LO**
- **B**
- **R\_SHAFT**

**Yderlig Information:** Brugerhåndbog Opsætning og afvikling

Styringen viser værktøjet i følgende farver:

- Turkis: Værktøjslængde
- Rød: Skærelængde og værktøjet er i indgreb
- Blå: Skærelængde og værktøjet er frikørt

# **23.2 Forudindstillede visninger**

#### **Anvendelse**

I arbejdsområdet **Simulering** kan De vælge forskellige forudindstillede visninger til justering af emnet. Dette giver Dem mulighed for hurtigere at positionere emnet til simuleringen.

## **Funktionsbeskrivelse**

Styringen tilbyder følgende forudindstillede visninger:

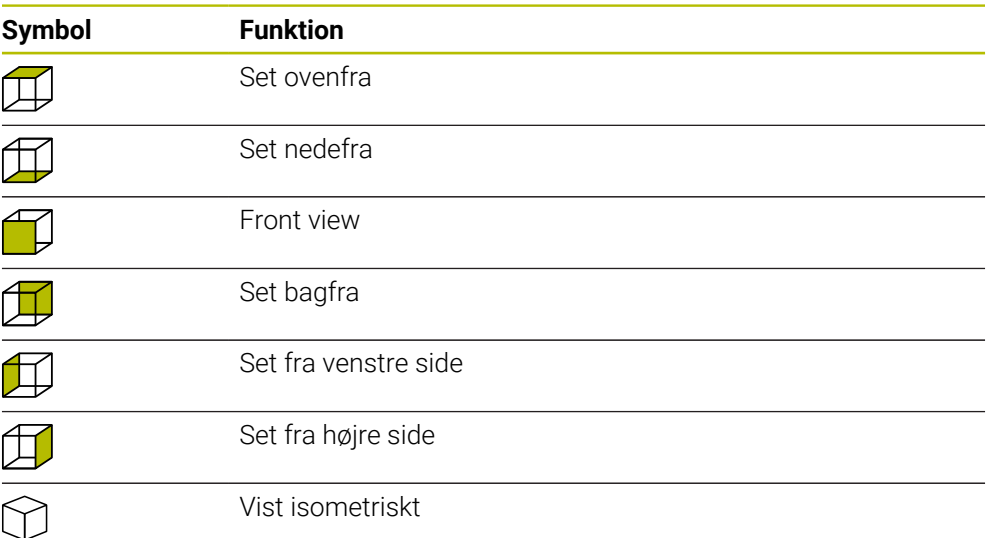

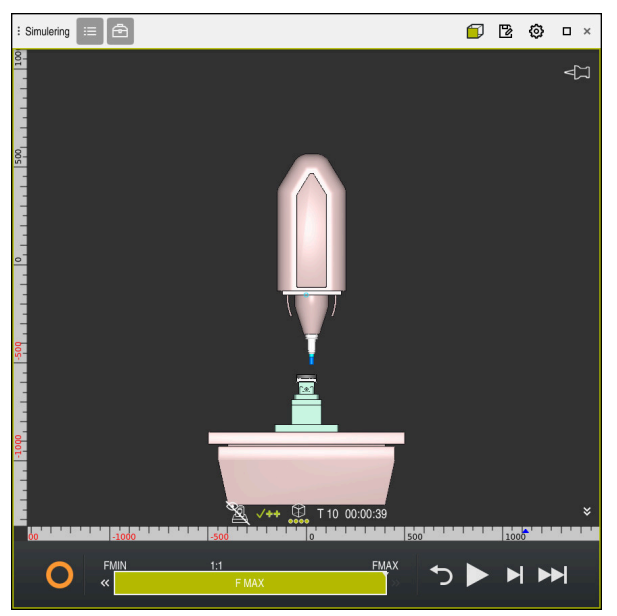

Set forfra af det simulerede emne i funktion **Maskine**

# **23.3 Eksporter simuleret værktøj som STL-fil**

### **Anvendelse**

I simuleringen kan De bruge funktionen **Gemme** til at gemme den aktuelle status for det simulerede emne som en 3D-model i STL-format.

Filstørrelsen på 3D-modellen afhænger af kompleksiteten af geometrien og den valgte modelkvalitet.

#### **Anvendt tema**

- Anvend STL-fil som råemne **Yderligere informationer:** ["STL-Fil som råemne med BLK FORM FILE", Side 169](#page-168-0)
- STL-fil i **CAD-Viewer** tilpasses (Option #152) **Yderlig Information:** Brugerhåndbog Opsætning og afvikling

# **Funktionsbeskrivelse**

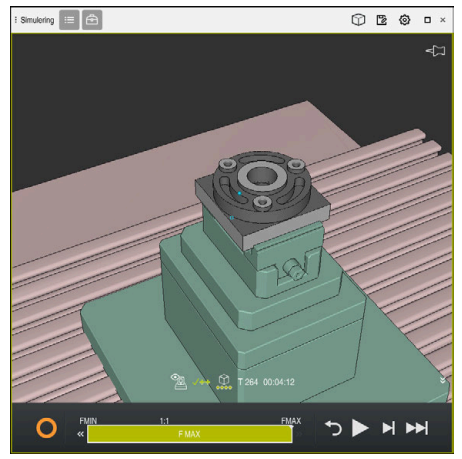

Emnesimulation

Du kan kun bruge denne funktion i driftsart **Programmering**.

Styringen kan kun vise STL-filer med et maksimalt antal på 20.000 trekanter. Hvis den eksporterede 3D-model indeholder for mange trekanter, fordi modelkvaliteten er for høj, kan De ikke fortsætte med at bruge den eksporterede 3D-model på styringen. I dette tilfælde skal De reducere modelkvaliteten af simuleringen.

**Yderligere informationer:** ["Vindue Simulationsindstilling", Side 682](#page-681-0)

De kan mindske antallet af trekanter vha. funktionen **3D-Gitter** (Option #152).

**Yderlig Information:** Brugerhåndbog Opsætning og afvikling

| TNC:\nc_prog\nc_doc\Bauteile_components\2_Flansch_flange.stl |               |         |  |  |  |  |  |
|--------------------------------------------------------------|---------------|---------|--|--|--|--|--|
| Størrelse                                                    | 838.4 kB      |         |  |  |  |  |  |
| Ændringsdato                                                 | Idag 09:16:09 |         |  |  |  |  |  |
| Opretter                                                     | user / User   |         |  |  |  |  |  |
| type                                                         | sti           |         |  |  |  |  |  |
| Skrivebeskyttet                                              | 읇             |         |  |  |  |  |  |
| Favorit                                                      | $\star$       |         |  |  |  |  |  |
|                                                              | <b>KLA</b>    | 17168 A |  |  |  |  |  |

Simuleret emne gemt som STL-fil

# **23.3.1 Gem det simulerede emne som en STL-fil**

De gemmer et simuleret emne som en STL-fil som følger:

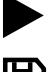

# Vælg **Gemme**

Simuler emne

- Styringen åbner vinduet **Gem som**.
- Indlæs den ønskede filnavn
- Vælg **fremstille**
- > Styringen gemmer den oprettede STL-fil.

# **23.4 Målefunktion**

#### **Anvendelse**

Med målefunktionen kan De måle alle punkter på det simulerede emne. Styringen viser forskellige informationer om den målte flade.

#### **Forudsætning**

Funktion **Emne**

### **Funktionsbeskrivelse**

Når du måler et punkt på den simulerede del, klikker markøren altid til den aktuelt valgte flade.

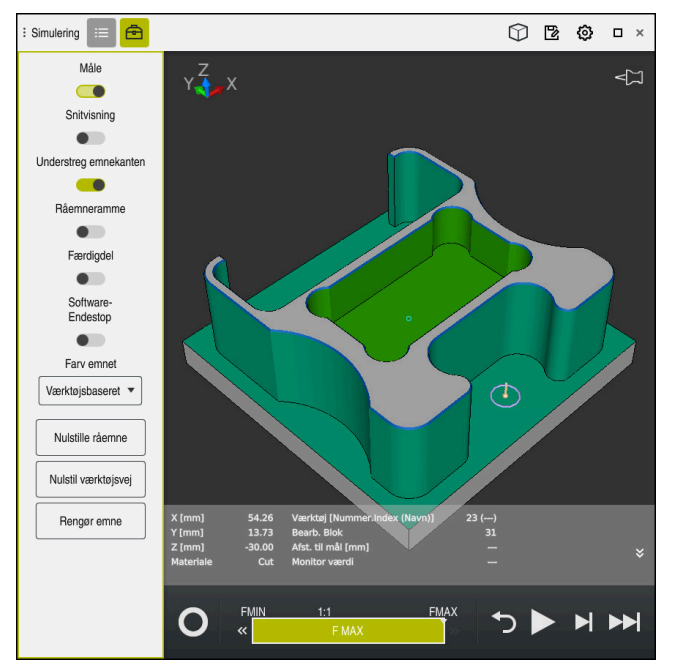

Målte punkter på simulerede emne

Styringen viser følgende informationer om den målte flade:

- Målte positioner i akserne **X**, **Y** og **Z**
- Status af bearbejdede flade
	- **Material Cut** = Bearbejdet flade
	- **Material NoCut** = Ubearbejdet flade
- Bearbejdningsværktøj
- Udførende NC-blok i NC-Program
- Afstand målte flade til færdigdel
- Relevante værdier for overvågede maskinkomponenter (Option #155) **Yderlig Information:** Brugerhåndbog Opsætning og afvikling

# <span id="page-689-0"></span>**23.4.1 Mål forskel mellem råemne og færdigdel**

De måler forskellen mellem råemne og færdigdel som følger:

- Vælg driftsart, f.eks. **Programmering**
- Åben NC-Program med **BLK FORM FILE** programmerede råemne og frædigdel
- Åben arbejdsområde **Simulering**
- क़
- Vælg kolonne **Værktøjsoptioner**
- Aktiver knap **Måle**
- Vælg valgmenu **Farv emnet** Vælg **Model sammenlig.**

Model sammenlig. ▼

- > Styringen viser i funktion **BLK FORM FILE** definerede råemne og færdigdel.
- ▶ Simulation start
- > Styringen simulerer emnet.
- Vælg ønskede punkt på simuleret emne
- Styringen viser dimensionsforskellen mellem det simulerede emne og den færdige del.

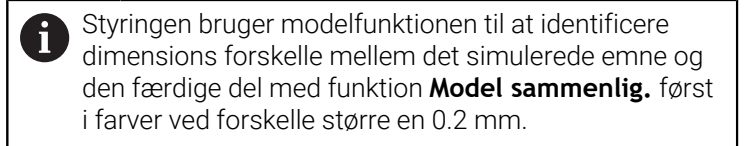

## **Anvisninger**

- Hvis De korrigerer værktøj, kan De bruge målefunktionen til at bestemme værktøjet, der skal korrigeres.
- Hvis De bemærker en fejl i det simulerede emne, kan De med målefunktionen bestemme den NC-blok, der forårsagede den.

# **23.5 Snitvisning i simuleringen**

#### **Anvendelse**

De kan skære den simulerede del langs enhver akse i snitvisningen. Så kan De f.eks. tjekke boringer og underskæringer i simuleringen.

## **Forudsætning**

Funktion **Emne**

#### **Funktionsbeskrivelse**

De kan kun anvende snitvisning i driftsart **Programmering**. Snitplanets position er synlig i procent i simuleringen, mens den flyttes. Skæreplanet forbliver aktivt, indtil styringen genstartes.

### **23.5.1 Forskyd skæreplanet**

恳

 $:=$ 

⊕

De forskyder skæreplanet som følger:

- Vælg driftsart **Programmering**
	- Åben arbejdsområde **Simulering**
	- Vælg kolonne **Visualiseringsoptionen**
	- Vælg funktion **Emne**
	- > Stryringen viser emnevisning
	- Vælg kolonne **Værktøjsoptioner**
- - Aktiver knappen **Snitvisning**
	- > Styringen aktiverer **Snitvisning**.
	- Vælg den ønskede skæreakse ved hjælp af valgmenuen, f.eks. Z aksen
	- Brug skyderen til at indstille den ønskede procentdel
	- > Styringen simulerer emnet med de valgte skæreindstillinger.

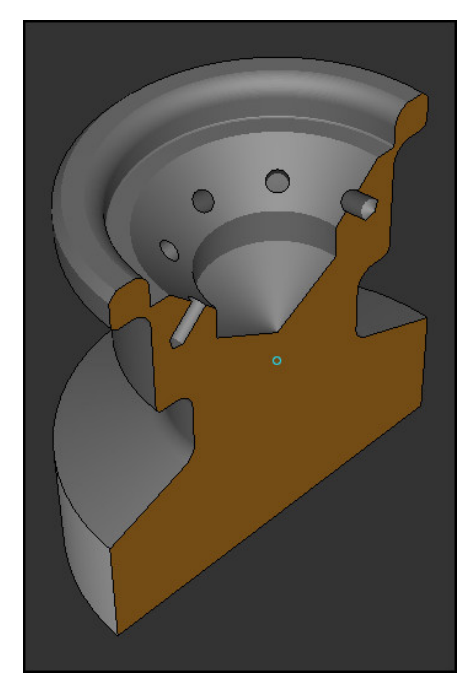

Simuleret emne i **Snitvisning**

# **23.6 Modelsammenligning**

#### **Anvendelse**

Med funktion **Model sammenlig.** kan De sammenligne rå og færdige dele i STL- eller M3D-format.

#### **Anvendt tema**

**Programmer rå og færdig del med STL filer** 

**Yderligere informationer:** ["STL-Fil som råemne med BLK FORM FILE", Side 169](#page-168-0)

## **Forudsætninger**

- STL-fil eller M3D-fil af rådel og færdig del
- Funktion **Emne**
- Rådeldefinition med **BLK FORM FILE**

## **Funktionsbeskrivelse**

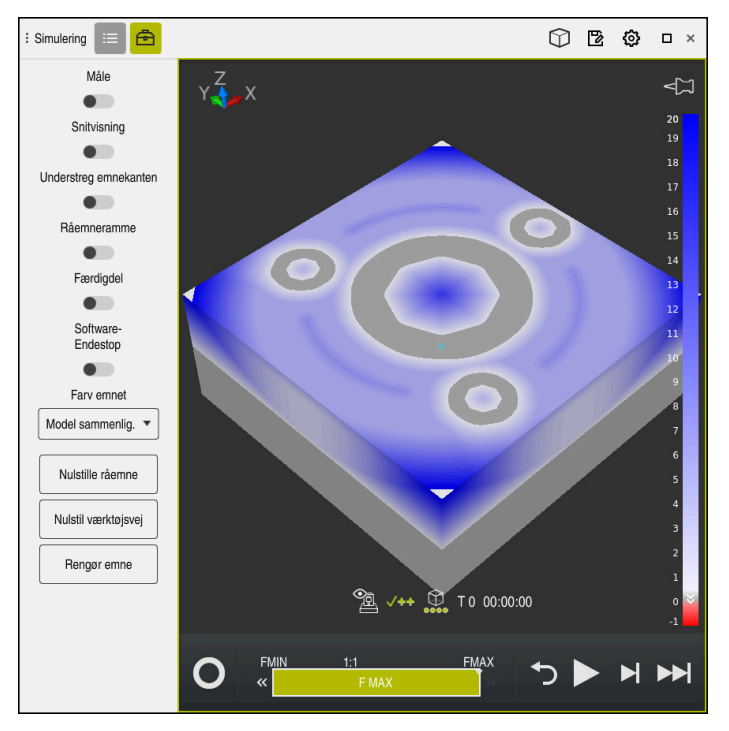

Styringen viser med funktion **Model sammenlig.** materialeforskellen på de sammenlignede modeller. Styringen viser materialeforskellen i en gradient fra hvid til blå. Jo mere materiale der er på den færdigdel model, jo mørkere er den blå farvetone. Hvis der er fjernet materiale fra færdigdel model, viser styringen materialefjernelsen med rødt.

#### **Anvisninger**

- Styringen bruger modelfunktionen til at identificere dimensionsforskelle mellem det simulerede emne og den færdige del vha. funktion **Model sammenlig.** kun farvet, hvis der er forskelle større end 0,2 mm.
- Brug målefunktionen til at bestemme den nøjagtige dimensionsforskel mellem den rå og færdige del.

**Yderligere informationer:** ["Mål forskel mellem råemne og færdigdel", Side 690](#page-689-0)

# **23.7 Simulation drejecentrum**

#### **Anvendelse**

Som standard er drejecentret for simuleringen i midten af modellen. Når du zoomer, flyttes drejecentret altid automatisk til midten af modellen. Hvis De ønsker at dreje simuleringen omkring et defineret punkt, kan De bestemme rotationscentret manuelt.

### **Funktionsbeskrivelse**

Med funktion **Drejecentrum** kan De sætte drejecentrum for simulation manuelt. Styringen viser symbol **Drejecentrum** alt efter status som følger:

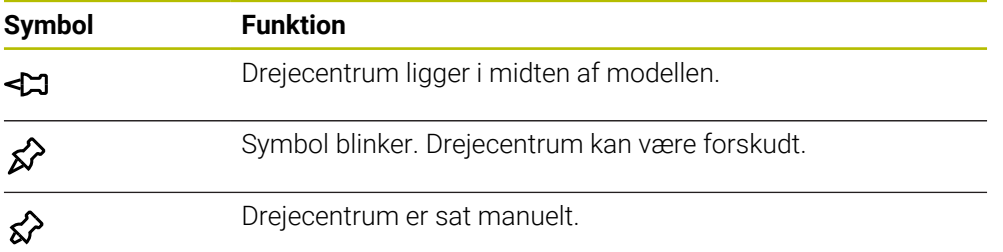

## **23.7.1 Sæt drejecentret til et hjørne af den simulerede del**

De placerer drejecentret på et hjørne af emnet på følgende måde:

- Vælg driftsart, f.eks. **Programmering**
- Åben arbejdsområde **Simulering**
- Drejecentrum befinder sig i midten af modellen.
- ୁ∕≿

## Vælg **Drejecentrum**

- Styringen skifter symbolet **Drejecentrum**. Symbolet blinker.
- Vælg hjørne af simulerede emne
- Drejecentrum er defineret. Styringen skifter **Drejecentrum** symbol til sat.

# <span id="page-693-0"></span>**23.8 Simulationshastighed**

### **Anvendelse**

De kan vælge hastigheden af simuleringen, som De vil, ved hjælp af en skyder.

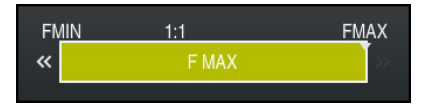

## **Funktionsbeskrivelse**

De kan kun anvende denne funktion i driftsarten **Programmering**.

Simulationshastigheden er standard **FMAX**. Hvis De ændrer simuleringshastigheden, forbliver ændringen aktiv, indtil styringen genstartes.

De kan ændre simuleringshastigheden både før og under simuleringen.

Styringen stiller følgende muligheder til rådighed:

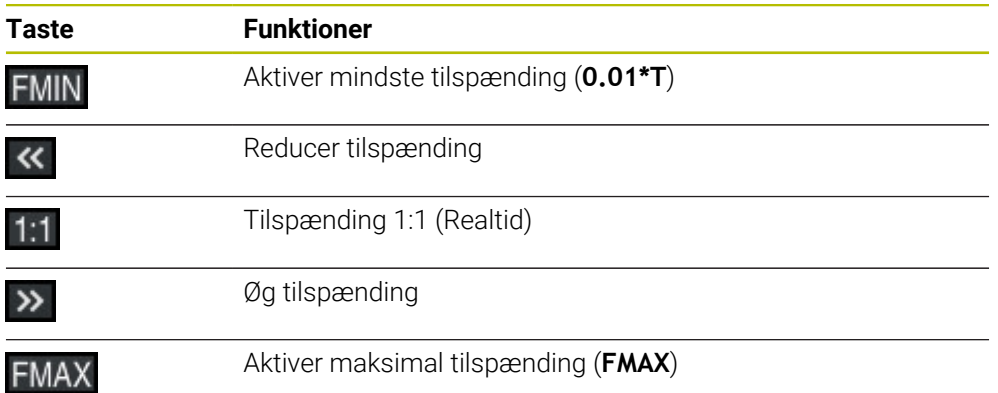

# **23.9 Simuler NC-Program til bestemt NC-blok**

#### **Anvendelse**

Hvis De vil kontrollere et kritisk punkt i NC-Programmet, kan De simulere NC-Programmet op til en NC-blok efter eget valg. Når NC-blokken er nået i simuleringen, stopper styringen simuleringen automatisk. Med udgangspunkt i NC-blokken kan De starte simuleringen, f.eks. i **Enkelt-blok** eller med en lavere tilspændingshastighed.

#### **Anvendt tema**

**Muligheder i aktionsliste** 

**[Yderligere informationer:](#page-683-0)** "Aktionsliste", Side 684

**Simulationshastighed** 

**Yderligere informationer:** ["Simulationshastighed ", Side 694](#page-693-0)

### **Funktionsbeskrivelse**

De kan kun anvende denne funktion i driftsart **Programmering**.

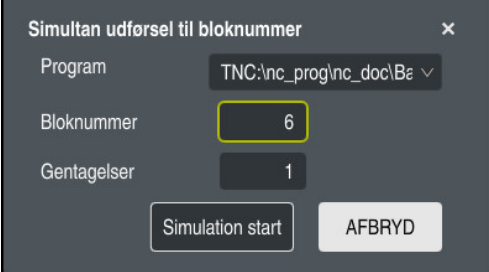

Vindue **Simultan udførsel til bloknummer** med defineret NC-blok

De har i vindue **Simultan udførsel til bloknummer** følgende indstillingsmuligheder:

#### **Program**

I dette felt kan De med en valgmenu vælge, om De vil simulere op til en NC-blok i det aktive hovedprogram eller i et kaldt program.

**Bloknummer**

I felt **Bloknummer** indgiver De nummeret på NC-blokken, til hvilken De vil simulerer. Nummeret på NC-blokken henfører sig til det i felt **Program** valgte NC-Program.

**Gentagelser**

Brug dette felt, hvis den ønskede NC-blok ligger inden for en programdelgentagelse. I dette felt skal De indtaste indtil hvilken kørsel af programsektionsgentagelsen du vil simulere.

Hvis De indgiver i felt **Gentagelser 1** oder **0**, simulerer styringen frem til første gennemløb af programafsnittet (gentag 0).

**Yderligere informationer:** ["Programdel-gentagelse", Side 255](#page-254-0)

# **23.9.1 Simuler NC-Program til bestemt NC-blok**

De simulerer som følger til en bestemt NC-blok:

Åben arbejdsområde **Simulering**

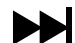

- Vælg **Simultan udførsel til bloknummer**
- Styringen åbner vinduet **Simultan udførsel til bloknummer**.
- Fastlæg hovedprogrammet eller det kaldte program ved hjælp af valgmenuen i feltet **Program**
- I felt **Bloknummer** indgiv nummer på ønskede NC-blokke
- Ved en programdel-gentagelse i felt **Gentagelser** indtast nummer på gentagelsen af programafsnittet

Simulation start

- Vælg **Simulation start**
- > Styringen simulerer emnet til den valgte NC-blok.

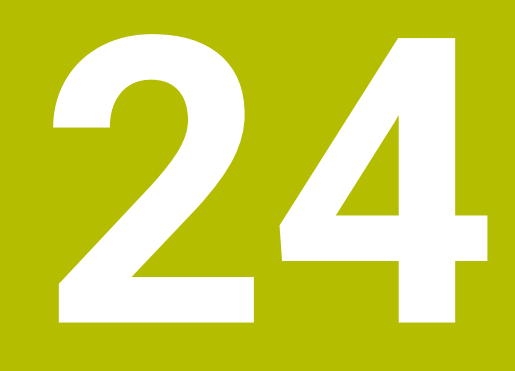

**Palettebearbejdning og jobliste**

# **24.1 Grundlaget**

61

Vær opmærksom på maskinhåndbogen!

Palette-styringen er en maskinafhængig funktion. I det følgende bliver standard-funktionsomfanget beskrevet.

Palettetabellen (**.p**) er hovedsalig anvendelig i bearbejdningscenter med paletteveksler. Derved kalder Palette-tabellen for de forskellige Paletter (PAL), option opspænding (FIX) og de tilhørende NC-programmer (PGN). Palettetabellen aktiverer alle definerede henføringspunkter og nulpunktstabeller.

De kan anvende Palettetabellen uden Paletteveksler, for afvikling af NC-programmer med forskellige henføringspunkter efter hinanden kun med en **NC-Start**. Denne anvendelse hedder også jobliste

Du kan behandle både Pallettetabeller og ordrelister på en værktøjsorienteret måde. Styringen reducerer værktøjsskift og dermed bearbejdningstiden.

**Yderligere informationer:** ["Værktøjsorienteret bearbejdning", Side 707](#page-706-0)

## <span id="page-697-0"></span>**24.1.1 Palettetæller**

De kan på styringen definerer en Palettetæller. Dermed kan De f.eks. ved pallettebearbejdning med automatisk emneskift kan definerer antallet af producerede emner variabelt.

Dertil definerer De en Nom.-værdi i kolonne **TARGET** i Palettetabellen. Styringen gentager NC-Programmet, indtil den færdige Nom-værdi er nået.

Som standard stiger hver afviklet NC-Program akt.-værdi med 1. Hvis f.eks. et NC-Program producerer flere emner, definerer De værdien i kolonne **COUNT** af Palettetabellen.

**[Yderligere informationer:](#page-737-0)** "Palettetabel", Side 738

Styringen viser den definerede Nom.-værdi og den aktuelle værdi i arbejdsområdet **Jobliste**.

**Yderligere informationer:** ["Informationer om Palettetabel", Side 699](#page-698-0)

# <span id="page-697-1"></span>**24.2 Arbejdsområde Jobliste**

## **24.2.1 Grundlaget**

#### **Anvendelse**

I arbejdsområde **Jobliste** kan de redigerer og afvikle palettetabeller.

#### **Anvendt tema**

■ Indholdet i en Palettetabel

**[Yderligere informationer:](#page-737-0)** "Palettetabel", Side 738

Arbejdsområde **Formular** for en Palette

**Yderligere informationer:** ["Arbejdsområde Formular for Palette", Side 706](#page-705-0)

Værktøjsorienteret bearbejdning **Yderligere informationer:** ["Værktøjsorienteret bearbejdning", Side 707](#page-706-0)

## **Funktionsbeskrivelse**

Styringen viser i arbejdsområde **Jobliste** de ankelte linjer i Palettetabellen og status. Yderligere informationer: ["Informationer om Palettetabel", Side 699](#page-698-0)

Hvis De aktoverer knappen **Editere**, kan de med knappen **Linje indføjes** i jobliste inføje en ny tabellinje.

**Yderligere informationer:** ["Vindue Linje indføjes", Side 701](#page-700-0)

Hvis De åbner i driftsart **Programmering** og **Programafvik.** en palettetabel, viser styringen arbejdsområdet **Jobliste** automatisk. De kan ikke lukke dette arbejdsområde.

#### <span id="page-698-0"></span>**Informationer om Palettetabel**

Hvis du åbner en pallettetabel, viser styringen følgende oplysninger i arbejdsområdet **Jobliste**:

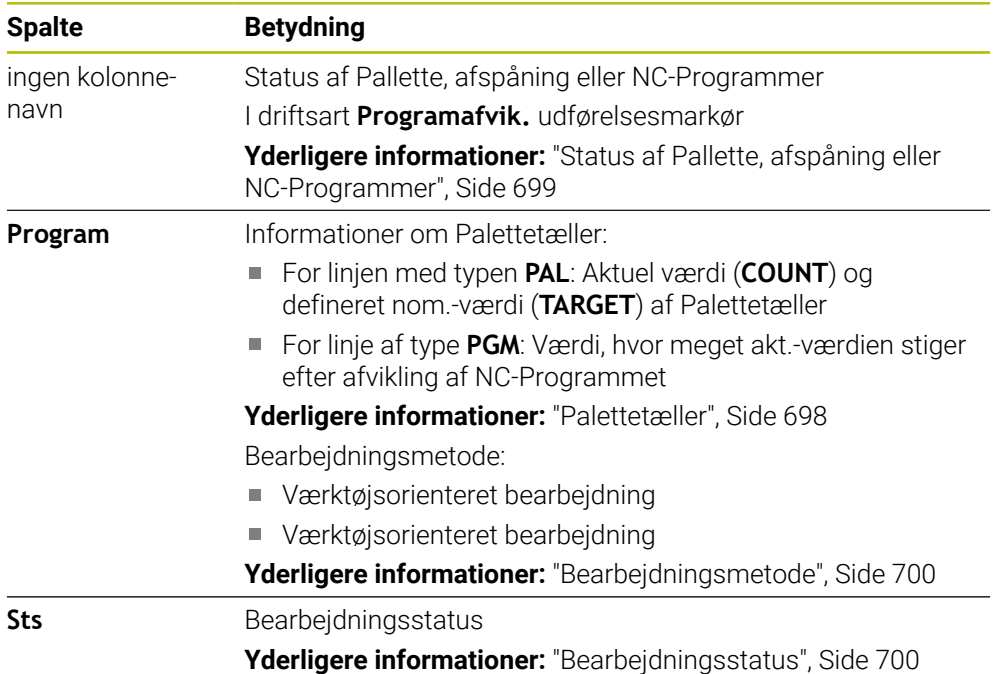

#### <span id="page-698-1"></span>**Status af Pallette, afspåning eller NC-Programmer**

Styringen viser status med følgende symbol:

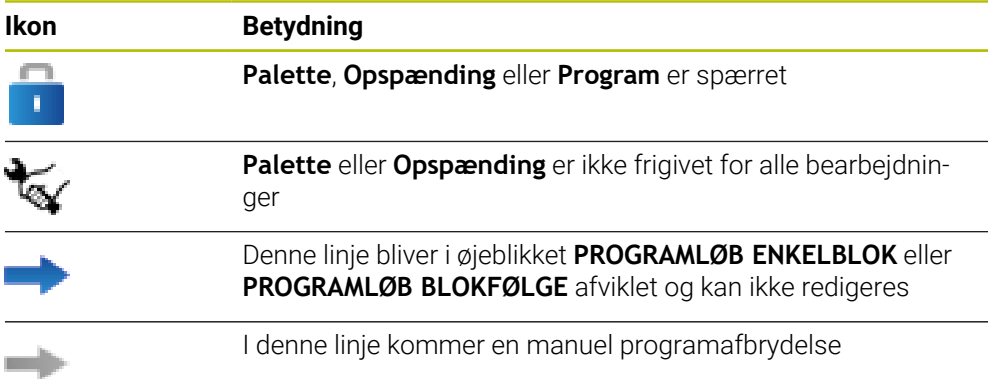

#### <span id="page-699-0"></span>**Bearbejdningsmetode**

Styringen viser bearbejdningsmetoden med følgende symboler:

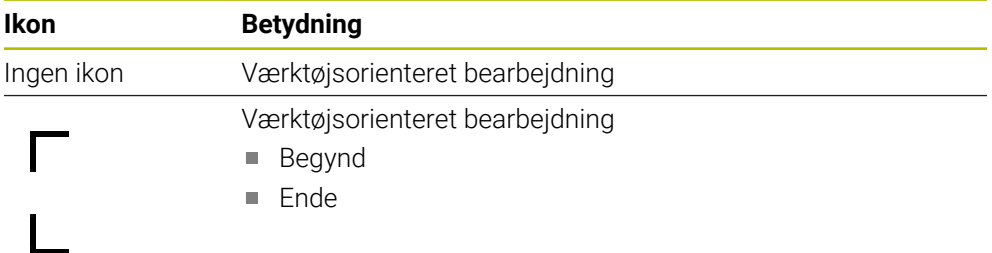

#### <span id="page-699-1"></span>**Bearbejdningsstatus**

Styringen opdaterer bearbejdningsstatus under programkørslen. Styringen viser bearbejdningsstatus med følgende symboler:

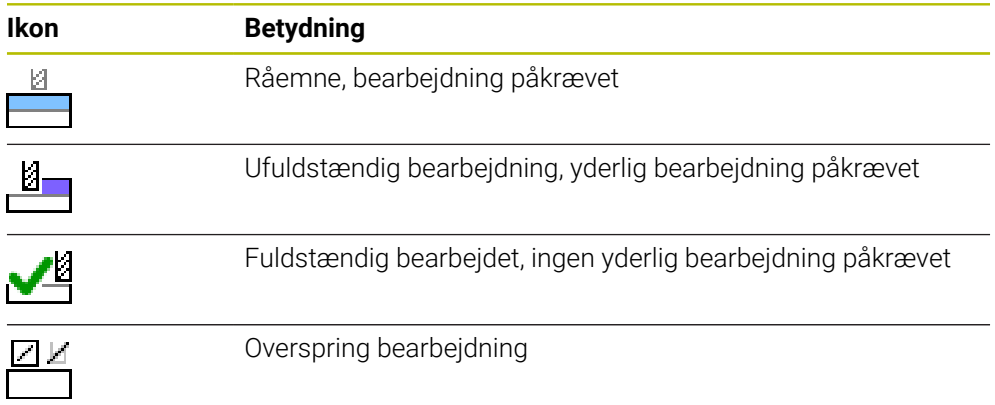

## <span id="page-700-0"></span>**Vindue Linje indføjes**

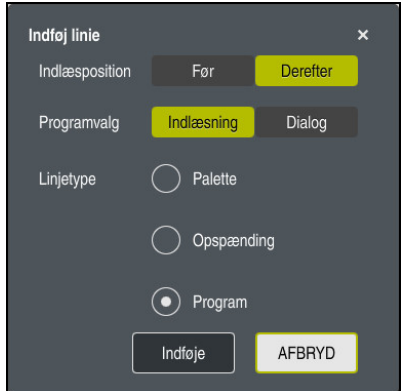

Vindue **Linje indføjes** med valg **Program**

Vinduet **Linje indføjes** indeholder følgende indstillinger:

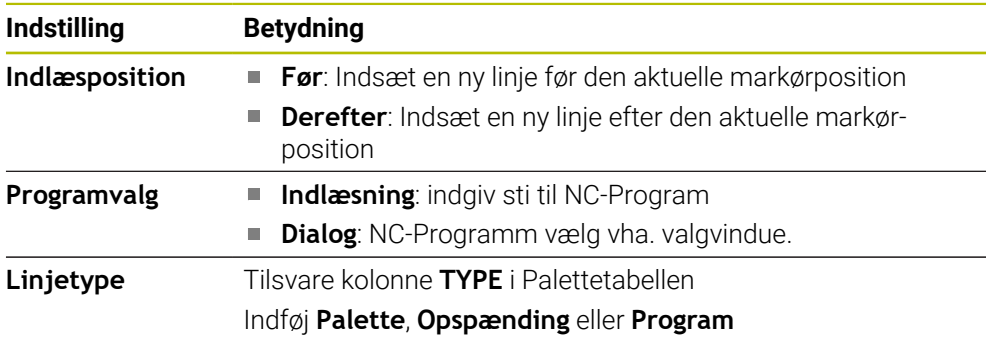

De kan redigere indholdet og indstillingerne for en linje i arbejdsområdet **Formular**. **Yderligere informationer:** ["Arbejdsområde Formular for Palette", Side 706](#page-705-0)

#### **Driftsart Programafvik.**

De kan yderlig til arbejdsområde **Jobliste** også åbne i arbejdsområde **Program**. Når en tabellinje er valgt med et NC-Program, viser styringen indholdet i arbejdsområdet **Program**.

Styringen bruger udførelsesmarkøren til at vise, hvilken tabellinje der er markeret til behandling eller i øjeblikket behandles.

Vha. knappen **GOTO Cursor** flytter De udførelsesmarkøren til den aktuelt valgte række i palettabellen.

**Yderligere informationer:** ["Udfør blokforløb for enhver NC-blok", Side 702](#page-701-0)

# <span id="page-701-0"></span>**Udfør blokforløb for enhver NC-blok**

De gennefører et blokforløb til en NC-blok som følger:

- Åben Palettetabel i driftsartt **Programafvik.**
- Åben arbejdsområde **Program**
- Vælg ønskede tabellinje med NC-Programm ь
	- Vælg **GOTO Cursor**
		- > Styringen markerer tabellinjen med udførelsesmarkøren.
		- > Styringen viser indholdet af NC-Programmet i arbejdsområde **Program**.
	- Vælg ønskede NC-blok

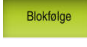

GOTO<br>Cursor

- Vælg **Blokfølge**
- Styringen åbner vinduet **Blokfølge** med værdien ef NC-blokken.

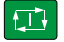

- Tryk tasten **NC-START**
- > Styringen blokforløb.

### **Anvisninger**

- Såsnart De i driftsart **Programafvik.** åbner en palettetabel, kan de ikke mere redigerer denne palettetabel i driftsart **Programmering**.
- Med Maskinparameter **editTableWhileRun** (Nr. 202102) definerer maskinproducenten, om De skal kunne redigerer en palettetabel under programafvikling.
- Med Maskinparameter **stopAt** (Nr. 202101) definerer maskinproducenten,  $\mathbb{R}^d$ hvornår styringen stopper programkørslen ved behandling af en palletetabel.
- Med den valgfri Maskinparameter **resumePallet** (Nr. 200603) definerer maskinproducenten, om styringen fortsætter programkørslen efter en fejlmeddelelse.
- Med valgfri Maskinparameter **failedCheckReact** (Nr. 202106) definerer De, om styringen kontrollerer fejlbehæftede værktøjs- eller programkald.
- Med den valgfrie maskinparameter **failedCheckImpact** (Nr. 202107) definerer De, om styringen ved defekt værktøjs- eller programkald springer over NC-Programmet, opspændingen eller Paletten.

## **24.2.2 Batch Process Manager (Option #154)**

#### **Anvendelse**

Med **Batch Process Manager** bliver planlægningen af produktionsordre i en værktøjsmaskine muligt.

Med Batch Process Manager viser styringen i arbejdsområde **Jobliste** yderlig følgende informationer:

- Tidspunkt nødvendige manuel indgreb på maskinen
- Køretid af NC-programmet
- Værktøjs tilgængelighed
- Fejlfri NC-programmer

#### **Anvendt tema**

- Arbejdsområde **Jobliste Yderligere informationer:** ["Arbejdsområde Jobliste", Side 698](#page-697-1)
- Bearbejd palettetabel med arbejdsområde **Formular Yderligere informationer:** ["Arbejdsområde Formular for Palette", Side 706](#page-705-0)
- Indholdet af Palettetabel

**[Yderligere informationer:](#page-737-0)** "Palettetabel", Side 738

#### **Forudsætninger**

- Software-Option #22 Palettestyring
- Software-Option #154 Batch Process Manager Batch Process Manager er en udvidelse af Palettestyring Med Batch Process Manager får De hele arbejdsområdets funktioner **Jobliste**.
- Værktøjs-indsatskontrol aktiv For at indeholde alle informationer, skal funktionen værktøjsindsatskontrol dfrigives og være indkoblet!

**Yderlig Information:** Brugerhåndbog Opsætning og afvikling

## **Funktionsbeskrivelse**

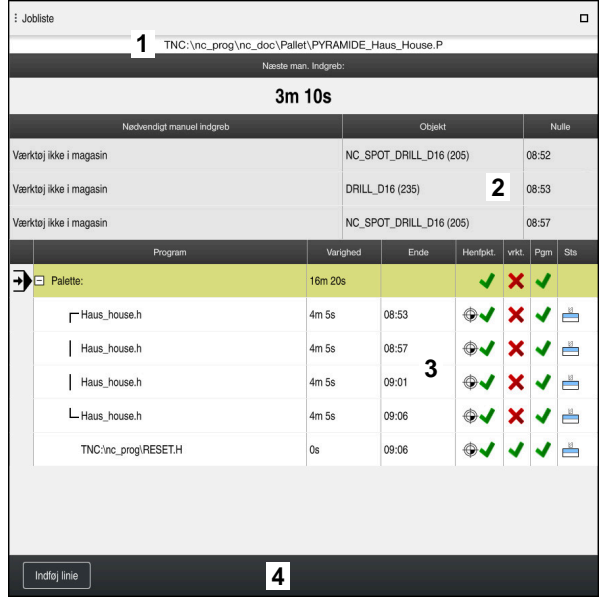

Arbejdsområde **Jobliste** med **Batch Process Manager** (Option #154)

Med Batch Process Manager viser arbejdsområde **Jobliste** følgende område:

1 Filinformationsliste

I filinformationsliste viser styringen stien til palettetabellen.

- 2 Information om nødvendige manuelle indgreb
	- Tid til næste manuelle indgreb
	- Type af indgreb
	- Berørte objekt
	- $\blacksquare$  Tid for manuel indgreb
- 3 Information og status om Palettetabel

**Yderligere informationer:** ["Informationer om Palettetabel", Side 705](#page-704-0)

4 Aktionsliste

Hvis kanppen **Editere** er aktiv, kna De indføje in ny linje.

Hvis kanppen **Editere** er inaktiv, kan De i driftsart **Programafvik.** kontrollerer alle NC-Programmer palettetabel med Dynamisk Kollisionsovervågning DCM (Option #40).

### <span id="page-704-0"></span>**Informationer om Palettetabel**

Når du åbner en palettabel, viser styringen følgende oplysninger i arbejdsområdet **Jobliste**:

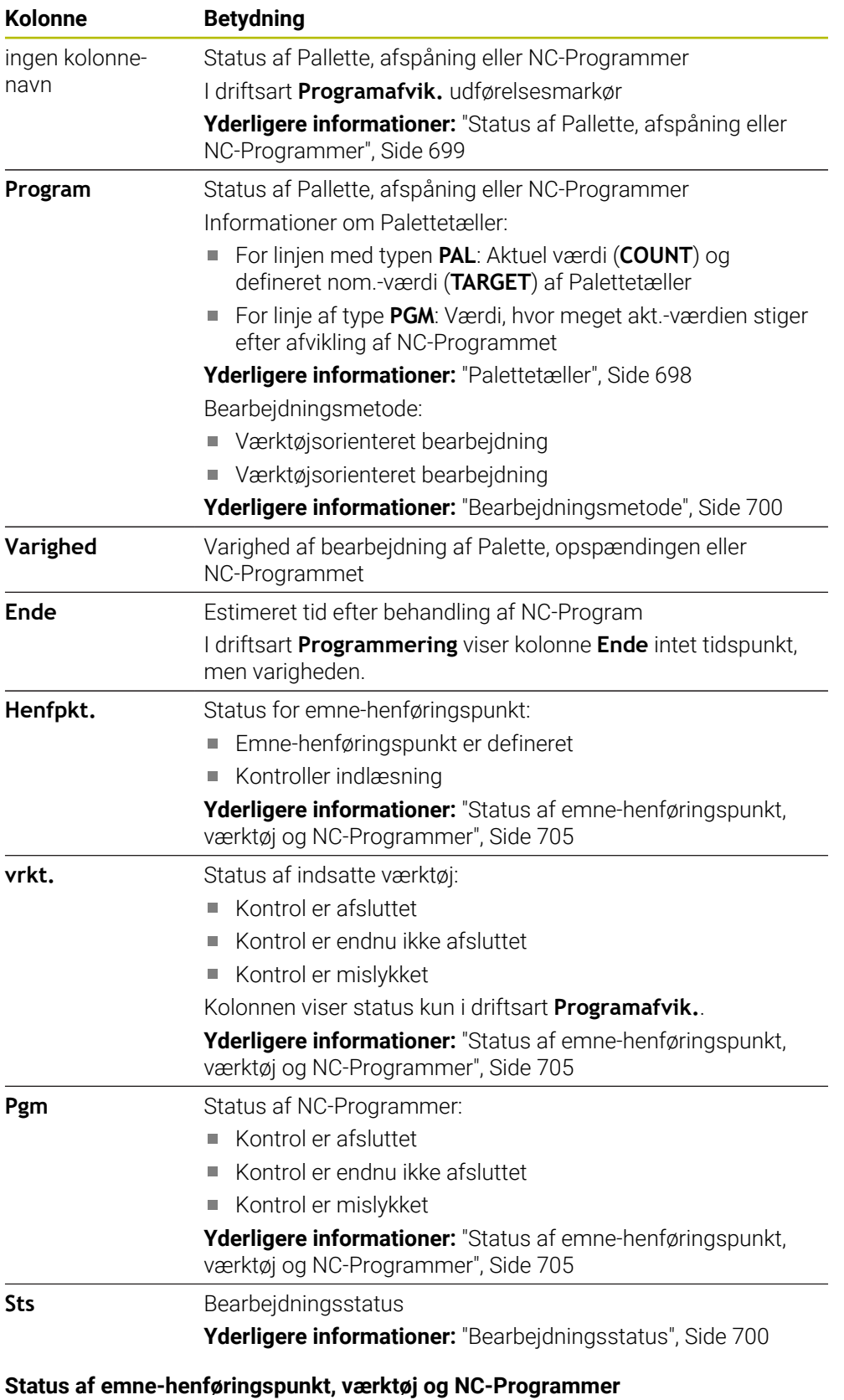

<span id="page-704-1"></span>Styringen viser status med følgende symbol:

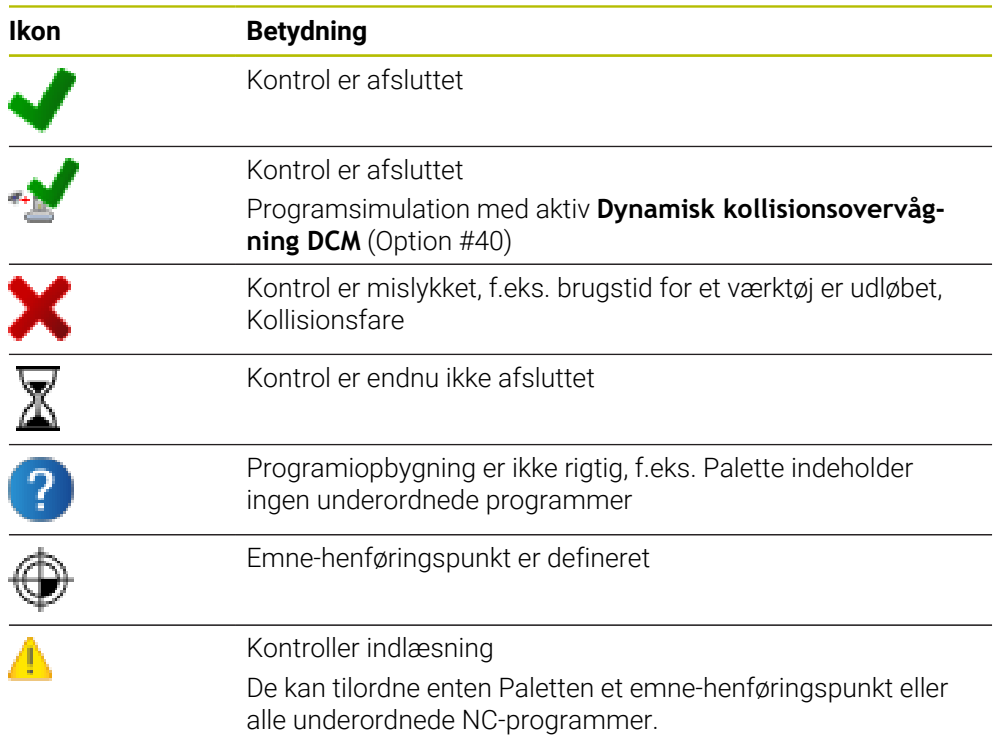

## **Anvisning**

En ændring af jobliste sætter Status Kontrol for kollision er afsluttet « Status Kontrol er afsluttet ↓ tilbage.

# <span id="page-705-0"></span>**24.3 Arbejdsområde Formular for Palette**

## **Anvendelse**

I arbejdsområde **Formular** viser styringen indholdet af palettetabellen for den valgte linje.

#### **Anvendt tema**

- Arbejdsområde **Jobliste Yderligere informationer:** ["Arbejdsområde Jobliste", Side 698](#page-697-1)
- Indholdet af Palettetabel **[Yderligere informationer:](#page-737-0)** "Palettetabel", Side 738
- Værktøjsorienteret bearbejdning **Yderligere informationer:** ["Værktøjsorienteret bearbejdning", Side 707](#page-706-0)

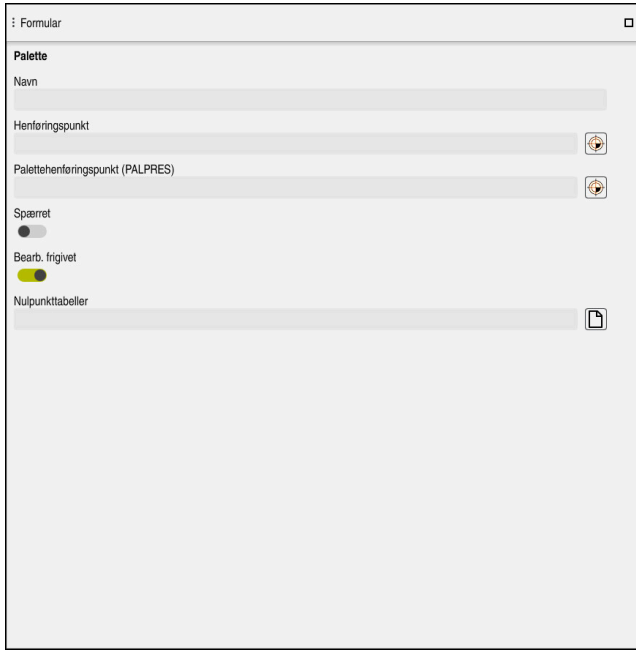

Arbejdsområde **Formular** med indholdet af en palettetabel

Palettetabellen kan bestå af følgende linjetyper:

- **Palette**
- **Opspænding**
- **Program**

I arbejdsområde **Formular** viser styringen indholdet af palettetabellen. Styringen viser det relevante indhold for den respektive linjetype for den valgte linje.

De kan redigerer indstillingen i arbejdsområde **Formular** eller i driftsart **Tabeller**. Styringen synkroniserer indholdet.

Som standard indeholder indlæsemulighederne i formularen navnene på tabelkolonnerne.

Knapperne i formularen svarer til følgende tabelkolonner:

- Knap **Spærret** tilsvare kolonne **LOCK**
- Knap **Bearb. frigivet** tilsvare kolonne **LOCATION**

Hvis styringen viser et symbol bag indlæseområdet, kan De vælge indholdet ved hjælp af et valgvindue.

Arbejdsområde **Formular** er ved palettetabeller i arbejdsområde **Programmering** og **Programafvik.** valgbar.

# <span id="page-706-0"></span>**24.4 Værktøjsorienteret bearbejdning**

### **Anvendelse**

Med værktøjsorienteret bearbejdning kan De også bearbejde flere emner samtidig på en maskine uden Paletteveksler og dermed spare værktøjsveksler tid. Det betyder, at De også kan bruge pallettestyringen på maskiner uden palletteskifter.

### **Anvendt tema**

- Indholdet af Palettetabel **[Yderligere informationer:](#page-737-0)** "Palettetabel", Side 738
- Vend tilbage til en pallettetabel med bloksøgning **Yderlig Information:** Brugerhåndbog Opsætning og afvikling

## **Forudsætninger**

- Software-Option #22 Palettestyring
- Værktøjsskiftmakro til værktøjsorienteret bearbejdning
- Kolonne **METHOD** med værdien **TO** eller **TCO**
- NC-Programmer med samme værktøjer
- De anvendte værktøjer skal være mindst delvist de samme.
- Kolonne **W-STATUS** med værdien **BLANK** eller **INCOMPLETE**
- NC-Programmer uden følgende funktioner:
	- **FUNCTION TCPM** eller **M128** (Option #9)

**Yderligere informationer:** ["Kompenser værktøjets hældning med FUNCTION](#page-338-0) [TCPM \(Option #9\)", Side 339](#page-338-0)

- $\blacksquare$  **M144** (Option #9) **Yderligere informationer:** ["Tilgodese beregnet værktøjsoffset M144 \(Option](#page-524-0) [#9\)", Side 525](#page-524-0)
- **M101**

**Yderligere informationer:** ["Indskift automatisk søsterværktøj med M101",](#page-528-0) [Side 529](#page-528-0)

**M118**

**Yderligere informationer:** ["Håndhjulsoverlejring aktiverer De med M118",](#page-508-0) [Side 509](#page-508-0)

■ Skift Palettehenføringspunkt

**Yderligere informationer:** ["Palette-henføringstabeller", Side 711](#page-710-0)

## **Funktionsbeskrivelse**

Følgende kolonne i Palettentabel gtælder for værktøjsorienteret bearbejdning:

- **W-STATUS**
- **METHOD**
- **CTID**
- **SP-X** til **SP-W**

De kan for hver akse angive sikkerhedshøjde. Denne position kører styringen kun til, hvis maskinproducenten behandler dem i NC-makroerne.

**[Yderligere informationer:](#page-737-0)** "Palettetabel", Side 738

I **Jobliste** arbejdsområde kan De via kontekstmenuen aktivere og deaktivere den værktøjsorienterede bearbejdning for hvert NC-Program. dermed opdaterer styringen kolonnen **METHOD**.

Yderligere informationer: ["Kontekstmenu", Side 663](#page-662-0)

### **Afvikling af den værktøjsorienterede bearbejdning**

- 1 Når TO- og CTO-indgangene læses, erkender styringen, at værktøjsorienteret bearbejdning skal udføres via disse linjer i palletabellen
- 2 Styringen bearbejder NC-program med indlæsningen TO til TOOL CALL
- 3 W-STATUS ændre sig fra BLANK til INCOMPLETE og styringen indlæser en værdi i feltet CTID
- 4 Styringen bearbejder alle yderlige NC-programmer med indlæsningen CTO til TOOL CALL
- 5 Styringen udfører med det næste værktøj igen de videre bearbejdningsskridt, når en af følgende punkter opstår:
	- Den næste Tabellinje har en PAL indlæsning
	- Den næste Tabellinje har en TO eller WPO indlæsning
	- Der er fortsat Tabellinjer, der endnu ikke har indlæsning ENDED eller EMPTY
- 6 Ved hver bearbejdning aktualiserer styringen indlæsningen i flet CTID
- 7 Når alle Tabellinjer i gruppen har indlæsning ENDED, bearbejder styringen den næste linje i Palettetabellen

#### **Genindtræd med blokfølge**

Efter en afbrydelse kan De også igen genindstige en Palettetabel. Styringen kan fortsætte linje og NC-program, fra hvor de blev afbrudt.

Styringen gemmer oplysninger om genindtastning i kolonnen **CTID** i pallettetabellen.

Blokafvikling i Palettetabel er emneorienteret.

Efter en genindstigning kan styringen igen bearbejde værktøjsorienteret, når der i den følgende linje er defineret værktøjsorienteret bearbejdningsmetode TO og CTO

**[Yderligere informationer:](#page-737-0)** "Palettetabel", Side 738

Følgende funktioner kræver særlig forsigtighed før genindstigning:

- Ændre maskintilstand med hjælpefunktion (f.eks. M13)
- Skrive i konfiguration (f.eks. WRITE KINEMATICS)
- Kørselsområdeomskiftning
- Cyklus **32**
- Cyklus **800**
- Transformering af bearbejdningsplan

## **Anvisninger**

# *ANVISNING*

#### **Pas på kollisionsfare!**

Ikke alle Palettetabeller on NC-programmer er egnet for værktøjsorienteret bearbejdning. Med værktøjsorienteret bearbejdning afvikler styringen NCprogrammer ikke mere sammenhængende, men delvis ved værktøjskald. Ved at opdele NC-programmerne kan ikke-nulstillede funktioner (maskinstilstand) fungere på tværs af programmer Derved består under bearbejdning kollisionsfare!

- ▶ Tag højde for nævnte begrænsninger
- Tilpas Palettetabel og NC-program til den værktøjsorienterede bearbejdning
	- Programmer information igen efter hvert værktøj i hvert NC-program (f.eks. **M3** eller **M4**)
	- Specialfunktion og hjælpefunktion for hvert værktøj i hvert NC-program nulstilles (f.eks. **Tilt the working plane** eller **M138**)
- ▶ Test forsigtigt Palettetabel med tilhørende NC-program i driftsart **PROGRAMLØB ENKELBLOK**
- Når De vil starte bearbejdningen igen, ændre W-STATUS til BLANK eller på ingen indlæsning.

#### **Anvisninger I forbindelse med genindtræden**

- $\Box$ Indføringen i feltet CTID forbliver i to uger. Derefter er genindstigning ikke mere muligt.
- Indføringen i feltet CTID bør De ikke ændre eller slette.
- Data fra felt CTID bliver ved en Software-Update ugyldig.
- Styringen gemmer henføringspunktnummer for en genindstigning. Når De ændre dette henføringspunkt, forskydes også bearbejdningen.
- Efter en redigering af et NC-program indenfor værktøjsorienteret bearbejdning er en genindstigning ikke mere muligt.

# <span id="page-710-0"></span>**24.5 Palette-henføringstabeller**

#### **Anvendelse**

Med Palettehenføringspunkterne lader f.eks. mekanisk betingede forskelle mellem enkelte Palletter sig kompensere på enkel vis. Maskinproducenten definerer palette-henføringstabeller.

#### **Anvendt tema**

■ Indholdet af Palettetabel

**[Yderligere informationer:](#page-737-0)** "Palettetabel", Side 738

Emne-henførigspunktstyring **Yderlig Information:** Brugerhåndbog Opsætning og afvikling

#### **Funktionsbeskrivelse**

Når et pallette-henføringspunkt er aktivt, refererer emne-henføringspunkt til det.

De kan indtaste det tilhørende pallettereferencepunkt for en pallette i kolonnen **PALPRES** i pallettetabellen.

De kan også overordnet justerer koordinatsystemet på Paletten, idet De f.eks. sætter Palettehenføringspunkt i midten af et opspændingstårn.

Når et pallette-referencepunkt er aktivt, viser styringen ikke et symbol. De kan kontrollerer det aktive pallettereferencepunkt og de definerede værdier i anvendelsen **Opsætning**.

**Yderlig Information:** Brugerhåndbog Opsætning og afvikling

## **Anvisning**

## *ANVISNING*

#### **Pas på kollisionsfare!**

Trods en grunddrejning ved et aktivt Palettehenføringspunkt viser styringen ingen symbol i statusvisning. Under alle efterfølgende aksebevægelser kan der opstå kollisionsfare!

- Kontroller maskinens kørselsbevægelser
- Anvend udelukkende Palettehenføringspunkt i forbindelse med Pallette

Hvis pallettereferencepunktet ændres, skal De nulstille emnereferencepunktet. **Yderlig Information:** Brugerhåndbog Opsætning og afvikling

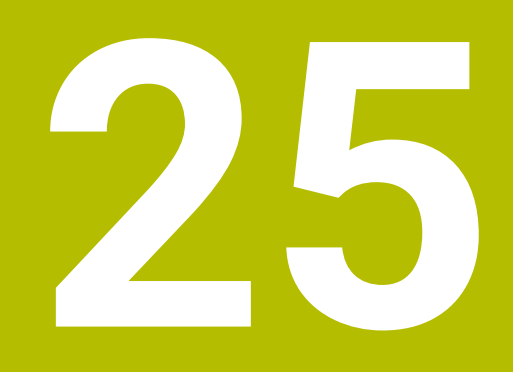

**Tabeller**

# **25.1 Driftsart Tabeller**

#### **Anvendelse**

I driftsart **Tabeller** kan De forskellige tabeller åbne og evt. redigerer på styringen.

#### **Funktionsbeskrivelse**

Hvis De vælger **Tilføje**, viser styringen arbejdsområdet **Hurtigvalg** og **Åbne fil**.

I arbejdsområde **Hurtigvalg** kan De direkte åbne enkelte tabeller.

**Yderligere informationer:** ["Arbejdsområde Hurtigvalg", Side 391](#page-390-0)

I arbejdsområde **Åbne fil** kan de åbne eksisterende tabeller eller genererer nye tabeller.

**Yderligere informationer:** ["Arbejdsområde Åbne fil", Side 391](#page-390-1)

Flere tabeller kan være åbne på samme tid. Styringen viser hver tabel i egen anvendelse.

Hvis der vælges en tabel til programafviklingen eller til simuleringen, viser styringen status **M** eller **S** i fanen anvendelse. Status er fremhævet i farver for den aktive applikation og grå for de resterende applikationer.

I hver anvendelse kan De åbne arbejdsområde **Tabel** og **Formular**.

**Yderligere informationer:** ["Arbejdsområde Tabel", Side 717](#page-716-0)

**Yderligere informationer:** ["Arbejdsområde Formular for Tabeller", Side 724](#page-723-0)

Du kan vælge forskellige funktioner via kontekstmenuen, f.eks. **Kopiér**.

**Yderligere informationer:** ["Kontekstmenu", Side 663](#page-662-0)

## **Kontaktflader**

Driftsart **Tabeller** indeholder i funktionsliste følgende knapper:

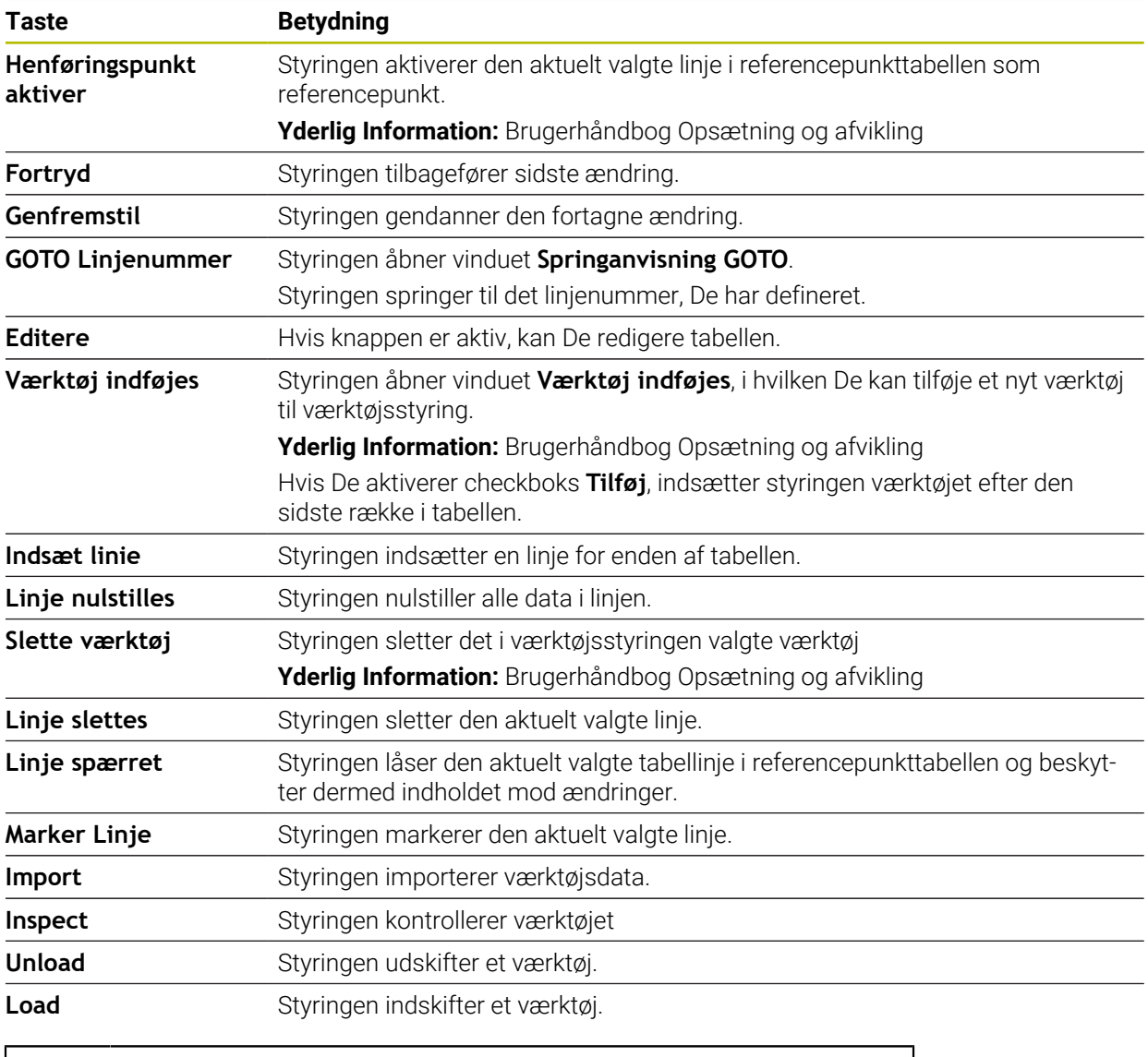

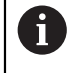

Vær opmærksom på maskinhåndbogen! Om nødvendigt tilpasser maskinproducenten knapperne.

## **25.1.1 Rediger tabelindhold**

De redigerer tabelindhold som følger:

Vælg ønskede linje

Editere  $\bullet$ 

- Aktiver **Rediger**
- > Styringen låser værdierne op for redigering.

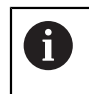

Hvis knappen **Rediger** er aktiv, kan De redigere indholdet af både arbejdsområdet **Tabel** og arbejdsområdet **Formular**.

## **Anvisninger**

- Styringen giver mulighed for at overføre tabeller fra tidligere styringer til TNC7 og automatisk tilpasse dem om nødvendigt.
- Hvis De åbner en tabel med manglende kolonner, åbner styringen vinduet **Ufuldstændig Tabellayout**.

I vinduet **Ufuldstændig Tabellayout** kan De vha. en valgmenu vælge en tabelproces. Styringen viser, hvilke tabelkolonner, hvis nogen, der tilføjes eller fjernes.

■ Hvis De f.eks. har redigeret tabeller i en teksteditor, tilbyder styringen funktionen **Tilpas TAB / PGM**. Med denne funktion kan De fuldstændiggøre en fejlbehæftet tabelformat.

[Yderligere informationer:](#page-381-0) "Filstyring", Side 382

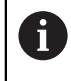

Rediger kun tabeller ved hjælp af tabeleditoren i driftsart **Tabeller** for at rette f.eks formateringsfejl.

# <span id="page-716-0"></span>**25.2 Arbejdsområde Tabel**

#### **Anvendelse**

I arbejdsområde **Tabel** viser styringen indholdet af en tabel. For nogle tabeller viser styringen en kolonne med filtre og en søgefunktion til venstre.

## **Funktionsbeskrivelse**

| 洼<br>: Tabel<br>$\Omega$                                                                                                    | Filter: all tools > all tool types > D12 |              | $\langle 2 \rangle$ 100% $\mathbb{Q}$<br>O | $\Box$ | $\times$         |
|----------------------------------------------------------------------------------------------------|------------------------------------------|--------------|--------------------------------------------|--------|------------------|
| Ø<br>all tools                                                                                                    |                                          |              |                                            |        |                  |
| $\mathbb{Z}$<br>tools in magazines                                                                                                    | $\mathsf{T}$<br>▲                        | $\mathsf{P}$ | <b>NAME</b>                                |        | T                |
| all tool types                                                                                                    | 6                                        | 1.6          | MILL_D12_ROUGH                             |        | Ø                |
| R<br>milling tools<br>drilling tools<br>tapping tools<br>threadmilling tools<br>তি<br>turning tools<br>touchprobes<br>dressing tools<br>grinding tools<br>undefined tools<br>Alle<br>O<br>面<br>D <sub>12</sub><br>面<br>0<br><b>MILL</b> | 26                                       | 1.26         | MILL_D12_FINISH                            |        | Ø                |
|                                                                                                    | 55                                       | 1.55         | FACE_MILL_D125                             |        | $h_{\bullet}$    |
|                                                                                                    | 105                                      |              | TORUS_MILL_D12_1                           |        | $h_{\bullet}$    |
|                                                                                                    | 106                                      |              | TORUS_MILL_D12_15                          |        | $h_{\mathbf{0}}$ |
|                                                                                                    | 107                                      |              | TORUS_MILL_D12_2                           |        | h                |
|                                                                                                    | 108                                      |              | TORUS_MILL_D12_3                           |        | $h_{\bullet}$    |
|                                                                                                    | 109                                      |              | TORUS_MILL_D12_4                           |        | $h_{\mathbf{c}}$ |
|                                                                                                    | 158                                      |              | <b>BALL MILL D12</b>                       |        | 偏                |
|                                                                                                    | 173                                      |              | NC_DEBURRING_D12                           |        | 65               |
|                                                                                                    | 188                                      |              | SIDE_MILLING_CUTTER_D125                   |        | $h_{\mathbf{c}}$ |
|                                                                                                    | 204                                      |              | NC_SPOT_DRILL_D12                          |        | Ø                |
|                                                                                                    | 233                                      |              | DRILL_D12                                  |        | Ñ                |
|                                                                                                    |                                          |              |                                            |        |                  |
|                                                                                                    |                                          |              |                                            |        |                  |
|                                                                                                    | VÆRKTØJSNAVN?                            |              | Tekstbrede 32                              |        |                  |

Arbejdsområde **Tabel**

Arbejdsområde **Tabel** er i driftsart **Tabeller** er i hver anvendelse som standard åben. Styringen viser navnet og stien til filen over tabeloverskriften.

Hvis du vælger en kolonnetitel, sorterer styringen indholdet af tabellen efter den kolonne.

Hvis tabellen tillader det, kan De også redigere indholdet af tabellerne i dette arbejdsområde.

# **Symboler og tastaturgenveje**

Arbejdsområdet **Tabel** indeholder følgende symboler og tastaturgenveje.

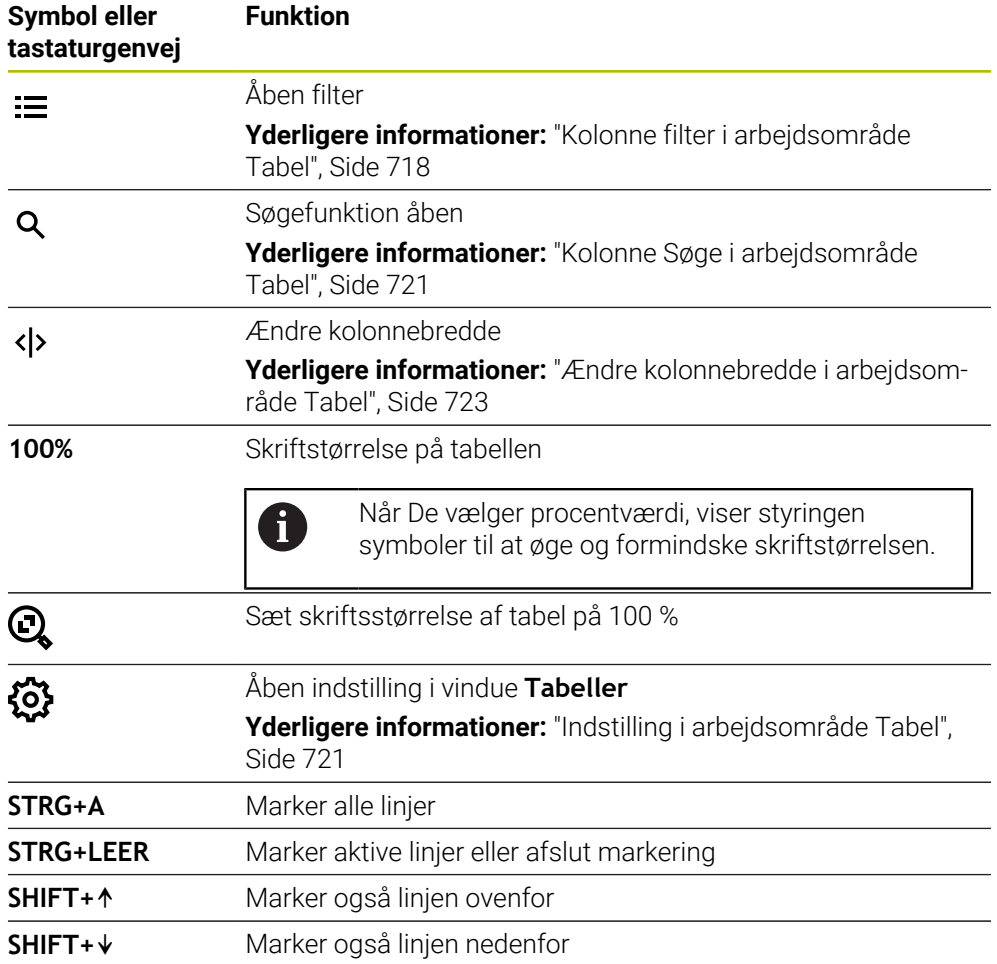

# <span id="page-717-0"></span>**Kolonne filter i arbejdsområde Tabel**

De kan filtrerer følgende tabeller:

- **Værktøjsstyring**
- **Pladstabel**
- **Henførings pkt.**
- **Værktøjstabel**

#### **Filtrer Værktøjsstyring**

Styringen tilbyder følgende standardfiltre i **Værktøjsstyring**:

- **Alle værktøjer**
- **Magasinværktøj**

Alt efter valg **Alle værktøjer** eller **Magasinværktøj** tilbyder styringen også følgende standardfiltre i kolonnen Filter:

- **Alle værktøjstyper**
- **Fræseværktøjer**
- **Bor**
- **Gevindbor**
- **Gevindfræser**
- **Drejeværktøjer**
- **Tastsystemer**
- **Afretterværktøj**
- **Slibeværktøj**

#### **Udefinerede værktøjer**

Hvis du vil vise specifikke værktøjstyper, skal du aktivere det eller de ønskede filtre og deaktivere **Alle værktøjstyper**-filteret.

#### **Filtrer Pladstabel**

Styringen tilbyder følgende standardfiltre i **Pladstabel**:

- **all pockets**
- **spindle**
- **main magazine**
- **empty pockets**
- **occupied pockets**

#### **Filterne i Tabel Henførings pkt.**

Styringen tilbyder følgende standardfiltre i tabellen **Henførings pkt.**:

- **Basistransform.**
- **Offsets**
- **VIS ALT**

### **Brugerdefineret filter**

De kan også oprette brugerdefinerede filtre. Styringen tilbyder følgende symboler for hvert brugerdefineret filter:

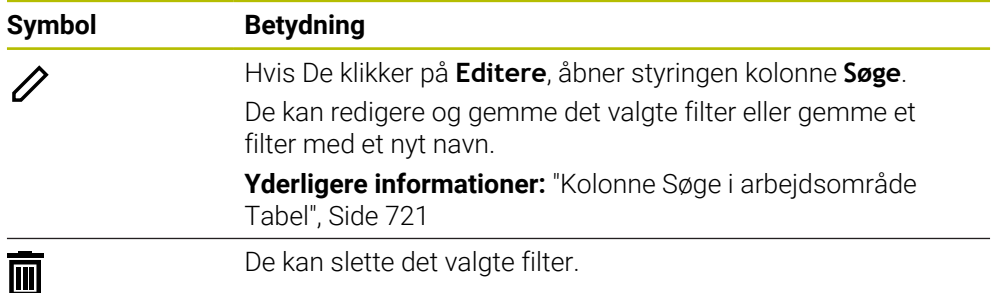

Hvis De vil deaktivere brugerdefinerede filtre, skal De aktivere filteret **Alle** og deaktivere brugerdefinerede filtre.

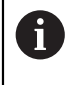

Vær opmærksom på maskinhåndbogen! Denne brugerhåndbog beskriver styringens grundlæggende funktioner. Maskinproducenten kan tilpasse funktionen af styringen til maskinen, udvide eller indskrænke.

#### **Kombinationer af forhold og filtre**

Styringen forbinder filtrene som følger:

■ OG-sammenknytning for flere betingelser indenfor et filter

Du opretter f.eks et brugerdefineret filter, der indeholder betingelserne **R = 8** og **L > 150**. Hvis De aktiverer dette filter, filtrerer styringen tabelrækkerne. Hvis De aktiverer dette filter, filtrerer styringen tabelrækkerne.

OG-sammenknytning mellem filtre af forskellige typer

Hvis du f.eks. aktiverer standardfiltrene **Fræseværktøjer** og **Drejeværktøjer**, filtrerer styringen tabelrækkerne. Styringen viser kun tabelrækker, der opfylder mindst én af betingelserne. Tabelrækken skal indeholde enten et fræseværktøj eller et drejeværktøj.

■ OG-sammenknytning mellem filtre af forskellige typer

De opretter f.eks. et brugerdefineret filter med betingelsen **R > 8**. Hvis De aktiverer dette filter og standardfilteret **Fræseværktøjer**, filtrerer styringen tabelrækkerne. Hvis De aktiverer dette filter, filtrerer styringen tabelrækkerne.
### **Kolonne Søge i arbejdsområde Tabel**

De kan søge i følgende tabeller:

- **Værktøjsstyring**
- **Pladstabel**
- **Henførings pkt.**
- **Værktøjstabel**

I søgefunktionen kan De definere flere betingelser for søgningen.

Hver betingelse indeholder følgende oplysninger:

- Tabelkolonne, f.eks. **T** eller **NAVN** De vælger kolonne med valgmenu **Søg i**.
- Evt. operator, f.eks. **indhold** eller **lig (=)** de vælger Operator med valgmenu **Operator**.
- Søgebegreb i indlæsefelt **Søg efter**

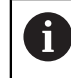

Hvis De gennemser kolonner med foruddefinerede valgværdier, tilbyder styringen en valgmenu i stedet for indlæsefeltet.

Styringen tilbyder følgende knapper:

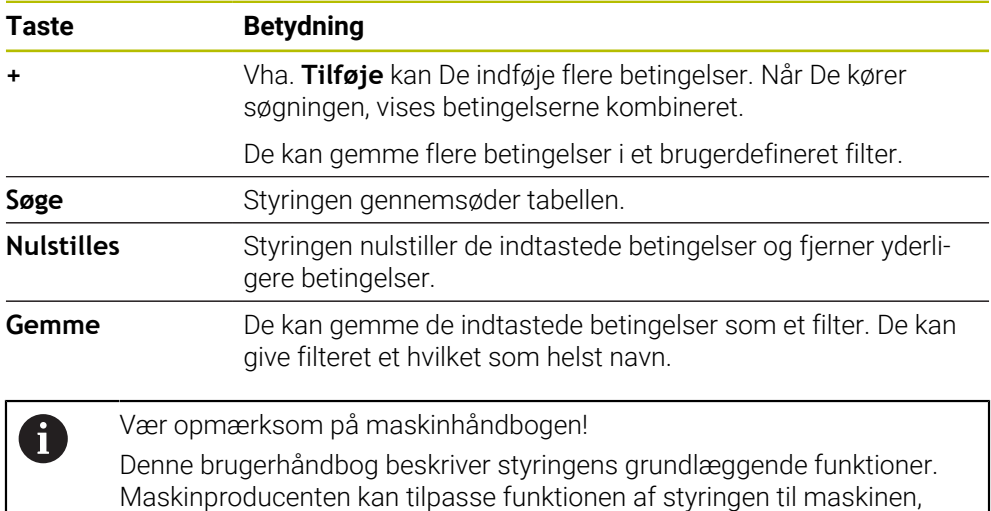

### **Indstilling i arbejdsområde Tabel**

udvide eller indskrænke.

I vindue **Tabeller** kan De påvirke det viste indhold i **Tabel**-arbejdsområdet.

Vindue **Tabeller** indeholder følgende område:

- **Generelt**
- **Spalterækkefølge**

#### **Område Generelt**

den valgte indstilling i område **Generelt** er modal virkende.

Hvis kanppen **Synkroniser Tabel og Formler** er aktiv, bevæger markøren sig med den. Hvis De f.eks. vælger en anden tabelkolonne i arbejdsområdet **Tabel**, flytter styringenmarkøren i arbejdsområdet **Formular**.

### **Område Spalterækkefølge**

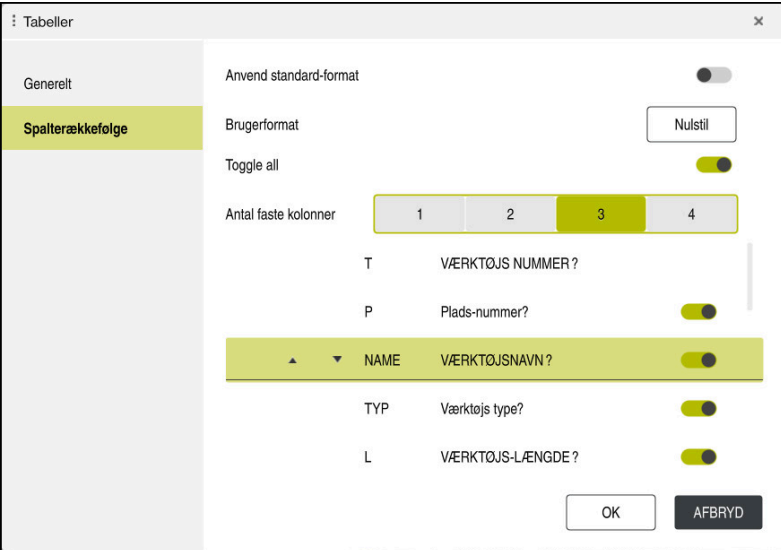

Vindue **Tabeller**

Området **Spalterækkefølge** indeholder følgende indstilling:

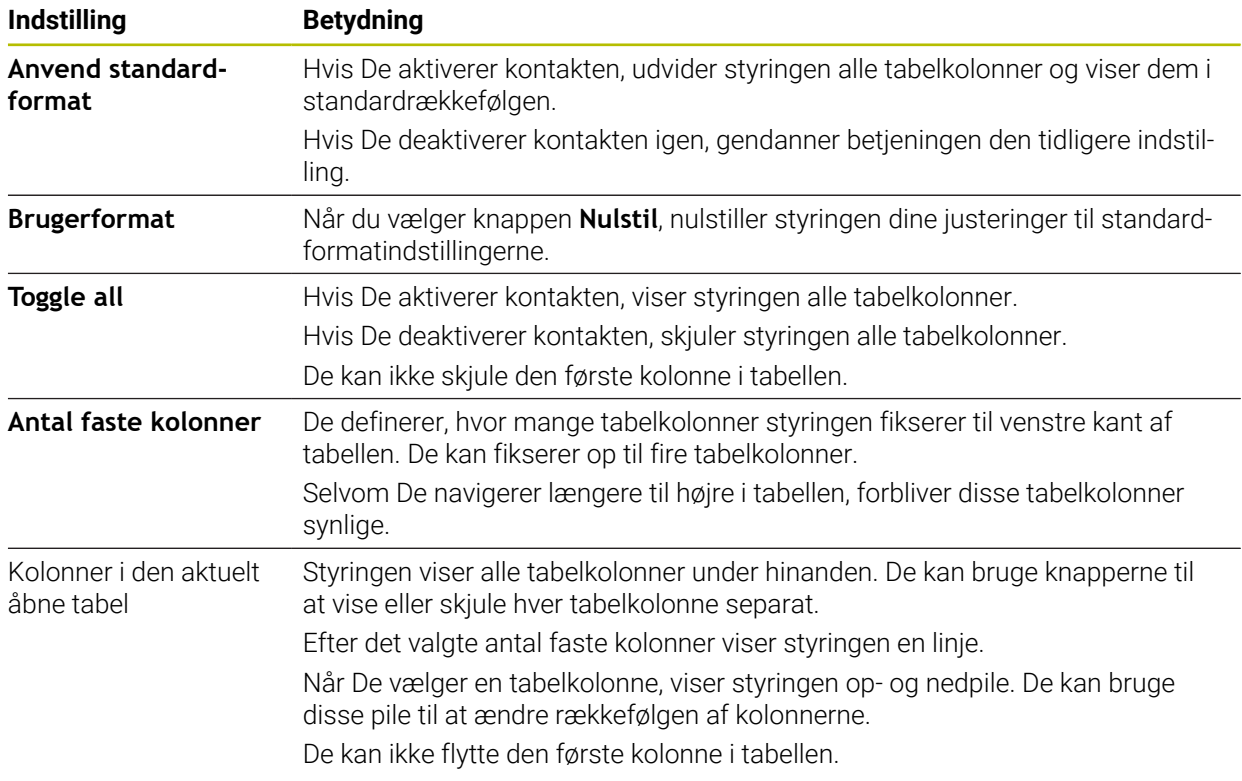

Indstilling i område **Spalterækkefølge** gælder kun for den aktuelt åbnede Tabel.

### **25.2.1 Ændre kolonnebredde i arbejdsområde Tabel**

De ændre kolonnebredde som følger:

Vælg tabelkolonne

#### Vælg **Ændre kolonnebredde**

- > Styringen viser en pil til venstre og højre i overskriften på den valgte tabelkolonne.
- Træk pilen til venstre eller højre
- > Styringen formindsker eller øger tabelkolonnen.
- Vælg evt. breddere kolonnebredde

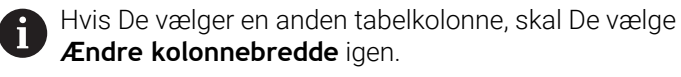

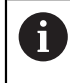

 $\langle \rangle$ 

 $\geq$ 

De kan også ændre kolonnebredden på de ikke-redigerbare tabelkolonner.

## **25.3 Arbejdsområde Formular for Tabeller**

#### **Anvendelse**

I arbejdsområde **Formular** viser styringen alt indhold i en valgt tabellinje. Afhængigt af tabellen kan De redigere værdierne i formularen.

### **Funktionsbeskrivelse**

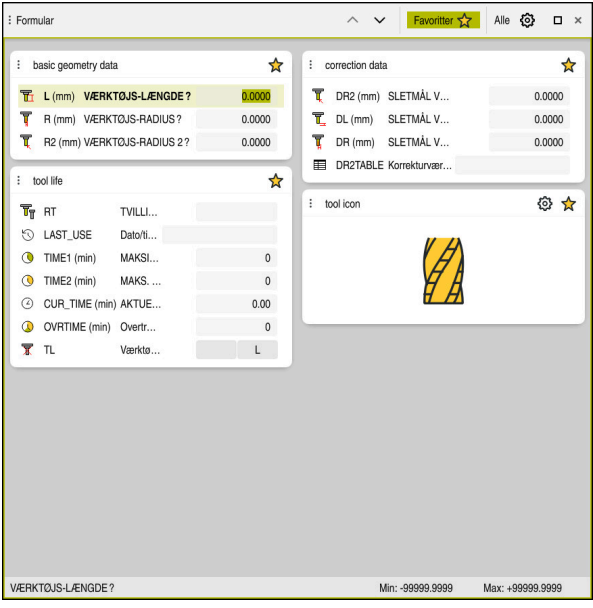

Arbejdsområde **Formular** i visning **Favoritter**

Styringen viser følgende oplysninger for hver kolonne:

- Evt. symbol på kolonne
- Kolonnenavn
- Evt. enhed
- Kolonnebeskrivelse
- Aktuelle værdi

Styringen viser i området **Tool Icon** et symbol for valgte værktøjstype. Med drejeværktøjerne tager symbolerne også hensyn til den valgte værktøjsorientering og viser, hvor de relevante værktøjsdata er effektive.

#### **Yderlig Information:** Brugerhåndbog Opsætning og afvikling

Hvis en indtastning er ugyldig, viser styringen et symbol foran indtastningsfeltet. Når De trykker på symbolet, viser styringen årsagen til fejlen, f.eks. **For mange tegn**. Styringen viser indholdet af visse tabeller grupperet inden for arbejdsområdet **Formular**. I visning **Alle** viser styringen alle grupper. Med funktion **Favoritter** kan de markerer enkelte grupper, for at sammensætte en individuel visning. De kan arrangere grupperne ved hjælp af griberen.

### **Symboler**

Arbejdsområde **Tabel** indeholder følgende symboler:

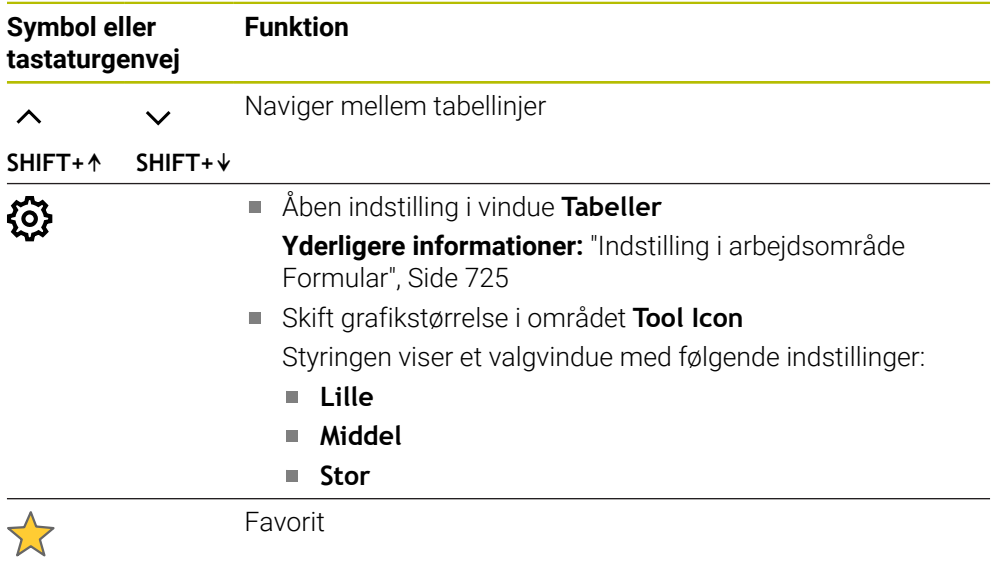

### <span id="page-724-0"></span>**Indstilling i arbejdsområde Formular**

I vindue **Tabeller** kan De vælge, om styringen skal vise kolonnebeskrivelserne. Den valgte indstilling er modal.

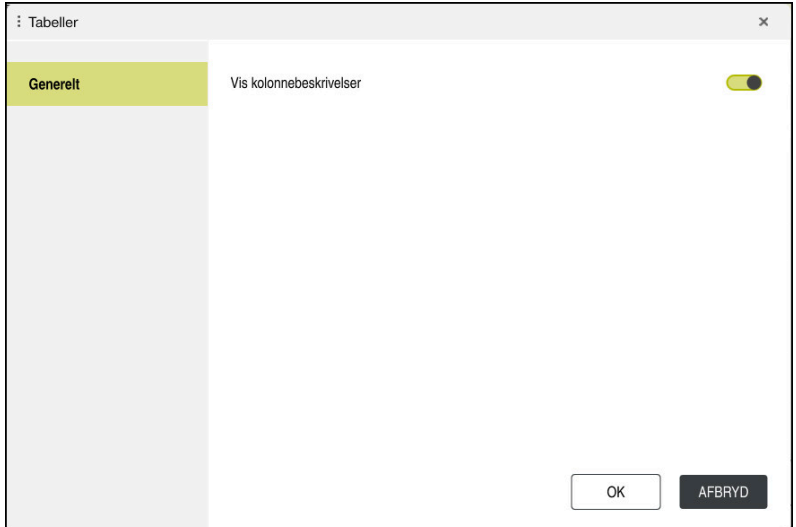

## **25.4 Adgang til Tabelværdi**

### **25.4.1 Grundlaget**

Med **TABDATA**-Funktionen har De adgang til tabelværdier.

Med denne funktion kan De f.eks. automatisk ændre koorekturdata fra NC-program. Adgangen til til følgende tabel er mulig:

- Værktæjstabel **\*.t**, kun læseadgang
- Korrekturtabel **\*.tco**, læse- og skriveadgang
- Korrekturtabel **\*.wco**, Læse- og skriveadgang
- henføringstabel **\*.pr**, læse og skrive adgang

Der er adgang til den aktuelt aktive tabel. Læseadgang er dermed altid mulig, skriveadgang kun under afvikling. En skriveadgang under simulation eller under et blokforløb er ikke aktiv.

Styringen tilbyder følgende funktioner til adgang til tabelværdier:

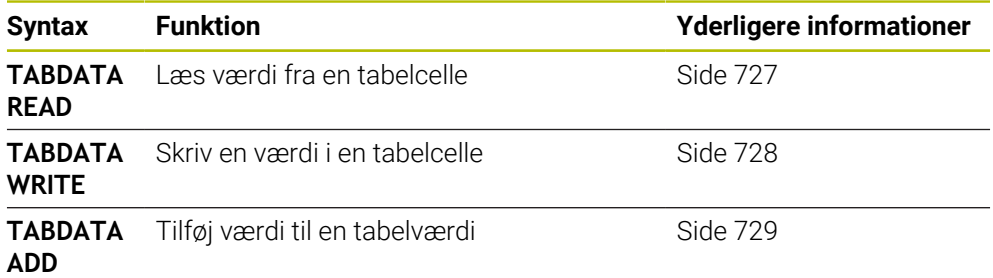

Når NC-programmet og tabellen har forskellige måleenheder, skifter styringen værdien **MM** i **TOMMER** og omvendt.

#### **Anvendt tema**

Grundlag variable

[Yderligere informationer:](#page-535-0) "Grundlag", Side 536

- Værktøjstabel **Yderlig Information:** Brugerhåndbog Opsætning og afvikling
- Korrekturtabel

Yderligere informationer: ["Korrekturtabeller", Side 743](#page-742-0)

- Læs værdier fra frit definerbare tabeller **Yderligere informationer:** ["Læs frit definerbare tabeller med FN 28: TABREAD",](#page-568-0) [Side 569](#page-568-0)
- Skriv værdier i frit definerbare tabeller

**Yderligere informationer:** ["Frit definerbare tabeller beskrevet med FN 27:](#page-567-0) [TABWRITE", Side 568](#page-567-0)

### <span id="page-726-0"></span>**25.4.2 Læs tabelværdier med TABDATA READ**

#### **Anvendelse**

Med Funktion **TABDATA READ** læser De en værdi fra en Tabel og gemmer denne værdi i en Q-Parameter.

Funktion **TABDATA READ** kan De f.eks. anvende, for at kontrollere værktøjsdataene for det anvendte værktøj på forhånd og for at forhindre en fejlmeddelelse under programkørslen.

#### **Funktionsbeskrivelse**

Alt efter kolonnetype, som De udlæser, kan De **Q**, **QL**, **QR** eller **QS** anvende til at gemme værdien. Styringen regner dermed tabelværdi automatisk i NC-programmets måleenhed.

#### **Indlæsning**

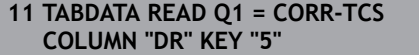

; Gem værdi af linje 5, kolonne **DR** fra korrekturtabel i **Q1**

NC-Funktion indeholder følgende Syntaxelemente:

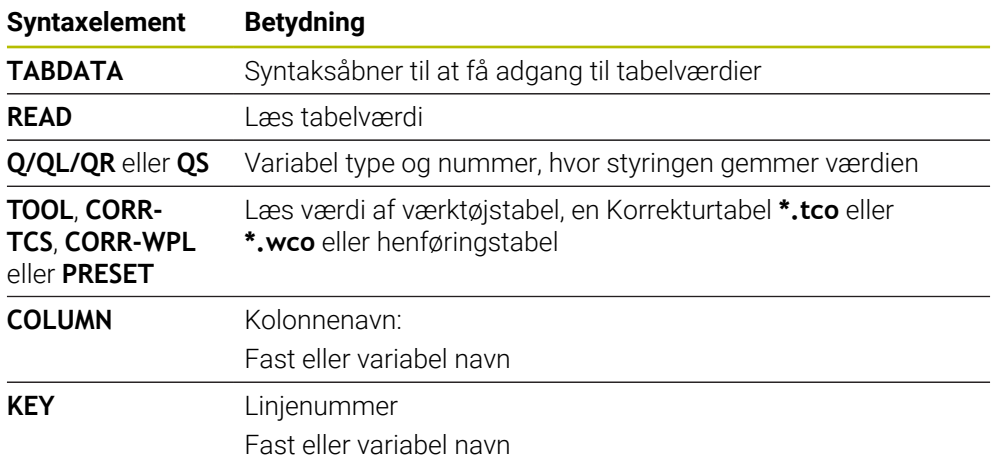

### <span id="page-727-0"></span>**25.4.3 Skriv tabelværdi med TABDATA WRITE**

#### **Anvendelse**

Med Funktion **TABDATA WRITE** skriver De en værdi fra en Q-Parameter i en tabel.

Efter en Tastesystemcyklus kan De f.keks benytte Funktion **TABDATA WRITE**, for at indtaste et ønsket værktøjskorrektur i korrekturtabellen.

### **Funktionsbeskrivelse**

Alt efter kolonnetype, som De beskriver, kan De **Q**, **QL**, **QR** eller **QS** anvende som overførselsparameter.

### **Indlæsning**

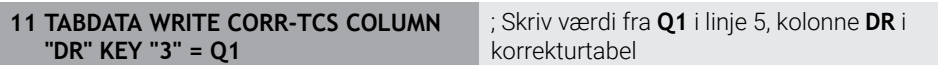

NC-Funktion indeholder følgende Syntaxelemente:

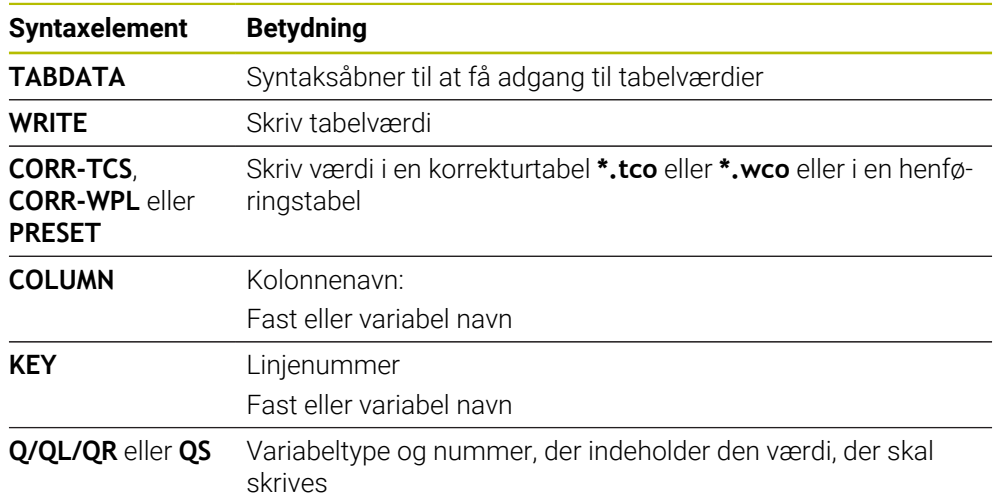

### <span id="page-728-0"></span>**25.4.4 Tilføj tabelværdi med TABDATA ADD**

#### **Anvendelse**

Med Funktion **TABDATA ADD** lægger De en værdi fra en Q-Parameter til en eksisterende Tabelværdi.

De kan f.eks. benytte Funktionen **TABDATA ADD**, for at opdatere en værktøjsforskydning til en gentagen måling.

### **Funktionsbeskrivelse**

Alt efter kolonnetype, som De beskriver, kan De **Q**, **QL**, **QR** anvende som overførselsparameter.

For at skrive i en korrekturtabel, skal De først aktiverer denne Tabel.

**Yderligere informationer:** ["Vælg korrekturtabel med SEL CORR-TABLE", Side 360](#page-359-0)

#### **Indlæsning**

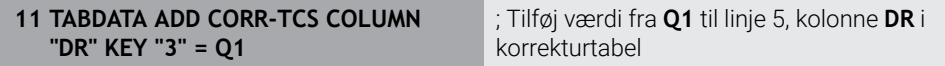

NC-Funktion indeholder følgende Syntaxelemente:

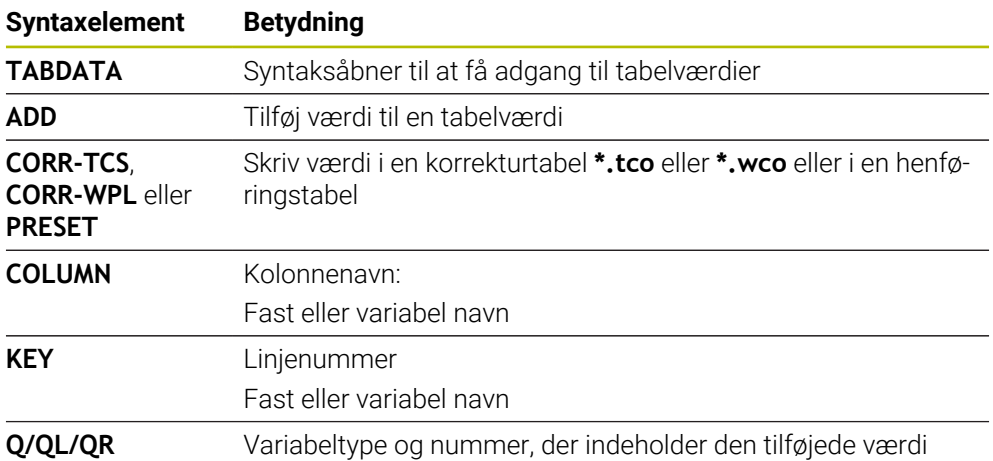

## **25.5 Frit definerbare tabeller**

### **Anvendelse**

I frit definerbar tabeller, kan De vilkårlige informationer ud fra NC-programmet gemme og læse. Herfor står Q-parameter-funktionerne **FN 26** til **FN 28** til rådighed.

#### **Anvendt tema**

Variabelfunktioner **FN 26** til **FN 28**

Yderligere informationer: [" for frit definerbare Tabeller", Side 567](#page-566-0)

### **Funktionsbeskrivelse**

Hvis De opretter en frit definerbar tabel, tilbyder styringen forskellige tabelskabeloner at vælge imellem.

Maskinproducenten kan lave sine egne tabelskabeloner og gemme dem i styringen.

### **25.5.1 Lav en frit definerbare tabeller**

Du opretter en frit definerbar tabel som følger:

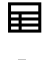

Vælg driftsart **Tabeller**

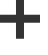

- Vælg **Tilføje**
- Styringen åbner arbejdsområdet **Hurtigvalg** og **Åbne fil**.

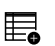

- Vælg **Opret ny Tabel**
- > Styringen åbner vinduet Opret ny Tabel.
- Vælg mappe **tab**
- Vælg ønskede prototype

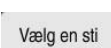

fremstille

- Vælg **Vælg en sti**
- Styringen åbner vinduet **Gem som**.
- Vælg mappe **tabel**
- Indlæs ønskede navn
- Vælg **fremstille**
- > Styringen åbner tabellen.
- ▶ Tilpas evt. tabellen

**Yderligere informationer:** ["Arbejdsområde Tabel", Side 717](#page-716-0)

### **Anvisning**

Navnet på Tabeller og Tabelkolonner skal starte med et bofstav og må ikke indeholde et regnetegn som f.eks. **+** . Disse tegn kan på grund af SQL-kommandoer ved ind- eller udlæsning af data fører til problemer.

**Yderligere informationer:** ["Tabeladgang med SQL-instruktioner", Side 583](#page-582-0)

## **25.6 Punkttabel**

### **Anvendelse**

De gemmer positioner på emnet i et uregelmæssigt mønster i en punkttabel. Styringen udfører et Cykluskald ved hvert punkt. De kan skjule individuelle punkter og definere en sikker højde.

#### **Anvendt tema**

Kald punktstabel, effekt med forskellige cyklusser

**Yderlig Information:** Brugerhåndbog Bearbejdningscykluser

### **Funktionsbeskrivelse**

#### **Parameter i Punkttabeller**

En punkttabel indeholder følgende Parameter:

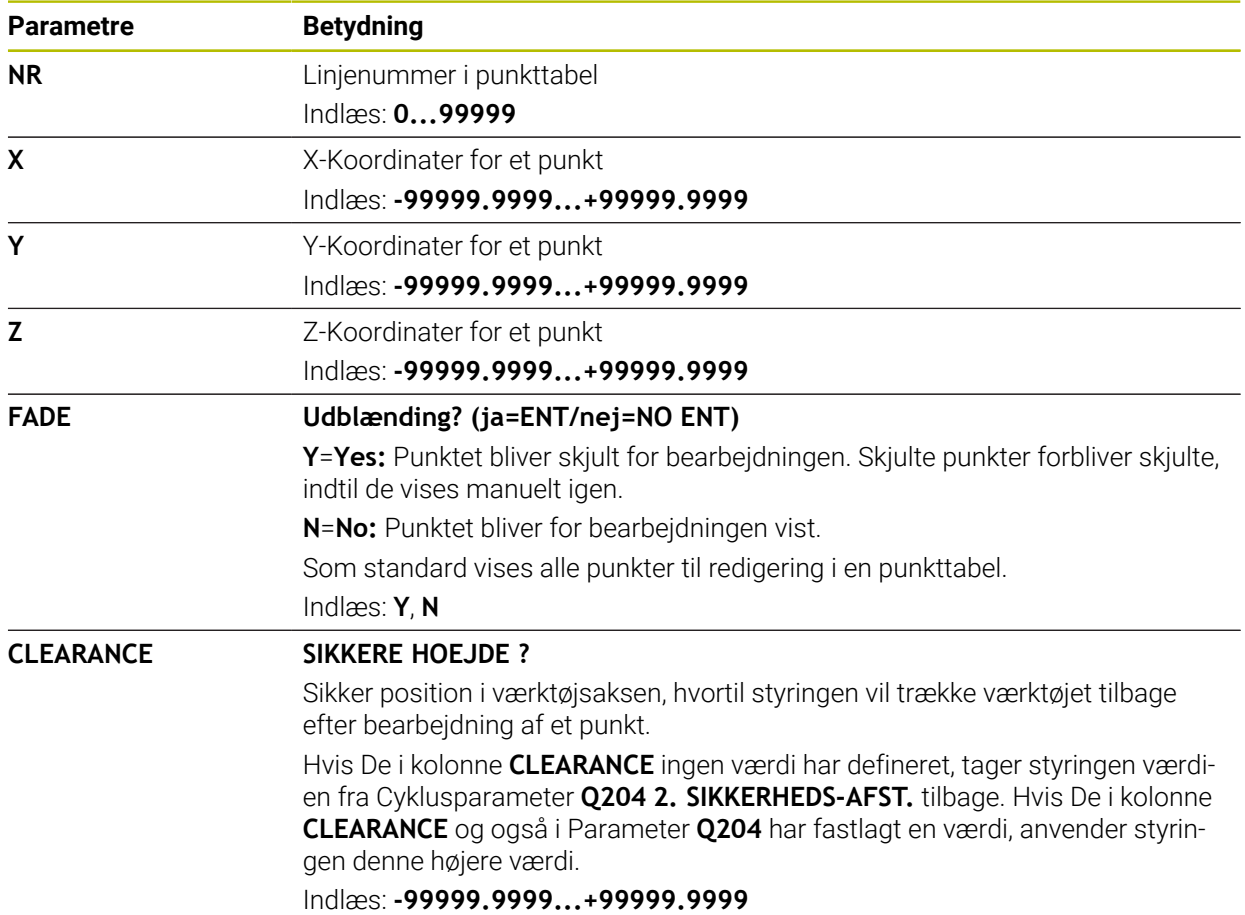

### **25.6.1 Opret Punkttabel**

畐

┽

罠

De opretter en Punkttabel som følger:

- Vælg driftsart **Tabeller**
- Vælg **Tilføje**
	- Styringen åbner arbejdsområdet **Hurtigvalg** og **Åbne fil**.
- Vælg **Opret ny Tabel**
- > Styringen åbner vinduet Opret ny Tabel.
- Vælg mappe **pnt**
- Vælg ønskede prototype

Vælg en sti

fremstille

#### Vælg **Vælg en sti**

- > Styringen åbner vinduet Gem som.
- Vælg mappe **tabel**
- Indlæs ønskede navn
- Vælg **fremstille**
	- > Styringen åbner punkttabellen.

Navnet på Tabeller og Tabelkolonner skal starte med et bofstav og må Ŧ ikke indeholde et regnetegn som f.eks. **+** . Disse tegn kan på grund af SQL-kommandoer ved ind- eller udlæsning af data fører til problemer. **Yderligere informationer:** ["Tabeladgang med SQL-instruktioner",](#page-582-0) [Side 583](#page-582-0)

### **25.6.2 skjul enkelte punkter for bearbejdning**

I Punkt-tabellen kan De med kolonne **FADE** således mærke punkter, at dette for bearbejdningen bliver skjult.

de skjuler punkterne som følger:

- Vælg ønskede punkter i Tabellen
- Vælg kolonne **FADE**.

Aktiver **Editere**

- Inglæs **Y**
- > Styringen skjuler punktet ved Cykluskald.

Hvis De i kolonne **FADE** indgiver en **Y**, kan De overspringe dette punkt vha. knappen **/ overspring** i arbejdsområdet **Programafvik.**.

**Yderlig Information:** Brugerhåndbog Opsætning og afvikling

## <span id="page-731-0"></span>**25.7 Nulpunkttabel**

Editere  $\bullet$ 

### **Anvendelse**

I en Nulpunktstabel gemmer De position på emne. For at kunne anvende en Nulpunktstabel, skal den aktiveres. Du kan hente nulpunkterne i et NC-program, f.eks. at udføre bearbejdning på flere emner i samme position. Den aktive række i nulpunkttabellen bruges som Emne-referencepunkt i NC-Program.

#### **Anvendt tema**

- Indhold og indstilling af nulpunkttabel **[Yderligere informationer:](#page-731-0)** "Nulpunkttabel", Side 732
- Rediger nulpunkttabel under programafviklingen **Yderlig Information:** Brugerhåndbog Opsætning og afvikling
- Henføringstabel **Yderlig Information:** Brugerhåndbog Opsætning og afvikling

### **Funktionsbeskrivelse**

#### **Parameter i Nulpunkttabeller**

Nulpunkttabellen indeholder følgende Parameter:

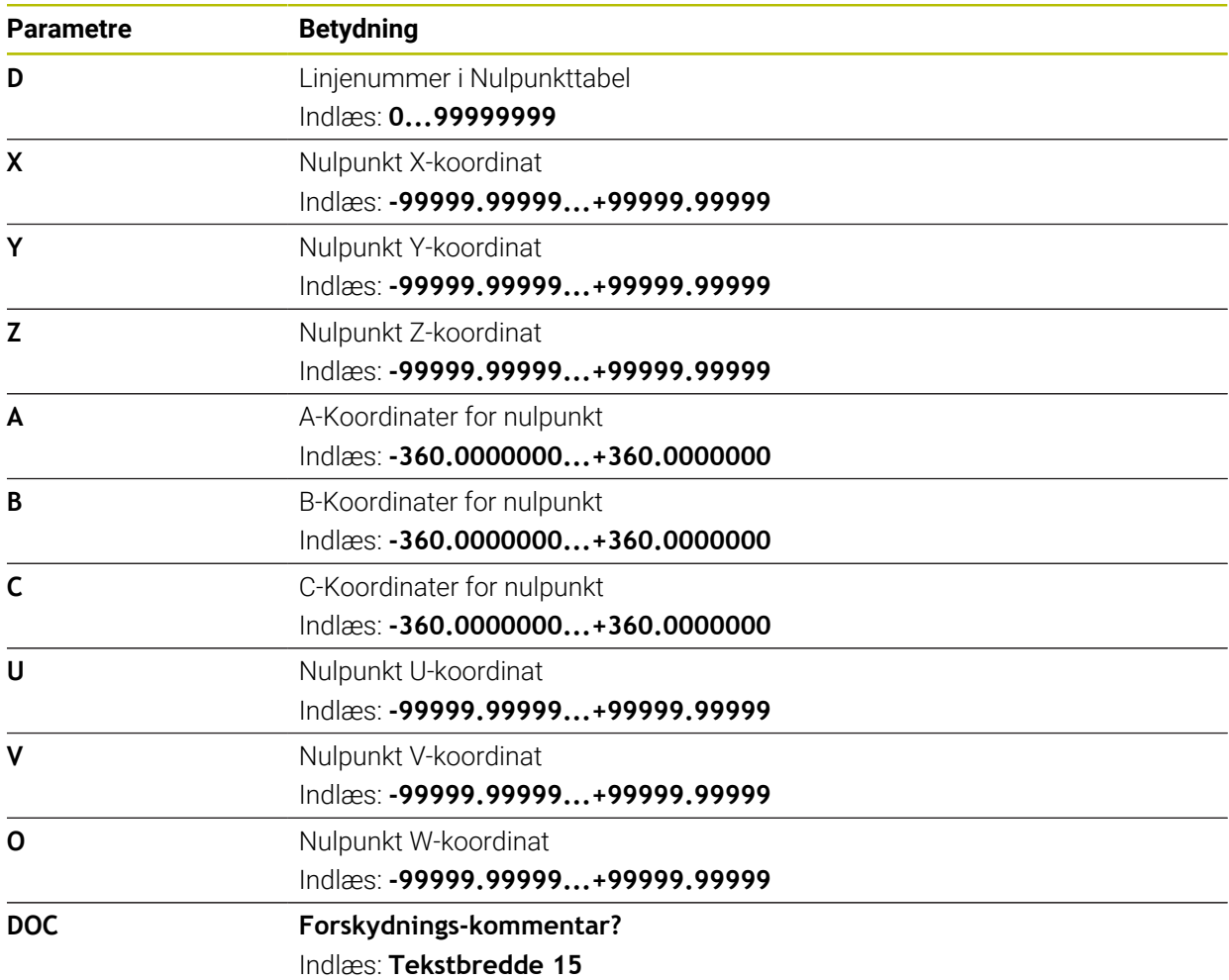

### **25.7.1 Nulpunkttabel opret**

De opretter en nulpunktstabel som følger:

- Vælg driftsart **Tabeller**
- Vælg **Tilføje**
	- Styringen åbner arbejdsområdet **Hurtigvalg** og **Åbne fil**.
- Vælg **Opret ny Tabel**
- > Styringen åbner vinduet Opret ny Tabel.
- Vælg mappe **d**
- Vælg ønskede prototype

Vælg en sti

fremstille

Ŧ

#### Vælg **Vælg en sti**

- > Styringen åbner vinduet Gem som.
- Vælg mappe **tabel**
- Indlæs ønskede navn
- Vælg **fremstille**
	- > Styringen åbner Nulpunktstabellen.

Navnet på Tabeller og Tabelkolonner skal starte med et bofstav og må ikke indeholde et regnetegn som f.eks. **+** . Disse tegn kan på grund af SQL-kommandoer ved ind- eller udlæsning af data fører til problemer. **Yderligere informationer:** ["Tabeladgang med SQL-instruktioner",](#page-582-0) [Side 583](#page-582-0)

### **25.7.2 Rediger nulpunktstabel**

De kan redigere den aktive nulpunktstabel, mens programmet kører. **Yderlig Information:** Brugerhåndbog Opsætning og afvikling

De redigerer en nulpunktstabel som følger:

Editere  $\bullet$ 

- Aktiver **Editere** ▶ Vælg værdi
- ▶ Editere værdi
- Gem ændring, f.eks. vælg anden linje

### *ANVISNING*

#### **Pas på kollisionsfare!**

Styringen tager først højde for ændringer i en nulpunktstabel eller korrektionstabel, når værdierne er blevet gemt. Du skal genaktivere nulpunktet eller korrektionsværdien i NC-Programmet, ellers vil styringen fortsætte med at bruge de tidligere værdier.

- Bekræft omgående ændringer i tabel, f.eks. med tasten **ENT**
- Genaktiver Nulpunkt eller Korrekturværdi i NC-Program
- ▶ NC-Program Kør forsigtigt ind efter ændring af tabelværdierne

![](_page_733_Picture_34.jpeg)

畐

## **25.8 Tabel for Skæredataberegning**

### **Anvendelse**

De kan bruge følgende tabeller til at beregne skæredata for et værktøj i skæredataberegneren:

- Tabel med emnemateriale **WMAT.tab Yderligere informationer:** ["Tabel for emnemateriale WMAT.tab", Side 735](#page-734-0)
- Tabel med værktøjskvaliteter **TMAT.tab Yderligere informationer:** ["Tabel for værktøjsklasse TMAT.tab", Side 735](#page-734-1)
- Skæredatatabel **\*.cut Yderligere informationer:** ["Skæredatatabel \\*.cut", Side 736](#page-735-0)
- Diameterafhængig skæredatatabel **\*.cutd Yderligere informationer:** ["Diameterafhængig skæredatatabel \\*.cutd", Side 737](#page-736-0)

#### **Anvendt tema**

- Skæredataberegner **Yderligere informationer:** ["Skæredataberegner", Side 671](#page-670-0)
- Værktøjsstyring **Yderlig Information:** Brugerhåndbog Opsætning og afvikling

### **Funktionsbeskrivelse**

### <span id="page-734-0"></span>**Tabel for emnemateriale WMAT.tab**

I tabel for emnemateriale **WMAT.tab** definerer De emnets materiale. De skal gemmen tabel i mappe **TNC:\table**

Tabel med emnemateriale **WMAT.tab** indeholder følgende Parameter:

![](_page_734_Picture_198.jpeg)

### <span id="page-734-1"></span>**Tabel for værktøjsklasse TMAT.tab**

I tabel for værktøjsklasse **TMAT.tab** defineres værktøjets skæremateriale. De skal gemmen tabel i mappe **TNC:\table**

Tabel med værktøjsklasser **TMAT.tab** indeholder følgende Parameter:

![](_page_734_Picture_199.jpeg)

### <span id="page-735-0"></span>**Skæredatatabel \*.cut**

I skæredatatabellen **\*.cut** tildeler du emnematerialerne og

værktøjsskærematerialerne de relevante skæredata. De skal gemme tabel i mappe

## **TNC:\system\Cutting-Data**

Skæredatatabel **\*.cut** indeholder følgende Parameter:

![](_page_735_Picture_169.jpeg)

### <span id="page-736-0"></span>**Diameterafhængig skæredatatabel \*.cutd**

I Diameterafhængig skæredatatabel **\*.cutd** tildeler De tilhørende skæredata til emnematerialerne og skærematerialerne. De skal gemme tabel i mappe **TNC: \system\Cutting-Data**

Diameterafhængigi skæredatatabel **\*.cutd** indeholder følgende Parameter:

![](_page_736_Picture_177.jpeg)

### **Anvisning**

Styringen indeholder eksempeltabeller for den automatiske skæredataberegning i de respektive mapper. Du kan tilpasse tabellerne til omstændighederne, f.eks. indtaste de anvendte materialer og værktøjer.

## **25.9 Palettetabel**

### **Anvendelse**

Ved hjælp af pallettetabeller definerer De i hvilken rækkefølge styringen behandler palletter, og hvilke NC-Programmer der anvendes.

De kan anvende Palettetabellen uden Paletteveksler, for afvikling af NC-programmer med forskellige henføringspunkter efter hinanden kun med en **NC-Start**. Denne anvendelse hedder også jobliste

Du kan behandle både Pallettetabeller og ordrelister på en værktøjsorienteret måde. Styringen reducerer værktøjsskift og dermed bearbejdningstiden.

#### **Anvendt tema**

- Palettetabel bearbejder i arbejdsområde **Jobliste Yderligere informationer:** ["Arbejdsområde Jobliste", Side 698](#page-697-0)
- Værktøjsorienteret bearbejdning **Yderligere informationer:** ["Værktøjsorienteret bearbejdning", Side 707](#page-706-0)

### **Forudsætning**

Software-Option #22 Palettestyring

### **Funktionsbeskrivelse**

De kan åbne patettetabeller i arbejdsområde **Tabeller**, **Programmering** og **Programafvik.**. I driftsart **Programmering** og **Programafvik.** åbner styringen ikke palettetabellen som tabel men i arbejdsområdet **Jobliste**.

Maskinproducenten definerer en prototype for Palettetabellen. Når De fremstiller en ny Palettetabel, kopier styringen prototyp. Dermed indeholder Palettetabellen på Deres styring evt. ikke alle mulige Parameter.

Prototypen kan indeholde følgende Parameter:

![](_page_737_Picture_200.jpeg)

![](_page_738_Picture_199.jpeg)

![](_page_739_Picture_184.jpeg)

![](_page_740_Picture_121.jpeg)

![](_page_740_Picture_122.jpeg)

### **25.9.1 Opret og åben palettetabel**

De opretter en palettetabel som følger:

- Vælg driftsart **Tabeller**
- ┽ 罠

畐

- Vælg **Tilføje**
- Styringen åbner arbejdsområdet **Hurtigvalg** og **Åbne fil**.
- Vælg **Opret ny Tabel**
- > Styringen åbner vinduet Opret ny Tabel.
- Vælg mappe **p**
- Vælg ønskede prototype

Vælg en sti

fremstille

#### Vælg **Vælg en sti**

- Styringen åbner vinduet **Gem som**.
- Vælg mappe **tabel**
- Indlæs ønskede navn
- Vælg **fremstille**
	- Styringen åbner tabellen i arbejdsområde **Tabeller**.

Filnavn på en Palettetabel skal altid begynde med et bogstav.  $\mathbf{f}$  $\blacksquare$ Med knappen **Vælg i Programafvikling** i driftsart **Filer** kan De åbne palettetabel i driftsart **Programafvik.**. I denne driftsart kan De redigere og afvikle pallettetabeller. **Yderligere informationer:** ["Arbejdsområde Jobliste", Side 698](#page-697-0)

## <span id="page-742-0"></span>**25.10 Korrekturtabeller**

### **25.10.1 Oversigt**

Styringen tilbyder følgende korrekturtabeller:

![](_page_742_Picture_132.jpeg)

### <span id="page-742-1"></span>**25.10.2 Korrekturtabel \*.tco**

### **Anvendelse**

Med korrekturtabellen **\*.tco** definerer De korrkturværdi for værktøj i Værktøj-Koordinatsystem **T-CS**. De kan anvende Korrekturtabeller **\*.tco** for alle teknologiværktøjer .

#### **Anvendt tema**

- Anvend korrekturtabeller
	- **Yderligere informationer:** ["Værktøjskorrektur med Korrekturtabel", Side 358](#page-357-0)
- Indhold af Korrekturtabel **\*.wco** Yderligere informationer: ["Korrekturtabel \\*.wco", Side 745](#page-744-0)
- Rediger korrekturtabel under programafviklingen **Yderlig Information:** Brugerhåndbog Opsætning og afvikling
- Værktøjs-Koordinatsystem **T-CS Yderligere informationer:** ["Værktøj-Koordinatsystem T-CS", Side 278](#page-277-0)

### **Funktionsbeskrivelse**

Korrekturen i Korrekturtabellen med endelsen **\*.tco** korrigere det aktive værktøj. Tabellen gælder for alle værktøjstyper, derfor ser De ved oprettelse også kolonner, de evt. ikke behøver for Deres værktøjstype.

Indgiv kun værdier, som giver mening for Deres værktøj. Styringen afgiver en fejlmelding, når De korrigerer værdier, som ved aktiv værktøj ikke er tilstede.

Korrekturtabel **\*.tco** indeholder følgende Parameter:

![](_page_743_Picture_209.jpeg)

### <span id="page-744-0"></span>**25.10.3 Korrekturtabel \*.wco**

### **Anvendelse**

Værdien fra Korrekturtabellen med endelsen **\*.wco** virker som forskydning i Bearbejdningsplan-Koordinatsystem **WPL-CS**.

Korrekturtabellen **\*.wco** bliver hovedsalig brugt for drejebearbejdning (Option #50).

#### **Anvendt tema**

■ Anvend korrekturtabeller

**Yderligere informationer:** ["Værktøjskorrektur med Korrekturtabel", Side 358](#page-357-0)

- Indhold af Korrekturtabel **\*.tco Yderligere informationer:** ["Korrekturtabel \\*.tco", Side 743](#page-742-1)
- Rediger korrekturtabel under programafviklingen **Yderlig Information:** Brugerhåndbog Opsætning og afvikling
- Bearbejdningsplan-koordinatsystem **WPL-CS Yderligere informationer:** ["Bearbejdningsplan-Koordinatsystem WPL-CS",](#page-273-0) [Side 274](#page-273-0)

### **Funktionsbeskrivelse**

Korrekturtabel **\*.wco** indeholder følgende Parameter:

![](_page_744_Picture_159.jpeg)

### **25.10.4 Opret korrekturtabel**

De opretter en korrekturtabel som følger:

- Vælg driftsart **Tabeller**
- ┿

畐

- Vælg **Tilføje**
- Styringen åbner arbejdsområdet **Hurtigvalg** og **Åbne fil**.
- Vælg **Opret ny Tabel**
- > Styringen åbner vinduet Opret ny Tabel.
- Vælg mappe **tco** eller **wco**
- Vælg ønskede prototype

![](_page_745_Picture_111.jpeg)

fremstille

#### Vælg **Vælg en sti**

- Styringen åbner vinduet **Gem som**.
- Vælg mappe **tabel**
- Indlæs ønskede navn
- Vælg **fremstille**
- > Styringen åbner tabellen.

![](_page_745_Picture_21.jpeg)

## **25.11 Korrekturværditabel \*.3DTC**

#### **Anvendelse**

Ved kuglefræsere gemmer styringen radiusafvigelsen fra målværdien ved en bestemt indstillingsvinkel i en korrektionsværditabel **\*.3DTC**. Ved emnetastesystemer gemmer styringen tastesystemets afbøjningsadfærd i en bestemt tastevinkel.

Styringen tager hensyn til de fastlagte data ved bearbejdning af NC-Programmer og ved tastning.

#### **Anvendt tema**

- Indgrebsvinkel afhængighed 3D-Radiuskorrektur **Yderligere informationer:** ["Indstiksvinkelafhængig 3D-Radiuskorrektur](#page-377-0) [\(Option #92\)", Side 378](#page-377-0)
- Tastesystem 3D-kalibrering **Yderlig Information:** Brugerhåndbog Opsætning og afvikling

### **Forudsætninger**

- Software-Option #9 Udvidede Funktioner Gruppe 2
- Software-Option #92 3D-ToolComp

### **Funktionsbeskrivelse**

Korrekturværditabel **\*.3DTC** skal gemmes i mappen **TNC:\system\3D-ToolComp**. Du kan derefter tildele tabellerne i kolonnen **DR2TABLE** i værktøjsstyring til et værktøj. Du opretter en separat tabel for hvert værktøj.

En korrektionsværditabel indeholder følgende parameter:

![](_page_746_Picture_152.jpeg)

![](_page_748_Picture_0.jpeg)

**Oversigter**

## **26.1 Standard fejlnumre for FN 14: ERROR**

Med funktion **FN 14: ERROR** Kan De udgive fejlmeldinger i NC-Programmer. **Yderligere informationer:** ["Udlæs fejlmelding med FN 14: ERROR", Side 555](#page-554-0) Følgende fejlmeddelelser er forudindstillet af HEIDENHAIN:

![](_page_749_Picture_160.jpeg)

![](_page_750_Picture_240.jpeg)

![](_page_751_Picture_205.jpeg)

![](_page_752_Picture_208.jpeg)

![](_page_752_Picture_209.jpeg)

![](_page_753_Picture_214.jpeg)

![](_page_754_Picture_118.jpeg)

# **26.2 Systemdaten**

## **26.2.1 Liste af FN-funktioner**

![](_page_755_Picture_209.jpeg)
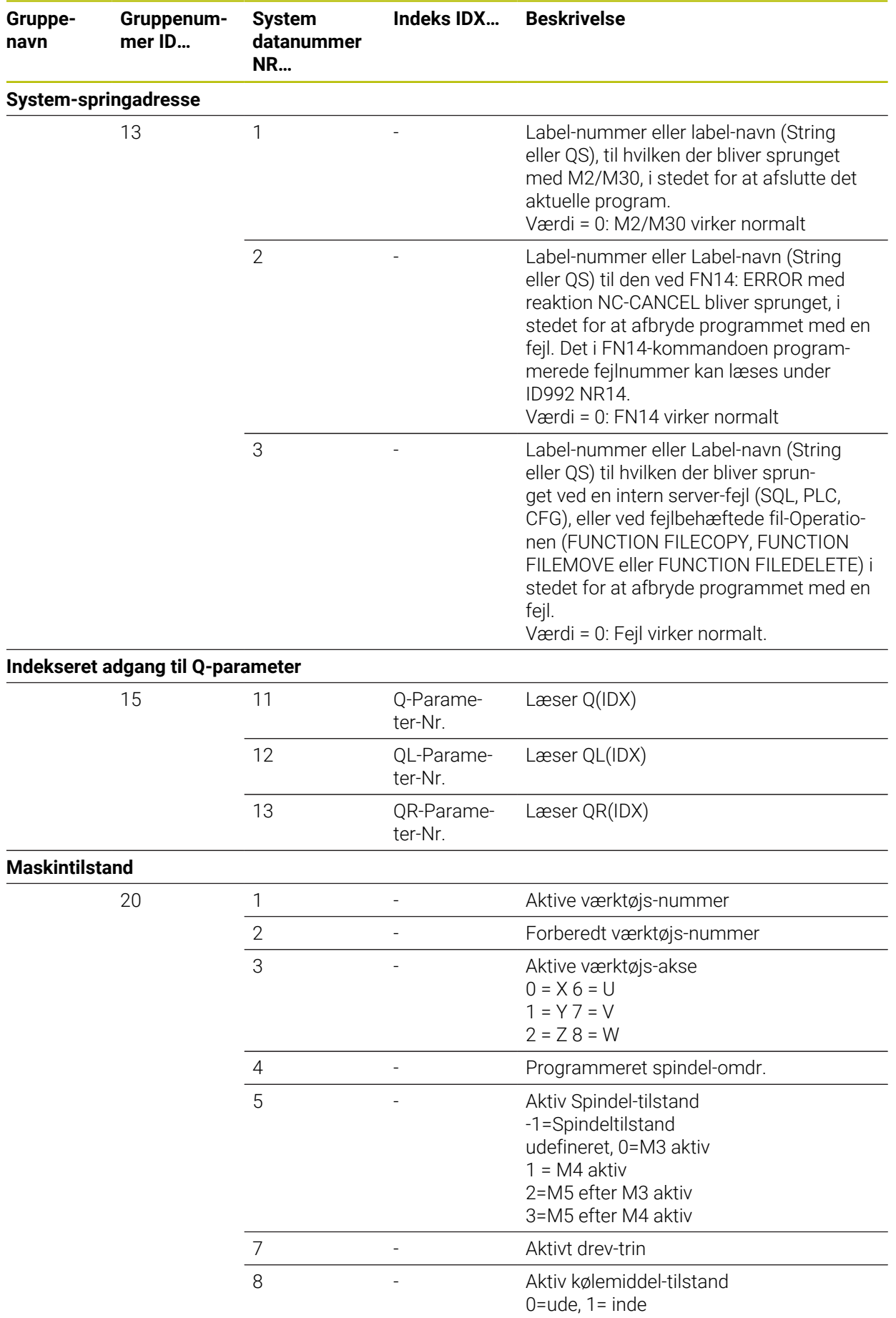

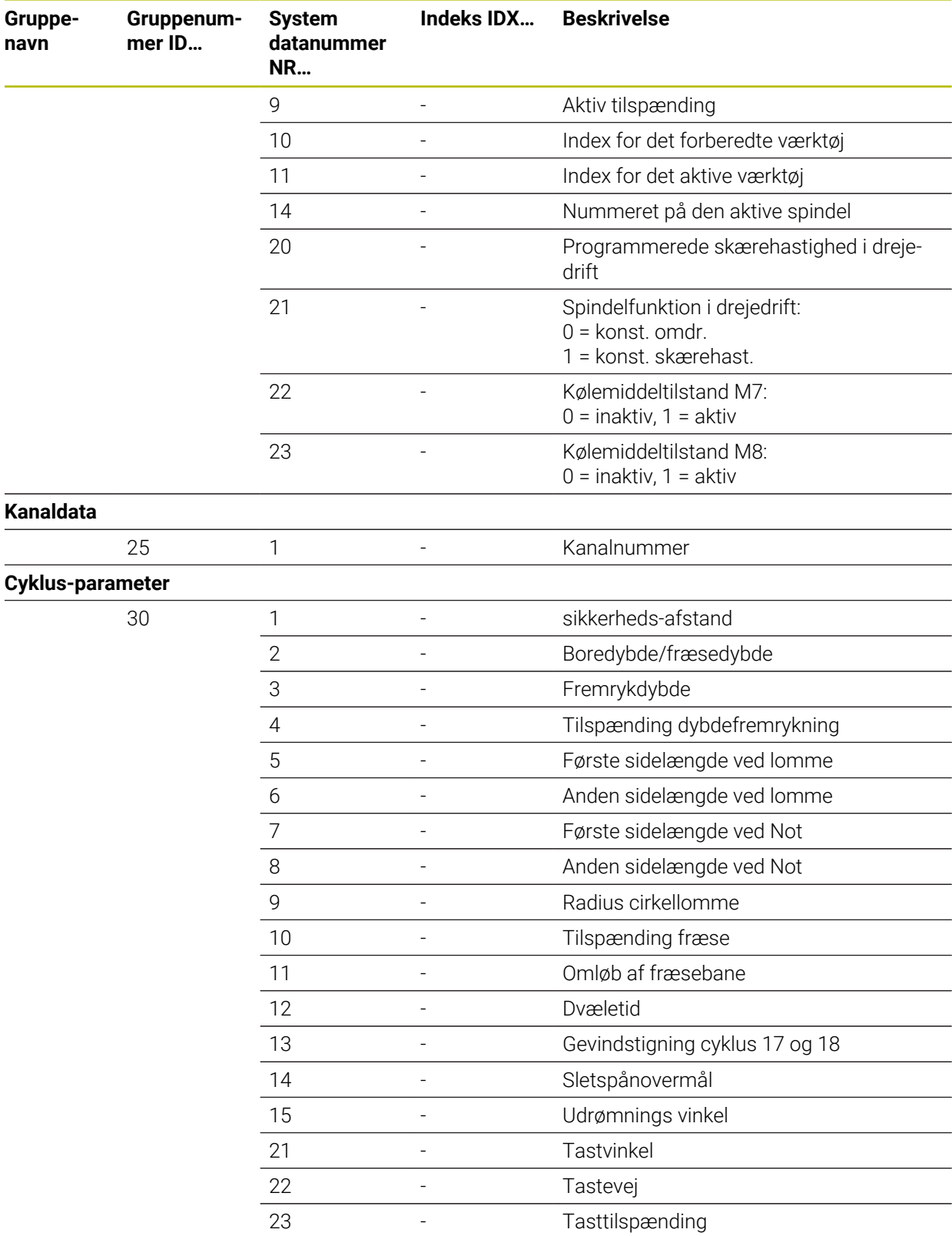

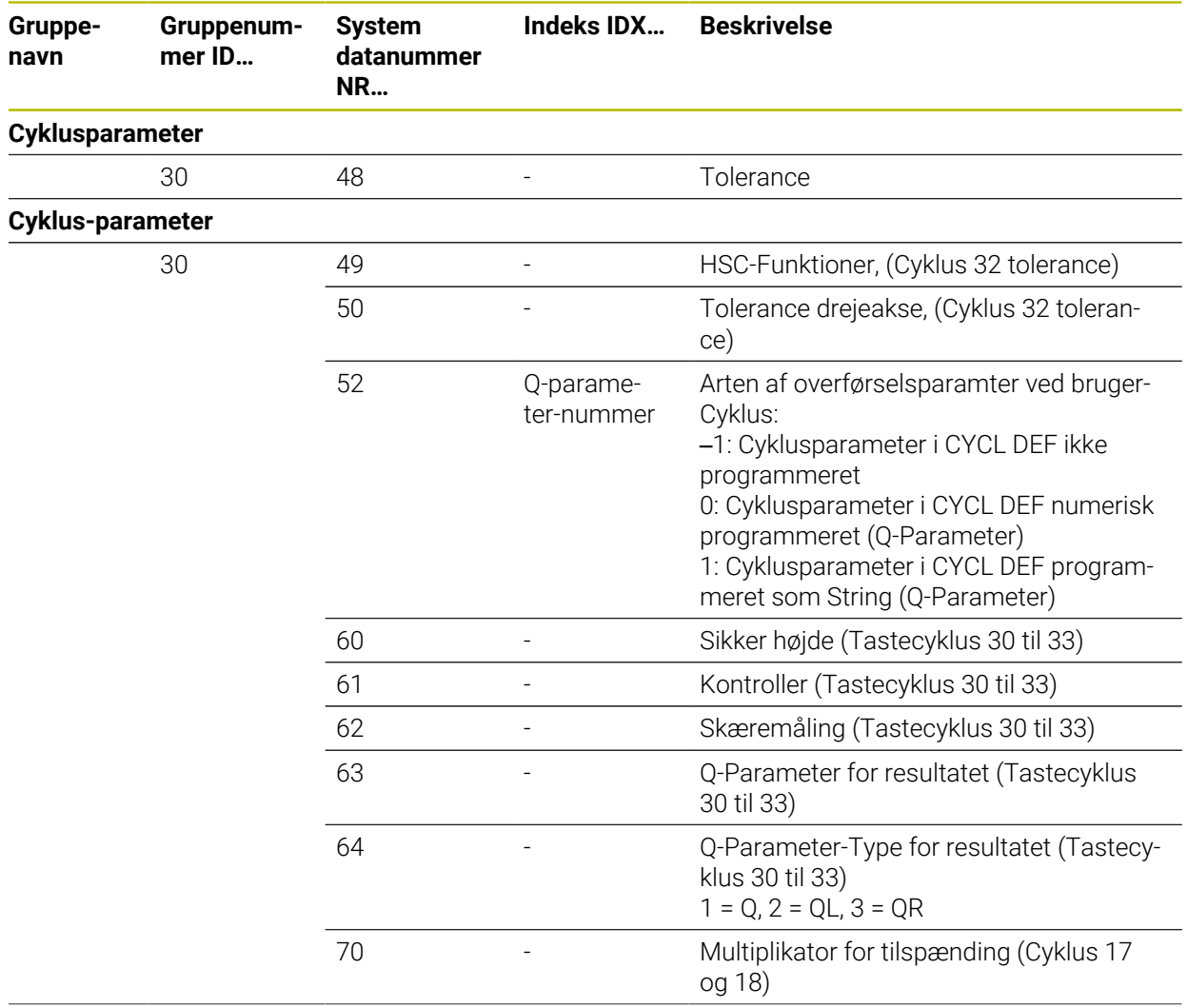

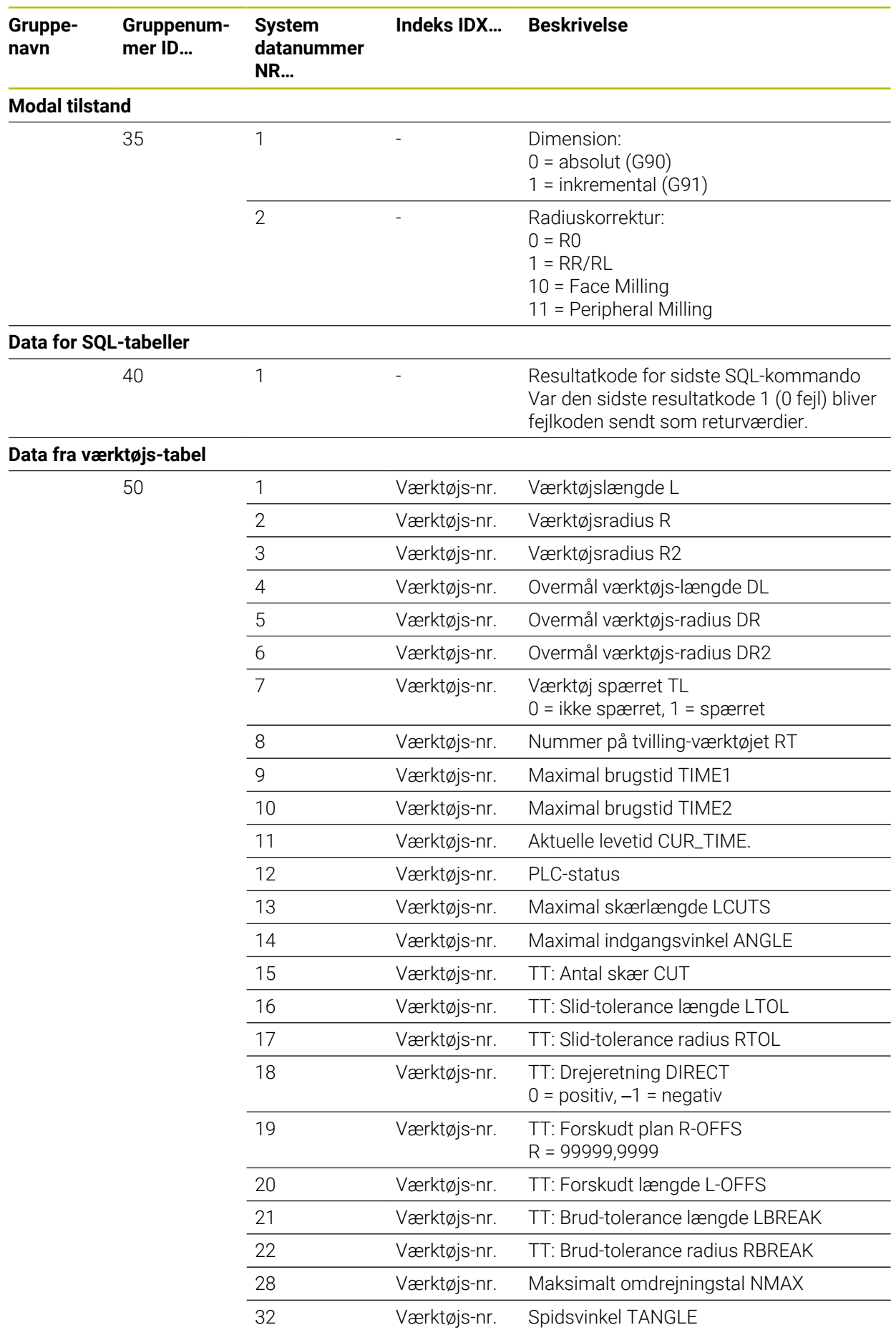

**760** HEIDENHAIN | TNC7 | Brugerhåndbog Programmering og Test | 10/2022

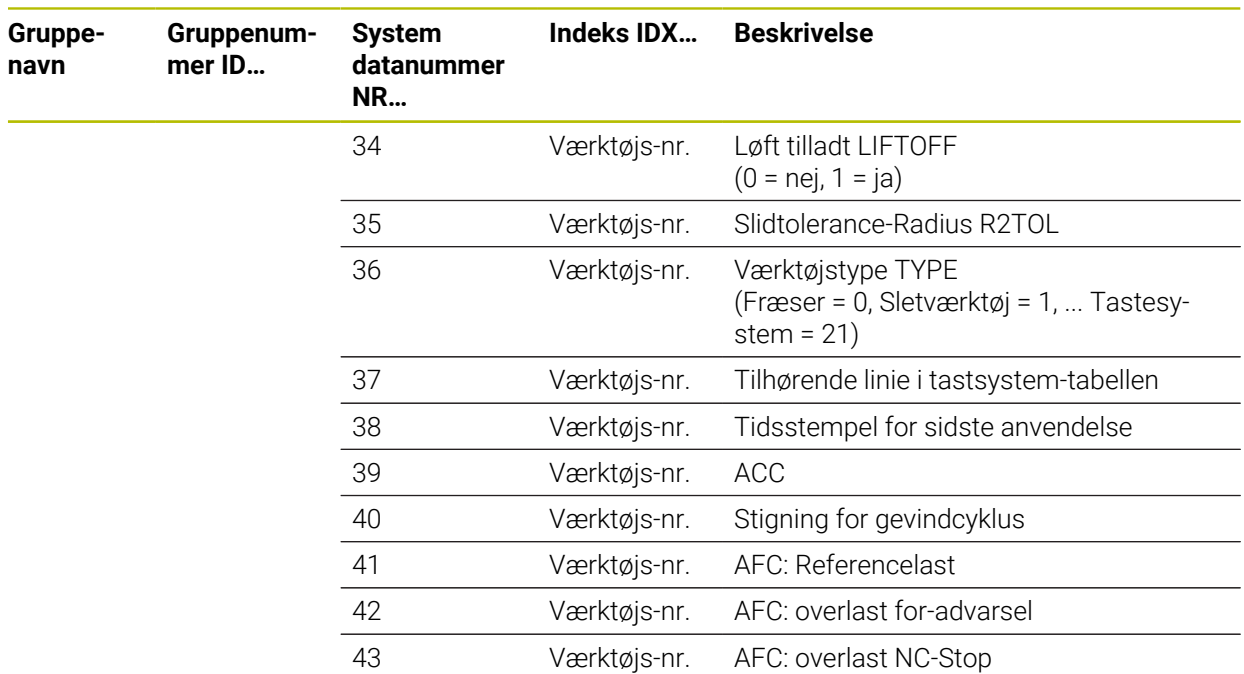

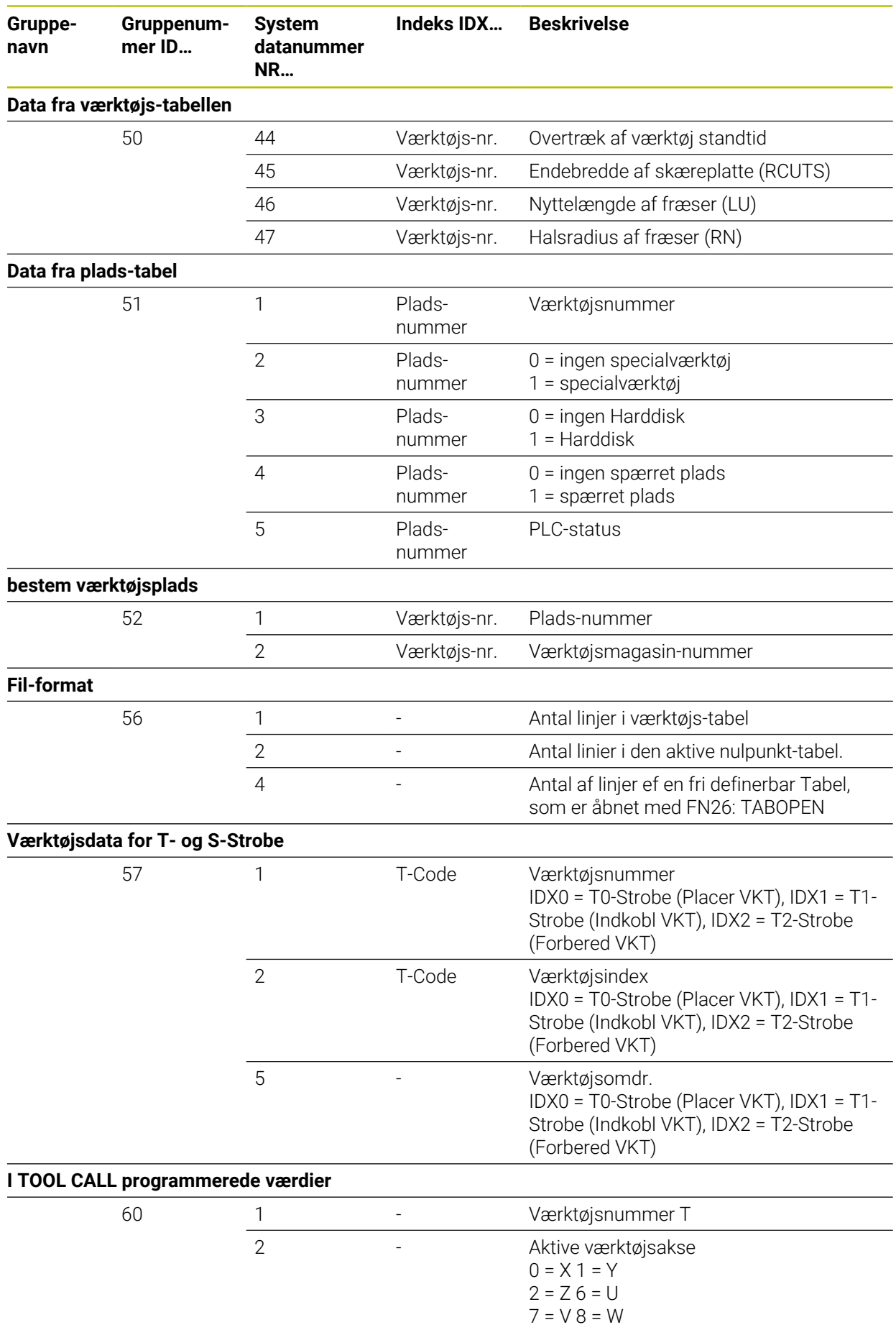

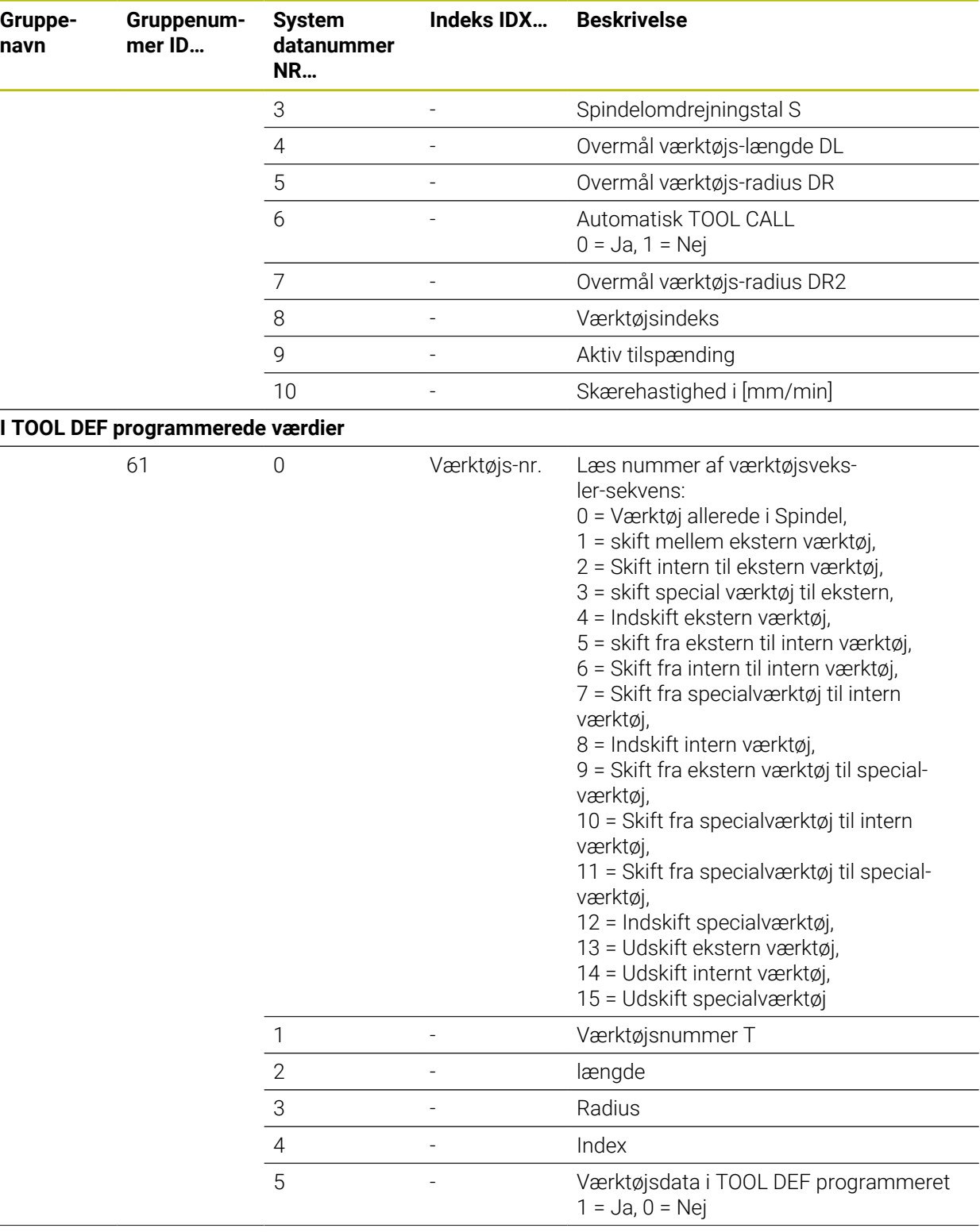

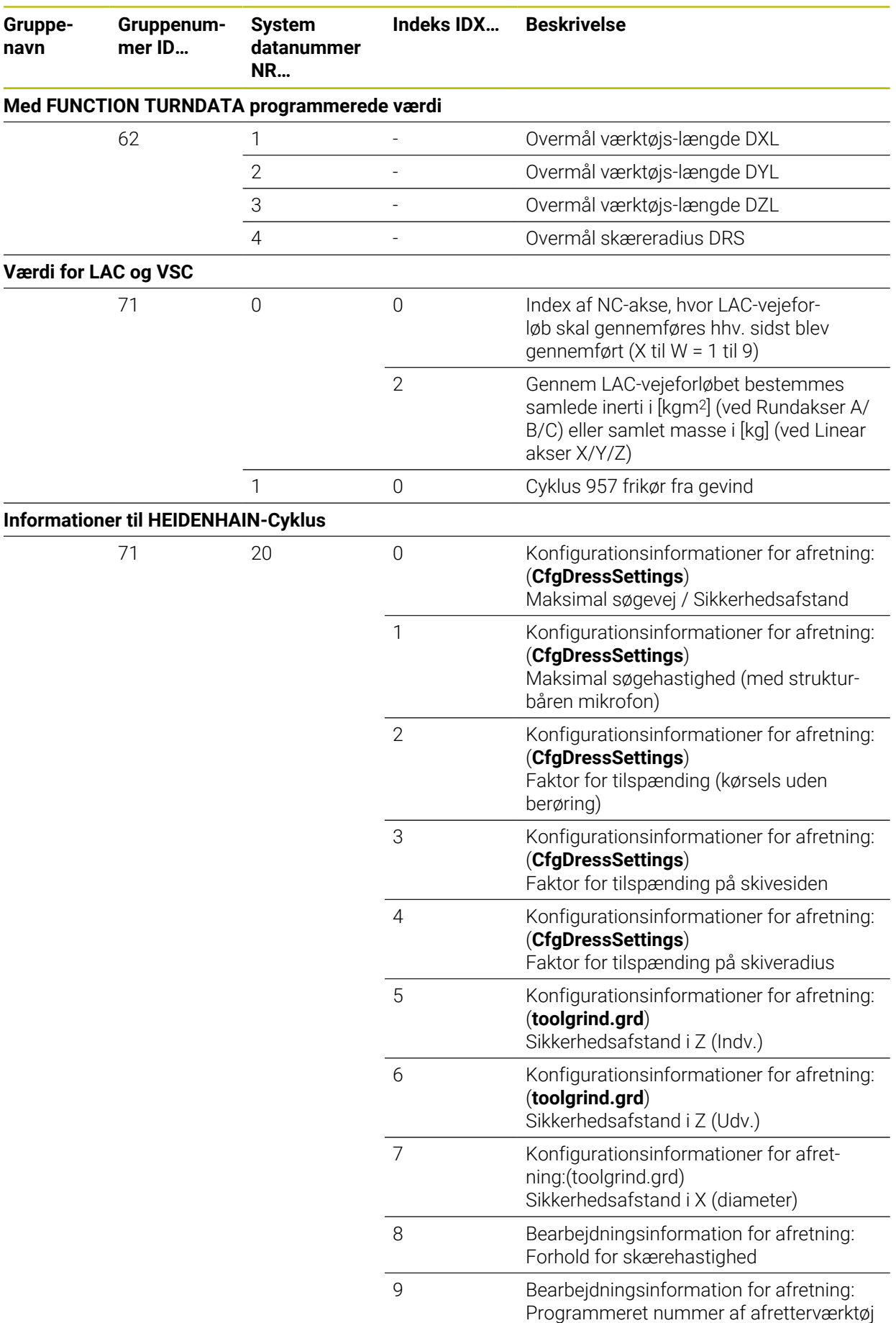

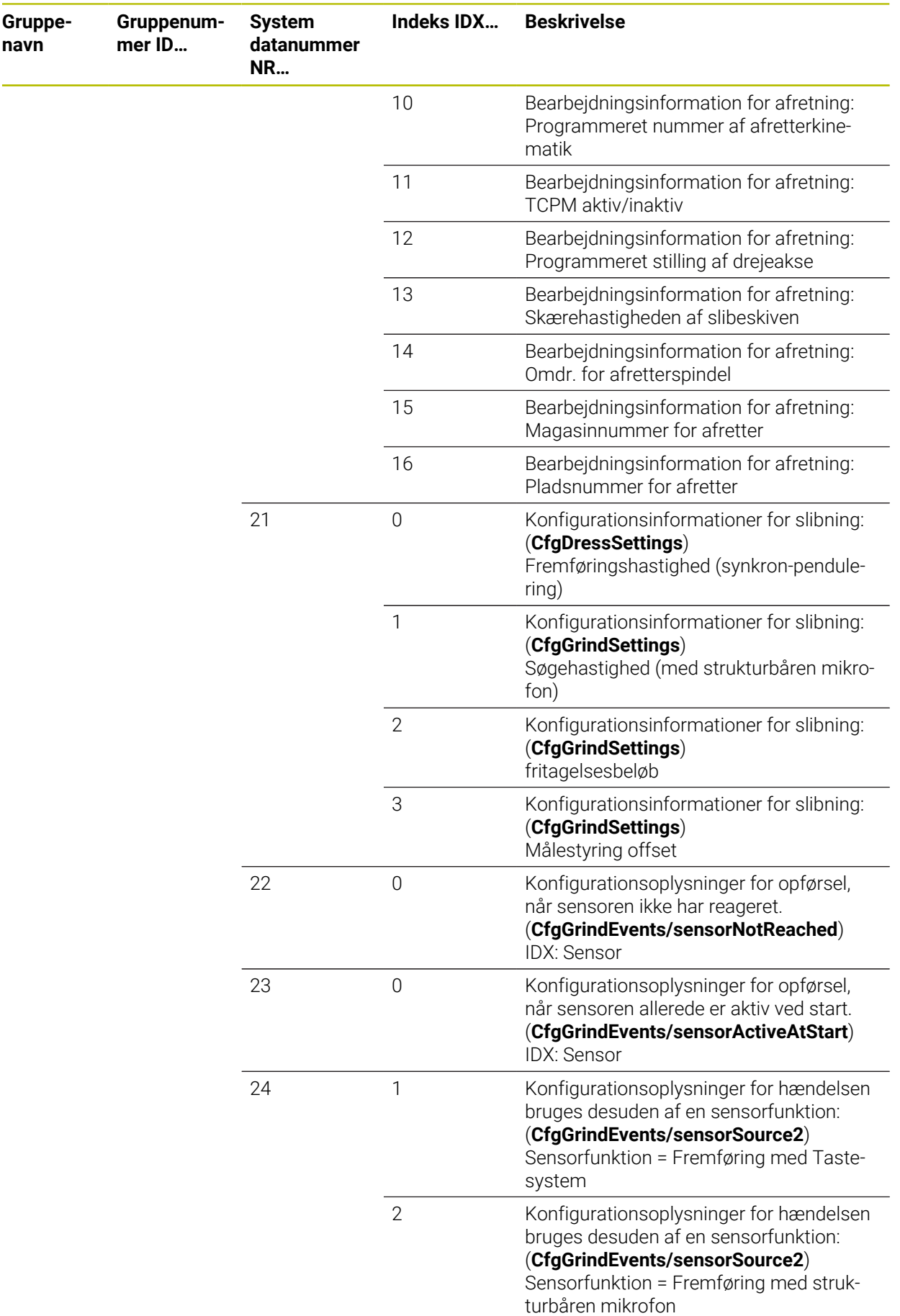

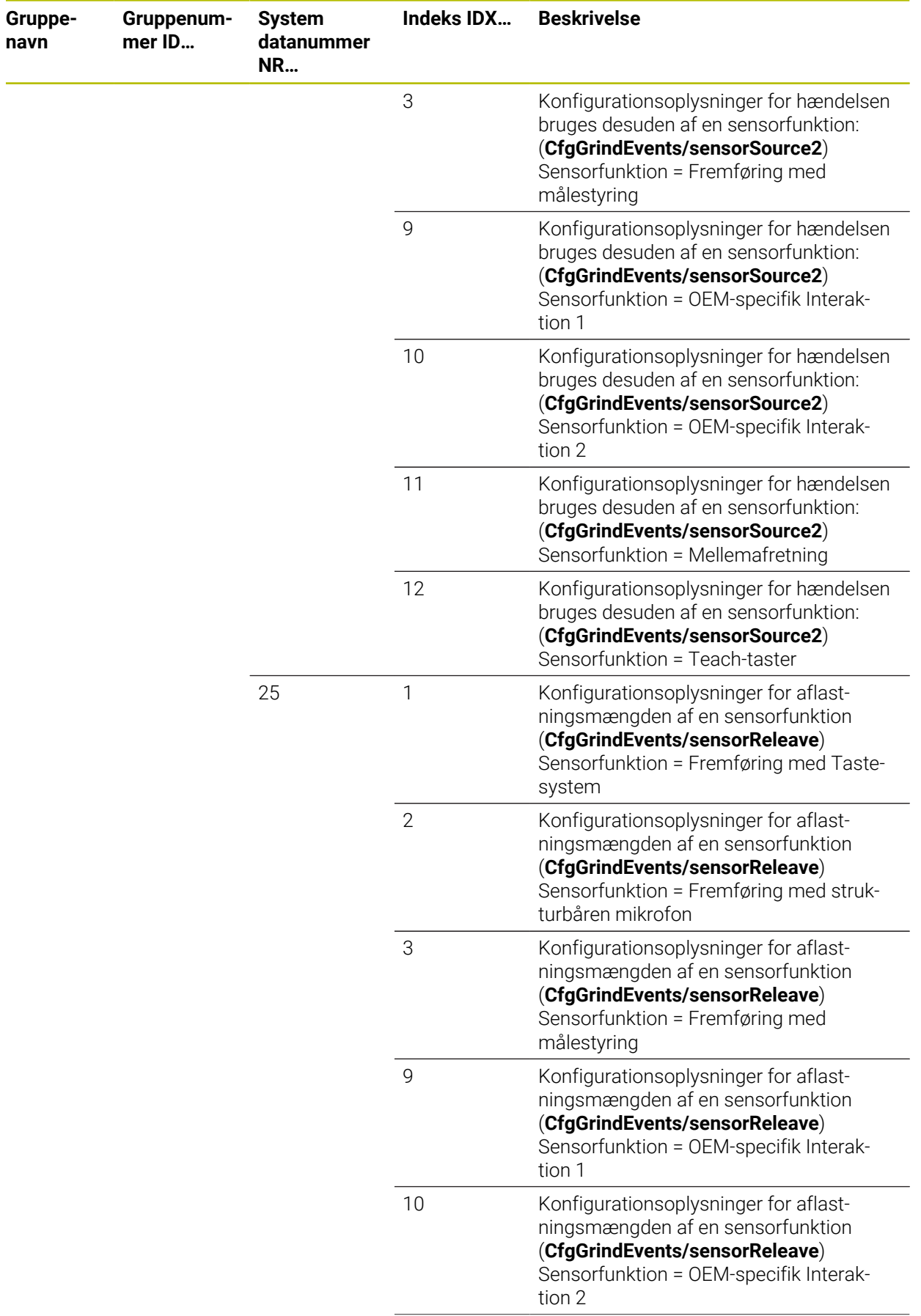

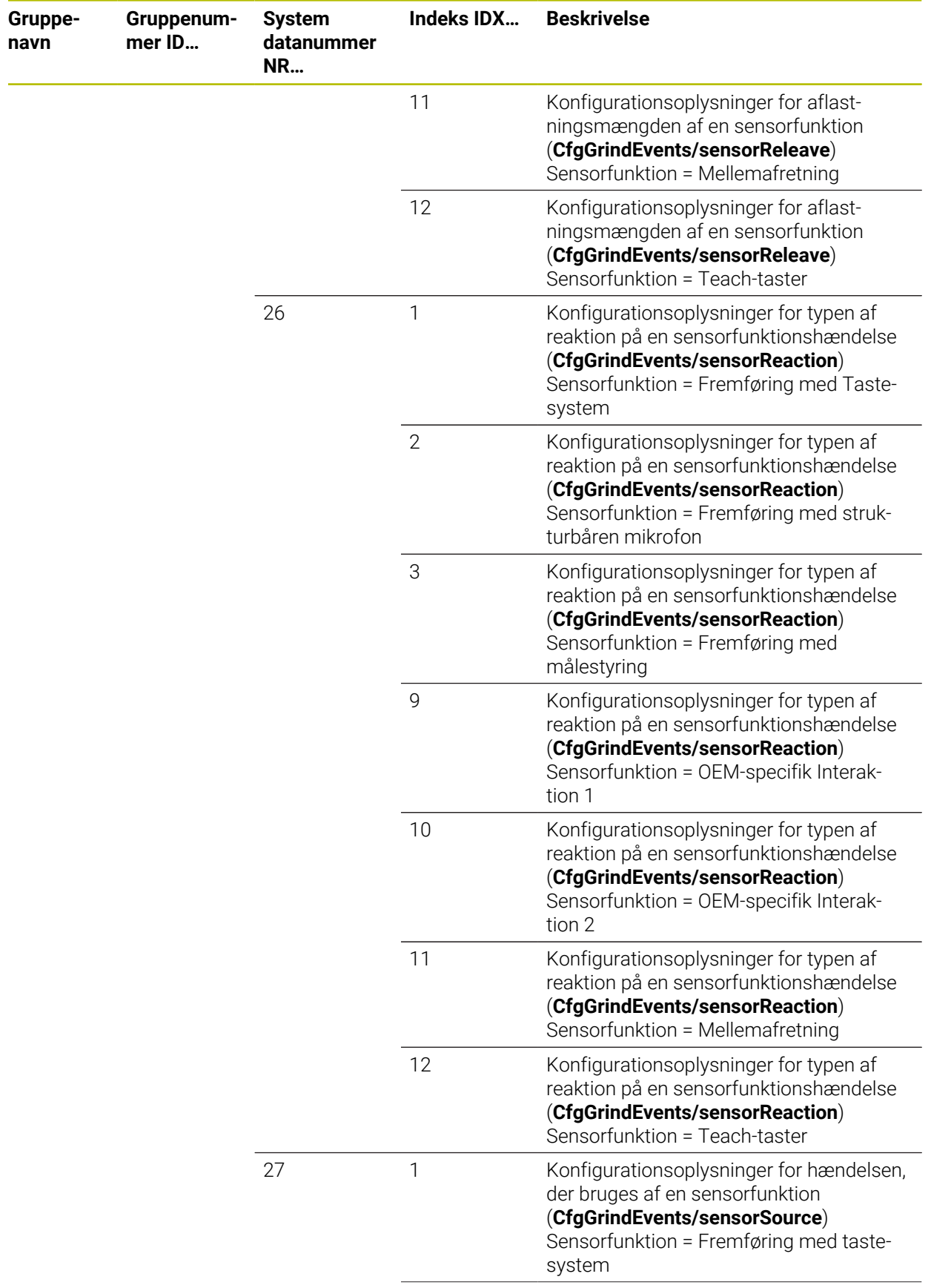

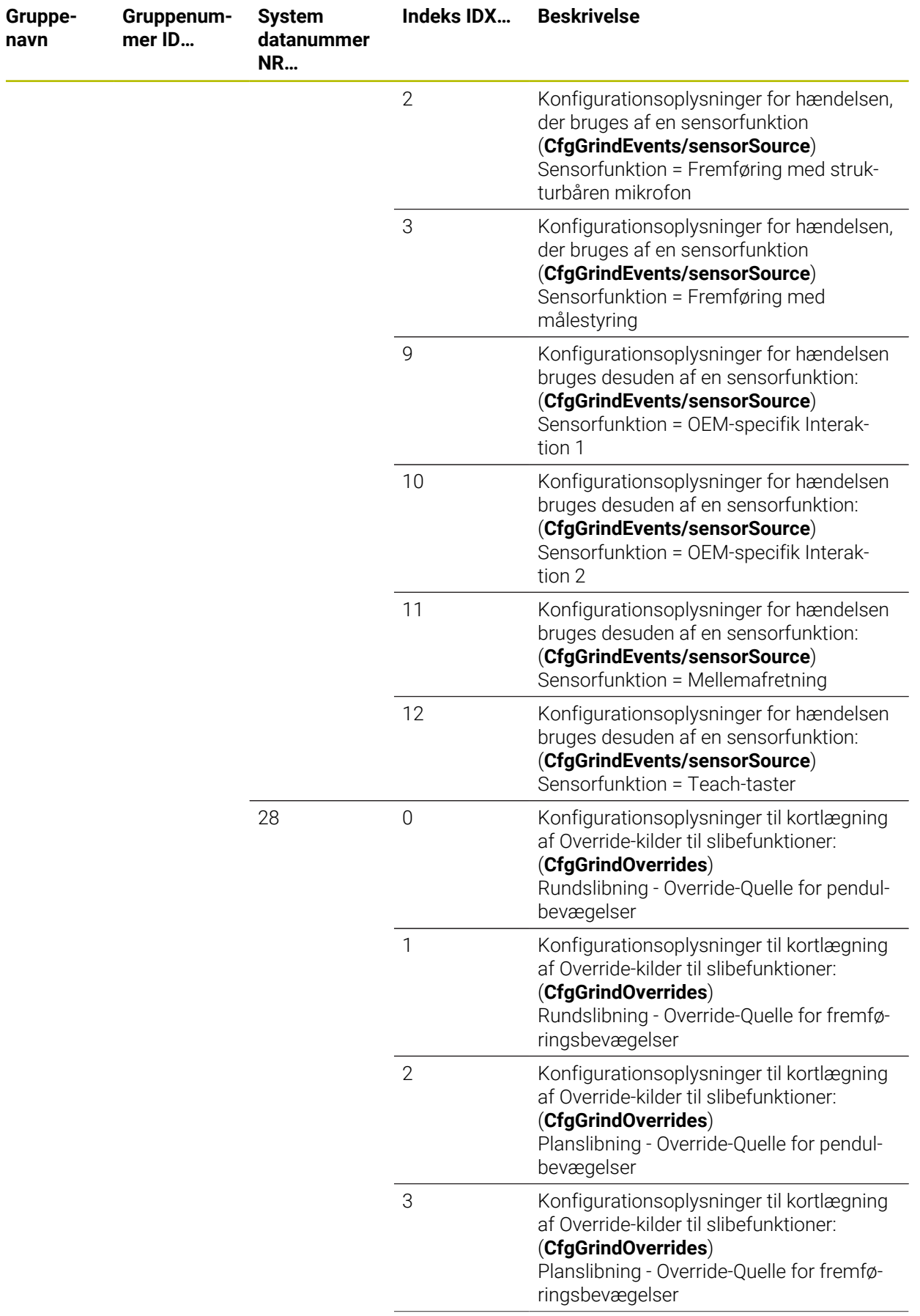

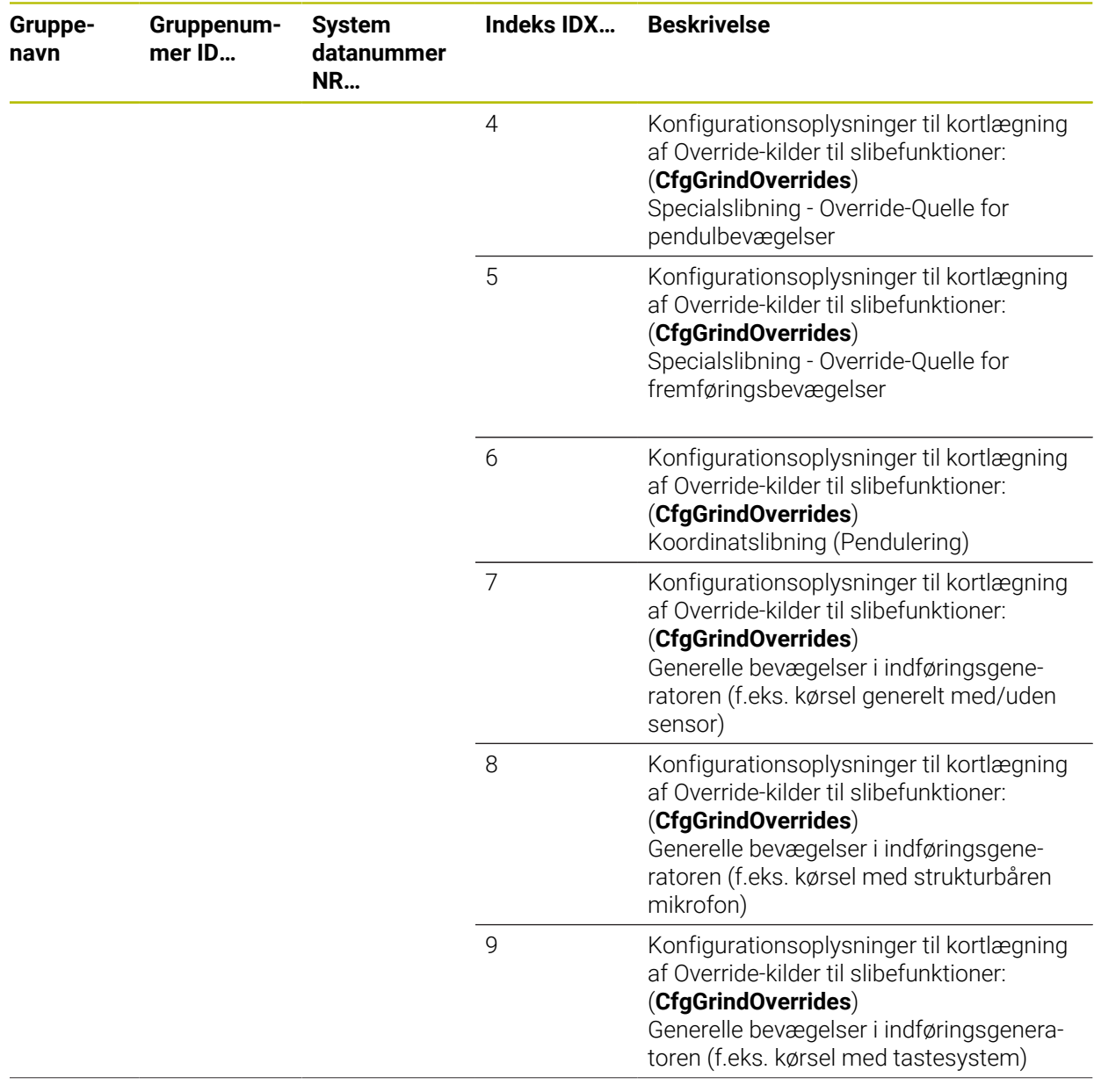

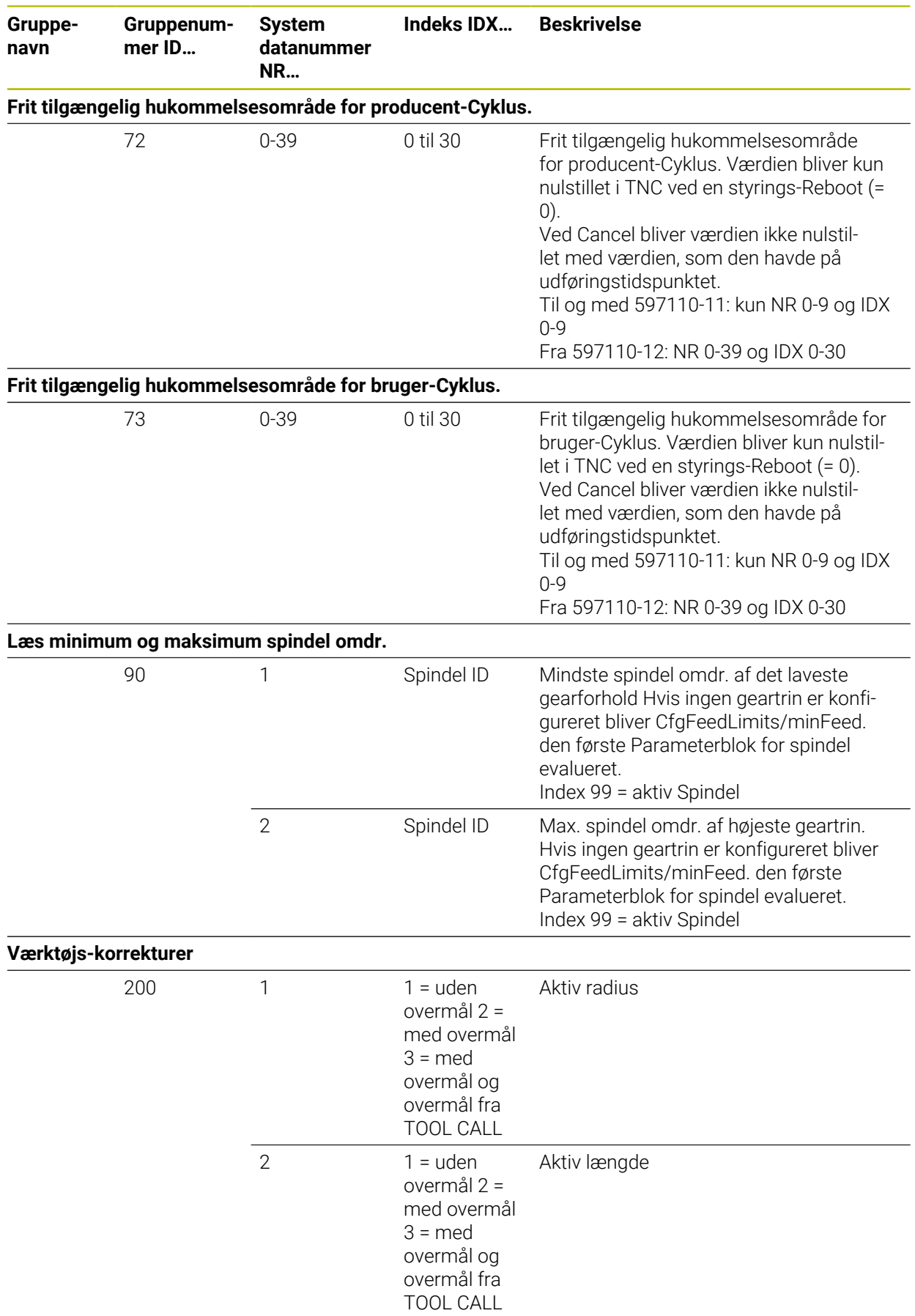

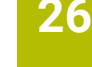

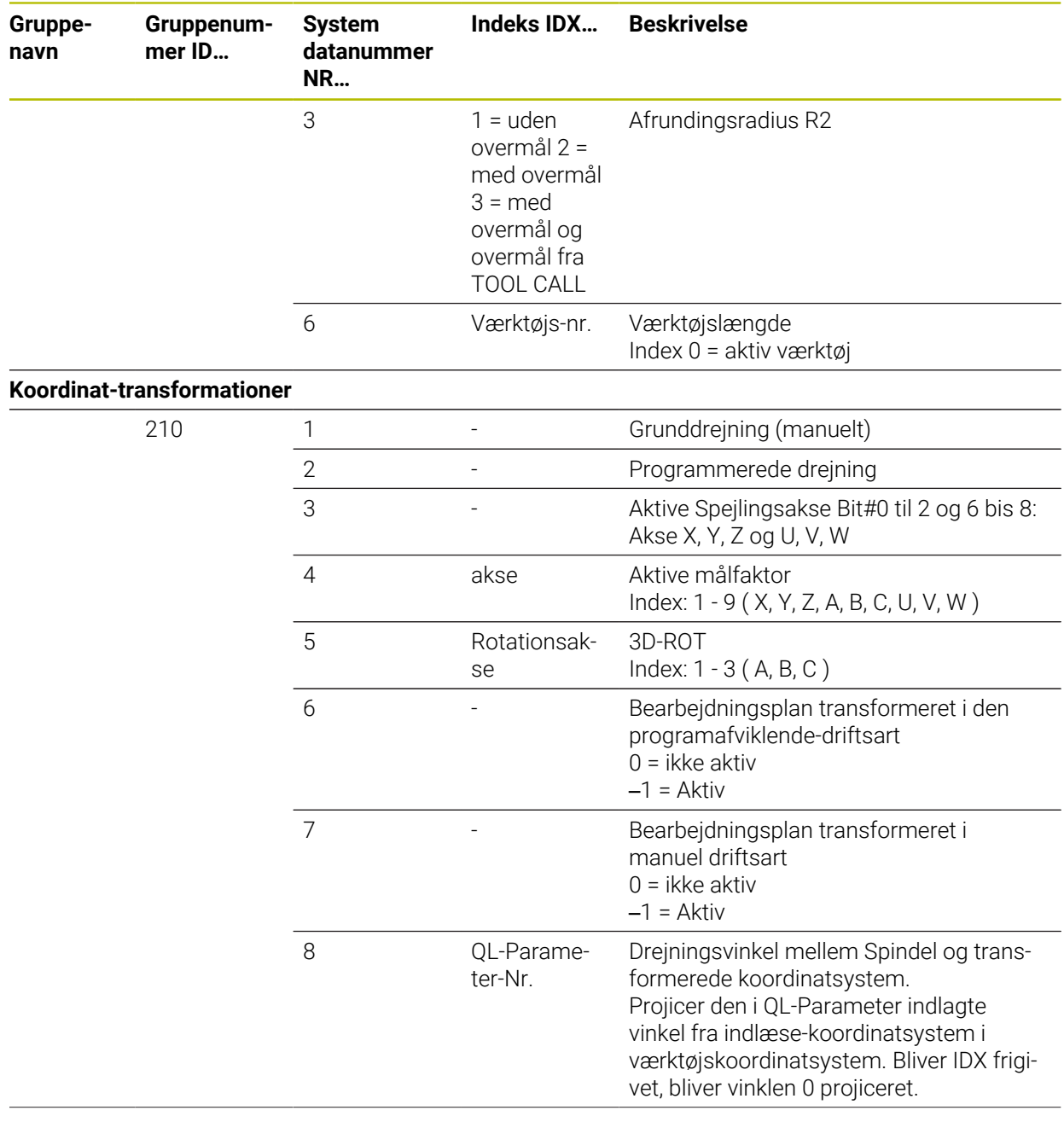

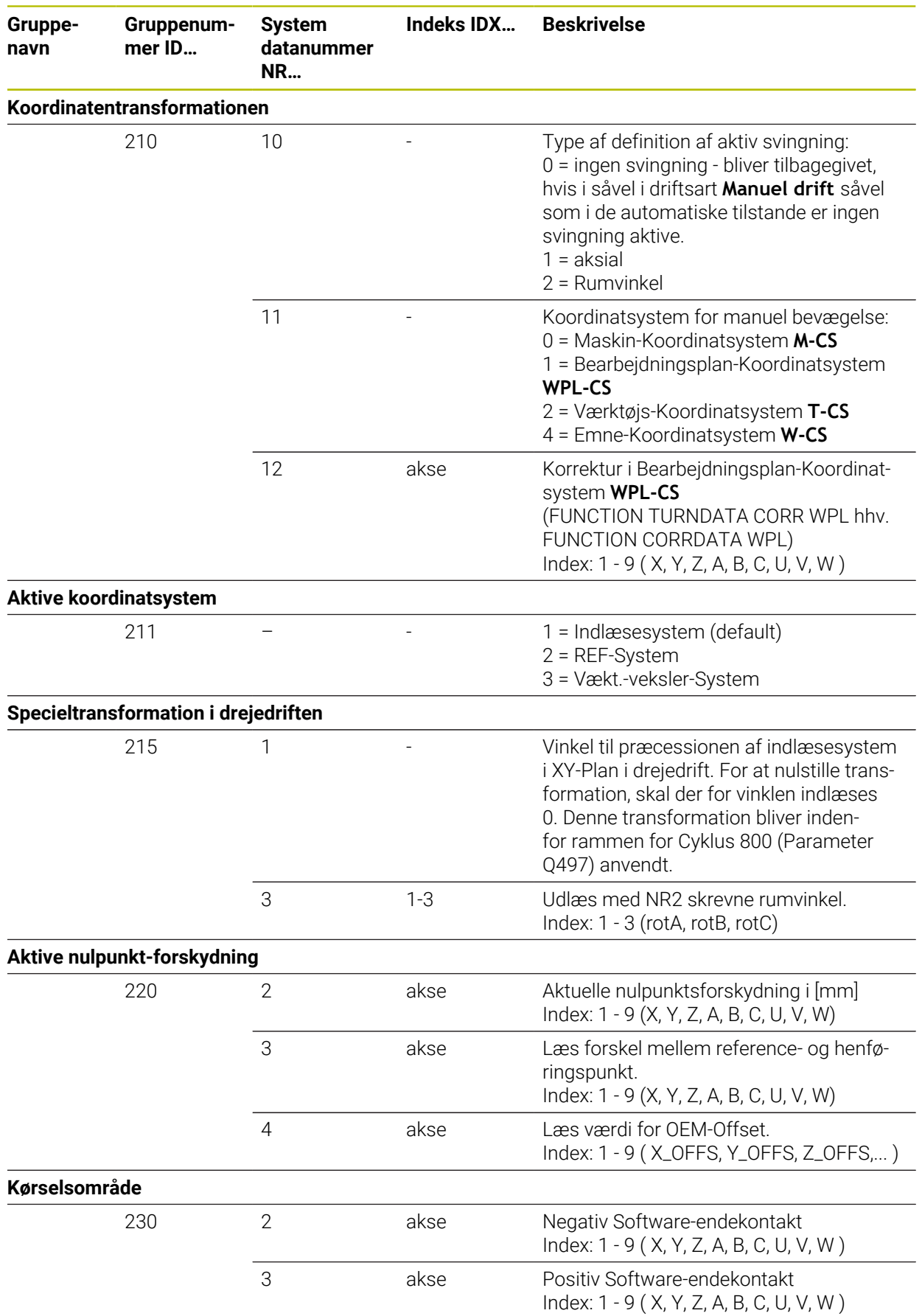

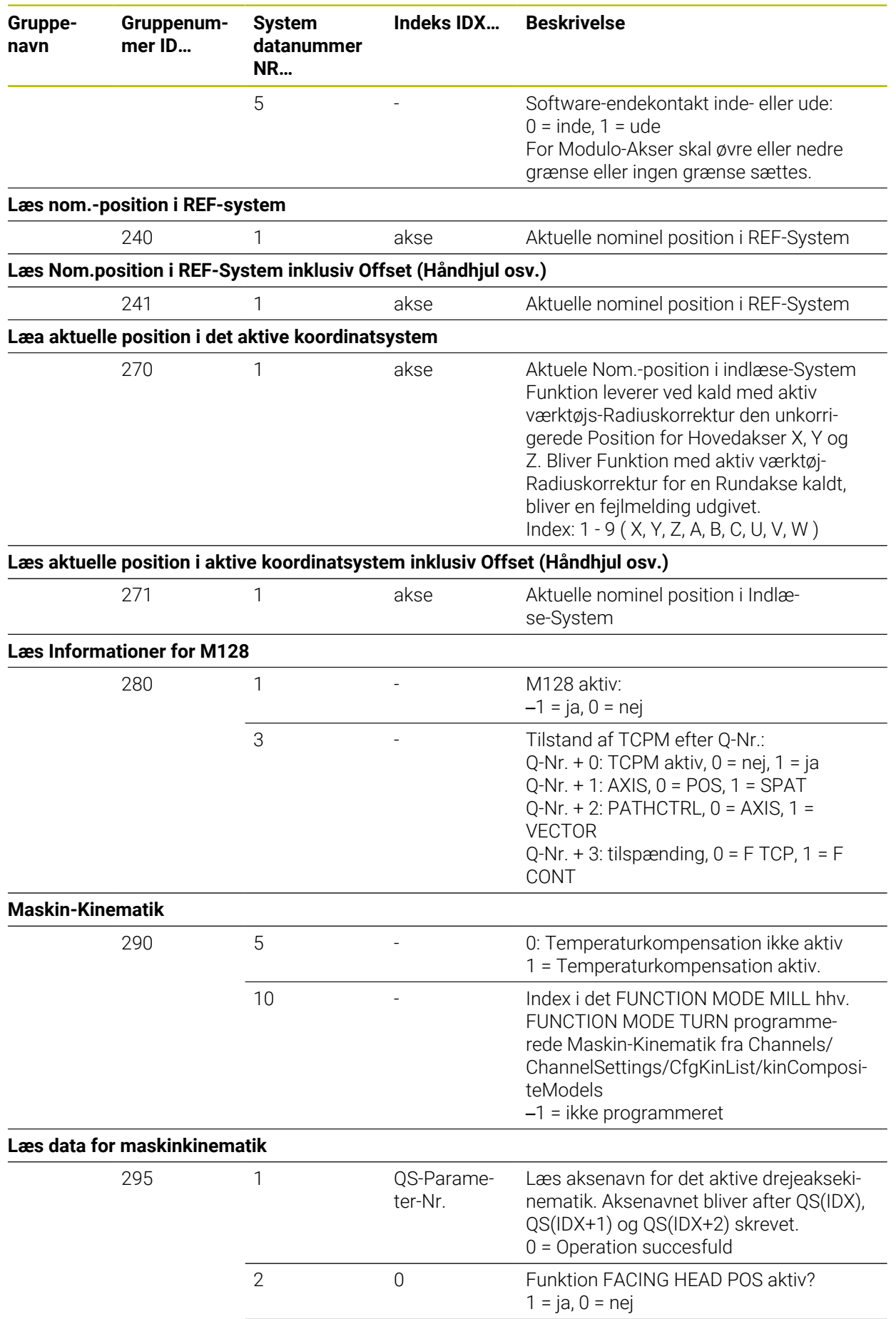

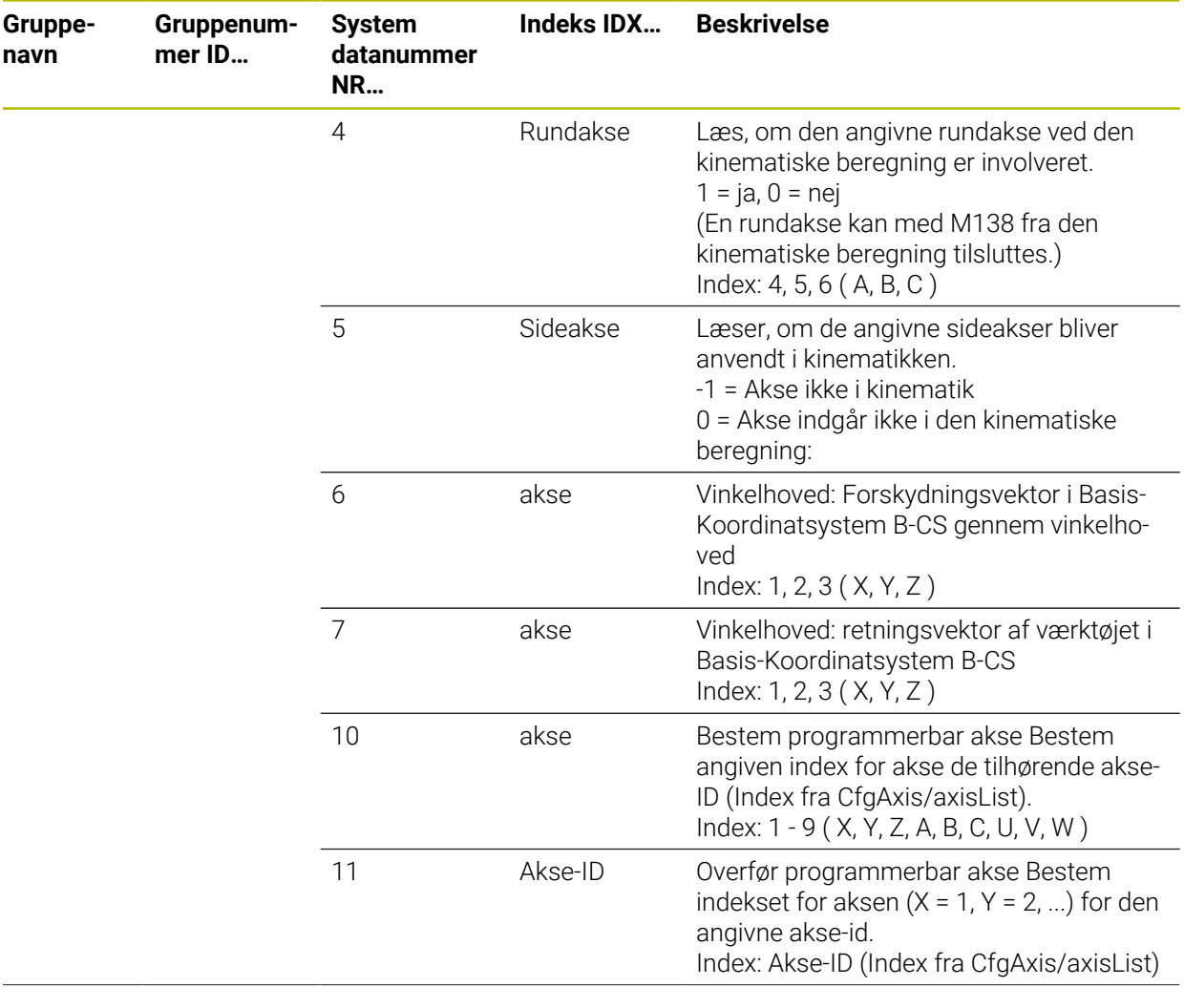

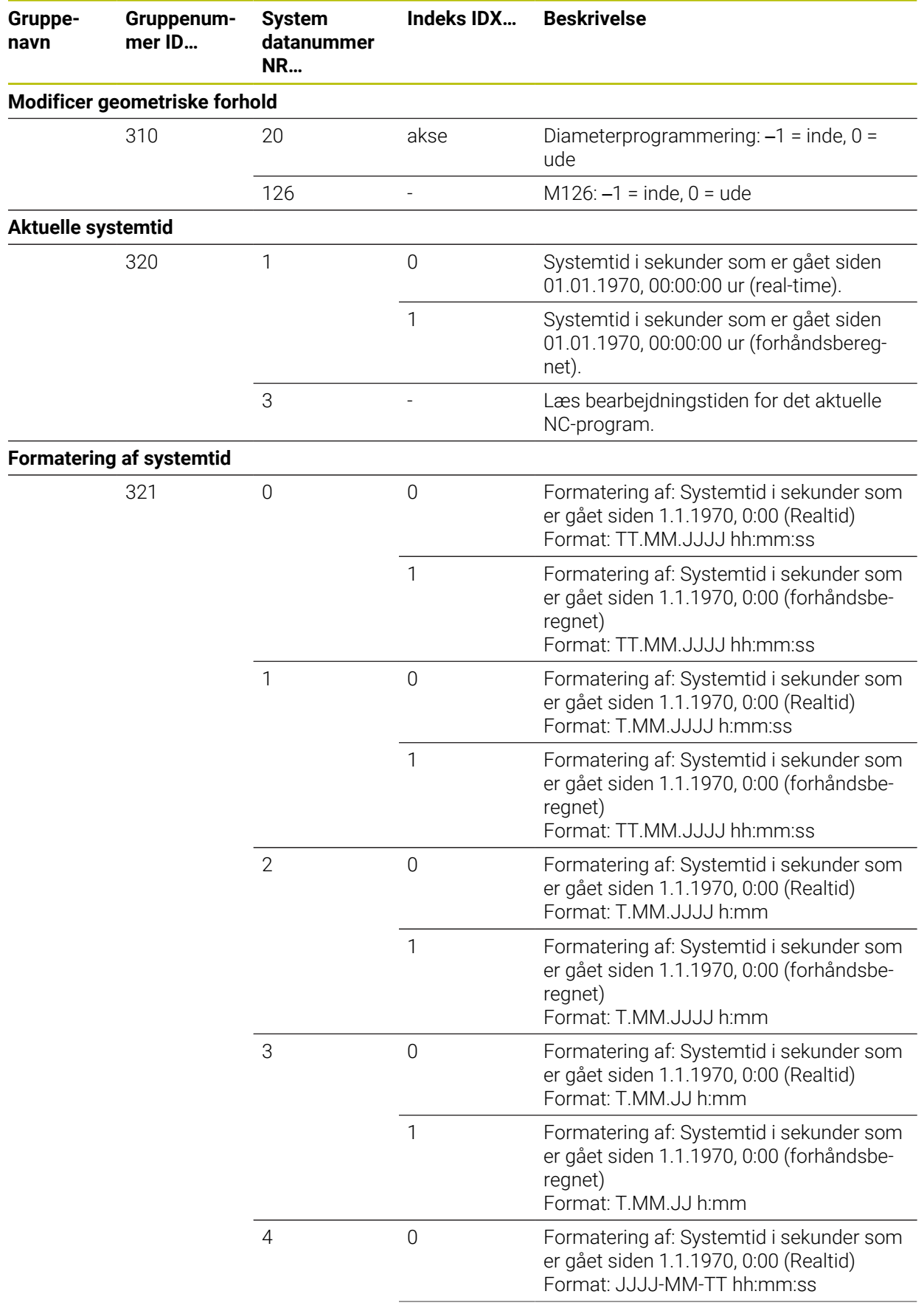

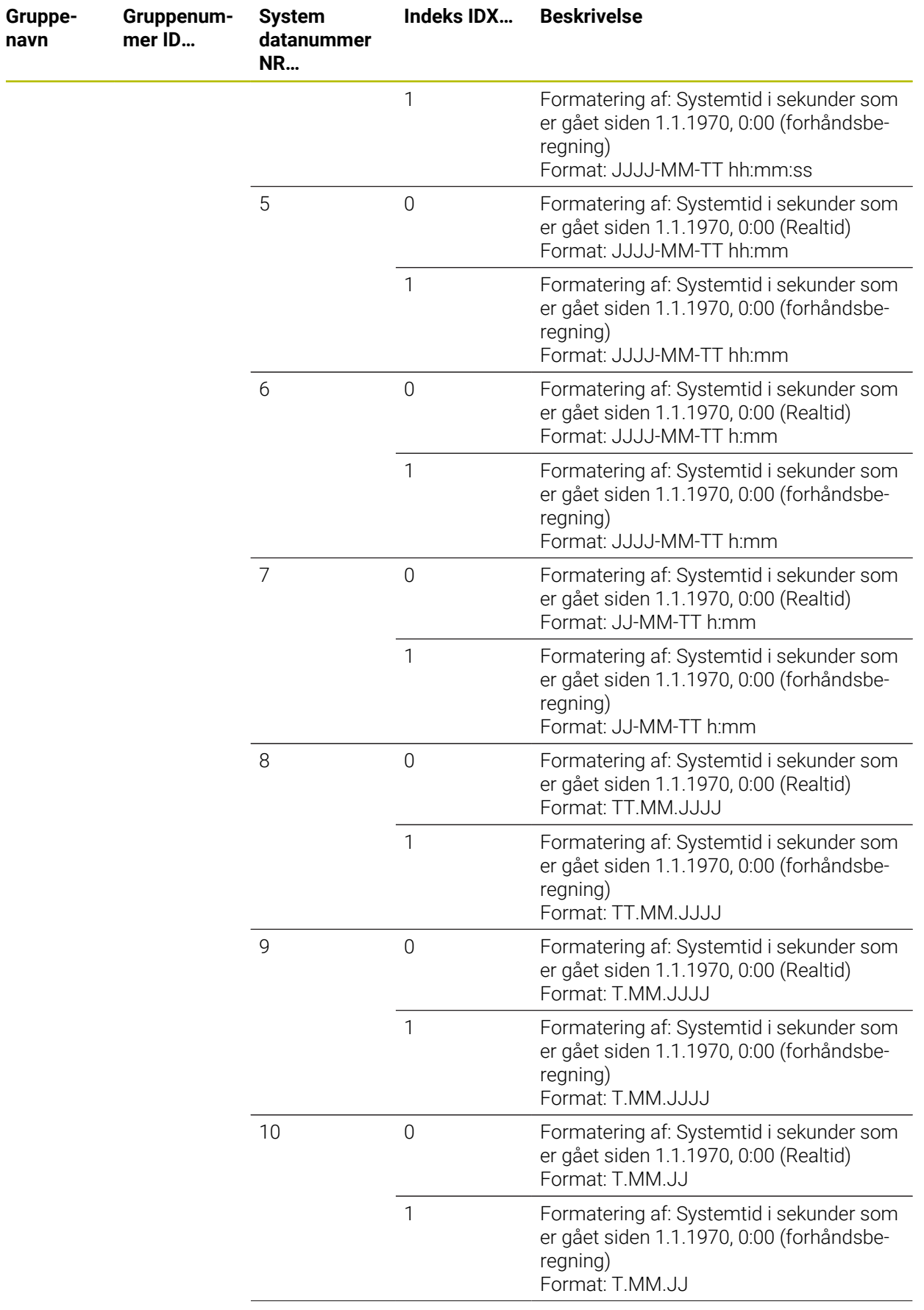

**College** 

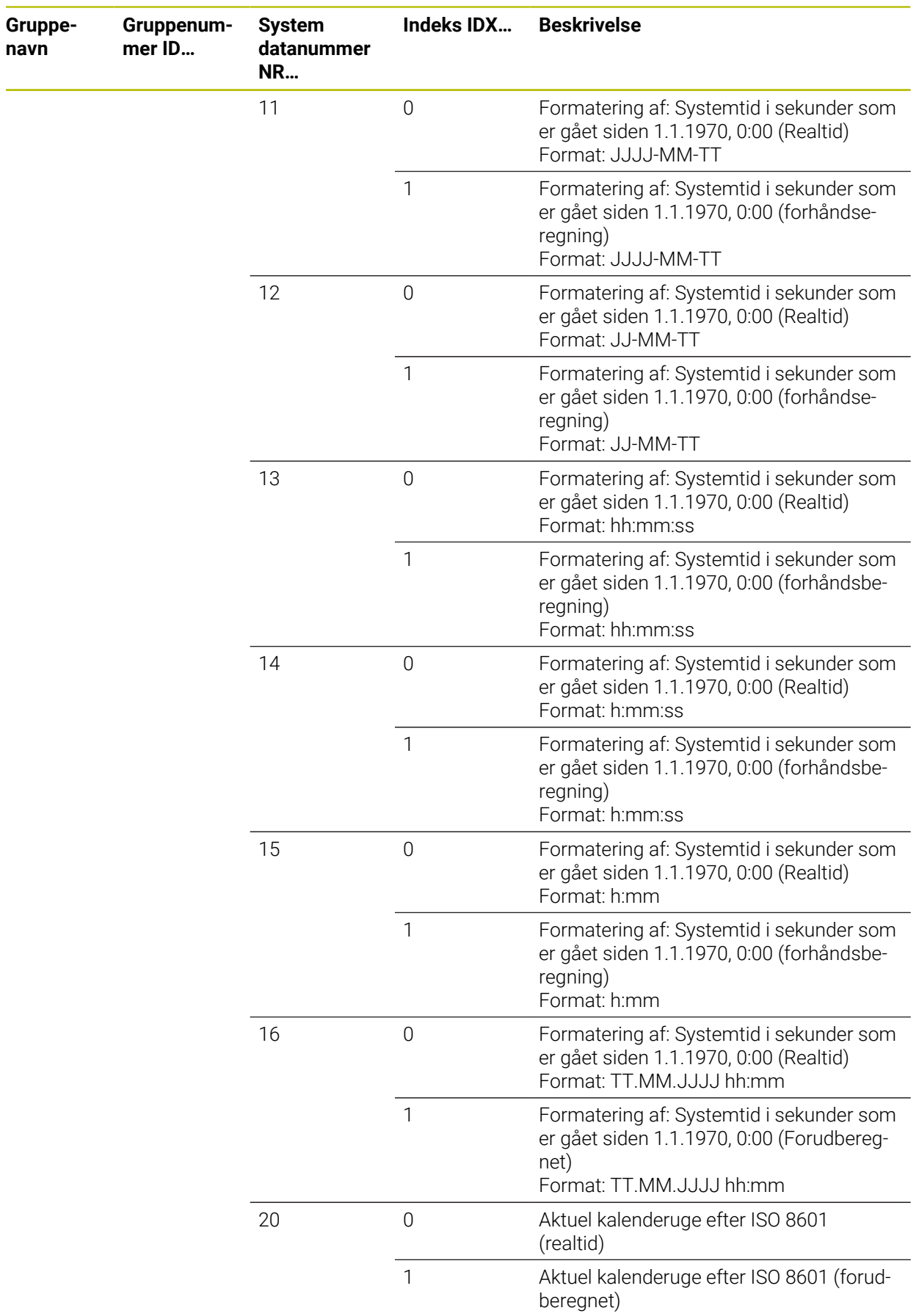

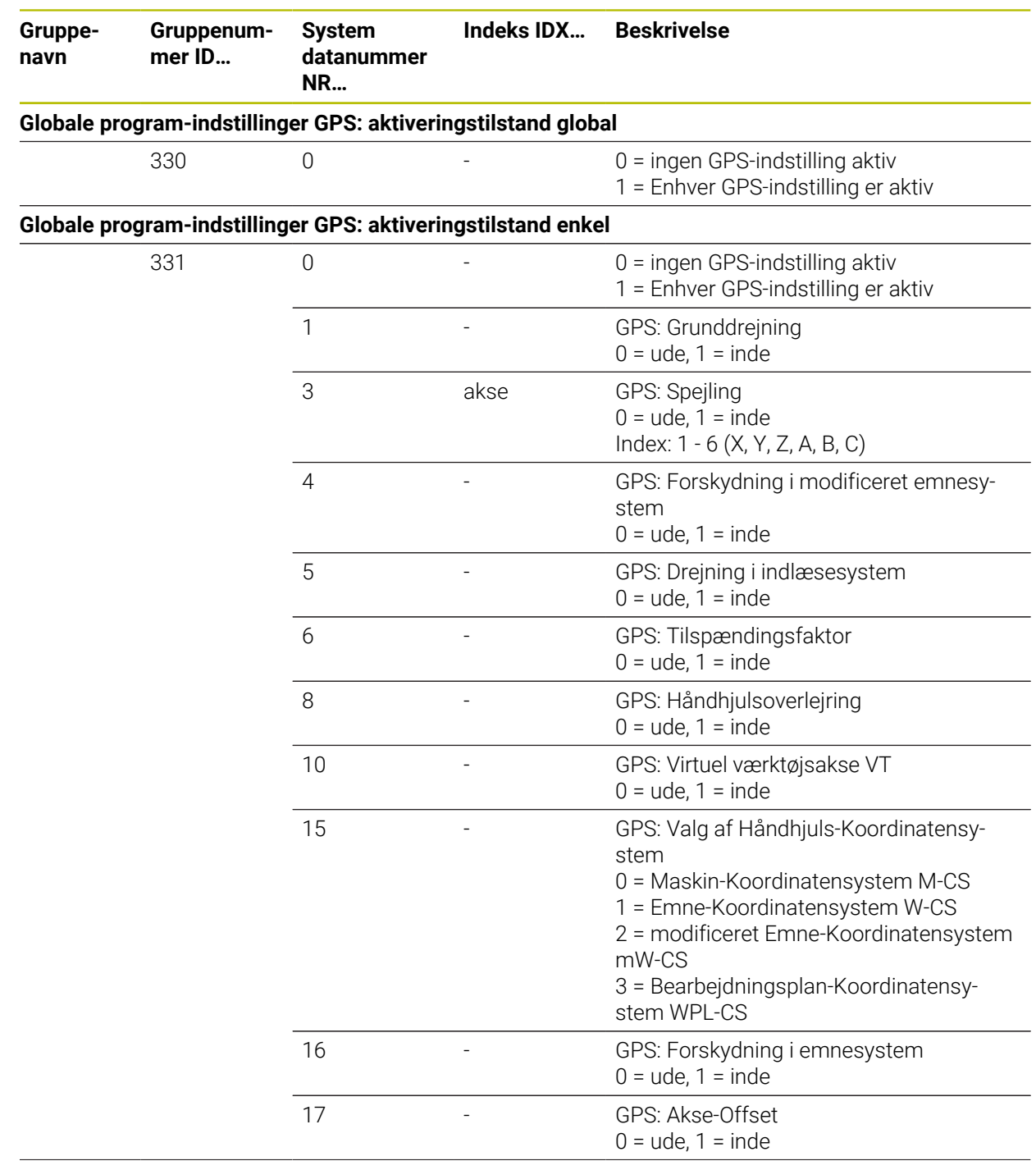

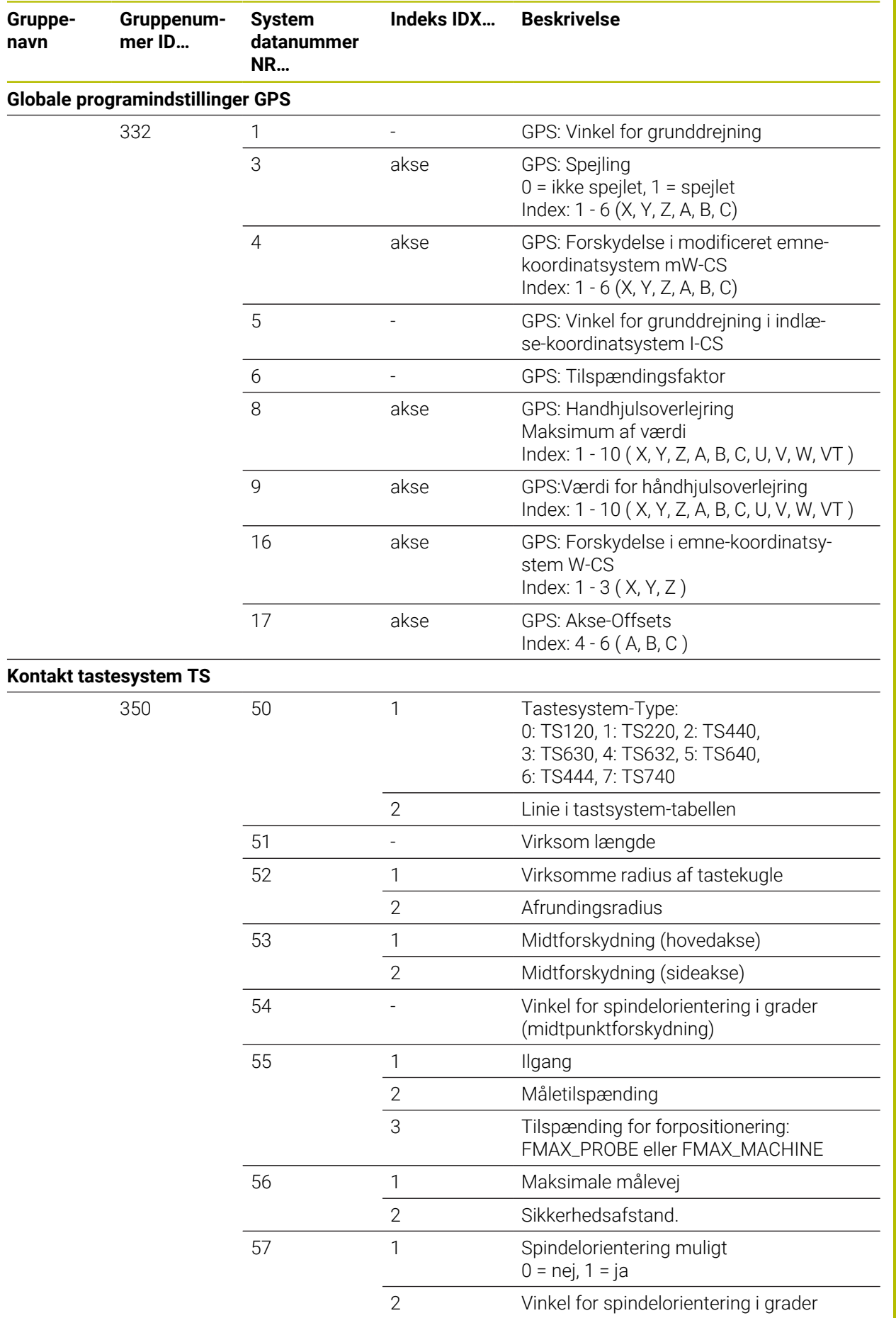

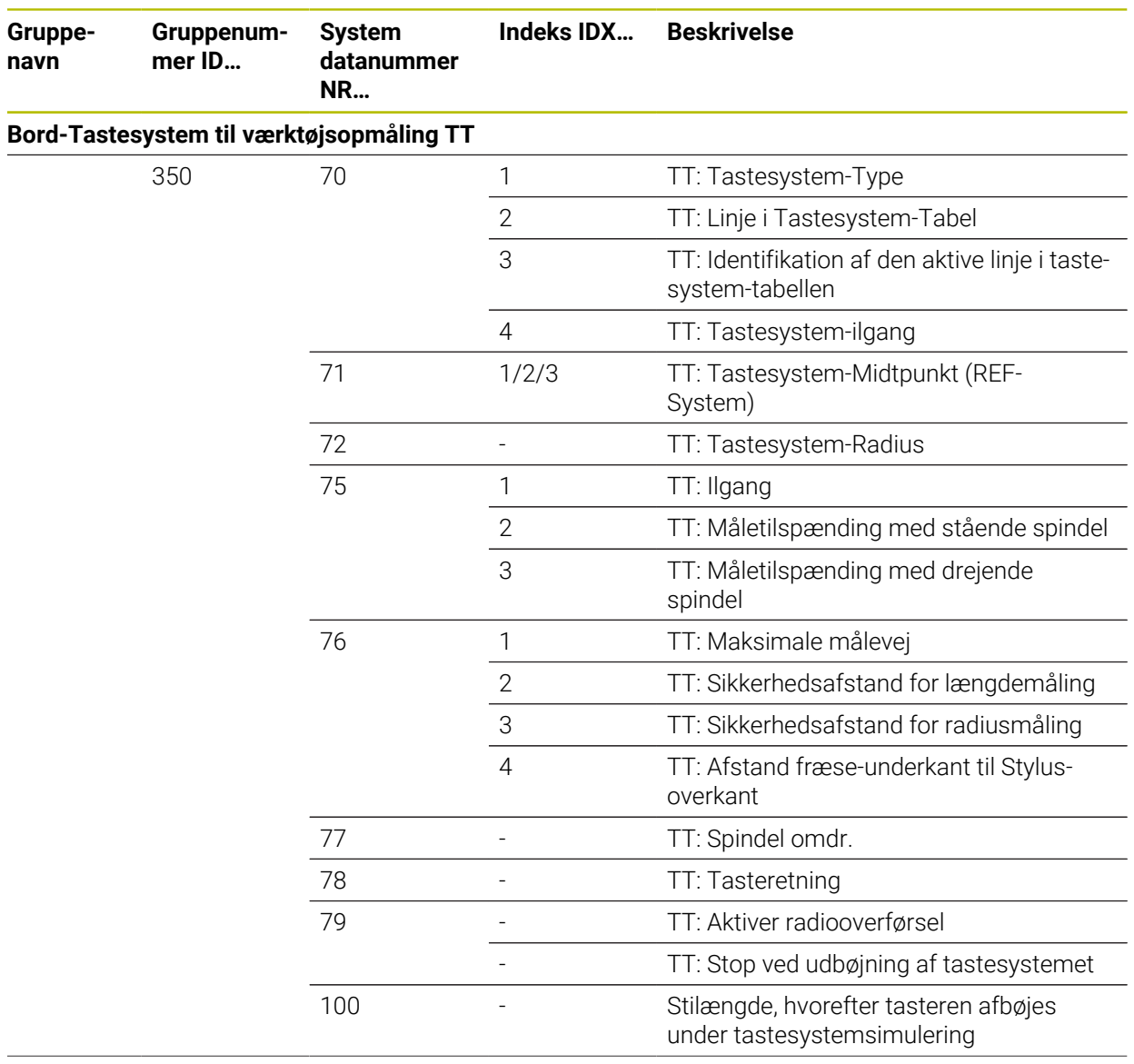

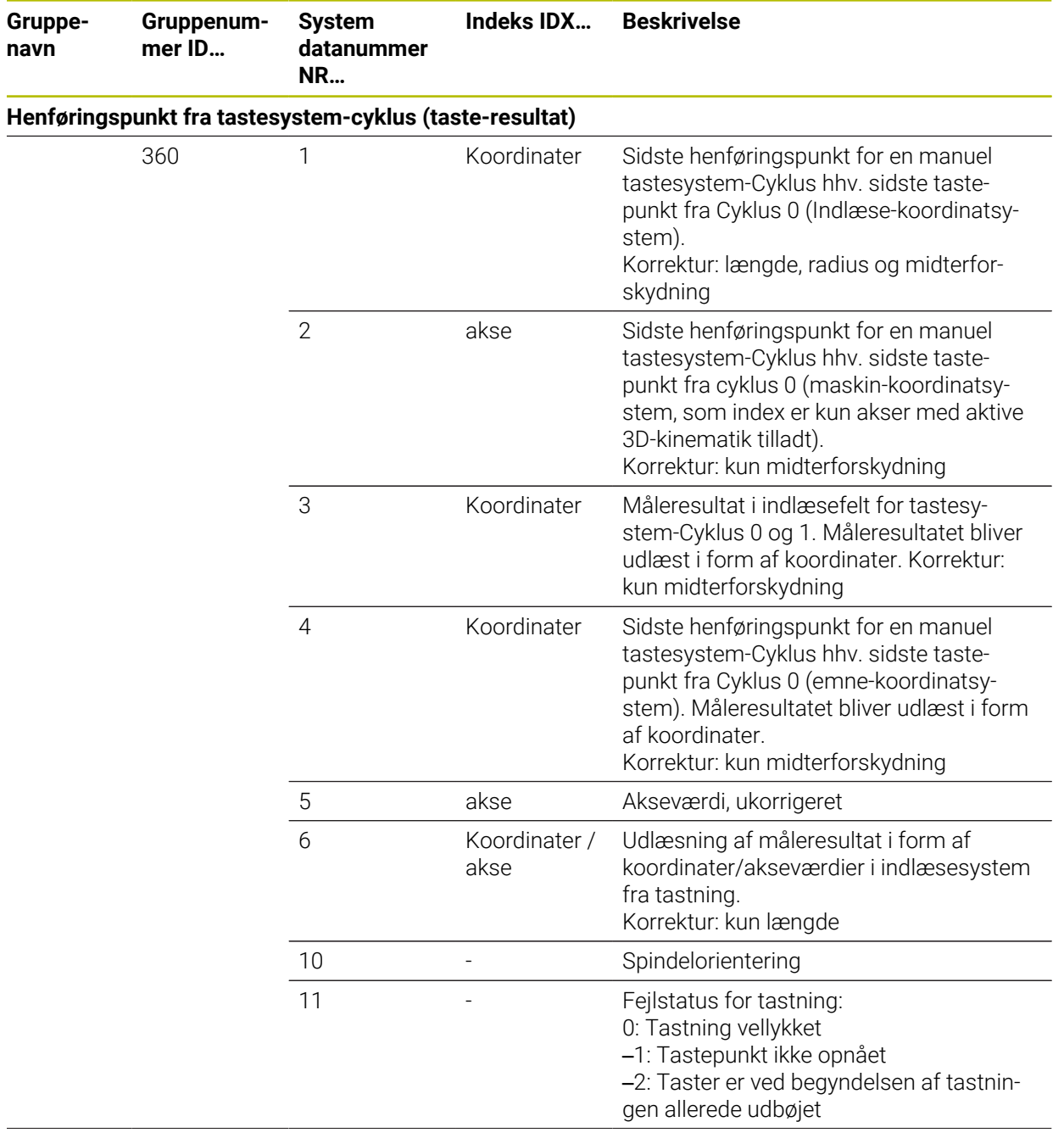

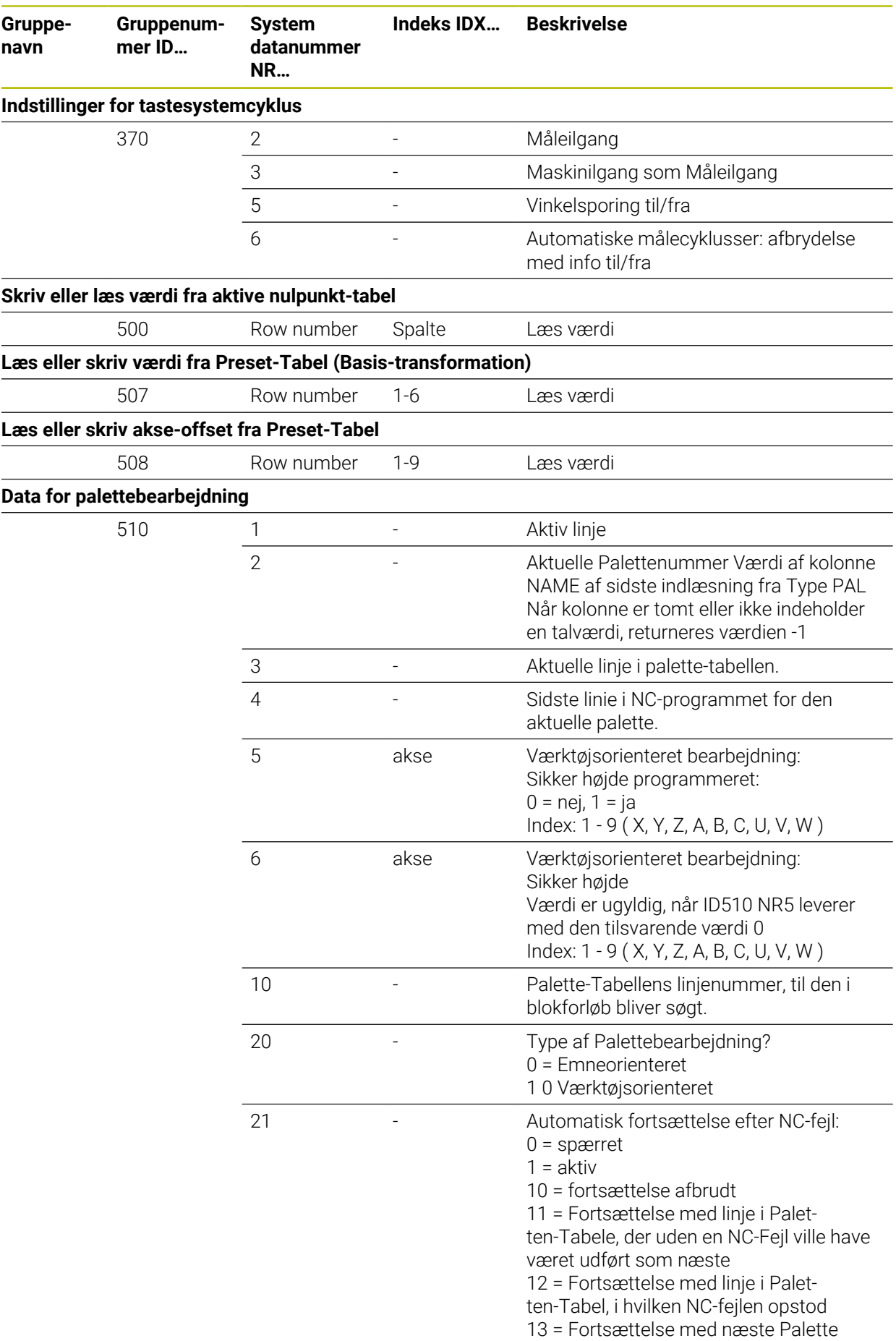

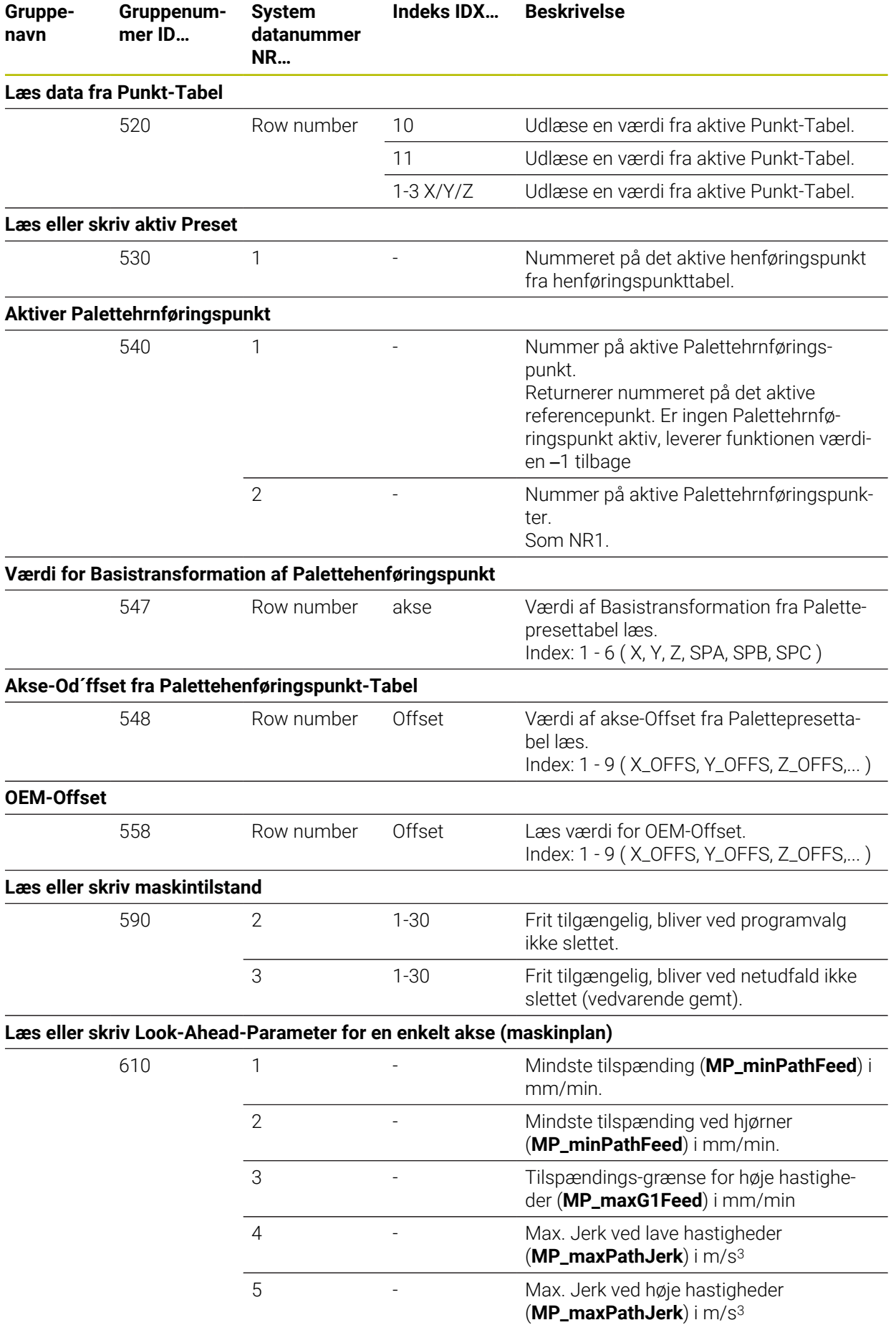

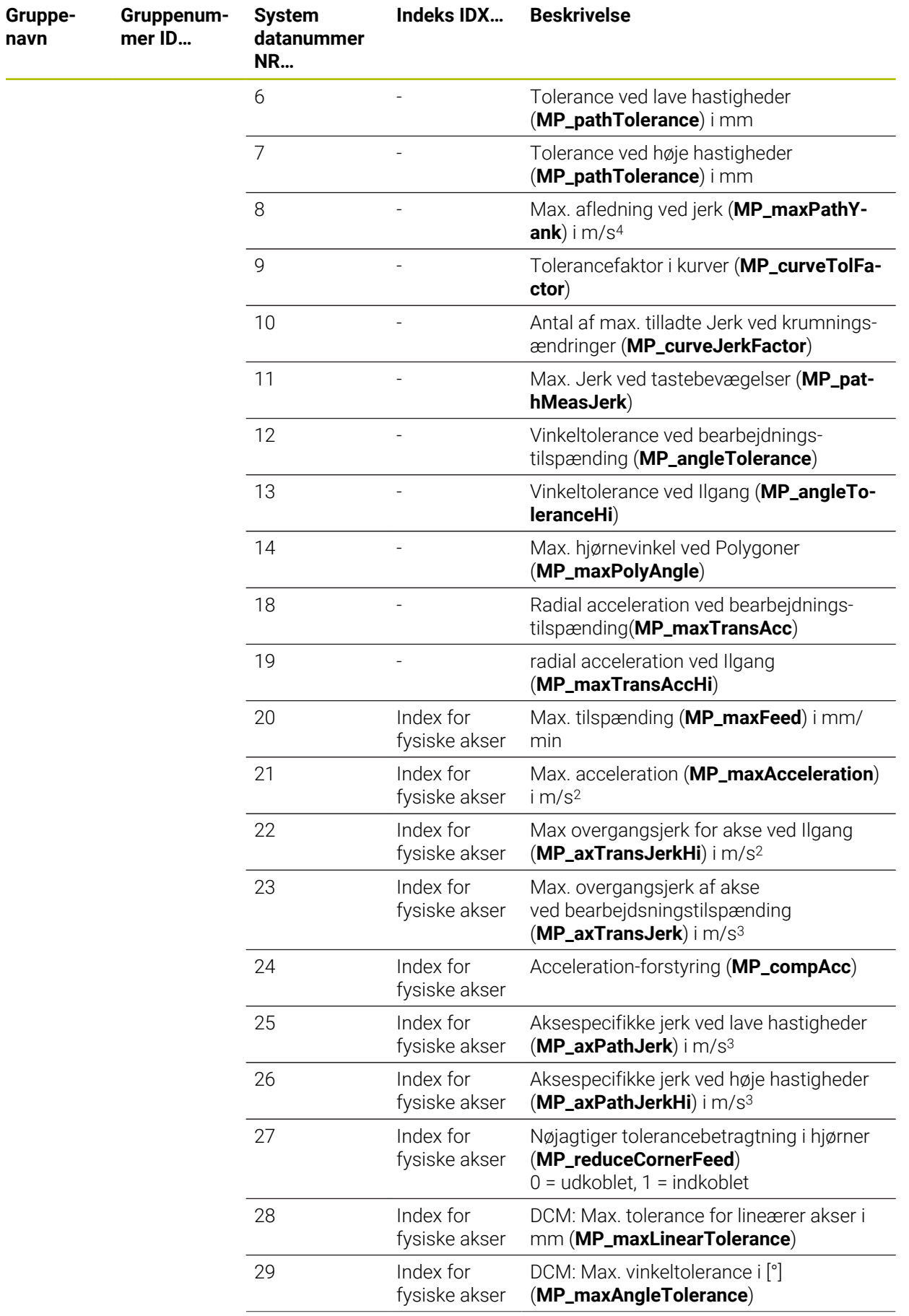

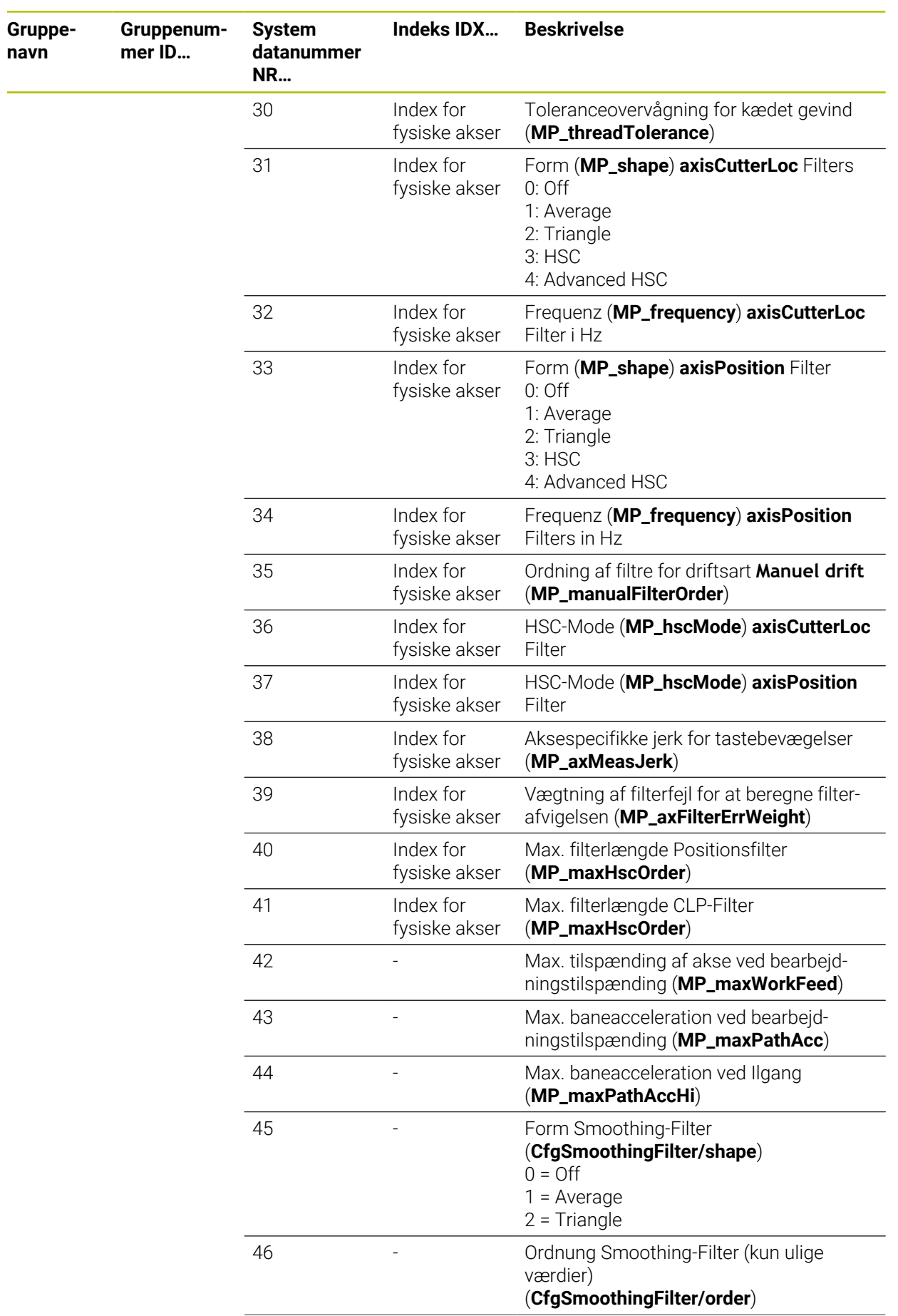

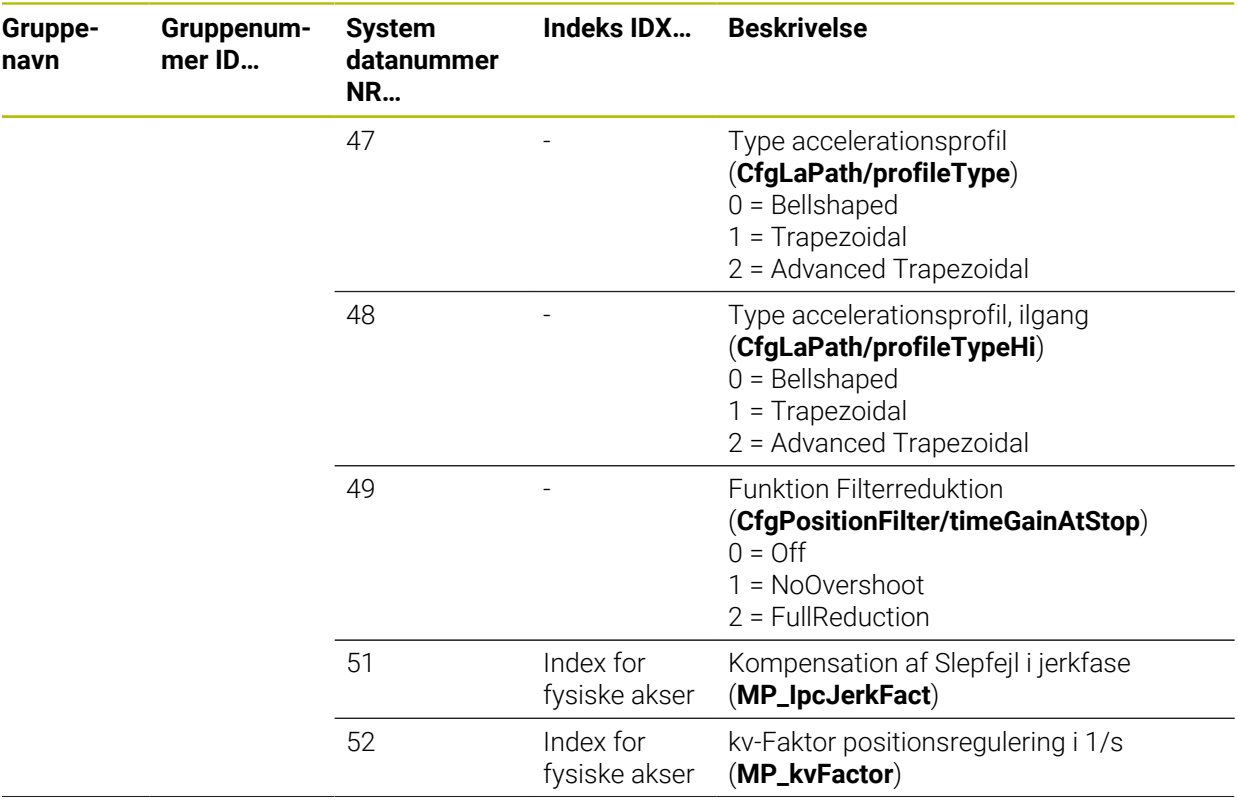

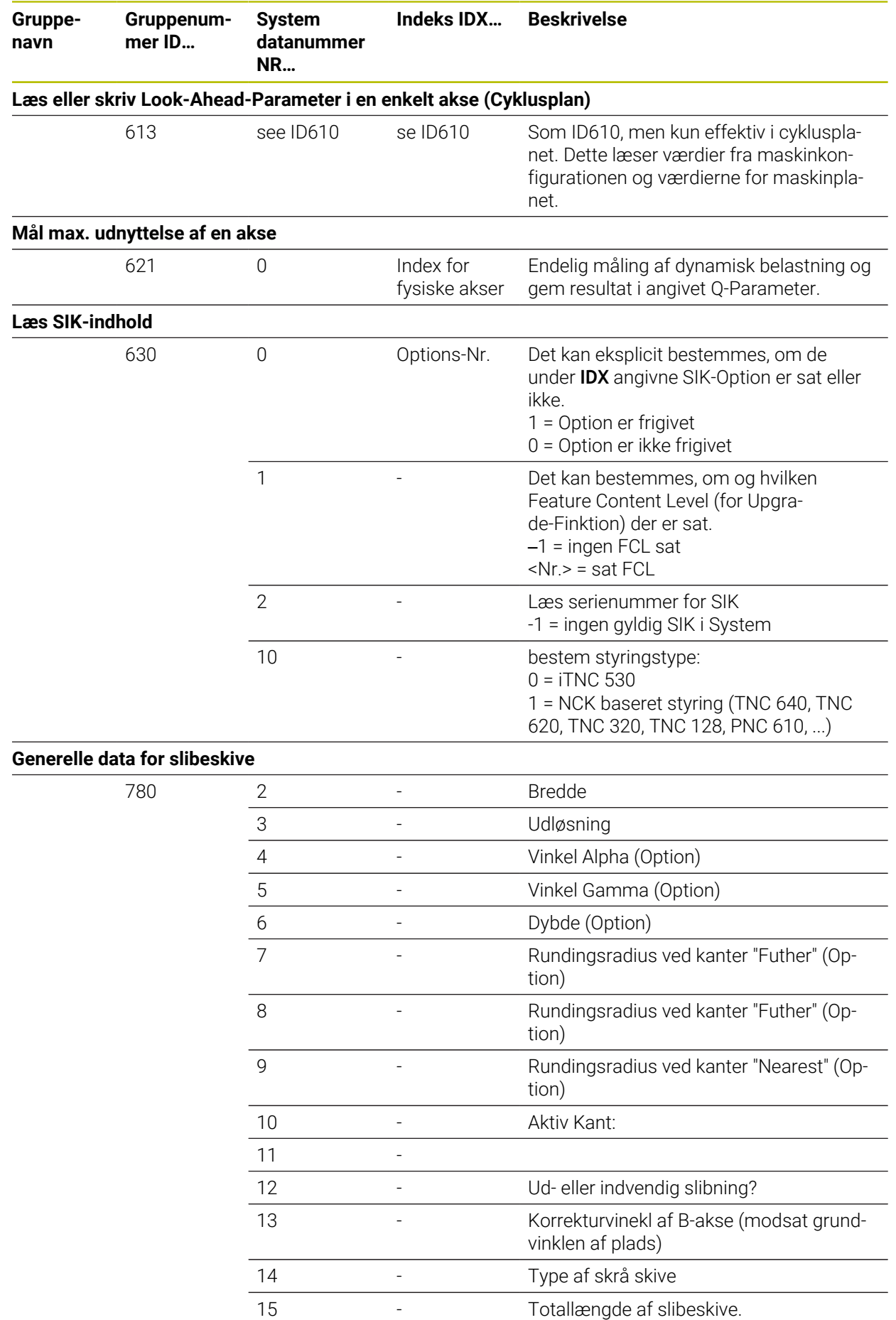

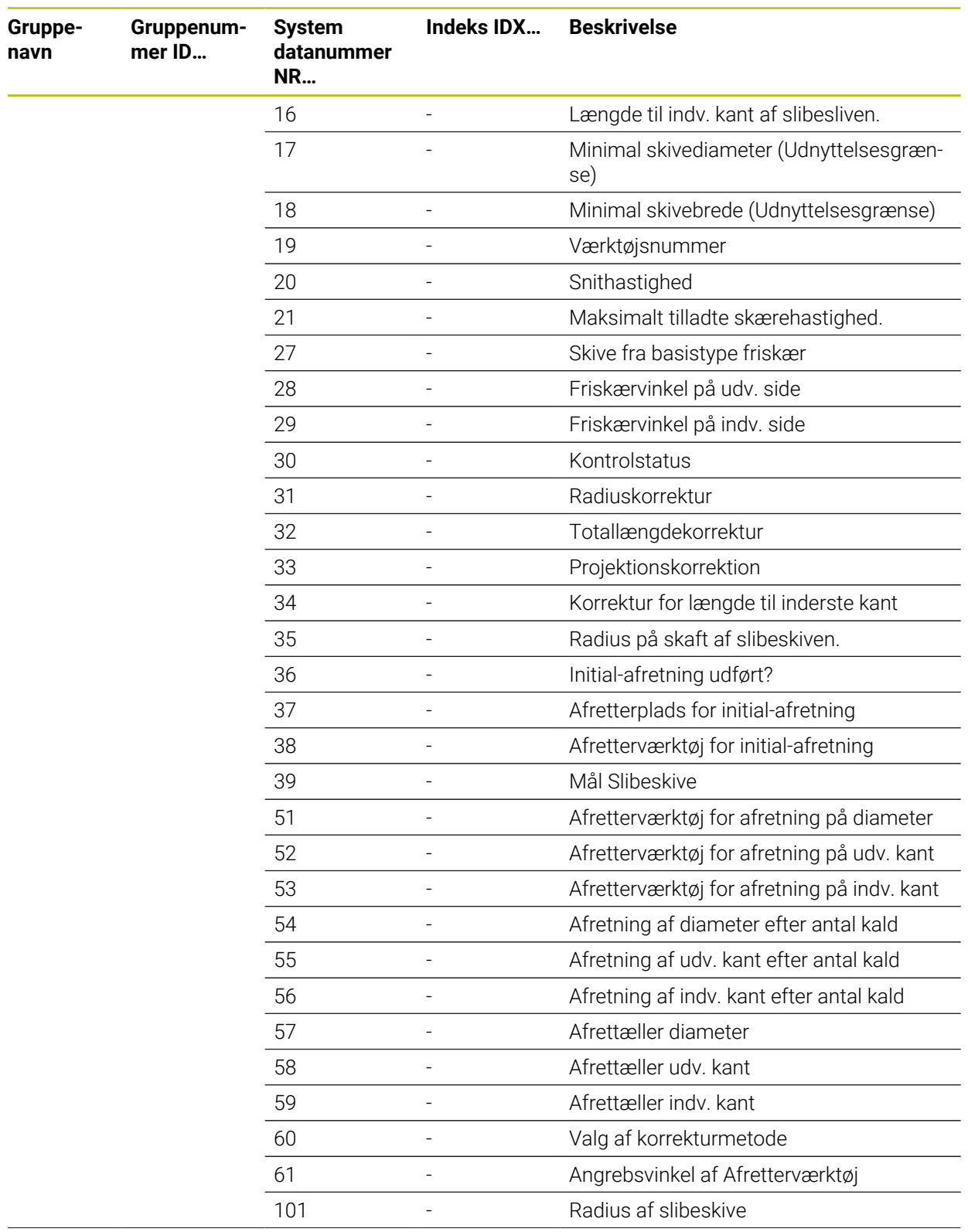

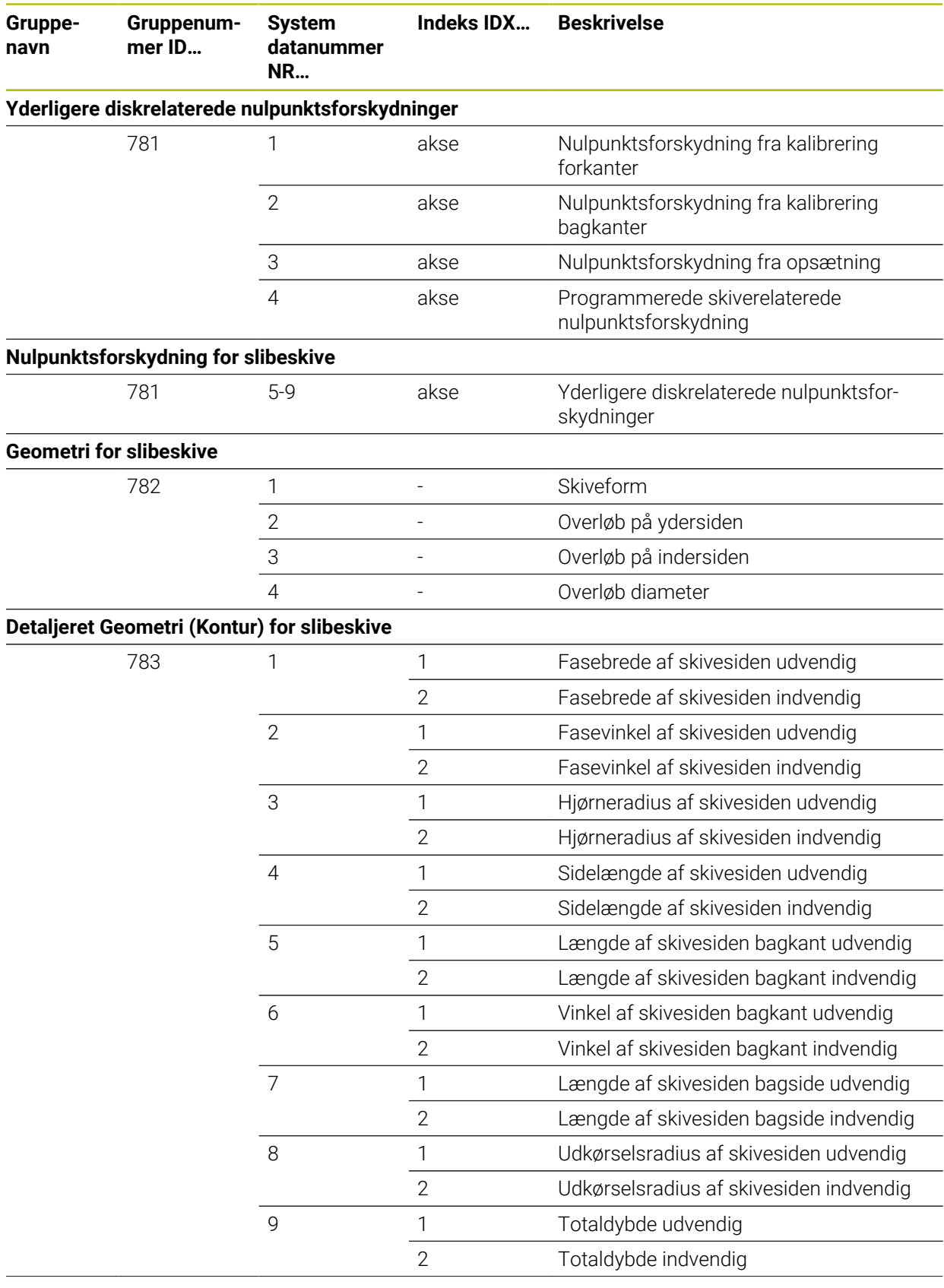

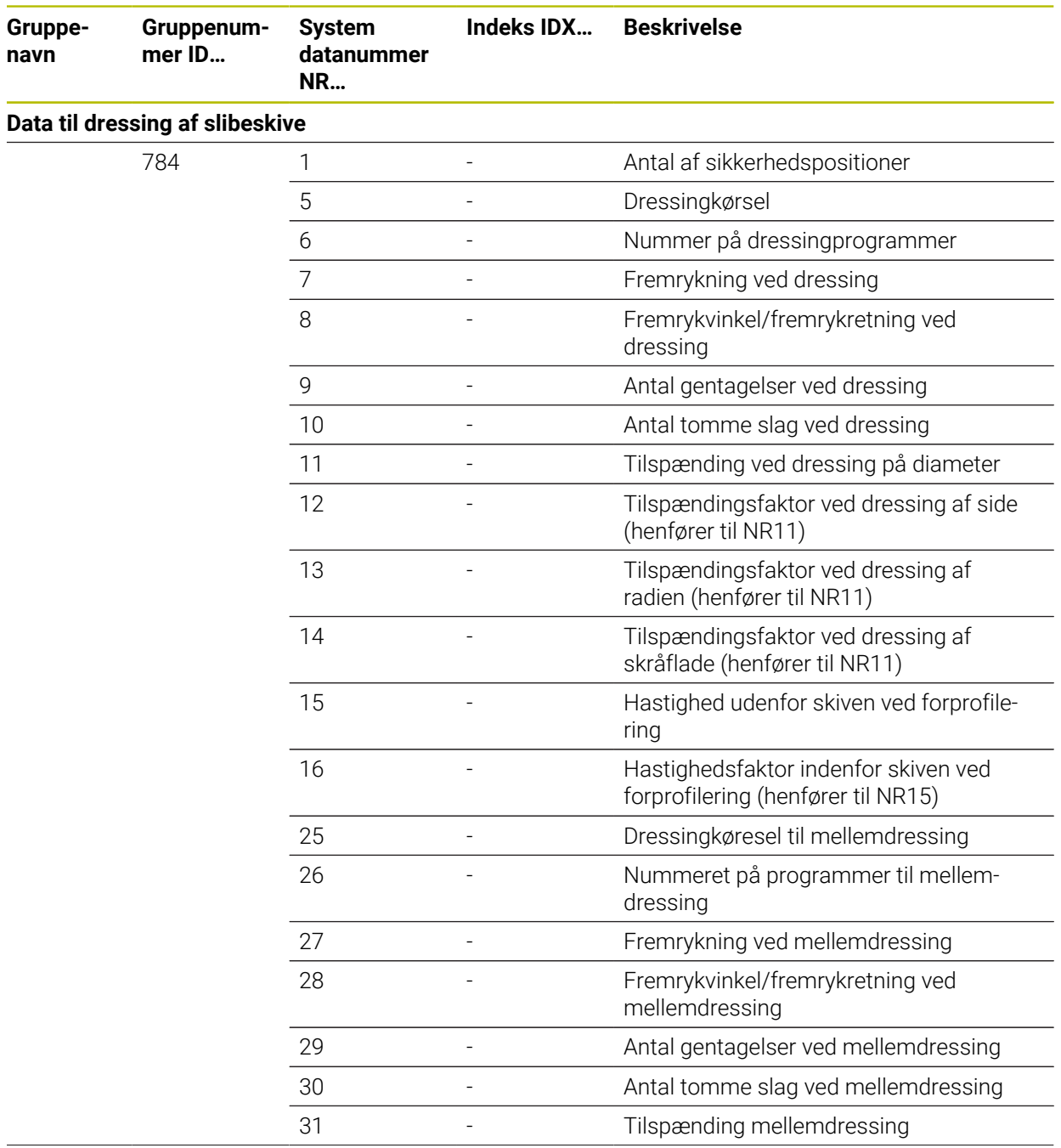

 $\frac{1}{2}$ 

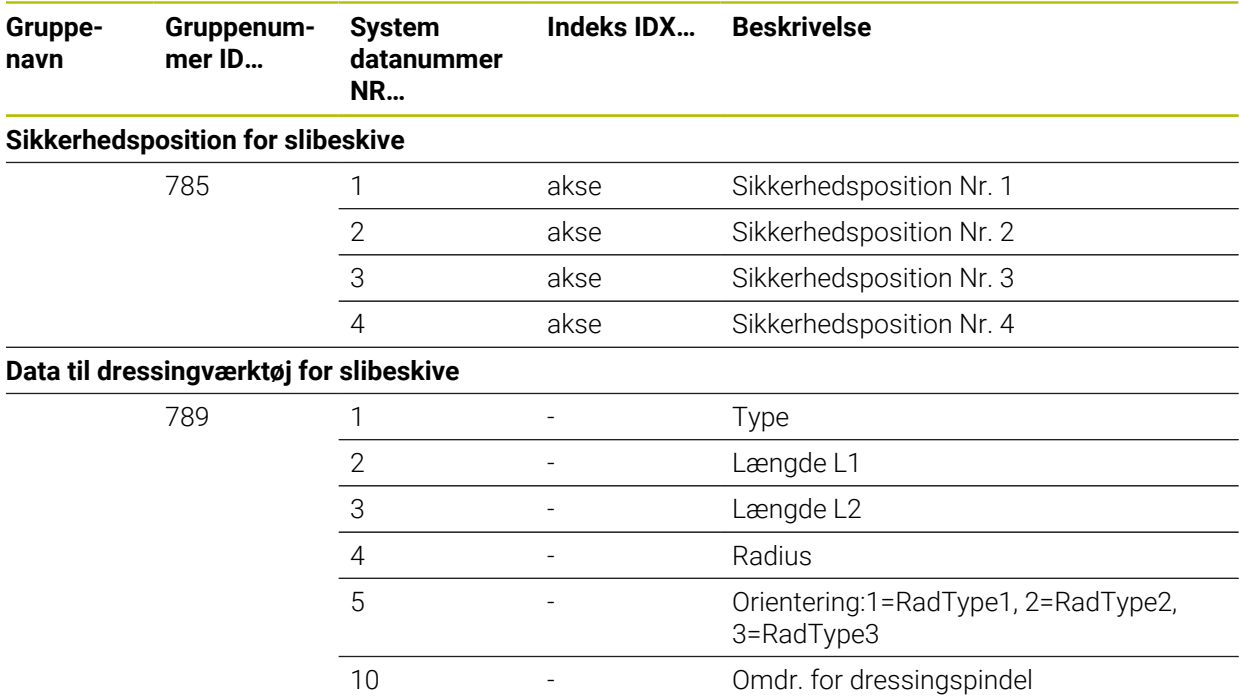

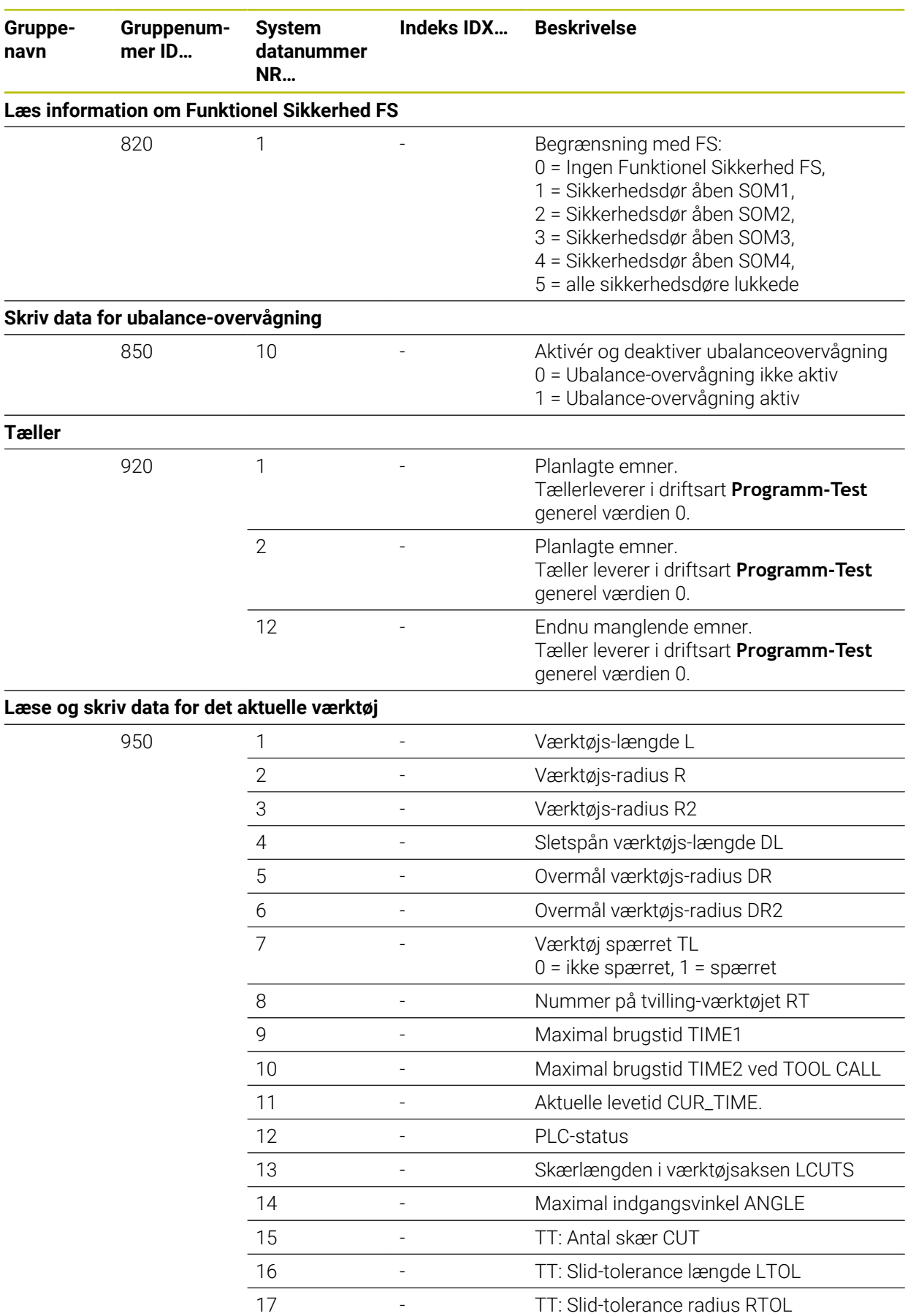
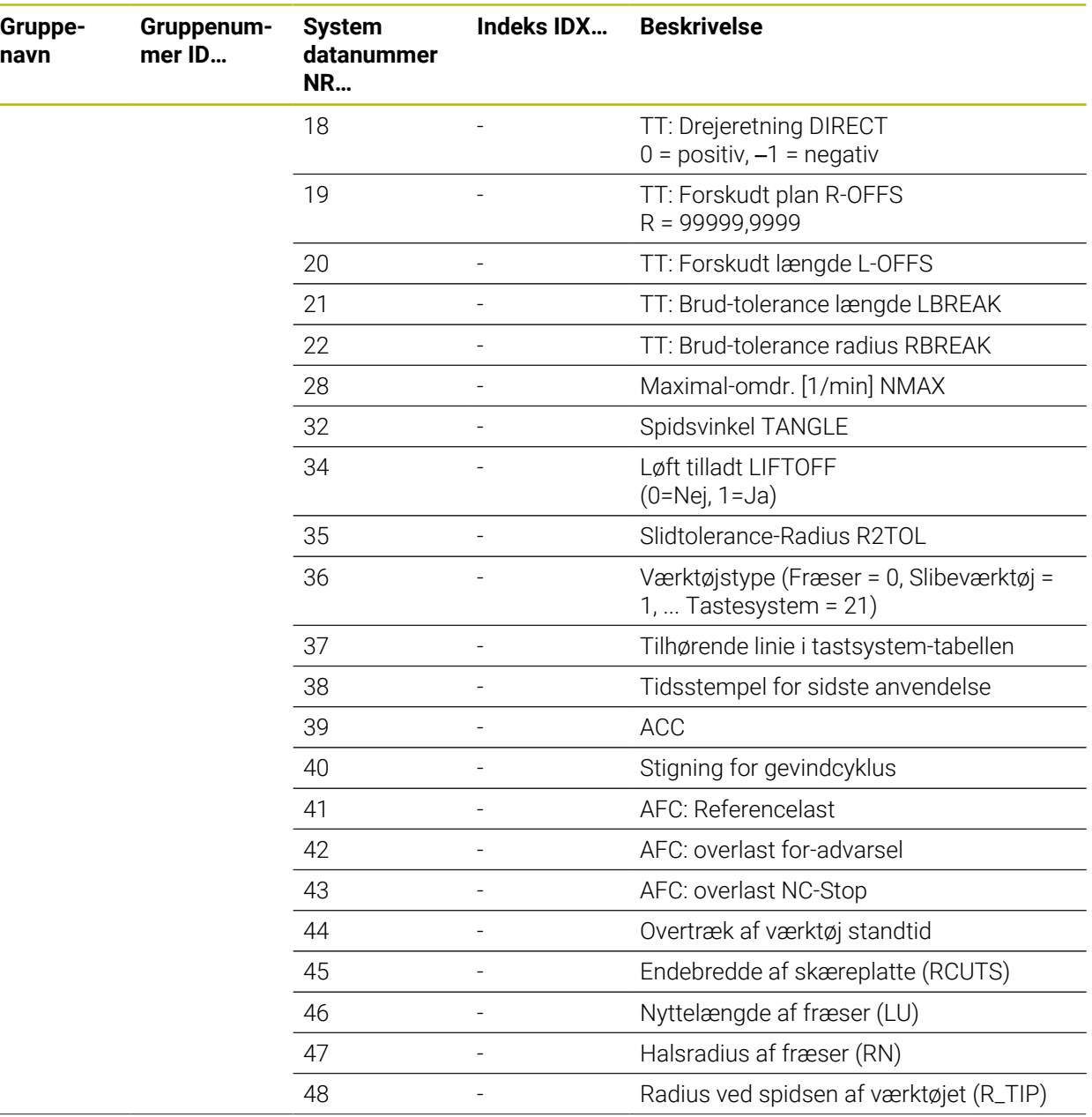

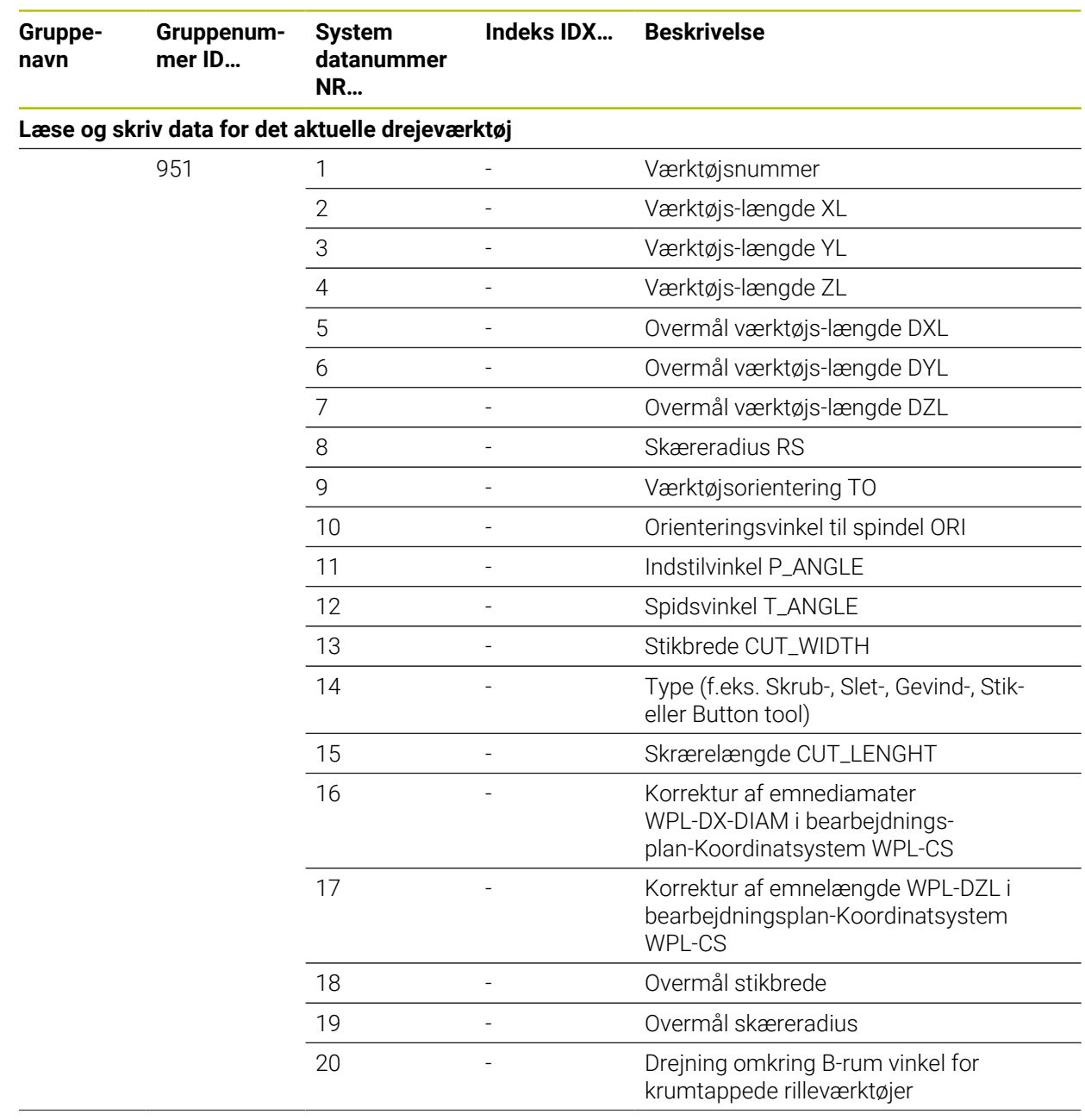

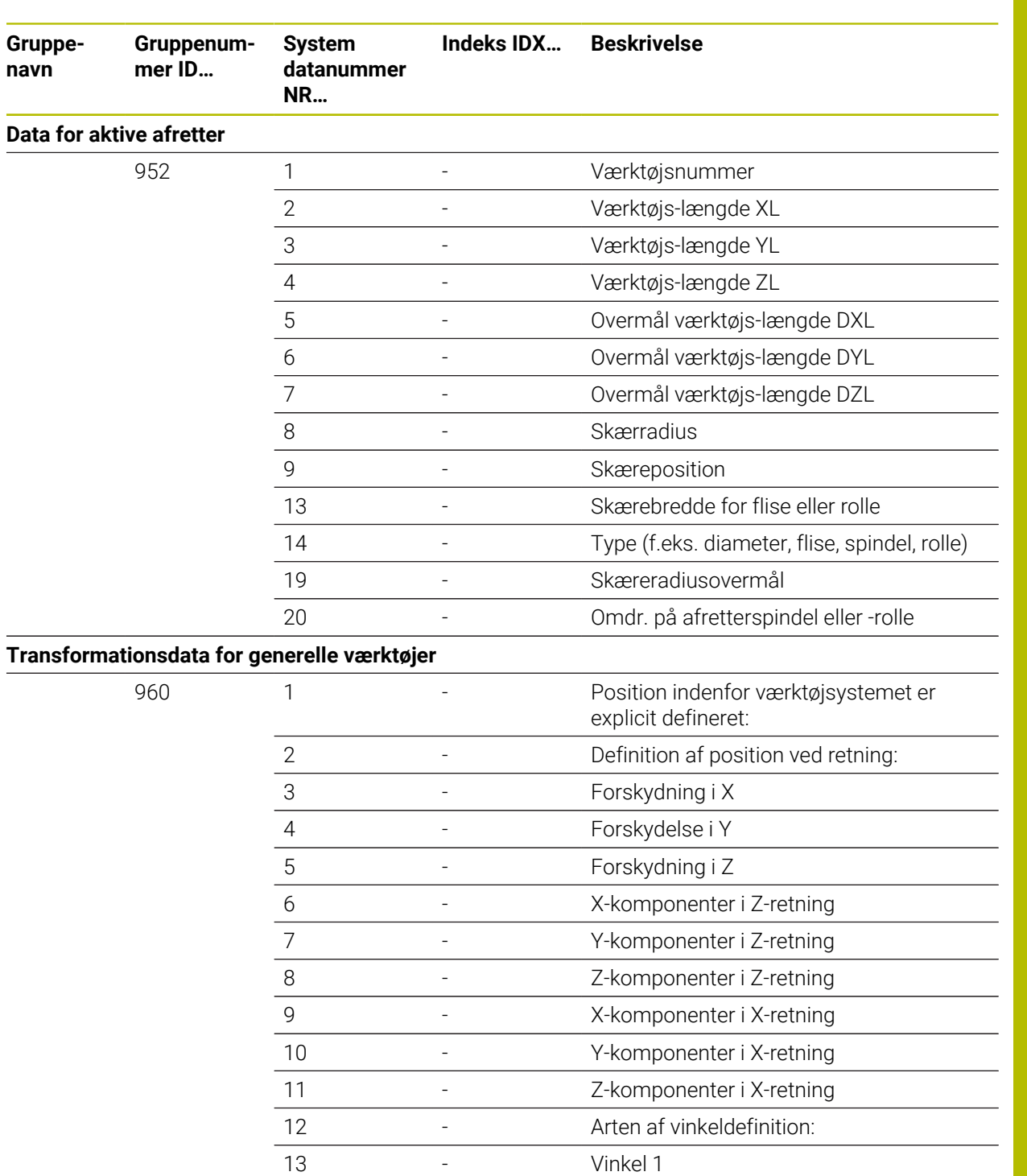

14 - Vinkel 2

- Vinkel 3

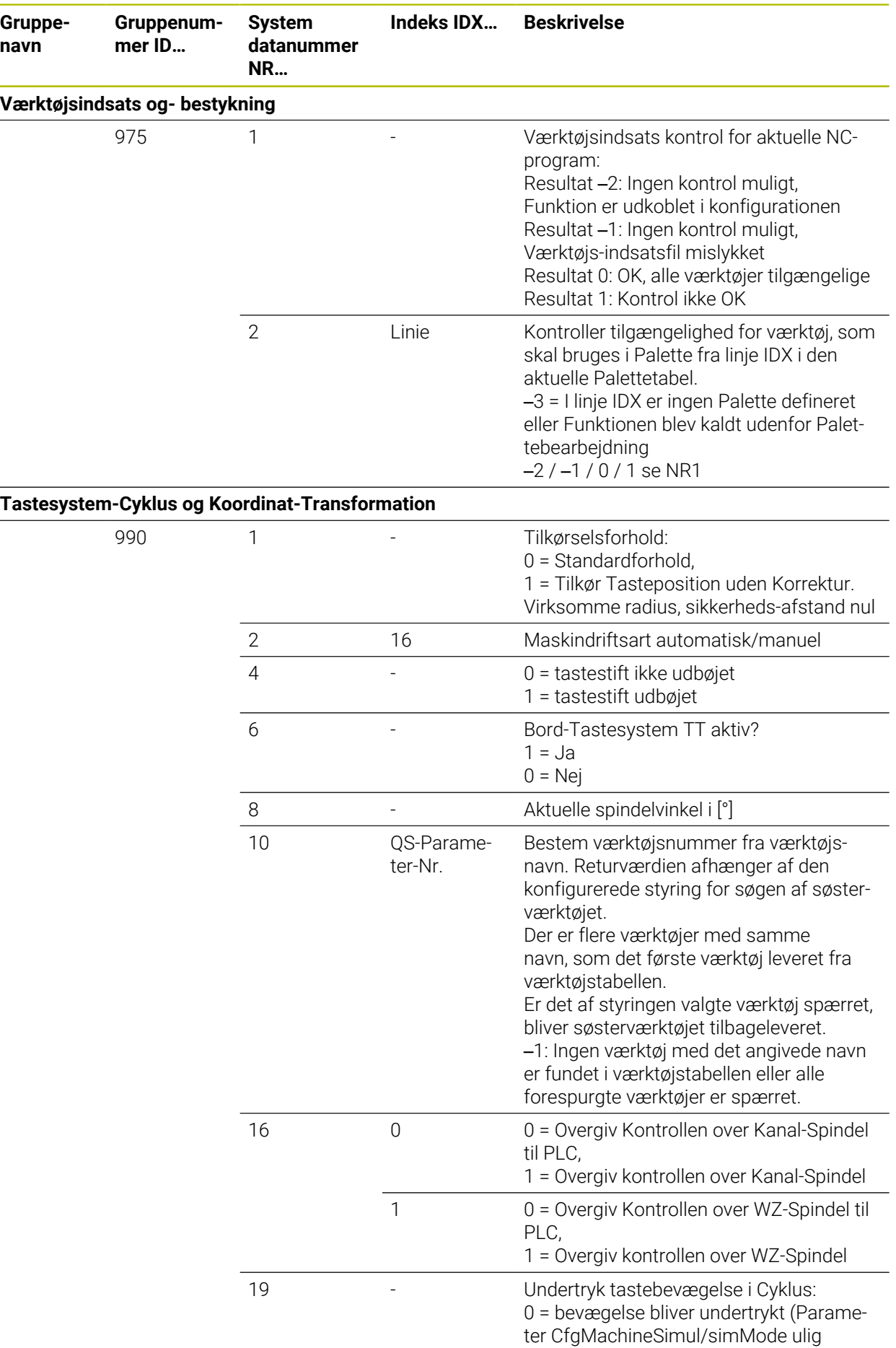

**796 HEIDENHAIN** | TNC7 | Brugerhåndbog Programmering og Test | 10/2022

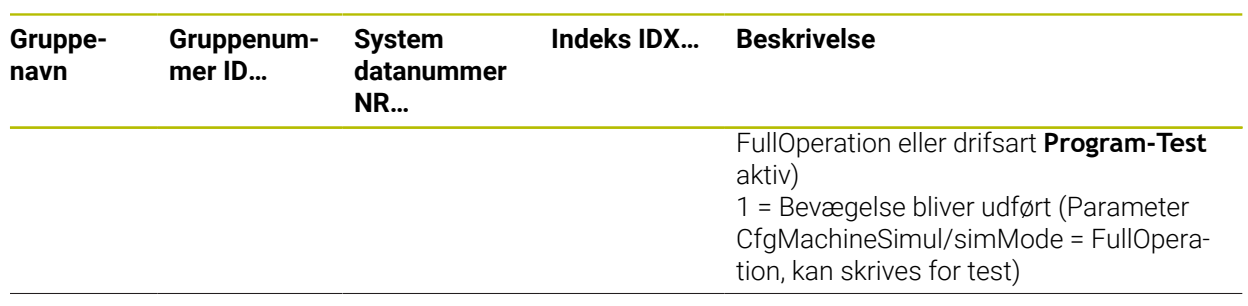

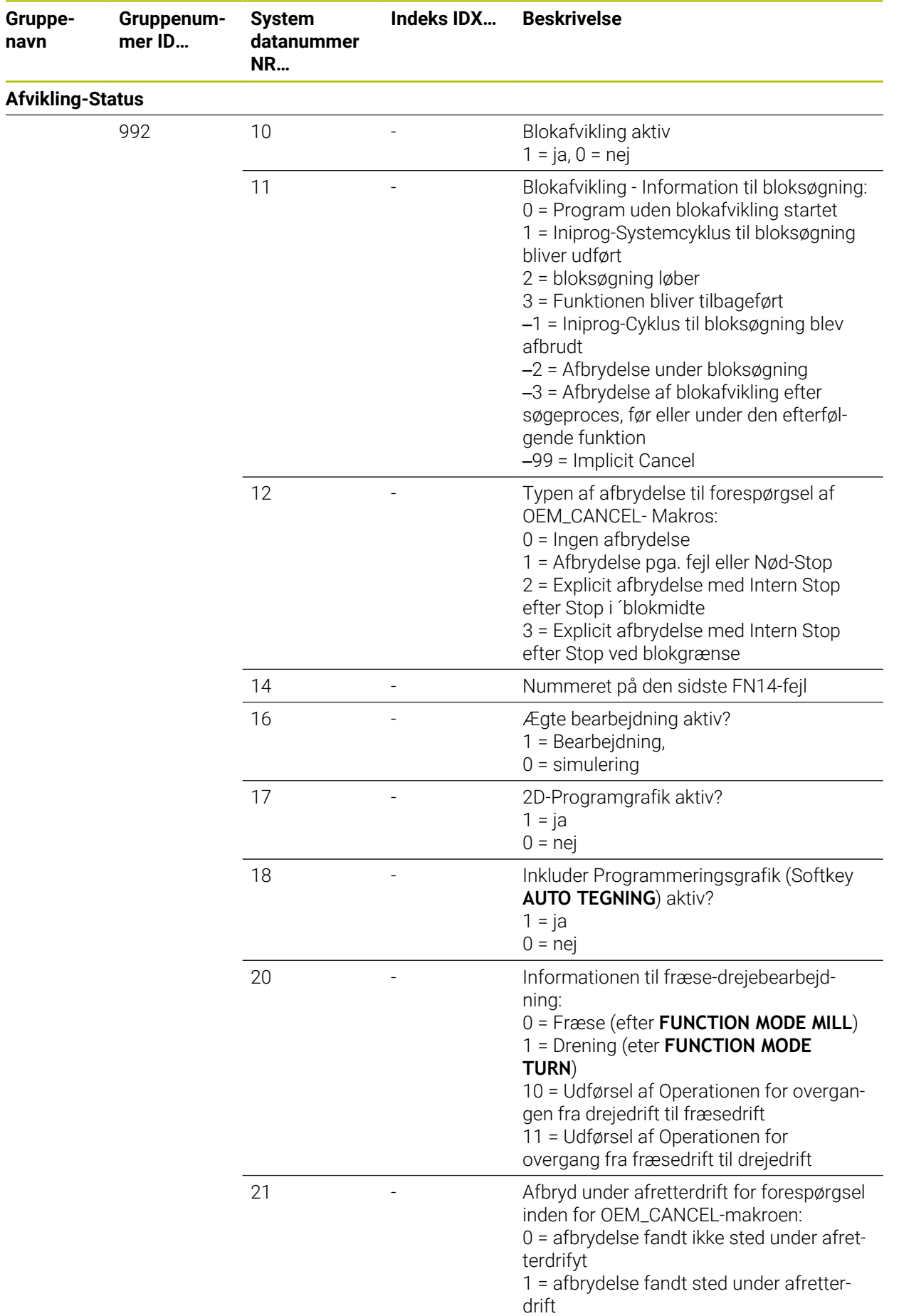

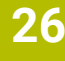

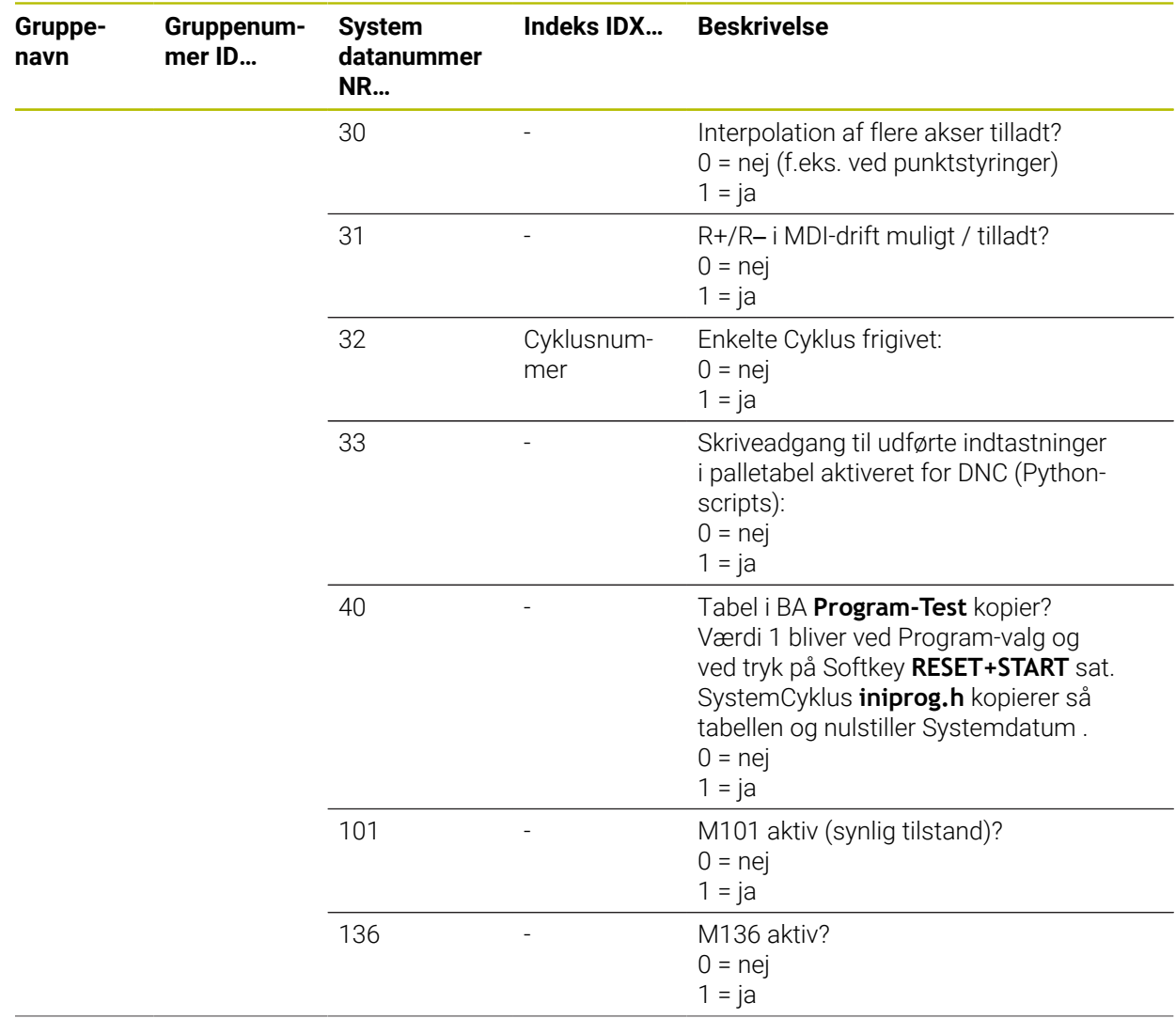

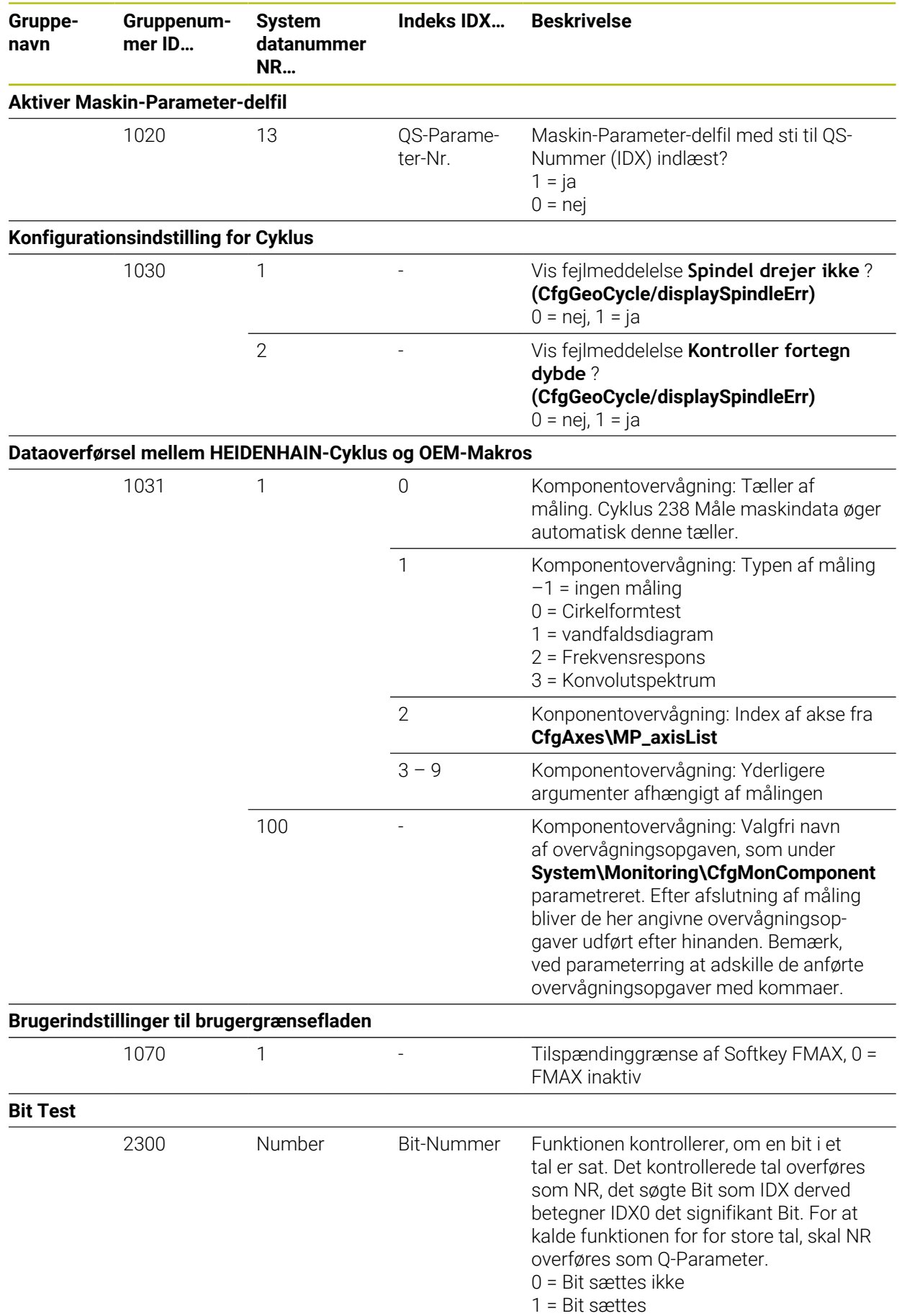

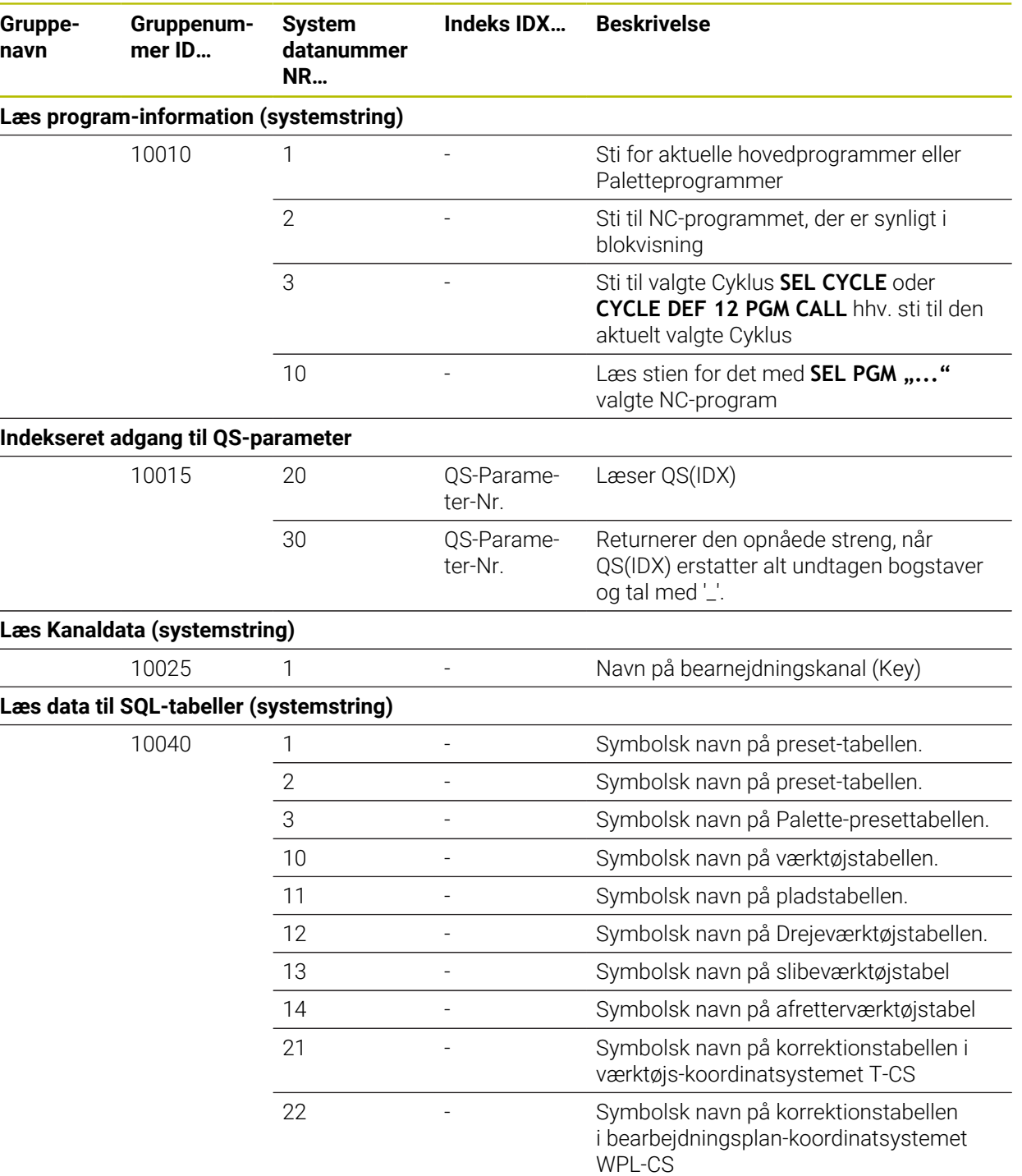

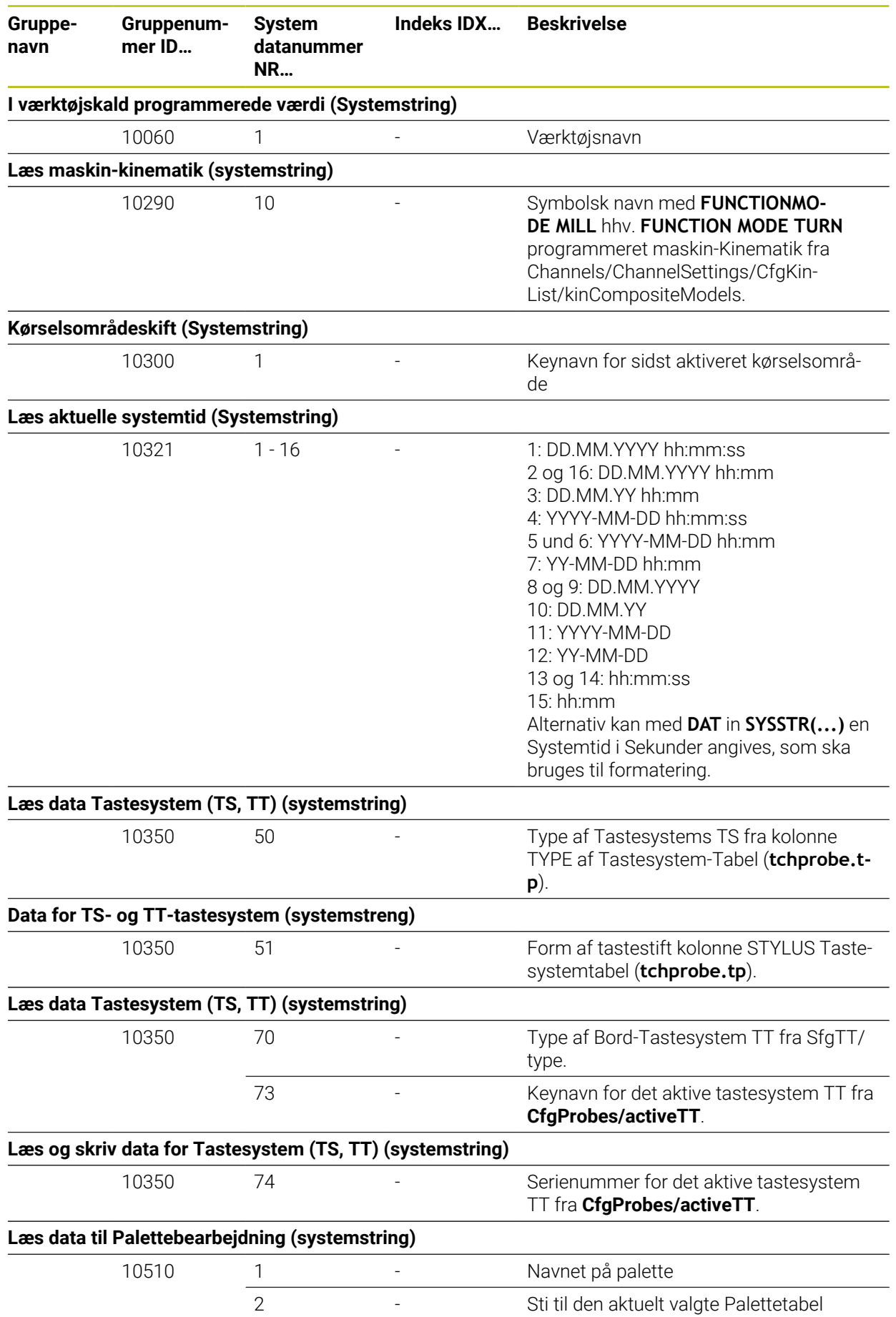

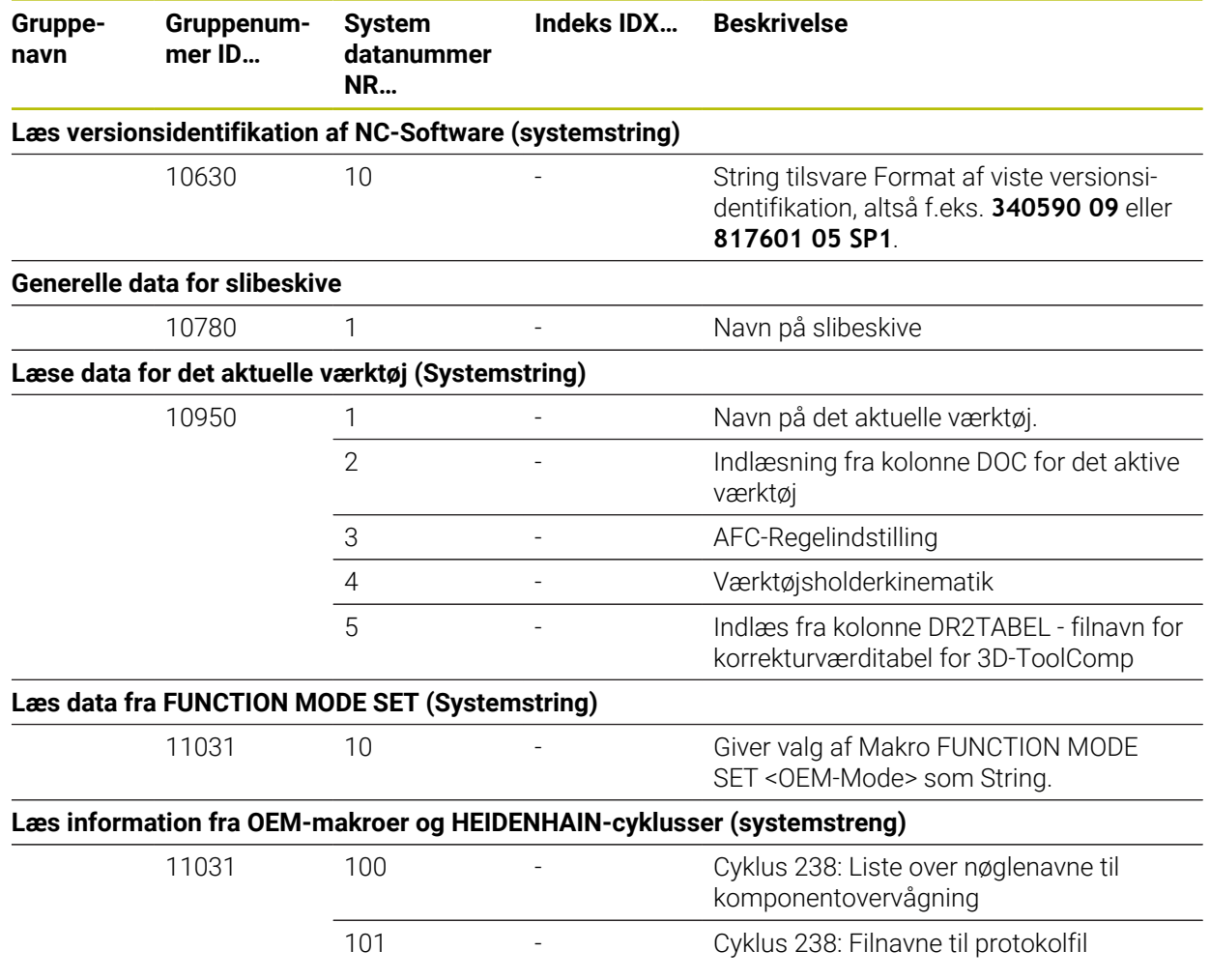

# **Index**

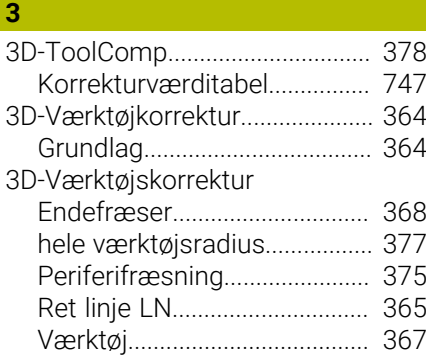

#### **A**

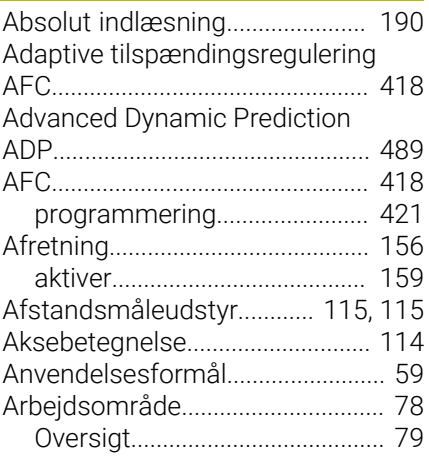

# **B**

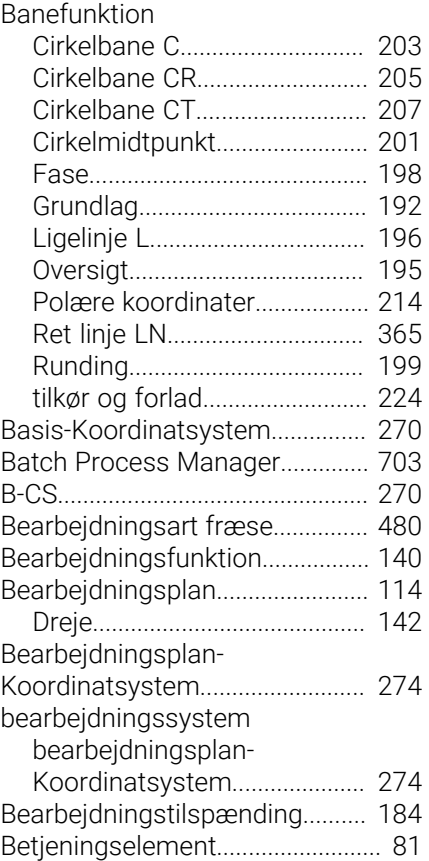

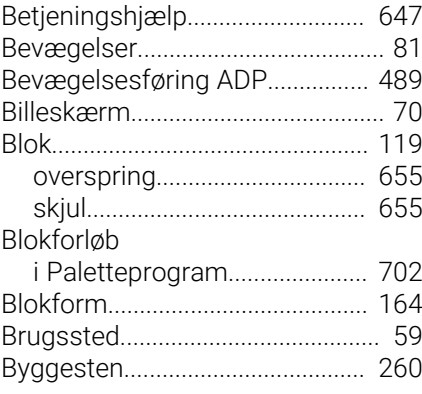

#### **C**

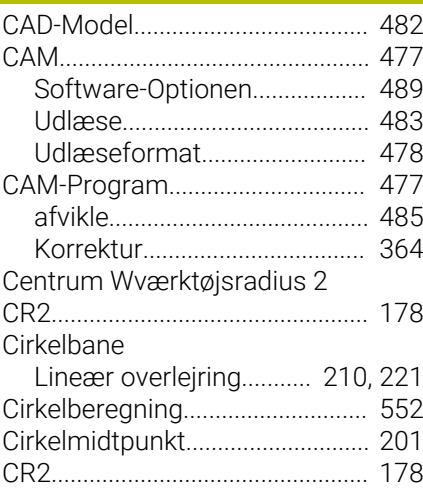

#### **D** Datei

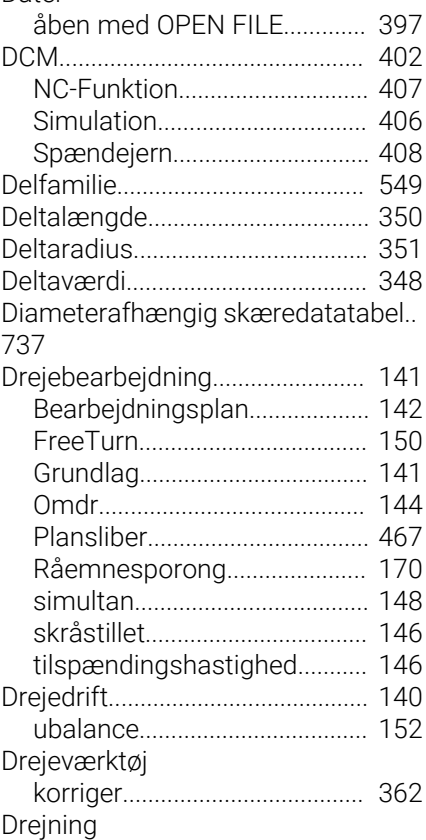

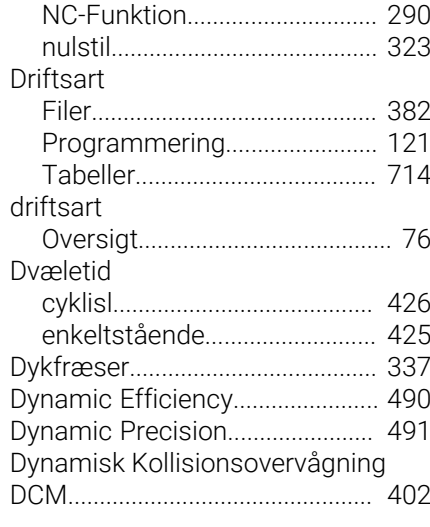

#### **E**

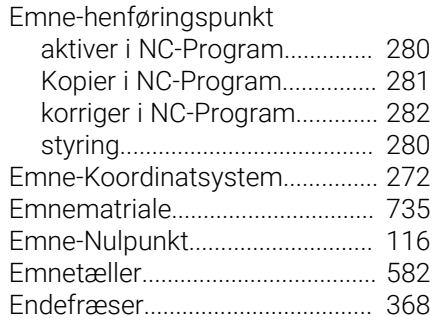

#### **F**

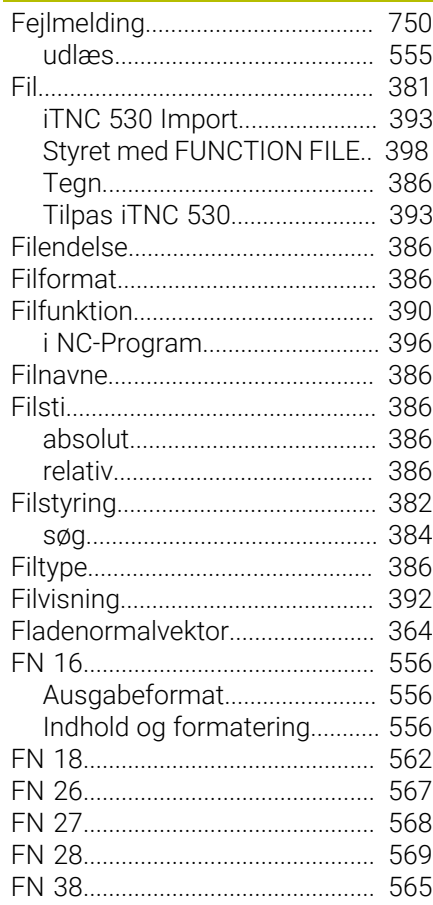

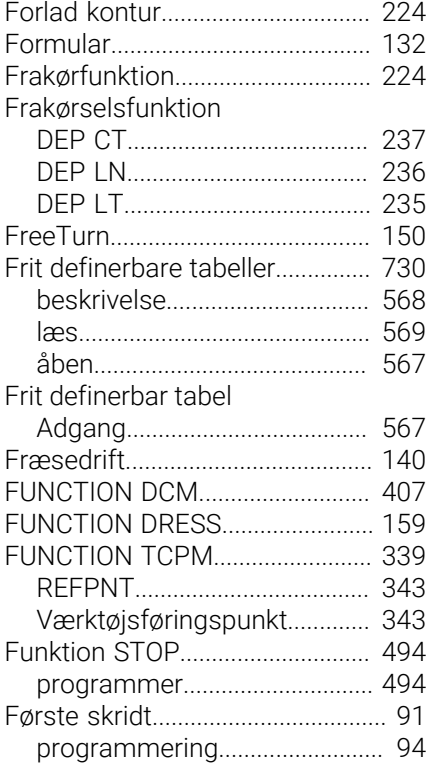

# **G**

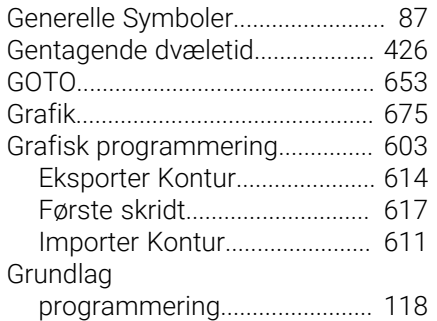

#### **H**

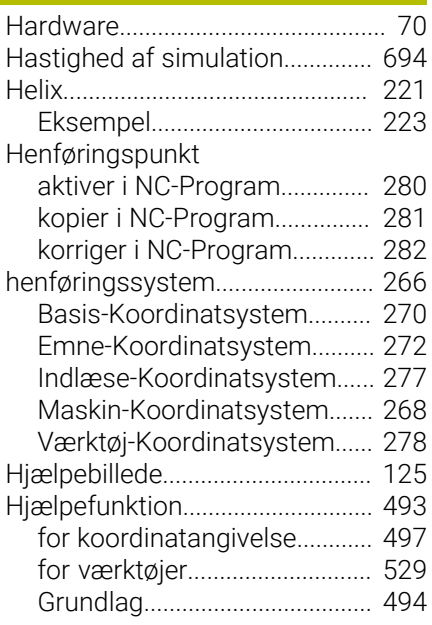

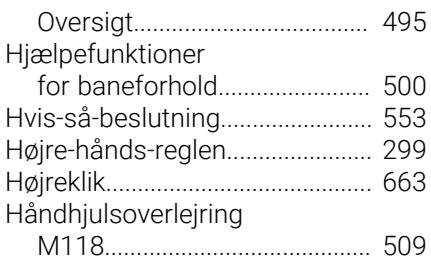

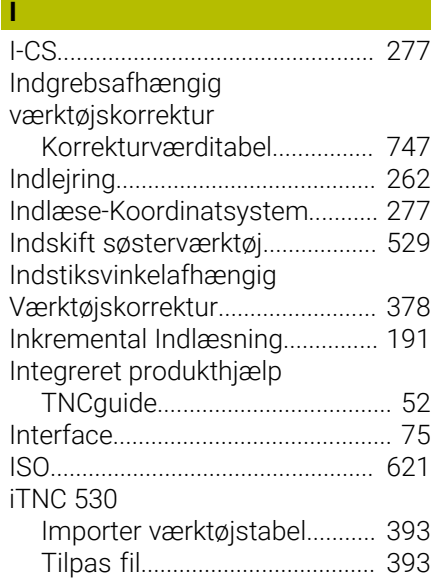

#### **J**

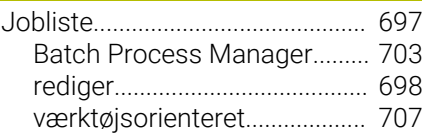

#### **K**

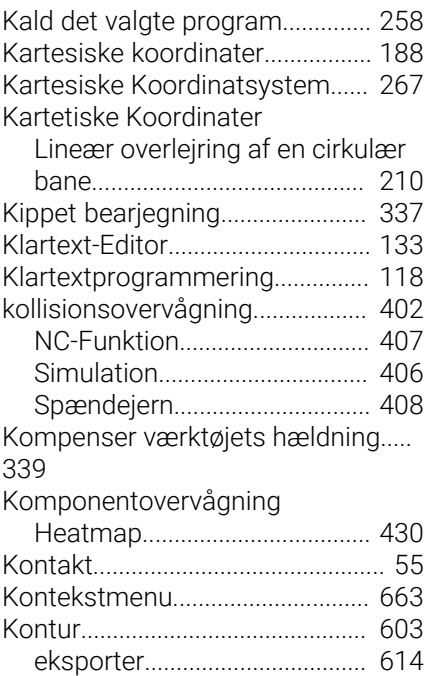

[Første skridt.](#page-616-0)............................ [617](#page-616-0)

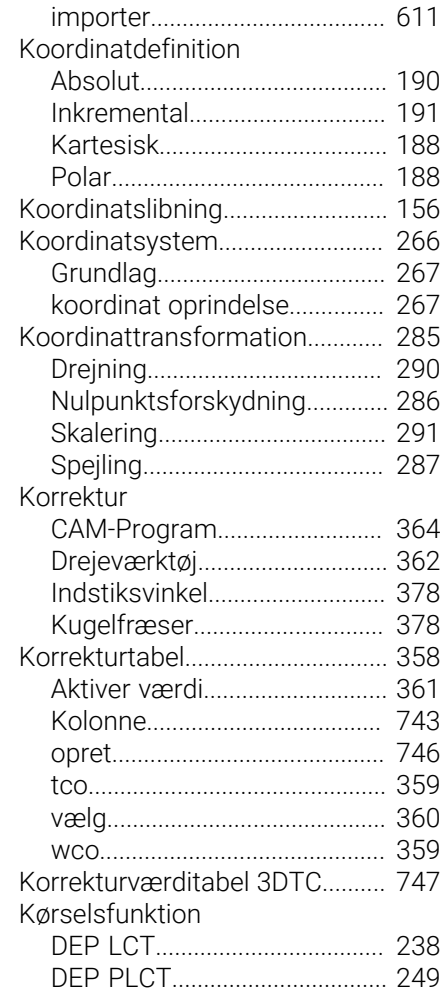

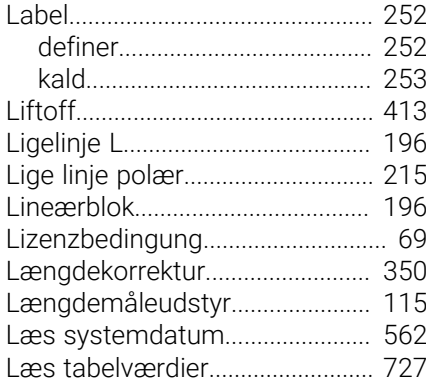

#### **M**

**L**

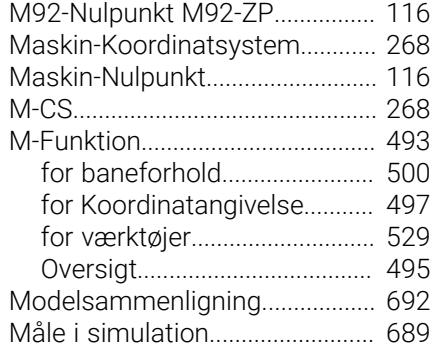

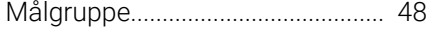

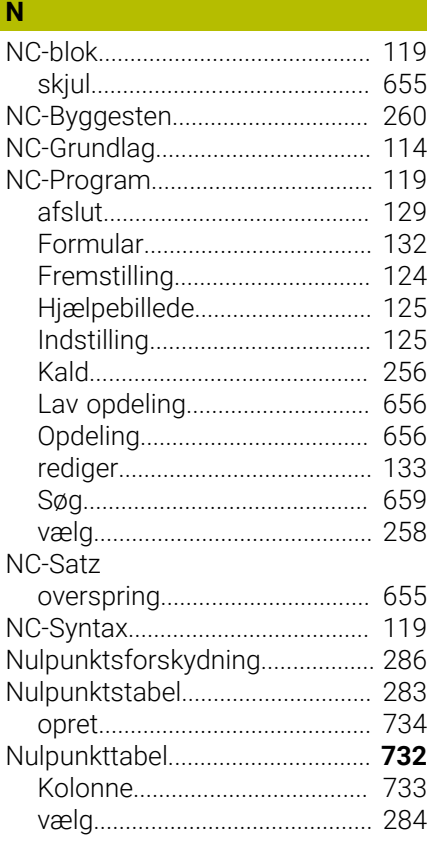

#### **O**

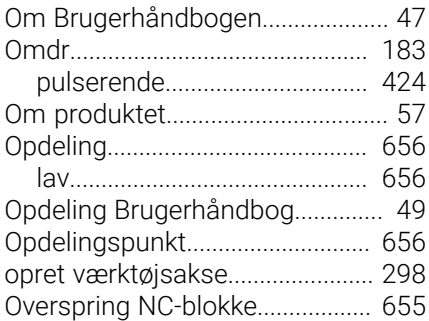

#### **P**

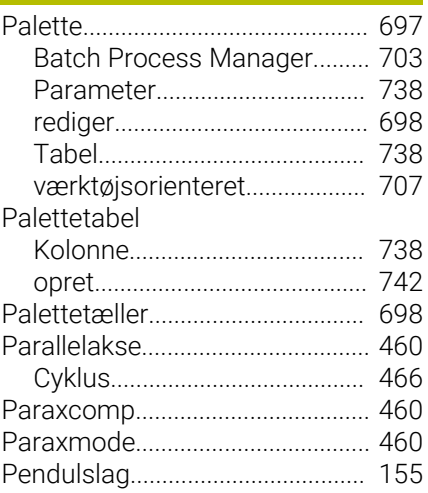

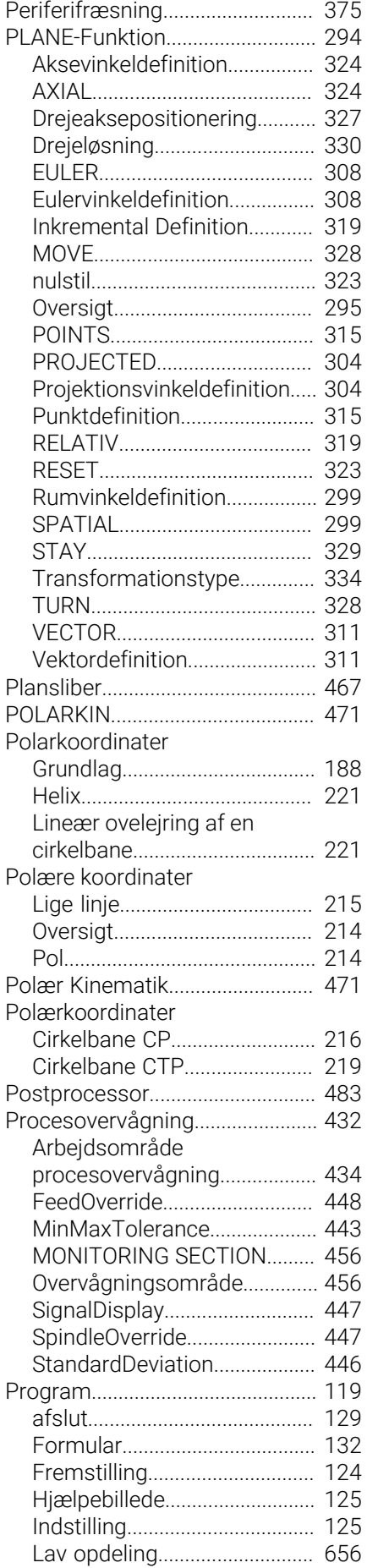

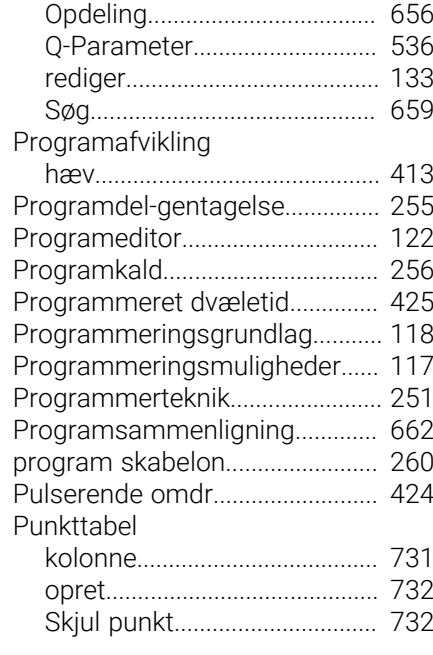

# **Q**

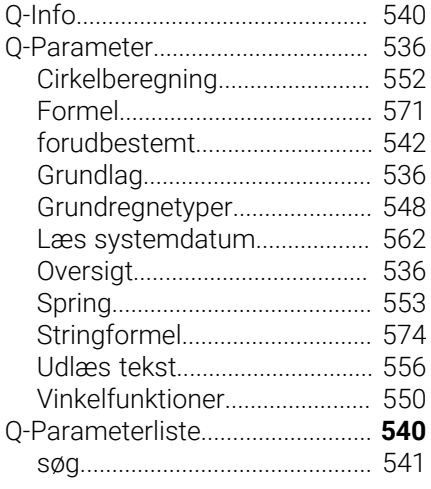

### **R**

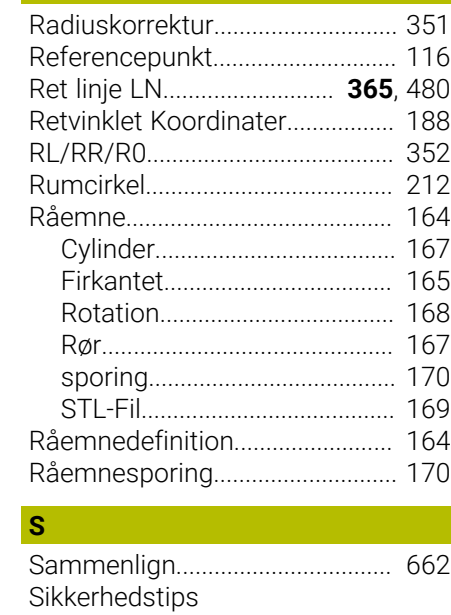

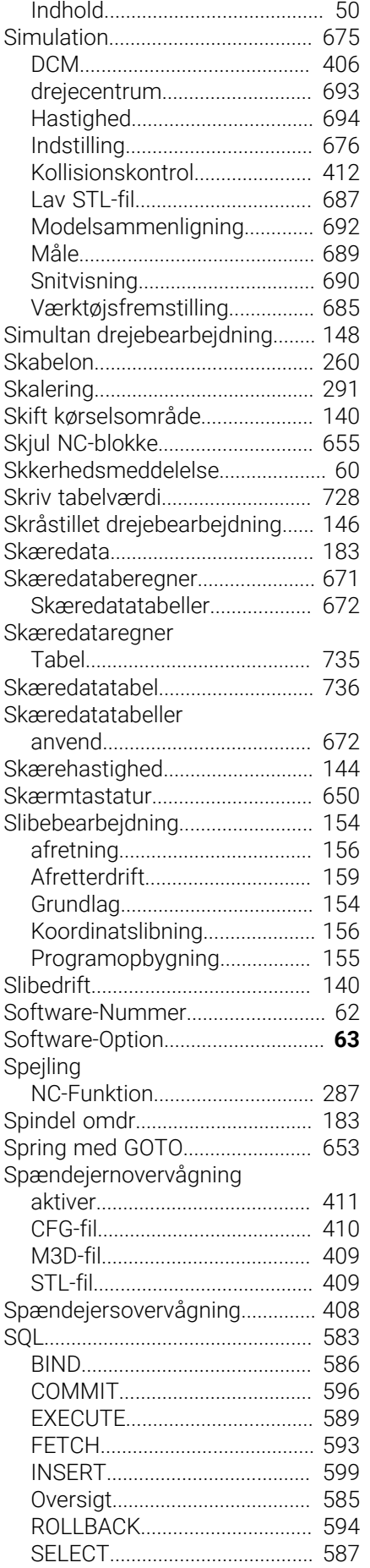

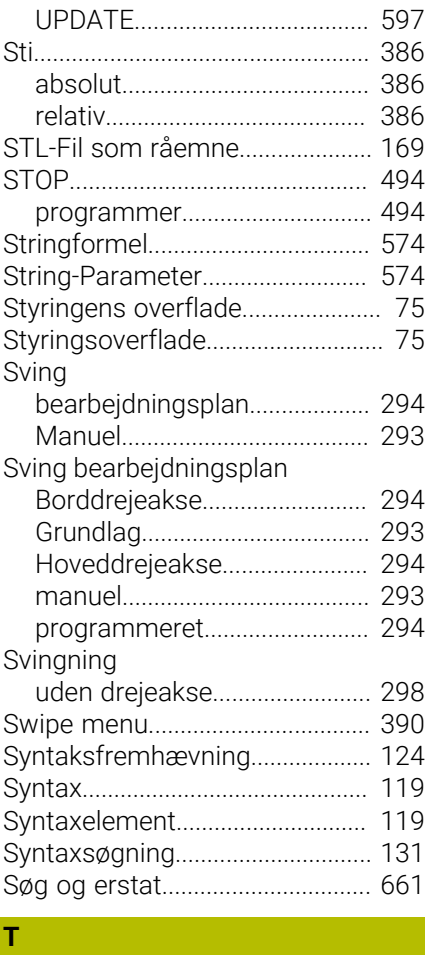

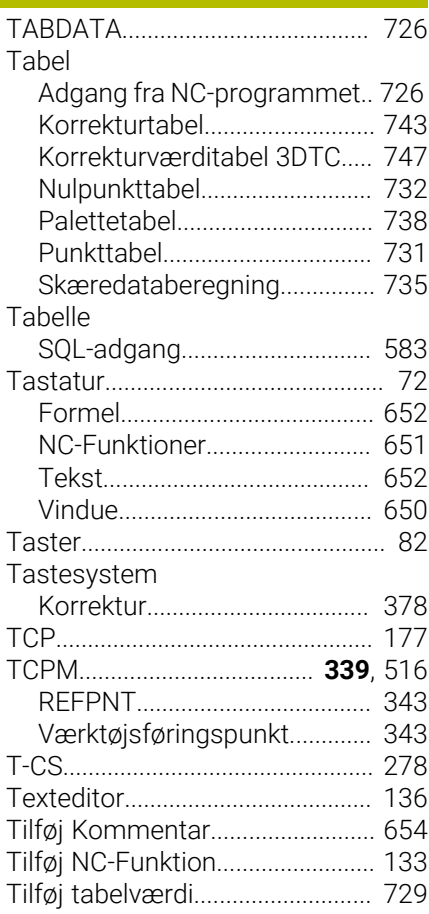

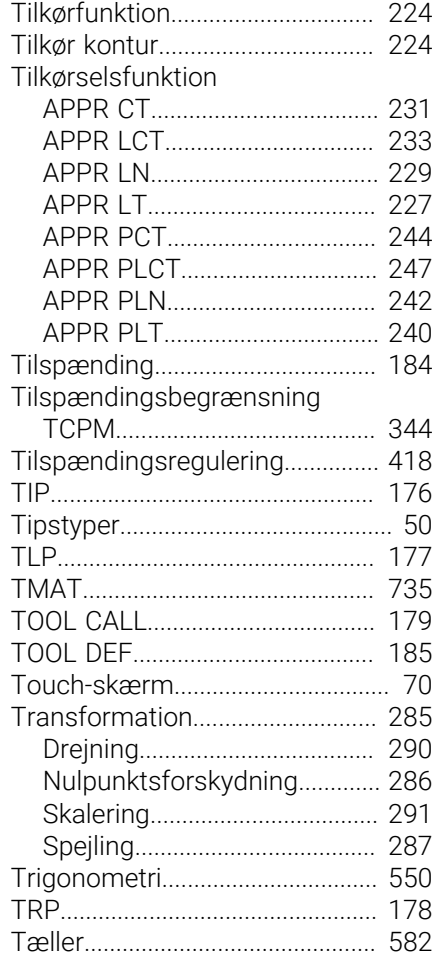

#### **U**

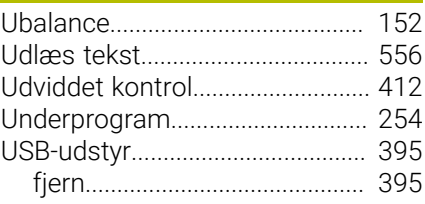

#### **V**

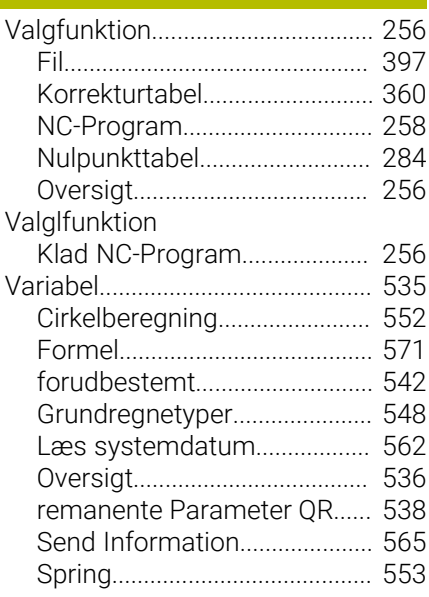

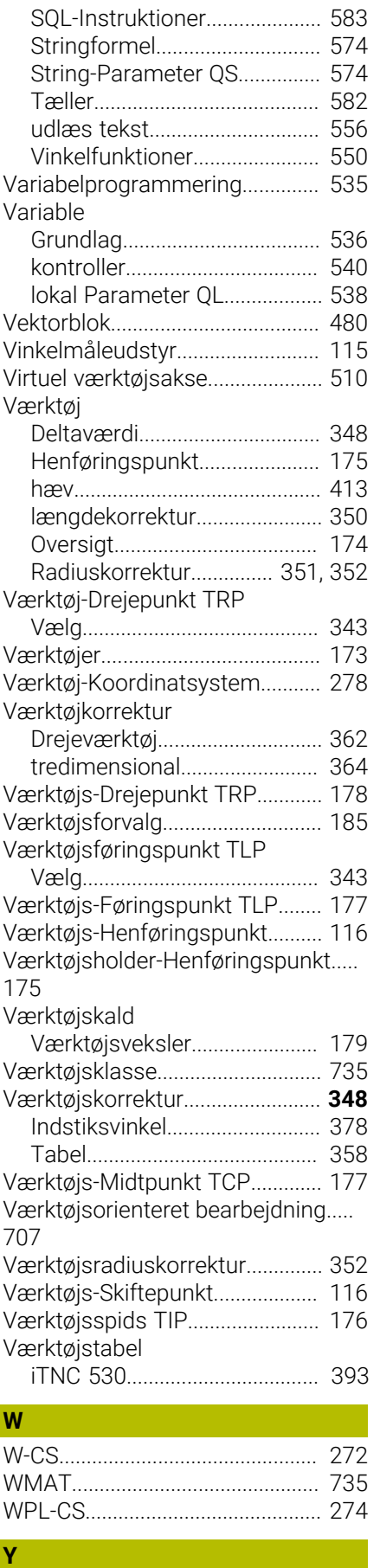

**Æ**

[Ændre NC-Funktion](#page-134-0)...................... [135](#page-134-0)

[Yderlig dokumentation](#page-48-1)................... [49](#page-48-1)

# **HEIDENHAIN**

**DR. JOHANNES HEIDENHAIN GmbH** Dr.-Johannes-Heidenhain-Straße 5 **83301 Traunreut, Germany** +49 8669 31-0  $FAX$  +49 8669 32-5061 info@heidenhain.de

**Technical support EAXI** +49 8669 32-1000 **Measuring systems** <sup>®</sup> +49 8669 31-3104 service.ms-support@heidenhain.de **NC support**  $\qquad \qquad \textcircled{2} \quad +49\,8669\,31-3101$  service.nc-support@heidenhain.de **NC programming** <sup>**e** +49 8669 31-3103</sup> service.nc-pgm@heidenhain.de **PLC programming**  $\circledcirc$  +49 8669 31-3102 service.plc@heidenhain.de **APP programming** <sup>**@** +49 8669 31-3106</sup> service.app@heidenhain.de

**www.heidenhain.com**

# **Tastesystemer fra HEIDENHAIN**

hjælper dem, til at reducerer stilstandstider, og dimensionsstabilitet det færdigbearbejdede emne.

### **Værktøjs-tastesystem**

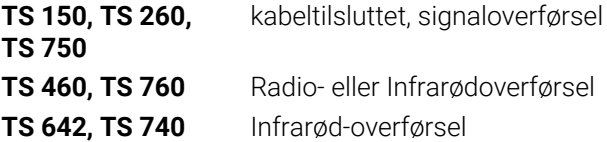

- Værktøjsopretning  $\overline{\phantom{a}}$
- $\Box$ Fastlægger henføringspunkter
- $\overline{\phantom{a}}$ Opmåle emner

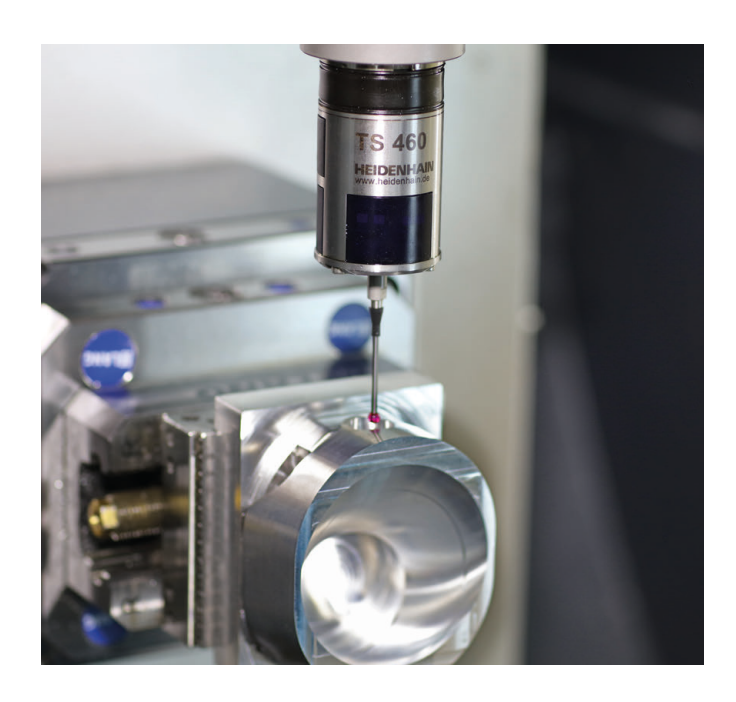

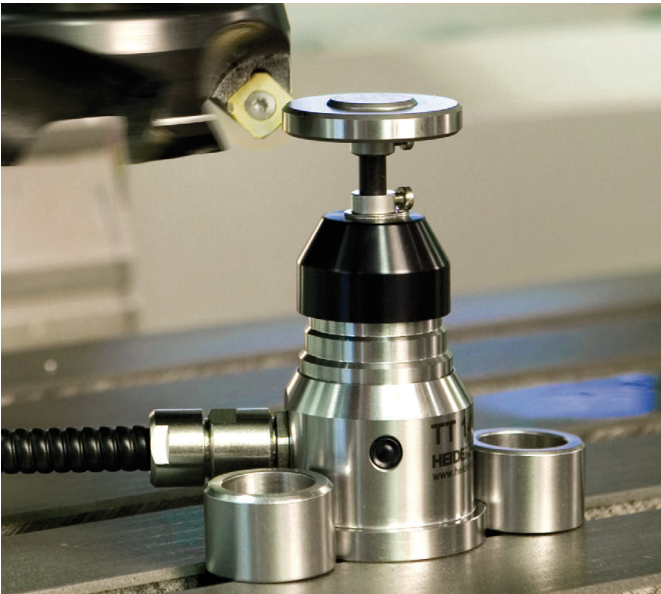

#### **Værktøjs-tastesystem**

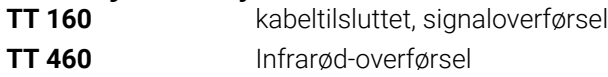

- Opmåling af værktøj  $\overline{\phantom{a}}$
- Brug Overvågning Ľ,
- Værktøjsbrud konstateret